# Commissioning | EN

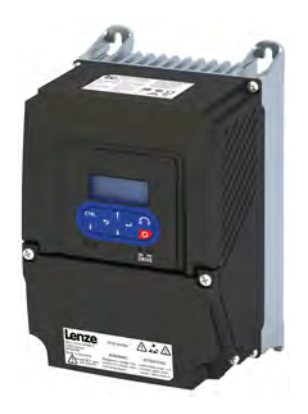

# Inverter

Inverter i550 protec 0.37 ... 11 kw

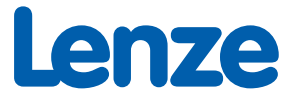

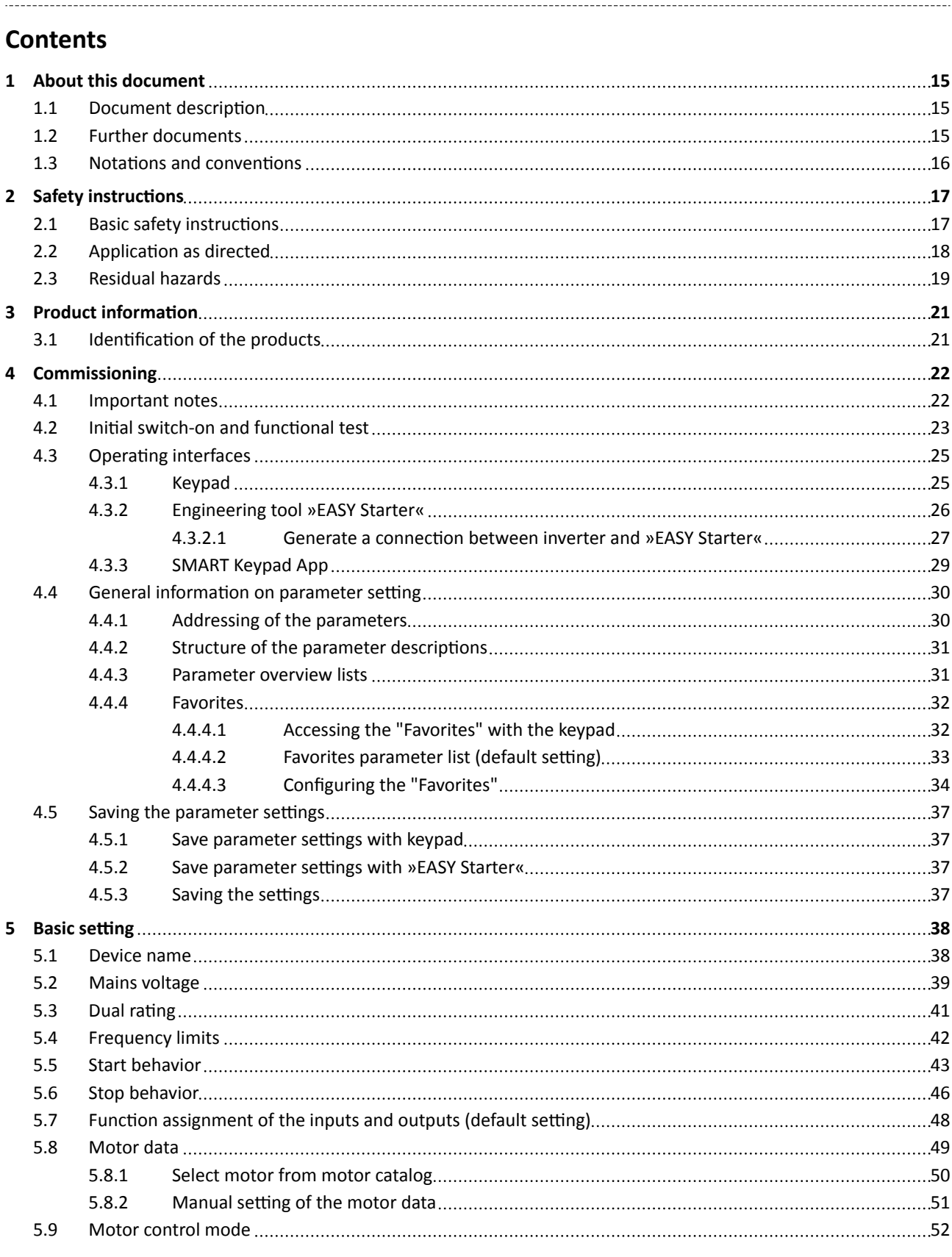

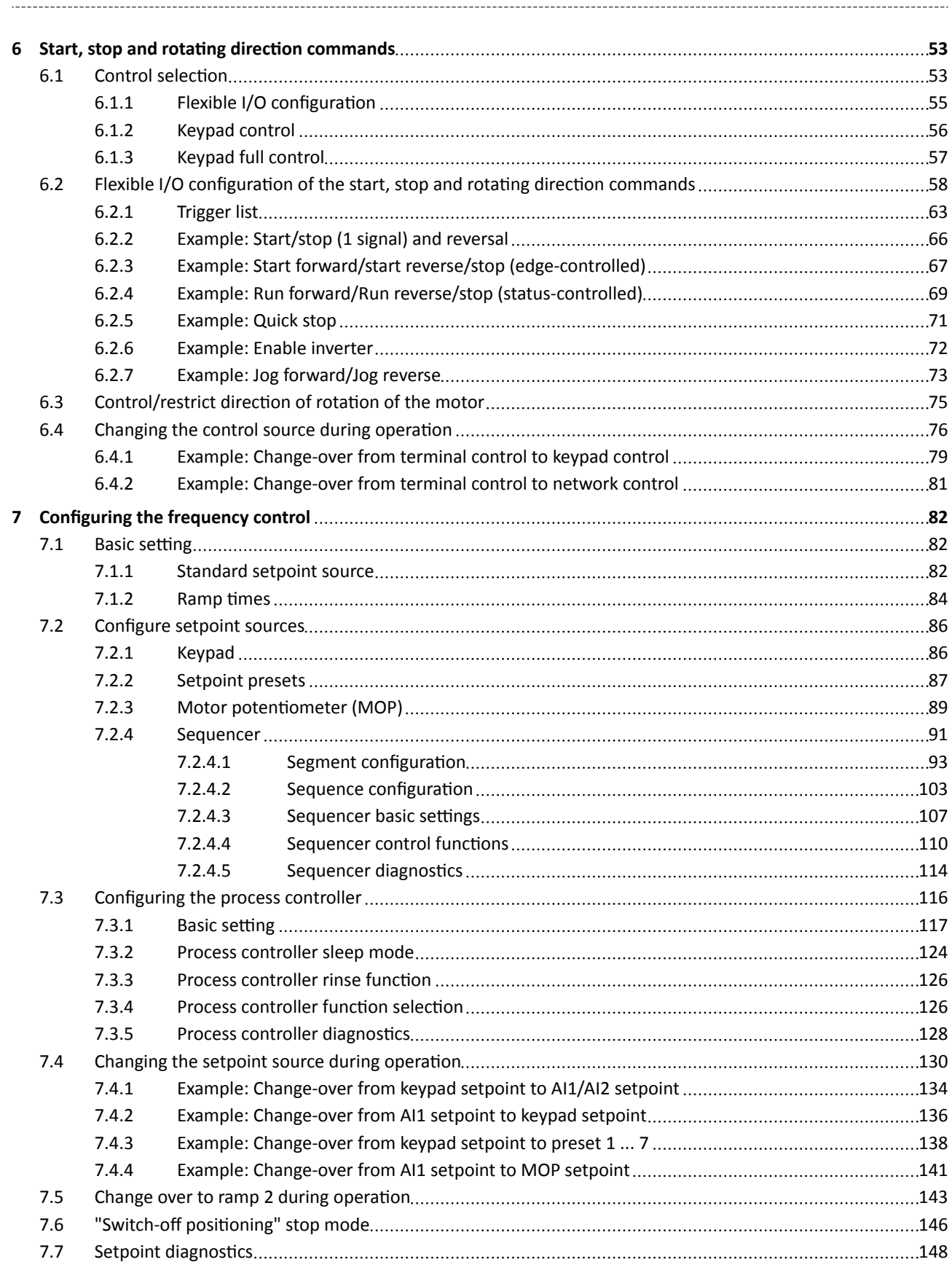

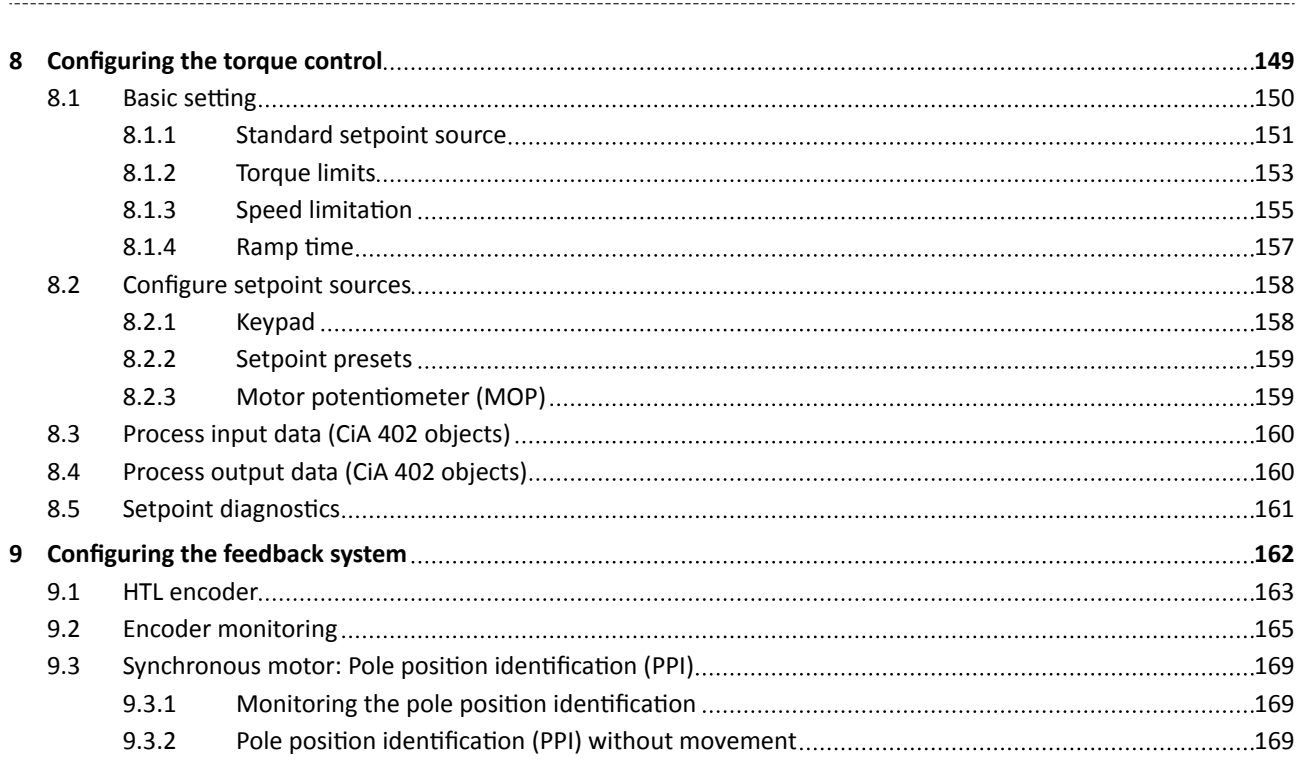

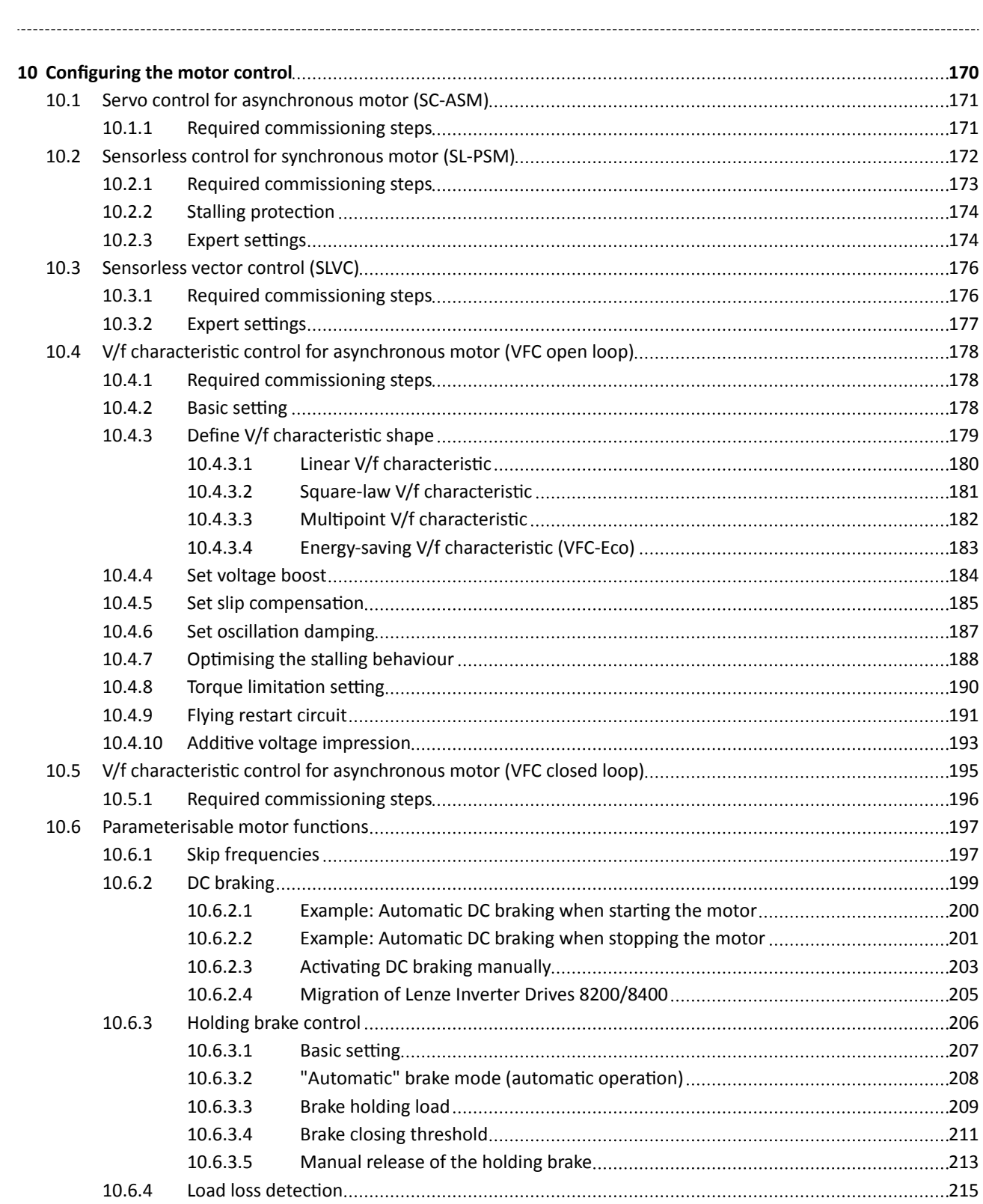

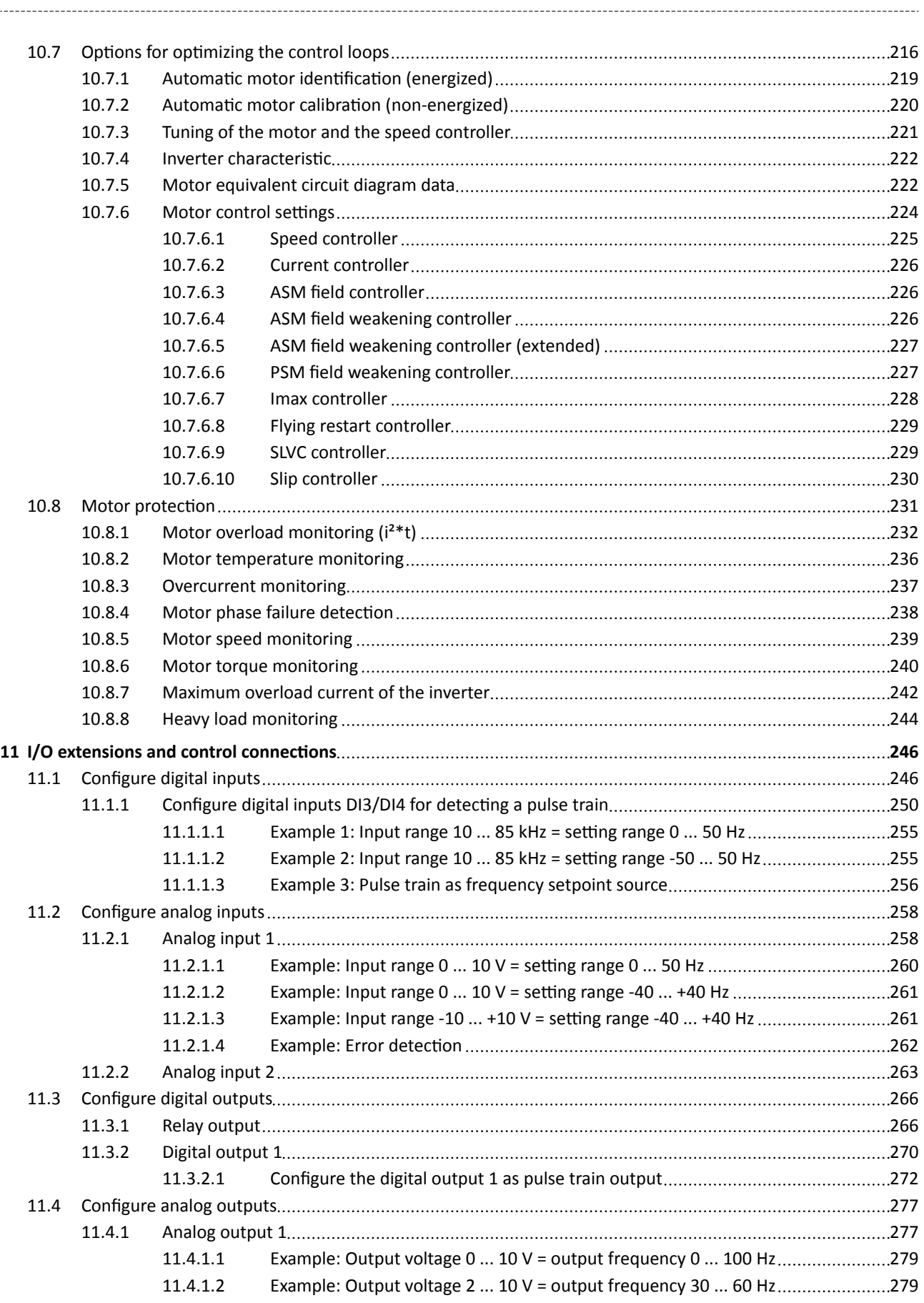

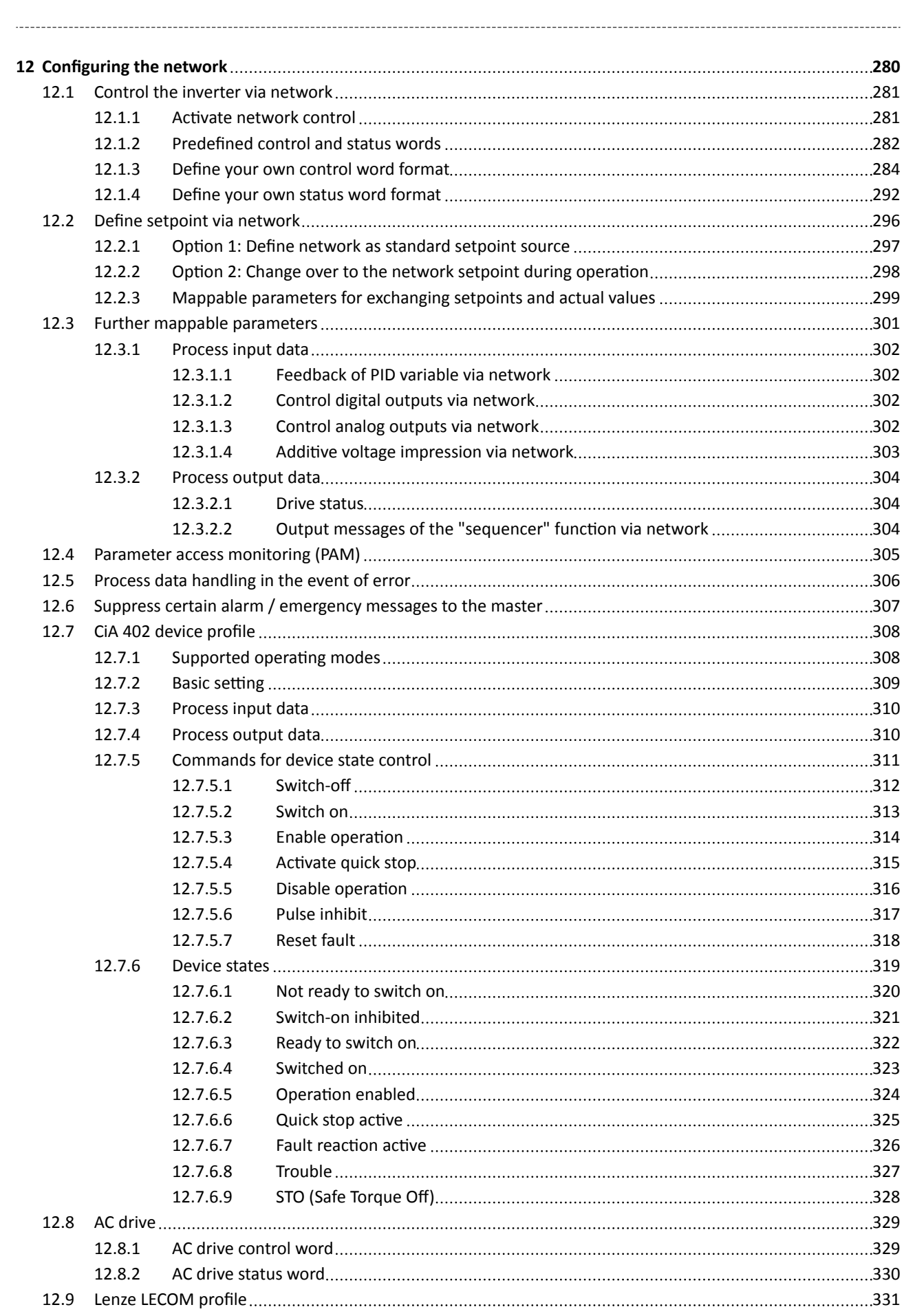

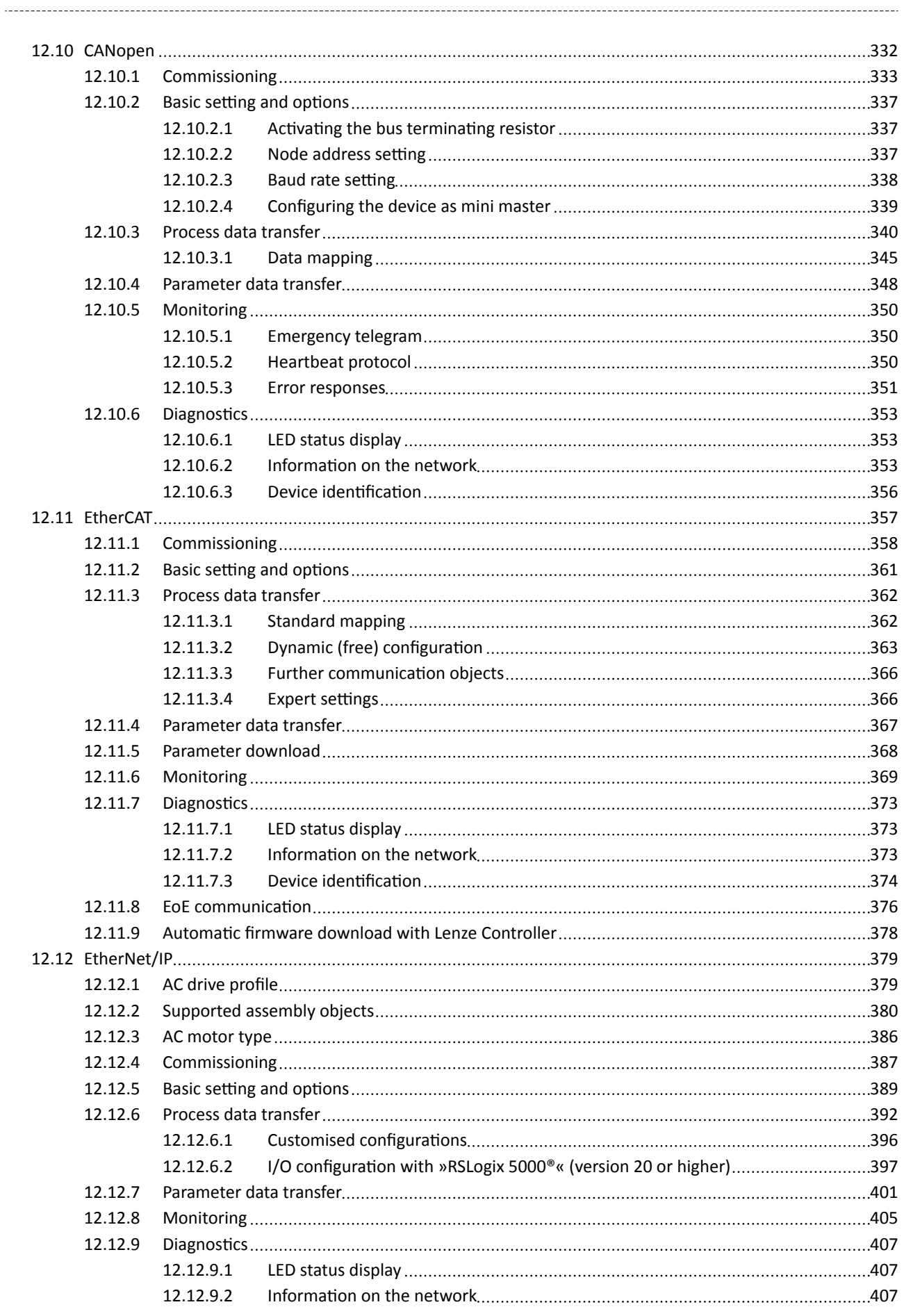

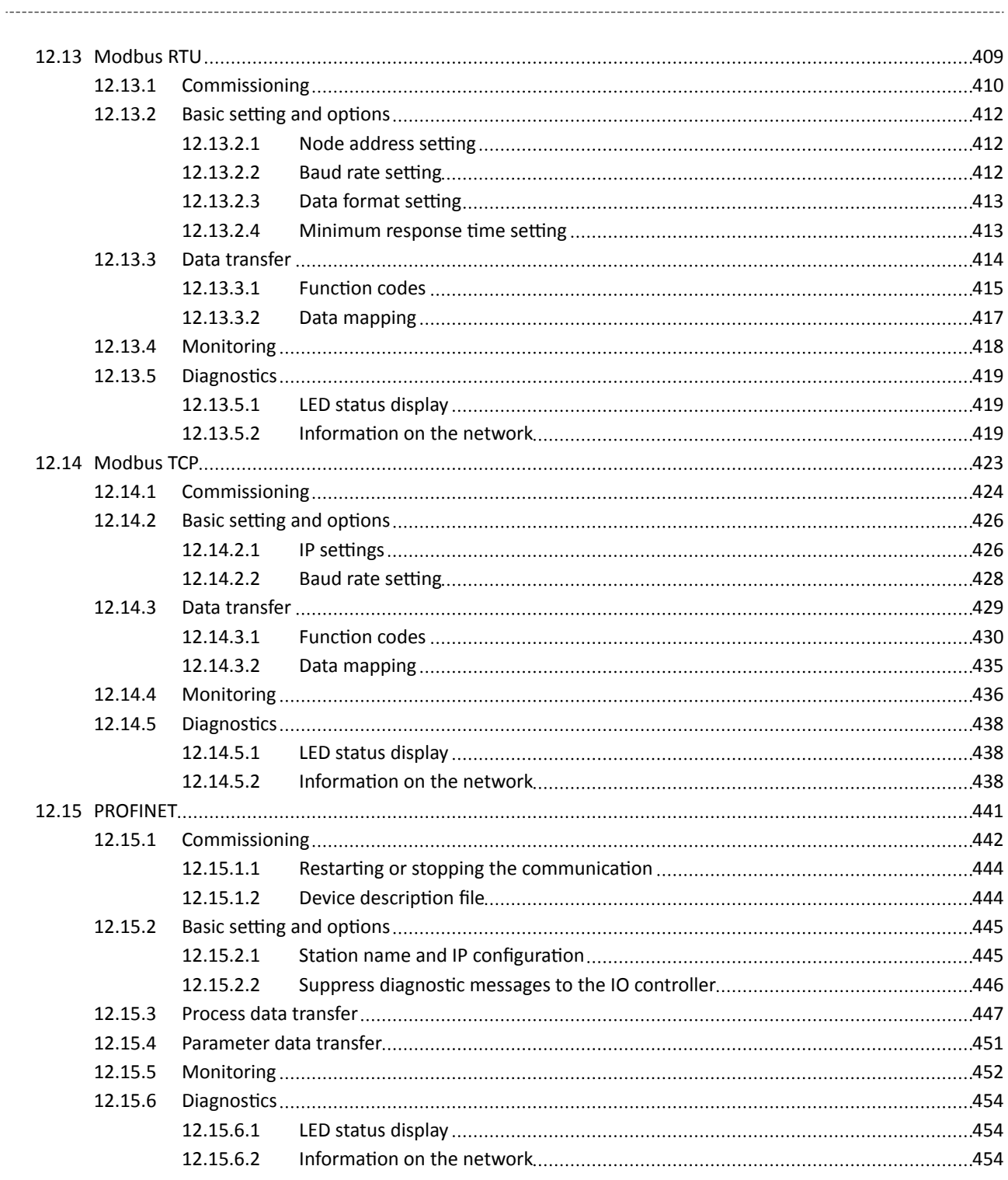

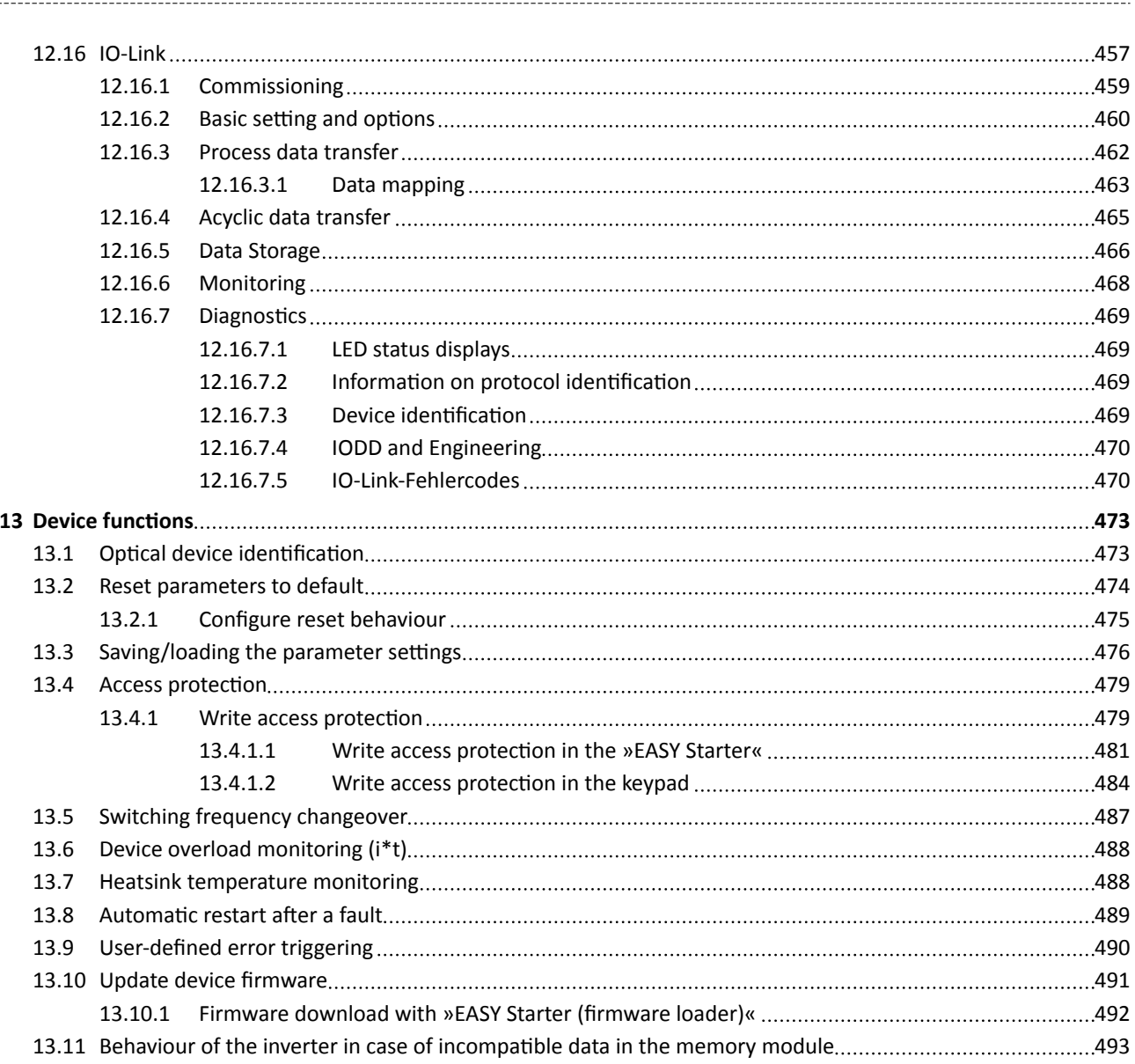

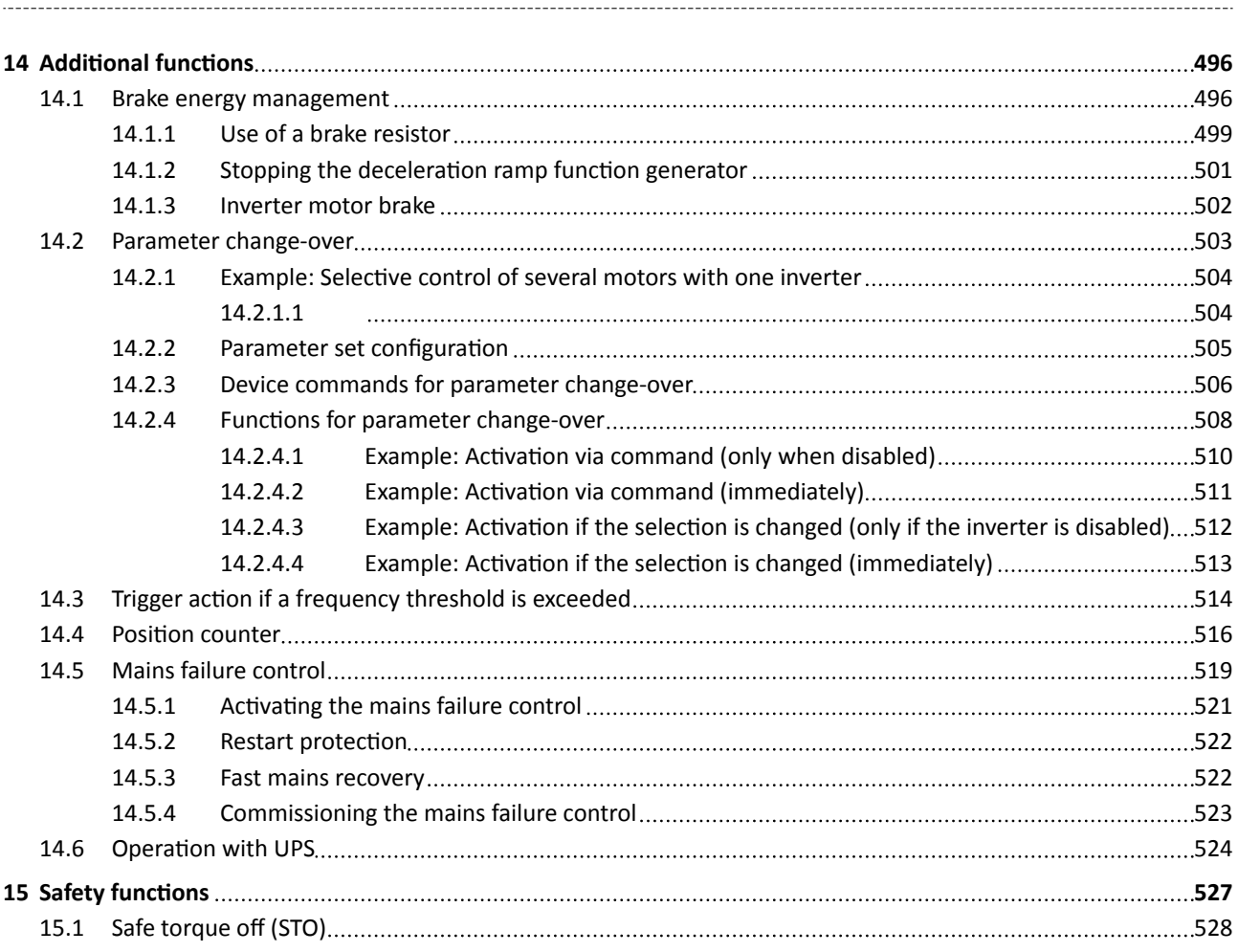

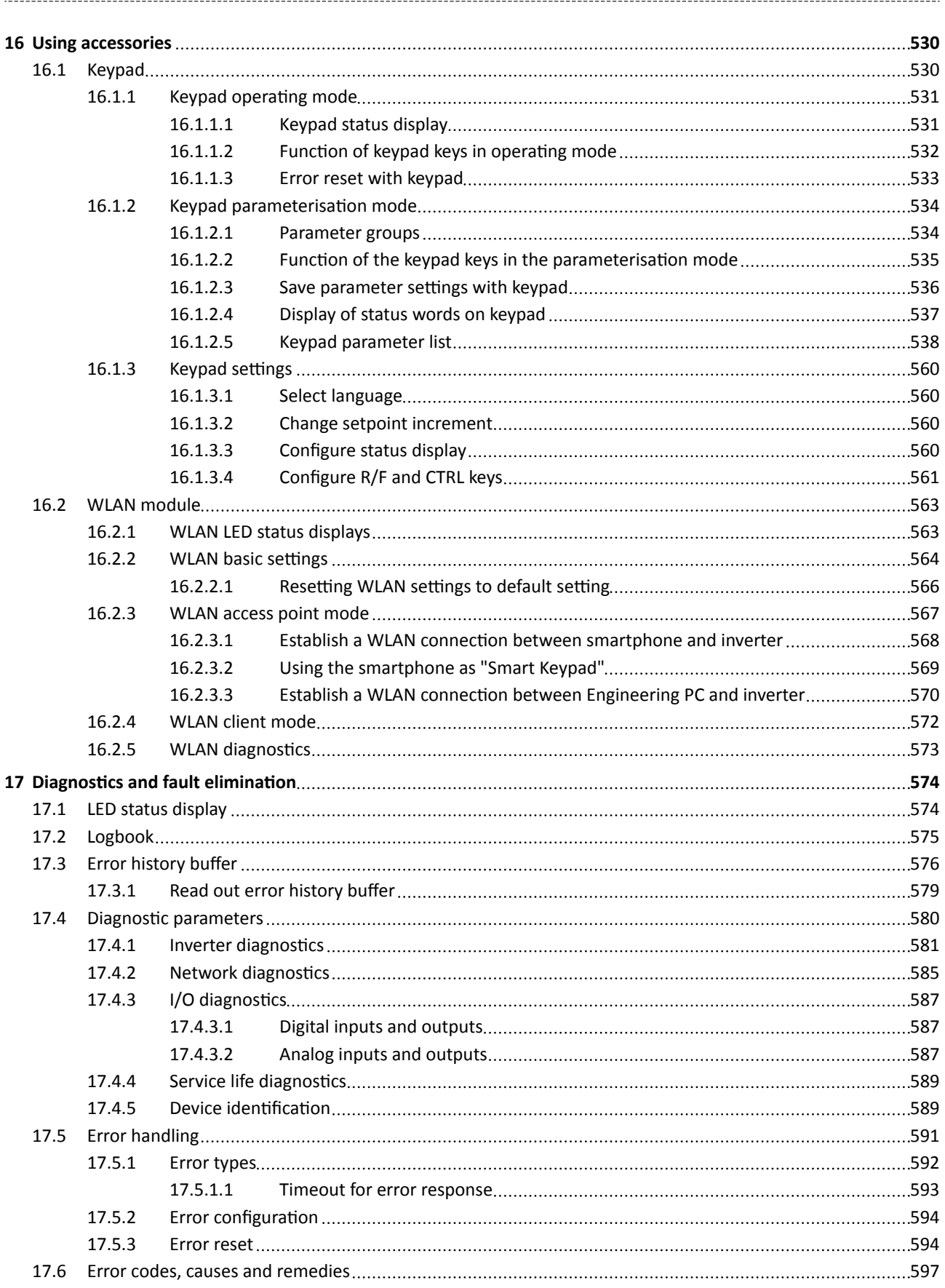

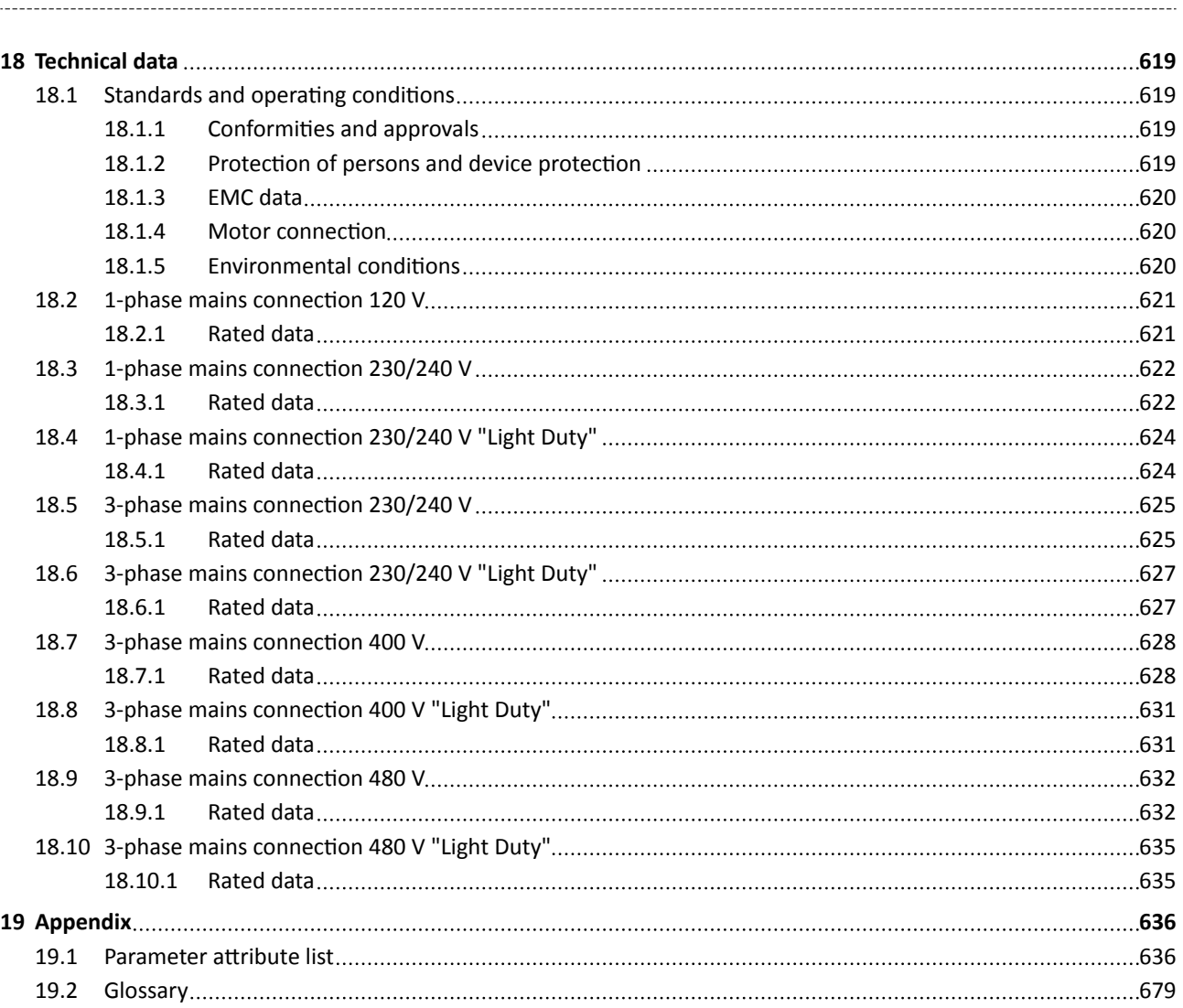

<span id="page-14-0"></span>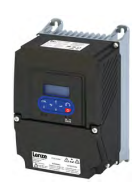

\_\_\_\_\_\_\_\_\_\_\_\_\_\_\_\_\_\_\_\_\_\_\_\_\_\_

### **1 About this document**

#### **AWARNING!**

Read this documentation carefully before starting any work.  $\blacktriangleright$  Please observe the safety instructions!

#### **1.1** Document description

This documentation is valid up to firmware version:

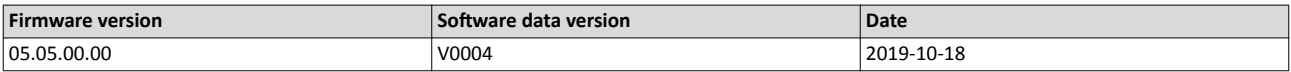

#### **1.2 Further documents**

For certain tasks, information is available in further documents.

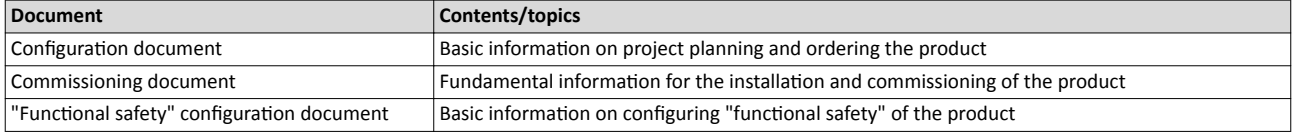

For certain tasks, information is available in other media.

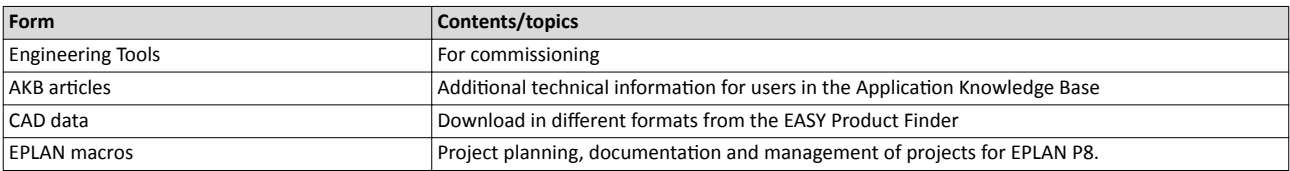

These media can be found here: [Lenze.com](https://www.lenze.com)

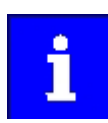

Information and tools with regard to the Lenze products can be found on the Internet: [www.Lenze.com](http://www.lenze.com)  $\rightarrow$  Downloads

<span id="page-15-0"></span>Notations and conventions

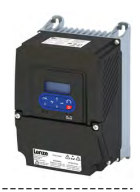

#### $1.3$ **Notations and conventions**

Conventions are used in this document to distinguish between different types of information.

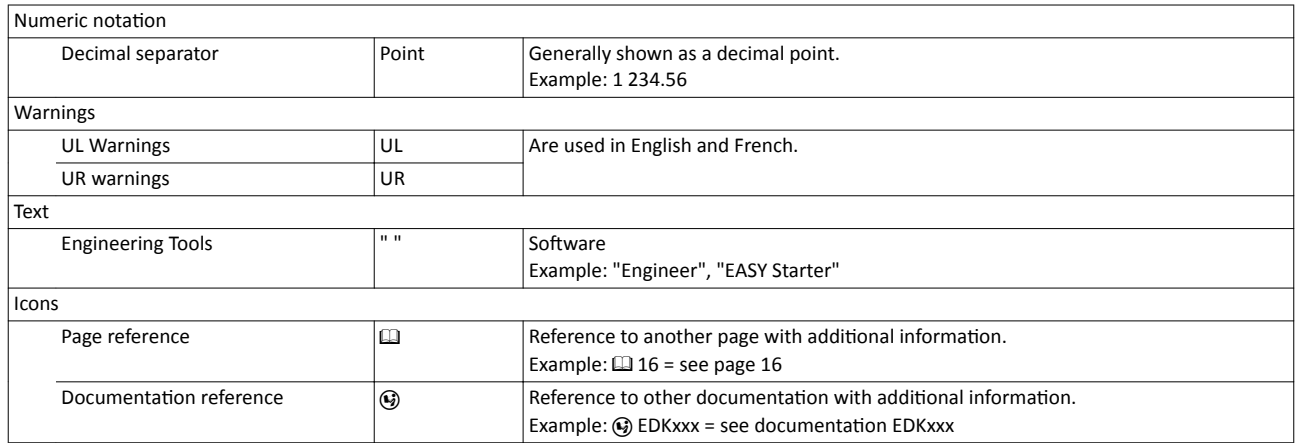

#### Layout of the safety instructions

### **ADANGER!**

Indicates an extremely hazardous situation. Failure to comply with this instruction will result in severe irreparable injury and even death.

### AWARNING!

Indicates an extremely hazardous situation. Failure to comply with this instruction may result in severe irreparable injury and even death.

### **ACAUTION!**

Indicates a hazardous situation. Failure to comply with this instruction may result in slight to medium injury.

#### **NOTICE**

Indicates a material hazard. Failure to comply with this instruction may result in material damage.

<span id="page-16-0"></span>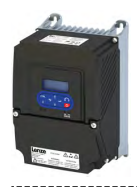

### **2** Safety instructions

Disregarding the following basic safety measures and safety information may lead to severe personal injury and damage to property!

Observe all specifications of the corresponding documentation supplied. This is the precondition for safe and trouble-free operation and for obtaining the product features specified.

Please observe the specific safety information in the other sections!

#### **2.1** Basic safety instructions

#### **ADANGER!**

#### Dangerous electrical voltage

Possible consequences: Death or severe injuries from electric shock

- ▶Any work on the device must only be carried out in a deenergized state.
- $\blacktriangleright$  After switching off the mains voltage, observe the signs on the product.
- The product must only be used as directed.
- Never commission the product in the event of visible damage.
- The product must never be technically modified.
- Never commission the product before assembly has been completed.
- The product must never be operated without required covers.
- Connect/disconnect all pluggable terminals only in de-energized condition.
- Only remove the product from the installation in the deenergized state.

#### **Personnel**

The product must only be used by qualified personnel. IEC 60364 or CENELEC HD 384 define the skills of these persons:

- They are familiar with installing, mounting, commissioning, and operating the product.
- They have the corresponding qualifications for their work.
- They know and can apply all regulations for the prevention of accidents, directives, and laws applicable at the place of use.

#### **Process engineering**

The procedural notes and circuit details described are only proposals. It is up to the user to check whether they can be adapted to the particular applications. Lenze does not take any responsibility for the suitability of the procedures and circuit proposals described.

#### **Device protection**

• The maximum test voltage for insulation tests between a control potential of 24 V and PE must not exceed 110 V DC (EN 61800−5−1).

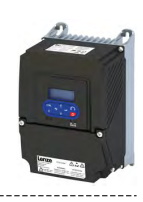

#### <span id="page-17-0"></span>**2.2 Application as directed**

- The product serves to control three-phase AC motors and servo motors.
- The product must only be actuated with motors that are suitable for the operation with inverters.
- The product is not a household appliance, but is only designed as a component for commercial or professional use in terms of EN 61000−3−2.
- Depending on the degree of protection, the product can be mounted inside and outside control cabinets.
- The product must only be actuated under the operating conditions and power limits specified in this documentation.
- The product meets the protection requirements of2014/35/EU: Low-Voltage Directive.
- The product is not a machine in terms of 2006/42/EU: Machinery Directive, with the exception of all functions of the functional safety.
- Commissioning or starting the operation as directed of a machine with the product is not permitted until it has been ensured that the machine meets the regulations of the EC Directive 2006/42/EU: Machinery Directive observe; EN 60204−1.
- Commissioning or starting operation as directed is only permissible if the EMC Directive 2014/30/EU is complied with.
- In residential areas, the product may cause EMC interferences. The operator is responsible for taking interference suppression measures.

The user is not allowed to change inverters that come with integrated safety technology.

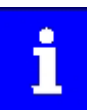

The user must not carry out any repairs on the safety module.

The safety module is not a spare part.

The safety module must not be removed.

If the safety module is defective, the inverter has to be replaced.

#### Safety instructions Residual hazards

<span id="page-18-0"></span>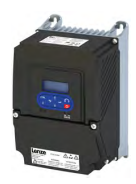

#### **2.3 Residual hazards**

Even if notes given are taken into consideration and protective measures are implemented, the occurrence of residual risks cannot be fully prevented.

The user must take the residual hazards mentioned into consideration in the risk assessment for his/her machine/system.

If the above is disregarded, this can lead to severe injuries to persons and damage to property!

#### **ADANGER!**

Danger to life due to electrical voltage!

The product's power connections can still be carrying voltage when the mains supply has been switched off.

Possible consequences: Death, severe injury, or burns

- $\triangleright$  Do not touch the power connections immediately.
- $\blacktriangleright$  Take note of the corresponding warning plates on the product.
- $\triangleright$  Check power terminals for isolation from supply.

#### **Product**

Observe the warning labels on the product!

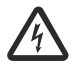

#### **Dangerous electrical voltage:**

Before working on the product, make sure there is no voltage applied to the power terminals! After mains disconnection, the power terminals will still carry the hazardous electrical voltage for the time given next to the symbol!

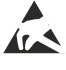

#### **Electrostatic sensitive devices:**

Before working on the product, the staff must ensure to be free of electrostatic charge!

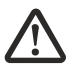

#### **High leakage current:**

Carry out fixed installation and PE connection in compliance with: EN 61800−5−1 / EN 60204−1

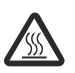

#### **Hot surface:**

Use personal protective equipment or wait until the device has cooled down!

#### Degree of protection - protection of persons and device protection

- Information applies to the mounted and ready-for-use state.
- Information does not apply to the wire range of the terminals.
- Terminals that are not wired have low protection against physical contact.
	- Terminals for large cable cross-sections have lower classes of protection, e. g. from 15 kW IP10 only.

#### **Motor protection**

With some settings of the inverter, the connected motor can be overheated.

- E. g. by longer operation of self-ventilated motors at low speed.
- E. g. by longer operation of the DC-injection brake.

### Safety instructions

Residual hazards

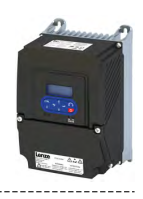

#### Protection of the machine/system

Drives can reach dangerous overspeeds.

- E. g. by setting high output frequencies in connection with motors and machines not suitable for this purpose.
- The inverters do not provide protection against such operating conditions. For this purpose, use additional components.

Switch contactors in the motor cable only if the controller is inhibited.

• Switching while the inverter is enabled is only permissible if no monitoring functions are activated.

#### **Motor**

If there is a short circuit of two power transistors, a residual movement of up to 180°/number of pole pairs can occur at the motor! (e. g. 4-pole motor: residual movement max.  $180^{\circ}/2 =$ 90°).

<span id="page-20-0"></span>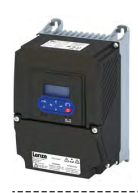

### **3** Product information

### **3.1** *Identification of the products*

In tables, the first 9 digits of the corresponding product code are used to identify the products:

#### **Product code**

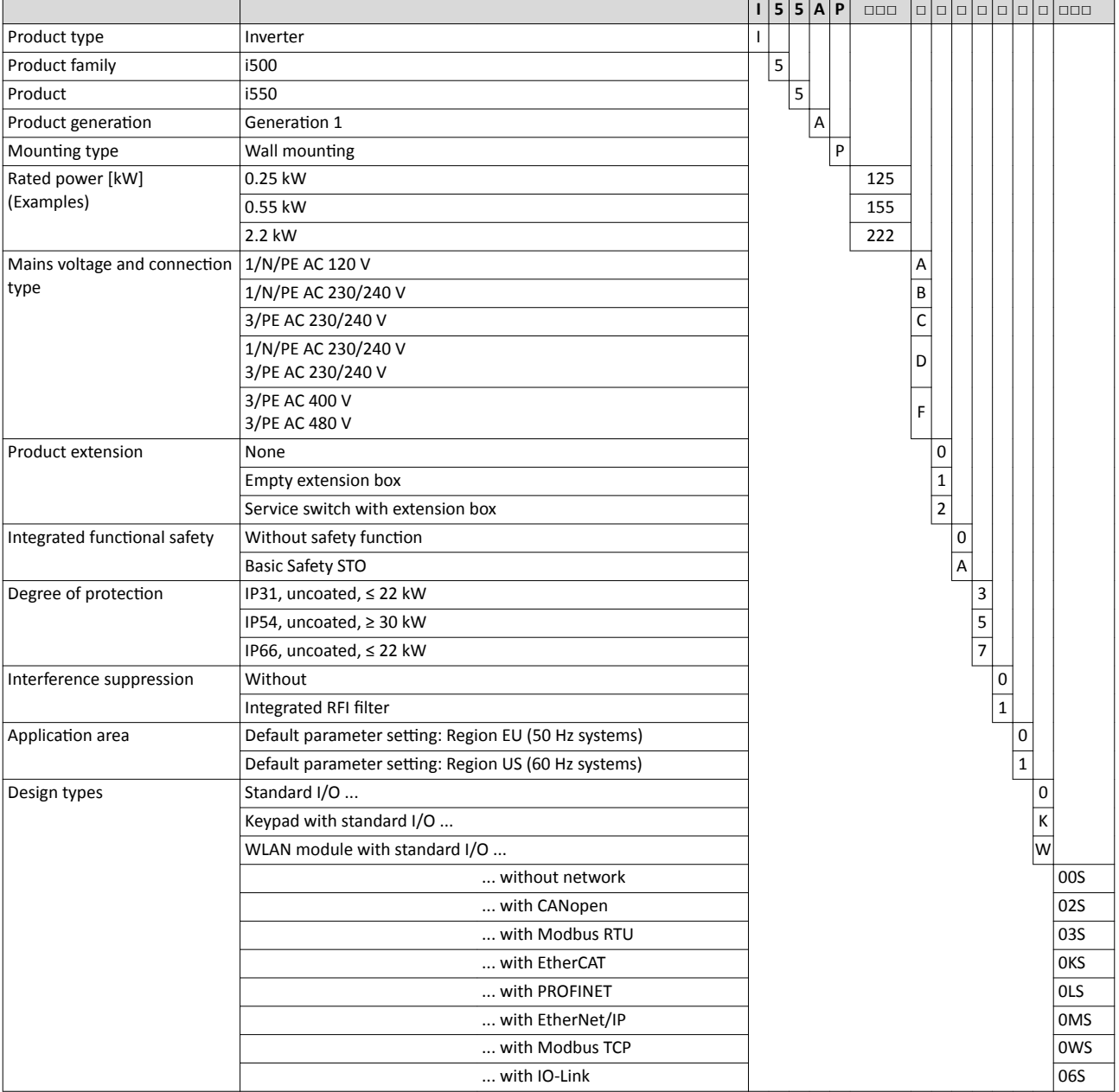

#### **Example:**

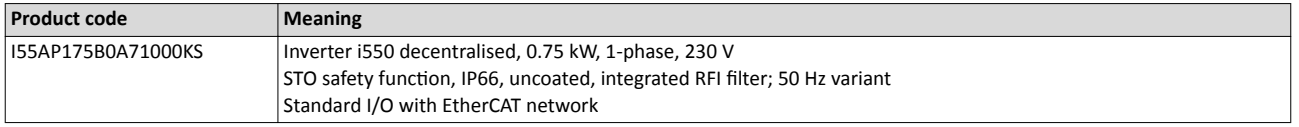

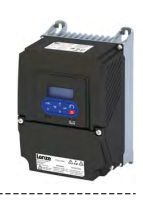

<span id="page-21-0"></span>The purpose of commissioning is to adapt the inverter as part of a machine with a variablespeed drive system to its drive task.

#### **4.1 Important notes**

#### **ADANGER!**

Incorrect wiring can cause unexpected states during the commissioning phase.

Possible consequences: death, severe injuries or damage to property

Ensure the following before switching on the mains voltage:

- ▶Wiring must be complete and correct.
- ▶Wiring must be free of short circuits and earth faults.
- ▶ The motor circuit configuration (star/delta) must be adapted to the inverter output voltage.
- $\triangleright$  The motor must be connected in-phase (direction of rotation).
- ▶ The "emergency off" function of the overall system must operate correctly.

#### **ADANGER!**

Incorrect settings during commissioning may cause unexpected and dangerous motor and system movements.

Possible consequences: death, severe injuries or damage to property

- ▶Clear hazardous area.
- ▶ Observe safety instructions and safety clearances.

<span id="page-22-0"></span>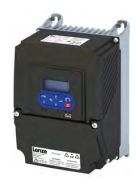

### **4.2** *lnitial switch-on and functional test*

#### **Drive behaviour by default**

By default, the V/f characteristic control with a linear characteristic is preset as motor control for asynchronous motors. The V/f characteristic control is a motor control for conventional frequency inverter applications. It is based on a simple and robust control mode for the operation of asynchronous motors with a linear or square-law load torque characteristic (e.g. fan). Because of the minimal parameterisation effort, such applications can be commissioned easily and quickly.

The default settings of the parameters ensure that the inverter is ready for operation immediately and the motor works adequately without further parameterisation if an **inverter and an asynchronous motor\* Hz asynchronous machine with matching performances are assigned to each other.**

\* Depending on the device/mains frequency either 50-Hz asynchronous motor or 60-Hz asynchronous motor.

#### **Functional test**

Target: the motor connected to the inverter should rotate as quickly as possible. Requirements:

- The connected motor matches the inverter in terms of power.
- The parameter settings correspond to the state upon delivery.

#### 1. Preparation

- 1. Wire the power connections. See the mounting and switch-on instruction for more details.
- 2. Wire digital inputs X3/DI1 (start/stop), X3/DI3 (reversal) and X3/DI4 (frequency preset 20 Hz).
- 3. Do not connect terminal X3/AI1 (analog setpoint selection) or connect it to GND.

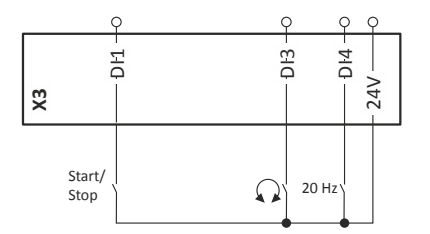

#### 2. Switch on mains and check readiness for operation

- 1. Switch on mains voltage.
- 2. Observe LED status displays "RDY" and "ERR" on the front of the inverter:
	- a) If the blue "RDY" LED is blinking and the red "ERR" LED does not light up, the inverter is ready for operation. The controller is inhibited. You can now start the drive.
	- b) If the red "ERR" LED is lit permanently, a fault is pending. Eliminate the fault before you carry on with the functional test.

Initial switch-on and functional test

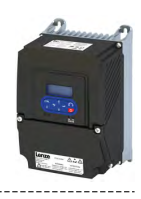

#### **Carry out functional test**

#### 1. **Start drive**

- 1. Start inverter: X3/DI1 = HIGH.
	- a) If the inverter is equipped with an integrated safety system: X1/SIA = HIGH and  $X1/SIB = HIGH$ .
- 2. Activate frequency preset 1 (20 Hz) as speed setpoint:  $X3/D14 = HIGH$ . The drive rotates with 20 Hz.
- 3. Optional: Activate reversal
	- a)  $X3/D13 = HIGH$ .
	- The drive rotates at 20 Hz in the opposite direction.
	- b) Deactivate reversal again: X3/DI3 = LOW.

Speed characteristic (example)

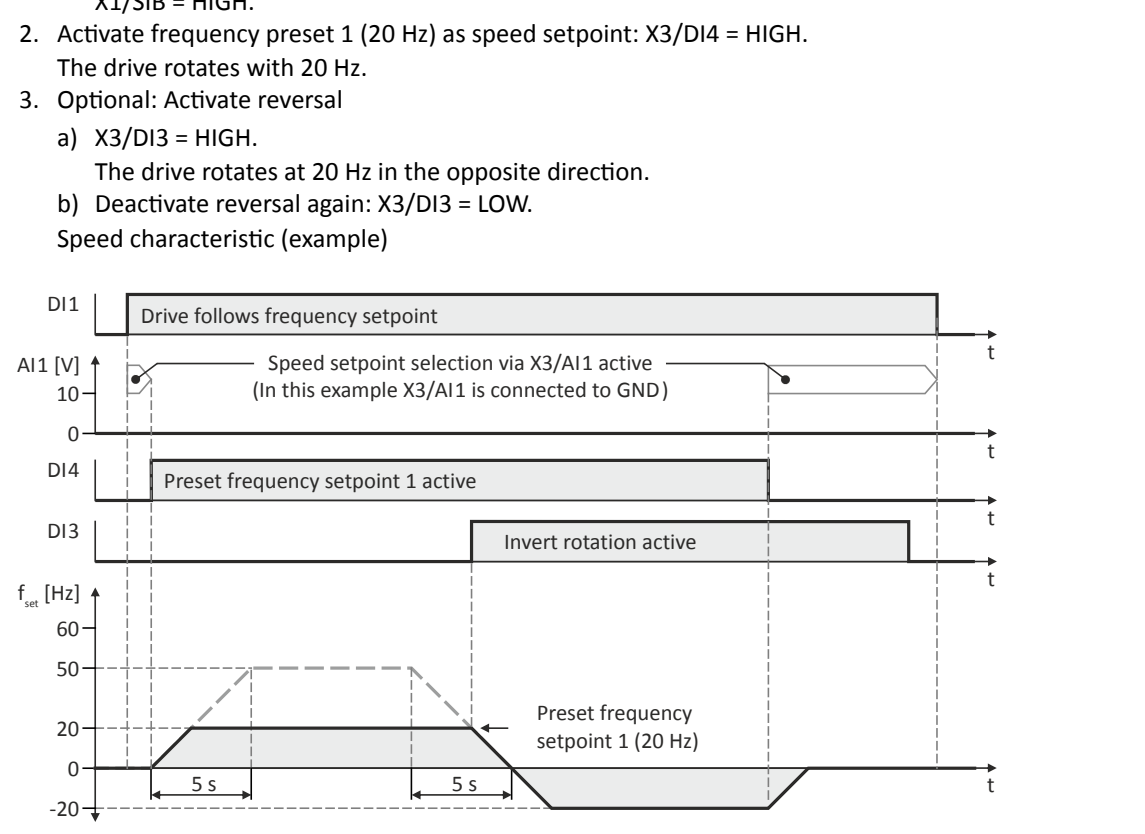

#### 2. **Stop drive**

- 1. Deactivate frequency preset 1 again:  $X3/D14 = LOW$ .
- 2. Stop inverter again: X3/DI1 = LOW.

The functional test has been completed.

#### **Related topics**

- $\blacktriangleright$  Function assignment of the inputs and outputs (default setting)  $\Box$  [48](#page-47-0)
- $\blacktriangleright$  [LED status display](#page-573-0)  $\Box$  [574](#page-573-0)
- $\blacktriangleright$  [Error codes, causes and remedies](#page-596-0)  $\boxplus$  [597](#page-596-0)

<span id="page-24-0"></span>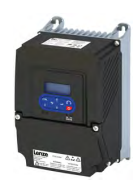

#### $4.3$ **Operating interfaces**

Depending on the inverter, there are one or several options for accessing the device parameters that are available for customising the drive task.

Simple access to the device parameters is provided by the Lenze Engineering Tool »EASY Starter«. Connection X16 is used as an interface for an engineering PC in this case.

Other operating interfaces include the keypad or the Smart Keypad App.

If the inverter is equipped with the "PROFINET" network option, the connectors X2x6 or X2x7 can also be utilised.

#### $4.3.1$ Keypad

The keypad is an easy means for the local operation, parameterisation, and diagnostics of the inverter.

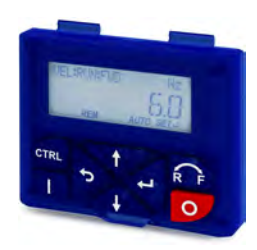

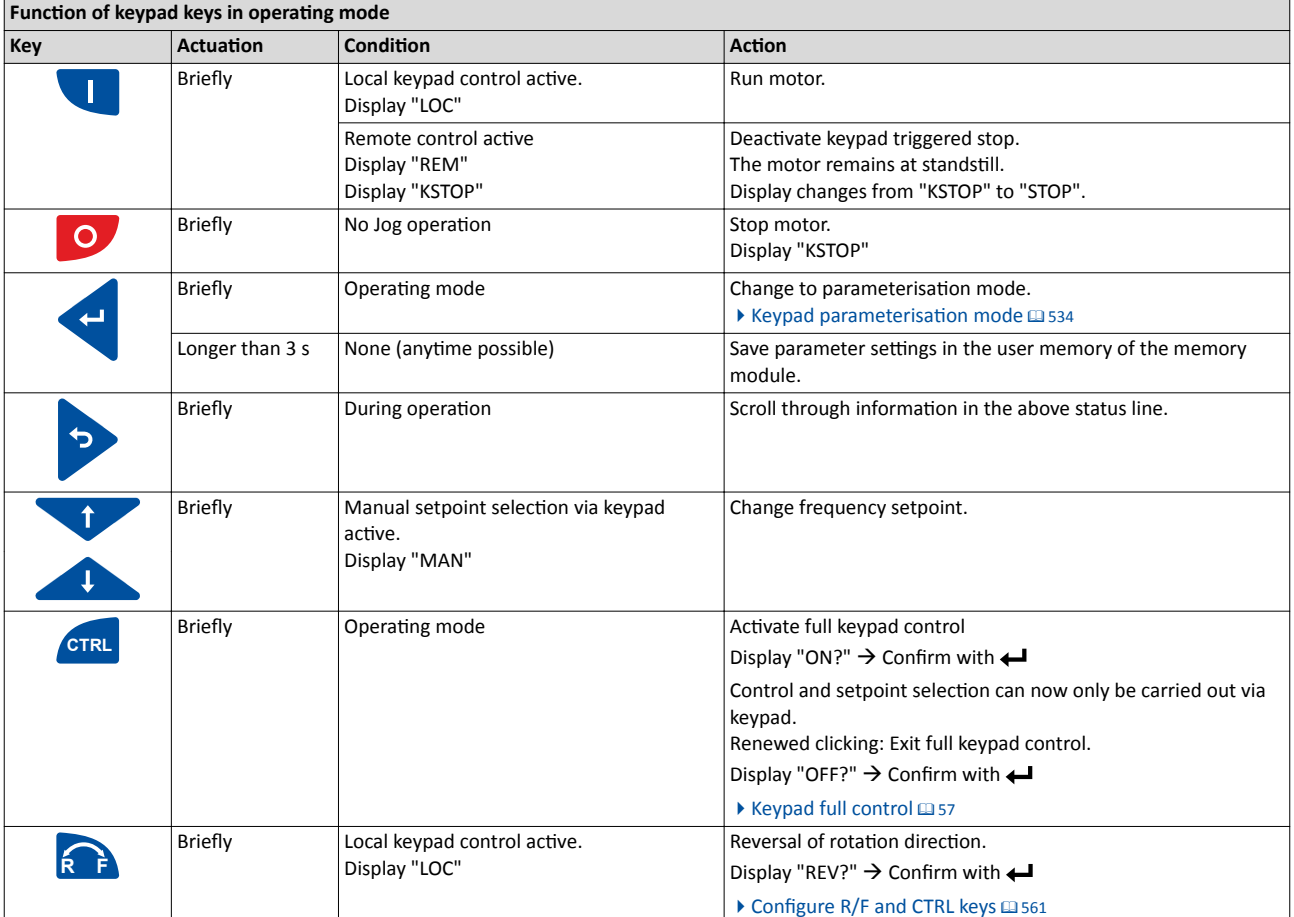

Detailed information on the keypad can be found in the Chapter "Using accessories".

▶ Keypad [1330

<span id="page-25-0"></span>Operating interfaces Engineering tool »EASY Starter«

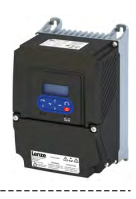

#### **4.3.2 Engineering tool »EASY Starter«**

The »EASY Starter« is a PC software that is especially designed for the commissioning and diagnostics of the inverter.

• »EASY Starter« [Download](http://www.lenze.com/en-us/download/software-downloads/)

#### Screenshot:

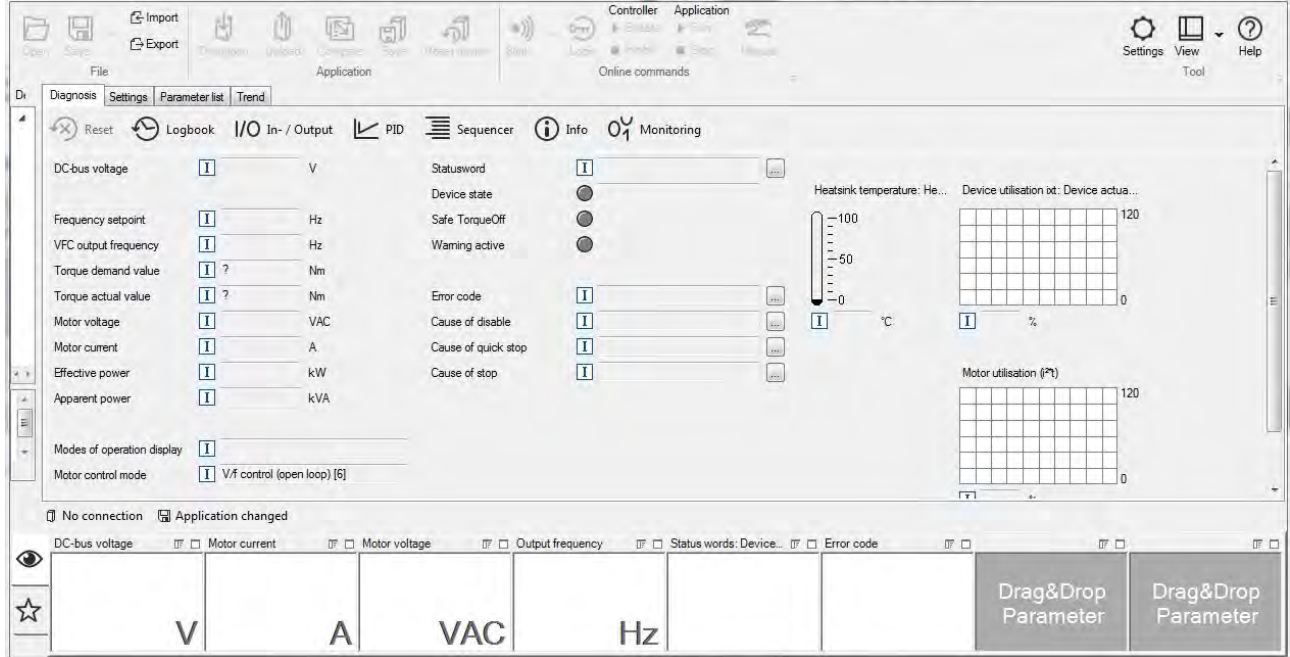

<span id="page-26-0"></span>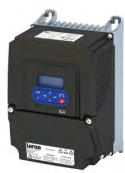

#### **4.3.2.1** Generate a connection between inverter and »EASY Starter«

For commissioning the inverter with the »EASY Starter«, a communication link with the inverter is required. This can be established in a wired or wireless manner via WLAN.

#### **Preconditions**

• An on-board USB interface and a USB 2.0 cable (A-plug to micro B-plug) is required for wired communication.

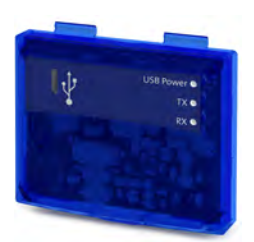

An inverter with "WLAN" option is required for wireless communication. Moreover, the PC on which the »EASY Starter« is installed must be wireless-enabled.

#### **Details**

The following instructions describe the connection establishment via USB.

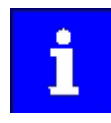

The USB interface may only be used temporarily for the diagnostics and parameterization of the inverter. We recommend keeping the inverter and diagnostics device on the same ground potential or disconnecting the diagnostics device from the mains.

- Parameter setting without motor operation does not require a mains voltage. If you connect the inverter directly to the PC without a hub, the USB interface of the PC is sufficient for the voltage supply.
- Instructions for the connection establishment via WLAN can be found in the chapter "Using accessories: [WLAN module](#page-562-0)". @ [563](#page-562-0)

How to establish a communication to the inverter via USB:

Preconditions for commissioning:

- The functional test described in the mounting and switch-on instructions has been completed successfully (without any errors or faults).
- The inverter is ready for operation. The mains voltage is switched on.

Accessories required for commissioning:

- The USB 2.0 cable (A-plug on micro B-plug)
- The PC with installed »EASY Starter« software

1. Use a USB cable to connect the inverter to the PC on which »EASY Starter« is installed:

- a) Plug the micro B plug of the USB cable into the USB socket.
- b) Plug the other end into a free USB type A-socket of the PC.

2. Start »EASY Starter«.

- The "Add devices" dialog is shown.
- 3. Select the "USB onboard" connection.
- 4. Press **Insert** button.

The »EASY Starter« searches the selected communication path for connected devices. Following successful connection, the inverter is shown in the »EASY Starter« device list. The tabs in »EASY Starter« then provide access to the inverter parameters.

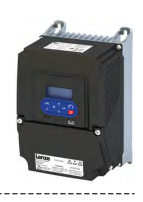

#### **Details**

The following instructions describe how to establish a connection via the USB module.

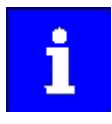

The USB interface must only be used temporarily for the diagnostics and parameterization of the inverter. It is recommended to always keep the inverter and the diagnostic device on the same earth potential or separate the diagnostic device from the mains.

- Parameterising without motor operation does not require a mains voltage. If you connect the inverter directly to the PC without a hub, the USB interface of the PC is sufficient for the voltage supply.
- Instructions for the establishing a connection via the WLAN module can be found in the chapter "Using accessories: [WLAN module"](#page-562-0).  $\Box$  [563](#page-562-0)

How to establish a communication to the inverter via USB:

Preconditions for commissioning:

The functional test described in the mounting and switch-on instructions has been completed successfully (without any errors or faults).

• The inverter is ready for operation. The mains voltage is switched on.

- Accessories required for commissioning:
- The USB module
- The USB 2.0 cable (A-plug on micro B-plug)
- The PC with installed »EASY Starter« software

1. Plug the USB module into the front of the inverter (interface X16).

2. Use a USB cable to connect the inverter to the PC on which »EASY Starter« is installed:

- a) Plug the micro B plug of the USB cable into the socket of the USB module.
- b) Plug the other end into a free USB type A-socket of the PC.

#### 3. Start »EASY Starter«.

- The "Add devices" dialog is shown.
- 4. Select the "USB USB with module i5MADU0000000S" connection:

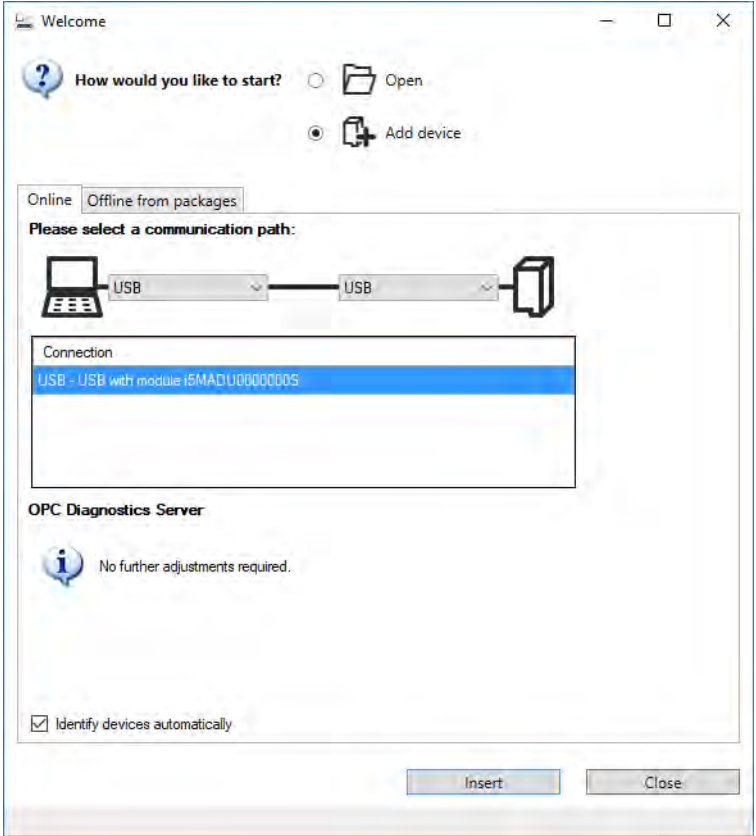

<span id="page-28-0"></span>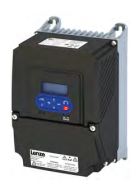

#### Commissioning Operating interfaces SMART Keypad App

#### 5. Click the **Insert** button.

»EASY Starter« searches for connected devices via the communication path selected. When the connection has been established successfully, the inverter is displayed in the device list of »EASY Starter«. The inverter parameters can now be accessed via the tabs of »EASY Starter«.

#### **4.3.3 SMART Keypad App**

#### **SMART keypad App**

The SMART Keypad App for Android or iOS allows you to diagnose and parameterize an Inverter i500. A WLAN module on the inverter is required for communication.

- Ideal for the parameterization of simple applications such as a conveyor belt.
- Ideal for the diagnostics of the inverter.

The Lenze SMART Keypad App can be found in the Google Play Store or in the Apple App Store.

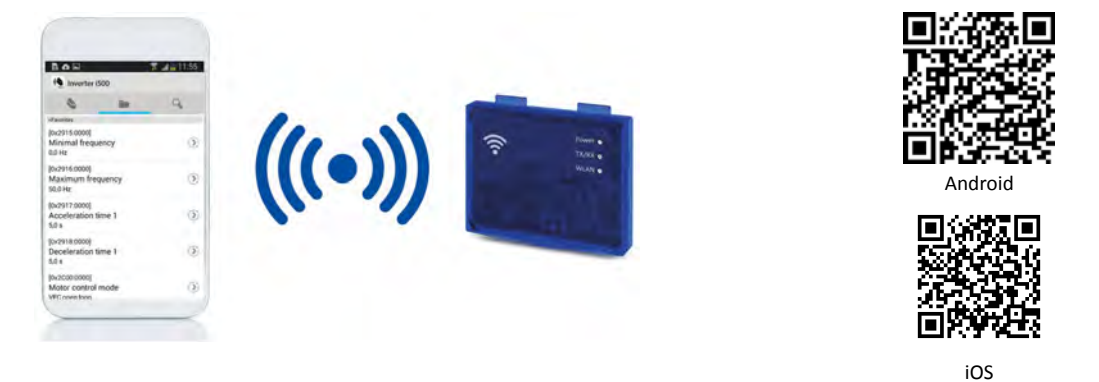

Detailed information on the SMART Keypad App can be found in the chapter "WLAN module".  $\blacktriangleright$  [Keypad](#page-529-0)  $\boxplus$  [563](#page-562-0)

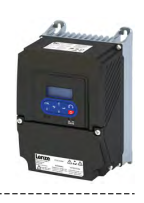

#### <span id="page-29-0"></span>**4.4** General information on parameter setting

As a part of a machine with a speed-variable drive system, the inverter must be adapted to its drive task. The adaptation process of the inverter is carried out by changing parameters. These parameters can be accessed by means of the keypad or »EASY Starter«. If the inverter is provided with a network option, access can also be effected by a higher-level controller via the corresponding network.

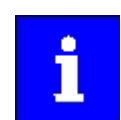

Certain device commands or settings which might cause a critical state of the drive behavior can only be carried out when the device is disabled.

#### **4.4.1 Addressing of the parameters**

Each parameter features a 16-bit index as its address. Under this address, the parameter is stored in the object directory of the device.

- Parameters that belong together functionally are combined in a data set. These parameters are additionally provided with an 8-bit subindex.
- The colon is used as a separator between the index and subindex Example: "0x2540:001"
- There are parameter settings that can be changed, and (diagnostic) parameters that can only be read.

#### Parameterisation using the keypad

- All parameters which can also be accessed by means of the keypad have a "Display code", with the first digit of the display code specifying the group in which the parameter can be found on the keypad.
- In the documentation, the display code is specified in brackets behind the address. Example: "0x2915 (P210.00)".

<span id="page-30-0"></span>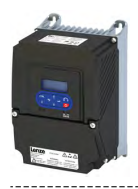

#### 4.4.2 Structure of the parameter descriptions

- The parameter descriptions in this documentation are structured in table form.
- The representation distinguishes parameters with a setting range, text, selection list, and bit-coded display.
- The default setting of parameters with a write access feature is shown in **bold**.
- The display code as well as the short keypad designation of the parameter, which is limited to 16 characters, are shown in brackets.

#### **Example: parameters with a setting range**

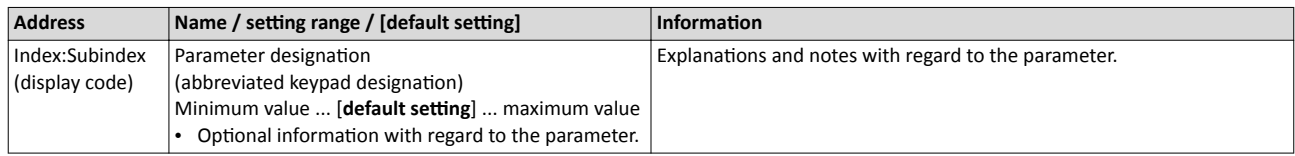

#### **Example: parameters with a selection list**

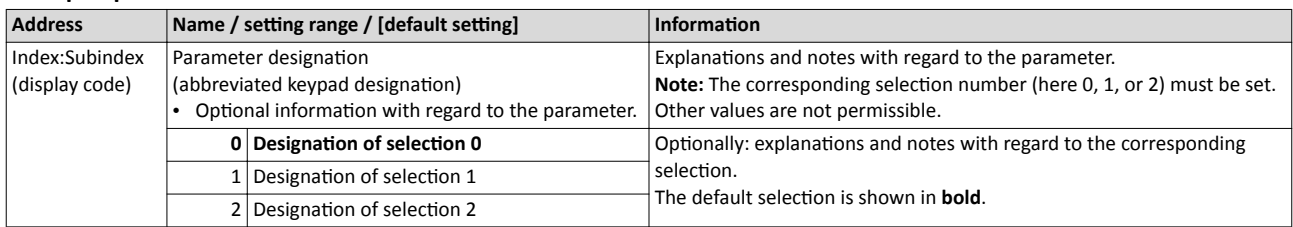

#### **Example: parameters with a bit-coded display**

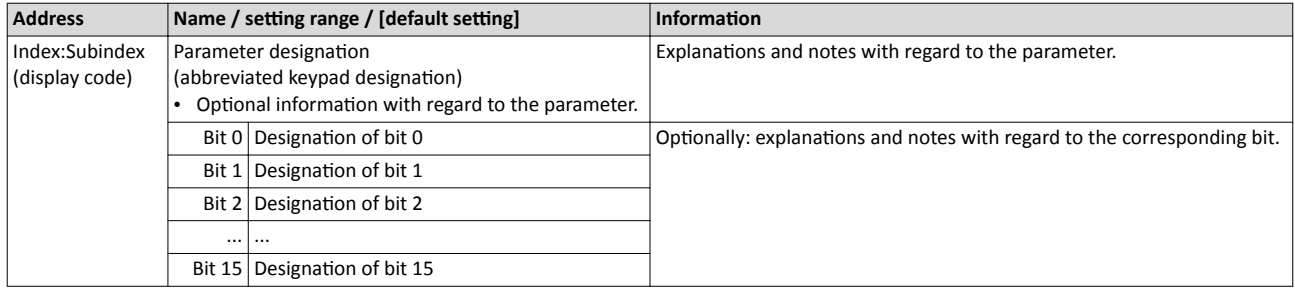

#### **4.4.3 Parameter overview lists**

- [Keypad parameter list:](#page-537-0) for the parameterisation using the keypad, contains a list of all parameters which can also be accessed by means of the keypad.  $\square$  [538](#page-537-0)
- Parameter attribute list: contains a list of all inverter parameters. This list in particular includes some information that is relevant for the reading and writing of parameters via the network.  $@636$

<span id="page-31-0"></span>General information on parameter setting Favorites

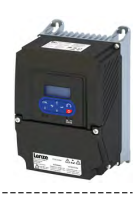

#### **4.4.4 Favorites**

In order to gain quick access using »EASY Starter« or the keypad, frequently used parameters of the inverter can be defined as "Favorites".

- The *Favorites* tab in »EASY Starter« is used to quickly access the favorites.
- On the keypad, the "Favorites" can be found in group 0.

#### **4.4.4.1 Accessing the "Favorites" with the keypad**

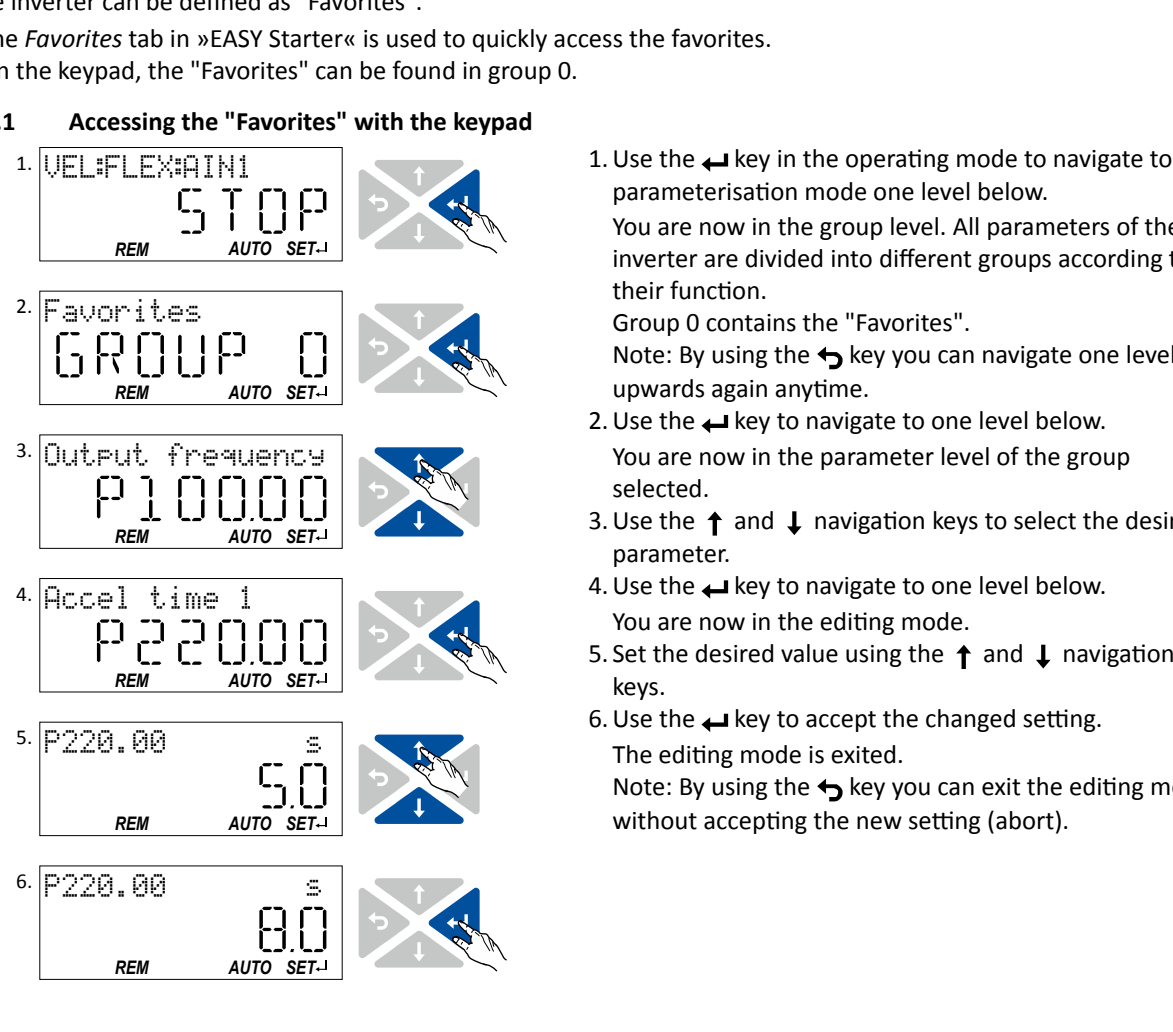

1. Use the  $\rightarrow$  key in the operating mode to navigate to the parameterisation mode one level below. You are now in the group level. All parameters of the inverter are divided into different groups according to their function. Group 0 contains the "Favorites".

Note: By using the  $\leftrightarrow$  key you can navigate one level upwards again anytime.

- 2. Use the  $\leftrightarrow$  key to navigate to one level below. You are now in the parameter level of the group selected.
- 3. Use the  $\uparrow$  and  $\downarrow$  navigation keys to select the desired parameter.
- 4. Use the  $\leftarrow$  key to navigate to one level below. You are now in the editing mode.
- keys.
- $\begin{array}{cc} \text{The editing mode is exited.} \\ \text{Note: By using the } \leftarrow \text{ key you can exit the editing mode.} \end{array}$ 6. Use the  $\leftrightarrow$  key to accept the changed setting. The editing mode is exited. without accepting the new setting (abort).

<span id="page-32-0"></span>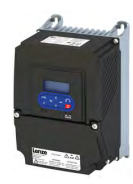

#### 4.4.4.2 Favorites parameter list (default setting)

In the default setting, parameters for resolving typical applications are defined as "Favorites".

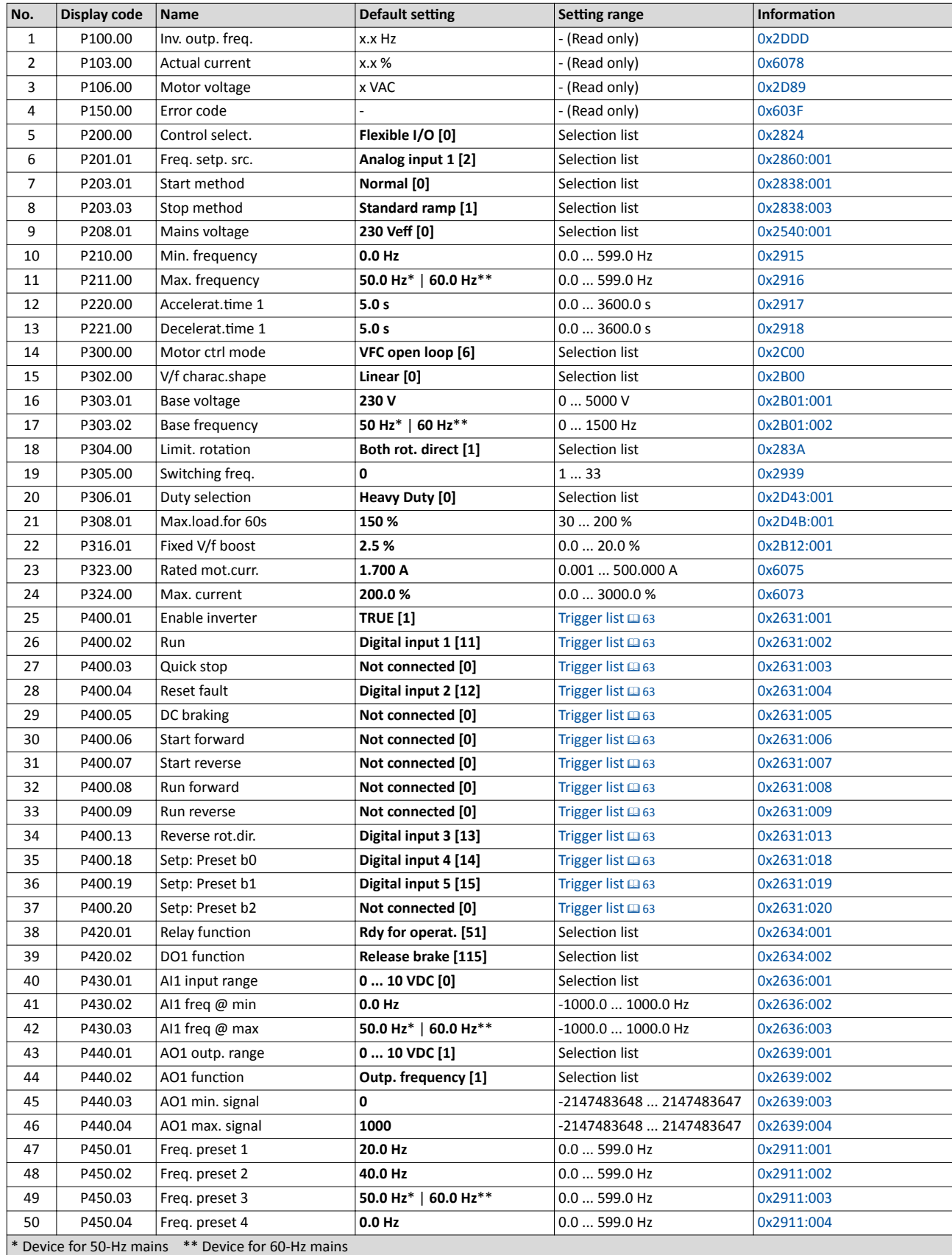

<span id="page-33-0"></span>General information on parameter setting Favorites

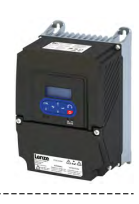

#### 4.4.4.3 **Configuring the "Favorites"**

The "Favorites" can be configured by the user.

#### **Details**

A maximum number of 50 parameters can be defined as "Favorites".

The easiest way to process the selection of the favorites is via the parameterisation dialog in the »EASY Starter«:

- 1. Change to the "Parameter list" tab.
- 2. Select group 0 Favorites.
- 3. Click the  $\sqrt{\ }$  button.
- 4. Process favorites:

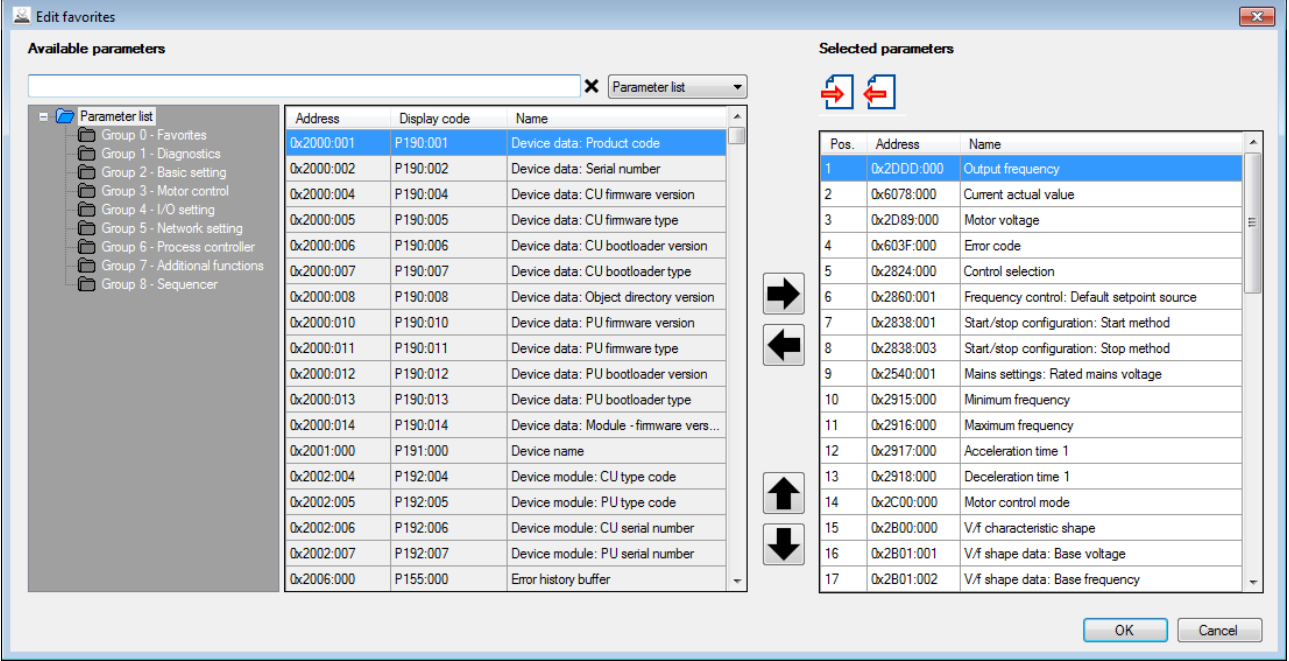

The default favorites can be modified using the keypad or via the network with the following parameters:

#### **Parameter**

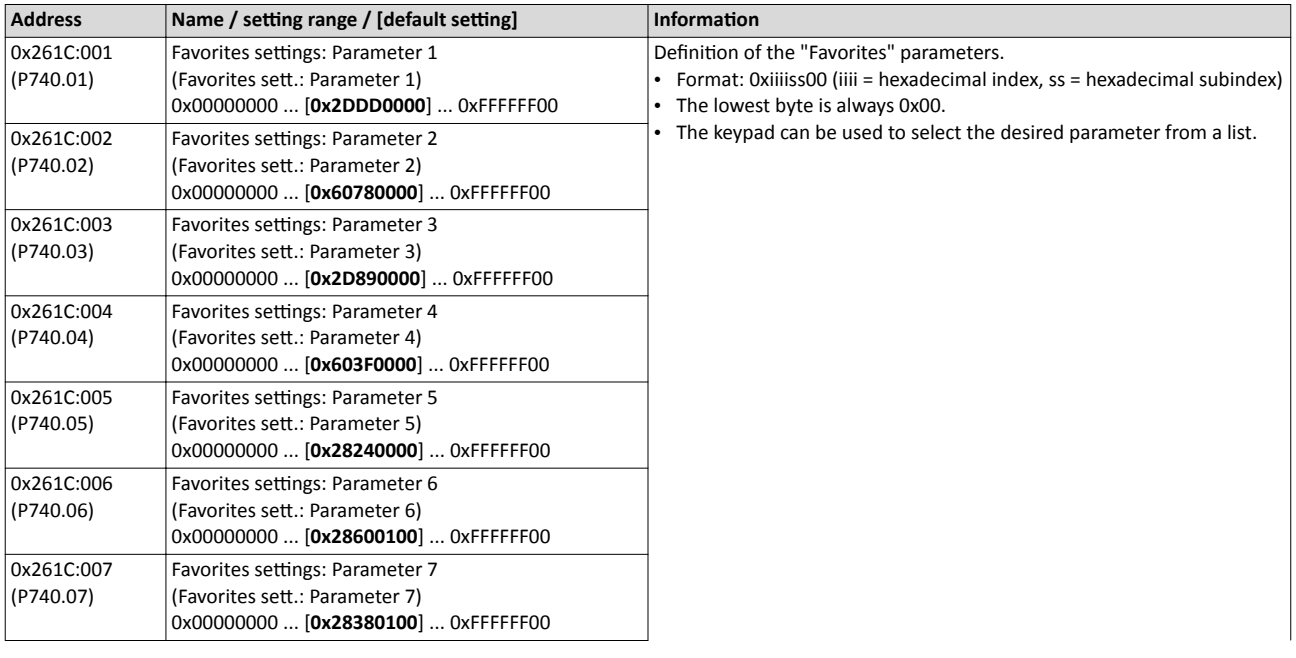

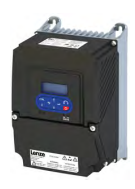

#### Commissioning General information on parameter setting Favorites

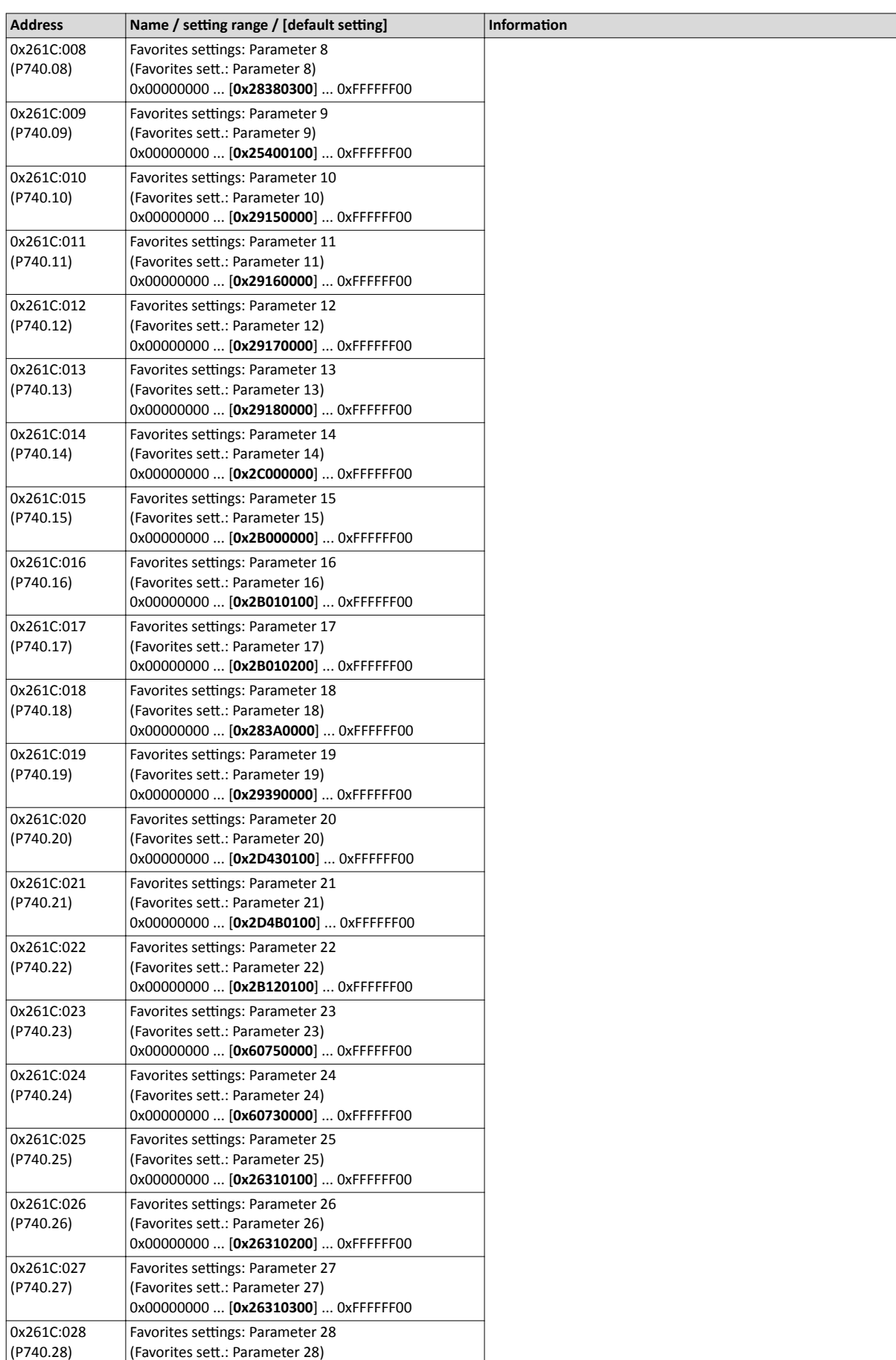

0x00000000 ... [**0x26310400**] ... 0xFFFFFF00

General information on parameter setting Favorites

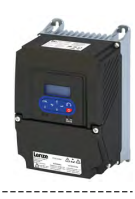

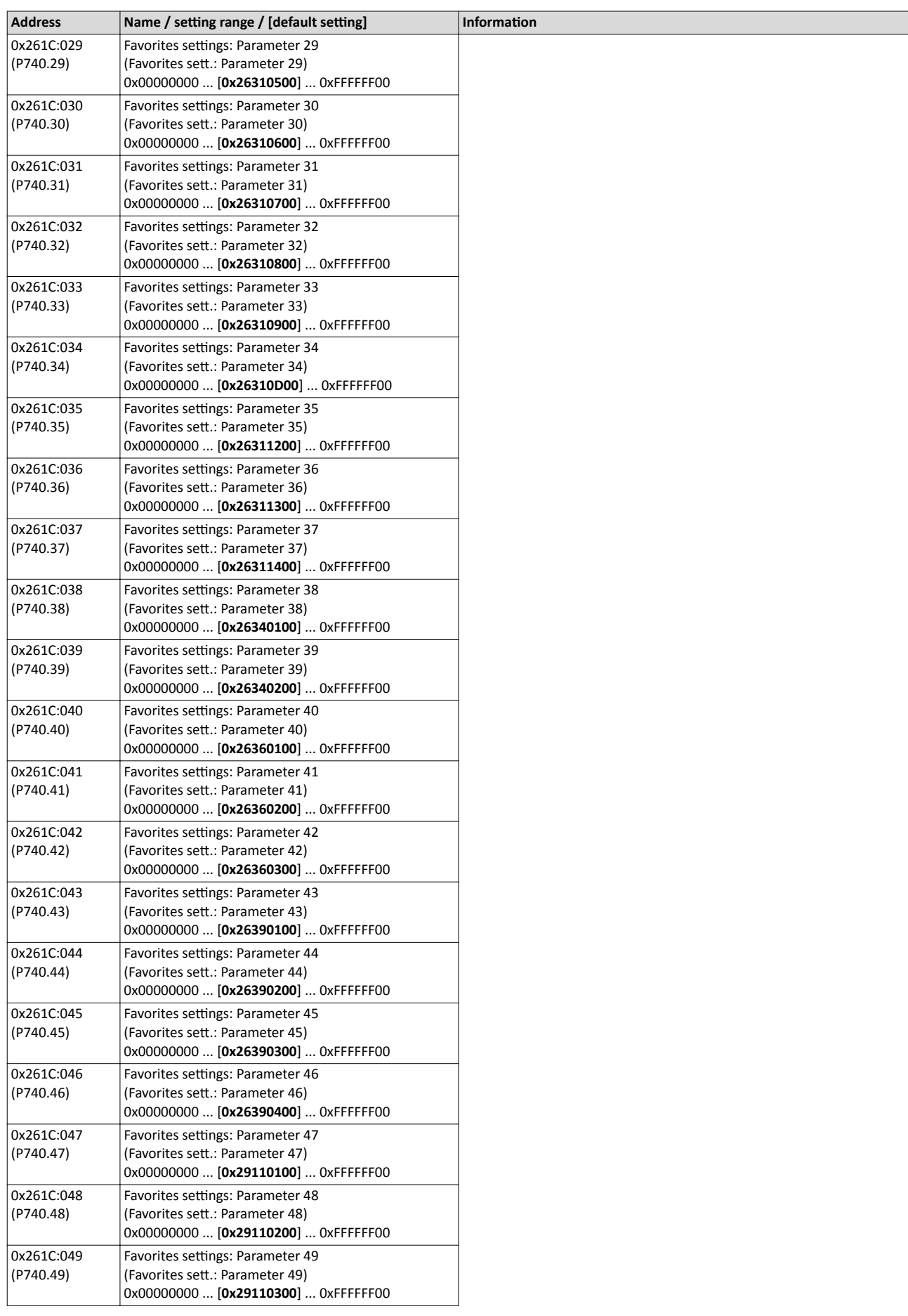
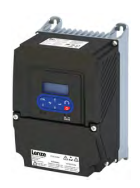

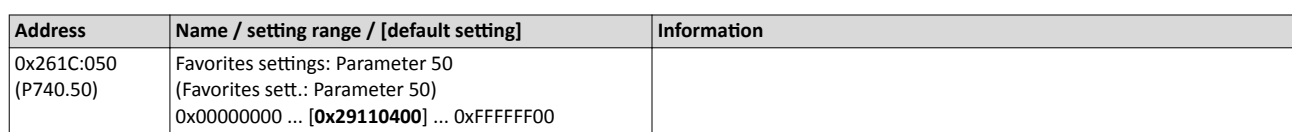

## **4.5** Saving the parameter settings

## **4.5.1** Save parameter settings with keypad

If one parameter setting has been changed with the keypad but has not been saved in the memory module with mains failure protection, the SET display is blinking.

In order to save parameter settings in the user memory of the memory module, press and hold the enter key for longer than 3 s.

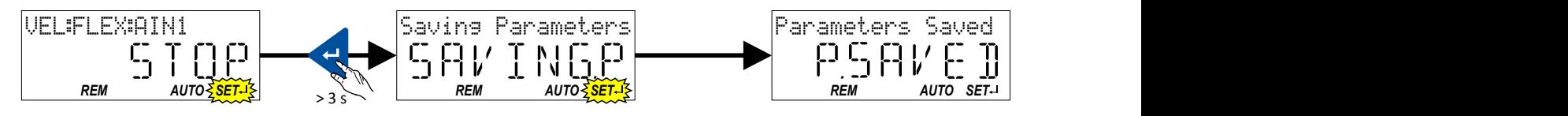

## 4.5.2 Save parameter settings with »EASY Starter«

If a parameter setting has been changed with the »EASY Starter« but not yet saved in the memory medium with mains failure protection, the status line of the »EASY Starter« displays the note "The parameter set was changed".

There are 3 options to save the parameter settings in the user memory of the storage medium

- Click the button in the toolbar of the »EASY Starter« ...
- Press the function key F6.
- Execute the device command "Save user data":  $0x2022:003$  (P700.03) = "On / start [1]".

## 4.5.3 Saving the settings

## **Parameter**

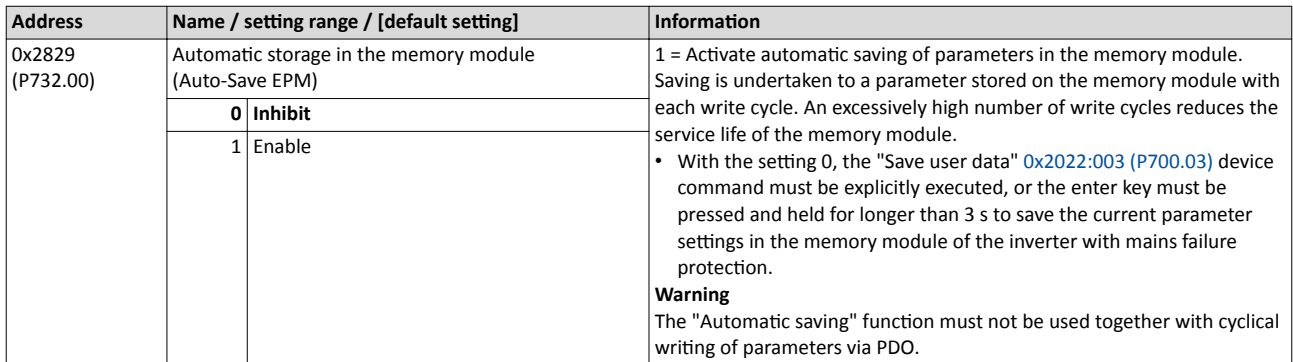

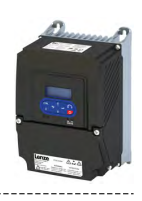

# **5** Basic setting

## **5.1 Device name**

## **Parameter**

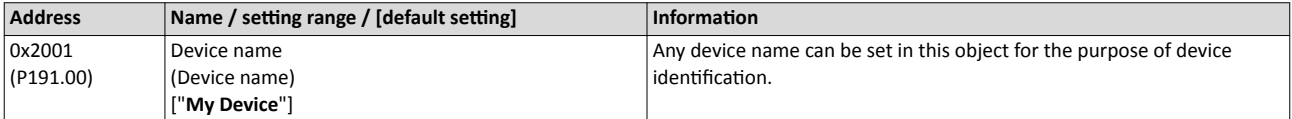

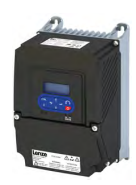

## **5.2 Mains voltage**

The rated mains voltage set for the inverter has an impact on the operating range of the inverter.

## **Details**

By default, the rated mains voltage in [0x2540:001 \(P208.01\)](#page-39-0) is set according to the product code of the inverter.

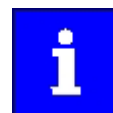

Check the setting of the rated mains voltage in [0x2540:001 \(P208.01\).](#page-39-0) Ensure that it matches the mains voltage applied!

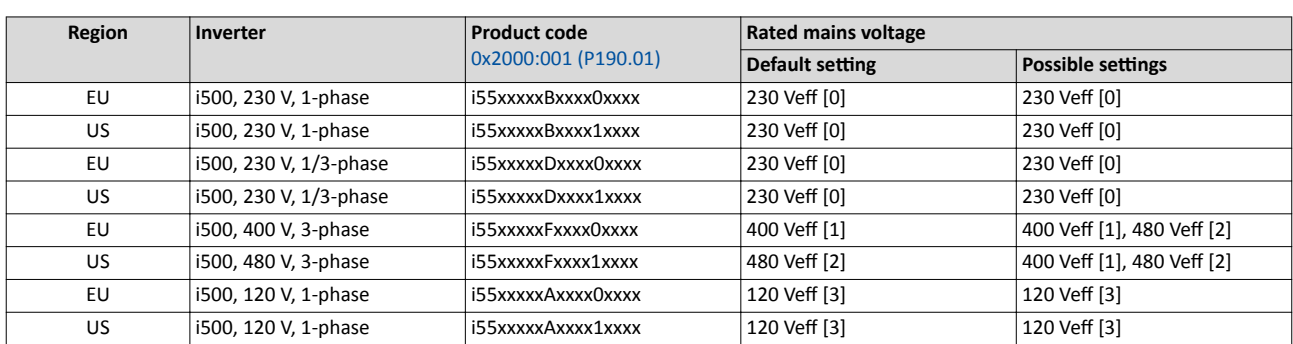

Notes regarding the table:

- The inverter types 400/480 V can be used with different mains voltages. For establishing the internal limit values, the rated mains voltage can be set in [0x2540:001 \(P208.01\)](#page-39-0).
- The inverter types 120 V are designed for a 1-phase 120-V mains voltage and 3-phase 230- V three-phase AC motors. These inverters have an internal DC bus similar to the 230-V inverters. The voltage thresholds correspond to the ones of the 230-V inverters.
- If the inverter is reset to the factory settings, the rated mains voltage is also reset to the default setting (see table).

The following results from the rated mains voltage set:

- the error threshold for monitoring the DC-bus voltage and
- the voltage threshold for braking operation ("brake chopper threshold").

## **Monitoring of the DC-bus voltage**

- The warning thresholds for monitoring are adjustable.
- The error thresholds and reset thresholds for monitoring result from the rated mains voltage set:

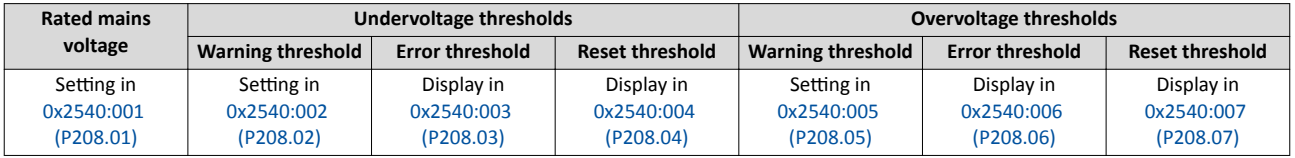

- If the DC-bus voltage of the inverter falls below the undervoltage error threshold, the "Trouble" response is triggered.
	- Without external 24-V supply: the motor behaves according to [0x2838:002 \(P203.02\)](#page-44-0).
	- With external 24-V supply: at undervoltage, the motor behaves according to "Trouble" response.
- If the DC-bus voltage of the inverter exceeds the overvoltage error threshold, the "Fault" response is triggered.

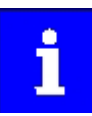

The motor does not restart automatically after the overvoltage monitoring function has been activated.

# <span id="page-39-0"></span>Basic setting<br>
Mains voltage

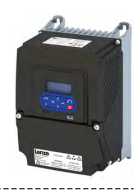

## Parameter

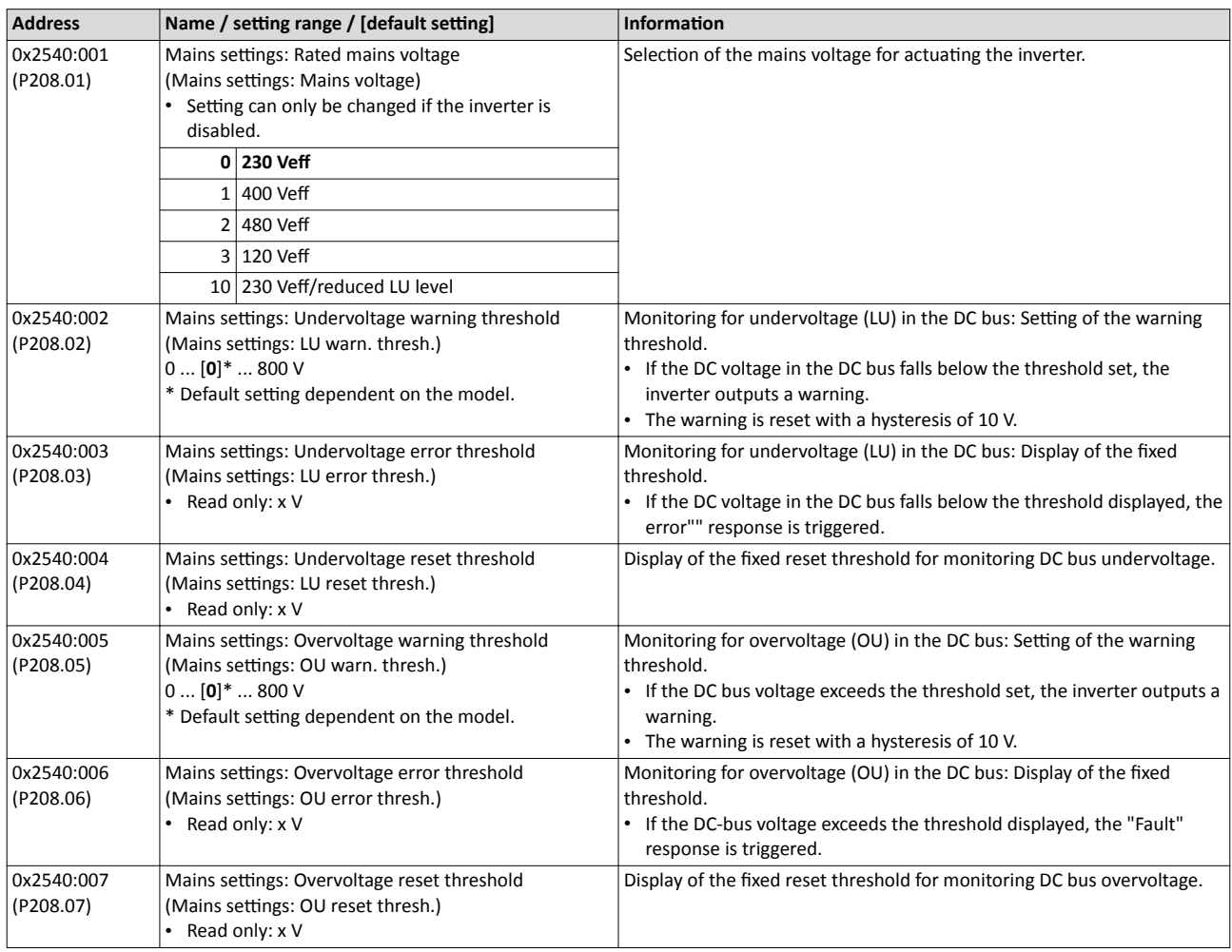

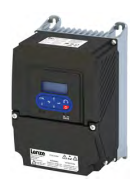

## **5.3** Dual rating

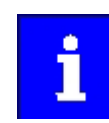

Only available for devices with degree of protection IP31.

The inverter has two different load characteristics: "Light Duty" and "Heavy Duty". The load characteristic "Light Duty" enables a higher output current with restrictions regarding overload capacity, ambient temperature and switching frequency. As a result, the motor can be driven by a less powerful inverter. The selected load characteristic depends on the application.

## **NOTICE**

Load characteristic "Light Duty"

In order to avoid irreversible damage to the inverter/motor:

- $\triangleright$  Based on the configuration document, check whether the inverter can be operated with the load characteristic "Light Duty".
- ▶ Comply with all data in the configuration document for this load characteristic and the corresponding mains voltage range. Among other things, this includes information on the type of installation and required fuses, cable cross-sections, mains chokes and filters.
- $\triangleright$  Set the parameters only in accordance with the following specifications .

## **Details**

The following table compares the two load characteristics:

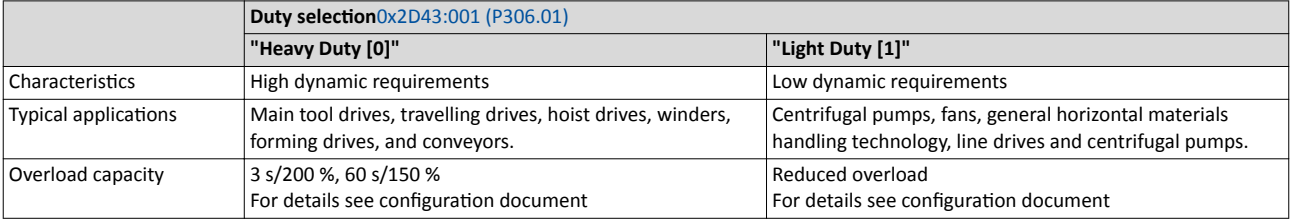

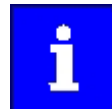

If the inverter is reset to the default setting, the load characteristic is set to "Heavy Duty [0]".

## **Parameter**

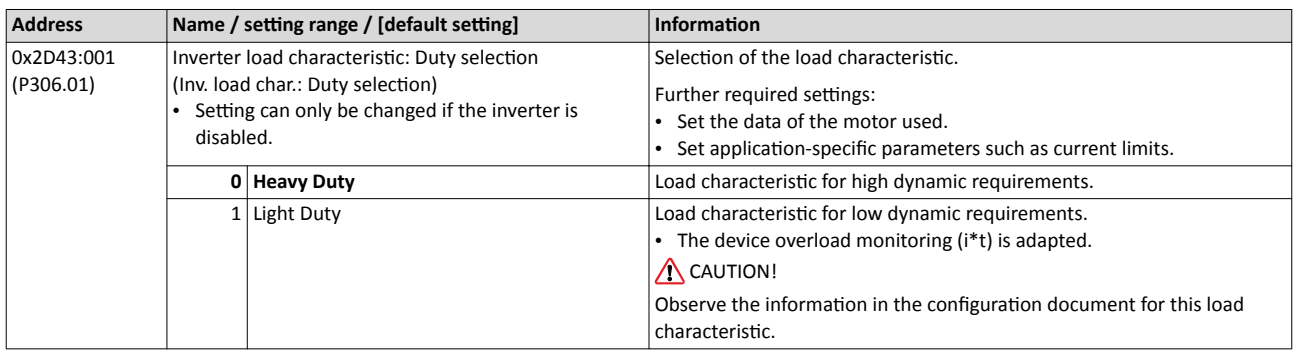

#### **Related topics**

- $\blacktriangleright$  [Motor data](#page-48-0)  $\boxplus$  [49](#page-48-0)
- $\blacktriangleright$  [Maximum overload current of the inverter](#page-241-0)  $\boxplus$  [242](#page-241-0)

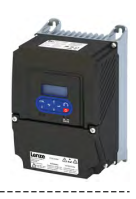

## **5.4 Frequency limits**

The frequency range can be limited by setting a minimum and maximum frequency.

## **Parameter**

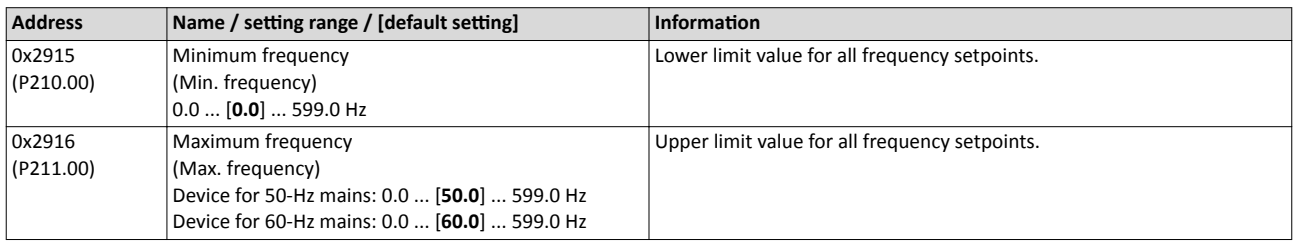

<span id="page-42-0"></span>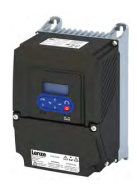

#### $5.5$ **Start behavior**

The start can be optionally made with DC braking or flying restart circuit. Moreover, an automatic start can be activated after switch-on.

#### **Details**

The start method can be selected in 0x2838:001 (P203.01). The following diagram demonstrates the different start methods:

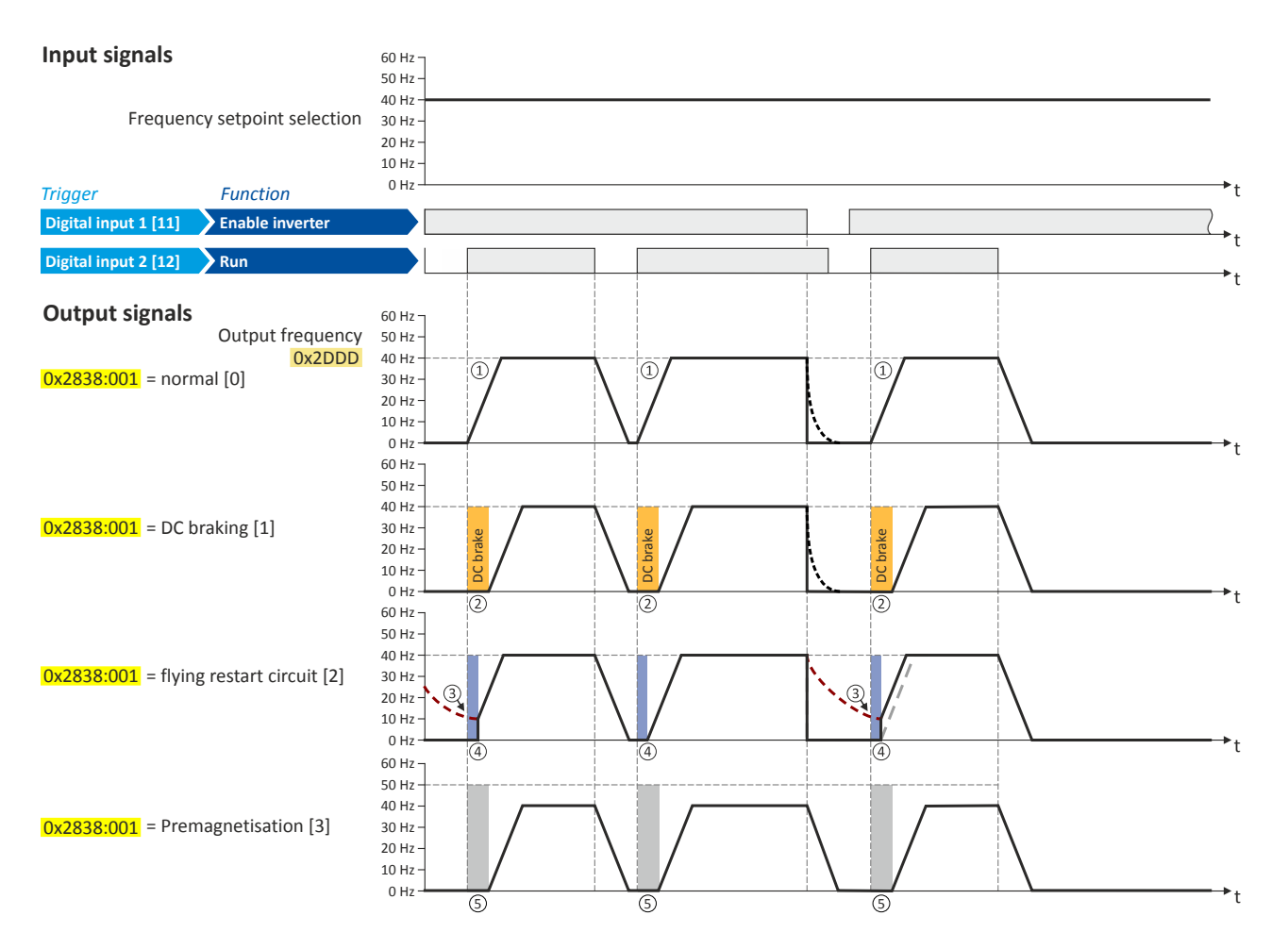

- ① Start method = "Normal [0]": After the start command, the motor is accelerated to the setpoint with the set acceleration time.
- 20 Start method = "DC braking [1]": After the start command, the "DC braking" function is active. Only after the hold time set in 0x2B84:002 (P704.02) has elapsed is the motor accelerated to the setpoint with the set acceleration time.  $\triangleright$  DC braking  $\Box$  199
- 3 For demonstrating the flying restart circuit: At the time of the start command, the motor is not at a standstill (for instance due to loads with high inertia such as fans or flywheels).
- Start method = "Flying restart circuit [2]": After the start command, the flying restart circuit is active. The flying restart circuit serves to  $\circled{4}$ restart a coasting motor on the fly during operation without speed feedback. The synchronicity between inverter and motor is coordinated so that the transition to the rotating motor is effected without jerk at the time of connection. ▶ Flying restart circuit 2191
- S Start method = "Pre-magnetisation [3]": normal start and premagnetisation this setting corresponds to the setting [0] normal, but adds the premagnetisation of the motor before the motor rotation begins. The premagnetisation property is generally relevant when operating in V/f motor control modes.

Some asynchronous motors which have a lower stator resistance can experience high amperages when accelerating from a stopped/ deactivated state. The premagnetisation property can reduce the motor current during the acceleration and is able to generate a more even acceleration curve with this motor. A property of the start method is a slight delay before the motor acceleration begins.

Start behavior

 $\sim$ 

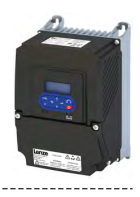

## Automatic start after switching on the mains voltage

The automatic start can be activated in [0x2838:002 \(P203.02\)](#page-44-0).

Preconditions for the automatic start:

- The flexible I/O configuration is selected:  $0x2824$  (P200.00) = "Flexible I/O configuration [0]"
- For the start command, a digital input has been configured. (In case of keypad or activated network control, an automatic start is not possible.)

The following diagram demonstrates the function:

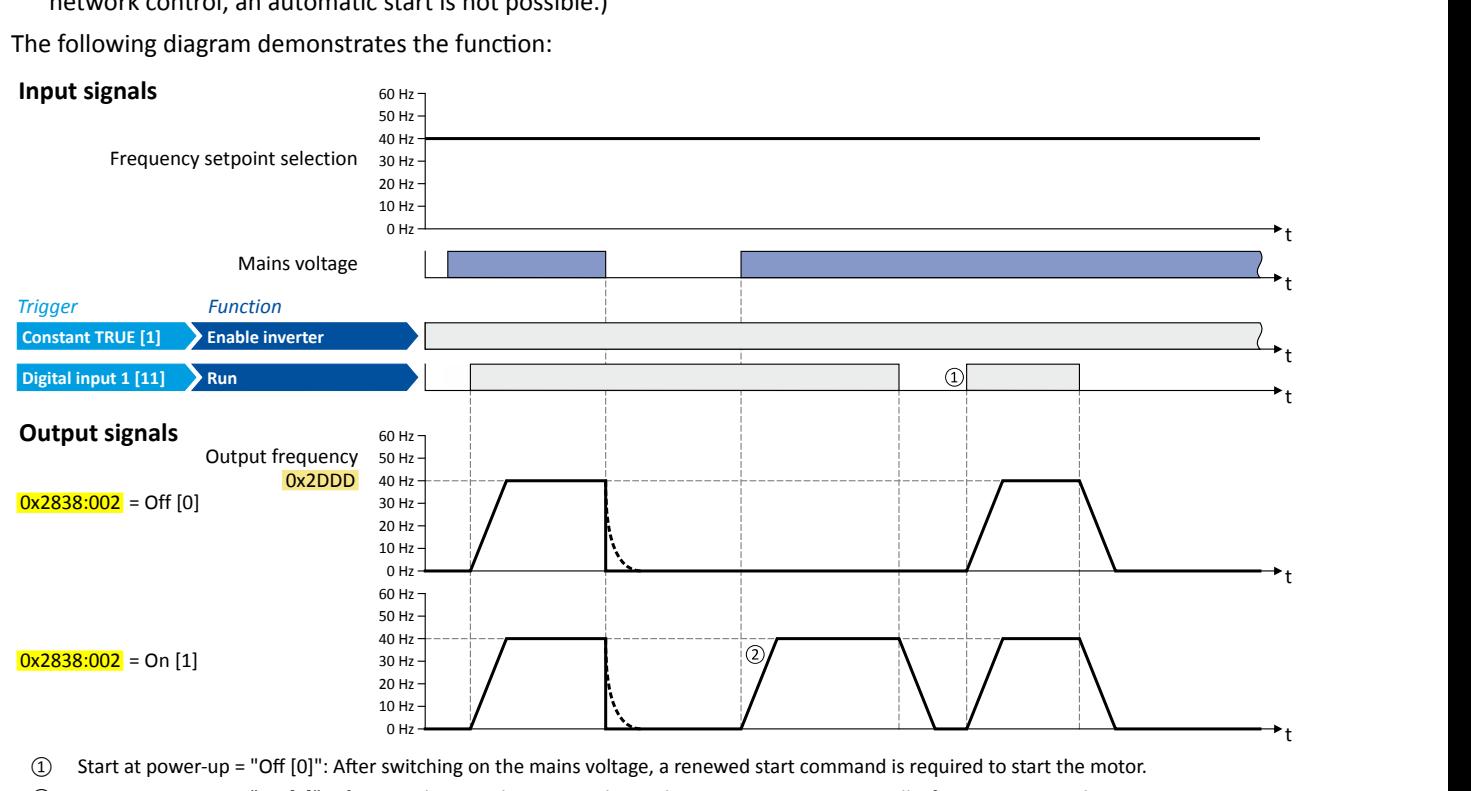

① Start at power-up = ΗKī [0]": ftĞr switching on the mains voltage, a renewed start command is required to start the motor.

② Start at power-up = "On [1]": After switching on the mains voltage, the motor starts automatically if a start command is present.

<span id="page-44-0"></span>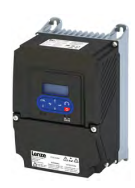

### **Parameter**

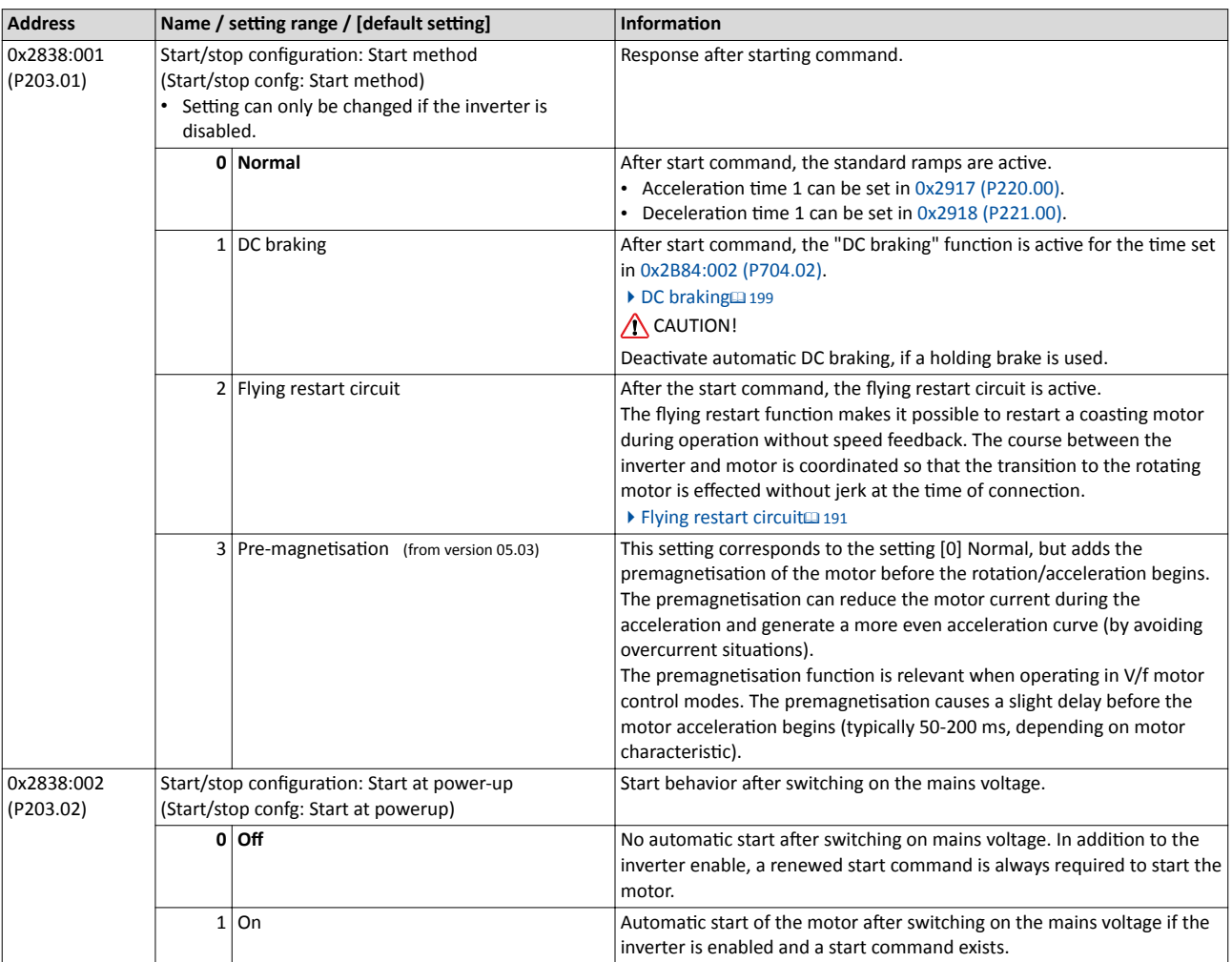

## **Related topics**

 $\blacktriangleright$  Start, stop and rotating direction commands  $\Box$  [53](#page-52-0)

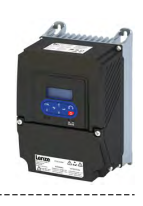

#### $5.6$ **Stop behavior**

In the default setting, the motor is brought to a standstill after a stop command with standard ramp. Alternatively, coasting, ramping down with quick stop ramp or a switch-off positioning can be selected.

## **Details**

The stop method can be selected in 0x2838:003 (P203.03). The following diagram demonstrates the different stop methods:

## Input signals

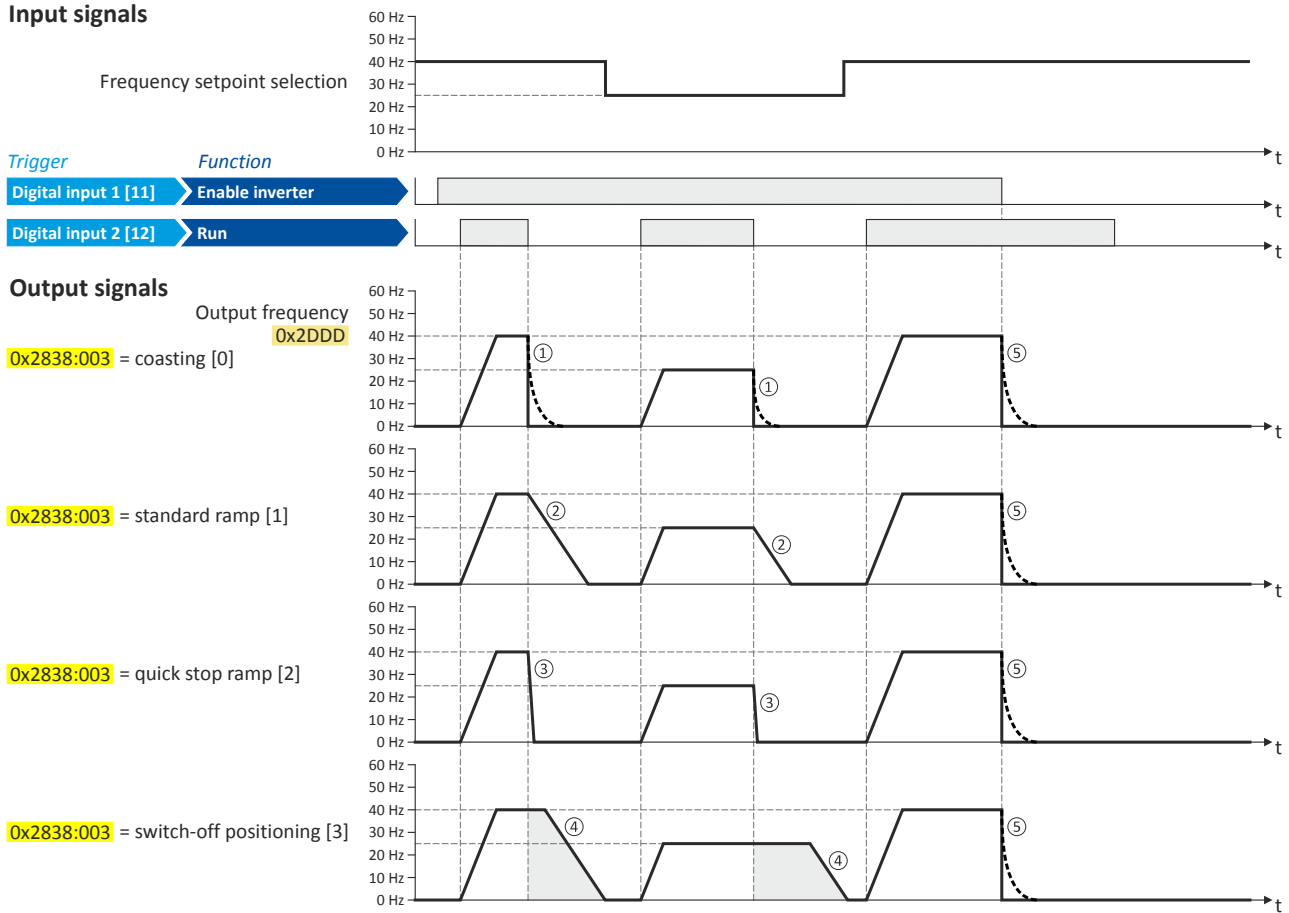

① Stop method = "Coasting [0]": The motor coasts down.

2 Stop method = "Standard ramp [1]": The motor is brought to standstill with a deceleration time 1 (here: 10 s).

(3) Stop method = "Quick stop ramp [2]": The motor is brought to a standstill with the deceleration time for quick stop (here: 1 s).

(4) Stop method = "Switch-off positioning [3]": this method is similar to the stop method "Standard ramp". Depending on the current output frequency, however, the inverter delays the beginning of the down-ramping so that the number of motor revolutions until a standstill is reached and thus the stopping position is always relatively constant.

5 If "Enable inverter" is set to FALSE, the inverter is disabled. The motor has no torque and coasts to standstill depending on the mass inertia of the machine (irrespective of the set stop method).

<span id="page-46-0"></span>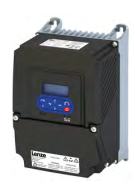

### **Parameter**

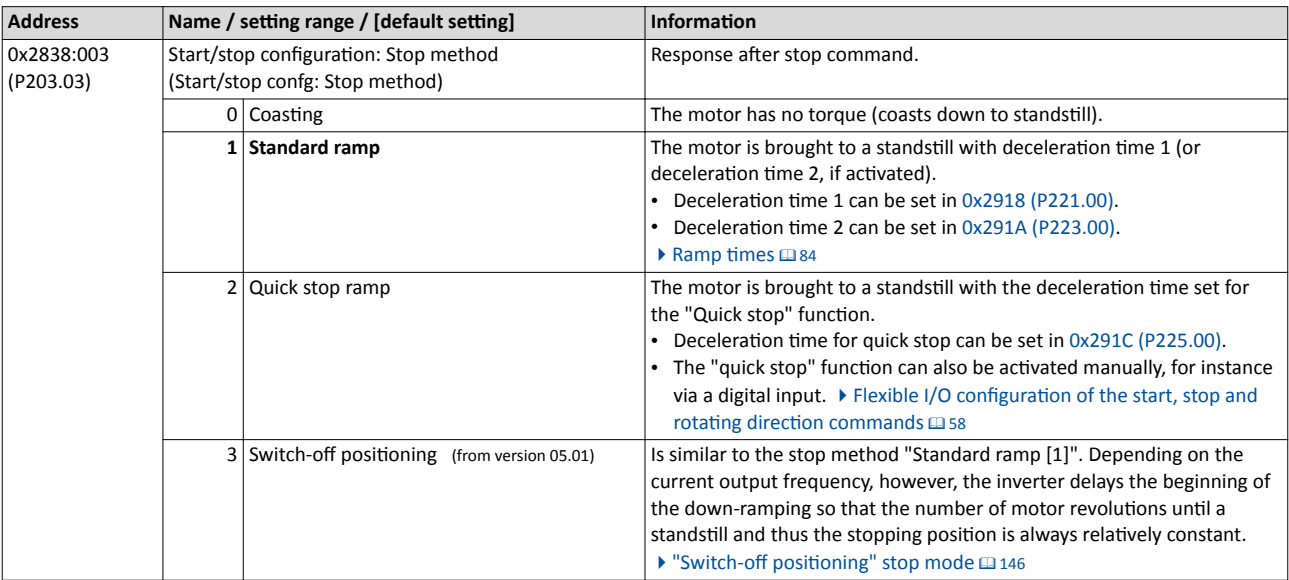

## Basic setting

Function assignment of the inputs and outputs (default setting)

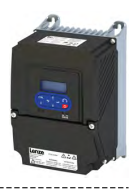

## **5.7 Eunction assignment of the inputs and outputs (default setting)**

By default, the inverter can be controlled via the I/O terminals as follows:

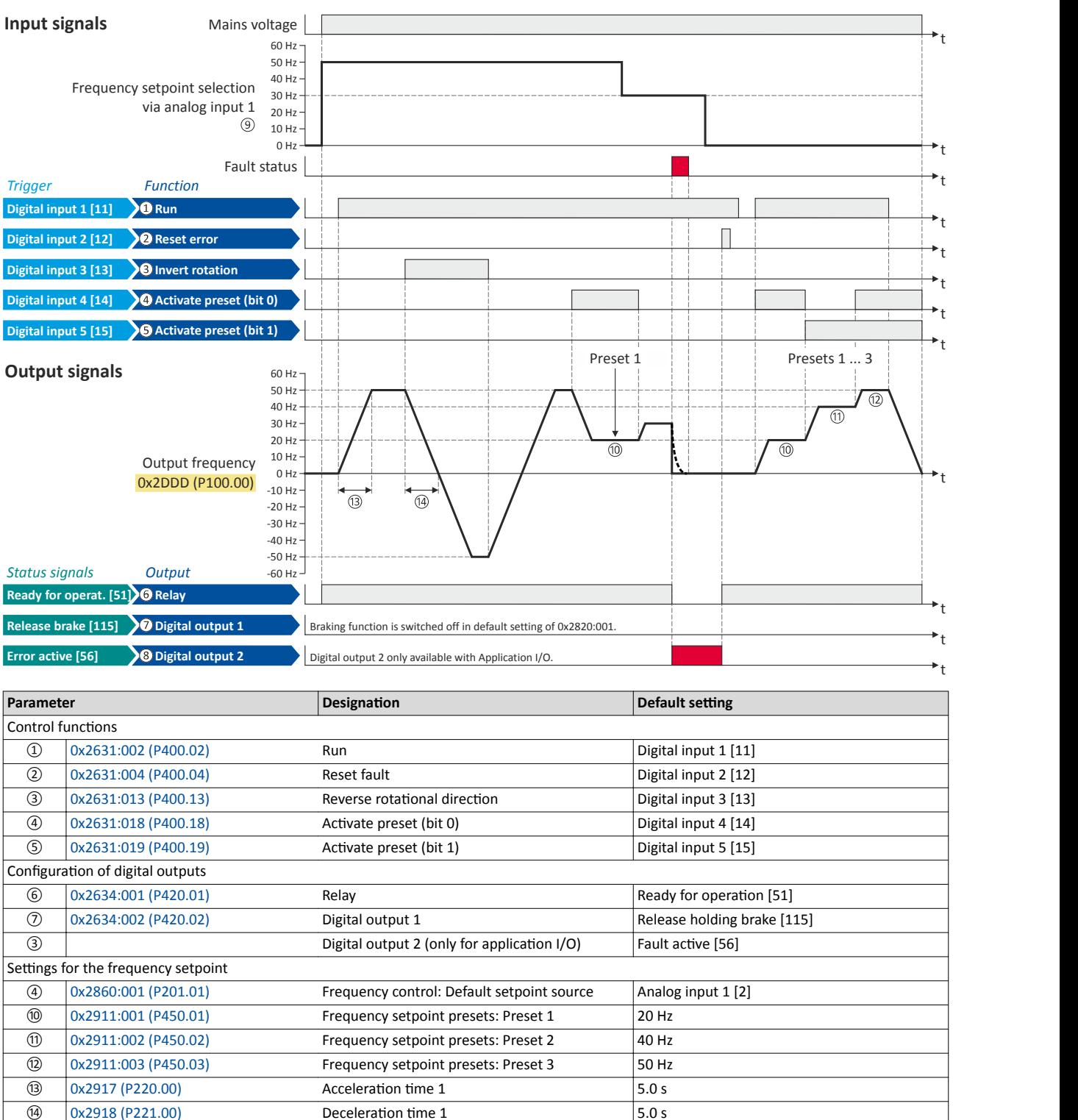

All functional possible settings for controlling the inverter are described in the "Start, stop and rotating direction commands" chapter.  $\square$  [53](#page-52-0)

<span id="page-48-0"></span>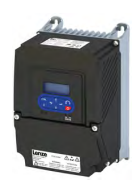

## **5.8 Motor data**

The term "motor data" comprises all parameters only depending on the motor and only characterising the electrical behaviour of the motor. Motor data are independent of the application in which the inverter and the motor are used.

### **Preconditions**

The equivalent circuit data ("Settings" tab, path: "Basic setting\motor", parameterisation dialog "Derived motor properties and equivalent circuit") apply to a motor in star connection. In case of a motor in delta connection, the delta values must be converted into equivalent star values.

## **Possible settings**

If a Lenze motor is connected to the inverter, you can select the motor in the engineering tool from the "motor catalogue".

• For details see chapter "[Select motor from motor catalog"](#page-49-0).  $\square$  [50](#page-49-0)

Otherwise the motor data must be set manually (for details see chapter "Manual setting of [the motor data](#page-50-0)").  $@51$ 

## <span id="page-49-0"></span>Basic setting Motor data Select motor from motor catalog

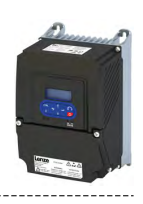

## **5.8.1 Select motor from motor catalog**

The following describes how to parameterise your drive system by selecting a Lenze motor from the motor catalogue. Several processes are started invisibly in the background to load/ calculate the settings for the relevant parameters.

## **Preconditions**

- Access to a Lenze engineering tool (e. g. »EASY Starter«).
- Parameters can be set online or offline (with or without connected motor).

## **Required steps**

- 1. Open the Lenze engineering tool that provides for the functionality of a "Motor catalog".
- 2. Click the **Select motor...** button. In case of the »EASY Starter«, you find the **Select motor...** button on the "settings". tab.
- 3. Select the motor used in the "Select motor" dialog:

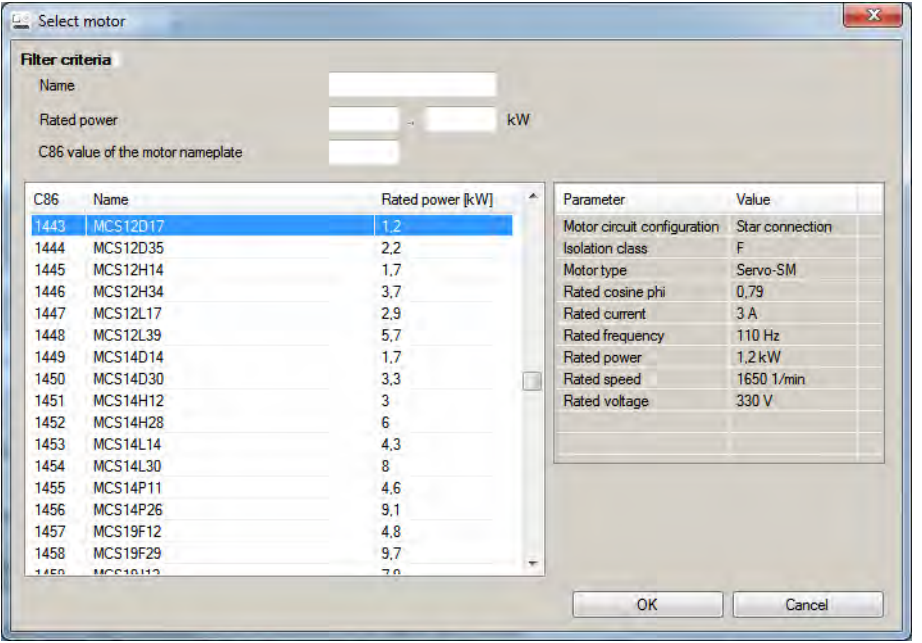

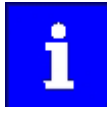

By entering filter criteria, you can restrict the selection.

Name (e. g. "MCS..."), rated power and C86 value can be found on the motor nameplate.

4. Press the **Please select** button to select the thermal sensor.

This is not required for all motors. For older motors, such as MDSKA056-22 (C86=10), a thermal sensor **CANNOT** be selected.

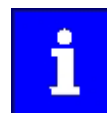

Observe the notes on the ? button.

5. Click the OK button to start the optimisation.

<span id="page-50-0"></span>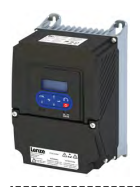

## **Parameterisation sequence**

As soon as the parameterisation has been started, the following steps are initiated by the engineering tool:

- 1. The motor rating data and the motor equivalent circuit diagram data are loaded from the motor catalogue.
- 2. The motor controller settings and the speed controller settings are automatically calculated based on the previously loaded data.

## Notes:

- The data involved in this parameterisation are provided be the motor catalog alone.  $\bullet$ Further user data is not required.
- The inverter characteristic is not changed by this optimisation.  $\bullet$

## Parameter

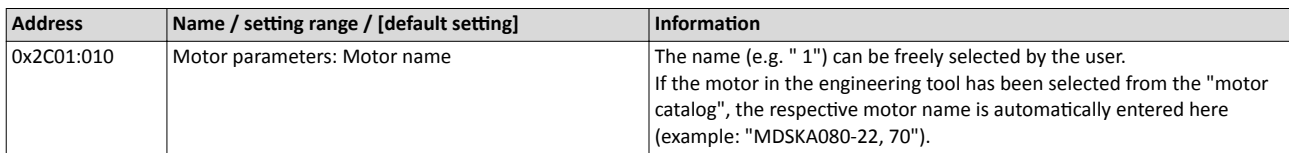

#### $5.8.2$ Manual setting of the motor data

Manually set the motor data in accordance with the manufacturer's information / motor data sheet in the following parameters, provided that a third party motor is connected to the inverter.

## Parameter

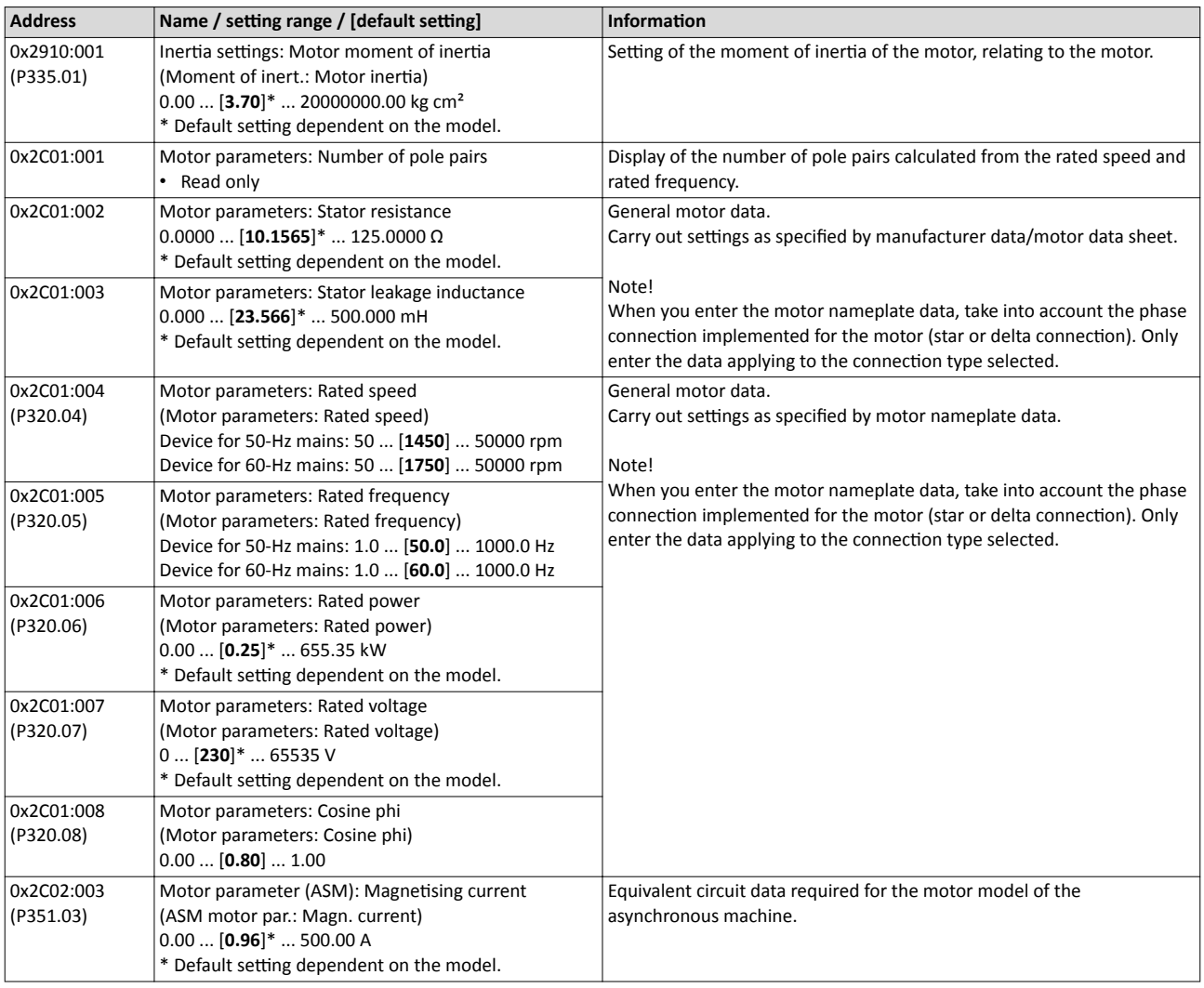

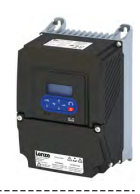

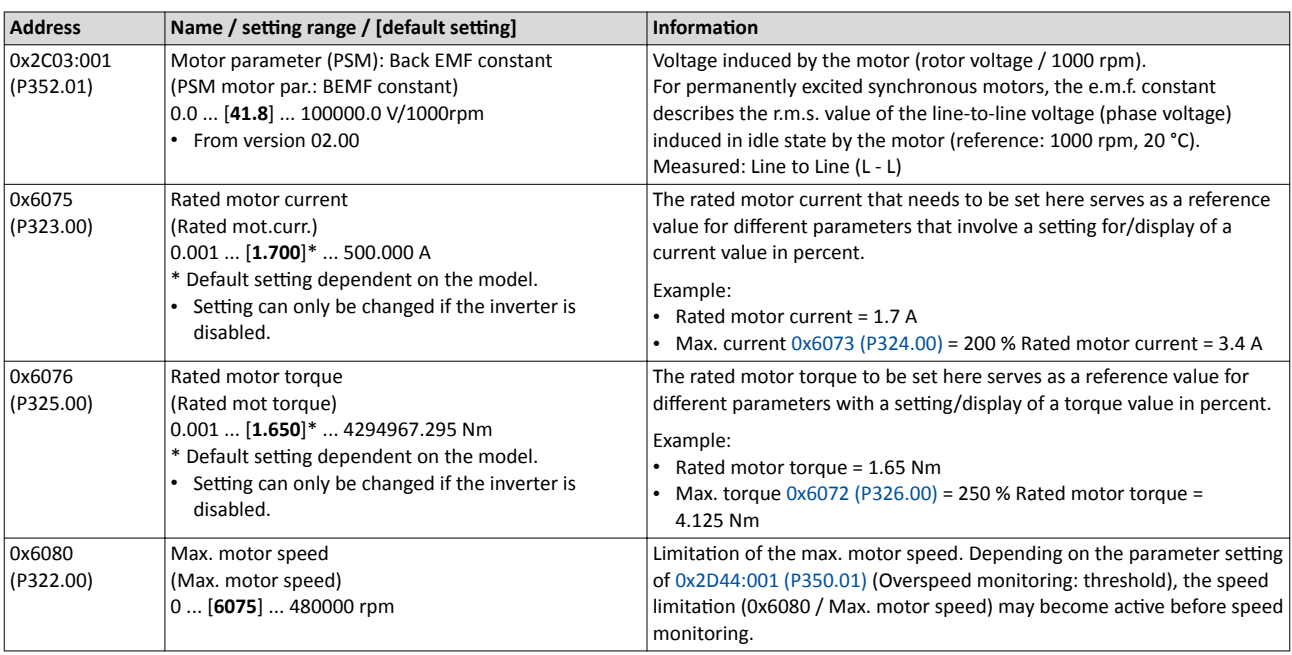

## **5.9 Motor control mode**

The inverter supports different modes for closed-loop/open-loop motor control.

## **Parameter**

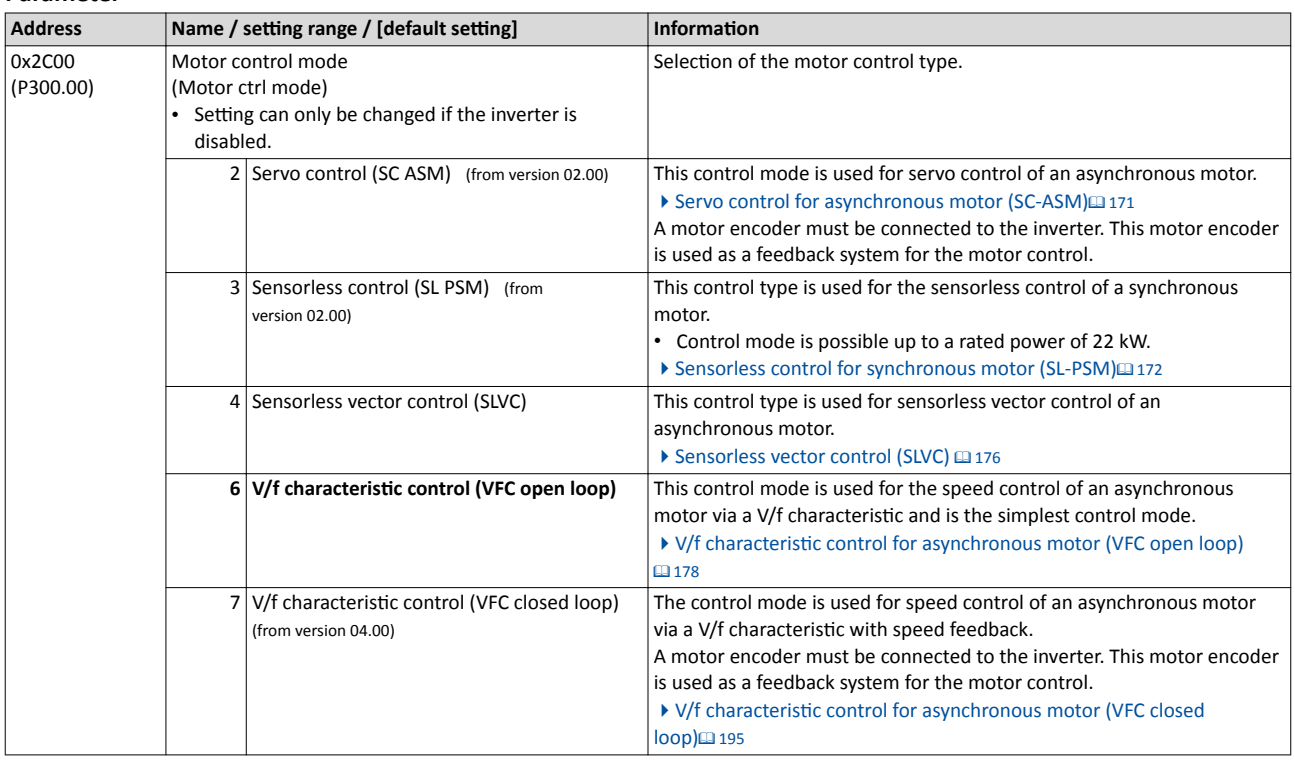

The detailed description of each motor control type can be found in the chapter "Configuring [the motor control"](#page-169-0).  $\boxplus$  [170](#page-169-0)

<span id="page-52-0"></span>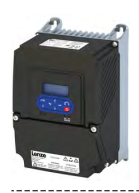

## **6.1** Control selection

The selected "control source" serves to provide the inverter with its start, stop, and reversal commands.

Possible control sources:

- Digital inputs
- Keypad
- Network

The following signal flow shows the internal control logics:

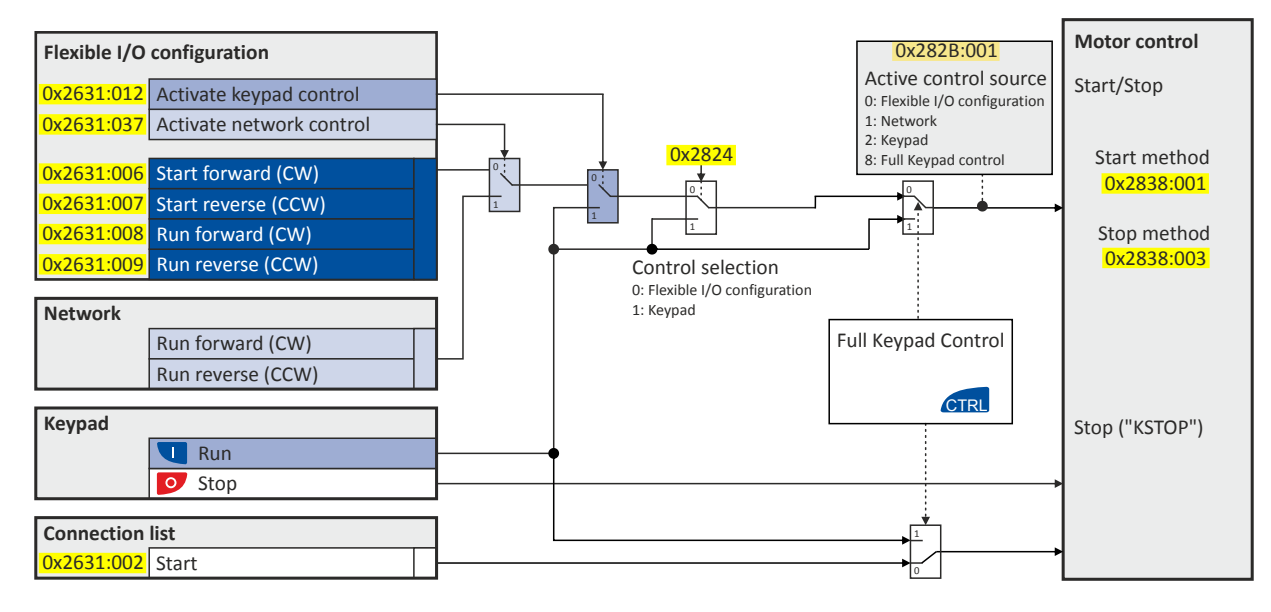

## **NOTICE**

Stop commands are always active from any connected source, regardless of which control source is selected!

If, for example, the network control is activated and a keypad is plugged in for diagnostic purposes, the motor is also stopped when the  $\bullet$  keypad key is pressed.

▶ Exception: A stop command has no effect in jog operation.

<span id="page-53-0"></span>Control selection

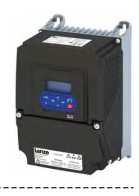

In order to control the inverter from the network, the network share [0x2631:037 \(P400.37\)](#page-75-0) must be configured.

In case of an activated network control, the following functions are still active:

- [0x2631:001 \(P400.01\):](#page-58-0) Enable inverter
- [0x2631:002 \(P400.02\):](#page-58-0) Run
- $\cdot$  [0x2631:003 \(P400.03\):](#page-58-0) Activate quick stop
- [0x2631:004 \(P400.04\):](#page-593-0) Reset error
- [0x2631:005 \(P400.05\):](#page-202-0) DC braking
- [0x2631:010 \(P400.10\):](#page-60-0) Jog forward (CW)
- [0x2631:011 \(P400.11\):](#page-62-0) Jog reverse (CCW)\*
- $0x2631:012$  (P400.12): Activate keypad control\*
- $\cdot$  [0x2631:037 \(P400.37\):](#page-75-0) Activate network control\*
- $\cdot$  [0x2631:043 \(P400.43\):](#page-489-0) Activate fault 1
- $\cdot$  [0x2631:044 \(P400.44\):](#page-489-0) Activate fault 2
- [0x2631:054 \(P400.54\):](#page-516-0) Reset position counter

(\*Not active in case of network operation in CiA402 mode ).

In case of an activated network control, the following functions are also still active if they are not configured in the NetWordIN1 bit functionality:

- [0x2631:048 \(P400.48\):](#page-126-0) Activate PID influence ramp
- [0x2631:041 \(P400.41\):](#page-507-0) Select parameter set (bit 0)
- [0x2631:042 \(P400.42\):](#page-508-0) Select parameter set (bit 1)

All other functions configurable via 0x2631:xx (P400.xx) are deactivated in case of network control.

## **Details**

- The default setting "Flexible I/O configuration [0]" in 0x2824 (P200.00) enables a flexible control of the inverter via digital inputs, network and keypad. The control of the inverter via the digital inputs is preconfigured. For details see the subchapter "Flexible I/O configuration".  $@$ 55
- For details of the network control of the inverter, see the chapter "[Control the inverter via](#page-280-0)  [network"](#page-280-0). @ [281](#page-280-0)
- If the keypad is to be used as the control source for the application, set "Keypad [1]" in  $0x2824$  (P200.00). For details, see subchapter "[Keypad control](#page-55-0)".  $\Box$  [56](#page-55-0)
- The control source that is currently active is displayed in [0x282B:001 \(P125.01\)](#page-582-0).

## **Parameter**

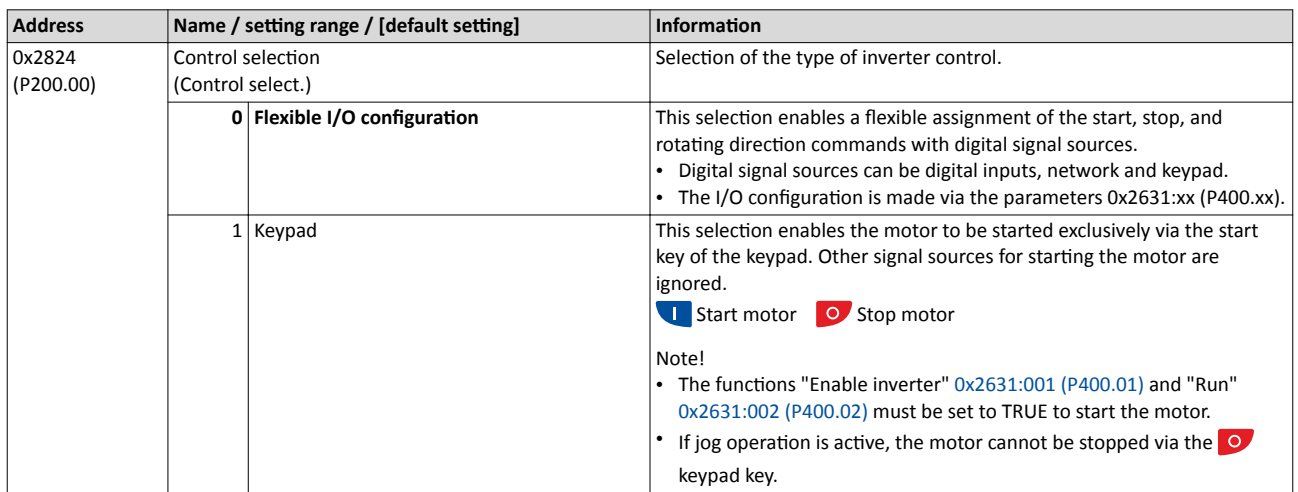

<span id="page-54-0"></span>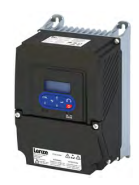

## 6.1.1 Flexible I/O configuration

Use parameters 0x2631:xx (P400.xx) to individually adapt the inverter control to the respective application. This is basically effected by assigning digital control sources ("triggers") to functions of the inverter.

## **NOTICE**

A digital signal source can be assigned to several functions.

Possible consequence: unforeseeable behaviour of the drive in case of incorrect assignment ▶ Carry out assignment of a digital signal source to several functions with greater care.

## **Details**

- The flexible I/O configuration is active if the selection "Flexible I/O configuration [0]" (default) is set in [0x2824 \(P200.00\).](#page-53-0)
- Each subcode of 0x2631 (P400) is permanently assigned to a specific function. Functions are for example "Enable inverter", "Activate quick stop" or "Start forward (CW)".
- For a function, exactly one (digital) trigger can be set:

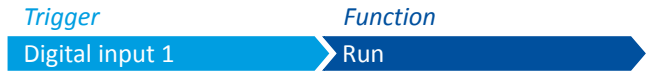

- Possible triggers to be selected are for example the digital input and internal status signals of the inverter.
- A list of all available triggers can be found in the "Trigger list".  $\Box$  63
- The corresponding function is executed if the trigger condition is fulfilled.

## Example: changing the function assignment of a digital input

Task for this example:

- 1. The preset assignment of the digital input 3 for the function "Reverse rotational direction" is to be cancelled.
- 2. Instead, the digital input 3 is to be assigned to the "Activate DC braking" function.

For this purpose, the following two settings are required:

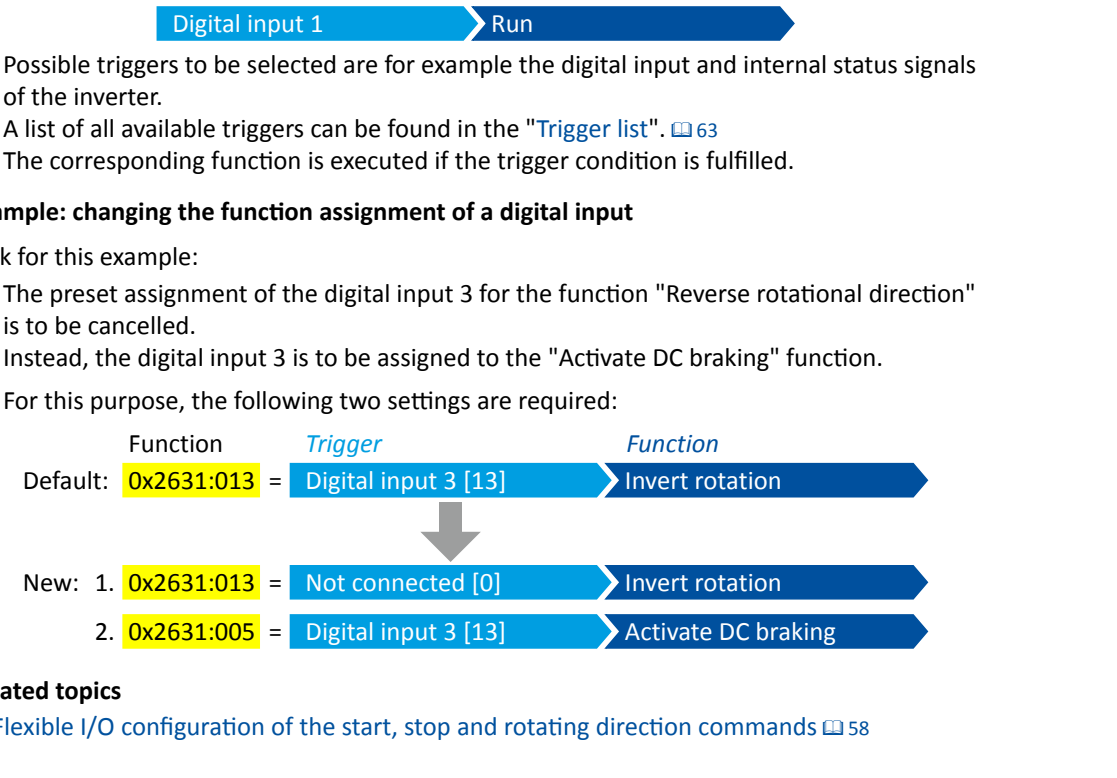

## **Related topics**

Flexible I/O configuration of the start, stop and rotating direction commands  $\Box$  [58](#page-57-0)

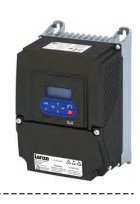

## <span id="page-55-0"></span>**6.1.2 Keypad control**

The "Keypad" control selection enables the motor to be started exclusively via the start key of the keypad. Other signal sources for starting the motor are ignored.

## **Details**

If the keypad is to be used as the sole control source for the application, set  $0x2824$  (P200.00) to "Keypad [1]".

If the local keypad control is active, "LOC" is displayed in the lower status row of the keypad. The keys on the keypad then have the following function:

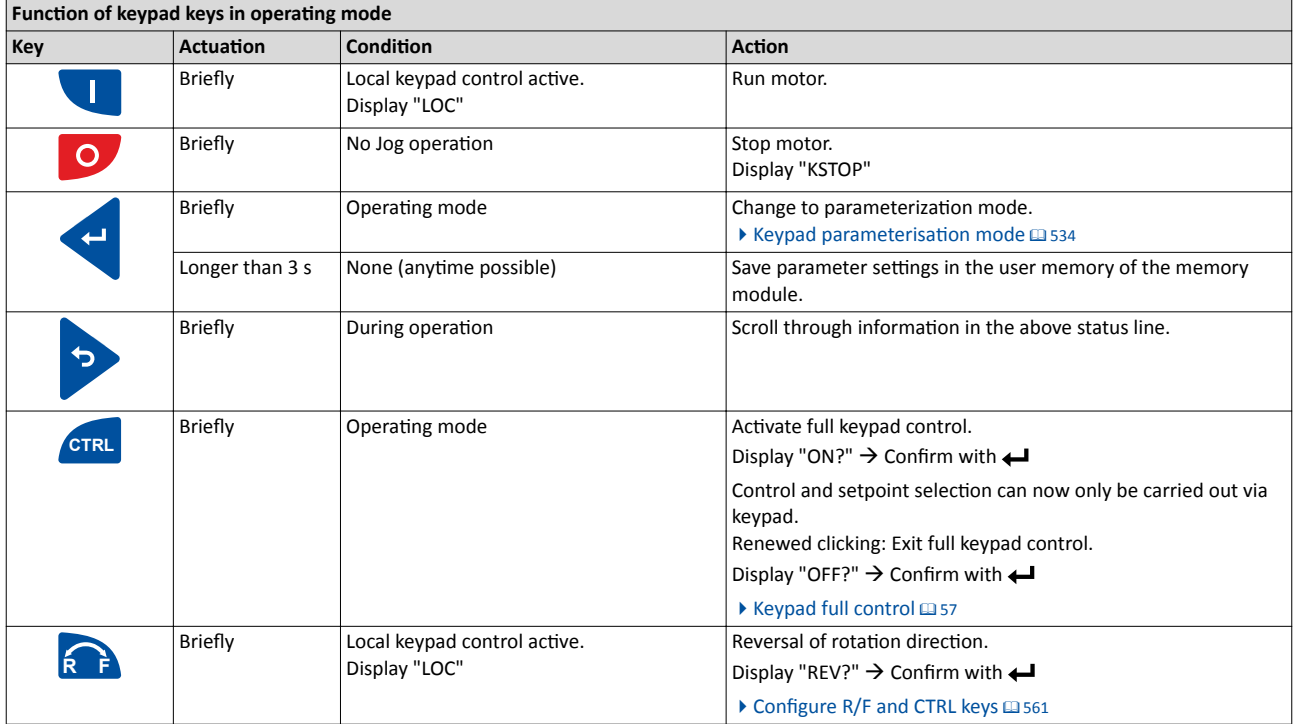

In case of keypad control, the following functions continue to be active:

- [0x2631:001 \(P400.01\):](#page-58-0) Enable inverter
- $\cdot$  [0x2631:003 \(P400.03\):](#page-58-0) Activate quick stop
- [0x2631:004 \(P400.04\):](#page-593-0) Reset fault
- $\cdot$  [0x2631:005 \(P400.05\):](#page-202-0) Activate DC braking
- [0x2631:010 \(P400.10\):](#page-60-0) Jog foward (CW)
- [0x2631:011 \(P400.11\):](#page-62-0) Jog reverse (CCW)
- All other functions of [0x2631:012 \(P400.12\)](#page-75-0) - [0x2631:055 \(P400.55\)](#page-524-0)

### **Related topics**

 $\blacktriangleright$  [Keypad](#page-529-0)  $\boxplus$  [530](#page-529-0)

<span id="page-56-0"></span>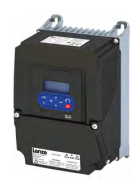

## **6.1.3 Keypad full control**

The "Keypad Full Control" control mode can be activated with the keypad key "CTRL". Both the control and the setpoint selection are then made via the keypad. This special control mode can be, for instance, used during the commissioning phase if external control and setpoint sources are not ready to use yet.

## **ACAUTION!**

If the "Keypad Full Control" control mode is active, the "Run" [0x2631:002 \(P400.02\)](#page-58-0) function is internally set to TRUE.

In this case, the motor cannot be stopped via this function.

 $\triangleright$  For stopping the motor, use the  $\circledcirc$  keypad key, deactivate the inverter enable or activate the "quick stop" function.

## **Details**

- After the "CTRL" key has been pressed, the activation of the control mode must be confirmed with the  $\leftrightarrow$  key. (The  $\leftrightarrow$  key serves to cancel the action.)
- When the control mode is changed over, the motor is first stopped and the "Forward" direction of rotation is set. Then, the motor can be started and stopped via the keypad.

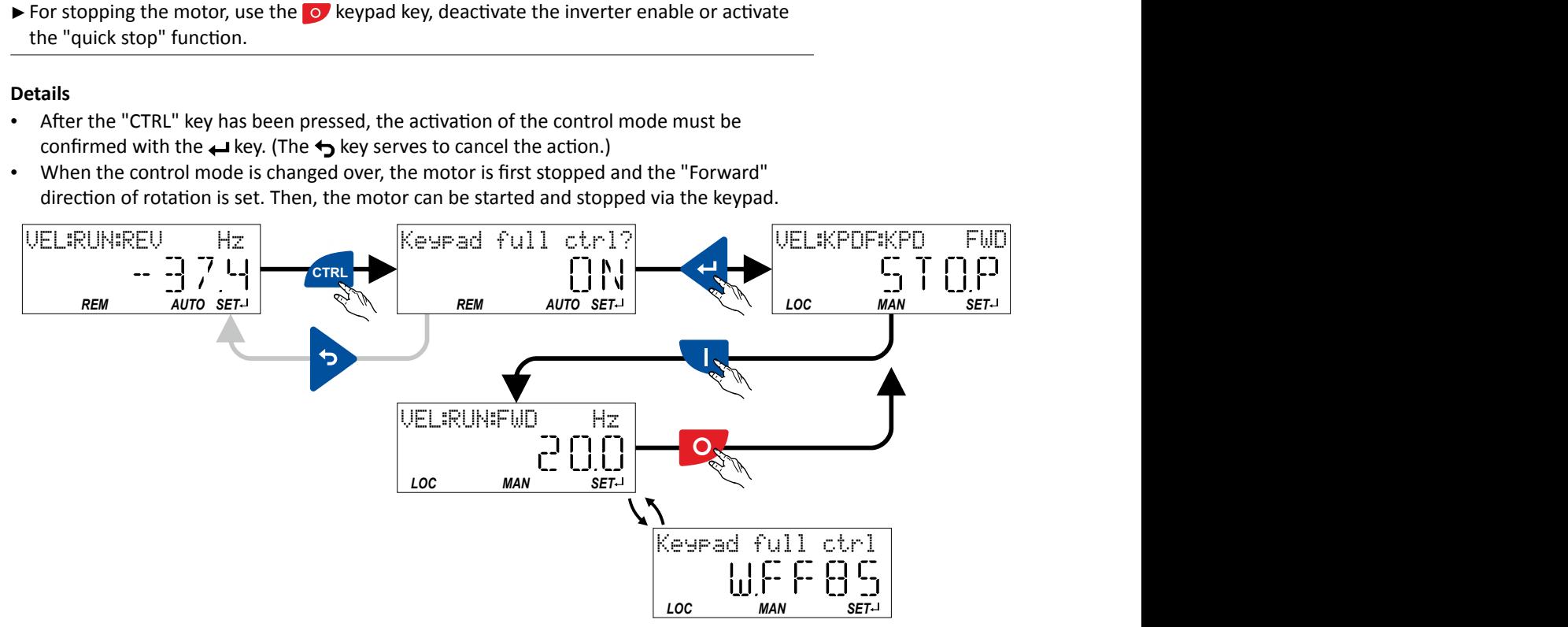

If the "Keypad Full Control" control mode is active.

- the keypad shows the warning "Keypad full ctrl" alternately with the status display.
- the set standard setpoint sources are ignored.
- a changeover to other setpoint sources is not possible.
- a changeover to network control is not possible.

In case of keypad control, the following functions continue to be active:

- [0x2631:001 \(P400.01\):](#page-58-0) Enable inverter
- $0x2631:003$  (P400.03): Activate quick stop
- [0x2631:004 \(P400.04\):](#page-593-0) Reset fault
- $\cdot$  [0x2631:005 \(P400.05\):](#page-202-0) Activate DC braking
- [0x2631:010 \(P400.10\):](#page-60-0) Jog foward (CW)
- [0x2631:011 \(P400.11\):](#page-62-0) Jog reverse (CCW)
- All other functions of [0x2631:012 \(P400.12\)](#page-75-0) - [0x2631:055 \(P400.55\)](#page-524-0)

The control mode can be terminated again if the "CTRL" keypad key is pressed again.

#### **Related topics**

 $\blacktriangleright$  Configure R/F and CTRL keys  $\boxplus$  [561](#page-560-0)

<span id="page-57-0"></span>Flexible I/O configuration of the start, stop and rotating direction commands

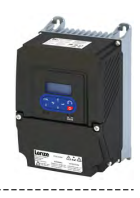

#### $6.2$ Flexible I/O configuration of the start, stop and rotating direction commands

Configuration of the triggers for the basic functions for controlling the motor.

## **Details**

The following table contains a short overview of the basic functions. For more details see the following parameter descriptions.

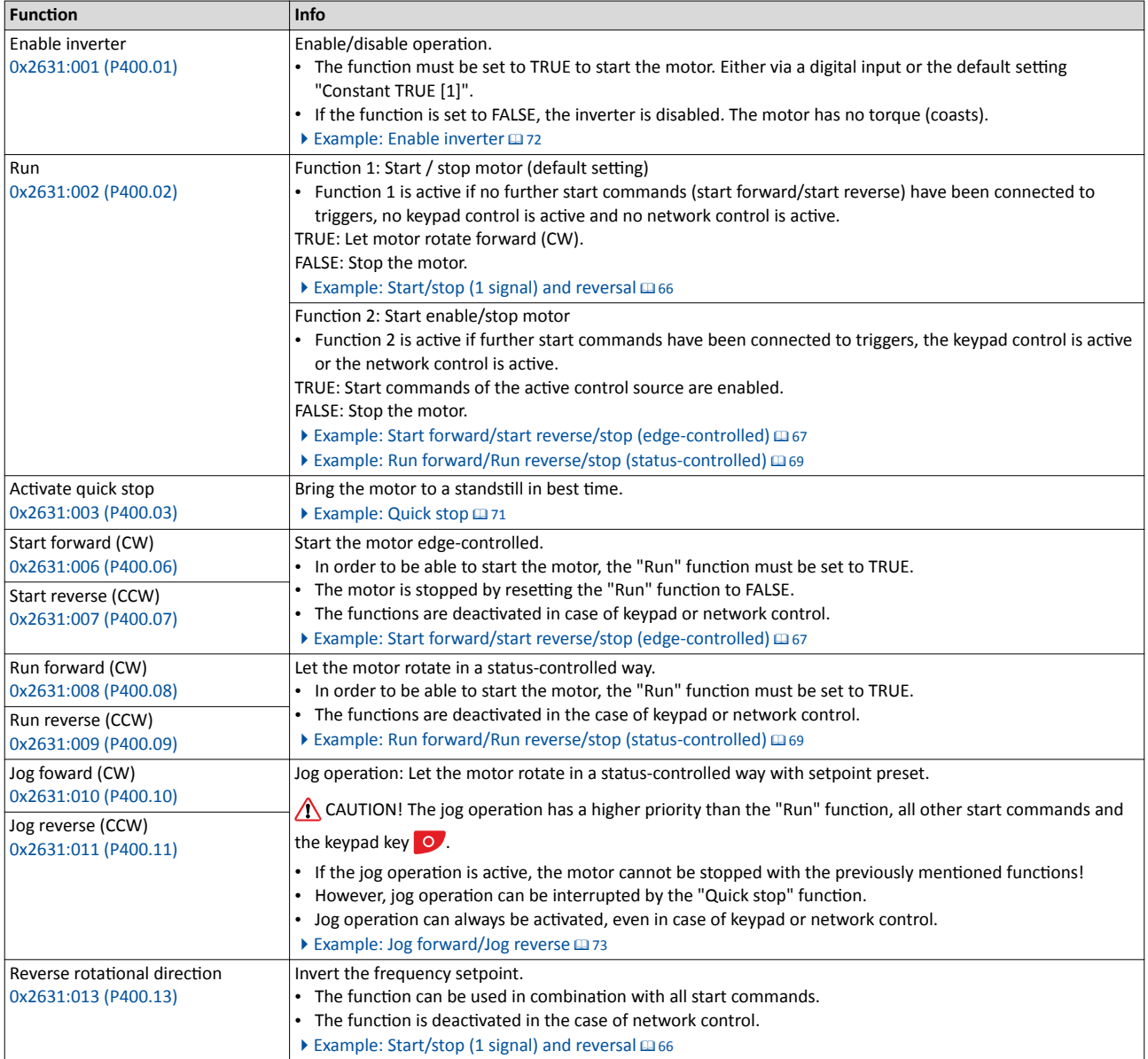

## **Assignment guidelines**

The error message "Trigger/functions connected incorrectly" (error code 25216 | 0x6280) is output if one of the following assignment guidelines is not observed:

- If the "flexible I/O configuration" is active as control source, the "Enable inverter" or "Run" function must be connected to a digital input in order that the motor can be stopped again any time!
- With keypad or network control, the two functions "Enable inverter" and "Run" can also be set to "Constant TRUE [1]" to start the motor.
- The use of the "Start forward (CW)" and "Start reverse (CCW)" functions excludes the use of the "Run forward (CW)" and "Run reverse (CCW)" functions, and vice versa.

<span id="page-58-0"></span>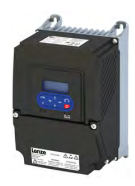

### **Parameter**

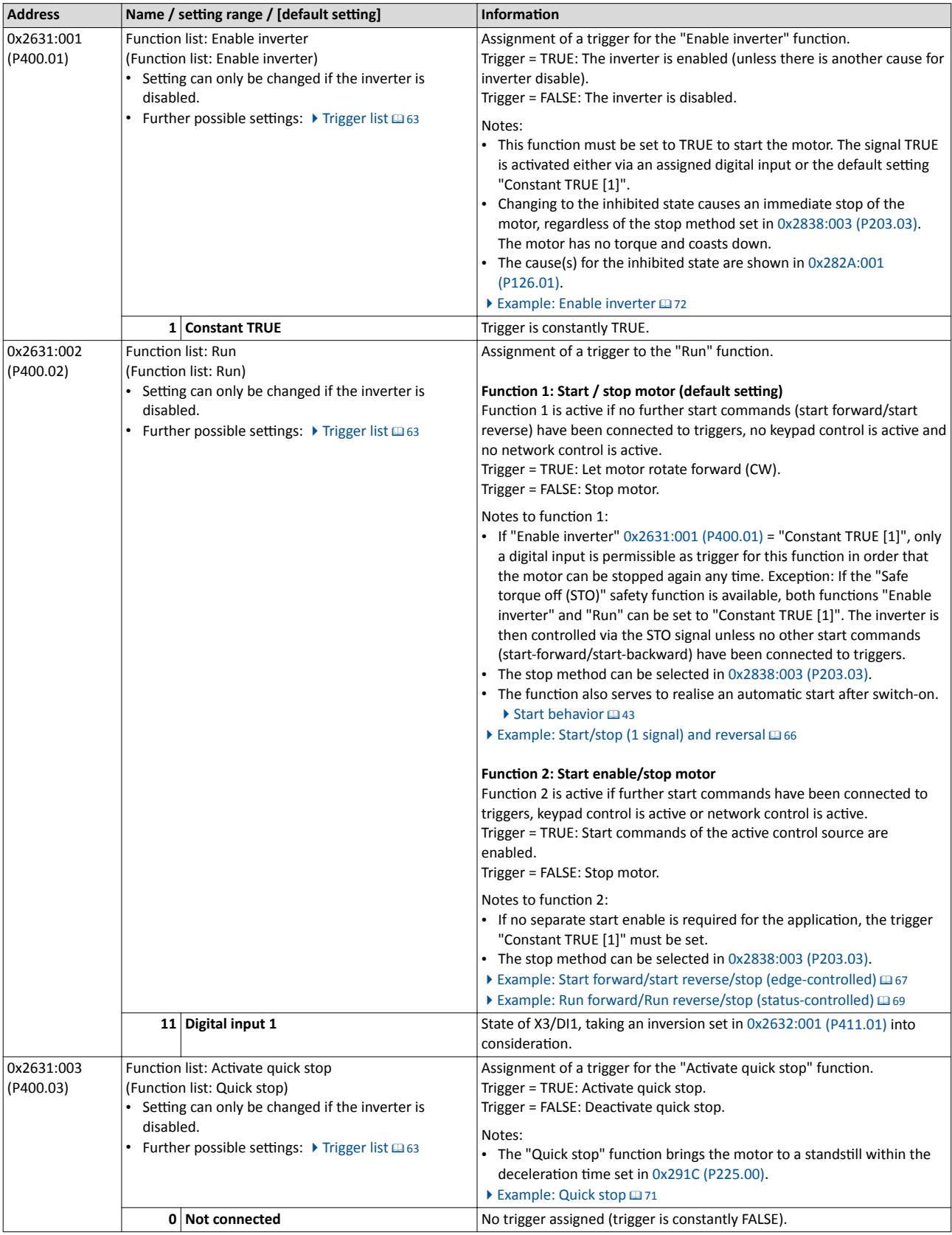

<span id="page-59-0"></span>Flexible I/O configuration of the start, stop and rotating direction commands

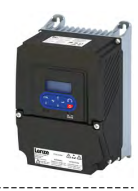

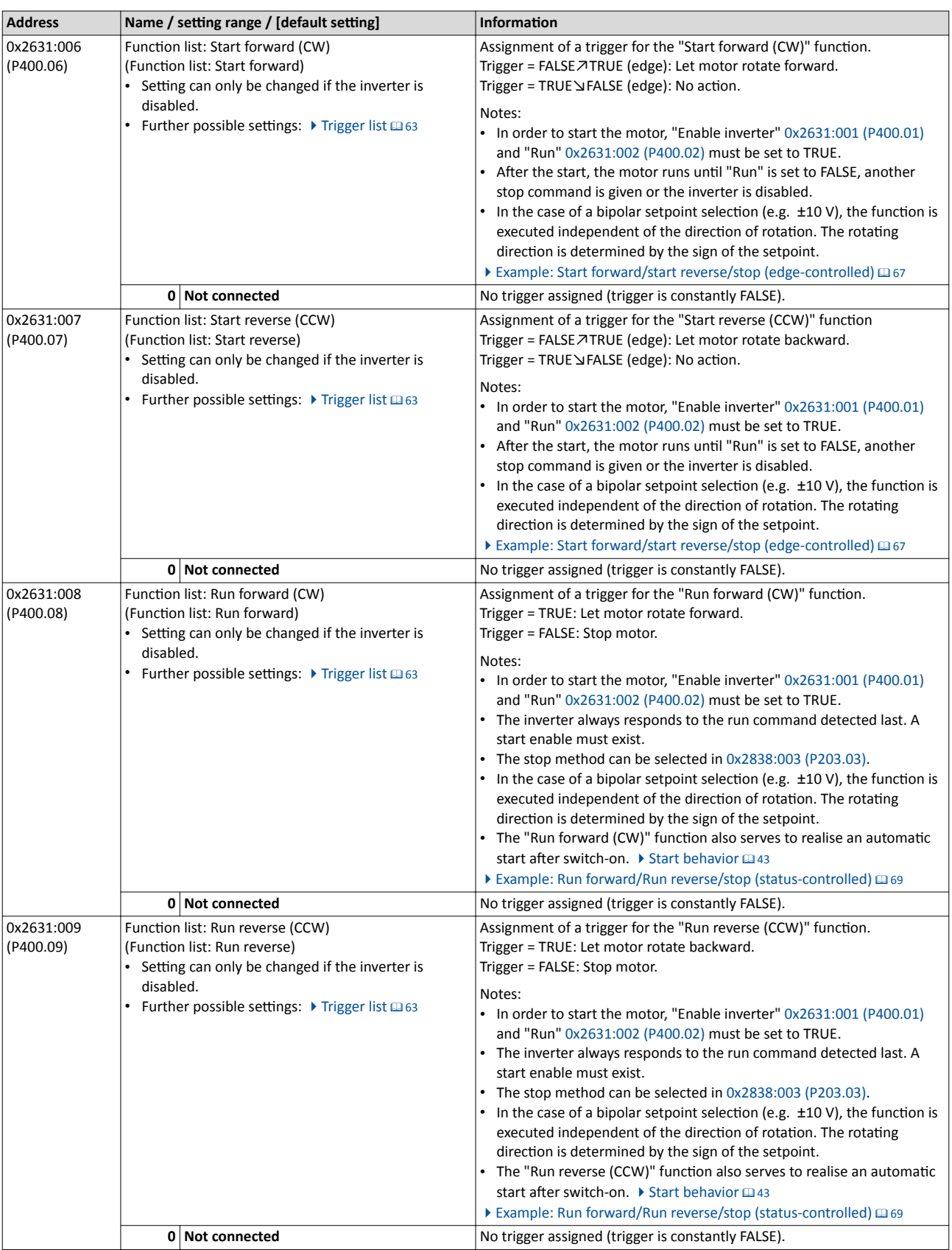

<span id="page-60-0"></span>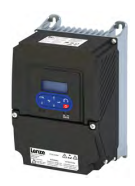

Flexible I/O configuration of the start, stop and rotating direction commands

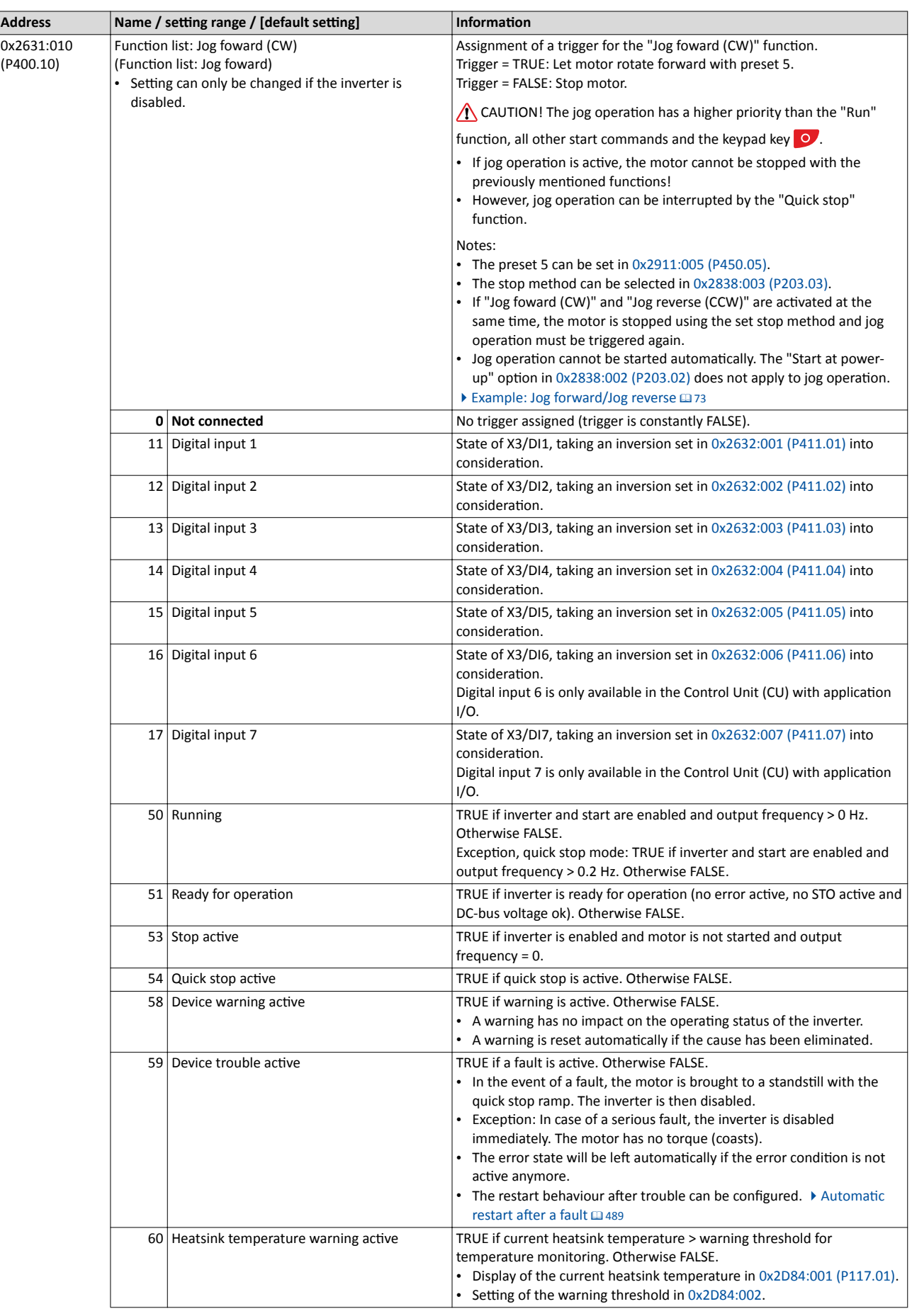

# Start, stop and rotating direction commands<br>Flexible I/O configuration of the start, stop and rotating direction commands

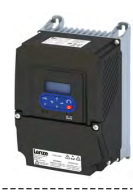

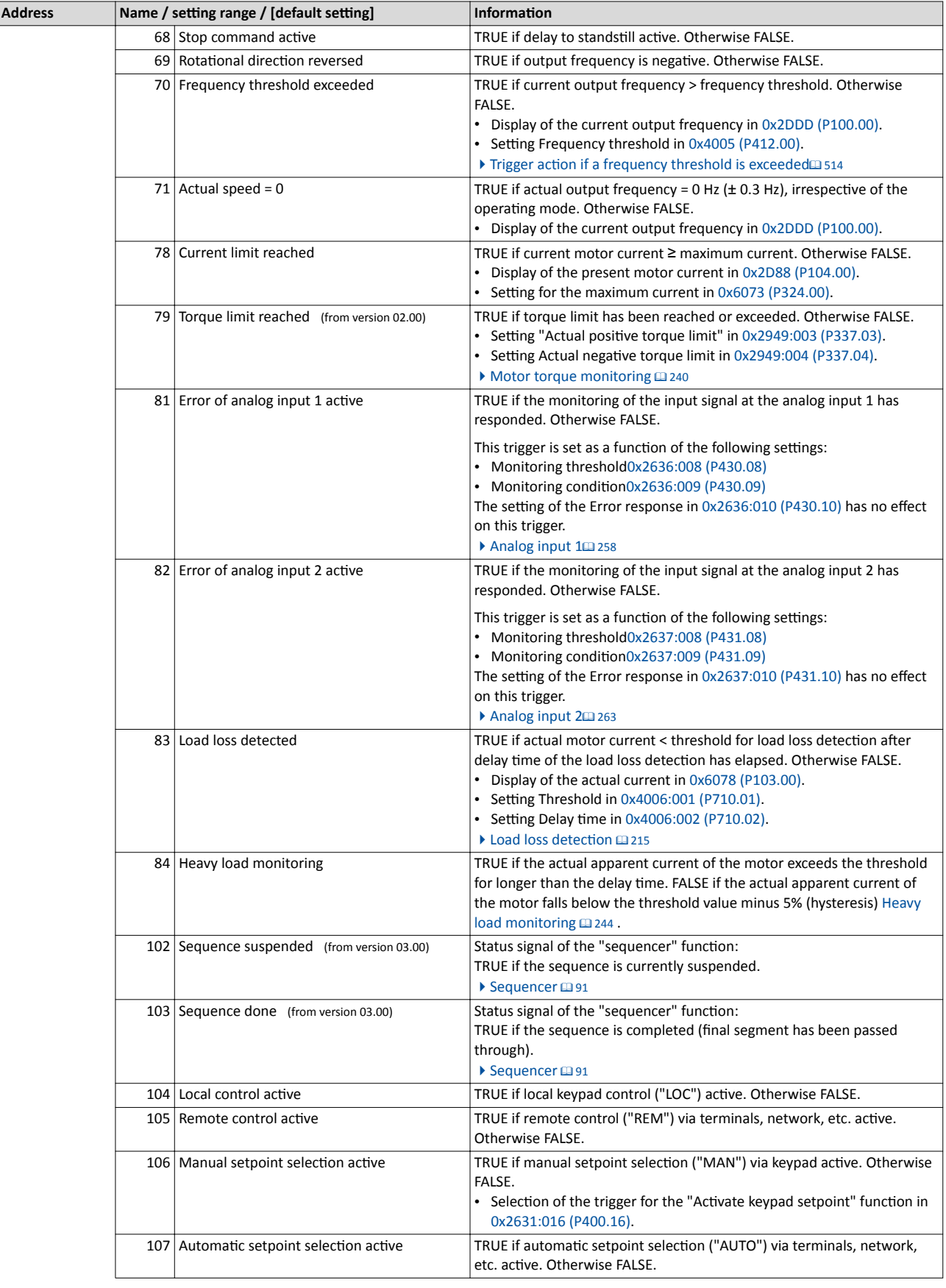

<span id="page-62-0"></span>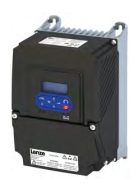

Flexible I/O configuration of the start, stop and rotating direction commands Trigger list

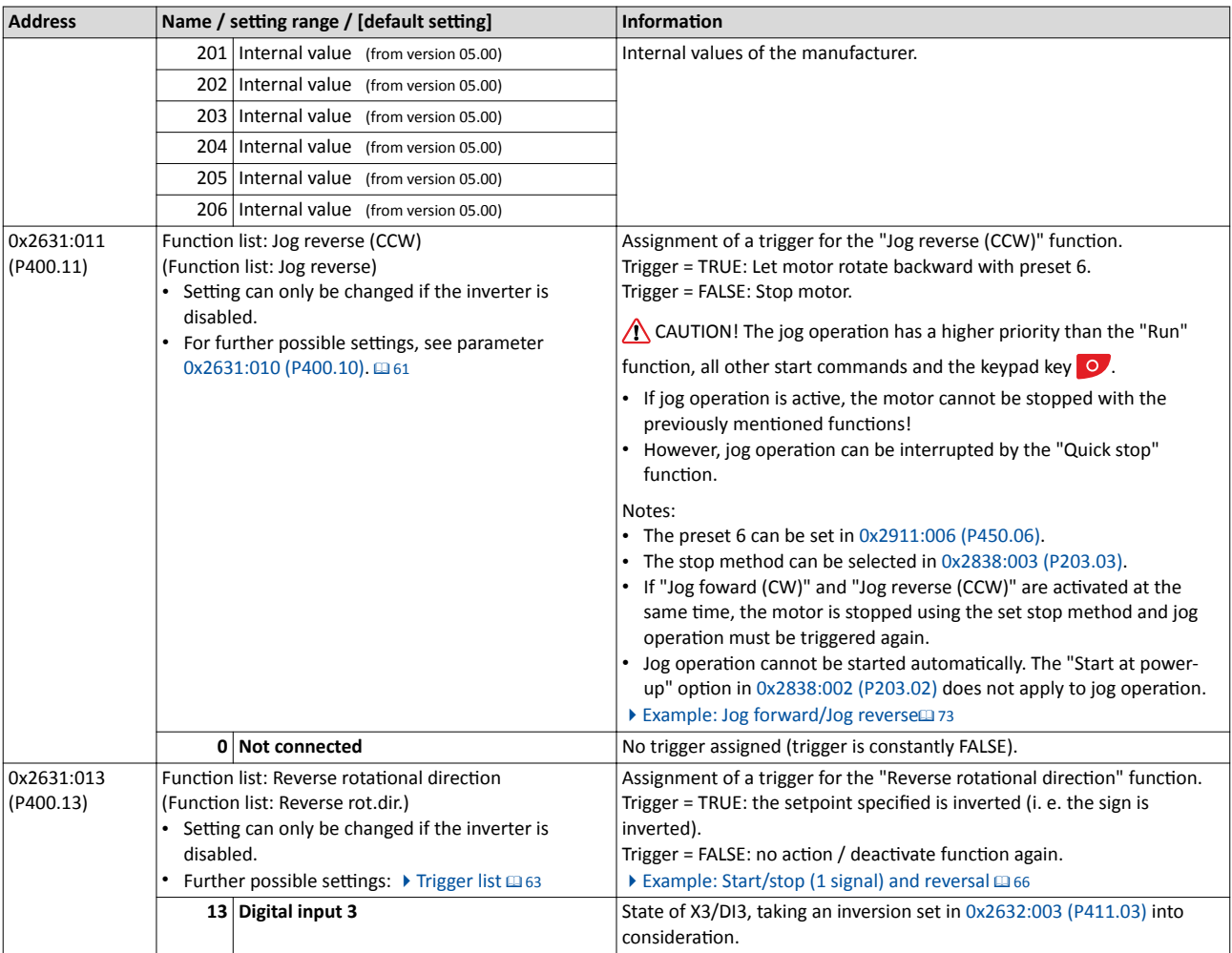

## **6.2.1 Trigger list**

The trigger list lists all selection options (triggers) for the functions which can be configured using the parameters 0x2631:xx (P400.xx).

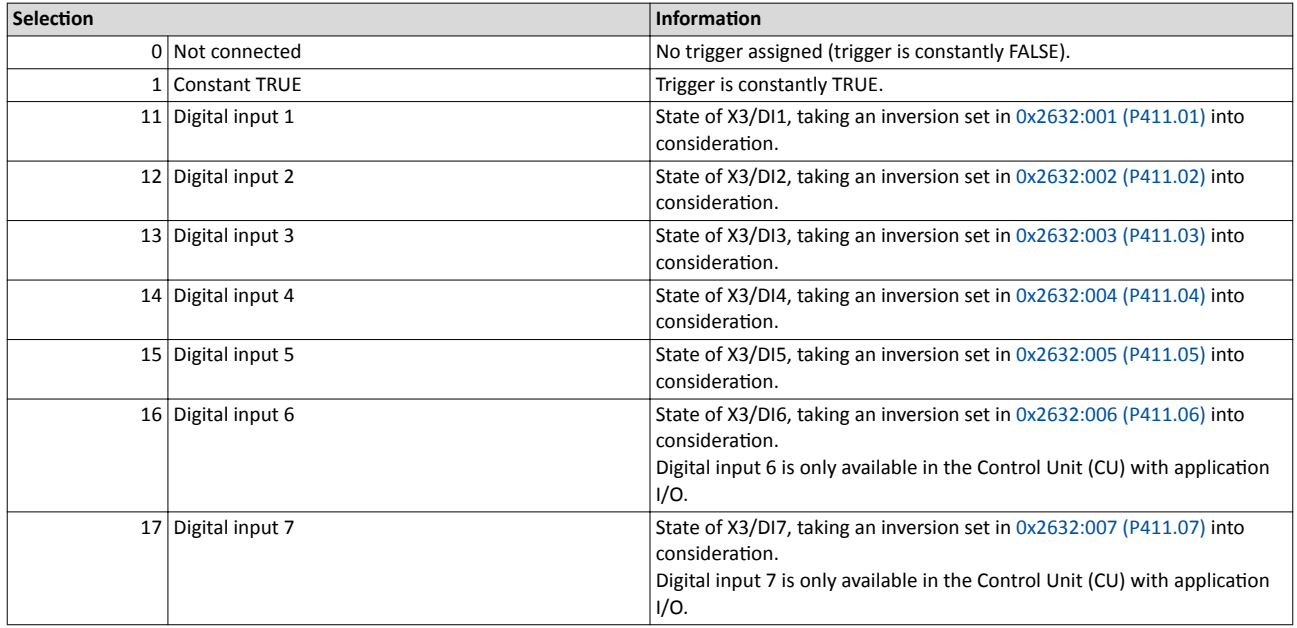

## Start, stop and rotating direction commands Flexible I/O configuration of the start, stop and rotating direction commands Trigger list

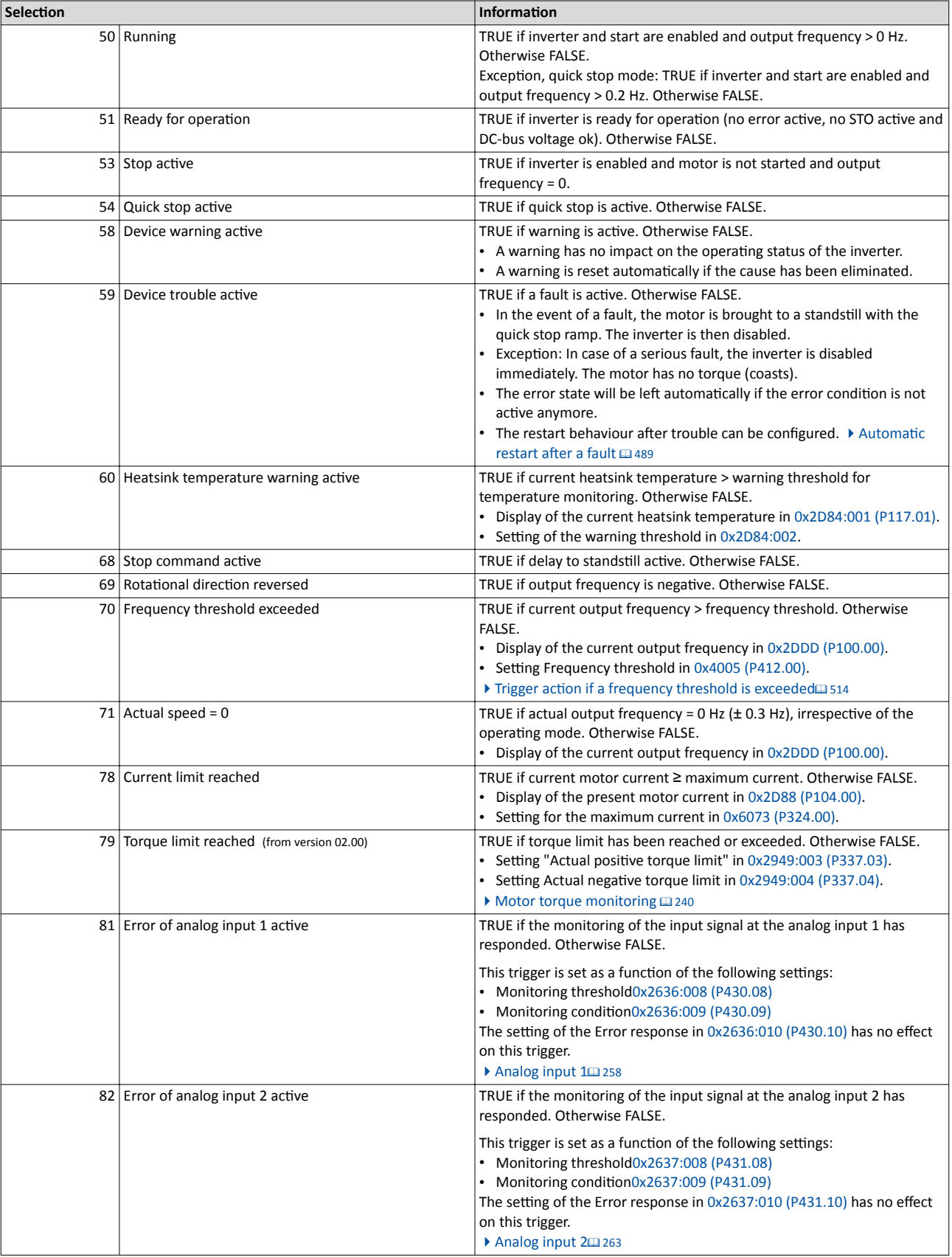

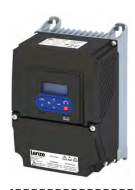

Flexible I/O configuration of the start, stop and rotating direction commands Trigger list

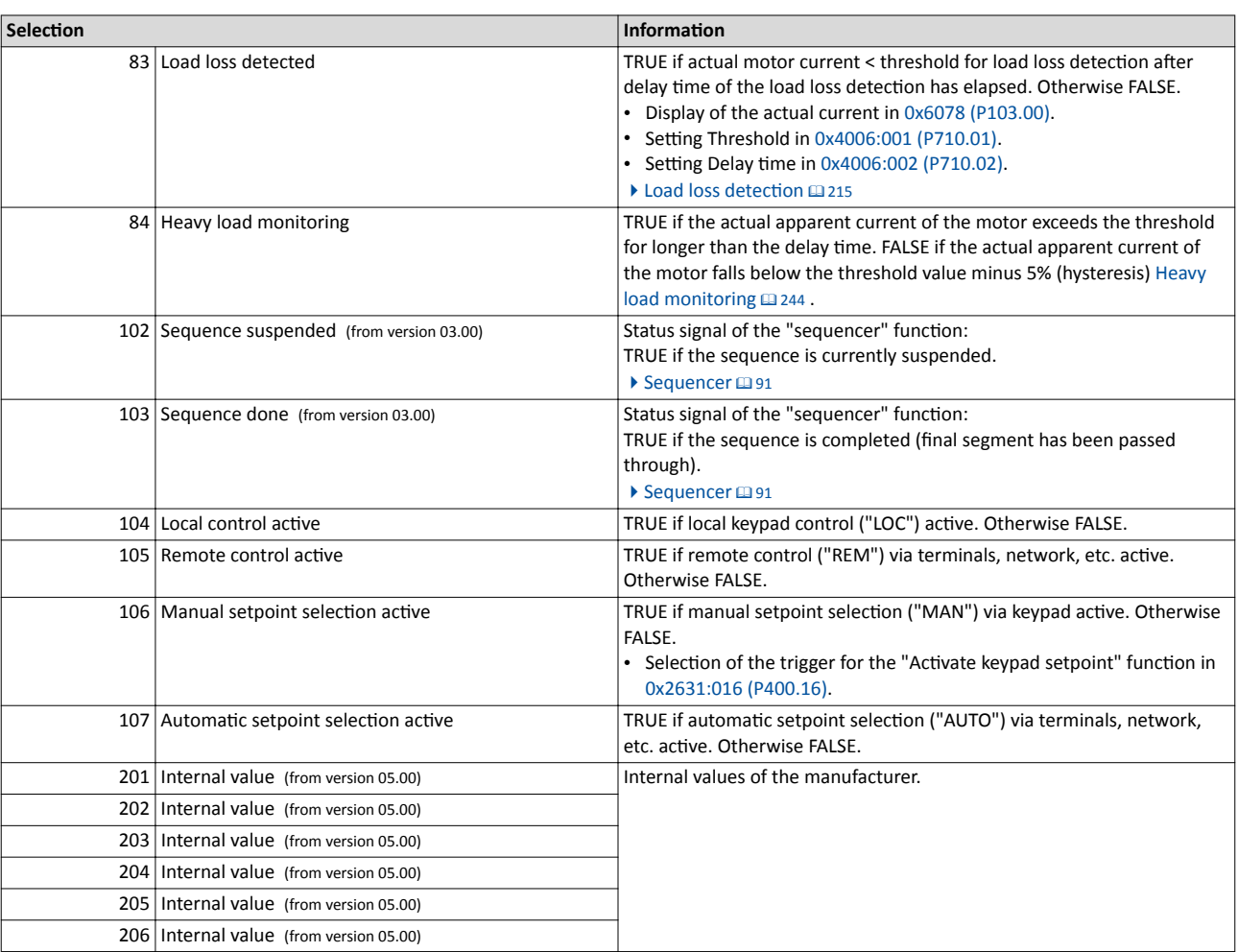

<span id="page-65-0"></span>Flexible I/O configuration of the start, stop and rotating direction commands Example: Start/stop (1 signal) and reversal

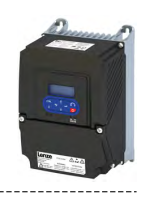

## **6.2.2 Example: Start/stop (1 signal) and reversal**

This example shows a simple control option via two switches which should be sufficient for many applications:

- The switch S1 starts the motor in forward rotating direction. The switch S1 in the initial position stops the motor again.
- <the switch S2 switches the direction of rotation.

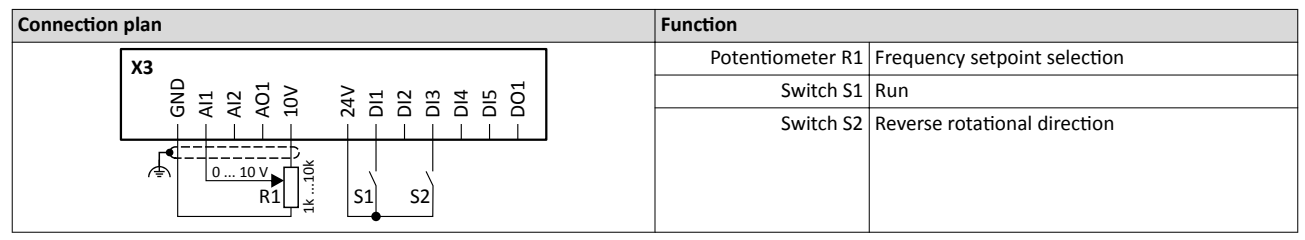

The example uses the preset I/O configuration of the inverter:

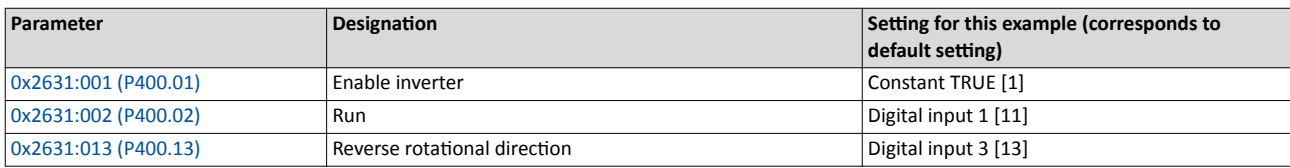

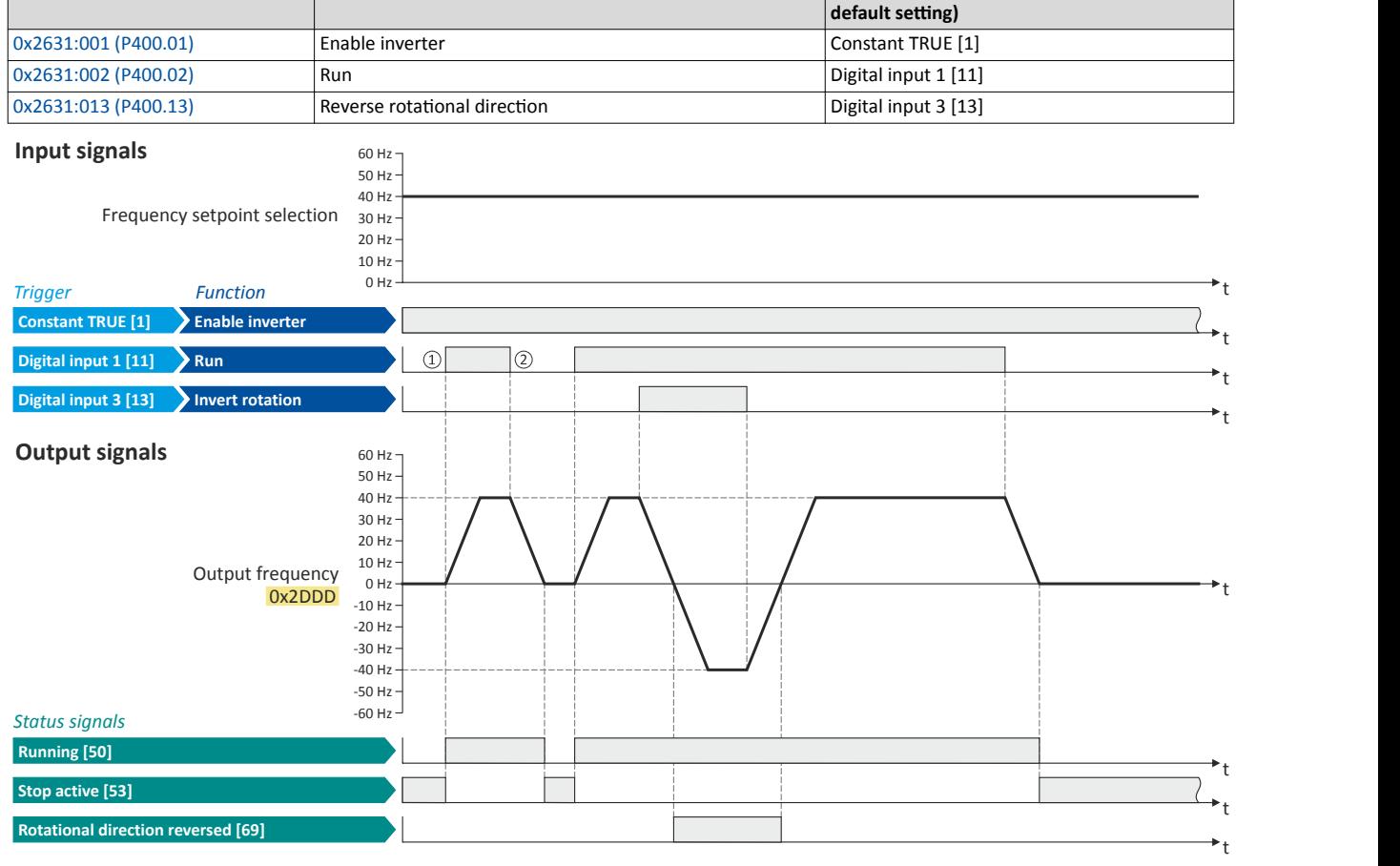

The status signals can be assigned to digital outputs.  $\blacktriangleright$  Configure digital outputs  $\boxplus$  [266](#page-265-0)

- ① If the inverter is enabled and no error is active, the motor can be started with the "Run" function in forward rotating direction.
- ② If "Run" is set to FALSE, the motor is stopped with the stop method set in [0x2838:003 \(P203.03\).](#page-46-0) In the example: Stop with standard ramp.

<span id="page-66-0"></span>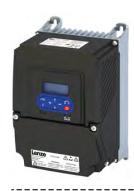

Not connected [0]

#### $6.2.3$ Example: Start forward/start reverse/stop (edge-controlled)

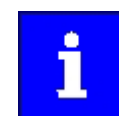

0x2631:013 (P400.13)

The "Run" function automatically becomes a "start enable" if the functions "Start forward (CW)"/ "Start reverse (CCW)" are connected to triggers.

This example shows an edge-controlled start/stop via three buttons:

- $\bullet$ In the non-operating state of button S1 (normally-closed contact), there is already a start enable.
- Button S2 starts the motor in forward rotating direction.
- Button S3 starts the motor in backward rotating direction.
- Button S1 (normally-closed contact) stops the motor by (short-time) cancellation of the  $\bullet$ start command. The inverter then waits for the next start command via button S2/S3.

Reverse rotational direction

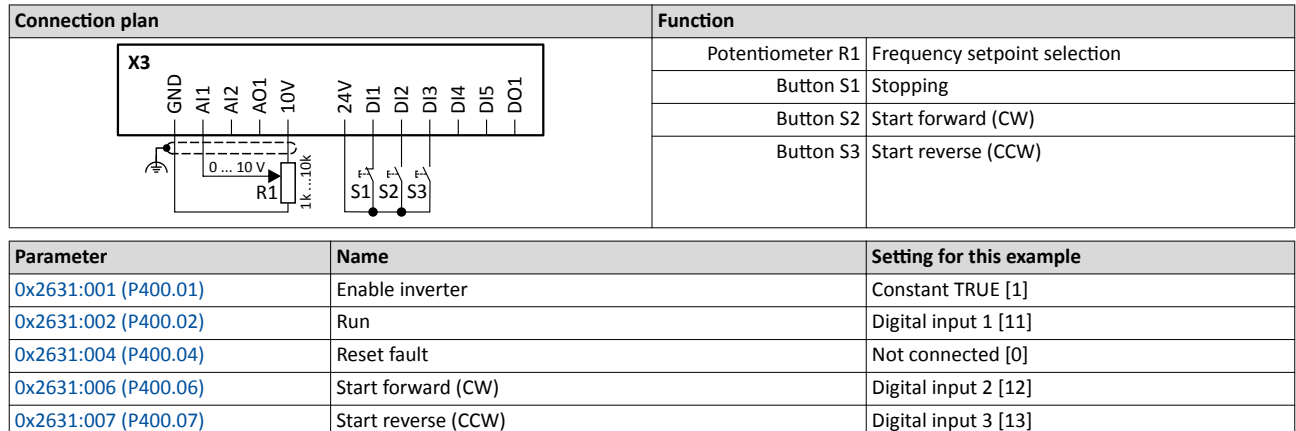

Flexible I/O configuration of the start, stop and rotating direction commands Example: Start forward/start reverse/stop (edge-controlled)

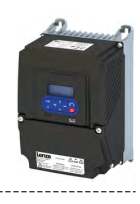

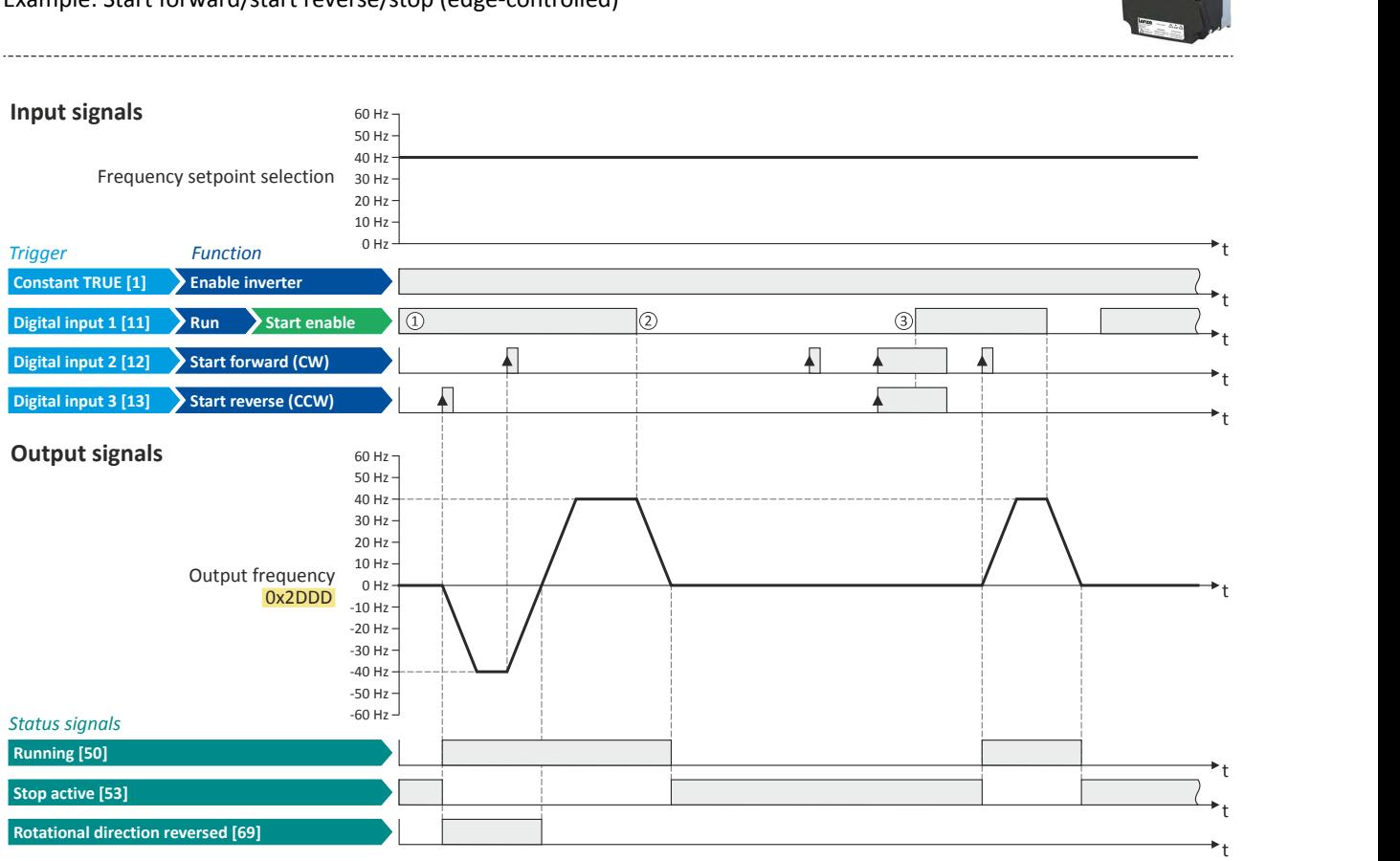

The status signals can be assigned to digital outputs.  $\blacktriangleright$  Configure digital outputs  $\Box$  [266](#page-265-0)

- ① The "Run" function serves as start enable for the functions "Start forward (CW)" and "Start reverse (CCW)". Without start enable, the motor cannot be started.
- ② If the start command is cancelled, the motor is stopped with the stop method set in [0x2838:003 \(P203.03\)](#page-46-0). In the example: Stop with standard ramp.
- ③ If, at start enable, "Start forward (CW)" and "Start reverse (CCW)" are already set to TRUE, the motor remains stopped and the inverter waits for the next valid start edge.

<span id="page-68-0"></span>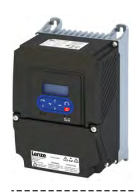

## **6.2.4 Example: Run forward/Run reverse/stop (status-controlled)**

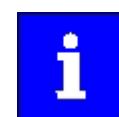

The "Run" function automatically becomes a "start enable" if the functions "Run forward (CW)"/"Run reverse (CCW)" are connected to triggers.

This example shows a status-controlled start/stop via three switches:

- Switch S1 enables the start. Without start enable, the motor cannot be started.
- Switch S2 starts the motor in forward direction of rotation.
- Switch S3 starts the motor in backward direction of rotation.
- The motor is stopped by cancelling the run commands (switches S2 and S3 open) or by cancelling the start enable (switch S1 open).

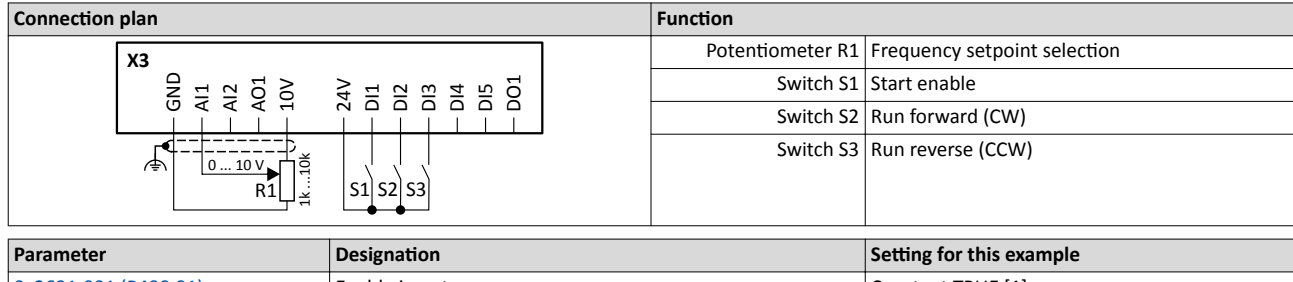

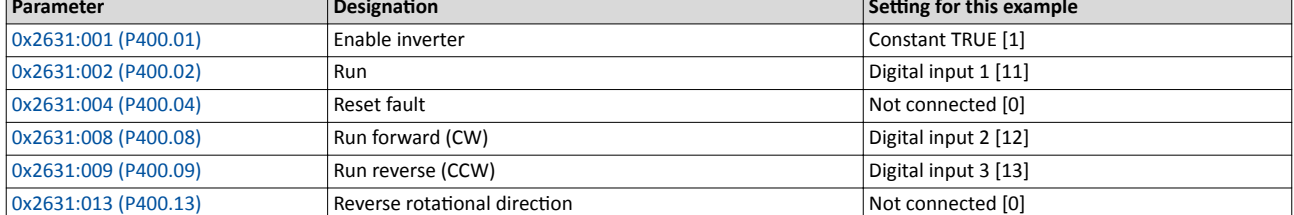

Flexible I/O configuration of the start, stop and rotating direction commands Example: Run forward/Run reverse/stop (status-controlled)

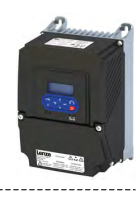

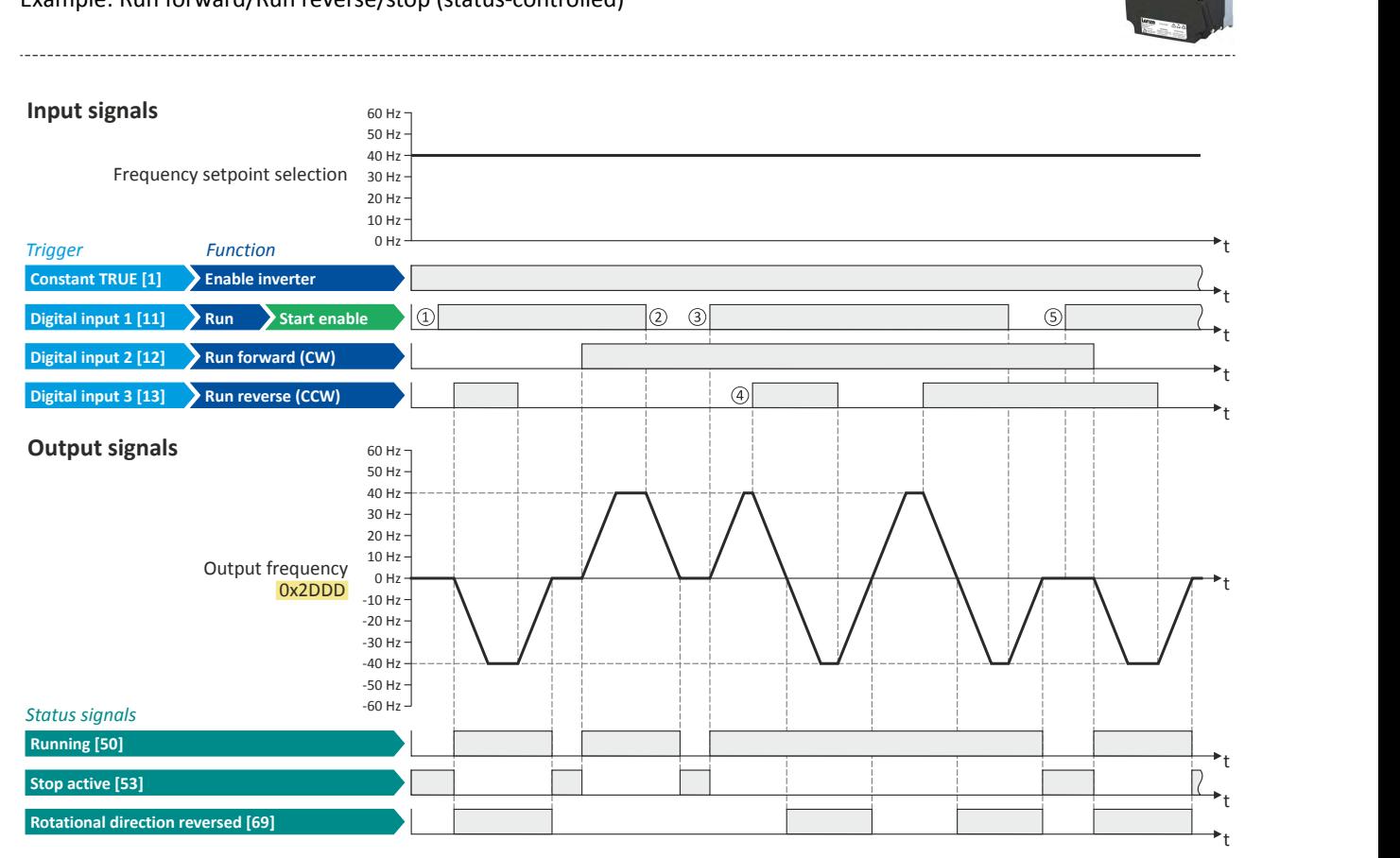

The status signals can be assigned to digital outputs.  $\blacktriangleright$  Configure digital outputs  $\textcircled{\scriptsize a}$  [266](#page-265-0)

- 1 The "Run" function serves as start enable for the functions "Run forward (CW)" and "Run reverse (CCW)". Without start enable, the motor cannot be started.
- ② If the start command is cancelled, the motor is stopped with the stop method set in [0x2838:003 \(P203.03\)](#page-46-0). In the example: Stop with standard ramp.

After a renewed start enable, the inverter waits for the next run command.

- 3) If, at start enable, either "Run forward (CW)" or "Run reverse (CCW)" is set to TRUE, the motor starts in the triggered direction.
- ④ The inverter always responds to the run command detected last (if start enable is available). In the example, the "Run reverse (CCW)" command replaces the still active "Run forward (CW)" command.
- ⑤ If, at start enable, both run commands are set to TRUE, the motor remains stopped Ƶntiů only one valid run command is available.

<span id="page-70-0"></span>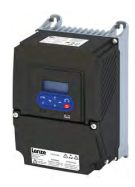

Flexible I/O configuration of the start, stop and rotating direction commands Example: Quick stop

#### $6.2.5$ **Example: Quick stop**

This example illustrates the "quick stop" function. If a quick stop is activated, the motor is brought to a standstill within the deceleration time set in 0x291C (P225.00).

- . The switch S1 starts the motor in forward rotating direction. The switch S1 in the initial position stops the motor again.
- The switch S2 activates the "quick stop" function.

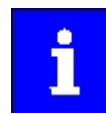

Cancelling the quick stop causes a restart of the motor if the "Run" function is still active (switch S1 closed)!

#### **Connection plan Function** Frequency setpoint selection Potentiometer R1  $\overline{x}$ Switch S1 Run Ĕ ğ Š  $4<sup>2</sup>$  $\overline{a}$  $2222$ Switch S2 Activate quick stop Parameter **Name** Setting for this example

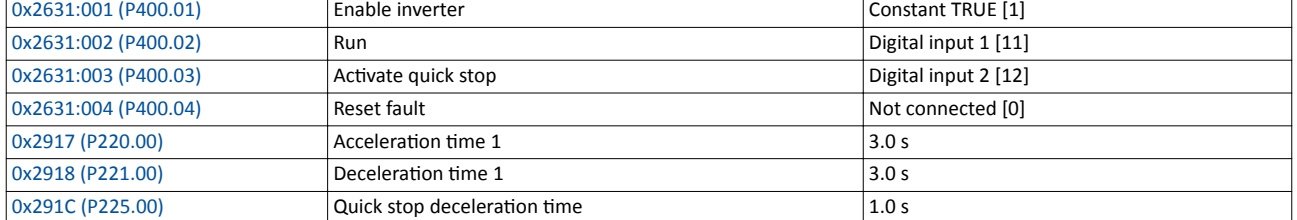

#### **Input signals**

40 Hz Frequency setpoint selection  $30H<sub>2</sub>$ 

 $60 Hz$  $50 H<sub>2</sub>$ 

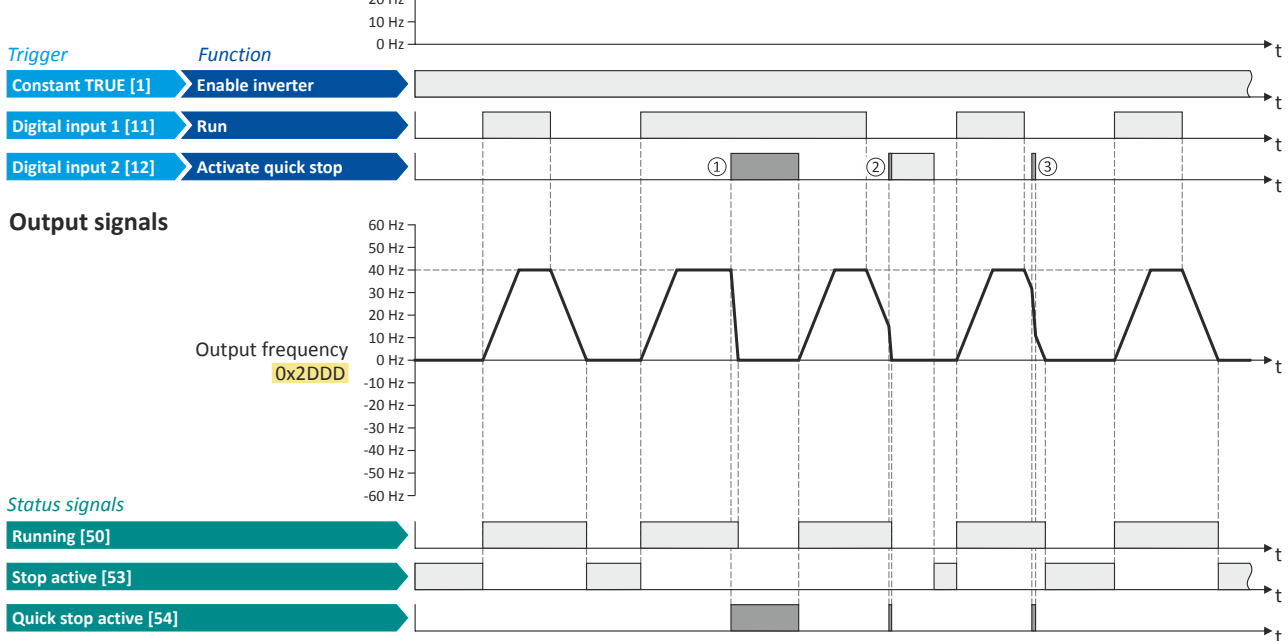

The status signals can be assigned to digital outputs. I Configure digital outputs (2016)

1) If a quick stop is activated, the motor is decelerated to the frequency setpoint 0 Hz within a short period of time. The "Quick stop active [54]" status is set as long as quick stop is activated. The "Stop active [53]" status is not set.

- 2 An active stop command is interrupted by a quick stop.
- 3) If quick stop is cancelled again before standstill is reached, stopping is continued with the stop method set in 0x2838:003 (P203.03). In the example: Stop with standard ramp.

<span id="page-71-0"></span>Flexible I/O configuration of the start, stop and rotating direction commands Example: Enable inverter

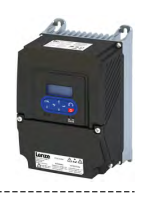

### **6.2.6 Example: Enable inverter**

This example shows how to use the "Inverter enable" function for a separate enable input.

- In sleep mode of switch S1 (normally-closed contact), "Inverter enable" is already available.
- Switch S2 starts the motor in forward rotating direction (if switch S1 is closed). Switch S2 in initial position stops the motor again.
- Switch S1 disables the inverter. The motor becomes torqueless (coasts).

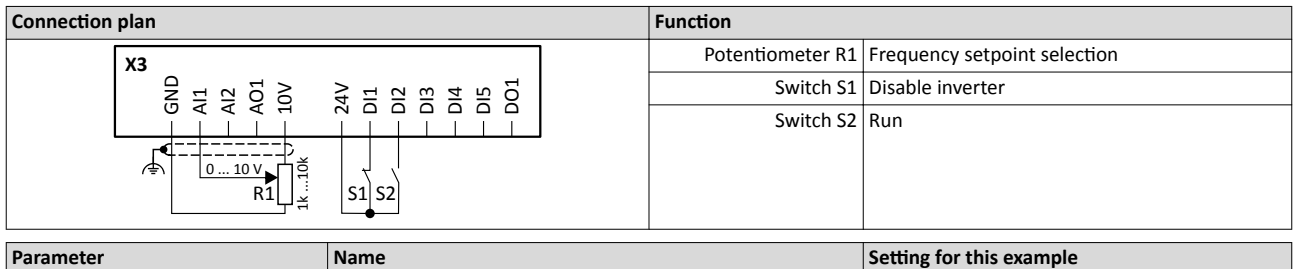

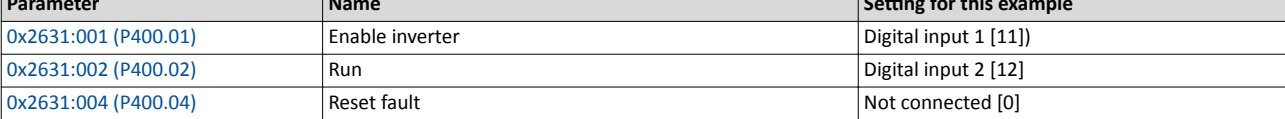

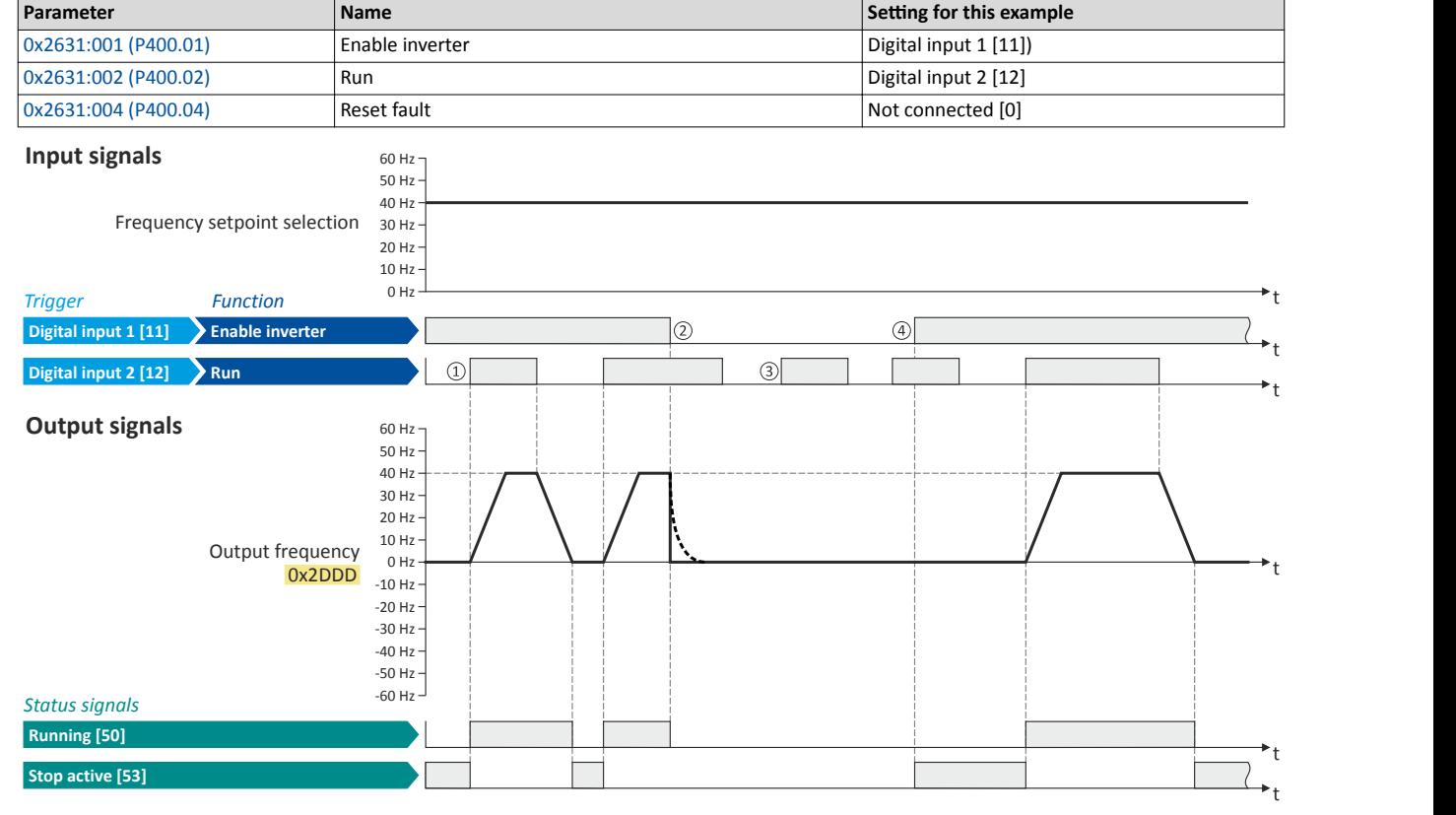

The status signals can be assigned to digital outputs.  $\blacktriangleright$  Configure digital outputs  $\boxplus$  [266](#page-265-0)

① If the inverter is enabled and no error is active, the motor can be started with the "Run" function in forward rotating direction.

- ② If "Inverter enable" is set to FALSE, the inverter is disabled. The motor becomes torqueless and coasts to standstill as a function of the mass inertia of the machine.
- ③ Without "Inverter enable", the motor cannot be started.
- ④ In the default ƐĞƫnŐ͕ the motor does not start if the "Run" ĨƵnctiŽn is set to TRUE during "Inverter enable". "Start" has to be triggered again after "Inverter enable" to start the motor.

 $\blacktriangleright$  [Start behavior](#page-42-0)  $\boxplus$  [43](#page-42-0)
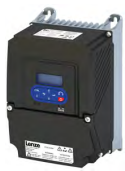

# Start, stop and rotating direction commands

Flexible I/O configuration of the start, stop and rotating direction commands Example: Jog forward/Jog reverse

#### **6.2.7 Example: Jog forward/Jog reverse**

This example shows the functions "Jog forward (CW)" and "Jog reverse (CCW)" for Jog operation.

- The switch S1 starts the motor in forward rotating direction. The switch S1 in the initial position stops the motor again.
- The button S2 starts the motor in the forward direction of rotation with frequency preset 5.
- The button S3 starts the motor in the backward direction of rotation with frequency preset 6.
- The motor rotates in jog operation as long as the respective button is pressed. If both buttons are pressed at the same time, the motor is stopped.

## **ACAUTION!**

The jog operation has a higher priority than the "Run" function, all other start commands and the keypad key o.

If jog operation is active, the motor cannot be stopped with the previously mentioned functions!

- ▶ The jog operation is stopped by cancelling the functions "Jog foward (CW)"/"Jog reverse (CCW)".
- ▶ The jog operation can be interrupted with the "Activate quick stop" 0x2631:003  $(P400.03)$ function.

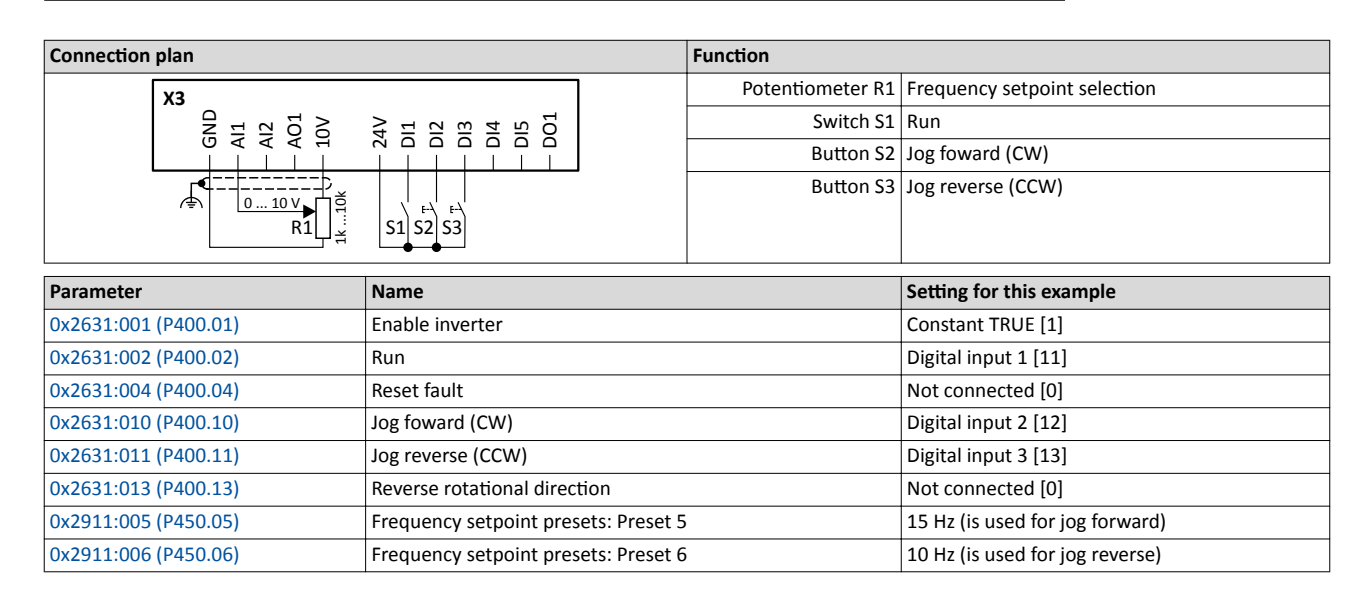

## Start, stop and rotating direction commands

Flexible I/O configuration of the start, stop and rotating direction commands Example: Jog forward/Jog reverse

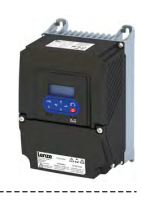

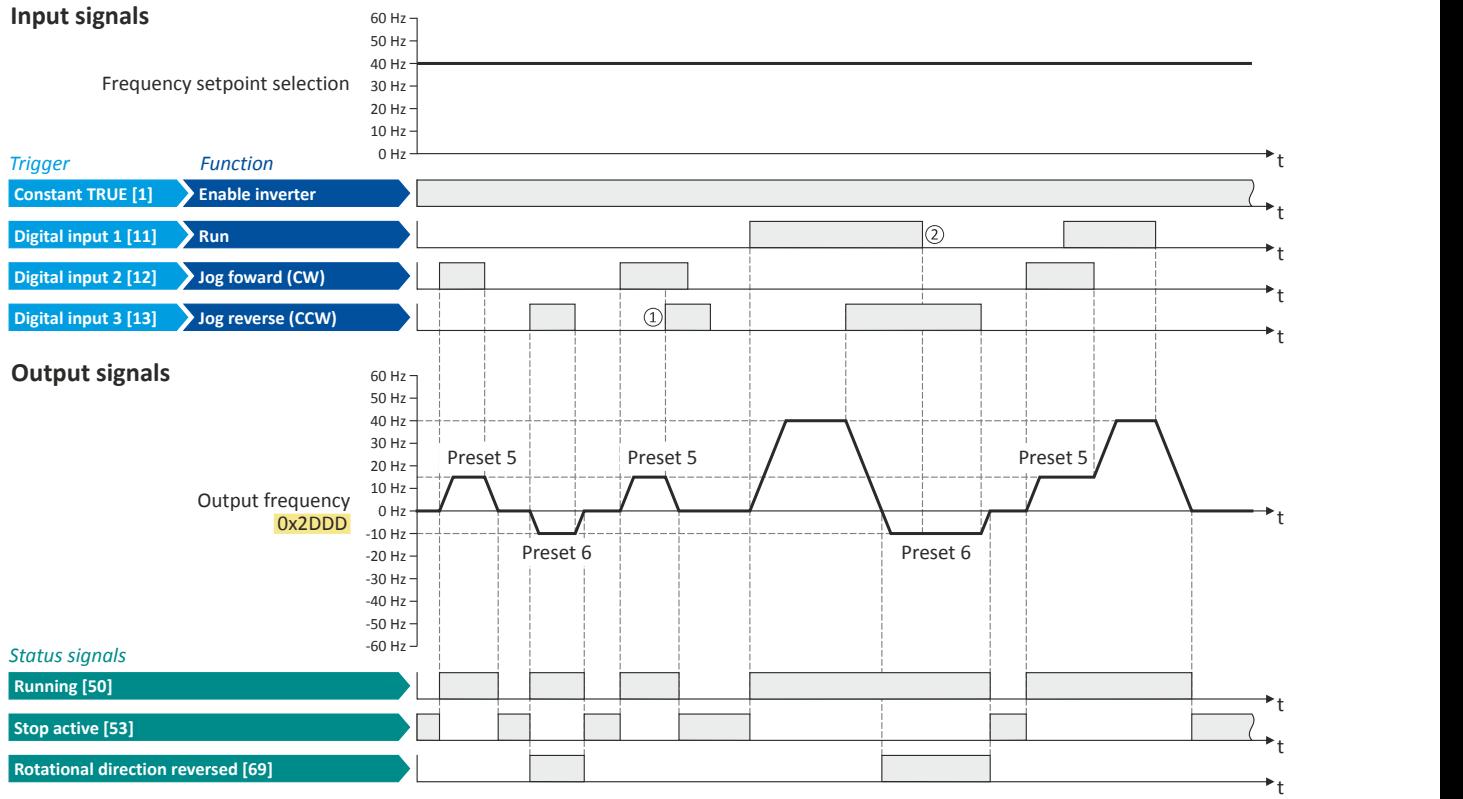

The status signals can be assigned to digital outputs.  $\blacktriangleright$  Configure digital outputs  $\Box$  [266](#page-265-0)

- 1 If "Jog foward (CW)" and "Jog reverse (CCW)" are activated at the same time, the motor is stopped with the stop method set in 0x2838:003 [\(P203.03\)](#page-46-0) and the jog operation must be triggered again.
- ② The jog operation cannot be terminated with the "Run" function but only by cancelling the jog command.

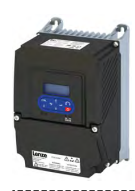

### 6.3 Control/restrict direction of rotation of the motor

In the default setting, both directions of motor rotation are enabled. Optionally, the direction of rotation can be restricted so that only a clockwise rotation (CW) of the motor is possible.

#### **Preconditions**

Wiring of the motor phases must be carried out correctly with regard to the direction of motor rotation.

In the documentation and the parameter selection texts, the following terms are used for the direction of rotation:

- Forward = clockwise direction of rotation (CW)
- Reverse = counter-clockwise direction of rotation (CCW)

#### **Details**

The direction of rotation of the motor can be controlled in various ways:

- Via the function "Reverse rotational direction". Possible triggers for the function "Reverse rotational direction" are available for selection in [0x2631:013 \(P400.13\)](#page-62-0), e.g.the digital inputs and internal status signals of the inverter.
- Via the network. The definition of the direction of rotation is possible via the mappable NetWordIN1 data word or oneof the predefined process data words.
- By specifying a bipolar setpoint value via an analog input. Either via a bipolar input range (-10  $\dots$  +10 V) or the configuration of a bipolar setting range.

If a reversal of rotation is not required, the direction of rotation can be restricted in  $0x283A$ (P304.00) to "Only clockwise (CW) [0]".

#### **Parameter**

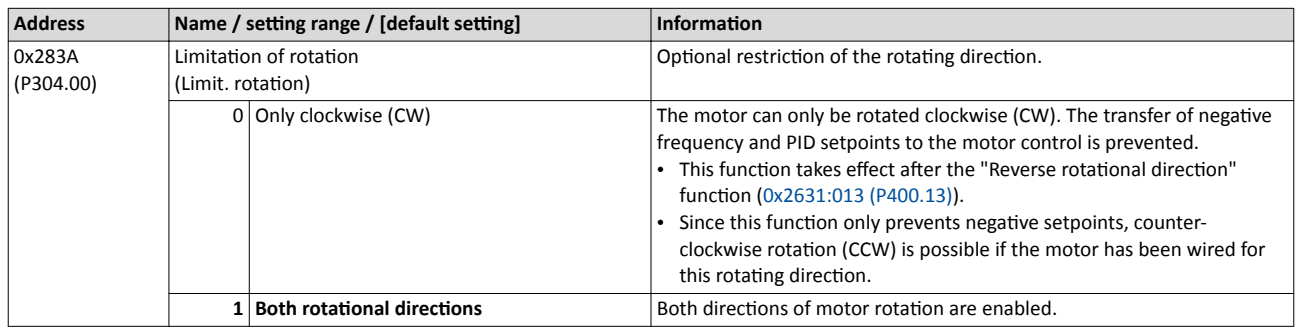

#### **Related topics**

[Example: Start/stop \(1 signal\) and reversal](#page-65-0)  $\square$  [66](#page-65-0)

<span id="page-75-0"></span>Changing the control source during operation

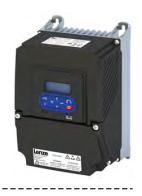

### 6.4 Changing the control source during operation

The term "control sources" in this connection refers to the digital signal sources from which the inverter receives its start, stop, and reversal commands.

Possible control sources:

- Digital inputs
- Keypad
- Network

#### **Details**

First, select in  $0x2824$  (P200.00) whether the start of the motor is to be configured flexibly (default setting) or exclusively via the keypad.  $\blacktriangleright$  Control selection  $\Box$  [53](#page-52-0)

If "Flexible I/O configuration" is set, a change-over from one control source to another can be effected during operation via the functions listed in the following table. The inverter not only supports such a change-over via its digital inputs, but also as a function of internal inverter states.

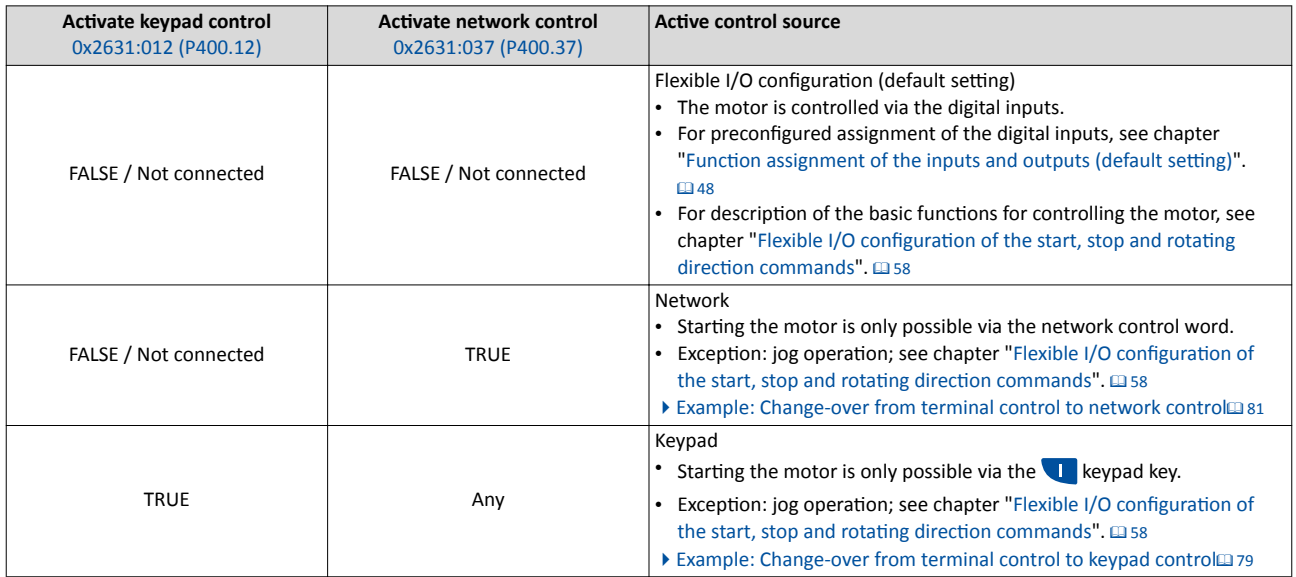

**Parameter**

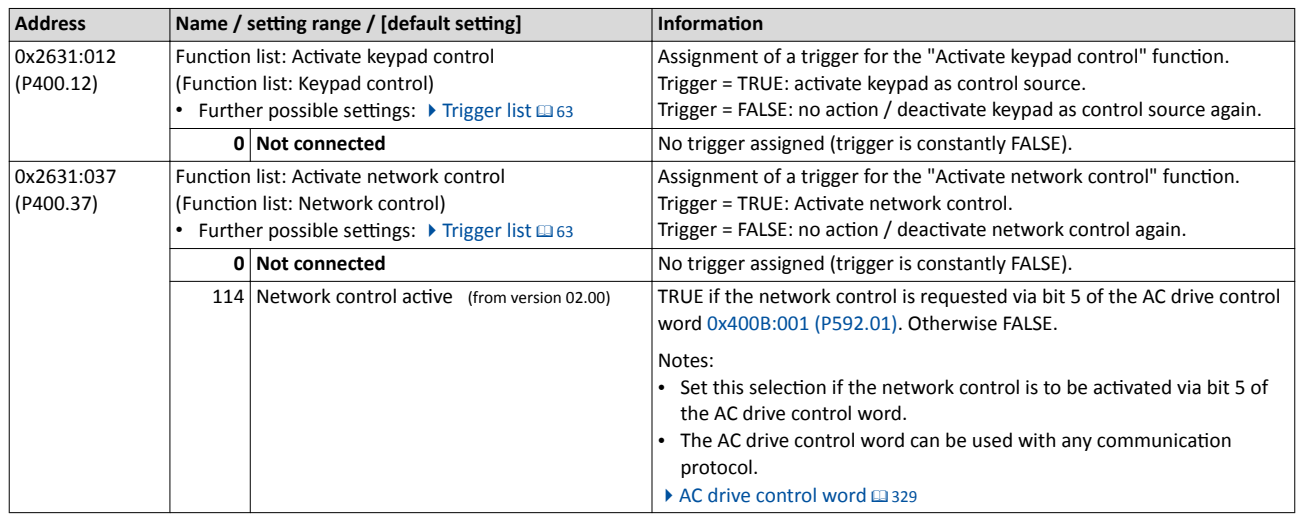

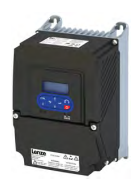

Changing the control source during operation

#### **Internal control logic**

The following signal flow shows the internal control logic:

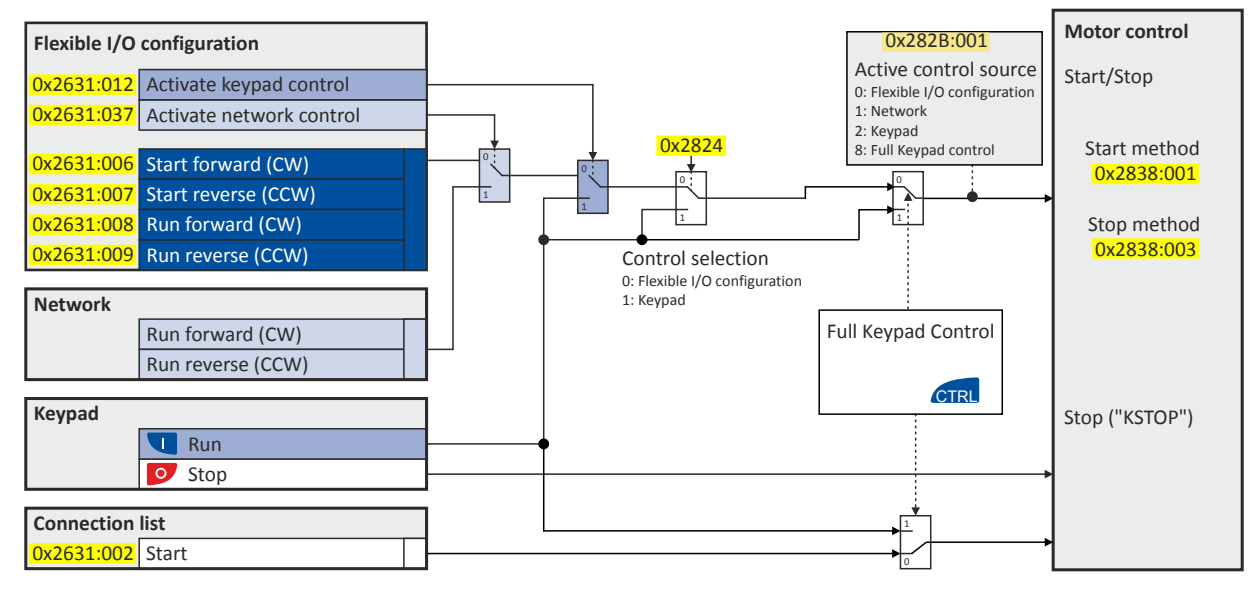

#### Notes:

In case of an activated **keypad or network control**, the "Run" [0x2631:002 \(P400.02\)](#page-58-0) function must be set to TRUE to start the motor in addition to the inverter enable, either via digital input or by the "Constant TRUE [1]" setting.

In case of an activated network control, the following functions are still active:

- [0x2631:001 \(P400.01\):](#page-58-0) Enable inverter
- [0x2631:002 \(P400.02\):](#page-58-0) Run
- $\cdot$  [0x2631:003 \(P400.03\):](#page-58-0) Activate quick stop
- [0x2631:004 \(P400.04\):](#page-593-0) Reset error
- [0x2631:005 \(P400.05\):](#page-202-0) DC braking
- [0x2631:010 \(P400.10\):](#page-60-0) Jog forward (CW)
- [0x2631:011 \(P400.11\):](#page-62-0) Jog reverse (CCW)\*
- $\cdot$  [0x2631:012 \(P400.12\):](#page-75-0) Activate keypad control\*
- $\cdot$  [0x2631:037 \(P400.37\):](#page-75-0) Activate network control\*
- $\cdot$  [0x2631:043 \(P400.43\):](#page-489-0) Activate fault 1
- [0x2631:044 \(P400.44\):](#page-489-0) Activate fault 2
- [0x2631:054 \(P400.54\):](#page-516-0) Reset position counter

(\*Not active in case of network operation in CiA402 mode 0x6060=2).

In case of an activated network control, the following functions are also still active if they are not configured in the NetWordIN1 bit functionality:

- [0x2631:048 \(P400.48\):](#page-126-0) Activate PID influence ramp
- [0x2631:041 \(P400.41\):](#page-507-0) Select parameter set (bit 0)
- [0x2631:042 \(P400.42\):](#page-508-0) Select parameter set (bit 1)

All other functions configurable via 0x2631:xx (P400.xx) are deactivated in case of network control.

In case of **keypad control**, the following functions continue to be active:

- [0x2631:001 \(P400.01\):](#page-58-0) Enable inverter
- [0x2631:002 \(P400.02\):](#page-58-0) Run
- $\cdot$  [0x2631:003 \(P400.03\):](#page-58-0) Activate quick stop
- [0x2631:004 \(P400.04\):](#page-593-0) Reset error
- [0x2631:005 \(P400.05\):](#page-202-0) DC braking
- [0x2631:010 \(P400.10\):](#page-60-0) Jog forward (CW)
- [0x2631:011 \(P400.11\):](#page-62-0) Jog reverse (CCW)\*
- All other functions of [0x2631:012 \(P400.12\)](#page-75-0) - [0x2631:055 \(P400.55\)](#page-524-0)

# Start, stop and rotating direction commands

Changing the control source during operation

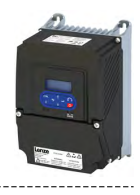

The functions for setpoint changeover.  $\blacktriangleright$  Changing the setpoint source during operation  $\Box$  [130](#page-129-0) Diagnostic parameters:

--------------------------------

- [0x282A:001 \(P126.01\)](#page-581-0): Cause of disable
- [0x282A:002 \(P126.02\)](#page-581-0): Cause of quick stop
- [0x282A:003 \(P126.03\)](#page-581-0): Cause of stop
- $\cdot$  [0x282B:001 \(P125.01\)](#page-582-0): Active control source

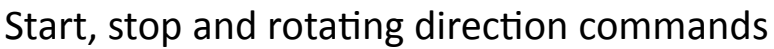

<span id="page-78-0"></span>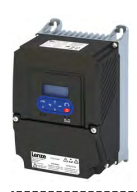

Changing the control source during operation

Example: Change-over from terminal control to keypad control

#### **6.4.1 Example: Change-over from terminal control to keypad control**

- The control is executed primarily via the I/O terminals: Switch S1 serves to start and stop the motor.
- Switch S2 serves to optionally change over to local keypad control. In case of activated keypad control, the motor can only be started via the **k** keypad key. However, the condition is that switch S1 is closed.
- If switch S1 is opened again or the  $\circ$  keypad key is pressed, the motor is stopped (irrespective of the active control source).
- For details of the keypad control of the inverter, see the chapter "Keypad operating mode".  $\Box$  [531](#page-530-0)

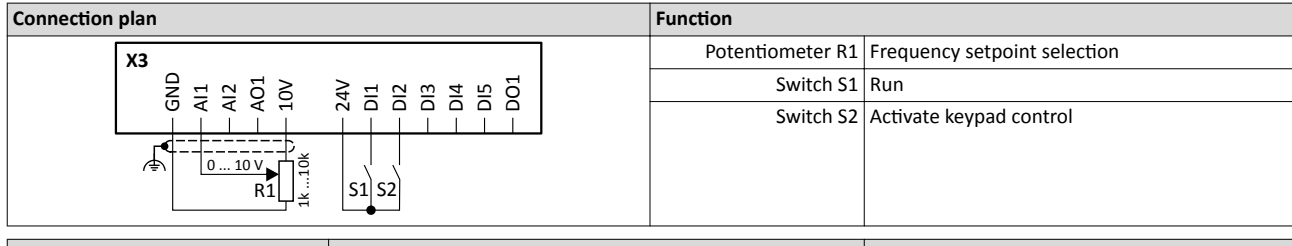

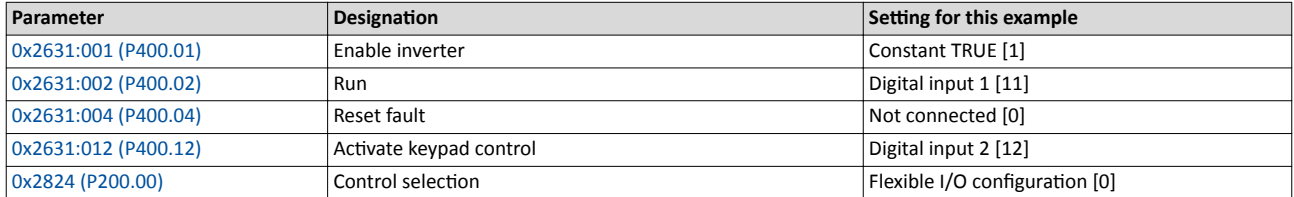

# Start, stop and rotating direction commands

Changing the control source during operation Example: Change-over from terminal control to keypad control

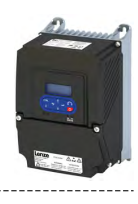

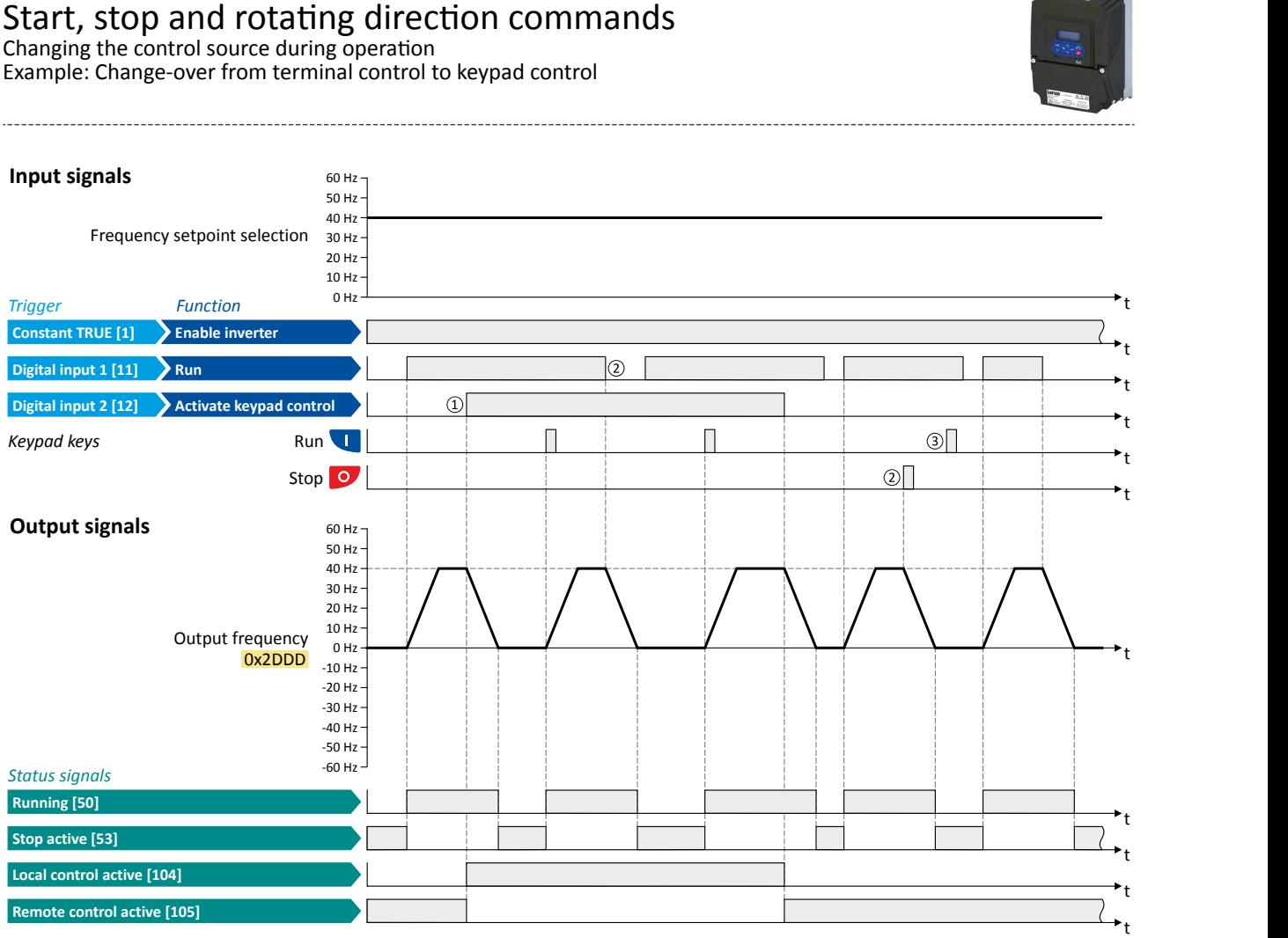

The status signals can be assigned to digital outputs.  $\blacktriangleright$  Configure digital outputs  $\boxplus$  [266](#page-265-0)

① When changing over to another control source, the motor is ĮrƐƚ stopped with the stop method set in [0x2838:003 \(P203.03\).](#page-46-0)

- $@$  The motor will also be stopped if the "Run" function is deactivated or the  $@$  keypad key is pressed (irrespective of the active control source).
- <sup>3</sup> After stopping with the **O** keypad key and before a renewed start command from another control source, the **L** key on the keypad must be pressed to cancel the keypad stop again ("KSTOP").

<span id="page-80-0"></span>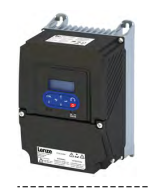

# Start, stop and rotating direction commands

Changing the control source during operation Example: Change-over from terminal control to network control

#### **6.4.2 Example: Change-over from terminal control to network control**

- The control is executed primarily via the I/O terminals. The switch S1 serves to start and stop the motor.
- Switch S2 serves to activate the network control. In case of activated keypad control, the motor can only be started via the network control word. However, the condition is that switch S1 is closed.
- If the switch S1 is opened again, the motor is stopped (irrespective of the active control source).

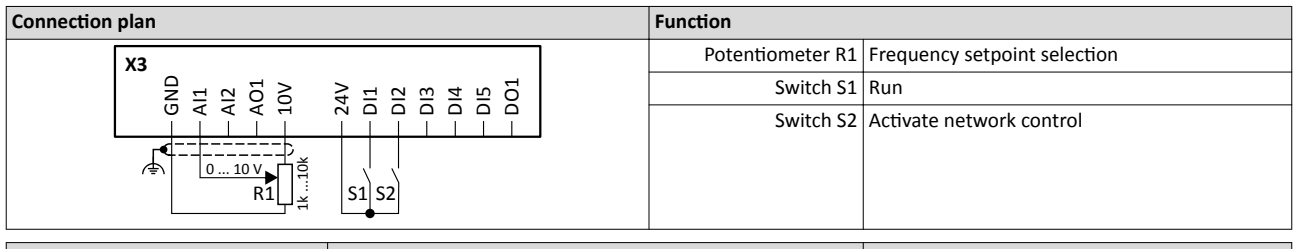

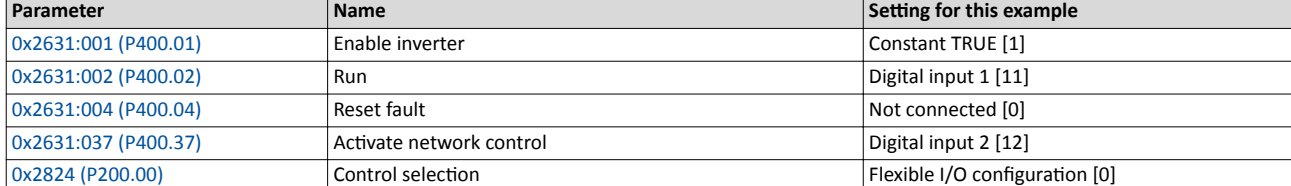

#### **Input signals** 60 Hz

Frequency setpoint selection 30 Hz

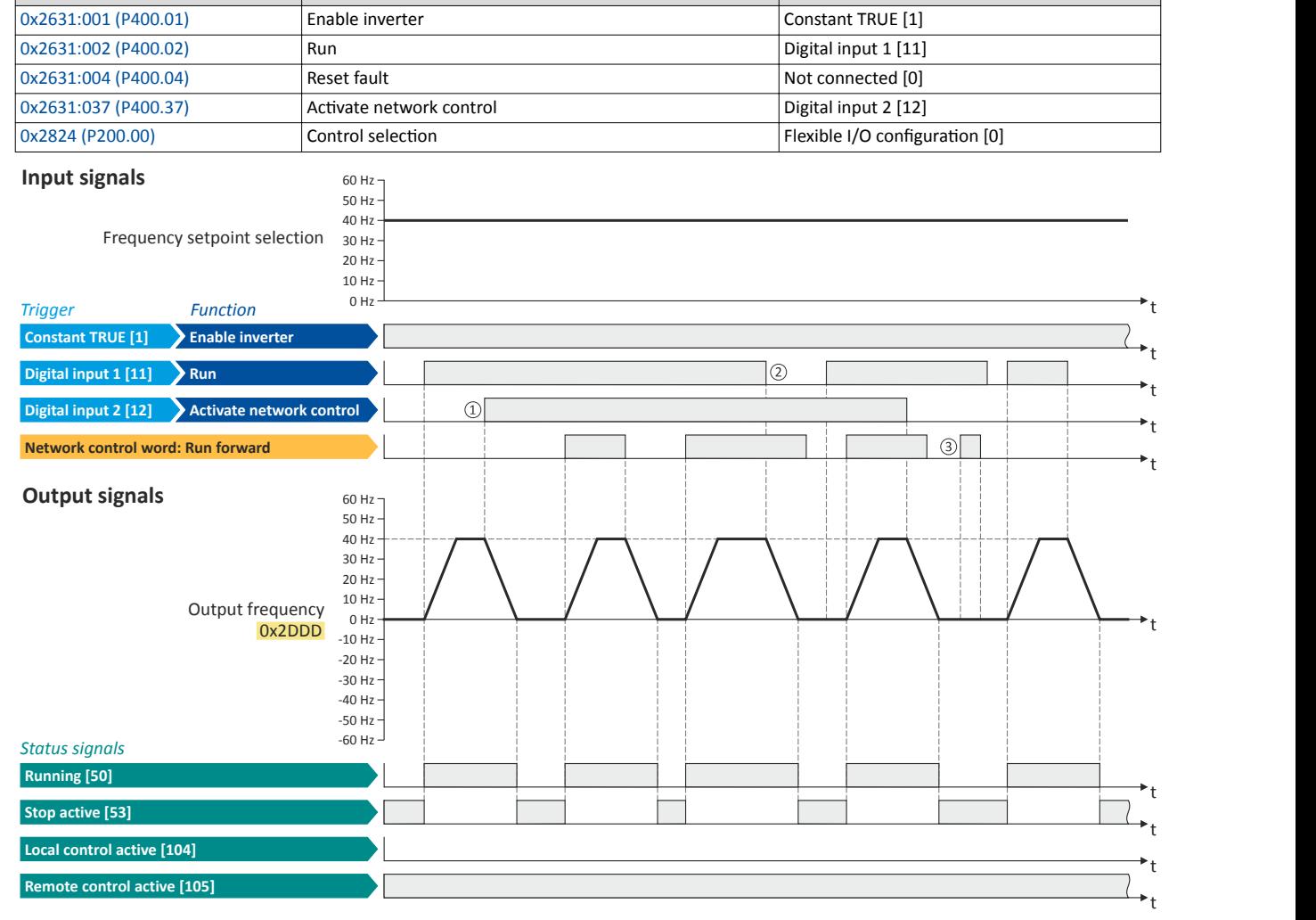

The status signals can be assigned to digital outputs.  $\blacktriangleright$  Configure digital outputs  $\boxplus$  [266](#page-265-0)

① When changing over to another control source, the motor is first stopped with the stop method set in [0x2838:003 \(P203.03\).](#page-46-0)

- ② The motor will also be stopped if the "Run" function is deactivated (irrespective of the active control source).
- 3 Commands via the network are ignored if the network control is not active.

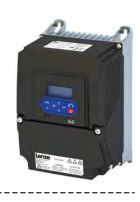

### **7.1** Basic setting

In the following, the steps required for configuring the frequency control are described.

- 1. Set [0x6060 \(P301.00\)](#page-159-0) to "MS: Velocity mode [-2]" operating mode (default setting).
- 2. Select the standard setpoint source for the frequency control in 0x2860:001 (P201.01).
- 3. Configure the selected standard setpoint source.  $\blacktriangleright$  Configure setpoint sources  $\Box$  [86](#page-85-0)
- 4. Adjust the ramp times to the application.  $\blacktriangleright$  Ramp times  $\Box$  [84](#page-83-0)
- 5. Optional: Configuring the process controller  $@$  [116](#page-115-0)

The following signal flow shows the internal setpoint logics:

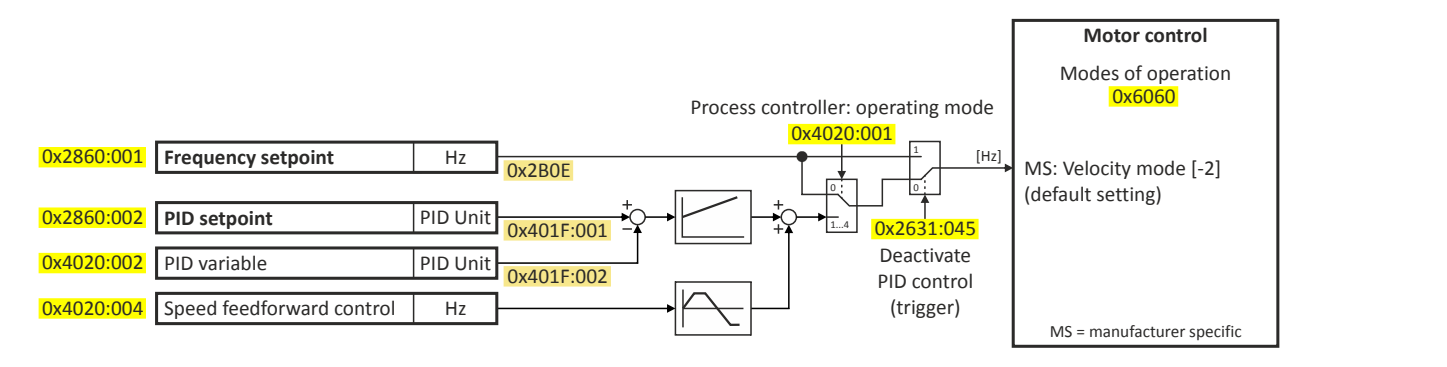

The frequency control is now active and the inverter responds to the frequency setpoint given by the selected setpoint source.

#### **7.1.1 Standard setpoint source**

The selected "setpoint source" serves to provide the inverter with its setpoint. The setpoint source can be selected individually for each operating mode.

Possible setpoint sources:

- Analog inputs
- Keypad
- Network
- Parameterisable setpoints (presets)
- Digital inputs (configured as HTL input for pulse train or HTL encoder)
- "Motor potentiometer" function
- "Sequencer" function

#### **Details**

- For applications only requiring one setpoint, it is sufficient to define the standard setpoint source in 0x2860:001 (P201.01).
- For applications requiring a change-over of the setpoint source during operation, the functions for setpoint change-over have to be configured accordingly.  $\triangleright$  Changing the setpoint source during operation  $@$  [130](#page-129-0)

#### **Parameter**

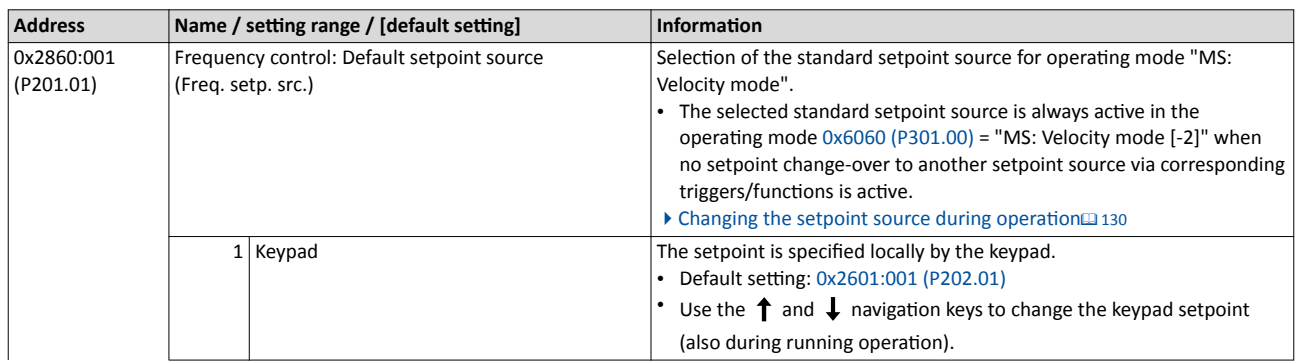

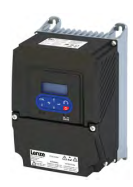

### Configuring the frequency control Basic setting

Standard setpoint source

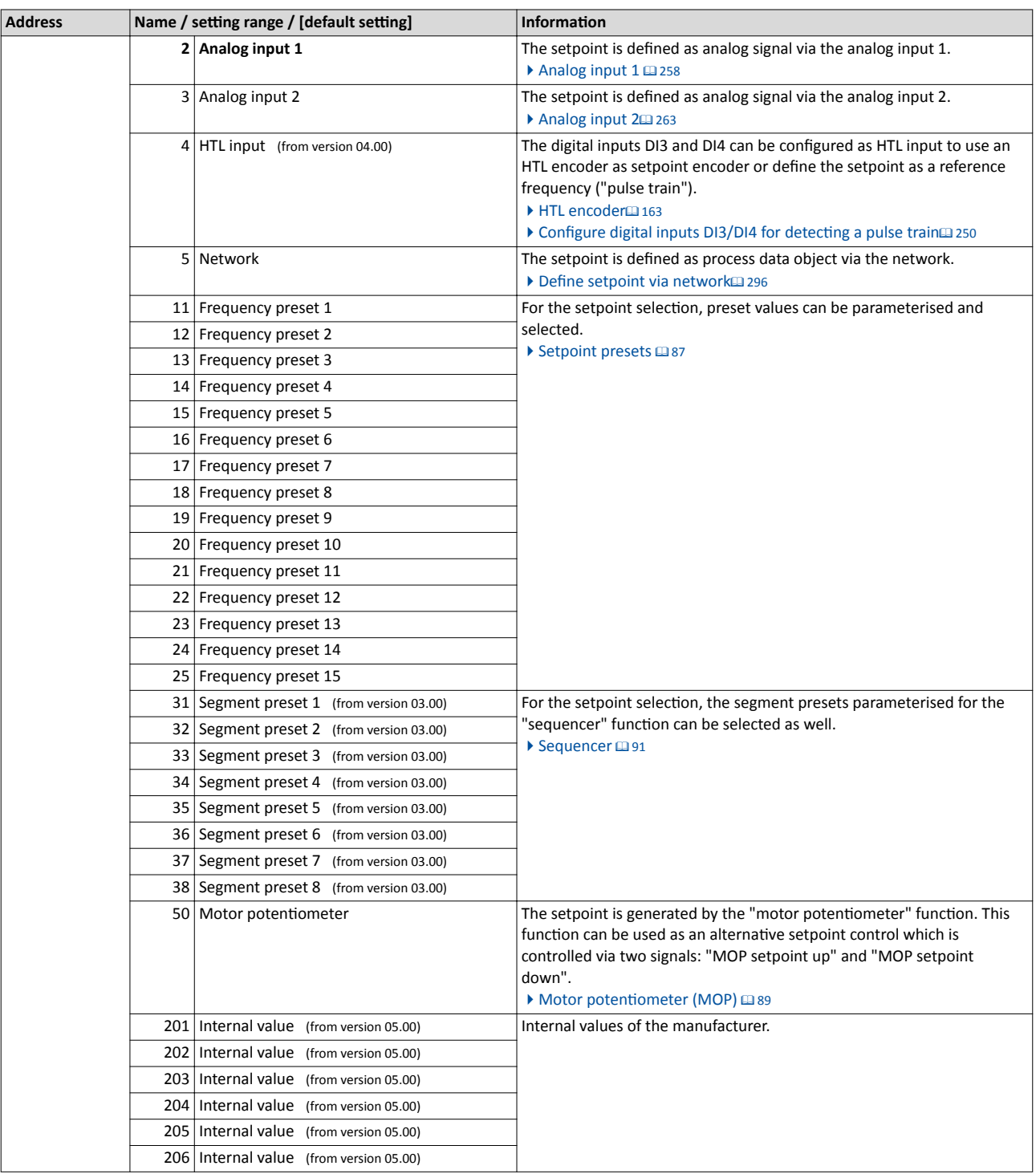

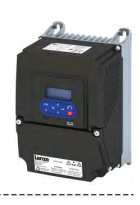

#### **7.1.2** Ramp times

The frequency setpoint is internally guided via a ramp generator. The acceleration time and the deceleration time are independently adjustable.

#### **Details**

<span id="page-83-0"></span> $\sim$ 

- The acceleration time set in 0x2917 (P220.00) refers to an acceleration from standstill to the maximum frequency set in  $0x2916$  (P211.00). At a low setpoint selection, the real acceleration time decreases accordingly.
- The deceleration time set in  $0x2918$  (P221.00) refers to the deceleration of the set maximum frequency to standstill. In case of a lower actual frequency, the actual deceleration time is reduced accordingly.

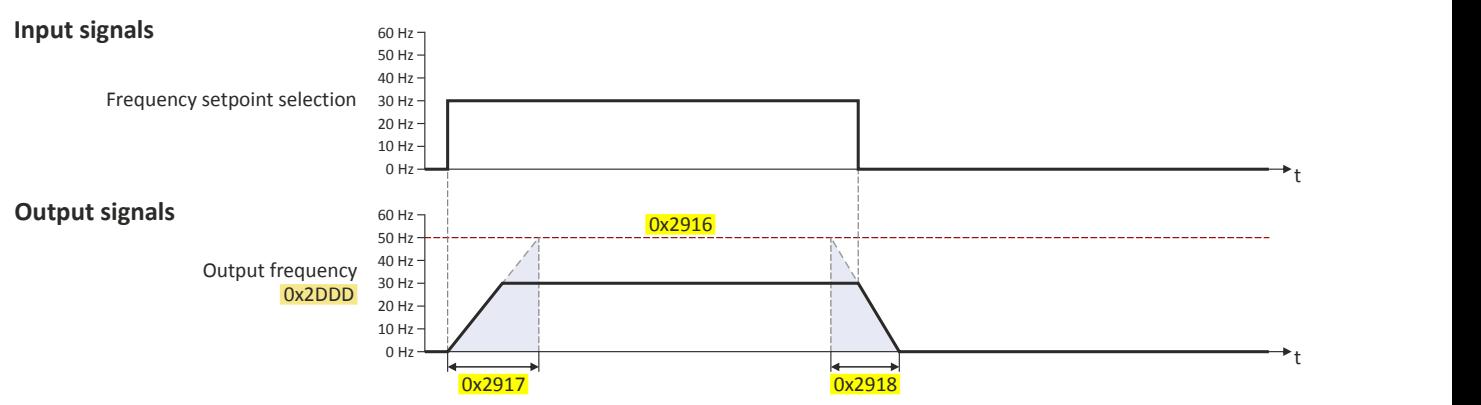

#### **Parameter**

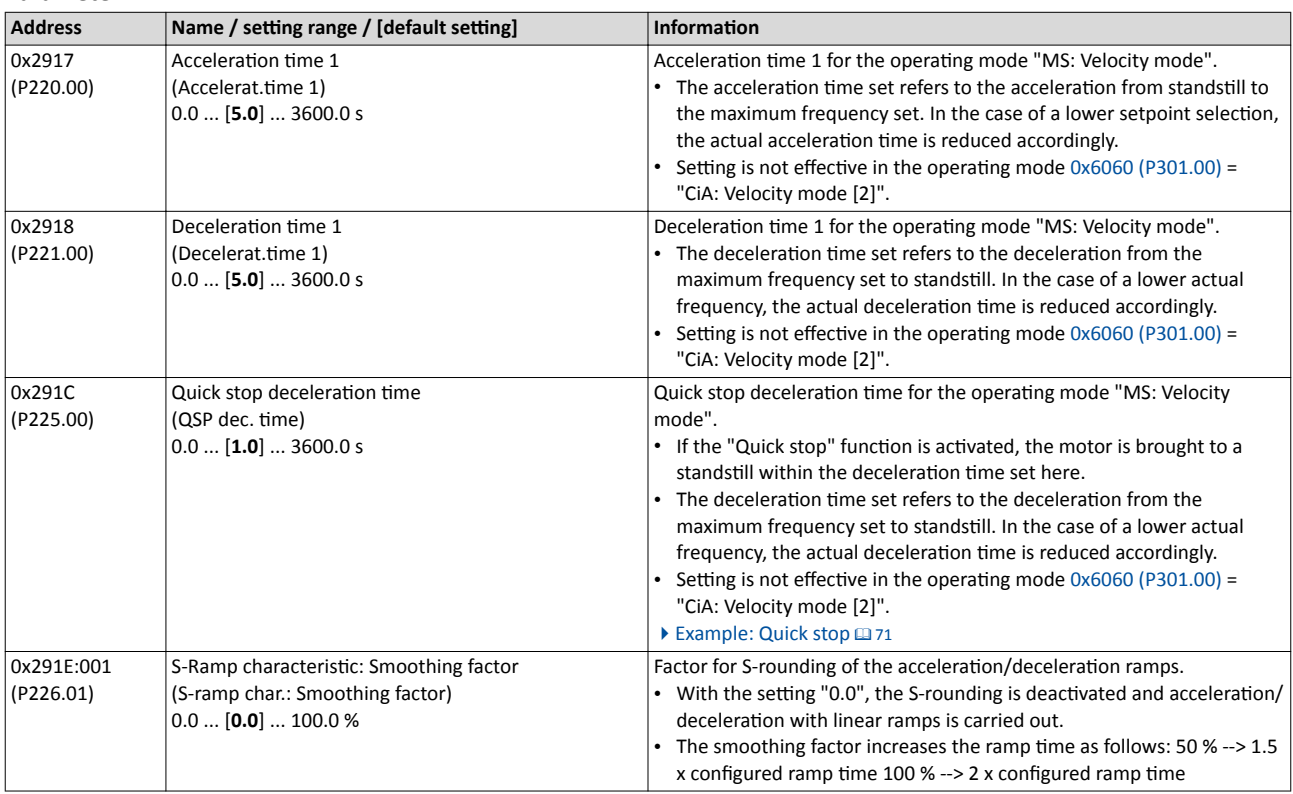

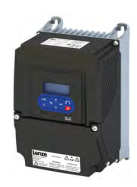

### Configuring the frequency control Basic setting Ramp times

#### **Example for operating mode**

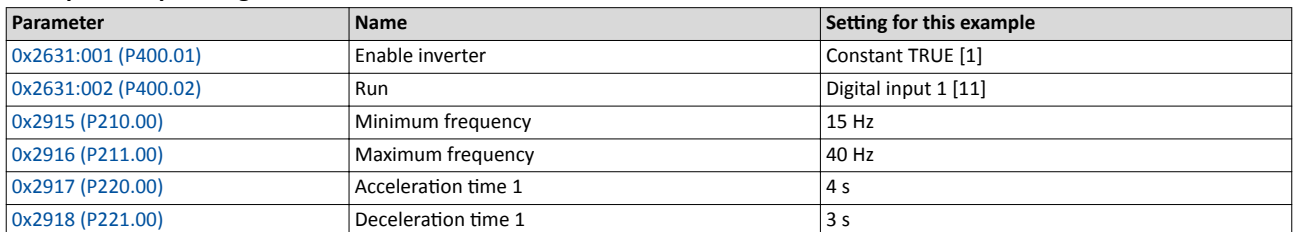

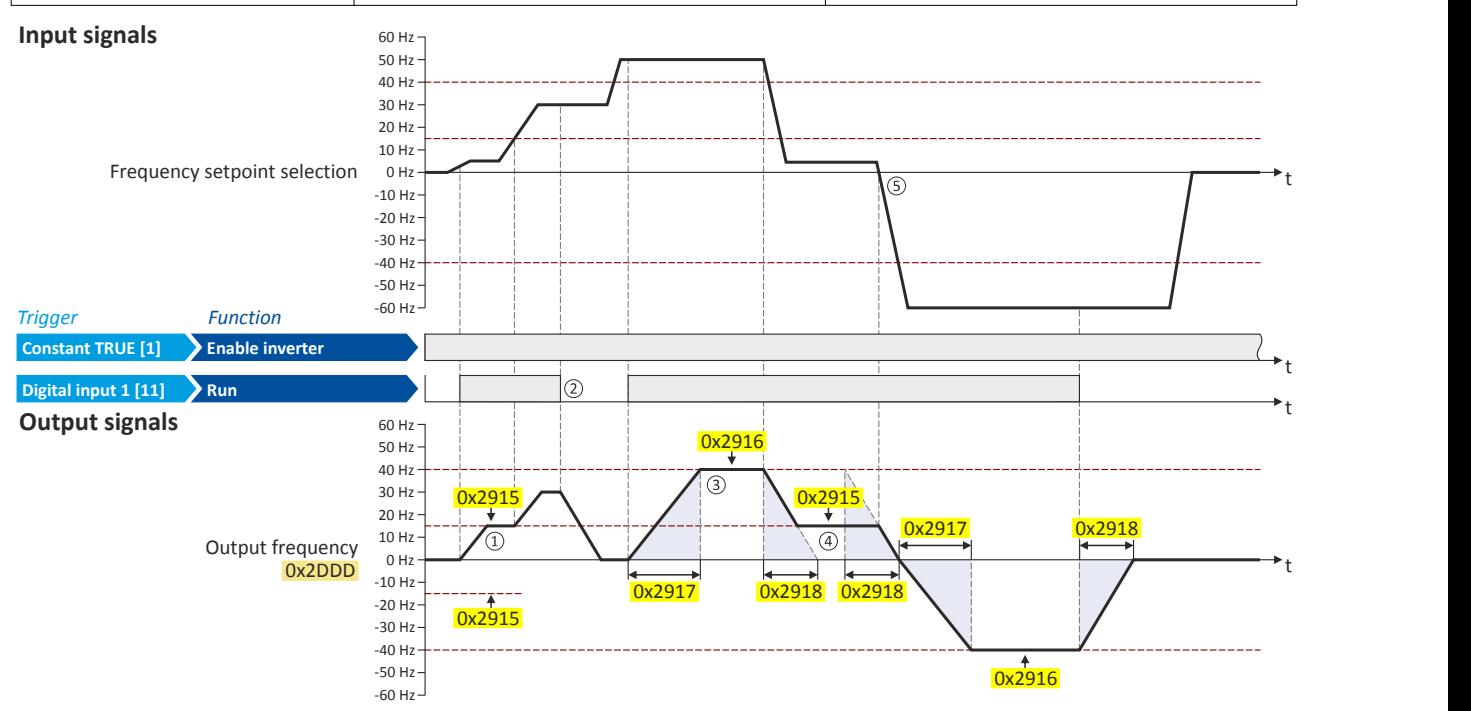

1) After a start command, the motor is accelerated to the minimum frequency. This is also the case if the setpoint selection is = 0 Hz. If the setpoint exceeds the minimum frequency, the ramp generator follows the setpoint.

- ② If the start command is deactivated again, the motor is stopped with the stop method set in [0x2838:003 \(P203.03\)](#page-46-0) (here: Standard ramp).
- ③ The motor is accelerated to the set maximum frequency.
- ④ If the setpoint falls below the minimum frequency, it is decelerated up to the minimum frequency.
- **S** In case of a sign reversal of the setpoint, a change of direction of rotation takes place, the minimum and maximum frequency, however, continue to apply.

<span id="page-85-0"></span>Configure setpoint sources Keypad

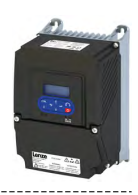

#### **7.2 Configure setpoint sources**

The following setpoint sources are described in this chapter:

 $Keypad \n  $\text{\ss}$ 86$ 

 $1 - 1 - 1$ 

- [Setpoint presets](#page-86-0)  $@$  [87](#page-86-0)
- Motor potentiometer (MOP) @ [89](#page-88-0)
- [Sequencer](#page-90-0)  $@91$

Other setpoint source descriptions can be found here:

- Analog input  $1 \text{ } \square 258$  $1 \text{ } \square 258$
- Analog input  $2 \text{ } \square 263$  $2 \text{ } \square 263$
- HTL input (HTL encoder): [HTL encoder](#page-162-0)  $@163$
- HTL input (pulse train): Configure digital inputs DI3/DI4 for detecting a pulse train  $\Box$  [250](#page-249-0)<br>• Network: Define setpoint via network  $\Box$  296
- Network: Define setpoint via network @ [296](#page-295-0)

### **7.2.1 Keypad**

For the manual setpoint selection via keypad, the following default settings are used:

#### **Parameter**

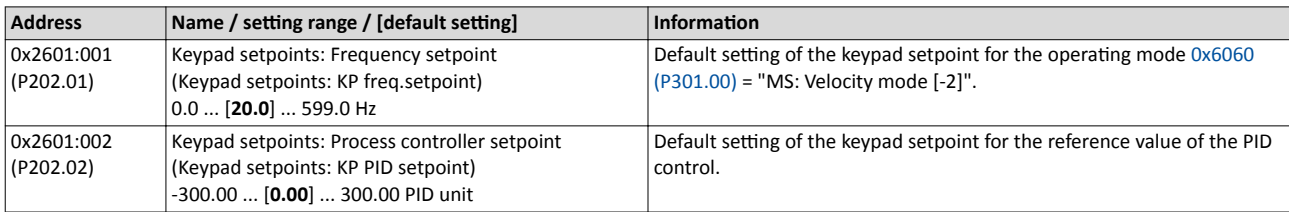

The increment for keypad setpoints can be adapted in [0x2862 \(P701.00\)](#page-559-0) by pressing a keypad arrow key once.

A switch-over to the keypad during operation is also possible as an alternative to the standard setpoint source setting.

4[Example: Change-over from AI1 setpoint to keypad setpoint](#page-135-0) ^ [136](#page-135-0)

#### **Related topics**

 $\blacktriangleright$  [Keypad](#page-529-0)  $\boxplus$  [530](#page-529-0)

<span id="page-86-0"></span>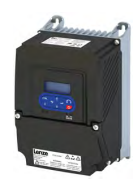

### Configuring the frequency control Configure setpoint sources Setpoint presets

**7.2.2 Setpoint presets**

15 different frequency setpoints (presets) can be parameterised for the frequency control. 8 process controller setpoints (presets) can also be parameterised for the optional PID control.

#### **Parameter**

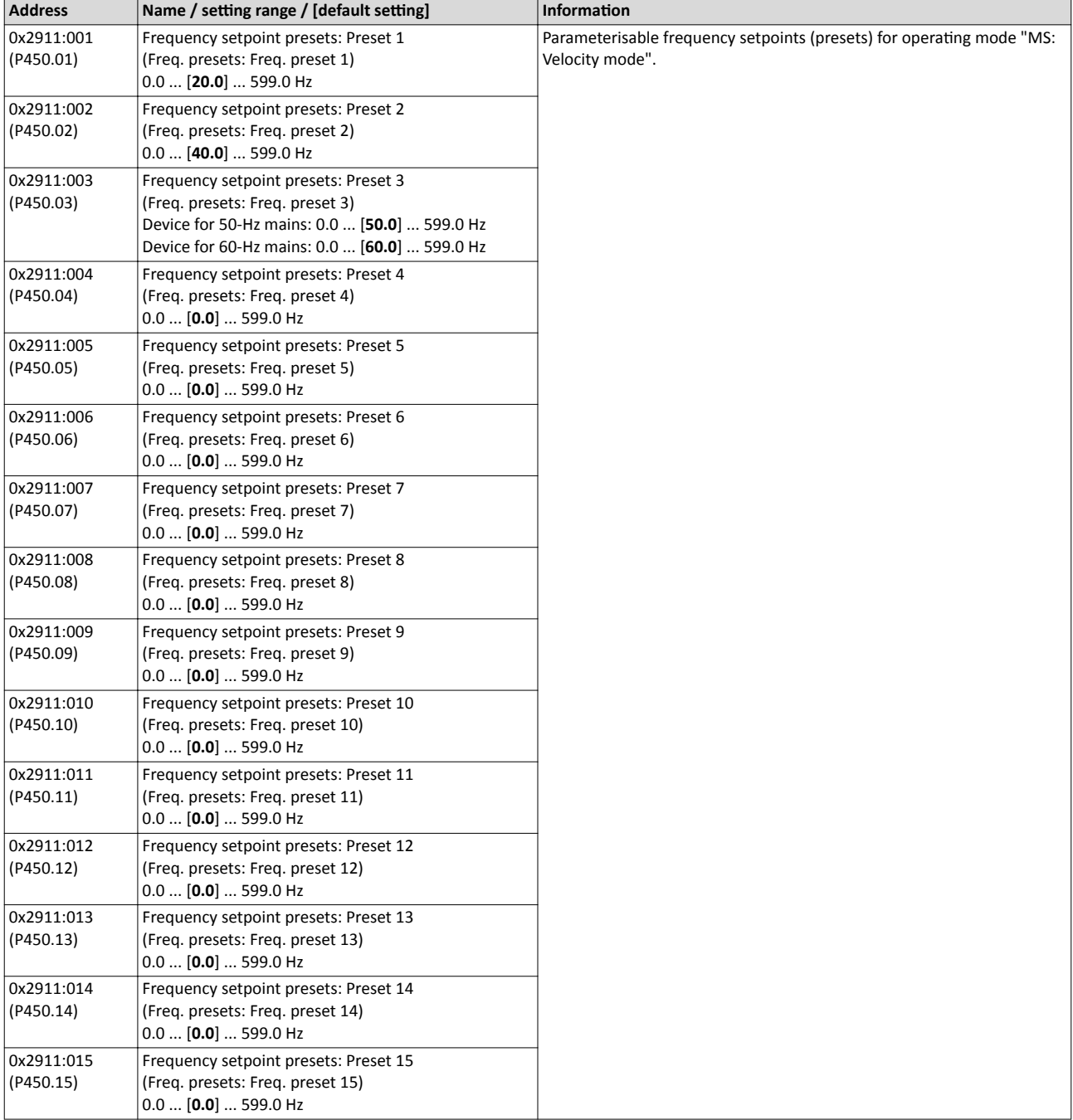

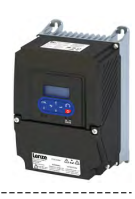

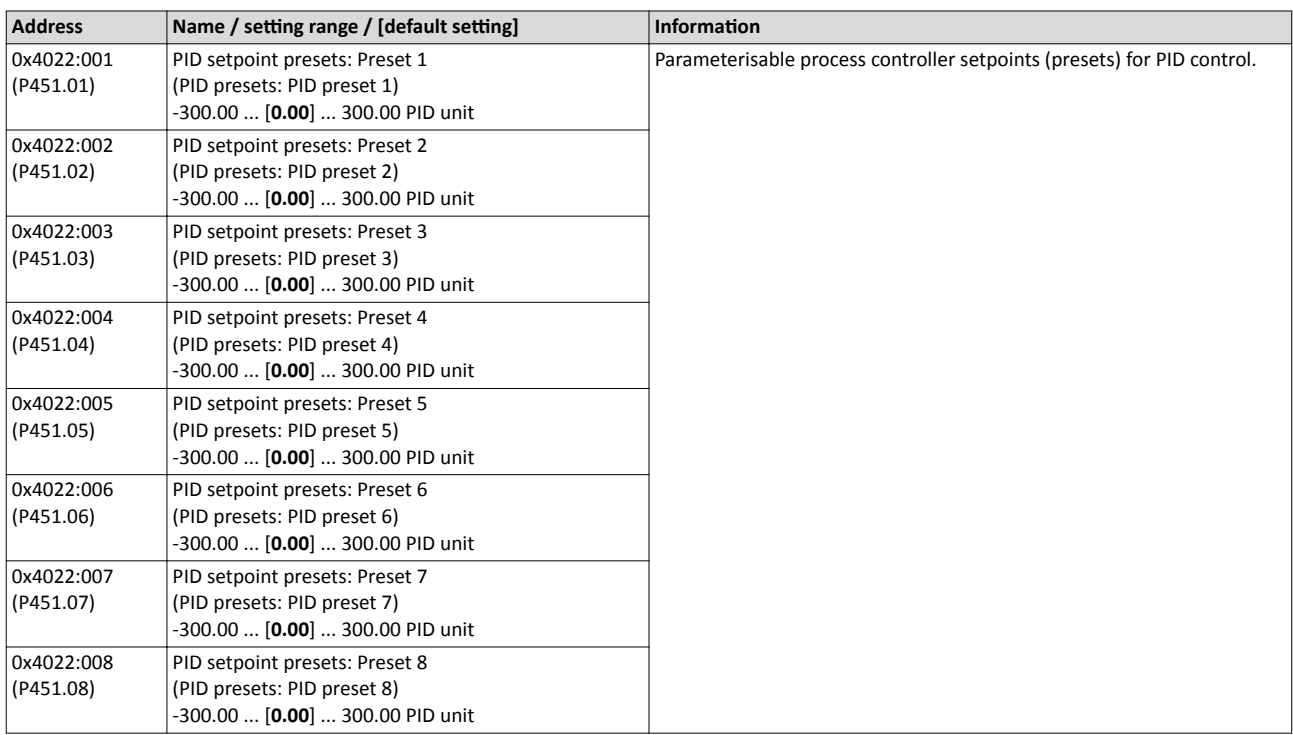

A switch-over to a preset during operation is also possible as an alternative to the standard setpoint source setting.

 $\blacktriangleright$  [Example: Change-over from keypad setpoint to preset 1 ... 7](#page-137-0)  $\Box$  [138](#page-137-0)

<span id="page-88-0"></span>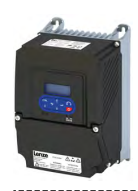

#### 7.2.3 Motor potentiometer (MOP)

The "Motor potentiometer" function can be used as an alternative setpoint control that is controlled via two functions: "MOP setpoint up" and "MOP setpoint down".

#### **Details**

If the motor potentiometer is active as the setpoint source, the setpoint generated by this function ("MOP value") can be changed according to following the truth table via the triggers assigned to the two functions "MOP setpoint up" and "MOP setpoint down":

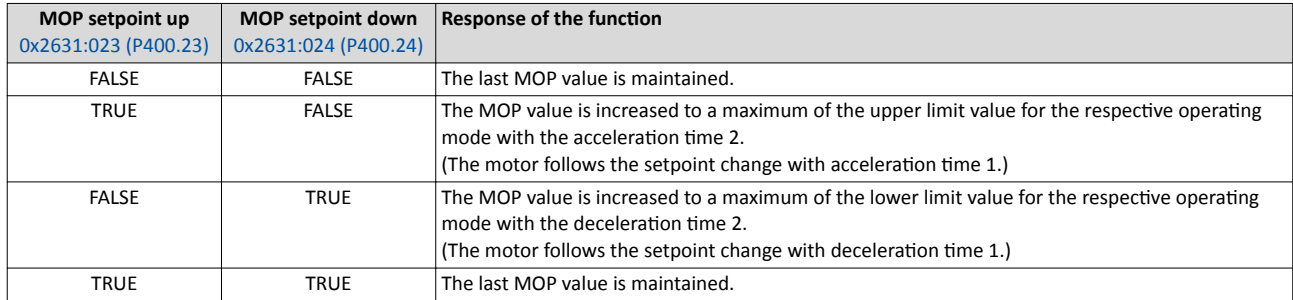

The start behavior can be selected in 0x4003 (P413.00). In the default setting, the last MOP value is used as the initial value. The last MOP value remains available after switching the mains voltage off and on again. As an alternative, an adjustable initial value or the minimum value can be used for starting.

#### **Parameter**

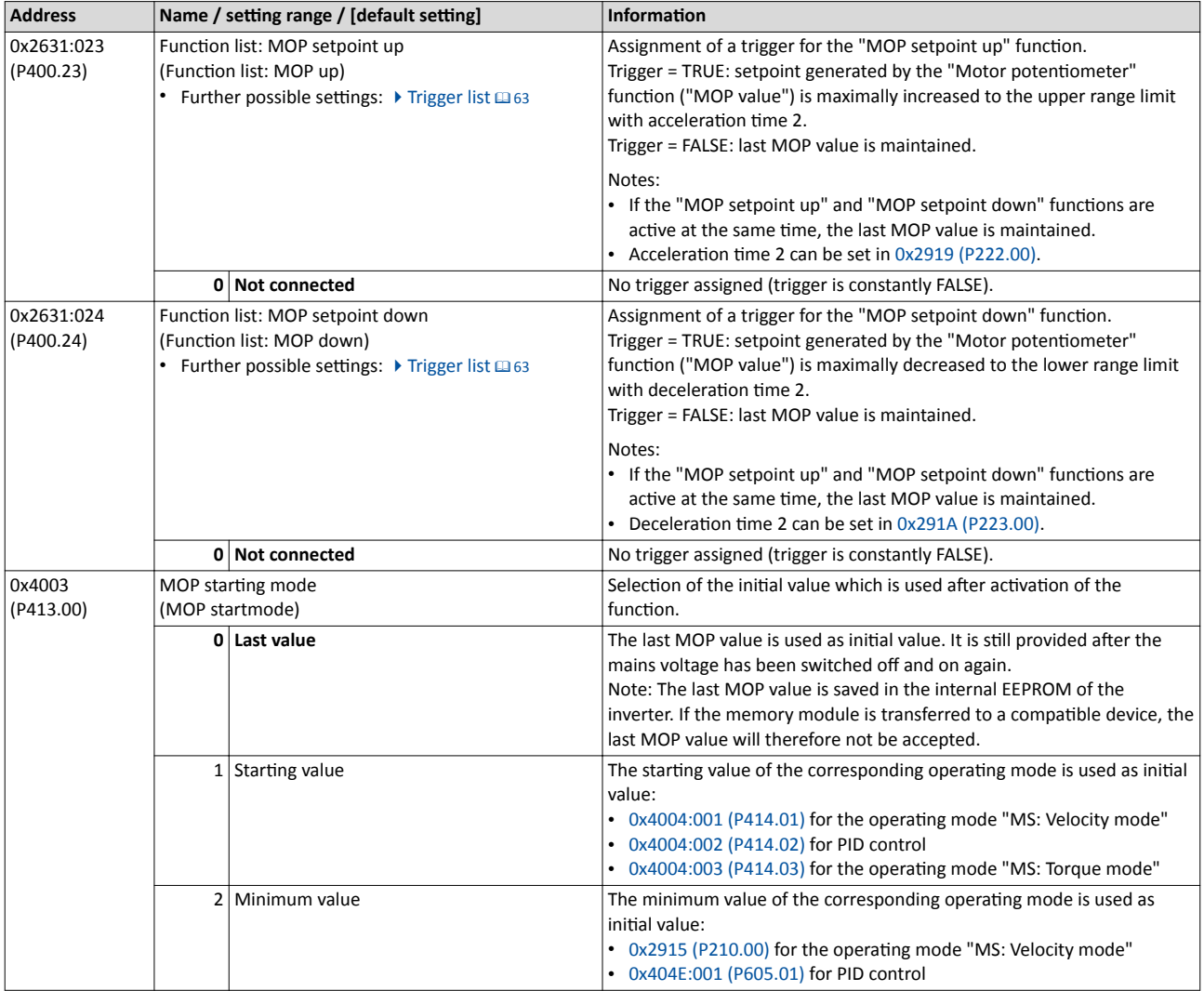

### <span id="page-89-0"></span>Configuring the frequency control Configure setpoint sources Motor potentiometer (MOP)

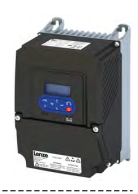

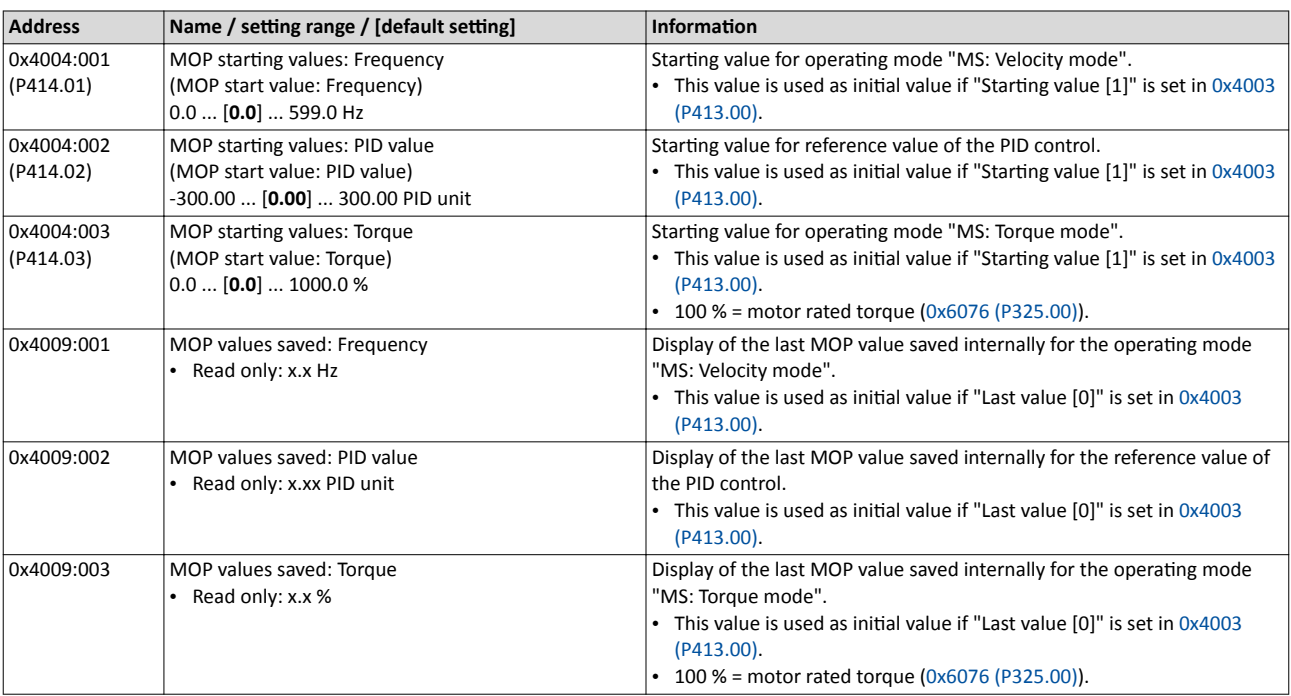

A switch-over to the motor potentiometer during operation is also possible as an alternative to the standard setpoint source setting.

▶ [Example: Change-over from AI1 setpoint to MOP setpoint](#page-140-0)  $\square$  [141](#page-140-0)

<span id="page-90-0"></span>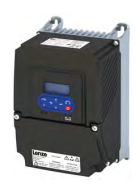

### Configuring the frequency control Configure setpoint sources

Sequencer

#### **7.2.4 Sequencer**

The "sequencer" function serves to transfer a programmed sequence of setpoints to the motor control. The switch-over to the next setpoint can be made time-controlled or evencontrolled. Optionally, the "sequencer" function can also trigger the digital and analog outputs.

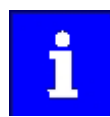

The sequencer only generates setpoints. However, the sequencer does not control the motor operation (does not output any start and stop commands). Versions with IO-Link do not offer this function.

#### **Basics: Sequences, steps and segments**

- Overall, sequences with the numbers 1 to 8 can be configured.
- Each sequence consists of 16 configurable steps.
- Each step of a sequence can call a "segment".
	- A segment contains, among other things preset setpoints (speed setpoint, PID control value, torque setpoint), a combined acceleration/deceleration for the speed setpoint and optionally a configuration for the digital and analog outputs. 8 different segments and one end segment can be configured.
- Alternatively to calling a single segment, a complete sequence (with a higher number) can also be called from one step. This serves to implement nested sequences or summarize several sequences to one sequence.

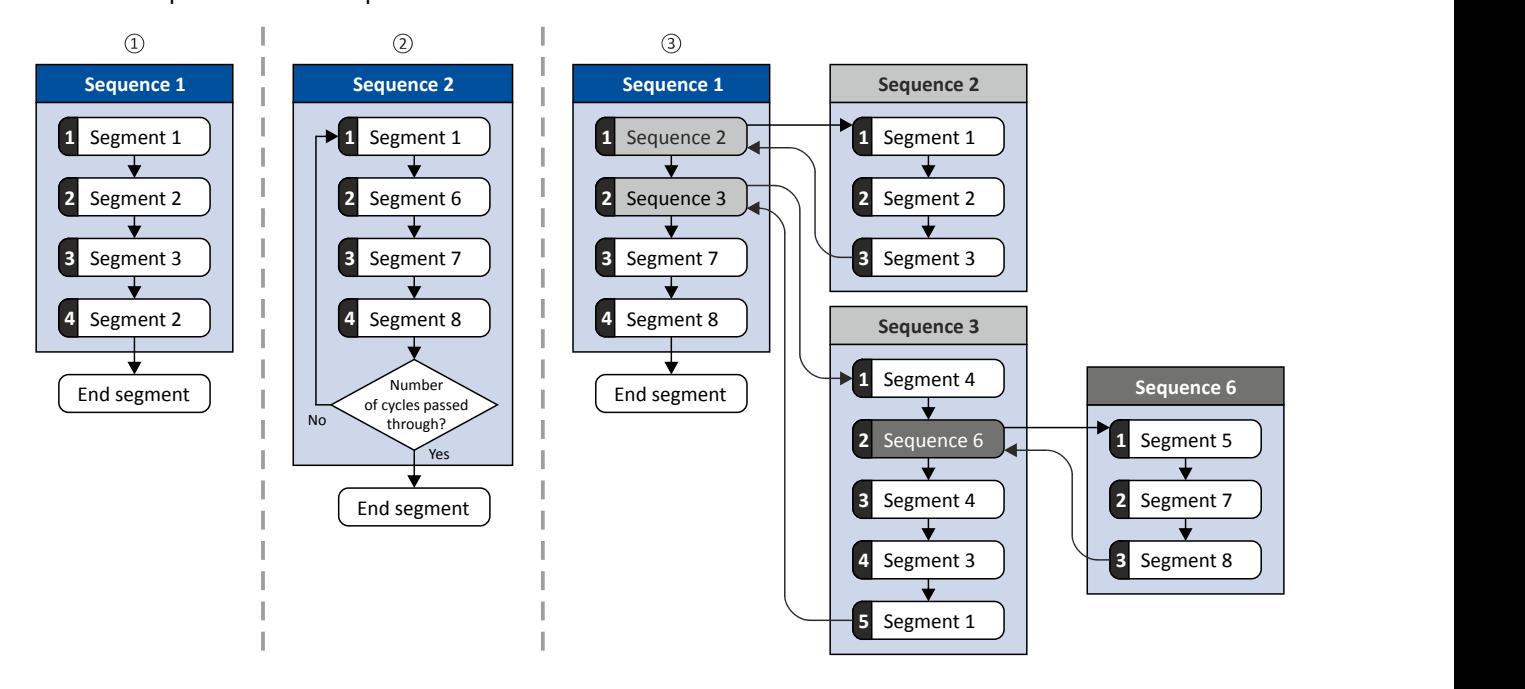

- □ Simple sequence with four steps.
- □ Simple sequence with four steps that are passed through several times (number of cycles > 1). For each sequence, the number of cycles can be set individually.
- □ Nested sequence, in which other (sub) sequences are called by one (main) sequence.

Configure setpoint sources **Sequencer** 

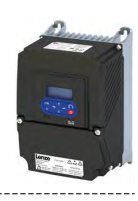

#### **Commissioning**

For commissioning the sequencer, we recommend the following proceeding:

- 1. Configure segments (including end segment).
	- Details: ▶ Segment configuration □ [93](#page-92-0)
- 2. Configure sequences:
	- a) Assign the segments to the single steps of a sequence.
	- b) Set the number of cycles for the respective sequence.
	- Details: ▶ Sequence configuration □ [103](#page-102-0)
- 3. Make the basic setting of the sequencer:
	- a) Set the desired operating mode (time and/or step operation).
	- b) Optionally adjust the sequence end mode and the sequence start mode.
	- Details: ▶ Sequencer basic settings **a [107](#page-106-0)**
- 4. Configure the control of the sequencer:
	- a) Assign the functions for selecting a sequence to suitable triggers (e. g. digital inputs).
	- b) Assign the functions for controlling the sequencer (start, stop, cancel, ...) to suitable triggers.

#### Details: ▶ Sequencer control functions **a** [110](#page-109-0)

#### **Control**

The sequencer can be controlled with the following function. For details, see chapter "Sequencer control functions". @ [110](#page-109-0)

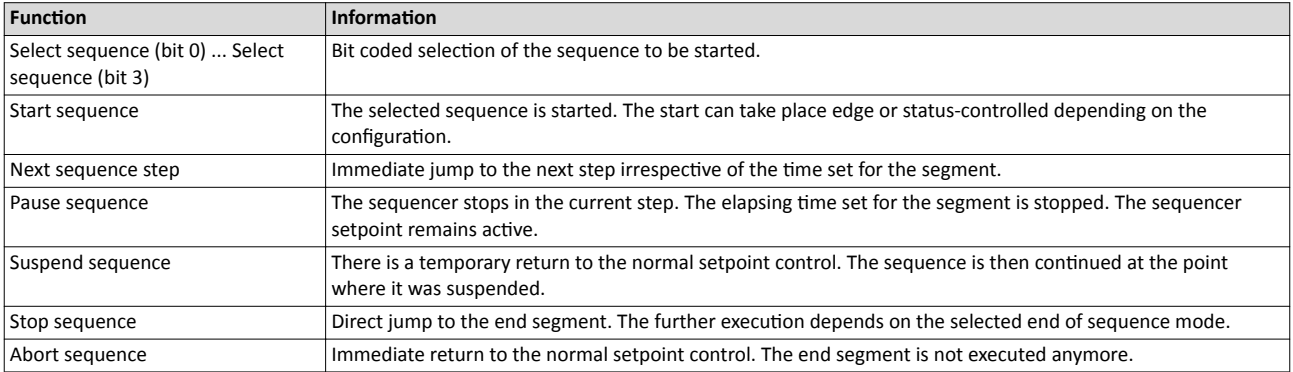

#### **Diagnostics**

For diagnosing the sequencer, the diagnostic parameters listed in chapter "Sequencer diagnostics" are available. @ [114](#page-113-0)

#### **Internal status signals**

The sequencer provides different internal status signals (see the following table). These status signals can be assigned to the relay, the digital outputs or the status word NetWordOUT1.  $\blacktriangleright$  Configure digital outputs  $\boxplus$  [266](#page-265-0)

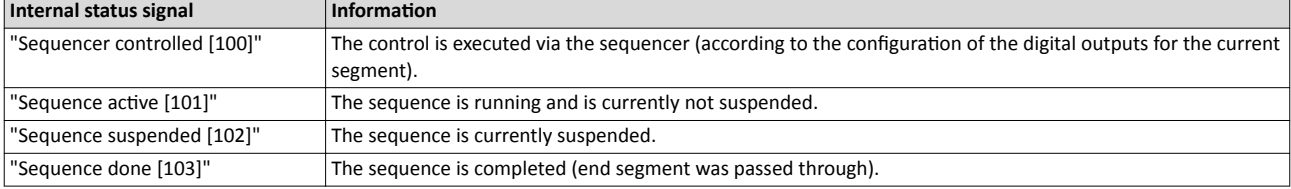

<span id="page-92-0"></span>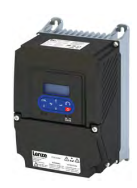

Configure setpoint sources Sequencer

#### **7.2.4.1** Segment configuration

Each step of a sequence can call a "segment". A segment contains, among other things preset setpoints (speed setpoint, PID control value, torque setpoint), a combined acceleration/ deceleration for the speed setpoint and optionally a configuration for the digital and analog outputs.

#### **Details**

As a total, 8 segments and one end segment can be configured.

- The settings are only effective if a sequence is active and the respective segment is executed.
- Only those settings that are relevant for the corresponding operating mode must be made; i.e. if the PID control is not used, no PID setpoint has to be set for the segment.
- The following figure shows the segment settings relevant for the operating mode 0x6060 [\(P301.00\)](#page-159-0) = "MS: Velocity mode [-2]".
- The table below provides a brief overview of the possible settings of the different segments.

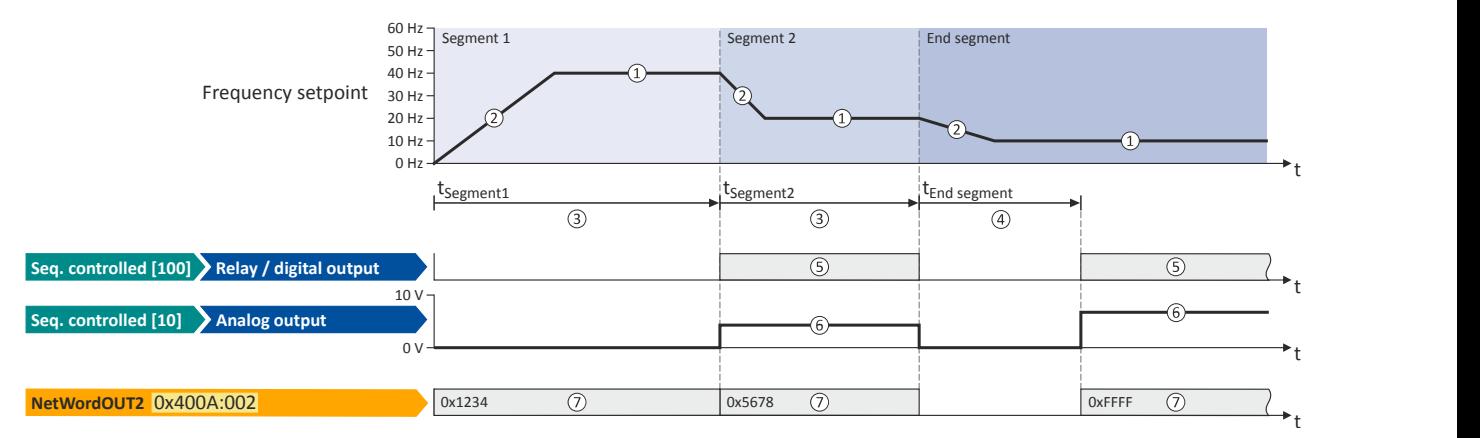

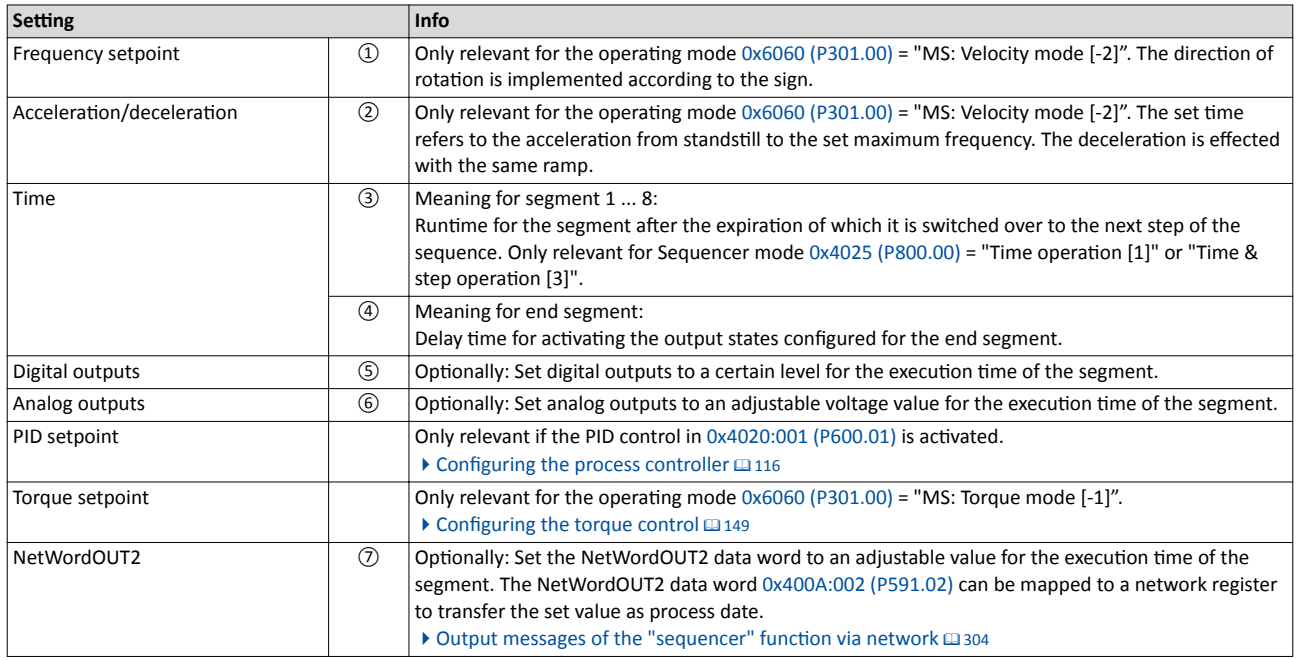

In the following, all parameters relevant for the segment configuration are given.

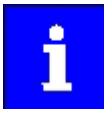

If the sequencer is active, write accesses to all parameters are blocked that concern the active segment configuration!

### Configuring the frequency control Configure setpoint sources Sequencer

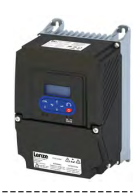

#### **Parameter**

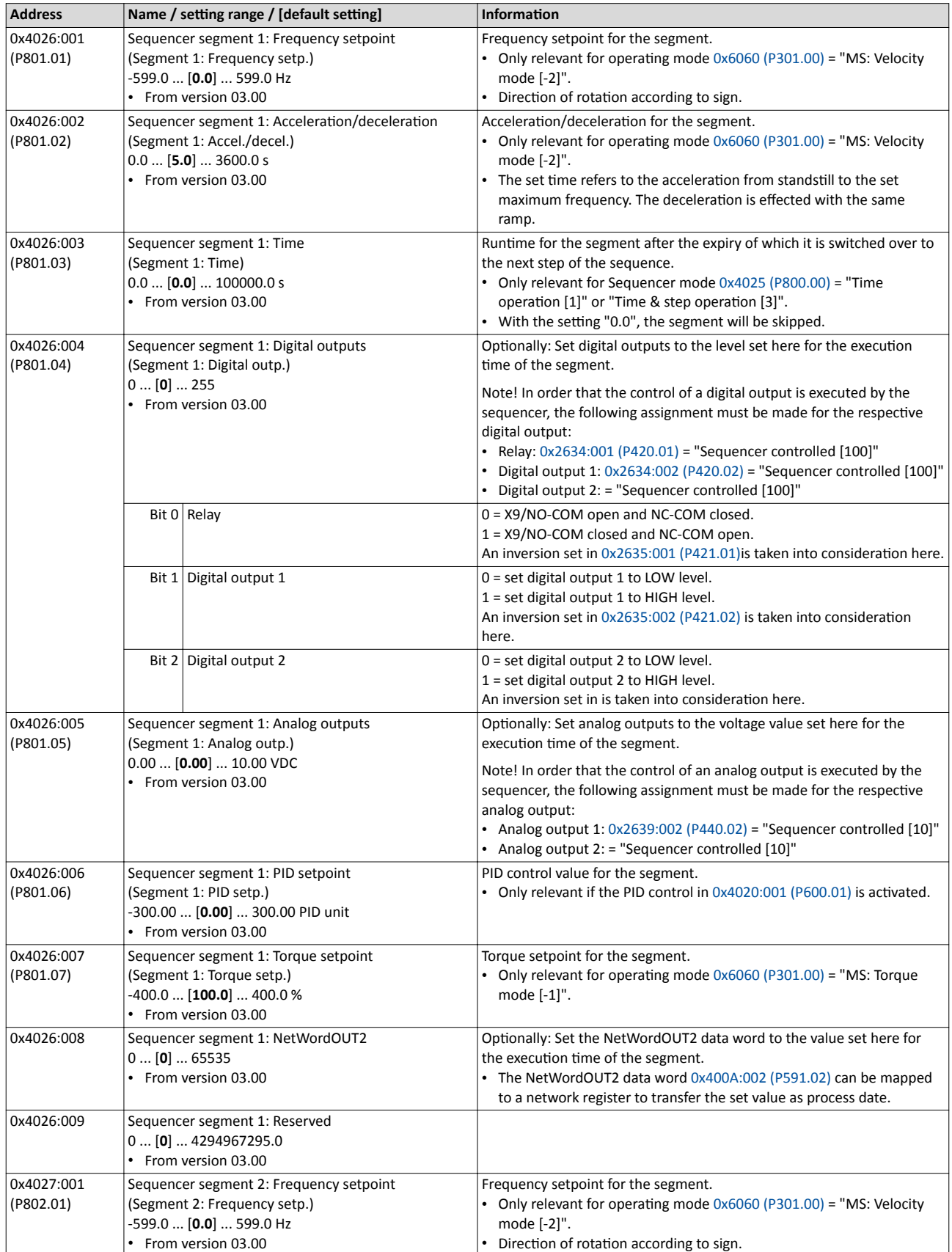

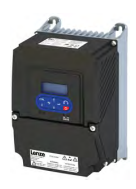

Configure setpoint sources Sequencer

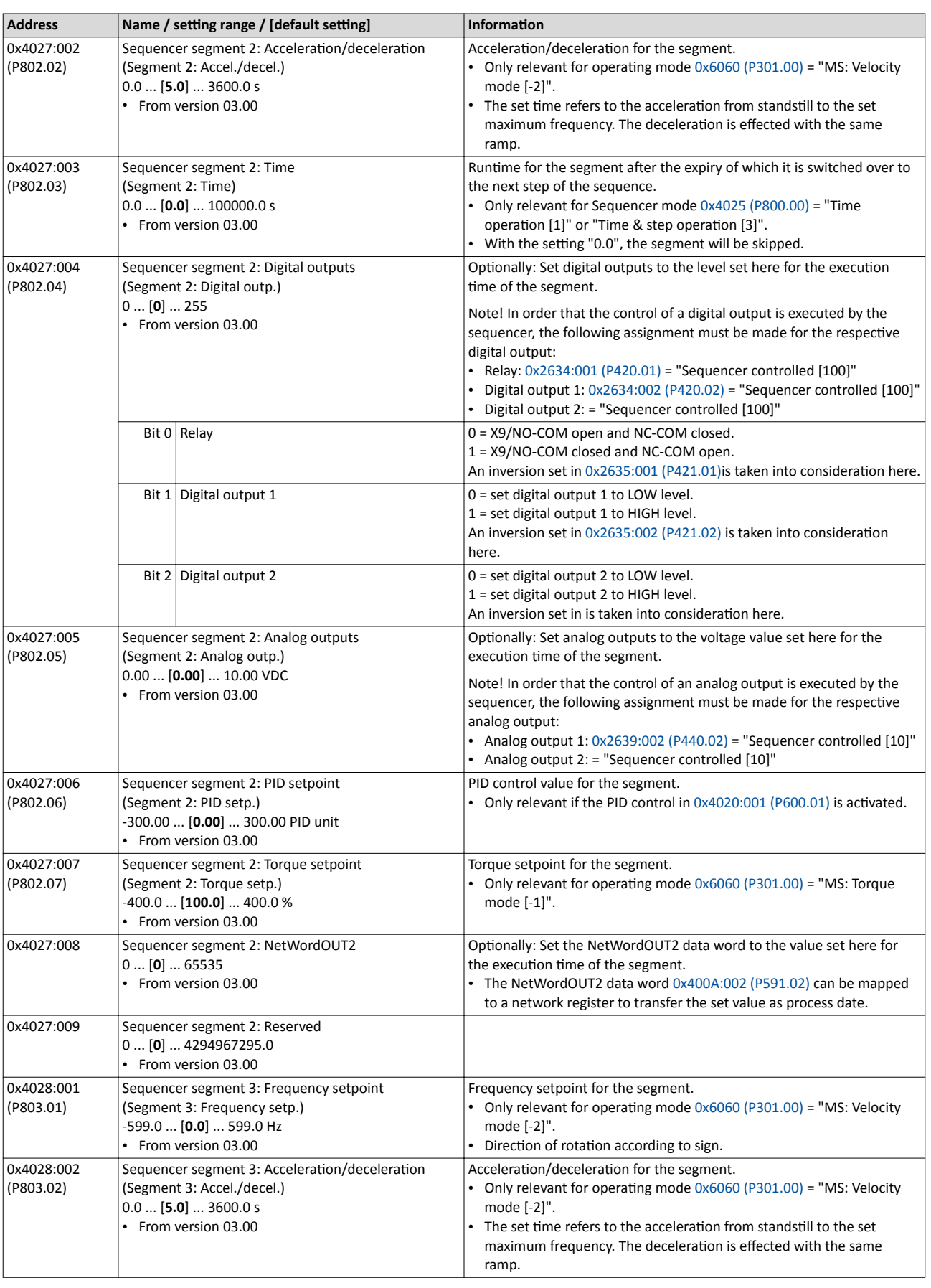

Configure setpoint sources Sequencer

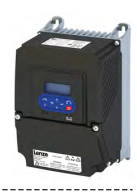

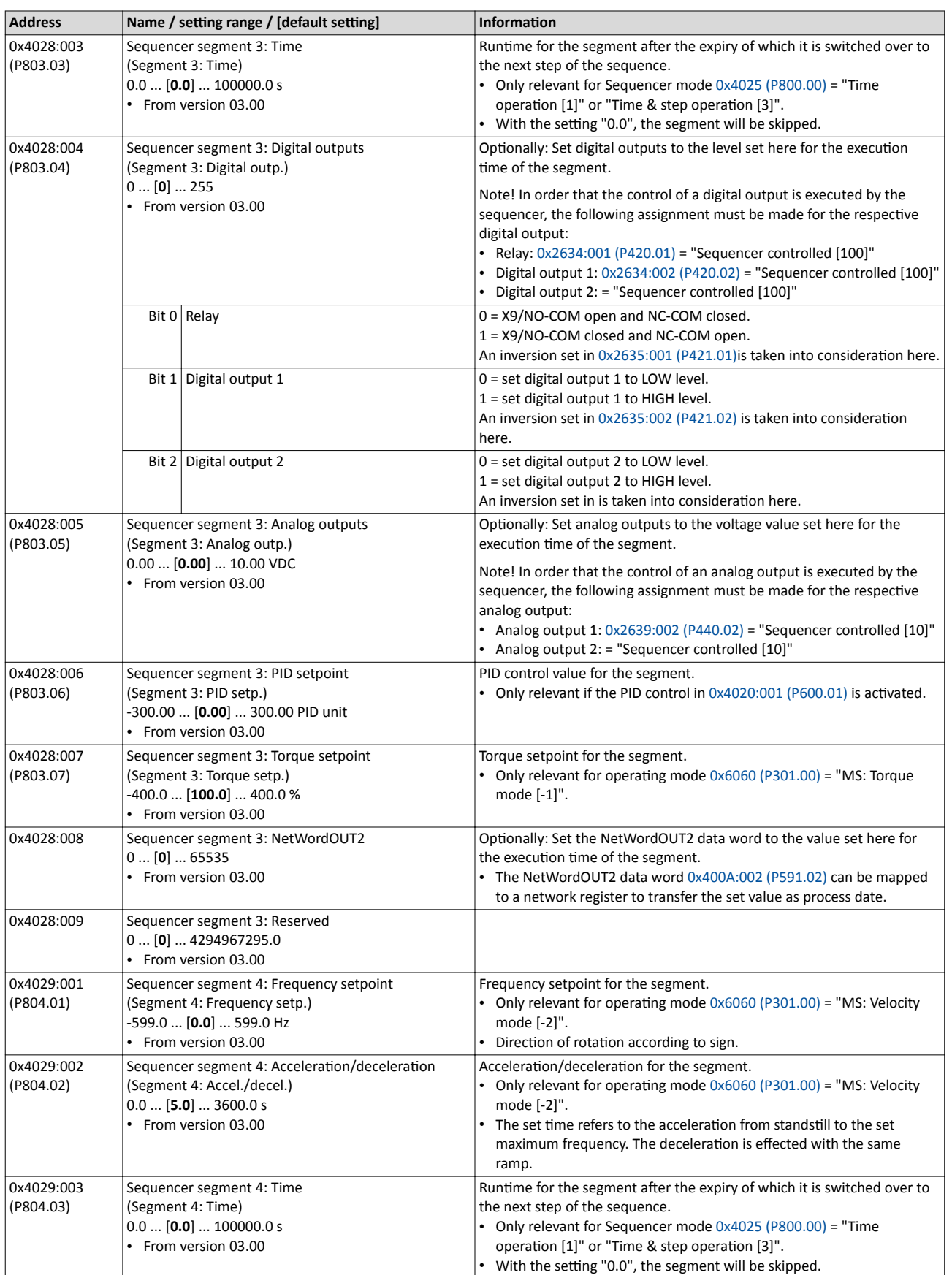

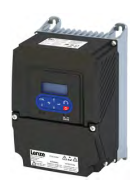

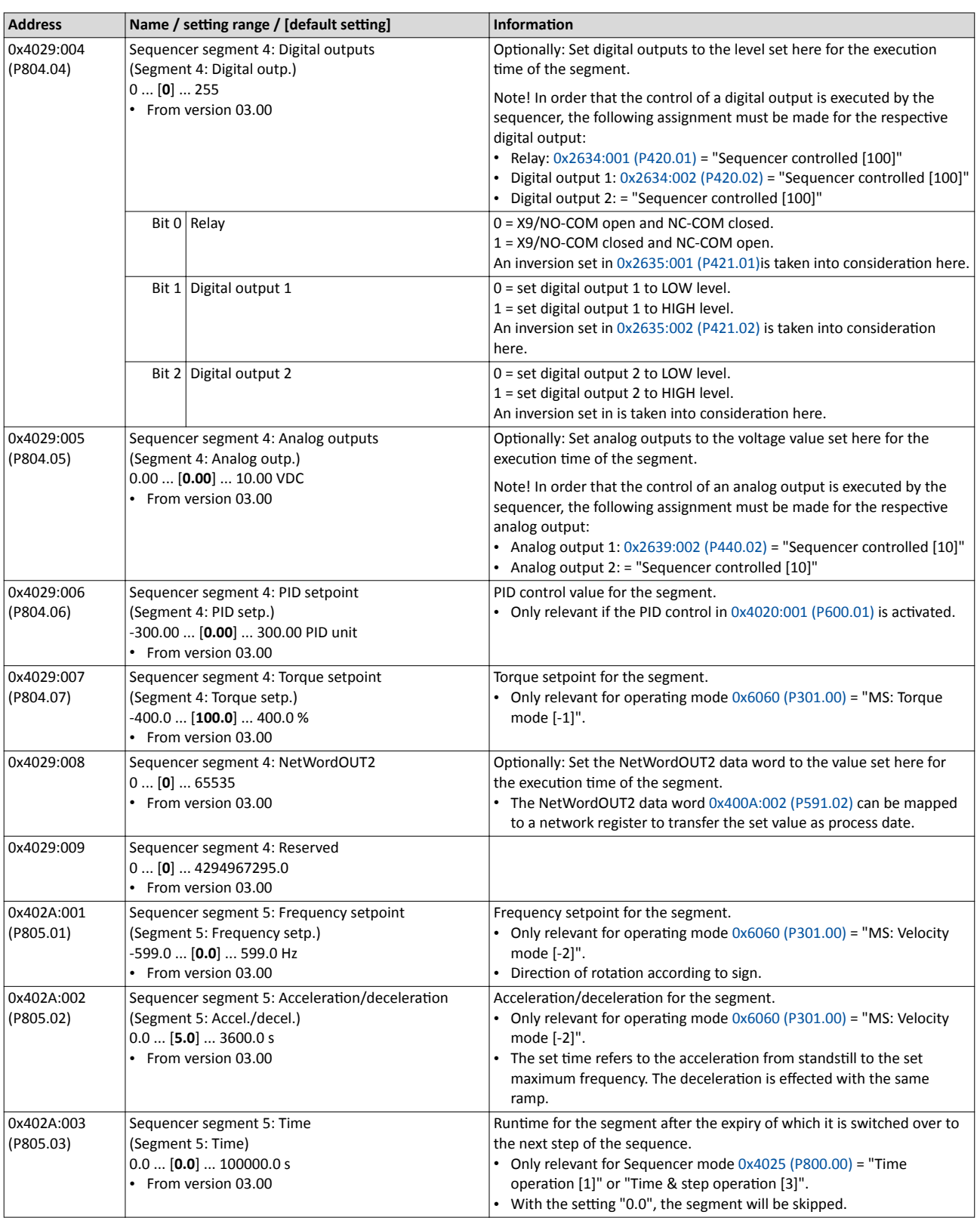

Configure setpoint sources Sequencer

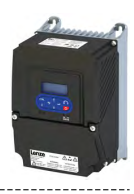

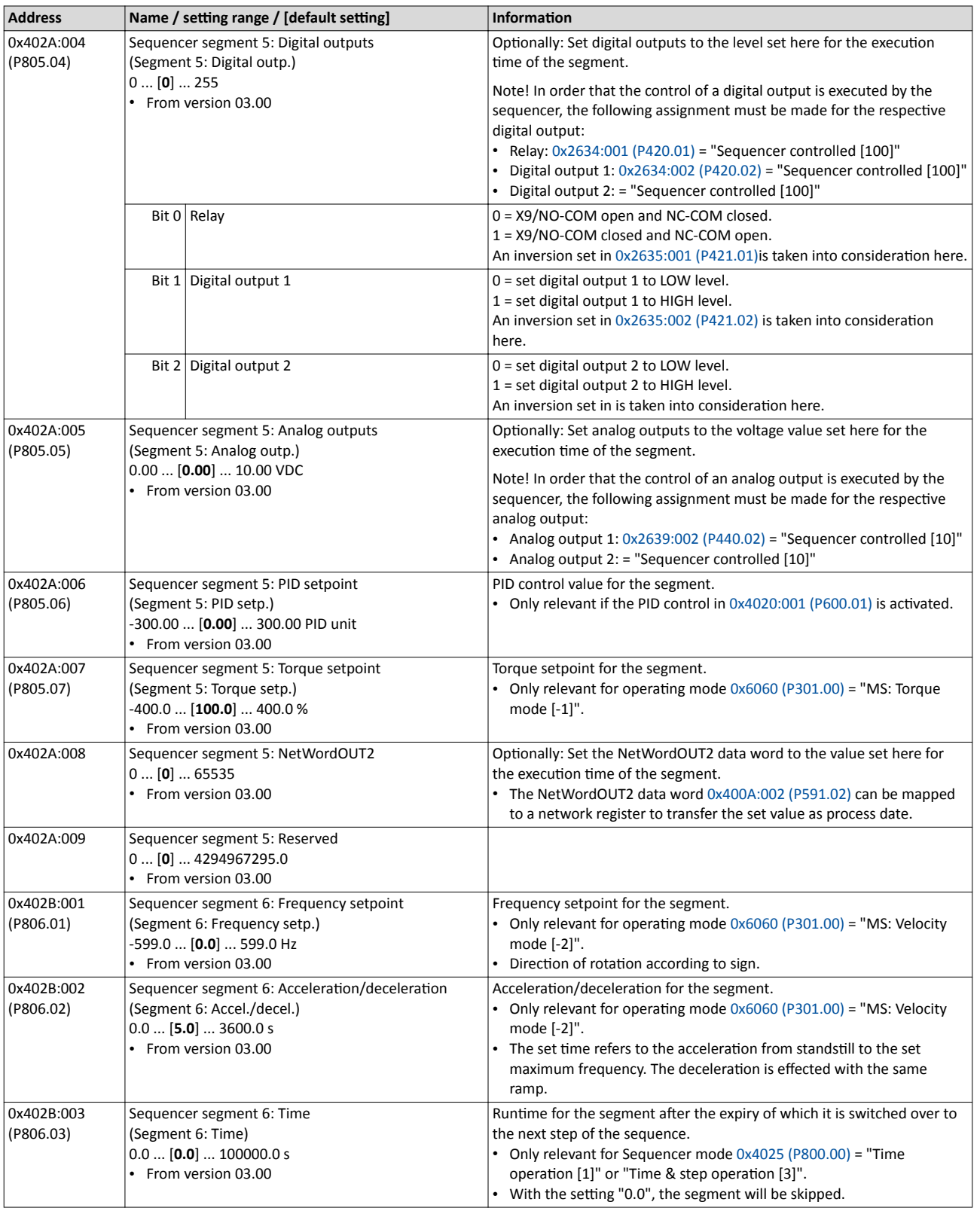

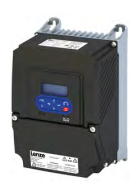

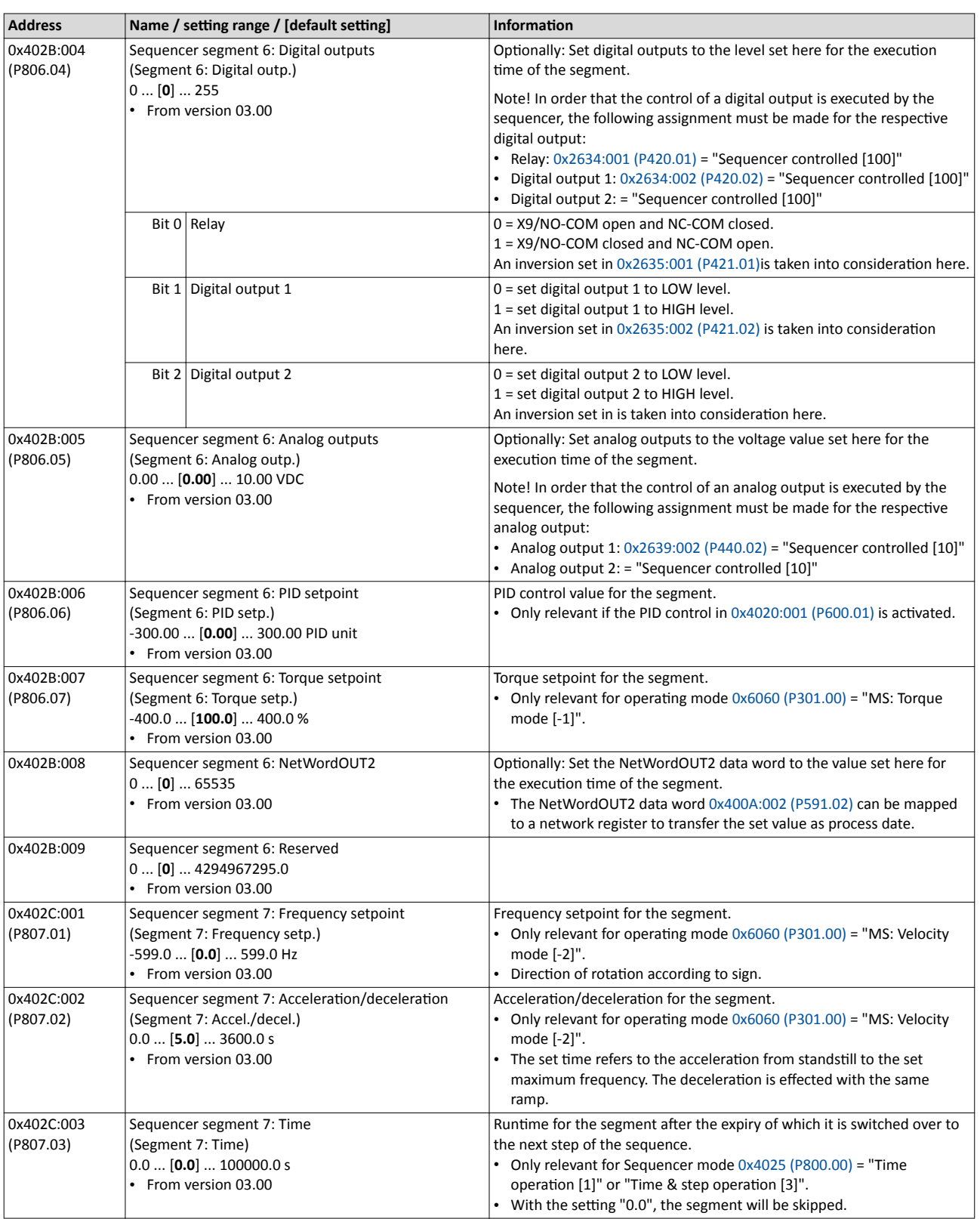

Configure setpoint sources Sequencer

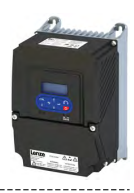

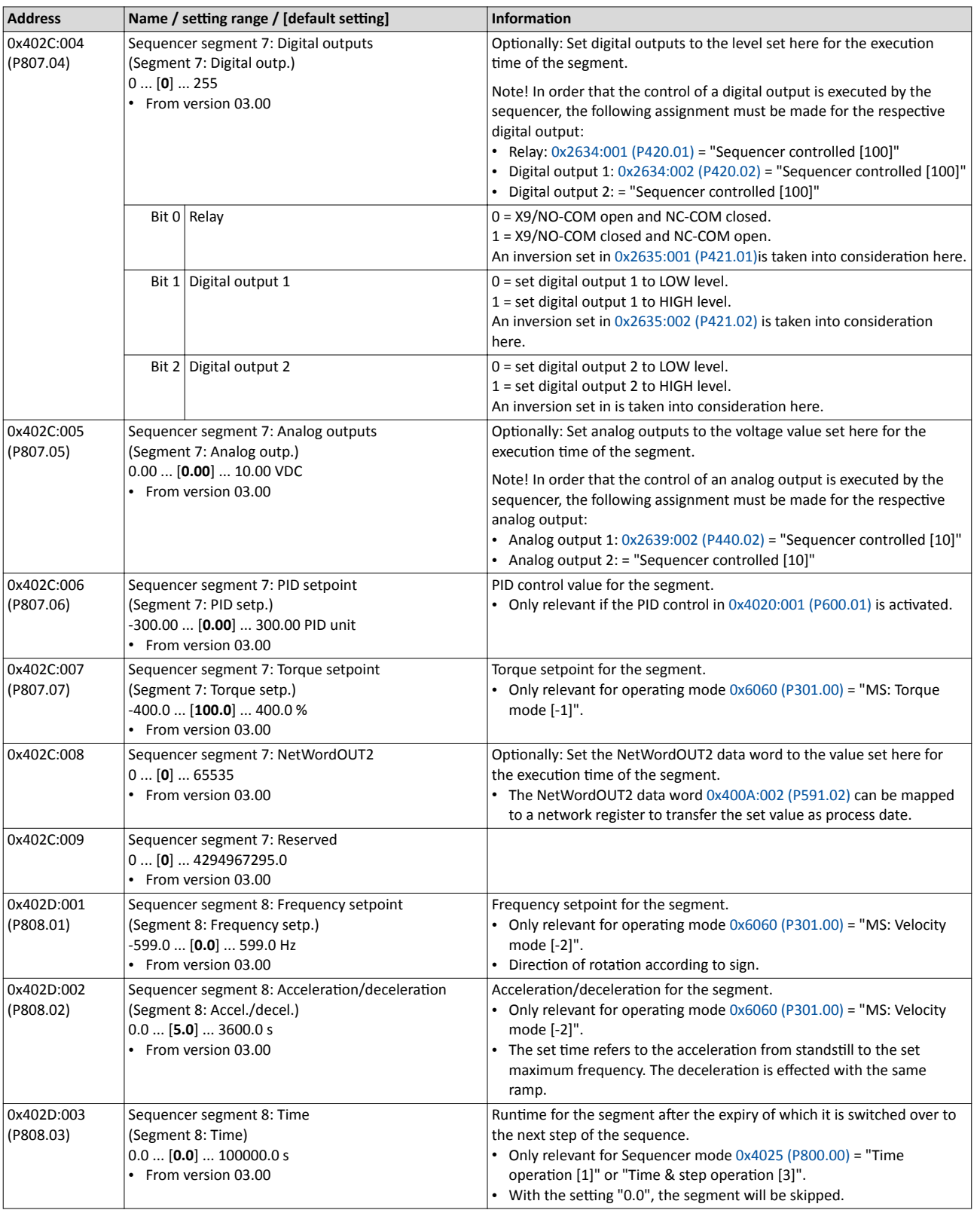

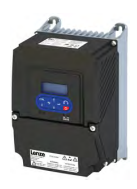

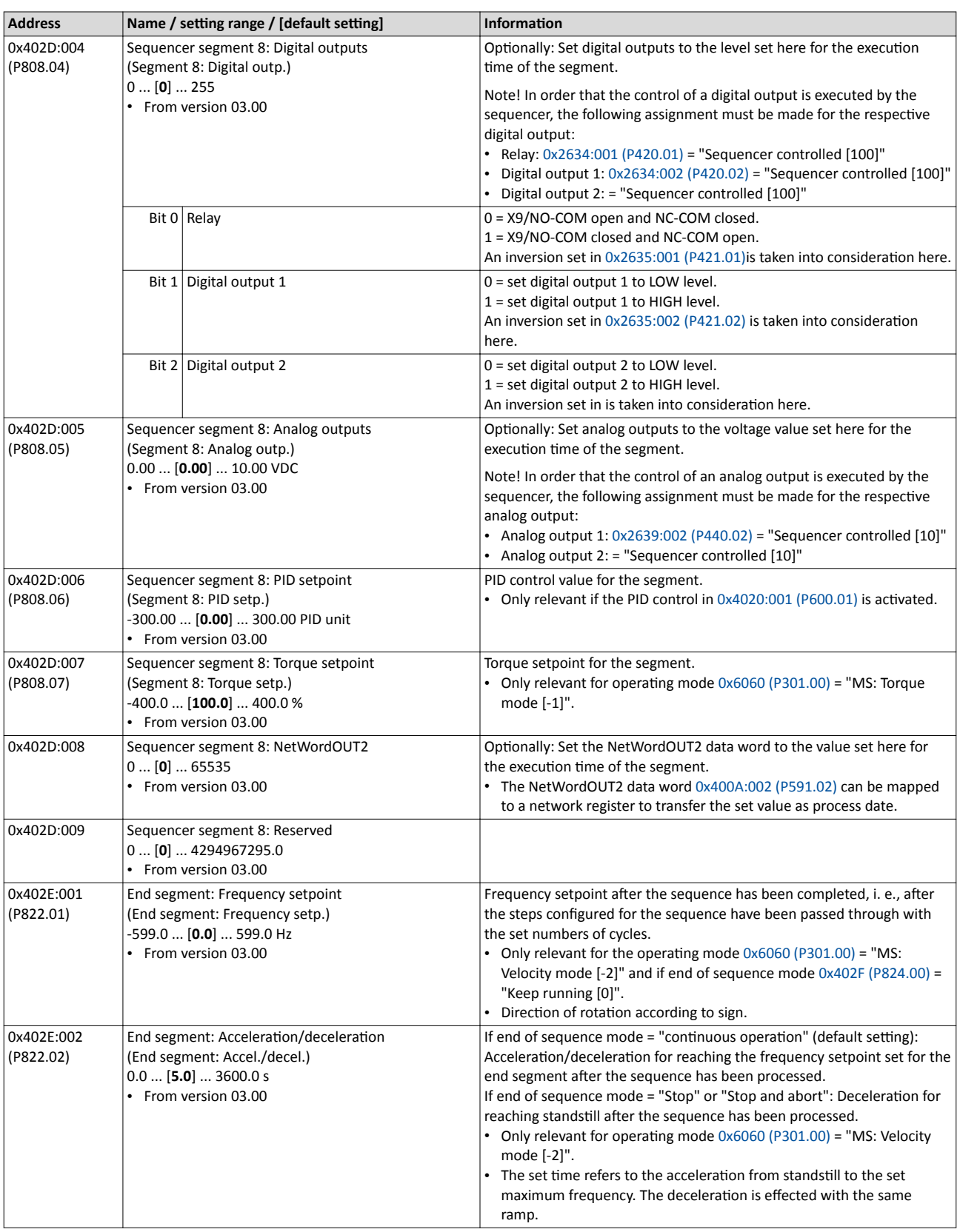

Configure setpoint sources Sequencer

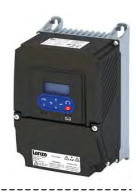

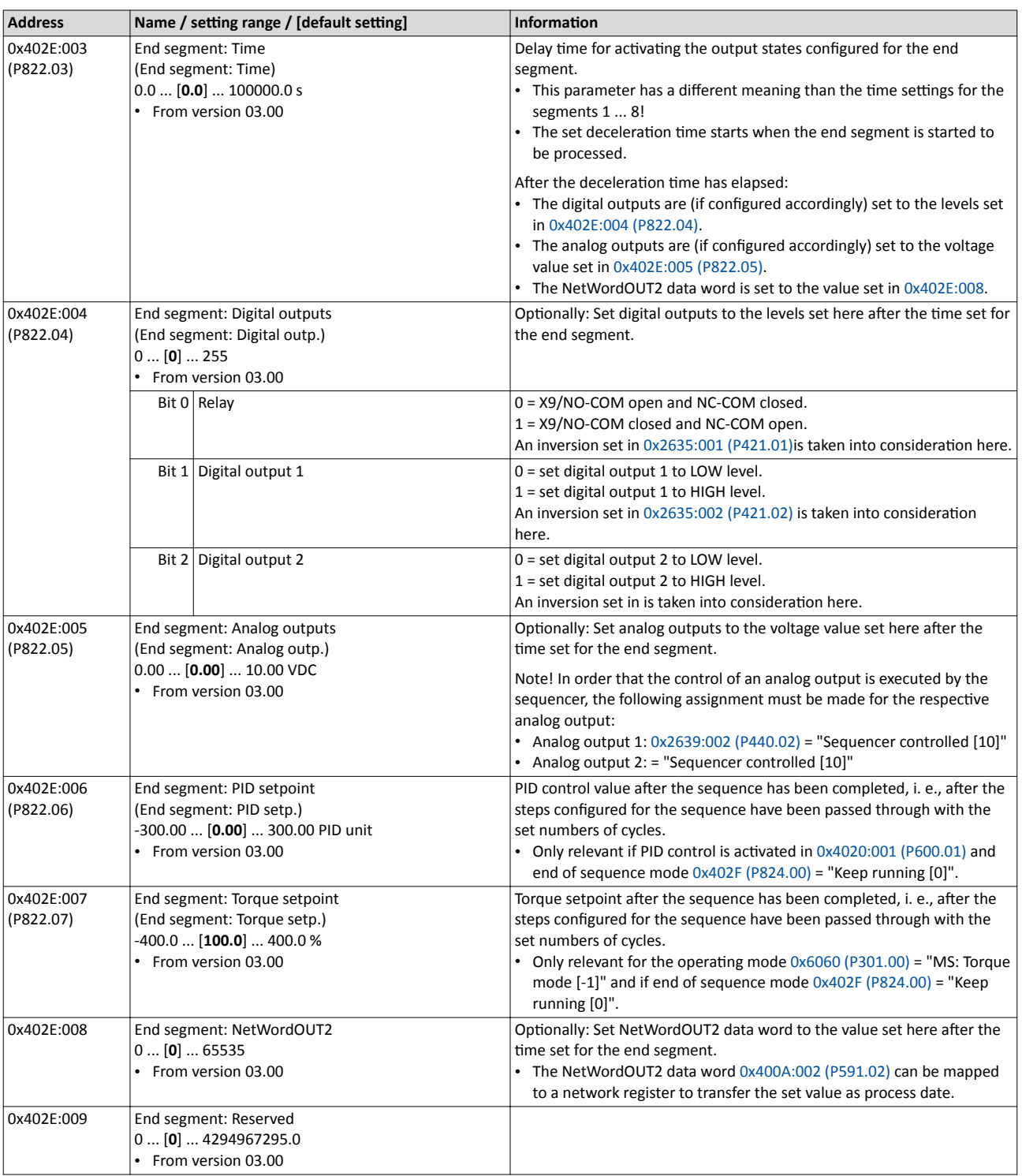

<span id="page-102-0"></span>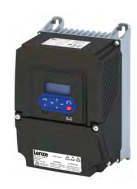

### Configuring the frequency control Configure setpoint sources Sequencer

**7.2.4.2** Sequence configuration

Overall, sequences with the numbers 1 to 8 can be configured. Each sequence consists of 16 configurable steps. Each step of a sequence can call a segment or a complete sequence (with a higher number).

### **Details**

The following example shows the configuration based on a nested sequence:

- The sequence 1 is the main sequence which calls further (sub) sequences.
- The main sequence is passed through four times. Afterwards, in the preset "continuous operation" end of sequence mode, the setpoint set for the end segment is continuously transmitted to the motor control until the sequence is aborted.

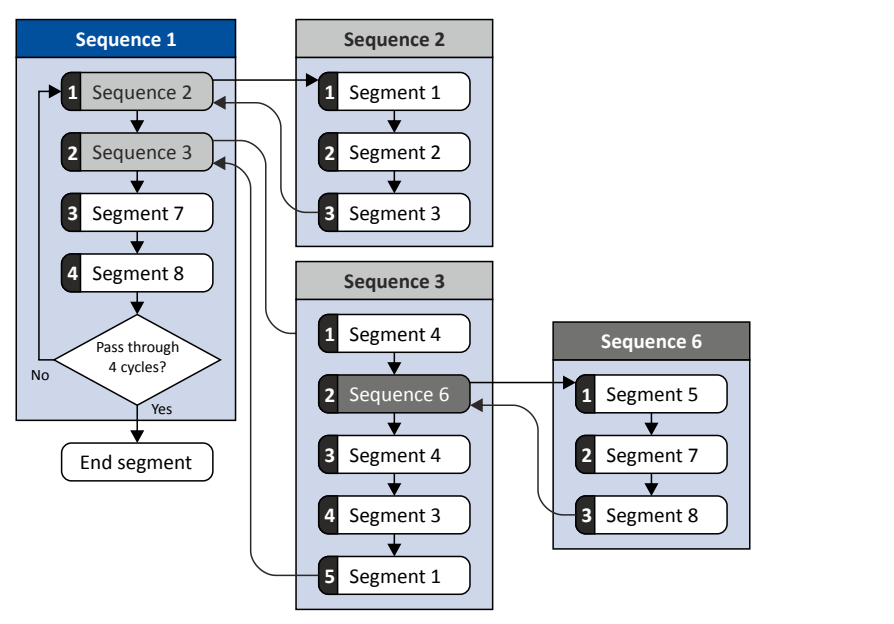

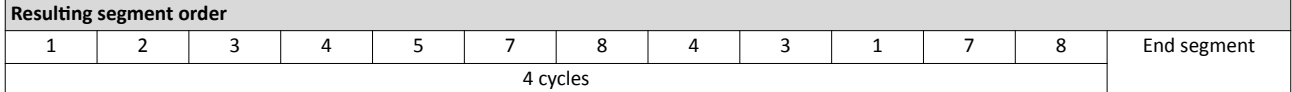

#### Required parameter setting:

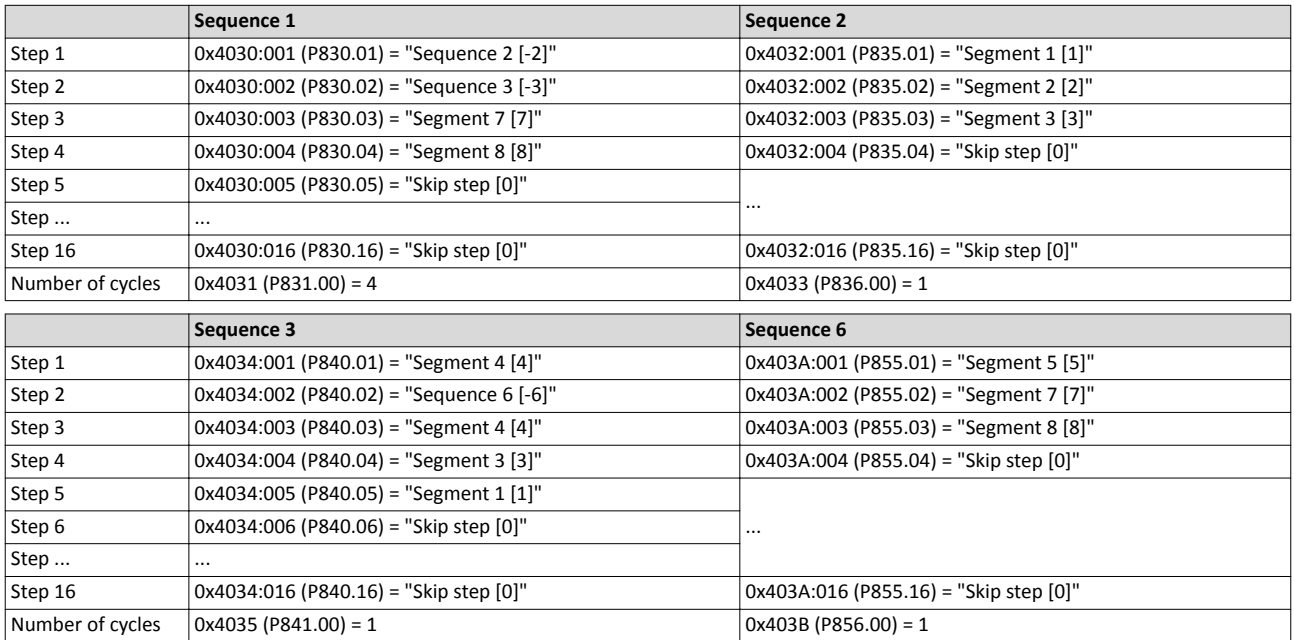

Configure setpoint sources Sequencer

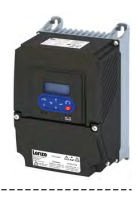

In the following, all parameters relevant for the sequence configuration are given.

i

If the sequencer is active, write accessed to all parameters are blocked that concern the active sequence configuration!

#### **Parameter**

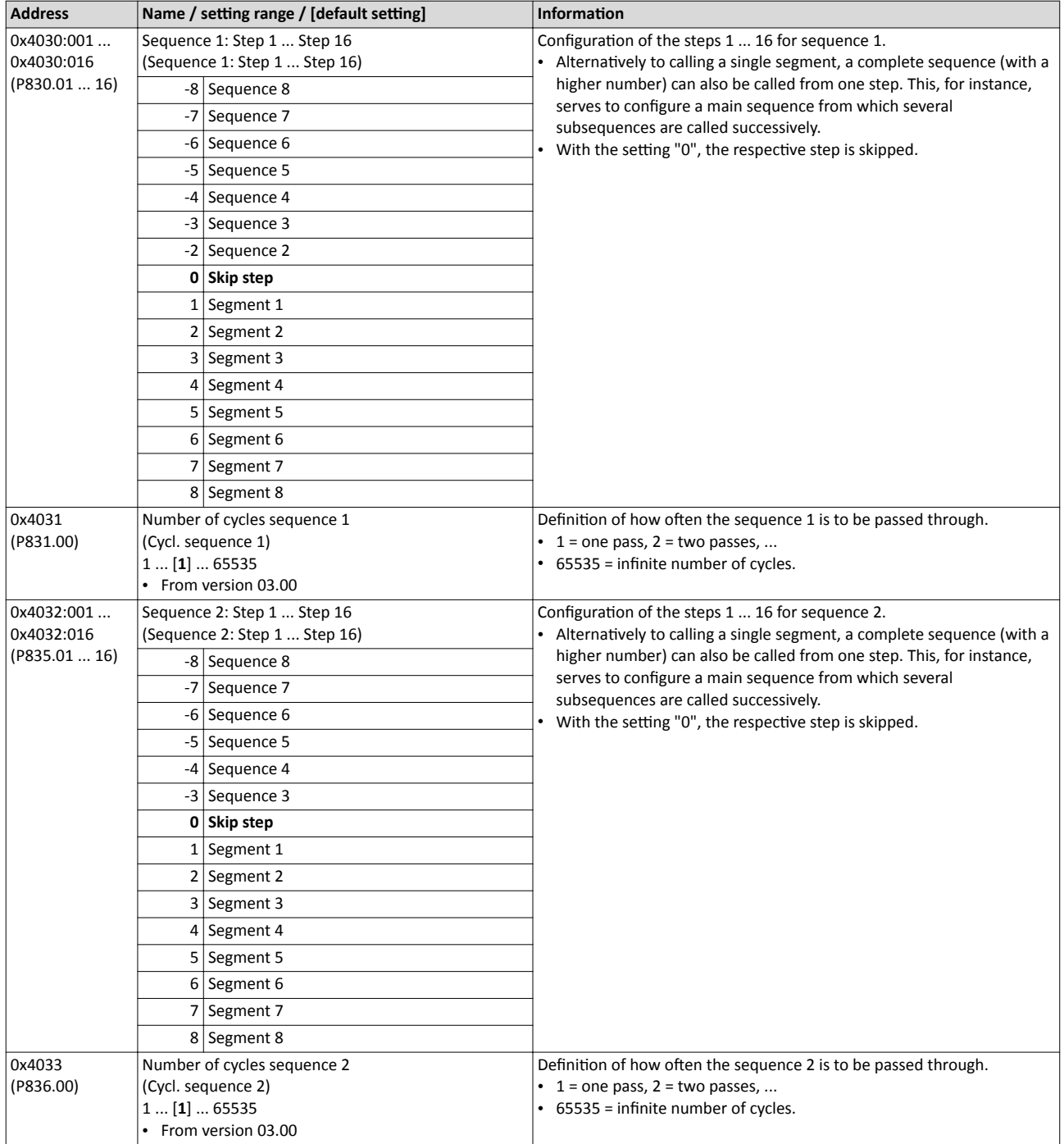

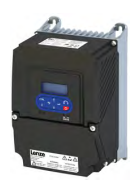

Configure setpoint sources Sequencer

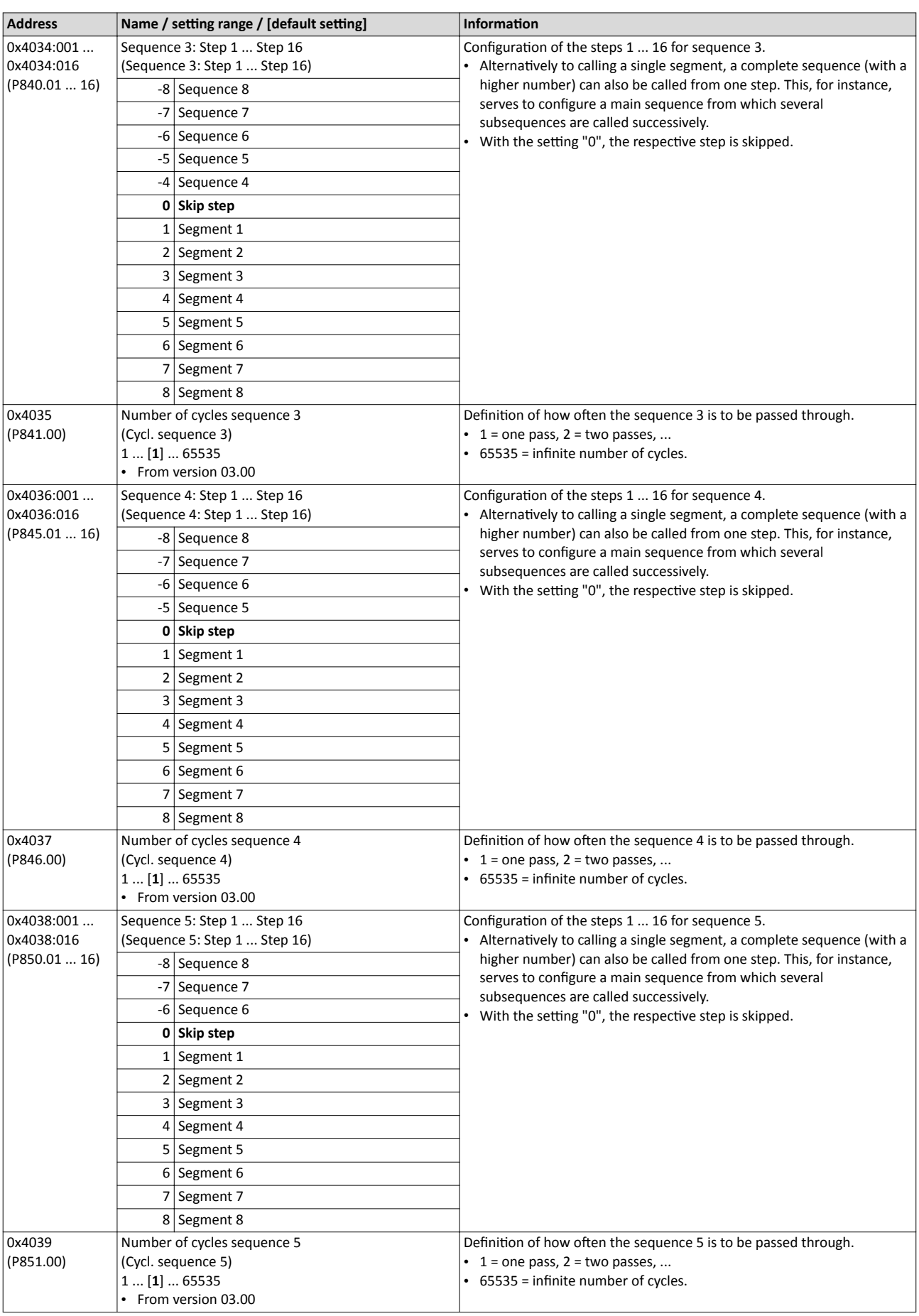

Configure setpoint sources Sequencer

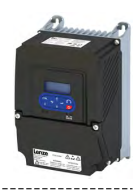

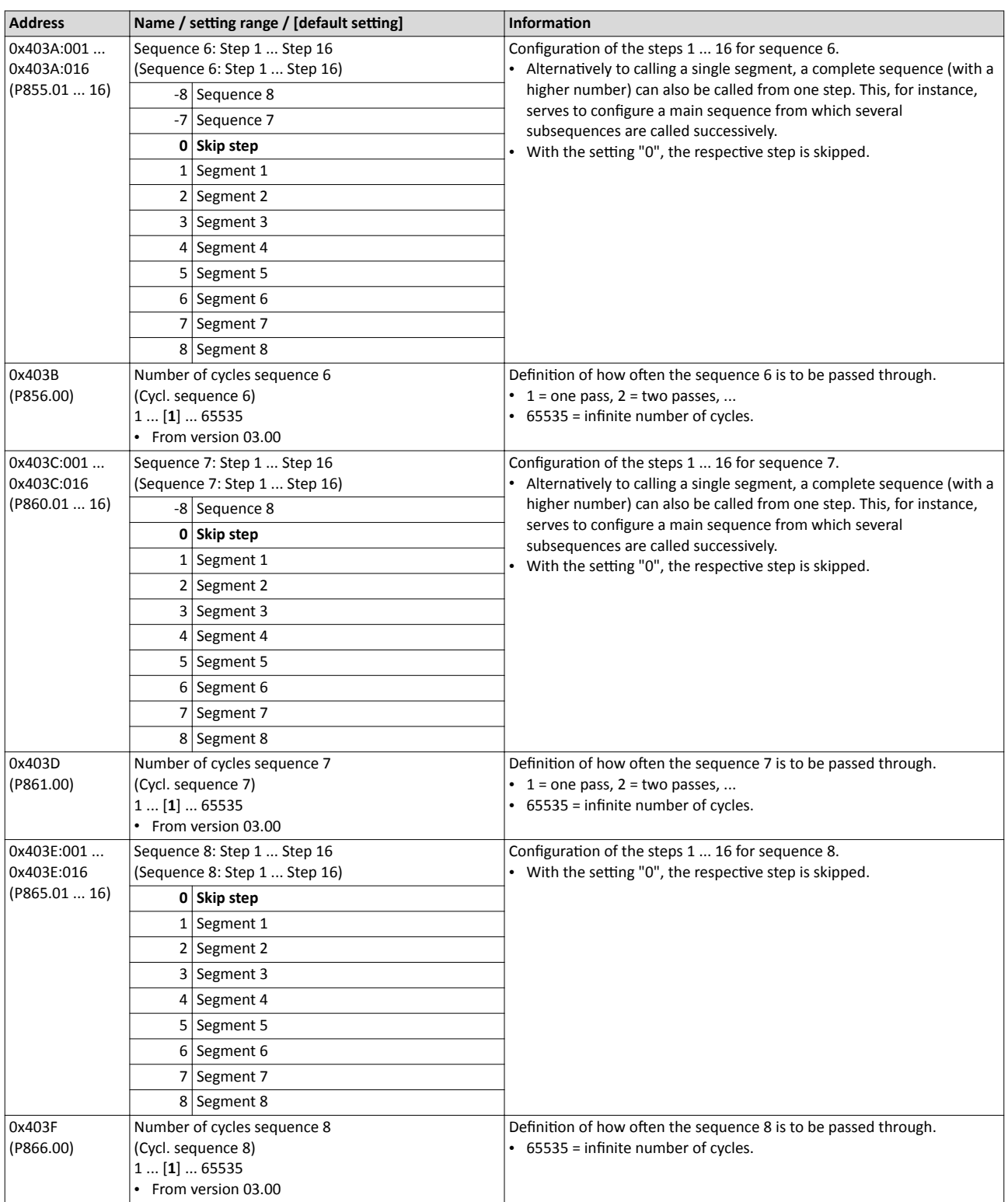

<span id="page-106-0"></span>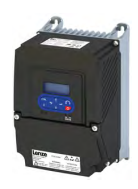

### Configuring the frequency control Configure setpoint sources Sequencer

#### **7.2.4.3** Sequencer basic settings

The sequencer is inhibited by default. The desired sequencer mode (time, step or time-step mode) must first be selected in order for the sequencer to be enabled. The sequence start mode and the sequence end mode must also be set. There are different modes to choose from here.

#### **Details**

Sequencer mode [0x4025 \(P800.00\)](#page-107-0)

- The sequencer can be operated in time, step or time-step operation.
- The following diagram demonstrates the different sequencer modes:

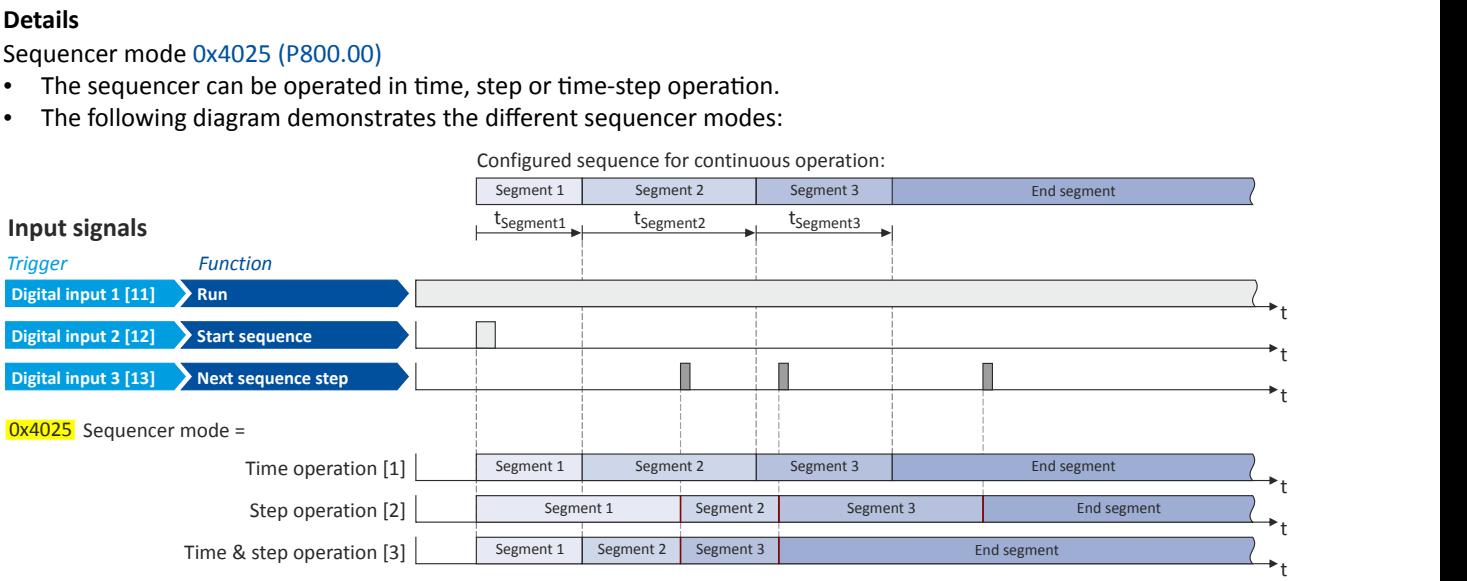

End of sequence mode [0x402F \(P824.00\)](#page-107-0)

- The end of sequence mode defines the action after the end of the sequence.
- In the default setting "Keep running [0]", the setpoint set for the end segment is continuously transmitted to the motor control until the sequence is aborted.
- The following diagram demonstrates the different end of sequence modes:

#### **Input signals**

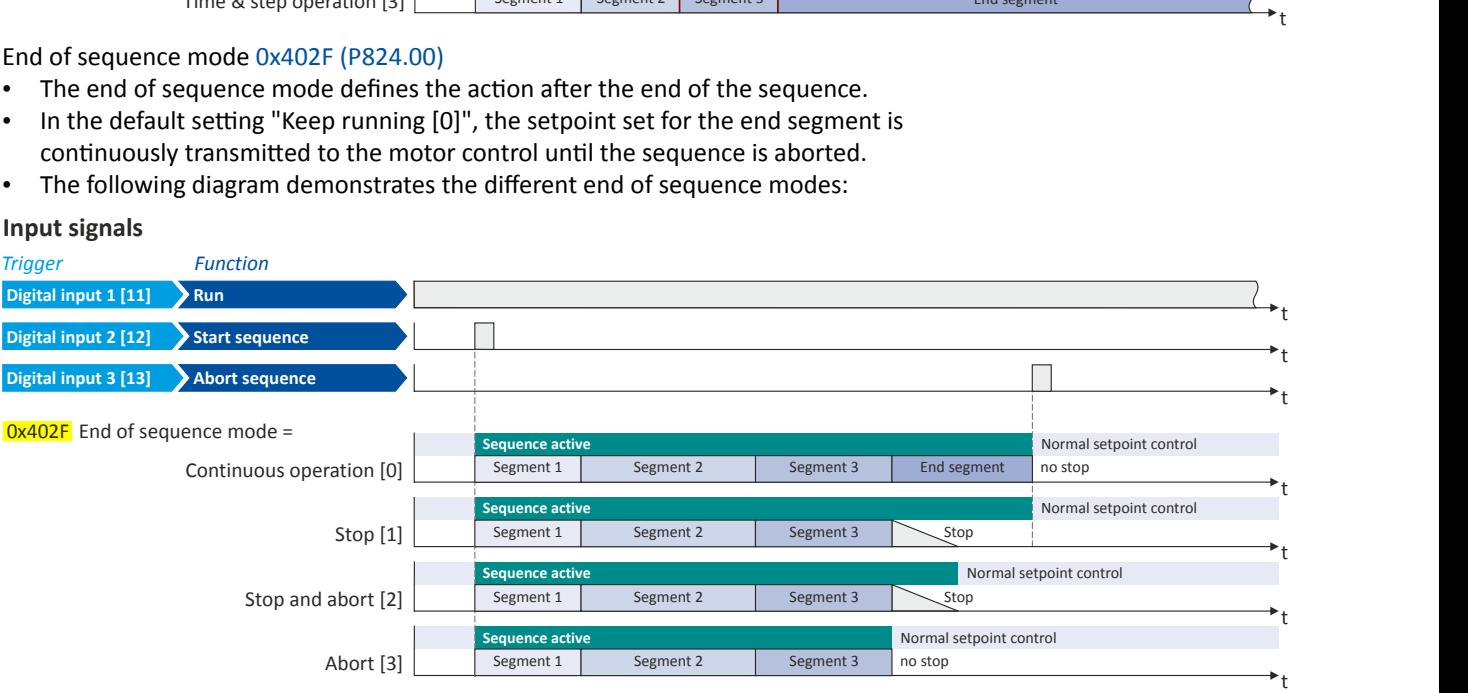

<span id="page-107-0"></span>Configure setpoint sources Sequencer

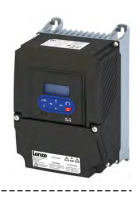

#### Start of sequence mode [0x4040 \(P820.00\)](#page-108-0)

• The start of sequence mode defines the action after the motor is stopped and restarted or after the motor has been restarted after an error occurred.

. . . . . . . . . . . . . . . . . .

- In the default setting "Restart sequencer [0]", the currently selected sequence is restarted.
- The following diagram demonstrates the different start of sequence modes:

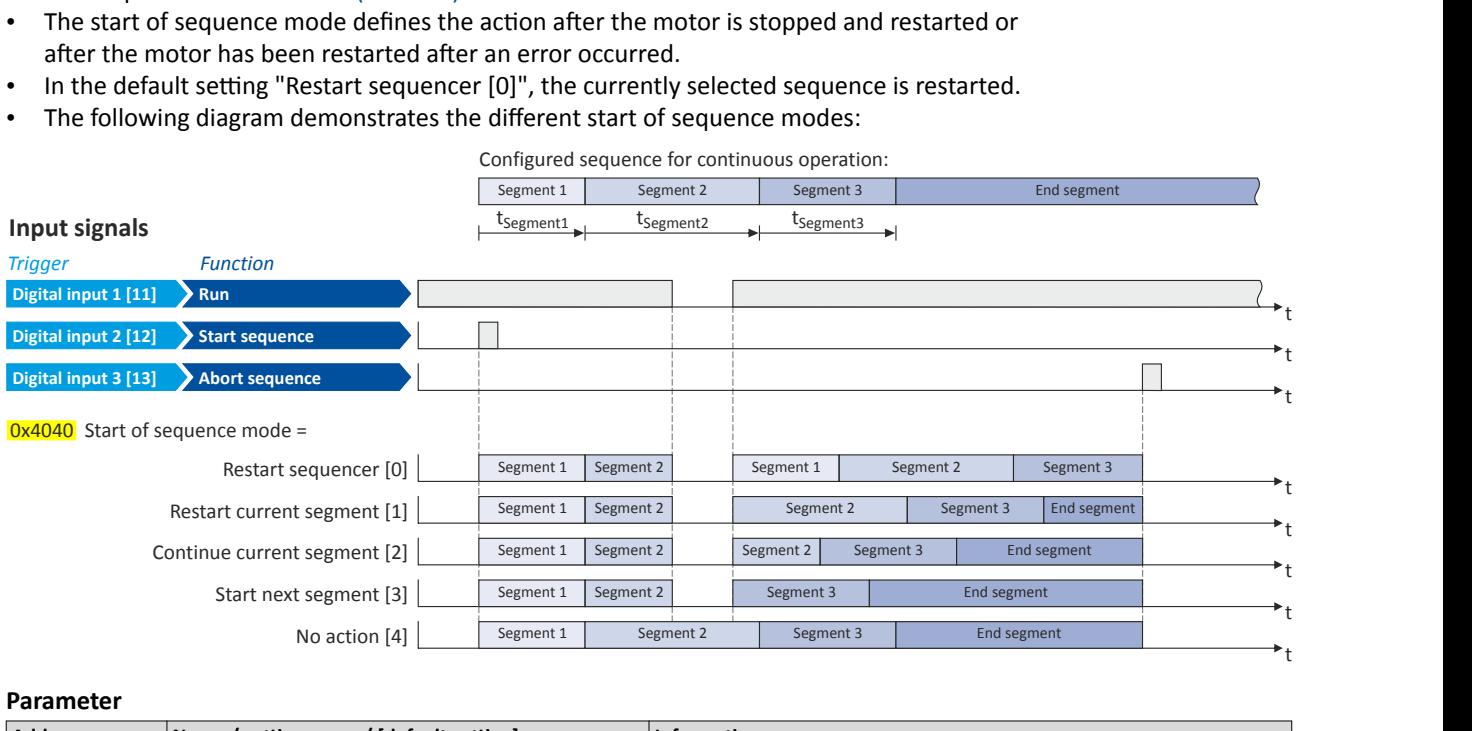

#### **Parameter**

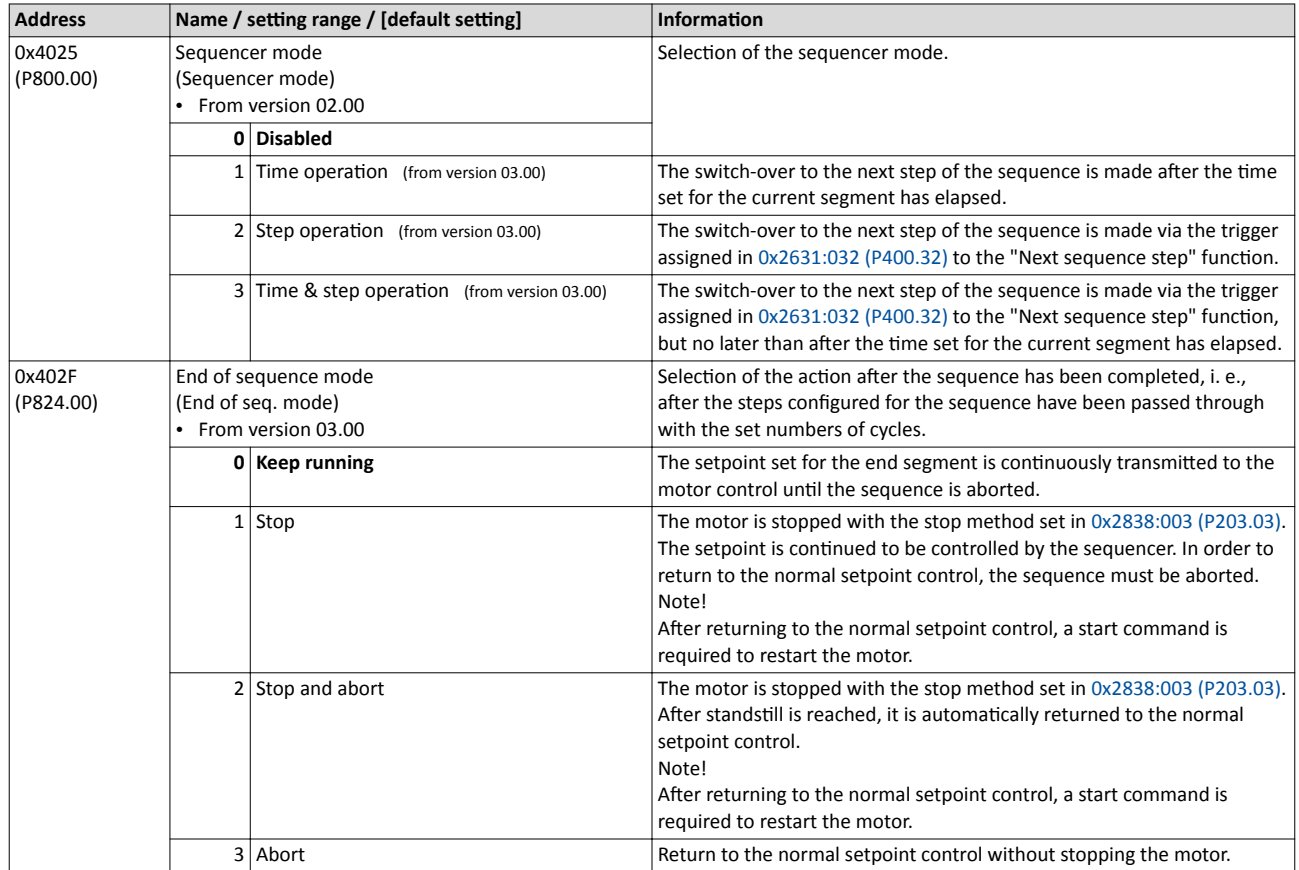
<span id="page-108-0"></span>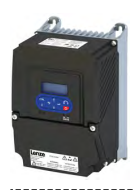

# Configuring the frequency control<br>Configure setpoint sources<br>Sequencer

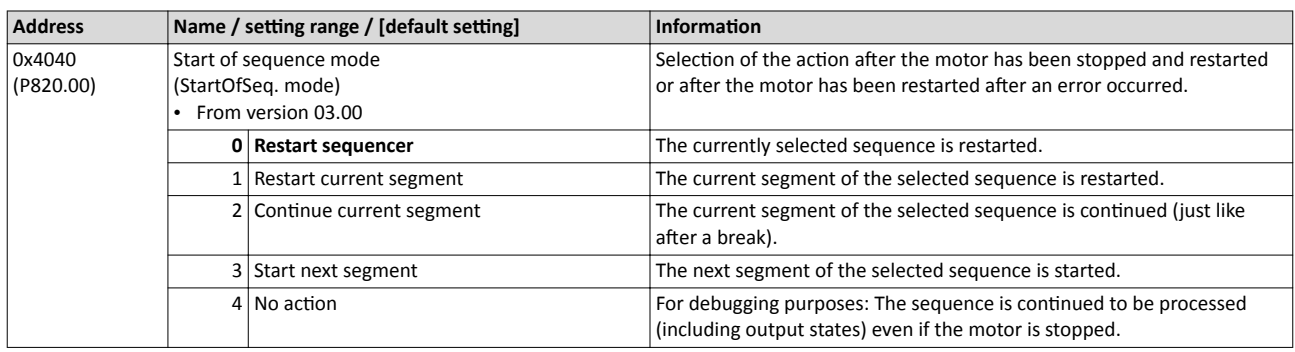

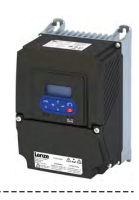

#### <span id="page-109-0"></span>**7.2.4.4** Sequencer control functions

The following functions serve to control the sequencer.  $\blacktriangleright$  [Sequencer](#page-90-0)  $\text{ } \square$  [91](#page-90-0)

#### **Select sequence**

A sequence is selected in a binary-coded fashion via the triggers assigned to the four functions "Select sequence (bit 0)" ... " Select sequence (bit 3)" in compliance with the following truth table:

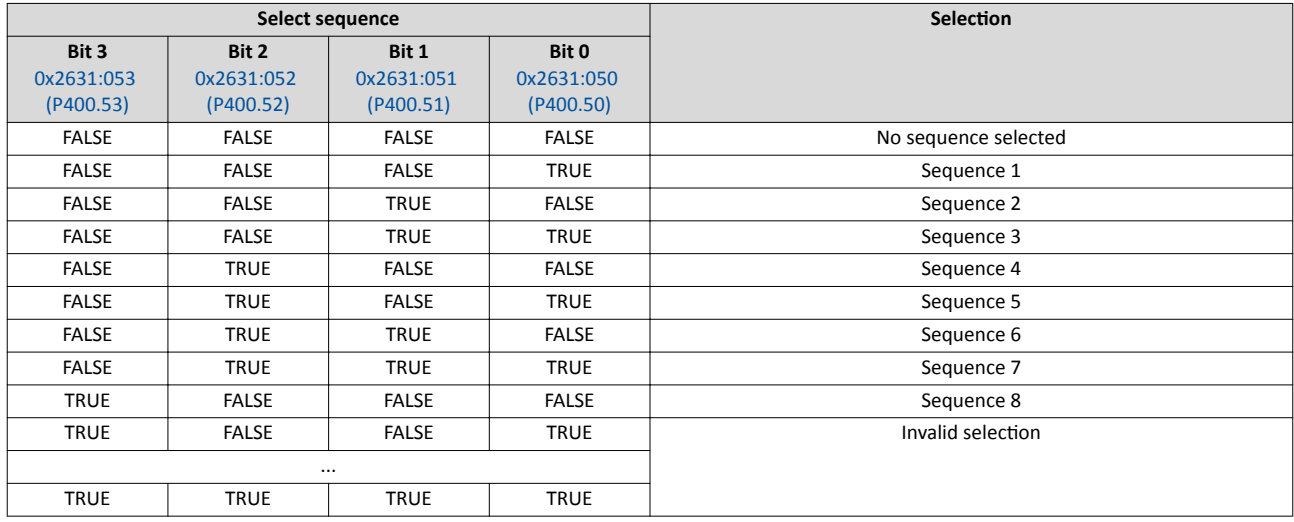

#### **Start sequence**

The selected sequence is not started automatically. For starting the sequence, two functions are available:

- 0x2631:030 (P400.30): Run/abort sequence (status-controlled start)
- [0x2631:031 \(P400.31\):](#page-110-0) Start sequence (edge-controlled start)

#### **Further control functions**

The following functions serve to control the started sequence:

- [0x2631:032 \(P400.32\):](#page-110-0) Next sequence step
- [0x2631:033 \(P400.33\):](#page-110-0) Pause sequence
- [0x2631:034 \(P400.34\):](#page-110-0) Suspend sequence
- [0x2631:035 \(P400.35\):](#page-110-0) Stop sequence
- [0x2631:036 \(P400.36\):](#page-110-0) Abort sequence

For controlling the sequencer via the network, the sequencer control functions can also be assigned to the NetWordIN1 data word [0x4008:001 \(P590.01\)](#page-284-0).

#### **Parameter**

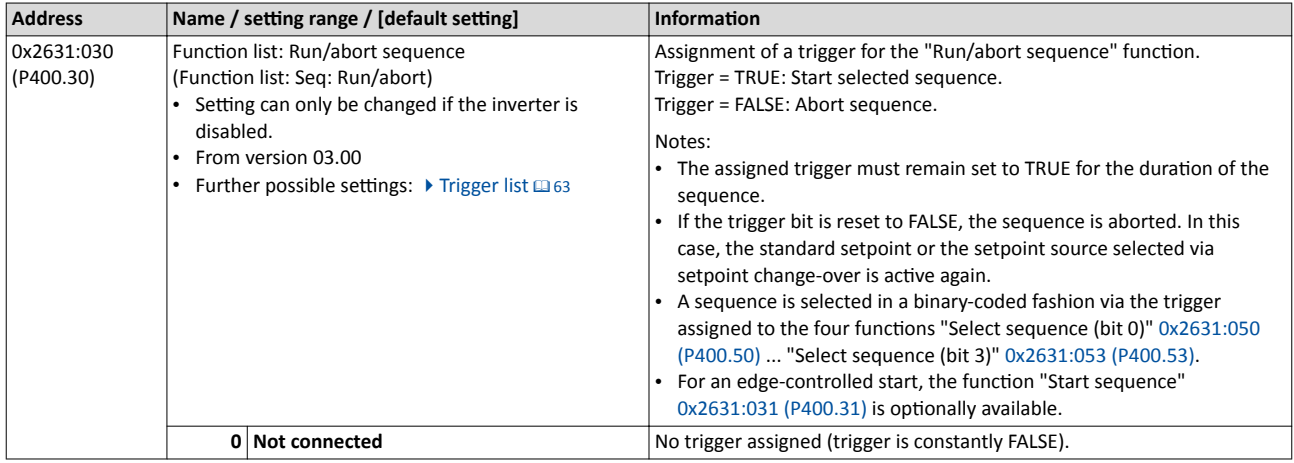

<span id="page-110-0"></span>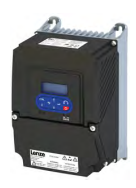

#### Configuring the frequency control Configure setpoint sources Sequencer

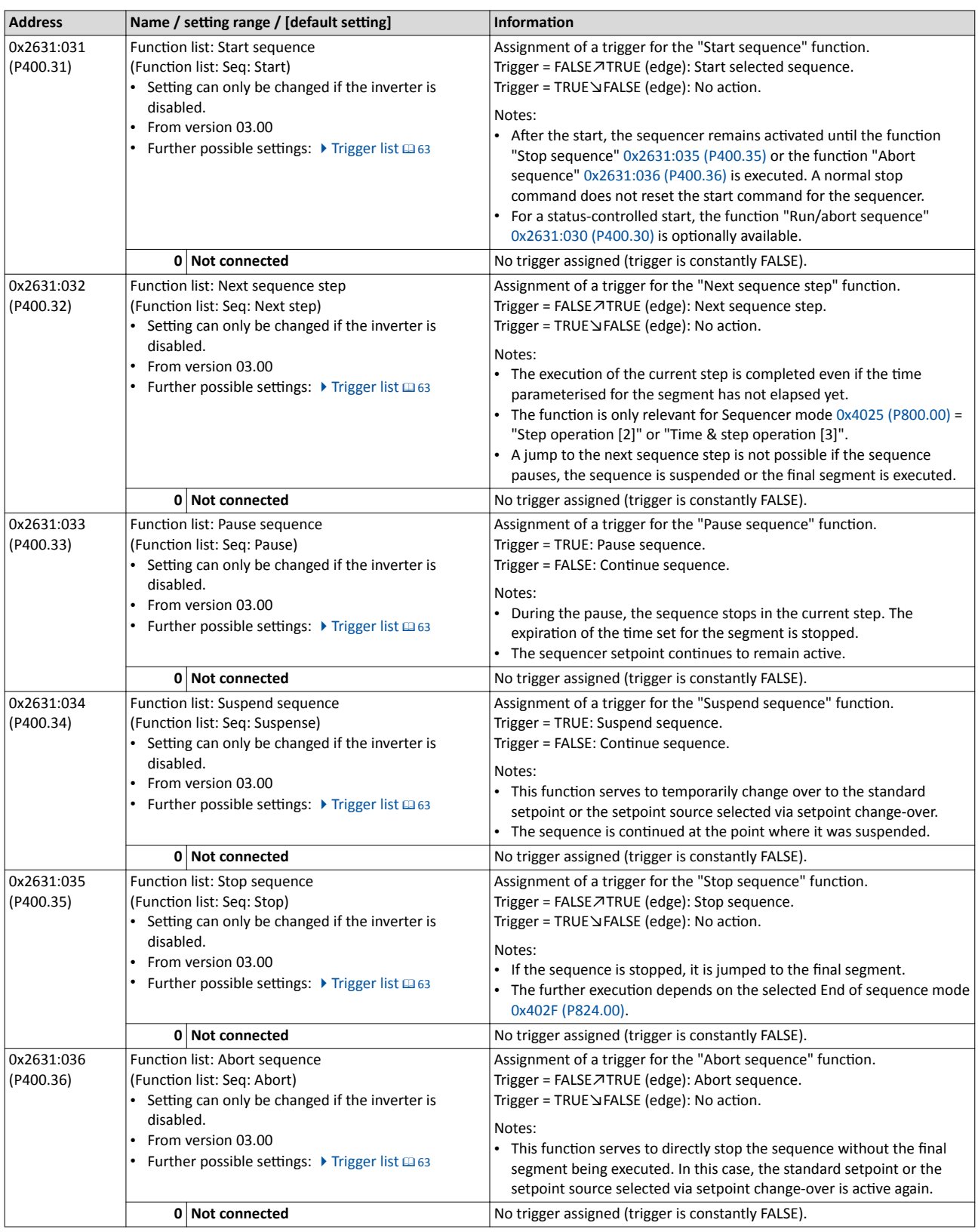

<span id="page-111-0"></span>Configure setpoint sources Sequencer

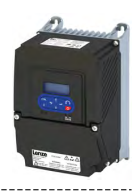

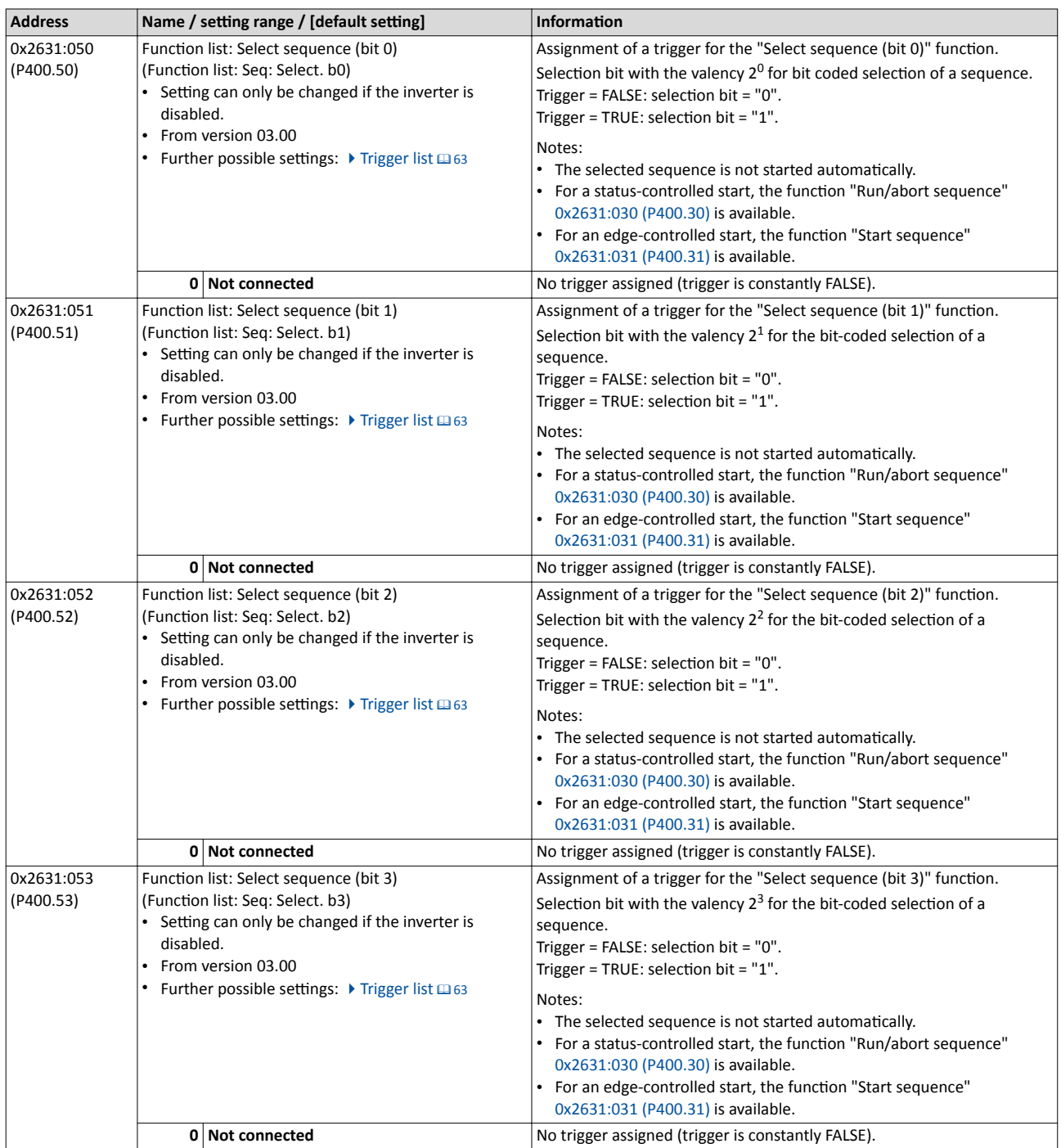

#### Configuring the frequency control Configure setpoint sources

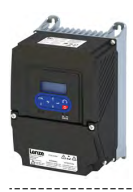

Sequencer

#### **Example for operating mode**

In the following example, the digital inputs 2 and 3 are used for controlling the sequencer.

- The analog input 1 is set as standard setpoint source.
- The switch S1 starts the motor in forward rotating direction. The switch S1 in the initial position stops the motor again.
- The button S2 starts the sequence, the button S3 aborts the sequence. After the abortion, the normal setpoint control is active again.

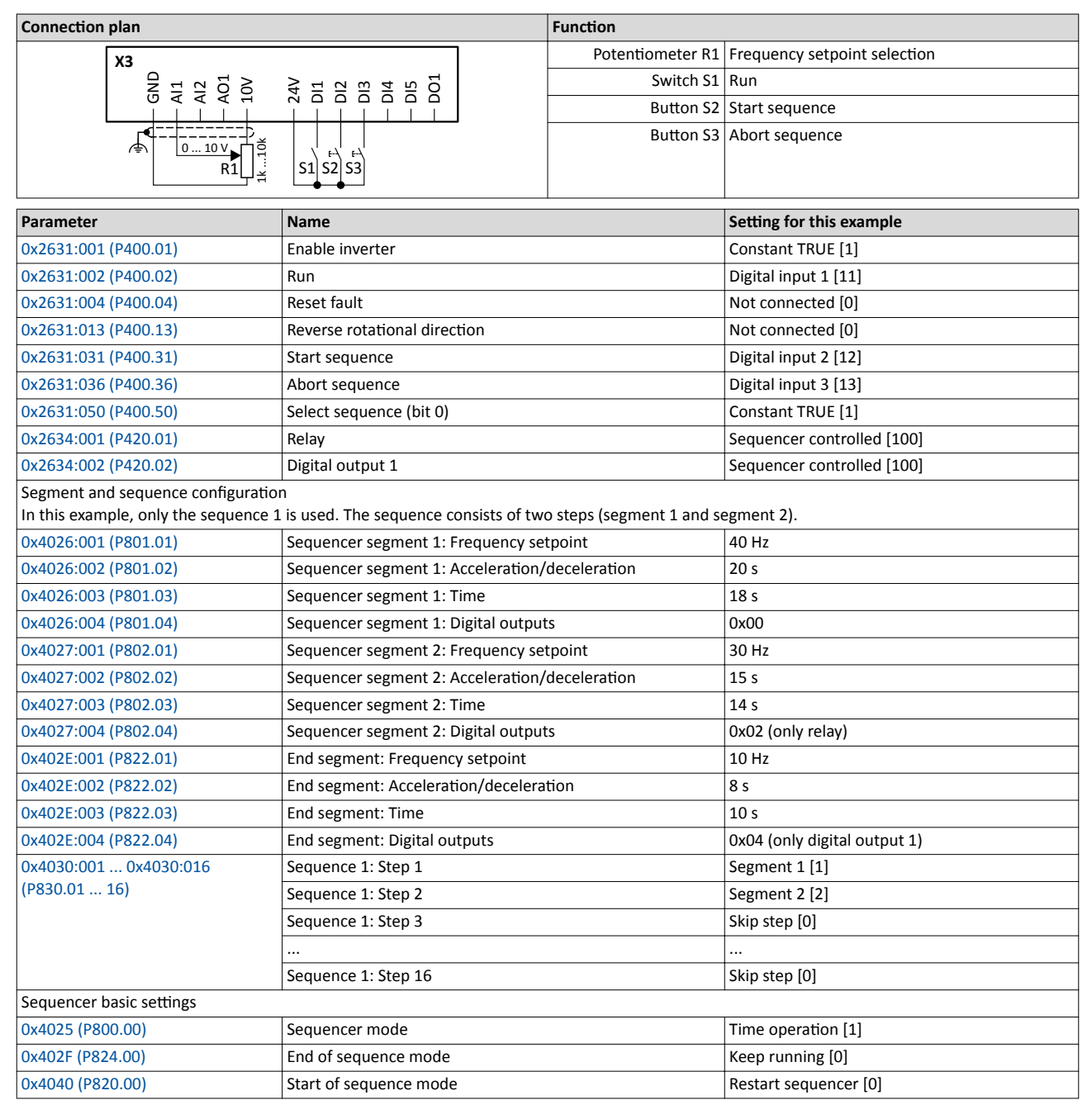

Configure setpoint sources **Sequencer** 

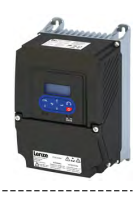

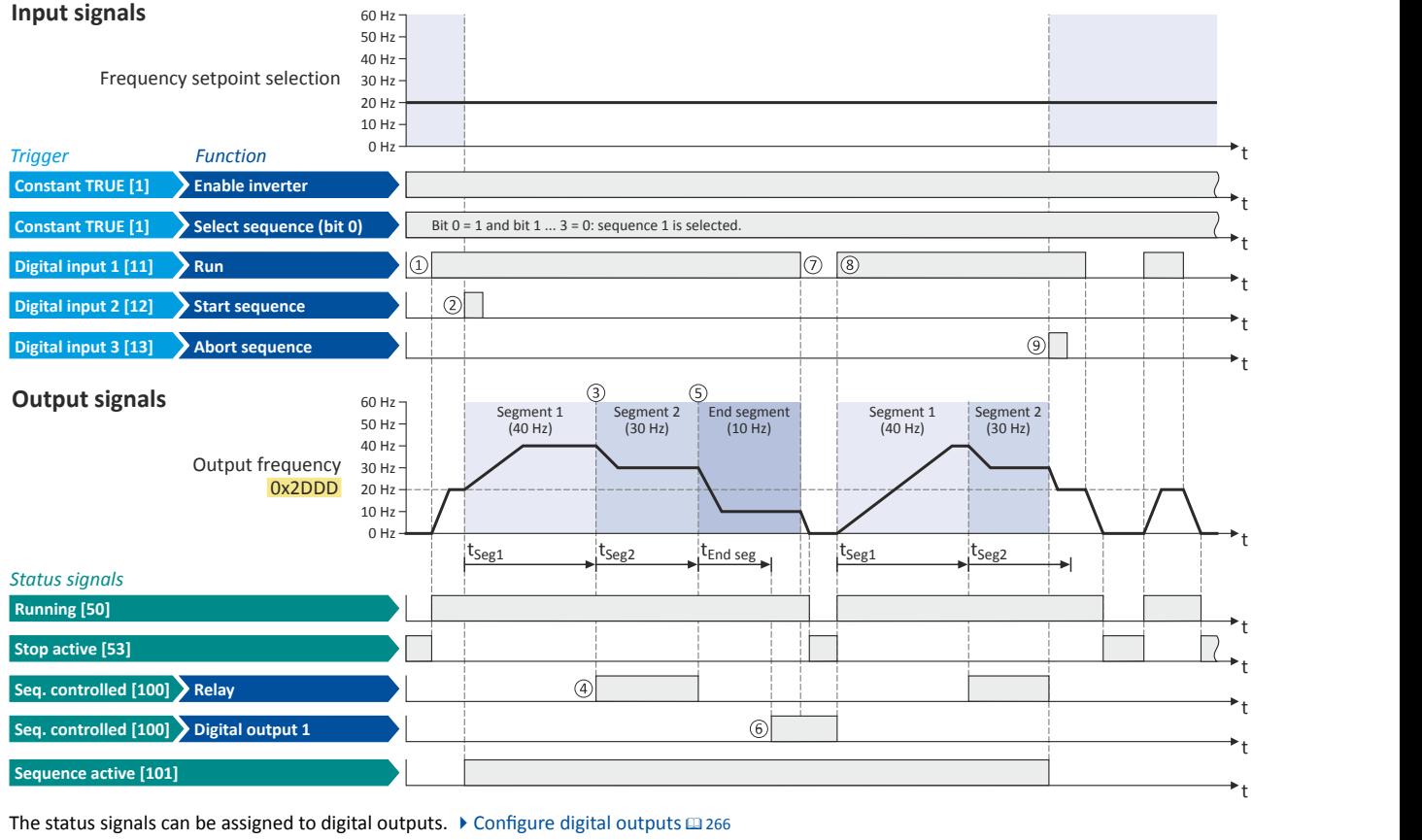

The status signals can be assigned to digital outputs.  $\blacktriangleright$  Configure digital outputs  $\Box$  [266](#page-265-0)

- $\Box$  If the inverter is enabled and no error is active, the motor can be started with the "Run" function. As the sequence has not been started yet, first the normal setpoint control is active.
- ② The "Start sequence" function is used to start the selected sequence in an edge-controlled way.
- $\textcircled{3}$  Sequencer mode [0x4025 \(P800.00\)](#page-107-0) = "Time operation [1]":

The switch-over to the next step of the sequence is made after the time set for the current segment has elapsed.

- (4) The segment 2 is configured here in such a way that the relay will be triggered during the time of processing.
- ⑤ End of sequence mode [0x402F \(P824.00\)](#page-107-0) = "Keep running [0]":

After the sequence has been processed, the setpoint set for the end segment is continuously transmitted to the motor control until the sequence is aborted.

- © In case of the end segment, the time setting determines the delay after which the configured output states are to become active. Here, the end segment is configured in such a way that the digital output 1 is set after 10 s have expired.
- (4) If the "Run" function is set to FALSE, the motor is stopped with the stop method set in [0x2838:003 \(P203.03\).](#page-46-0) The started sequence,
- however, remains active and the sequencer-controlled outputs keep their state. ③ Start of sequence mode [0x4040 \(P820.00\)](#page-108-0) = "Restart sequencer [0]": If the "Run" function is set to TRUE again, the (still active) sequence is restarted.
- ④ The "Abort sequence" ĨƵnctiŽn is used to abort the sequence in an edge-controlled way. In this case, the standard setpoint or the setpoint source selected via setpoint change-over is active again.

#### **7.2.4.5** Sequencer diagnostics

The following parameters serve to diagnose the "sequencer" function.

#### **Parameter**

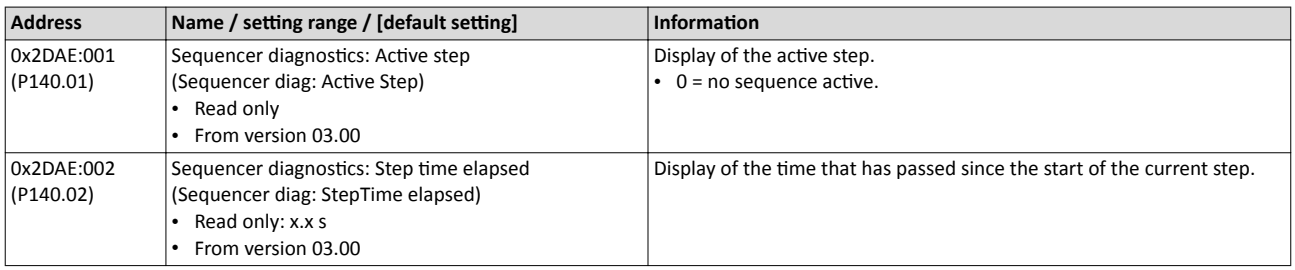

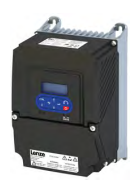

#### Configuring the frequency control Configure setpoint sources Sequencer

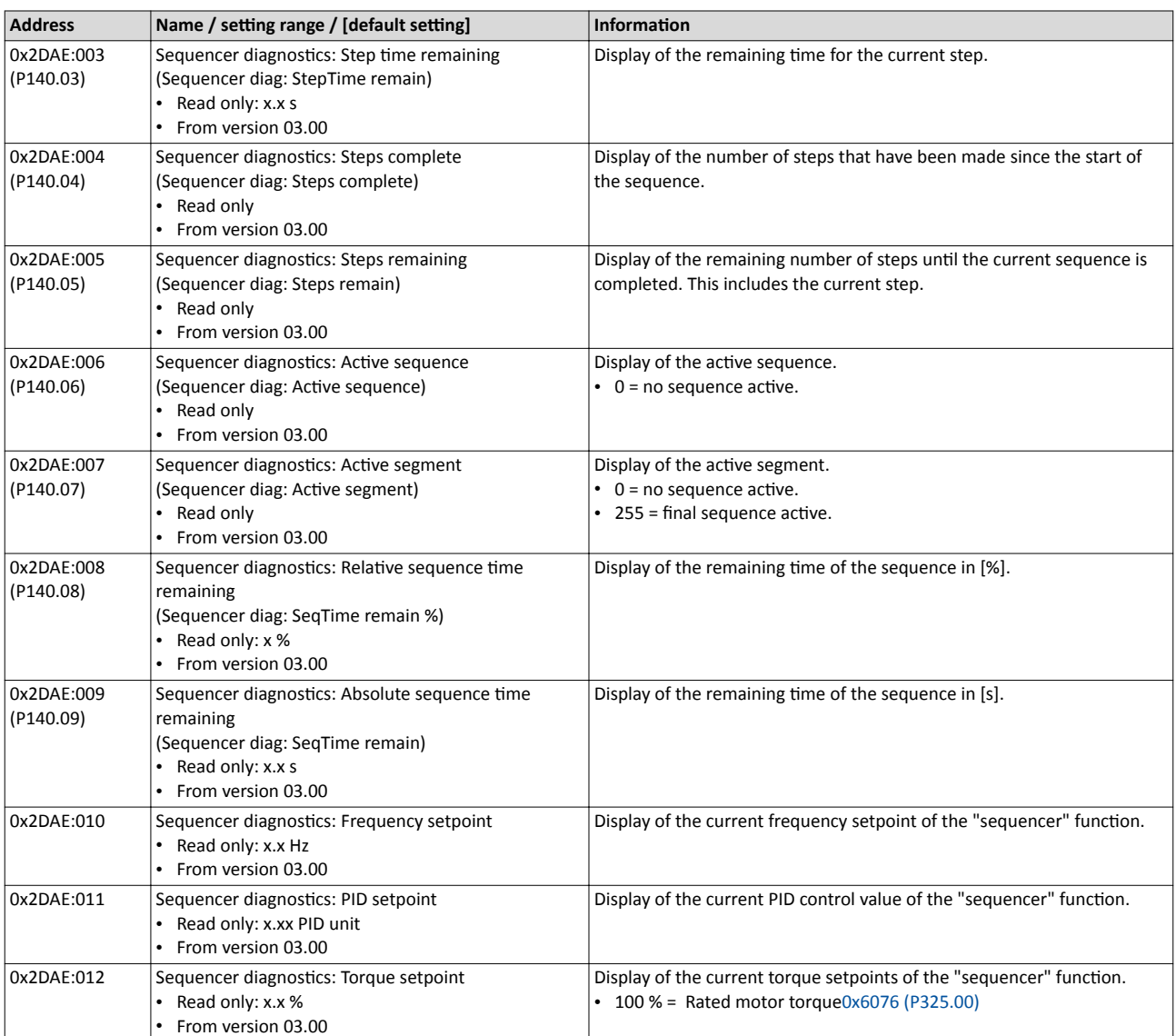

Configuring the process controller

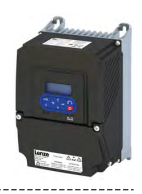

#### **7.3 Configuring the process controller**

By means of the process controller, a process variable can be regulated, for instance the pressure of a pump. The process controller is also referred to as "PID controller" (PID controller = proportional, integral and differential controller).

The process controller is part of a closed control loop. The variable to be influenced (controlled variable) is measured continuously by means of a sensor and supplied to the inverter as an analog signal (actual value) which, in the inverter, is then compared to the reference value (setpoint). The system deviation resulting therefrom is supplied to the process controller which, on this basis, decelerates or accelerates the motor speed according to the desired dynamic performance of the control loop, so that, for instance, a pump always generates the desired pressure.

#### **Connection plan (example)**

The following sample connection plan shows the control of a pump  $\mathbb D$ . The feedback of the variable (here: pressure) takes place via a pressure transducer ② connected to the analog input 1.

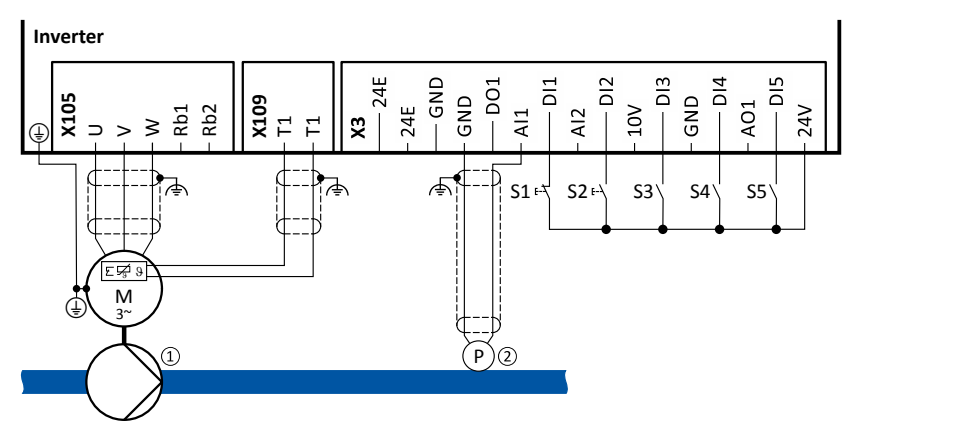

The digital inputs can be used to activate functions of the process controller. The specific assignment of the digital inputs and type of the contacts (switches or buttons, normally-closed contacts or normally-open contacts) depends on the application.

#### **General information on the setting**

- First implement the basic setting of the frequency control.  $\blacktriangleright$  Basic setting  $\Box$  [82](#page-81-0)
- The basic setting of the process controller is described in the following subchapter.  $\blacktriangleright$  Basic setting  $\boxplus$  [117](#page-116-0)
- Optionally, the motor can be put into an energy-saving sleep mode if no power is required.  $\blacktriangleright$  [Process controller sleep mode](#page-123-0)  $\boxplus$  [124](#page-123-0)
- The rinsing function which can be activated in addition accelerates the motor in idle state to a defined speed at regular intervals. The rinsing of a pipe system with a pump that has been in an inactive state for a longer period is a typical application. ▶ Process controller rinse function @ [126](#page-125-0)

<span id="page-116-0"></span>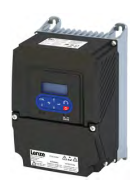

#### $7.3.1$ **Basic setting**

The process controller is set in two steps:

- 1. Basic settings
- 2. Fine adjustment of the PID controller for an optimum control mode

#### **Basic settings**

Based on the default setting, we recommend the following proceeding:

- 1. Select the standard setpoint source for the frequency control in 0x2860:001 (P201.01).
- 2. Configure the selected standard setpoint source.  $\blacktriangleright$  Configure setpoint sources  $\Box$  86
- 3. Activate the PID control. Set the desired operating mode (normal or reverse operation) in 0x4020:001 (P600.01).
- 4. If the feedback of the variable is to take place via analog input 2 instead of analog input 1: Set 0x4020:002 (P600.02) = "analog input 2 [2]".
- 5. Configure the analog input used:
	- Configure the input range.
	- Configure the setting range for the PID control.
	- Adapt the filter time to minimise the impact of noise on the control variable.
	- Set the monitoring response to "No response [0]". ▶ Configure analog inputs [2258]
- 6. If a (temporary) change-over to a speed-controlled operation is to be possible via a digital input:
	- Assign a free digital input to the control function "Deactivate PID controller" in 0x2631:045 (P400.45). As long as the digital input provides a TRUE signal, the PID control is ignored and the motor is driven in a speed-controlled way.
	- Set acceleration time 0x4021:001 (P606.01) and deceleration time 0x4021:002 (P606.02) for speed-controlled drive control.
- 7. Select the standard setpoint source for the reference value in 0x2860:002 (P201.02).
	- Functions for setpoint change-over can be used as well. I Changing the setpoint source during operation [130]
	- The keypad setpoint can be preset in 0x2601:002 (P202.02).
	- If process controller presets are used, they have to be set in 0x4022:001 (P451.01) ... 0x4022:008 (P451.08).
	- If the analog input is used as setpoint source, it must be configured accordingly. Configure analog inputs [1258]
	- If the motor potentiometer is used as setpoint source, this function must be configured accordingly. • Motor potentiometer (MOP) [1389]
- 8. Set the speed range to be controlled in 0x4020:003 (P600.03).
- 9. If the output value of the process controller is to be limited, adapt the following parameters:
	- 0x4020:005 (P600.05): Min speed limit
	- 0x4020:006 (P600.06): Max speed limit
- 10. Test the following parameters with the default setting first and only adapt them if required:
	- $\bullet$ 0x404B (P604.00): Setpoint ramp
	- 0x404C:001 (P607.01): acceleration time for showing the process controller influence
	- 0x404C:002 (P607.02): deceleration time for hiding the process controller influence
- 11. Diagnostics: check the current reference value and feedback of the control variable:
	- The current reference value (setpoint) is displayed in 0x401F:001 (P121.01).
	- The current variable (actual value) is displayed in 0x401F:002 (P121.02).

After the basic setting of the process controller has been carried out, a fine adjustment of the PID controller must be executed for optimum control behaviour (see the following section).

Configuring the process controller Basic setting

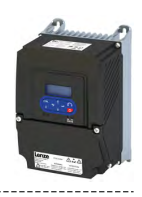

#### **Fine adjustment of the PID controller**

The dynamics of the PID controller are parameterised based on the gain of the P component  $0x4048$  (P601.00), the reset time for the I component  $0x4049$  (P602.00) and the gain of the D component [0x404A \(P603.00\)](#page-121-0). In the default setting, the process controller operates as a PI controller. The D component is deactivated.

Basics

- If only the P component is used and the system operates in a steady-state status (the reference value is constant and the process variable is controlled to a fixed value), a certain system deviation always continues to exist. This remaining system deviation is also called "stationary deviation".
- The I component prevents a permanent fluctuation around the setpoint. Here, the reset time [0x4049 \(P602.00\)](#page-121-0) determines how much the duration of the control deviation influences the control. A high reset time means a lower influence of the I component and vice versa.
- The D component does not respond to the height of the system deviation but to their rate of change only. The D component acts as a "damper" for overshoots. Overshoots may occur if the control tries to respond quickly to changes in the system deviation or the reference value. Thus, the D component reduces the risk of instabilities due to overshoots.

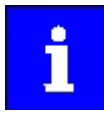

For most applications, the setting of the gain of the P component and the reset time for the I component is sufficient for the fine adjustment. The setting of the gain of the D component may by required for a further stabilisation of the system especially if a quick response to system deviations is to take place.

Execute fine adjustment:

- 1. Set the reset time for the I component to 6000 ms in [0x4049 \(P602.00\)](#page-121-0) to deactivate the I component.
	- With this setting and the default setting of  $0x404A$  (P603.00), the process controller operates as P controller.
- 2. Increase gain of the P component step by step in  $0x4048$  (P601.00) until the system becomes instable.
- 3. Reduce the gain again until the system is stable again.
- 4. Reduce the gain by another 15 %.
- 5. Set reset time for the I component in [0x4049 \(P602.00\).](#page-121-0)
	- With this setting it should be noted that a too low reset time may cause overshoots, especially in case of high steps of the system deviation.
- 6. Optional: set the gain of the D component in [0x404A \(P603.00\).](#page-121-0)
	- With this setting it should be noted that the D component responds very sensitively to electrical disturbance on the feedback as well as digitisation errors.

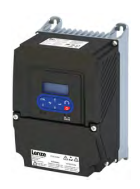

Basic setting

#### **Internal signal flow**

The following illustration shows the internal signal flow of the process controller (without the additional functions "idle state" and "rinsing function"):

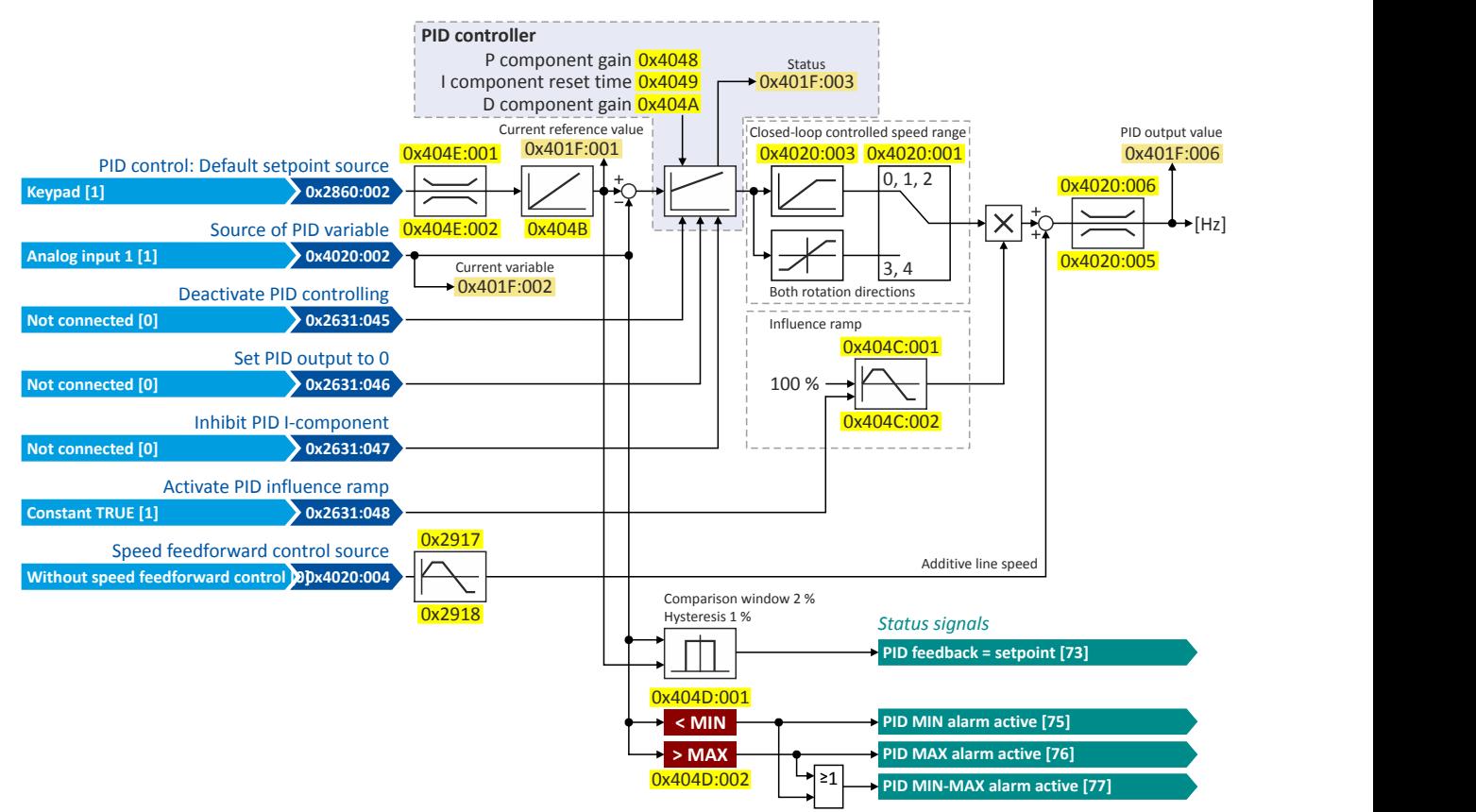

#### **Control functions**

The flexible I/O configuration serves to configure different control functions for the process controller:

- [0x2631:045 \(P400.45\):](#page-125-0) Deactivate PID controller
- [0x2631:046 \(P400.46\):](#page-125-0) Set process controller output to 0
- [0x2631:047 \(P400.47\):](#page-126-0) Inhibit process controller I-component
- [0x2631:048 \(P400.48\):](#page-126-0) Activate PID influence ramp

For details see chapter "Process controller function selection".  $\Box$ 126

#### **Status signals for configurable outputs**

The process controller provides different internal status signals. These status signals can be assigned to the relay, the digital outputs or the NetWordOUT1 status word.

For details see chapter "Configure digital outputs".  $\square$  [266](#page-265-0)

## <span id="page-119-0"></span>Configuring the frequency control<br>Configuring the process controller<br>Basic setting

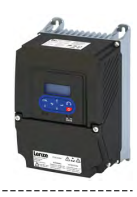

#### Parameter

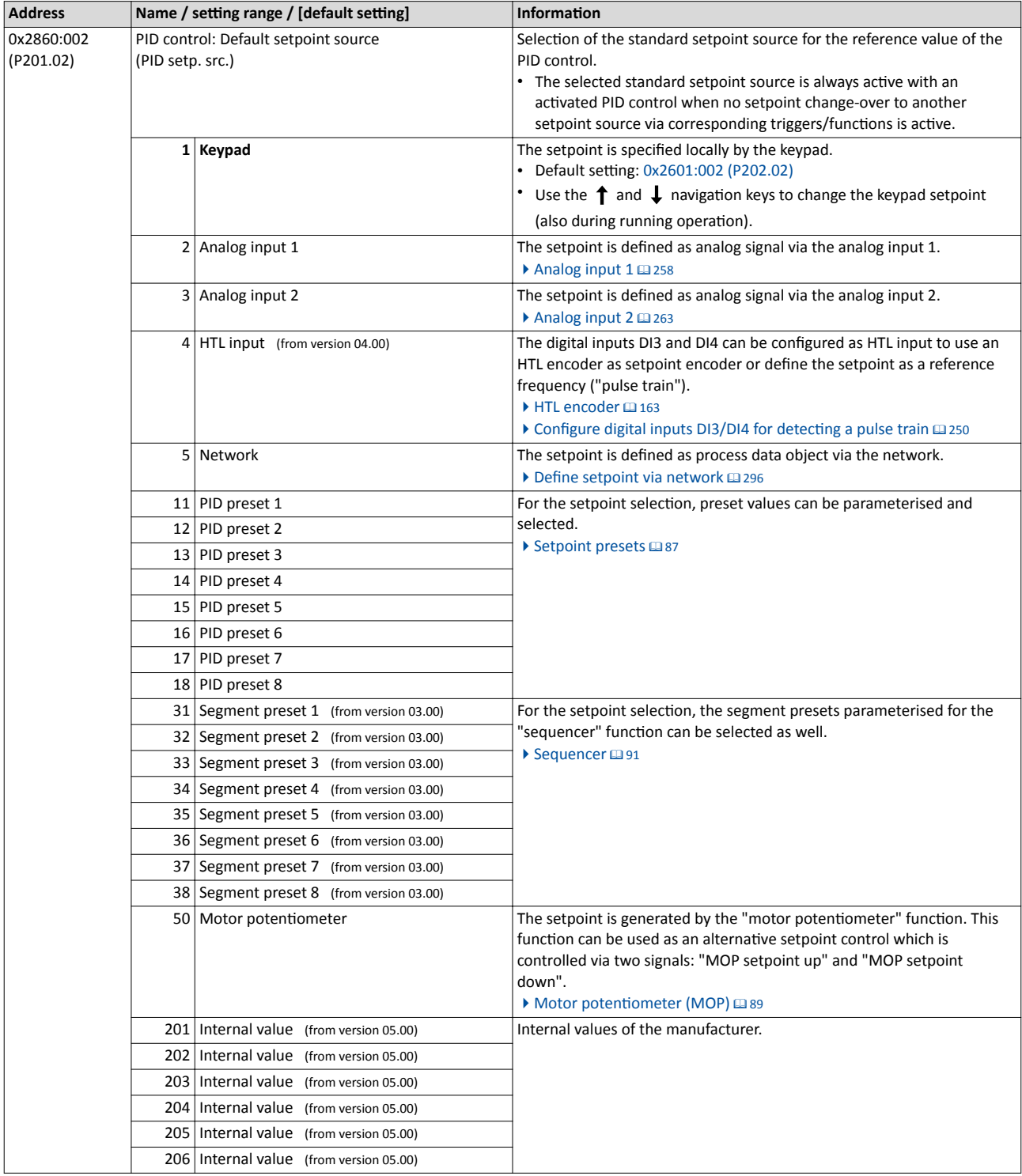

<span id="page-120-0"></span>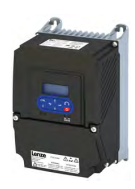

# Configuring the frequency control<br>Configuring the process controller<br>Basic setting

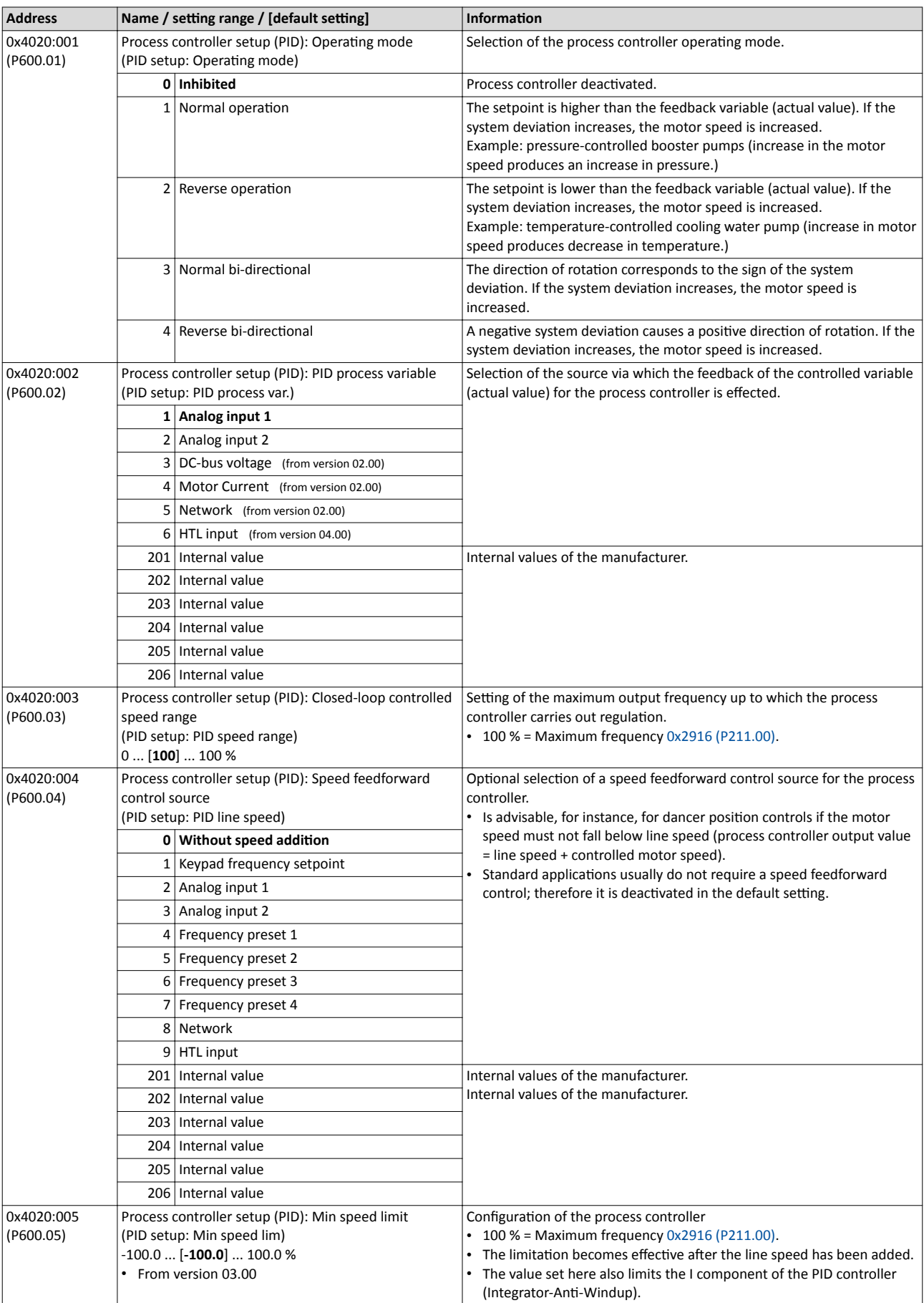

# <span id="page-121-0"></span>Configuring the frequency control<br>Configuring the process controller<br>Basic setting

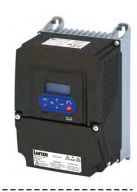

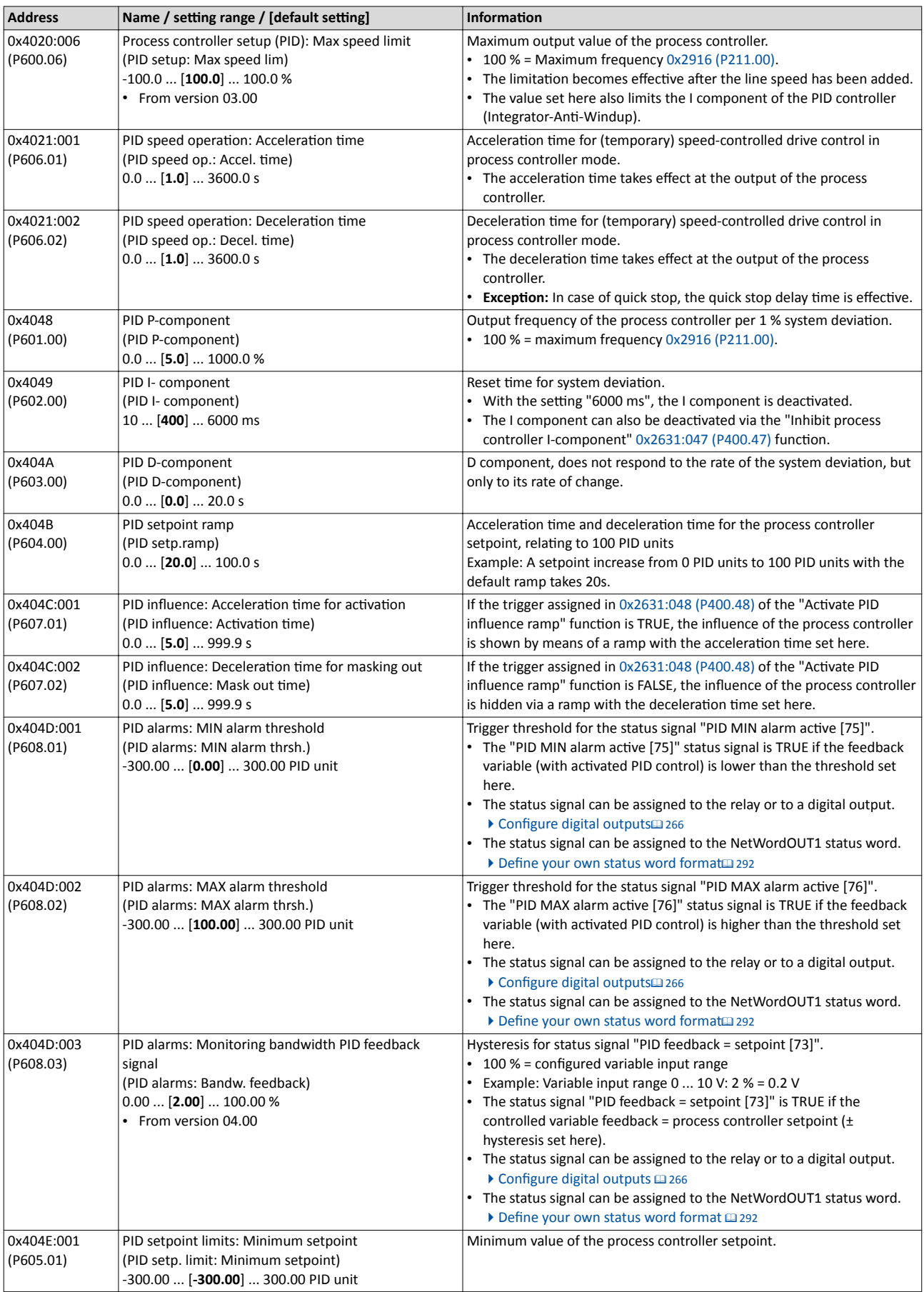

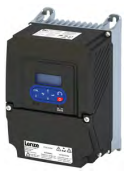

Configuring the process controller Basic setting

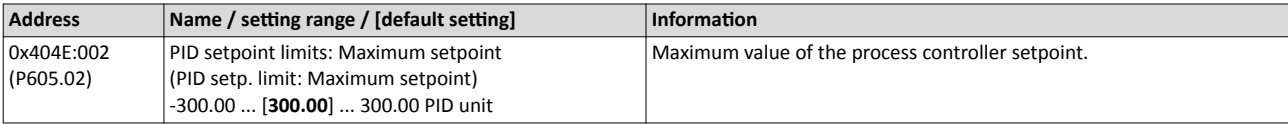

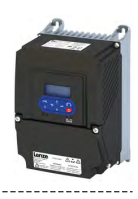

#### <span id="page-123-0"></span>**7.3.2 Process controller sleep mode**

If the PID control is activated, this function sets the drive in process controller mode to an energy-saving sleep mode when no power is required.

#### **Details**

A typical application for this function is a booster pump for water in a high-rise building. If no tenant opens the water tap or uses the shower for a longer period of time, the pump changes to the energy-saving sleep mode. This usually happens at night. Thesleep mode automatically ends as soon as a tenant opens the tap again. The pumps operates normally again until the condition for the sleep mode is pending again.

The conditions for activating and terminating the sleep mode can be set independently of one another in [0x4023:001 \(P610.01\)](#page-124-0) and [0x4023:006 \(P610.06\)](#page-124-0) (see the following tables).

In [0x4023:005 \(P610.05\),](#page-124-0) a delay time can be set for the activation. This is the minimum time the values must fall below or exceed the respective threshold before the sleep mode is activated.

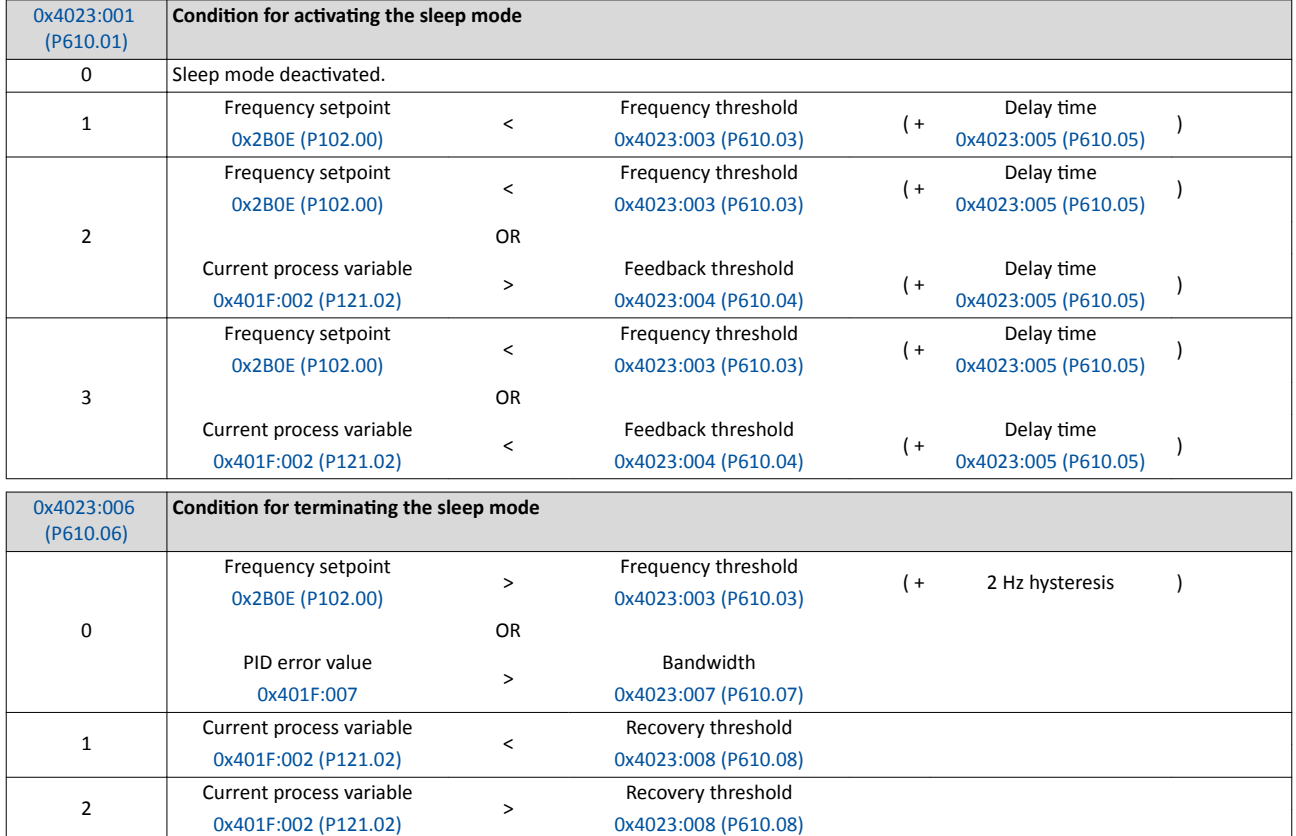

<span id="page-124-0"></span>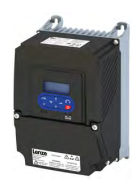

### Configuring the frequency control Configuring the process controller

Process controller sleep mode

#### **Parameter**

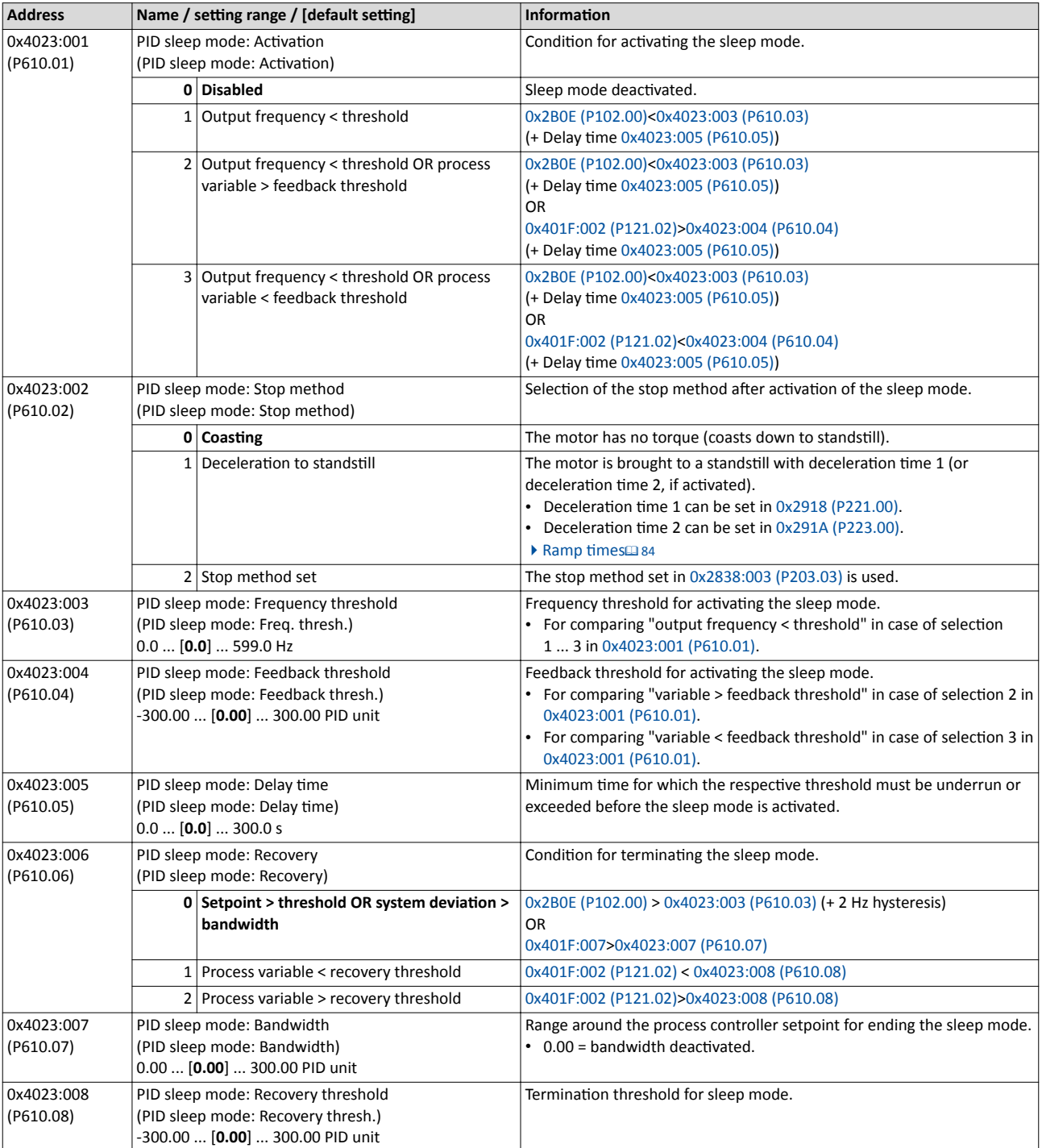

<span id="page-125-0"></span>Configuring the process controller Process controller rinse function

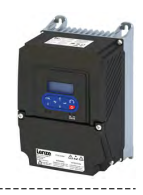

#### **7.3.3** Process controller rinse function

This function accelerates the motor in sleep mode of the process controller at regular intervals to a defined speed.

#### **Details**

A typical application for this function is the rinsing of a pipe system with a pump that has been in an inactive state for a longer period to prevent deposits.

- In order to activate the rinsing function, set the selection "Enabled [1]" in 0x4024:001 (P615.01).
- The following diagram demonstrates the function:

Output frequency '

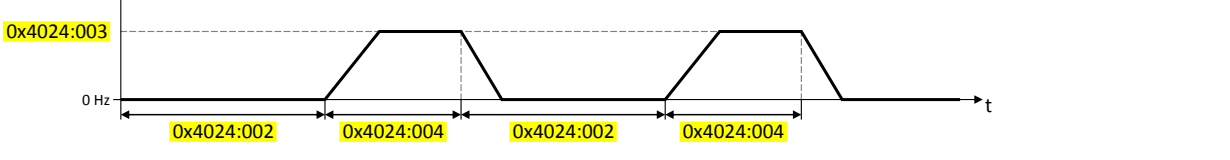

• The rinsing function uses the ramp times set for the "MS: Velocity mode".  $\blacktriangleright$  Ramp times<sup>2</sup> [84](#page-83-0)

#### **Parameter**

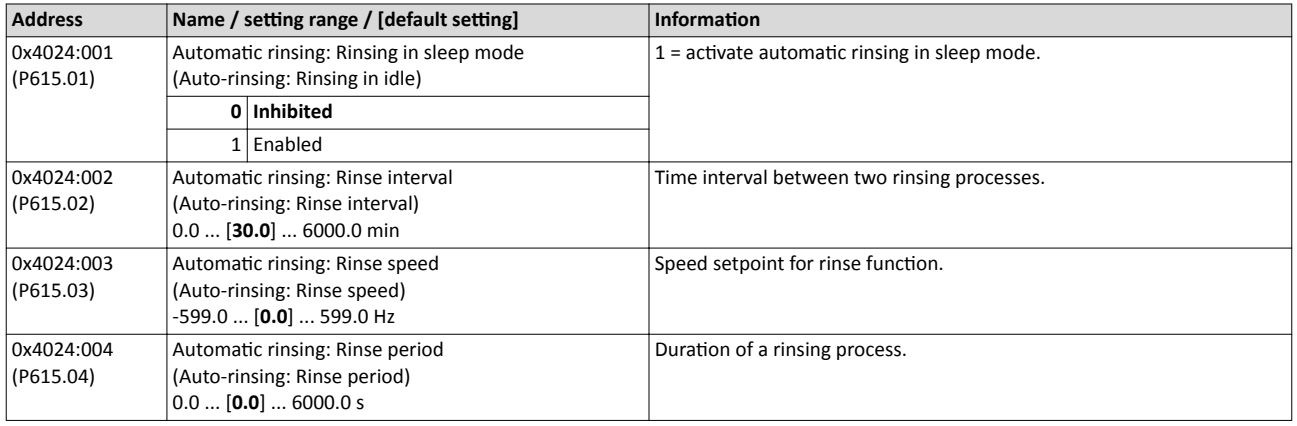

#### **7.3.4** Process controller function selection

By means of the following functions, the response of the inverter can be controlled when PID control is activated.

#### **Parameter**

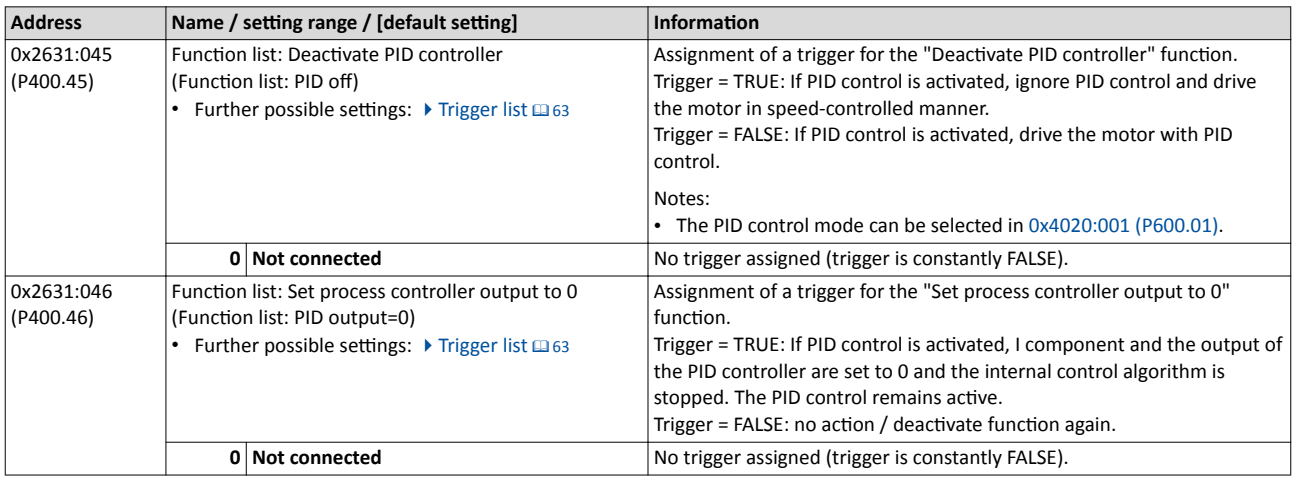

<span id="page-126-0"></span>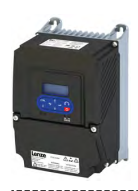

### Configuring the frequency control Configuring the process controller

Process controller function selection

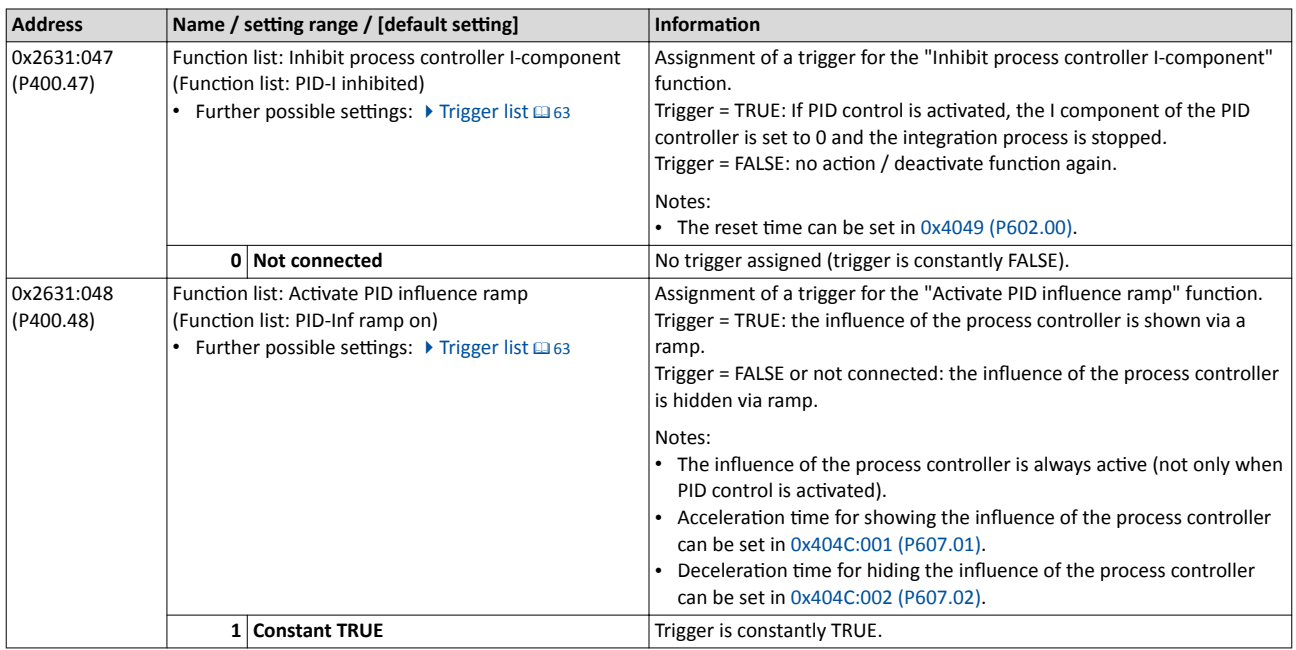

#### **Example for operating mode**

In the following example, the "Deactivate PID controller" function is used to deactivate the PID control temporarily:

- As standard setpoint source, the frequency preset 1 is set to 20 Hz.
- The switch S1 starts the motor in forward rotating direction. The switch S1 in the initial position stops the motor again.
- The switch S2 deactivates the PID control. The motor is then driven in a speed-controlled way.

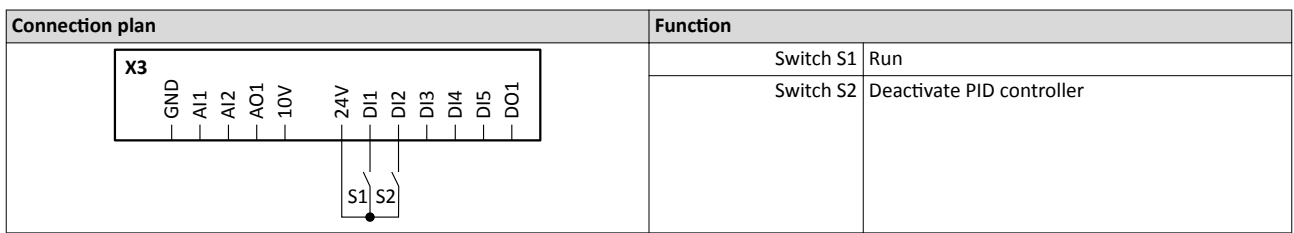

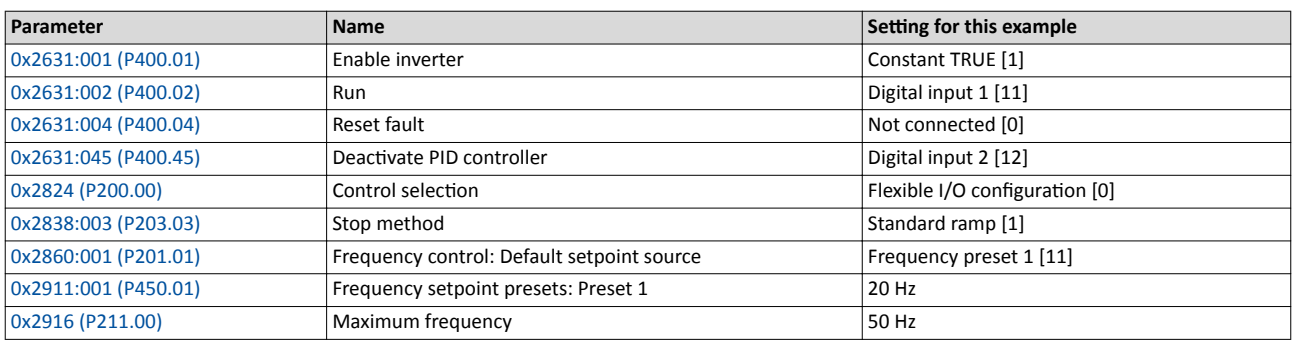

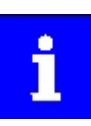

The example assumes that the process controller has been configured accordingly. ▶ Basic setting [117]

<span id="page-127-0"></span>Configuring the process controller Process controller diagnostics

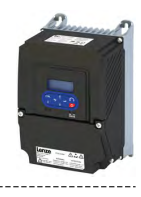

t t 0 %  $60 \%$   $-$ 20 %  $40 \%$   $-$ 80 % 100 %  $\begin{array}{c} 30 \text{ Hz} \\ 20 \text{ Hz} \\ 10 \text{ Hz} \\ 0 \text{ Hz} \end{array}$ -40 Hz -60 Hz -50 Hz -30 Hz -20 Hz -10 Hz t t t t t 60 Hz<br>50 Hz<br>40 Hz<br>40 Hz<br>20 Hz<br>20 Hz<br>10 Hz  $\frac{1}{0}$  Hz t t 80 % / 40 Hz ontrolling<br>  $\begin{array}{c|c}\n\text{30%} \\
40\% \\
20\% \\
\hline\n\end{array}$ <br>
<br>
100 % / 50 Hz<br>  $\begin{array}{c|c}\n\text{60 Hz} \\
\text{60 Hz} \\
30\% \\
40 \text{ Hz} \\
20 \text{ Hz}\n\end{array}$ <br>  $\begin{array}{c|c}\n\text{60 R2} \\
\text{80%} \\
30\% \\
\hline\n\end{array}$ <br>  $\begin{array}{c|c}\n\text{60 K2} \\
\text{80%} \\
\hline\n\end{array}$ 20 Hz requency<br>**0x2DDD** 10 Hz **Run Running [50] Stop active [53] Digital input 1 [11] Constant TRUE [1] Digital input 2 [12]** <sup>40 Hz</sup><br>Frequency setpoint selection 30 Hz **PID feedback = setpoint [73] Output signals** 60 Hz<br>100 % / 50 Hz *Status signals* Output frequency  $10 \text{ Hz}$ **Deactivate PID controlling** (1) **Enable inverter Input signals** 60 Hz Process setpoint 80% *Trigger Function*

The status signals can be assigned to digital outputs.  $\blacktriangleright$  Configure digital outputs  $\boxplus$  [266](#page-265-0)

1 PID control is deactivated: a change-over is initiated from the configured PID control to speed-controlled operation.

② PID control is activated again: a change-over is initiated from speed-controlled operation back to the configured PID control.

#### **7.3.5 Process controller diagnostics**

The following parameters serve to diagnose the process controller.

#### **Parameter**

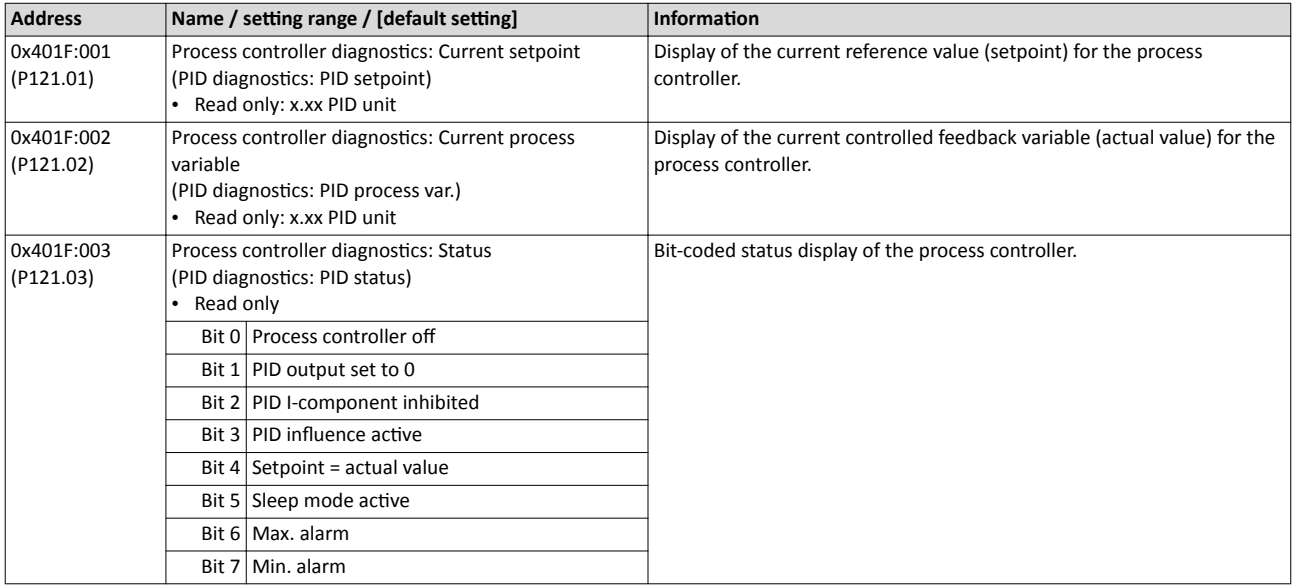

<span id="page-128-0"></span>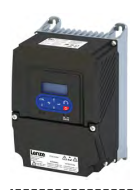

### Configuring the frequency control Configuring the process controller

Process controller diagnostics

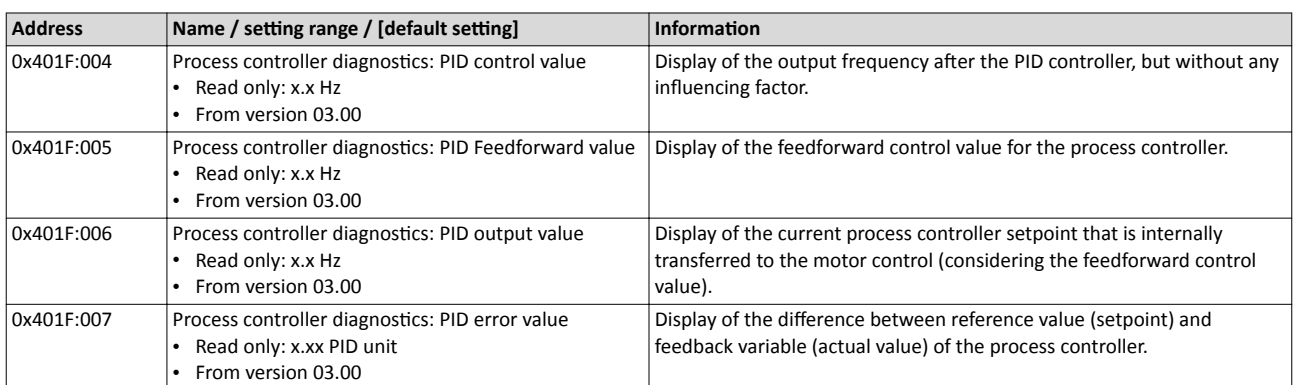

<span id="page-129-0"></span>Changing the setpoint source during operation

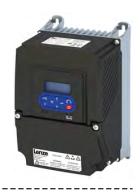

#### **7.4** Changing the setpoint source during operation

The inverter receives its setpoint from the selected standard setpoint source. For applications requiring a change-over of the setpoint source during operation, the functions listed below must be configured.

#### **Details**

For further details and examples, see the following subchapters.

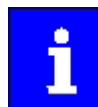

In case of an activated network control, the functions for setpoint change-over are not active! If in case of network control no setpoint is defined via the network control word, the standard setpoint source is active.

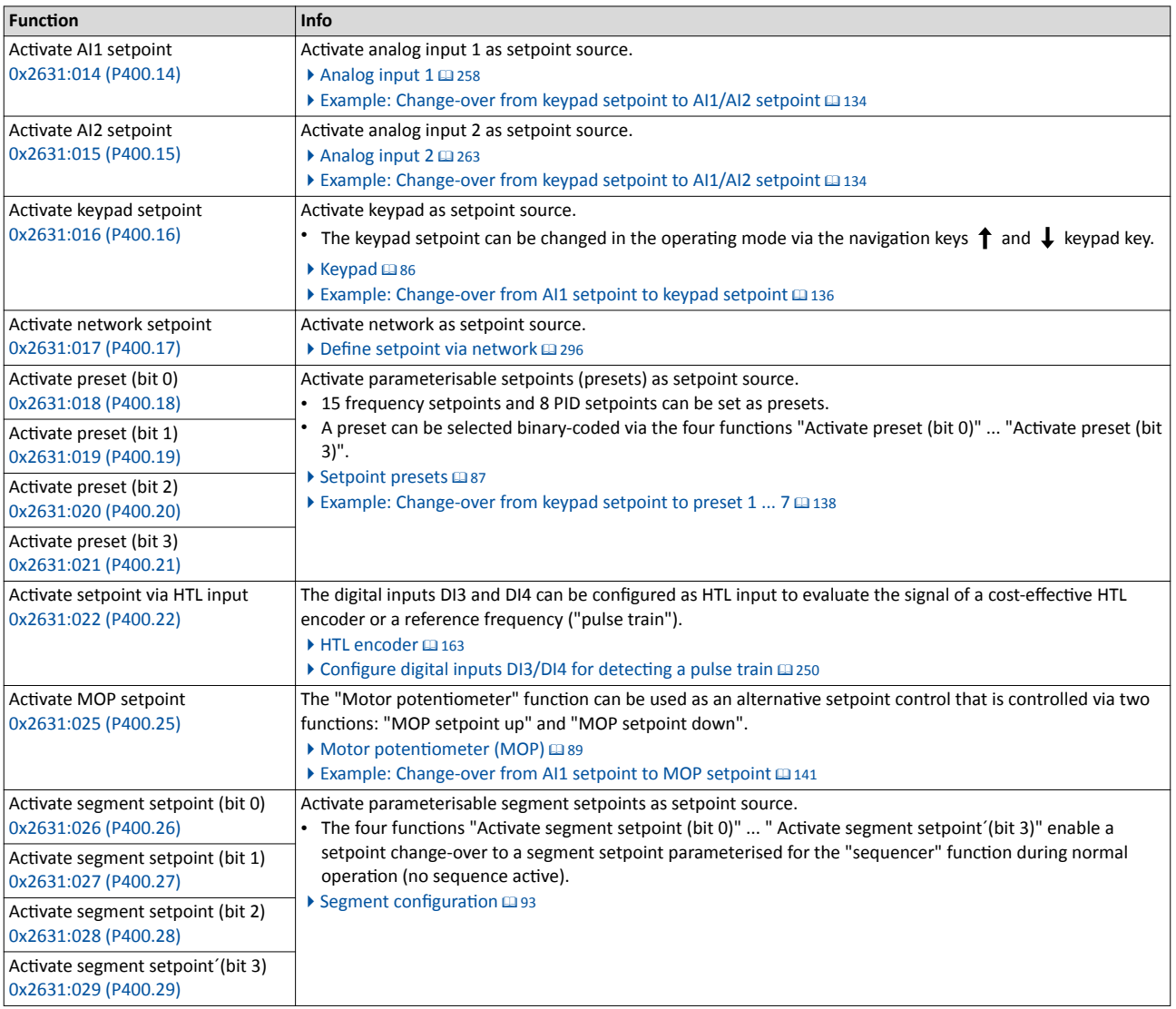

Diagnostic parameters:

 $\cdot$  [0x282B:002 \(P125.02\)](#page-582-0): Active setpoint source

<span id="page-130-0"></span>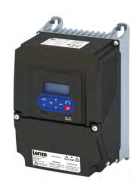

Changing the setpoint source during operation

#### **Priority of the setpoint sources**

Since only one setpoint source can be active at a time, the following priorities apply:

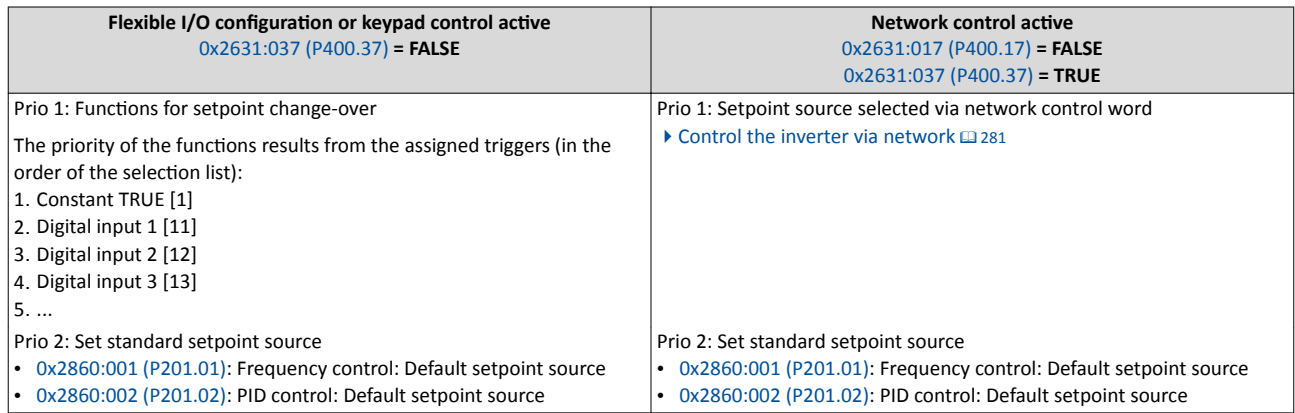

#### **Example of allocating priority**

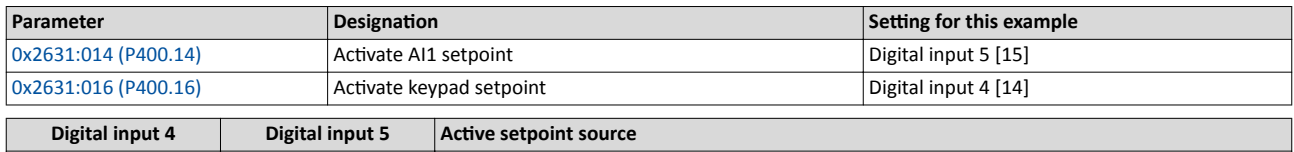

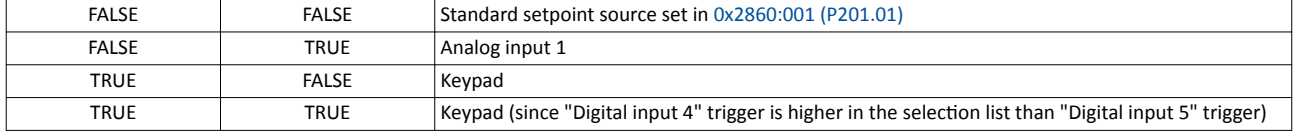

#### **Parameter**

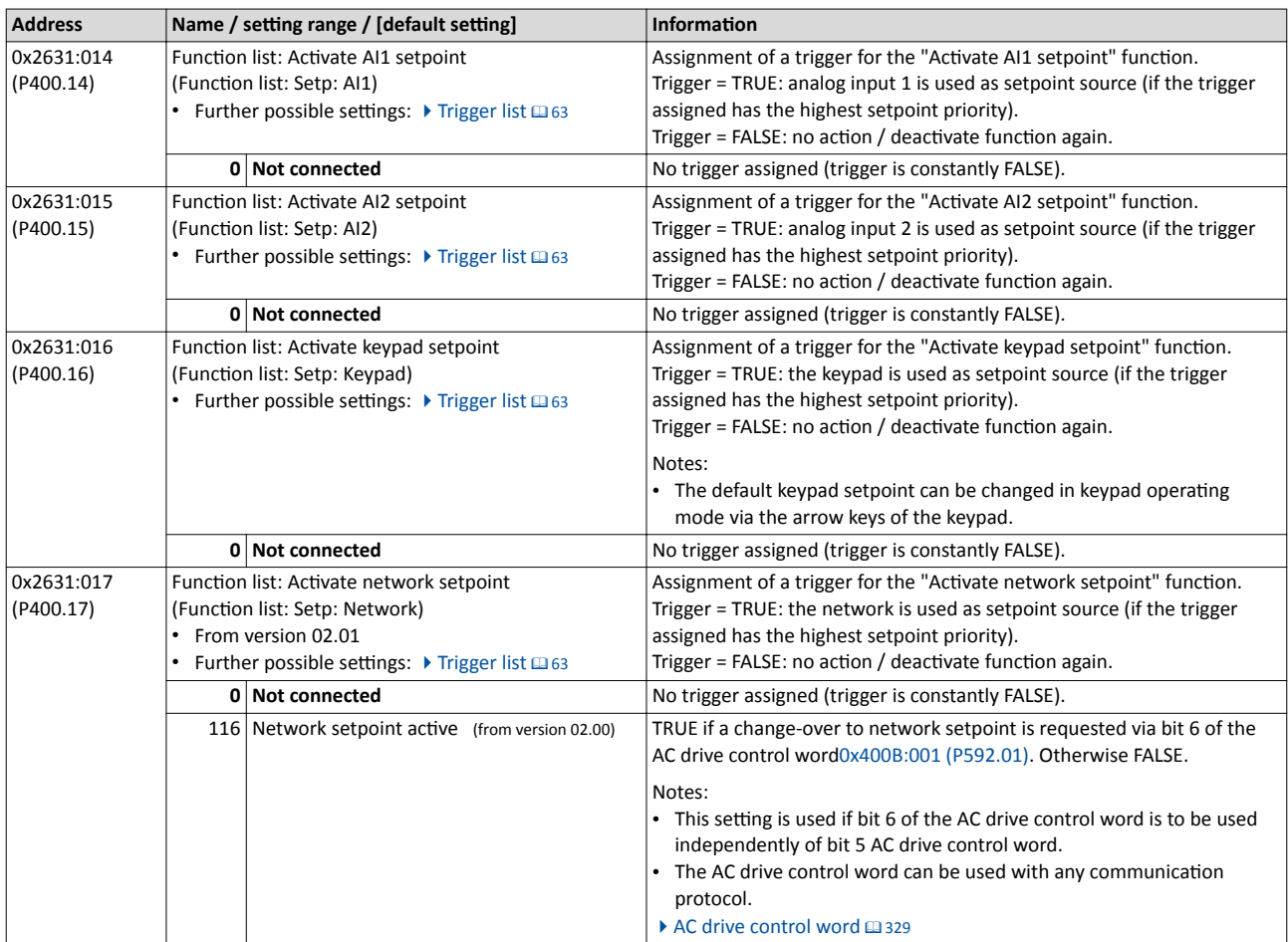

<span id="page-131-0"></span>Changing the setpoint source during operation

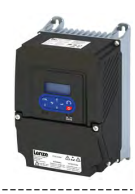

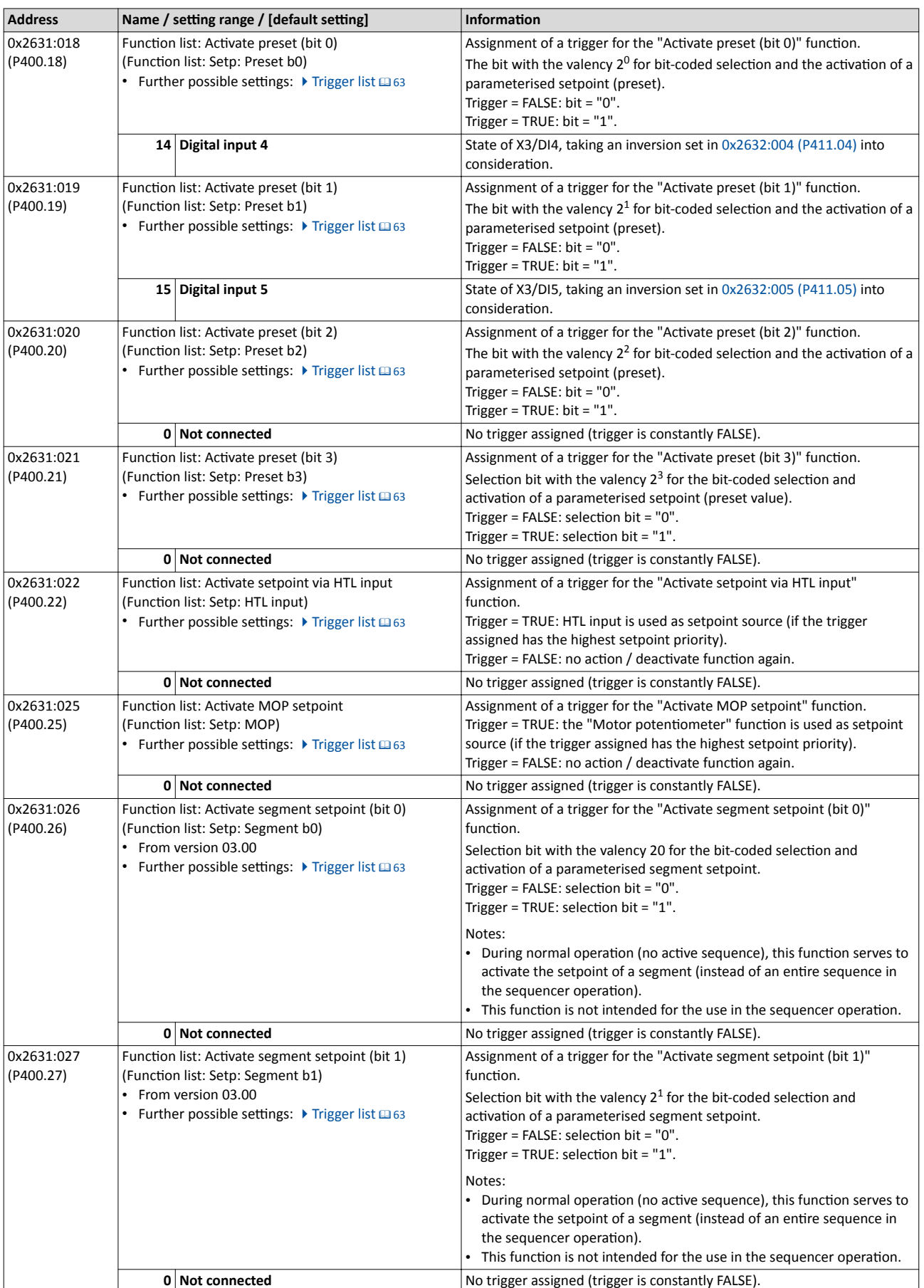

<span id="page-132-0"></span>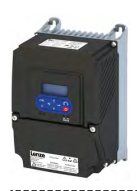

Changing the setpoint source during operation

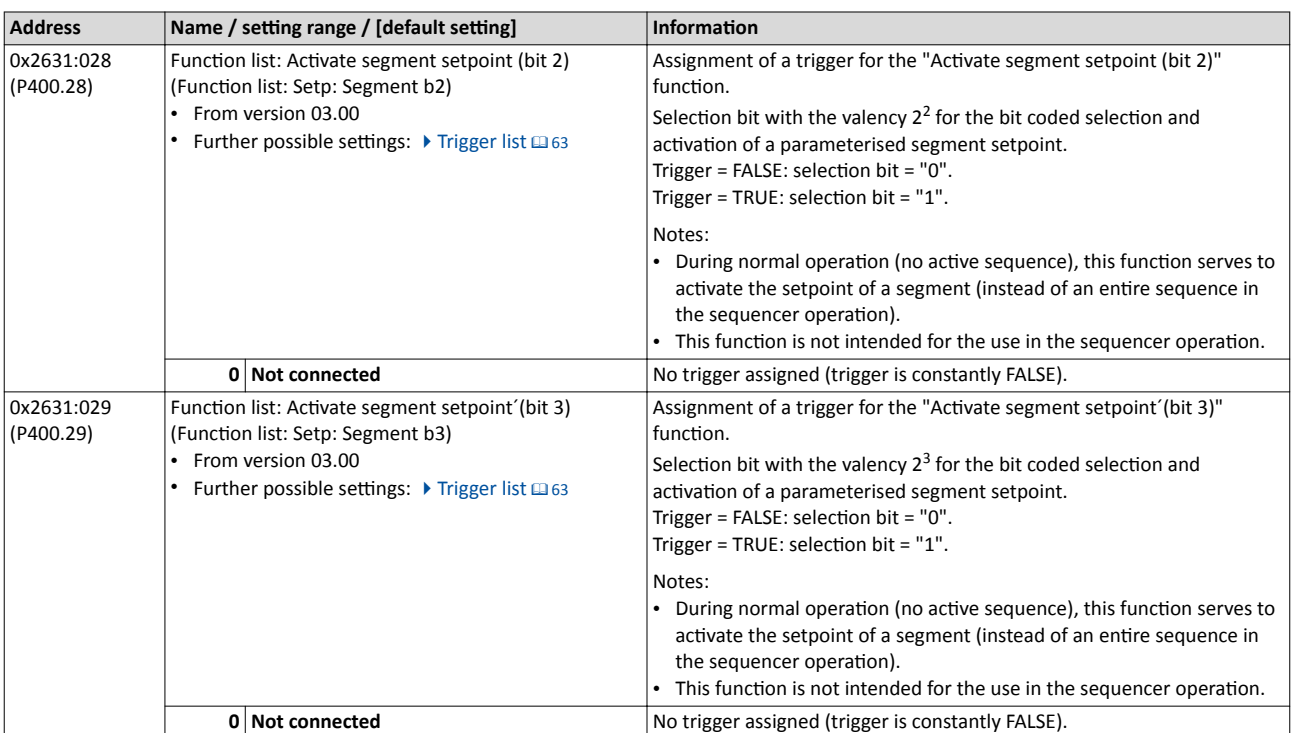

<span id="page-133-0"></span>Changing the setpoint source during operation Example: Change-over from keypad setpoint to AI1/AI2 setpoint

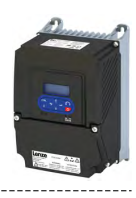

#### **7.4.1 Example: Change-over from keypad setpoint to AI1/AI2 setpoint**

- The keypad is set as standard setpoint source.
- The switch S1 starts the motor in forward rotating direction. The switch S1 in the initial position stops the motor again.
- The switch S2 switches the direction of rotation.
- The switch S3 activates analog input 1 as setpoint source.
- The switch S4 activates analog input 2 as setpoint source.

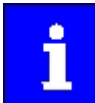

If S3 and S4 are actuated at the same time, the analogue input 1 is active as setpoint source since the digital input 3 assigned to this function has a higher priority than the digital input 4.

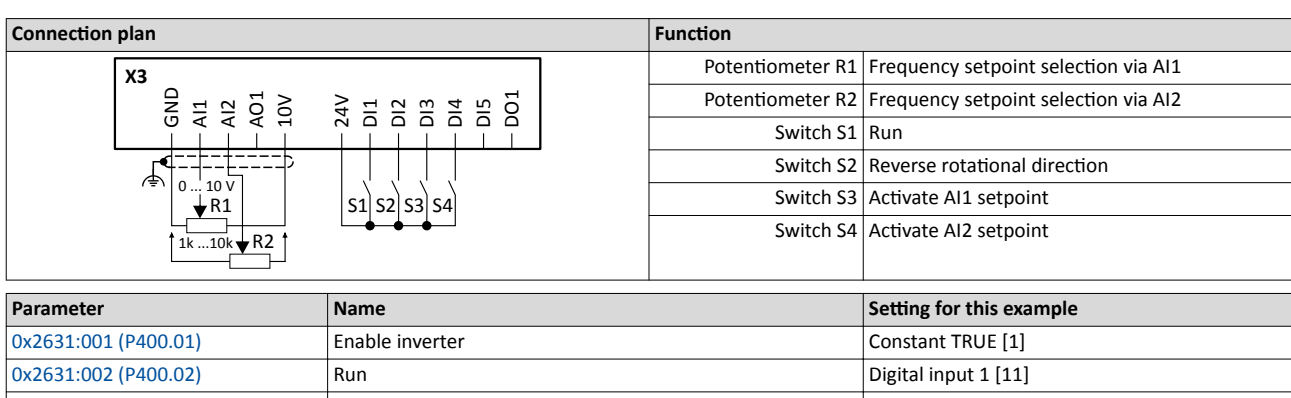

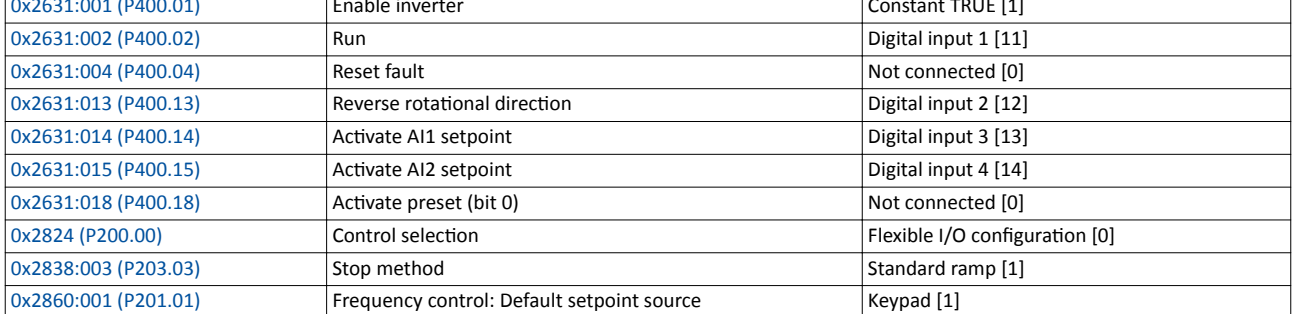

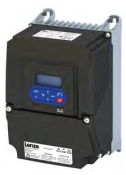

Changing the setpoint source during operation Example: Change-over from keypad setpoint to AI1/AI2 setpoint

**Input signals** 60 Hz<br>50 Hz 60 Hz<br>50 Hz<br>40 Hz<br>30 Hz<br>20 Hz<br>10 Hz  $\frac{1}{2}$ 0 Hz Frequency setpoint selection 40 Hz via keypad 30 Hz<br>vint source) 20 Hz standard setpoint source) 20 Hz<br>10 Hz Trigger<br>
Constant TRUE [1]<br>
Digital input 2 [12]<br>
Digital input 2 [12]<br>
Digital input 2 [12]<br>
Digital input 2 [12]<br>
Digital input 2 [12]<br>
Digital input 2 [12]<br>
Digital input 2 [12]<br>
Digital input 2 [12]<br>
Digital input 2 [1 t 60 Hz<br>
50 Hz<br>
40 Hz<br>
40 Hz<br>
20 Hz<br>
10 Hz<br>
0 Hz Frequency setpoint selection<br>
wia analog input 1<br>
via analog input 1<br>
Digital input 1<br>
Digital input 1<br>
Digital input 2<br>
Digital input 2<br>
Digital input 2<br>
Digital input 3<br>
10<br>
Digital input 3<br>
11<br>
Digital input 3<br>
11<br>
Digi Frequency setpoint selection  $\frac{40 \text{ Hz}}{30 \text{ Hz}}$ via analog input  $1\frac{30 \text{ Hz}}{20 \text{ Hz}}$ t 60 Hz<br>40 Hz<br>40 Hz<br>30 Hz<br>30 Hz<br>0 Hz<br>10 Hz Frequency setpoint selection  $\frac{40 \text{ Hz}}{30 \text{ Hz}}$ via analog input 2  $\frac{30 \text{ Hz}}{20 \text{ Hz}}$ *Trigger Function* t t **Digital input 2 [12] Invert rotation** t  $\circled{3}$  $\circledA$ **Digital input 3 [13] Activate AI1 setpoint** t  $\overline{c}$ **Digital input 4 [14] Activate AI2 setpoint** t **Output signals** 60 Hz  $60$  Hz<br>50 Hz<br>40 Hz<br>40 Hz<br>20 Hz<br>10 Hz<br>0 Hz Output frequency  $10 \text{ Hz}$ requency  $_{0 \text{ Hz}}$ <br>0x2DDD  $_{20 \text{ Hz}}$ t -10 Hz -20 Hz -30 Hz -40 Hz -50 Hz -60 Hz *Status signals* **Running [50]** t **Stop active [53]**

The status signals can be assigned to digital outputs.  $\blacktriangleright$  Configure digital outputs  $\Box$  [266](#page-265-0)

① The change-over is initiated from keypad setpoint (standard setpoint source) to AI1 setpoint.

② The change-over is initiated from AI1 setpoint to AI2 setpoint.

**Automatic setpoint selection active [107]**

**Rotational direction reversed [69] Manual setpoint selection active [106]**

3) The change-over is initiated from AI2 setpoint to AI1 setpoint since the digital input 3 has a higher priority than the digital input 4.

④ The change-over is ŝnŝtiĂƚĞĚ to keypad setpoint (standard setpoint source).

t

t t

t

<span id="page-135-0"></span>Changing the setpoint source during operation Example: Change-over from AI1 setpoint to keypad setpoint

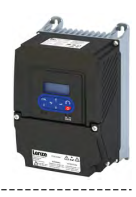

#### **7.4.2 Example: Change-over from AI1 setpoint to keypad setpoint**

- The analog input 1 is set as standard setpoint source.
- Switch S1 starts the motor in forward direction of rotation. Switch S1 in initial position stops the motor again.
- Switch S2 switches the direction of rotation.
- Switch S3 activates the keypad as setpoint source. The keypad setpoint can be changed in the operating mode via the navigation keys  $\uparrow$  and  $\downarrow$ .

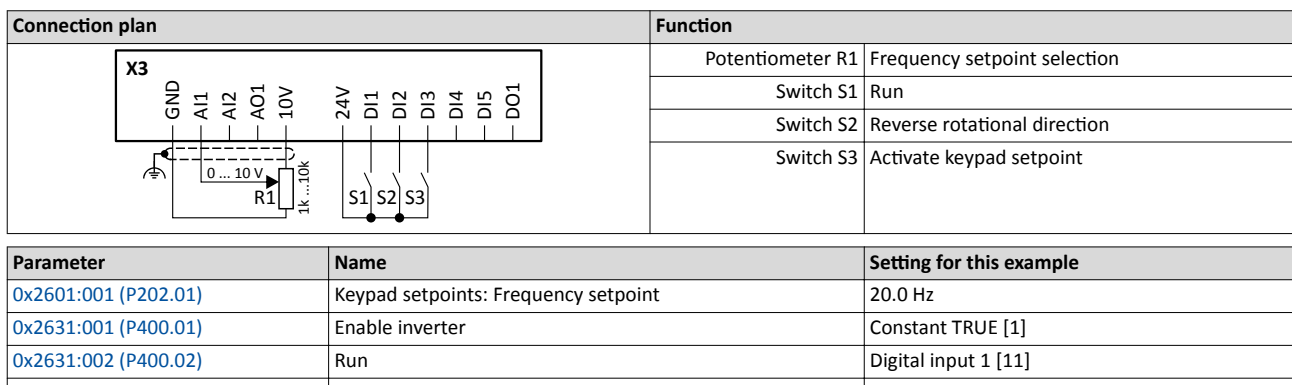

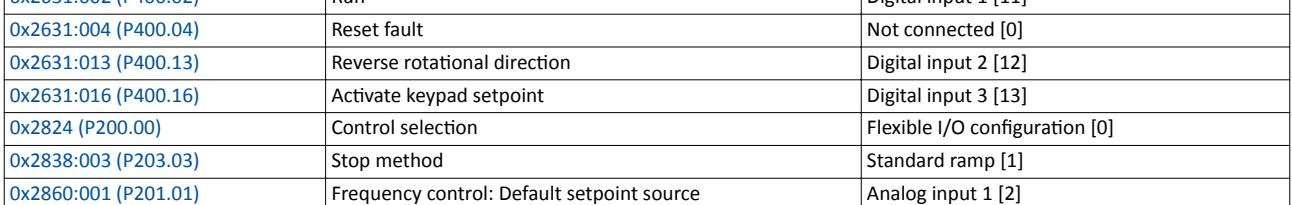

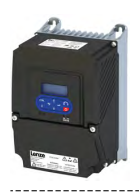

Changing the setpoint source during operation

Example: Change-over from AI1 setpoint to keypad setpoint

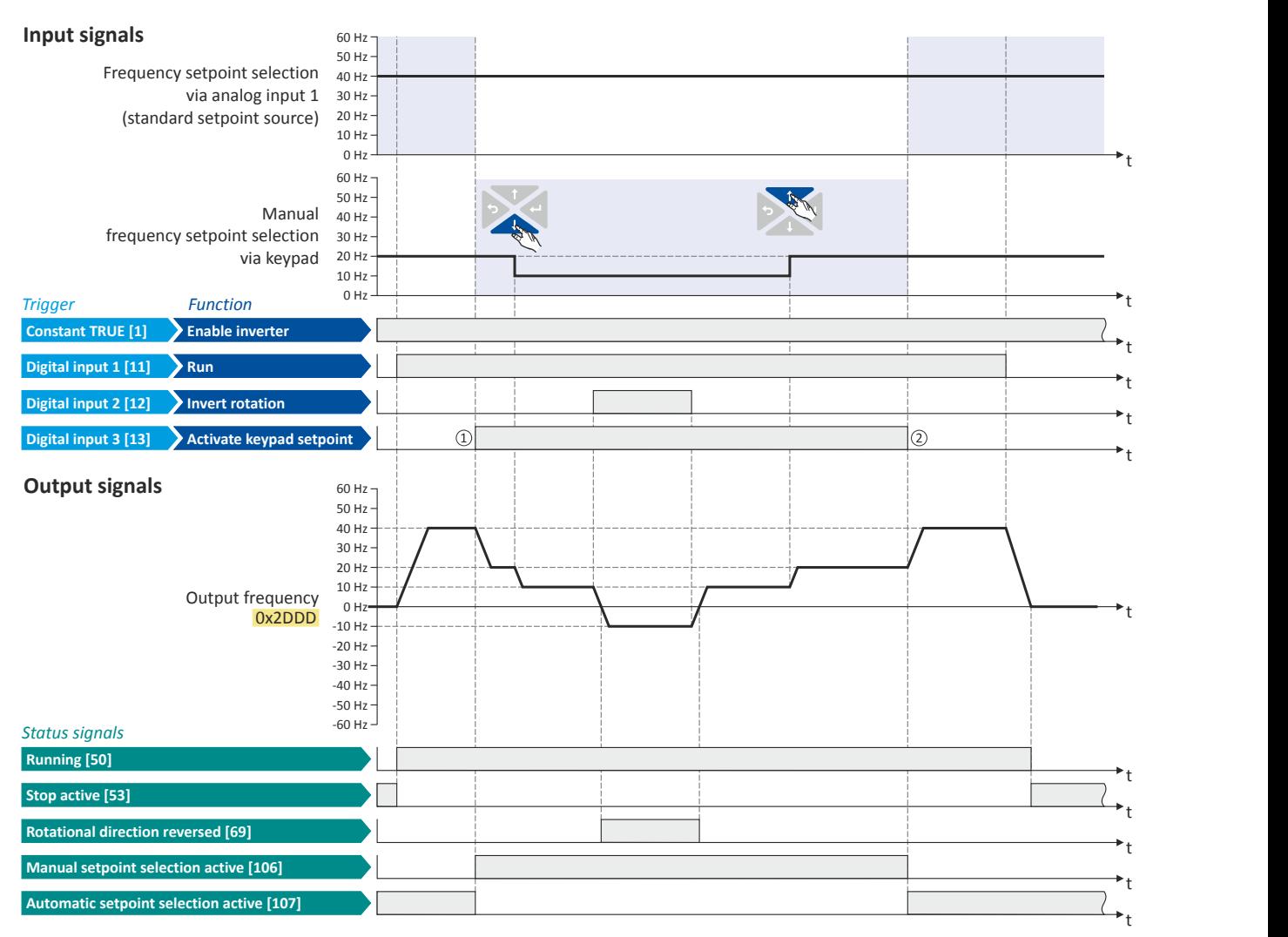

The status signals can be assigned to digital outputs.  $\blacktriangleright$  Configure digital outputs  $\boxplus$  [266](#page-265-0)

- □ Change-over from analog input 1 (standard setpoint source) to keypad setpoint.
- □ Change-over from keypad setpoint back to analog input 1 (standard setpoint source).

<span id="page-137-0"></span>Changing the setpoint source during operation Example: Change-over from keypad setpoint to preset 1 ... 7

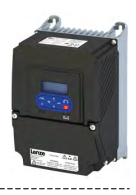

#### **7.4.3 Example: Change-over from keypad setpoint to preset 1 ... 7**

The four functions "Activate preset (bit 0)" ... " Activate preset (bit 3)" enable change-over of the setpoint to a parameterisable setpoint (preset value).

#### **Details**

.<br>...

A preset is selected in a binary-coded fashion via the triggers assigned to the four functions "Activate preset (Bit 0)" ... " Activate preset (Bit 3)" in compliance with the following truth table:

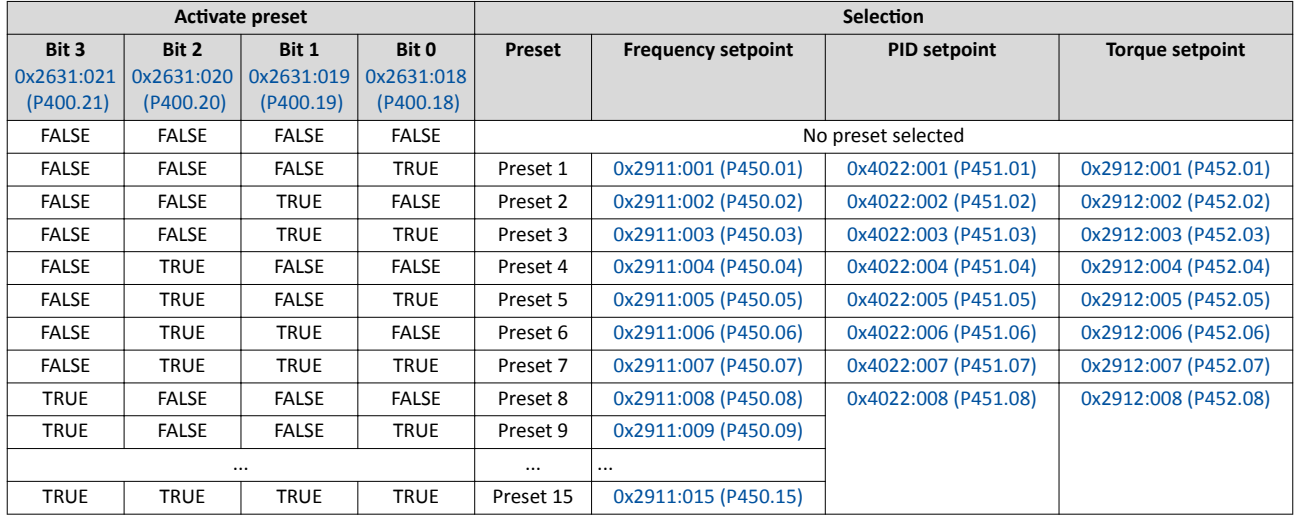

### Configuring the frequency control Changing the setpoint source during operation

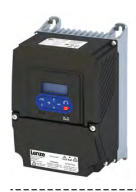

Example: Change-over from keypad setpoint to preset 1 ... 7

#### **Example for operating mode**

- The keypad is set as standard setpoint source.
- Switch S1 starts the motor in forward direction of rotation. Switch S1 in initial position stops the motor again.
- The switches S2 ... S4 serve to switch over to the presets 1 ... 7 (see the following table).

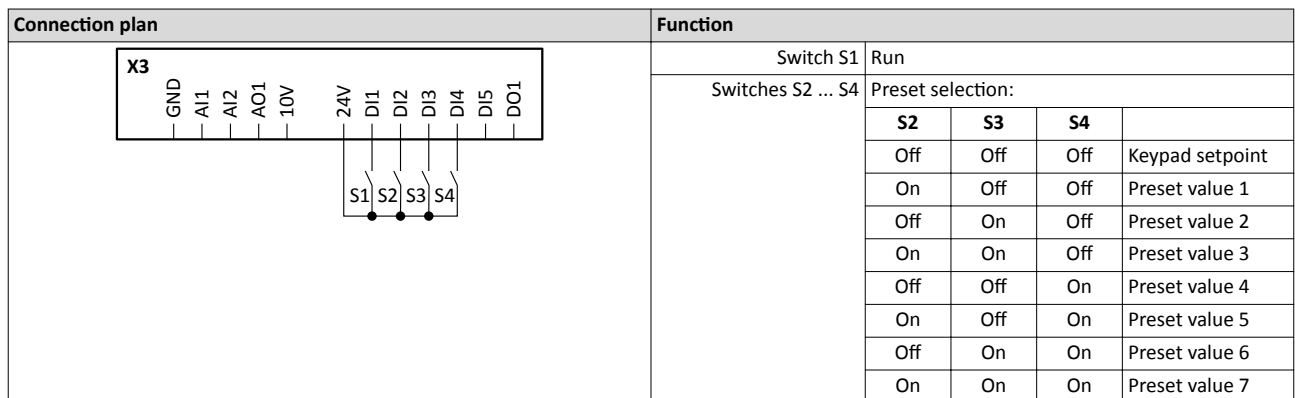

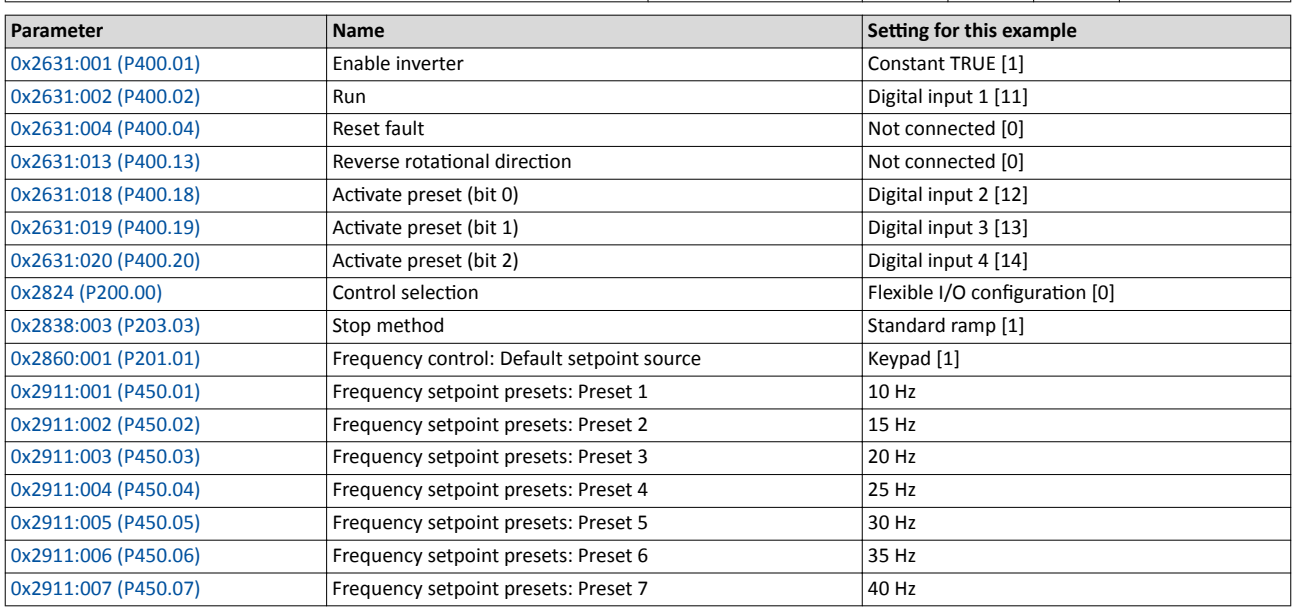

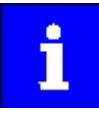

If the frequency presets 8 ... 15 are required as well, the digital input 5 must be additionally assigned to the "Activate preset (bit 3)" function and the terminal DI5 must be interconnected accordingly.

Changing the setpoint source during operation Example: Change-over from keypad setpoint to preset 1 ... 7

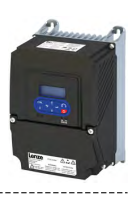

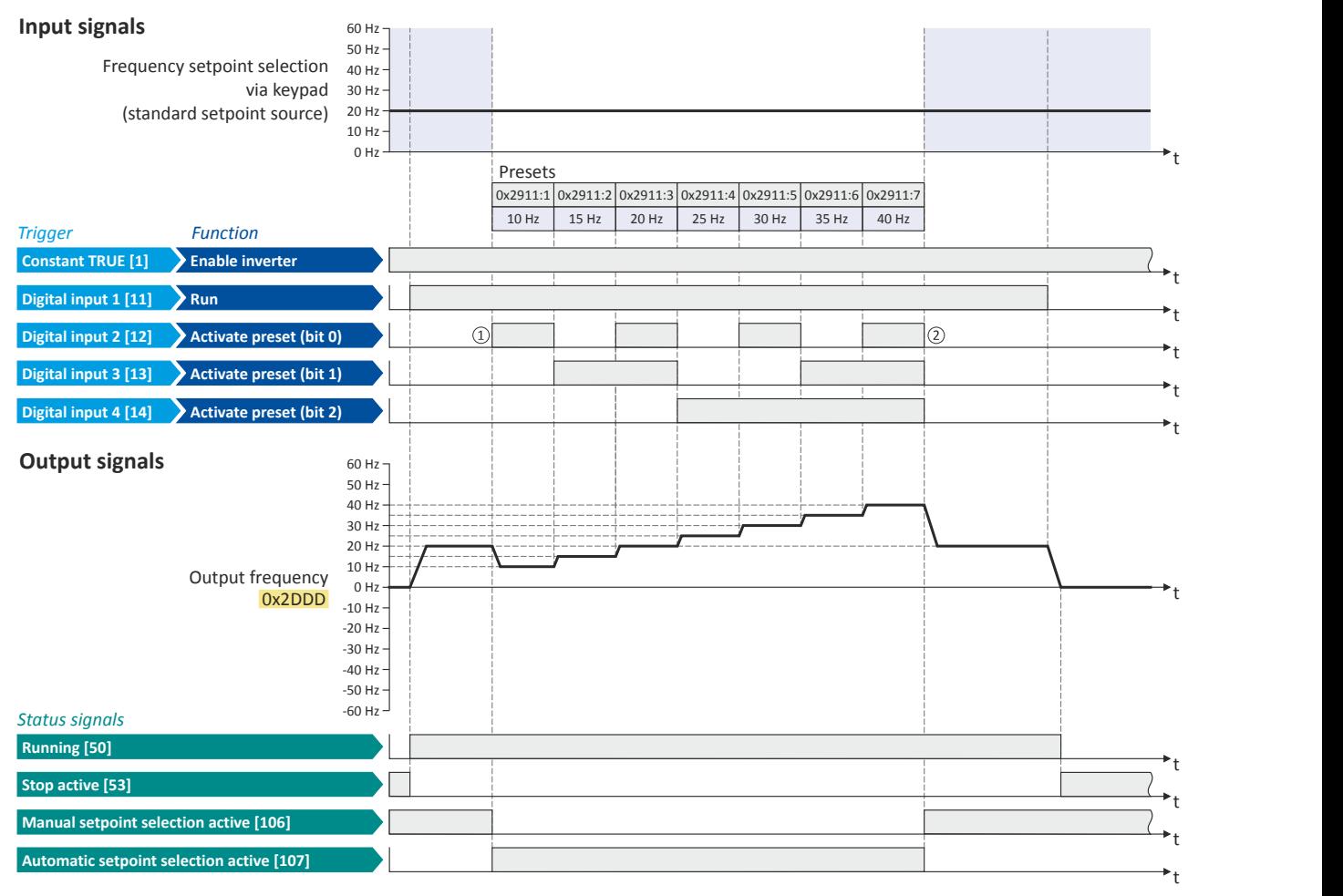

The status signals can be assigned to digital outputs.  $\blacktriangleright$  Configure digital outputs  $\textcircled{\scriptsize a}$  [266](#page-265-0)

- □ Change-over from keypad setpoint (standard setpoint source) to presets (first, preset 1 is selected).
- □ Change-over back to keypad setpoint since no preset is selected anymore (digital inputs 2 ... 4 = FALSE).

<span id="page-140-0"></span>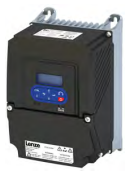

Changing the setpoint source during operation Example: Change-over from AI1 setpoint to MOP setpoint

#### **7.4.4 Example: Change-over from AI1 setpoint to MOP setpoint**

The "Activate MOP setpoint" function enables a setpoint change-over to the motor potentiometer during operation.

#### **Preconditions**

A setpoint change-over to the motor potentiometer is only effected if

- no setpoint source with a higher priority has been selected.  $\blacktriangleright$  Priority of the setpoint [sources](#page-130-0)<sup>2</sup> [131](#page-130-0)
- no jog operation is active ("Jog foward (CW)" and "Jog reverse (CCW)" functions).

#### **Example for operating mode**

- The analog input 1 is set as standard setpoint source.
- Switch S1 starts the motor in forward direction of rotation. Switch S1 in initial position stops the motor again.
- Switch S2 activates the motor potentiometer as setpoint source. The MOP setpoint can then be increased via button S3 and reduced via button S4. If both buttons are pressed at the same time, the MOP setpoint remains unchanged.
- Switch S5 switches the direction of rotation.

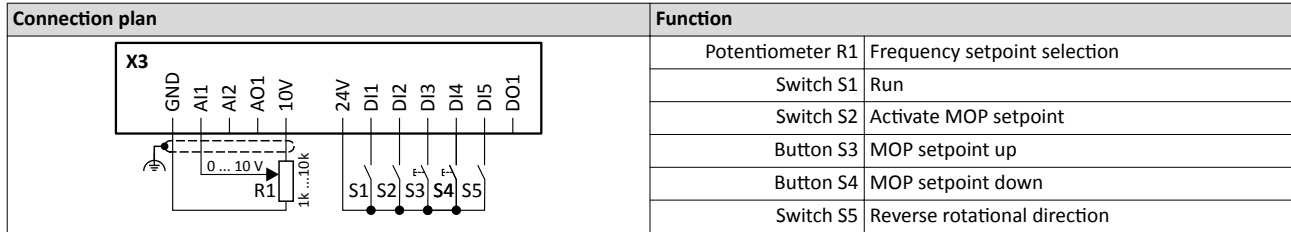

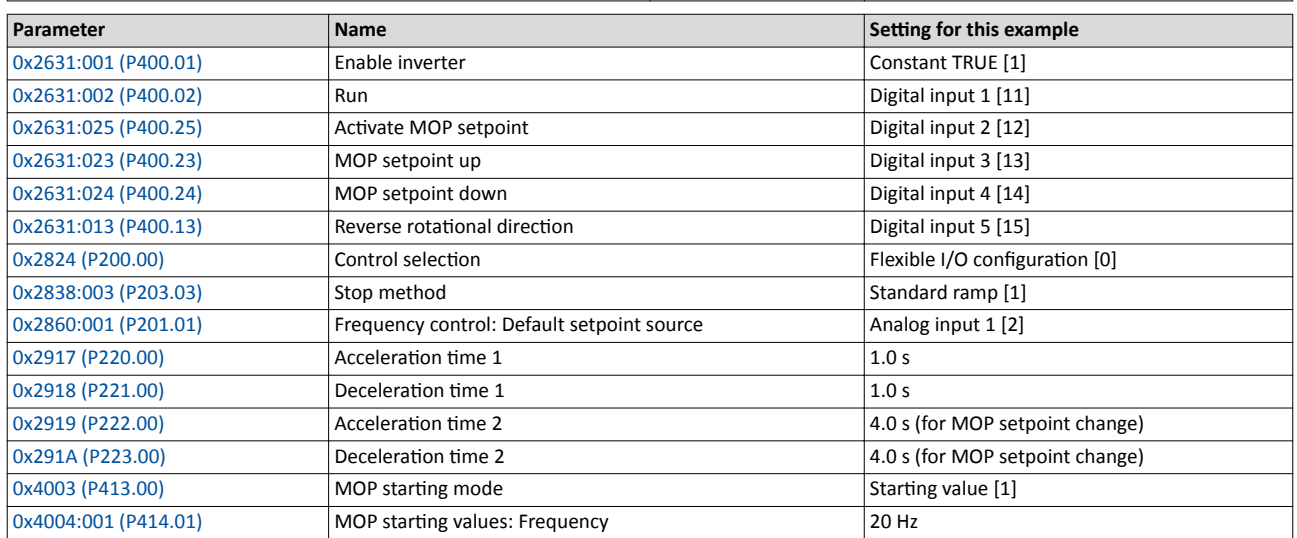

Changing the setpoint source during operation Example: Change-over from AI1 setpoint to MOP setpoint

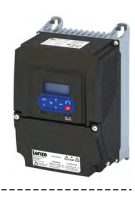

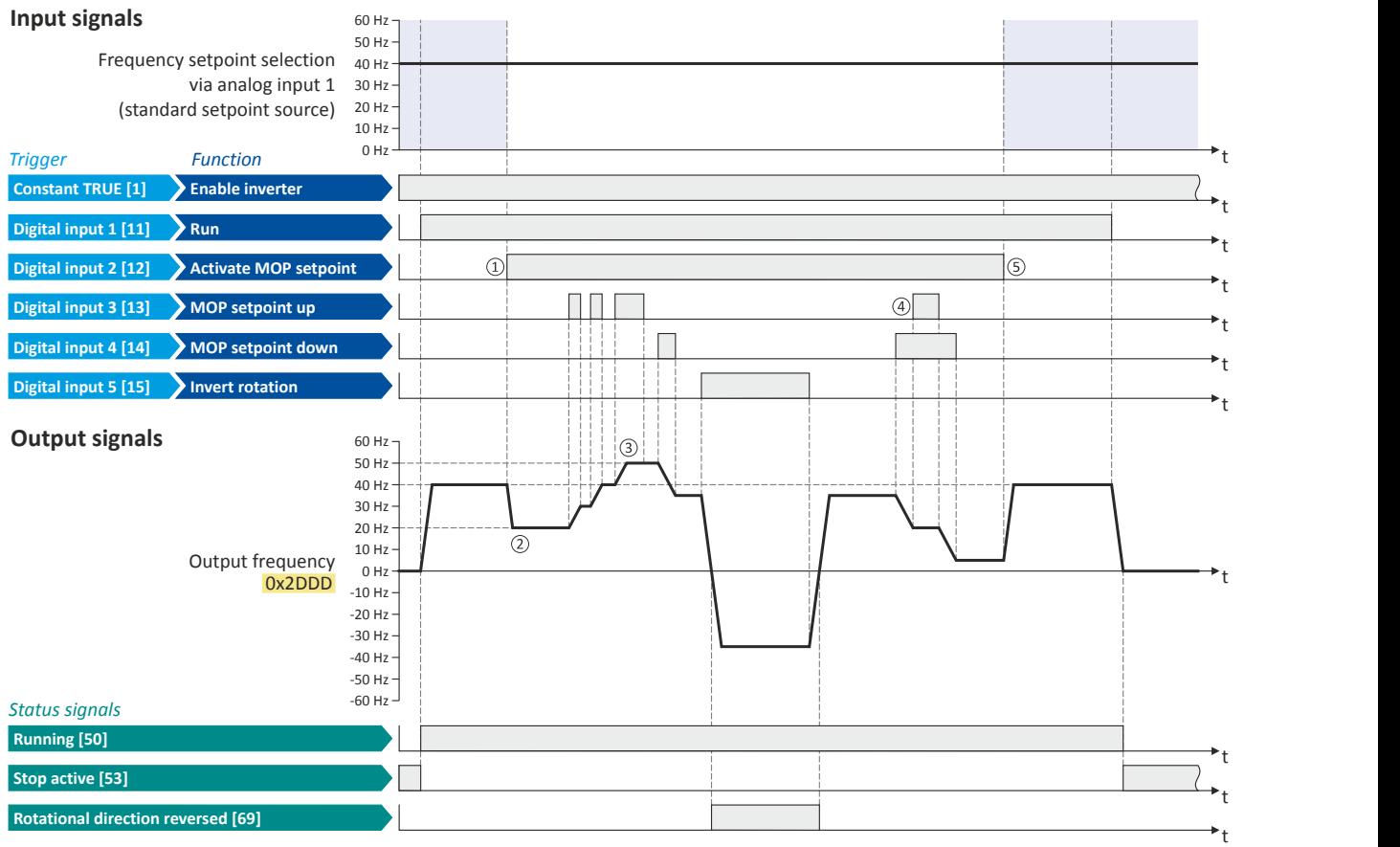

The status signals can be assigned to digital outputs.  $\blacktriangleright$  Configure digital outputs  $\Box$  [266](#page-265-0)

① Change-over from analog input 1 (standard setpoint source) to MOP setpoint.

- ② The initial value for the motor potentiometer function depends on the setting in [0x4003 \(P413.00\).](#page-88-0) In this example, the "starting value" set in [0x4004:001 \(P414.01\)](#page-89-0) is used (here: 20 Hz).
- ③ The MOP setpoint is maximally increased to the maximum frequency set in [0x2916 \(P211.00\)](#page-41-0) (here: 50 Hz).
- (4) If "MOP setpoint up" and "MOP setpoint down" are requested at the same time, the MOP setpoint remains unchanged.
- ⑤ Change-over from MOP setpoint back to analog input 1 (standard setpoint source).

<span id="page-142-0"></span>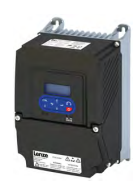

Change over to ramp 2 during operation

#### **7.5** Change over to ramp 2 during operation

Two different ramps can be parameterised for the frequency setpoint. The change-over to the ramp 2 can be initiated manually or automatically.

#### **Details**

For ramp 2, the acceleration time 2 set in 0x2919 (P222.00) and the deceleration time 2 set in 0x291A (P223.00) apply.

The change-over to ramp 2 is effected automatically if the frequency setpoint (absolute value) ≥ auto-changeover threshold 0x291B (P224.00).

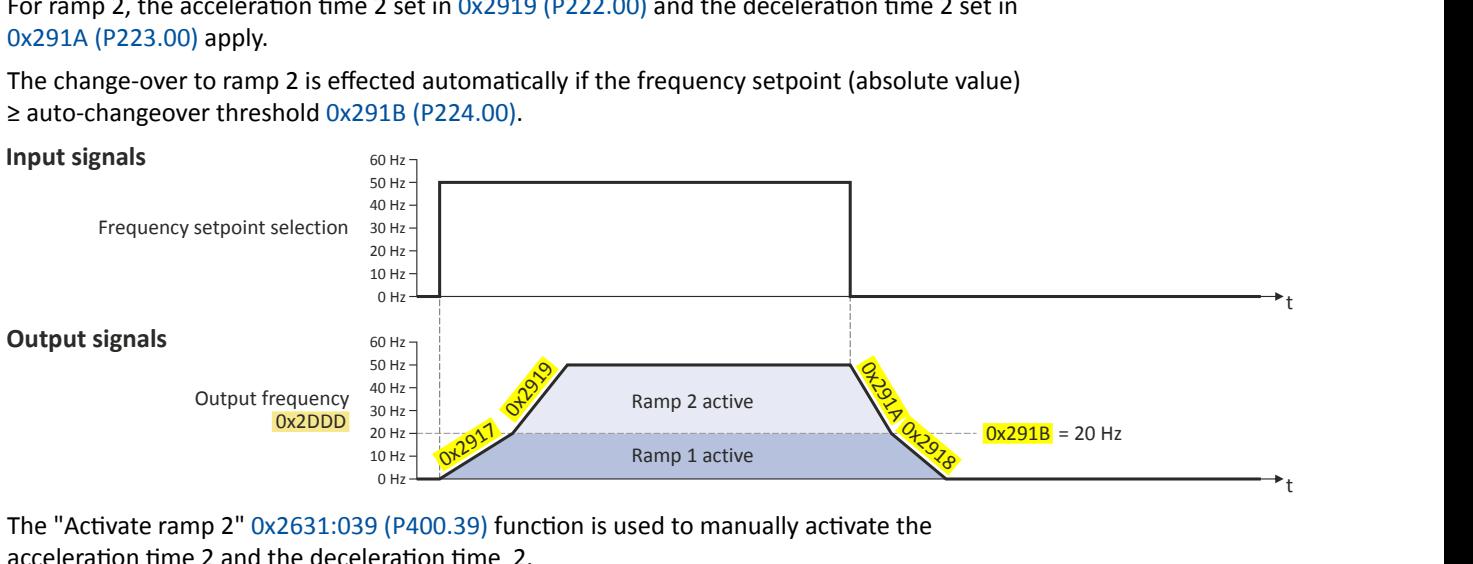

The "Activate ramp 2" [0x2631:039 \(P400.39\)](#page-143-0) function is used to manually activate the acceleration time 2 and the deceleration time 2.

#### **Parameter**

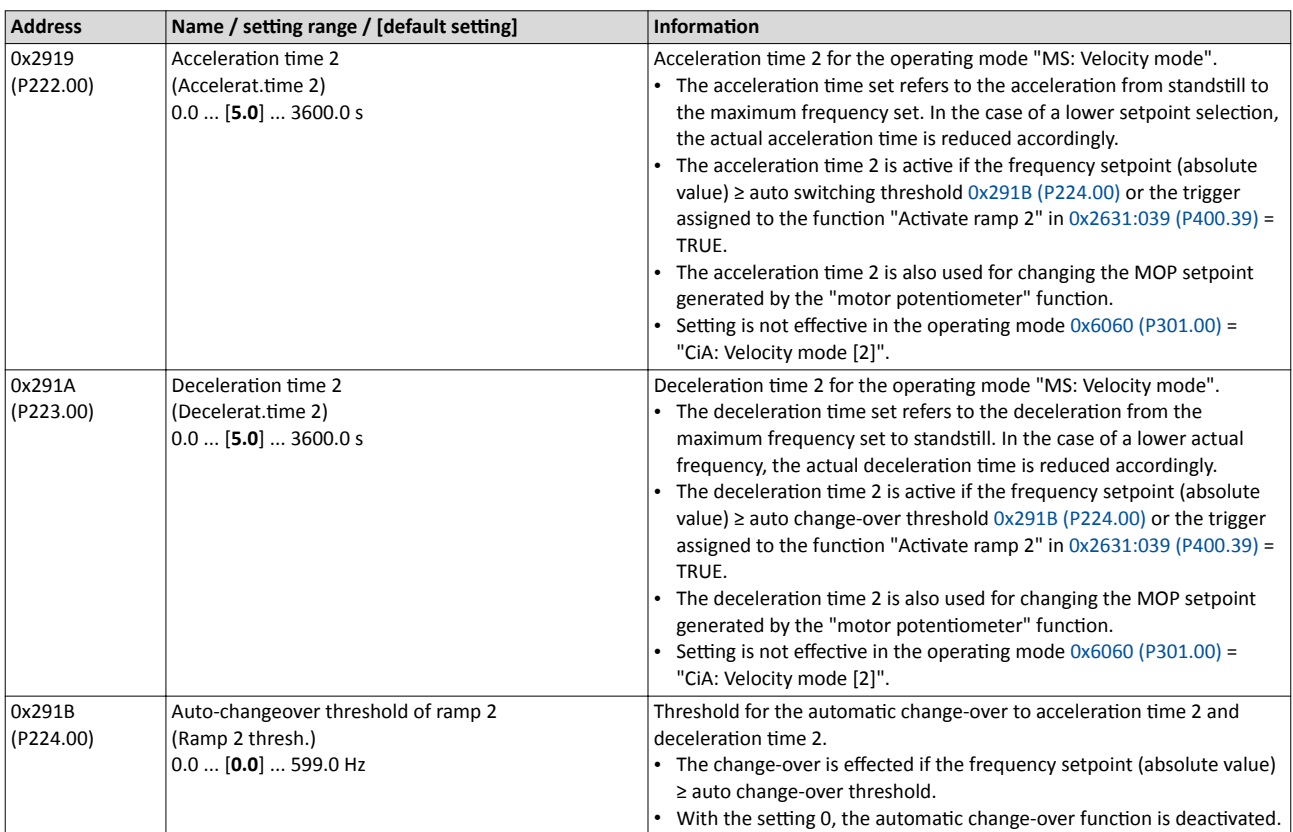

<span id="page-143-0"></span>Change over to ramp 2 during operation

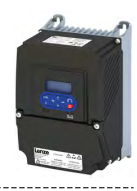

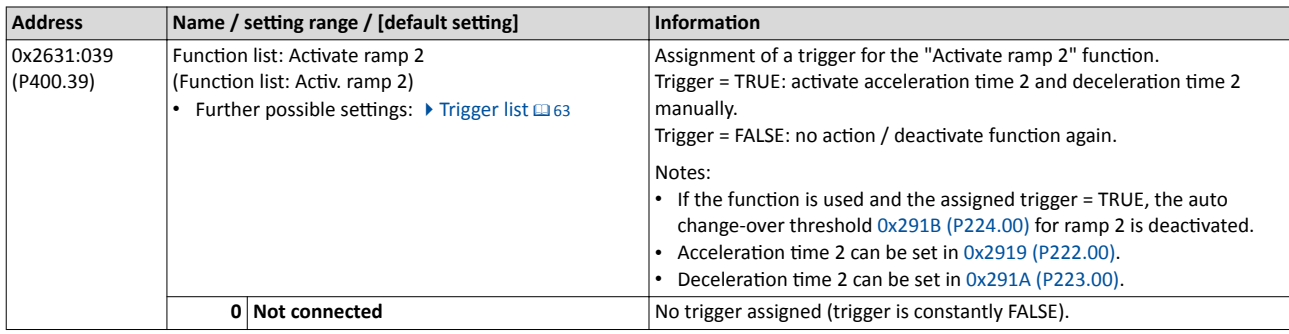

#### **Example for operating mode**

• Switch S1 starts the motor in forward direction of rotation. Switch S1 in initial position stops the motor again.

• Switch S2 activates the acceleration time 2 and deceleration time 2.

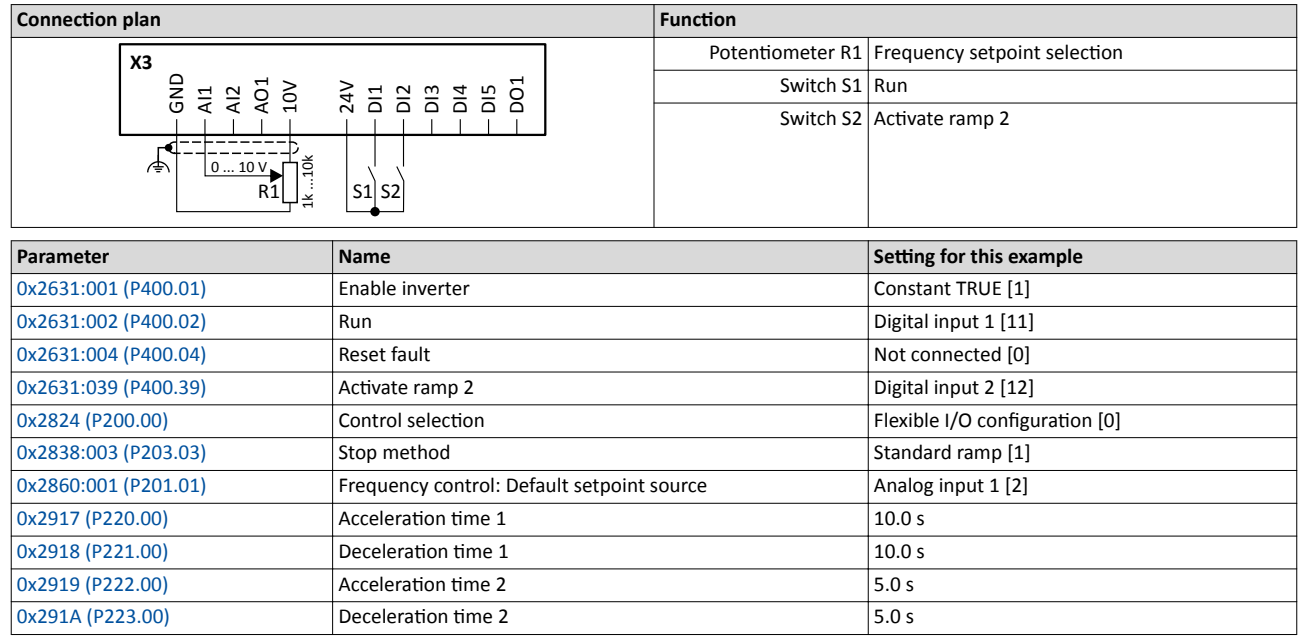
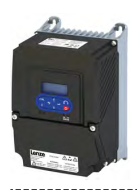

## Configuring the frequency control

Change over to ramp 2 during operation

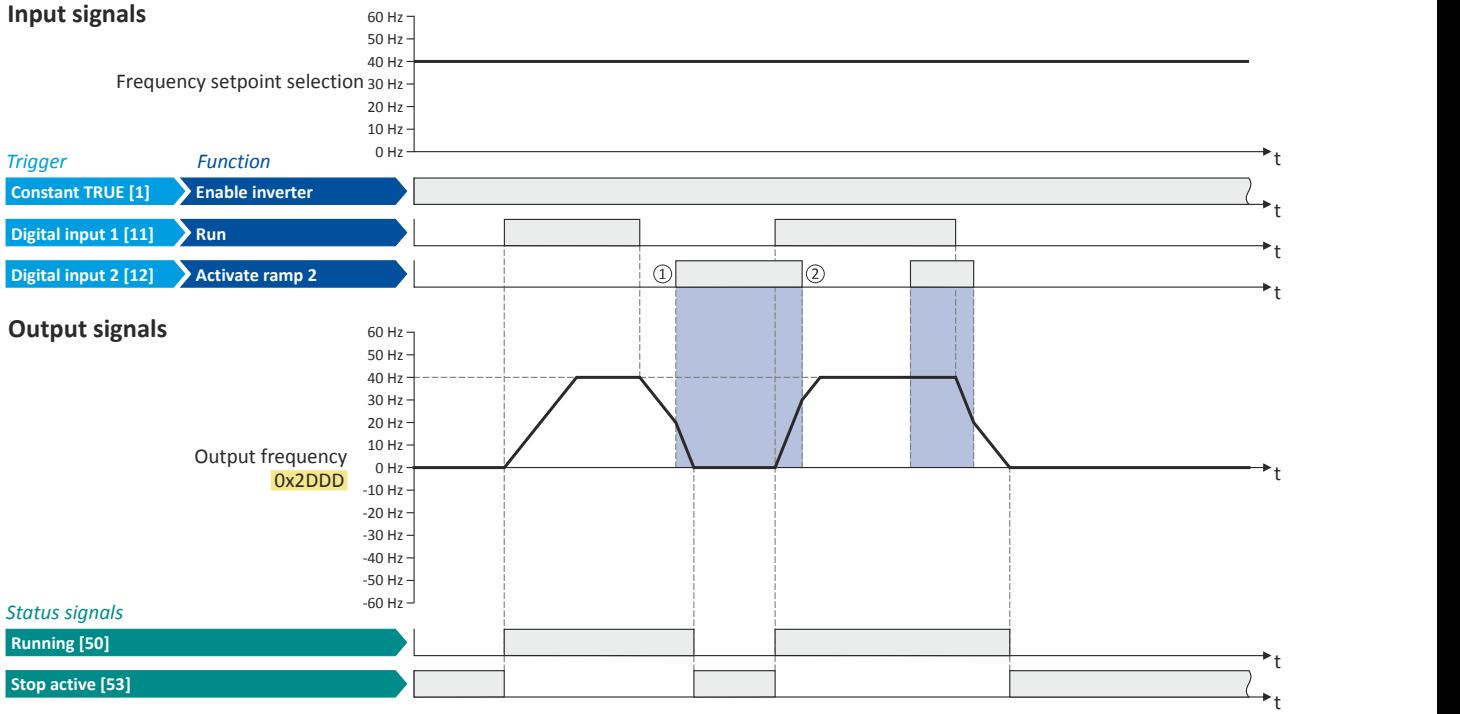

The status signals can be assigned to digital outputs.  $\blacktriangleright$  Configure digital outputs  $\boxplus$  [266](#page-265-0)

- ① Change-over to deceleration time 2 during the deceleration phase.
- ② Change-over to acceleration time 1 during the acceleration phase.

"Switch-off positioning" stop mode

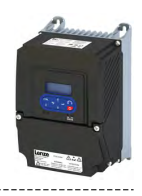

## **7.6 Witch-off positioning stop mode**

This stopping method is an extension of the stopping method "Standard ramp". A relatively consistent stop position can be achieved regardless of the current motor speed after a stop command using the "switch-off positioning". In this case, depending on the current output frequency, the inverter delays the beginning of the down-ramping so that the number of motor revolutions is always the same from the stop command to standstill.

## **Details**

The stop method can be selected in [0x2838:003 \(P203.03\).](#page-46-0)  $\blacktriangleright$  [Stop behavior](#page-45-0) [46](#page-45-0)

The number of motor revolutions to standstill depends on the rated speed of the motor, the set deceleration time and the set maximum frequency.

Example calculation:

- 4-pole 50 Hz motor with rated speed = 1500 rpm
- Maximum frequency [0x2916 \(P211.00\)](#page-41-0) = 50.0 Hz
- Deceleration time 1 [0x2918 \(P221.00\)](#page-83-0) = 10.0 s

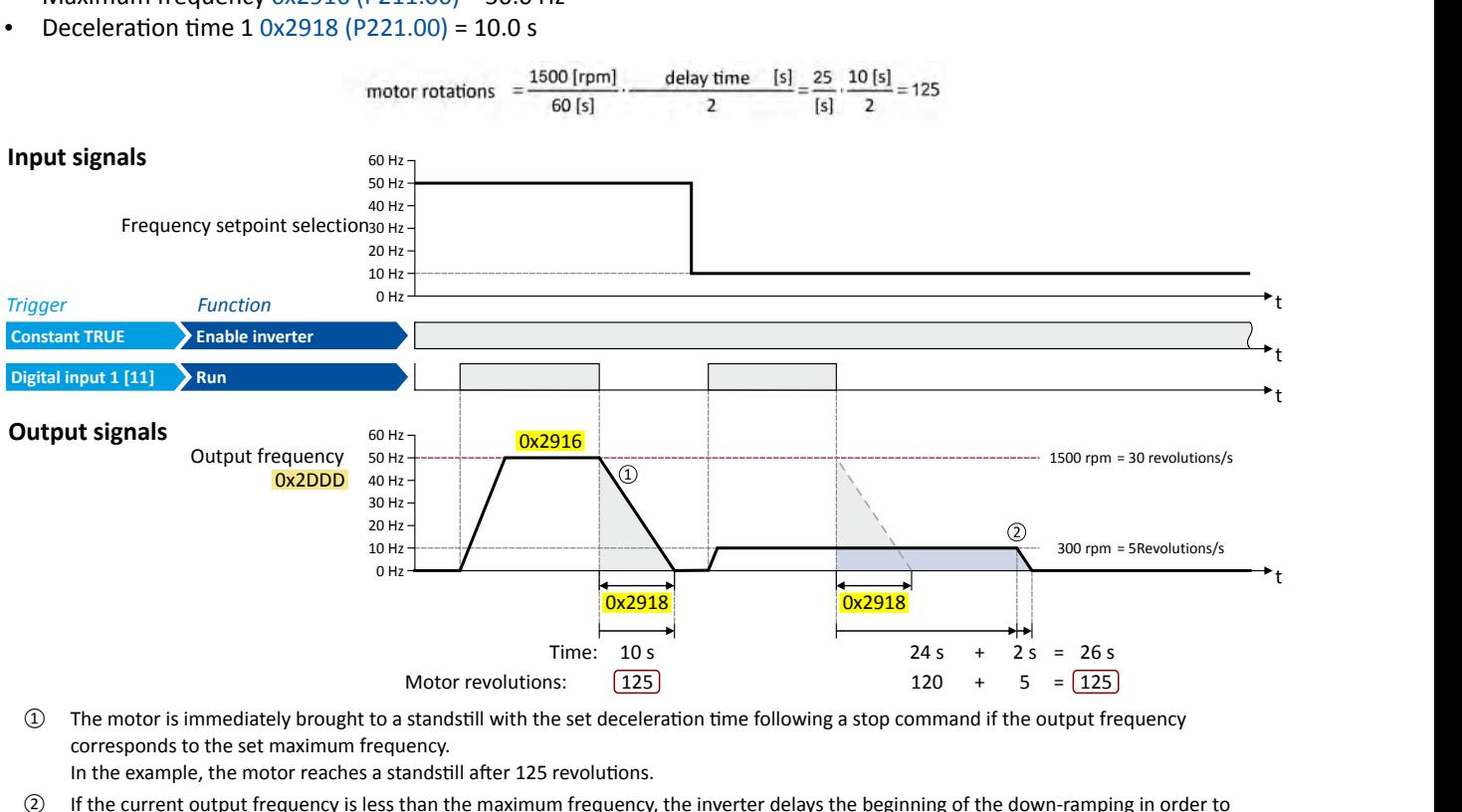

① The motor is immediately brought to a standstill with the set deceleration time following a stop command if the output frequency corresponds to the set maximum frequency.

In the example, the motor reaches a standstill after 125 revolutions.

② If the current output frequency is less than the maximum frequency, the inverter delays the beginning of the down-ramping in order to reach the same number of motor revolutions before standstill, depending on the actual output frequency. In the example, the down-ramping is initiated with a delay of 24 seconds in order to reach the number of 125 motor revolutions before standstill.

## Configuring the frequency control

"Switch-off positioning" stop mode

Notes:

- Two different ramps can be parameterized for the frequency setpoint. The speed compensation calculation is based on the deceleration time active at the time of the stop command, either deceleration time 1 or deceleration time 2.
- No speed compensation is implemented if the deceleration time for the quick stop is active.
- No adjustment is made to the speed compensation if the deceleration is changed from deceleration time 1 [0x2918 \(P221.00\)](#page-83-0) to deceleration time 2 [0x291A \(P223.00\)](#page-142-0) – or vice  $versa$  – during deceleration. The change-over is ignored.
- The threshold for automatic change-over to acceleration time 2 and deceleration time 2 is ignored during deceleration if this stop method is selected.
- If the motor accelerates or decelerates at the time of the stop command, the speed compensation is calculated based on the output frequency at that time.
- There is a configurable Stop threshold 0x291E:003 (P226.03) that defines the speed range in which the stop function is active and NOT active. The stop threshold can be set from 0.0% to 100.0%. The percentage refers to the maximum frequency [0x2916 \(P211.00\).](#page-41-0) The standard setting for the threshold value for the speed compensated stop is 10.0%. The stop function is active when coming to a standstill from a speed greater than or equal to the stop threshold. The stop function is NOT active when coming to a standstill from a speed lower than the stop threshold; in this case, normal deceleration occurs.
- The performance of speed compensation is dependent on several factors: the motor control type, the total capacity of the system mechanics, the mass inertia, the system friction, etc. These factors can influence the calculation of motor revolutions and the consistency. Since the mechanical and physical properties of the system cannot be influenced by the inverter, the system designer has to configure and test the speed compensation for suitability in the actual application.
- The general relative performance can be estimated on the part of the inverter based on the selected motor control type:

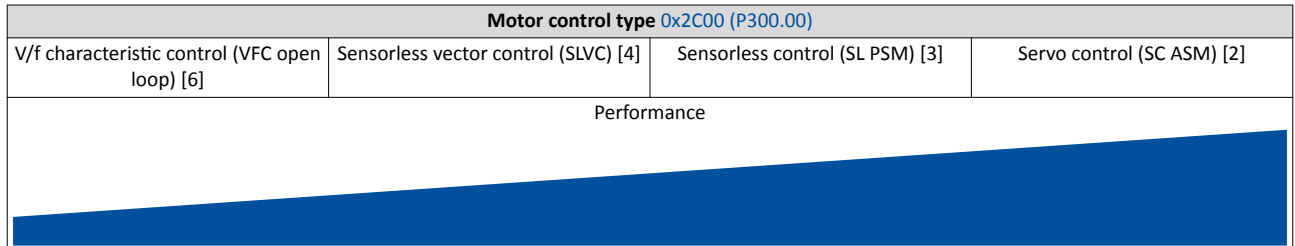

#### **Parameter**

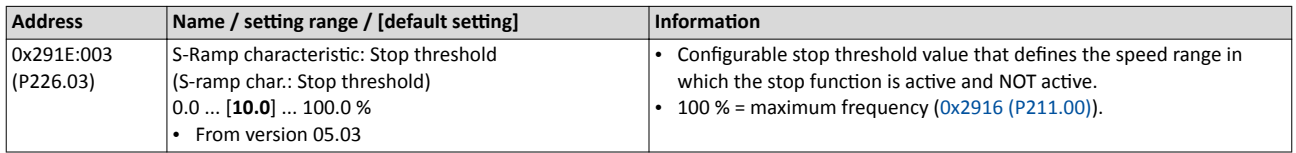

#### **Related topics**

 $\blacktriangleright$  Ramp times  $\boxplus$  [84](#page-83-0)

 $\blacktriangleright$  Change over to ramp 2 during operation  $\Box$  [143](#page-142-0)

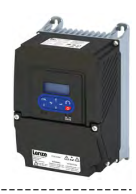

## **7.7** Setpoint diagnostics

The following parameters show the current setpoints of different setpoint sources.

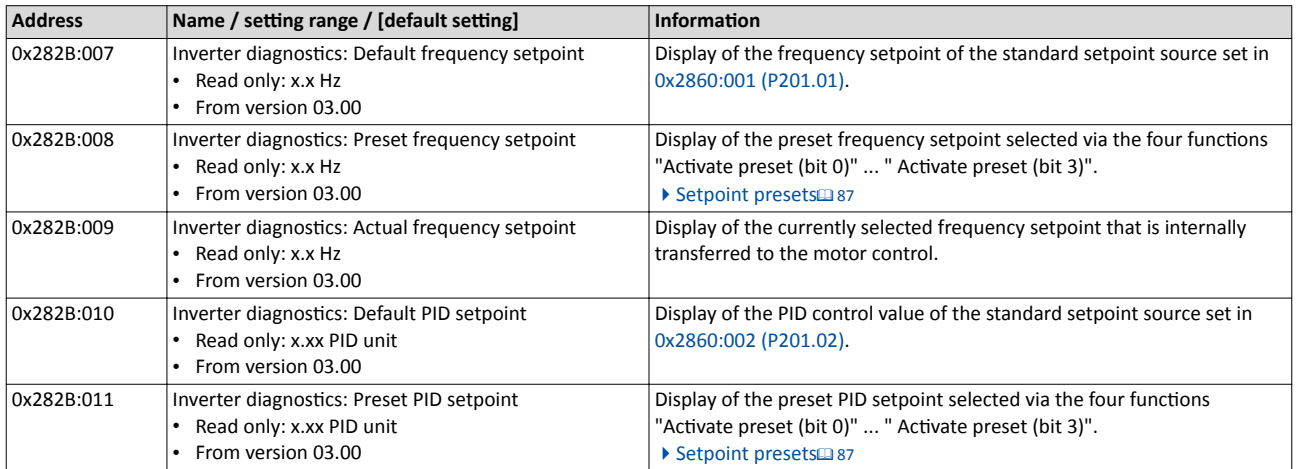

<span id="page-148-0"></span>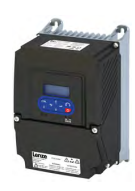

In general, the inverter is operated in a mode that controls the motor frequency. Alternatively, the inverter can be configured in such a way that it controls a motor torque within a defined frequency range.

Typical applications for such a torque control with frequency limitation are winders and packaging machines.

## **Preconditions**

A torque control is only possible in the motor control type [0x2C00 \(P300.00\)](#page-51-0) = "Sensorless vector control (SLVC) [4]" or "Servo control (SC ASM) [2]". Thus, first this motor control type must be configured. For details see the following chapter:

- ▶ [Sensorless vector control \(SLVC\)](#page-175-0) @ [176](#page-175-0)
- ▶ [Servo control for asynchronous motor \(SC-ASM\)](#page-170-0) @ [171](#page-170-0)

After configuration of the motor control type, one of the following optimisations must be carried out for a torque control that is as precise as possible:

- ◆ Automatic motor identification (energized) <sup>219</sup>
- ▶ Automatic motor calibration (non-energized) <a>
1220

Basic setting

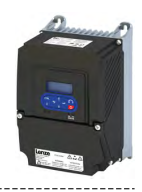

## 8.1 **Basic setting**

In the following, the steps required for configuring the torque control are described.

- 1. Select the motor control type SLVC/SC-ASM.
- 2. Carry out motor adjustment.  $\blacktriangleright$  Configuring the motor control  $\Box$  [170](#page-169-0)

Set the operating mode "MS: Torque mode [-1]" in [0x6060 \(P301.00\).](#page-159-0)

- 3. Select the standard setpoint source for the torque control in  $0x2860:003$  (P201.03).  $\Box$  [58](#page-57-0).
- 4. Set the rated motor torque in [0x6076 \(P325.00\).](#page-51-0)
- 5. Set the torque limits.  $\blacktriangleright$  [Torque limits](#page-152-0)  $\Box$  [153](#page-152-0)
- 6. Set the speed limitation.  $\blacktriangleright$  Speed limitation  $\Box$  [155](#page-154-0)
- 7. Configure additional standard setpoint source.  $\blacktriangleright$  Configure setpoint sources  $\boxplus$  [158](#page-157-0)
- 8. Optional: Setting of the torque setpoint ramp time [0x2948:002 \(P336.02\)](#page-156-0).

The following signal flow shows the internal setpoint logics:

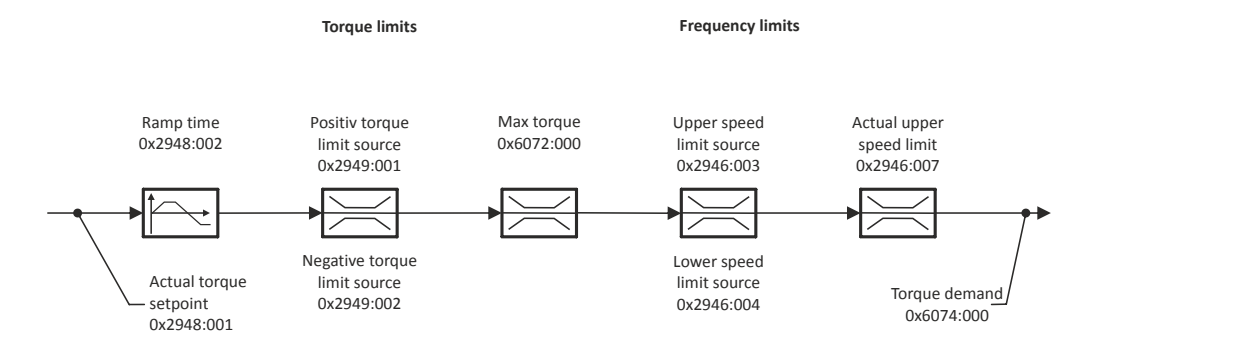

The torque control with frequency limitation is now active and the inverter responds to the torque setpoint given by the selected setpoint source.

<span id="page-150-0"></span>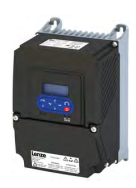

Basic setting Standard setpoint source

#### **8.1.1 Standard setpoint source**

The selected "setpoint source" serves to provide the inverter with its setpoint. The setpoint source can be selected individually for each operating mode.

Possible setpoint sources:

- Analog inputs
- Keypad
- Network
- Parameterisable setpoints (presets)
- Digital inputs (configured as HTL input for pulse train or HTL encoder)
- "Motor potentiometer" function
- "Sequencer" function

## **Details**

- For applications only requiring one setpoint, it is sufficient to define the standard setpoint source in [0x2860:003 \(P201.03\).](#page-151-0)
- For applications requiring a change-over of the setpoint source during operation, the functions for setpoint change-over have to be configured accordingly. ▶ Changing the setpoint source during operation  $\mathbf{\Omega}$  [130](#page-129-0)  $\blacktriangleright$  Configure setpoint sources  $\mathbf{\Omega}$  [158](#page-157-0)

## <span id="page-151-0"></span>Configuring the torque control Basic setting Standard setpoint source

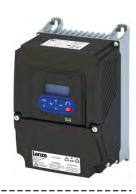

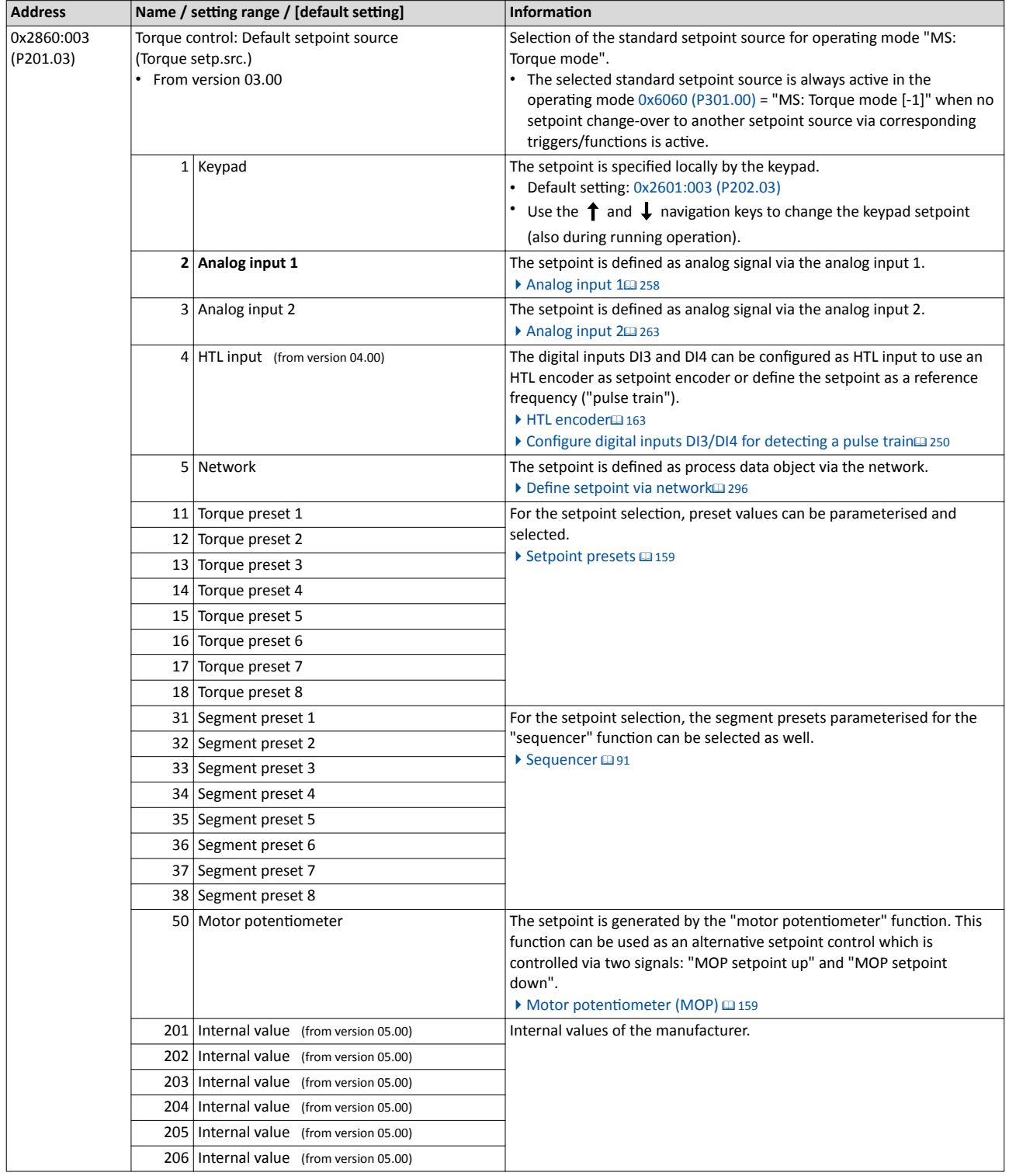

<span id="page-152-0"></span>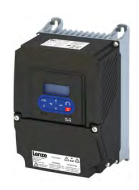

## **8.1.2 Torque limits**

The necessary parameterizations can be found in the table.

### **Details**

The positive and negative torque limit can be set independently of each other. The torque limit must be set to the maximum torque.  $\triangleright$  0x6072 (P326.00)

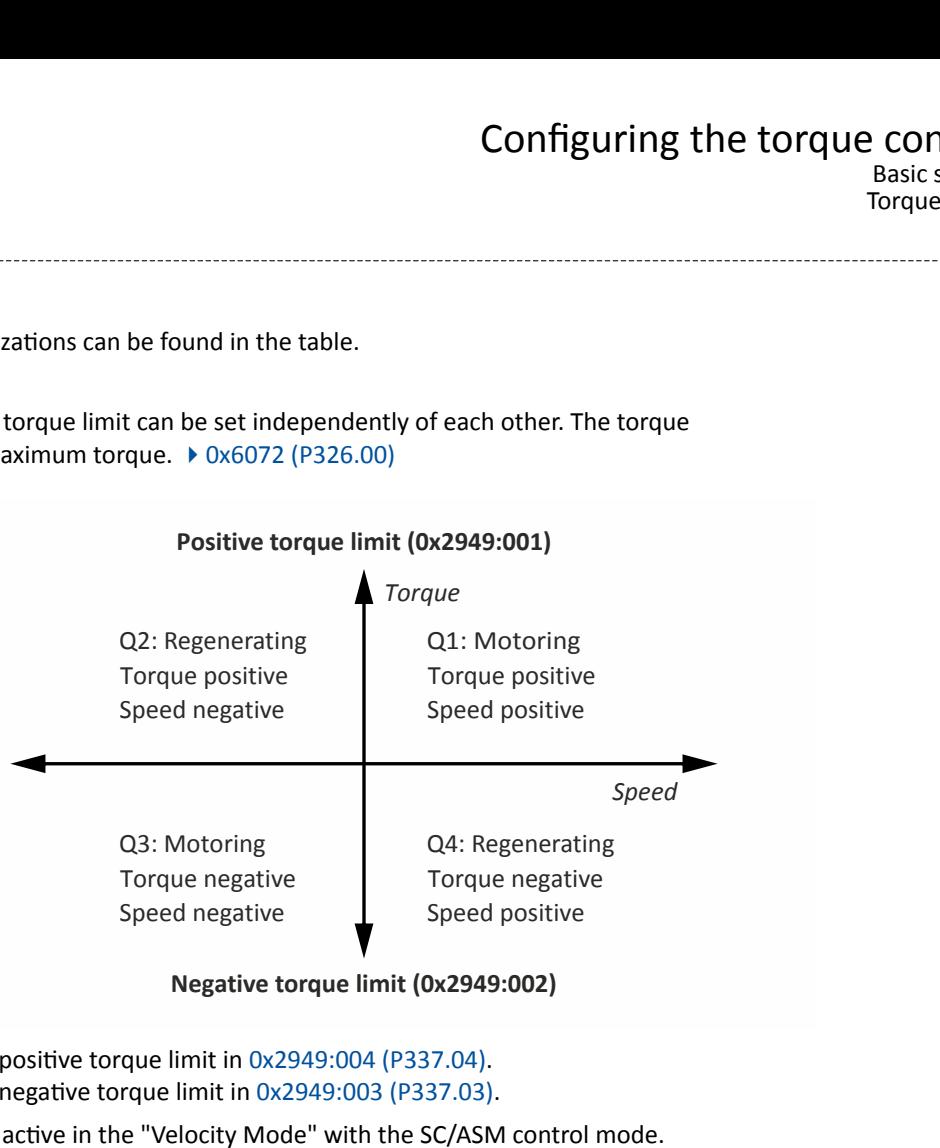

- Display of the current positive torque limit in [0x2949:004 \(P337.04\)](#page-160-0).
- Display of the current negative torque limit in [0x2949:003 \(P337.03\)](#page-160-0).

The torque limits are also active in the "Velocity Mode" with the SC/ASM control mode.

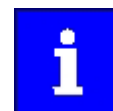

Regardless of the setting in 0x2949:001 (P337.01) and [0x2949:002 \(P337.02\)](#page-153-0), the maximum torque does not exceed the value configured in  $0x6072$  (P326.00).

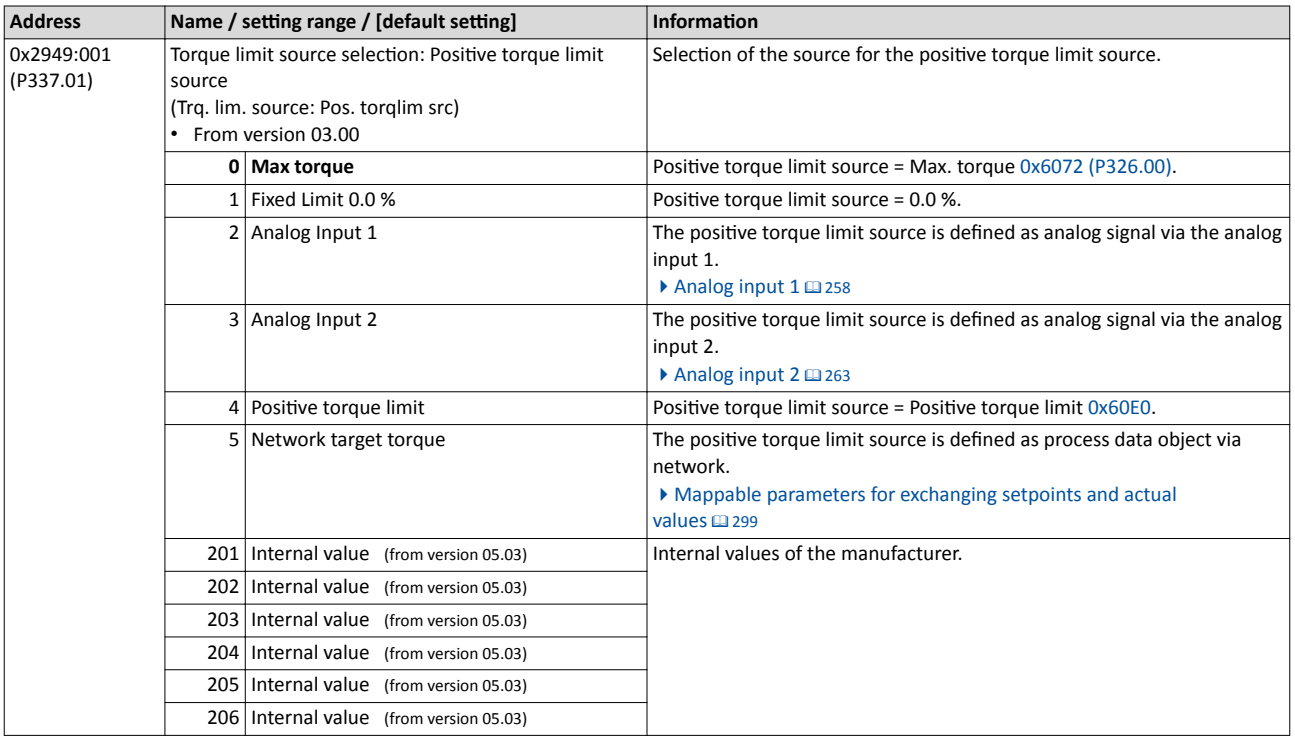

## <span id="page-153-0"></span>Configuring the torque control Basic setting Torque limits

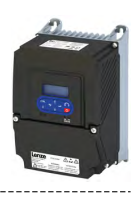

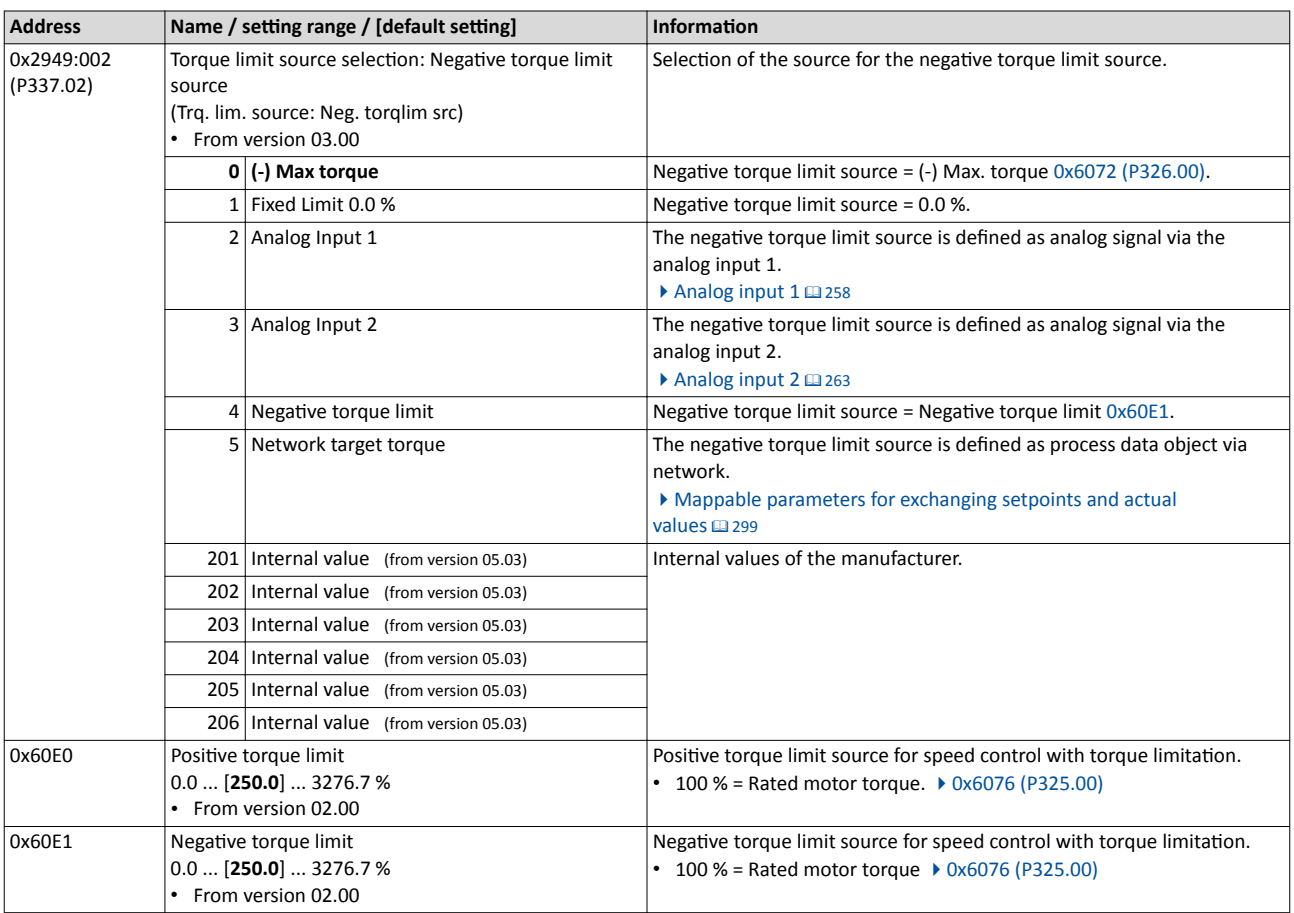

<span id="page-154-0"></span>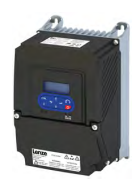

Basic setting Speed limitation

### 8.1.3 Speed limitation

The torque control controls the assigned torque setpoint within the set speed limits. The actual speed results from the load conditions of the application. For example, high speeds may occur in a torque control if no counter torque is available (load-free machine).

When the actual speed reaches the set speed limits, it is kept on the respective limit value. This function is also called "speed limitation".

### **Details**

The lower and upper speed limit for speed limitation can be set independently of each other. They can also be defined via analog inputs or network.

Required parameter setting:

- 1. Select the source for the upper speed limit in [0x2946:003 \(P340.03\).](#page-155-0)
	- Default setting: Maximum frequency-[0] [0x2916 \(P211.00\)](#page-41-0)
	- In case of selection "Analog input 1 [2]": Set the setting range in [0x2636:002 \(P430.02\)](#page-258-0) and [0x2636:003 \(P430.03\).](#page-258-0)
	- In case of selection "Analog input 2 [3]": Set the setting range in [0x2637:002 \(P431.02\)](#page-263-0) and [0x2637:003 \(P431.03\).](#page-263-0)
	- In case of selection "Upper frequency limit [4]": Set the upper speed limit in [Hz] in [0x2946:005 \(P340.05\).](#page-155-0)
	- In case of selection "Upper speed limit [5]": Set the upper speed limit in [vel. unit] in 0x2946:001 (P340.01).
	- The current upper speed limit is displayed in [0x2946:007 \(P340.07\).](#page-155-0)
- 2. Select the source for the lower speed limit in [0x2946:004 \(P340.04\)](#page-155-0).
	- Default setting: (-) Maximum frequency-[0] [0x2916 \(P211.00\)](#page-41-0)
		- In case of selection "Analog input 1 [2]": Set the setting range in [0x2636:002 \(P430.02\)](#page-258-0) and [0x2636:003 \(P430.03\).](#page-258-0)
	- In case of selection "Analog input 2 [3]": Set the setting range in [0x2637:002 \(P431.02\)](#page-263-0) and [0x2637:003 \(P431.03\).](#page-263-0)
	- In case of selection "Lower frequency limit [4]": Set the lower speed limit in [Hz] in [0x2946:006 \(P340.06\).](#page-155-0)
	- In case of selection "Lower speed limit [5]": Set the lower speed limit in [vel. unit] in 0x2946:002 (P340.02).
	- The output frequency is absolutely limited regardless of the setting  $0x2946:003$ [\(P340.03\)](#page-155-0) and [0x2946:004 \(P340.04\)](#page-155-0) by [0x2916 \(P211.00\)](#page-41-0) in the "Torque mode".
	- The current lower speed limit is displayed in [0x2946:008 \(P340.08\).](#page-155-0)

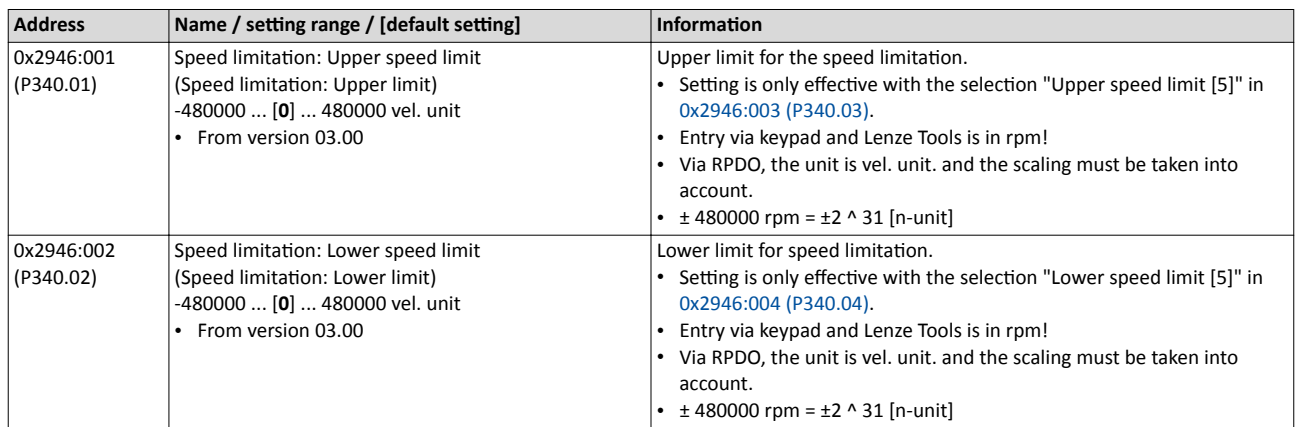

## <span id="page-155-0"></span>Configuring the torque control Basic setting Speed limitation

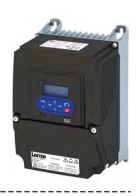

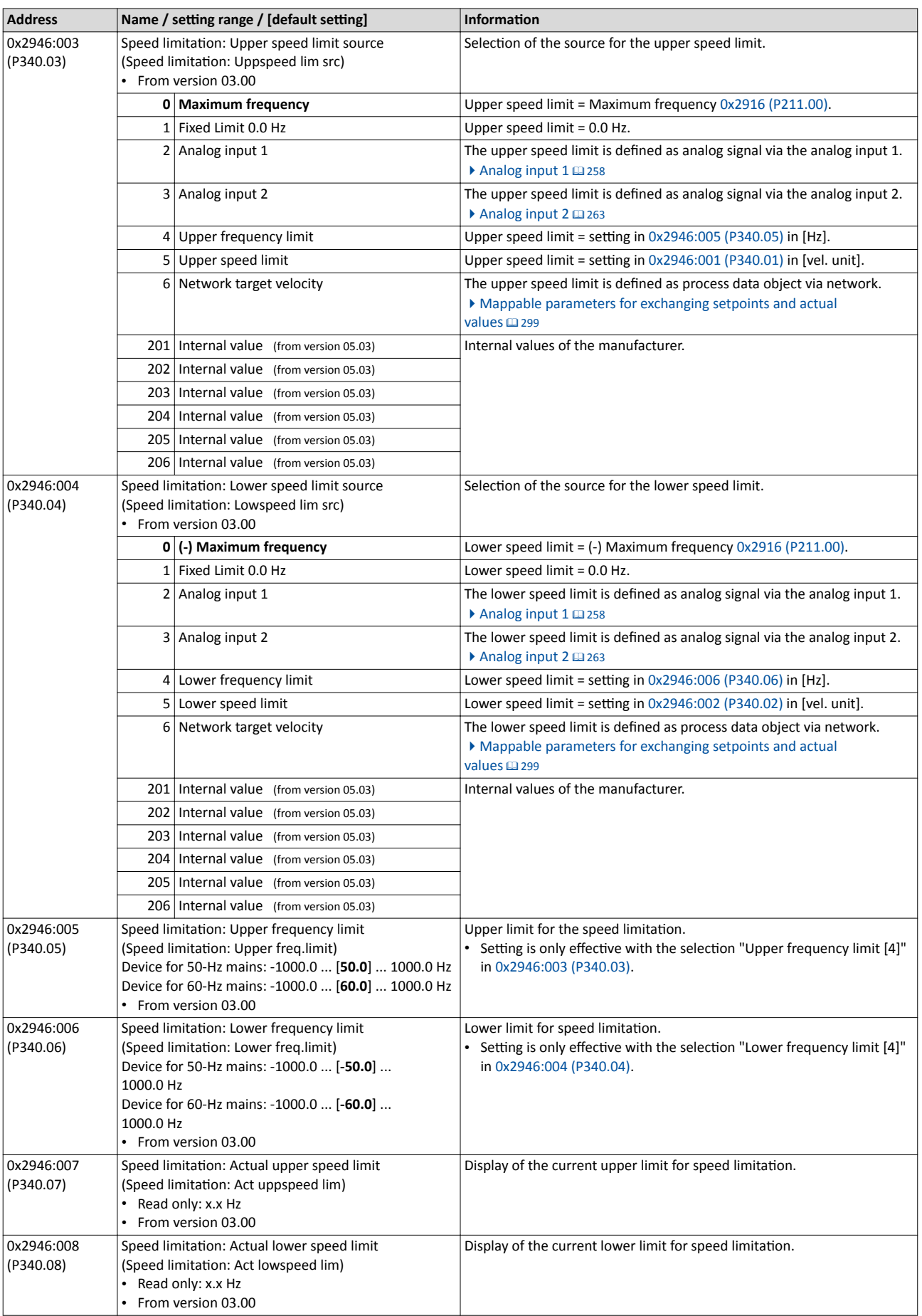

<span id="page-156-0"></span>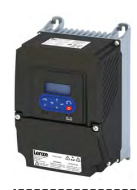

## 8.1.4 Ramp time

## **Parameter**

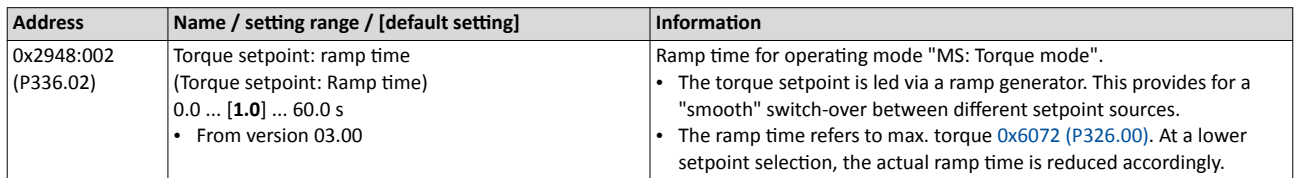

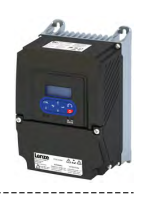

## <span id="page-157-0"></span>**8.2 Configure setpoint sources**

The standard setpoint source for torque control can be selected in [0x2860:003 \(P201.03\)](#page-151-0). This chapter describes the setting options for the various setpoint sources.

- Preset torque setpoint source: [Analog input 1](#page-257-0). Set the setting range in 0x2636:011 [\(P430.11\)](#page-259-0) and  $0x2636:012$  (P430.12) in this selection.
- In case of selection "Analog input 2 [3]": Set setting range in  $0x2637:011$  (P431.11) and [0x2637:012 \(P431.12\).](#page-264-0)
- Except for the network, the torque setpoint must be specified in percent with regard to the rated motor torque configured in  $0x6076$  (P325.00).
- Via the network, the torque setpoint is specified via the mappable parameter 0x400B:008 [\(P592.08\)](#page-295-0) in [Nm / 2scaling factor]. The scaling factor can be set in [0x400B:009 \(P592.09\).](#page-298-0)
- Corresponding functions make it possible to change over to other setpoint sources during operation. More detailed information on this can be found in the chapter "Configuring frequency control":  $\blacktriangleright$  Changing the setpoint source during operation  $\Box$  [130](#page-129-0)

The following setpoint sources are described in this chapter:

- Keypad @158
- [Setpoint presets](#page-158-0)  $@$  [159](#page-158-0)
- Motor potentiometer (MOP)  $@159$

Other setpoint source descriptions can be found here:

- [Sequencer](#page-90-0)  $@91$
- Analog input  $1 \text{ m}$  [258](#page-257-0)
- Analog input  $2 \text{ } \text{\textcircled{u}}$  [263](#page-262-0)
- HTL input (HTL encoder): [HTL encoder](#page-162-0)  $@163$
- HTL input (pulse train): Configure digital inputs DI3/DI4 for detecting a pulse train  $\square$  [250](#page-249-0)
- Network: Define setpoint via network  $@$  [296](#page-295-0)

## **8.2.1 Keypad**

For the manual setpoint selection via keypad, the following default settings are used:

#### **Parameter**

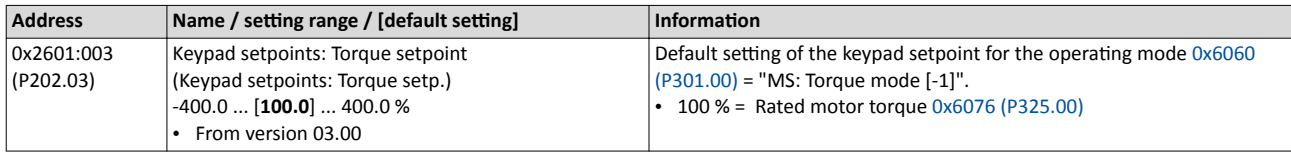

The increment for keypad setpoints can be adapted in [0x2862 \(P701.00\)](#page-559-0) by pressing a keypad arrow key once.

A switch-over to the keypad during operation is also possible as an alternative to the standard setpoint source setting.

▶ [Example: Change-over from AI1 setpoint to keypad setpoint](#page-135-0)  $\square$  [136](#page-135-0)

## **Related topics**

 $\blacktriangleright$  [Keypad](#page-529-0)  $\boxplus$  [530](#page-529-0)

<span id="page-158-0"></span>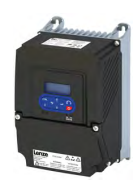

## **8.2.2 Setpoint presets**

8 different torque setpoints (presets) can be parameterised for the torque control.

#### **Parameter**

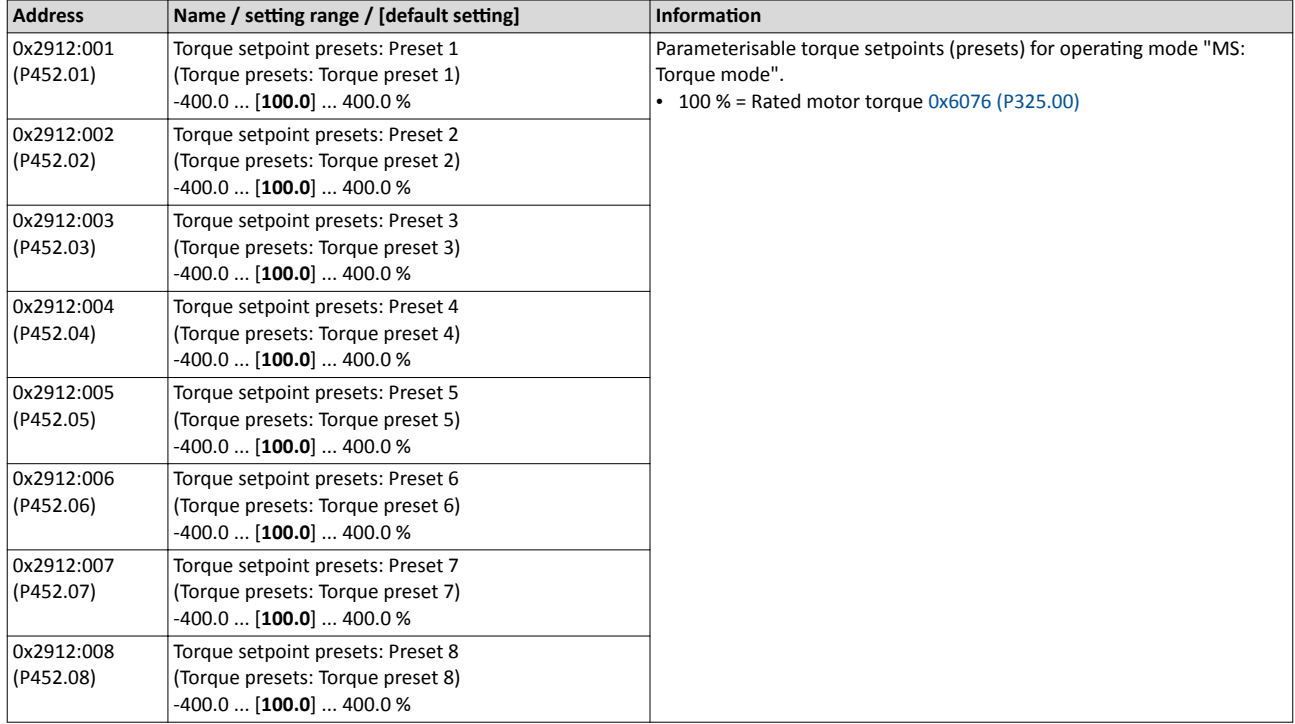

A switch-over to a preset during operation is also possible as an alternative to the standard setpoint source setting.

### $\blacktriangleright$  [Example: Change-over from keypad setpoint to preset 1 ... 7](#page-137-0)  $\Box$  [138](#page-137-0)

### 8.2.3 Motor potentiometer (MOP)

The "Motor potentiometer" function can be used as an alternative setpoint control that is controlled via two functions: "MOP setpoint up" and "MOP setpoint down".

### **Details**

The "Motor potentiometer (MOP)" function is described in detail in the chapter "Configuring frequency control".  $\square$  [89](#page-88-0)

The following parameters of the function are only relevant for torque control.

#### **Parameter**

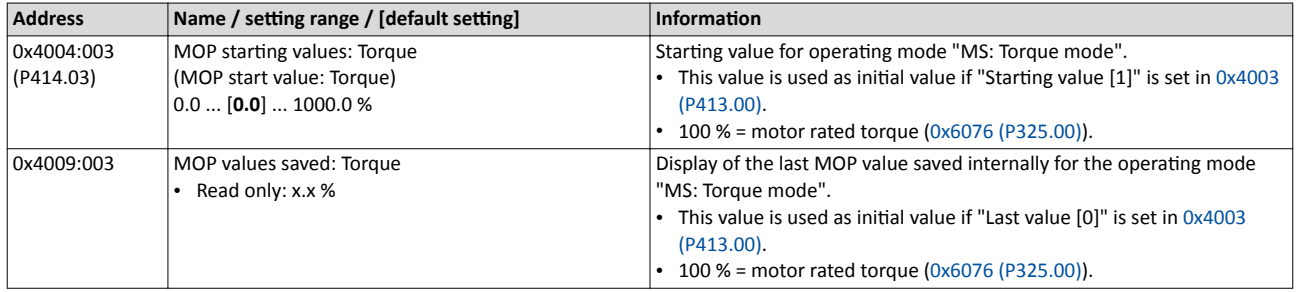

A switch-over to the motor potentiometer during operation is also possible as an alternative to the standard setpoint source setting.

### ▶ [Example: Change-over from AI1 setpoint to MOP setpoint](#page-140-0)  $\Box$  [141](#page-140-0)

<span id="page-159-0"></span>Process input data (CiA 402 objects)

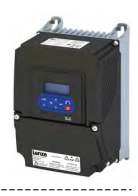

## **8.3 Process input data (CiA 402 objects)**

This object can be used for the mode 'MS: Torque mode'. The CiA402 mode 'Profile Torque mode' is not supported.

## **Parameter**

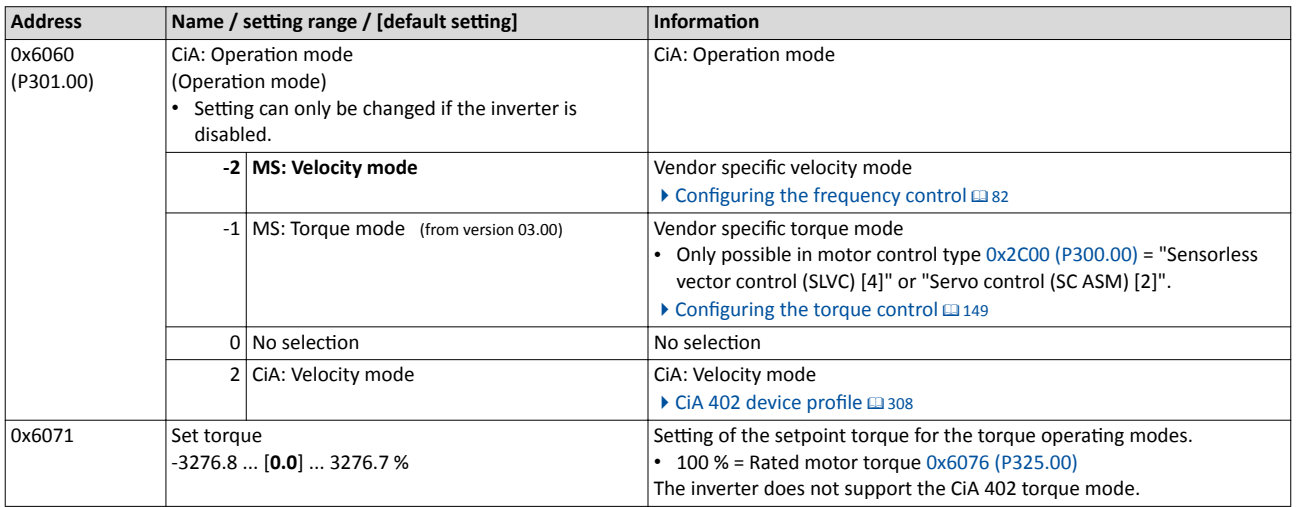

## **8.4 Process output data (CiA 402 objects)**

This object can be used for the mode 'MS: Torque mode'. The CiA402 mode 'Profile Torque mode' is not supported.

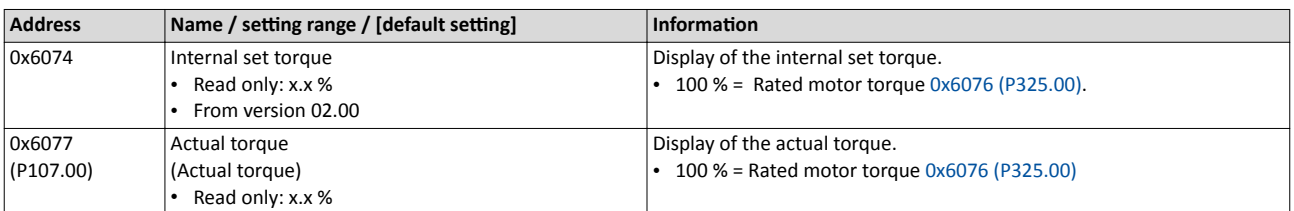

<span id="page-160-0"></span>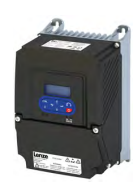

## 8.5 Setpoint diagnostics

The following parameters provide information on the setpoints set for torque control.

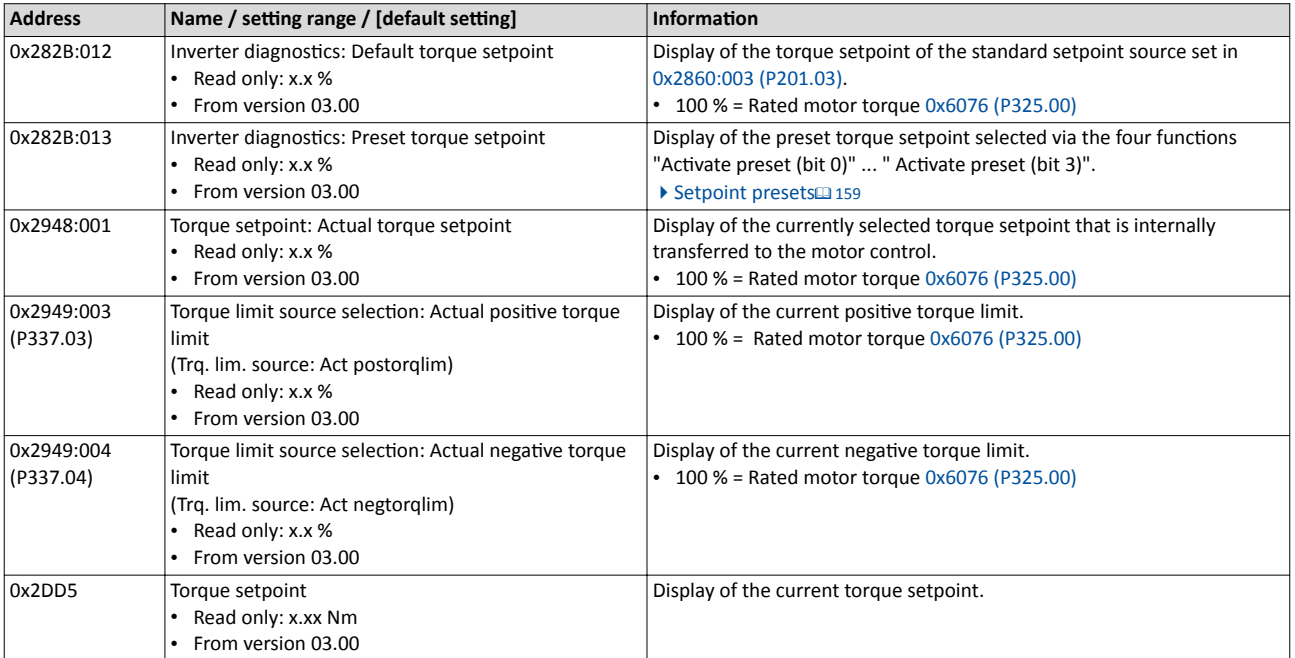

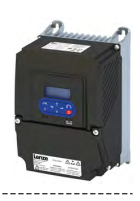

## <span id="page-161-0"></span>**9 Configuring the feedback system**

The Inverter i550 exclusively supports HTL encoders.

An HTL encoder can be used at the Inverter i550 for the following tasks:

- As motor encoder for a motor speed feedback for speed control that is as precise as possible (SC-ASM)  $\rightarrow$  [Servo control for asynchronous motor \(SC-ASM\)](#page-170-0)  $\Box$  [171](#page-170-0).
- As a setpoint encoder for defining a frequency setpoint  $\blacktriangleright$  [Standard setpoint source](#page-81-0)  $\Box$  [82](#page-81-0).
- As setpoint encoder for defining the reference value for the process controller  $\blacktriangleright$  Configuring the process controller  $\boxplus$  [116](#page-115-0).
- As a setpoint encoder for defining a torque setpoint  $\blacktriangleright$  Configure setpoint sources  $\boxplus$  [158](#page-157-0).
- As actual value encoder for the process controller  $\blacktriangleright$  Configuring the process [controller](#page-115-0)  $@$  [116](#page-115-0).
- As actual value encoder for the "position counter" function  $\blacktriangleright$  [Process output data](#page-303-0)  $\Box$  [304](#page-303-0).

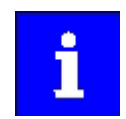

The HTL encoder connected to the inverter is **not** automatically set as the feedback system for motor control if a motor is selected from the motor catalogue!

The information in the following chapters generally applies for the HTL encoder, regardless of its purpose.

<span id="page-162-0"></span>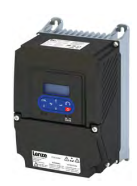

## **9.1 HTL encoder**

In case of the inverter i550, the digital inputs DI3 and DI4 can be configured as HTL input to evaluate the signal of a cost-effective HTL encoder.

## **Preconditions**

- Single-track or two-track HTL encoder.
	- A single-track HTL encoder (track A) cannot be used for motor speed feedback.
	- A two-track HTL encoder (track A and B) must have a phase offset of exactly 90° between track A and B (error  $\leq \pm 10^{\circ}$ ). Inverted tracks are not required.
- Encoder increments:  $\leq$  16384 increments per revolution
- For supplying the encoder, the maximum supply current of the inverter must be considered. If necessary, an external 24-V voltage supply for the encoder is required.
- For using the digital inputs DI3 and DI4 as HTL input, the corresponding input function must be set in [0x2630:002 \(P410.02\)](#page-247-0).

## **Restrictions**

- When the digital inputs DI3 and DI4 are configured as HTL input, these two digital inputs are no longer available for other control functions.
- The HTL input can be either used for detecting an HTL encoder signal or a pulse train. They cannot be used at the same time.
- The maximum input frequency of the digital inputs is 100 kHz. If this frequency is exceeded, an error is triggered.

## **Intended use**

An HTL encoder can be used at the Inverter i550 for the following tasks:

- As motor encoder for a motor speed feedback for speed control that is as precise as possible  $\blacktriangleright$  [Servo control for asynchronous motor \(SC-ASM\)](#page-170-0)  $\Box$  [171](#page-170-0).
- As standard setpoint source (setpoint encoder):

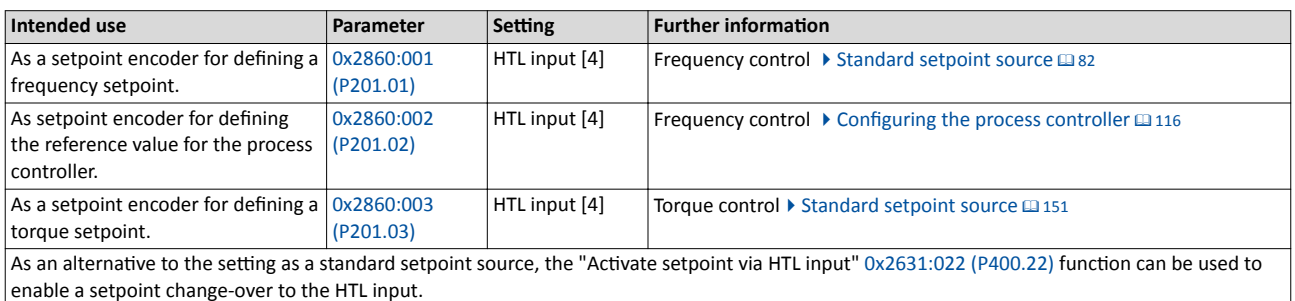

### • As actual value source (actual value encoder):

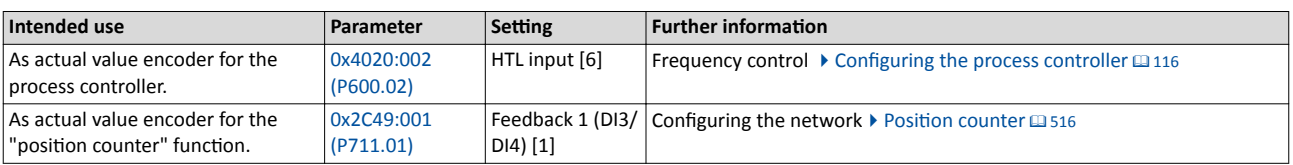

• Speed feedforward control source [0x4020:004 \(P600.04\).](#page-120-0)

## <span id="page-163-0"></span>Configuring the feedback system

HTL encoder

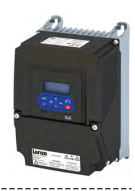

## **Connection**

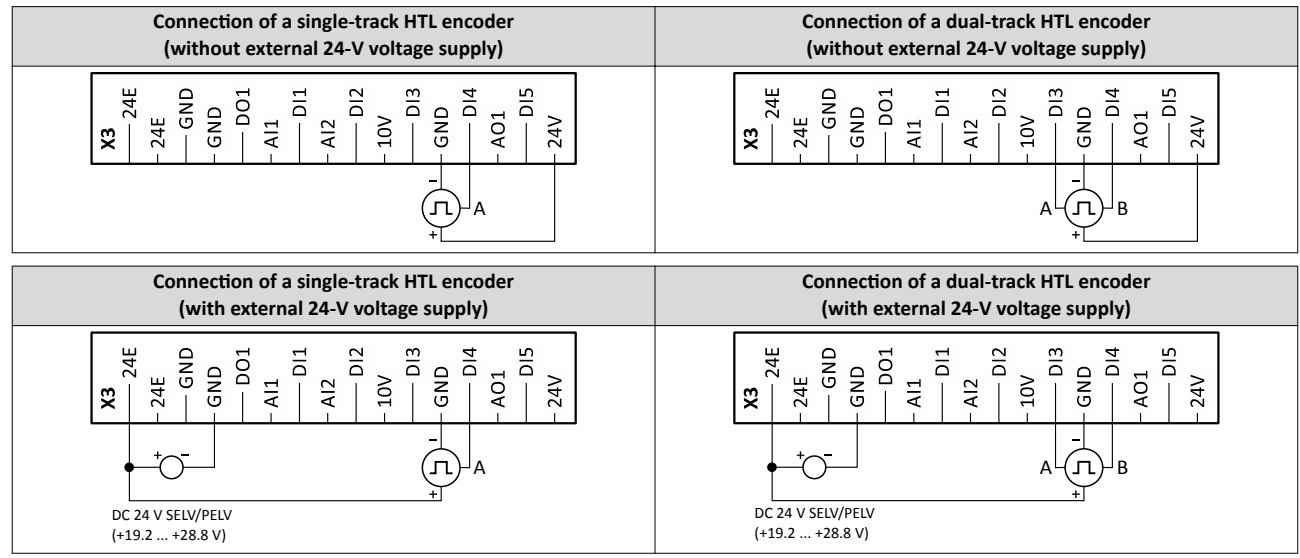

#### **Details**

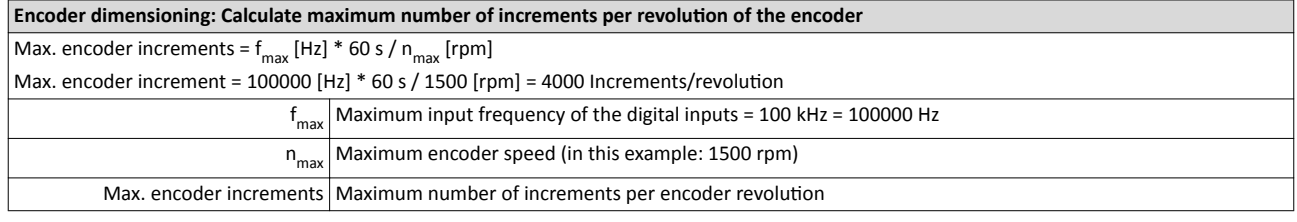

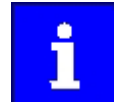

Select an encoder with a maximum number of increments per revolution which is lower than or equal to the calculated number. The higher the number of increments per revolution, the more stable the system is.

Basic steps for configuring the encoder in the »EASY Starter«:

- 1. Set the selection "High resolution HTL encoder [1]" in [0x2630:002 \(P410.02\)](#page-247-0) to configure the digital inputs DI3 and DI4 as encoder inputs.
- 2. Set the encoder number of increments per revolution in 0x2C42:001 (P341.01) according to the manufacturer data/encoder data sheet.

## **Parameter**

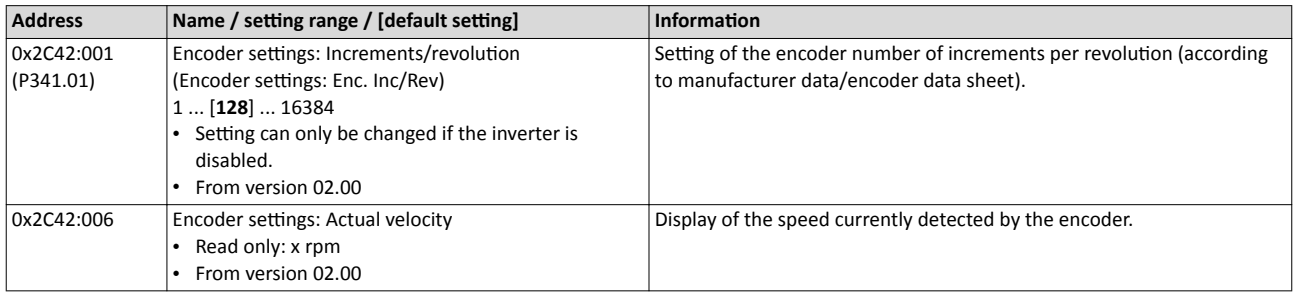

**Related topics**

 $\blacktriangleright$  Configure digital inputs DI3/DI4 for detecting a pulse train  $\text{ } \square$  [250](#page-249-0)

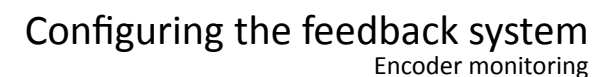

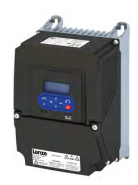

## **9.2 Encoder monitoring**

For monitoring the HTL encoder, two monitoring functions are implemented in the inverter firmware:

- a) Encoder signal loss monitoring: Is triggered if a failure of the encoder signal is detected (e. g. due to open circuit or failure of the encoder current supply).
- b) Encoder maximum frequency monitoring: Is triggered if the calculated encoder maximum frequency is beyond the permissible frequency range of the digital inputs.

These monitoring functions are plausibility tests. The hardware circuit of the inverter cannot distinguish whether the motor shaft is blocked or the encoder signal cables are interrupted. Monitoring is restricted to operating points where most likely encoder pulses are to be expected. Another requirement is to avoid false alarms. This especially restricts monitoring at standstill and at low speeds.

Encoder monitoring shows a different behavior for:

Case a) Restrictions if the HTL encoder is set as feedback system for the motor control:

[0x2C00 \(P300.00\)](#page-51-0) = [2] servo control (SC-ASM)

 $0x2C00$  (P300.00) = [7] V/f characteristic control (VFC closed loop)

In this case, it does not matter whether the HTL encoder is also used as signal source for the "position counter" function.

Case b) The HTL encoder is used as signal source for the "position counter" function [0x2C49:001 \(P711.01\)](#page-517-0) and one of the following sensorless motor control modes is set:

[0x2C00 \(P300.00\)](#page-51-0) = [3] Sensorless control (SL-PSM)

[0x2C00 \(P300.00\)](#page-51-0) = [4] Sensorless vector control (SLVC)

 $0x2C00$  (P300.00) = [6] V/f characteristic control (VFC open loop)

## **Conditions**

The encoder signal loss monitoring is only active if the HTL encoder

- is set as feedback system for the motor control or
- used as signal source for the "Position counter" function.  $\Box$  [516](#page-515-0)
- For the encoder signal loss monitoring, the inverter must be enabled and the motor must rotate.

The encoder maximum frequency monitoring is active as soon as the HTL encoder has been configured.

# Configuring the feedback system

Encoder monitoring

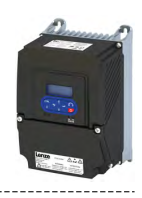

## **Restrictions**

- The encoder signal loss monitoring does not work while the "[DC braking"](#page-198-0) function is active. [199]
- The response time of the encoder signal loss monitoring depends on the setting of the encoder increments per revolution in [0x2C42:001 \(P341.01\)](#page-163-0).
- The settings of the speed controller can influence the encoder signal loss monitoring. If the reset time of the speed controller is very low or deactivated, an encoder signal loss cannot be detected at switch-on.
- Combined with the "Holding brake control" function:
	- In order that the encoder signal loss monitoring is not triggered by mistake, monitoring is only activated when the holding brake is released.
	- If Brake closing time [0x2820:002 \(P712.02\)](#page-206-0) and Brake opening time 0x2820:003 [\(P712.03\)](#page-206-0) are not set correctly, the encoder signal loss monitoring can be triggered even though an encoder signal is available.

## $\blacktriangleright$  [Holding brake control](#page-205-0)  $\boxplus$  [206](#page-205-0)

If the configuration of the digital inputs  $0x2630:002$  (P410.02) is = function [4] lowresolution HTL encoder <= 128 increments, the interruption of the track A (DI3) is not detected.

## Case a) Restrictions if the HTL encoder is set as feedback system for the motor control:

Monitoring is only active if the output frequency is higher than 1.5 times of the rated slip frequency of the motor. This applies to the setting  $0x2630:002$  (P410.02) = 1 und  $0x2630:002 (P410.02) = 4.$  $0x2630:002 (P410.02) = 4.$ 

## Case b) Restrictions if the HTL encoder is used as signal source for the "Position counter" function (0x2C49:002).

Monitoring is only active if the speed [rpm] measured by the encoder is higher than the threshold according to the following table **and the signal is lost!**

| Encoder<br>Increments per revolution | $\vert$ 0x2630:002 = [1]<br>Threshold [rpm] | $\vert 0x2630:002 = \vert 4 \vert$<br>Threshold [rpm] |
|--------------------------------------|---------------------------------------------|-------------------------------------------------------|
| 128                                  | 117.2                                       | 468.8                                                 |
| 256                                  | 58.6                                        | 58.6                                                  |
| 512                                  | 29.3                                        | 117.1                                                 |
| 1024                                 | 14.6                                        | 58.6                                                  |

<sup>•</sup> A signal loss is not detected if the encoder signals already disappear when the inverter is enabled (zero speed).

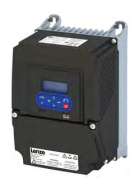

#### **Details on encoder signal loss monitoring**

The encoder signal loss monitoring distinguishes between the following signal failures:

- a) Complete failure (total absence of the encoder signal, e. g. if the encoder power supply fails)
- b) Only one track has failed (track A or track B)

In order to detect a complete failure (a.), the inverter calculates internally two trigger thresholds for monitoring based on the configuration of the HTL encoder:

- 1. Based on the motor data, the rated motor slip frequency is calculated. Display of parameter [0x2C02:004 \(P351.04\)](#page-185-0). The minimum output frequency for encoder monitoring is 1.5 \* rated motor slip.
- 2. The maximum permitted time is calculated in which a new signal edge of the encoder must arrive:

time per edge  $[s] = \frac{1}{\frac{1}{\frac{1}{s}} \cdot \frac{1}{\frac{1}{s}} \cdot \frac{1}{\frac{1}{s}} \cdot \frac{1}{\frac{1}{s}} \cdot \frac{1}{\frac{1}{s}} \cdot \frac{1}{\frac{1}{s}} \cdot \frac{1}{\frac{1}{s}} \cdot \frac{1}{\frac{1}{s}} \cdot \frac{1}{\frac{1}{s}} \cdot \frac{1}{\frac{1}{s}} \cdot \frac{1}{\frac{1}{s}} \cdot \frac{1}{\frac{1}{s}} \cdot \frac{1}{\frac{1}{s}} \cdot \frac{1}{\frac{1}{s}} \cdot \frac$ 

If the real encoder frequency is lower than the calculated minimum output frequency AND if the new signal edge has not arrived within the maximum permitted time, monitoring is triggered.

The complete failure is displayed via the status bit 4 in [0x2C42:007](#page-167-0)

If only track A or B fails (b.), signals continue to be detected. In this case, however, the sign of the frequency changes with every new signal edge. In order to detect the failure of only one track, an internal counter is increased by 1 every time the sign between two signal edges changes. If the sign is unchanged in two signal edges in a row, the counter is reset. If the counter reaches the counter content "100", monitoring is triggered. The failure of only one track is displayed via the status bit 5 in [0x2C42:007](#page-167-0).

Both in case of a complete failure and in case only one track fails, the error message "Encoder open circuit" (error code [29445](#page-606-0) | [0x7305\)](#page-606-0) is output. The error response can be selected in [0x2C45 \(P342.00\).](#page-167-0)

## <span id="page-167-0"></span>Configuring the feedback system

Encoder monitoring

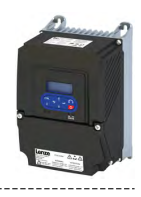

## **Details on encoder maximum frequency monitoring**

After the HTL encoder has been configured (or if the encoder settings are changed), the servo inverter internally calculates the maximum possible number of encoder pulses per second (hereinafter referred to as "encoder maximum frequency"):

encoder maximum frequency  $[Hz] = \frac{\text{encoder increments}}{\text{resolution}} \cdot \frac{\text{max. motor speed [rpm]}}{60}$ 

If the calculated encoder maximum frequency is beyond the permissible frequency range of the digital inputs, monitoring is triggered:

- The status bit 0 in 0x2C42:007 is set to "1".
- The warning "Feedback system: speed limit" (error code [29573](#page-606-0) | [0x7385](#page-606-0)) is output.

Calculation example 1:

- Maximum input frequency of the digital inputs = 100 kHz
- Encoder resolution  $0x2C42:001$  (P341.01) = 1024 increments/revolution
- Max. motor speed  $0x6080$  (P322.00) = 3000 rpm

encoder maximum frequency  $[Hz] = 1024 \frac{\text{encoder increments}}{\text{resolution}} \cdot \frac{3000 \text{ [rpm]}}{60} = 51200 \text{ [Hz]}$ 

Result: The encoder maximum frequency monitoring is not triggered because the encoder maximum frequency is within the permissible frequency range of the digital inputs.

Calculation example 2:

- Maximum input frequency of the digital inputs = 100 kHz
- Encoder resolution  $0x2C42:001$  (P341.01) = 4096 increments/revolution
- Max. motor speed [0x6080 \(P322.00\)](#page-51-0) = 3600 rpm

encoder maximum frequency  $[Hz] = 4096 \frac{\text{encoder increments}}{\text{resolution}} \cdot \frac{3600 \text{ [rpm]}}{60} = 245760 \text{ [Hz]}$ 

Result: The encoder maximum frequency monitoring is triggered because the encoder maximum frequency is beyond the permissible frequency range of the digital inputs.

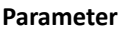

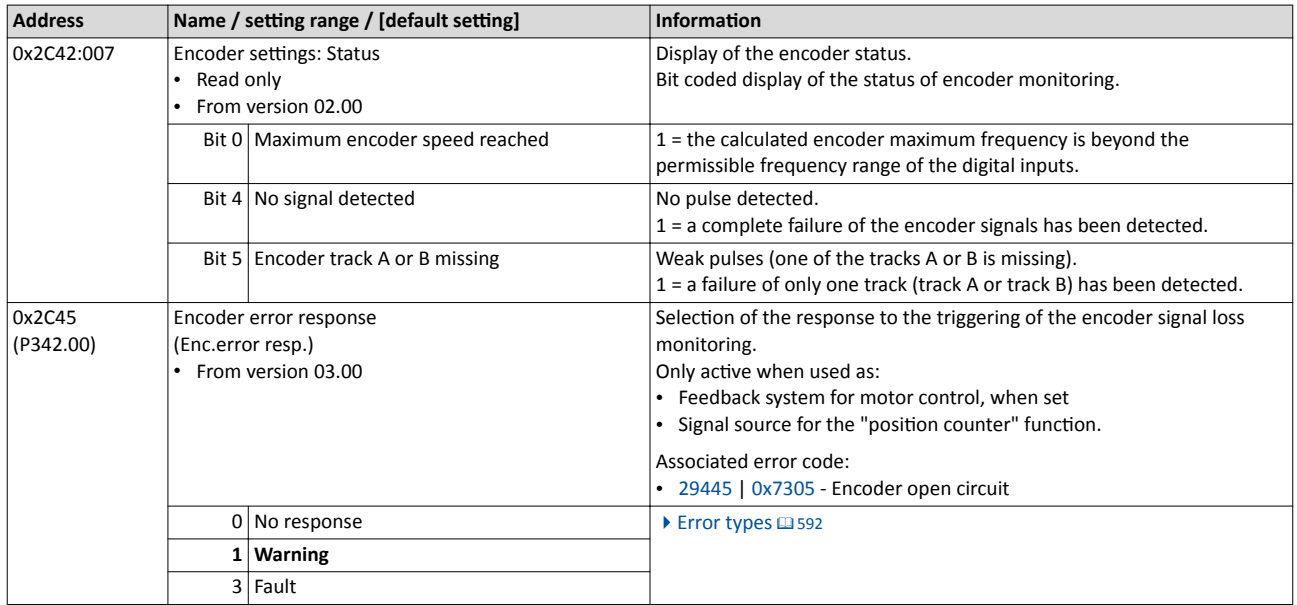

<span id="page-168-0"></span>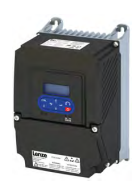

# Configuring the feedback system

Synchronous motor: Pole position identification (PPI) Monitoring the pole position identification

## 9.3 Synchronous motor: Pole position identification (PPI)

For the control of a permanent-magnet synchronous motor, the pole position – the angle between motor phase U and the field axis of the rotor – must be known.

## **Preconditions**

In [0x2C00 \(P300.00\)](#page-51-0) the motor control type "Sensorless control (SL PSM) [3]" is selected.

The "Pole position identification (PPI) without movement" function is available for the identification of the pole position for the inverter i5xx.  $\Box$  169

### 9.3.1 Monitoring the pole position identification

If an error occurs during the pole position identification,

- the procedure is stopped without the settings being changed.
- the response set in  $0x2C60$  is effected.

#### **Parameter**

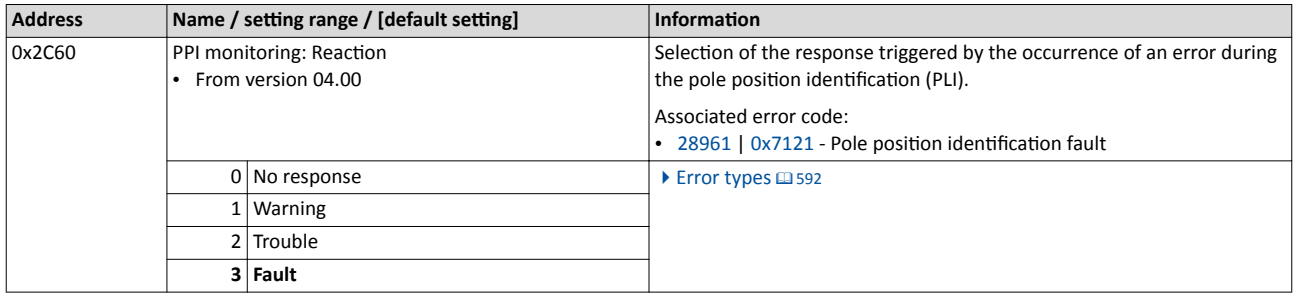

## 9.3.2 Pole position identification (PPI) without movement

The PLI function can also be used if no motor revolution is possible (holding brake active).

## **NOTICE**

With an incorrect parameter setting and dimensioning of the inverter, the maximum permissible motor current may be exceeded during the pole position identification.

Possible consequence: Irreversible damage of the motor.

- $\blacktriangleright$  Set the motor data correctly.  $\blacktriangleright$  [Motor data](#page-48-0)  $\Box$  [49](#page-48-0)
- ▶Only use an inverter that is performance-matched to the motor.

#### **Conditions**

- The wiring of the three motor phases and the motor encoder must be carried out according to the specifications from the mounting instructions.
- The inverter is ready for operation (no fault active).
- For the pole position identification (PPI) without movement, the motor must be at standstill.

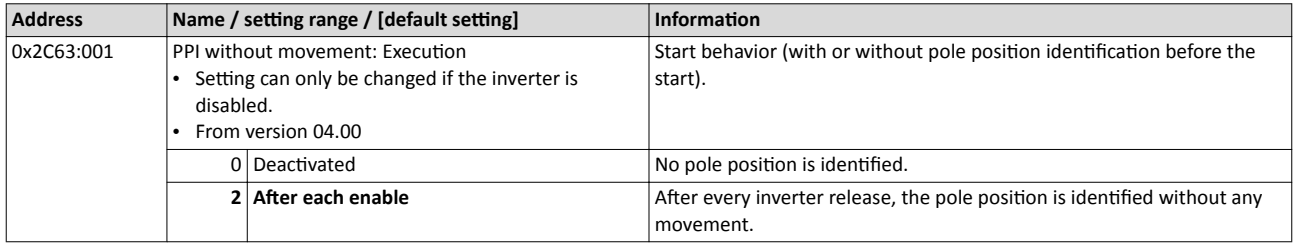

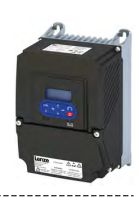

<span id="page-169-0"></span>This chapter contains all functions and settings relevant for the motor control.

## **Basic procedure of commissioning the motor control**

In the first step, the rated data of the motor must be set. The other steps depend on the respective application case.

There are several options for setting the motor data and optimising the control loops. Basically, you can select between a manual and an automatic process. Whether a setting can be applied or not depends on the motor (Lenze motor yes/no) and the application. If possible, always use the possible setting listed first in the following diagram since this one leads to the most accurate results.

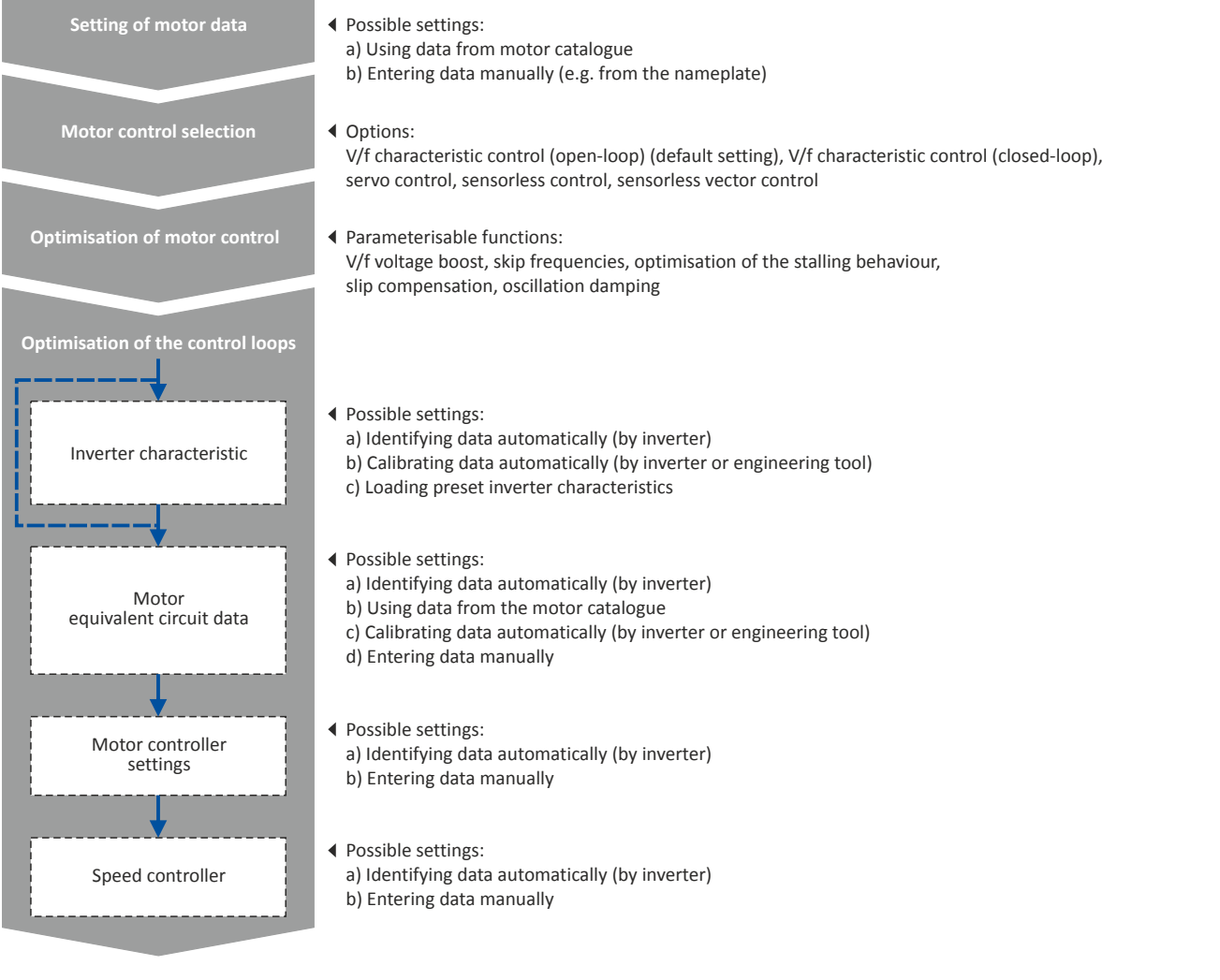

## **Related topics**

Basic setting  $\blacktriangleright$  [Motor data](#page-48-0) $\boxplus$  [49](#page-48-0) Basic setting  $\blacktriangleright$  [Motor control mode](#page-51-0)<sup>1</sup> [52](#page-51-0)

<span id="page-170-0"></span>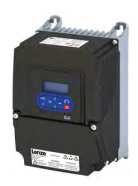

## Configuring the motor control Servo control for asynchronous motor (SC-ASM)

Required commissioning steps

### **Guide for this chapter**

In the following subchapters, each motor control type is described in detail:

- $\triangleright$  Servo control for asynchronous motor (SC-ASM)  $\Box$  171
- ▶ [Sensorless control for synchronous motor \(SL-PSM\)](#page-171-0) @ [172](#page-171-0)
- ▶ [Sensorless vector control \(SLVC\)](#page-175-0) <sup>176</sup>
- $\blacktriangleright$  V/f characteristic control for asynchronous motor (VFC open loop)  $\boxplus$  [178](#page-177-0)
- $\blacktriangleright$  V/f characteristic control for asynchronous motor (VFC closed loop)  $\boxplus$  [195](#page-194-0)

This chapter also contains information on the following subjects:

- ▶ Parameterisable motor functions **□** [197](#page-196-0)
- $\blacktriangleright$  Options for optimizing the control loops  $\boxplus$  [216](#page-215-0)
- $\blacktriangleright$  Motor protection  $\Box$  [231](#page-230-0)

## **10.1 Servo control for asynchronous motor (SC-ASM)**

The field-oriented servo control is based on a separated control of the torque-producing and field-producing current components. The motor control is based on a feedback, field-oriented and cascaded controller structure and enables a dynamic and stable operation in all four quadrants.

#### **Preconditions**

- The servo control (SC ASM) is only suitable for asynchronous motors.
- The servo control (SC-ASM) requires a feedback of the speed. A HTL encoder must be connected to the inverter and set as feedback system for the motor control.

#### **Details**

Fundamentally, the servo control has the same advantages as the sensorless vector control (SLVC). Compared to the V/f characteristic control without feedback, the following can be achieved by means of the servo control:

- A higher maximum torque throughout the entire speed range
- A higher speed accuracy
- A higher concentricity factor
- A higher level of efficiency
- The implementation of torque-actuated operation with speed limitation
- The limitation of the maximum torque in motor and generator mode for speed-actuated operation

#### **10.1.1 Required commissioning steps**

- 1. Configuring the feedback system $@$  [162](#page-161-0)
- 2. Activate motor control type:  $0x2C00$  (P300.00) = "Servo control (SC ASM) [2]".
- 3. Carry out optimisation of the control circuits.
	- An optimum operation of this motor control type requires an optimisation of the **control loops!**
	- Details:  $\triangleright$  Options for optimizing the control loops  $\boxplus$  [216](#page-215-0)
- 4. Alternatively, the inverter can be configured in this motor control type in such a way that it controls a motor torque within a defined frequency range. For details, see chapter "Configuring the torque control".  $\Box$  [149](#page-148-0)
- 5. Optionally for a speed control with torque limitation in operating mode [0x6060 \(P301.00\)](#page-159-0)
	- = "MS: Velocity mode [-2]":
	- Select the source in  $0x2949:001$  (P337.01) for the positive torque limit source and set it accordingly.
	- Select the source in [0x2949:002 \(P337.02\)](#page-153-0) for the negative torque limit source and set it accordingly.

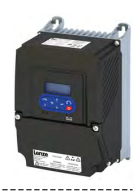

## <span id="page-171-0"></span>**10.2 Sensorless control for synchronous motor (SL-PSM)**

The sensorless control for synchronous motors is based on a decoupled, separated control of the torque-producing current and the current in field direction. In contrast to the servo control, the actual speed value and rotor position are reconstructed via a motor model.

## **NOTICE**

In case of this motor control type, an adjustable, constant current is injected in the lower speed range. If this current is higher than the rated motor current, the motor may heat up in the lower speed range. This effect increases if the motor is operated in the lower speed range for a longer period of time.

Possible consequence: Destruction of the motor by overheating

- ▶ Do not operate the motor for a longer period of time in the lower speed range.
- $\blacktriangleright$  For detecting and monitoring the motor temperature, we recommend a temperature feedback via PTC thermistor or thermal contact.  $\blacktriangleright$  [Motor temperature monitoring](#page-235-0)  $\Box$  [236](#page-235-0)

## **Preconditions**

The sensorless control for synchronous motors (SL-PSM) is possible up to a rated power of maximally 22 kW.

## **Details**

Pole position identification (PLI)

- For controlling a permanent-magnet synchronous motor, the pole position the angle between the motor phase U and the field axis of the rotor - must be known.
- If the drive is at a standstill, the "pole position identification (PLI)" function is immediately activated after the inverter is enabled.  $\blacktriangleright$  Synchronous motor: Pole position identification [\(PPI\)](#page-168-0) @ [169](#page-168-0)

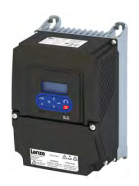

## Configuring the motor control Sensorless control for synchronous motor (SL-PSM)

Required commissioning steps

## **Details**

This motor control type is activated via the setting  $0x2C00$  (P300.00) = "Sensorless control (SL PSM) [3]".

The motor model-based speed observer requires a rotating machine. Thus, as a matter of principle, the operational performance of the sensorless control for synchronous motors is divided into two ranges:

- 1. Low speed range (|setpoint speed| < lower limit [0x2C11:001](#page-173-0))
	- In the range of low speeds, the speed of a synchronous motor cannot be observed. In this "Low speed range", controlled operation takes place: During the acceleration phase , the current setpoints of [0x2C12:001](#page-174-0) and [0x2C12:002](#page-174-0) are added and injected into the motor.
- 2. High speed range (|setpoint speed| > lower limit [0x2C11:001\)](#page-173-0)
	- In this range, the rotor flux position and the speed are reconstructed by means of observation. The control is executed in a field-oriented way. Only the current required for generating the necessary torque is injected.

Pole position identification (PLI)

- For controlling a permanent-magnet synchronous motor, the pole position the angle between the motor phase U and the field axis of the rotor - must be known.
- In case of a drive at standstill, the inverter enable is directly followed by the function "pole position identification (PLI)" which identifies the initial pole position.

Flying restart circuit

- From firmware version 4 onwards, a flying restart circuit for the synchronous motor up to speeds lower than half the rated speed is supported.
- If the flying restart circuit is to be used, set the start method "Flying restart circuit [2]" in [0x2838:001 \(P203.01\).](#page-44-0) Additional settings are not required for the flying restart circuit in the case of a sensorless control of a synchronous motor.

For a speed control with torque limitation in operating mode  $0x6060$  (P301.00) = "MS: Velocity mode [-2]":

- 1. Select the source in [0x2949:001 \(P337.01\)](#page-152-0) for the positive torque limit source and set it accordingly.
- 2. Select the source in  $0x2949:002$  (P337.02) for the negative torque limit source and set it accordingly.

## **SL-PSM parameters**

The parameters for this motor control type are calculated and set automatically while optimising the control loops.

## **10.2.1 Required commissioning steps**

- 1. Activate motor control type:  $0x2C00$  (P300.00) = "Sensorless control (SL PSM) [3]".
- 2. Optionally: activate the flying restart: [0x2838:001 \(P203.01\)](#page-44-0)
- 3. Optional for speed control with torque limitation in the operating mode MS = "Velocity mode" [0x6060 \(P301.00\):](#page-159-0)
	- Set the source for the positive torque limit in [0x2949:001 \(P337.01\).](#page-152-0)
	- Set the source for the negative torque limit in [0x2949:002 \(P337.02\).](#page-153-0)
- 4. Carry out optimisation of the control circuits.

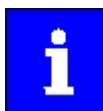

The default setting enables the operation of a power-adapted motor. **An** optimum operation of this motor control type requires an optimisation of the **control loops!** Details: ▶ Options for optimizing the control loops **a** [216](#page-215-0)

<span id="page-173-0"></span>Sensorless control for synchronous motor (SL-PSM) Stalling protection

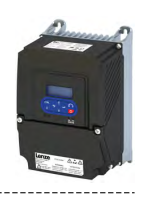

## 10.2.2 Stalling protection

The stalling monitoring for the sensorless control of synchronous motors (SL-PSM) switches Žī the drive if the motor is about to "stall". A possible cause may be an overload of the motor.

## **Preconditions**

The stalling monitoring only works in the controlled area and if the motor is not operated in the field weakening range.

## **Details**

In order to detect the motor stalling, the cosine phi is used.

Example:

- For the cosine phi, the value "0.9" is set in [0x2C01:008 \(P320.08\)](#page-50-0) according to the data given on the motor nameplate.
- The limit value for stalling monitoring is set in 0x2C11:006 to "80 %".
- Stalling monitoring is triggered if the current cosine phi is lower than 0.72 (80 % of 0.9).

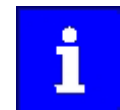

If stalling monitoring is triggered, the "Trouble" error response takes place. If the operating mode "MS: Velocity mode  $[-2]$ " is set in  $0x6060$  (P301.00), the motor automatically restarts if the trouble does not exist any more.

#### **Parameter**

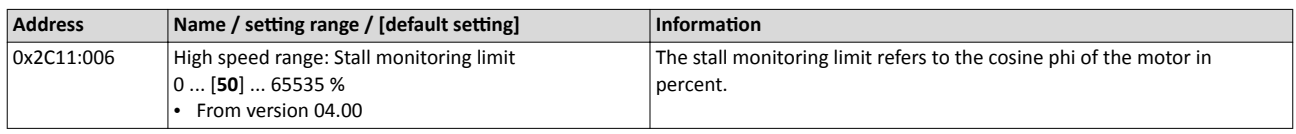

## 10.2.3 Expert settings

The parameters for this motor control type are calculated and set automatically while optimising the control loops.

## **Details**

The motor model-based speed observer requires a rotating machine. Thus, the operational performance of the sensorless control for synchronous motors is divided into two ranges:

1. Low speed range (|setpoint speed| < lower limit 0x2C11:001)

- In the range of low speeds, the speed of a synchronous motor cannot be observed. In this "Low speed range", controlled operation takes place: During the acceleration phase , the current setpoints of [0x2C12:001](#page-174-0) and [0x2C12:002](#page-174-0) are added and injected into the motor.
- 2. High speed range (|setpoint speed| > lower limit 0x2C11:001)
	- In this area, the rotor flux position and the speed are reconstructed by means of an observer. The control is executed in a field-oriented way. Only the current required for generating the necessary torque is injected.

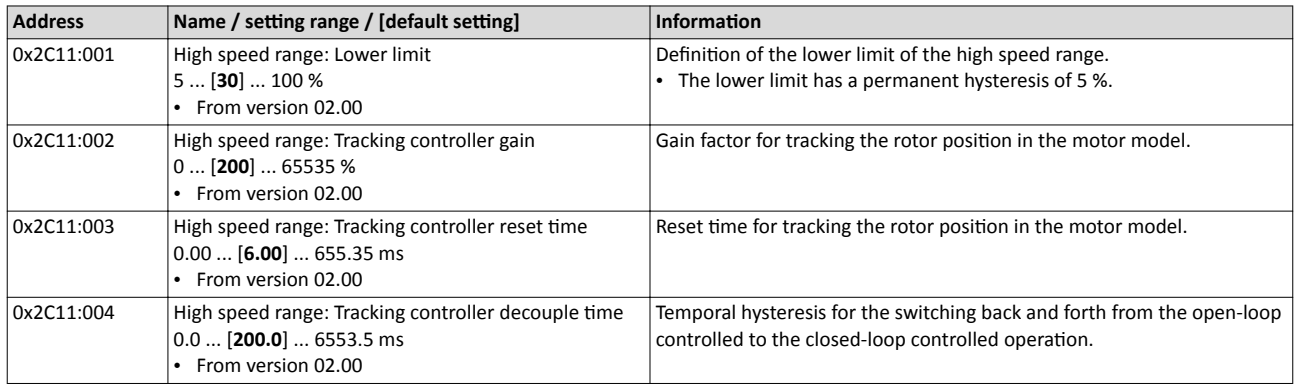

<span id="page-174-0"></span>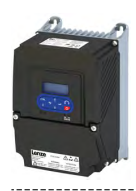

## Configuring the motor control Sensorless control for synchronous motor (SL-PSM)

Expert settings

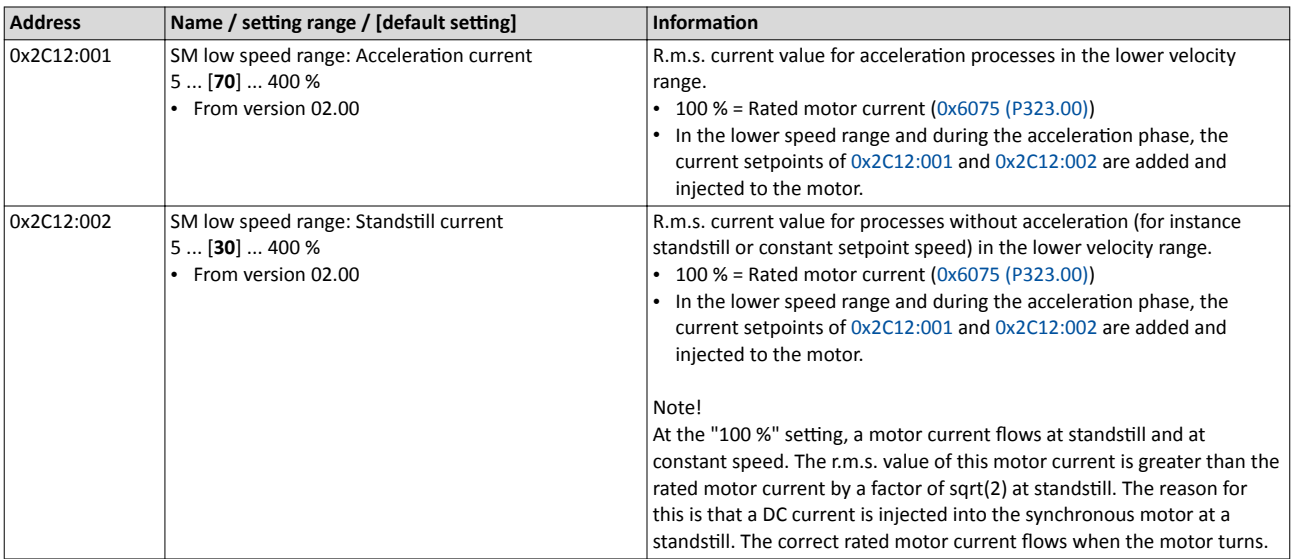

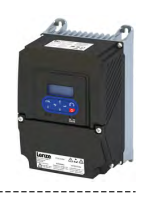

## <span id="page-175-0"></span>**10.3 Sensorless vector control (SLVC)**

The sensorless (field-oriented) vector control for asynchronous motors is based on a decoupled control for the torque-producing and the field-producing current component. In addition, the actual speed is reconstructed by means of a motor model so that a speed sensor is not required.

## **Preconditions**

- Sensorless vector control (SLVC) is only suitable for asynchronous motors.
- Multi-motor operation is not permitted for sensorless vector control (SLVC).

## **ACAUTION!**

Do not operate with hoisting units!

Operation of the sensorless vector control (SLVC) is **not** permissible for hoists!

 $\triangleright$  Do not operate the vector control with hoisting units.

Supported operating modes [0x6060 \(P301.00\):](#page-159-0)

- "MS: Velocity mode [-2]"
- "MS: Torque mode [-1]"
- "CiA: Velocity mode [2]"

## **Details**

Compared to the V/f characteristics, the sensorless vector control (SLVC) serves to achieve improved drive characteristics thanks to:

- higher torque throughout the entire speed range
- higher speed accuracy and smooth running properties
- higher efficiency

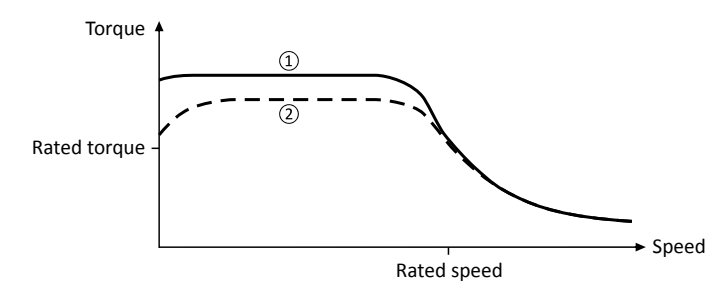

- ① Sensorless vector control (SLVC)
- $Q$  V/f characteristic control for asynchronous motor (VFC open loop) $\Box$  [178](#page-177-0)

## **10.3.1 Required commissioning steps**

- 1. Activate motor control type:  $0x2C00$  (P300.00) = "Sensorless vector control (SLVC) [4]".
- 2. Carry out optimisation of the control circuits.
	- An optimum operation of this motor control type requires an optimisation of the **control loops!**
	- Details:  $\triangleright$  Options for optimizing the control loops  $\boxplus$  [216](#page-215-0)
- 3. Optionally for a speed control with torque limitation in operating mode  $0x6060$  (P301.00) = "MS: Velocity mode [-2]":
	- Select the source in [0x2949:001 \(P337.01\)](#page-152-0) for the positive torque limit source and set it accordingly.
	- Select the source in [0x2949:002 \(P337.02\)](#page-153-0) for the negative torque limit source and set it accordingly.
- 4. Alternatively, the inverter can be configured in this motor control type in such a way that it controls a motor torque within a defined frequency range. For details, see chapter "Configuring the torque control".  $\Box$  [149](#page-148-0)

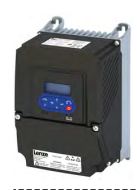

## 10.3.2 Expert settings

## **Parameter**

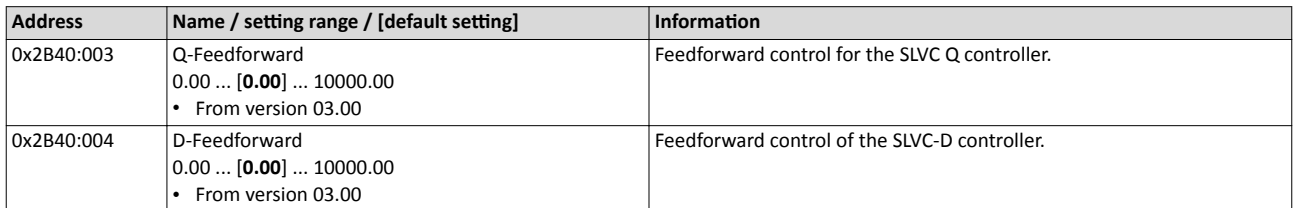

<span id="page-177-0"></span>V/f characteristic control for asynchronous motor (VFC open loop) Required commissioning steps

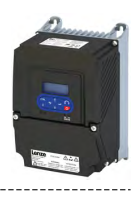

## 10.4 V/f characteristic control for asynchronous motor (VFC open loop)

The V/f characteristic control is a motor control for conventional frequency inverter applications. It is based on a simple and robust control mode for the operation of asynchronous motors with a linear or square-law load torque characteristic (e.g. fan). Because of the minimal parameterisation effort, such applications can be commissioned easily and quickly.

## **Preconditions**

- The V/f characteristic control is only suitable for asynchronous motors.
- If you want to actuate a drive with a square-law V/f characteristic: Please always check whether the corresponding application is suitable for operation with a square-law V/f characteristic!
- Set the motor data according to the information on the nameplate of the motor.  $\blacktriangleright$  Motor [data](#page-48-0)  $\mathbf{u}$ 49

## **10.4.1 Required commissioning steps**

- 1. Activate motor control type:  $0x2C00$  (P300.00) = "V/f characteristic control (VFC open loop) [6]".
- 2. Set limiting factors for the V/f characteristic:
	- 1. Rated mains voltage [0x2540:001 \(P208.01\)](#page-39-0)
	- 2. Minimum frequency [0x2915 \(P210.00\)](#page-41-0)
	- 3. Maximum frequency [0x2916 \(P211.00\)](#page-41-0)
- 3. Set V/f characteristic data:
	- 1. Base voltage 0x2B01:001 (P303.01)
	- 2. Base frequency 0x2B01:002 (P303.02)
- 4. Select a characteristic shape suitable for the application in [0x2B00 \(P302.00\).](#page-178-0)
- 5. Optional settings:
	- [Set voltage boost](#page-183-0)  $\Box$  [184](#page-183-0)
	- Set slip compensation  $@$  [185](#page-184-0)
	- Set oscillation damping  $@$  [187](#page-186-0)
	- Optimising the stalling behaviour  $\Box$  [188](#page-187-0)
	- [Flying restart circuit](#page-190-0)  $@191$
	- Additive voltage impression  $\Omega$  [193](#page-192-0)
- 6. Optional: carry out optimisation of the control circuits.
	- An optimisation of the control circuits is not mandatory for this motor control type but may lead to better control operation. The control parameters should always be calculated if the motor power does not correspond to the inverter power in order to achieve optimum performance from the slip compensation. (It is sufficient to carry out the "NonEnergized" calculation.)
	- Details:  $\triangleright$  Options for optimizing the control loops  $\boxplus$  [216](#page-215-0)

## 10.4.2 **Basic setting**

The base voltage and the base frequency define the ratio of the two variables and thus the gradient of the V/f characteristic.

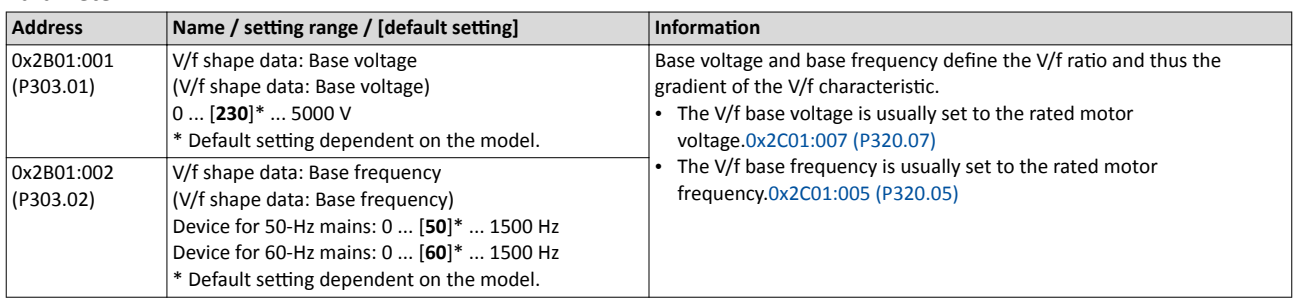

<span id="page-178-0"></span>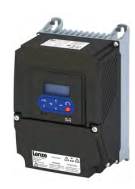

V/f characteristic control for asynchronous motor (VFC open loop) Define V/f characteristic shape

## 10.4.3 **Define V/f characteristic shape**

Various characteristic shapes are available which are described in detail in the following subchapters.

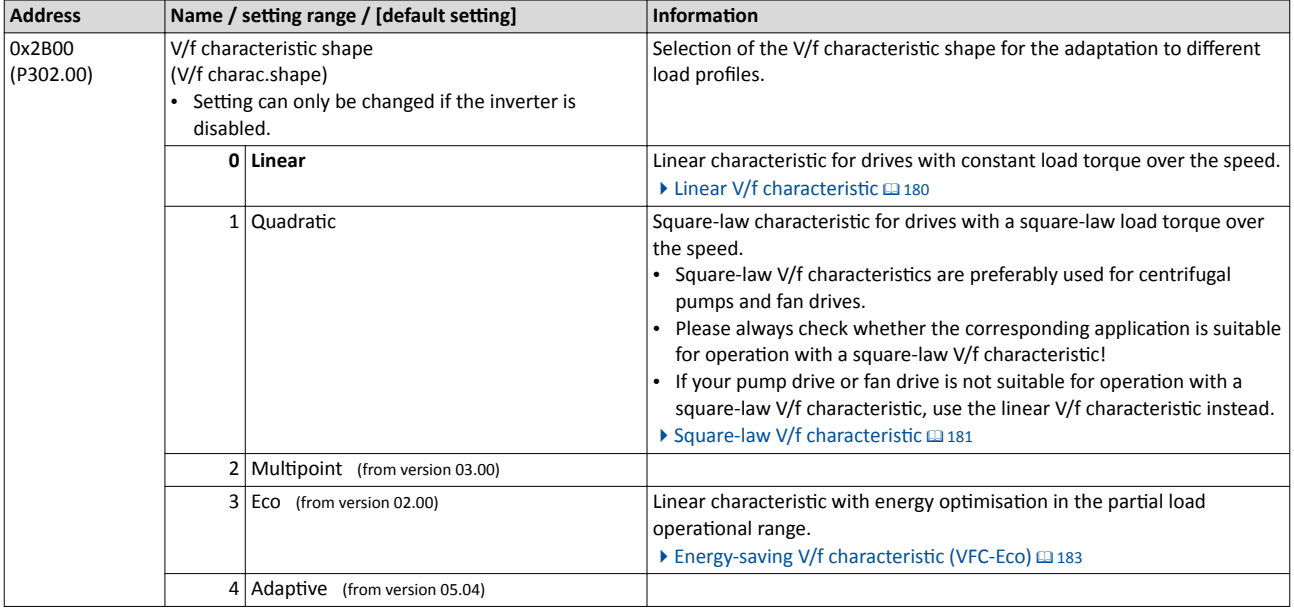

<span id="page-179-0"></span>V/f characteristic control for asynchronous motor (VFC open loop) Define V/f characteristic shape

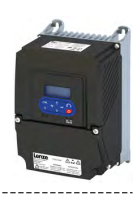

## 10.4.3.1 Linear V/f characteristic

The linear V/f characteristic leads to a constant torque.

## **Details**

Select V/f characteristic control with linear characteristic:

- 1. Motor control mode  $0x2C00$  (P300.00) = "V/f characteristic control (VFC open loop) [6]"
- 2. V/f characteristic shape  $0x2B00$  (P302.00)= "Linear  $[0]$ "

Setting of the V/f characteristic:

- Limiting factors for the V/f characteristic are the rated mains voltage  $0x2540:001$ [\(P208.01\),](#page-39-0) the minimum frequency [0x2915 \(P210.00\)](#page-41-0) and the maximum frequency [0x2916 \(P211.00\).](#page-41-0)
- The base voltage [0x2B01:001 \(P303.01\)](#page-177-0) is usually set to the rated motor voltage (motor nameplate data). The base voltage is preset to the rated mains voltage. This in turn is preset according to the product key of the inverter.  $\blacktriangleright$  [Mains voltage](#page-38-0)  $\Box$  [39](#page-38-0)
- The base frequency [0x2B01:002 \(P303.02\)](#page-177-0) is usually set to the rated motor frequency (motor nameplate data).

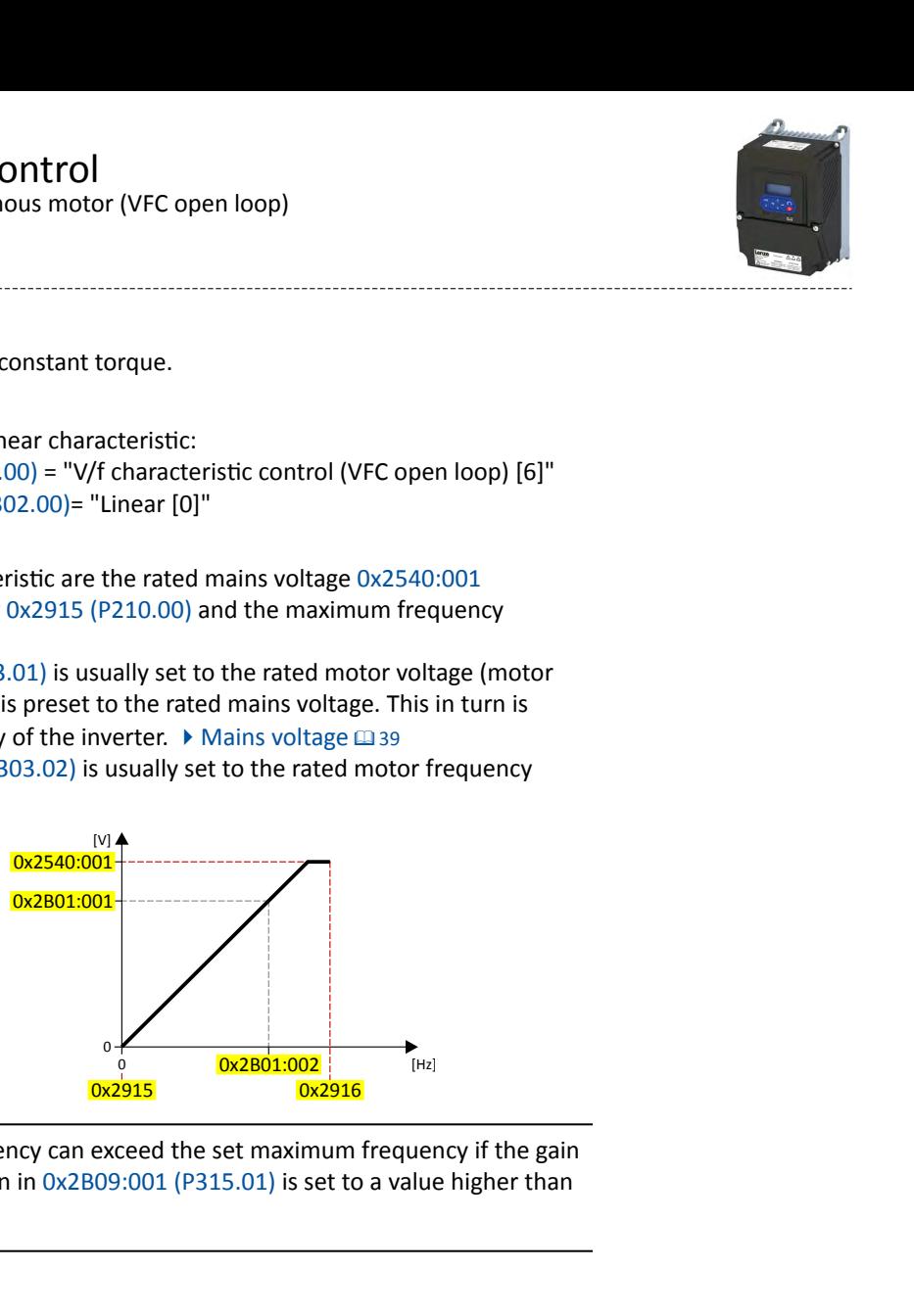

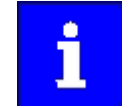

The actual output frequency can exceed the set maximum frequency if the gain for the slip compensation in  $0x2B09:001$  (P315.01) is set to a value higher than 0.

## **Example**

Mot power • 400 V/50 Hz

Settings

- Maximum frequency 75 Hz
- Minimum frequency 10 Hz

## Explanation

- Graphic on the left: The inverter is operated with a rated mains voltage of 400 V.
- Graphic on the right: The inverter is operated with a rated mains voltage of 480 V. This allows the output voltage to further increase above 50 Hz.

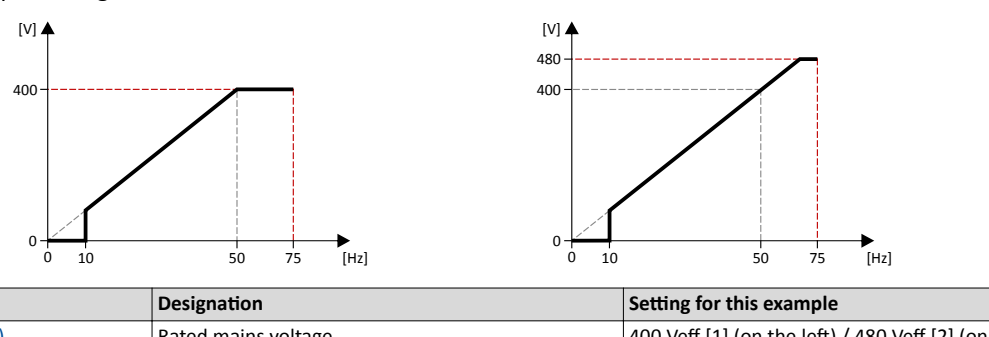

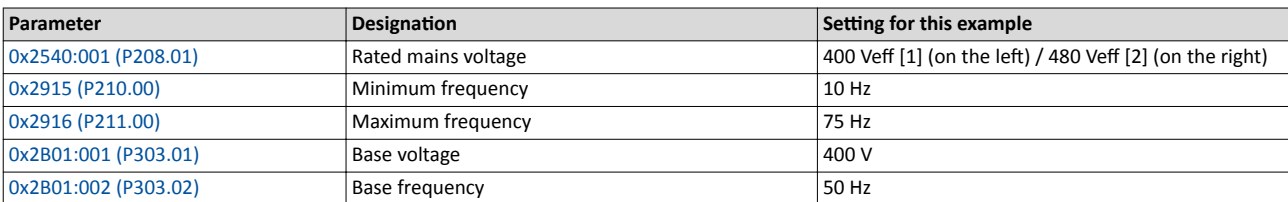
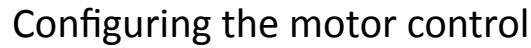

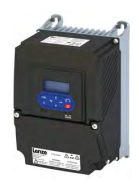

V/f characteristic control for asynchronous motor (VFC open loop) Define V/f characteristic shape

#### 10.4.3.2 Square-law V/f characteristic

The square-law V/f characteristic is typically used in heating, ventilation and climate applications to control the speed of fans and centrifugal pumps.

#### **Details**

Each application that is provided with the features according to the affinity laws may possibly benefit from a square-law V/f characteristic.

The affinity laws describe the relation between the speed and other variables:

- The volume flow increases proportionately to the speed.
- The required pressure behaves proportionately to the square of the speed.
- The power input is proportionately to the cube of the speed. This means that already a minimal reduction of the speed may lead to substantial savings in energy consumption.

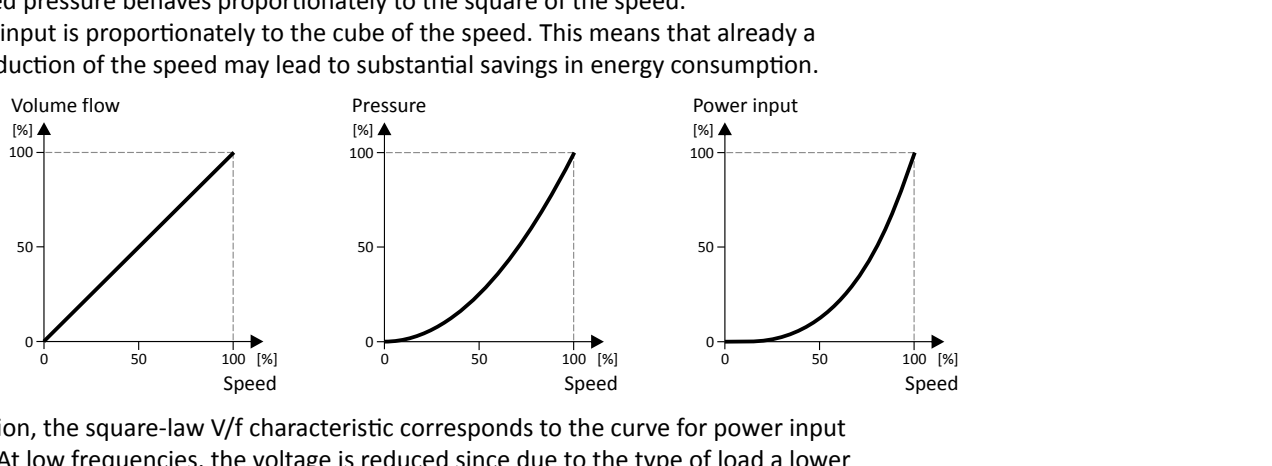

By approximation, the square-law V/f characteristic corresponds to the curve for power input shown above. At low frequencies, the voltage is reduced since due to the type of load a lower voltage is sufficient to generate the required power. All in all, this results in an energy-efficient system.

Select V/f characteristic control with square-law characteristic:

- 1. Motor control mode  $0x2C00$  (P300.00) = "V/f characteristic control (VFC open loop) [6]"
- 2. V/f characteristic shape [0x2B00 \(P302.00\)=](#page-178-0) "Quadratic [1]"

Setting of the V/f characteristic:

- Limiting factors for the V/f characteristic are the rated mains voltage  $0x2540:001$ [\(P208.01\),](#page-39-0) the minimum frequency [0x2915 \(P210.00\)](#page-41-0) and the maximum frequency [0x2916 \(P211.00\).](#page-41-0)
- The base voltage [0x2B01:001 \(P303.01\)](#page-177-0) is usually set to the rated motor voltage (motor nameplate data). The base voltage is preset to the rated mains voltage. This in turn is preset according to the product key of the inverter.  $\blacktriangleright$  [Mains voltage](#page-38-0)  $\Box$  [39](#page-38-0)
- The base frequency [0x2B01:002 \(P303.02\)](#page-177-0) is usually set to the rated motor frequency (motor nameplate data).

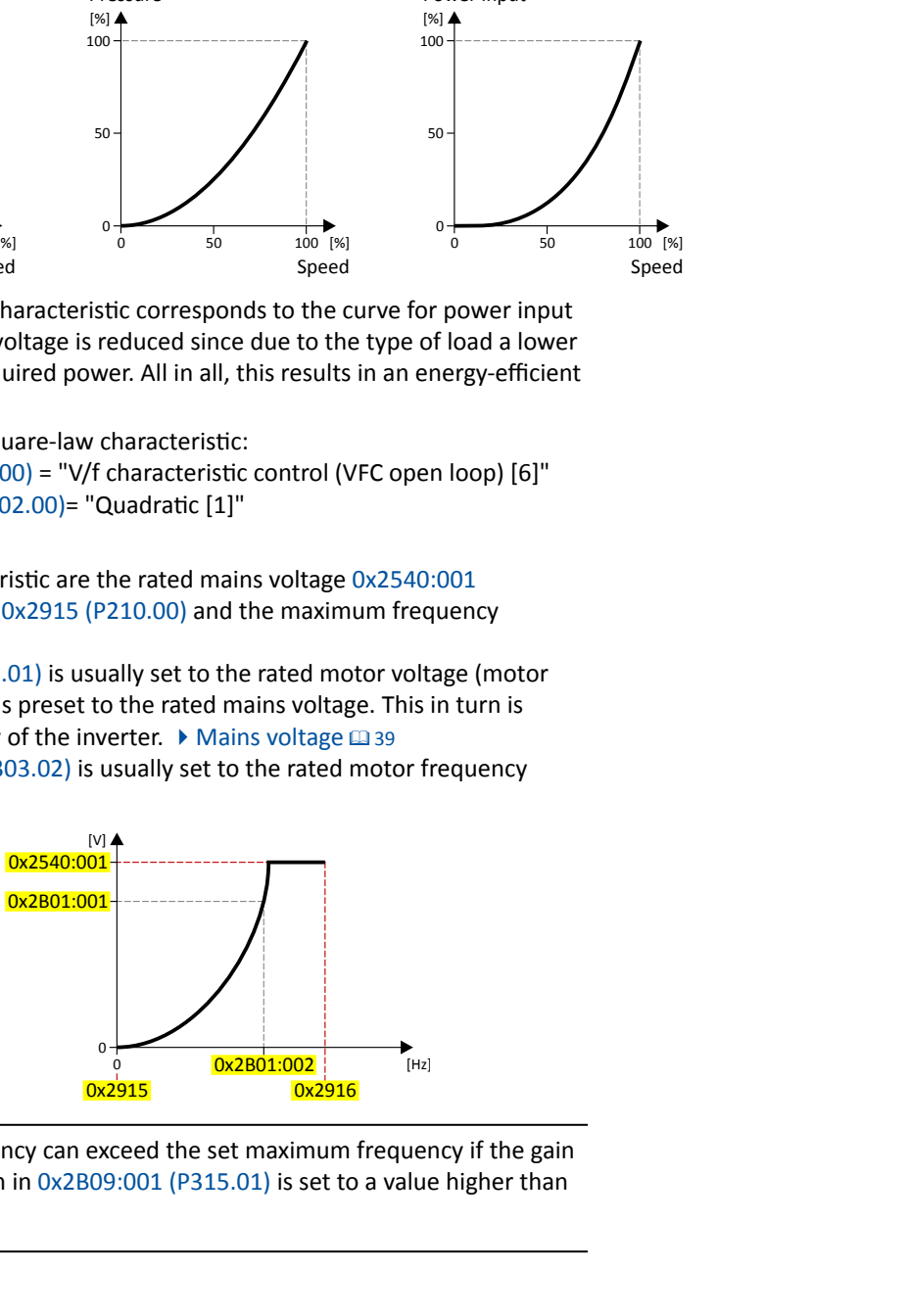

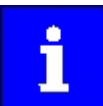

The actual output frequency can exceed the set maximum frequency if the gain for the slip compensation in  $0x2B09:001$  (P315.01) is set to a value higher than  $\mathbf{0}$ .

V/f characteristic control for asynchronous motor (VFC open loop) Define V/f characteristic shape

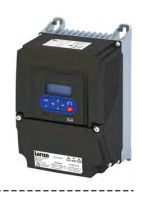

### **10.4.3.3 Multipoint V/f characteristic**

The multipoint V/f characteristic is based on the linear V/f characteristic. An additional characteristic point enables the adaptation to applications with special torque properties.

#### **Details**

This characteristic shape is suitable for applications that require a higher torque at lower speeds. The additional characteristic point can be configured in such a way that a higher voltage is provided in the lower frequency range of the characteristic. Otherwise, the same limits apply for the Multipoint characteristic as for the linear characteristic.

Select V/f characteristic control with Multipoint characteristic:

- 1. Motor control mode  $0x2C00$  (P300.00) = "V/f characteristic control (VFC open loop) [6]"
- 2. V/f characteristic shape  $0x2B00$  (P302.00) = "Multipoint [2]"

Setting of the V/f characteristic:

- Limiting factors for the V/f characteristic:
	- Rated mains voltage [0x2540:001 \(P208.01\)](#page-39-0)
	- Minimum frequency [0x2915 \(P210.00\)](#page-41-0)
	- Maximum frequency [0x2916 \(P211.00\)](#page-41-0)
- The rated mains voltage is set as the base voltage [0x2B01:001 \(P303.01\)](#page-177-0). The rated mains voltage corresponds to the product key of the inverter . The base voltage is set to the rated motor voltage (motor nameplate specification).
- The base frequency [0x2B01:002 \(P303.02\)](#page-177-0) is set to the rated motor frequency (motor nameplate data).
- The additional characteristic point is defined based on the parameters  $0x2B01:003$ (P303.03) and 0x2B01:004 (P303.04).

Characteristic examples:

- Graphic on the left: the base voltage is set equal to rated mains voltage.
- Graphic on the right: the base voltage is set lower than the rated mains voltage.

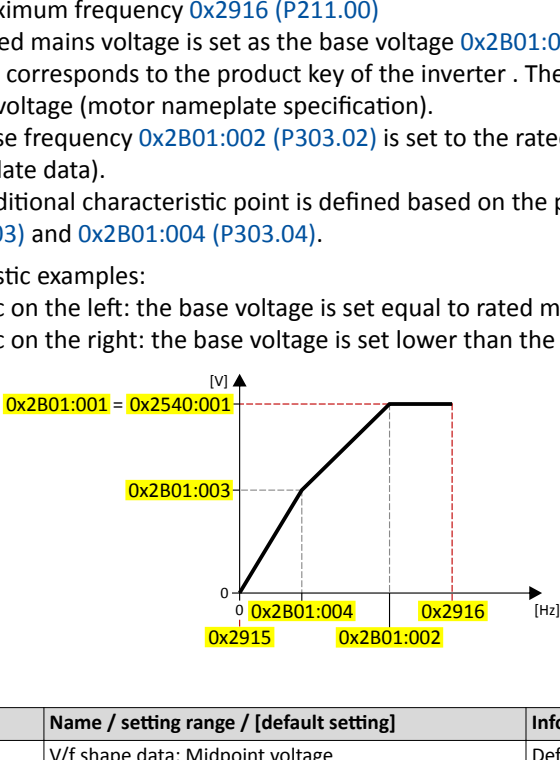

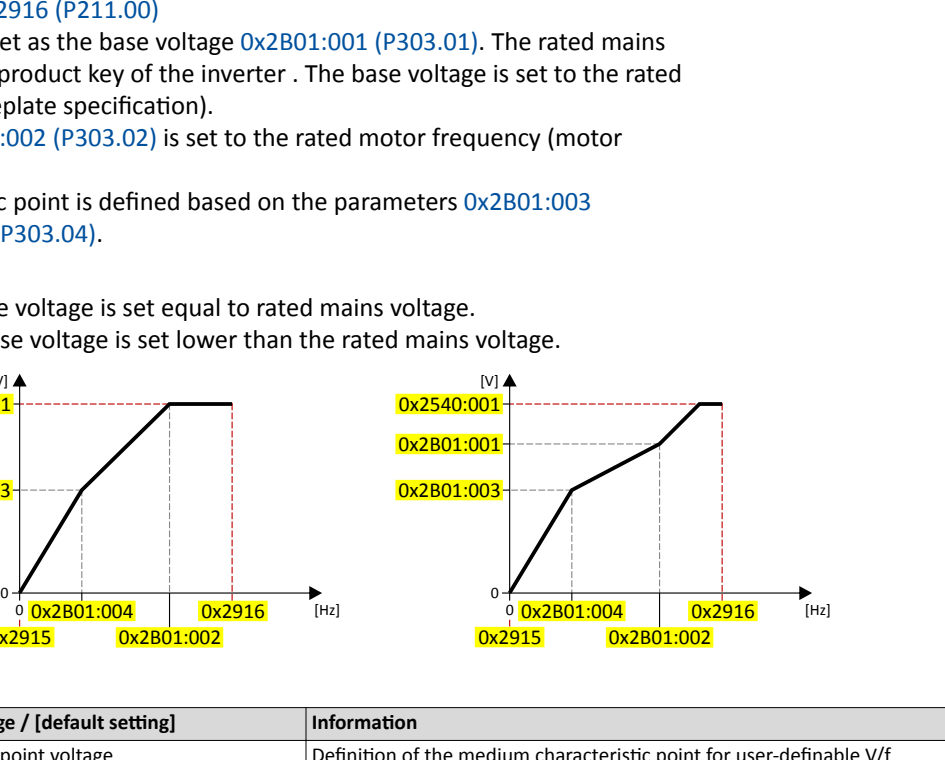

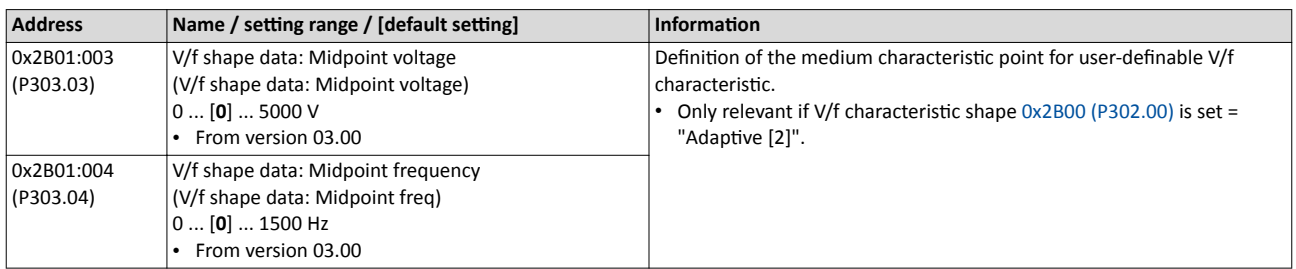

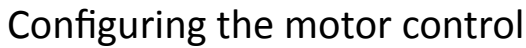

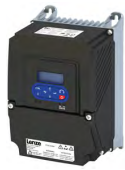

### V/f characteristic control for asynchronous motor (VFC open loop) Define V/f characteristic shape

### 10.4.3.4 Energy-saving V/f characteristic (VFC-Eco)

In the case of the energy-saving V/f characteristic control (VFCEco), the motor voltage of the inverter is ascertained based on a linear characteristic as a function of the rotary field frequency or the motor speed to be generated. In addition, the motor is always operated in the optimum efficiency range by means of a cos $\varphi$  control and the resulting voltage dip (reduction of copper losses in the asynchronous motor). This is useful for energy efficiency with applications such as conveyors, where the torque and energy requirements are high during acceleration, but lower as soon as the load reaches the stationary speed.

### **Details**

Select energy-saving V/f characteristic control with linear characteristic:

- 1. Motor control mode  $0x2C00$  (P300.00) = "V/f characteristic control (VFC open loop) [6]"
- 2. V/f characteristic shape  $0x2B00$  (P302.00)= "Eco [3]"

Setting of the V/f characteristic:

- The limiting factors for the V/f characteristic are the rated mains voltage  $0x2540:001$ [\(P208.01\),](#page-39-0) the minimum frequency [0x2915 \(P210.00\)](#page-41-0) and the maximum frequency [0x2916 \(P211.00\).](#page-41-0)
- The base voltage [0x2B01:001 \(P303.01\)](#page-177-0) is usually set to the rated motor voltage (motor nameplate data). The base voltage is preset to the rated mains voltage. This in turn is preset according to the product key of the inverter.  $\blacktriangleright$  [Mains voltage](#page-38-0)  $\Box$  [39](#page-38-0)
- The base frequency [0x2B01:002 \(P303.02\)](#page-177-0) is usually set to the rated motor frequency (motor nameplate data).

Eco efficiency range:

- The Eco efficiency range (grey) is between the V/f-standard characteristic (black) and the V/f Eco characteristic (green).
- The V/f Eco characteristic (green) is defined by the operating point that results from the minimum voltage 0x2B0D:001 (P330.01) and the base frequency [0x2B01:002 \(P303.02\).](#page-177-0)
- The minimum voltage 0x2B0D:001 (P330.01) has to be set in percent with reference to the base voltage [0x2B01:001 \(P303.01\)](#page-177-0).

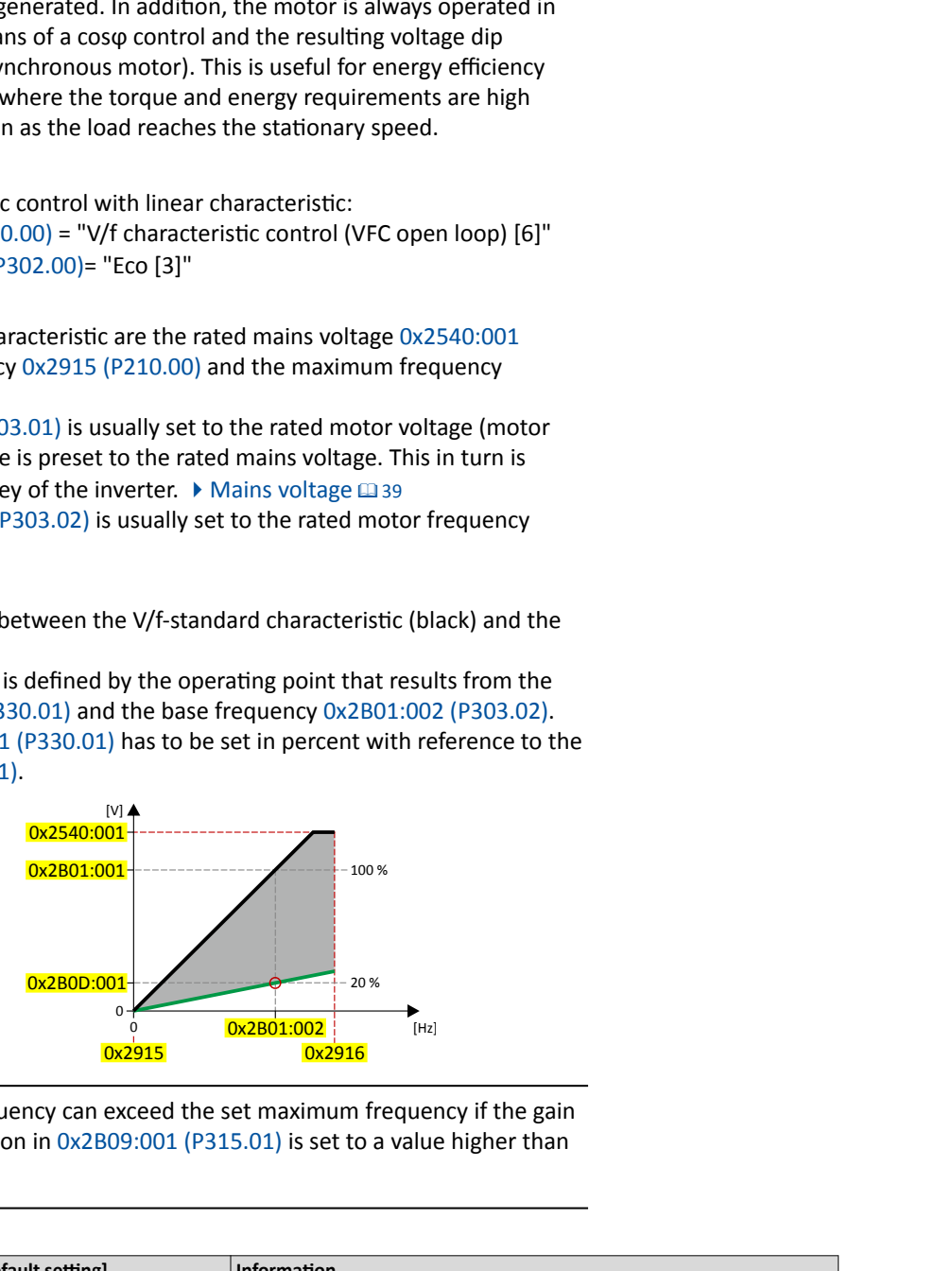

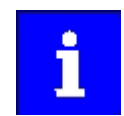

The actual output frequency can exceed the set maximum frequency if the gain for the slip compensation in  $0x2B09:001$  (P315.01) is set to a value higher than  $\Omega$ .

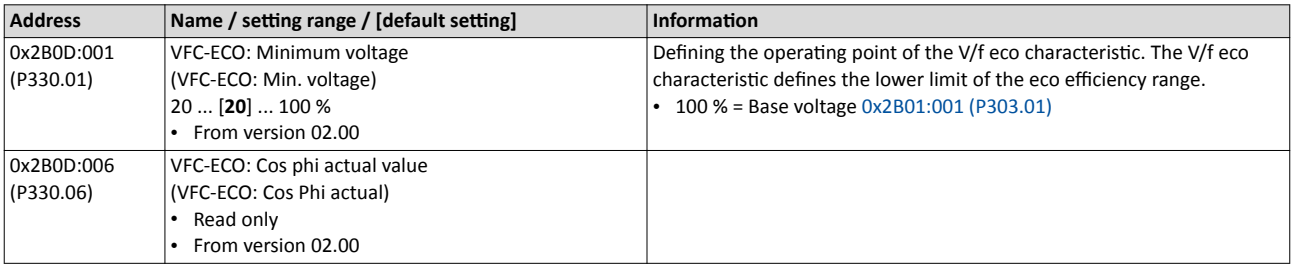

<span id="page-183-0"></span>V/f characteristic control for asynchronous motor (VFC open loop) Set voltage boost

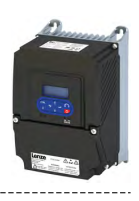

#### **10.4.4 Set voltage boost**

The parameterisable voltage boost makes it possible to improve the starting performance for applications requiring a high starting torque.

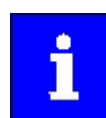

The function is equally suitable for the closed loop V/f characteristic control.

#### **Details**

ilian.<br>Tagairtí

- In 0x2B12:001 (P316.01), a permanent voltage boost can be set. <sup>①</sup>
- In 0x2B12:002 (P316.02), an additional voltage boost can be set for acceleration processes  $\circled{2}$
- Reference for the percentage setting of the voltage boost is the base voltage 0x2B01:001

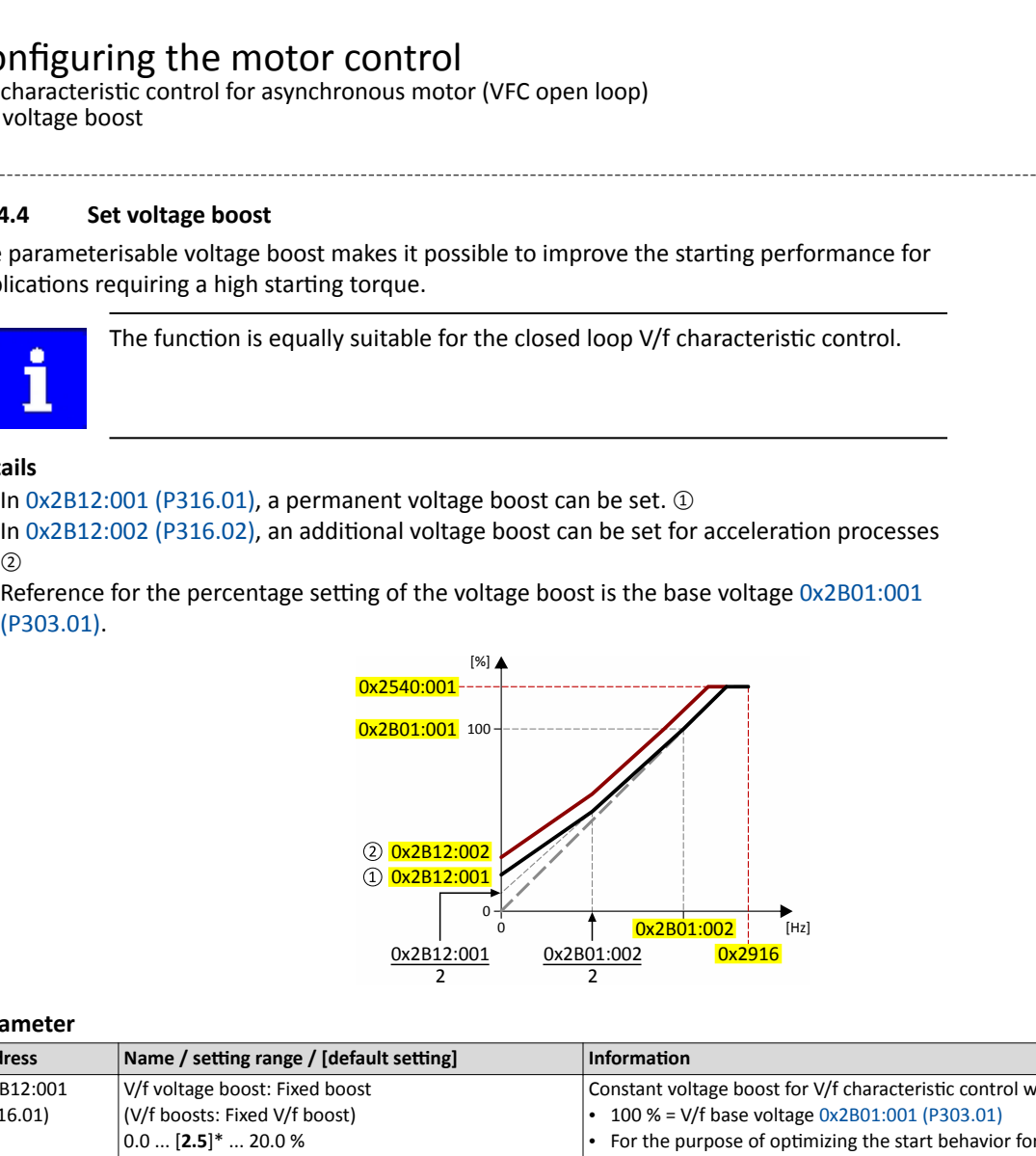

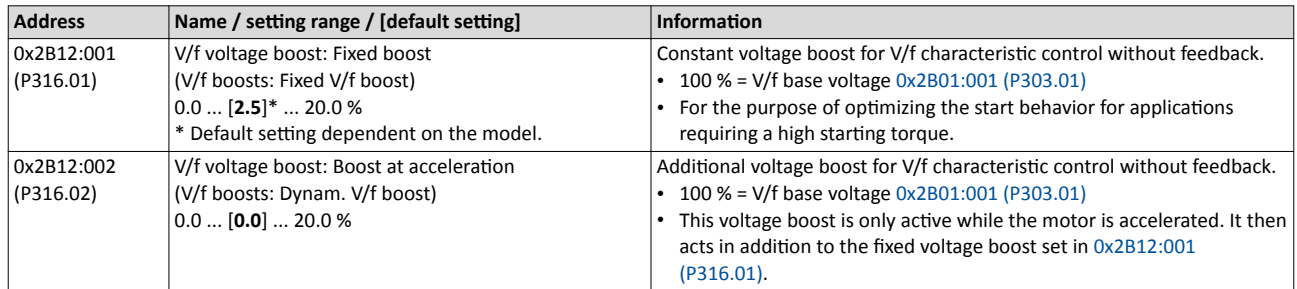

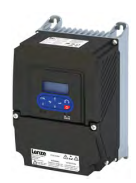

V/f characteristic control for asynchronous motor (VFC open loop) Set slip compensation

#### 10.4.5 Set slip compensation

The speed of an asynchronous motor decreases as load is applied. This load-dependent speed drop is called "slip". The slip compensation serves to counteract the load-dependent speed loss.

#### **Preconditions**

The function is only effective in the motor control type "V/f characteristic control (VFC open loop)".

In order for the function to generate the rated slip correctly the following parameters must be correctly set:

- Rated speed
- Rated frequency
- Number of pole pairs (automatically calculated from Rated speed and Rated frequency)

#### **Details**

The slip compensation increases or decreases the output frequency as a response to a load change. Thus, the slip is counteracted and the speed is kept constant.

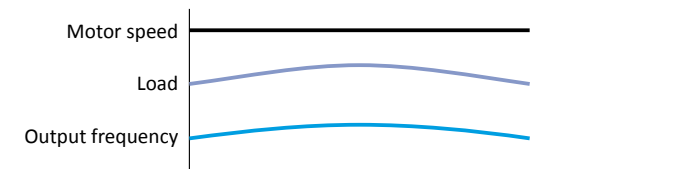

The rated slip required for the slip compensation is calculated by the inverter according to the following formula:

Rated slip [%] = (1 - (rated motor speed [rpm] / (120 \* rated motor frequency [Hz] / number of poles))) \* 100

Calculation example:

- Rated motor speed = 1750 rpm
- Rated motor frequency = 60 Hz
- Number of poles =  $2 *$  Number of pole pairs =  $2 * 2 = 4$
- Rated slip = (1 (1750 / (120 \* 60 / 4))) \* 100 = 2.77 %

The rated slip represents the reduction of the motor speed due to the motor load. At full speed and full load, the motor given in the example would rotate with 1750 rpm, which means 2.77 % below its synchronous speed of 1800 rpm. In order to compensate for this speed loss, the inverter increases the output frequency by the rated slip multiplied by the rated motor frequency. In the example, there is an increase in the output frequency at full load of 2.77 % \* 60 Hz = 1.66 Hz.

In order to take into account load changes, the influence of the rated slip on the output frequency can be adapted in  $0x2B09:001$  (P315.01). A setting of 100 % corresponds to the rated slip of the motor in the nominal operating point.

With reference to the example above and a setpoint frequency of 60 Hz:

- If  $0x2B09:001$  (P315.01) = 100 %, the output frequency is = 61.66 Hz (60 Hz + 100 % \* 1.66 Hz).
- If  $0x2B09:001$  (P315.01) = 50 %, the output frequency is = 60.83 Hz (60 Hz + 50 % \* 1.66 Hz).

Additionally, the filter time for the slip compensation can be adapted in [0x2B09:002 \(P315.02\)](#page-185-0) if required. The preset filter time is adapted to typical motors. If full load or nearly full load oscillations or instabilities occur, we recommend an increase of the filter time.

<span id="page-185-0"></span>V/f characteristic control for asynchronous motor (VFC open loop) Set slip compensation

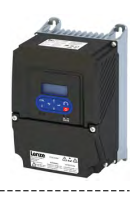

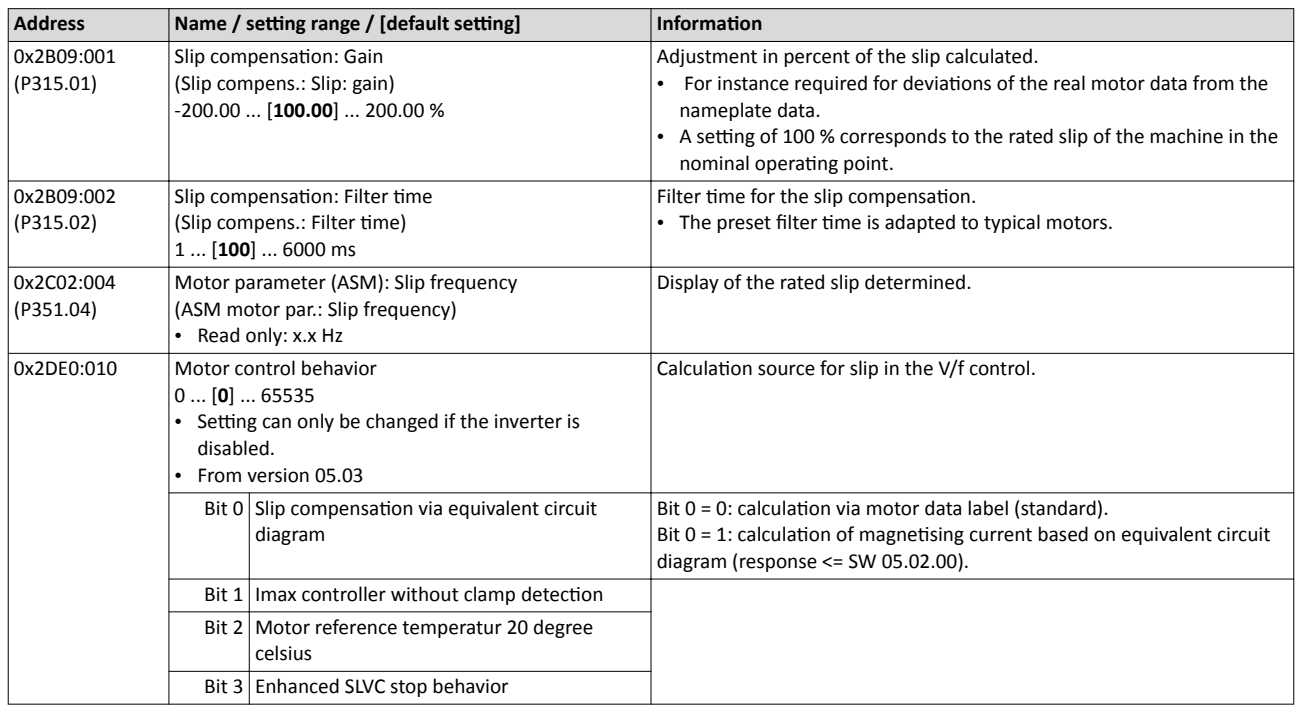

<span id="page-186-0"></span>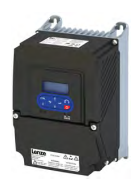

### Configuring the motor control V/f characteristic control for asynchronous motor (VFC open loop)

Set oscillation damping

#### **10.4.6** Set oscillation damping

The oscillation damping serves to reduce the oscillations during no-load operation which are caused by energy oscillating between the mechanical system (mass inertia) and the electrical system (DC bus). Furthermore, the oscillation damping can also be used to compensate for resonances.

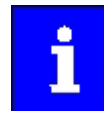

The function is equally suitable for the closed loop V/f characteristic control.

#### **Restrictions**

Observe the following restrictions:

- Damping is possible only for constant oscillations at a steady-state operating point.
- Oscillations occurring sporadically cannot be damped.
- Oscillation damping is not suitable for oscillations occurring during dynamic processes (e.g. accelerations or load changes).
- Oscillation damping is only active if the setpoint speed is greater than 10 rpm and the DCbus voltage exceeds a value of 100 V.

#### **Details**

The determination of the oscillation is based on the active current. In order to obtain the alternating component of the active current, this current is differentiated. This signal is then passed through a PT1 filter.

#### **Identification of the oscillation**

Before the oscillation damping function can be parameterised, the oscillation has to be identified. One way to do this is to examine the motor current while oscillation damping is switched off (gain = 0 %). At steady-state operation, a constant current flows. If the drive oscillates, these oscillations are also visible on the motor current. It is therefore possible to determine the frequency and the amplitude of the oscillation from the alternating component of the motor current. In the following, this alternating component is referred to as "current oscillation".

#### **Parameter setting**

Set the gain of the oscillation signal according to the following equation:

0x2B0A:001 (P318.01) = current amplitude \* 100 % / ( $\sqrt{^2}$  \* maximum device current)

The default time constant of the PT1 filter is sufficient for most applications. If required, it is only possible to adapt the time constant via »EASY Starter«. Generally, the time constant must be set so that the oscillation is dampened and higher-frequency components are filtered from the signal. The time constant is given by the reciprocal value of double the current oscillation frequency:

#### $0x2B0A:002 (P318.02) = 1 / (2 * oscillation frequency)$

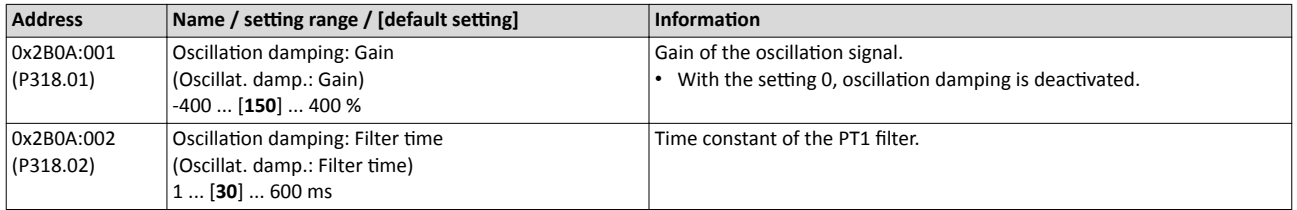

<span id="page-187-0"></span>V/f characteristic control for asynchronous motor (VFC open loop) Optimising the stalling behaviour

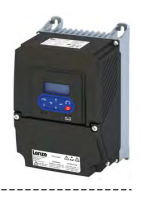

#### 10.4.7 Optimising the stalling behaviour

If the motor is driven with frequencies above the rated motor frequency, the operating point is shifted to the "field weakening range". In this range, the motor voltage does not increase proportionately to the output frequency anymore. As a consequence, the inverter automatically reduces the maximum current since the full torque is not available anymore at these frequencies.

For special motors which enable an operation in the field weakening range, the behaviour in the field weakening range can be adapted to the motor with 0x2B0C (P319.00).

### **ADANGER!**

Danger by incorrect parameterisation.

Possible consequences: damage to material assets and injury to persons

- ▶ Only change the default setting (0 Hz) in 0x2B0C (P319.00) after consulting the motor manufacturer!
- Recommendation: Maintain default setting (0 Hz).

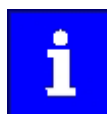

The function is equally suitable for the closed loop V/f characteristic control.

<span id="page-188-0"></span>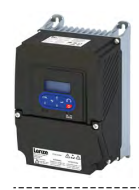

V/f characteristic control for asynchronous motor (VFC open loop) Optimising the stalling behaviour

#### **Details**

The operating range of an asynchronous motor consists of the voltage range  $\mathfrak D$  and the field weakening range. The field weakening range is divided into two ranges:

- In the first range  $(2)$ , the power can be kept constant without the motor stalling.
- The second field weakening range  $\circledcirc$  is characterised by the fact that the maximum permissible stator current is decreased to prevent the motor from stalling .

#### Speed/torque curve of the asynchronous motor with two field weakening ranges

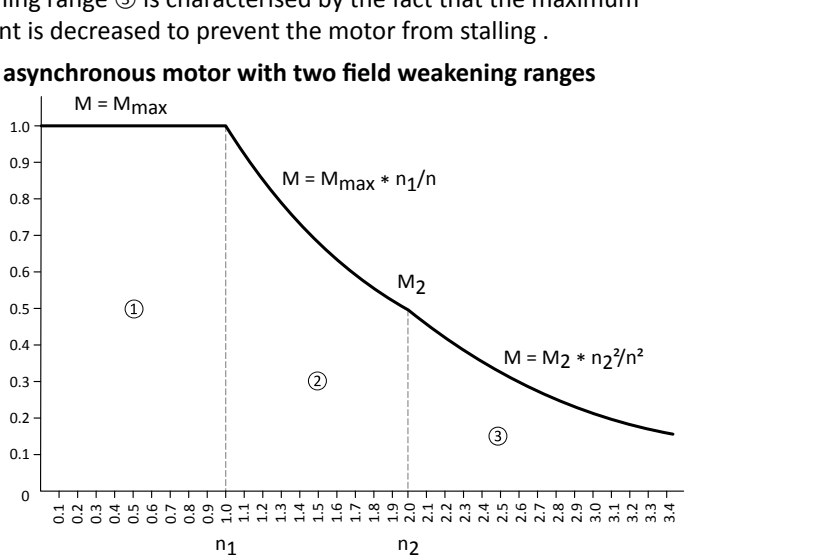

The override point (n<sub>2</sub>, M<sub>2</sub>) can be influenced with 0x2B0C (P319.00).

#### 0x2B0C (P319.00) > 0 Hz:

- The maximum current characteristic is shifted to higher field frequencies by the frequency entered.
- The maximum permissible current and the maximum torque increase in the field weakening range.
- The risk of motor stalling increases.

#### 0x2B0C (P319.00) < 0 Hz:

- The maximum current characteristic is shifted to lower field frequencies by the frequency entered.
- The maximum permissible current and the maximum torque are reduced in the field weakening range.
- The risk of motor stalling is reduced.

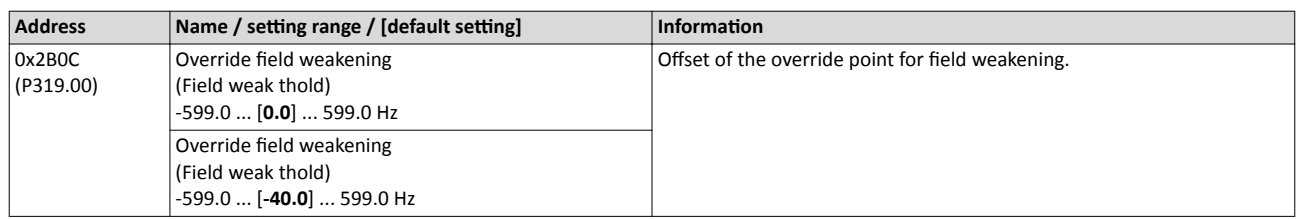

V/f characteristic control for asynchronous motor (VFC open loop) Torque limitation setting

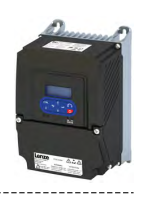

#### 10.4.8 **Torque limitation setting**

#### Intro

For torque limitation in VFC mode, a maximum torque can be set for the inverter. If the motor torque exceeds the torque limit, the inverter modifies the output frequency to counteract this exceedance.

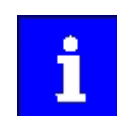

The quality of the torque limitation depends on the accuracy of the actual torque calculation.

#### **Preconditions**

The VFC torque limiter is only effective for the following motor control types:

- $\bullet$ V/f control (open loop)
- V/f control (closed loop)  $\bullet$

In order to achieve good performance, it is recommended that the motor/inverter first be identified!

#### ▶ Options for optimizing the control loops **a** 216

#### **Details**

The VFC torque limiter becomes active in V/f operation when the current motor torque exceeds the maximum torque. The limiter modifies the output frequency to counteract the exceedance.

The VFC torque limitation functions in a manner similar to the VFC Imax controller, but instead of the total current, the actual torque is taken into account.

When the maximum torque is exceeded:

- During motor operation, the VFC torque limiter reduces the output frequency.  $\bullet$
- During generator operation, the VFC torque limiter increases the output frequency.

#### $\triangleright$  Configuring the torque control  $\Box$  149

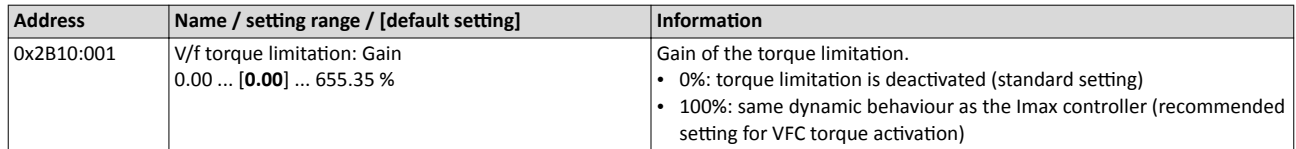

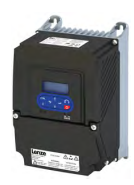

### Configuring the motor control V/f characteristic control for asynchronous motor (VFC open loop)

Flying restart circuit

#### **10.4.9 Flying restart circuit**

The flying restart function makes it possible to restart a coasting motor on the fly during operation without speed feedback. Synchronicity between the inverter and the motor is coordinated so that the transition to the rotating drive is effected without jerk at the time of connection.

#### **Preconditions**

- Drive systems with speed feedback do not need a flying restart circuit because there is always a jerk-free synchronisation to the feedback speed.
- The flying restart circuit operates safely and reliably in case of drives with high centrifugal masses. If several motors with different centrifugal masses are connected to the inverter. the flying restart circuit must not be used.
- The flying restart circuit serves to identify rotating field frequencies of up to maximally ±200 Hz.
- Especially at high power, very high mass inertias and mains voltages higher than 440 V, a temporary overvoltage in the DC bus may occur. The use of a brake resistor can prevent this behaviour.  $\triangleright$  [Use of a brake resistor](#page-498-0)  $\Box$  [499](#page-498-0)

Required settings before the flying restart circuit is used:

- 1. The motor data must be set correctly.  $\blacktriangleright$  [Motor data](#page-48-0)  $\Box$  [49](#page-48-0)
- 2. The settings for the current controller and the flying restart controller must be adapted to the motor. The settings are made automatically if one of the following optimisations is carried out:
	- $\blacktriangleright$  [Select motor from motor catalog](#page-49-0)  $\Box$  [50](#page-49-0)
	- ▶ Automatic motor identification (energized) <sup>219</sup>
	- ▶ Automatic motor calibration (non-energized) <a>
	1220

#### **Details**

The inverter determines synchronicity by identifying the synchronous rotating field frequency. The "search" starts in the positive direction.

Duration:

- The flying restart process is determined within approx. 0.5 ... 1.5 seconds.
- The duration is influenced by the start frequency [0x2BA1:001 \(P718.01\)](#page-191-0).

Setting the function:

- 1. As start behavior, set the selection "Flying restart circuit  $[2]$ " in [0x2838:001 \(P203.01\).](#page-44-0)
	- Thus, every inverter enable causes a synchronisation to the rotating or standing motor.
	- After the inverter has been enabled, the motor can temporarily start or reverse if drives with low friction and low mass inertia are used.
	- If the inverter is operated with the default settings, no further settings are required for most applications.
- 2. If required, adapt the current [0x2BA1:001 \(P718.01\)](#page-191-0) and the start frequency [0x2BA1:002](#page-191-0)   $(P718.02)$  for the flying restart circuit.
	- Setting notes can be found in the "Info" column for the respective parameter.

For diagnostic purposes, the frequency detected when the motor has been restarted on the fly is displayed in  $0x2BA1:008$  (P718.08).

<span id="page-191-0"></span>V/f characteristic control for asynchronous motor (VFC open loop) Flying restart circuit

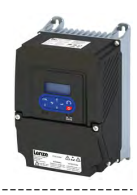

#### **Parameter**

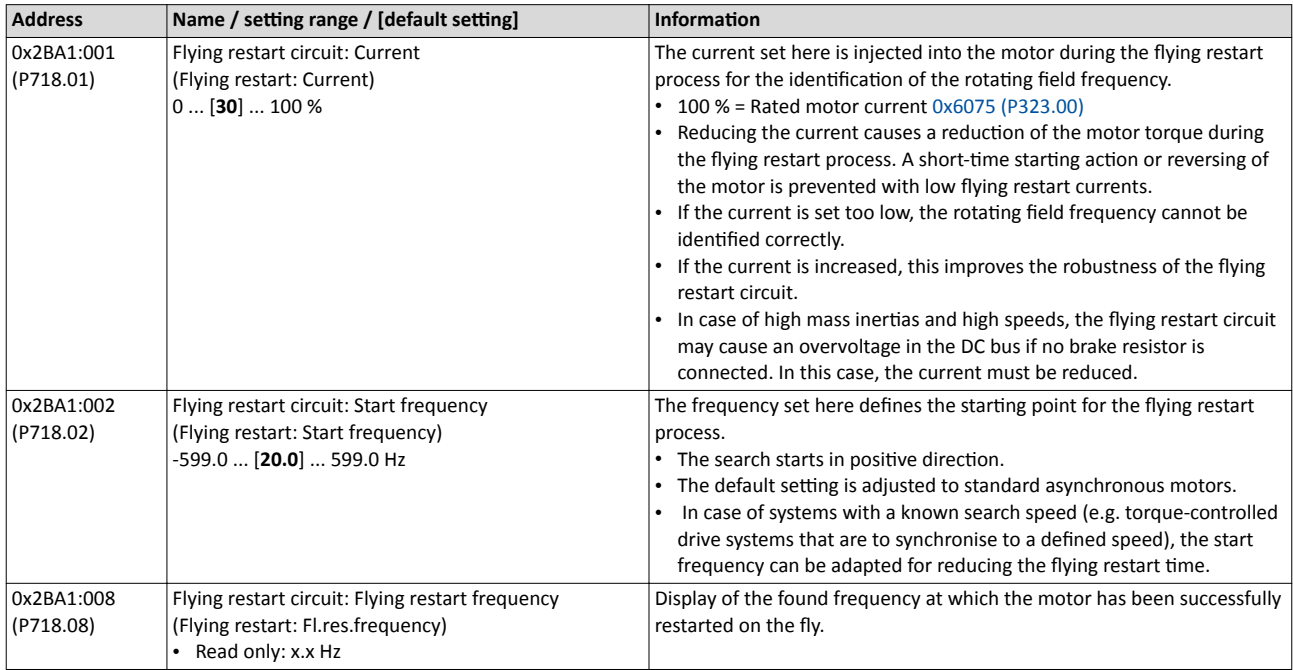

<span id="page-192-0"></span>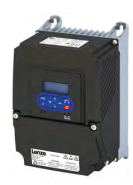

V/f characteristic control for asynchronous motor (VFC open loop) Additive voltage impression

#### **10.4.10 Additive voltage impression**

This function serves to boost (or lower) the motor voltage from the process via an additive voltage setpoint in order to realise a load adjustment (for instance in case of winder applications).

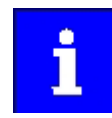

The function is equally suitable for the closed loop V/f characteristic control.

### **NOTICE**

A too high boost of the motor voltage may cause the motor to heat up strongly due to the resulting current.

▶Avoid a too high boost of the motor voltage!

#### **Details**

At a constant field frequency, the output voltage of the inverter can be changed within a wide range.

Example: Adaptation of the voltage characteristic in case of V/f characteristic control as a function of the load:

- Clockwise rotation (CW) is operation in motor mode: Boost voltage.
- Counter-clockwise rotation (CCW) is operation in generator mode: Lower voltage.

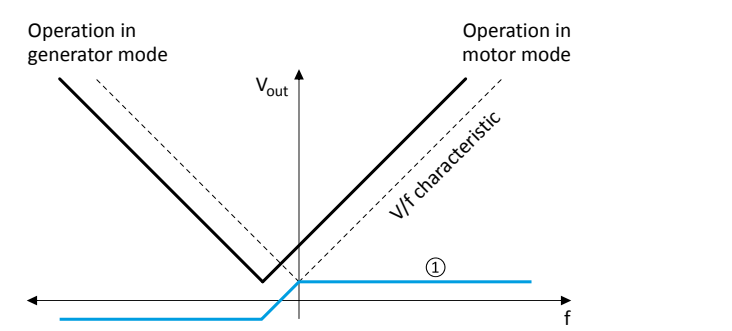

1 Selecting an additive voltage setpoint

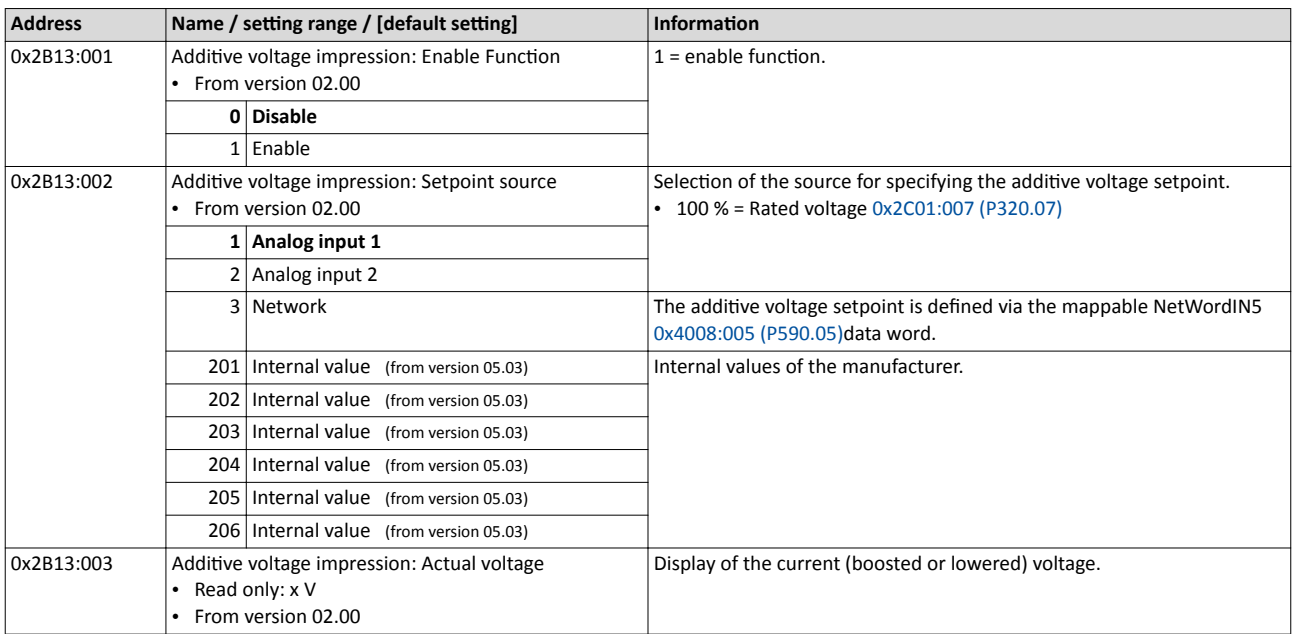

V/f characteristic control for asynchronous motor (VFC open loop) Additive voltage impression

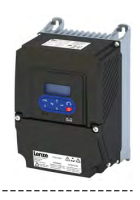

### Example: Using the function with a 400-V inverter

With the settings indicated below, the motor is accelerated after the start to 50 Hz. As the base frequency, however, is set very high (here: 599 Hz), the motor voltage at 50 Hz only amounts to 20 VAC.

Now, the analog input 1 serves to change the motor voltage at constant frequency within a wide range:

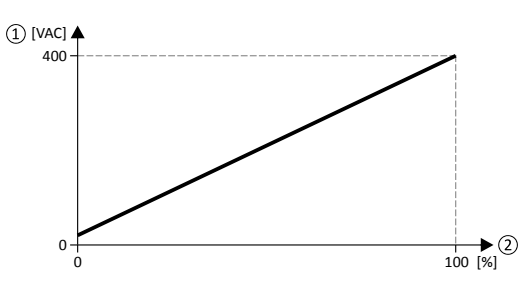

1 Motor voltage

2 Selection of an additive voltage setpoint in percent via analog input 1 The setting range (here: 0 ... 100 %) can be adapted via the parameters "Min PID value" and "Max PID value".

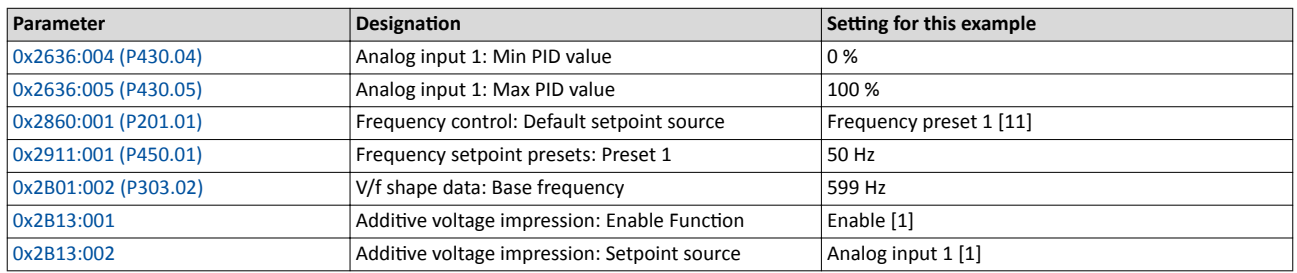

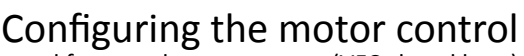

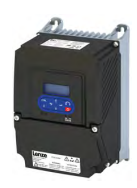

V/f characteristic control for asynchronous motor (VFC closed loop)

### **10.5** V/f characteristic control for asynchronous motor (VFC closed loop)

The V/f characteristic control with feedback (VFC closed loop) can be used if an asynchronous motor with motor encoder is connected to the inverter.

The speed feedback leads to the following advantages:

- Stationary speed accuracy
- Improved dynamics compared to the V/f characteristic control without feedback (VFC open loop) and to the encoderless vector control (SLVC)

#### **Preconditions**

- The V/f characteristic control (VFC closed loop) is only suitable for asynchronous motors.
- The V/f characteristic control (VFC closed loop) requires a feedback of the speed. A motor encoder must be connected to the inverter and set as feedback system for the motor control.
	- This setting is not made automatically if a motor is selected from the motor catalog.
	- For required settings see chapter "[HTL encoder"](#page-162-0).  $@$  [163](#page-162-0)
- If you actuate a drive with a square-law V/f characteristic: check whether the corresponding drive is suitable for operation with a square-law V/f characteristic!
- From the motor nameplate data, at least the rated speed and rated frequency must be entered, so that the inverter can calculate the correct number of pole pairs.  $\triangleright$  [Motor data](#page-48-0) m [49](#page-48-0)

### **NOTICE**

Motor damage!

Operating the motor above the rated motor frequency/rated voltage will lead to damage to the motor.

▶ Only operate above the rated motor frequency / rated voltage with the permission of the motor manufacturer.

#### **Details**

- [0x2B00 \(P302.00\)](#page-178-0) provides different characteristic shapes.
- Limiting factors for the V/f characteristic are the rated mains voltage  $0x2540:001$ [\(P208.01\),](#page-39-0) the minimum frequency [0x2915 \(P210.00\)](#page-41-0) and the maximum frequency [0x2916 \(P211.00\).](#page-41-0)
- The slip compensation is deactivated in this motor control type. In case of V/f characteristic control with feedback, the slip is calculated and injected by the slip controller.  $\blacktriangleright$  [Slip controller](#page-229-0)  $\boxplus$  [230](#page-229-0)
- For more details, see the description of the motor control type:
	- "V/f characteristic control for asynchronous motor (VFC open loop)"  $\Box$  [178](#page-177-0)
	- $\bullet$  ["Set voltage boost"](#page-183-0) $@184$

V/f characteristic control for asynchronous motor (VFC closed loop) Required commissioning steps

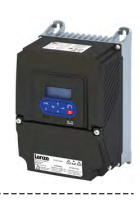

### **10.5.1 Required commissioning steps**

- 1. Configuring the feedback system  $\Box$  [162](#page-161-0)
- 2. Activate motor control type:  $0x2C00$  (P300.00) = "V/f characteristic control (VFC closed loop) [7]".
- 3. Set limiting factors for the V/f characteristic:
	- 1. Rated mains voltage [0x2540:001 \(P208.01\)](#page-39-0)
	- 2. Minimum frequency [0x2915 \(P210.00\)](#page-41-0)
	- 3. Maximum frequency [0x2916 \(P211.00\)](#page-41-0)
- 4. Set V/f characteristic data:
	- 1. Base voltage [0x2B01:001 \(P303.01\)](#page-177-0)
	- 2. Base frequency [0x2B01:002 \(P303.02\)](#page-177-0)
- 5. Select a characteristic shape suitable for the application in [0x2B00 \(P302.00\).](#page-178-0)
- 6. Optional settings:
	- [Set voltage boost](#page-183-0)  $@$  [184](#page-183-0)
	- Set oscillation damping  $@$  [187](#page-186-0)
	- Optimising the stalling behaviour  $\Box$  [188](#page-187-0)
	- Additive voltage impression  $\square$  [193](#page-192-0)
	- [Slip controller](#page-229-0)  $@$  [230](#page-229-0)
- 7. Optional: carry out optimisation of the control circuits.
	- A optimisation of the control loops is not mandatory for this motor control type but may lead to a better control mode.
	- Details:  $\triangleright$  Options for optimizing the control loops  $\Box$  [216](#page-215-0)

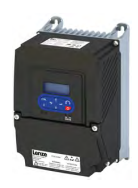

### **10.6 Parameterisable motor functions**

#### **10.6.1 Skip frequencies**

By means of the three parameterisable skip frequencies, critical frequencies can be suppressed which lead to mechanical resonances in the system.

#### **Details**

A blocking zone is active as soon as the frequency for this blocking zone is set to a value  $\neq$ "0 Hz".

- The frequency defines the center of the range to be masked out.  $\Phi$
- The bandwidth defines its total size.  $\circled{2}$

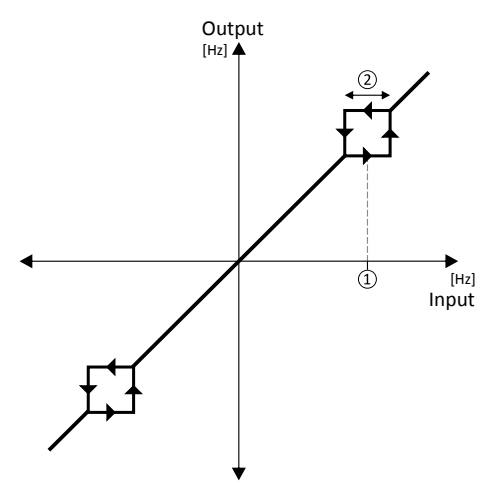

Example: For a blocking zone, the frequency is set to 20 Hz and the bandwidth to 10 Hz. These settings mask out the range from 15 Hz to 25 Hz.

Notes:

- Skip frequencies are absolute values. With the setting "20 Hz", at the same time also the skip frequency "-20 Hz" is defined.
- The inverter accelerates/decelerates the motor through the range to be masked out. Continuous operation within this range is not possible.
- A blocking zone is not active if its bandwidth is set to "0 Hz".

Adjacent and overlapping areas:

- Example on the left: If the ranges are closely spaced, the ranges are passed through as shown.
- Example on the right: If the ranges overlap, the lowest and highest value form a new range. In the status display  $0x291F:016$ , both ranges are shown as active.

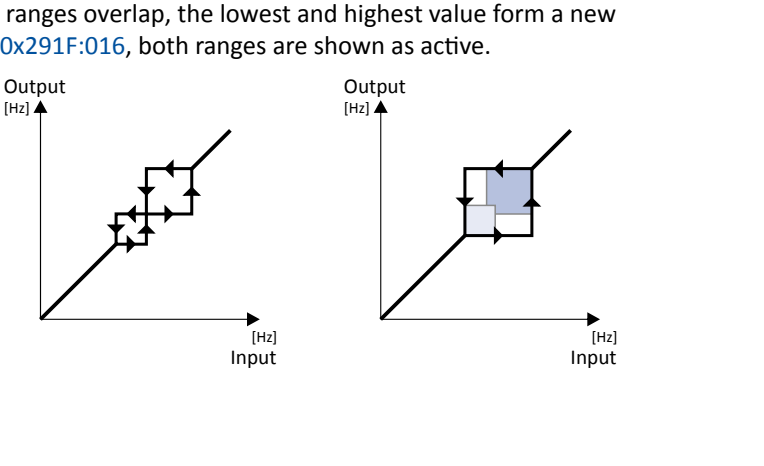

<span id="page-197-0"></span>Parameterisable motor functions Skip frequencies

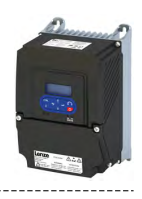

Valid and invalid ranges:

- Example on the left: Skip frequency = 5 Hz, bandwidth = 10 Hz  $\rightarrow$  Valid range (starts at  $\geq$  0)
- Example on the right: Skip frequency = 4 Hz, bandwidth = 10 Hz  $\rightarrow$  Invalid range (starts at < 0); is thus ignored.

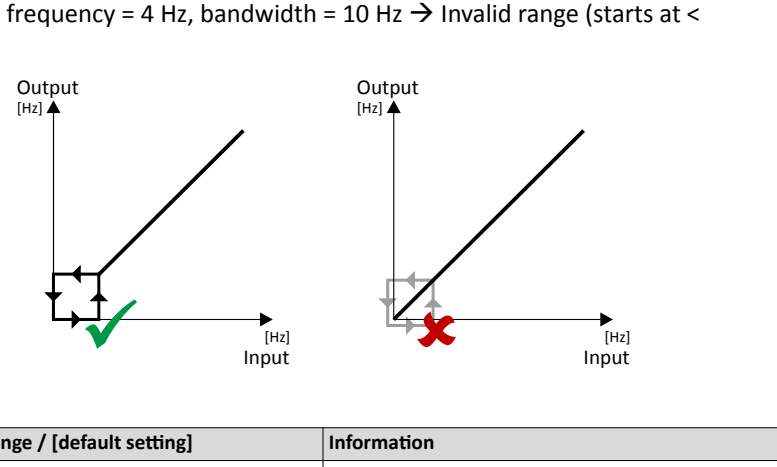

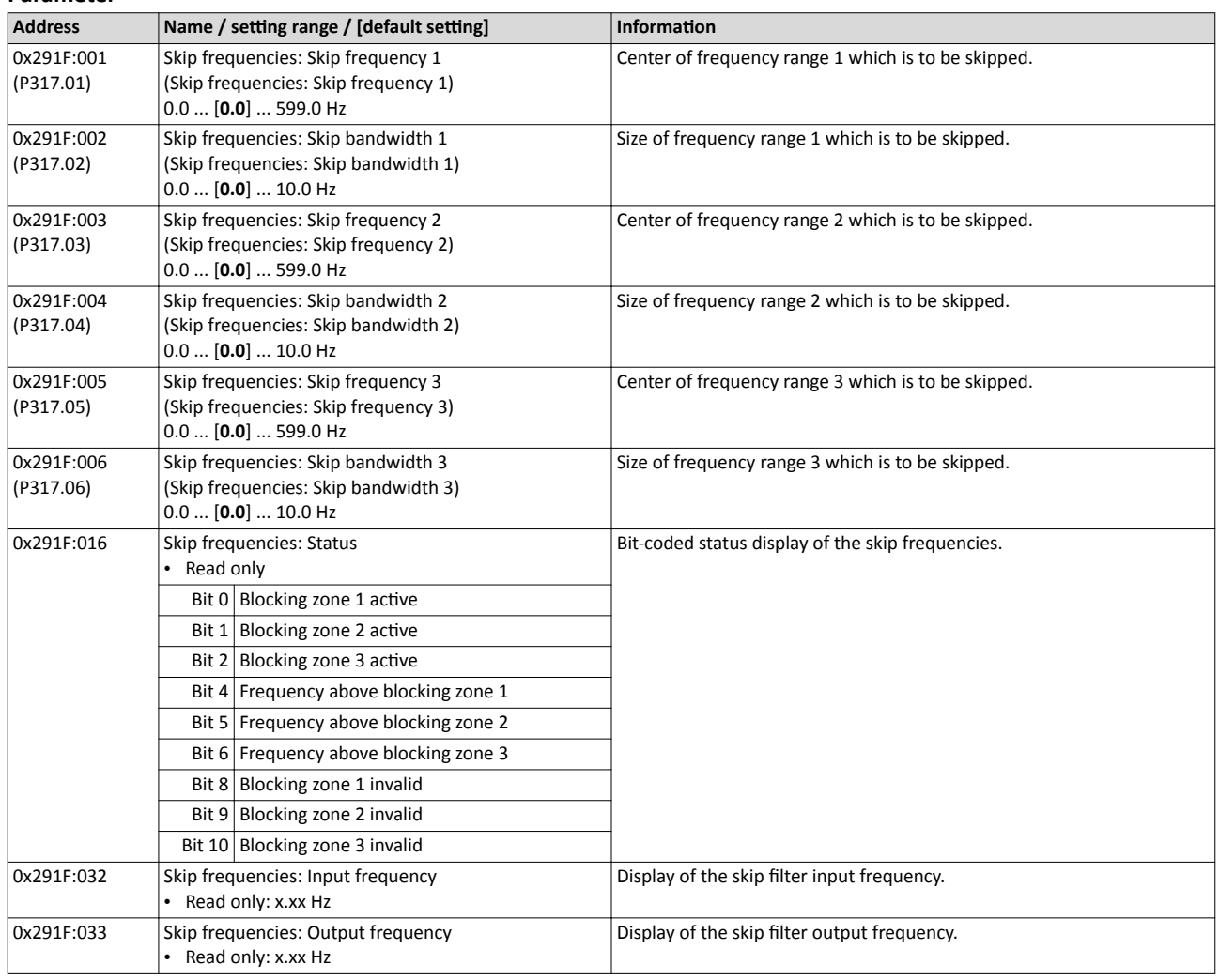

<span id="page-198-0"></span>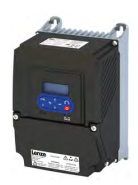

DC braking

#### 10.6.2 **DC** braking

The "DC braking" function generates a braking torque by injecting a DC current into the motor. The function can be used to shorten the braking of a load with high mass inertia. Another application is holding the motor shaft before starting or while stopping.

### **NOTICE**

Avoid long-time activation of the "DC braking" function with a high braking current or a high braking voltage!

Possible consequence: thermal motor overload.

- ▶ Only use the "DC braking" function with applications in which the load is only occasionally stopped.
- Do not activate the "DC braking" function longer than necessary.

#### **Preconditions**

The "DC braking" function can only be activated if the inverter is enabled.

This function is not available for the SL-PSM motor control mode 0x2C00 (P300.00).

#### **Details**

The function can be used as follows:

- 1. Automatically when the motor is started.
- 2. Automatically when the motor is stopped.
- 3. Manually (via the flexible I/O configuration).

The three options can also be combined, for instance automatic DC braking when starting and stopping the motor.

For further details and configuration examples, see the following subchapter:

- ▶ Example: Automatic DC braking when starting the motor @ 200
- Example: Automatic DC braking when stopping the motor @ 201
- ▶ Activating DC braking manually [1203]
- Migration of Lenze Inverter Drives 8200/8400 @ 205

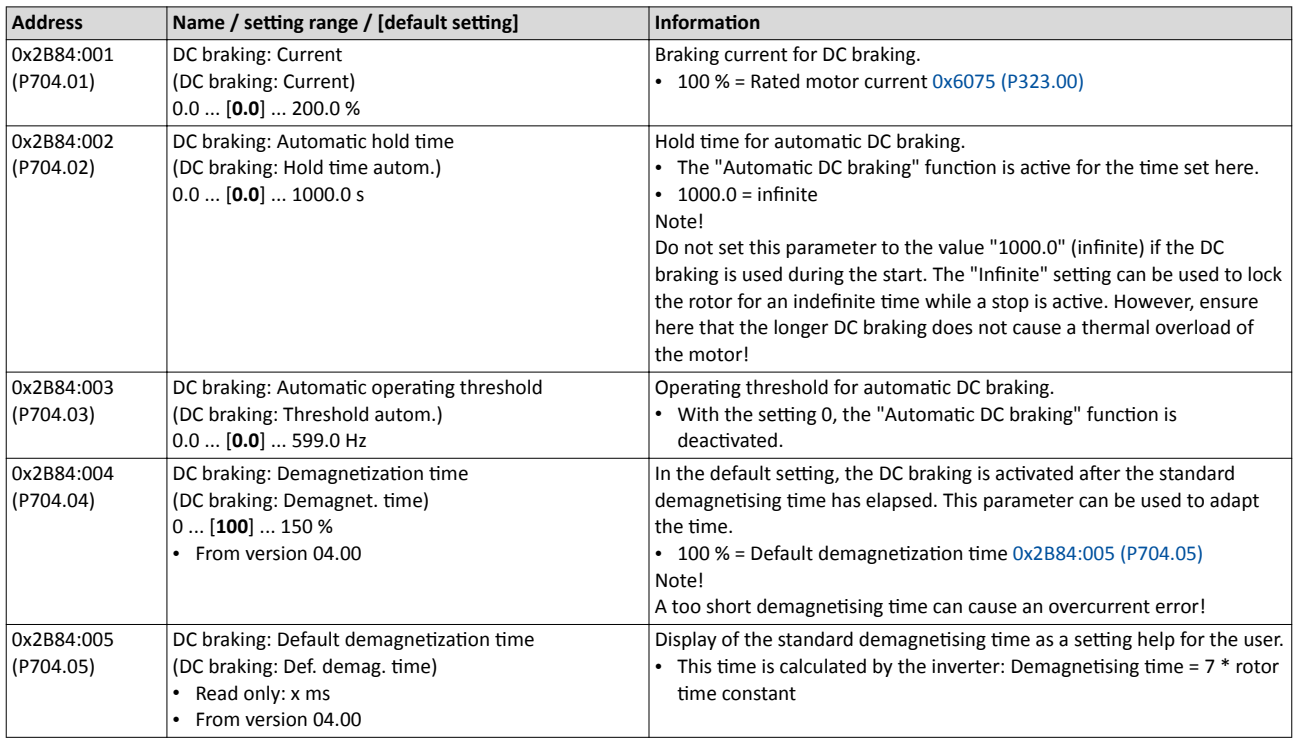

<span id="page-199-0"></span>Parameterisable motor functions DC braking

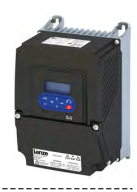

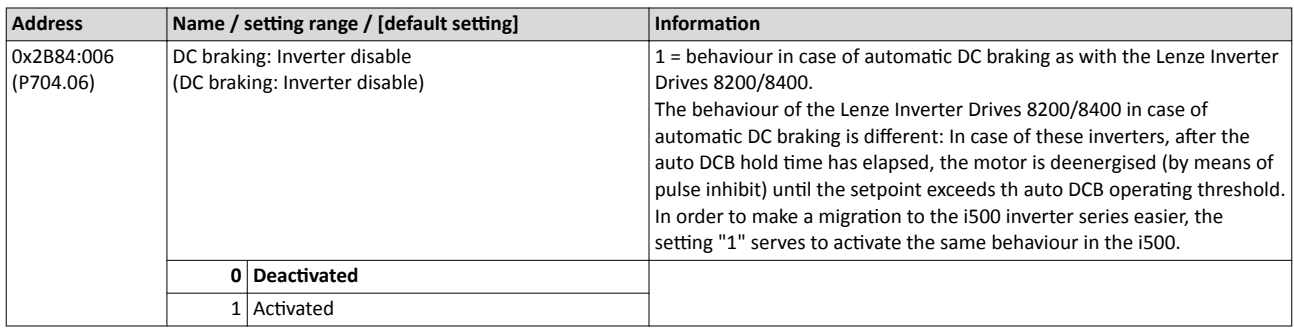

#### Example: Automatic DC braking when starting the motor 10.6.2.1

In order that the DC braking is automatically active when the motor is started, the start method "DC braking [1]" must be set in 0x2838:001 (P203.01).

- The DC braking is carried out with the braking current set in 0x2B84:001 (P704.01).
- $\bullet$ Only after the hold time 0x2B84:002 (P704.02) has elapsed, the motor is accelerated to the setpoint.

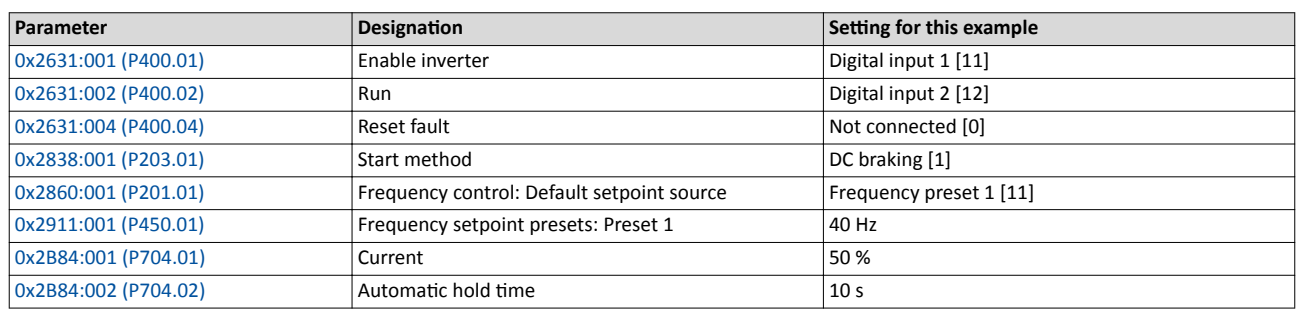

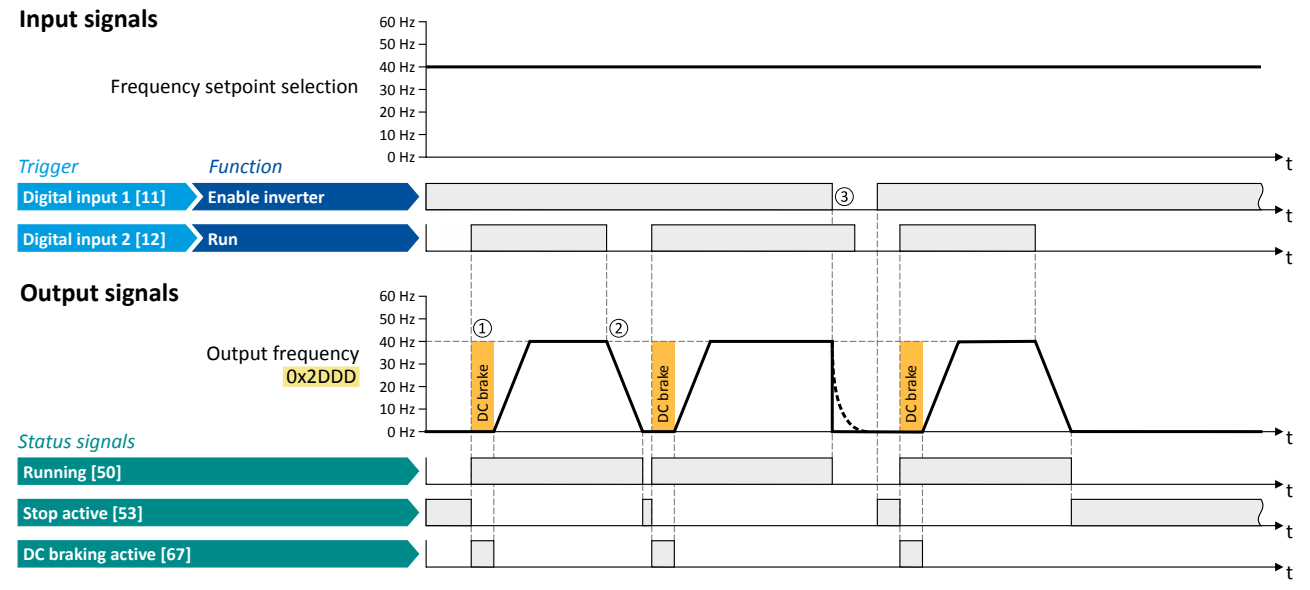

The status signals can be assigned to digital outputs. ▶ Configure digital outputs(2026)

41 After the start command, the DC braking is active. Only after the hold time 0x2B84:002 (P704.02) has elapsed, the motor is accelerated to the setpoint.

2 The motor is stopped with the stop method set in 0x2838:003 (P203.03). In the example: Stop with standard ramp.

3 If the inverter is disabled, the motor coasts.

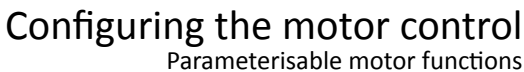

<span id="page-200-0"></span>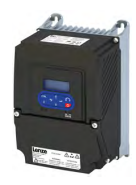

DC braking

#### **10.6.2.2** Example: Automatic DC braking when stopping the motor

In order that the DC braking is automatically active when the motor is stopped, the corresponding operating threshold must be set in [0x2B84:003 \(P704.03\).](#page-198-0)

- After a stop command, the motor is first decelerated as set. Once the output frequency falls below the set operating threshold, the inverter stops the deceleration and activates DC braking.
- DC braking is carried out with the braking current set in [0x2B84:001 \(P704.01\)](#page-198-0) for the hold time set in [0x2B84:002 \(P704.02\)](#page-198-0).
- The exact behaviour depends on the stop method set in [0x2838:003 \(P203.03\)](#page-46-0).

#### **Stop method = "Standard ramp [1]"**

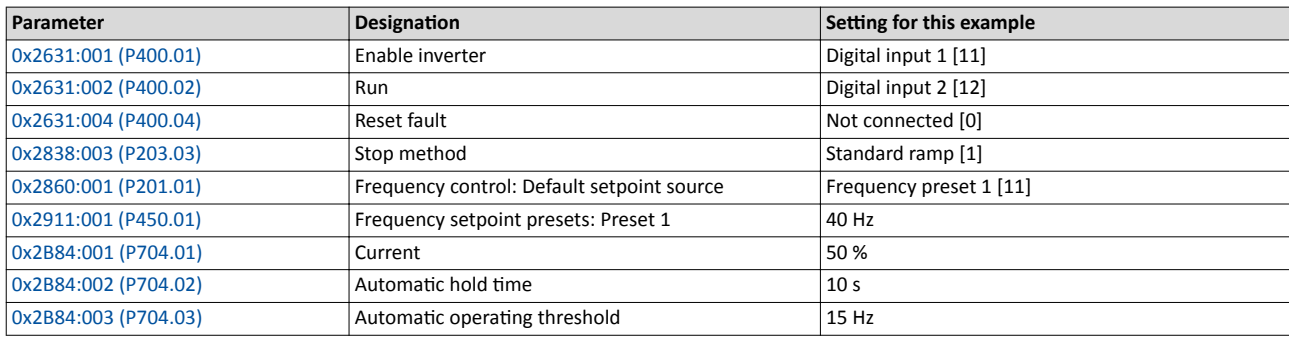

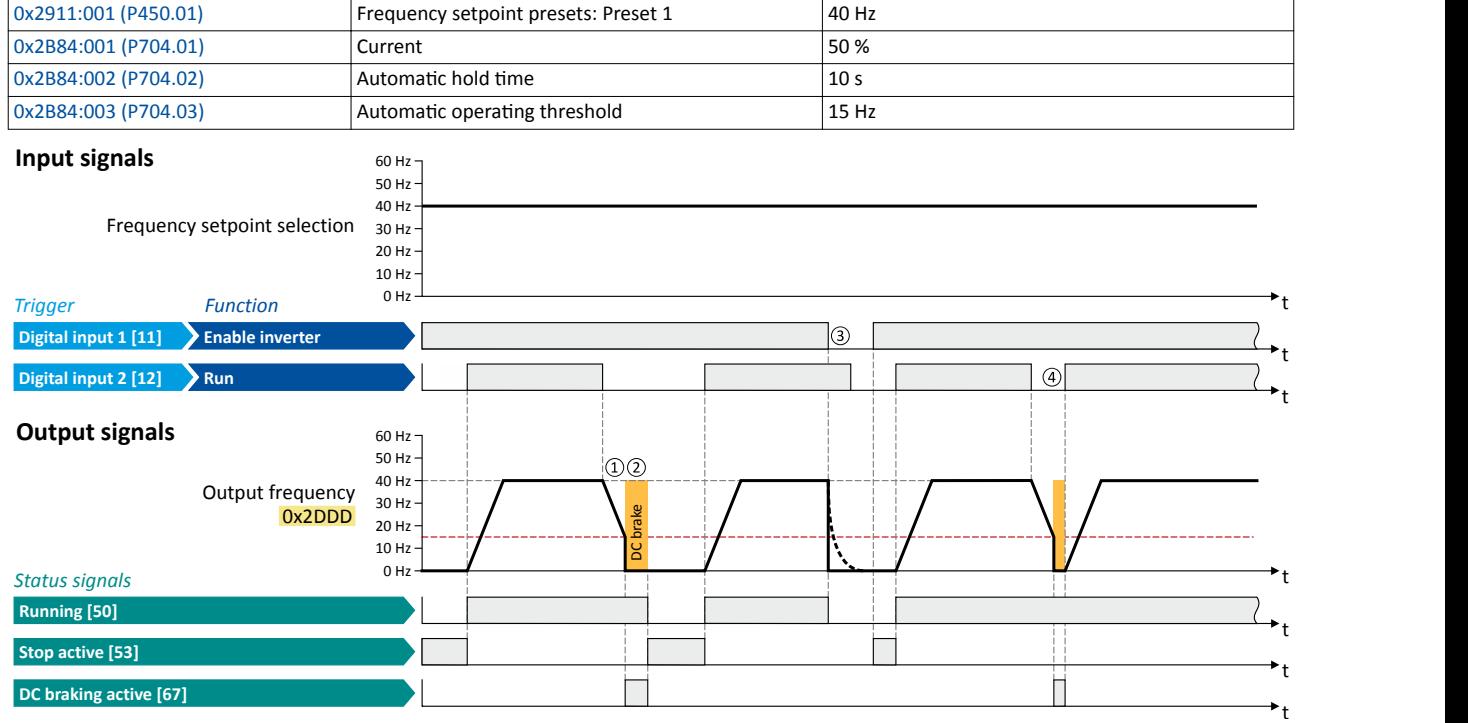

The status signals can be assigned to digital outputs.  $\blacktriangleright$  Configure digital outputs  $\boxplus$  [266](#page-265-0)

- ① With the stop method "Standard ramp [1]", the motor is first decelerated normally until the value falls below the operating threshold set in [0x2B84:003 \(P704.03\)](#page-198-0).
- **2** The DC braking becomes active for the hold time set in [0x2B84:002 \(P704.02\).](#page-198-0)
- ③ If the inverter is disabled, the motor coasts. (DC braking is only possible if the inverter is enabled.)
- ④ If there is a new start command within the hold timĞ͕ the DC braking is cancelled. The motor is accelerated to the setpoint again.

#### **Stop method = "Quick stop ramp [2]"**

Same behaviour as with the stop method "Standard ramp [1]", except that the motor is decelerated with the quick stop ramp instead of the standard ramp.

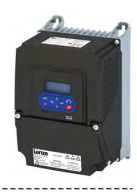

#### **Stop method = "Coasting [0]"**

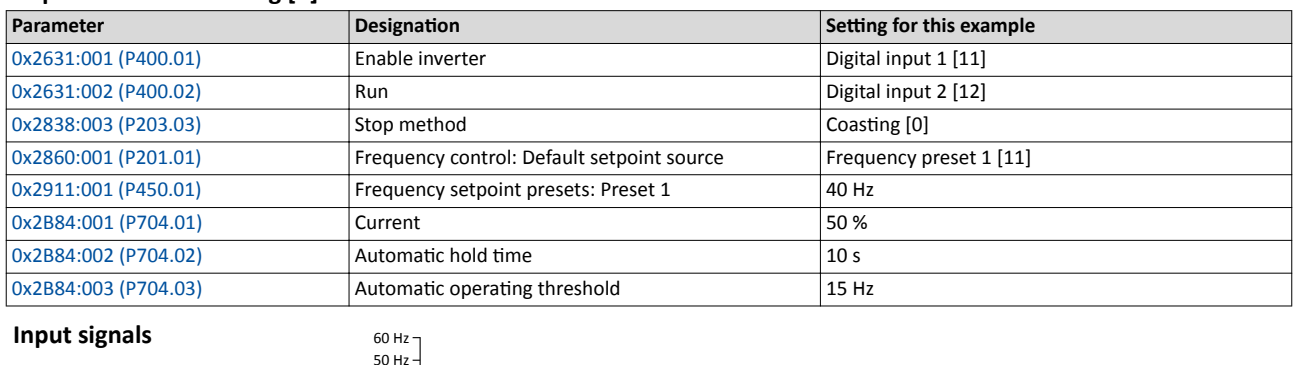

Frequency setpoint selection 30 Hz

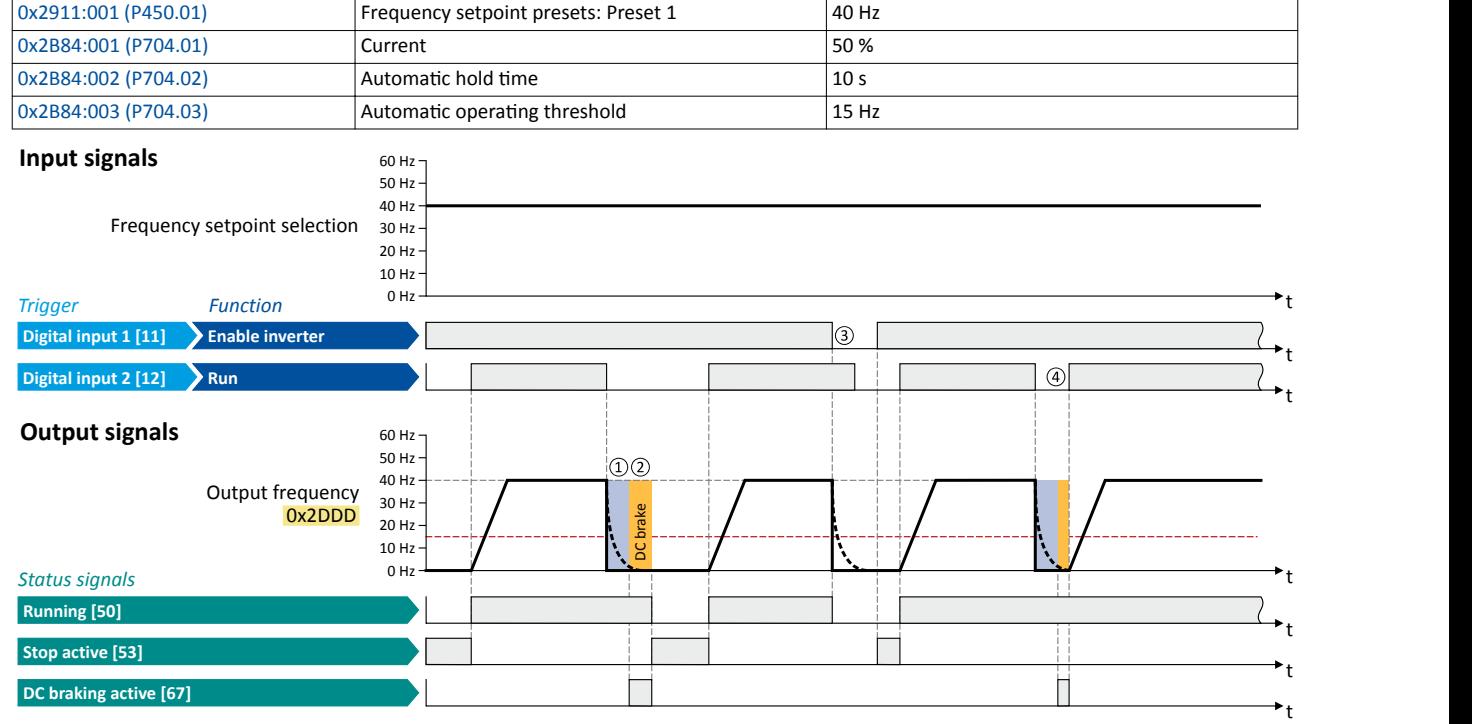

The status signals can be assigned to digital outputs.  $\blacktriangleright$  Configure digital outputs  $\textcircled{\textsc{a}}$  [266](#page-265-0)

- ① With the stop method ΗCŽĂƐtinŐ [0]", the motor ĮrƐƚ coasts down for a ƐƉĞcŝĮĞĚ timĞ͘ This ΗĚĞmĂŐnĞtiƐŝnŐ timĞΗ serves to reduce the induced voltage.
- ② The DC braking becomes active for the hold time set in [0x2B84:002 \(P704.02\).](#page-198-0)
- ③ If the inverter is disabled, the motor coasts. (DC braking is only possible if the inverter is enabled.)
- ④ If there is a new start command within the hold timĞ͕ the DC braking is cancelled. The motor is accelerated to the setpoint again.

<span id="page-202-0"></span>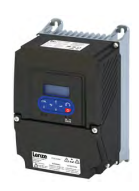

. . . . . . . . . . . .

#### **10.6.2.3** Activating DC braking manually

By means of the "Activate DC braking" function, DC braking can be activated manually.

#### **Preconditions**

The current for DC braking must be set  $> 0$  % so that the function can be executed.

#### **Parameter**

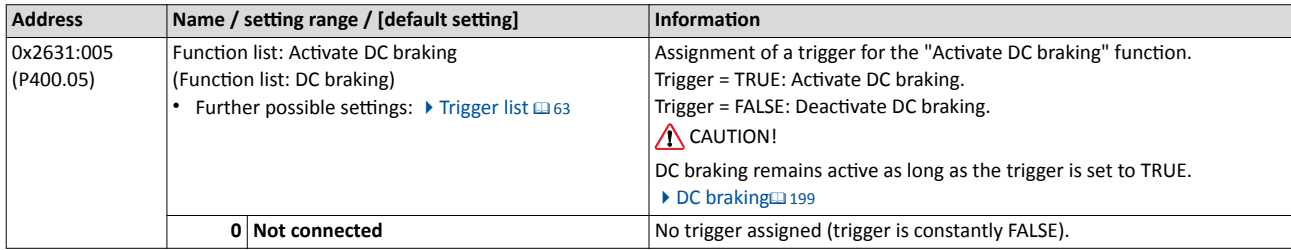

#### **Example for operating mode**

- Switch S1 starts the motor in forward direction of rotation. De-asserting switch S1 stops the motor again.
- Switch S2 activates DC braking.

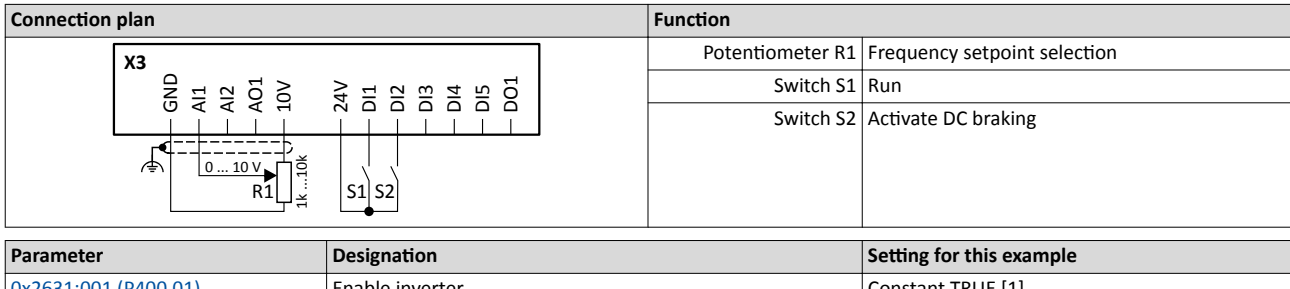

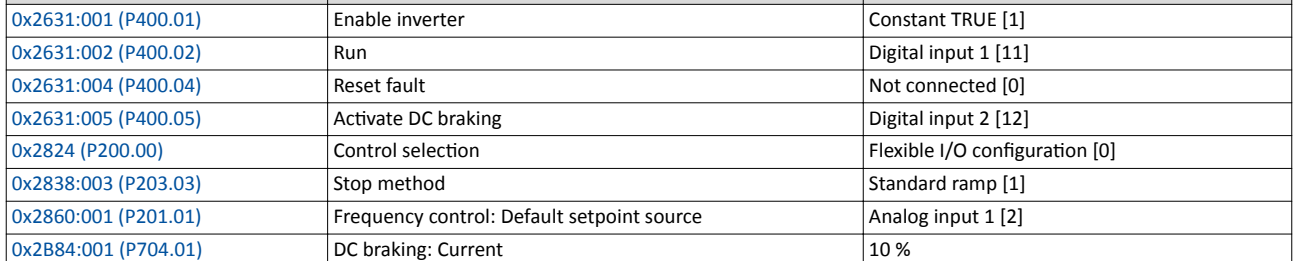

Parameterisable motor functions DC braking

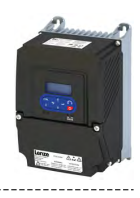

#### t t 60 Hz<br>50 Hz<br>40 Hz<br>40 Hz<br>20 Hz<br>20 Hz<br>6 Hz  $60$  Hz<br>50 Hz<br>40 Hz<br>30 Hz<br>20 Hz<br>10 Hz<br>0 Hz -40 Hz -60 Hz -50 Hz -30 Hz -20 Hz -10 Hz t t t t t t requency<br>**0x2DDD** 10.15 **Running [50] Stop active [53] Run Digital input 2 [12] Constant TRUE [1] Enable inverter Digital input 1 [11]** de de la branche de la branche de la branche de la branche de la branche de la branche de la branche de la branche de la branche de la branche de la branche de la branche de la branche de la branche de la branche de la bra **DC braking active [67] Output signals** 60 Hz - 60 Hz - 50 Hz -*Status signals* Output frequency  $\frac{10 \text{ Hz}}{0.11}$ **Activate DC braking** (1) **Input signals** 60 Hz - 60 Hz - 50 Hz -40 Hz<br>Frequency setpoint selection 30 Hz<br>20 Hz *Trigger Function*

The status signals can be assigned to digital outputs.  $\blacktriangleright$  Configure digital outputs $\Box$  [266](#page-265-0)

① If DC braking is activated while the motor is running, the output pulses of the inverter are disabled immediately. For stopping the motor, the current set in [0x2B84:001 \(P704.01\)](#page-198-0) is injected. The exact drive behaviour depends on the settings for the "DC braking" function and the load properties.

<span id="page-204-0"></span>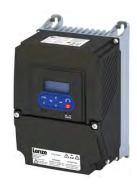

#### 10.6.2.4 Migration of Lenze Inverter Drives 8200/8400

The behaviour of the Lenze Inverter Drives 8200/8400 in case of automatic DC braking is different: In case of these inverters, after the auto DCB hold time has elapsed, the motor is deenergised (by means of pulse inhibit) until the setpoint exceeds the auto DCB operating threshold. In order to make a migration to the i500 inverter series easier, the setting  $0x2B84:006$  (P704.06) = "1" serves to activate the same behaviour in the i500.

The following example illustrates the behaviour of the function if  $0x2B84:006$  (P704.06) = "1".

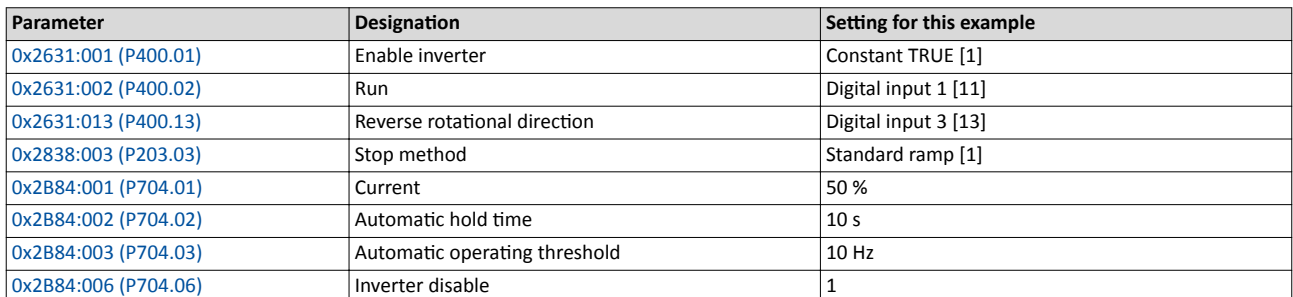

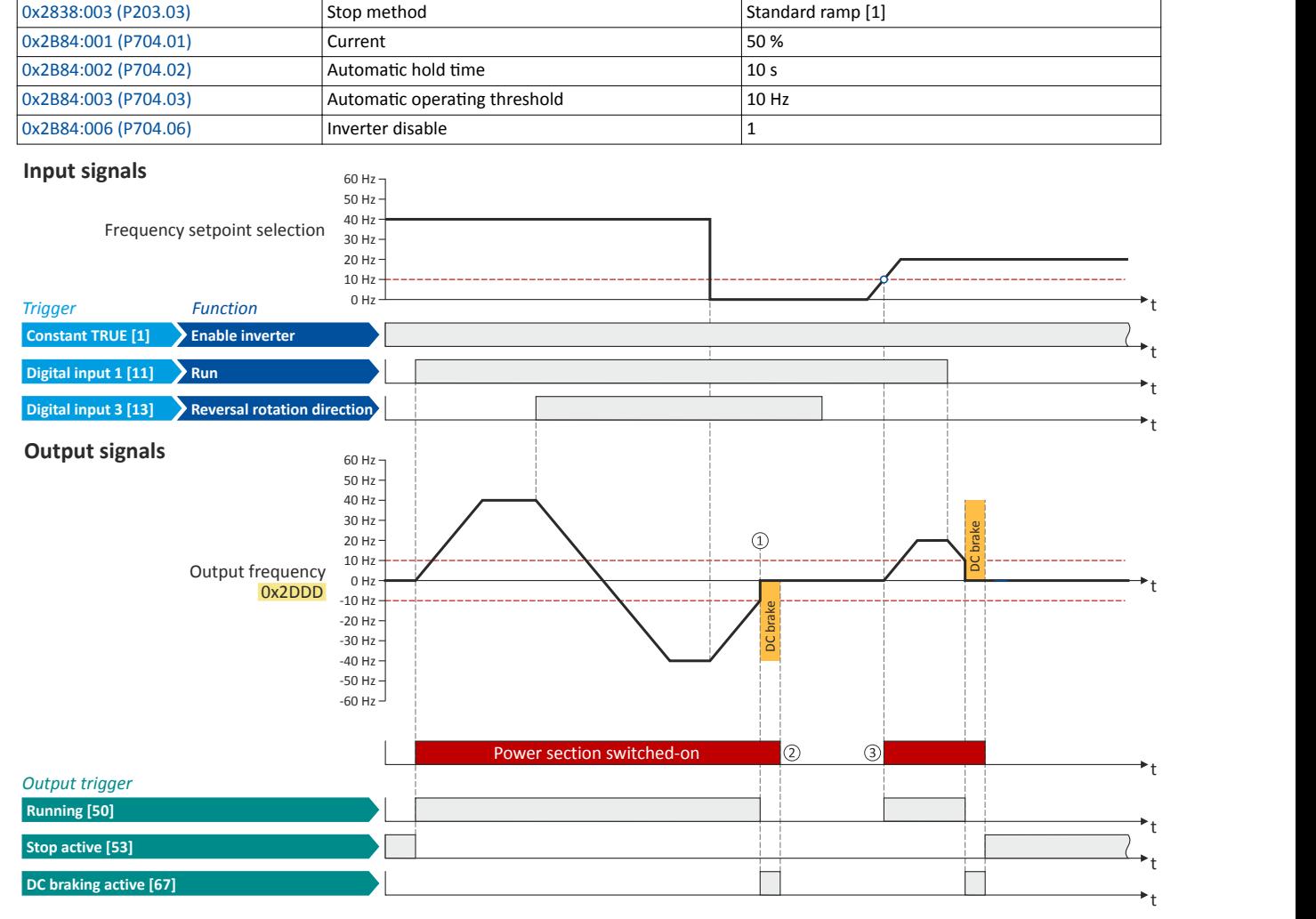

The status signals can be assigned to digital outputs.  $\blacktriangleright$  Configure digital outputs  $\Box$  [266](#page-265-0)

- $\Omega$  If the setpoint falls below the operating threshold set in [0x2B84:003 \(P704.03\)](#page-198-0), the DC braking gets active for the hold time set in [0x2B84:002 \(P704.02\)](#page-198-0).
- $\odot$  After the hold time has elapsed, the power section is switched off.
- 3) If the setpoint exceeds the operating threshold again, the power section is switched on again. The motor is accelerated to the setpoint again.

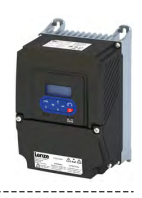

#### <span id="page-205-0"></span>**10.6.3 Holding brake control**

This function serves as a low-wear control of a holding brake. The holding is usually mounted to the motor as an option. The holding brake can be automatically released via the start command for the inverter or manually via an external control signal, for instance, by a higherlevel Controller. The interaction of higher-level Controller and holding brake is especially important for vertical applications. Horizontal applications need a less demanding holding brake control.

#### **Preconditions**

- Observe that the holding brake is an important element of the machine's safety concept as a whole. Therefore be sure to carry out commissioning of this system part with particular care!
- Holding brakes are not intended for braking during operation. The increased wear caused by braking during operation may destroy the holding brake prematurely!
- Automatic DC braking must be deactivated if a holding brake is used.
- The holding brake control itself only outputs a digital trigger for releasing the holding brake. This trigger "Release holding brake [115]" must be assigned to a digital output or, in the simplest case, to the relay when then switches the brake supply.  $\blacktriangleright$  Configure digital [outputs](#page-265-0)  $\square$  [266](#page-265-0)
- If the holding brake is to be controlled via a digital output, the use of an additional relay or power contactor is required. The digital output is not suited for direct control of a holding brake.
- If, instead of an electrically releasing (self-holding) holding brake, an electrically holding (self-releasing) holding brake is to be controlled, a signal inversion for the digital output used or for the relay must be set!  $\blacktriangleright$  Configure digital outputs  $\boxplus$  [266](#page-265-0)

<span id="page-206-0"></span>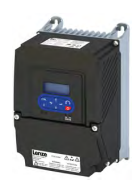

### Configuring the motor control Parameterisable motor functions

Holding brake control

#### 10.6.3.1 **Basic setting**

The following parameters must be set for the activation and basic configuration of the holding brake control.

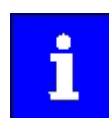

When a power contactor is used, the response time and release time of the contactor are added to the brake application and release time. Both times must also be taken into consideration for parameterising the brake application time and brake opening time!

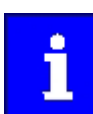

Deactivate automatic DC braking, if a holding brake is used.

#### Parameter

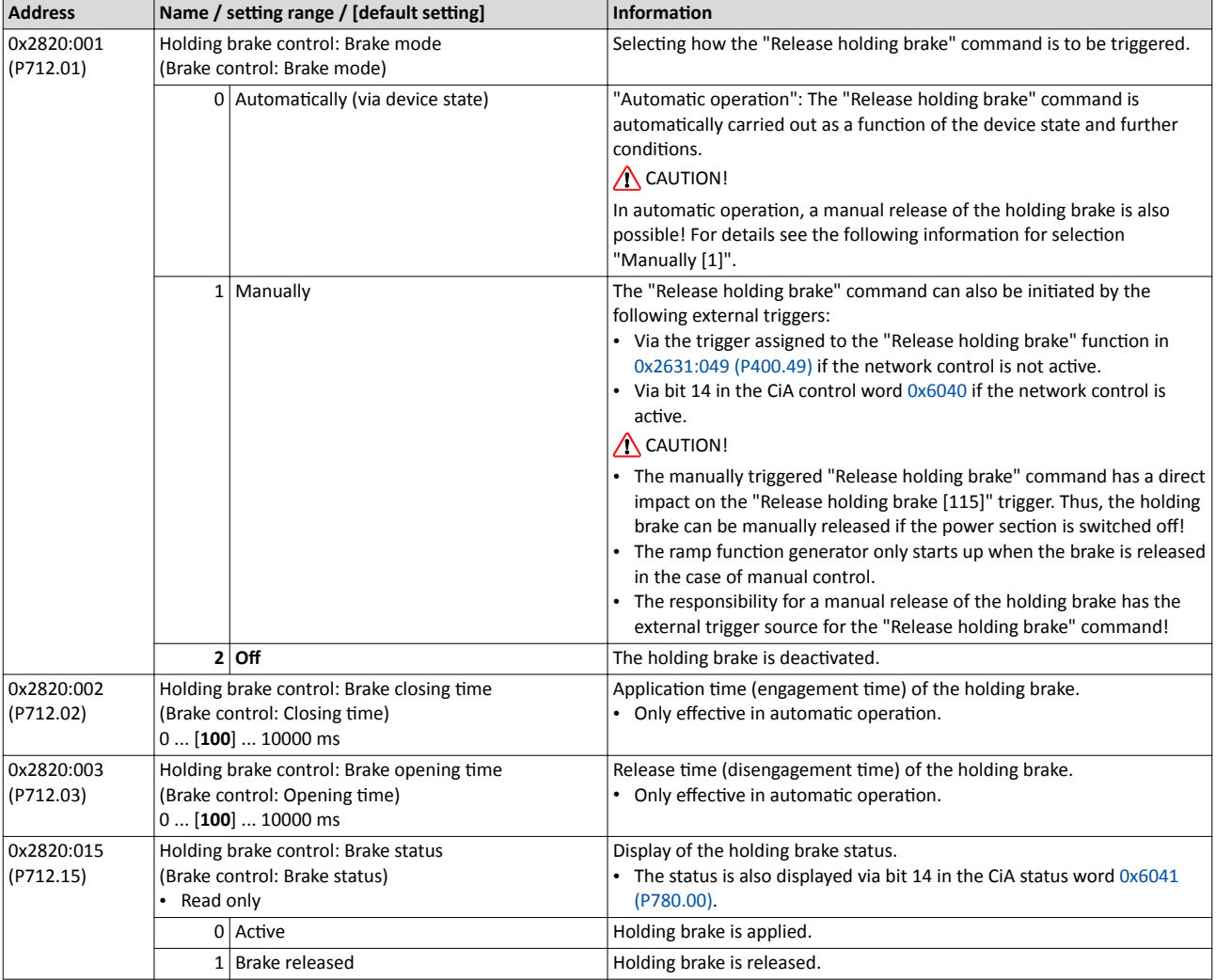

For examples and details on more possible settings, see the following subchapter:

- "Automatic" brake mode (automatic operation) @ 208  $\bullet$
- Brake holding load @ 209
- Brake closing threshold [211]
- Manual release of the holding brake @ 213

<span id="page-207-0"></span>Parameterisable motor functions Holding brake control

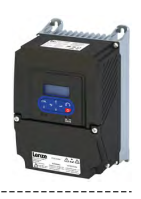

#### 10.6.3.2 "Automatic" brake mode (automatic operation)

In automatic operation, the inverter automatically released the holding brake when the motor is started. In the stopped state, the holding brake is closed.

### **DANGER!**

Manual release of the holding brake

In automatic operation, a manual release of the holding brake is also possible. The manually triggered "Release holding brake" command has a direct impact on the "Release holding brake [115]" trigger. Thus, the holding brake can be manually released if the power section is switched off.

▶ The responsibility for a manual release of the holding brake has the external trigger source for the "Release holding brake" command!

#### **General mode of operation**

The following diagram demonstrates the general functioning of the automatic operation:

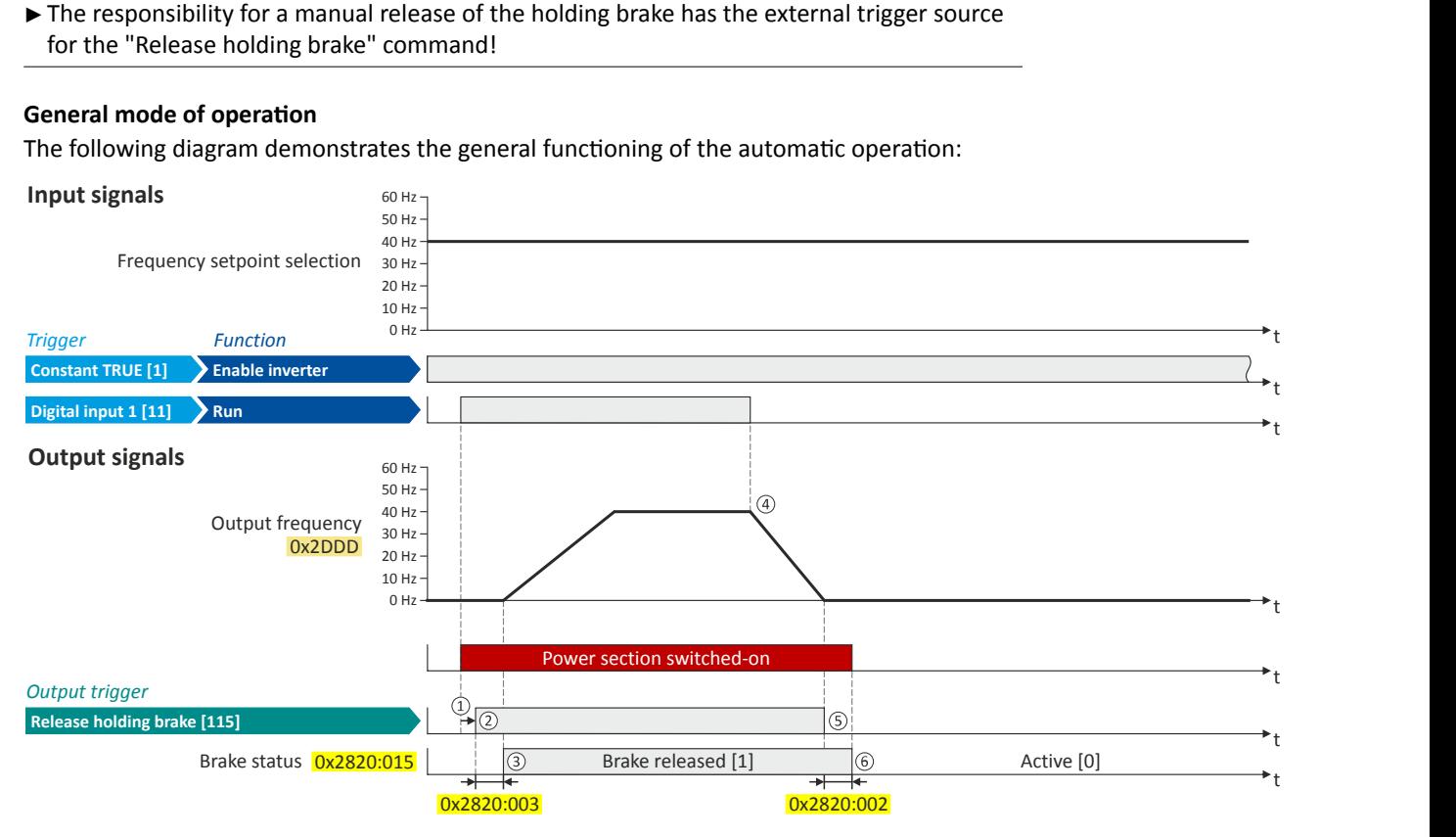

① If the inverter is enabled and no error is active, the motor can be started with the "Run" function in forward rotating direction. The power section is switched on and the motor is magnetised first.

- ② The holding brake is released. For this purpose, the output trigger "Release holding brake [115]" is set to TRUE. This trigger must be assigned to a digital output or, in the simplest case, to the relay which then switches the brake supply.
- ③ ftĞr the release timĞ [0x2820:003 \(P712.03\)](#page-206-0) has elapsed, the motor is accelerated to the setpoint. The brake status "Brake released [1]" is displayed in [0x2820:015 \(P712.15\)](#page-206-0).
- ④ If "Run" is set to FALSE, the motor is stopped with the stop method set in [0x2838:003 \(P203.03\).](#page-46-0) In the example: Stop with standard ramp.
- ⑤ Then the holding brake is closed again.
- ⑥ ftĞr the closing timĞ [0x2820:002 \(P712.02\)](#page-206-0) has elapsed, the brake status ΗctivĞ [0]" is displayed in [0x2820:015 \(P712.15\).](#page-206-0)

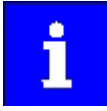

If the power section is disabled, the holding brake is closed. Reasons for this can be an error, a fault, or the activation of the "Safe torque off (STO)" safety function.

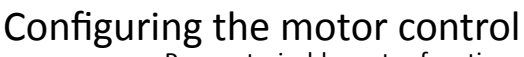

<span id="page-208-0"></span>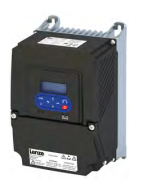

#### Parameterisable motor functions Holding brake control

#### **10.6.3.3 Brake holding load**

Depending on the application, a torque at the motor may be required at speed "0" of the motor shaft:

- In order to hold loads in vertical applications and prevent "sagging".
- In order to prevent a position loss in horizontal applications.

For this purpose, a brake holding load can be set. The brake holding load can be optionally generated via a ramp to reduce a vibration stimulation that may be caused by the brake holding load.

#### **Preconditions**

Ensure that the inverter builds up a sufficient torque in the motor when releasing and applying the holding, in order to hold the load.

- For this purpose, a V/f voltage boost can be set for the V/f characteristic control.  $\blacktriangleright$  Set [voltage boost](#page-183-0) @ [184](#page-183-0)
- The parameters for the V/f voltage boost are automatically set when you carry out an automatic identification of the motor.

#### **Details**

Relevant parameters:

- 0x2820:008 (P712.08): Brake holding load
- $\cdot$  0x2820:013 (P712.13): Holding load ramptime

#### Setting notes:

- In case of applications with constant load, a constant value is suitable for the brake holding load.
- If the load changes, an approximate value for the brake holding load has to be considered.
- Start with the setting "0 %" if you do not know the correct direction, otherwise with, for instance, "30 %". Afterwards change the setting upwards or downwards in 10-% steps.

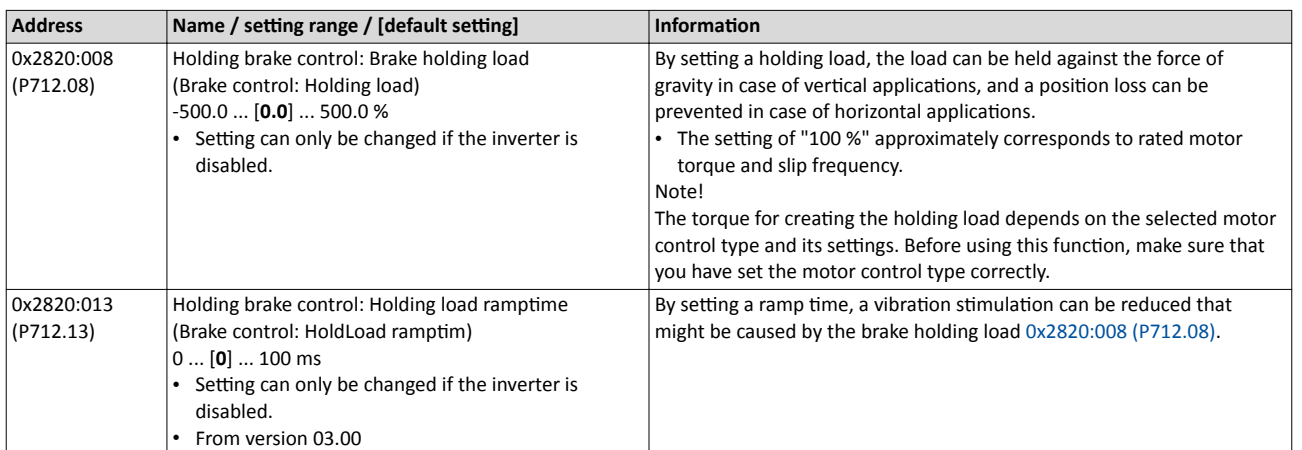

Parameterisable motor functions Holding brake control

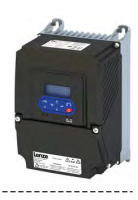

#### **General mode of operation**

The following diagram demonstrates the general functioning in automatic operation:

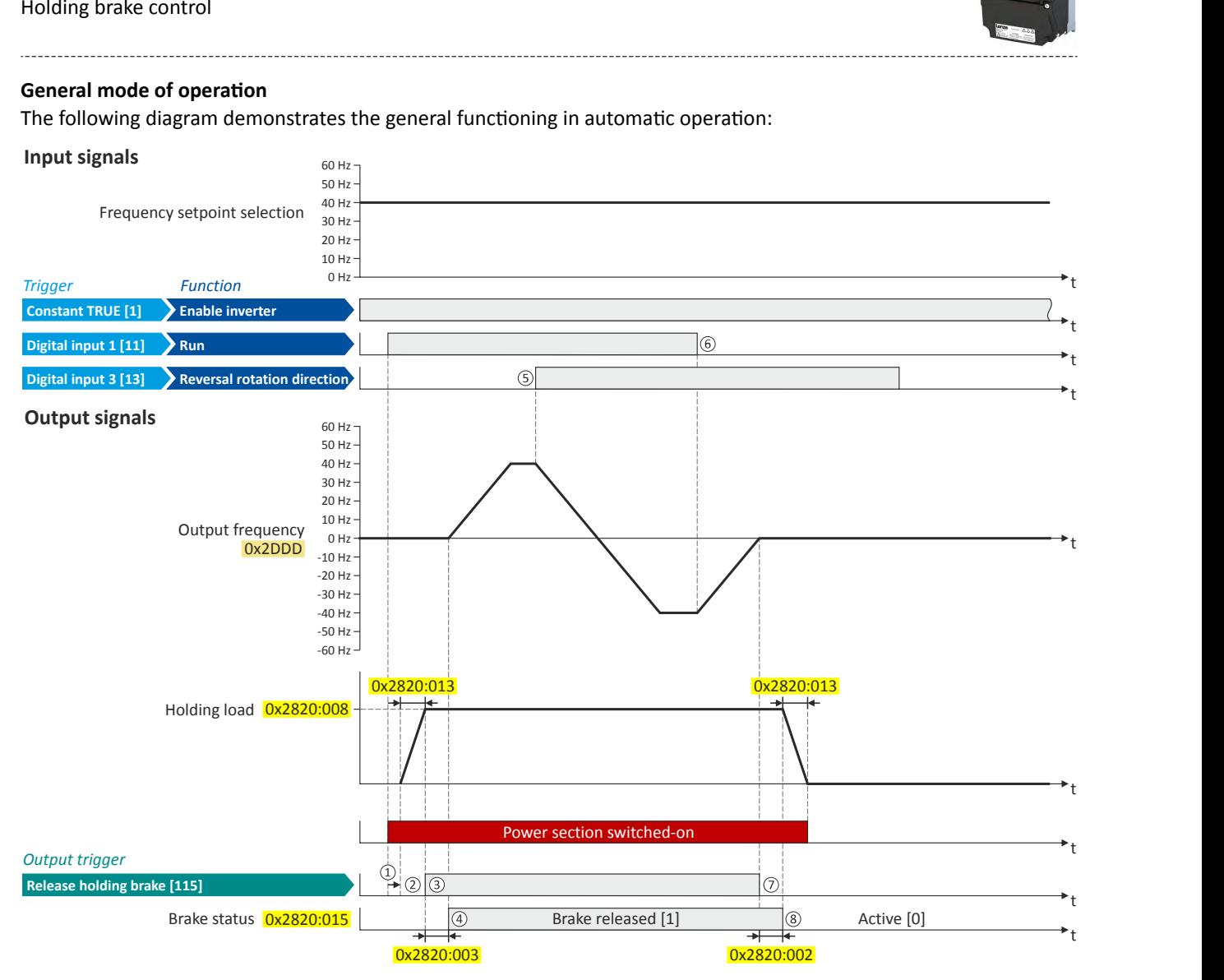

- $\mathbb D$  If the inverter is enabled and no error is active, the motor can be started with the "Run" function in forward rotating direction. The power section is switched on and the motor is magnetised first.
- ② The brake holding load set in [0x2820:008 \(P712.08\)](#page-208-0) is build up via the ramp set in [0x2820:013 \(P712.13\).](#page-208-0)
- ③ The holding brake is released. For this purpose, the output trigger "Release holding brake [115]" is set to TRUE. This trigger must be assigned to a digital output or, in the simplest case, to the relay which then switches the brake supply.
- ④ ftĞr the release timĞ [0x2820:003 \(P712.03\)](#page-206-0) has elapsed, the motor is accelerated to the setpoint. The brake status "Brake released [1]" is displayed in [0x2820:015 \(P712.15\)](#page-206-0).
- **(5)** In case the direction of rotation reverses, the holding brake remains released.
- ⑥ If "Run" is set to FALSE, the motor is stopped with the stop method set in [0x2838:003 \(P203.03\).](#page-46-0) In the example: Stop with standard ramp.
- ⑦ Then the holding brake is closed again.
- ⑧ ftĞr the closing timĞ [0x2820:002 \(P712.02\)](#page-206-0) has elapsed, the brake status ΗctivĞ [0]" is displayed in [0x2820:015 \(P712.15\).](#page-206-0) The brake holding load is reduced again via the ramp.

<span id="page-210-0"></span>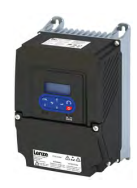

### Configuring the motor control Parameterisable motor functions

### Holding brake control

**10.6.3.4 Brake closing threshold**

In some cases, a low speed does not make any sense from the application point of view. This includes applications with unfavorable load features, such as static friction. In such applications and depending on the type of control, a low speed may cause an unwanted behaviour. In order to prevent such an operating situation, a closing threshold can be set. The power section will only be switched on and the holding brake is opened if the setpoint is higher than the closing threshold. In order to prevent the holding brake from being closed if the setpoint only shortly falls below the closing threshold during operation, a delay time can be set in addition.

#### **Preconditions**

If the holding brake is controlled manually via an external control signal: It must be ensured that the motor does not move while the motor control is deactivated by this function.

#### **Details**

The function is part of the holding brake control and does not have independent functionality. Relevant parameters:

- 0x2820:007 (P712.07): Brake closing threshold
- 0x2820:012 (P712.12): Closing threshold delay

#### Setting notes:

- The function is active if the brake closing threshold is higher than 0 Hz.
- In order that the brake can work correctly, the brake closing threshold must be set to a value that is greater than or equals the minimum frequency [0x2915 \(P210.00\).](#page-41-0)
- The brake closing threshold has a permanent hysteresis of 1 Hz in order to prevent an unwanted change-over. Exception: If the brake closing threshold is set to 0 Hz, the hysteresis is also 0 Hz.
- If the brake closing threshold is set to 0 Hz, a start command is only required to release the holding brake during automatic operation.
- This function can be combined with the setting of a holding load.

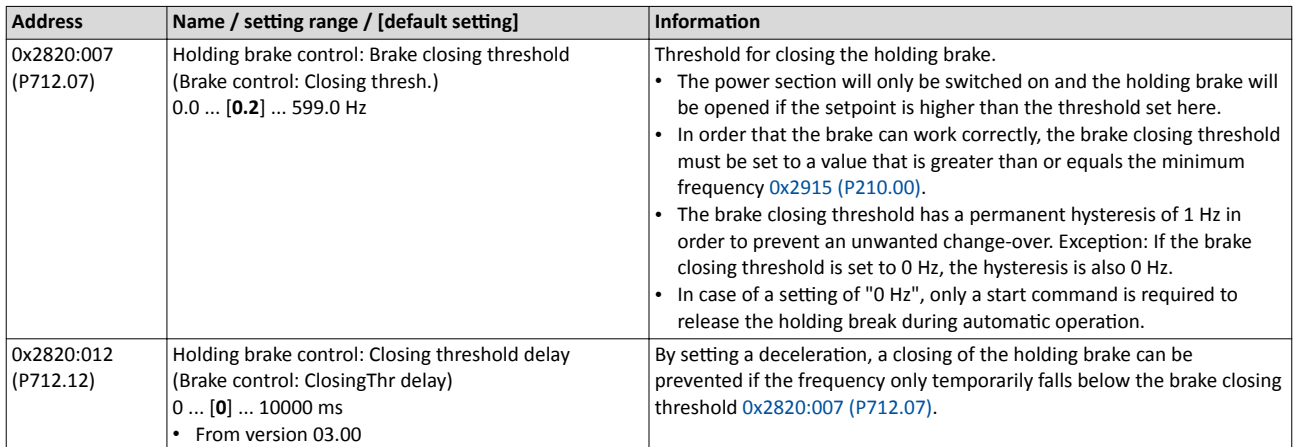

Parameterisable motor functions Holding brake control

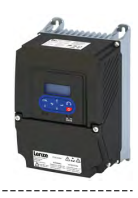

#### **General mode of operation**

The following diagram demonstrates the general functioning in automatic operation:

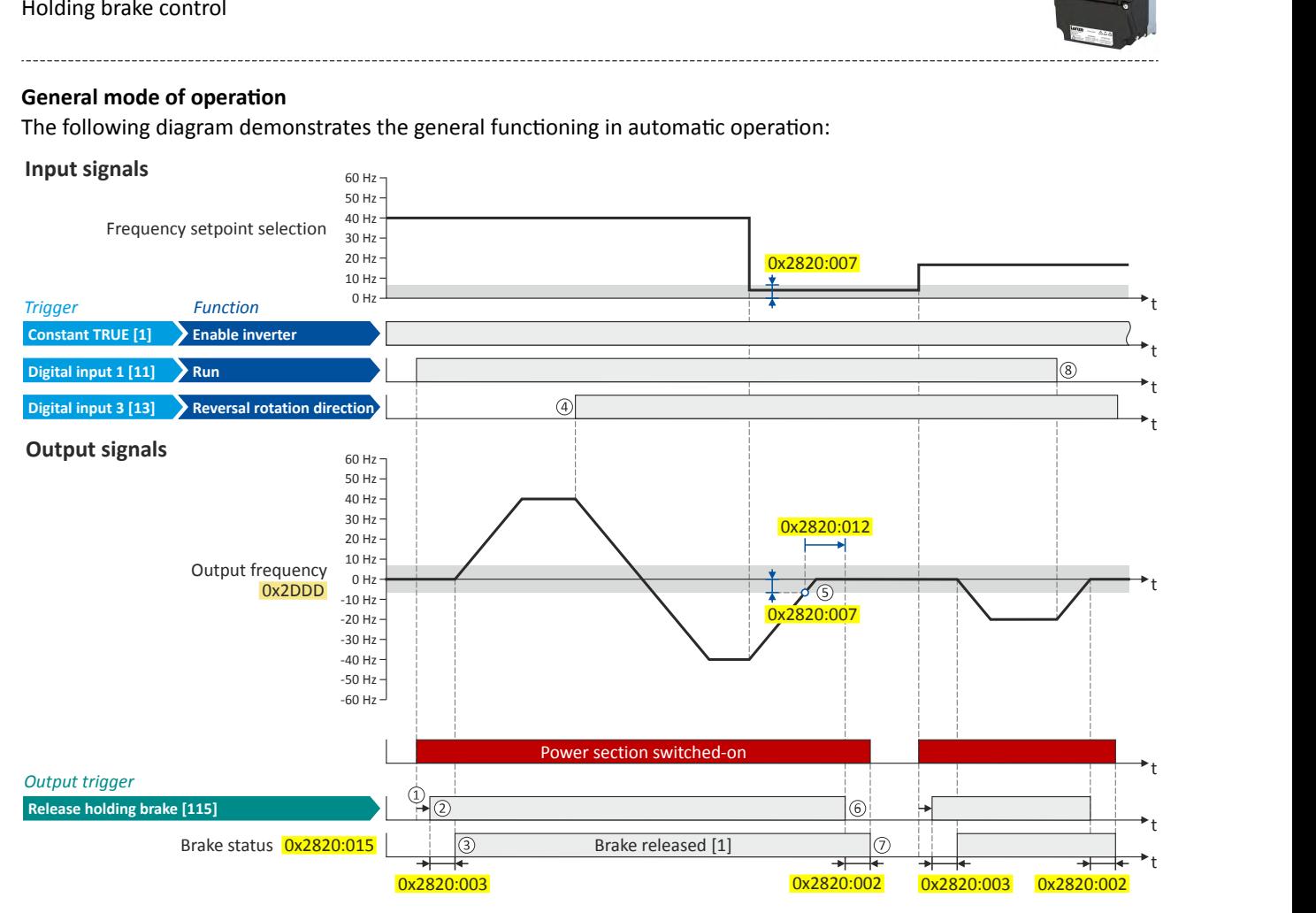

- $\Omega$  If the inverter is enabled and no error is active, the motor can be started with the "Run" function in forward rotating direction. The power section is switched on and the motor is magnetised first.
- ② The holding brake is released. For this purpose, the output trigger "Release holding brake [115]" is set to TRUE. This trigger must be assigned to a digital output or, in the simplest case, to the relay which then switches the brake supply.
- ③ ftĞr the release timĞ [0x2820:003 \(P712.03\)](#page-206-0) has elapsed, the motor is accelerated to the setpoint. The brake status "Brake released [1]" is displayed in [0x2820:015 \(P712.15\)](#page-206-0).
- ④ If the ĚŝrĞctiŽn of rŽƚĂtiŽn reverses, the holding brake remains released (even if the closing threshold delay is running.)
- ⑤ If the setpoint ƐĞůĞctiŽn and the internal setpoint for the motor control fall below the brake closing threshold set in [0x2820:007 \(P712.07\),](#page-210-0) the output frequency is ramped down to "0 Hz".
- At the same time the closing threshold delay set in [0x2820:012 \(P712.12\)](#page-210-0) starts to run
- ⑥ If the values fall below the closing threshold longer than the closing threshold delay, the holding brake is closed again.
- ⑦ ftĞr the closing timĞ [0x2820:002 \(P712.02\)](#page-206-0) has elapsed, the brake status ΗctivĞ [0]" is displayed in [0x2820:015 \(P712.15\).](#page-206-0)
- ⑧ If "Run" is set to FALSE, the motor is stopped with the stop method set in [0x2838:003 \(P203.03\).](#page-46-0) In the example: Stop with standard ramp. In this case, closing threshold and closing threshold delay are not effective anymore.

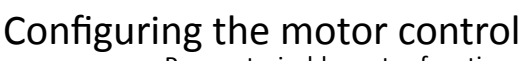

<span id="page-212-0"></span>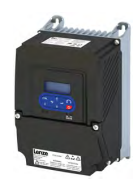

#### **10.6.3.5 Manual release of the holding brake**

The "Open holding brake" function serves to release the holding brake immediately. Brake application time and brake opening time as well as the conditions for the automatic operation are not effective.

#### **Preconditions**

- Observe setting and application notes in the "[Holding brake control"](#page-205-0) chapter!  $\Box$  [206](#page-205-0)
- The brake mode "Automatic [0]" or "Manual [1]" must be set in [0x2820:001 \(P712.01\).](#page-206-0)
- The trigger "Release holding brake [115]" must be assigned to a digital output or, in the simplest case, to the relay which then switches the brake supply.

#### **Details**

A manual opening of the holding brake is possible in the modes "Automatic [0]" and "Manual [1]" via the following external triggers:

- Via bit 14 in the CiA control word [0x6040.](#page-310-0)
- Via the trigger in  $0x2631:049$  (P400.49) assigned to the "Open holding brake" function.  $\blacktriangleright$  Example for operating mode  $\boxplus$  213

#### **Parameter**

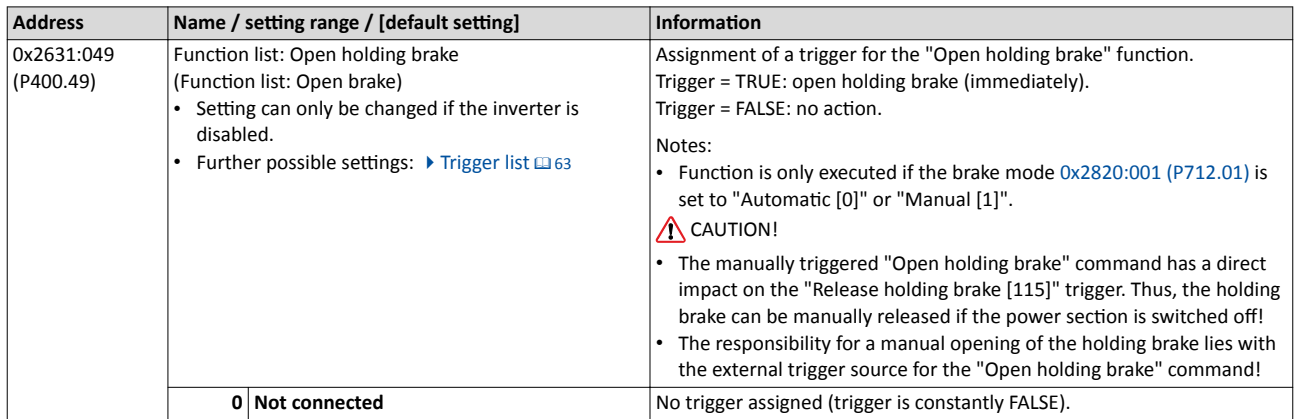

#### **Example for operating mode**

- Switch S1 starts the motor in forward direction of rotation. De-asserting switch S1 stops the motor again.
- Switch S2 opens the holding brake. For this purpose, in this example, trigger "Release holding brake [115]" is assigned to the relay that switches the brake supply.

[0x2860:001 \(P201.01\)](#page-81-0) Frequency control: Default setpoint source Analog input 1 [2]

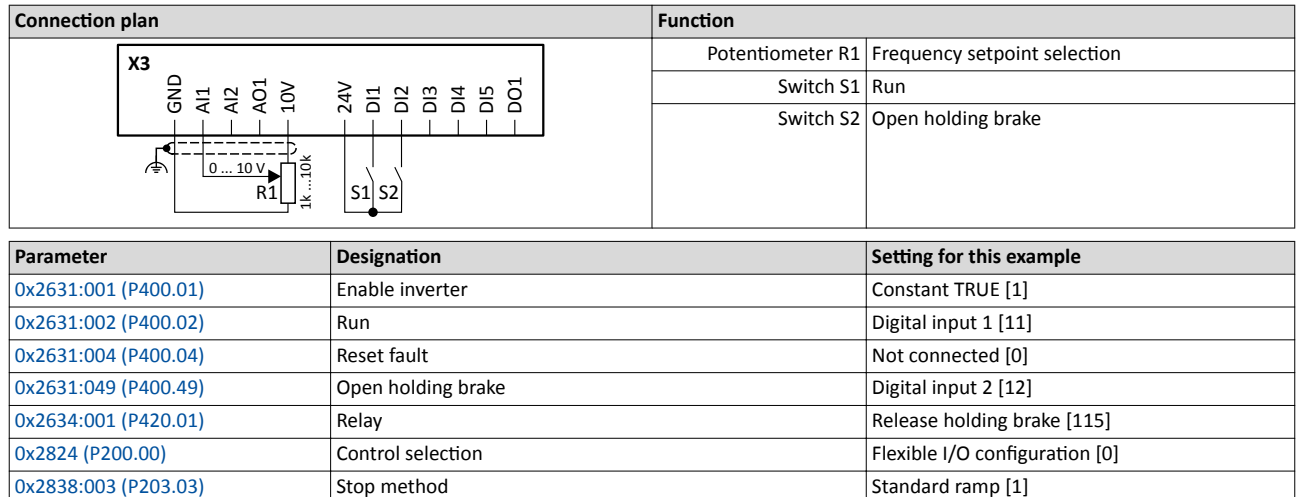

Parameterisable motor functions Holding brake control

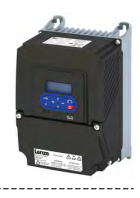

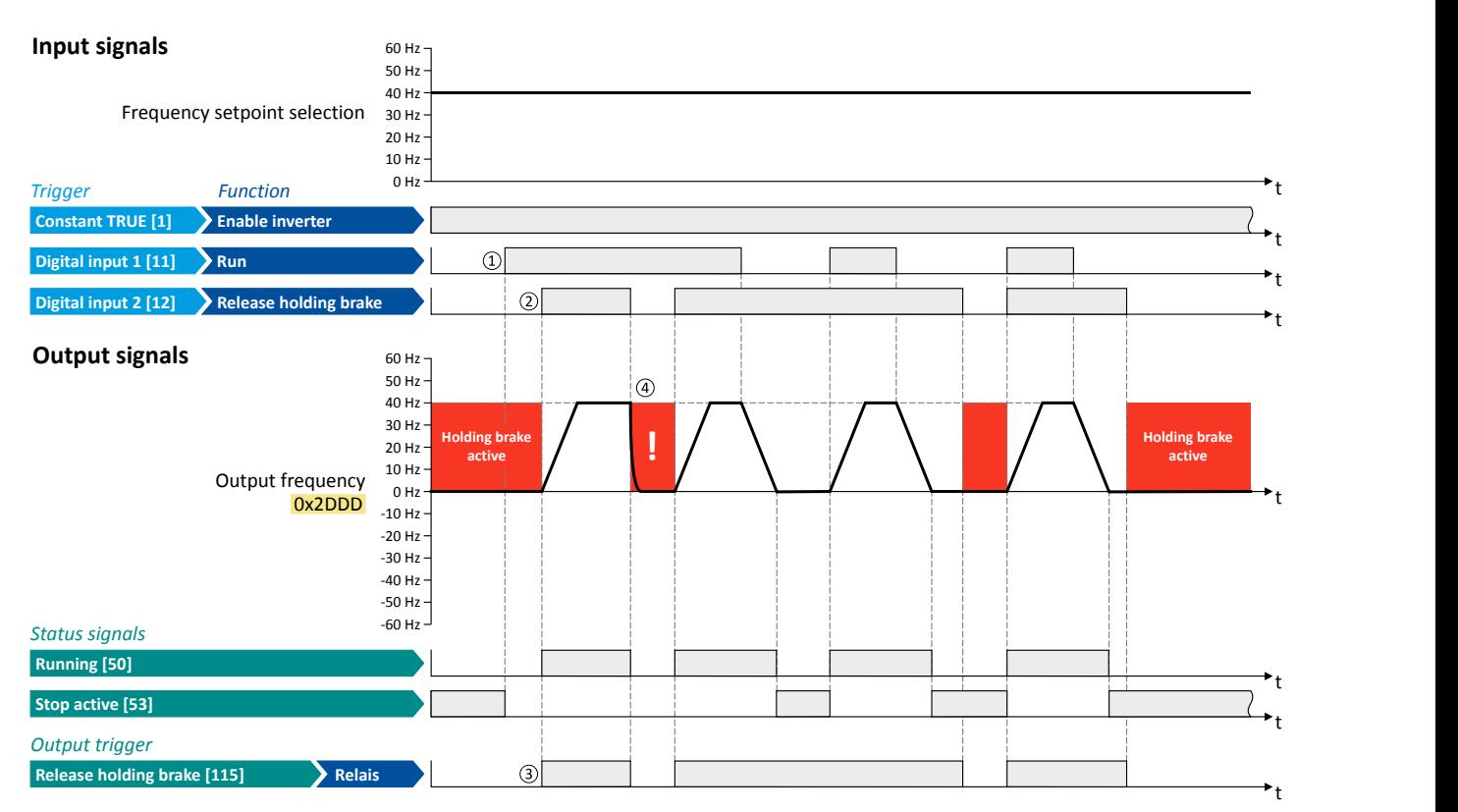

The status signals can be assigned to digital outputs.  $\blacktriangleright$  Configure digital outputs $\boxplus$  [266](#page-265-0)

① As the holding brake is active, the motor does not yet start to rotate after the start command.

② The holding brake is opened. The motor is led to the setpoint.

③ In this example, the "Release holding brake [115]" trigger is assigned to the relay that switches the brake supply. In the sleep mode, the holding brake is applied. If the relay is energised, the holding brake is opened.

 $@$  **Note:** Holding brakes are not intended for braking during operation. The increased wear caused by braking during operation may destroy the holding brakes prematurely!

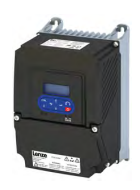

Parameterisable motor functions Load loss detection

#### 10.6.4 **Load loss detection**

This function serves to detect a load loss during operation and to then activate a specific function, for instance the switching of the relay.

#### **Details**

If, during operation, the current motor current falls below the threshold set in 0x4006:001 (P710.01) for at least the time set in 0x4006:002 (P710.02), the internal status signal "Load loss detected [83]" is set to TRUE:

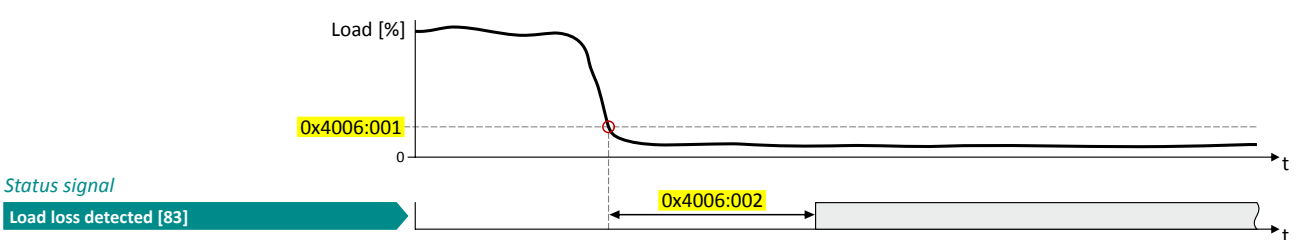

- The threshold is set in percent with reference to the rated motor current "Rated motor  $\bullet$ current" 0x6075 (P323.00).
- $\bullet$ The status signal "Load loss detected [83]" can be assigned, for instance, to a digital output or the relay via the flexible I/O configuration. ▶ Configure digital outputs<sup>12</sup> 266
- An error response can be selected in 0x4006:003 (P710.03).
- The load loss detection is not active with active DC braking.  $\bullet$

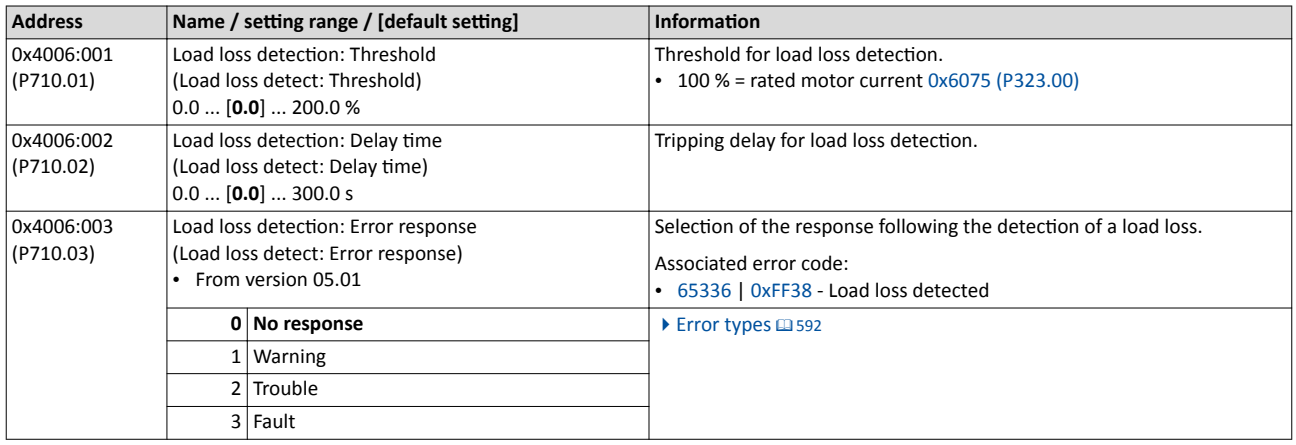

<span id="page-215-0"></span>Options for optimizing the control loops

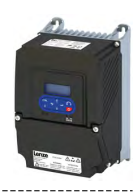

### 10.7 **Conting for optimizing the control loops**

Various options are available for optimizing the control:

- a) [Select motor from motor catalog](#page-49-0)  $\Box$  [50](#page-49-0)
- b) Automatic motor identification (energized) @ [219](#page-218-0)
- c) Automatic motor calibration (non-energized)  $\Box$  [220](#page-219-0)
- d) [Tuning of the motor and the speed controller](#page-220-0)  $\Box$  [221](#page-220-0)

#### **Details**

The option to be selected depends on the respective application. Depending on the selected option, different procedures become active and thus different parameter groups are influenced:

- Rated motor data
- Inverter characteristic
- Motor equivalent circuit diagram data
- Motor controller settings
- Speed controller settings

The optimization can be carried out via the keypad or the engineering tools.

Option 1: Performing optimization with engineering tool [217](#page-216-0)

Option 2: Performing optimization with keypad<sup>2</sup> [218](#page-217-0)
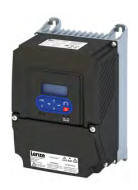

Options for optimizing the control loops

### Performing optimization with engineering tool

The following flow diagram shows the optimization process with an engineering tool (e. g. »EASY Starter«):

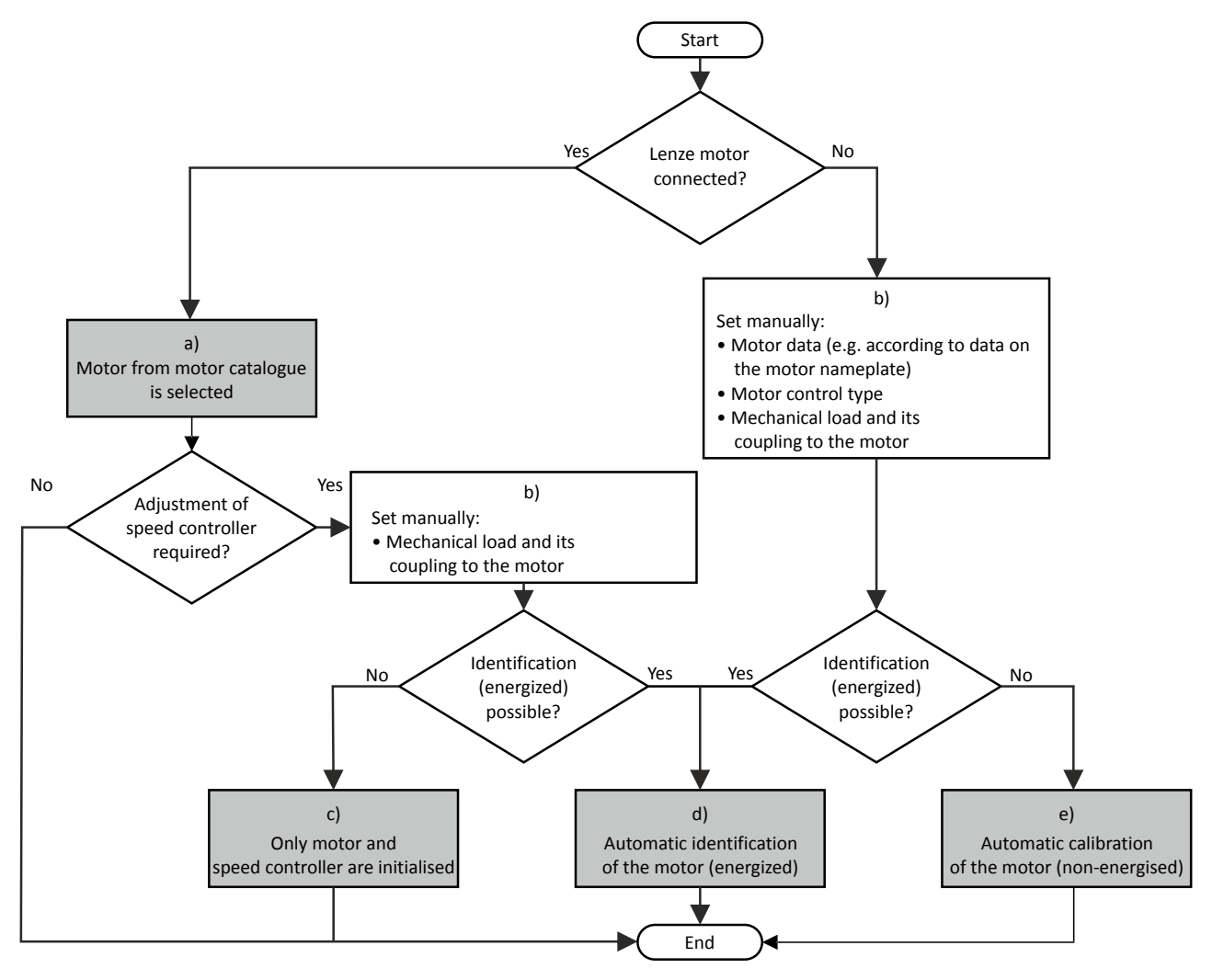

a) The relevant motor data must be set first. You benefit from very precise motor equivalent circuit diagram data by selecting the motor from the motor catalogue.

 $\blacktriangleright$  [Select motor from motor catalog](#page-49-0)  $\boxplus$  [50](#page-49-0)

b) Manually set the motor data in accordance with the manufacturer's information / motor data sheet when a third-party motor is connected to the inverter.

 $\blacktriangleright$  Manual setting of the motor data $\mathfrak{a}$  [51](#page-50-0)

- c) The speed controller must be first reinitialised alone if the load adjustment in the optimized system has changed.  $\blacktriangleright$  [Tuning of the motor and the speed controller](#page-220-0)  $\boxplus$  [221](#page-220-0)
- d) If the application enables you to energise the system during the optimization procedure, carry out an automatic identification. This procedure results in the best possible parameter settings. ◆ Automatic motor identification (energized) <sup>219</sup>
- e) If the application does not enable you to energise the system during the optimization procedure, carry out an automatic calibration. ◆ Automatic motor calibration (non-energized) @ [220](#page-219-0)

Options for optimizing the control loops

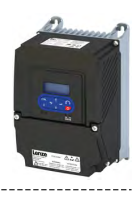

# Performing optimization with keypad

Since there is no access with the keypad to the motor catalogue, first the motor data must be set manually with the keypad according to the manufacturer data/motor data sheet.  $\blacktriangleright$  Manual setting of the motor data  $\Box$  [51](#page-50-0)

The following flow diagram shows the optimisation process with the keypad:

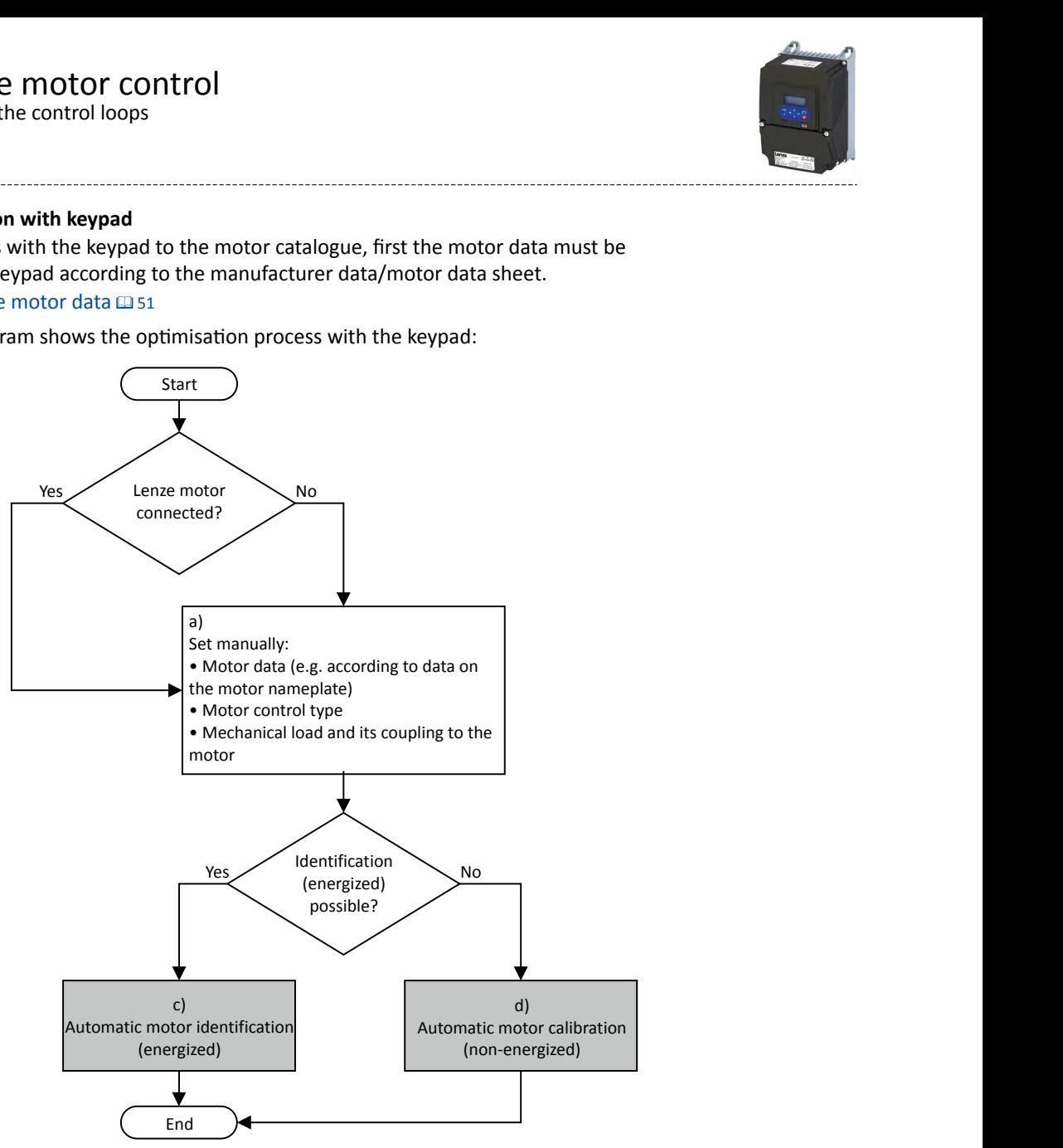

a) Manually set the motor data in accordance with the manufacturer's information / motor data sheet when a third-party motor is connected to the inverter.

 $\blacktriangleright$  Manual setting of the motor data $\Box$  [51](#page-50-0)

- c) If the application enables you to energise the system during the optimization procedure, carry out an automatic identification. This procedure results in the best possible parameter settings. ◆ Automatic motor identification (energized)<sup>219</sup>
- d) If the application does not enable you to energise the system during the optimization procedure, carry out an automatic calibration. ◆ Automatic motor calibration (non-energized)<sup>220</sup>

<span id="page-218-0"></span>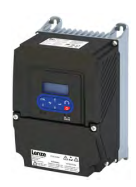

Options for optimizing the control loops Automatic motor identification (energized)

#### $10.7.1$ Automatic motor identification (energized)

The automatic identification of the motor results in the best possible parameter settings. If the application enables you to energise the system during the optimization, carry out this optimization.

# **Conditions**

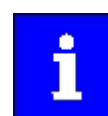

The motor must be cold and at a standstill.

- All rated motor data are known and set in the inverter, either by selecting the motor from the motor catalog or manually:
	- ▶ Select motor from motor catalog [150]
	- $\blacktriangleright$  Manual setting of the motor data  $\Box$  51
- In 0x2C00 (P300.00), the motor control type required is suitable for the motor selected.
- In 0x6060 (P301.00), the operating mode "MS: Velocity mode [-2]" or "CiA: Velocity mode  $[2]$ " is set.
- DC-bus voltage is available.
- The inverter is error-free and in the "Ready to switch on" or "Switched on" device state.
- The motor is stopped (no start enable).
- No inverter disable is active.
- No quick stop is active.
- No other axis command is active.

# General information on the identification

- The automatic identification can take from some seconds to minutes.
- The procedure can be aborted any time by inverter disable or cancellation of the start enable without settings being changed.
- During calibration and after the calibration has been completed successfully, the blue LED display is constantly on. As soon as the identification has been executed and the device is deactivated, the LED changes to a blinking mode.
- After completion, a renewed start command is required to start the motor.

# **Required steps**

Optimization with engineering tool (e.g. »EASY Starter«):

- 1. Go to the "Settings" tab and navigate to the parameterization dialog "Advanced motor setting".
- 2. Press the Energized button under "motor calibration".
- 3. Follow the instructions of the engineering tool.

# Optimization with keypad:

- 1. Request automatic identification: Set 0x2822:004 (P327.04) = "1".
- 2. Issue the start command to start the procedure.
- 3. The motor calibration is performed.
- 4. After completion, issue the start command again.

In order to achieve the most optimum behavior for the user, the parameters listed below can be used to influence the motor identification.

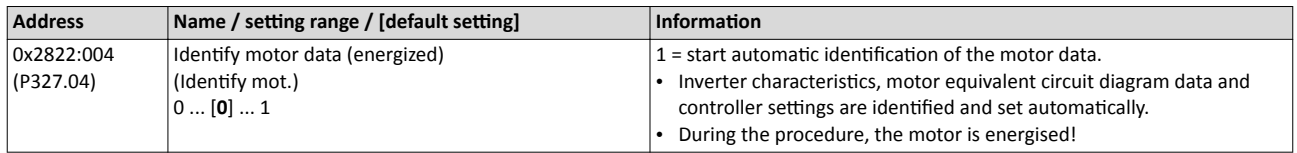

<span id="page-219-0"></span>Options for optimizing the control loops Automatic motor calibration (non-energized)

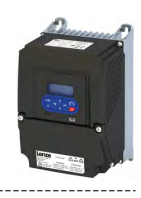

# **Optimization process**

As soon as the process has been started, the following steps are initiated:

- 1. The inverter characteristic is automatically identified by the inverter.
- 2. The motor equivalent circuit diagram data are automatically identified by the inverter.
- 3. The motor controller settings are automatically calculated.
- 4. The speed controller settings are automatically calculated.

# 10.7.2 **Automatic motor calibration (non-energized)**

If the application does not enable you to energise the system during the optimization, carry out this optimization.

# **Preconditions**

- All rated motor data is known and set in the inverter, either by selecting the motor from the motor catalogue or manually.  $\blacktriangleright$  [Select motor from motor catalog](#page-49-0)  $\Box$  [50](#page-49-0)  $\blacktriangleright$  Manual setting of the motor data  $\square$  [51](#page-50-0)
- In [0x2C00 \(P300.00\)](#page-51-0), the motor control type required and suitable for the motor is selected.
- The inverter is error-free and in the "Ready to switch on" or "Switched on" device state.
- The inverter is disabled or the motor is stopped (no start enable).
- No other axis command is active anymore.

# **Required steps**

Optimization with engineering tool (e. g. »EASY Starter«):

- 1. Go to the "Settings" tab and navigate to the parameterisation dialog "Advanced motor setting".
- 2. Click the **Non-energized** button under "motor calibration".
- 3. Follow the instructions of the engineering tool.

# Optimization with keypad:

• 0x2822:005 (P327.05) Set = "1" to start the process.

### **Parameter**

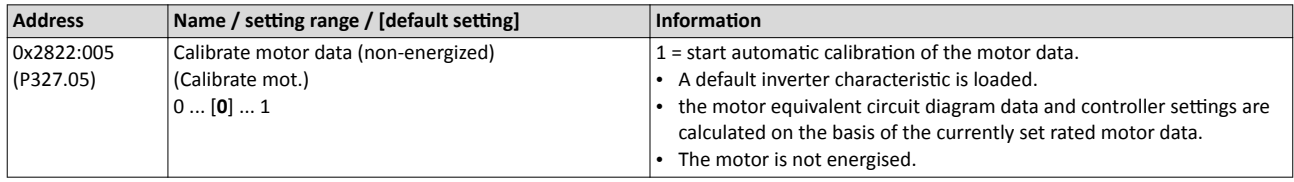

# **Optimization process**

As soon as the process has been started, the following steps are initiated:

- 1. A default inverter characteristic is loaded.
- 2. The motor equivalent circuit diagram data is calculated based on the currently set rated motor data.
- 3. The motor controller settings are automatically calculated.
- 4. The speed controller settings are automatically calculated.

<span id="page-220-0"></span>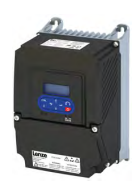

Options for optimizing the control loops Tuning of the motor and the speed controller

# **10.7.3 Tuning of the motor and the speed controller**

The following describes in general how to optimize the speed controller. This may be required if some parameters on the load side of the drive system have changed or have not been set yet, such as:

- Motor moment of inertia
- Load moment of inertia
- Type of coupling between motor moment of inertia and load moment of inertia

### **Preconditions**

- All rated motor data is known and set in the inverter, either by selecting the motor from the motor catalog or manually.  $\blacktriangleright$  [Select motor from motor catalog](#page-49-0)  $\Box$  [50](#page-49-0)  $\blacktriangleright$  Manual setting [of the motor data](#page-50-0)  $@$  [51](#page-50-0)
- All further options for optimization have been executed before if possible.  $\blacktriangleright$  Automatic motor identification (energized) □ [219](#page-218-0) ▶ Automatic motor calibration (non[energized\)](#page-219-0) $@$  [220](#page-219-0)
- Optimization is possible online or offline (with or without connected motor).

# **Required steps**

Adapt the following parameters to your drive system using the engineering tool. Since this only changes load-dependent data, the other parameter groups do not need to be calculated again.

In the engineering tool, the speed control settings can be confirmed via the **Initialise** button.

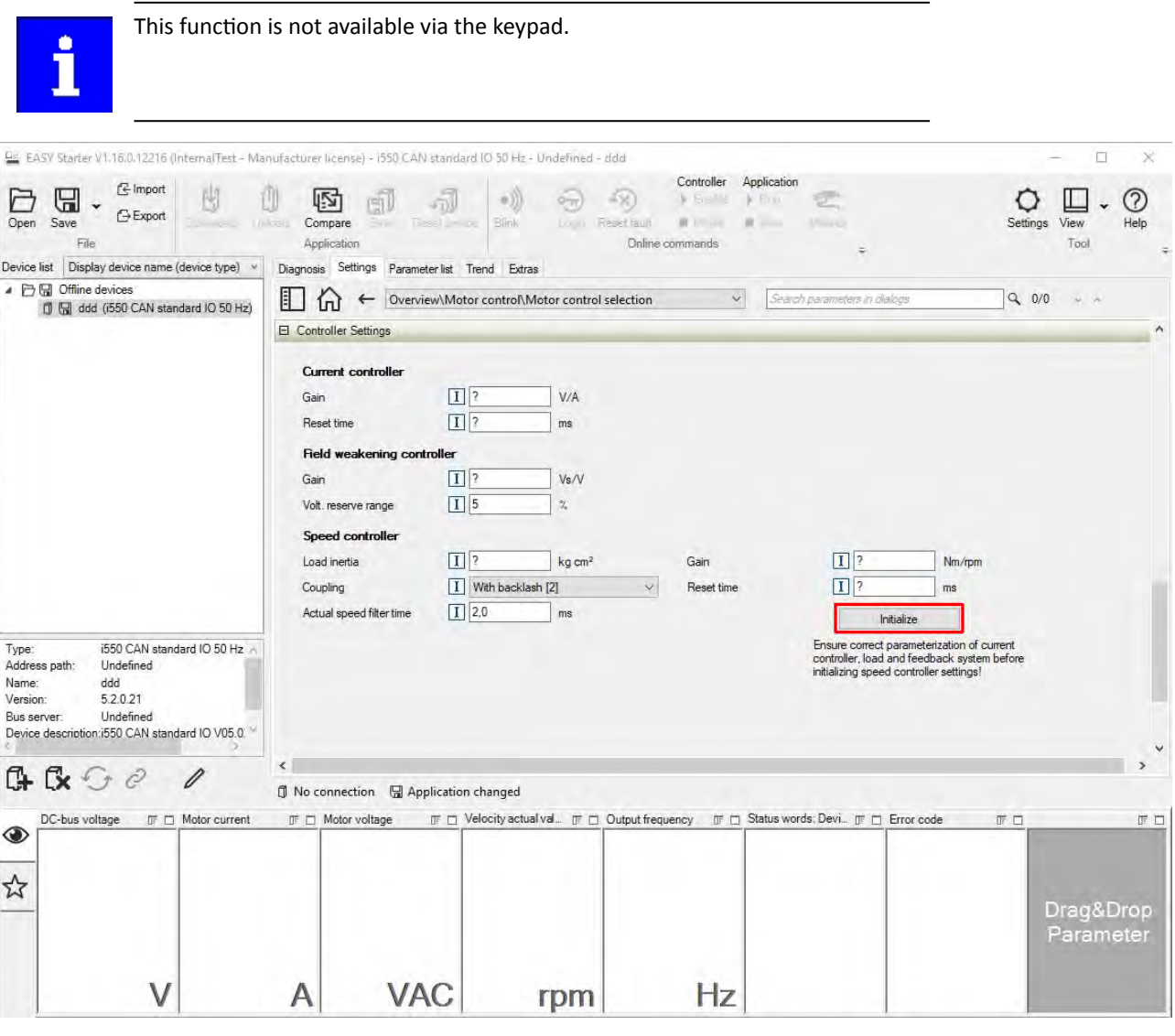

<span id="page-221-0"></span>Inverter characteristic

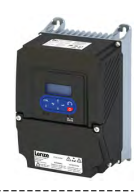

# Parameter

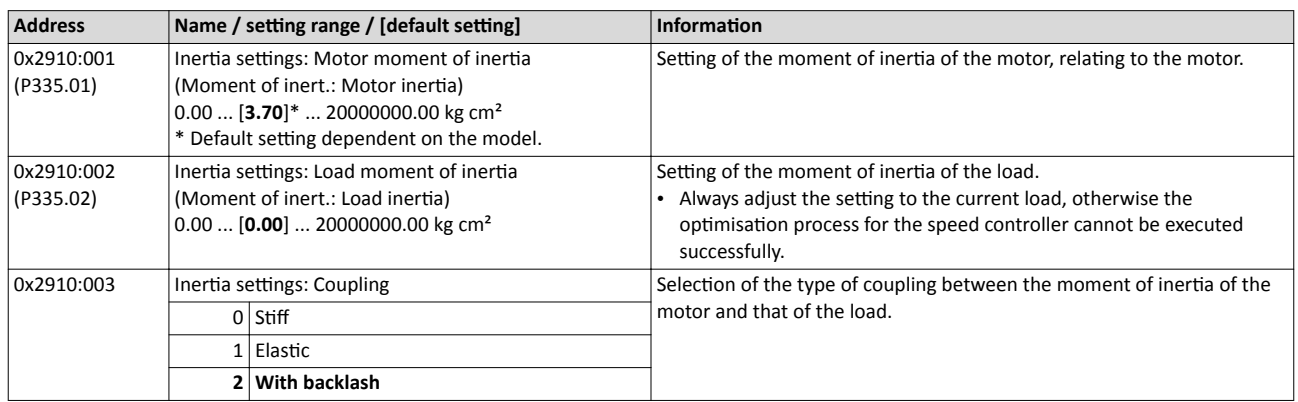

For further details on the speed controller, see chapter "Speed controller". @225

#### 10.7.4 Inverter characteristic

The inverter characteristic is automatically set if one of the following optimizations is carried out:

Automatic motor identification (energized) @ 219

# ▶ Automatic motor calibration (non-energized) [220

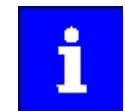

The settings made can be seen if required, but should not be changed. A wrong setting may influence the control negatively!

# Parameter

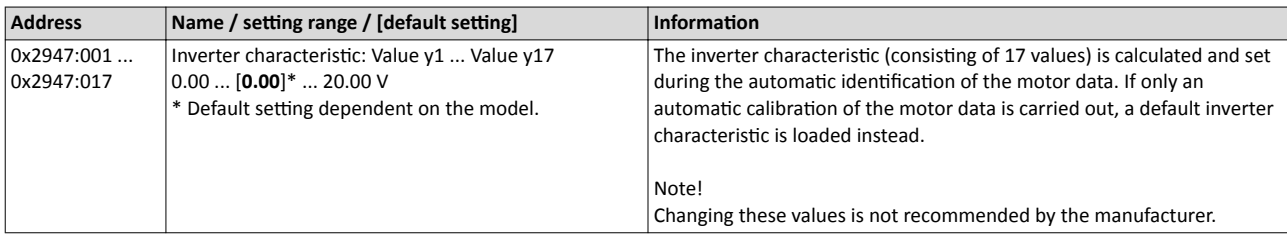

#### 10.7.5 Motor equivalent circuit diagram data

The motor equivalent circuit diagram data are automatically set if one of the following optimizations is carried out:

- ▶ Select motor from motor catalog [1350]
- Automatic motor identification (energized) @ 219
- Automatic motor calibration (non-energized) @ 220

If you use a motor of a different manufacturer, you must adapt the data, e. g. from the motor data sheet according to the sizes and units mentioned if required.

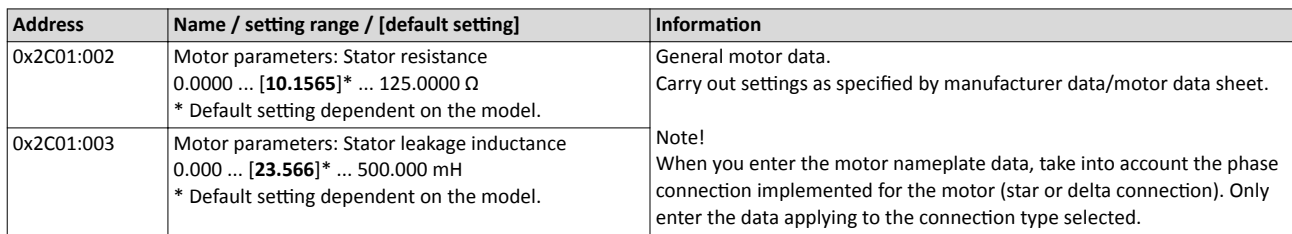

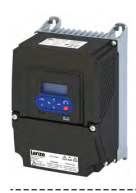

Options for optimizing the control loops Motor equivalent circuit diagram data

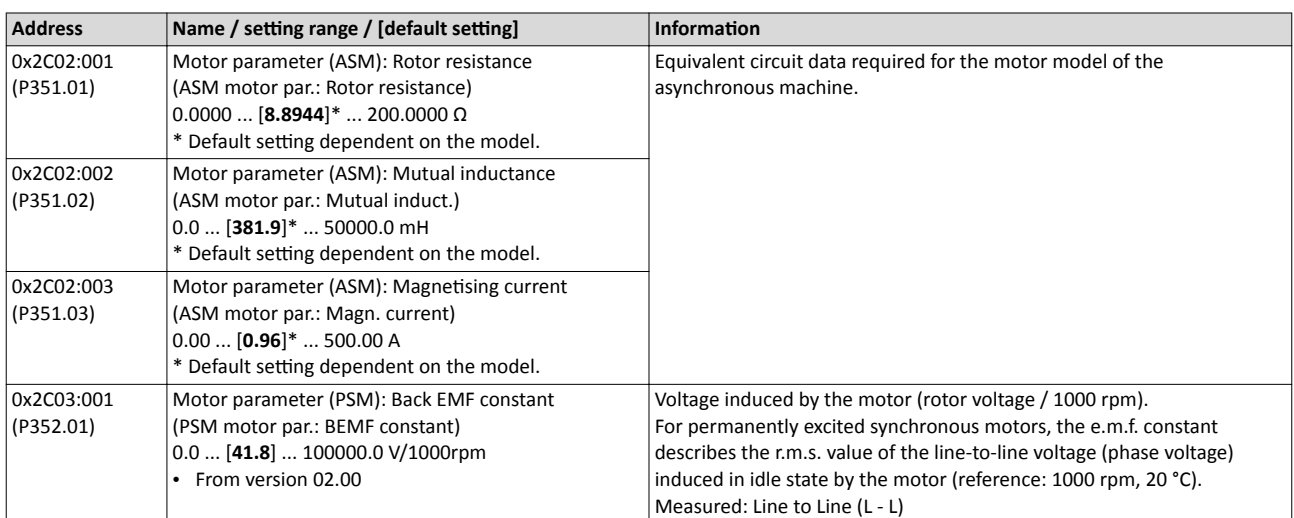

Options for optimizing the control loops Motor control settings

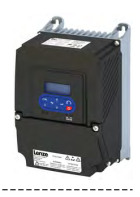

# 10.7.6 Motor control settings

After the motor settings have been made, the different control loops must be set. For a quick commissioning, the calculations and settings are made automatically if one of the following optimizations is carried out:

- $\blacktriangleright$  [Select motor from motor catalog](#page-49-0)  $\boxplus$  [50](#page-49-0)
- $\blacktriangleright$  Automatic motor identification (energized)  $\textcircled{\scriptsize{12}}$  [219](#page-218-0)
- ◆ Automatic motor calibration (non-energized) <sup>220</sup>

# **Details**

.<br>...

The following controllers have an influence in the respective motor control type:

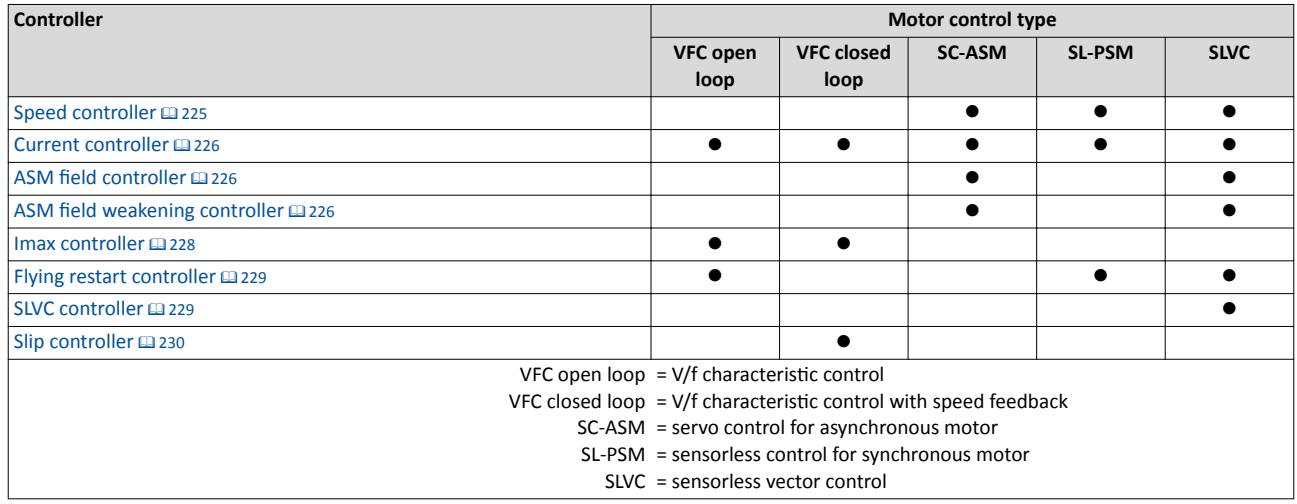

<span id="page-224-0"></span>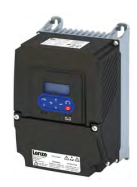

# Configuring the motor control Options for optimizing the control loops Motor control settings

#### 10.7.6.1 **Speed controller**

For a quick commissioning, the calculations and settings are made automatically during the optimization.

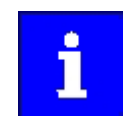

For typical applications, a manual adaptation of the parameters of the speed controller is not recommended. A wrong setting may have a negative effect on the control. For special applications, contact the manufacturer before adapting the parameters.

The automatically calculated settings for the speed controller enable an optimal control behaviour for typical load requirements. The oscillographed actual speed value (red) shows the control mode.

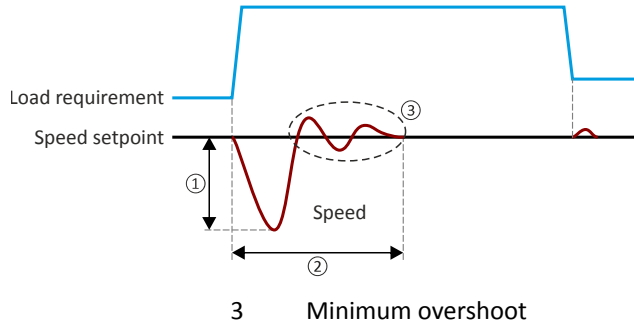

- $\mathbf{1}$ Minimum speed loss
- $\overline{2}$ Minimum settling time

# **Setting notes**

If oscillations occur during operation after high loads:

- Reduce gain of the speed controller in 0x2900:001 (P332.01).  $\bullet$
- Increase reset time of the speed controller in 0x2900:002 (P332.02).

If the speed loss is too high or the settling time too long during operation with high loads:

Increase gain of the speed controller in 0x2900:001 (P332.01).

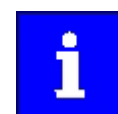

If the gain is set too high or the reset time too low, the speed control loop can become unstable!

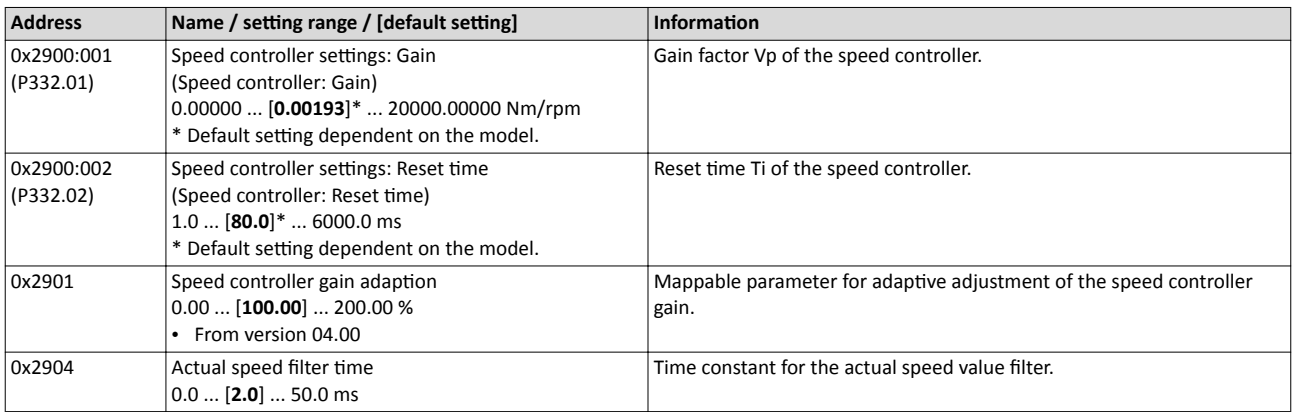

<span id="page-225-0"></span>Options for optimizing the control loops Motor control settings

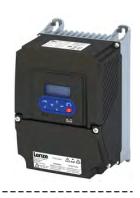

#### **Current controller**  $10.7.6.2$

For a quick commissioning, the calculations and settings are made automatically during the motor calibration.

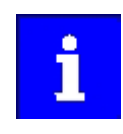

For typical applications, a manual adaptation of the parameters of the current controller is not recommended. A wrong setting may have a negative effect on the control. For special applications, contact the manufacturer before adapting the parameters.

# **Preconditions**

The current controller parameters are calculated based on the stator resistance and leakage inductance. Thus, the following parameters must be set correctly, either via optimization or manually (according to manufacturer-data/motor data sheet):

- 0x2C01:002: Stator resistance
- 0x2C01:003: Stator leakage inductance
- Motor equivalent circuit diagram data @ 222

# Parameter

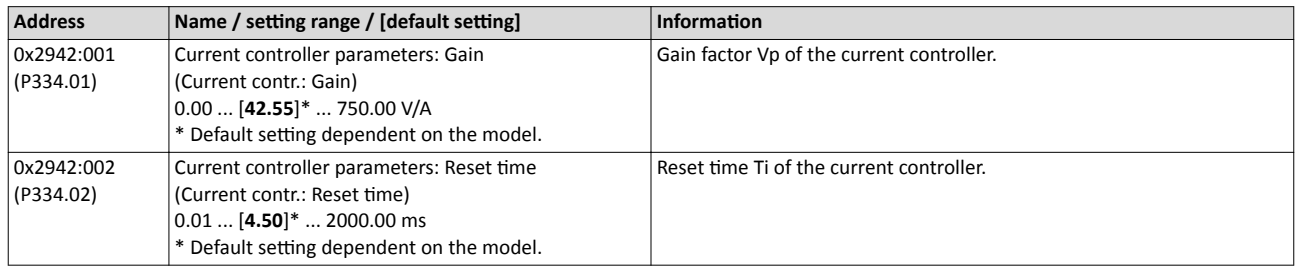

#### $10.7.6.3$ **ASM field controller**

For a quick commissioning, the calculations and settings are made automatically during the motor calibration.

# **Preconditions**

The field controller is only effective in the following motor control types:

- Servo control (SC ASM)
- Sensorless vector control (SLVC)

# Parameter

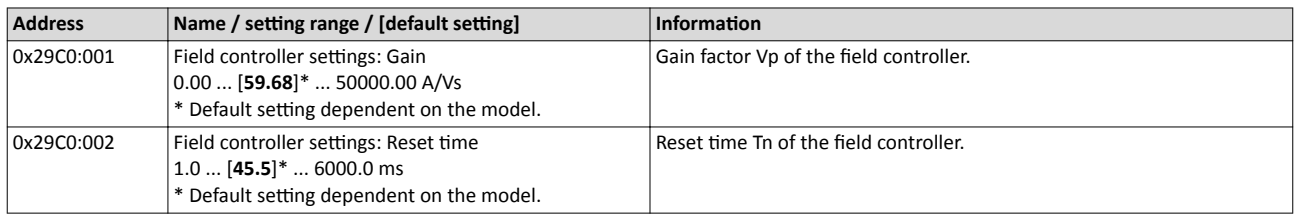

#### ASM field weakening controller 10.7.6.4

For a quick commissioning, the calculations and settings are made automatically during the motor calibration.

# **Preconditions**

The field weakening controller is only effective in the following motor control types:

- Servo control (SC ASM)
- Sensorless vector control (SLVC)

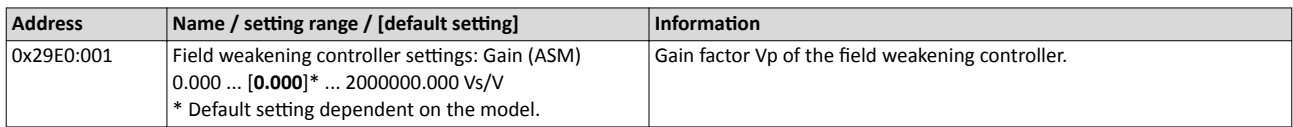

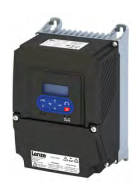

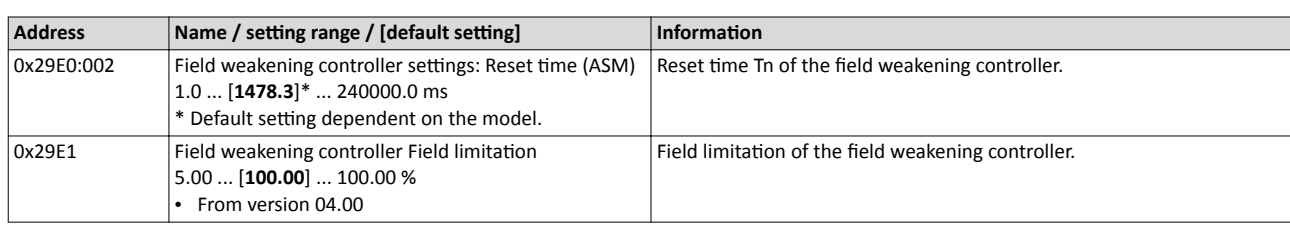

#### 10.7.6.5 ASM field weakening controller (extended)

For a quick commissioning, the calculations and settings are made automatically during the motor calibration.

# **Preconditions**

The field weakening controller is only effective in the following motor control types:

- Servo control (SC ASM)  $\bullet$
- Sensorless vector control (SLVC)  $\bullet$

# Parameter

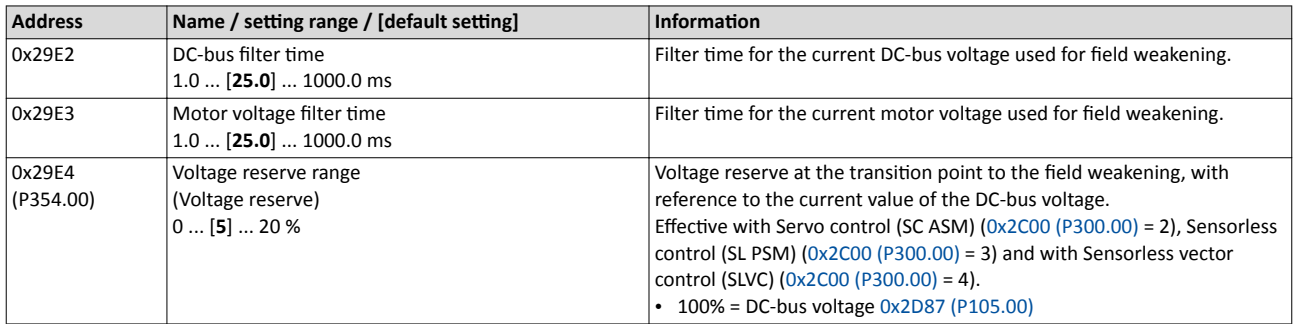

#### 10.7.6.6 PSM field weakening controller

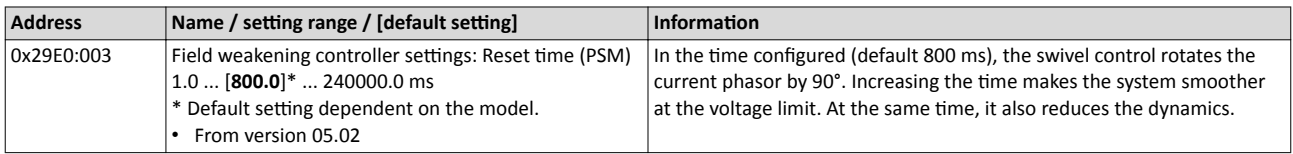

<span id="page-227-0"></span>Options for optimizing the control loops Motor control settings

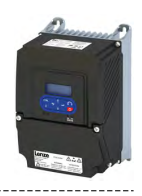

#### 10.7.6.7 Imax controller

For a quick commissioning, the calculations and settings are made automatically during the motor calibration.

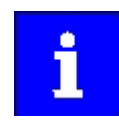

For typical applications, a manual adaptation of the parameters of the Imax controller is not recommended. A wrong setting may have a negative effect on the control. For special applications, contact the manufacturer before adapting the parameters.

# **Preconditions**

- The Imax controller is only effective in the following motor control types:
- V/f characteristic control (VFC open loop)
- $\bullet$ V/f characteristic control (VFC closed loop)

# **Details**

The Imax controller becomes active in the V/f operation if the actual motor current exceeds the maximum current "Max. current". The Imax controller changes the output frequency to counteract the exceedance.

The maximum current "Max. current" is defined in 0x6073 (P324.00) in percent with regard to the rated motor current "Rated motor current" 0x6075 (P323.00).

If the maximum current is exceeded:

- During operation in motor mode, the Imax controller reduces the output frequency.
- During operation in generator mode, the Imax controller increases the output frequency.

# **Setting notes**

If oscillations occur at the current limit during operation:

- Reduce gain of the Imax controller in 0x2B08:001 (P333.01).
- Increase reset time of the Imax controller in 0x2B08:002 (P333.02).
- Carry out the changes in small steps only (by 2 ... 3 % of the set value) until the oscillations do not exist anymore.

If the Imax controller does not respond fast enough after the maximum current has been exceeded:

- Increase gain of the Imax controller in 0x2B08:001 (P333.01).
- Reduce reset time of the Imax controller in 0x2B08:002 (P333.02).
- Carry out the changes in small steps only (by 2 ... 3 % of the set value in each case) until the response time is acceptable.

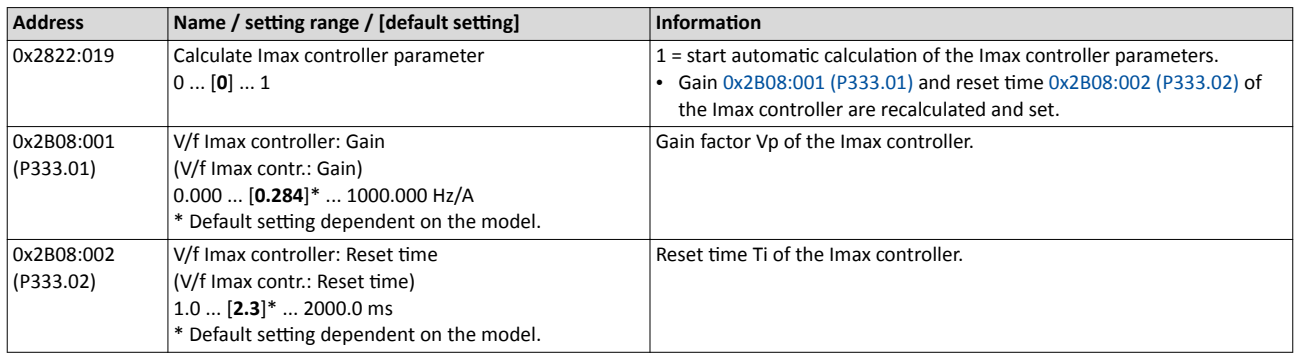

<span id="page-228-0"></span>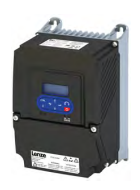

# Configuring the motor control Options for optimizing the control loops Motor control settings

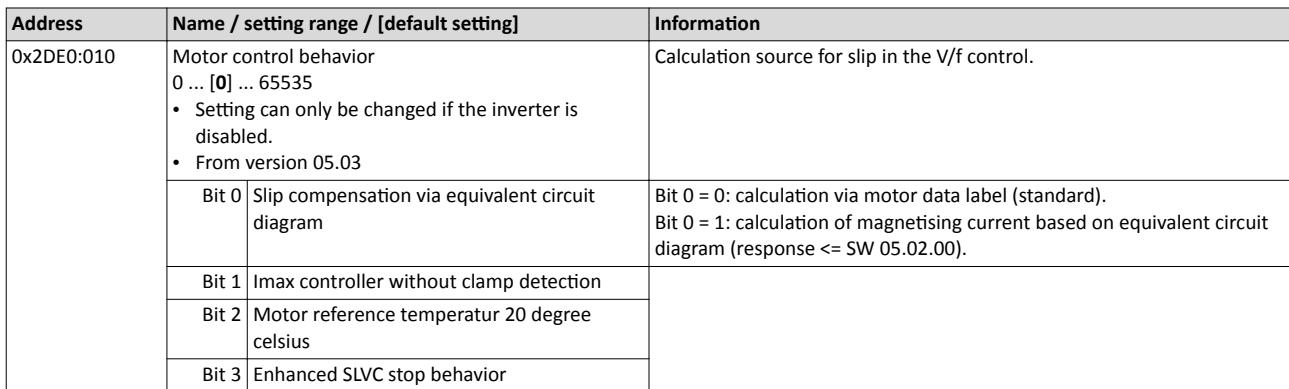

#### 10.7.6.8 **Flying restart controller**

For a quick commissioning, the calculations and settings are made automatically during the motor calibration.

# **Preconditions**

The flying restart controller is only effective in the following motor control types:

- $\bullet$ V/f characteristic control (VFC open loop)
- Sensorless control (SL PSM)
- $\bullet$ Sensorless vector control (SLVC)

# **Details**

The following parameter is only relevant for the flying restart circuit if an asynchronous motor is controlled. In case of a sensorless control of a synchronous motor (SL-PSM) the parameter has no meaning.

# Parameter

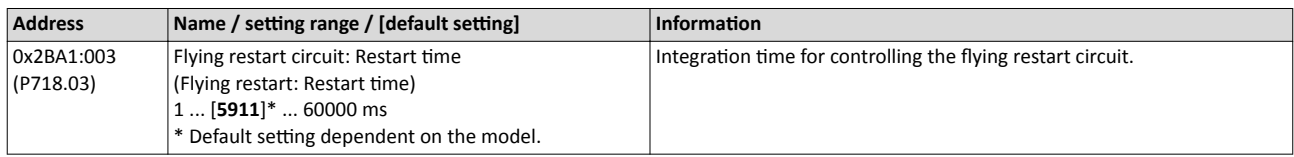

#### **SLVC** controller 10.7.6.9

For a quick commissioning, the calculations and settings are made automatically during the motor calibration.

# **Preconditions**

The SLVC controller is only effective in the motor control type "Sensorless vector control (SLVC)".

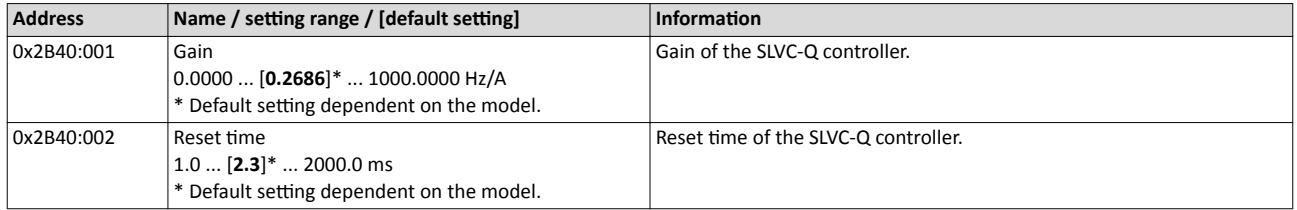

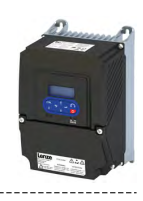

# <span id="page-229-0"></span>**10.7.6.10 Slip controller**

In case of V/f characteristic control with feedback (VFC closed loop), the slip is calculated and injected by the slip controller. The default setting of the slip controller provides robustness and moderate dynamics.

# **Preconditions**

In [0x2C00 \(P300.00\)](#page-51-0), the motor control type "V/f characteristic control (VFC closed loop) [7]" is selected and configured. For details, see chapter "V/f characteristic control for [asynchronous motor \(VFC closed loop\)"](#page-194-0). @ [195](#page-194-0)

# **Details**

- The slip controller is designed as a PI controller.
- In order to improve the response to setpoint changes, the setpoint speed or setpoint frequency is added as a feedforward control value to the output (correcting variable) of the slip controller.
- With the setting  $0x2B14:003 = 0$  Hz, the slip controller is deactivated.

# **Controller gain Vp**

The gain setting range of the slip controller Vp  $0x2B14:001$ , which causes a stable operating power, mainly depends on the resolution of the speed sensor. There is a direct relation between the encoder resolution and the gain:

• The higher the encoder resolution, the higher the gain can be set. The following table contains the required gains for the encoder with standard encoder increments:

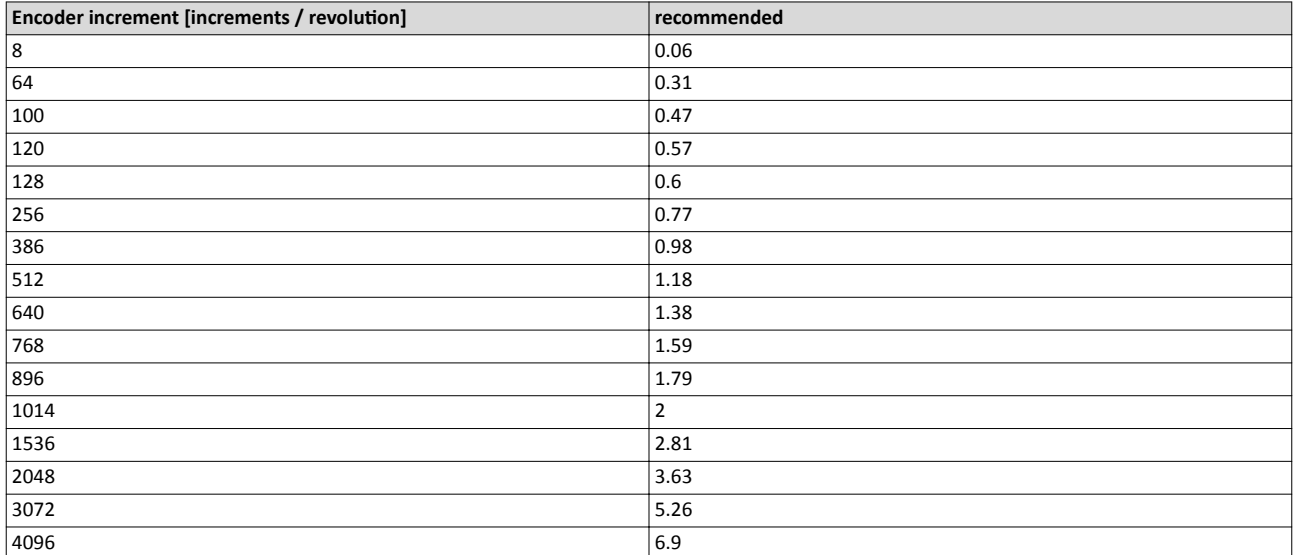

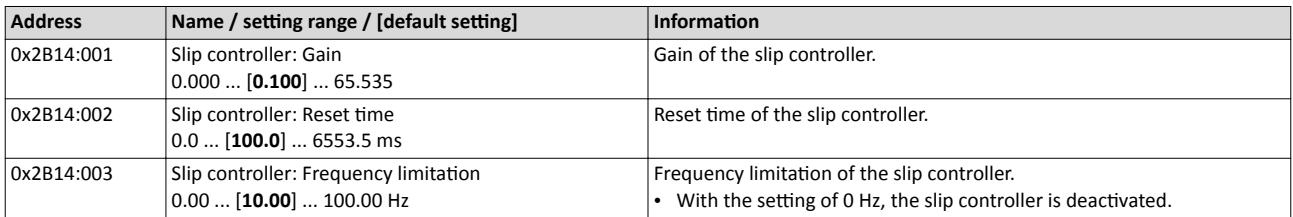

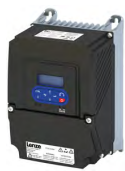

# Configuring the motor control Motor protection

#### 

# 10.8 Motor protection

Many monitoring functions integrated in the inverter can detect errors and thus protect the device or motor from being destroyed or overloaded.

# <span id="page-231-0"></span>Configuring the motor control Motor protection Motor overload monitoring (i²\*t)

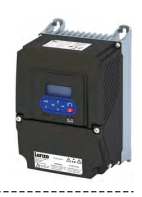

# **10.8.1 Motor overload monitoring (i²\*t)**

This function monitors the thermal overload of the motor, taking the motor currents recorded and a mathematical model as a basis.

# **ADANGER!**

Fire hazard by overheating of the motor.

Possible consequences: Death or severe injuries

- ▶ To achieve full motor protection, an additional temperature monitoring function with a separate evaluation must be installed.
- ▶ When operating motors that are equipped with PTC thermistors or thermal contacts, always activate the PTC input. When used alone (without i2T monitoring), PTC thermistors or thermal contacts do not fulfil NEC conformity requirements according to article 430.

# **Details**

This function only serves to functionally protect the motor. It is not suitable for safety-relevant protection against energy-induced hazards, since the function is not fail-safe.

- When the thermal motor utilisation calculated reaches the threshold set in 0x2D4B:001 [\(P308.01\),](#page-234-0) the response set in [0x2D4B:003 \(P308.03\)](#page-234-0) is triggered.
- With the setting  $0x2D4B:003$  (P308.03) = "No response [0]", the monitoring function is deactivated.

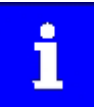

For operation that complies with NEC article 430 with motor overload protection, do not modify the default settings  $0x2D4B:002$  (P308.02) and [0x2D4B:003 \(P308.03\)!](#page-234-0) [\(0x2D4B:002 \(P308.02\)](#page-234-0) = "On [0], [0x2D4B:003 \(P308.03\)](#page-234-0) = "Error [3]"). With these settings, the calculated thermal motor load is stored internally when the inverter is switched off and reloaded again when switched on. When the monitoring is deactivated with the setting [0x2D4B:003 \(P308.03\)](#page-234-0)  $=$  "No response [0]" or "Warning [1]", the motor overload protection is deactivated. For operation that complies with NEC article 430 in this mode, the external overload protection must be provided by the end user.

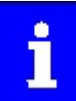

When monitoring the motor temperature with a suitable temperature sensor at the terminals X109/T1 and X109/T2 and the activated motor temperature monitoring ([0x2D4B:002 \(P308.02\)](#page-234-0) for "Error [3]"), the motor overload protection [\(0x2D4B:003 \(P308.03\)](#page-234-0)) can also be set to a value other than "Error [3]" if necessary. If the monitoring is set to  $(0x2D4B:003 (P308.03) = "No$  $(0x2D4B:003 (P308.03) = "No$ response  $[0]$ " or "Warning  $[1]$ "), the motor overload protection is deactivated. For operation that complies with NEC article 430 in this mode, the external overload protection must be provided by the end user.

 $\blacktriangleright$  [Motor temperature monitoring](#page-235-0)  $\square$  [236](#page-235-0)

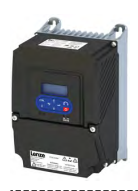

# Motor protection

Motor overload monitoring (i²\*t)

The following two diagrams show the relation between the motor load and tripping time of the monitoring under the following conditions:

- Maximum utilization  $0x2D4B:001$  (P308.01) = 150 %
- Speed compensation  $0x2D4B:002$  (P308.02) = "Off [1]" or output frequency  $\geq 40$  Hz

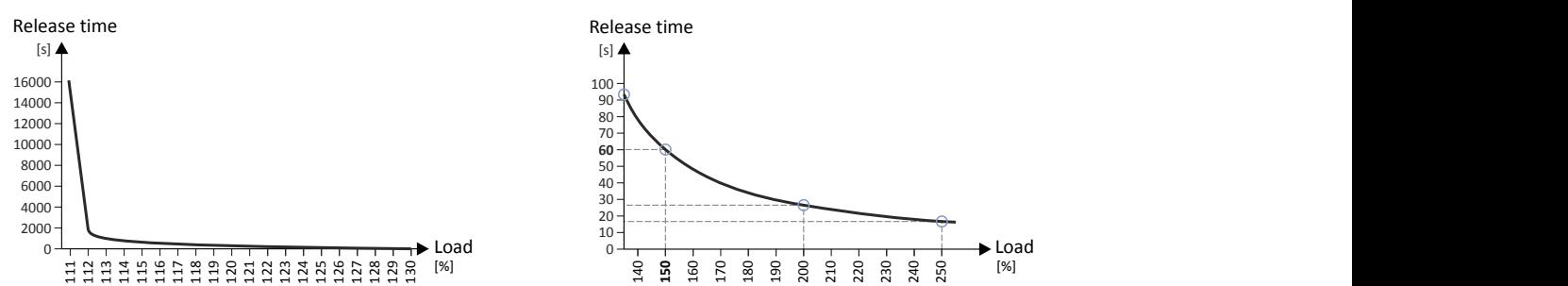

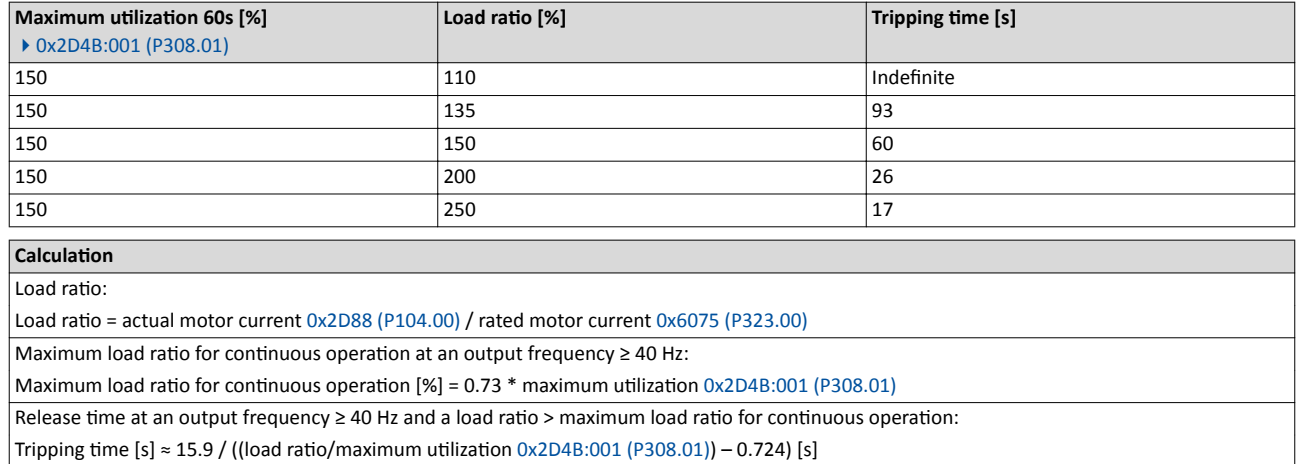

Motor protection Motor overload monitoring ( $i^{2*}t$ )

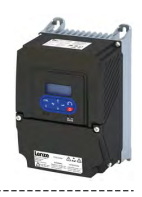

# Speed compensation for protecting motors at low speed

The inverter has implemented a compensation for low speeds. If the motor is operated with frequencies below 40 Hz, the speed compensation in [0x2D4B:002 \(P308.02\)](#page-234-0) must be set to "On [0]" (default). This setting ensures that the tripping time for the monitoring is reduced at low speeds, in order to take the reduced self-cooling of AC motors into account.

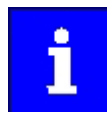

For UL-compliant operation, speed compensation must also be activated. [0x2D4B:002 \(P308.02\)](#page-234-0) = "On [0]".

If speed compensation is activated, the maximum load ratio for continuous operation is reduced as follows:

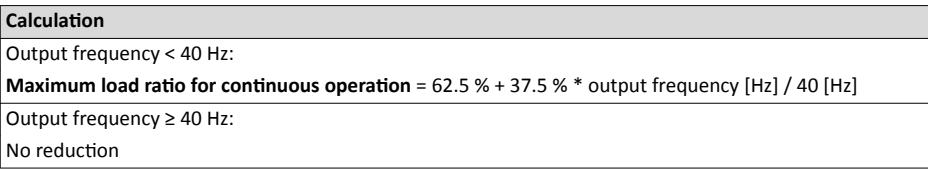

The following diagram shows the reduced release time with activated speed compensation.

- Maximum utilization  $0x2D4B:001$  (P308.01) = 150 %
- Speed compensation  $0x2D4B:002$  (P308.02) = "On  $[0]$ "
- Load ratio =  $150%$

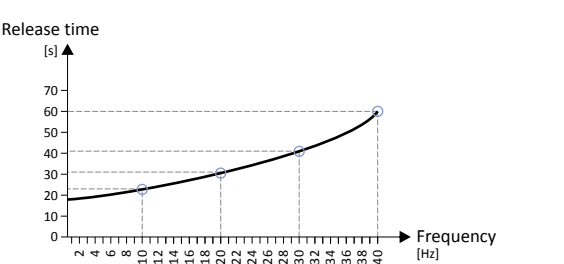

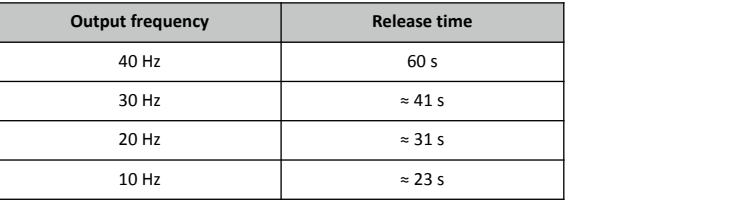

The following diagram shows the possible permanent load with activated speed compensation without the monitoring being triggered.

- Maximum utilization  $0x2D4B:001$  (P308.01) = 150 %
- Speed compensation  $0x2D4B:002$  (P308.02) = "On  $[0]$ "

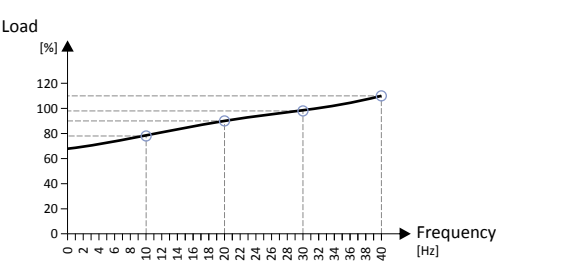

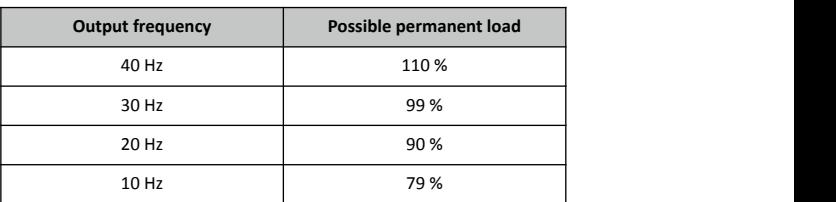

At of 0 Hz, only a load of max.  $62.7 %$  ( $\approx 62.5 %$ ) is possible. Reference: Load at 40 Hz (69 / 110  $*$  100 % = 62.7 %). The maximum possible motor load changes proportionally to the setting in [0x2D4B:001 \(P308.01\).](#page-234-0)

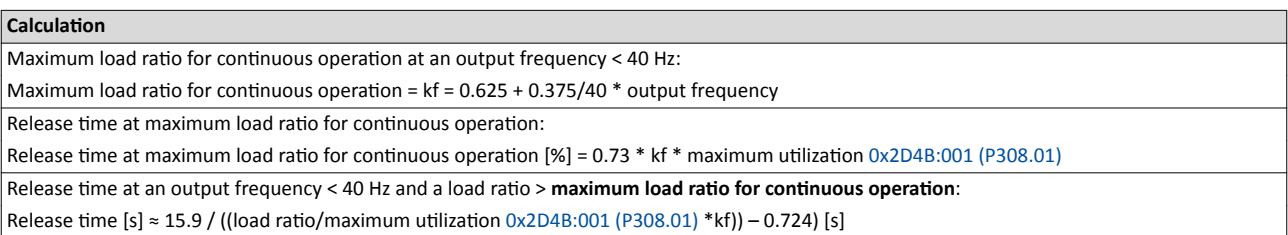

<span id="page-234-0"></span>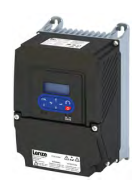

# Configuring the motor control Motor protection Motor overload monitoring (i²\*t)

# **Parameter**

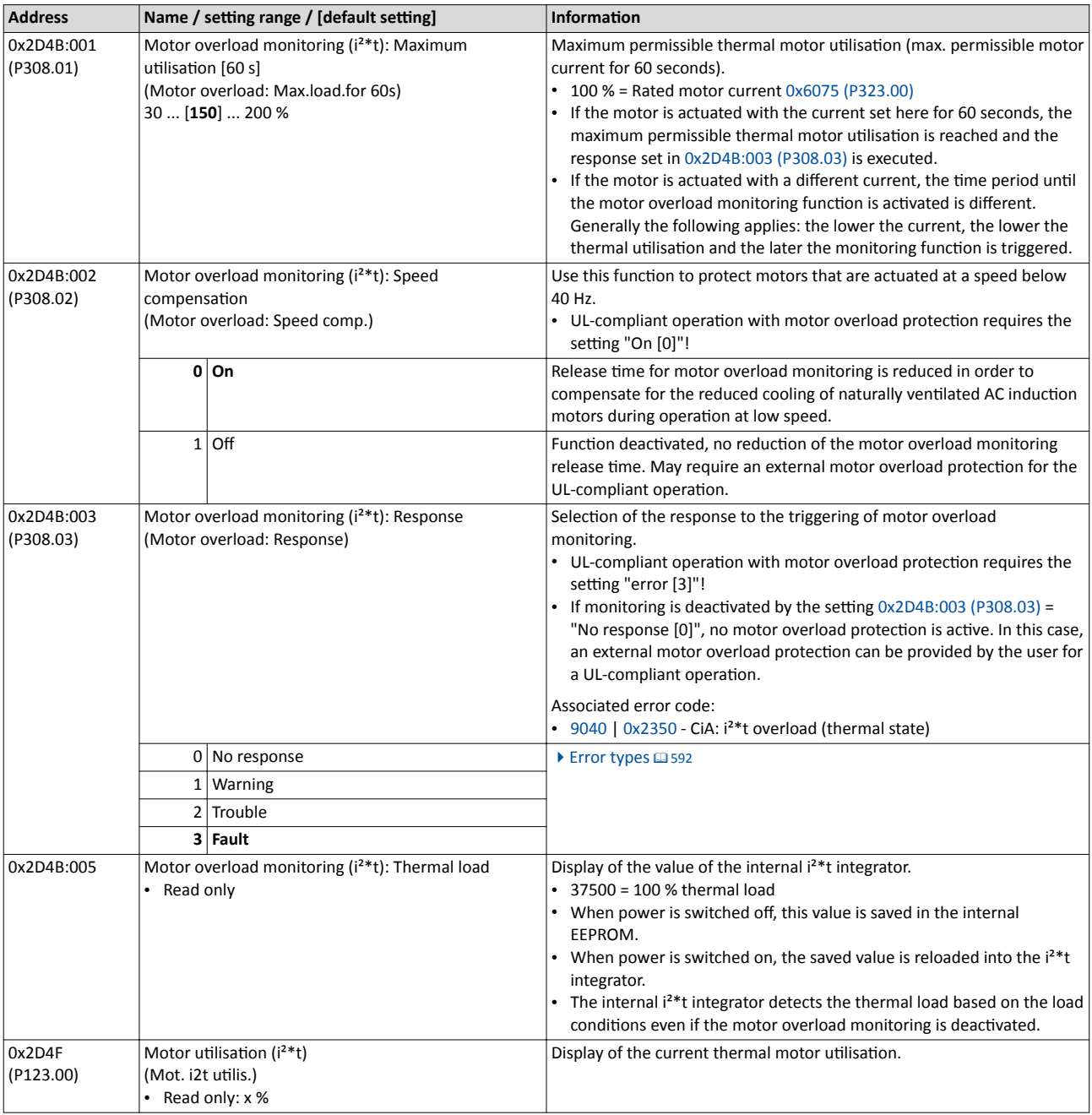

# <span id="page-235-0"></span>Configuring the motor control Motor protection Motor temperature monitoring

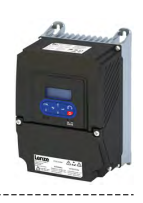

# **10.8.2 Motor temperature monitoring**

In order to record and monitor the motor temperature, a PTC thermistor (single sensor according to DIN 44081 or triple sensor according to DIN 44082) or thermal contact (normallyclosed contact) can be connected to the terminals T1 and T2. This measure helps to prevent the motor from being destroyed by overheating.

# **Preconditions**

- The inverter can only evaluate one PTC thermistor! Do not connect several PTC thermistors in series or parallel.
- If several motors are actuated on one inverter, thermal contacts (NC contacts) (TCO) connected in series are to be used.
- To achieve full motor protection, an additional temperature monitoring function with a separate evaluation must be installed.
- By default, a wire jumper is installed between terminals X109/T1 and X109/T2, which must be removed when the PTC thermistor or thermal contact (TCO) is connected.

# **Details**

If 1.6 kΩ < R < 4 kΩ at terminals X109/T1 and X109/T2, the monitoring function will be activated; see functional test below.

- If the monitoring function is activated, the response set in  $0x2D49:002$  (P309.02) will be effected.
- The setting  $0x2D49:002$  (P309.02) = 0 deactivates the monitoring function.

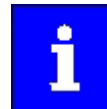

If a suitable motor temperature sensor is connected to the terminals X109/T1 and X109/T2 and the response in 0x2D49:002 (P309.02) is set to "Fault [3]", the response of the motor overload monitoring may be set other than "Fault [3]" in  $0x2D4B:003$  (P308.03).  $\blacktriangleright$  Motor overload monitoring ( $i^{2*}$ t)  $\text{ } \square$  [232](#page-231-0)

### **Functional test**

Connect a fixed resistor to the PTC input:

- $R > 4 k\Omega$  : The monitoring function must be activated.
- $R < 1$  k $\Omega$  : The monitoring function must not be activated.

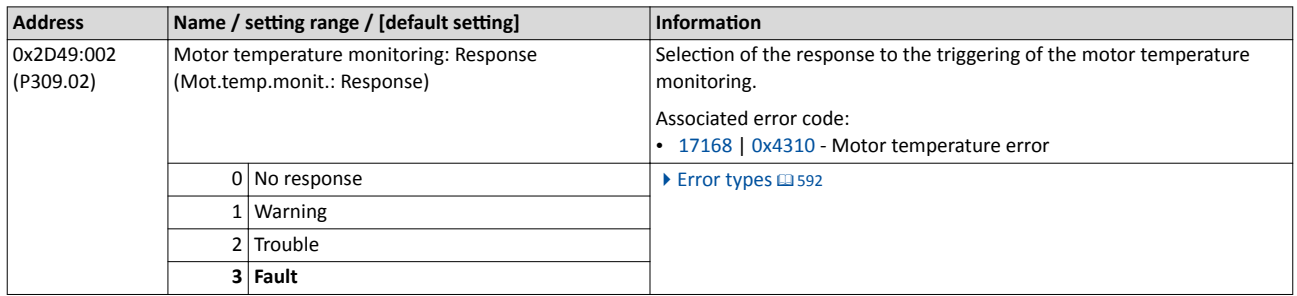

<span id="page-236-0"></span>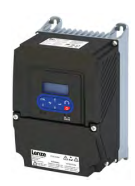

# Configuring the motor control Motor protection

Overcurrent monitoring

### **10.8.3 Overcurrent monitoring**

This function monitors the instantaneous value of the motor current and serves as motor protection.

# **WARNING!**

With an incorrect parameterization, the maximum permissible motor current may be exceeded in the process.

Possible consequence: Irreversible damage of the motor.

Avoid motor damages by using the overcurrent monitoring function as follows:

- ▶ The setting of the threshold for the overcurrent monitoring in 0x2D46:001 (P353.01) must be adapted to the connected motor.
- ▶ Set the maximum current of the inverter in [0x6073 \(P324.00\)](#page-242-0) much lower than the threshold for overcurrent monitoring for a dynamic limitation of the motor current.

# **Details**

The inverter monitors its output current. This monitoring is independent of the maximum overload current setting.  $\triangleright$  [Maximum overload current of the inverter](#page-241-0) [242](#page-241-0)

- If the instantaneous value of the motor current exceeds the threshold set in 0x2D46:001 (P353.01), the response set in 0x2D46:002 (P353.02) takes place.
- With the setting  $0x2D46:002$  (P353.02) = "No response [0]", the monitoring function is deactivated.

The threshold for the overcurrent monitoring is preset to four times the rated motor current. This presetting is overwritten in case a motor in the engineering tool is selected from the "motor catalog" or the automatic identification or calibration of the motor data is carried out. For a suitable protection, the automatically adapted setting should be used. If disturbances occur during operation, the value can be increased.

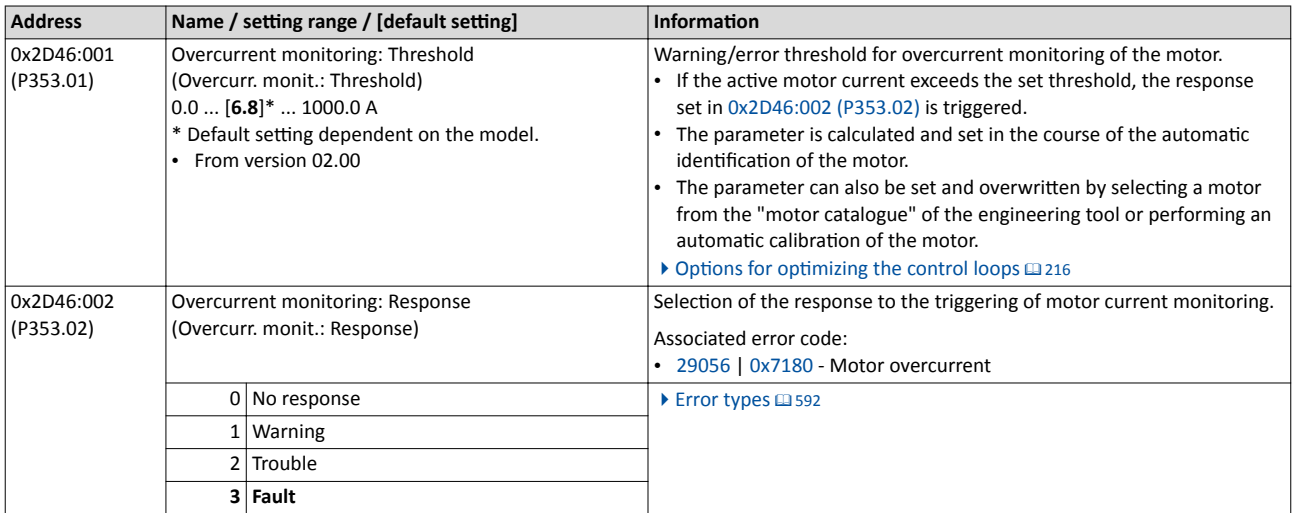

Motor protection Motor phase failure detection

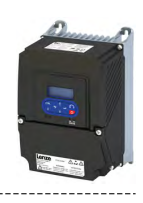

# **10.8.4** Motor phase failure detection

The motor phase failure detection function can be activated for both synchronous and asynchronous motors.

# **Preconditions**

Motor phase failure detection during operation is suitable for applications which are operated with a constant load and speed. In other cases, transient processes or unfavourable operating points can cause erroneous triggering to occur.

# **Details**

If a current-carrying motor phase (U, V, W) fails during operation, the response selected in 0x2D45:001 (P310.01) is tripped and a logbook entry is made.

Exception: With the setting "No response [0]", no logbook entry is made.

A motor phase failure can only be detected if

- 1. the rated motor current is higher than 10 % of the rated inverter current and
- 2. the output frequency is not lower than 0.1 Hz (standstill).

The lower the output frequency the longer the detection of the motor phase failure.

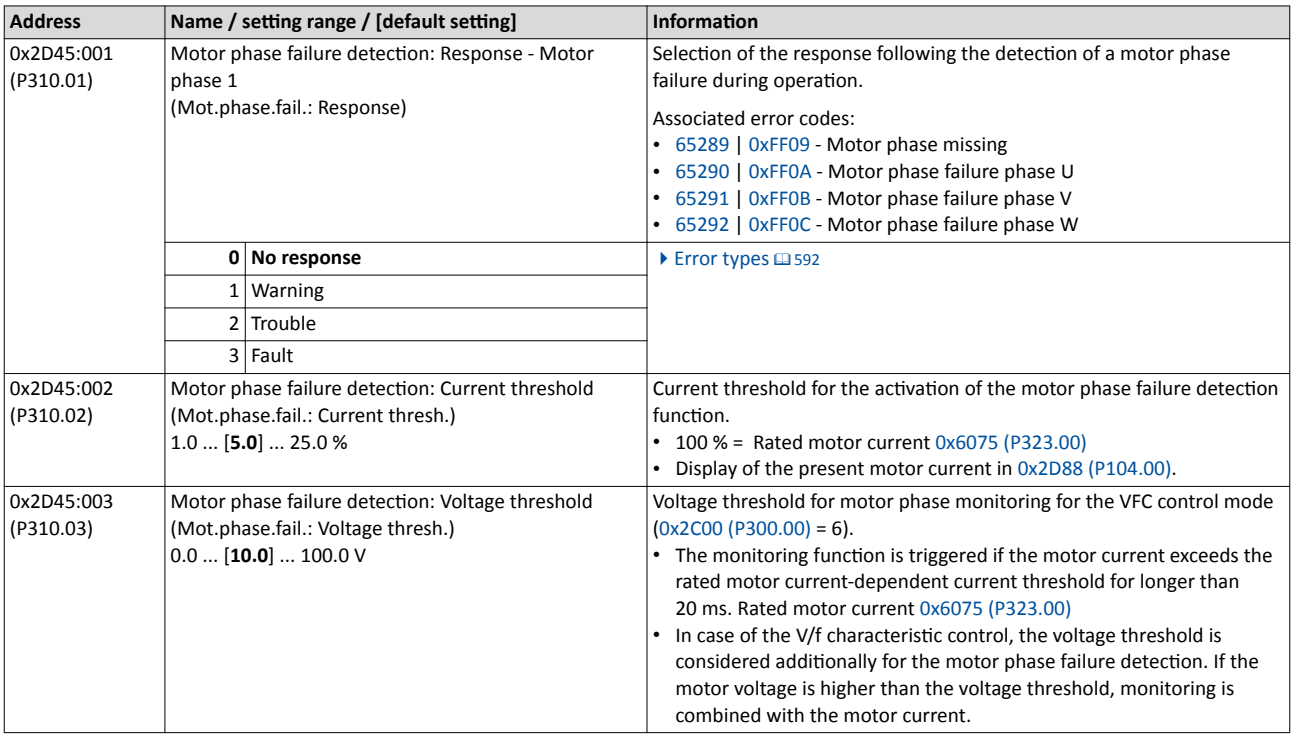

<span id="page-238-0"></span>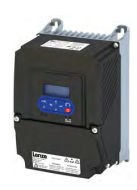

# **10.8.5 Motor speed monitoring**

This function monitors the motor speed during operation.

### **Conditions**

• In order to detect the current motor speed, the inverter must be enabled and the motor must rotate.

-----------------------------------

- For an exact monitoring, rated motor speed [0x2C01:004 \(P320.04\)](#page-50-0) and rated motor frequency [0x2C01:005 \(P320.05\)](#page-50-0) must be set correctly.
- For motor speed monitoring, it must be ensured that the speed limitation ( $0x6080$ [\(P322.00\)](#page-51-0) / max. motor speed) has a higher value than the actual monitoring (0x2D44:001 (P350.01)).

### **Details**

- If the motor speed reaches the threshold set in 0x2D44:001 (P350.01), the response set in 0x2D44:002 (P350.02) takes place.
- With the setting  $0x2D44:002$  (P350.02) = "No response [0]", the monitoring function is deactivated.

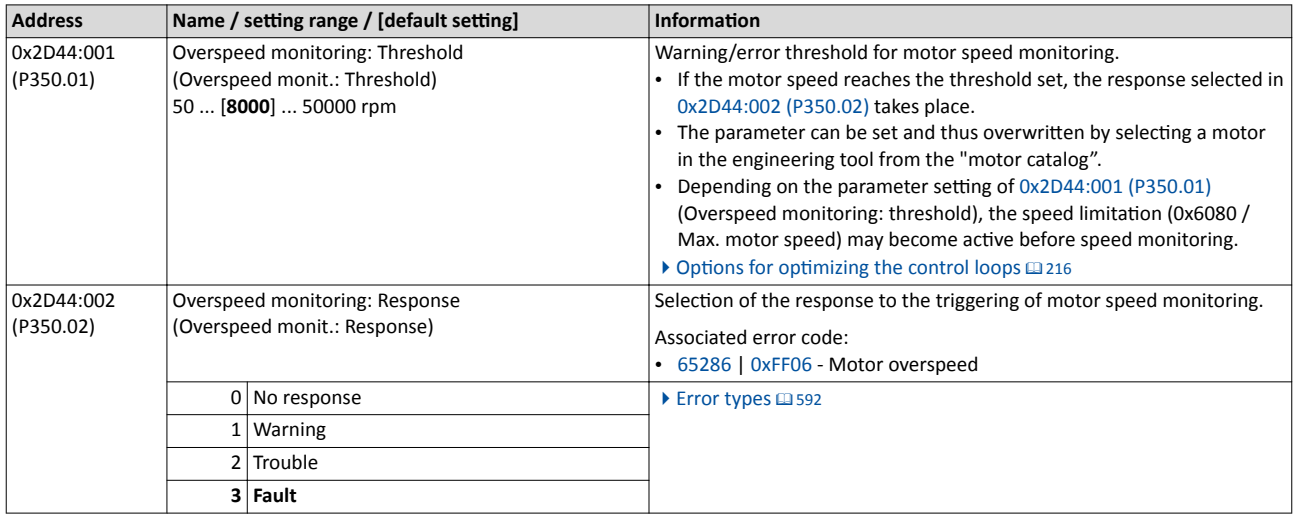

<span id="page-239-0"></span>Motor protection Motor torque monitoring

# **10.8.6 Motor torque monitoring**

This function limits the motor torque during operation.

# **Preconditions**

The motor torque monitoring can only be used for the following motor control types with speed controller:

- Servo control (SC ASM)
- Sensorless control (SL PSM)
- Sensorless vector control (SLVC)

# **Details**

This function sets the internal status signal "Torque limit reached  $[79]$ " = TRUE when the maximum possible torque has been reached.

The limits of the monitoring function are selected via  $0x2949:001$  (P337.01) (positive torque limit) and  $0x2949:002$  (P337.02) (negative torque limit). The actual limits can be seen in [0x2949:003 \(P337.03\)](#page-160-0) (actual positive torque limit), [0x2949:004 \(P337.04\)](#page-160-0) (actual negative torque limit).

- $\triangleright$  [Torque limits](#page-152-0)  $\Box$  [153](#page-152-0)
- The status signal is set irrespective of the response 0x2D67:001 (P329.01) and the delay time [0x2D67:002 \(P329.02\)](#page-240-0) set for this monitoring.
- The status signal can be used by the user to
	- activate certain functions.  $\blacktriangleright$  Flexible I/O configuration  $\Box$  [55](#page-54-0)
	- set a digital output.  $\blacktriangleright$  Configure digital outputs  $\Box$  [266](#page-265-0)
	- set a bit of the NetWordOUT1 mappable data word.  $\blacktriangleright$  [Motor speed monitoring](#page-238-0)  $\Box$  [239](#page-238-0)

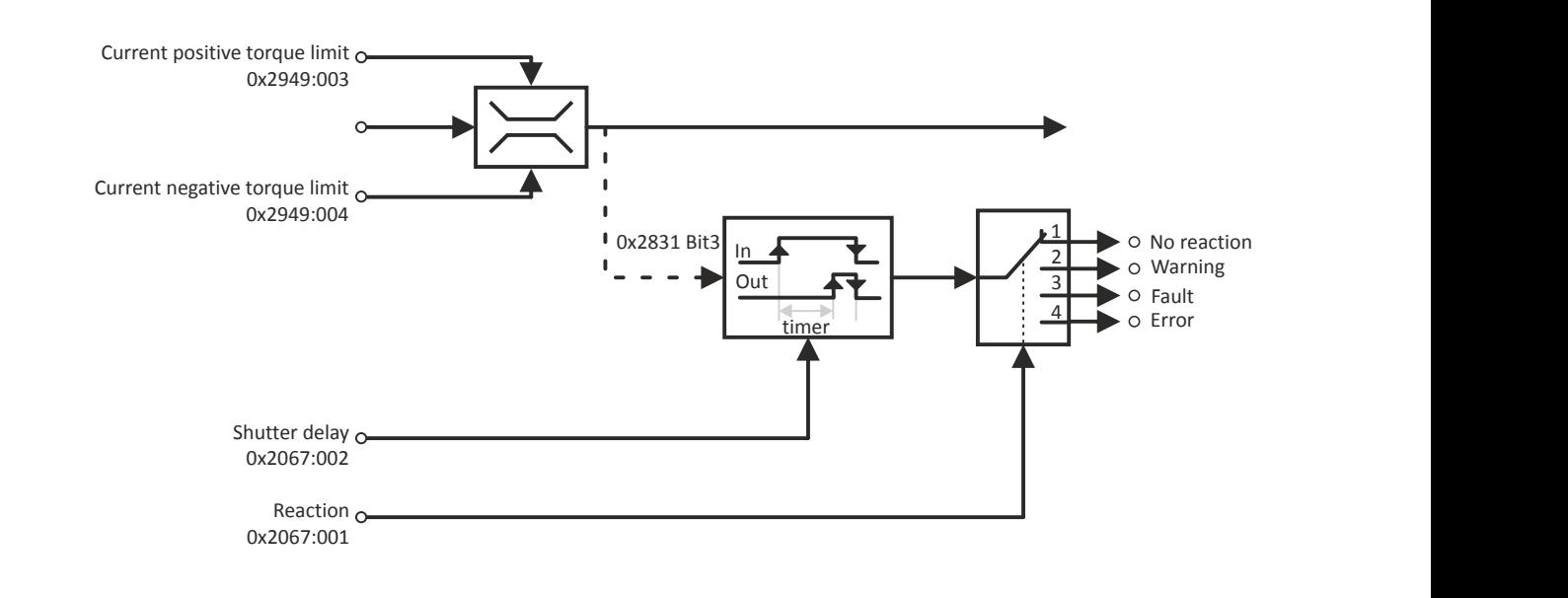

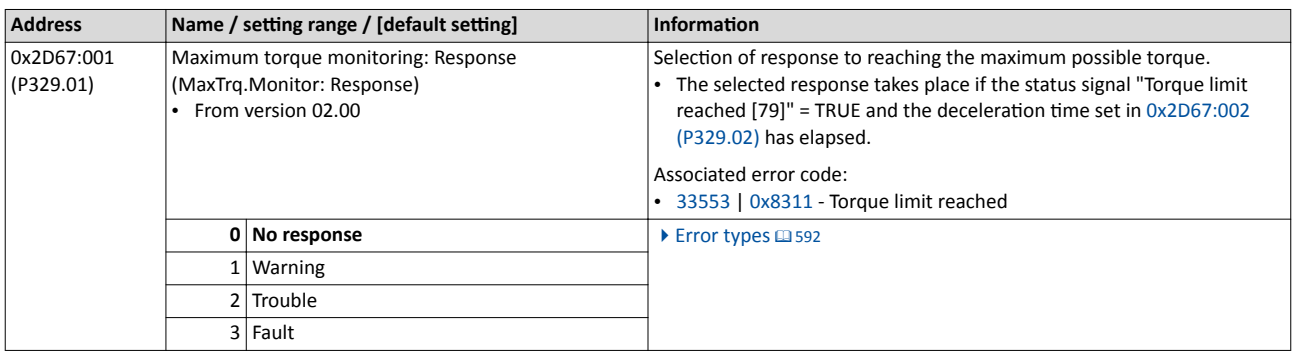

<span id="page-240-0"></span>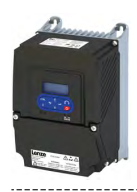

# Configuring the motor control<br>Motor protection<br>Motor torque monitoring

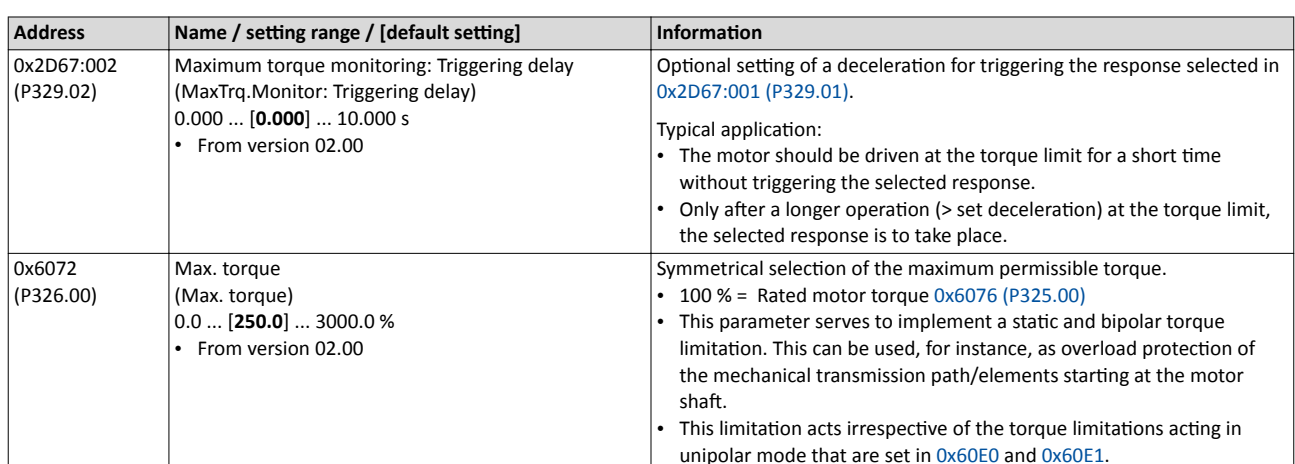

<span id="page-241-0"></span>Motor protection Maximum overload current of the inverter

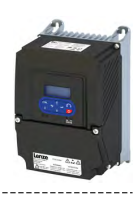

# **10.8.7 Maximum overload current of the inverter**

For the purpose of current limitation, a maximum overload current can be set for the inverter. If the current consumption of the motor exceeds this current limit, the inverter changes its dynamic behaviour, in order to counteract this exceedance.

# **Details**

- The maximum current of the inverter can be set in [0x6073 \(P324.00\).](#page-242-0)
- Reference for the percentage setting of the maximum overload current is the rated motor current set in [0x6075 \(P323.00\)](#page-51-0).
- The actual motor current is displayed in [0x2D88 \(P104.00\).](#page-579-0)

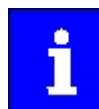

If the change in the dynamic behavior carried out by the inverter does not result in exiting the overcurrent state, the inverter outputs an error.

When [0x6078 \(P103.00\)](#page-580-0) (current actual value in %) exceeds [0x6073 \(P324.00\)](#page-242-0) (max. current actual value in %) the message 0x238A is displayed. This status is also displayed in the following network status word bits:

- 0x400C:001 bit 14
- 0x400C:002 bit 2

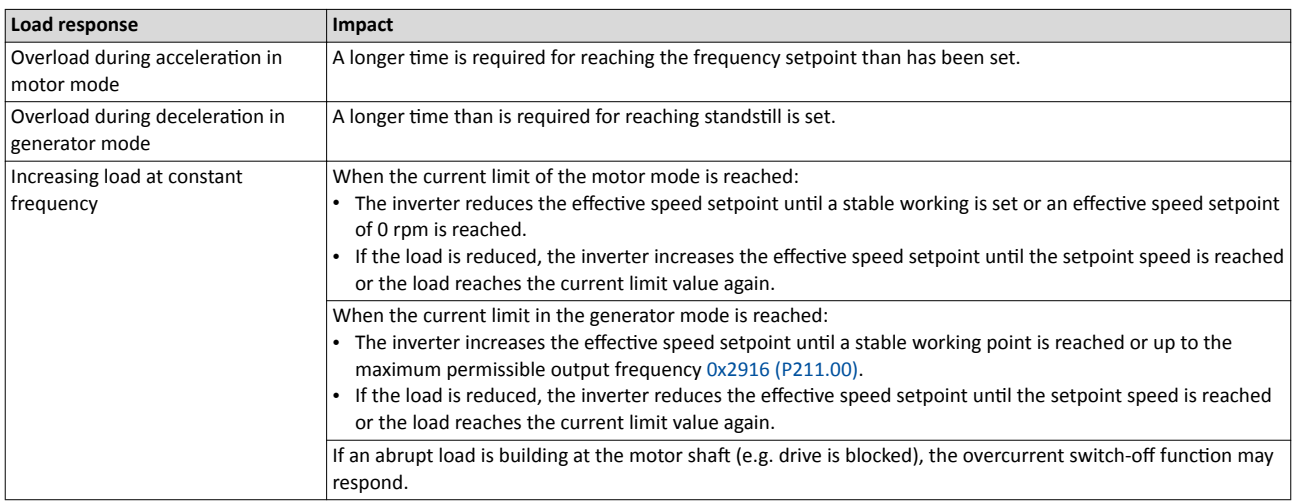

# Example: Overcurrent switch-off in case of a sudden load at the motor shaft

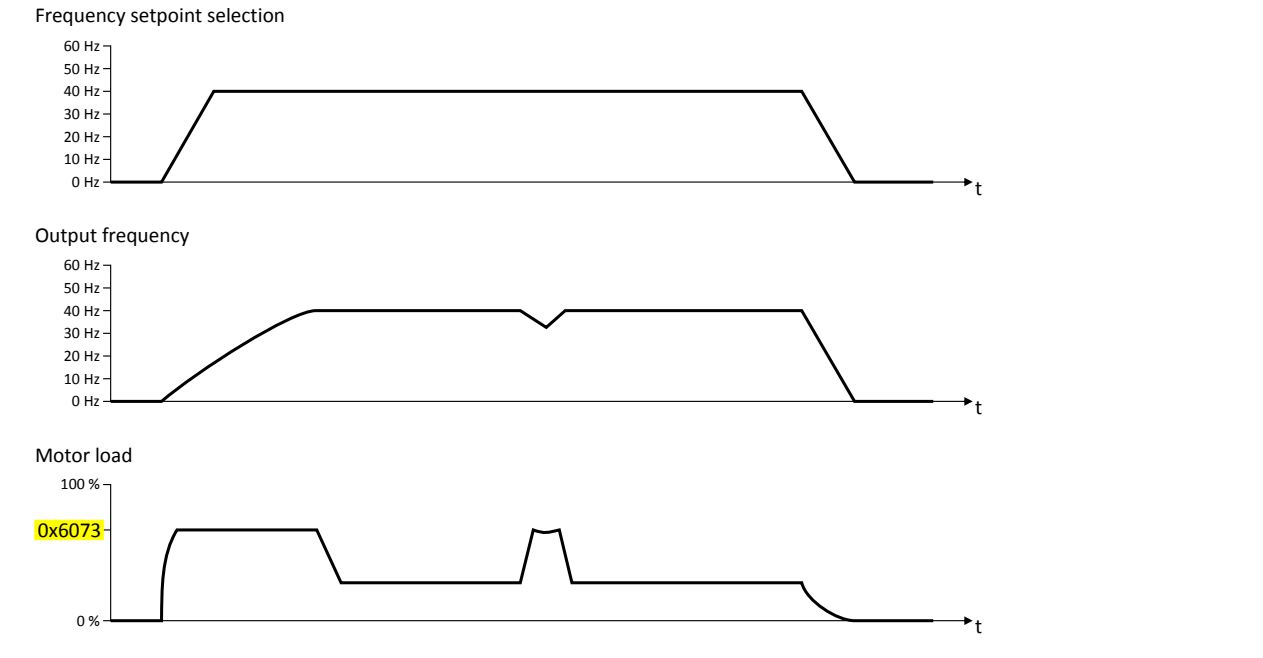

<span id="page-242-0"></span>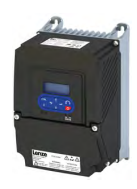

Motor protection Maximum overload current of the inverter

# **Parameter**

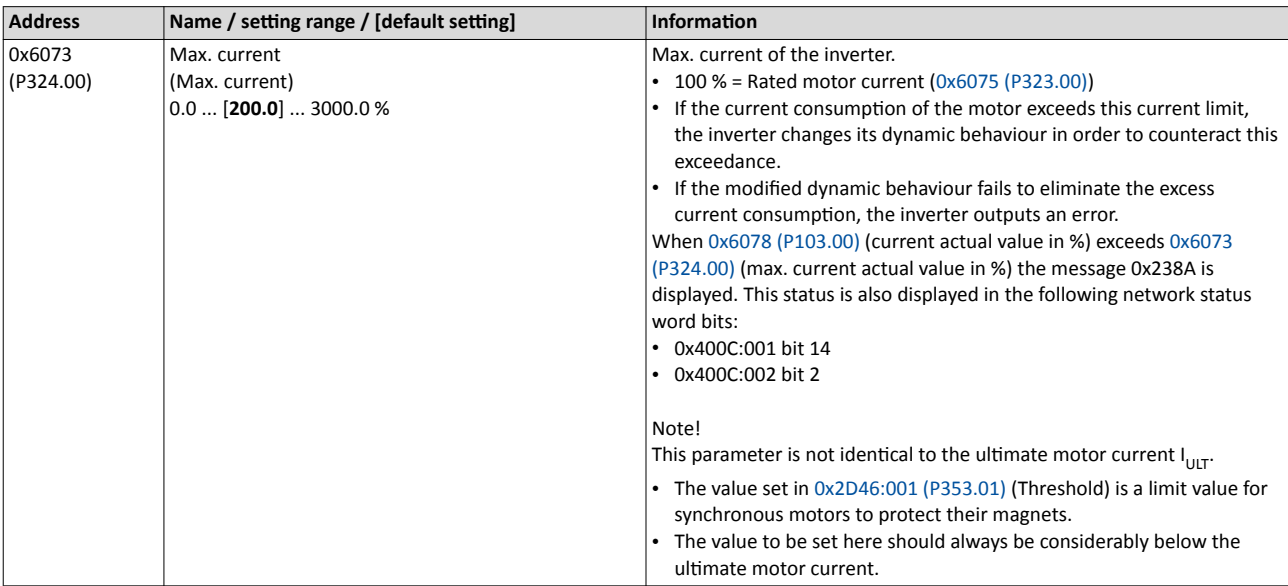

Motor protection Heavy load monitoring

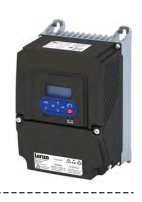

# **10.8.8 Heavy load monitoring**

If the apparent current of the motor exceeds a defined threshold value due to a heavy duty state, a configurable error is triggered (incl. logbook entry).

# **Conditions**

Monitoring is activated as soon as the motor is running. Monitoring can be deactivated with the setting "No response".

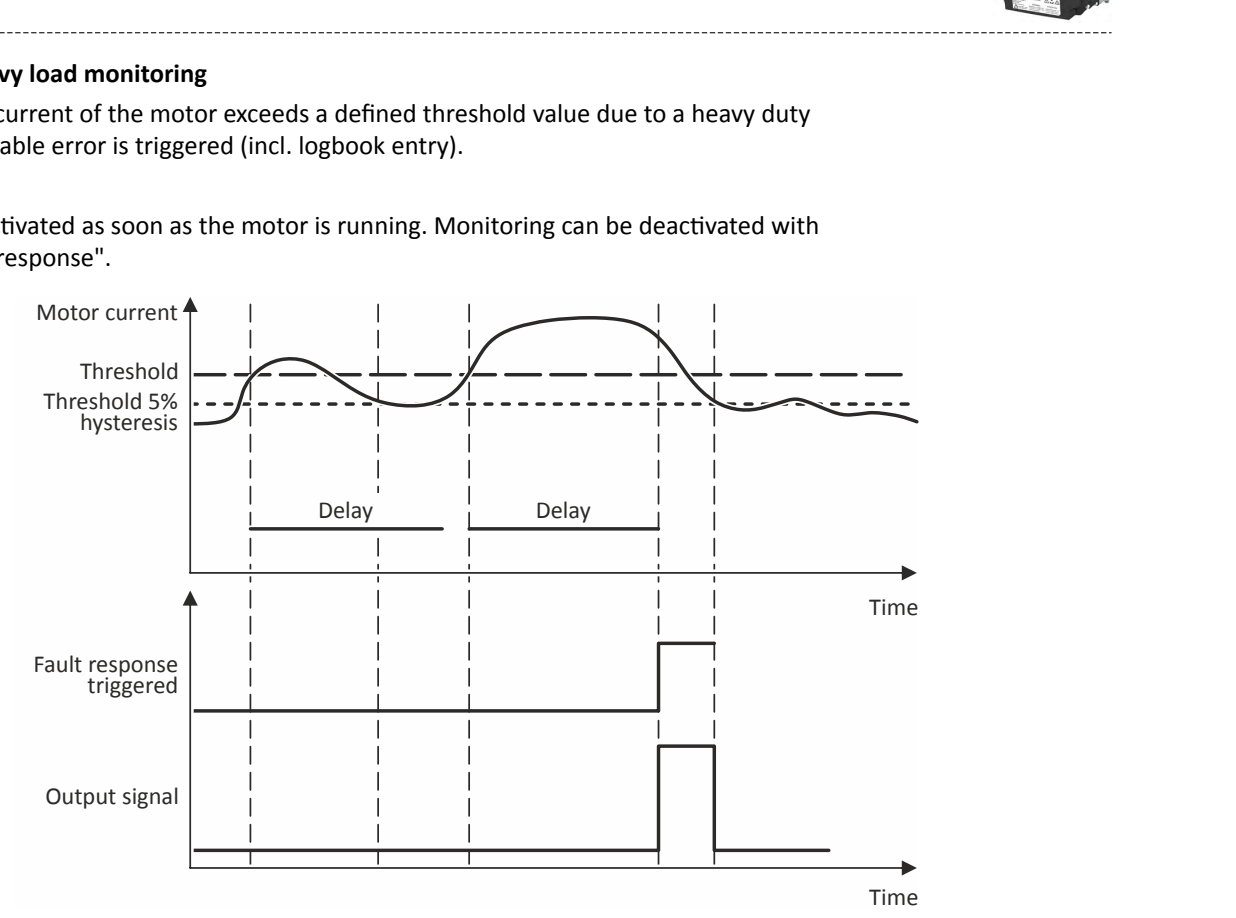

# **Details**

Exceedance of the defined threshold:

- If the actual apparent current exceeds the configured threshold value, the delay time encoder is started.
- If the actual apparent motor current falls below the threshold value minus 5 % (hysteresis not adjustable), the delay time encoder is set to zero.

Independent of the error response, the output signal (Heavy duty monitoring [84]) is triggered:

- If the actual apparent current of the motor exceeds the threshold for longer than the delay time, the output signal is set to TRUE.
- If the actual apparent current of the motor falls below the threshold value minus 5 % (hysteresis), the output signal is set to FALSE.
- If the delay time is set to 0 seconds, the output signal is immediately set to TRUE.

The error response is activated according to its settings:

- If the actual apparent current of the motor exceeds the threshold value for longer than the configured delay time, the selected error response is activated.
- When the error response is triggered, an entry is generated in the logbook (exception: Error response - Selection [0]): "Motor overload" (error code [65337](#page-615-0) | [0xFF39\)](#page-615-0)

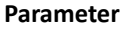

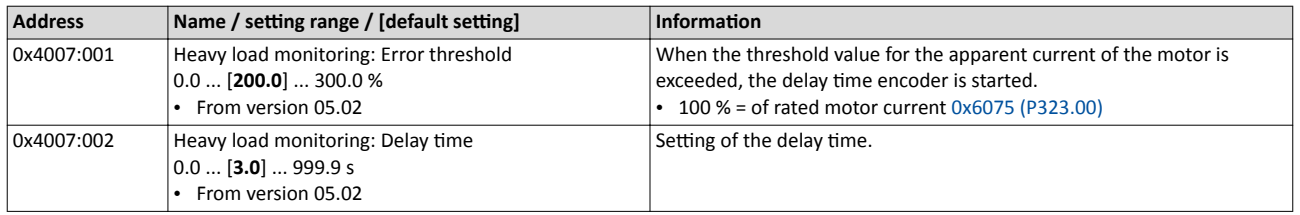

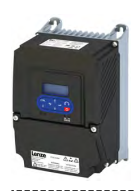

# Configuring the motor control Motor protection Heavy load monitoring

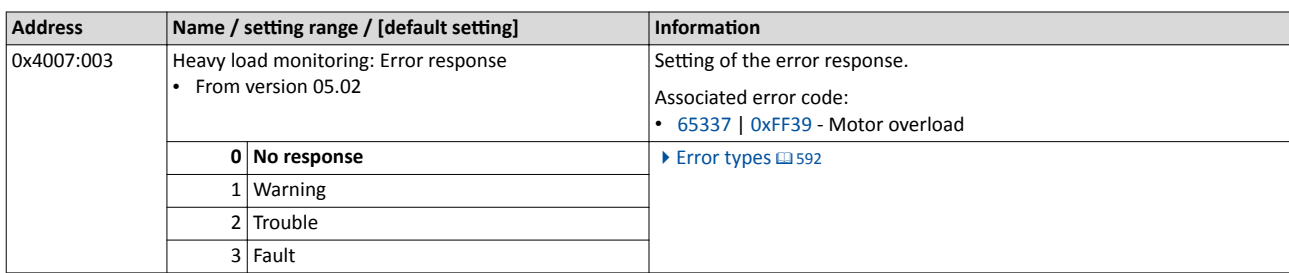

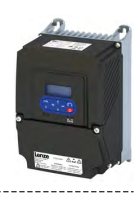

# **11** I/O extensions and control connections

# **11.1 Configure digital inputs**

Settings for digital inputs 1 ... 7.

# **Preconditions**

Digital input 6 and digital input 7 are only available for a Control Unit (CU) with application I/O.

# **Details**

The digital inputs are used for control tasks. For this purpose, the digital inputs are available as selectable triggers for functions.

The following settings are possible for the digital inputs:

- Assertion level "HIGH active" or "LOW active" 1
- Debounce time 2
- Inversion ③

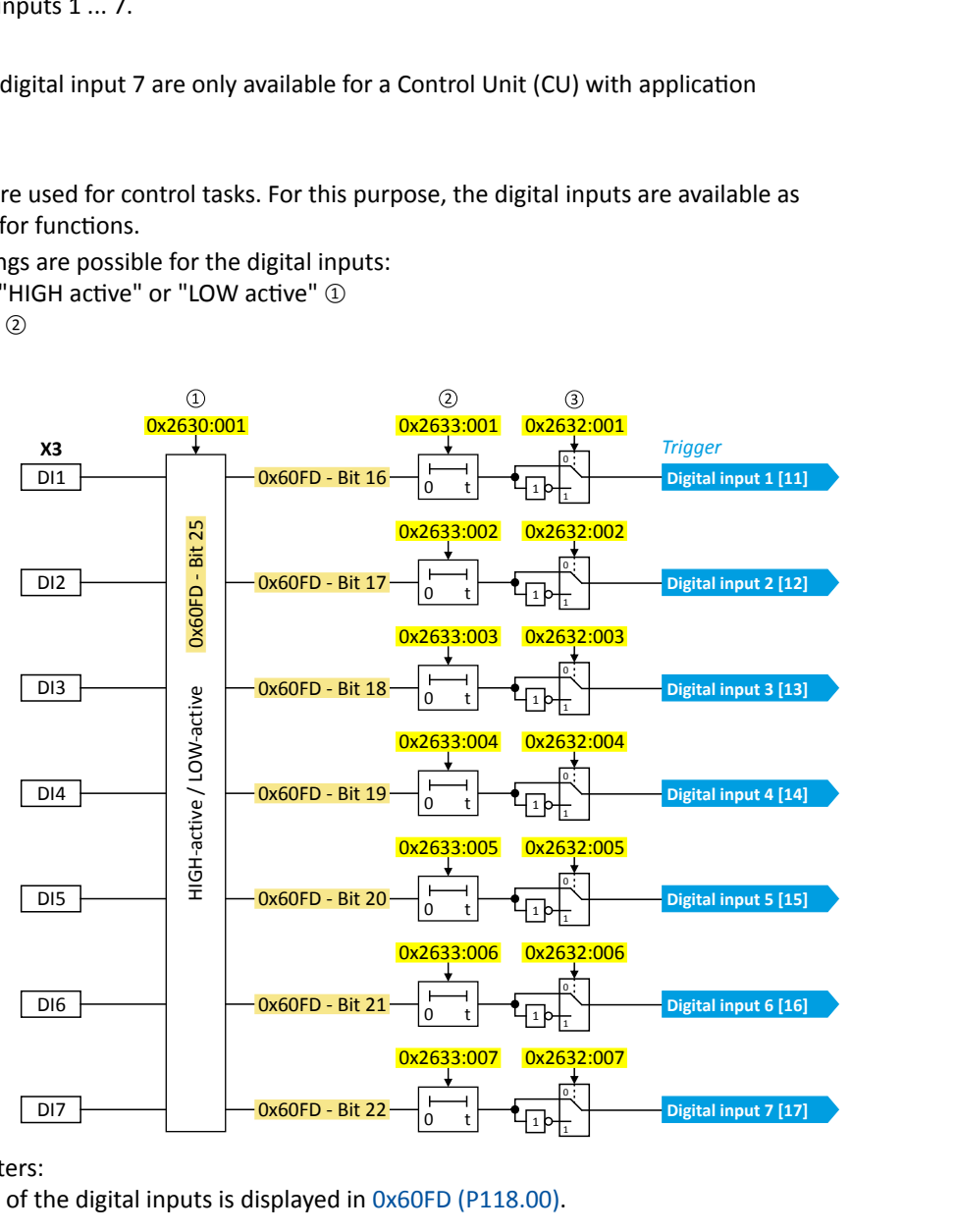

Diagnostic parameters:

• The logic status of the digital inputs is displayed in [0x60FD \(P118.00\)](#page-586-0).

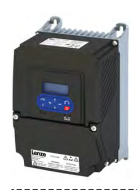

# Assertion level "HIGH active" or "LOW active"

The digital inputs can be configured in 0x2630:001 (P410.01) HIGH active (default setting) or LOW active:

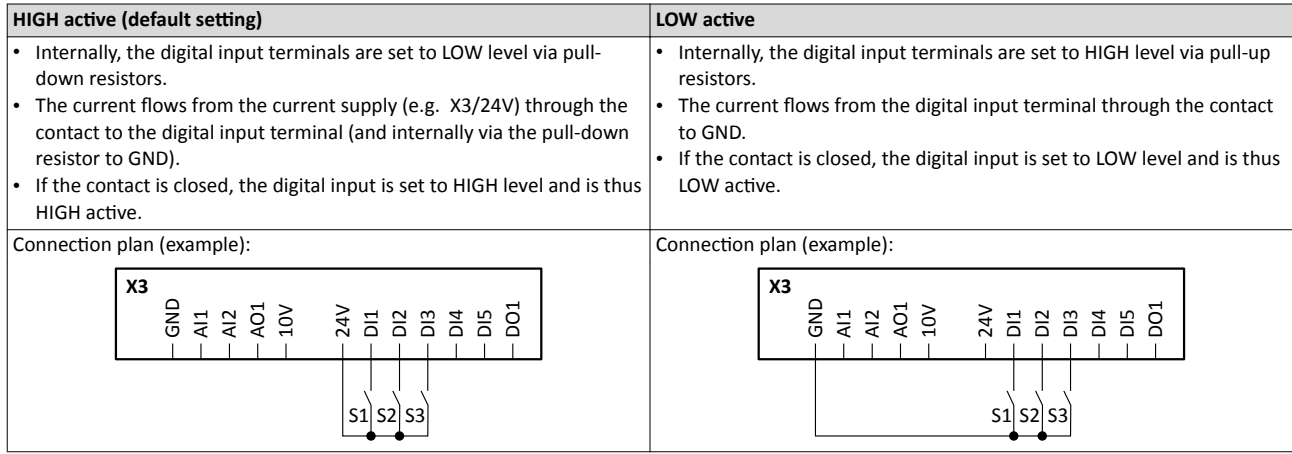

# **Debounce time**

For minimising interference pulses, a debounce time of 1 ms is set for all digital inputs. Via »EASY Starter« (or network), the debounce time for can be increased individually for each digital input to maximally 50 ms.

### Inversion

Each digital input can be configured in such a way that the status pending at the terminal is internally inverted logically. This way, a closed contact, for instance, serves to deactivate an assigned function instead of activating it. Thus, the control of the inverter can be flexibly adapted to the requirements of the actual application.

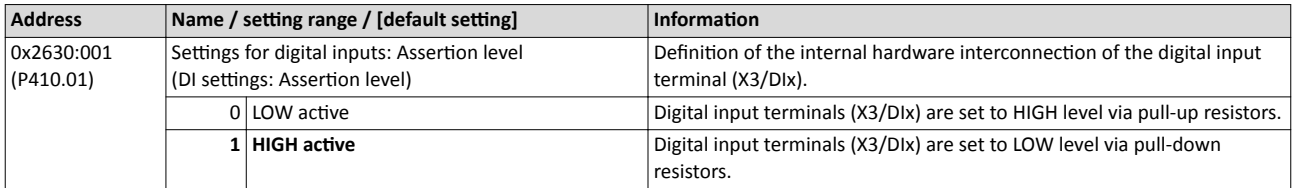

# <span id="page-247-0"></span>I/O extensions and control connections Configure digital inputs

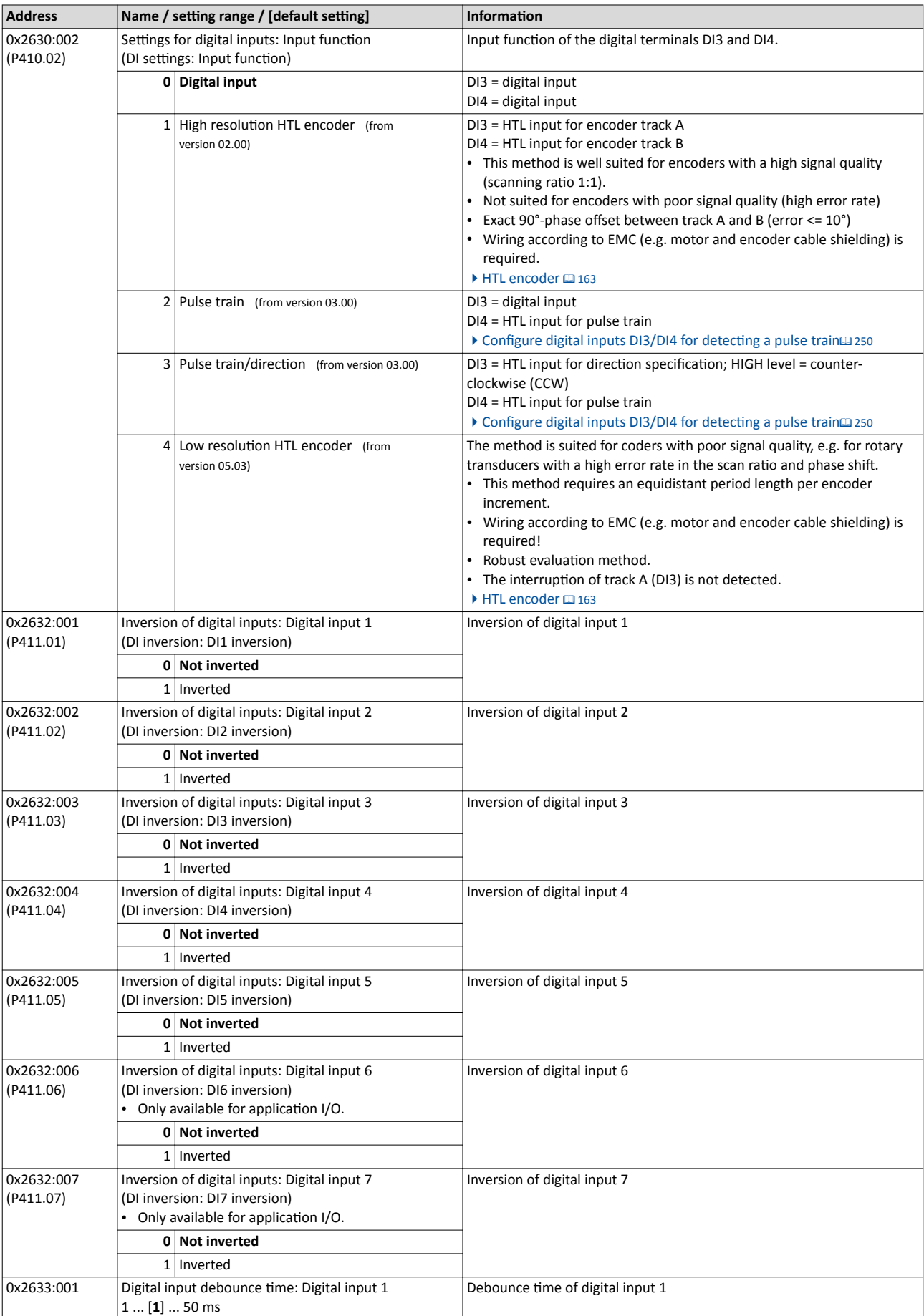

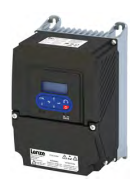

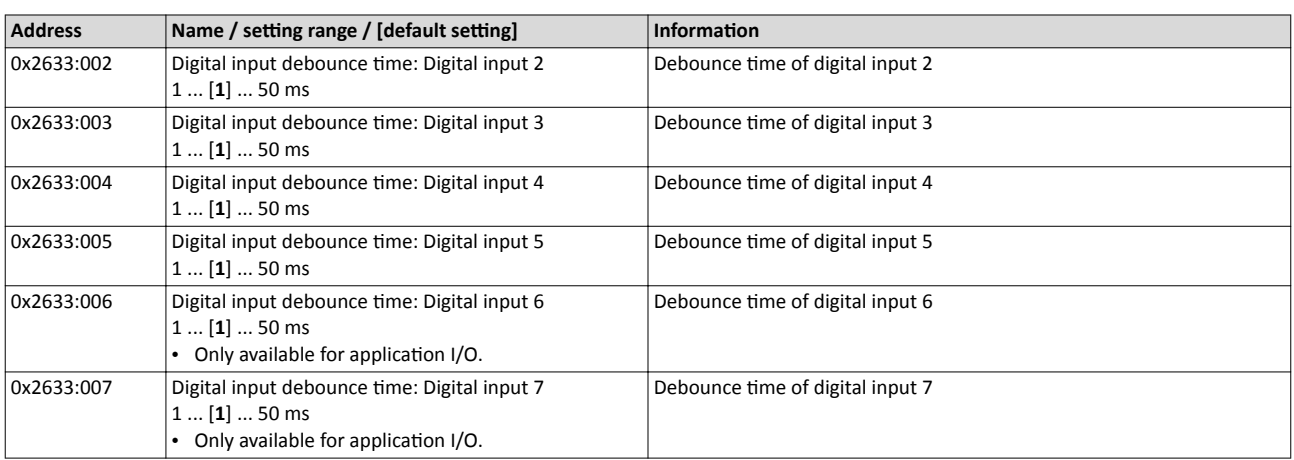

# Example: Activating two functions simultaneously via digital input 4

The principle of assigning triggers to functions also enables a digital input to be assigned to several functions. The wiring complexity is reduced since there is no necessity to interconnect several digital inputs.

If, for instance, the frequency preset 1 is to be selected via the digital input 4 and a changeover to the acceleration time 2 and deceleration time 2 is to take place at the same time, this can be easily realised by the following parameter setting:

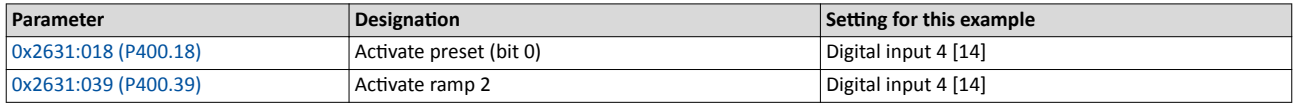

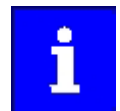

In order to achieve the desired behaviour, the digital input 4 must not be assigned to any further functions!

# <span id="page-249-0"></span>I/O extensions and control connections

Configure digital inputs Configure digital inputs DI3/DI4 for detecting a pulse train

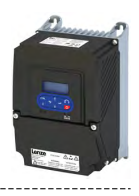

# 11.1.1 **Configure digital inputs DI3/DI4 for detecting a pulse train**

The inverter can adopt a reference frequency (also referred to as pulse train) as a setpoint signal.

In case of the inverter, the digital inputs DI3 and DI4 can be configured as HTL input to evaluate the signal of a cost-effective HTL encoder or a reference frequency ("pulse train").

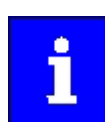

The digital inputs which are able to assume a frequency setpoint are generally the same digital inputs that are able to accept an HTL encoder. Therefore, it is not possible to use the frequency input and the encoder input at the same time.

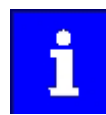

The digital inputs of the inverter have a maximum frequency limit. Exceeding the maximum frequency input leads to an error. See details in chapter "Settings of the encoder monitoring".  $\square$  [165](#page-164-0)

# **Preconditions**

In order to use the digital inputs DI3 and DI4 as HTL input, the corresponding input function must be set. ▶ [0x2630:002 \(P410.02\)](#page-247-0)

# I/O extensions and control connections Configure digital inputs Configure digital inputs DI3/DI4 for detecting a pulse train

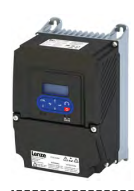

# **Details**

The digital inputs must be configured such that they detect the frequency input signal. This happens in [0x2630:002 \(P410.02\)](#page-247-0).

a) Input function  $0x2630:002$  (P410.02) = "Pulse train [2]" (DI4 = input for pulse train, DI3 = normal digital input)

This selection configures the digital inputs to detect the frequency signal, whereby DI4 is configured to detect the frequency input signal (pulse train).

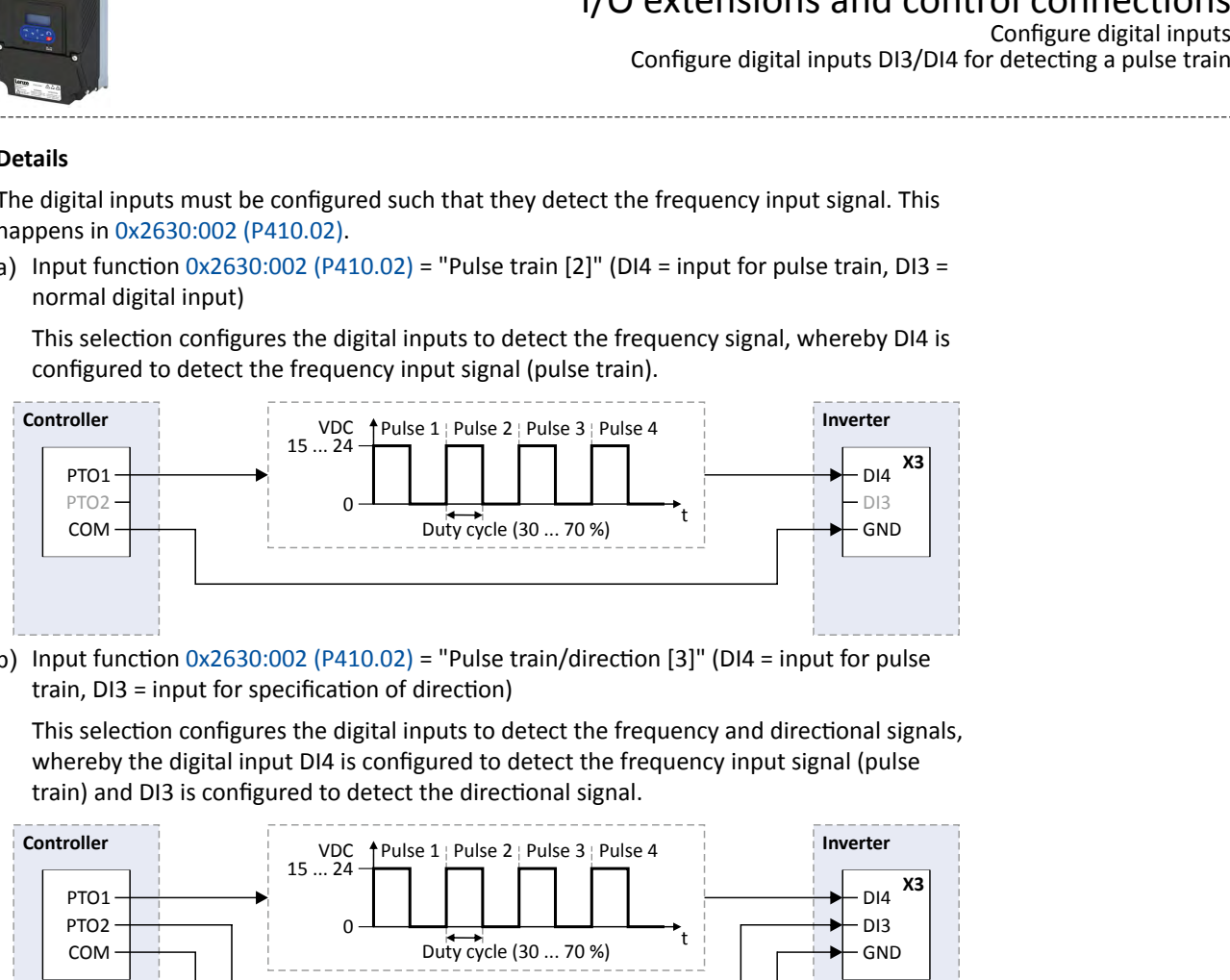

b) Input function  $0x2630:002$  (P410.02) = "Pulse train/direction [3]" (DI4 = input for pulse train,  $D13$  = input for specification of direction)

This selection configures the digital inputs to detect the frequency and directional signals, whereby the digital input DI4 is configured to detect the frequency input signal (pulse train) and DI3 is configured to detect the directional signal.

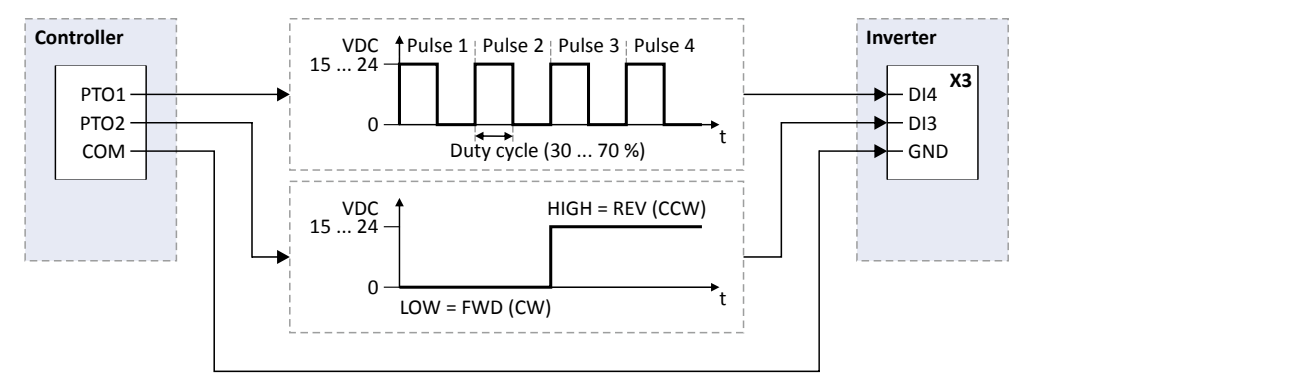

# **Scaling**

The scaling of the frequency signal in relation to the setpoint range takes place in two steps can be configured as follows:

- Identify the minimum and maximum frequency of the frequency signal (pulse train).
- Set the minimum frequency value (Hz). ▶ [0x2640:001 \(P415.01\)](#page-252-0)

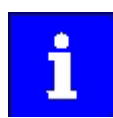

When DI3 is used to control the pulse train  $0x2630:002$  (P410.02) = [3], this value must be configured to the corresponding **NEGATIVE** pulse frequency value.

• Set the maximum frequency value (Hz).  $\triangleright$  [0x2640:002 \(P415.02\)](#page-252-0)

# **Range**

Configure the range for the setpoint, which corresponds to the minimum and maximum frequency of the frequency signal (pulse train).

Frequency setpoint:

- Set minimum desired motor frequency (Hz). ▶ [0x2640:003 \(P415.03\)](#page-252-0)
- Set maximum desired motor frequency (Hz).  $\rightarrow$  [0x2640:004 \(P415.04\)](#page-252-0)

# Process control:

- Set minimum desired PID setpoint (PID controller). ▶ [0x2640:005 \(P415.05\)](#page-252-0)
- Set maximum desired PID setpoint (PID controller). [0x2640:006 \(P415.06\)](#page-252-0)

# I/O extensions and control connections

Configure digital inputs Configure digital inputs DI3/DI4 for detecting a pulse train

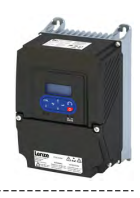

• Set minimum desired torque setpoint (% torque).  $\blacktriangleright$  [0x2640:007 \(P415.07\)](#page-252-0)

• Set maximum desired torque setpoint (% torque).  $\blacktriangleright$  [0x2640:008 \(P415.08\)](#page-252-0)

# **Filter**

Filter time constant: in normal operation, the standard value is sufficient for executing this function. ▶ [0x2640:009 \(P415.09\)](#page-253-0)

# **Monitoring**

It is also possible for the inverter to monitor the frequency input and generate a response when the frequency input falls below a predetermined frequency value and / or rises above a predetermined frequency value.

Configuration of inverter monitoring:

- Set minimum frequency threshold to the lowest valid input frequency (in Hz). 4[0x2641:001 \(P416.01\)](#page-253-0)
- Set maximum frequency threshold to the highest valid input frequency (in Hz). 4[0x2641:003 \(P416.03\)](#page-253-0)
- Set minimum deceleration threshold to the time period for which the input frequency needs to fall below the minimum threshold in order to cause an error status. 4[0x2641:002 \(P416.02\)](#page-253-0)
- Set maximum deceleration threshold to the time period for which the input frequency needs to exceed the maximum threshold in order to cause an error status.  $\triangleright$  0x2641:004 [\(P416.04\)](#page-253-0)
- Set monitoring conditions. ▶ [0x2641:005 \(P416.05\)](#page-253-0)
- Set the error response to the desired action that occurs when the error "Frequency input monitoring error" is triggered. ▶ [0x2641:006 \(P416.06\)](#page-253-0)

# The following settings are possible for the HTL input:

- Definition of the input range  $\mathbb D$
- Filter time for low-pass filters 2
- Definition of the setting range 3
- Monitoring of the input signal <sup>④</sup>

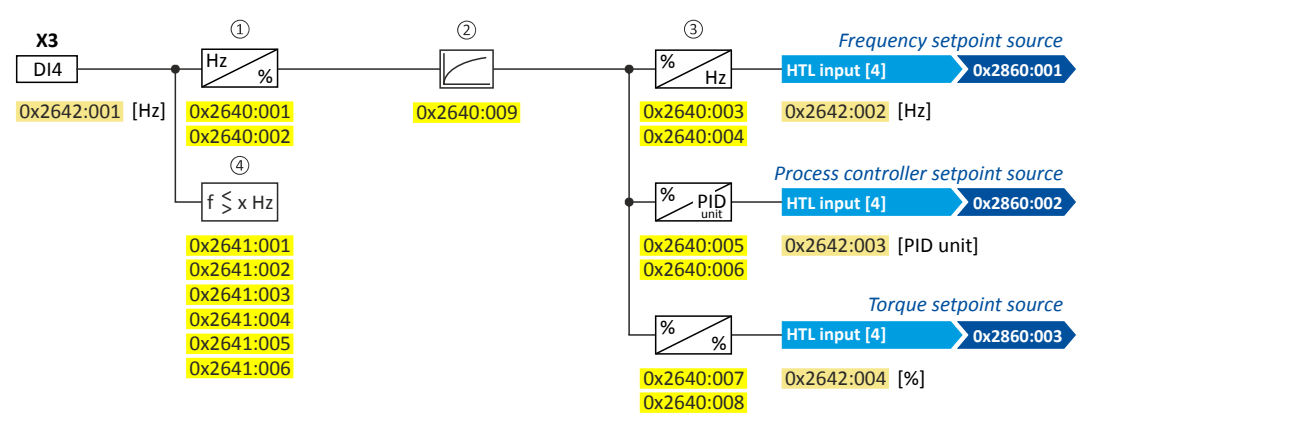
<span id="page-252-0"></span>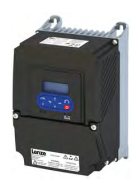

#### **Intended use**

- The HTL input can be used for the following tasks:
- As a standard setpoint source

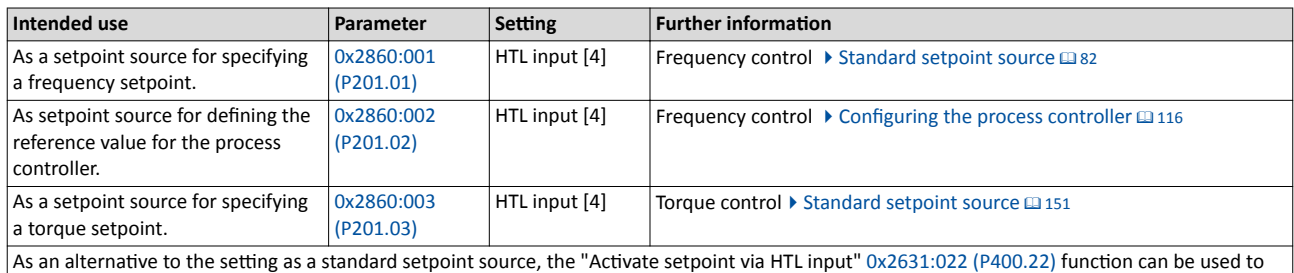

enable a setpoint change-over to the HTL input.

• As an actual value source or feedforward source for the following functions:

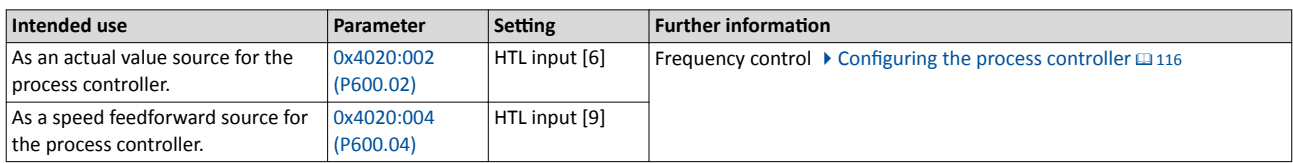

#### **Configuration examples**

Detailed configuration examples can be found in the following subchapters:

- ▶ Example 1: Input range 10 ... 85 kHz = setting range 0 ... 50 Hz  $\Omega$  [255](#page-254-0)
- Example 2: Input range 10 ... 85 kHz = setting range -50 ... 50 Hz  $\Box$  [255](#page-254-0)
- [Example 3: Pulse train as frequency setpoint source](#page-255-0)  $\Box$  [256](#page-255-0)

#### **Parameter**

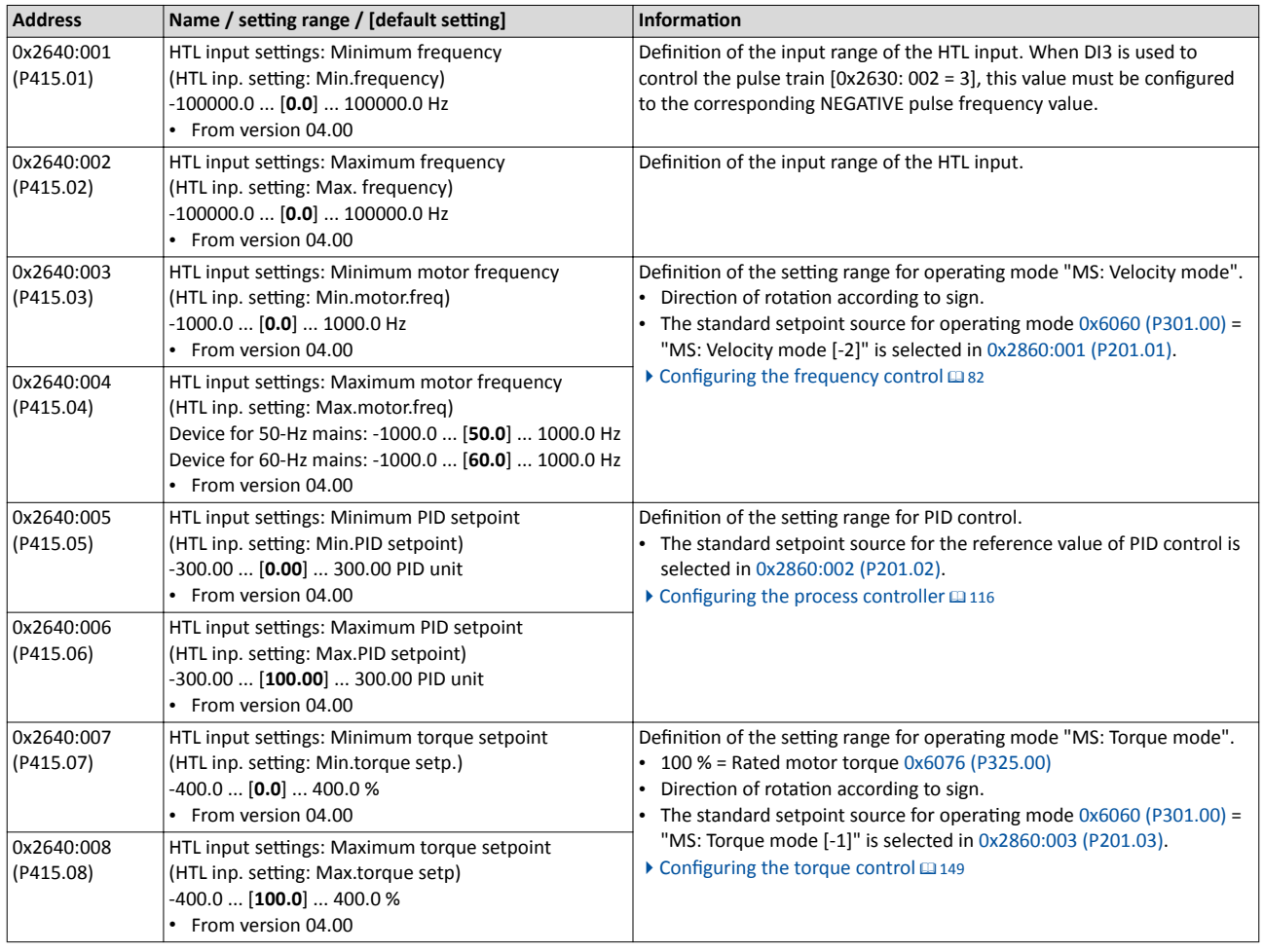

## <span id="page-253-0"></span>I/O extensions and control connections

Configure digital inputs Configure digital inputs DI3/DI4 for detecting a pulse train

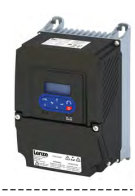

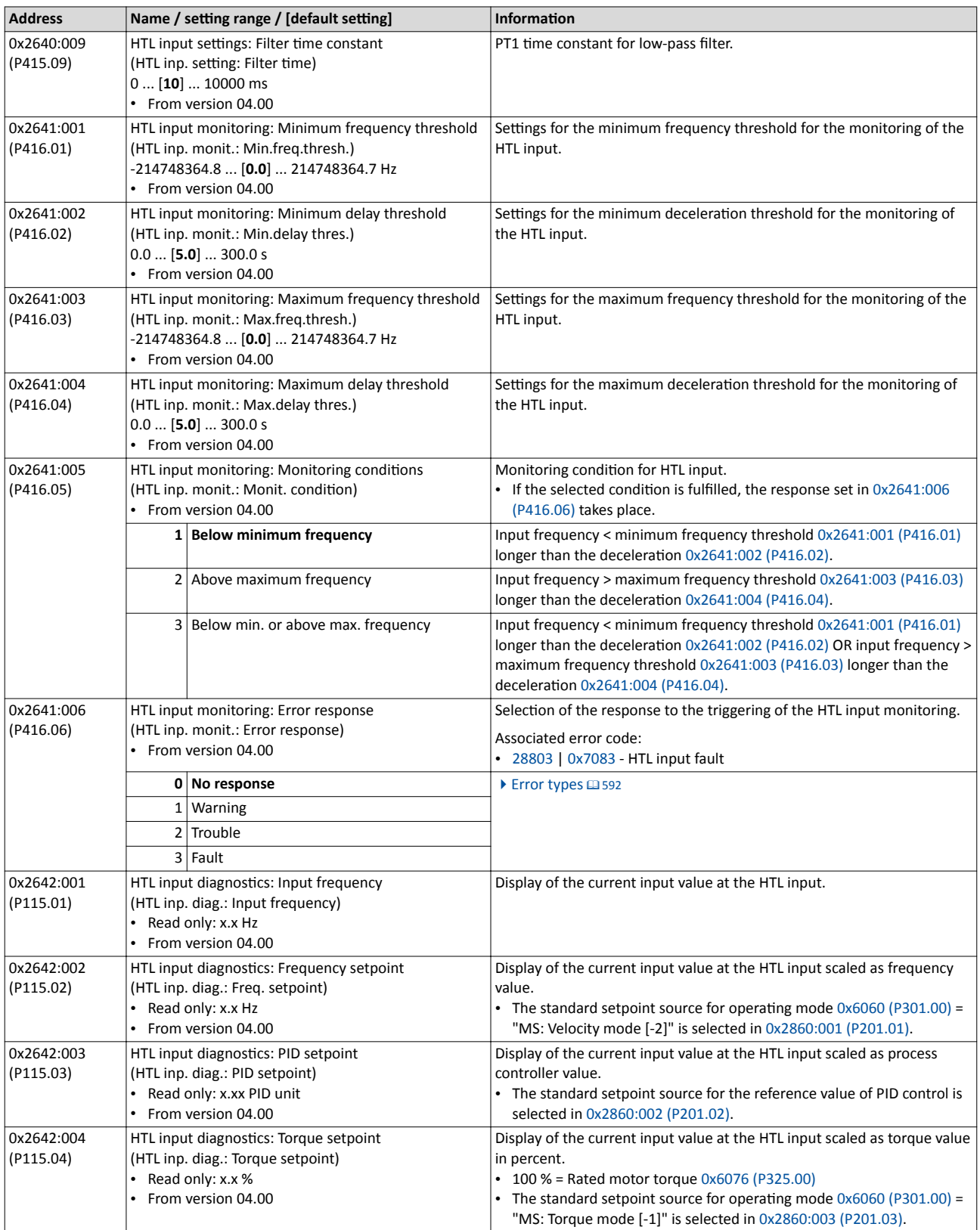

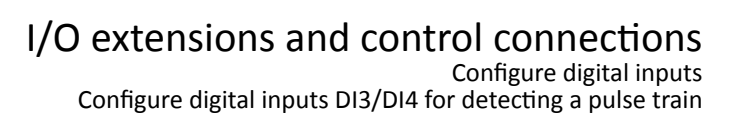

<span id="page-254-0"></span>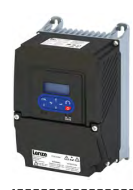

#### **11.1.1.1** Example 1: Input range 10 ... 85 kHz = setting range 0 ... 50 Hz

In this configuration, a frequency setpoint between 0 and 50 Hz can be set with an HTL input frequency between 10 and 85 kHz.

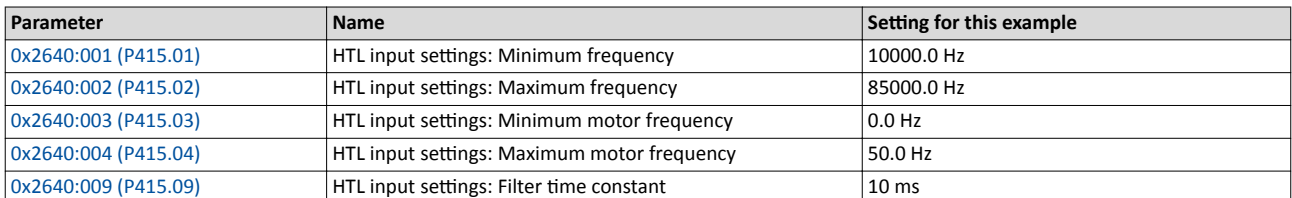

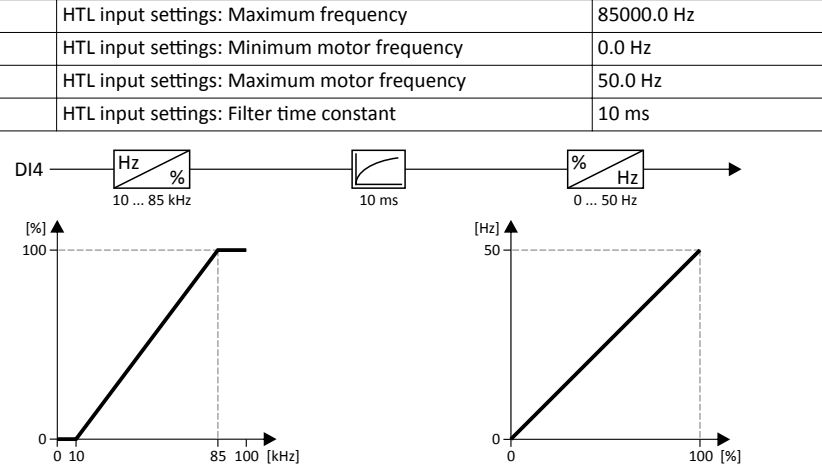

#### 11.1.1.2 Example 2: Input range 10 ... 85 kHz = setting range -50 ... 50 Hz

In this configuration, a frequency setpoint between -50 and 50 Hz can be set with an HTL input frequency between 10 and 85 kHz.

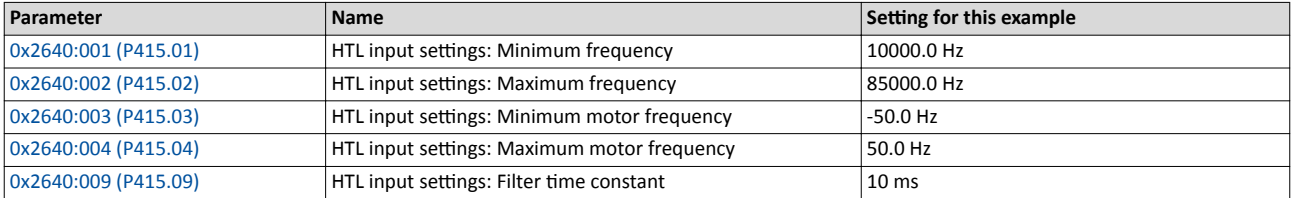

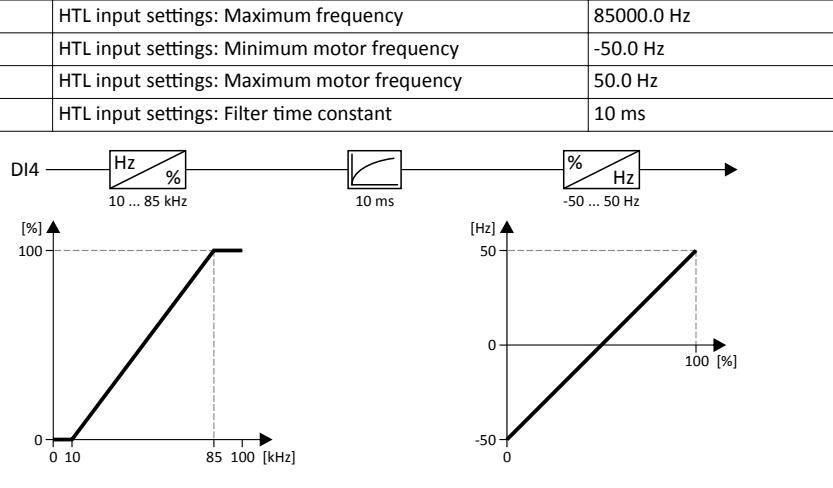

<span id="page-255-0"></span>Configure digital inputs DI3/DI4 for detecting a pulse train

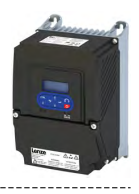

**11.1.1.3 Example 3: Pulse train as frequency setpoint source**

This example shows a configuration to control the frequency setpoint of the inverter via pulse train:

- Switch S1 starts the motor. Switch S1 in initial position stops the motor again.
- Scaling of the pulse train signal: Input range -85 ... 85 kHz = setting range -50 ... 50 Hz
- HTL input monitoring is configured in such a way that a warning is output if the pulse train signal falls below the minimum input frequency of 10 kHz for longer than 2 s.

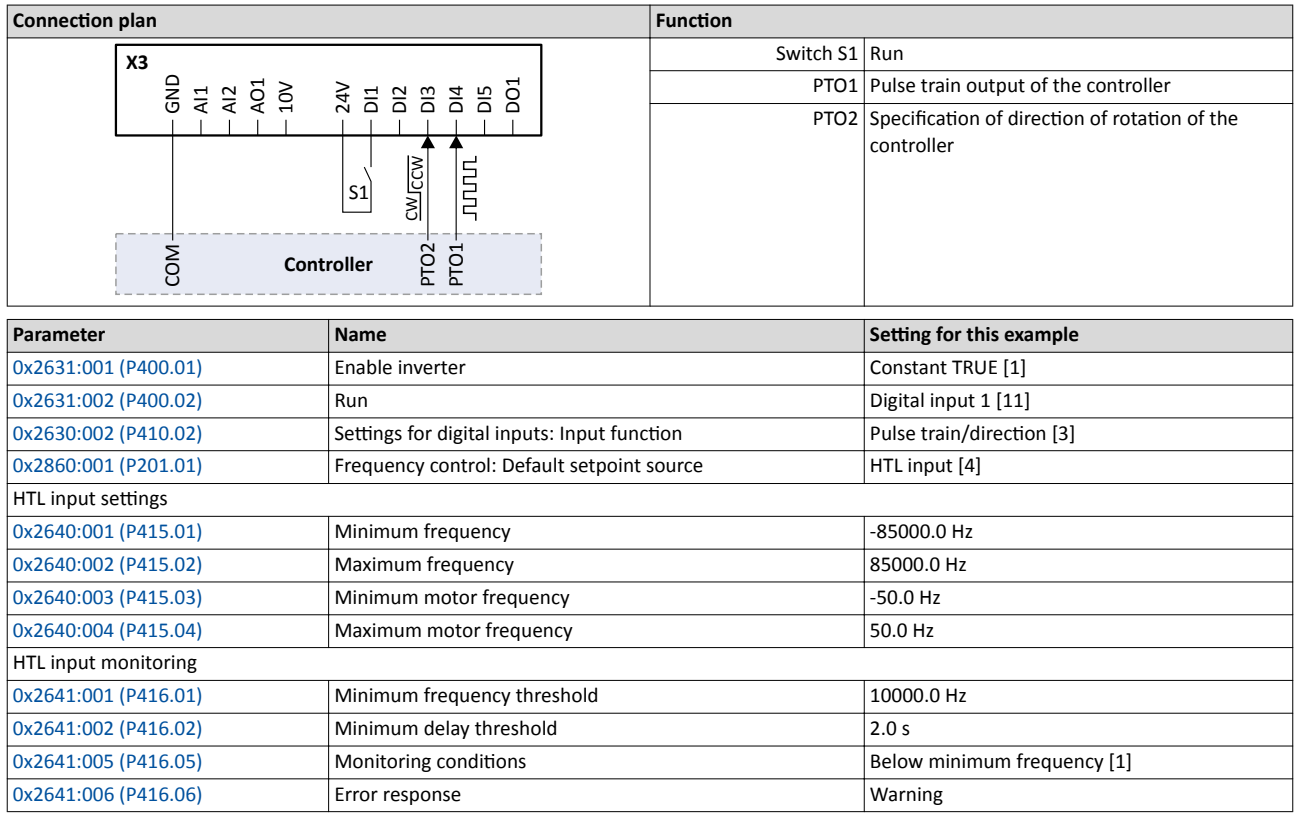

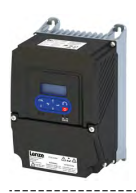

### I/O extensions and control connections

Configure digital inputs Configure digital inputs DI3/DI4 for detecting a pulse train

#### **Input signals**

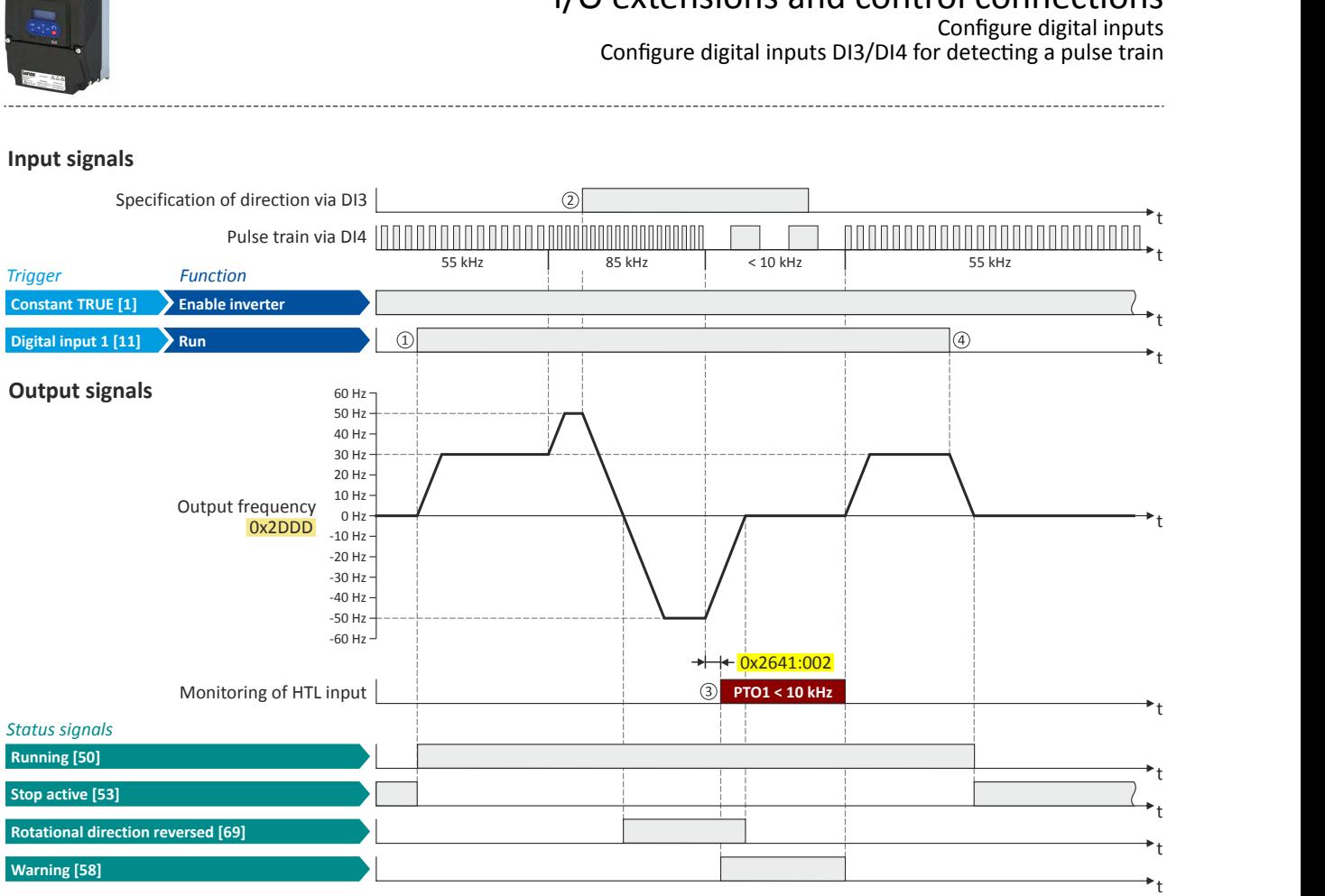

The status signals can be assigned to digital outputs.  $\blacktriangleright$  Configure digital outputs  $\textcircled{\textsc{a}}$  [266](#page-265-0)

 $\Box$  If the inverter is enabled and no error is active, the motor can be started with the "Run" function. The motor follows the pulse train according to the set input and setting range.

□ The "counter-clockwise (CCW)" direction of rotation is requested externally (controller; PTO2) via digital input DI3.

□ If the pulse train signal falls below the input frequency of 10 kHz, for longer than 2 s, a warning is output.

□ If "Run" is set to FALSE, the motor is stopped with the stop method set in [0x2838:003 \(P203.03\).](#page-46-0) In the example: Stop with standard ramp.

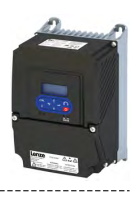

#### <span id="page-257-0"></span>**11.2 Configure analog inputs**

#### **11.2.1 Analog input 1**

Settings for analog input 1.

#### **Intended use**

The analog input 1 can be used for the following tasks:

As a standard setpoint source

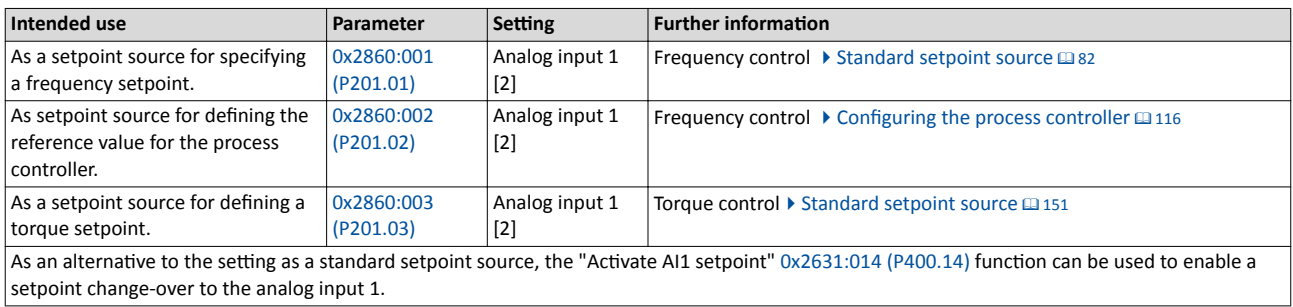

• As an actual value source or speed feedforward source for the process controller:

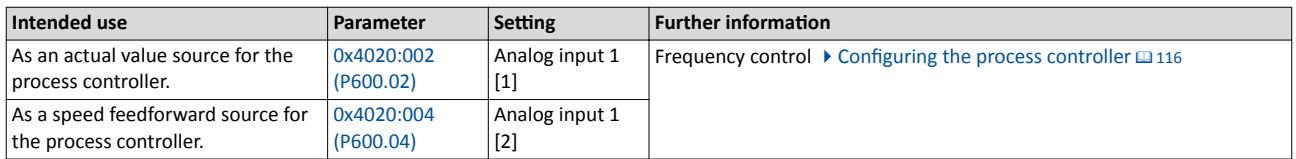

#### **Details**

The following settings are possible for the analog input:

- Definition of the input range  $\mathbb D$
- Filter time for low-pass filters 2
- Monitoring of the input signal 3
- Dead band for eliminating the smallest signal levels  $@$
- Definition of the setting range 5

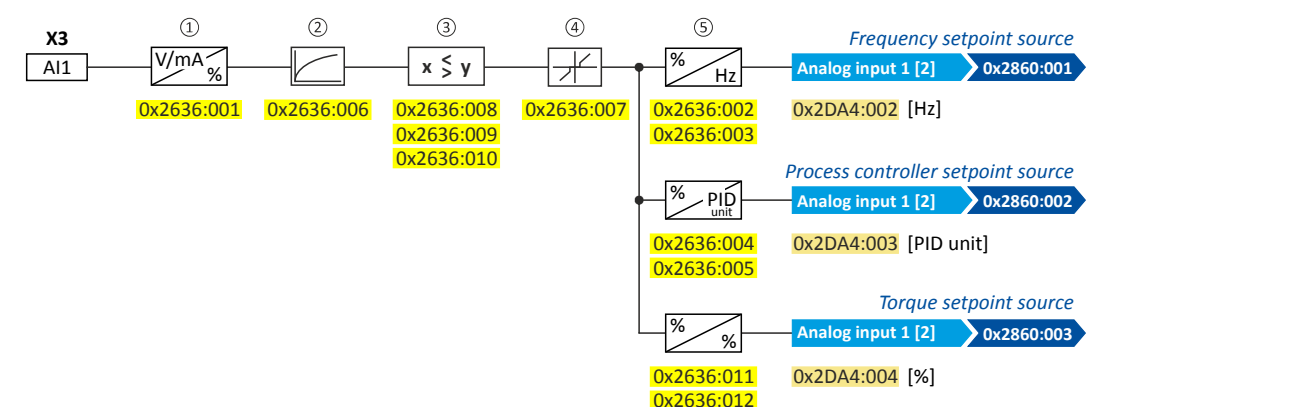

Diagnostic parameters:

- The frequency value is displayed in [0x2DA4:002 \(P110.02\).](#page-587-0)
- The process controller value is displayed in [0x2DA4:003 \(P110.03\).](#page-587-0)
- The torque value is displayed in [0x2DA4:004 \(P110.04\)](#page-587-0).

#### **Definition of the input range**

The analog input can be configured as voltage or current input. Internally, the signal is always converted to a value in percent.

#### **Definition of the setting range**

The setting range results from the set min and max value for the respective mode.

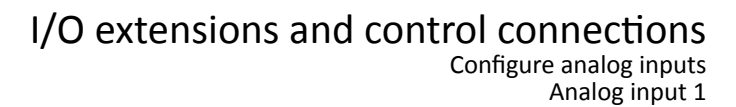

<span id="page-258-0"></span>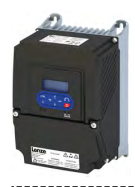

#### **Configuration examples**

Detailed configuration examples can be found in the following subchapters:

- Example: Input range 0 ...  $10 \text{ V}$  = setting range 0 ... 50 Hz  $\text{m}$  [260](#page-259-0)
- ▶ Example: Input range 0 ... 10 V = setting range -40 ... +40 Hz  $\Box$  [261](#page-260-0)
- Example: Input range -10 ... +10 V = setting range -40 ... +40 Hz  $\Box$  [261](#page-260-0)
- $\blacktriangleright$  Example: Error detection  $\square$  [262](#page-261-0)

#### **Parameter**

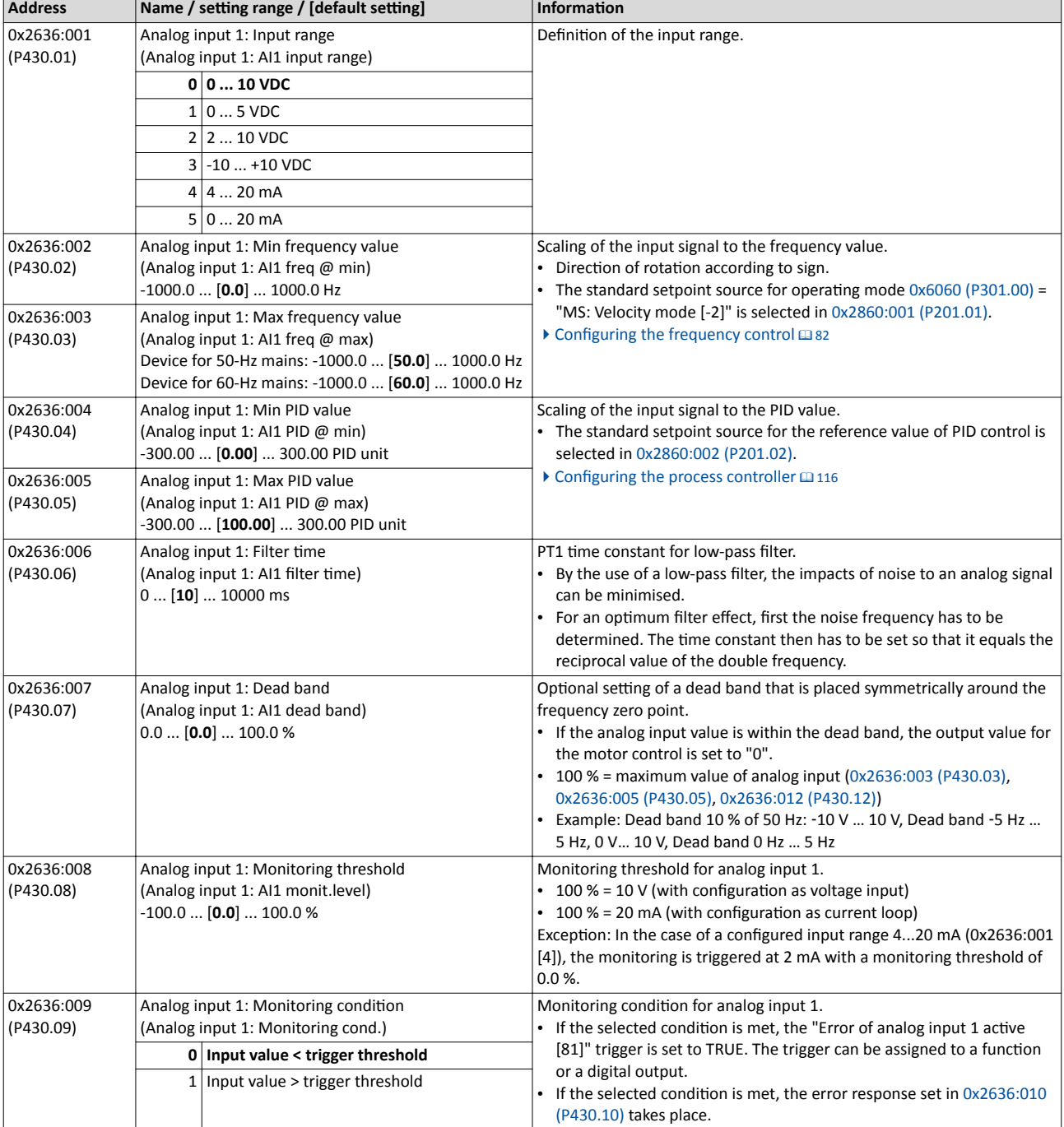

<span id="page-259-0"></span>

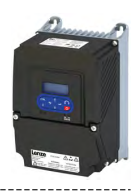

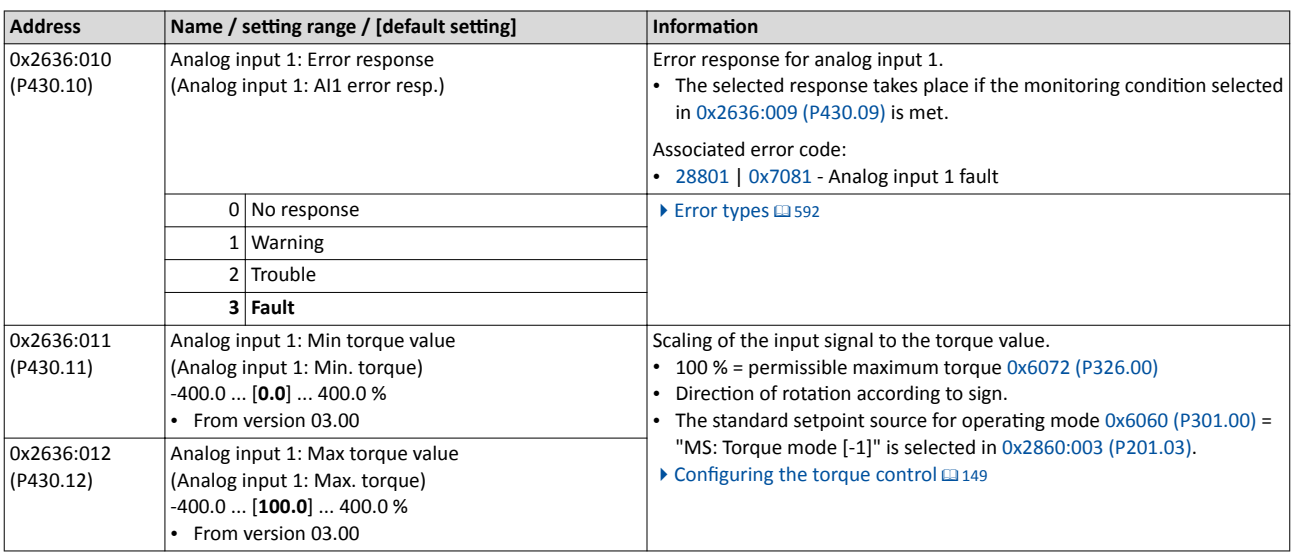

#### 11.2.1.1 Example: Input range 0 ... 10 V = setting range 0 ... 50 Hz

In this configuration, for instance, a frequency setpoint between 0 and 50 Hz can be set with a potentiometer connected to the analog input.

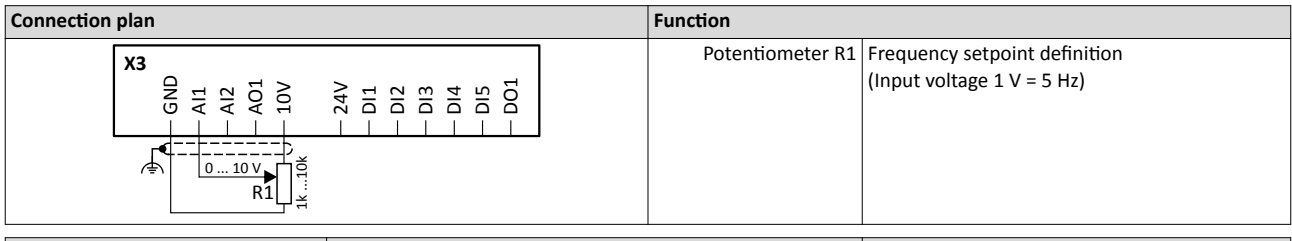

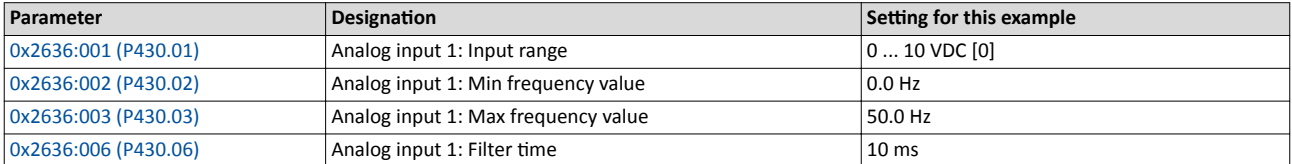

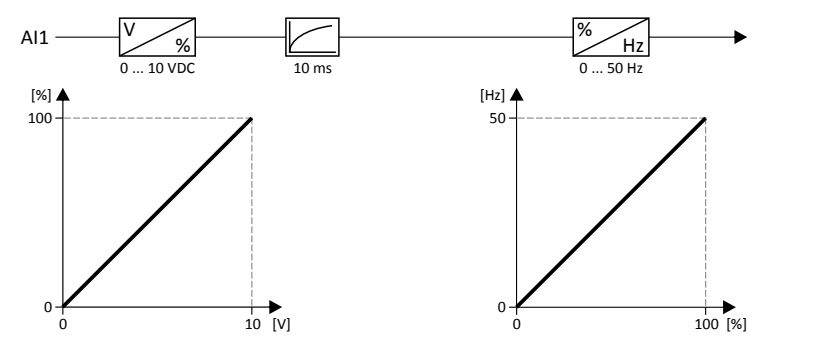

<span id="page-260-0"></span>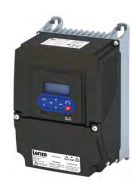

#### 11.2.1.2 Example: Input range 0 ... 10 V = setting range -40 ... +40 Hz

In this example, a bipolar setting range and a dead band with 2 % are configured.

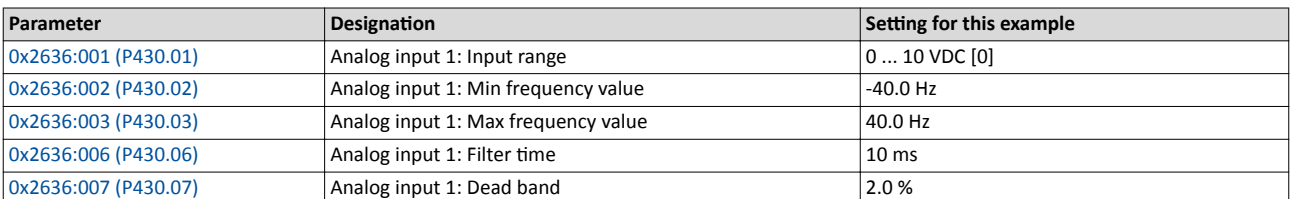

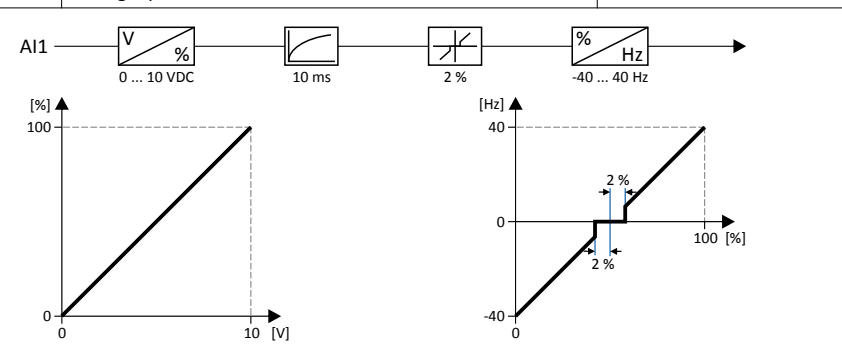

#### 11.2.1.3 Example: Input range -10 ... +10 V = setting range -40 ... +40 Hz

In this example, the input range of the analog input is bipolar. For the setting range that is bipolar as well, a dead band with 2 % is configured.

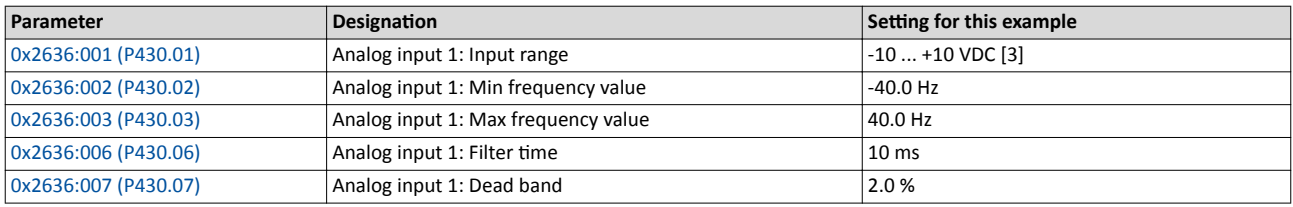

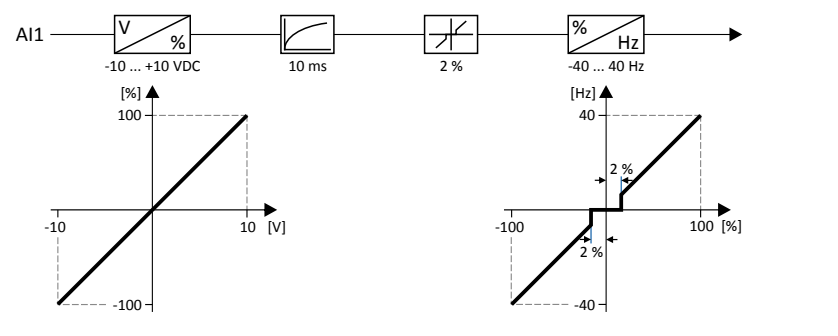

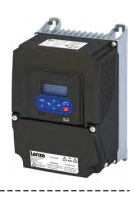

#### <span id="page-261-0"></span>11.2.1.4 Example: Error detection

In this example, the digital output 1 is set via the trigger "Error of analog input 1 active [81]" if the percentage input value is lower than 10 %. Additionally, a warning is output.

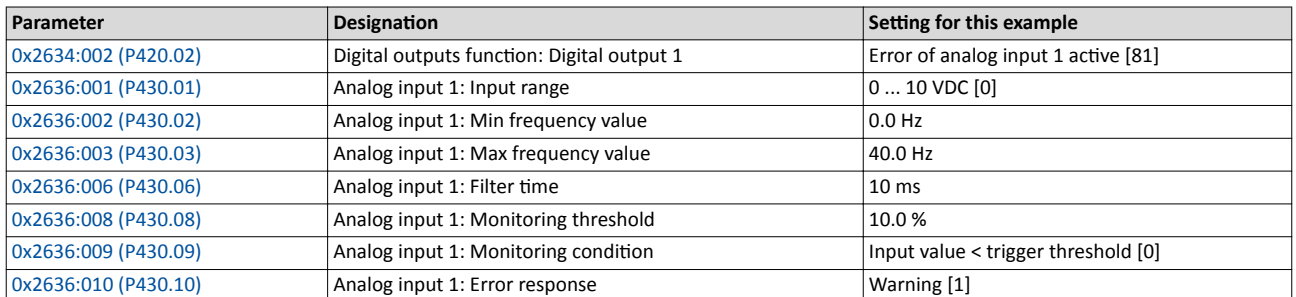

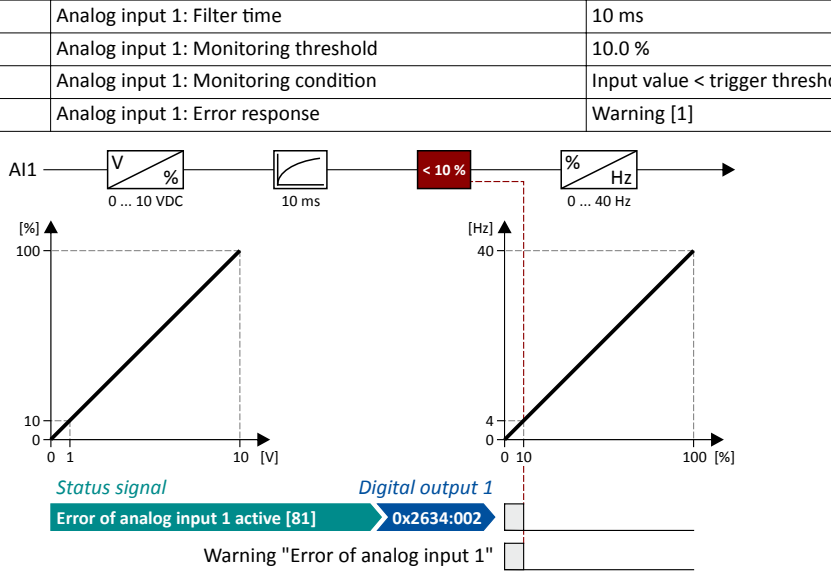

<span id="page-262-0"></span>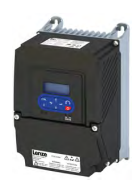

#### **11.2.2 Analog input 2**

Settings for analog input 2.

#### **Intended use**

The analog input 2 can be used for the following tasks:

• As a standard setpoint source

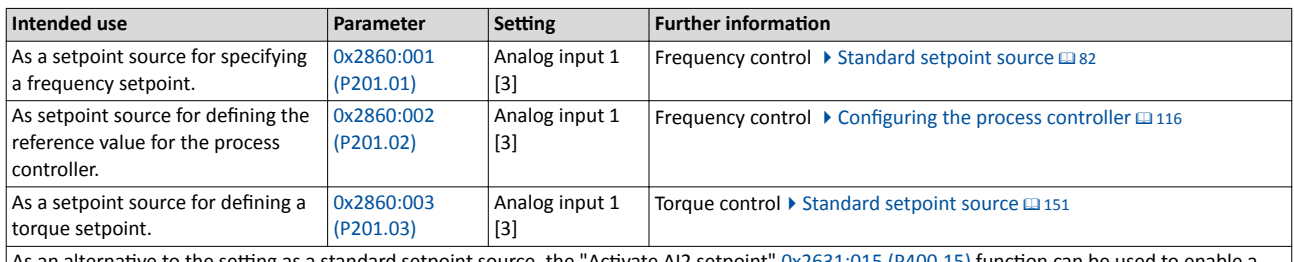

As an alternative to the setting as a standard setpoint source, the "Activate AI2 setpoint" [0x2631:015 \(P400.15\)](#page-130-0) function can be used to enable a setpoint change-over to the analog input 2.

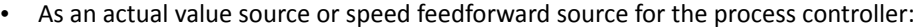

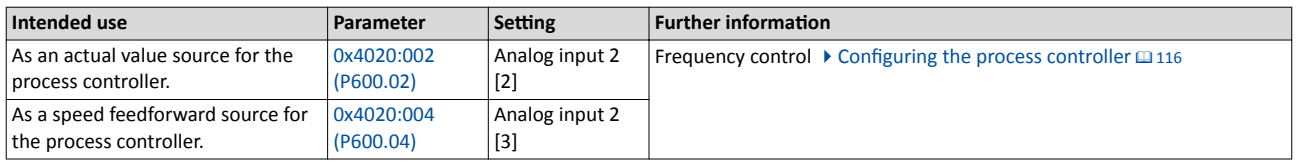

#### **Details**

The following settings are possible for the analog input:

- Definition of the input range  $\mathbb D$
- Filter time for low-pass filters 2
- Monitoring of the input signal <sup>③</sup>
- Dead band for eliminating the smallest signal levels 4
- Definition of the setting range 5

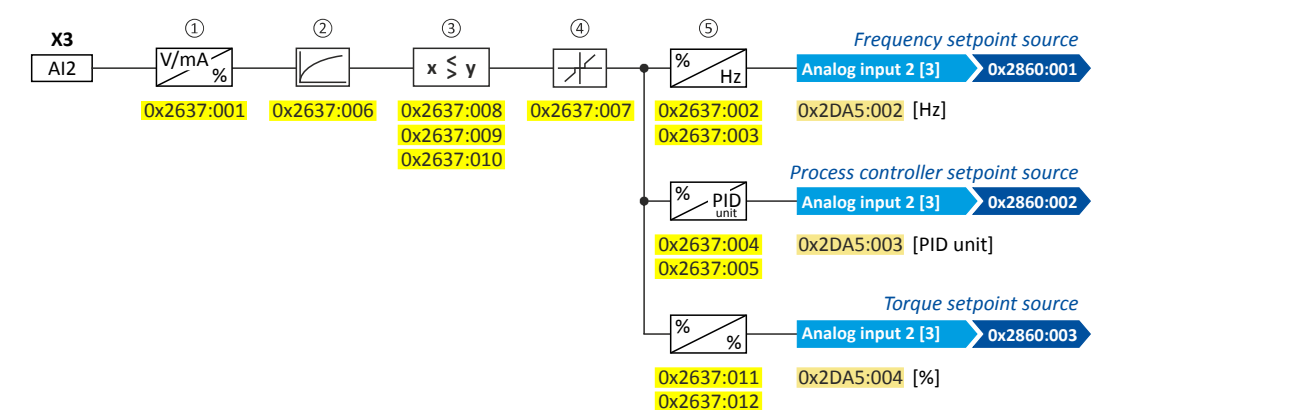

#### Diagnostic parameters:

- The frequency value is displayed in [0x2DA5:002 \(P111.02\).](#page-587-0)
- The process controller value is displayed in [0x2DA5:003 \(P111.03\).](#page-587-0)
- The torque value is displayed in [0x2DA5:004 \(P111.04\)](#page-587-0).

For further details and configuration examples, see chapter "[Analog input 1"](#page-257-0).  $\Box$  [258](#page-257-0)

#### <span id="page-263-0"></span>I/O extensions and control connections Configure analog inputs Analog input 2

#### **Parameter**

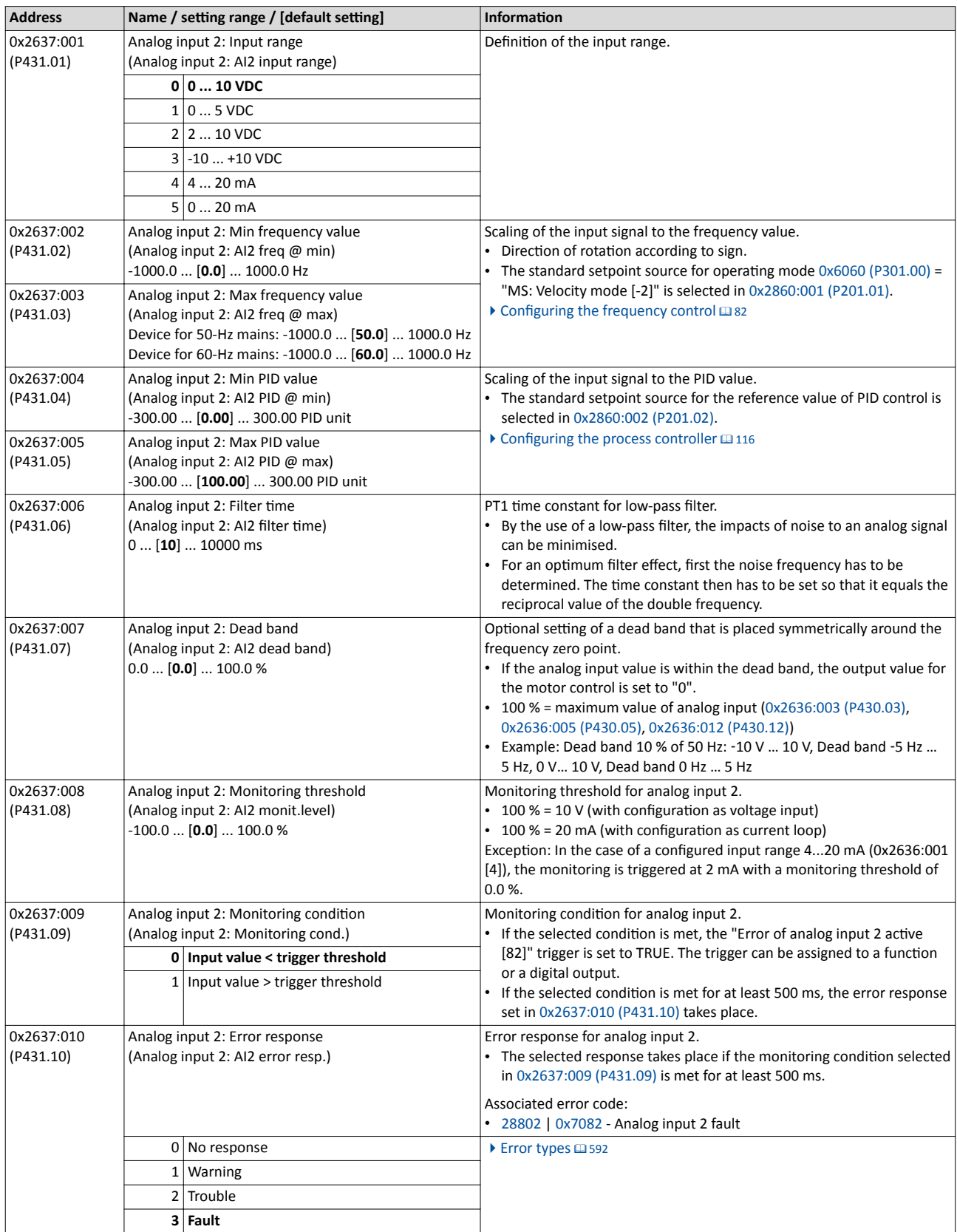

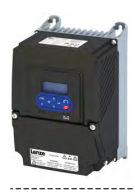

#### I/O extensions and control connections Configure analog inputs Analog input 2

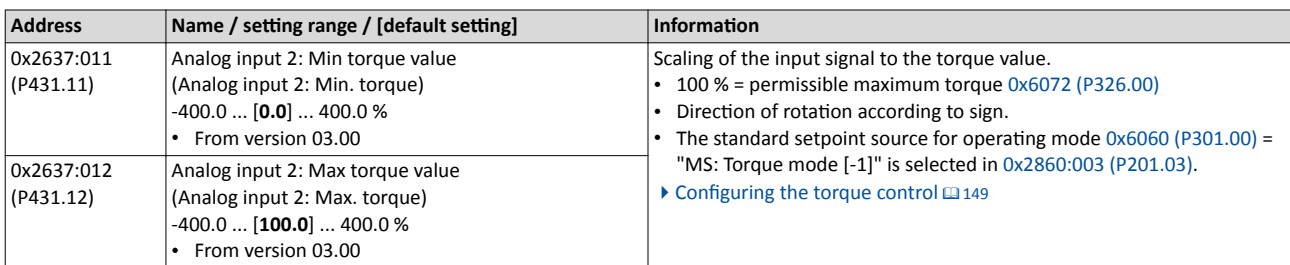

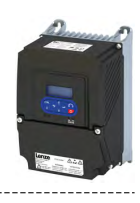

#### <span id="page-265-0"></span>**11.3 Configure digital outputs**

#### **11.3.1 Relay output**

#### Settings for the relay.

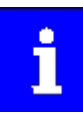

Relay only switches if the inverter is supplied with 240 V or 400 V.

Use a corresponding suppressor circuit in case of an inductive or capacitive load!

#### **Details**

The relay is controlled with the trigger selected in 0x2634:001 (P420.01).

The following settings are possible for the relay:

- Inversion <sup>①</sup>
- Switch-on delay 2
- Cutout delay <sup>③</sup>

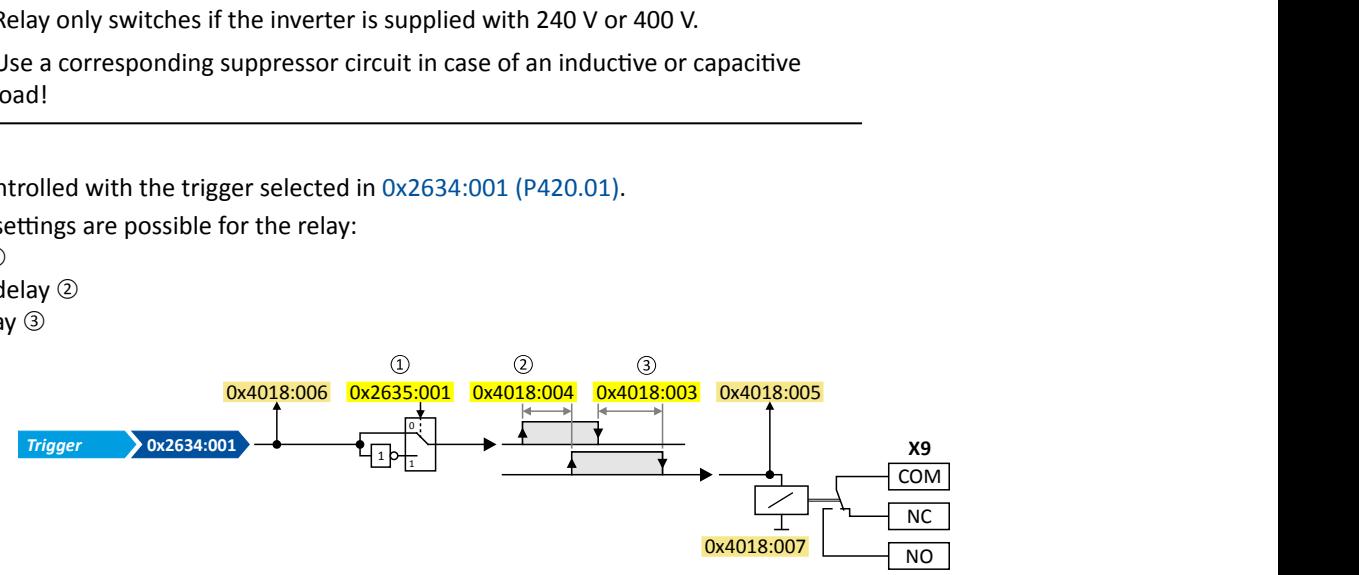

Diagnostic parameters:

- The logic status of the trigger signal is displayed in [0x4018:006](#page-269-0).
- The logic status of the relay is displayed in [0x4018:005.](#page-269-0)
- The current switching cycles of the relay are shown in [0x4018:007](#page-269-0).

#### Address **Name / setting range / [default setting] Name in the limit of the limit of the limit of the limit of the limit of the limit of the limit of the limit of the limit of the limit of the limit of the limit of the li** 0x2634:001 (P420.01) Digital outputs function: Relay (Dig.out.function: Relay function) Assignment of a trigger to the relay. Trigger = FALSE: X9/NO-COM open and NC-COM closed. Trigger = TRUE: X9/NO-COM closed and NC-COM open. Notes: An inversion set in 0x2635:001 (P421.01) is taken into consideration here. 0 Not connected No trigger assigned (trigger is constantly FALSE). 1 Constant TRUE Trigger is constantly TRUE. 11 Digital input 1 State of X3/DI1, taking an inversion set in [0x2632:001 \(P411.01\)](#page-247-0) into consideration 12 Digital input 2 State of X3/DI2, taking an inversion set in [0x2632:002 \(P411.02\)](#page-247-0) into consideration. 13 Digital input 3 State of X3/DI3, taking an inversion set in [0x2632:003 \(P411.03\)](#page-247-0) into consideration. 14 Digital input 4 State of X3/DI4, taking an inversion set in [0x2632:004 \(P411.04\)](#page-247-0) into consideration 15 Digital input 5 State of X3/DI5, taking an inversion set in [0x2632:005 \(P411.05\)](#page-247-0) into consideration 16 | Digital input 6  $\vert$  State of X3/DI6, taking an inversion set in [0x2632:006 \(P411.06\)](#page-247-0) into consideration. Digital input 6 is only available in the Control Unit (CU) with application I/O. 17 Digital input 7 State of X3/DI7, taking an inversion set in [0x2632:007 \(P411.07\)](#page-247-0) into consideration. Digital input 7 is only available in the Control Unit (CU) with application I/O.

#### **Parameter**

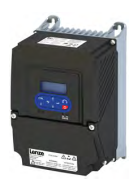

#### I/O extensions and control connections Configure digital outputs Relay output

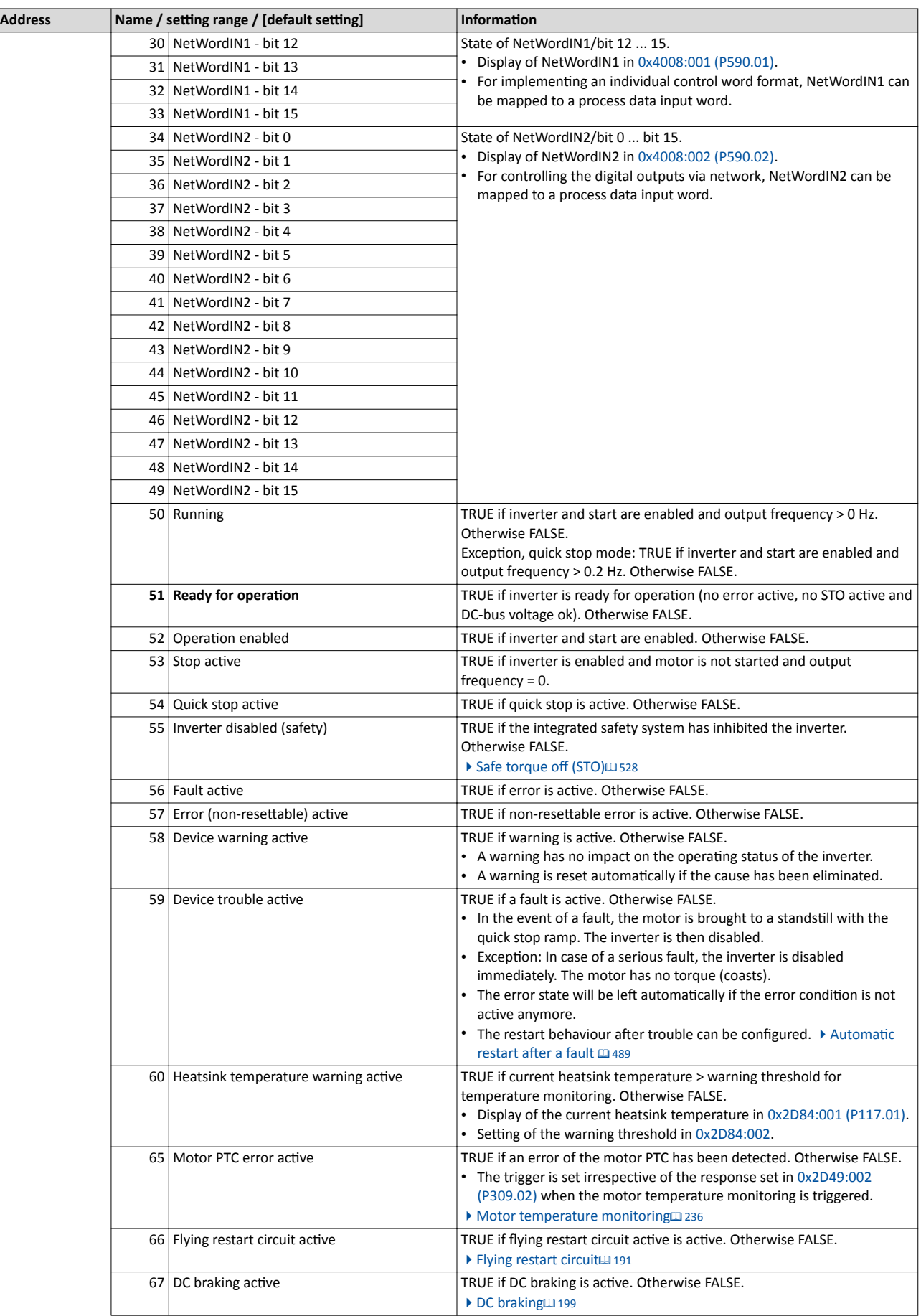

# I/O extensions and control connections<br>
Configure digital outputs<br>
Relay output

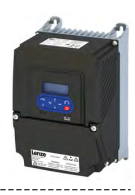

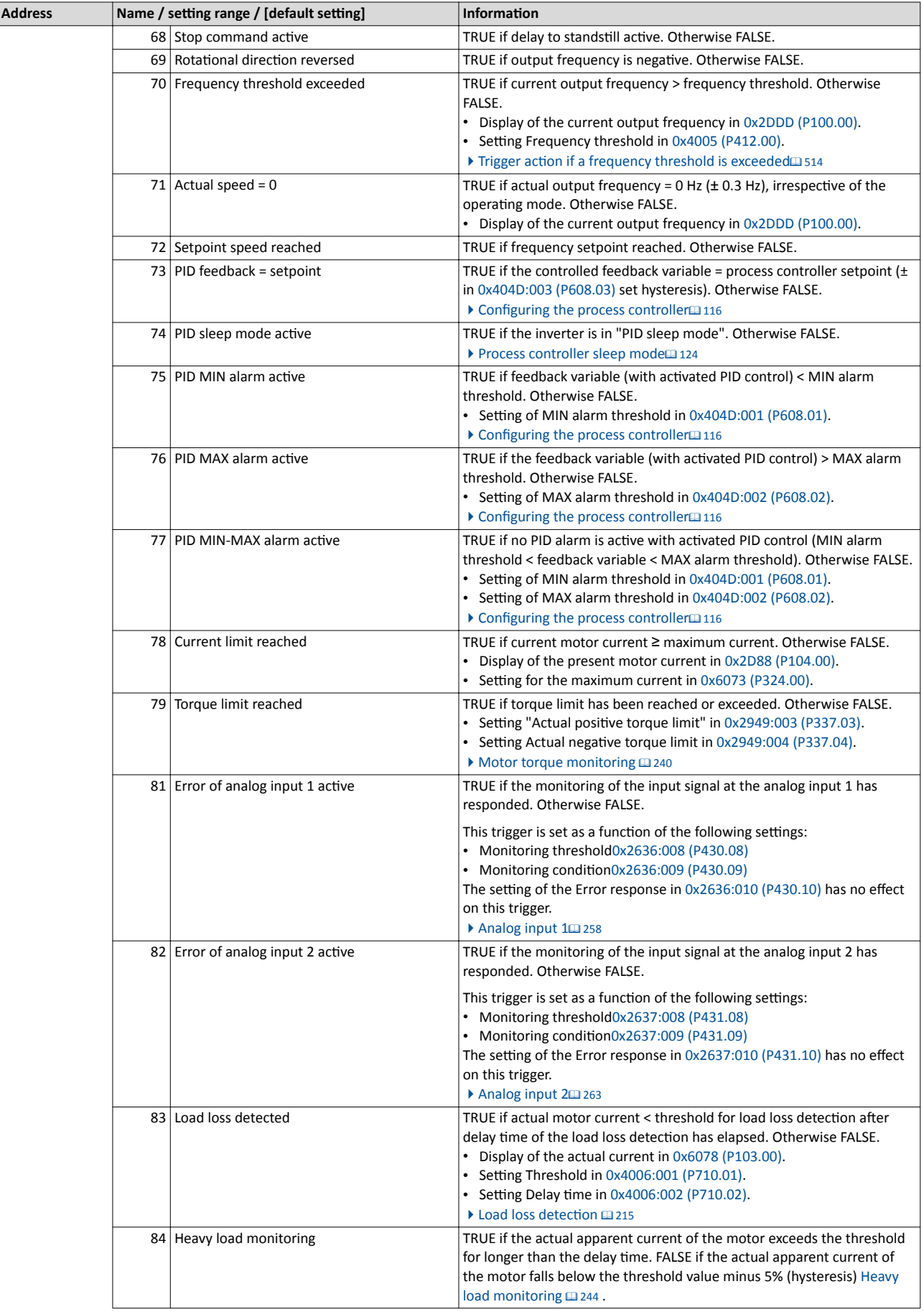

<span id="page-268-0"></span>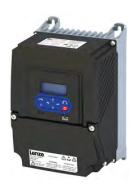

#### I/O extensions and control connections Configure digital outputs Relay output

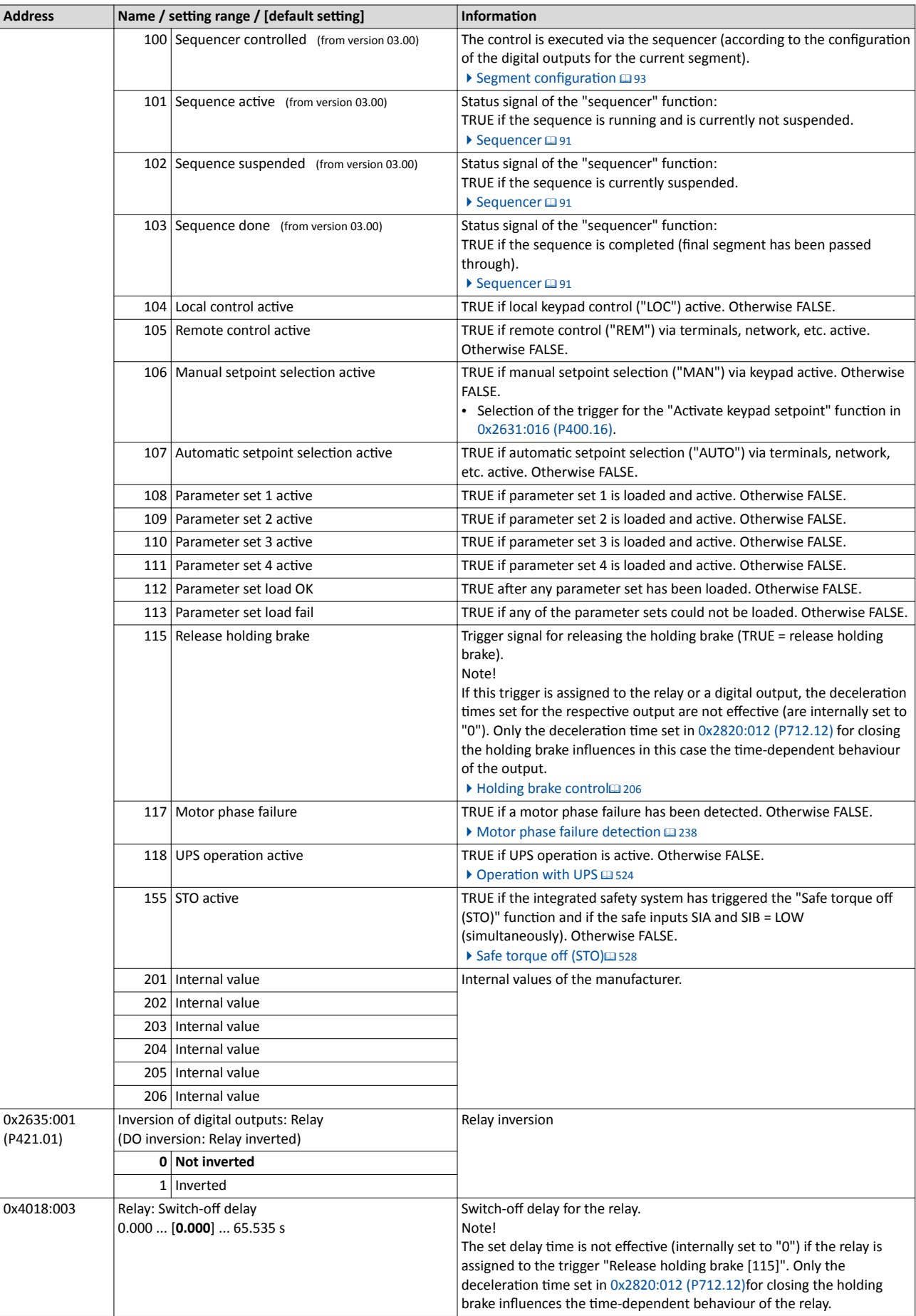

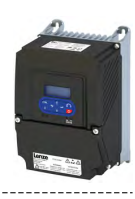

<span id="page-269-0"></span>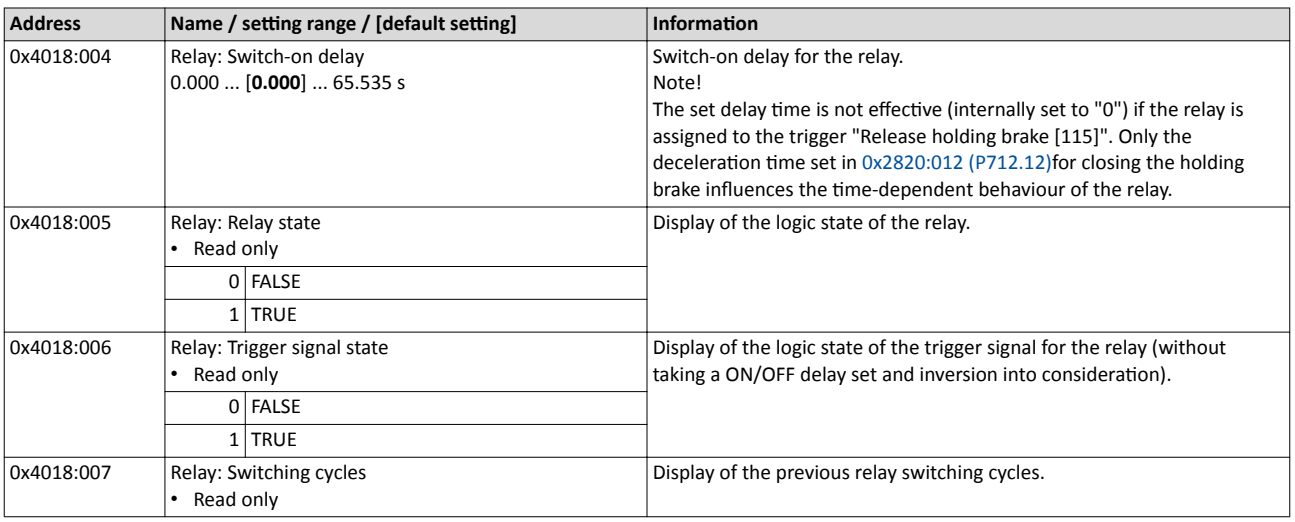

#### **11.3.2 Digital output 1**

Settings for digital output 1.

#### **Details**

The digital output 1 is controlled with the trigger selected in 0x2634:002 (P420.02).

The following settings are possible for the digital output:

- Inversion <sup>①</sup>
- Switch-on delay <sup>②</sup>
- Cutout delay <sup>③</sup>

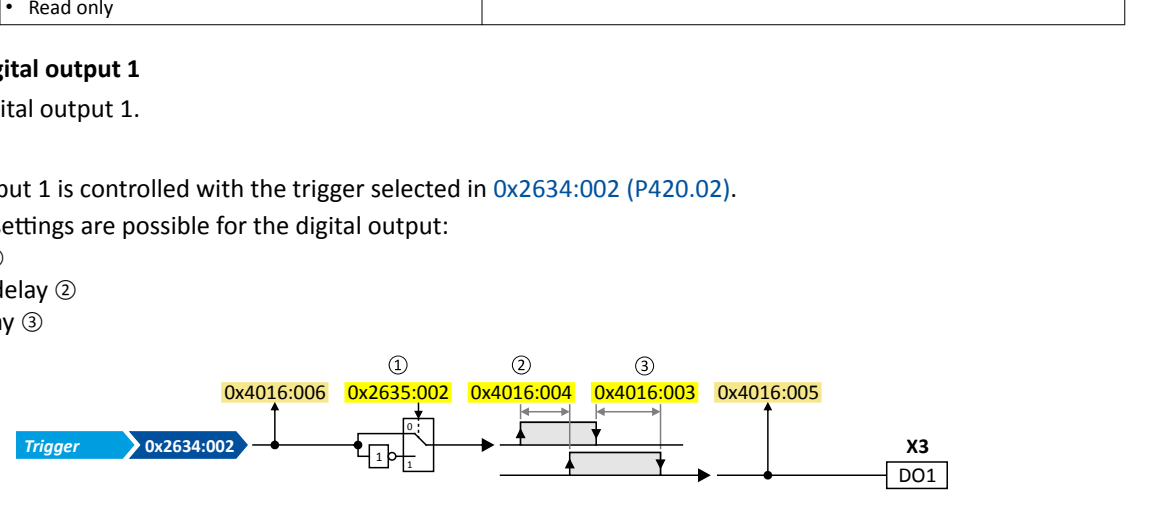

Diagnostic parameters:

- The logic status of the trigger signal is displayed in [0x4016:006](#page-270-0).
- The logic status of the digital output is displayed in [0x4016:005.](#page-270-0)

#### **Parameter**

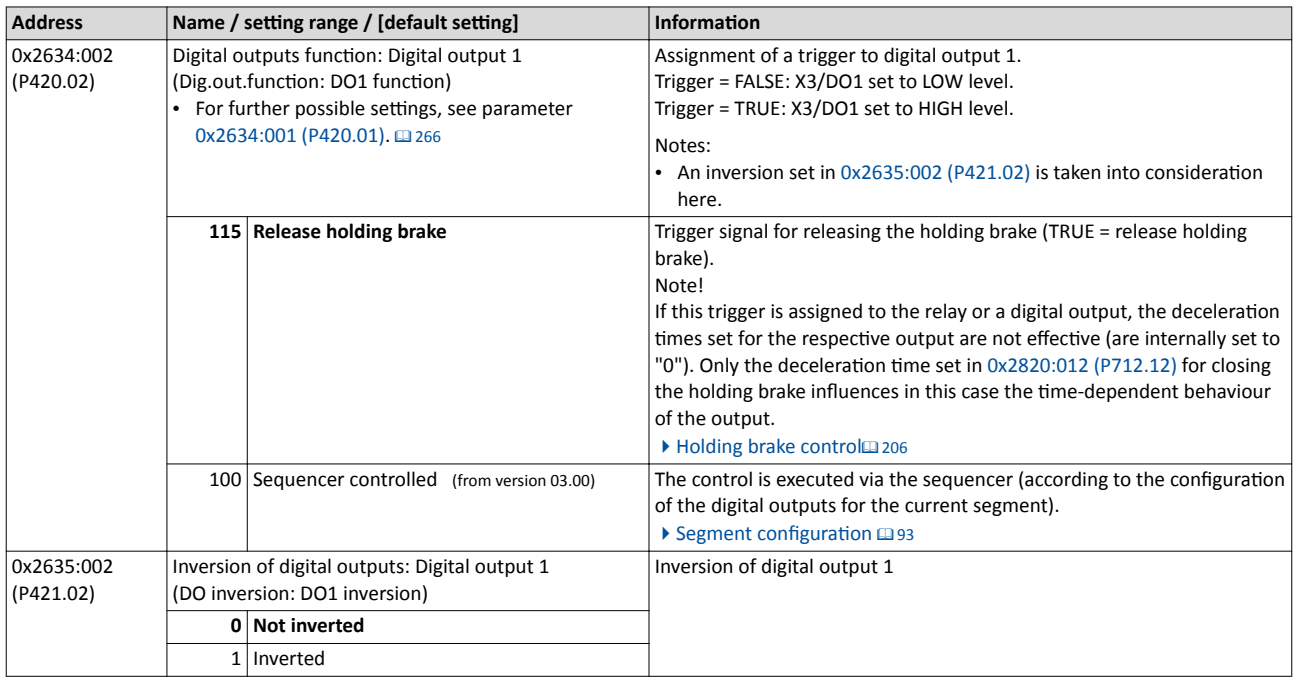

<span id="page-270-0"></span>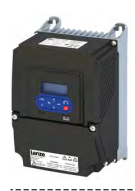

#### I/O extensions and control connections Configure digital outputs Digital output 1

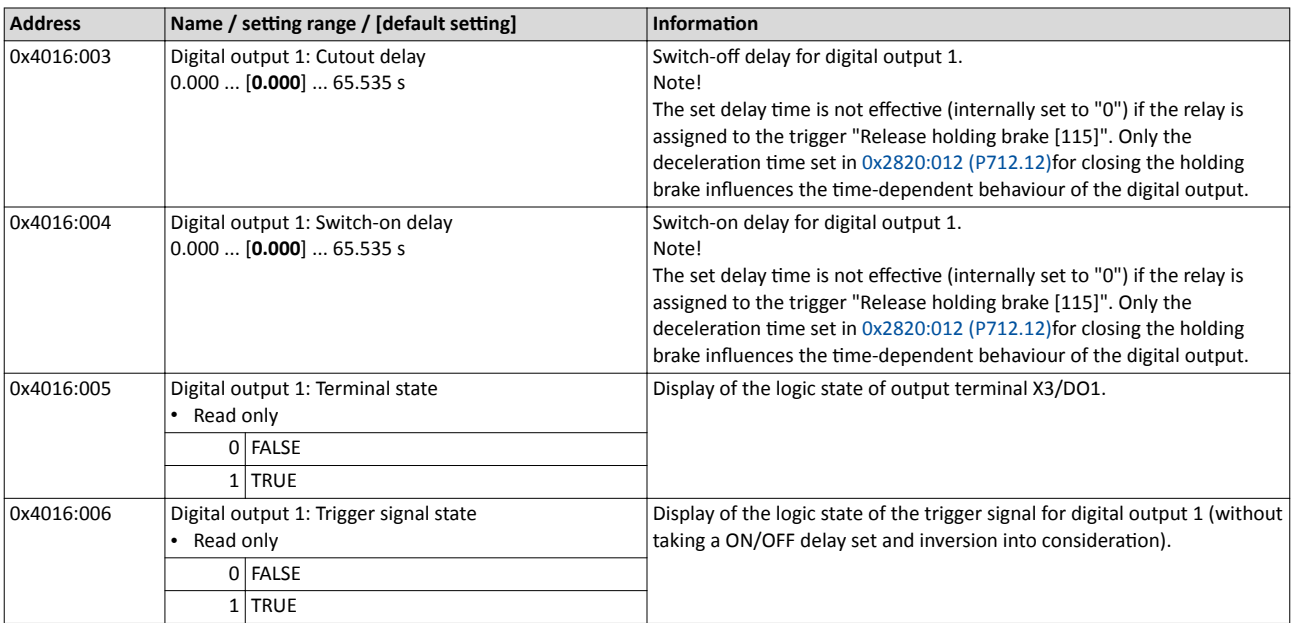

### I/O extensions and control connections

Configure digital outputs Digital output 1

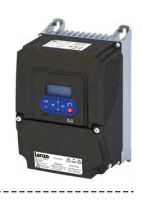

#### 11.3.2.1 Configure the digital output 1 as pulse train output

The digital output 1 can be configured for the output of a reference frequency ("pulse train") to transfer an internal actual value signal (e. g. current output frequency or current torque) to a higher-level Controller or other inverters.

#### **Preconditions**

In order to output an optimum rectangular signal, a "pulldown" resistor of 1 kOhm is recommended at the digital output. The resistor can be directly connected to the terminals DO1 and GND.

#### **Restrictions**

- When the digital output 1 is configured as pulse train output, this digital output is not available anymore for the output of digital status signals.
- The maximum output frequency of the digital output is 10 kHz.

#### **Details**

Typical applications:

a) An inverter acts as a master and transfers its current output frequency in the form of a pulse train signal to one or several other inverters (slaves). The slaves use the pulse train signal with a corresponding scaling as a frequency setpoint.

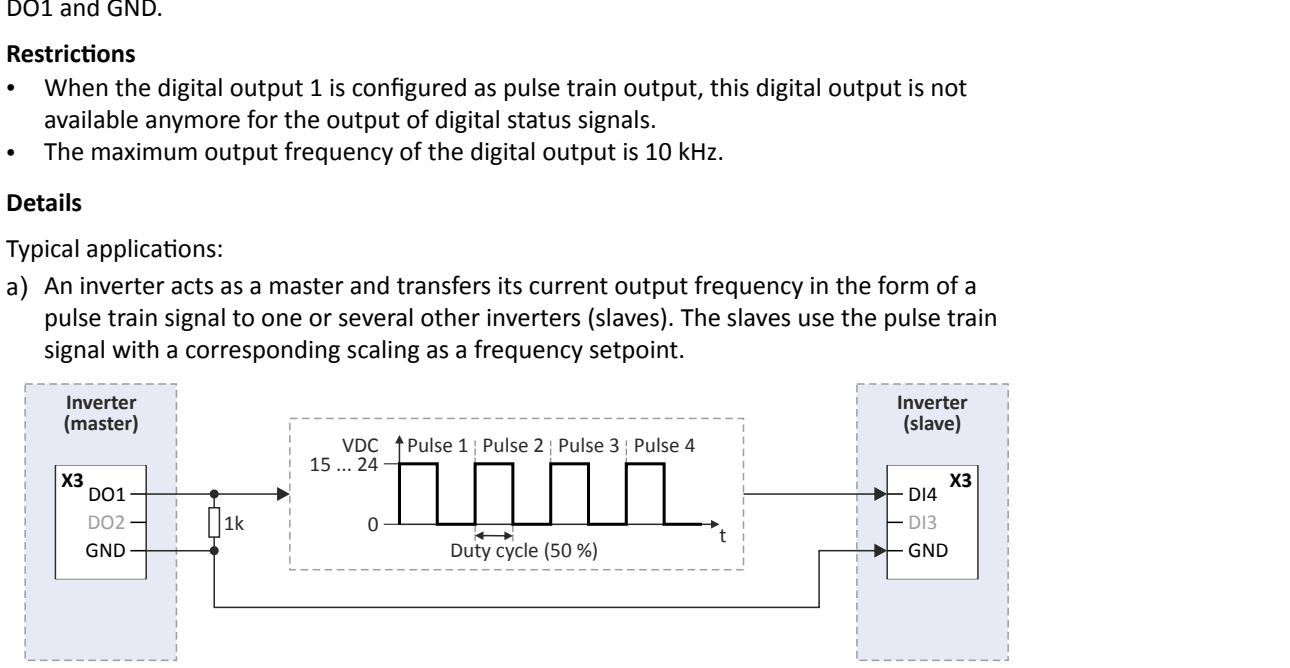

b) The inverter transfers the current torque or another internal variable as a pulse train signal to a higher-level controller. Then, the controller can evaluate the signal accordingly.

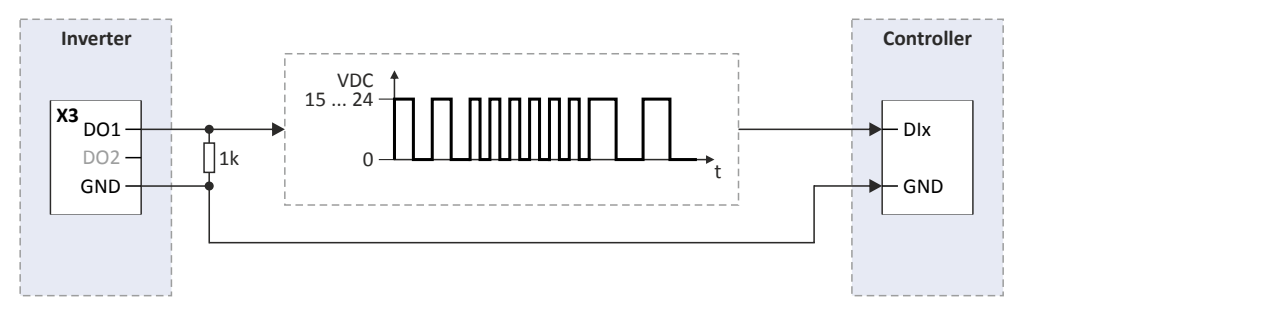

<span id="page-272-0"></span>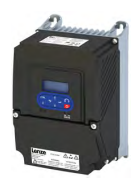

#### **Configuration**

In the default setting  $0x2644:003$  (P423.03) = "Not connected [0]", the digital output 1 is configured as a "normal" digital output: The digital output 1 is controlled with the trigger selected in [0x2634:002 \(P420.02\).](#page-269-0)

In order to configure the digital output 1 as pulse train output, the desired signal to be output as pulse train must be selected in [0x2644:003 \(P423.03\).](#page-273-0) The trigger assigned to the digital output 1 in  $0x2634:002$  (P420.02) is then not effective anymore.

The following settings are possible for the pulse train output:

- Definition of the signal range  $\mathbb D$
- Definition of the output range 2

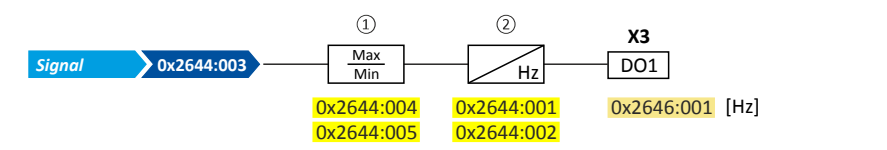

Diagnostic parameters:

The current frequency of the pulse train signal is displayed in [0x2646:001 \(P114.01\)](#page-273-0).

#### **Definition of the signal range**

The signal range results from the resolution of the selected signal multiplied by the set min and max signal value. Signals outside the signal range are cut off. For examples, see the following table:

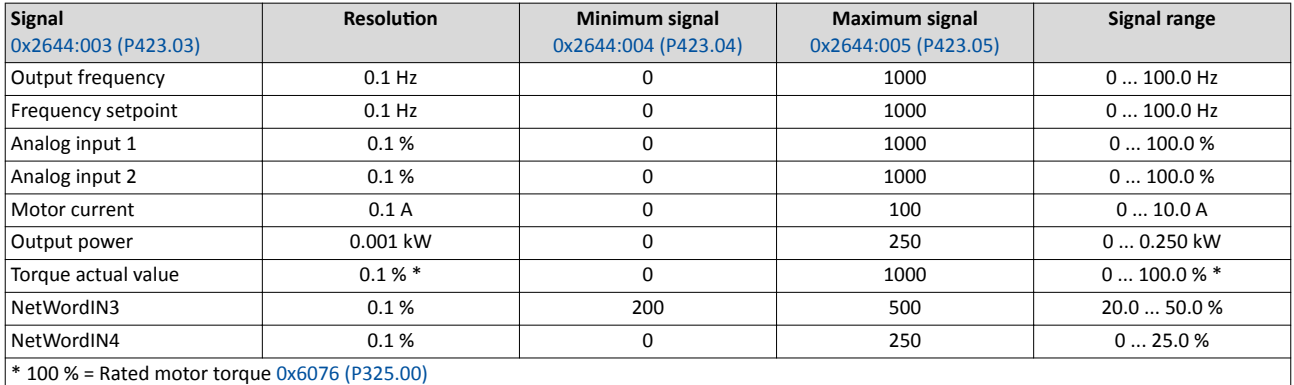

#### **Definition of the output range**

The frequency output range defined in  $0x2644:001$  (P423.01) and  $0x2644:002$  (P423.02) corresponds to the configured signal range.

#### **Configuration examples**

Detailed configuration examples can be found in the following subchapters:

[Example 1: Pulse train 0: ... 10 kHz = output frequency 0 ... 100 Hz](#page-274-0)  $\boxplus$  [275](#page-274-0)

#### [Example 2: Pulse train 2 ... 10 kHz = output frequency 30 ... 60 Hz](#page-275-0)  $\boxplus$  [276](#page-275-0)

#### **Parameter**

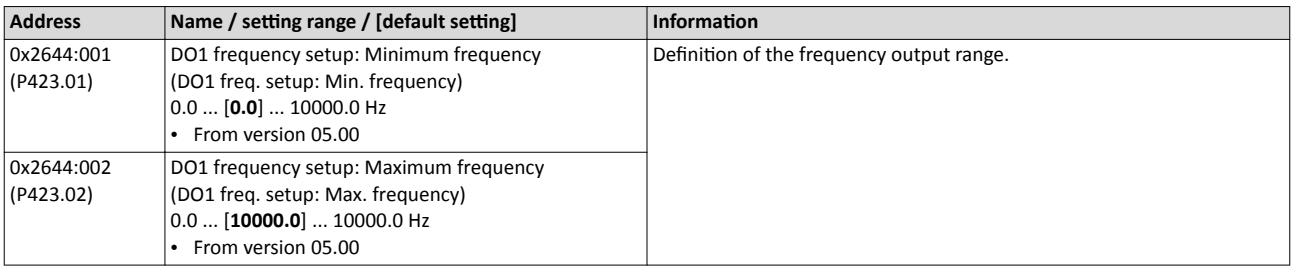

#### <span id="page-273-0"></span>I/O extensions and control connections Configure digital outputs Digital output 1

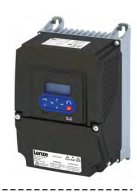

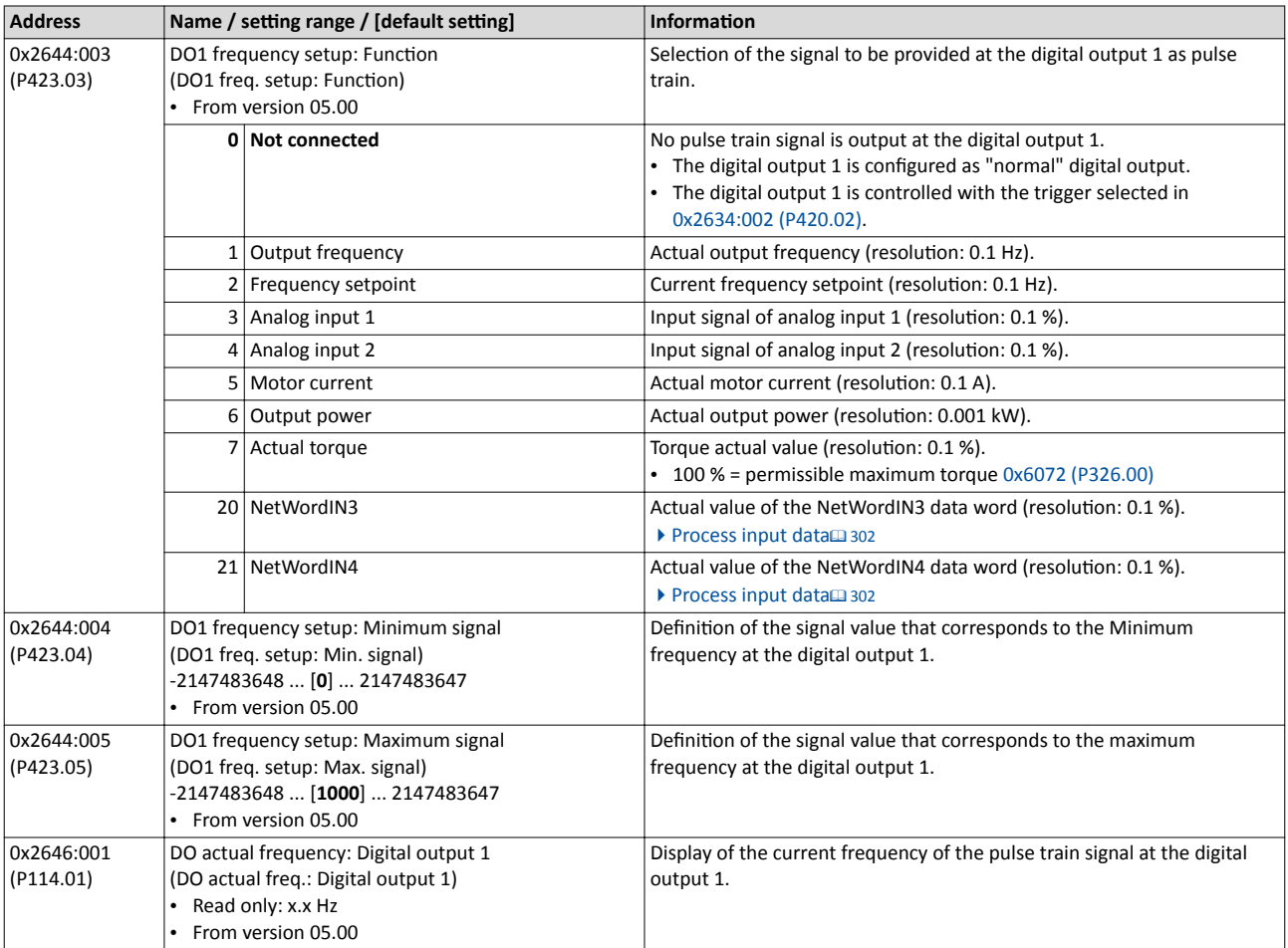

<span id="page-274-0"></span>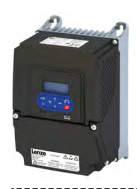

#### **Example 1: Pulse train 0: ... 10 kHz = output frequency 0 ... 100 Hz**

In this configuration, a pulse train is provided at the digital output 1 proportionately to the actual output frequency of the inverter (1 kHz pulse train = 10 Hz output frequency, resolution 0.1 Hz).

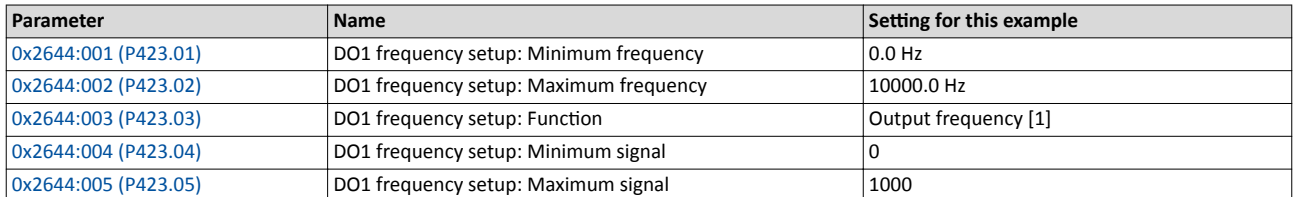

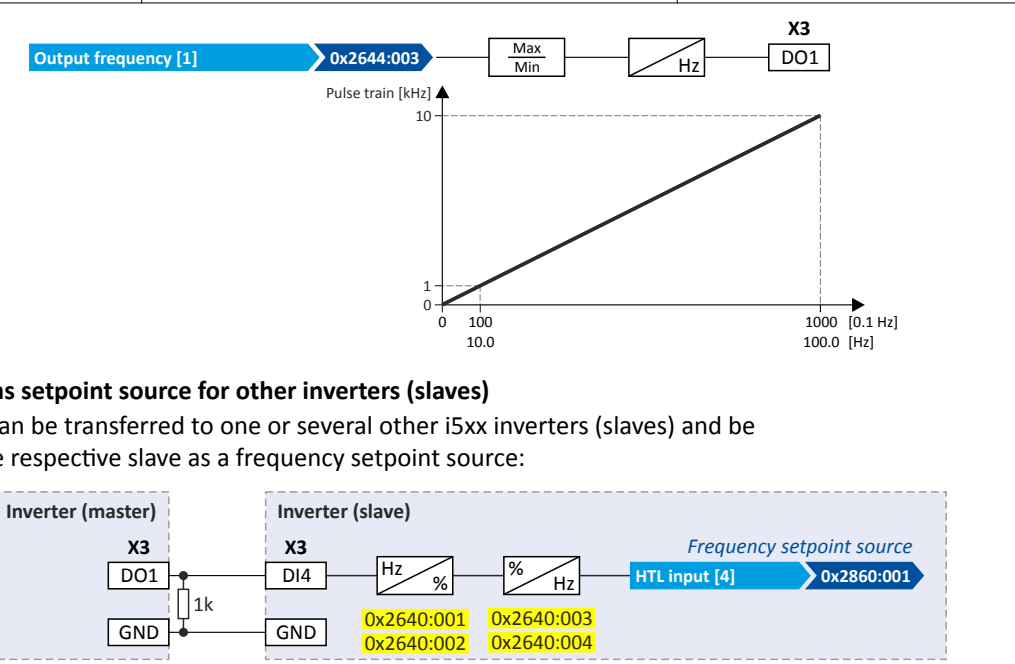

#### **Use pulse train as setpoint source for other inverters (slaves)**

The pulse train can be transferred to one or several other i5xx inverters (slaves) and be configured in the respective slave as a frequency setpoint source:

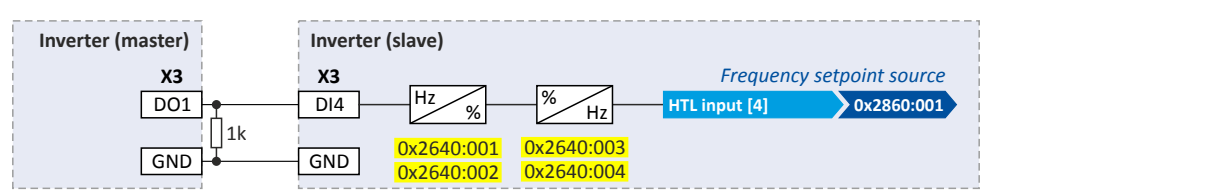

For this purpose, the following settings are required for the i5xx slave:

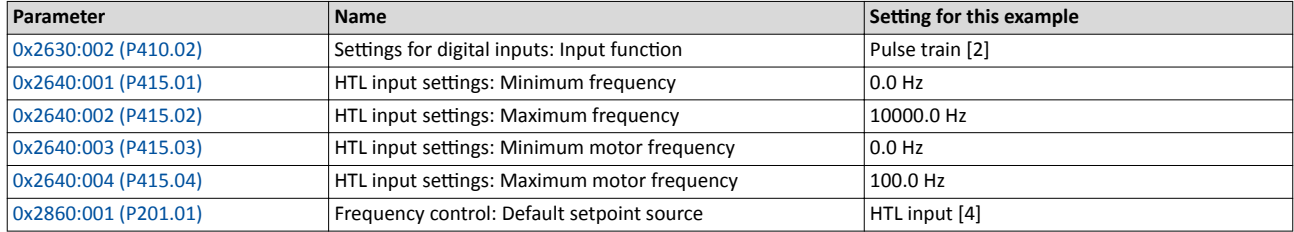

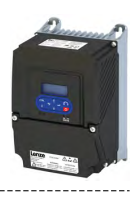

#### <span id="page-275-0"></span>**Example 2: Pulse train 2 ... 10 kHz = output frequency 30 ... 60 Hz**

In this configuration, the output range 2 ... 10 kHz is used for the output of the output frequency (resolution: 0.1 Hz). The example shows how the signals outside the signal range (here:  $30...60$  Hz) are cut off.

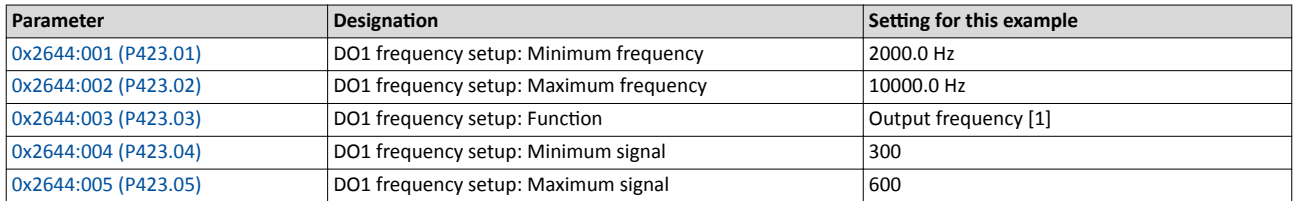

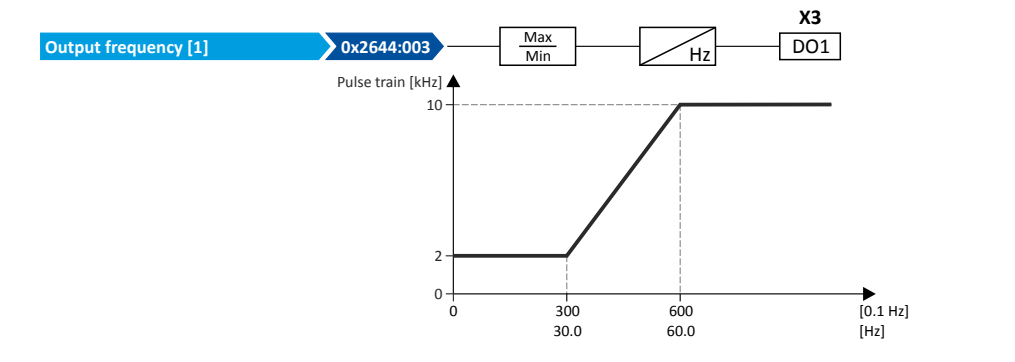

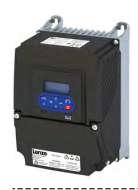

#### **11.4 Configure analog outputs**

#### **11.4.1 Analog output 1**

Settings for analog output 1.

#### **Details**

The analog output 1 is controlled with the signal selected in [0x2639:002 \(P440.02\)](#page-277-0).

The following settings are possible for the analog output:

- Definition of the signal range  $\mathbb D$
- Definition of the output range  $\circledcirc$

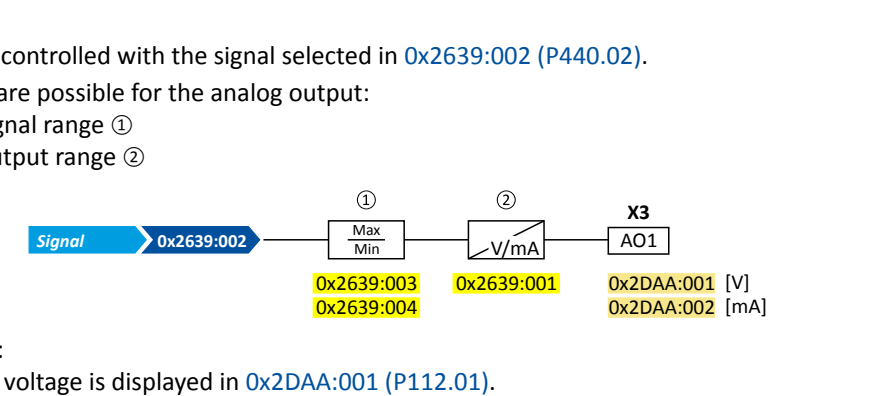

Diagnostic parameters:

- The current output voltage is displayed in [0x2DAA:001 \(P112.01\)](#page-587-0).
- The actual output current is displayed in [0x2DAA:002 \(P112.02\)](#page-588-0).

#### **Definition of the signal range**

The signal range results from the resolution of the selected signal multiplied by the set min and max signal value. Signals outside the signal range are cut off. For examples, see the following table:

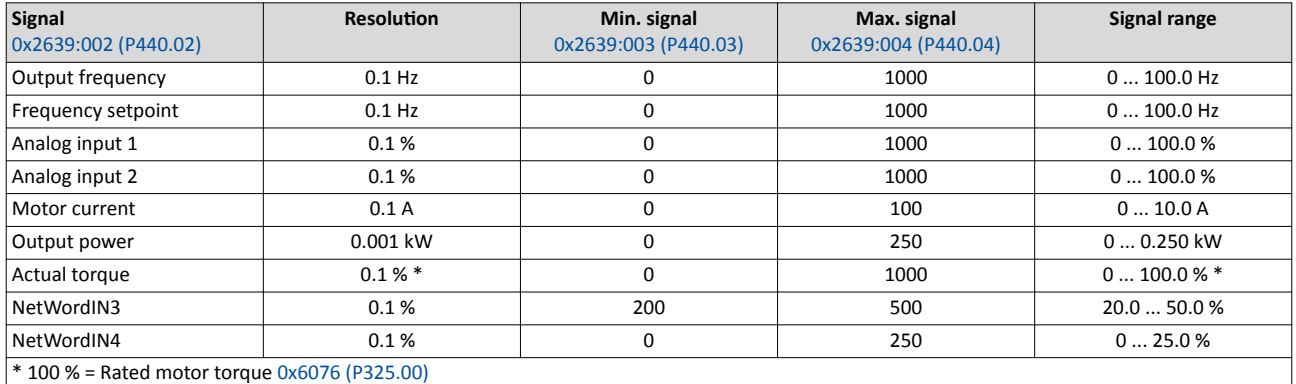

#### **Definition of the output range**

The analog output can be configured as voltage source or current source. The output range selected in [0x2639:001 \(P440.01\)](#page-277-0) then corresponds to the configured signal range.

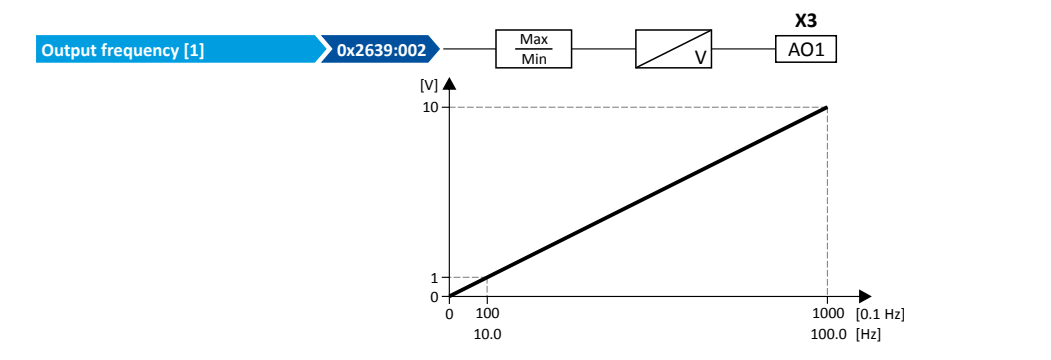

#### **Configuration examples**

Detailed configuration examples can be found in the following subchapters:

- Example: Output voltage 0  $\dots$  10 V = output frequency 0  $\dots$  100 Hz  $\boxplus$  [279](#page-278-0)
- [Example: Output voltage 2 ... 10 V = output frequency 30 ... 60 Hz](#page-278-0)  $\Box$  [279](#page-278-0)

# <span id="page-277-0"></span> $1/O$  extensions and control connections<br>
Configure analog outputs<br>
Analog output 1

#### Parameter

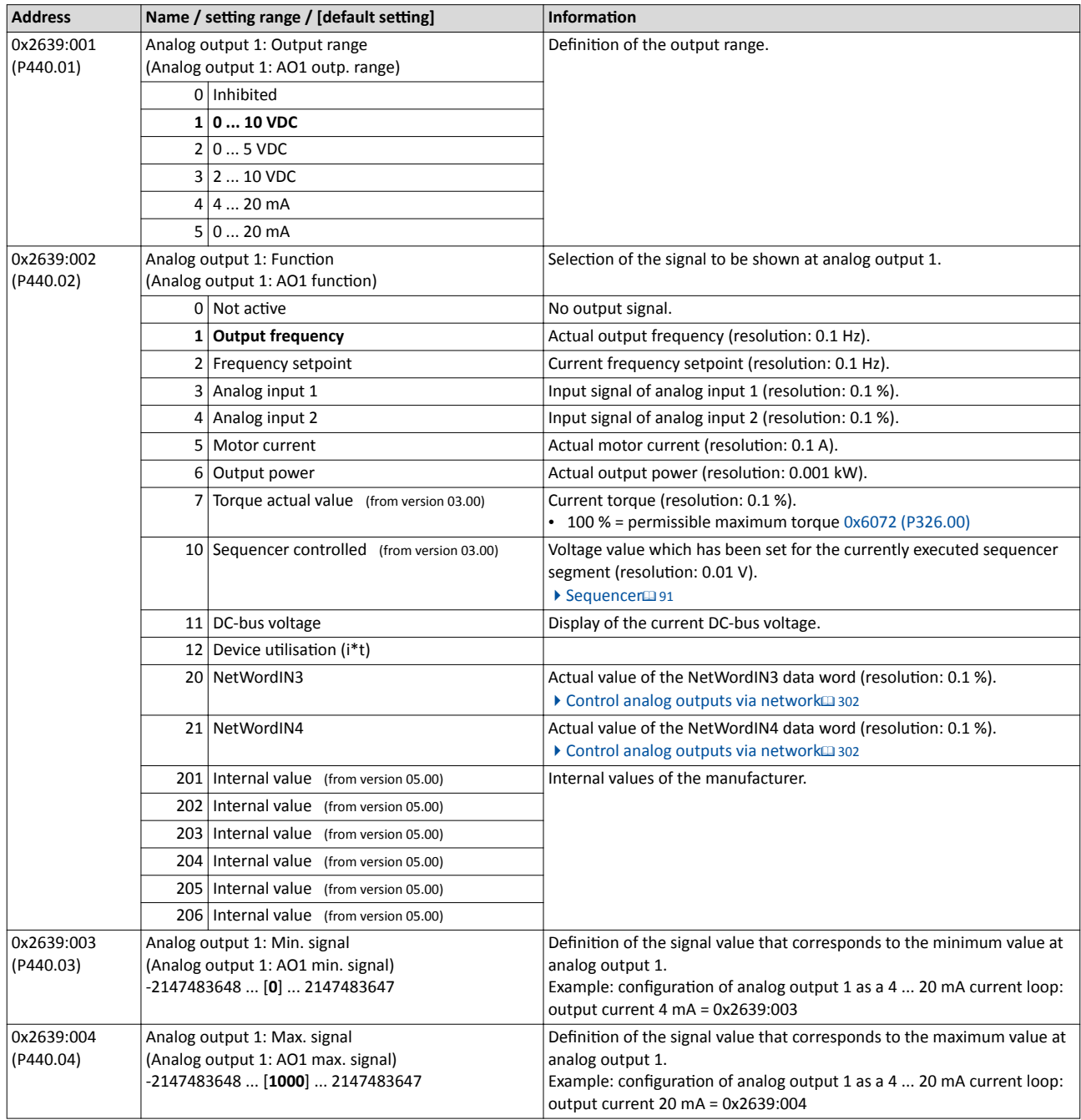

<span id="page-278-0"></span>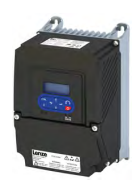

#### **11.4.1.1 Example: Output voltage 0 ... 10 V = output frequency 0 ... 100 Hz**

In this configuration, a voltage is provided at the analog output proportionately to the actual output frequency of the inverter (1 V = 10 Hz, resolution 0.1 Hz).

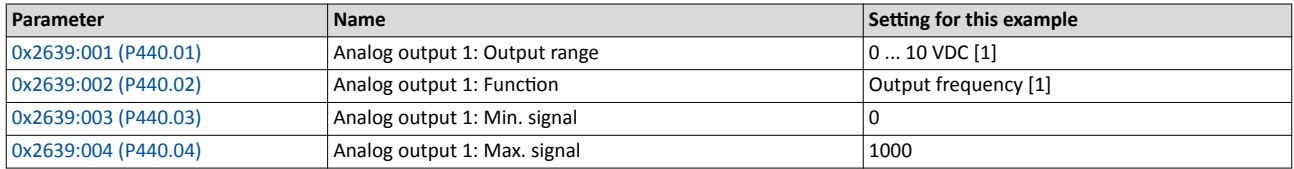

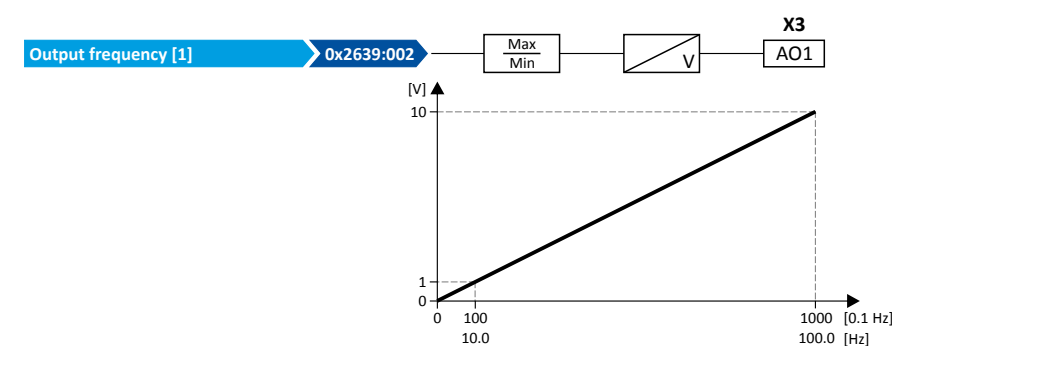

#### **11.4.1.2 Example: Output voltage 2 ... 10 V = output frequency 30 ... 60 Hz**

In this configuration, the output range 2 ... 10 V is used for the output of the output frequency (resolution: 0.1 Hz). The example shows how the signals outside the signal range (here: 30 ... 60 Hz) are cut off.

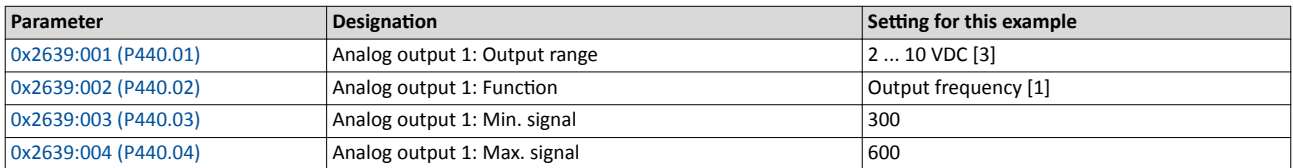

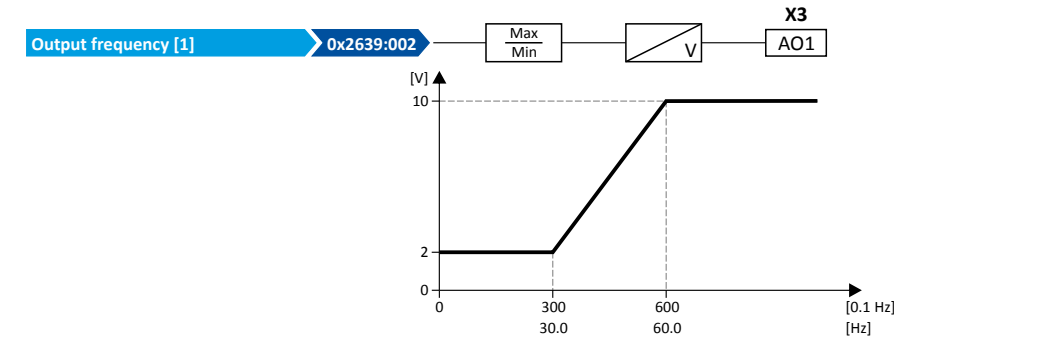

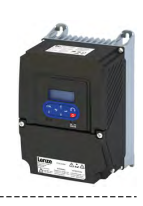

### **12 Configuring the network**

The inverter has various basic functions for network control. The inverter also supports multiple device profiles and is available in versions with different network options.

#### **Basic functions for network control**

- $\blacktriangleright$  [Control the inverter via network](#page-280-0)  $\Box$  [281](#page-280-0)
- $\blacktriangleright$  Define setpoint via network  $\text{ } \square$  [296](#page-295-0)
- $\blacktriangleright$  [Further mappable parameters](#page-300-0)  $\Box$  [301](#page-300-0)
- ▶ [Parameter access monitoring \(PAM\)](#page-304-0) <a>
- $\blacktriangleright$  [Process data handling in the event of error](#page-305-0)  $\Box$  [306](#page-305-0)

#### **Supported device profiles**

- ▶ CiA 402 device profile **a [308](#page-307-0)**
- $\triangleright$  AC drive profile  $\Box$  [379](#page-378-0)
- ▶ Lenze LECOM profile [1331]

#### **Network options**

- $\blacktriangleright$  [CANopen](#page-331-0)  $\Box$  [332](#page-331-0)
- ▶ [EtherCAT](#page-356-0) @ [357](#page-356-0)
- ▶ [EtherNet/IP](#page-378-0) @ [379](#page-378-0)
- $\blacktriangleright$  [Modbus RTU](#page-408-0) @ [409](#page-408-0)
- $\blacktriangleright$  [Modbus TCP](#page-422-0)  $\boxplus$  [423](#page-422-0)
- $\triangleright$  [PROFINET](#page-440-0)  $\Box$  [441](#page-440-0)
- $\blacktriangleright$  [IO-Link](#page-456-0)  $\boxplus$  [457](#page-456-0)

<span id="page-280-0"></span>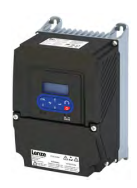

#### **12.1 Control the inverter via network**

#### **12.1.1 Activate network control**

In order to be able to control the inverter via network, a trigger must be first assigned in [0x2631:037 \(P400.37\)](#page-75-0) the "Activate network control" function.

- This trigger can for instance be the constant value "TRUE" or a digital input.
- If the assigned trigger is = TRUE, the motor can only be started via the network control word. Exception: jog operation; see chapter "Start, stop and rotating direction [commands](#page-52-0)".  $@$  [53](#page-52-0)

In order to control the inverter from the network, the network share [0x2631:037 \(P400.37\)](#page-75-0) must be configured.

In case of an activated network control, the following functions are still active:

- [0x2631:001 \(P400.01\):](#page-58-0) Inverter enable
- [0x2631:002 \(P400.02\):](#page-58-0) Run
- $\cdot$  [0x2631:003 \(P400.03\):](#page-58-0) Activate quick stop
- [0x2631:004 \(P400.04\):](#page-593-0) Reset error
- [0x2631:005 \(P400.05\):](#page-202-0) DC braking
- [0x2631:010 \(P400.10\):](#page-60-0) Jog forward (CW)
- [0x2631:011 \(P400.11\):](#page-62-0) Jog reverse (CCW)\*
- $\cdot$  [0x2631:012 \(P400.12\):](#page-75-0) Activate keypad control\*
- $\cdot$  [0x2631:037 \(P400.37\):](#page-75-0) Activate network control\*
- $\cdot$  [0x2631:043 \(P400.43\):](#page-489-0) Activate fault 1
- $\cdot$  [0x2631:044 \(P400.44\):](#page-489-0) Activate fault 2
- [0x2631:054 \(P400.54\):](#page-516-0) Reset position counter

#### (\*Not active in case of network operation in CiA402 mode  $0x6060=2$ ).

In case of an activated network control, the following functions are also still active if they are not configured in the NetWordIN1 bit functionality:

- [0x2631:048 \(P400.48\):](#page-126-0) Activate PID influence ramp
- [0x2631:041 \(P400.41\):](#page-507-0) Select parameter set (bit 0)
- [0x2631:042 \(P400.42\):](#page-508-0) Select parameter set (bit 1)

All other functions configurable via 0x2631:xx (P400.xx) are deactivated in case of network control.

#### **Parameter**

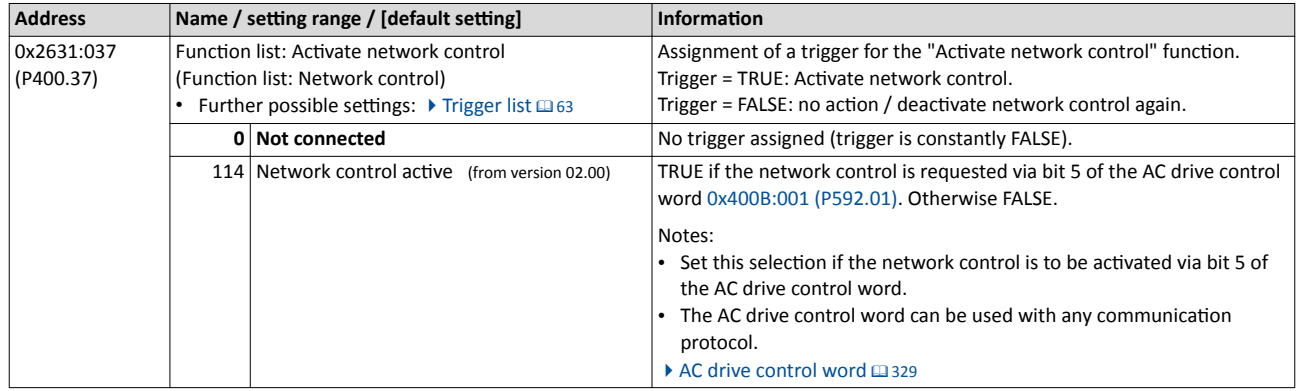

Predefined control and status words

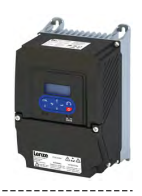

#### **12.1.2** Predefined control and status words

For establishing a simple network connection, the inverter provides predefined control and status words for the device profile CiA 402, the AC drive profile as well as in the LECOM format.

#### **Details**

Process data are exchanged via cyclic data exchange between the network master and the inverter.

For the cyclic data exchange, the inverter is provided with 24 network registers.

- 12 network registers are provided as input registers for data words from the network master to the inverter.
- 12 network registers are provided as output registers for data words from the inverter to the network master.
- Each network register is provided with a corresponding code that defines which parameters (or other data codes) are mapped to the network register.
- The input and output registers are divided into three blocks (A, B, C) in each case, featuring 4 successive data words, respectively:

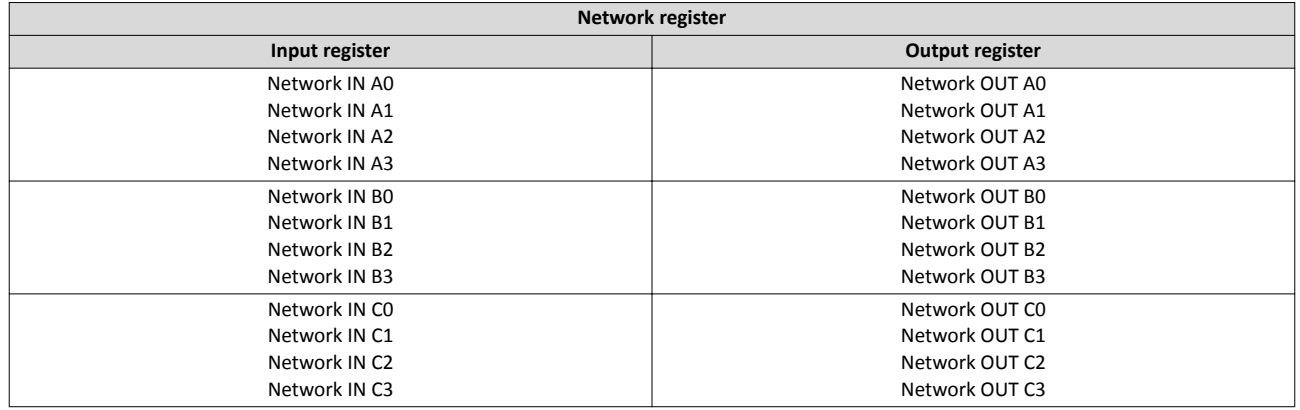

The terms "input" and "output" refer to the point of view of the inverter:

- Input data are transmitted by the network master and received by the inverter.
- Output data are transmitted by the inverter and received by the network master.

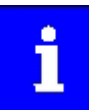

The assignment of the network registers and the number of data words that can be transmitted cyclically varies according to the network/communication protocol. Detailed information can be found in the documentation for the respective communication protocol.

Data mapping cannot be applied to all parameters. The mappable parameters are indicated accordingly in the "[Parameter](#page-635-0) attribute list".  $\blacktriangleright$  Parameter attribute list @ [636](#page-635-0)

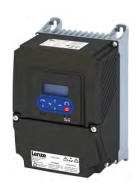

#### The following table lists the predefined control and status words. These can be mapped to network registers for the cyclic exchange of data:

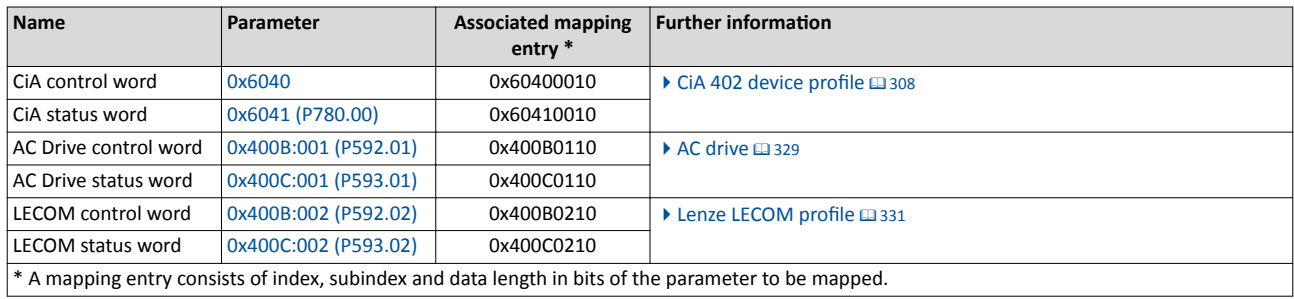

There are also additional mappable data words to individually control the inverter:

- $\blacktriangleright$  Define your own control word format  $@$  [284](#page-283-0)
- $\blacktriangleright$  Define your own status word format  $\boxplus$  [292](#page-291-0)
- $\blacktriangleright$  [Further mappable parameters](#page-300-0)  $\Box$  [301](#page-300-0)

General information about the process of data mapping can be found in the chapter of the same name for the corresponding network.

<span id="page-283-0"></span>Define your own control word format

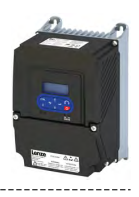

#### 12.1.3 Define your own control word format

The mappable data word NetWordIN1 is available for implementing a separate control word format.

#### **Details**

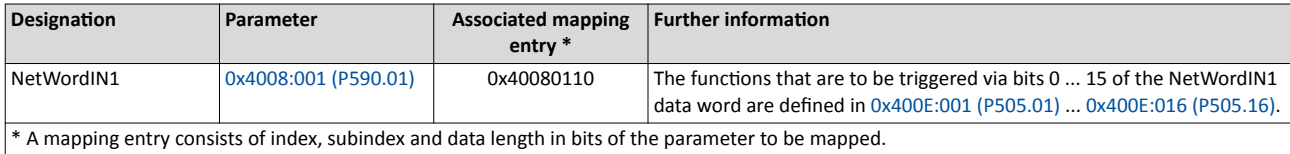

General information about the process of data mapping can be found in the chapter of the same name for the corresponding network.

<span id="page-284-0"></span>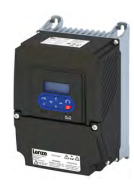

#### Configuring the network Control the inverter via network Define your own control word format

#### **Parameter**

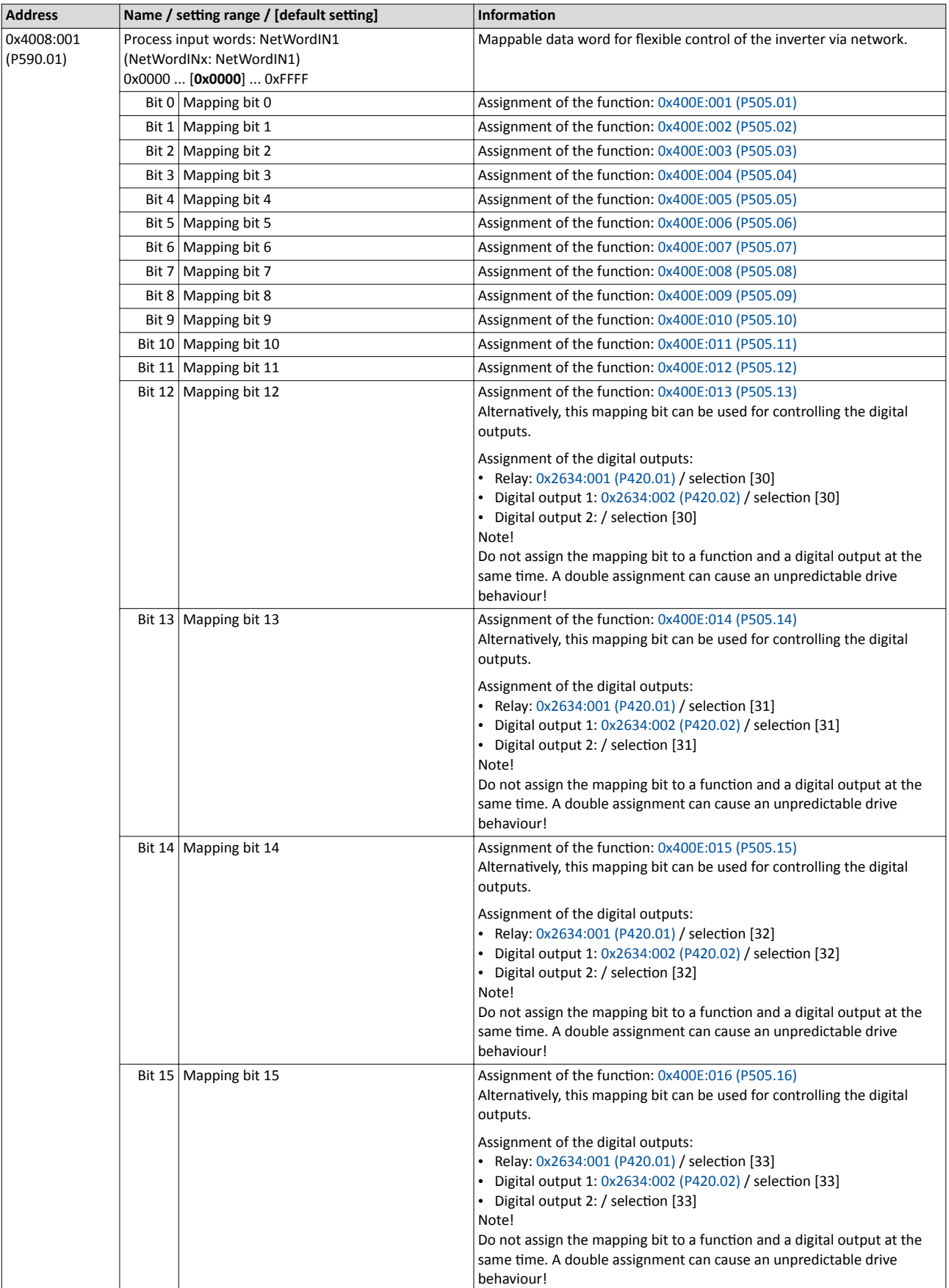

## <span id="page-285-0"></span>**Configuring the network**<br>Control the inverter via network<br>Define your own control word format

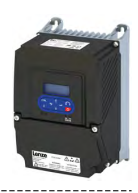

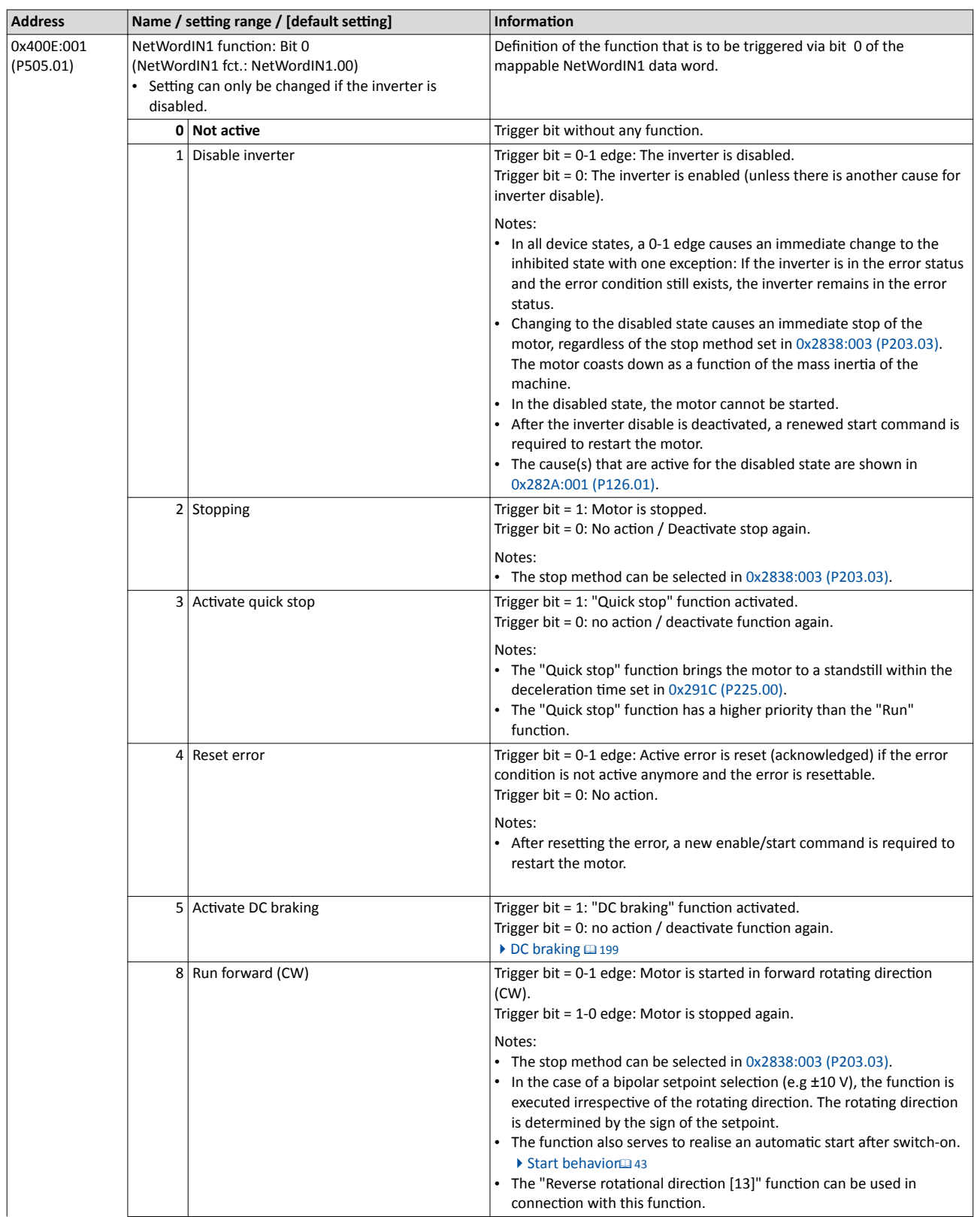

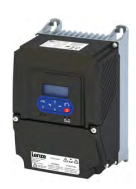

## **Configuring the network**<br>Control the inverter via network<br>Define your own control word format

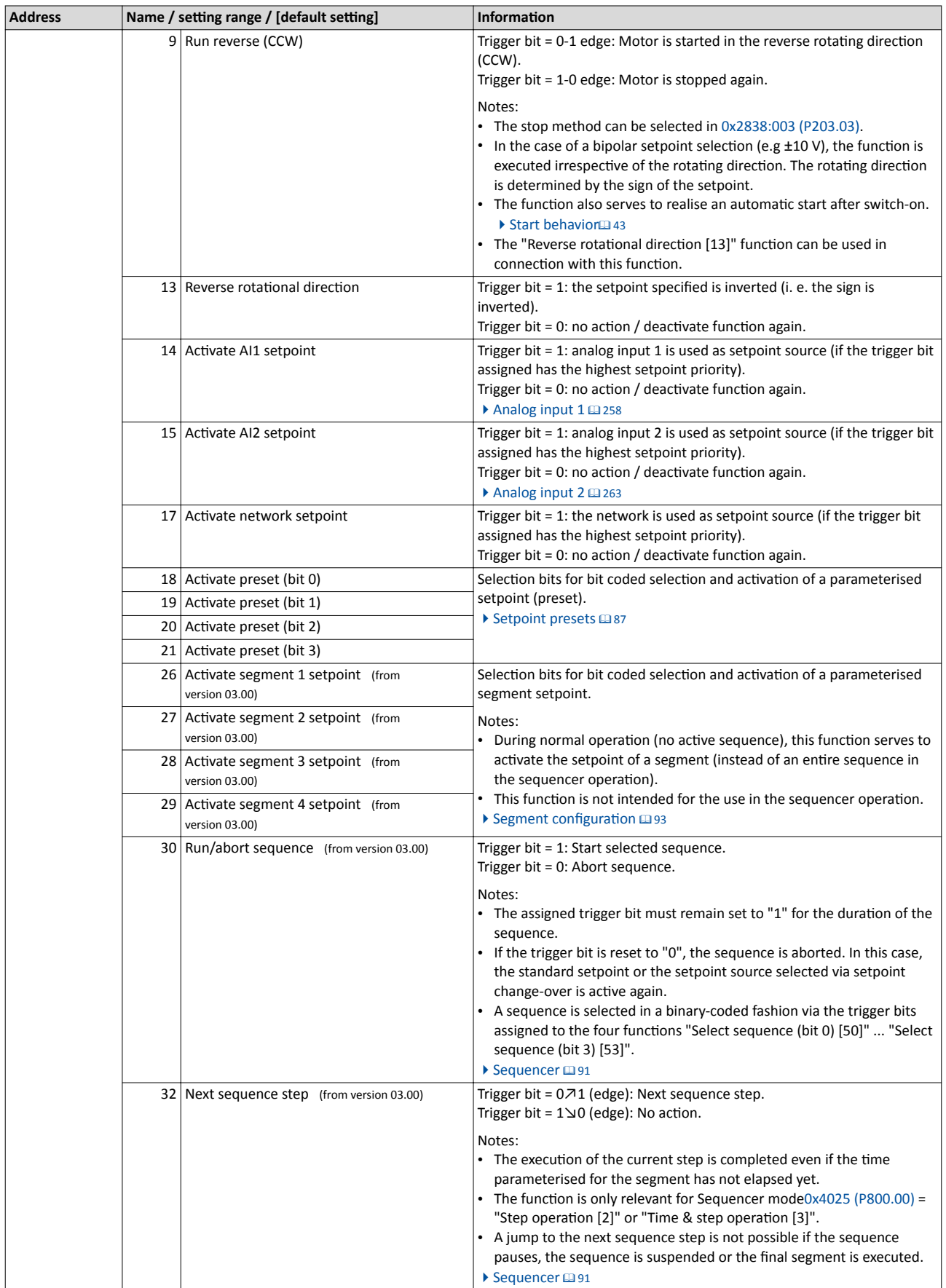

## **Configuring the network**<br>Control the inverter via network<br>Define your own control word format

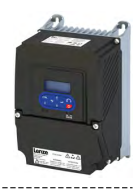

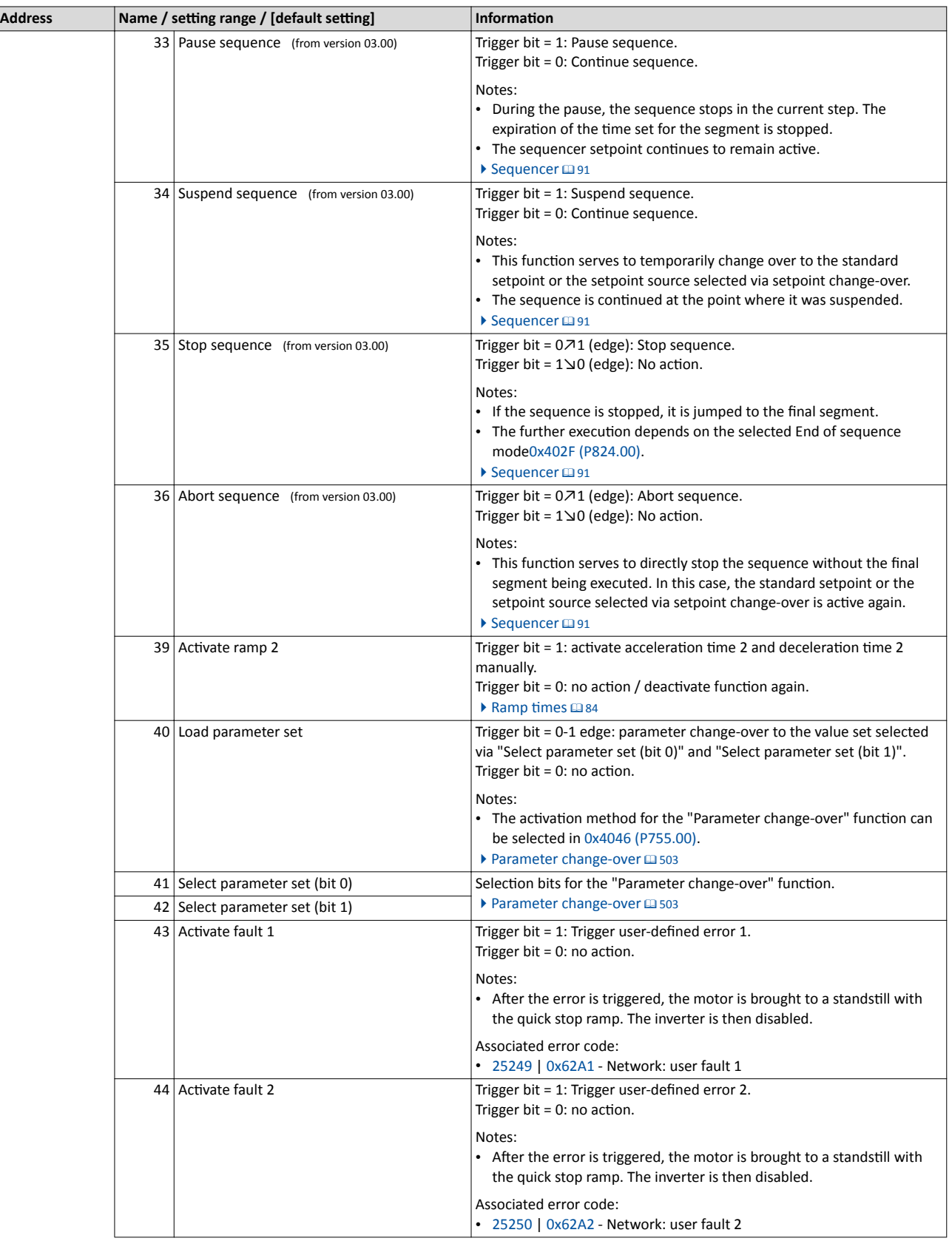
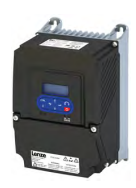

# **Configuring the network**<br>Control the inverter via network<br>Define your own control word format

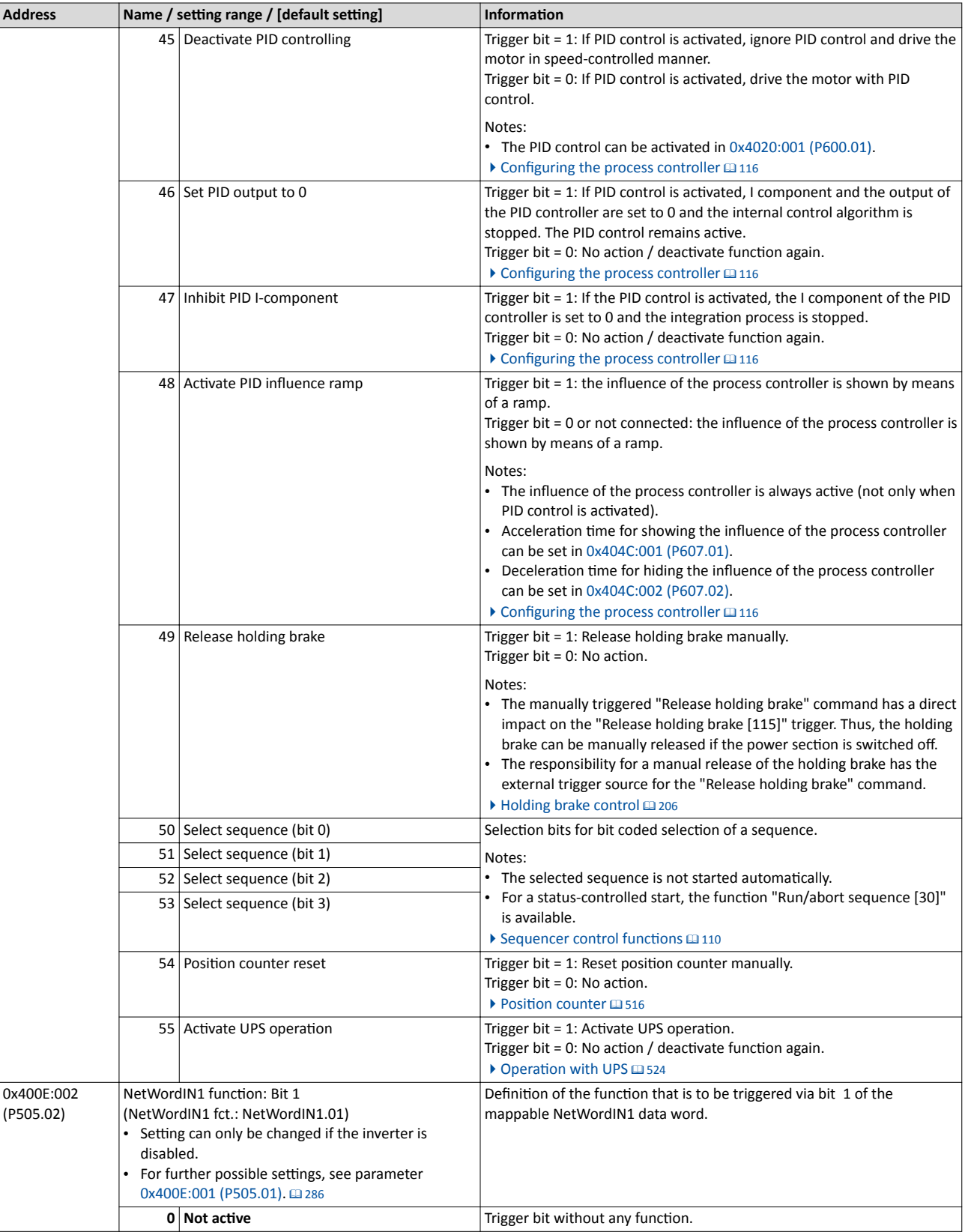

Control the inverter via network

Define your own control word format

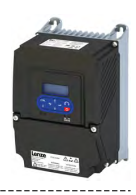

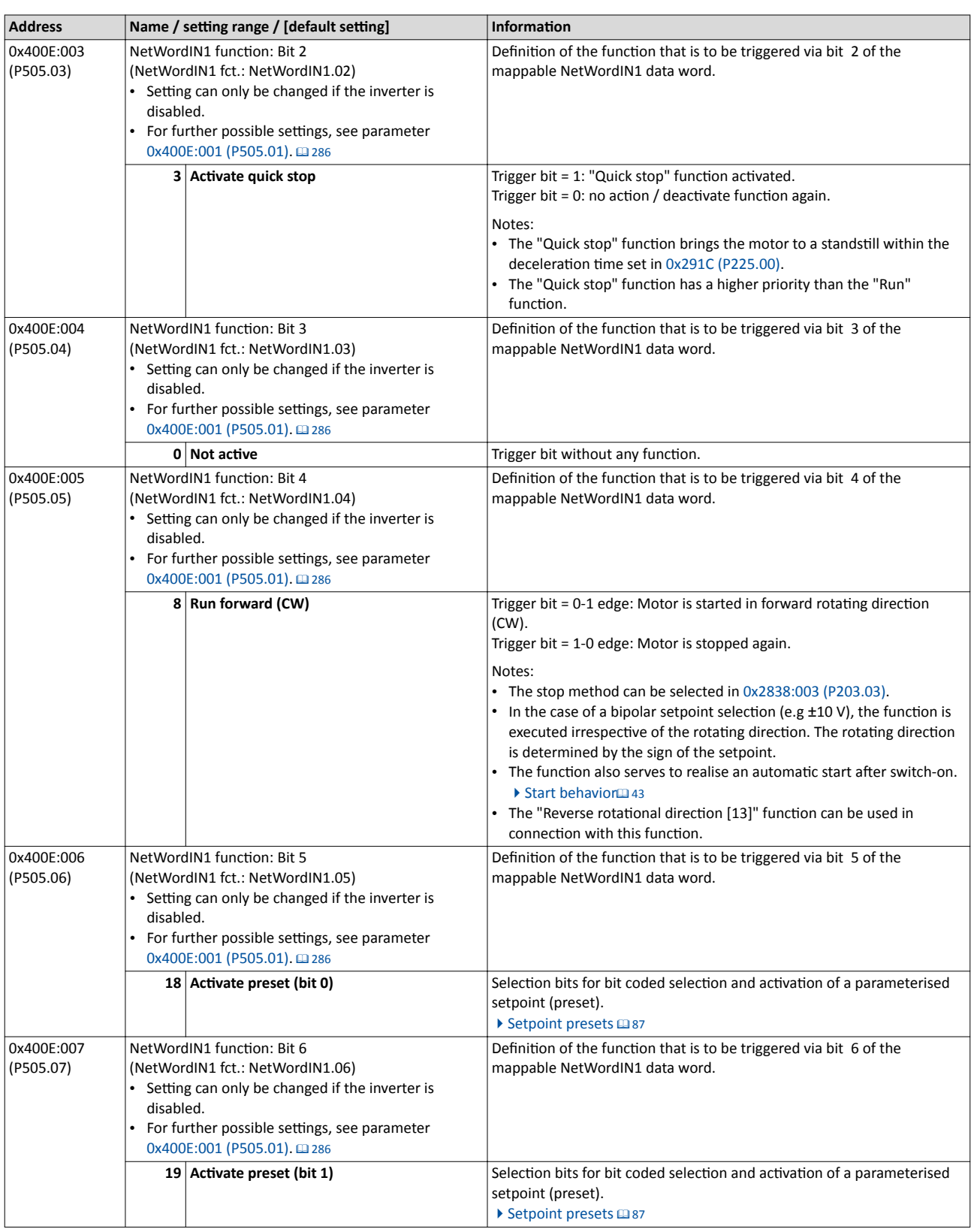

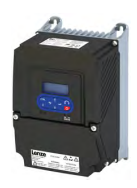

# **Configuring the network**<br>Control the inverter via network<br>Define your own control word format

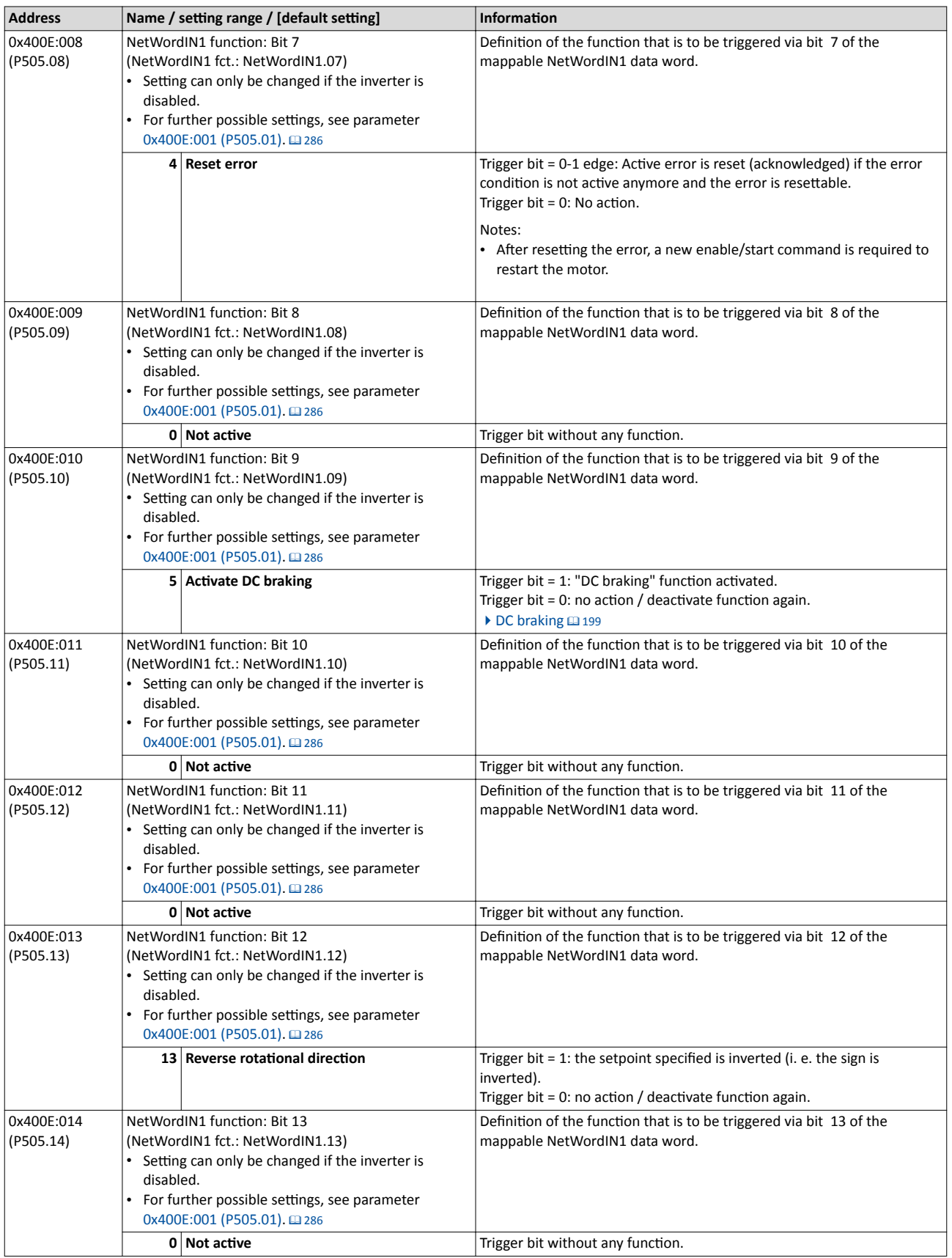

<span id="page-291-0"></span>Control the inverter via network Define your own status word format

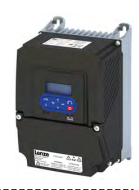

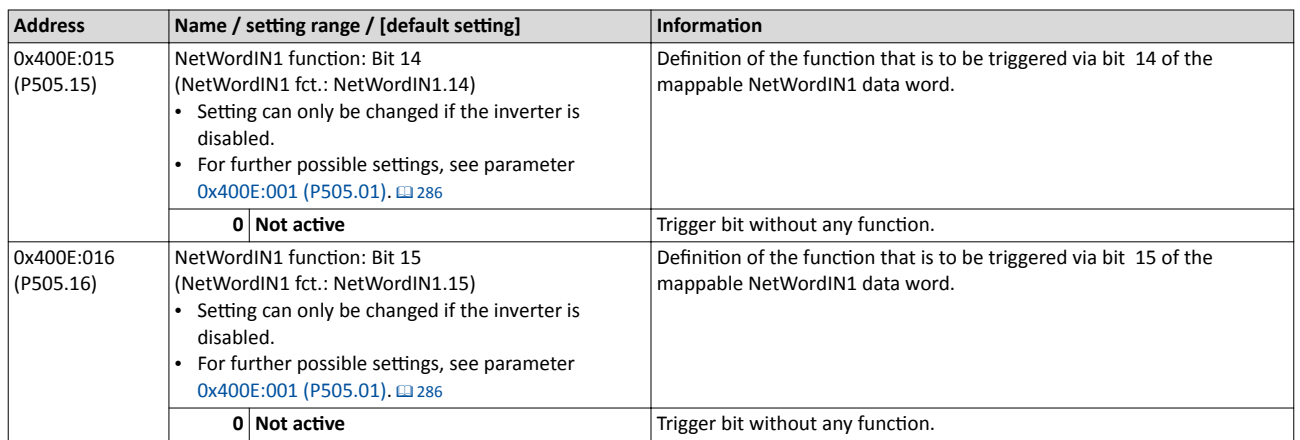

#### 12.1.4 **Define your own status word format**

The mappable data word NetWordOUT1 is available for implementing a separate status word format.

#### **Details**

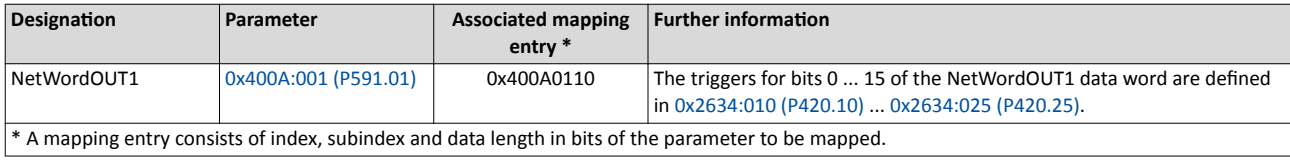

General information about the process of data mapping can be found in the chapter of the same name for the corresponding network.

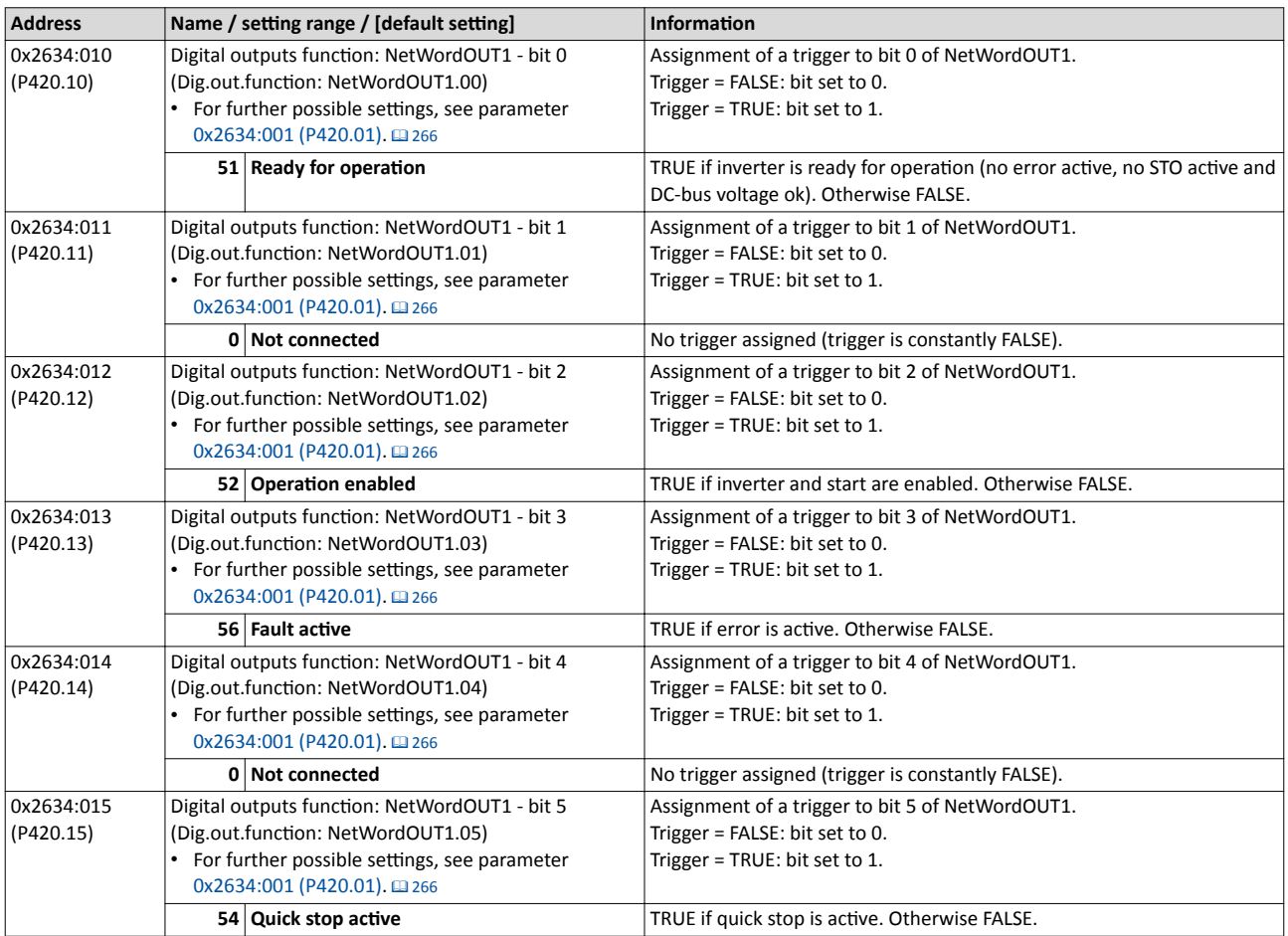

<span id="page-292-0"></span>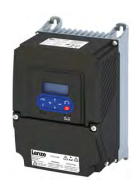

### Configuring the network Control the inverter via network Define your own status word format

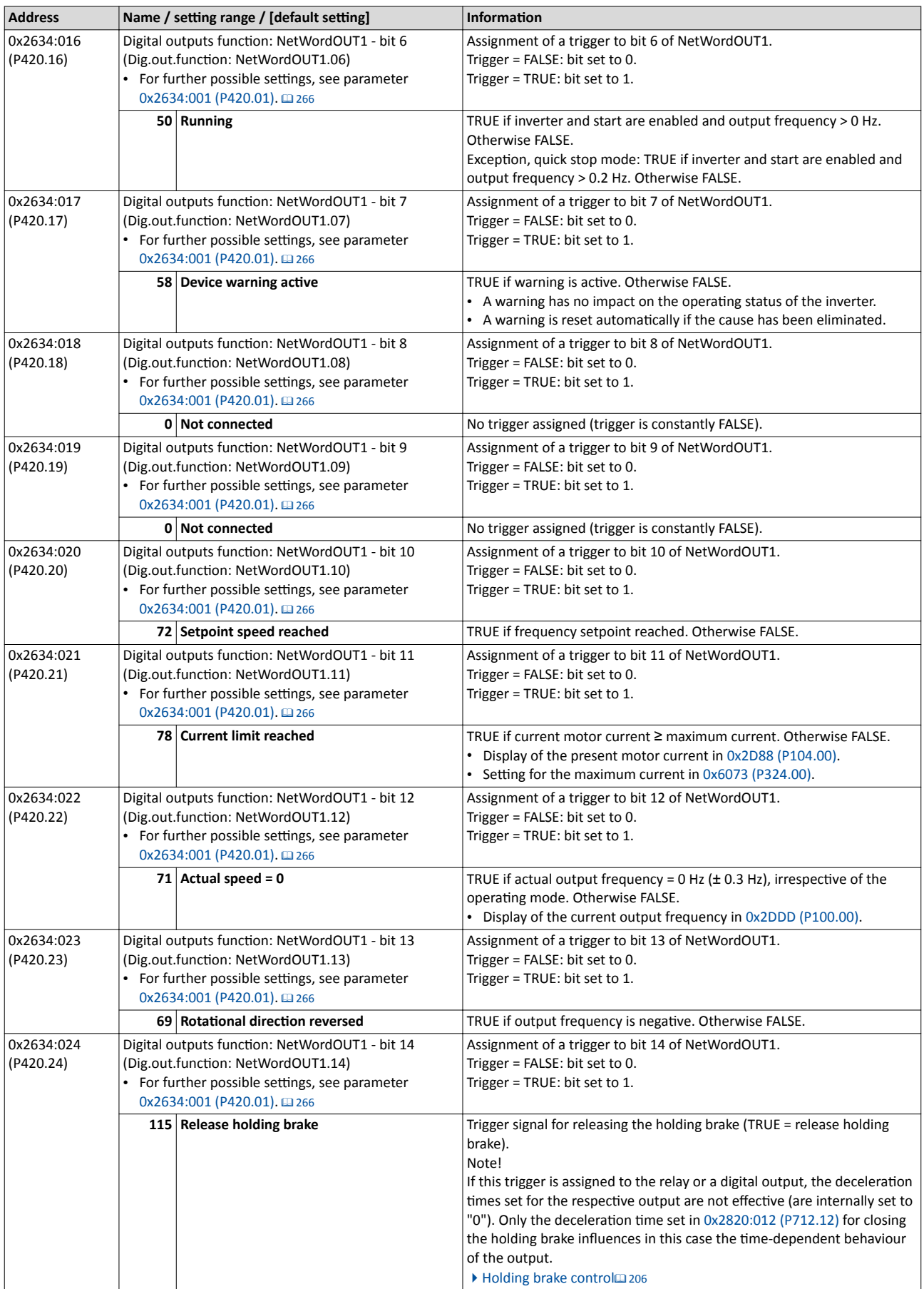

<span id="page-293-0"></span>Control the inverter via network

Define your own status word format

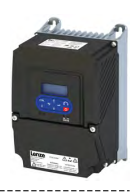

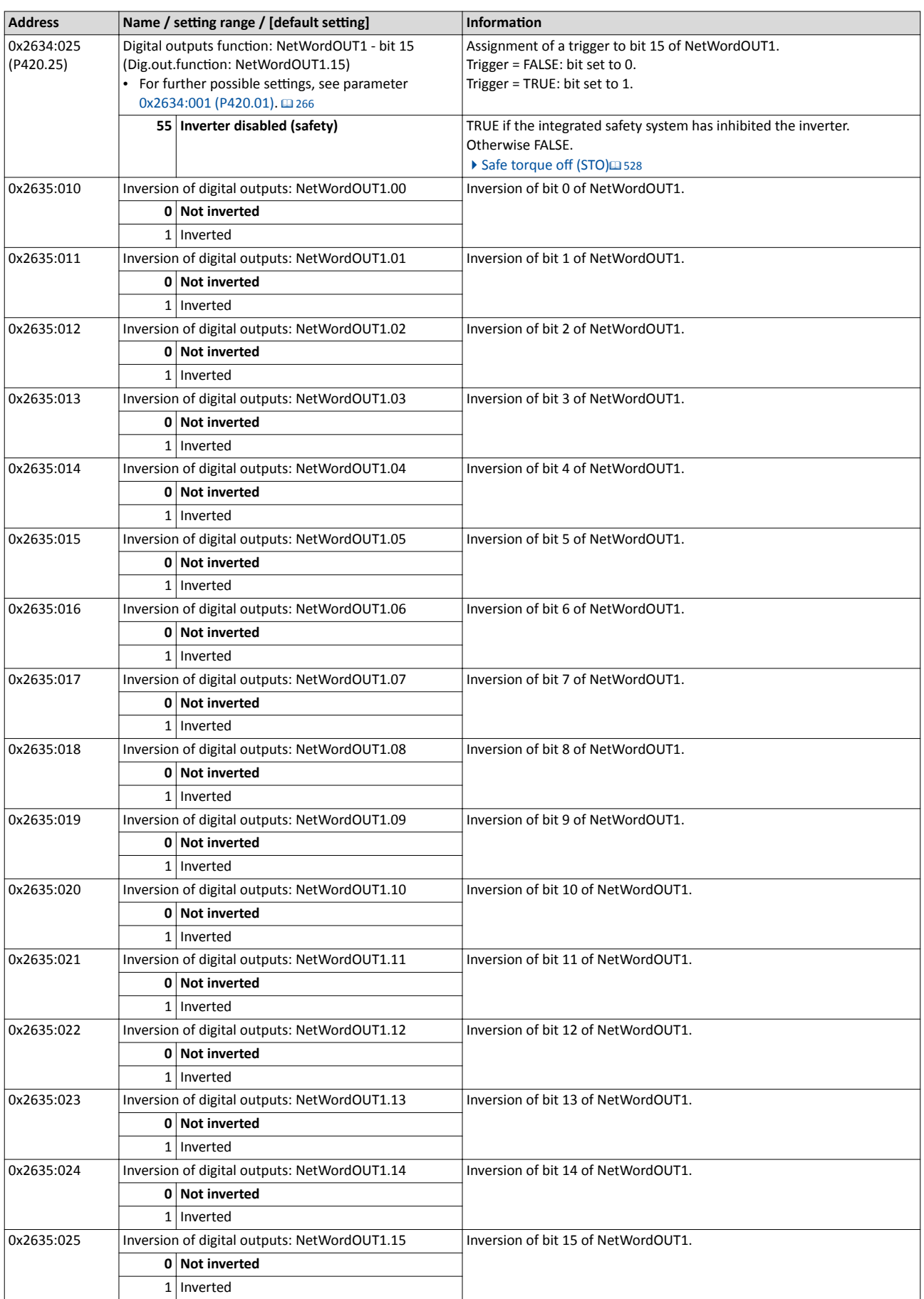

<span id="page-294-0"></span>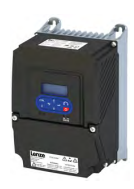

### Configuring the network Control the inverter via network Define your own status word format

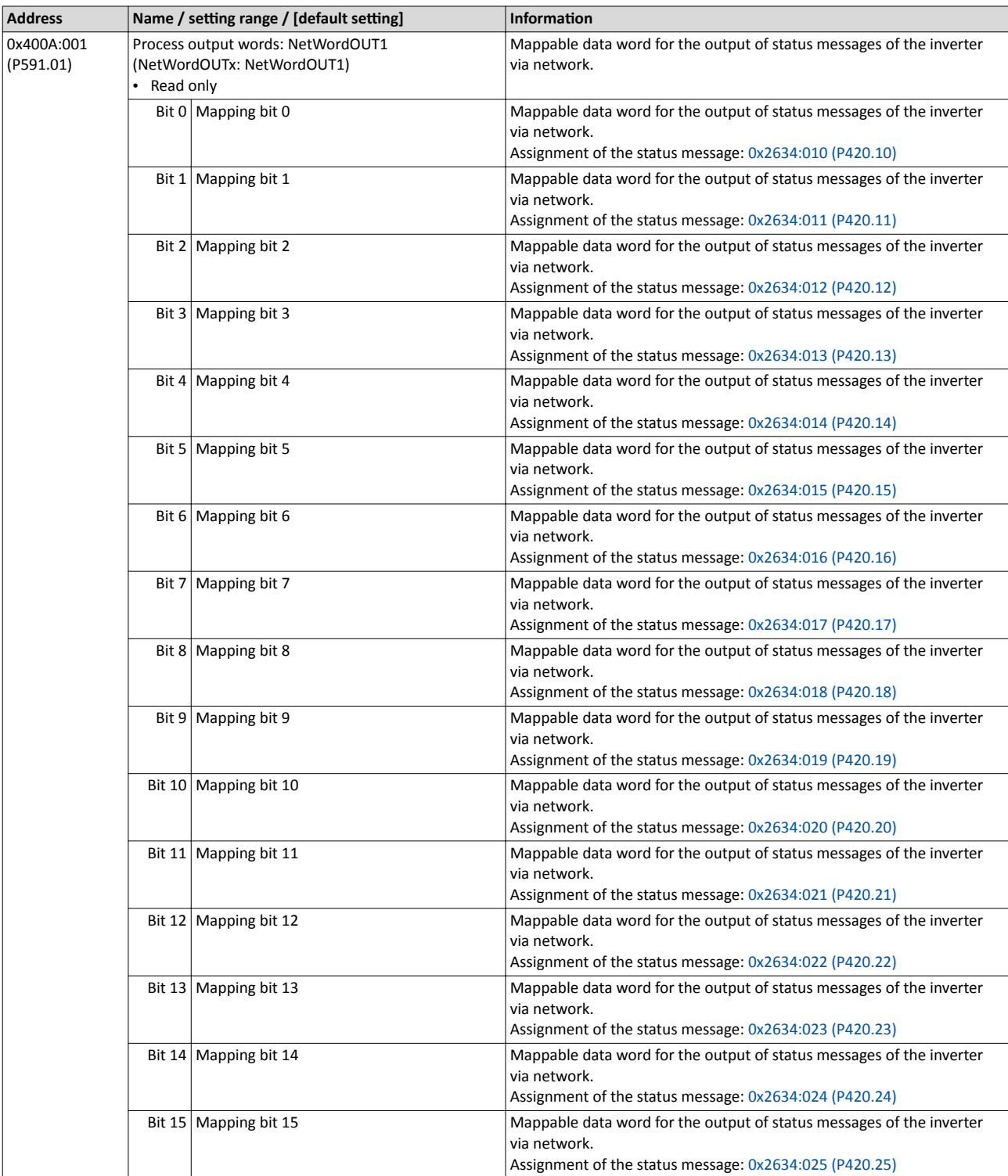

<span id="page-295-0"></span>Define setpoint via network

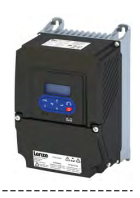

### **12.2 Define setpoint via network**

The network setpoint must be explicitly selected if the setpoint is to be specified via the network.

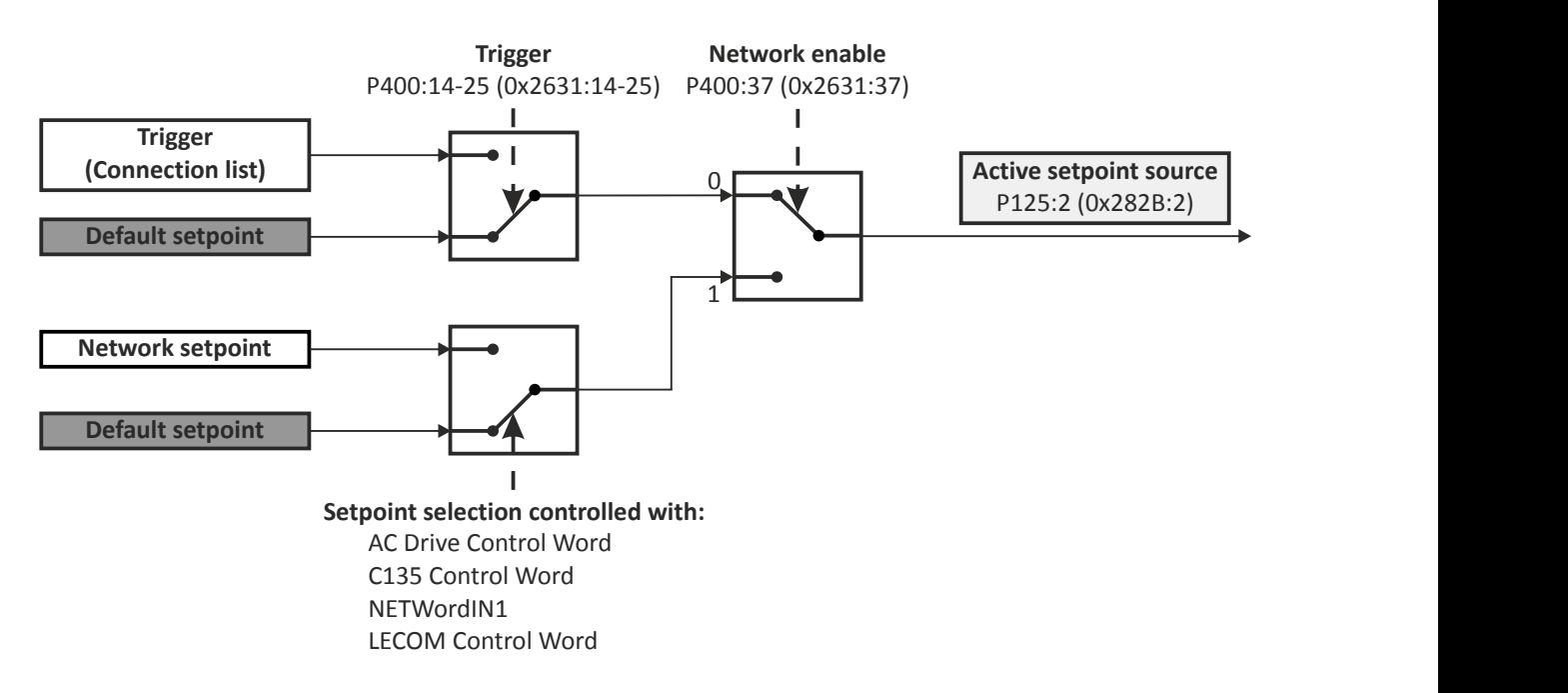

- $\blacktriangleright$  Option 1: Define network as standard setpoint source  $\boxplus$  [297](#page-296-0)
- ▶ Option 2: Change over to the network setpoint during operation  $\square$  [298](#page-297-0)

#### **Mappable parameters**

The following mappable parameters are available, among others, for specifying the setpoint.

- The parameters are always available irrespective of the network option.
- Additional mappable parameters with different resolutions are available for selection to transfer the frequency setpoint and actual frequency value.  $\blacktriangleright$  Mappable parameters for [exchanging setpoints and actual values](#page-298-0)  $\Box$  [299](#page-298-0)

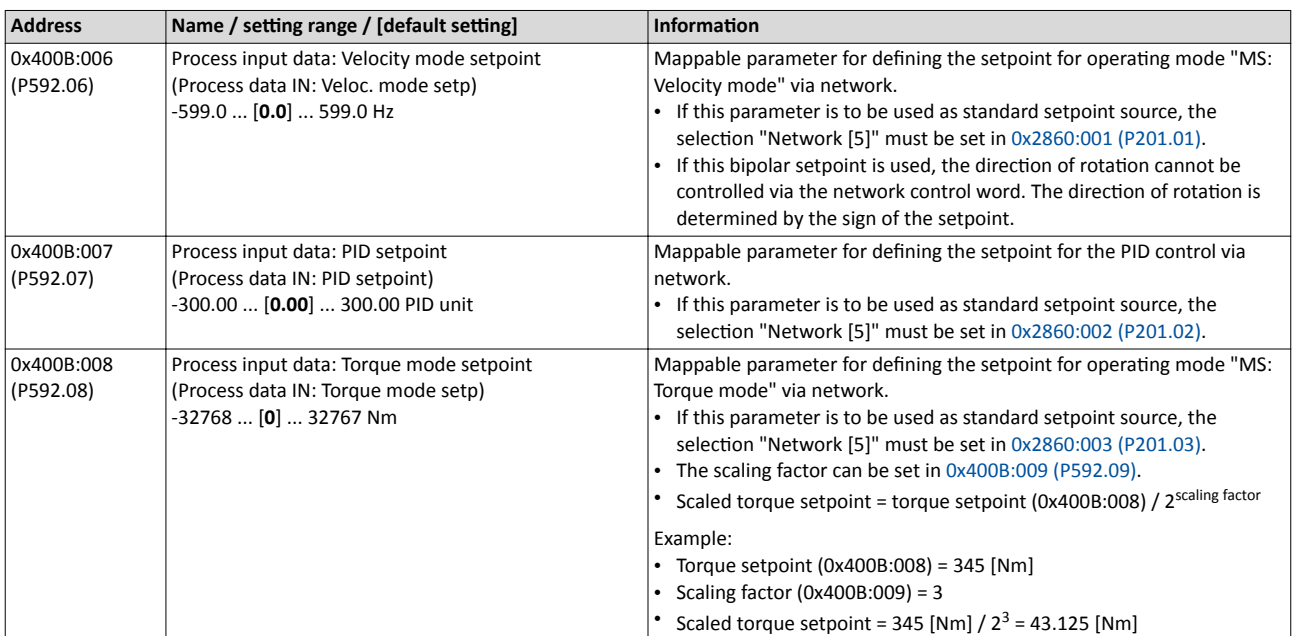

<span id="page-296-0"></span>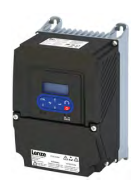

Option 1: Define network as standard setpoint source

12.2.1 Option 1: Define network as standard setpoint source

If the setpoint is to be specified exclusively via the network, the network for the corresponding control can be simply set as the standard setpoint source.

- Setting for the frequency control: 0x2860:001 (P201.01) = "Network [5]".  $\bullet$
- See the following table for settings for additional controls.  $\bullet$

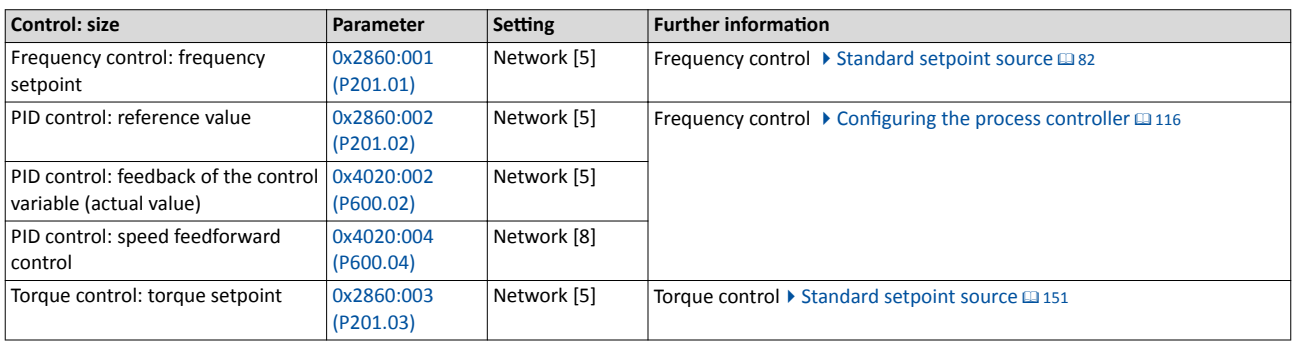

<span id="page-297-0"></span>Define setpoint via network Option 2: Change over to the network setpoint during operation

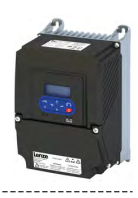

#### **12.2.2 Option 2: Change over to the network setpoint during operation**

There are several options for change-over to the network setpoint.

Example 1: Independent of the network used, a change-over from the standard setpoint source to the network setpoint is to be possible via a digital trigger (e. g. digital input).

1. Set a standard setpoint source different than "Network [5]" in [0x2860:001 \(P201.01\).](#page-81-0)

2. Set the desired digital trigger (e. g. digital input) in via which the change-over to the network setpoint is to take place.

The current setpoint source is shown in [0x282B:002 \(P125.02\).](#page-582-0)

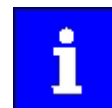

The setpoint change-over by means of the network control words is only possible if the controller is activated via the network [0x2631:037 \(P400.37\).](#page-75-0)

The following table describes the change-over to the network setpoint via the different network control words:

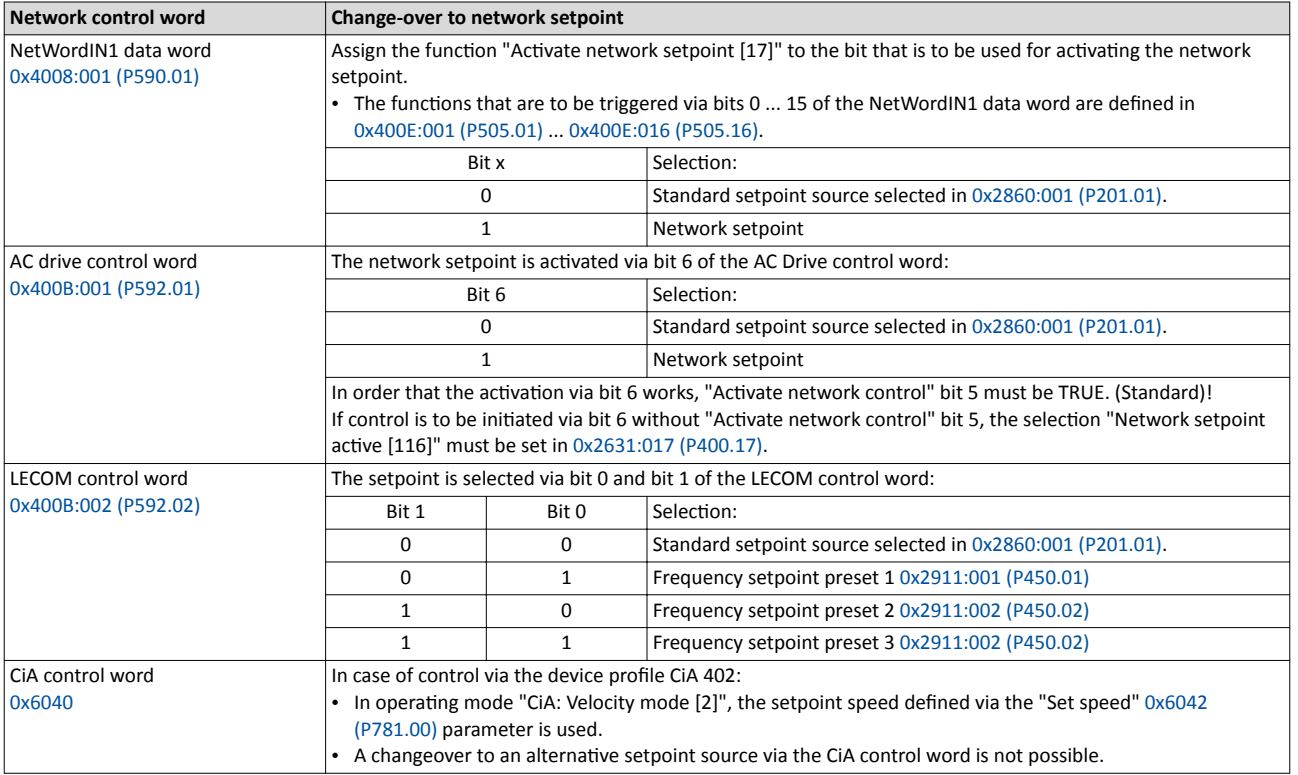

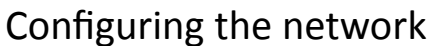

<span id="page-298-0"></span>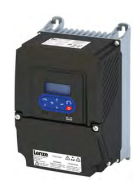

Define setpoint via network

Mappable parameters for exchanging setpoints and actual values

#### **12.2.3 Mappable parameters for exchanging setpoints and actual values**

The parameters listed in the following can also be mapped to network registers, in order to transfer set points and actual values via the network.

- The parameters are always available irrespective of the network option.
- Several parameters with different resolutions are available for selection to transfer the frequency setpoint and actual value.
- The use of these parameters for the transmission of process data is optional. It is also possible to use only a selection of the parameters.

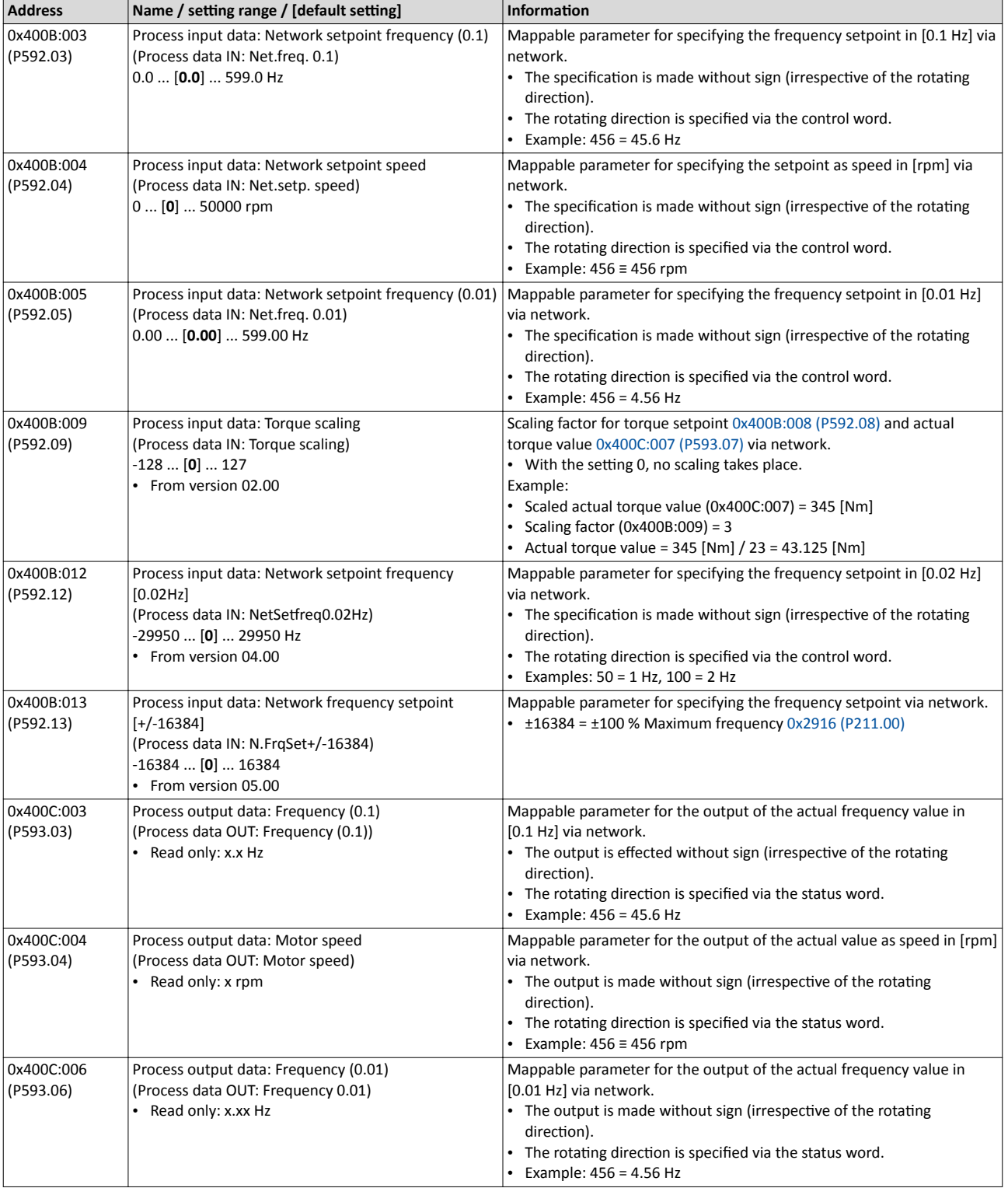

<span id="page-299-0"></span>Define setpoint via network

Mappable parameters for exchanging setpoints and actual values

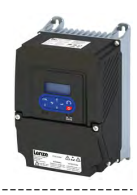

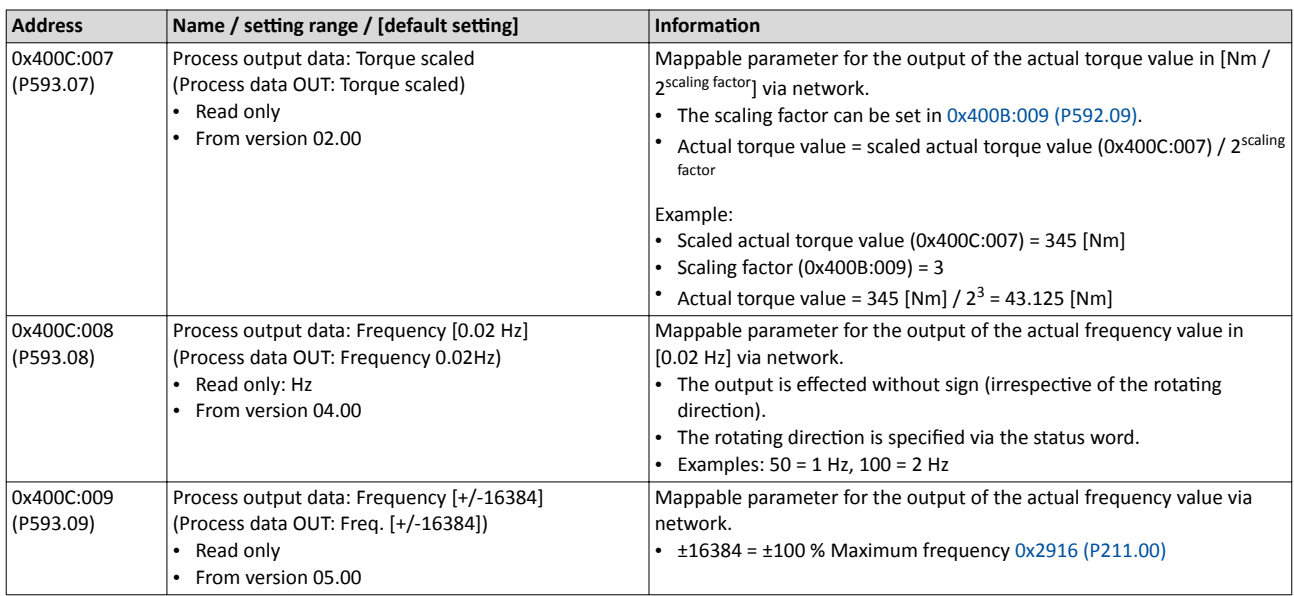

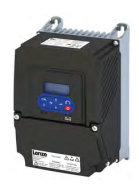

### **12.3 Further mappable parameters**

The parameters listed in the following can also be mapped to network registers to transmit, for example, control and status information as process data or to control outputs of the inverter via the network.

- The parameters are always available irrespective of the network option.
- The use of these parameters for the transmission of process data is optional. It is also possible to use only a selection of the parameters.

#### **Process input data**

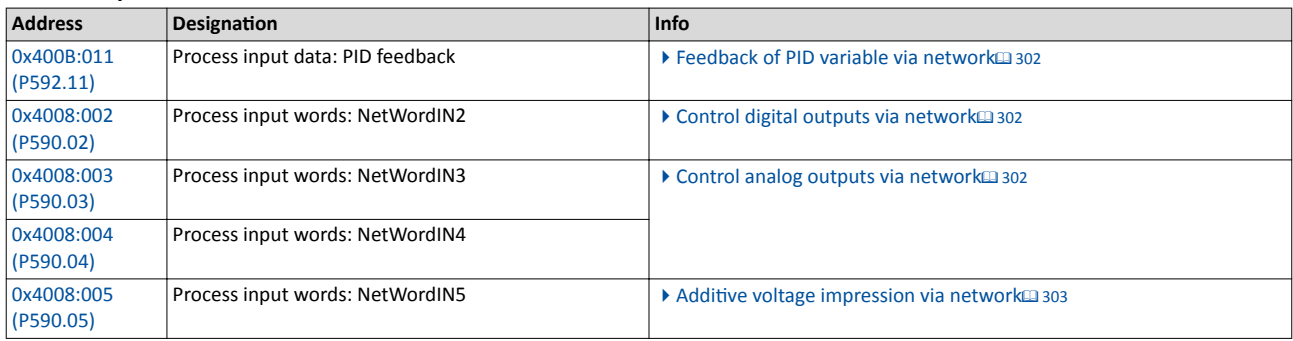

**Process output data**

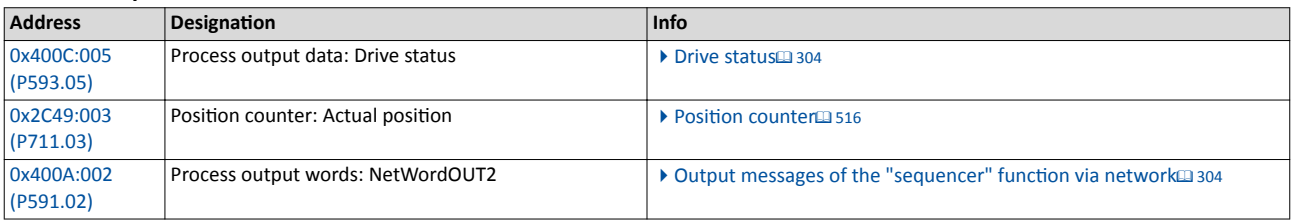

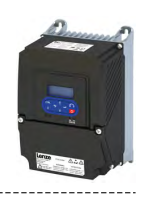

#### **12.3.1 Process input data**

#### **12.3.1.1 Feedback of PID variable via network**

The feedback of the control variable (actual value) can also be initiated via the network for the process controller. In this case, the following mappable parameter is available.

#### **Parameter**

<span id="page-301-0"></span> $\sim$ 

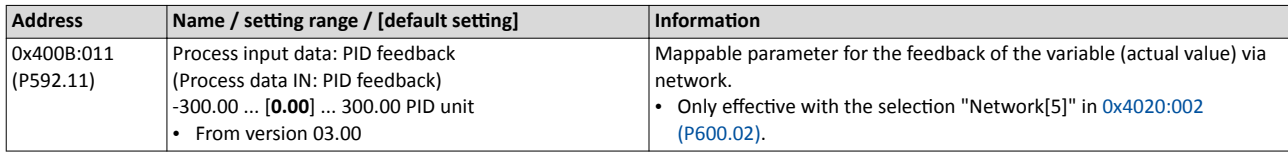

#### **Related topics**

#### $\blacktriangleright$  Configuring the process controller  $\boxplus$  [116](#page-115-0)

#### **12.3.1.2 Control digital outputs via network**

The mappable data word NetWordIN2 is available for controlling the digital outputs via the network.

#### **Parameter**

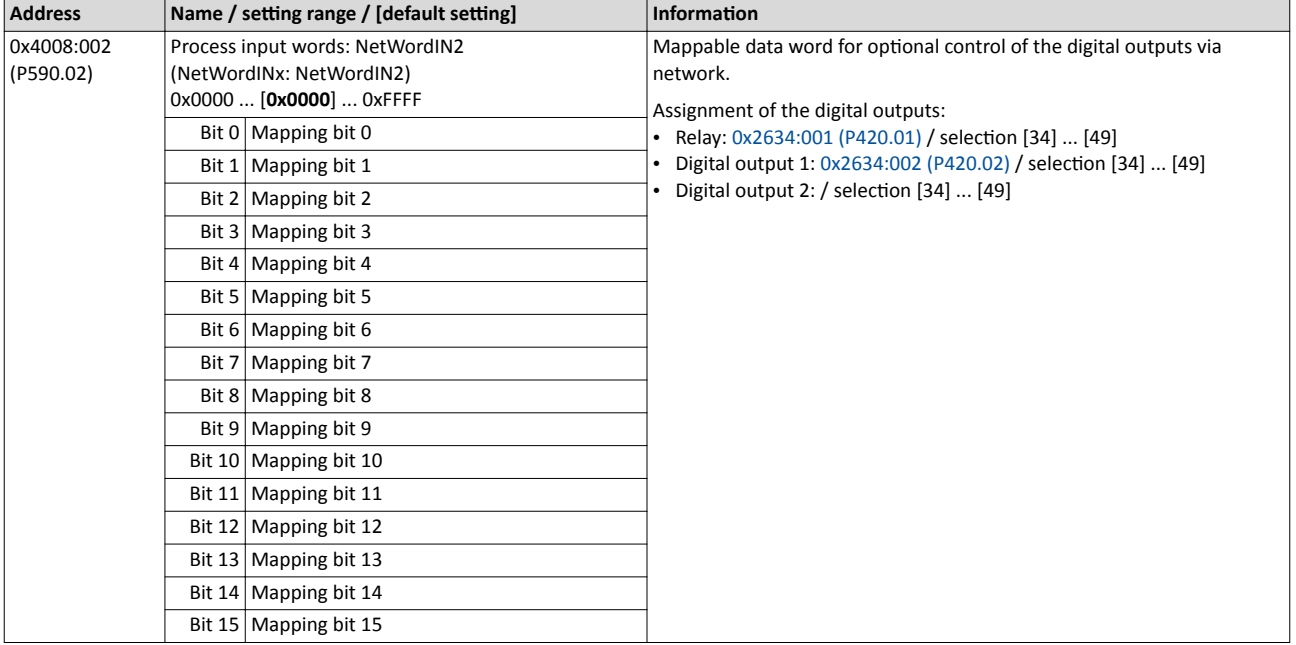

#### **Related topics**

 $\blacktriangleright$  Configure digital outputs  $\boxplus$  [266](#page-265-0)

#### **12.3.1.3 Control analog outputs via network**

The mappable data words NetWordIN3 and NetWordIN4 are available for controlling the analog outputs via the network.

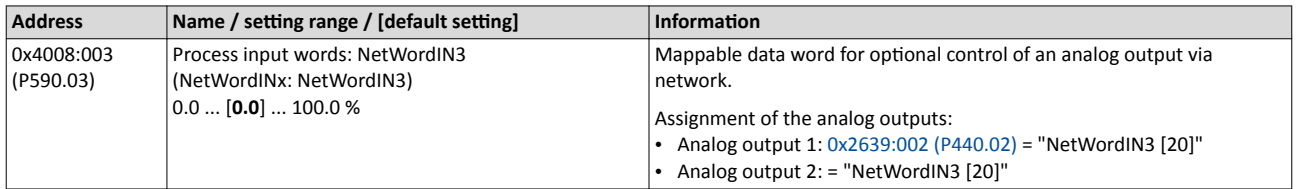

<span id="page-302-0"></span>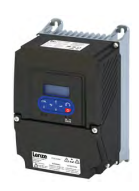

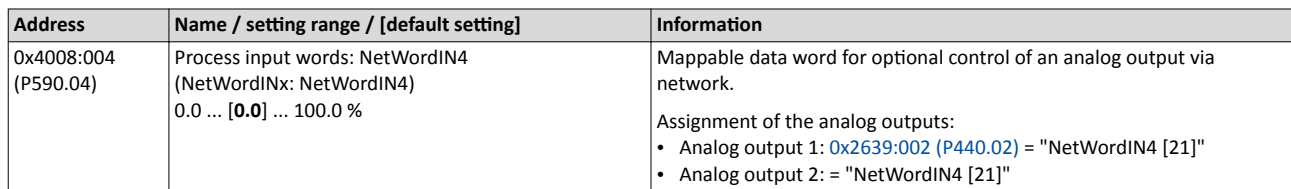

#### **Related topics**

 $\blacktriangleright$  Configure analog outputs  $\boxplus$  [277](#page-276-0)

#### **12.3.1.4** Additive voltage impression via network

The mappable data word NetWordIN5 is available for the optional specification of an additive voltage setpoint via the network.

#### **Parameter**

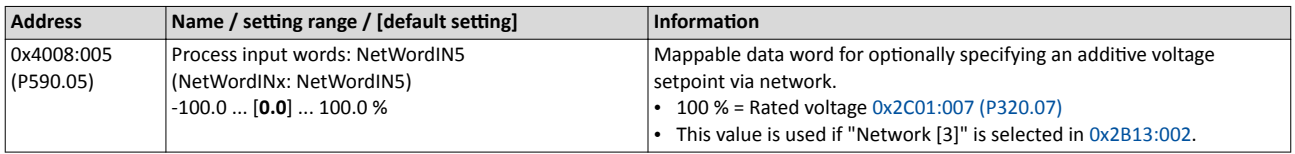

#### **Related topics**

 $\blacktriangleright$  Additive voltage impression  $\Box$  [193](#page-192-0)

<span id="page-303-0"></span>Process output data

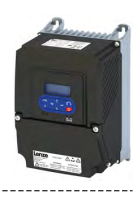

#### **12.3.2 Process output data**

#### **12.3.2.1 Drive status**

The following mappable parameter is available for the output of the drive status via the network.

#### **Parameter**

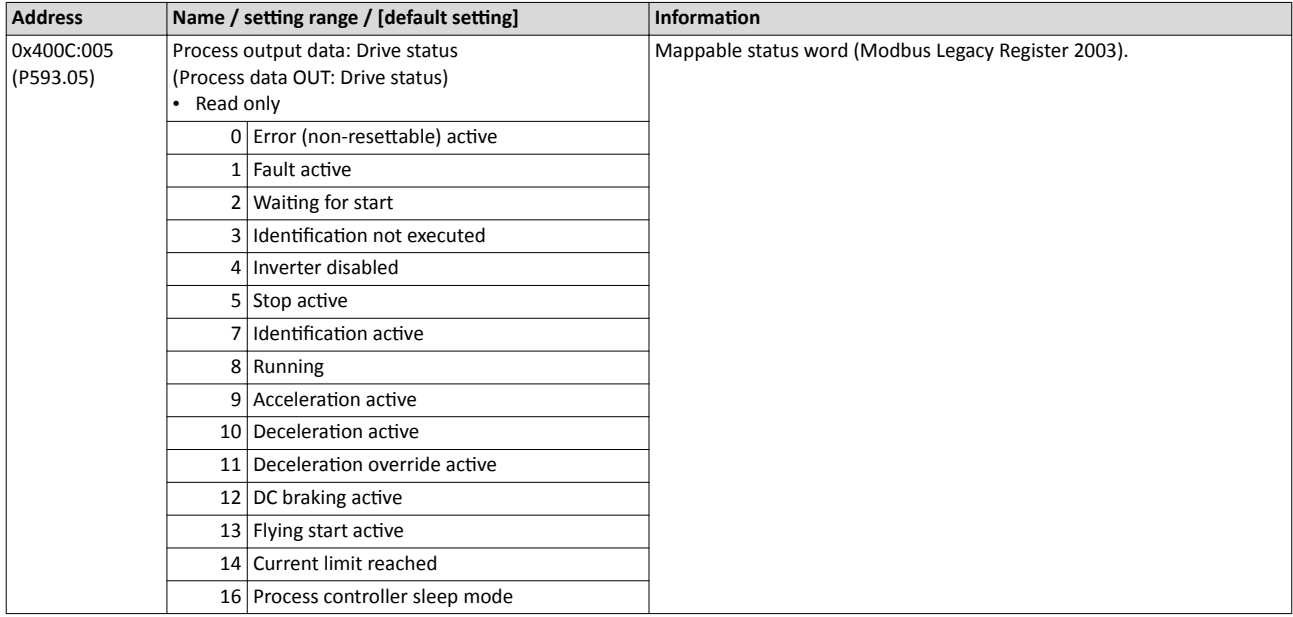

#### 12.3.2.2 Output messages of the "sequencer" function via network

The mappable data word NetWordOUT2 is available to output messages of the "Sequencer" function via the network.

- An individual message (16 bit value) can be configured for each sequencer segment.
	- ▶ Segment configuration<sup>2</sup> [93](#page-92-0)
- The NetWordOUT2 data word is set to the value set for the execution time of the segment.

#### **Parameter**

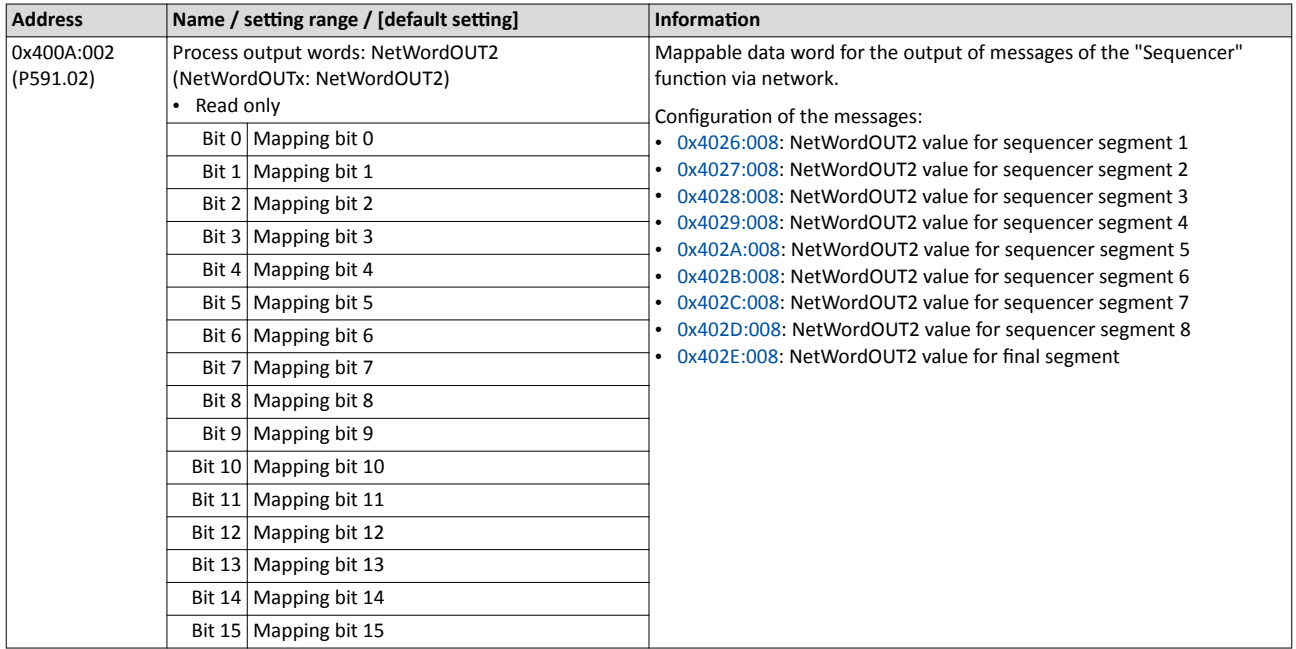

#### **Related topics**

 $\blacktriangleright$  [Sequencer](#page-90-0)  $\boxplus$  [91](#page-90-0)

<span id="page-304-0"></span>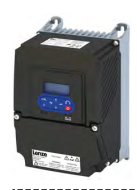

## **12.4 Parameter access monitoring (PAM)**

The parameter access monitoring can be used as basic protection against a control loss of the inverter. Monitoring is triggered if a parameter write access to a certain index does not take place at regular intervals via the established communication connection.

#### **Preconditions**

This monitoring only works when the network control is activated.

Except for the keypad, the monitoring can be used for all communication connections, for instance:

- PC/Engineering Tool <--> inverter with USB module
- PC/Engineering Tool <--> inverter with WLAN module
- Controller <--> network <--> inverter with network option

#### **Details**

For monitoring purposes, a non-zero value must be written into the "Keep-alive register" 0x2552:002 (P595.02) at regular intervals. The first write access with a non-zero value activates monitoring. The intervals between the write accesses must not be higher than the time-out time set in 0x2552:003 (P595.03). If no parameter write access takes place within the time-out time, monitoring is triggered: The response selected in 0x2552:005 (P595.05) takes place and the action selected in  $0x2552:005$  (P595.05). In addition, the status bit 1 in [0x2552:006 \(P595.06\)](#page-305-0) is set to "1".

The error status can be left by a normal "error reset". Since monitoring continues to be active and the time-out time is not reset by the error reset, the inverter immediately changes again to the error status. In order to prevent his, you have the following options:

- a) Restore communication exchange.
- b) Set the monitoring response in 0x2552:004 (P595.04) to "No response [0]" or "Warning [1]".
- c) Change over to local or flexible control.

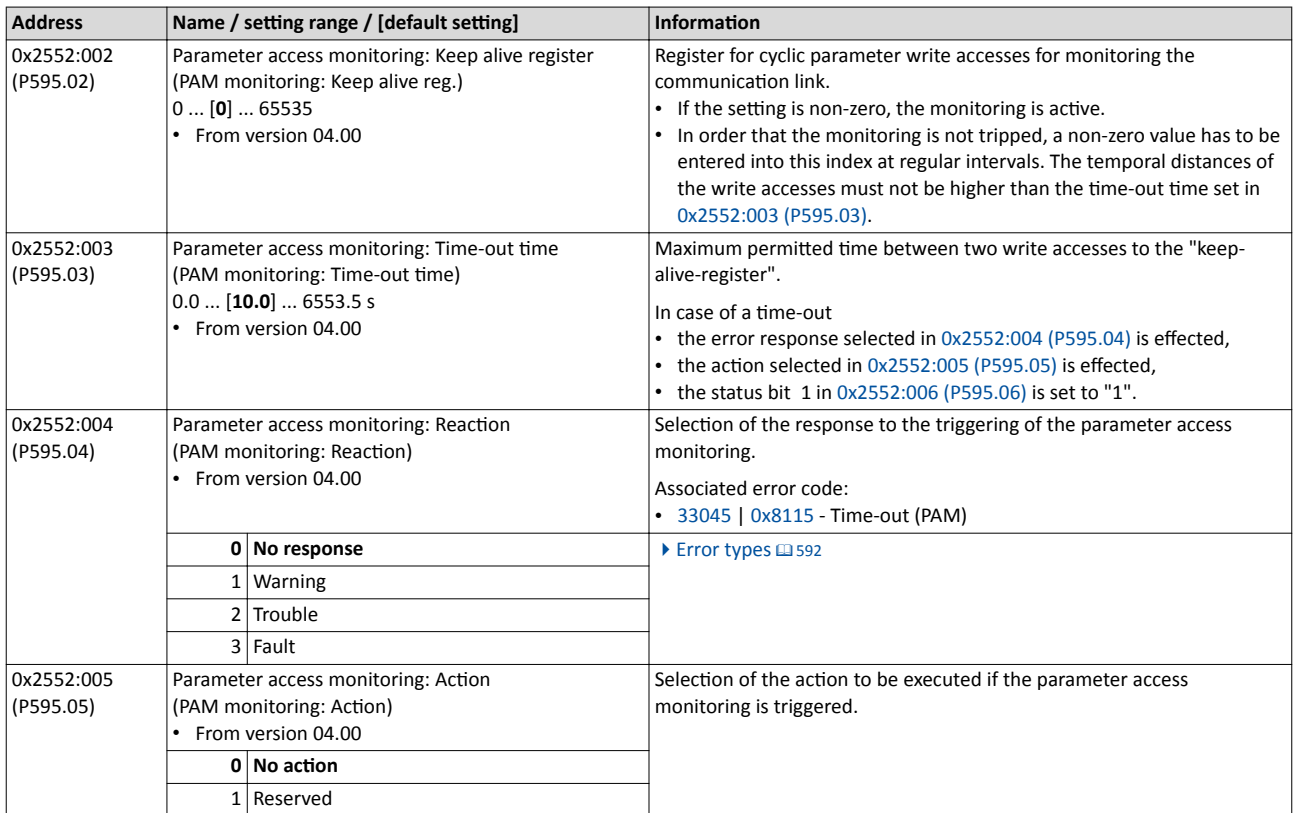

<span id="page-305-0"></span>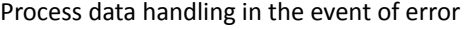

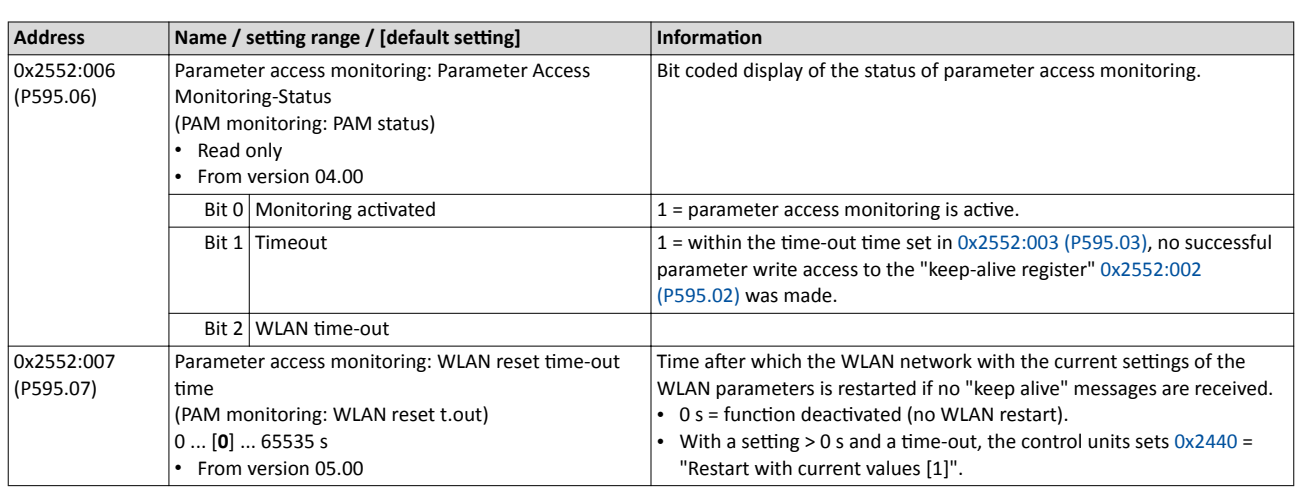

### **12.5 Process data handling in the event of error**

Received invalid process data is not used. The inverter uses the last valid process data received. You can optionally set that the contents of the process data in the inverter are set to the value "0" after invalid process data has been received.

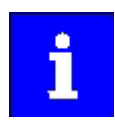

The setting in 0x24E5:001 is independent of the response selected in 0x2859:005 if invalid process data has been received!

If the application requires that the drive keeps moving with the last valid process data when receiving invalid process data, set the response "No response" or "Warning" in 0x2859:005. In addition, the selection "Clear data [1]" must not be set in 0x24E5:001. Deleting the process data would stop the motor.

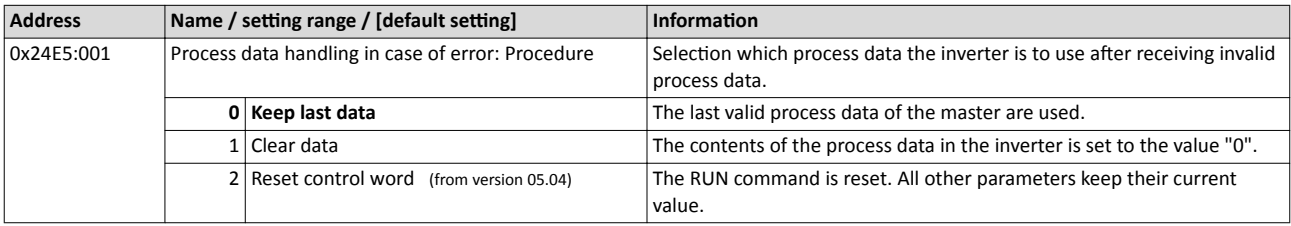

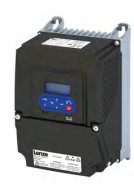

-----------------------------------

### **12.6 Suppress certain alarm / emergency messages to the master**

To simplify the error handling between a master and the inverter, a function for suppressing diagnostic or alarm messages is implemented. If desired, the user can suppress the display of alarm responses in the master.

Usually, all errors occurring in the device are reported to a connected PLC if an alarm / emergency mechanism with the connected communication system is supported. In order to suppress certain alarm / emergency messages, this filter mechanism selects the error messages that shall not be reported to the PLC.

In object 0x285C, the corresponding error numbers are given in n subindex. Up to n = 10 error numbers can be selected.

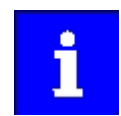

If the "0xFFFFFFFF" error code is found in one of the subindices, all messages are blocked.

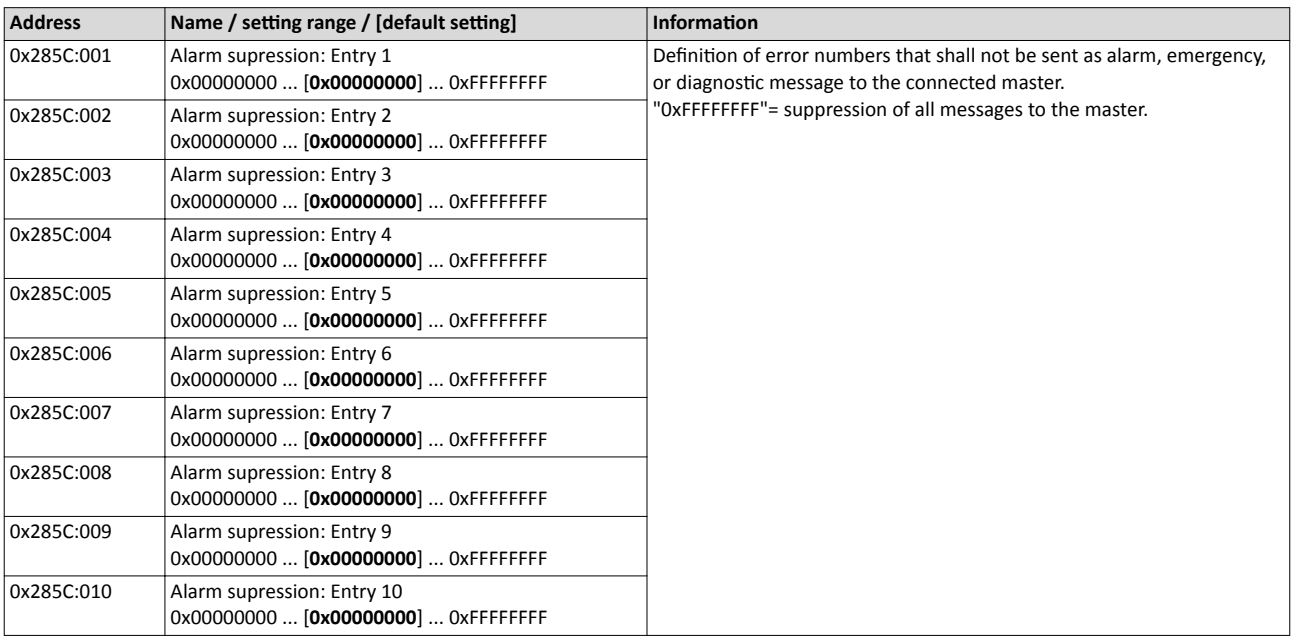

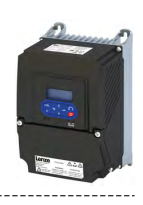

## 12.7 CiA 402 device profile

The CiA® 402 device profile defines the functional behaviour of stepping motors, servo drives, and frequency inverters. In order to be able to describe the different drive types, various operating modes and device parameters are specified in the device profile. Each operating mode provides objects (e.g. for the setpoint speed, acceleration and deceleration) to generate the desired drive behaviour.

- $\mathsf{CIA}^{\circledast}$  is a registered community trademark of the CAN in Automation e. V user organisation.
- More information can be found in the CiA 402 specification(CANopen device profile for drives and Motion Control) of the CAN in Automation (CiA) user organisation: http:// www.can-cia.org

#### 12.7.1 Supported operating modes

The inverter only supports the CiA 402 operating mode "CiA: Velocity mode".

#### **Details**

In the following, the steps required for configuring the operating mode "CiA: Velocity mode" are described.

- 1. Set the operating mode "CiA: Velocity mode [2]" in [0x6060 \(P301.00\).](#page-159-0)
- 2. Set speed is specified via the parameter "Set speed" [0x6042 \(P781.00\)](#page-309-0).
- 3. Process input data and process output data are available for the control in the CiA402.

The following signal flow shows the internal setpoint logics:

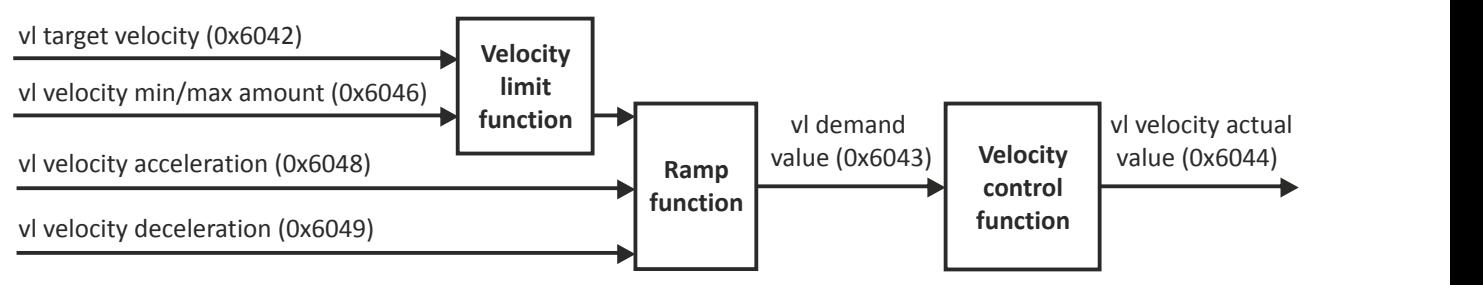

The "CiA: Velocity mode" operating mode is now active and the inverter reacts to the setpoint speed specified via the network.

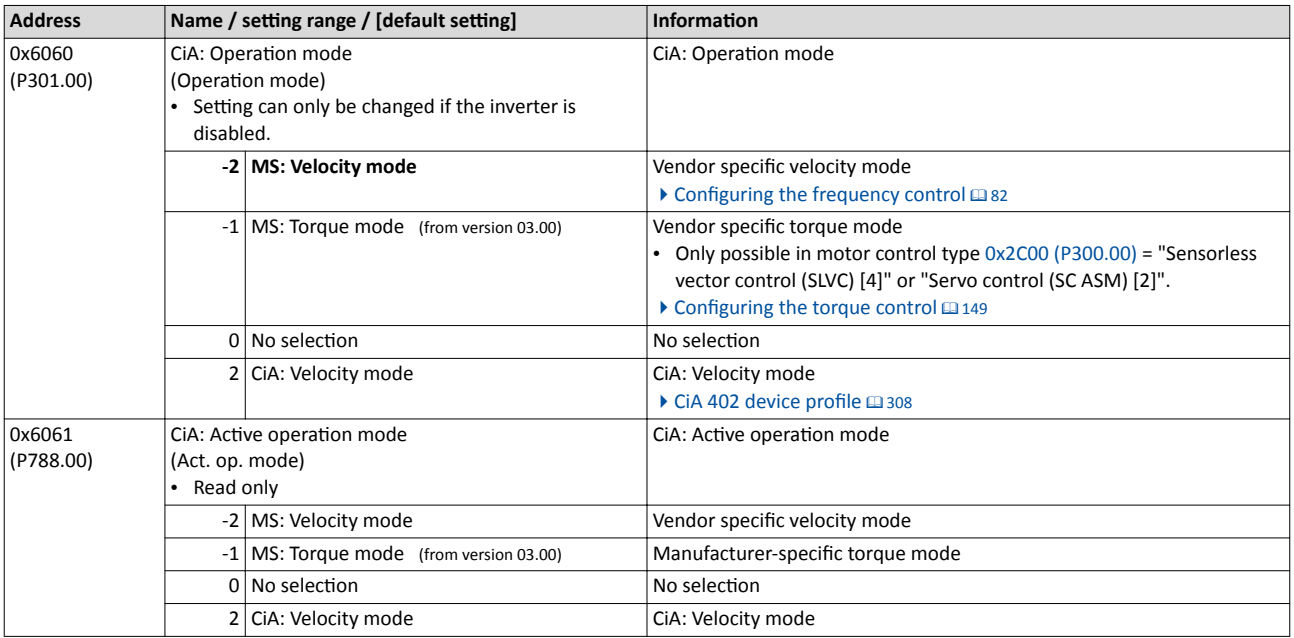

<span id="page-308-0"></span>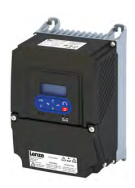

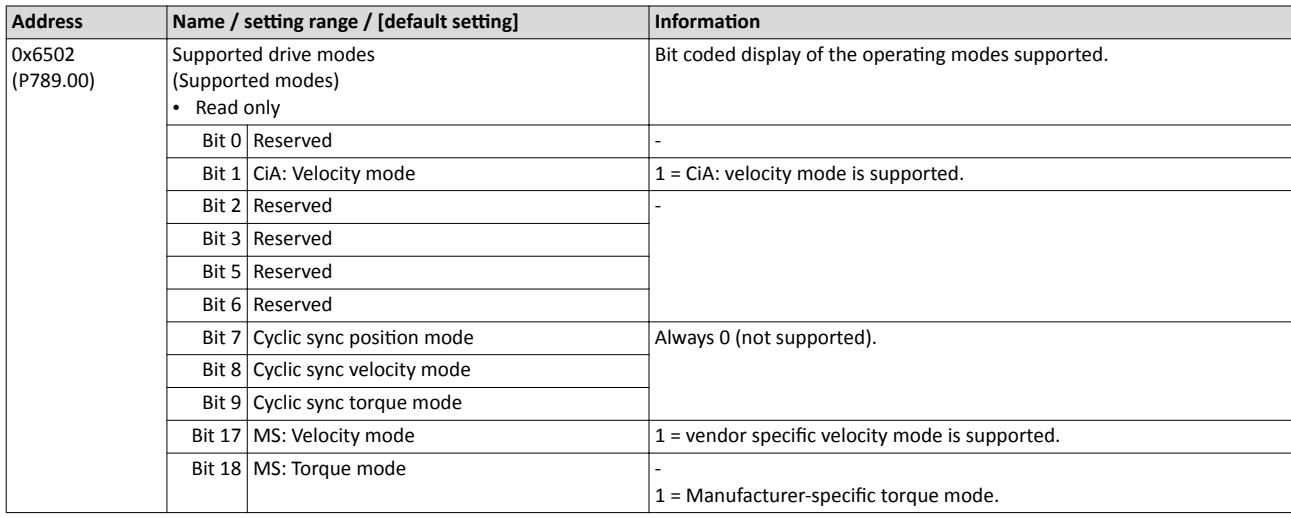

#### 12.7.2 **Basic setting**

#### Set the following parameters.

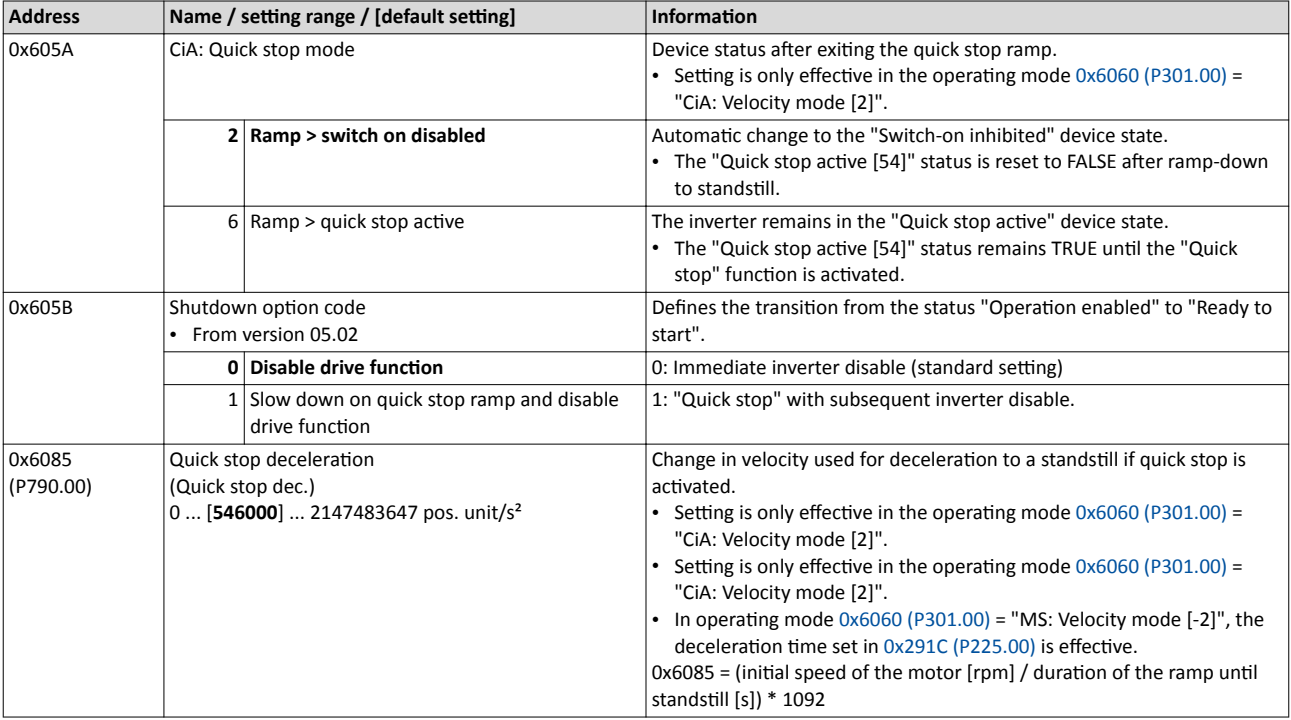

<span id="page-309-0"></span>CiA 402 device profile Process input data

 $\sim$ 

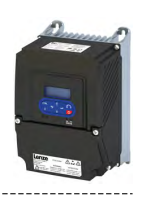

#### **12.7.3 Process input data**

The following diagram demonstrates the relationship of the parameters 0x6048:001 (P785.01) and 0x6048:002 (P785.02).

---------------------

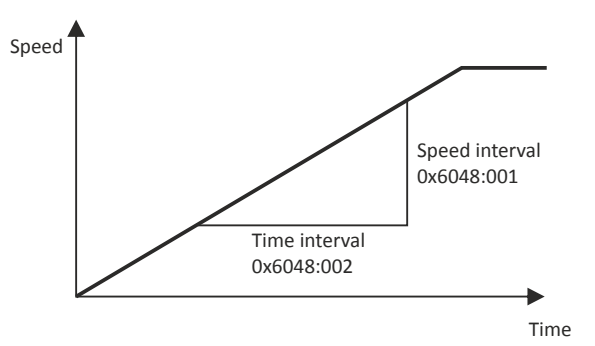

#### **Parameter**

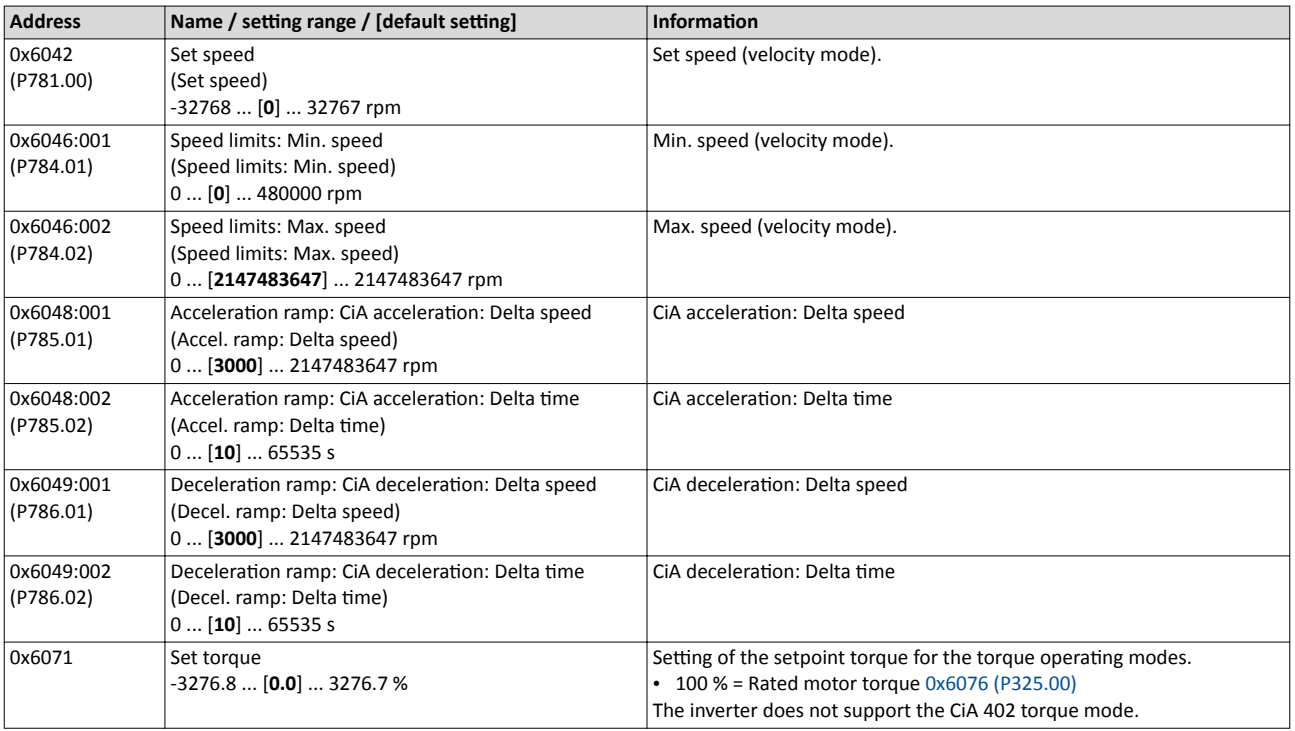

#### **12.7.4 Process output data**

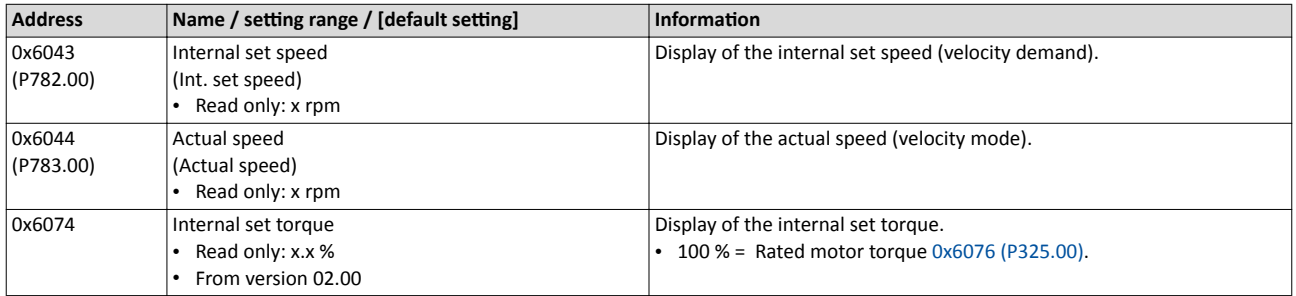

<span id="page-310-0"></span>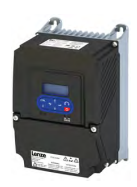

#### **12.7.5 Commands for device state control**

0x6040 (CiA control word) can be used to trigger commands to put the inverter into a certain device state.

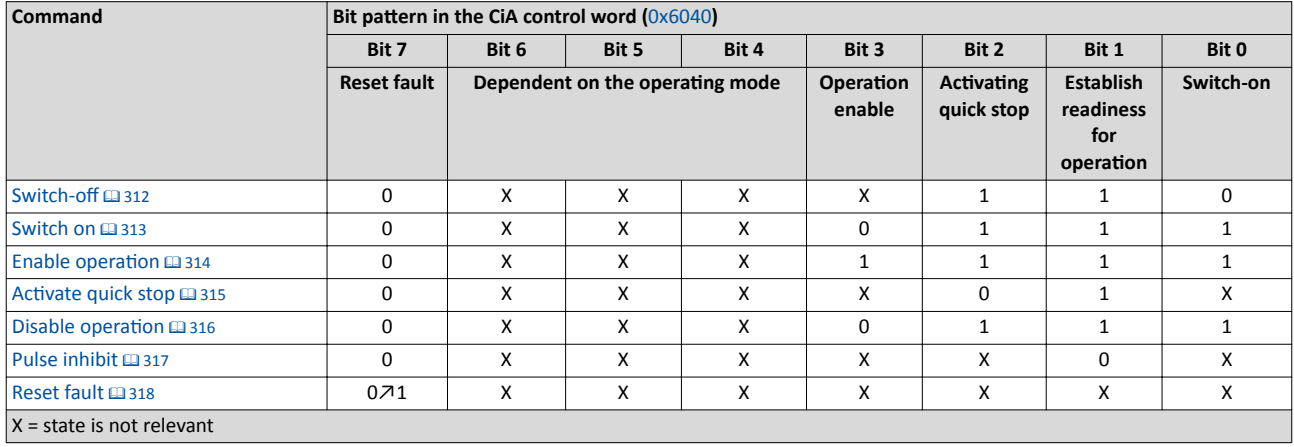

#### **More Lenze-specific control bits (bit 8 ... 15)**

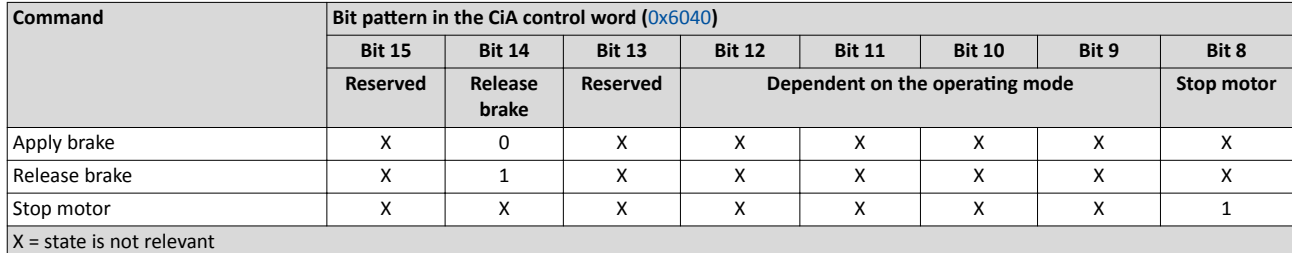

Detailed information on the various commands can be found in the following sections.

#### **Parameter**

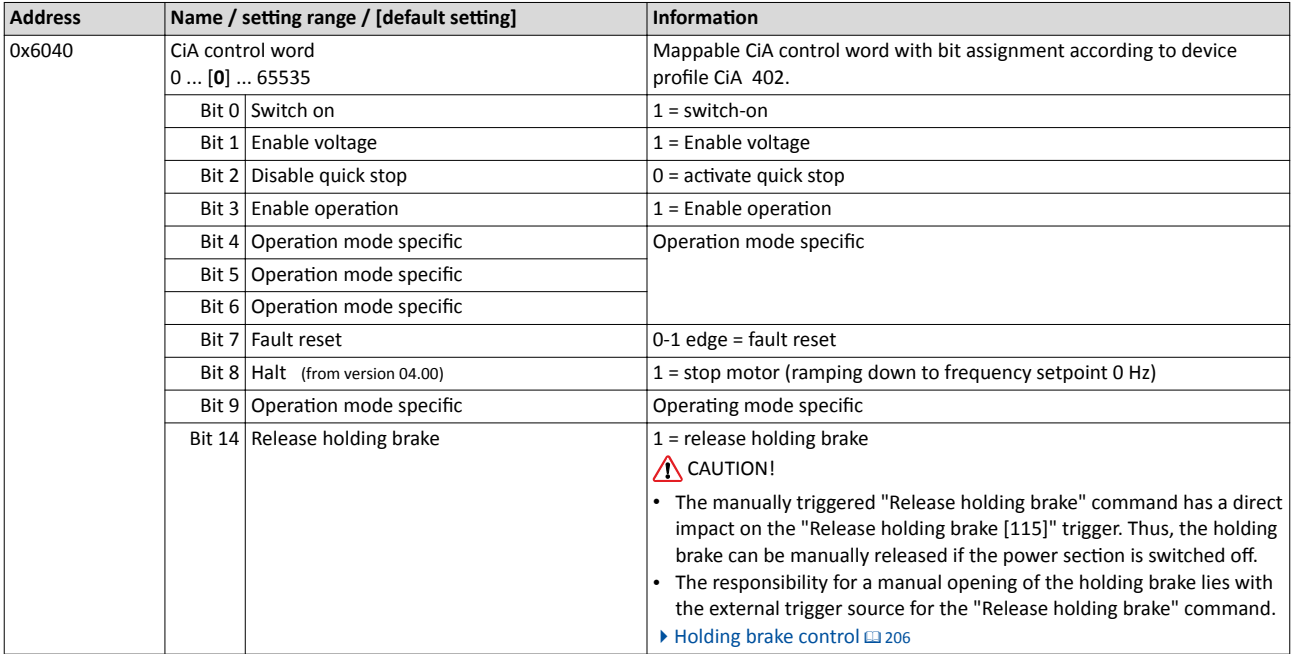

#### **Example**

A PLC program of a PLCopen control can, for instance, trigger several commands for state changes in a row by the level change at the *bRegulatorOn* input of the "MC\_Power" block.

In the mentioned example, these device commands are "Switch-off" and "[Switch on"](#page-312-0) in this order.

<span id="page-311-0"></span>Commands for device state control

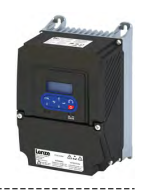

#### **12.7.5.1** *Switch-off*

This command serves to change the ["Switch-on inhibited"](#page-320-0) device state to the ["Ready to](#page-321-0)  [switch on](#page-321-0)" device state.

If the pulse inhibit has already been deactivated and the device status of the inverter is "Operation enabled", this command sets the pulse inhibit again.

- If automatic brake operation is activated, the parameterized Brake closing time ([0x2820:002 \(P712.02\)\)](#page-206-0) is observed: The system waits until the brake is applied before the pulse inhibit is set. In the CiA 402 "CiA: Velocity mode", the Brake closing time is not observed.
- The motor has no torque.
- The device state "[Switched on"](#page-322-0) or "Operation enabled" changes back to the "Ready to [switch on"](#page-321-0) state.

## **ADANGER!**

Uncontrolled movement

If the motor has no torque, a load that is connected to motors without a holding brake may cause uncontrolled movements!

▶Without a load, the motor will coast.

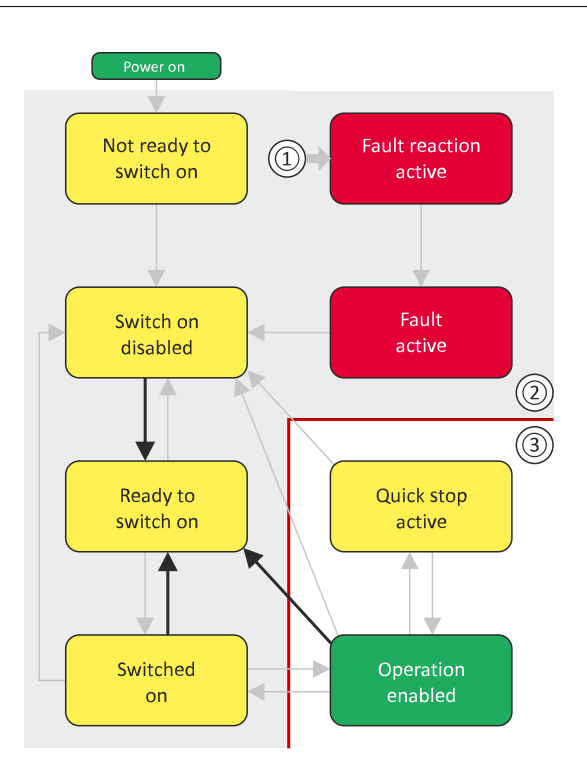

- 1 From all states
- 2 Power section disabled (pulse inhibit)
- 3 Power section enabled

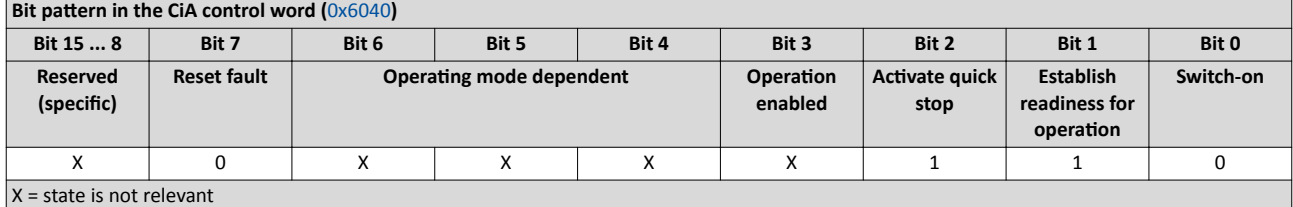

<span id="page-312-0"></span>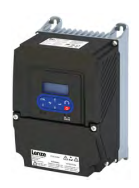

#### 12.7.5.2 Switch on

This command serves to deactivate the switch on inhibit which is active after switch on or after the reset (acknowledgement) of an error.

A changeover to the "Switched on" device status takes place.

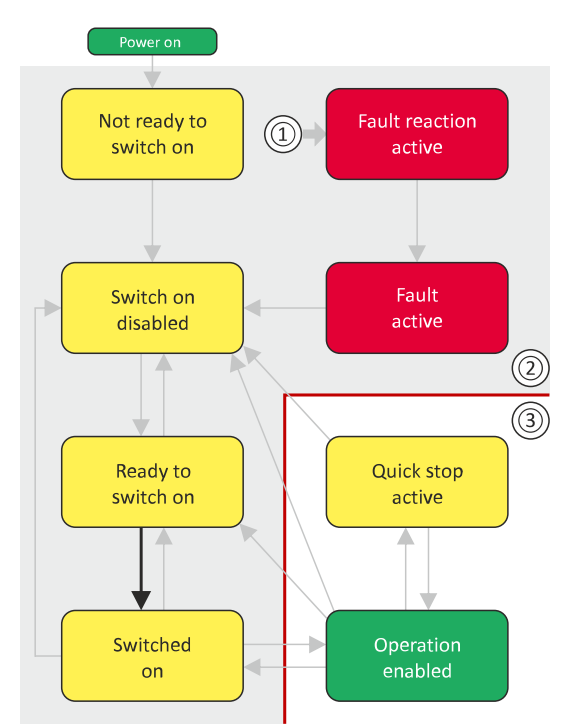

- $\mathbf 1$ From all states
- Power section inhibited (pulse inhibit)  $\overline{2}$
- $\overline{3}$ Power section enabled

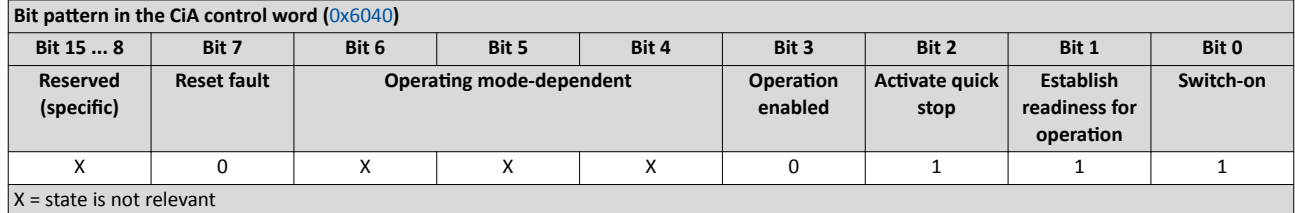

<span id="page-313-0"></span>CiA 402 device profile

Commands for device state control

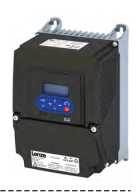

#### 12.7.5.3 Enable operation

This command enables the operation and stop an active quick stop again.

- A changeover to the "Operation enabled" device status takes place.
- The output stages of the inverter become active.

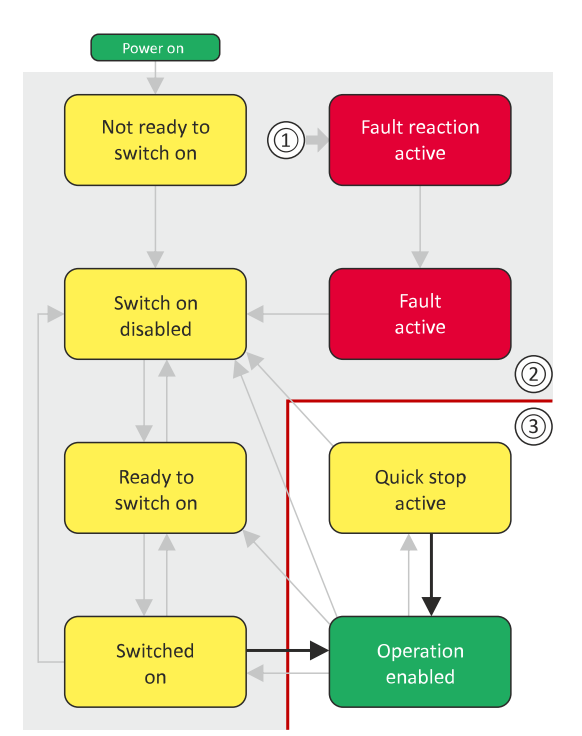

- 1 From all states
- 2 Power section inhibited (pulse inhibit)
- 3 Power section enabled

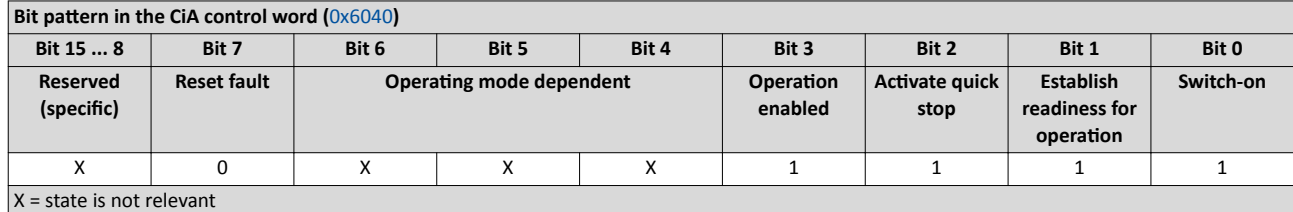

If the device status "Operation enabled" is signalled in the CiA status word, the inverter is ready to accept set points from the network master.

#### Configuring the network CiA 402 device profile Commands for device state control

<span id="page-314-0"></span>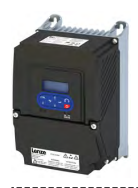

#### 12.7.5.4 **Activate quick stop**

This command activates quick stop when the operation is enabled.

- The drive is brought to a standstill irrespective of the setpoint specified with the  $\bullet$ deceleration (0x6085 (P790.00)) set for quick stop.
- A changeover to the "Quick stop active" device status takes place.
- Then, state change to "Switch-on inhibited" parameter 0x605A "CiA: Quick stop mode".

If the operation is not enabled (device state "Ready to switch on" or "Switched on"), this command changes the state to "operation disabled".

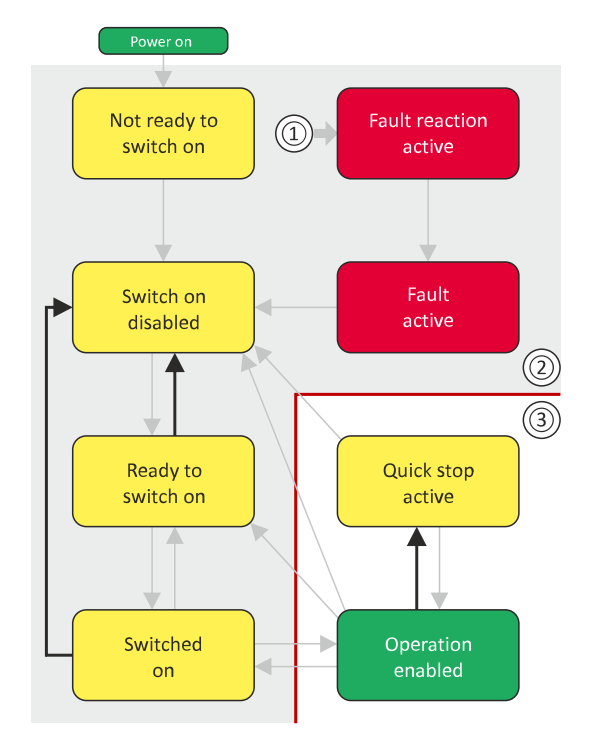

- From all states  $\mathbf 1$
- $\overline{2}$ Power section disabled (pulse inhibit)
- Power section enabled  $\mathbf{R}$

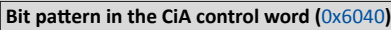

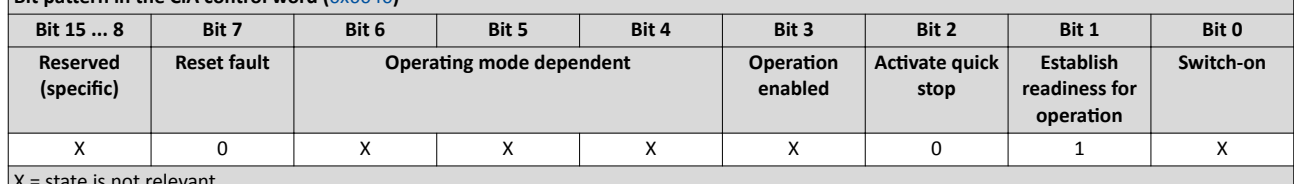

 $\mathsf{R}$ 

- During quick stop, the inverter executes the setpoint generation and no longer follows the setpoint defined by the network master.
- If several inverters execute a chained synchronous motion, the quick stop function has to be coordinated by the network master by means of a quick stop profile (master function). In this case, quick stop cannot be activated via the control bit 2.
- During the quick stop, the maximum current (0x6073 (P324.00)) and the maximum torque (0x6072 (P326.00)) are active. The lower of the two limits determines the motor torque output. The torque limits from 0x60E0 and 0x60E1 are not effective during the quick stop.

<span id="page-315-0"></span>CiA 402 device profile

Commands for device state control

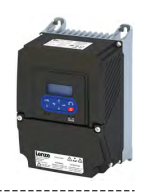

#### 12.7.5.5 Disable operation

This command disables the enabled operation again.

- The pulse inhibit is set (pulses of the inverter are inhibited).
- If automatic brake operation is activated, the parameterized Brake closing time ([0x2820:002 \(P712.02\)\)](#page-206-0) is observed: The system waits until the brake is applied before the pulse inhibit is set. In the CiA 402 "CiA: Velocity mode", the Brake closing time is not observed.
- A changeover to the ["Switched on"](#page-322-0) device state takes place.

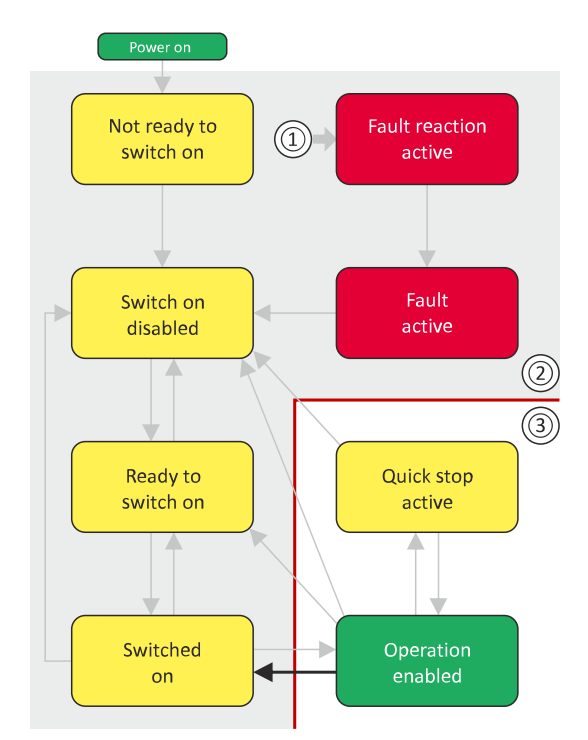

- 1 From all states
- 2 Power section disabled (pulse inhibit)
- 3 Power section enabled

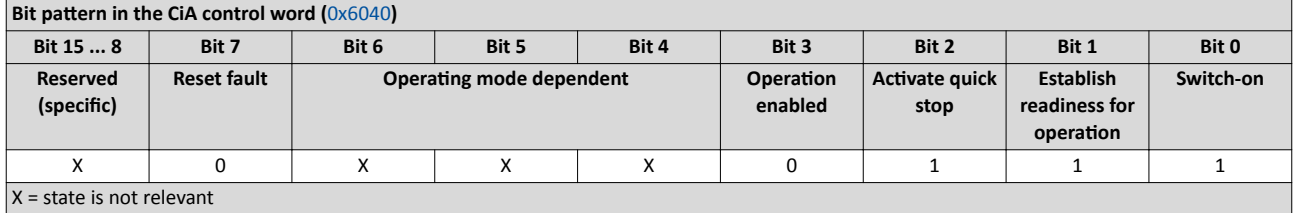

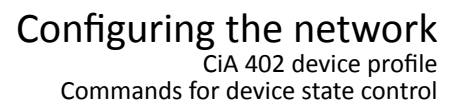

<span id="page-316-0"></span>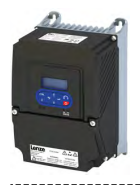

#### **12.7.5.6 Pulse inhibit**

This command disables the output stages of the inverter.

- The pulse inhibit is activated (pulses of the inverter are inhibited) if not already active.
- The motor has no torque.
- A changeover to the ["Switch-on inhibited"](#page-320-0) device state takes place.

#### **ADANGER!**

Uncontrolled movement

If the motor has no torque, a load that is connected to motors without a holding brake may cause uncontrolled movements!

▶Without a load, the motor will coast.

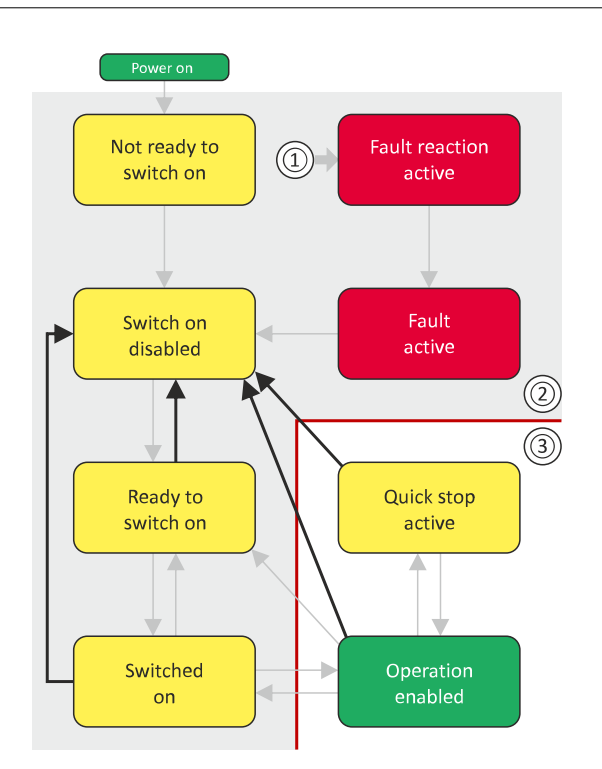

- 1 From all states
- 2 Power section inhibited (pulse inhibit)
- 3 Power section enabled

#### **Bit pattern in the CiA control word (**[0x6040](#page-310-0))

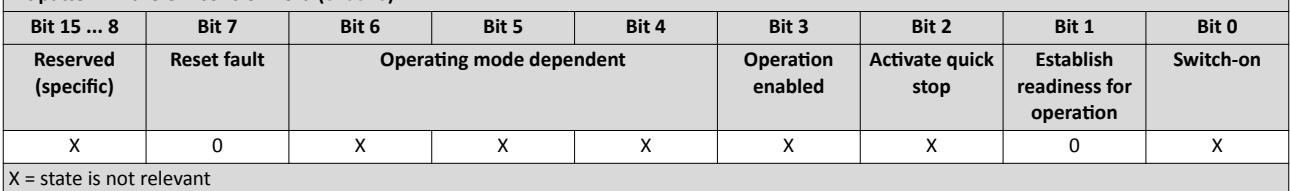

<span id="page-317-0"></span>CiA 402 device profile

Commands for device state control

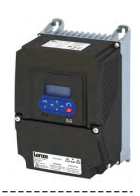

#### **12.7.5.7 Reset fault**

This command resets a pending fault if the cause of the fault has been eliminated.

- The pulse inhibit remains active (pulses of the inverter are inhibited).
- A changeover to the ["Switch-on inhibited"](#page-320-0) device status takes place (switch-on inhibit remains active).

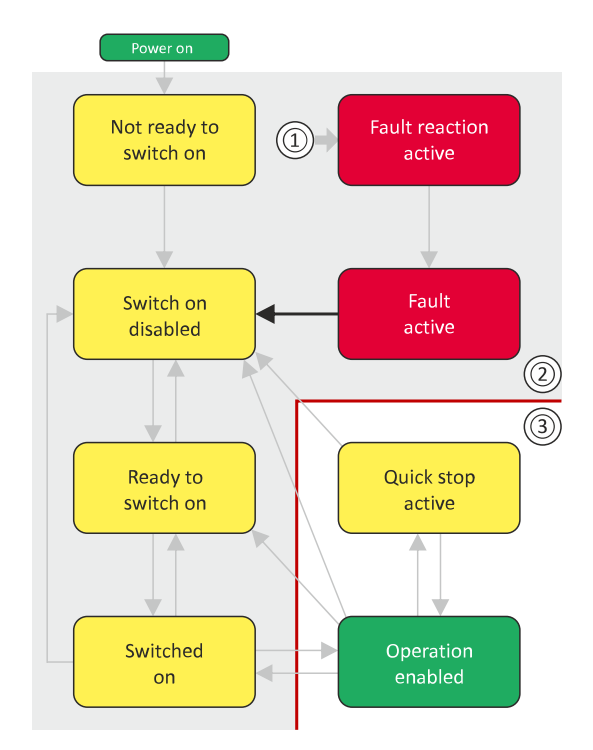

- 1 From all states
- 2 Power section inhibited (pulse inhibit)
- 3 Power section enabled

**Bit pattern in the CiA control word ([0x6040](#page-310-0)) Bit 15 ... 8 Bit 7 Bit 6 Bit 5 Bit 4 Bit 3 Bit 2 Bit 1 Bit 0 Reserved** (specific) **Reset fault KƉĞƌĂƟnŐ mode dependent KƉĞƌĂƟŽn enabled Activating quick stop Establish readiness for operation Switch-on** X 0↗1 X X X X X X X  $X = state$  is not relevant

--------------

<span id="page-318-0"></span>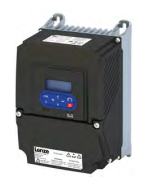

12.7.6 **Device states** 

0x6041 (P780.00) (CiA status word) displays the current device status of the inverter.

#### Status bit 7: "Warning active"

Status bit 7 indicates a warning.

- A warning does not cause a state change.  $\bullet$
- Warnings do not need to be reset.  $\bullet$

#### More Lenze-specific status bits (bit 8 ... 15)

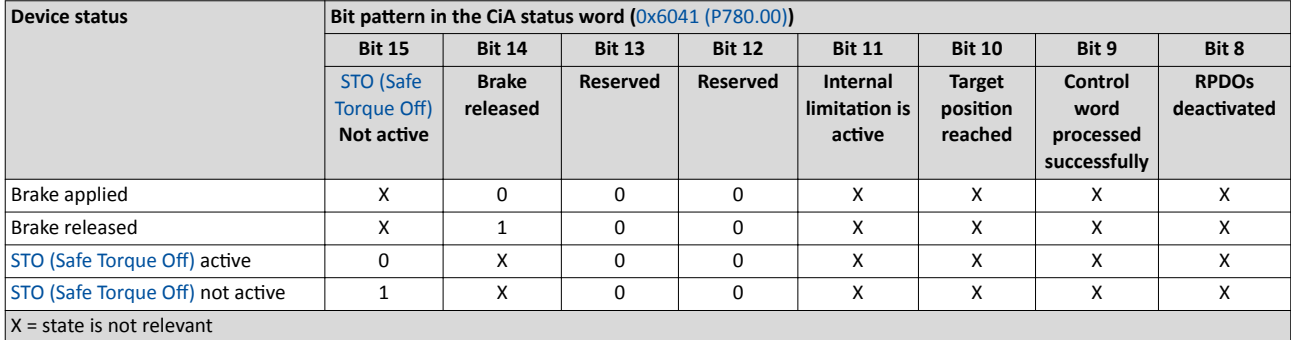

Detailed information on the various device states can be found in the following sections.

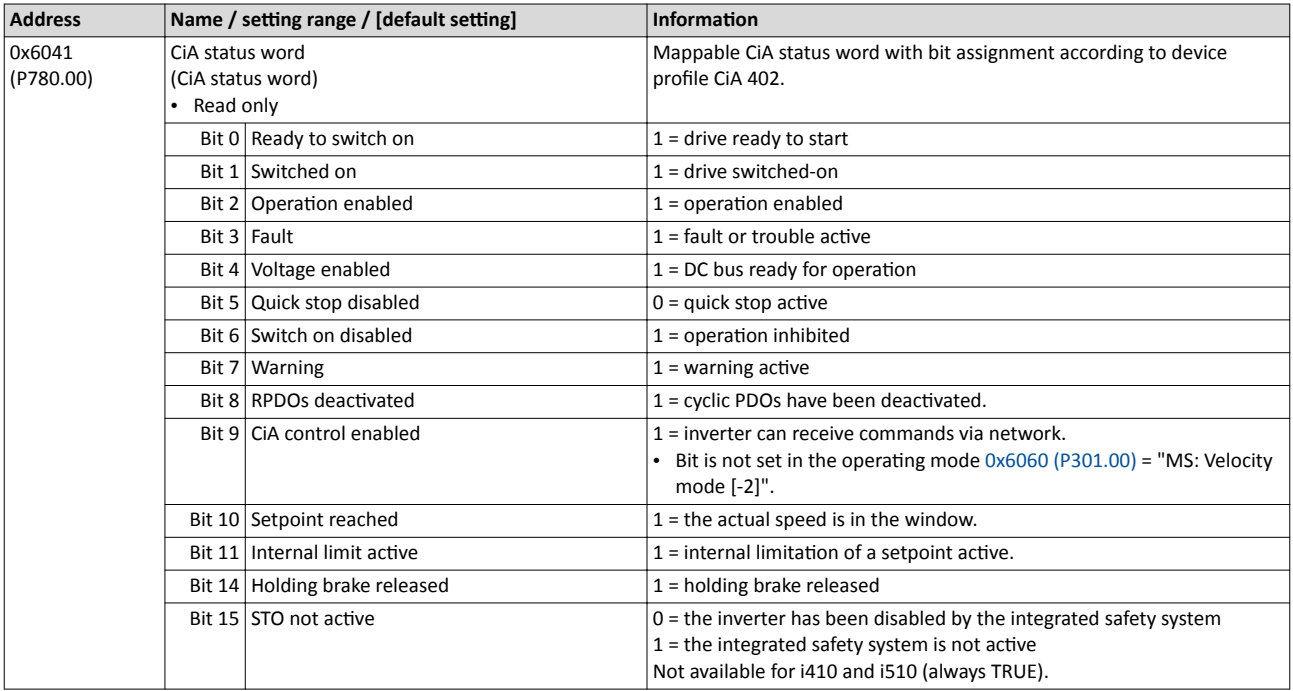

CiA 402 device profile Device states

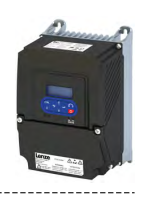

#### **12.7.6.1 Not ready to switch on**

This is the device state of the inverter directly after switching on the supply voltage.

- In this device status, the device is initialised.
- Communication is not possible yet.
- The inverter cannot be parameterised yet and no device commands can be carried out yet.
- The motor brake, if available, is closed.
- Operation is inhibited.

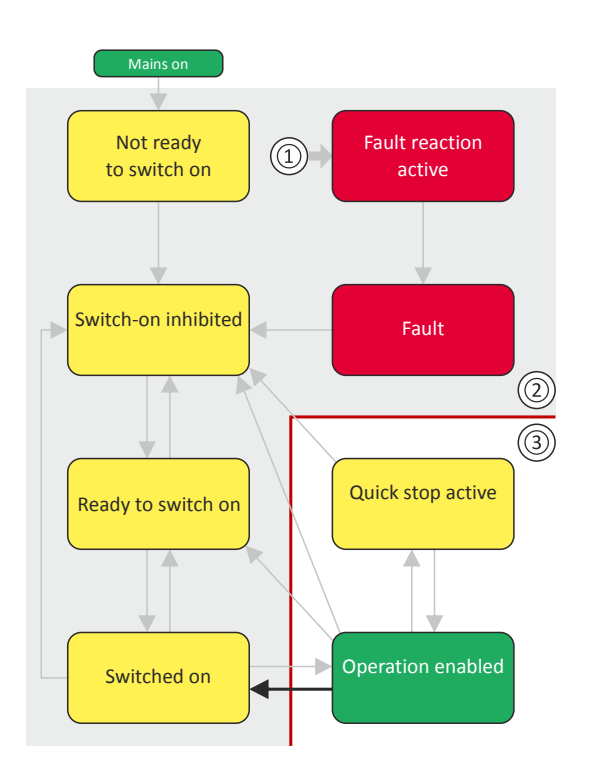

- 1 From all states
- 2 Power section inhibited (pulse inhibit)
- 3 Power section enabled

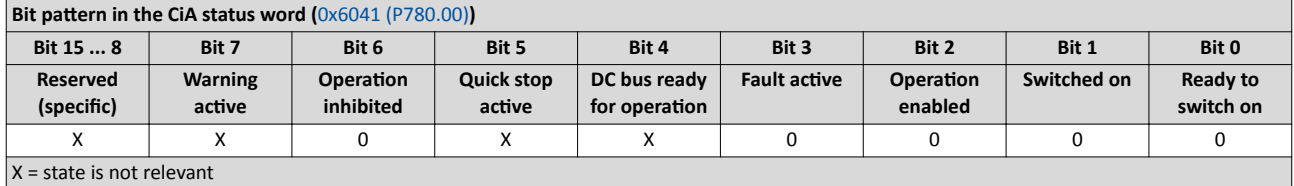

CiA 402 device profile Device states

<span id="page-320-0"></span>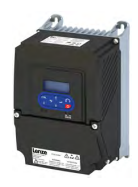

#### **12.7.6.2 Switch-on inhibited**

This is the device state of the inverter after the device has been initialised successfully.

A change to this state also takes place when the EtherCAT bus is in "Operational" state or the PDO communication via [0x2824 \(P200.00\)](#page-53-0) (Control selection) is deactivated.

- Process data monitoring is active.
- Communication is possible.
- The DC-bus voltage can be present.
- The inverter can be parameterised.
- If the internal holding brake control ( $0x2820:001$  (P712.01)) is active in the inverter, the motor brake is closed.
- Operation is inhibited.

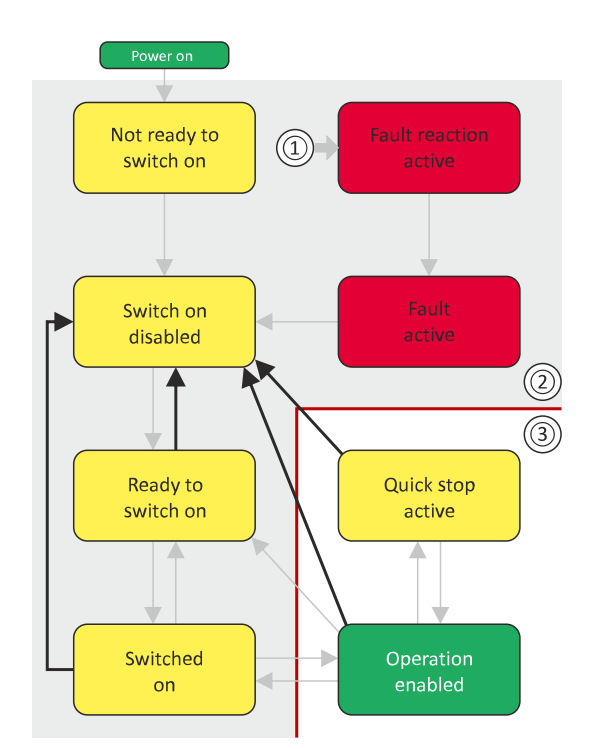

- 1 From all states
- 2 Power section inhibited (pulse inhibit)
- 3 Power section enabled

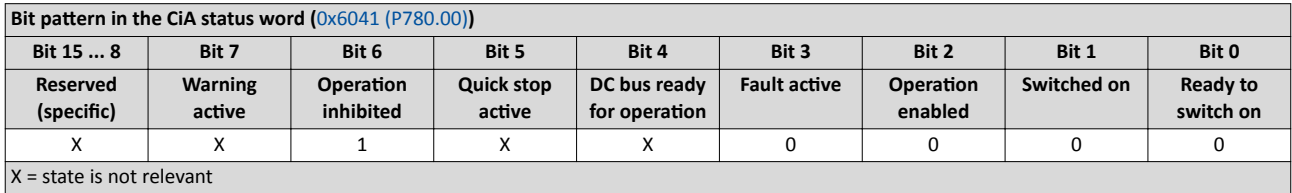

<span id="page-321-0"></span>CiA 402 device profile Device states

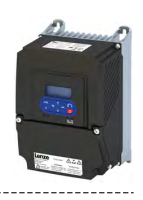

#### 12.7.6.3 Ready to switch on

This is the device state of the inverter after the device has been initialised successfully and after the Switch-off command has been triggered.

A change to this device state also takes place if the "Switch-off" command was triggered in the states "Switched on" or ".

- $\bullet$ Process data monitoring is active.
- Communication is possible.  $\bullet$
- The DC-bus voltage is available.
- The inverter can be parameterised.
- If the internal holding brake control (0x2820:001 (P712.01)) is active in the inverter, the motor brake is closed.
- Operation is inhibited.  $\bullet$

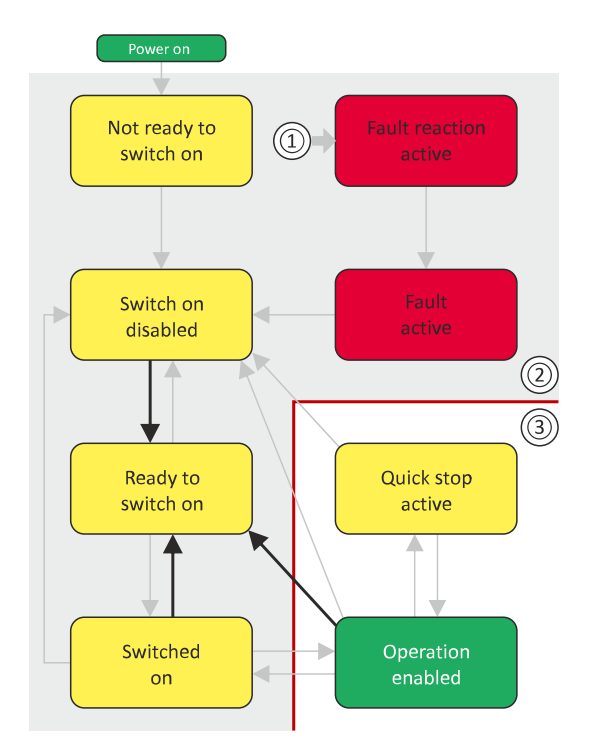

- 1 From all states
- 2 Power section inhibited (pulse inhibit)
- Power section enabled  $\overline{3}$

#### Bit pattern in the CiA status word (0x6041 (P780.00))

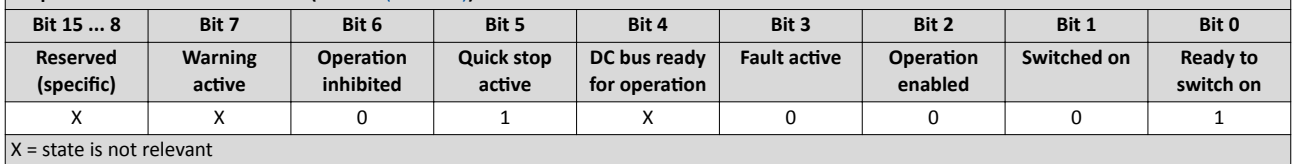

CiA 402 device profile Device states

<span id="page-322-0"></span>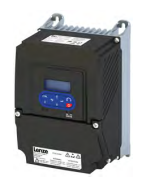

#### **12.7.6.4 Switched on**

This is the device state of the inverter after the ["Switch on"](#page-312-0) command has been triggered in the "[Ready to switch on](#page-321-0)" device state.

- Process data monitoring is active.
- Communication is possible.
- The DC-bus voltage is available.
- The inverter can be parameterised.
- If the internal holding brake control ( $0x2820:001$  (P712.01)) is active in the inverter, the motor brake is closed.
- Operation is inhibited.

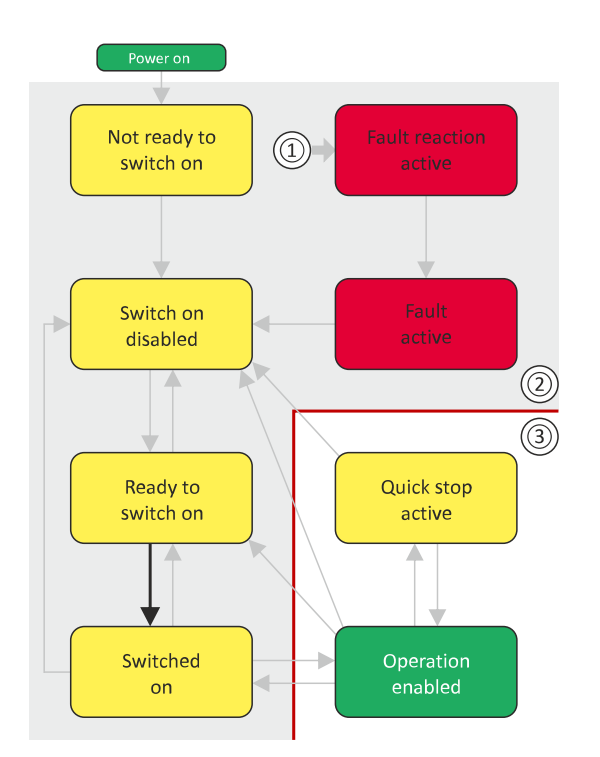

- 1 From all states
- 2 Power section inhibited (pulse inhibit)
- 3 Power section enabled

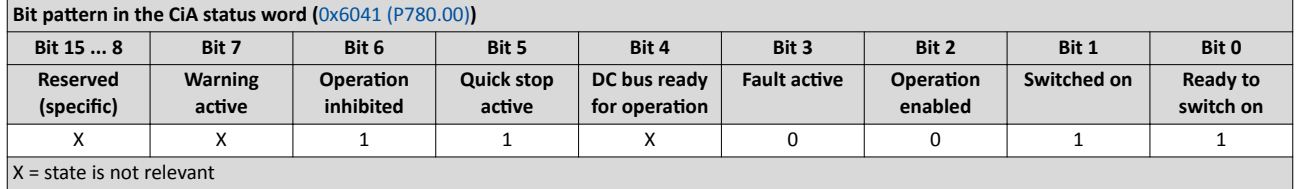

<span id="page-323-0"></span>CiA 402 device profile Device states

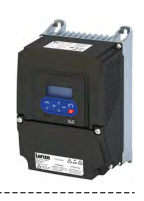

#### 12.7.6.5 Operation enabled

This device state represents normal operation. Operation in the selected operating mode is enabled and no errors have occurred.

- Only the parameters of the inverter can be changed that do not require an inverter disable.
- A motor brake, if any, is open if the automatic operation of the holding brake control is activated [\(0x2820:001 \(P712.01\)](#page-206-0) = 0).
- $\cdot$  The drive control is active.

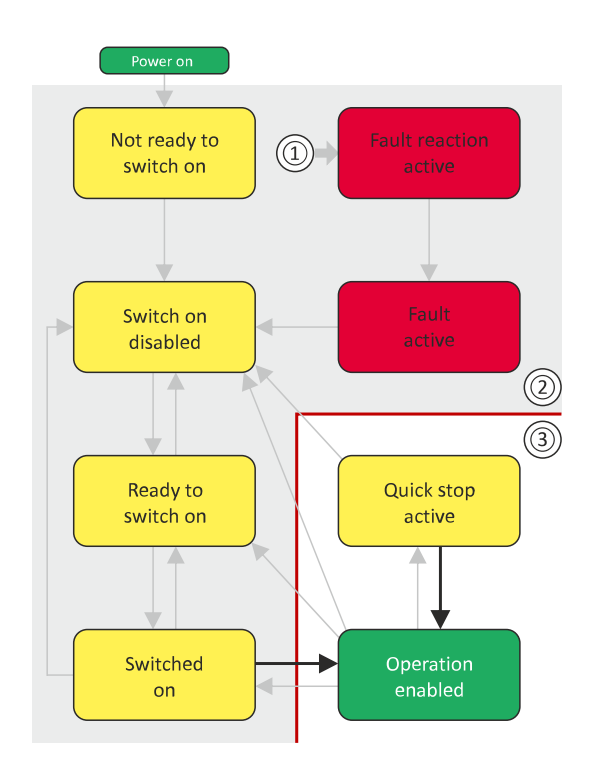

- 1 From all states
- 2 Power section inhibited (pulse inhibit)
- 3 Power section enabled

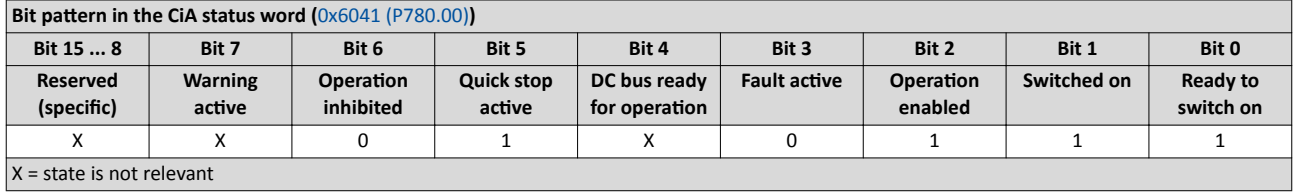

If the device status "Operation enabled" is signalled in the CiA status word, the inverter is ready to accept set points from the network master.
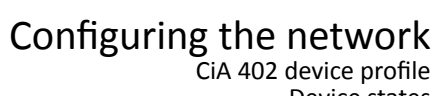

Device states

. . . . . . . . . . . . . .

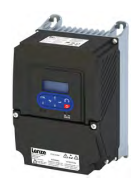

#### 12.7.6.6 **Quick stop active**

This device state is active if quick stop is executed or active.

- Only the parameters of the inverter can be changed that do not require an inverter  $\bullet$ disable.
- If the internal holding brake control (0x2820:001 (P712.01)) is active in the inverter, the  $\bullet$ motor brake is closed.
- The drive control is active.  $\bullet$

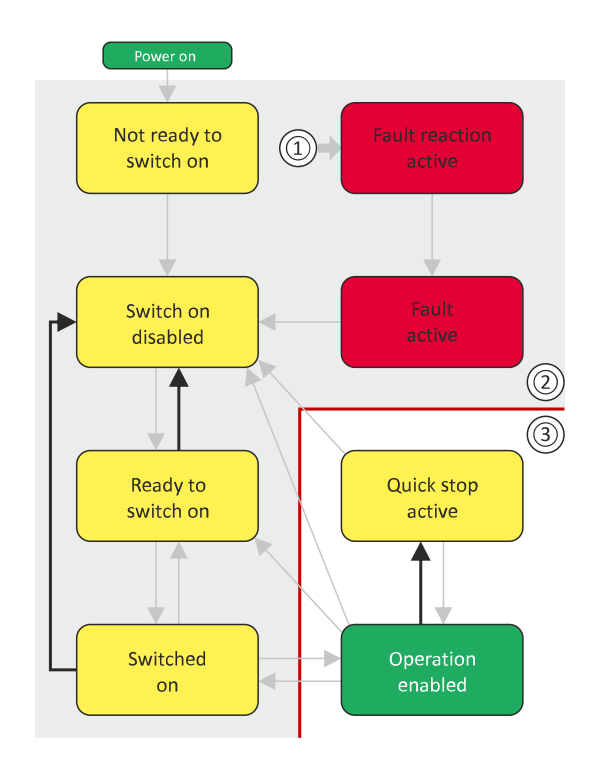

- $\mathbf 1$ From all states
- $\mathbf 2$ Power section inhibited (pulse inhibit)
- Power section enabled  $\overline{3}$

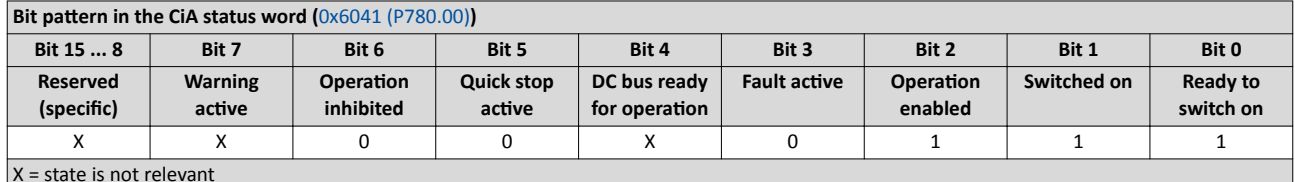

The "Enable operation" command stops an active quick stop.

CiA 402 device profile Device states

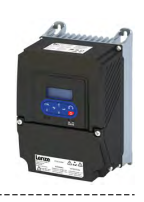

### 12.7.6.7 Fault reaction active

This device state becomes active if a minor fault occurs. This means that the inverter is still able to drive the motor in a controlled way.

• The inverter is brought to a standstill irrespective of the setpoint specified with the deceleration [\(0x6085 \(P790.00\)](#page-308-0)) set for quick stop.

If the inverter is at standstill, a change to the "[Trouble](#page-326-0)" device state take place automatically.

- Only the parameters of the inverter can be changed that do not require an inverter disable.
- If the internal holding brake control ( $0x2820:001$  (P712.01)) is active in the inverter, the motor brake is closed.
- $\cdot$  The drive control is active.

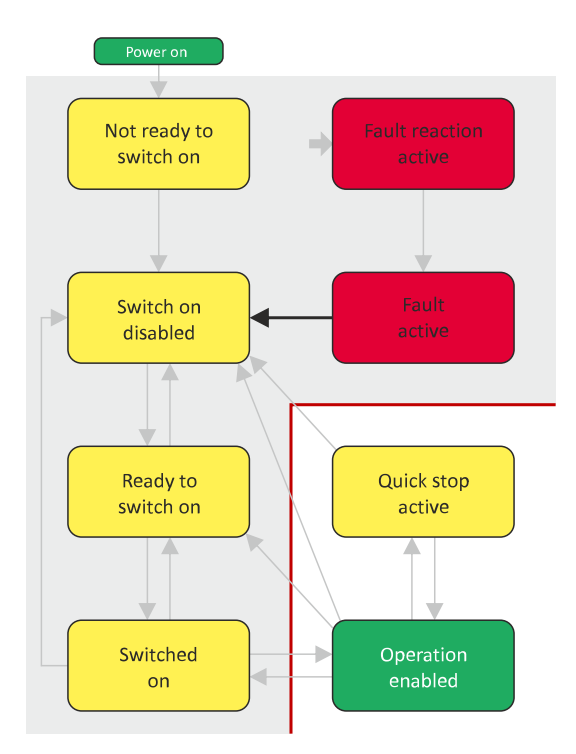

- 1 From all states
- 2 Power section inhibited (pulse inhibit)
- 3 Power section enabled

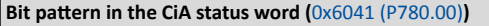

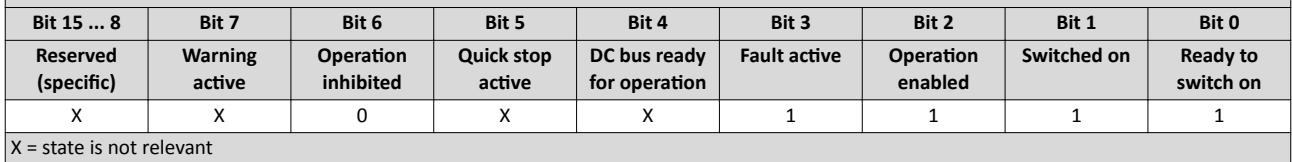

# Configuring the network

Device states

<span id="page-326-0"></span>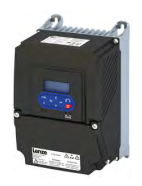

#### 12.7.6.8 **Trouble**

This device state becomes active if a serious system fault occurs. This means that the inverter is no longer able to drive the motor in a controlled way. The inverter is switched off immediately.

- The pulse inhibit is active (pulses of the inverter are inhibited).  $\bullet$
- The motor is torqueless.  $\bullet$
- The motor brake, if available, is closed.  $\bullet$
- Operation is inhibited.  $\bullet$
- The inverter can be parameterised.  $\bullet$

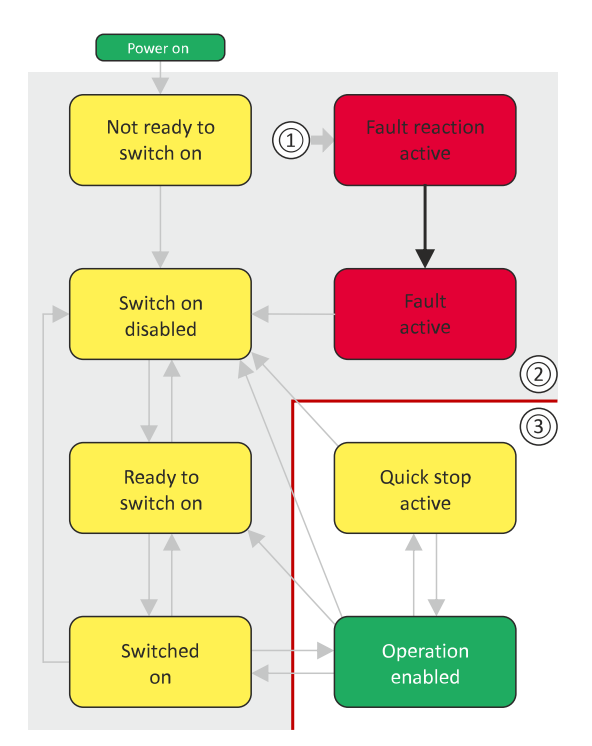

- From all states  $\mathbf{1}$
- $\overline{2}$ Power section inhibited (pulse inhibit)
- $\overline{3}$ Power section enabled

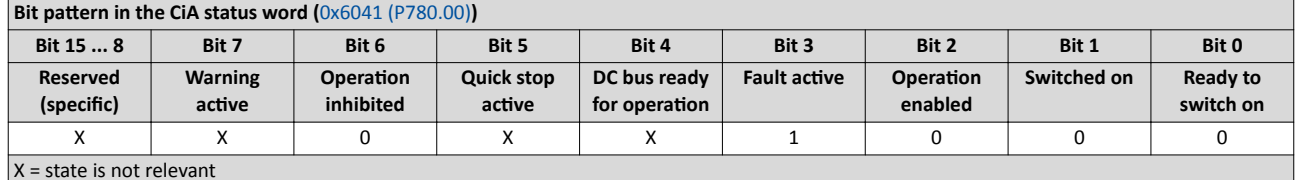

This device state can only be left with the "Reset fault" command if the cause of the fault has been removed.

# Configuring the network

CiA 402 device profile Device states

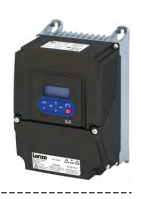

#### 12.7.6.9 STO (Safe Torque Off)

The status of the STO activity is included in bit 15 of the CiA status word (0x6041 (P780.00)).

This status information is required since the activation of STO causes all integral control parts to be deleted.

In case of hoists, for instance, the inverter would be sagging without any corrective measures after completing STO.

In order to prevent this unwanted state, the control has to be preloaded with a starting value after completing STO:

- In case of a control type with encoder, the integral-action component of the speed  $\bullet$ controller must be preloaded.
- In case of V/f characteristic control for asynchronous motor (VFC closed loop), the slip frequency must be preloaded.

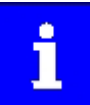

If STO is inhibited, a changeover to the "Ready to switch on" device state takes place and a warning is output.

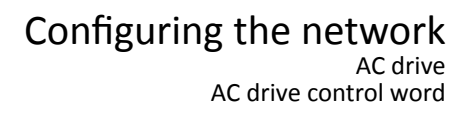

<span id="page-328-0"></span>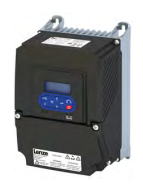

### **12.8 AC drive**

For control via the AC drive profile, the parameters listed in the following can be mapped to network registers.

- Mapping entry for the AC Drive control word (0x400B:001 (P592.01)): 0x400B0110
- Mapping entry for the AC Drive status word [\(0x400C:001 \(P593.01\)\)](#page-329-0): 0x400C0110
- Detailed information on the data mapping can be found in the chapter of the corresponding network.

### **12.8.1 AC drive control word**

The AC drive control word (0x400B:001 (P592.01)) will only be processed if the network control in  $0x2631:037$  (P400.37) has been activated and the network is also active as the control source.

### $\blacktriangleright$  Changing the control source during operation  $\mathbf{\mathfrak{a}}$  [76](#page-75-0)

Moreover, some bits in the control word are ignored if the bit 5 "Activate network control" is not set. For details see the parameter description for 0x400B:001 (P592.01).

The following logic applies to bit 0 "Run forward (CW)" and bit 1 "Run reverse (CCW)":

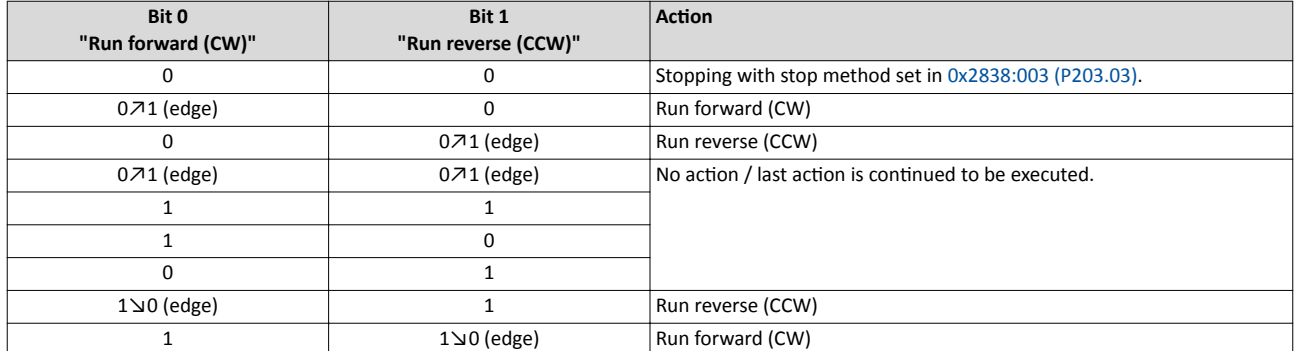

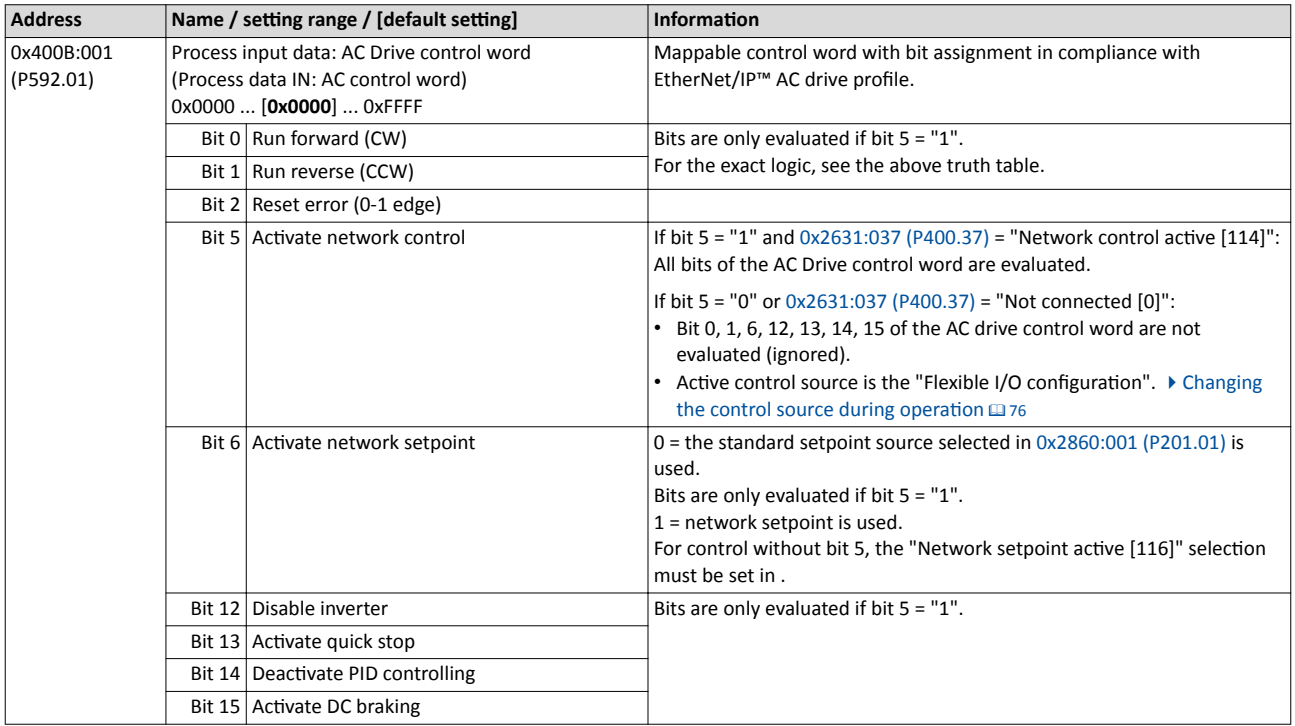

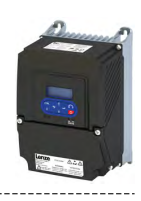

#### <span id="page-329-0"></span>12.8.2 AC drive status word

### Parameter

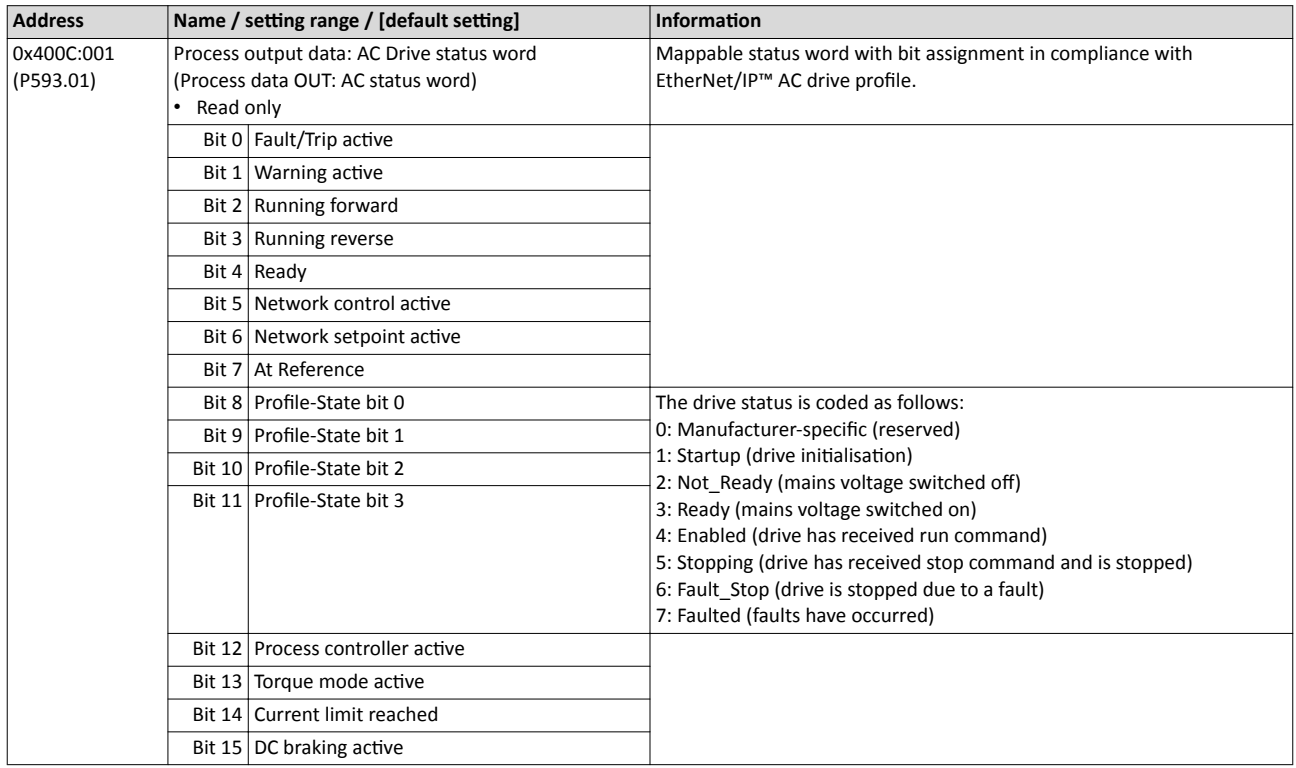

<span id="page-330-0"></span>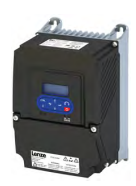

## Configuring the network Lenze LECOM profile

### 12.9 Lenze LECOM profile

For connection to Lenze inverters with a LECOM control word (C135) and LECOM status word (C150), the parameters listed in the following can be mapped to network registers.

### **Details**

Mapping entries

- LECOM control word (0x400B:002 (P592.02)): 0x400B0210
- LECOM status word (0x400C:002 (P593.02)): 0x400C0210
- Detailed information on the data mapping can be found in the chapter of the corresponding network.

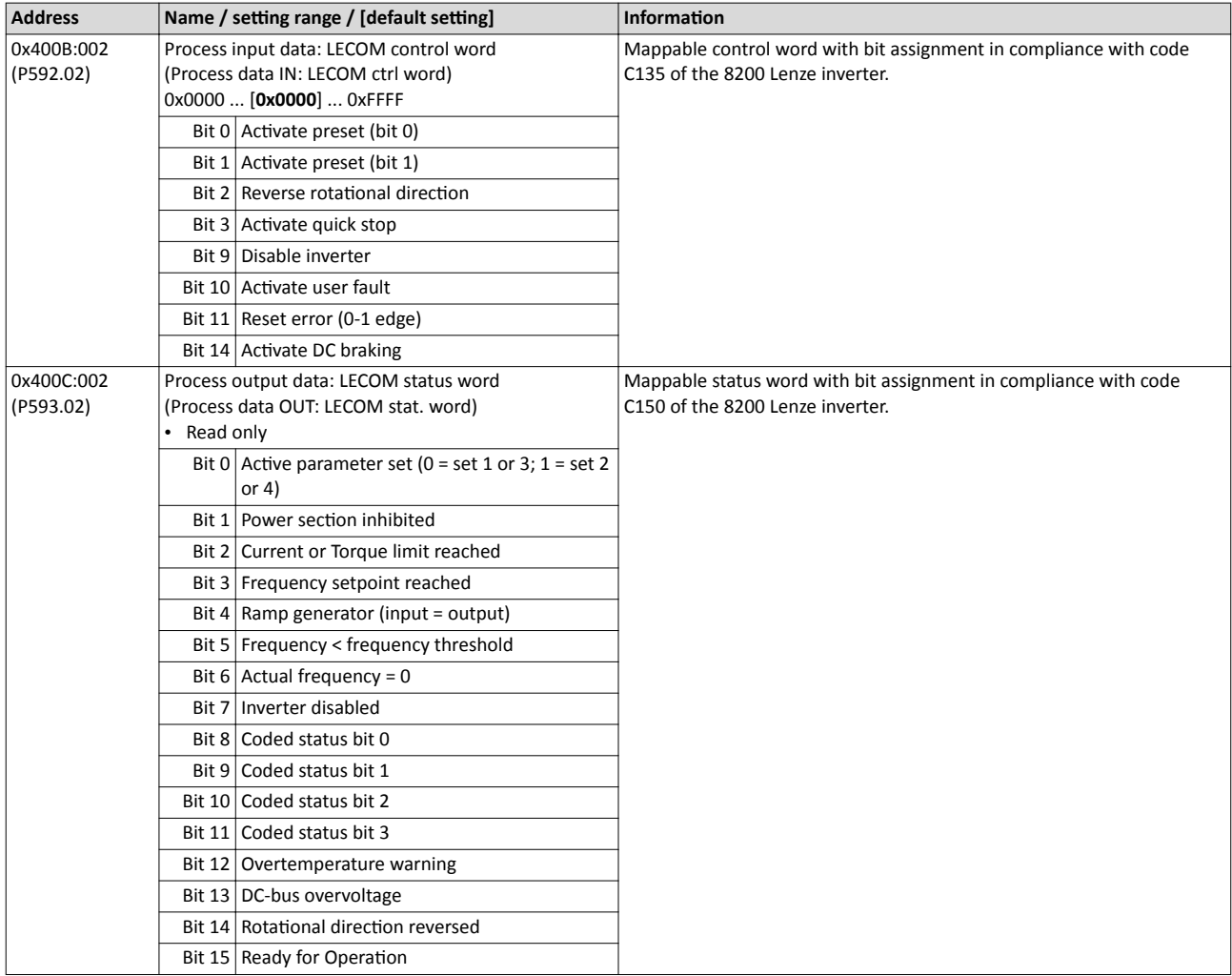

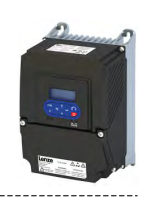

### **12.10 CANopen**

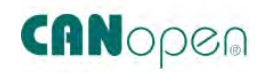

 $CANopen<sup>®</sup>$  is an internationally approved communication protocol which is designed for commercial and industrial automation applications. High data transfer rates in connection with efficient data formatting provide for the coordination of motion control devices in multiaxis applications.

- CANopen® is a registered community trademark of the CAN in Automation e. V user organisation.
- Detailed information on CANopen can be found on the web page of the CAN in Automation (CiA) user organisation: http://www.can-cia.org
- Information about the dimensioning of a CANopen network can be found in the configuration document for the inverter.

### **Preconditions**

- The control unit (CU) of the inverter is provided with CANopen.
- The network is terminated by one bus terminating resistor each at the first and last physical node. See "Typical topologies".
- The DIP switches for node address, baud rate and bus terminating resistor are correctly set, see: ▶ Basic setting and options  $\square$  [337](#page-336-0)
- The required EDS device description files for the inverters to be put into operation are loaded in the master (PLC).
	- Download of EDS files

### **Details**

- The implementation of the CANopen communication profile (CiA DS301, version 4.02) enables baud rates of 20 kbps to 1 Mbps.
- For establishing a simple network connection, the inverter provides predefined control and status words for these profiles.
	- ▶ CiA 402 device profile **a [308](#page-307-0)**
	- $\blacktriangleright$  [AC drive](#page-328-0)  $\boxplus$  [329](#page-328-0)
	- ▶ Lenze LECOM profile (1331)

There are also additional mappable data words to individually control the inverter:

• The inverter control is preconfigured via a CiA control word.

### **Typical topology**

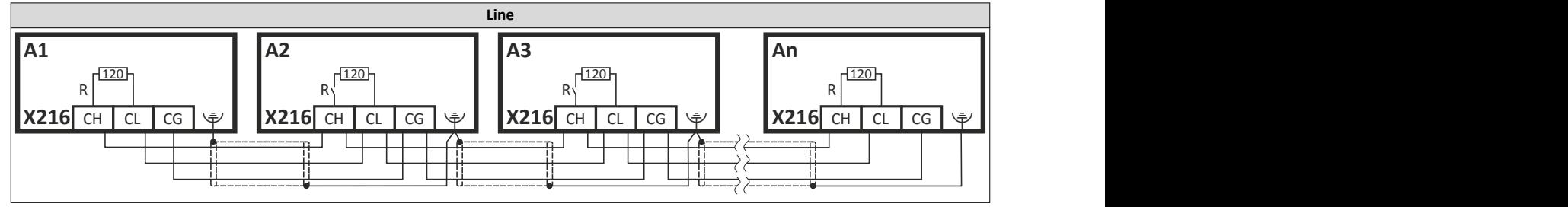

Commissioning

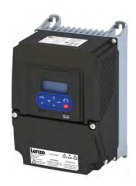

### **12.10.1 Commissioning**

In the following, the steps required for controlling the inverter via CANopen are described.

### **Parameterization required**

- 1. Set the CANopen node address.
	- Each network node must be provided with a unique node address.
	- Details: ▶ Node address setting **a** [337](#page-336-0)
- 2. Set the CANopen baud rate.
	- Default setting:  $500 = \text{kbit/s}$
	- Details:  $\triangleright$  Baud rate setting  $\Box$  [338](#page-337-0)
- 3. Optional: Configure inverter as "mini master".
	- Required if the initialization of the CANopen network and the associated status change from "Pre-Operational" to "Operational" is not effected by a higher-level host system.
	- Details:  $\triangleright$  Configuring the device as mini master  $\Box$  [339](#page-338-0)
- 4. Optional: Change the response of the inverter to the triggering of the RPDO time monitoring.
	- Default setting: In case of missing RPDOs, an error is triggered.
	- Details: ▶ [Error responses](#page-350-0) **a** [351](#page-350-0)
- 5. Save parameter settings:  $0x2022:003$  (P700.03) = "On / start = [1]".
- 6. Switch the inverter off and then on again in order that the changed communication settings can get effective.
- 7. Program the master so that the following SDO messages are sent to the inverter:
	- 1.  $0x2631:037$  (P400.37) = 1 (activate network control)
	- 2.  $0x2860:001$  (P201.01) = 5 (set network as standard setpoint source)
	- 3. PDO mapping and configuration of the process data objects RPDO1 and TPDO1 (see the sections "RPDO1 mapping modification" and "TPDO1 mapping modification").
- 8. Control inverter via RPDO1 (and evaluate the current status via TPDO1).
	- For assignment of the control word and setpoint selection, see section "RPDO1 mapping modification".
	- For assignment of the status word and actual value output, see section "TPDO1 mapping modification".
	- Acceleration [0x2917 \(P220.00\)](#page-83-0) and deceleration [0x2918 \(P221.00\)](#page-83-0) can be set/changed via SDO messages.

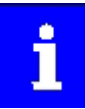

In the default setting, the digital input DI1 is assigned the "Run" function. If the network control is activated, this function serves as "start enable" for start commands via network. Hence, the digital input DI1 must be set to the HIGH level in order that the motor can be started via the network.

▶ Flexible I/O configuration of the start, stop and rotating direction [commands](#page-57-0)  $\square$  [58](#page-57-0)

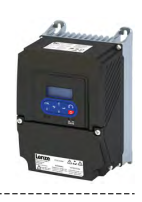

### <span id="page-333-0"></span>**RPDO1 mapping modification**

The RPDO1 is used to control the inverter.

Changing the identifier (COB-ID) and the PDO mapping only allows the following procedure:

- 1. Set RPDO1 to "invalid": Set bit 31 in the identifier  $0x1400:001$  (P540.01) = 1.
- 2. Set RPDO1 mapping to "invalid": set  $0x1600:000 = 0$
- 3. Map NetWordIN1 data word [0x4008:001 \(P590.01\)](#page-284-0) to RPDO1: set  $0x1600:001 = 0x40080110.$  $0x1600:001 = 0x40080110.$
- 4. Network setpoint frequency (0.1) [0x400B:003 \(P592.03\)](#page-298-0) to RPDO1: set  $0x1600:002 = 0x400B0310.$  $0x1600:002 = 0x400B0310.$
- 5. Set RPDO1 mapping to "valid" again: set [0x1600:000](#page-344-0) = 2 (number of mapped parameters).
- 6. Optional: Set timeout time for monitoring the data reception in  $0x1400:005$  (P540.05) in
	- [ms].
		- Default setting: 100 ms
- 7. Change identifier for RPDO1 (optional) and set RPDO1 to "valid" again: Write the new identifier into  $0x1400:001$  (P540.01) and simultaneously set bit 31 to "0".
	- Default setting: 0x200 + node address (hex)
	- Example: Node address = 10 (0xA) and basic identifier = default setting:
		- $1$ dentifier to be written into = 0x200 + 0xA = 0x20A = (0b0011 0000 1010)

### **Function assignment of the NetWordIN1 data word (byte 1+2 of the RPDO1)**

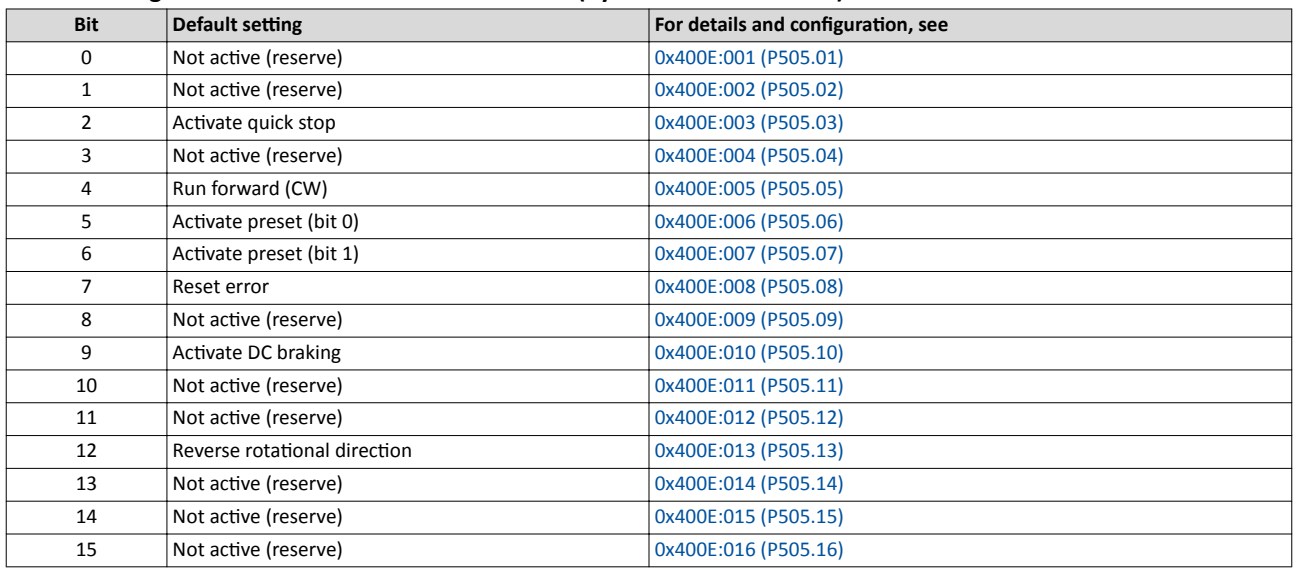

Specifying the frequency setpoint (byte 3+4 of the RPDO1)

- The specification is made unsigned (independent of the direction of rotation) as integer in the resolution [0.1 Hz].
- The direction of rotation is defined in the default setting via bit 12 of the NetWordIN1 data word.
- Example:  $456 = 45.6$  Hz

### Configuring the network CANopen Commissioning

<span id="page-334-0"></span>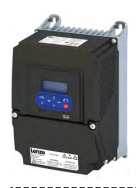

### **TPDO1 mapping modification**

The TPDO1 is used for the output of status information and the actual frequency value.

Changing the identifier (COB-ID) and the PDO mapping only allows the following procedure:

- 1. Set TPDO1 to "invalid": Set bit 31 in the identifier  $0x1800:001$  (P550.01) = 1.
- 2. Set TPDO1 mapping to "invalid": set [0x1A00:000](#page-345-0) = 0.
- 3. Map NetWordOUT1 data word [0x400A:001 \(P591.01\)](#page-294-0) to TPDO1: set [0x1A00:001](#page-345-0) = 0x400A0110.
- 4. Frequency (0.1) [0x400B:003 \(P592.03\)](#page-298-0) to TPDO1: set [0x1A00:002](#page-345-0) = 0x400C0310.
- 5. Set TPDO1 mapping to "valid" again: set [0x1A00:000](#page-345-0) = 2 (number of mapped parameters).
- 6. Option: Transmission type in [0x1800:002 \(P550.02\)](#page-342-0) Event timer in [0x1800:005 \(P550.05\).](#page-342-0)
- Default setting: Cyclic transmission every 20 ms.
- 7. Change identifier for TPDO1 (optional) and set TPDO1 to "valid" again: Write the new identifier into  $0x1800:001$  (P550.01) and simultaneously set bit 31 to "0".
	- Default setting:  $0x40000180 +$  node address (hex)
	- Example: Node address =  $= 10$  (0xA) and TPDO1 basic identifier = default setting: Identifier to be written into  $0x1800:001$  (P550.01) = 0x40000180 + 0xA = 0x4000018A (0b0100 0000 0000 0000 0000 0001 1000 1010)

### **Status assignment of the NetWordOUT1 data word (byte 1+2 of the TPDO1)**

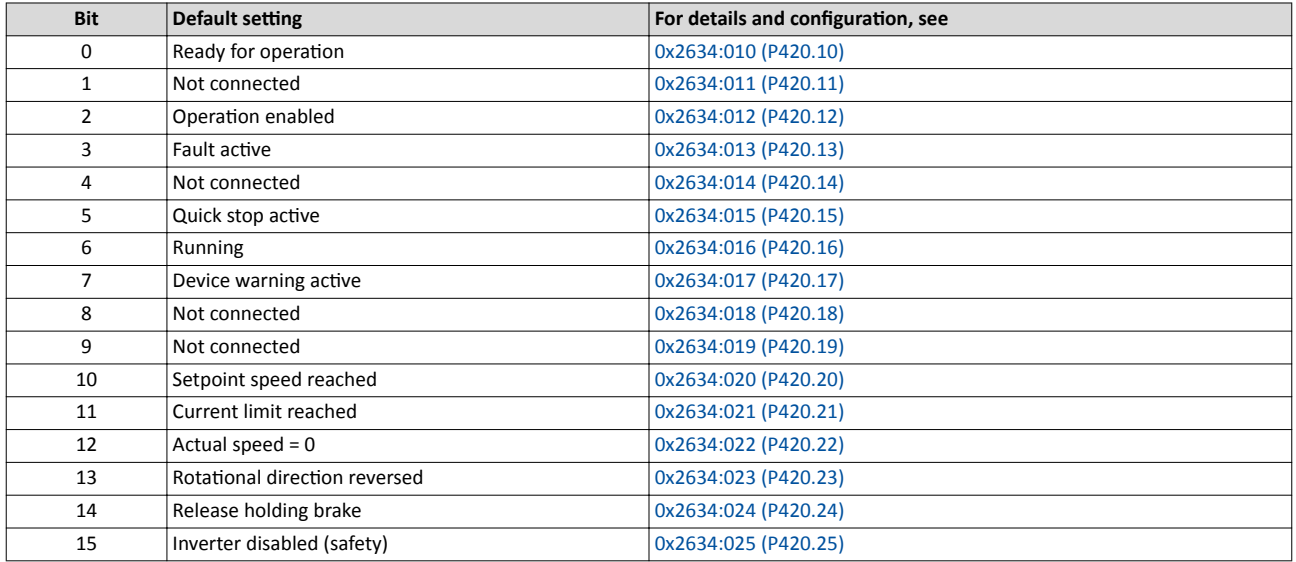

Output of the actual frequency value (byte 3+4 of the TPDO1)

• The output is made unsigned (independent of the direction of rotation) as integer in the resolution [0.1 Hz].

- An active reversal is displayed via bit 13 of the NetWordOUT1 data word.
- Example: 456 = 45.6 Hz

### **Restart of the communication**

A restart of communication is required after changes of the interface configuration (e. g. node address and baud rate) in order that the changed settings become effective.

For restarting communication, there are two options:

- a) Switch inverter off and on again.
- b)  $0x2300$  (P508.00) Set = "Restart with current values  $[1]$ ".

The following parameter can be used to restart or stop communication.

Optionally it is also possible to reset all communication parameters to the default status.

<span id="page-335-0"></span>

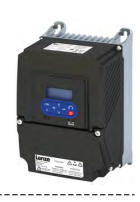

### **Parameter**

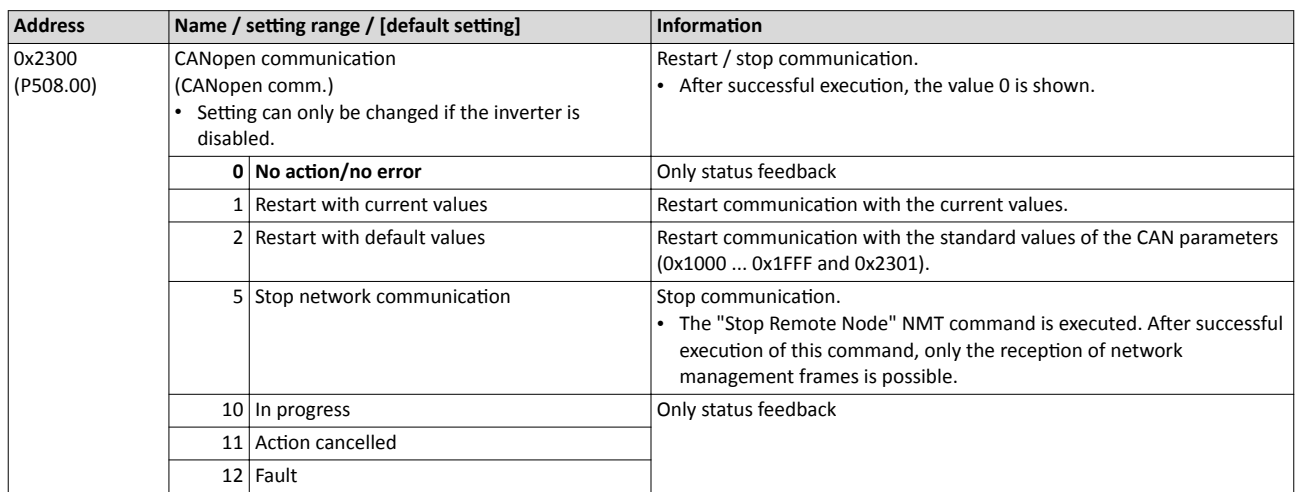

# Configuring the network

CANopen Basic setting and options

<span id="page-336-0"></span>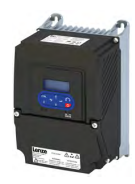

#### 12.10.2 **Basic setting and options**

These settings are required to operate the inverter in the CANopen network:

- Activation of the bus terminating resistor if the inverter is integrated as the first or last  $\bullet$ physical node in the network.
	- Activating the bus terminating resistor  $\square$  337
- Setting of a unique node address and the baud rate.
	- ▶ Node address setting [1337]
	- ▶ Baud rate setting **a** 338
- Optional configuration of the inverter as a "mini-master".
	- $\triangleright$  Configuring the device as mini master  $\Box$  339

### 12.10.2.1 Activating the bus terminating resistor

If the inverter is the first or last physical node in the network, the bus terminating resistor must be activated using the DIP switch marked "R" on the device.

View of the DIP switch

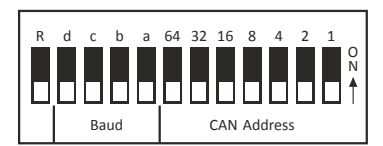

### 12.10.2.2 Node address setting

Each network node must be provided with a unique node address.

### **Details**

- The node address of the inverter can be optionally set in 0x2301:001 (P510.01) or using  $\bullet$ the DIP switches on the device labelled with "1" ... "64".
- The setting that is active when the inverter is switched on is the effective setting.
- The labelling of the DIP switches corresponds to the values of the individual DIP switches for determining the node address (see the following example).
- The active node address is displayed in 0x2302:001 (P511.01).

### Example of how the node address is set via the DIP switches

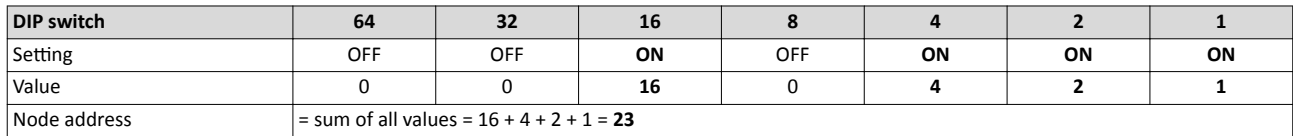

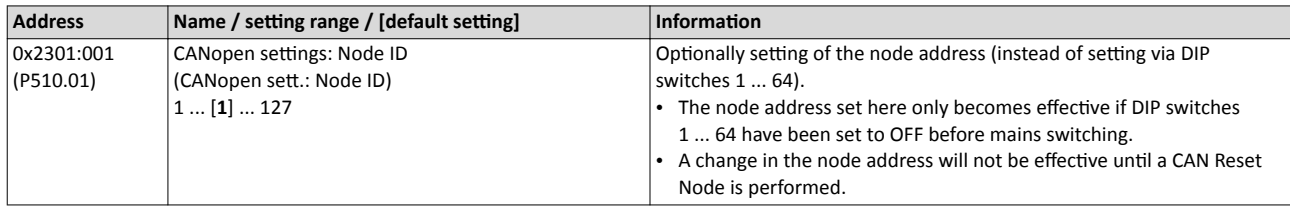

# <span id="page-337-0"></span>Configuring the network

CANopen Basic setting and options

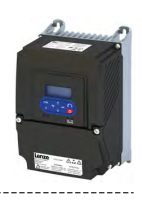

### 12.10.2.3 Baud rate setting

All network nodes must be set to the same baud rate.

### **Details**

- The baud rate can be optionally set in 0x2301:002 (P510.02) or using the DIP switches on  $\bullet$ the device labelled with "a" ... "d" (see the following table).
- The setting that is active when the inverter is switched on is the effective setting.
- The active baud rate is displayed in 0x2302:002 (P511.02).

### View of the DIP switch

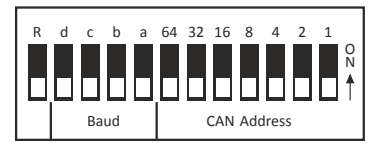

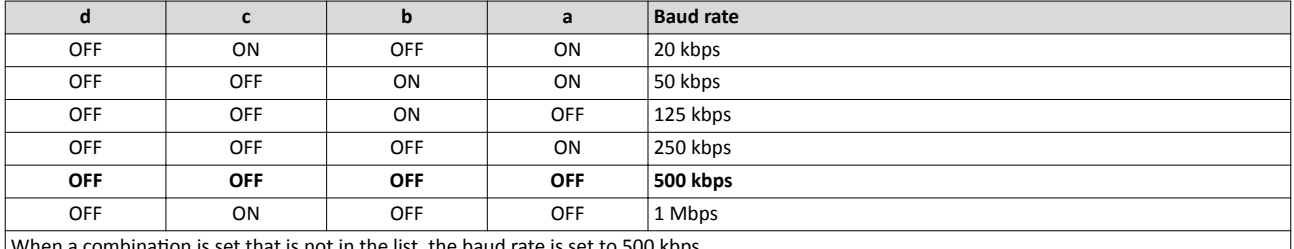

When a combination is set that is not in the list, the baud rate is set to 500 kbps

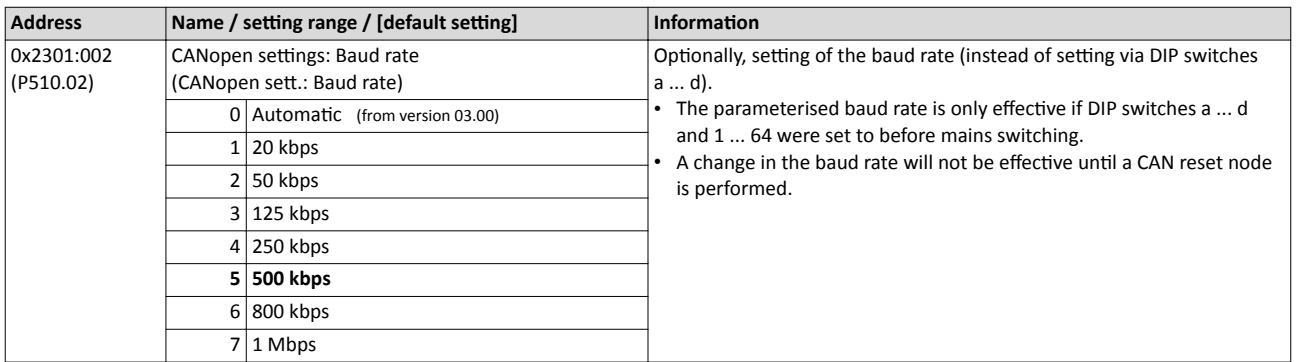

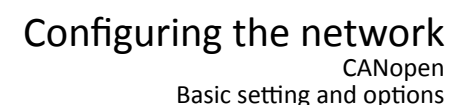

<span id="page-338-0"></span>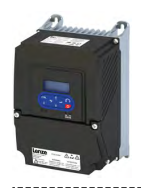

### 12.10.2.4 Configuring the device as mini master

If the initialisation of the CANopen network and the associated status change from "Pre-Operational" to "Operational" is not effected by a master (PLC), the inverter can instead be defined as a "mini master" to execute this task.

### **Details**

The inverter is configured as mini master in 0x2301:003 (P510.03).

- . In the default setting, the inverter is configured as slave and waits for the NMT telegram "Start Remote Node" from the master (PLC) in the "Pre-Operational" state after being switched on.
- Configured as mini master, the inverter changes to the "Operational" state after being switched on and sets all nodes connected to the CAN bus (broadcast telegram) to the "Operational" communication state using the "Start Remote Node" NMT telegram after the deceleration time set in 0x2301:004 (P510.04) has elapsed. Only this communication status enables data exchange via the process data objects.

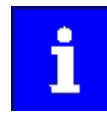

The change of the master/slave operation only becomes effective by renewed mains switching of the inverter or by sending the NMT telegram "Reset Node" or "Reset Communication" to the inverter. Alternatively, the CAN communication can be restarted via 0x2300 (P508.00).

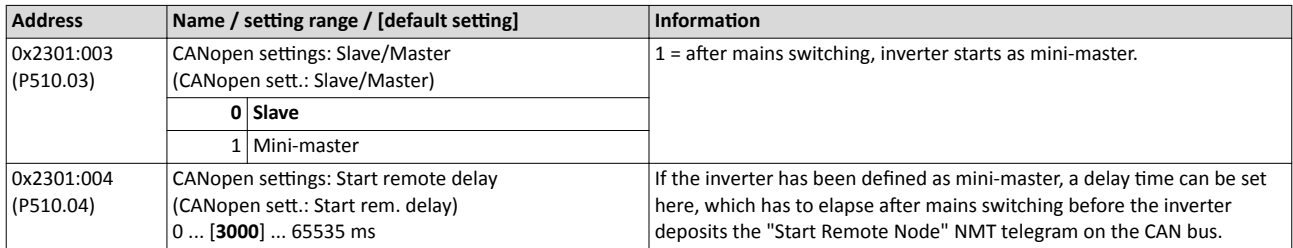

Process data transfer

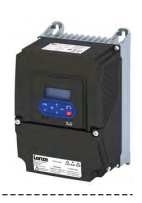

### **12.10.3 Process data transfer**

Process data objects (PDOs) are used for the cyclic transmission of (process) data via CANopen. PDOs only contain data and an identifier. They do not contain any information about the sender or receiver and are therefore very efficient.

### **Details**

- Process data objects which the inverter receives via the network are referred to as "Receive PDOs" (RPDOs).
- Process data objects which the inverter sends via the network are referred to as "Transmit PDOs" (TPDOs).
- The maximum length of a PDO is 8 bytes (4 data words).
- Each PDO requires a unique identifier ("COB-ID") for the purpose of identification within the network.
- Communication parameters such as the transmission type and cycle time for each PDO can be set freely and independently of the settings of other PDOs

### **Transmission type**

Process data objects can be transmitted in an event-controlled or time-controlled manner. The below table shows that it is possible to combine the different methods by means of logic operations (AND, OR):

- Event-controlled: The PDO is sent if a special device-internal event has occurred, for instance, if the data contents of the TPDO have changed or if a transmission cycle time has elapsed.
- Synchronous transmission: Transmission of a TPDOs or reception of an RPDO is effected after the inverter has received a sync telegram (COB-ID 0x80).
- Cyclic transmission: The cyclic transmission of PDOs is effected when the transmission cycle time has elapsed.
- Polled via RTR: Transmission of a TPDO is carried out on request by another device via data request frame (RTR remote transmit request). For this, the data requester (e.g. master) sends the data request frame with the COB-ID of the TPDO that is to be requested to transmit. The receiver recognises the RTR and carries out the transmission.

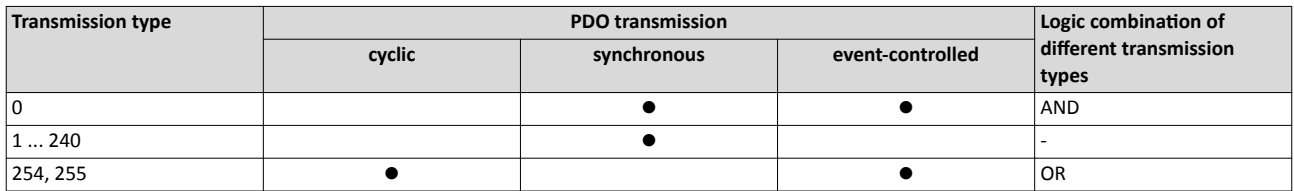

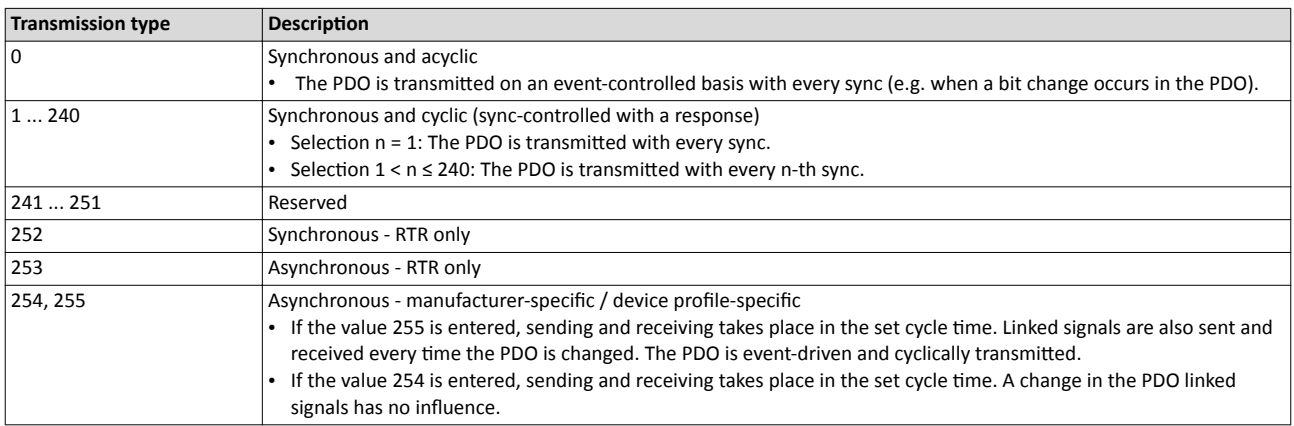

### Configuring the network CANopen

Process data transfer

<span id="page-340-0"></span>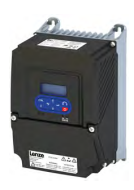

### Synchronisation of PDOs via sync telegram

During cyclic transmission, one or more PDOs are transmitted/received in fixed time intervals. An additional specific telegram, the so-called sync telegram, is used for synchronising cyclic process data.

- The sync telegram is the trigger point for the transmission of process data from the slaves to the master and for the acceptance of process data from the master in the slaves.
- For sync-controlled process data processing, the sync telegram must be generated accordingly.
- The response to a sync telegram is determined by the transmission type selected.  $\bullet$

### Generating the sync telegram:

- 0x1005 can be used to activate the generation of sync telegrams and to write the identifier value.
- Sync telegrams are created when bit 30 (see below) is set to "1".
- The interval between sync telegrams is to be set in 0x1006.

### Writing identifiers:

- To receive sync telegrams, the value 0x80 must be entered in the 11-bit identifier in the default setting (and in compliance with the CANopen specification). This means that all inverters are set to the same sync telegram by default.
- If sync telegrams are only to be received by specific nodes, their identifiers can be entered with a value of up to and including 0x07FF.
- The identifier can only be changed if the inverter does not send any sync telegrams  $(0x1005, Bit 30 = "0").$

### Data telegram assignment

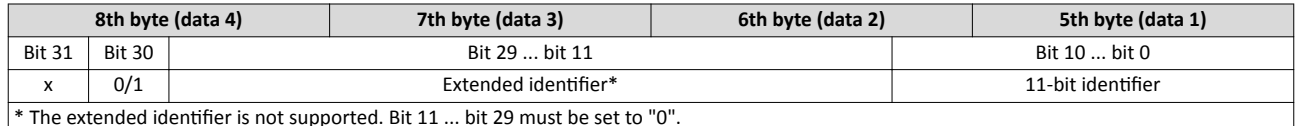

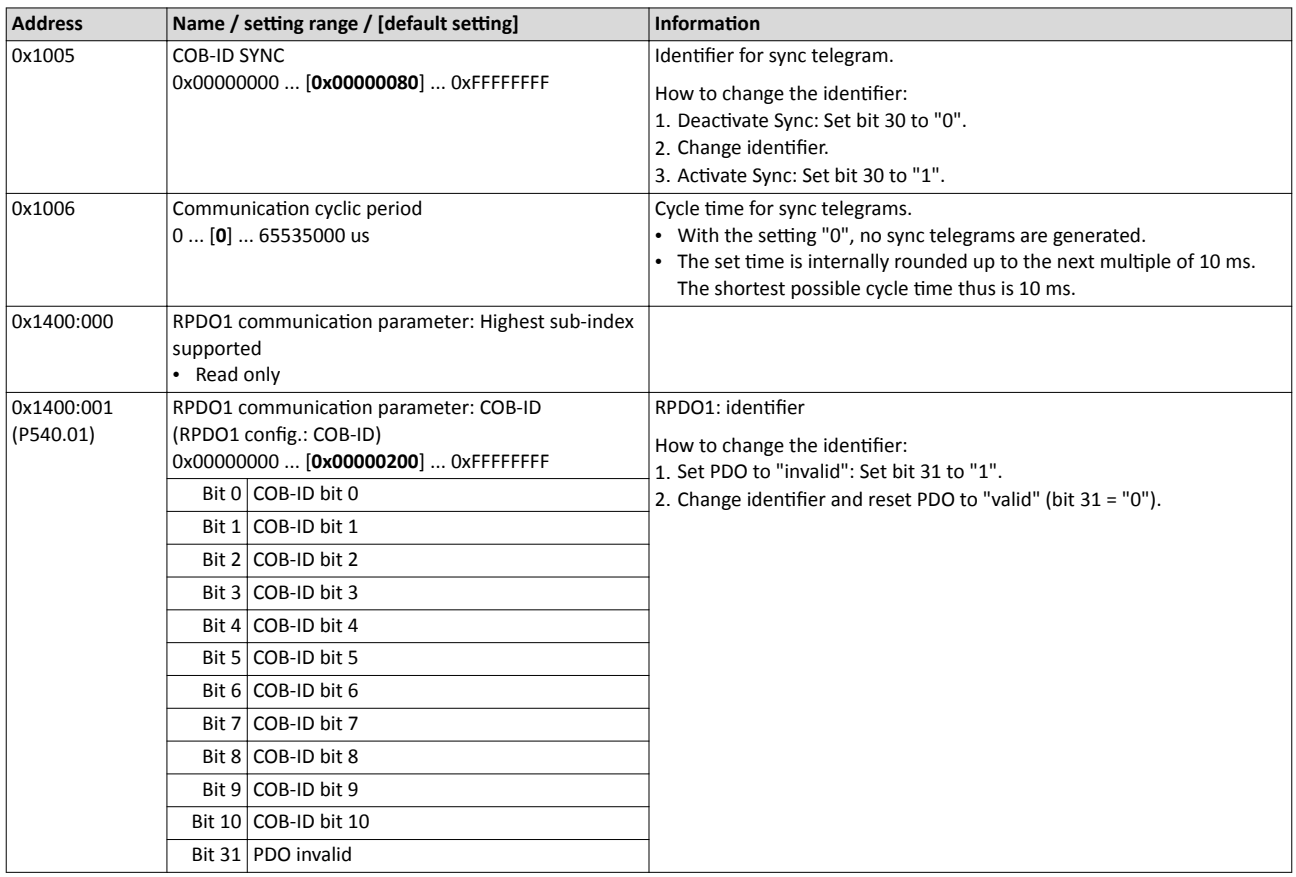

### <span id="page-341-0"></span>Configuring the network CANopen

Process data transfer

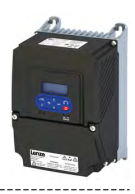

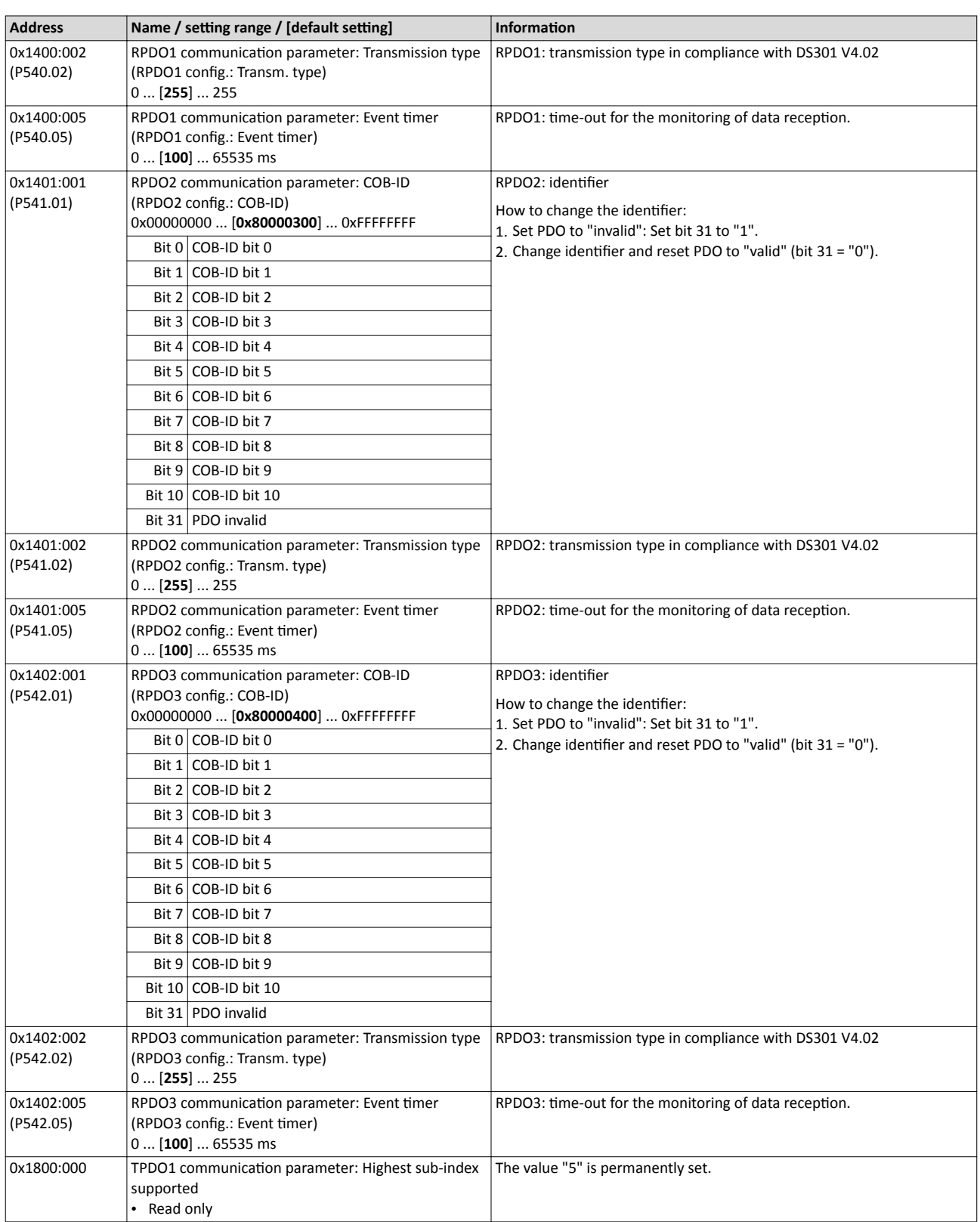

<span id="page-342-0"></span>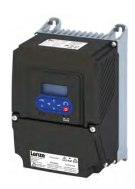

### Configuring the network CANopen Process data transfer

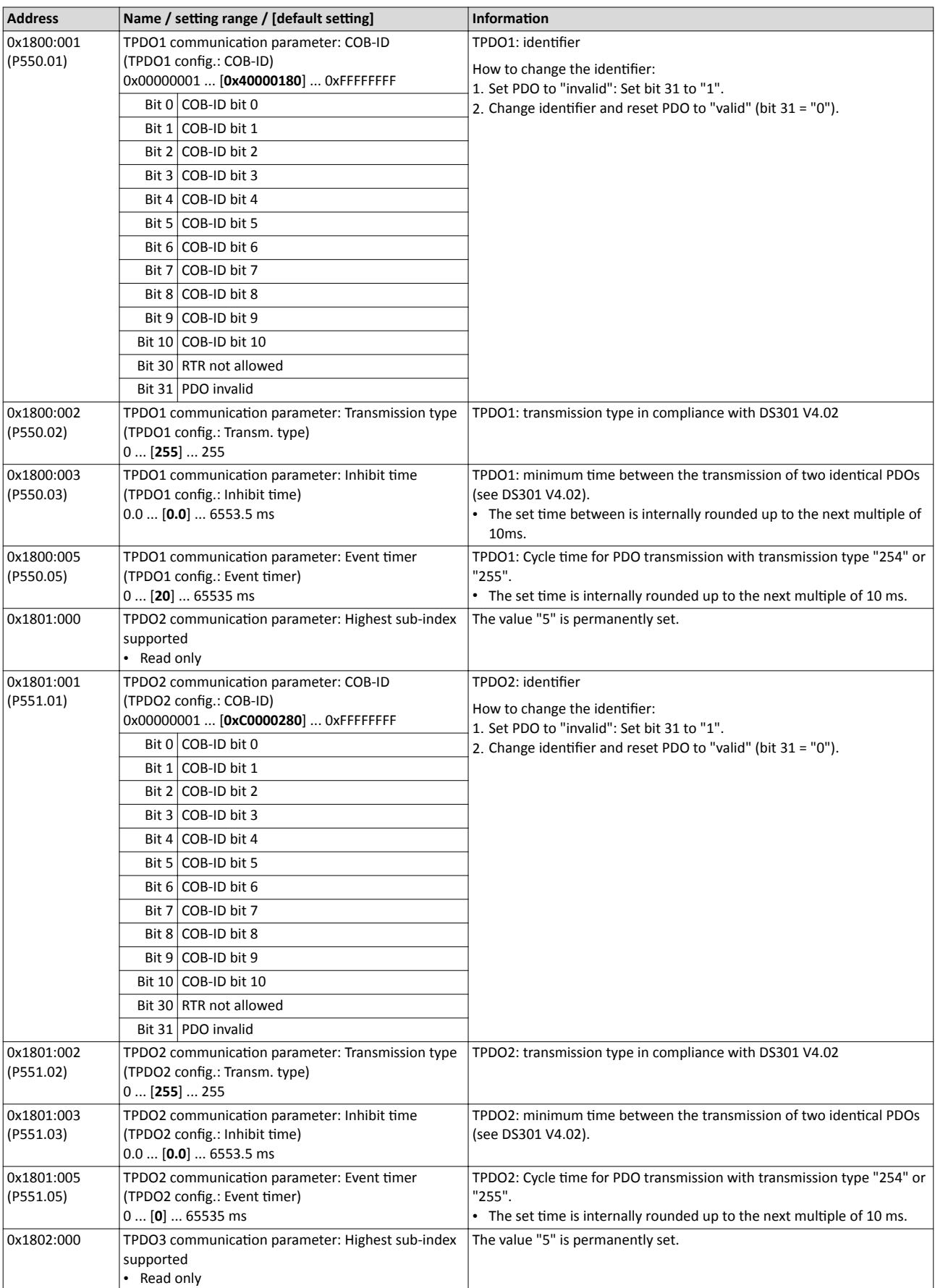

# <span id="page-343-0"></span>Configuring the network

CANopen Process data transfer

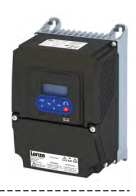

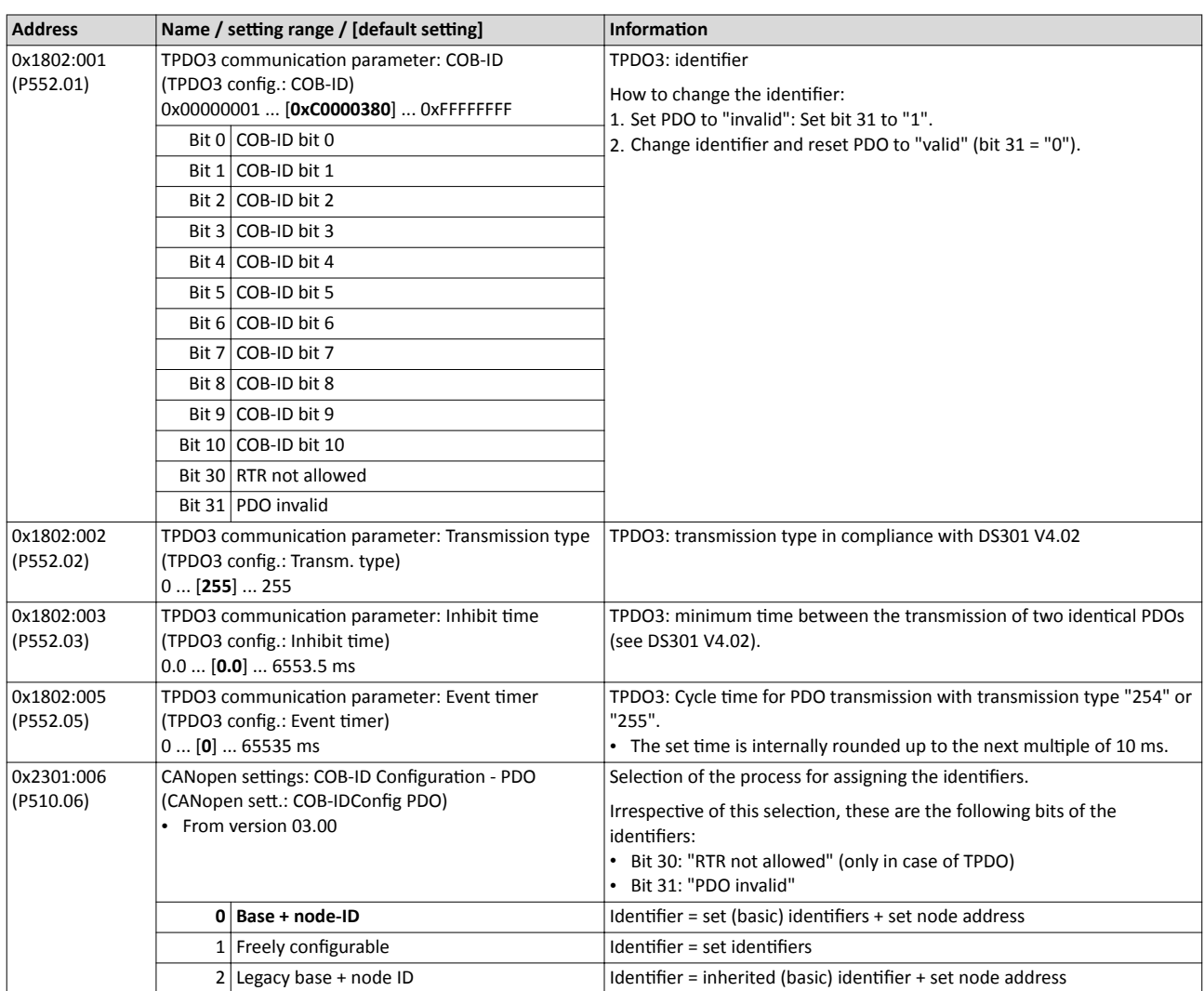

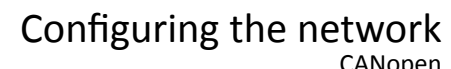

<span id="page-344-0"></span>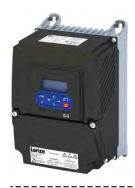

Process data transfer

### **12.10.3.1 Data mapping**

Data mapping serves to define which process data are transmitted cyclically via the process data channels.

### **Details**

Data mapping (in the case of CANopen also referred to as "PDO mapping") is preconfigured for control of the inverter via the device profile CiA 402:

- RPDO1 =  $0x6040$  (CiA control word) and  $0x6042$  (P781.00) (Set speed).
- $TPO01 = 0x6041 (P780.00)$  $TPO01 = 0x6041 (P780.00)$  (CiA status word) and  $0x6044$  (P783.00) (Actual speed).

### **Variable PDO mapping**

The inverter supports variable PDO mapping for individual drive solutions. With 8 mapping entries each, 8-bit, 16-bit and 32-bit parameters can be assigned to a PDO in any order.

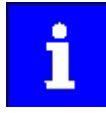

The total length of the mapped parameters must not exceed 8 bytes. The PDO mapping cannot be applied to all parameters. The mappable parameters are marked correspondingly in the parameter attribute list.  $\blacktriangleright$  Parameter attribute  $list \n  $\square$  636$  $list \n  $\square$  636$  $list \n  $\square$  636$ 

The process of variable PDO mapping only allows the following procedure:

- 1. Set PDO to "invalid": set bit 31 in the corresponding identifier  $(0x1400:001 (P540.01)$  ... [0x1402:001 \(P542.01\)](#page-341-0) or [0x1800:001 \(P550.01\)](#page-342-0) ... [0x1802:001 \(P552.01\)\)](#page-343-0) to "1".
- 2. Set PDO mapping to "invalid": set subindex 0 in the mapping parameter (0x1600:000 ... [0x1602:000](#page-345-0) or [0x1A00:000](#page-345-0) ... [0x1A02:000](#page-346-0)) to "0".
- 3. Set desired PDO mapping via the corresponding mapping entries. Format: 0xiiiissll (iiii = hexadecimal index, ss = hexadecimal subindex, II = hexadecimal data length)
- 4. Set subindex 0 in the mapping parameter (0x1600:000 ... [0x1602:000](#page-345-0) or [0x1A00:000](#page-345-0) ... [0x1A02:000](#page-346-0)) to valid value (number of mapped parameters).
- 5. Set PDO back to "valid": set bit 31 in the corresponding identifier ( $0x1400:001$  (P540.01) ... [0x1402:001 \(P542.01\)](#page-341-0) or [0x1800:001 \(P550.01\)](#page-342-0) ... [0x1802:001 \(P552.01\)\)](#page-343-0) to "0".

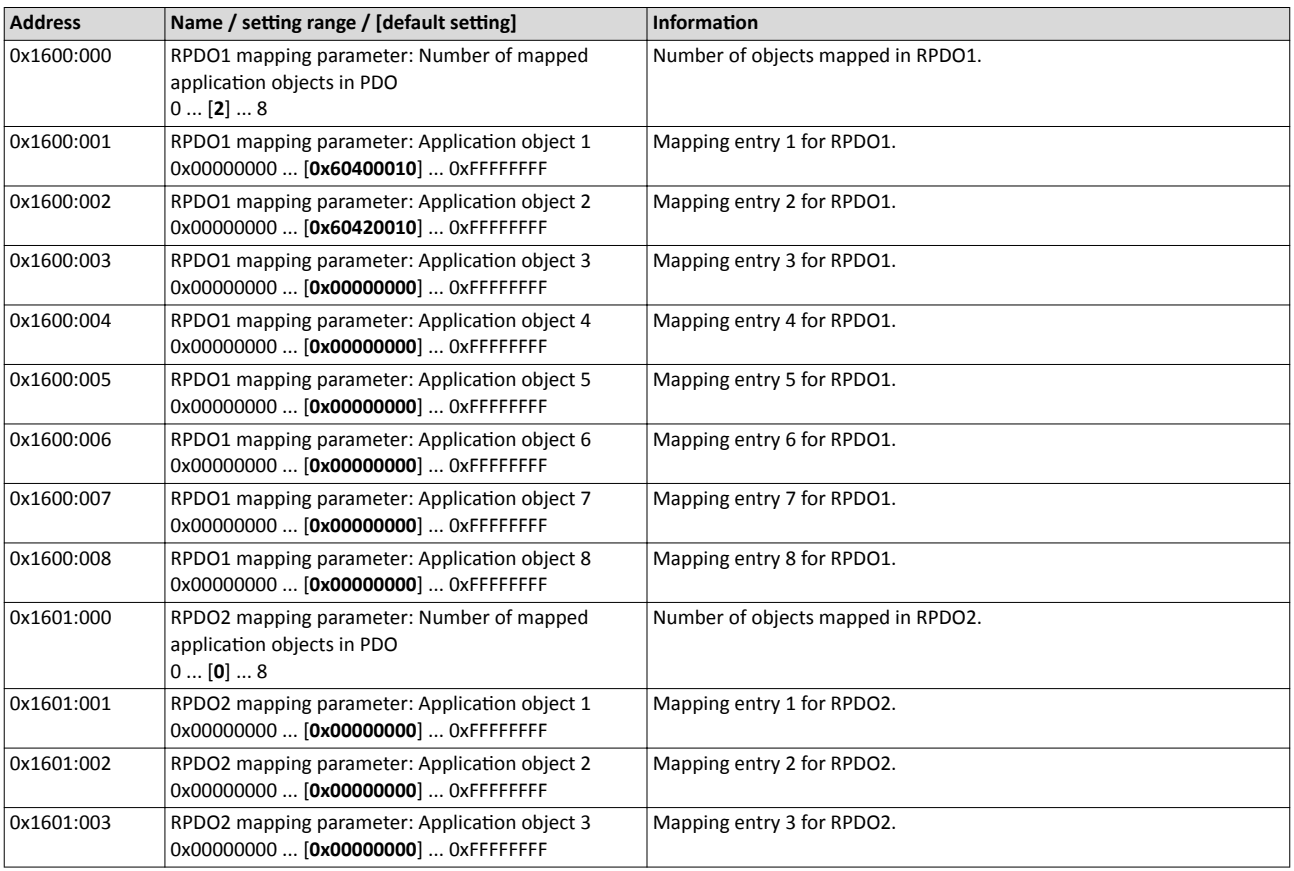

### <span id="page-345-0"></span>Configuring the network CANopen Process data transfer

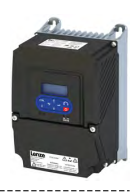

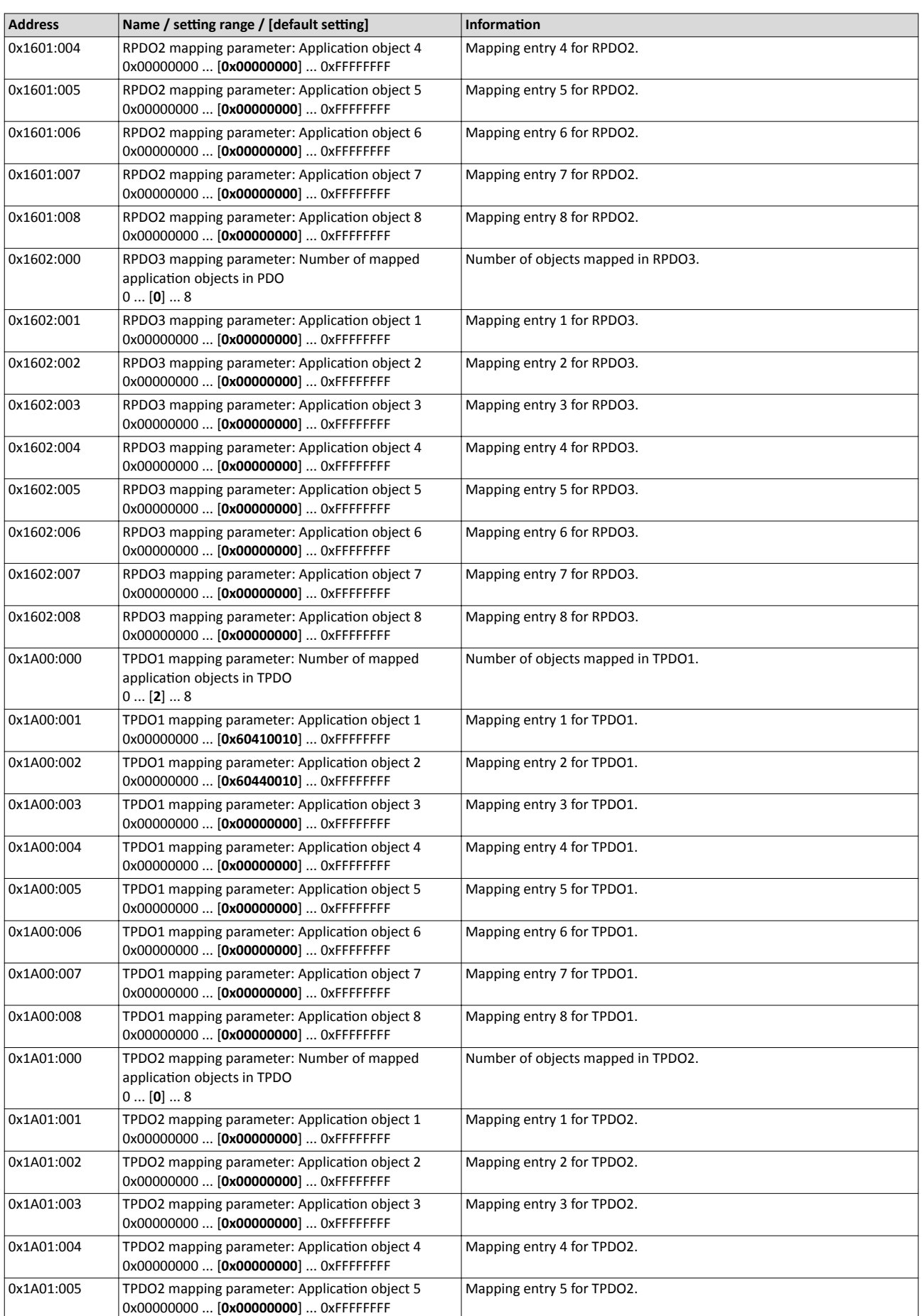

<span id="page-346-0"></span>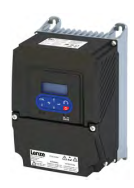

# Configuring the network CANopen Process data transfer

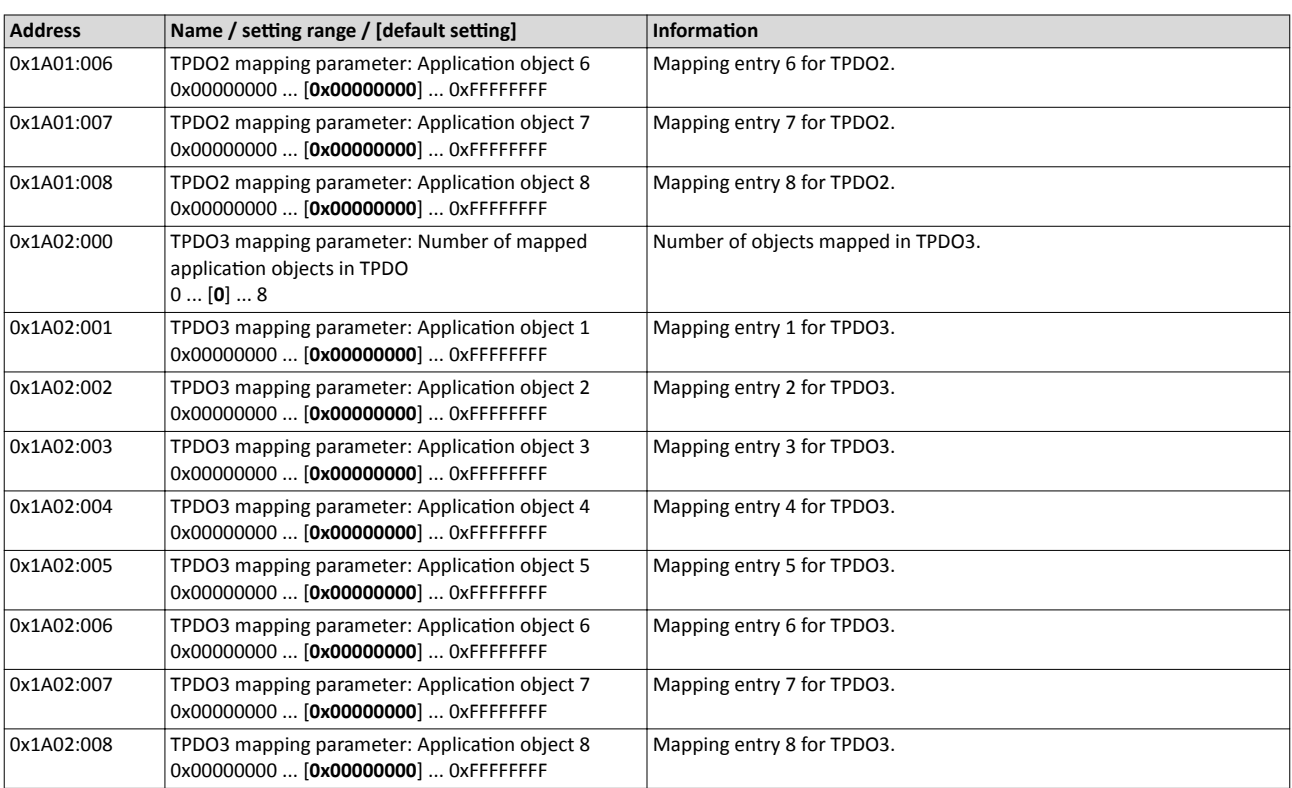

Parameter data transfer

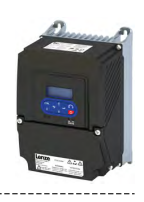

### **12.10.4 Parameter data transfer**

Service data objects (SDOs) make it possible to read and write all parameters of the inverter via CANopen.

### **Details**

- Two independent SDO channels are provided at the same time. SDO channel 1 is always active. SDO channel 2 can be activated via [0x2301:005 \(P510.05\)](#page-348-0).
- An SDO is always transmitted with confirmation, i. e. the reception of an SDO frame is acknowledged by the receiver.
- The identifiers for SDO1 and SDO2 are generated from the basic identifier (in compliance with the "Predefined Connection Set") and the node address set:

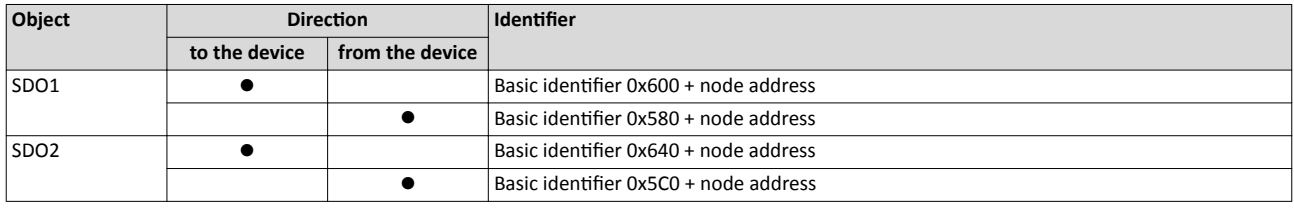

### **Structure of the SDO frame user data**

The user data are shown in Motorola format:

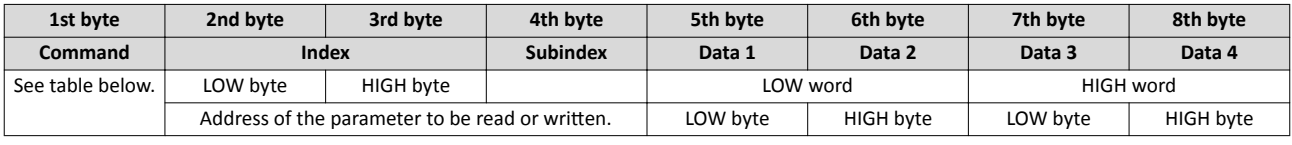

The following commands can be transmitted or received for writing and reading the s:

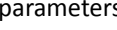

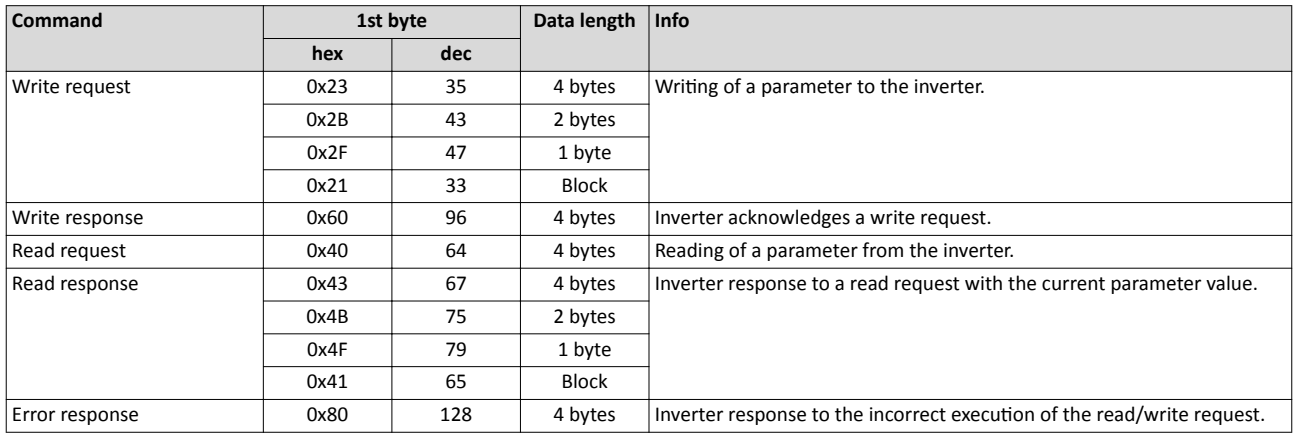

More precisely, the command byte comprises the following information:

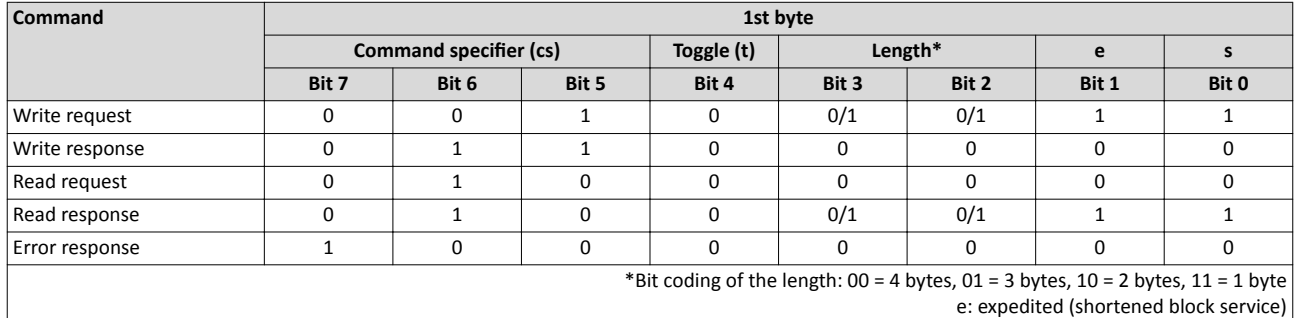

s: segmented (normal block service)

More commands are defined in the DS301 V4.02 CANopen specification (e. g. segmented transfer).

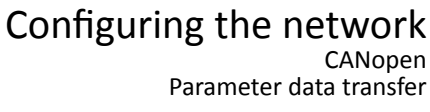

<span id="page-348-0"></span>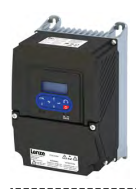

Up to 4 bytes are available for parameter value entries. Depending on the data format, they are assigned as follows:

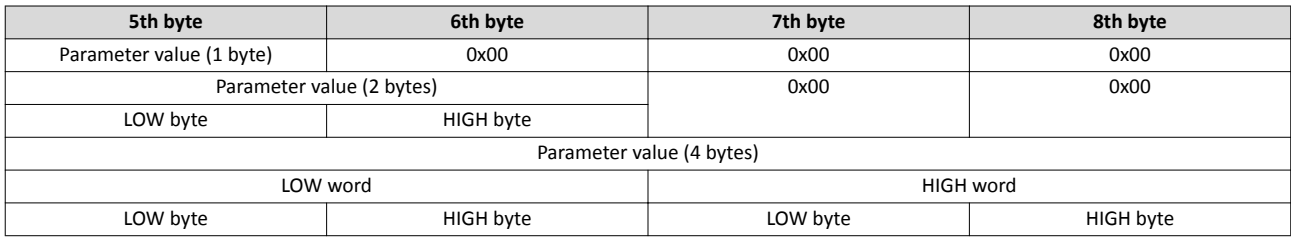

The parameter attribute list in the annex also specifies a so-called "scaling factor". The scaling factor is relevant to the transmission of parameter values which are represented with one or several decimal positions in the parameter list. If the scaling factor is  $> 1$ , the value must be multiplied with the scaling factor specified before the transmission, so that the value can be transferred completely (as an integer value). On the SDO client side, the integer value must then be divided by the scaling factor again, in order to receive the original value with decimal positions.

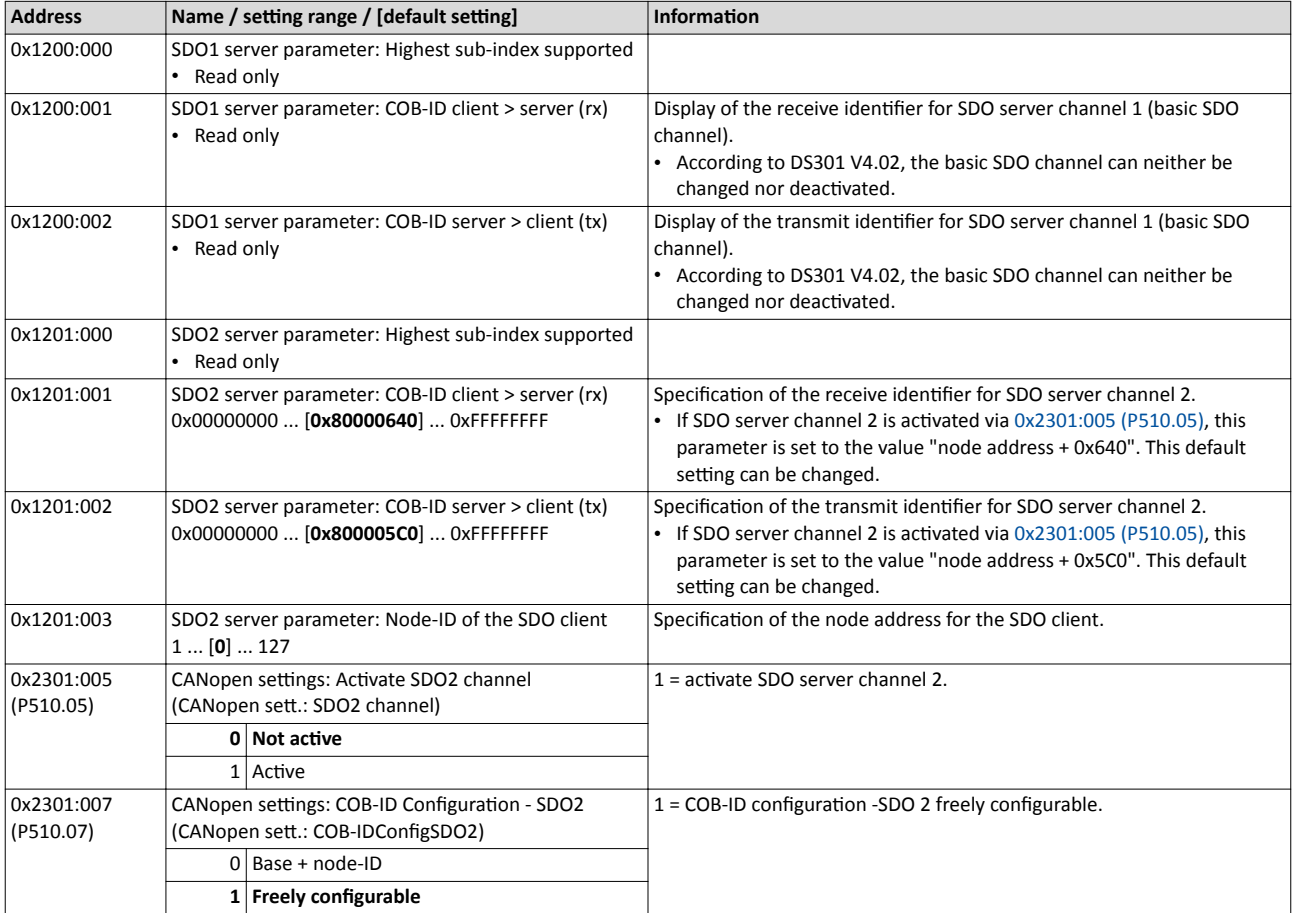

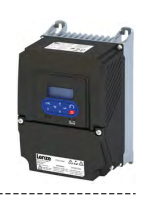

### <span id="page-349-0"></span>**12.10.5 Monitoring**

### **12.10.5.1 Emergency telegram**

If the error status changes when an internal device error occurs or is remedied, an emergency telegram is sent to the NMT master once.

### **Details**

- The identifier for the emergency telegram is fixedly defined and is shown in  $0x1014$ .
- In  $0x1015$ , a blocking time can be set, in order to limit the bus load in the case of emergency telegrams following quickly in succession.

### **Parameter**

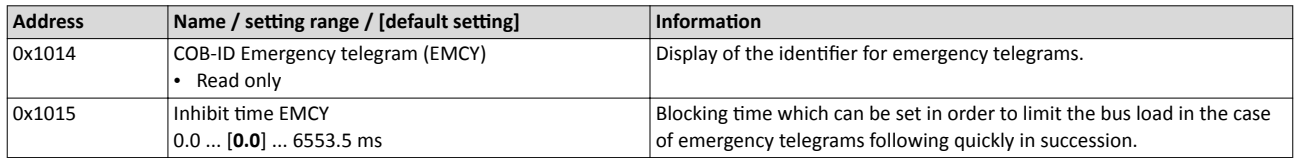

### **12.10.5.2 Heartbeat protocol**

The heartbeat protocol can be used for node monitoring purposes within a CAN network.

### **Basic procedure**

- 1. A heartbeat producer cyclically sends a heartbeat telegram to one or several receivers (consumers).
- 2. The consumer(s) monitor(s) the heartbeat telegram for arrival on a regular basis.

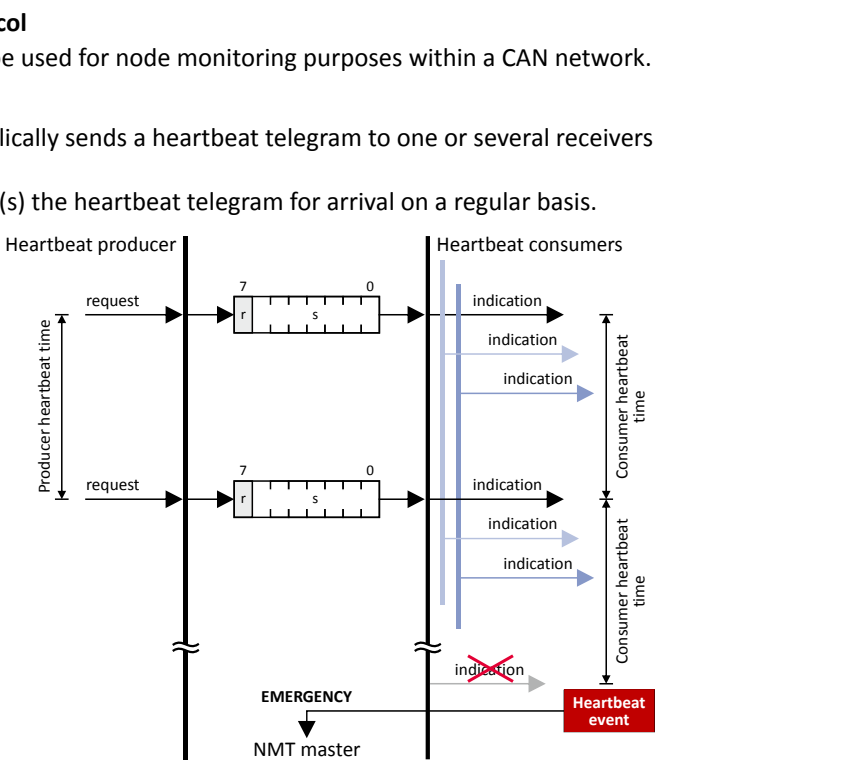

The inverter can be configured as producer or as consumer to monitor up to four other nodes.

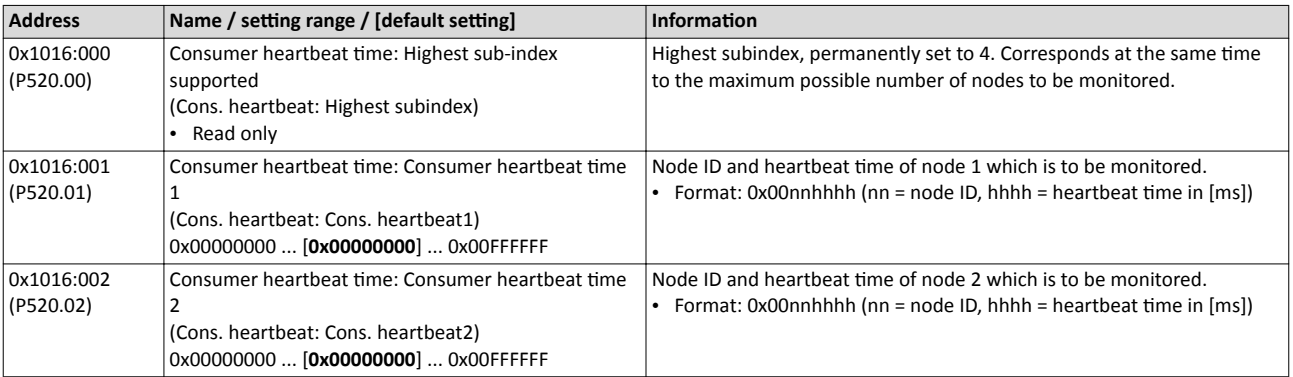

<span id="page-350-0"></span>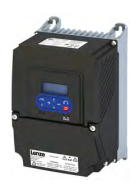

-------------------------------------

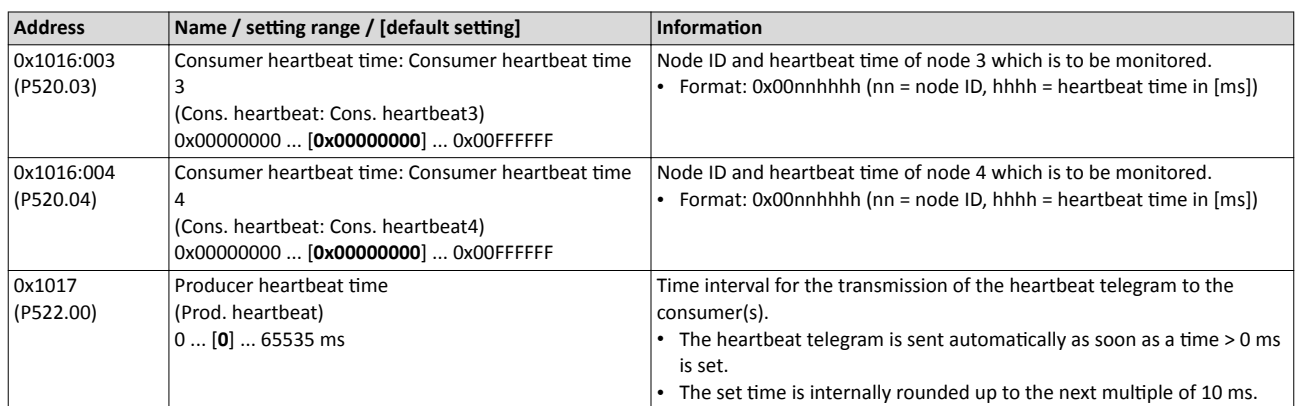

### **12.10.5.3 Error responses**

The responses to CANopen errors such as missing PDOs or heartbeat frames can be configured via the following parameters.

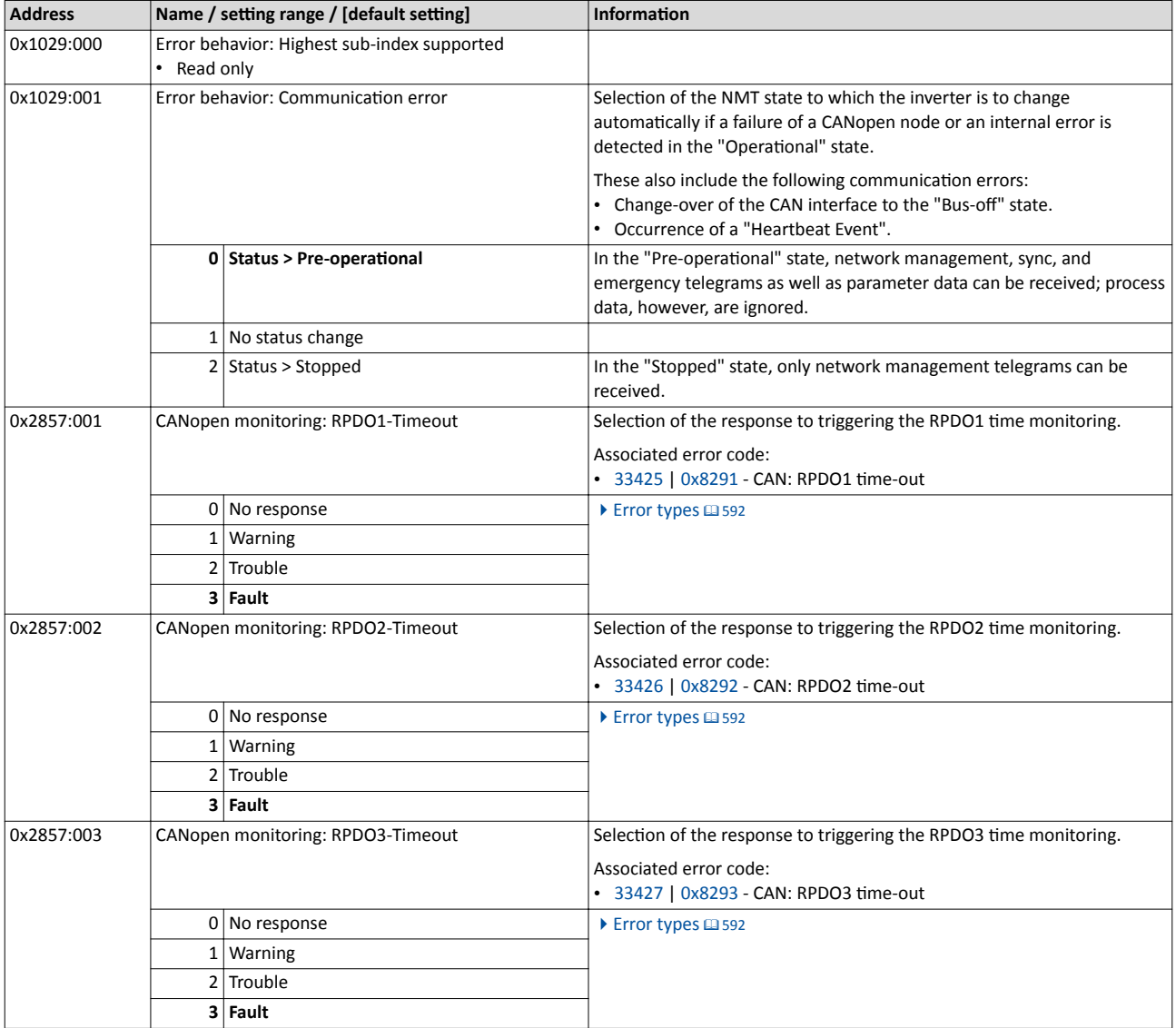

### Configuring the network CANopen Monitoring

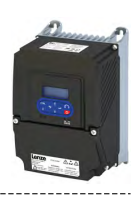

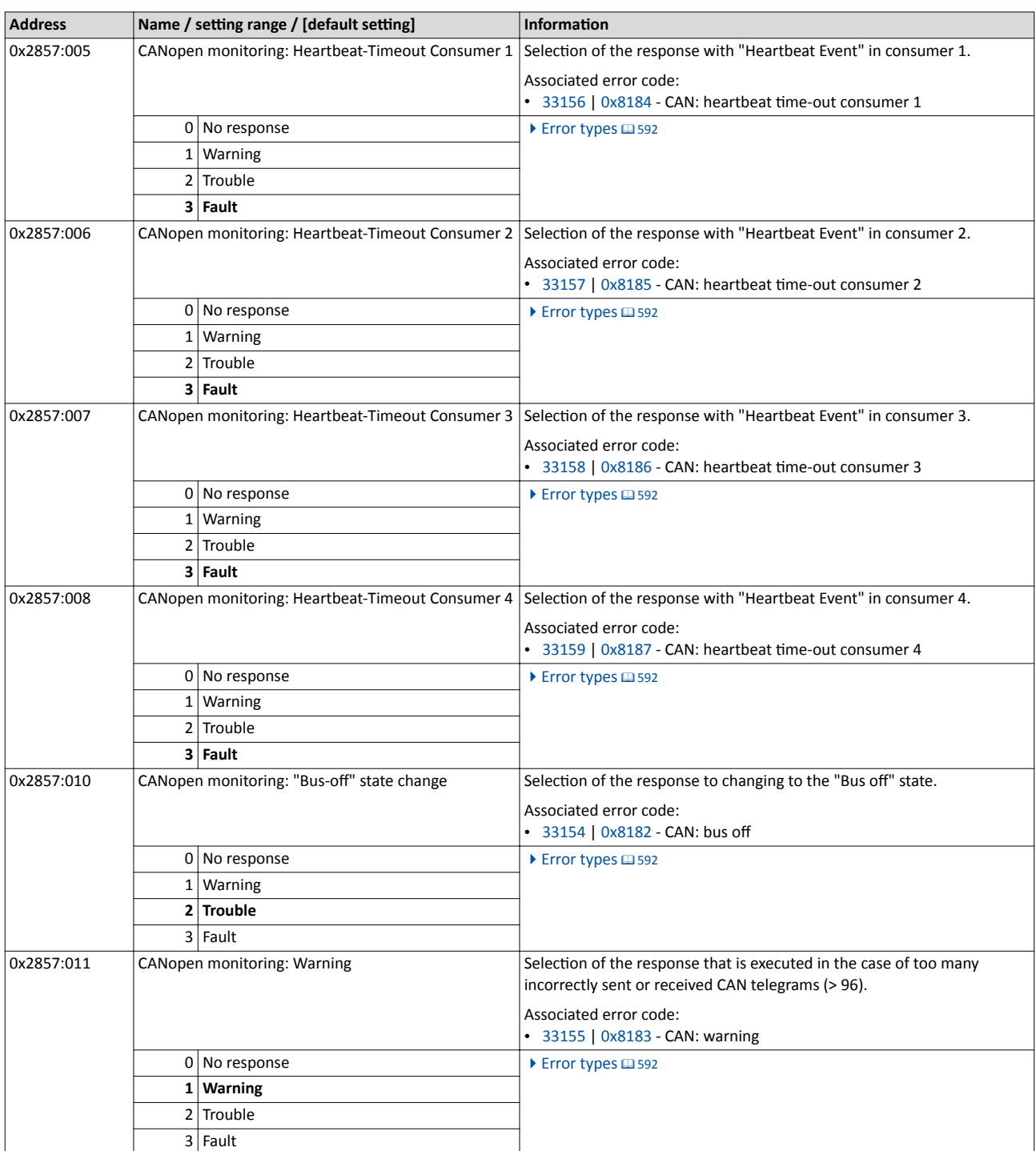

<span id="page-352-0"></span>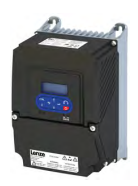

### 12.10.6 Diagnostics

### **12.10.6.1 LED status display**

Information about the CAN bus status can be obtained quickly via the "CAN-RUN" and "CAN-ERR" LED displays on the front of the inverter.

The meaning can be seen from the tables below.

### **Inverter not active on the CAN bus (yet)**

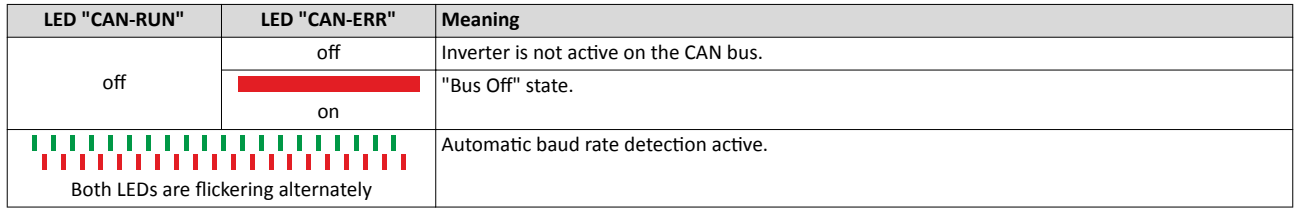

### **Inverter active on the CAN bus**

The green "CAN-RUN" LED indicates the CANopen state:

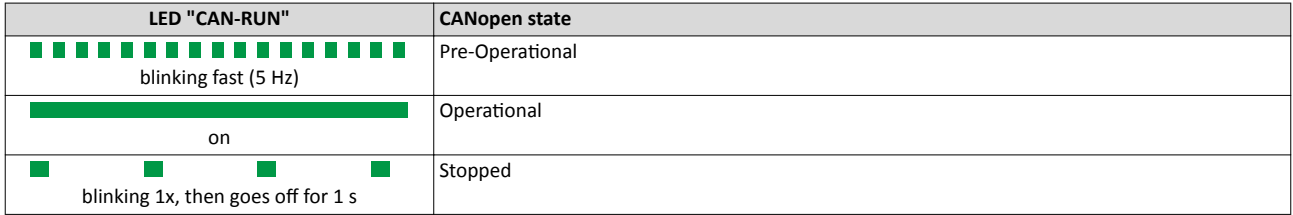

The red "CAN-ERR" LED indicates a CANopen error:

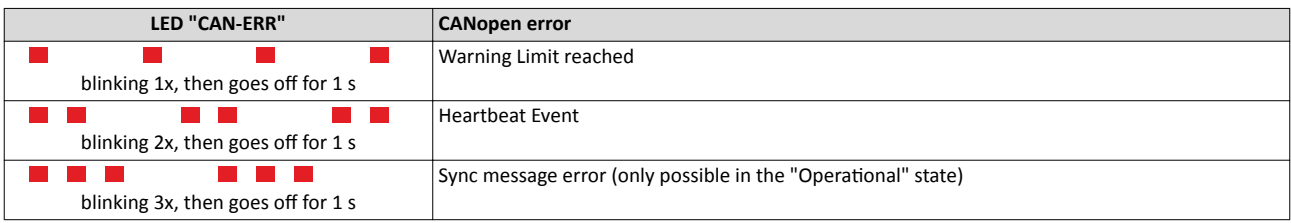

### **12.10.6.2** Information on the network

The inverter has various diagnostic parameters for displaying ...

- the active node address, baud rate and current DIP switch settings;
- the network status, the CAN master status and the status of various time monitors;
- telegram counters.

The telegram counters are free-running, i. e. after reaching the maximum value, the respective counter starts again at 0.

The following parameters show information on the network.

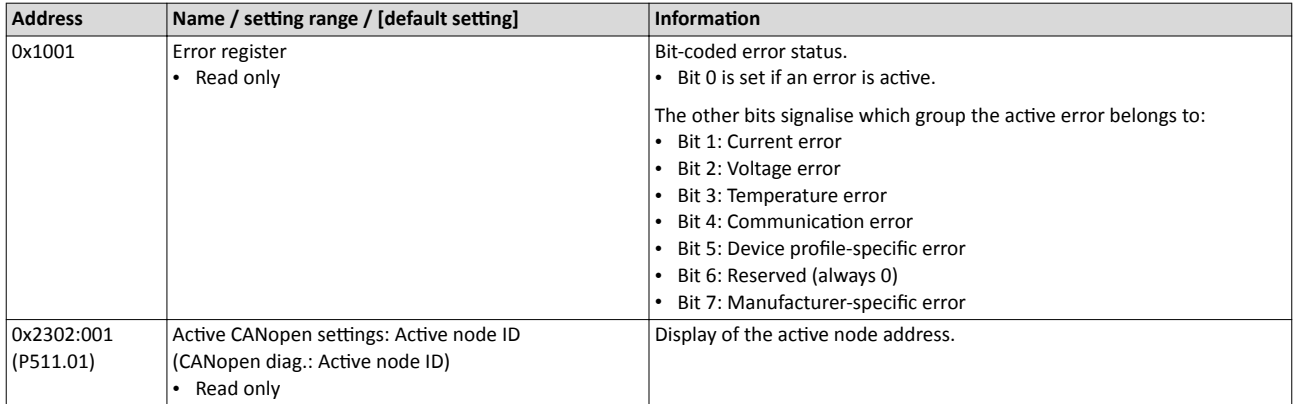

### <span id="page-353-0"></span>Configuring the network CANopen Diagnostics

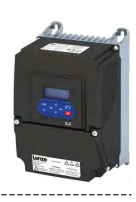

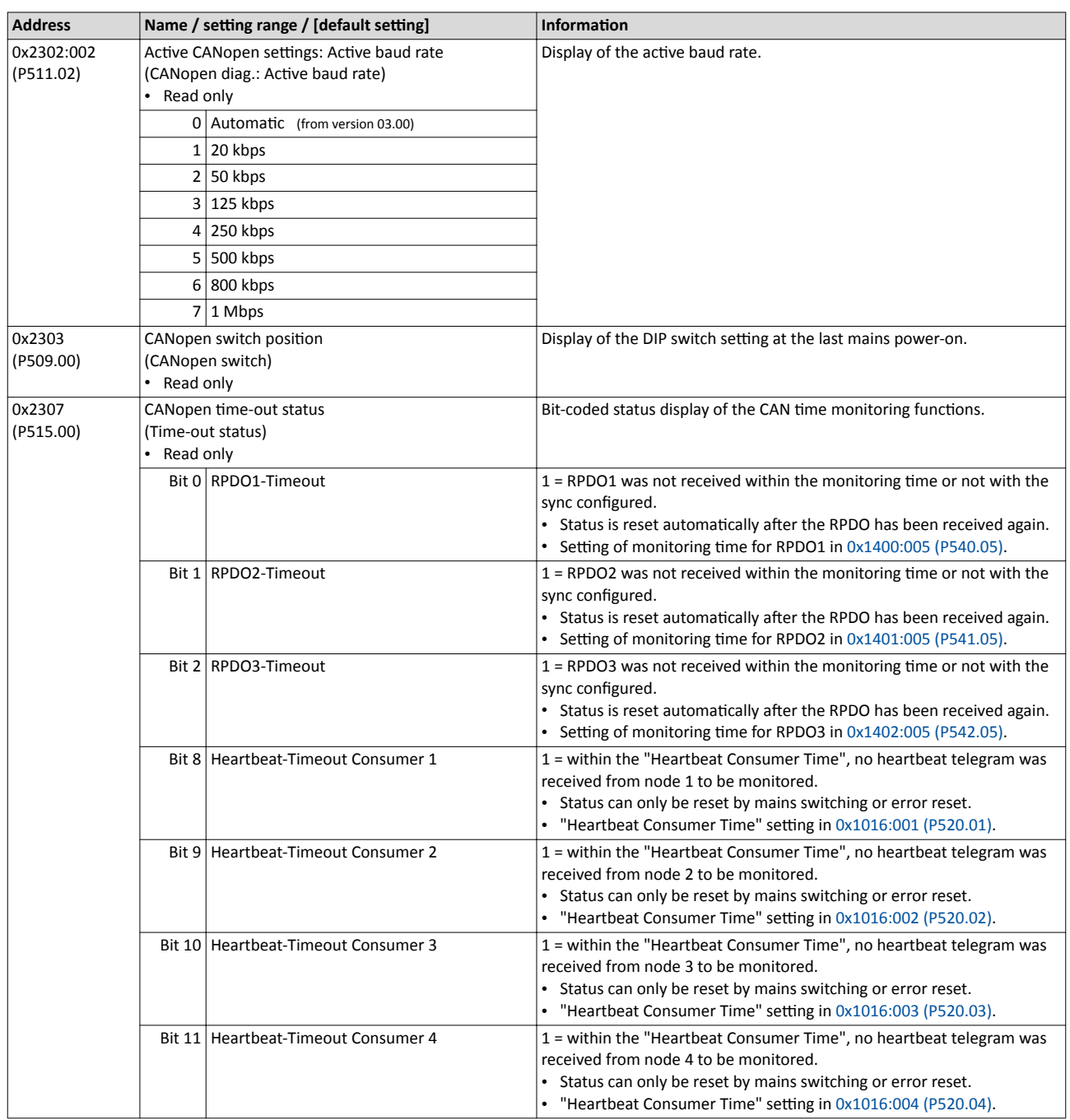

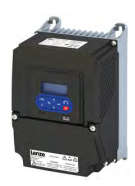

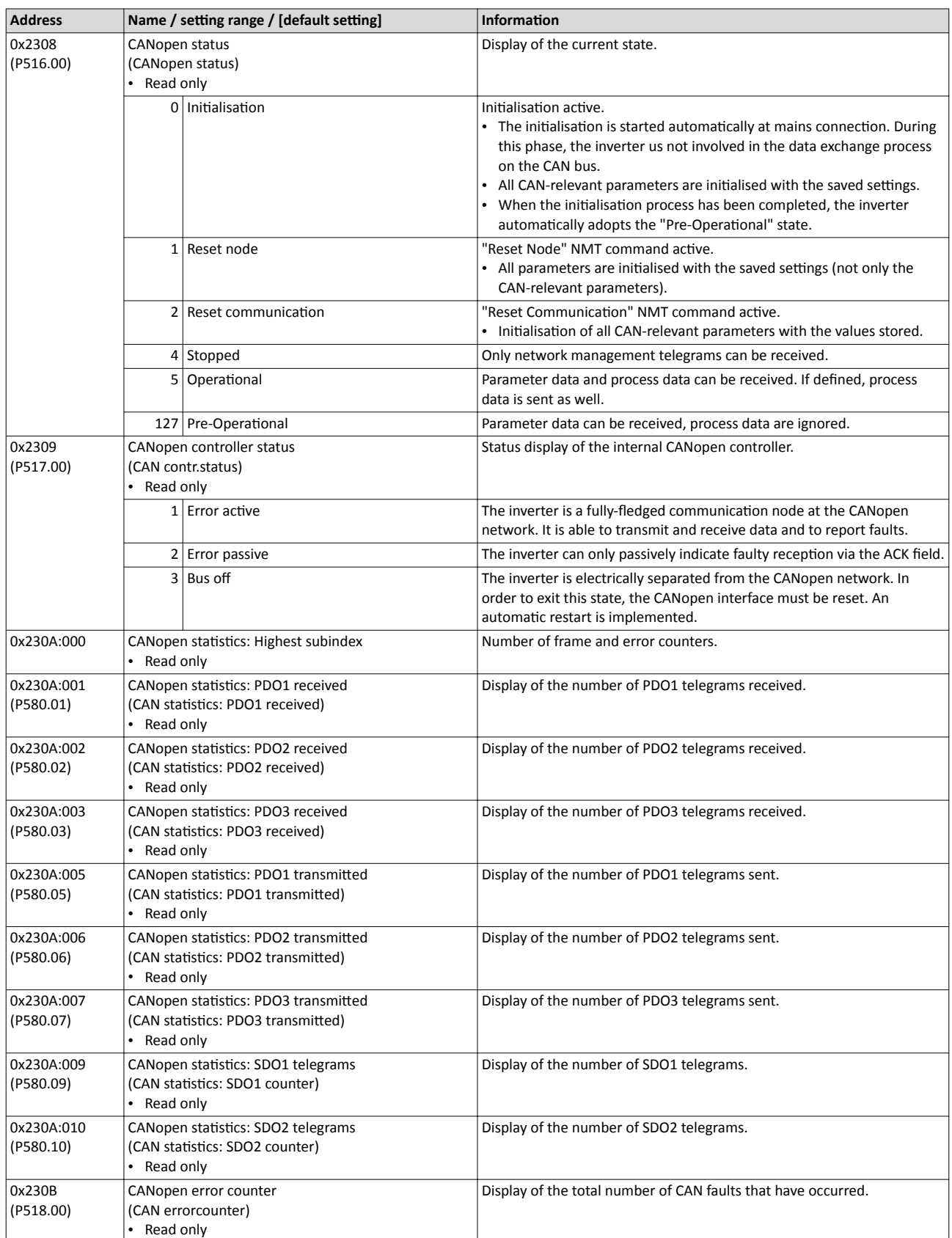

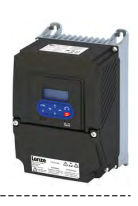

### 12.10.6.3 Device identification

For device identification in the network, the inverter provides the parameters listed in the following.

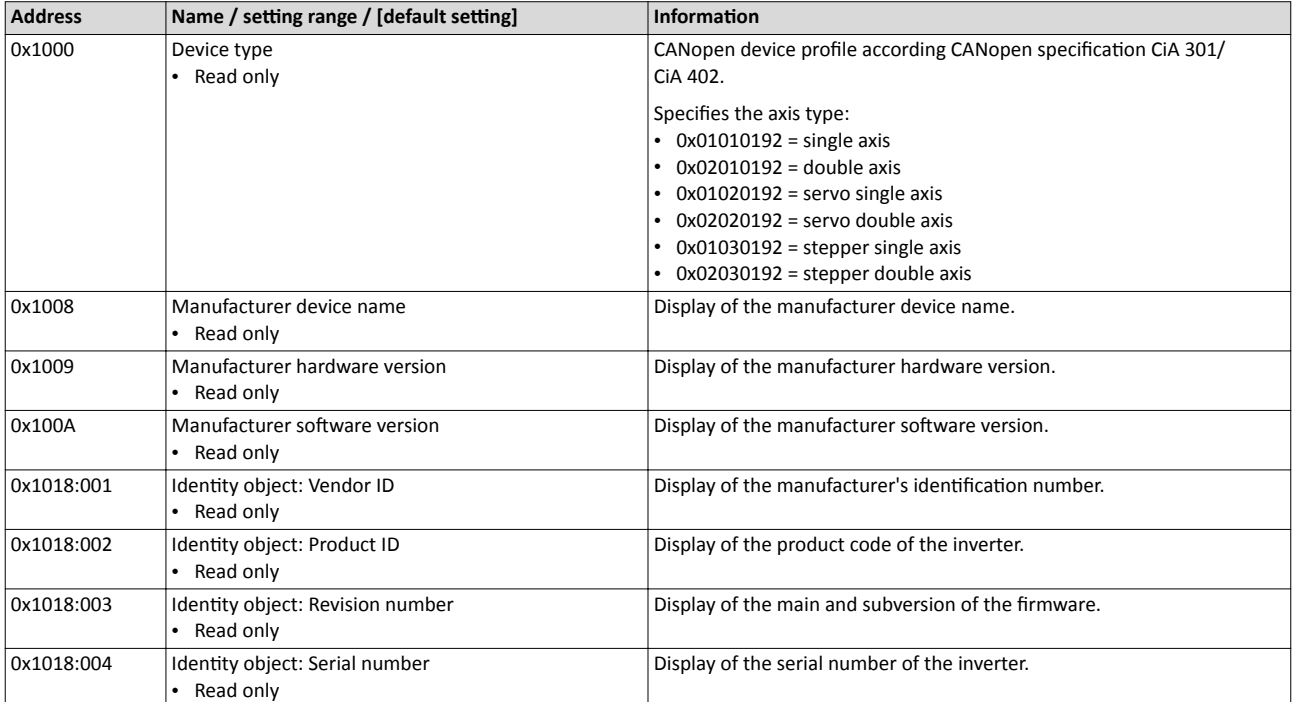

<span id="page-356-0"></span>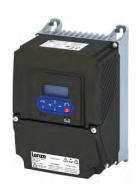

#### 12.11 **EtherCAT**

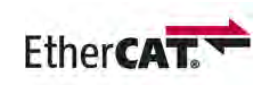

-----------------

EtherCAT® (Ethernet for Controller and Automation Technology) is an Ethernet-based fieldbus system which fulfils the application profile for industrial realtime systems.

- $\bullet$ EtherCAT® is a registered trademark and patented technology, licensed by Beckhoff Automation GmbH, Germany.
- Detailed information on EtherCAT can be found on the web page of EtherCAT Technology  $\bullet$ Group (ETG): http://www.ethercat.org
- Information about the sizing of an EtherCAT network can be found in the configuration  $\bullet$  . document.

### **Preconditions**

- The inverter is equipped with the "EtherCAT" network option.  $\bullet$
- $\bullet$ For commissioning, load the current device description files for Lenze EtherCAT devices via the »Package Manager« to your Engineering PC.

### **Typical topology**

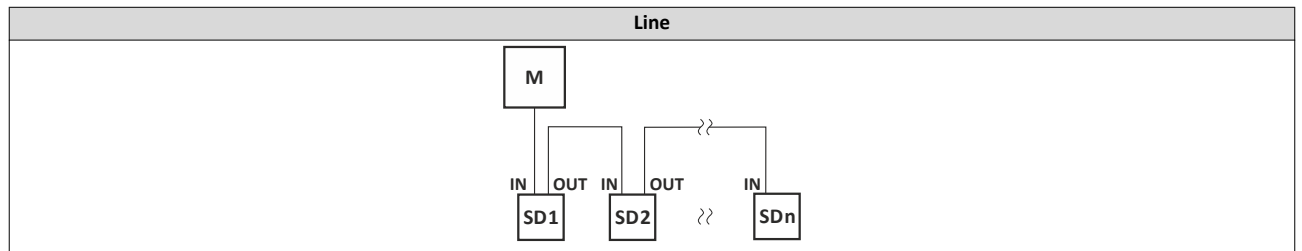

Master  $M$ 

SD **Slave Device**  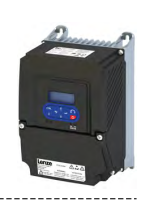

### **12.11.1 Commissioning**

### **Preconditions**

• The inverter is networked as EtherCAT slave to an EtherCAT master and, if necessary, further EtherCAT devices.

See "Typical topologies" under:  $\blacktriangleright$  [EtherCAT](#page-356-0)  $\text{ }$  [357](#page-356-0)

- The entire wiring has already been checked for completeness, short circuit and earth fault.
- All EtherCAT devices are supplied with voltage and are switched on.
- An Engineering PC with installed »PLC Designer« is connected to the master.
	- [Download »PLC Designer«](http://www.lenze.com/application-knowledge-base/artikel/201105919/0/)
- A »PLC Designer« project with current device description files for EtherCAT is available.
	- Download XML/ESI files for Lenze devices
	- The files are installed via the device repository of the »PLC Designer« (menu command "Tools  $\rightarrow$  Device repository").

### **Holding brake**

The holding brake must be activated via the CiA control word (0x6040).

1. Set the brake mode to manual in the "Overview / advanced - motor brake control set" mask. The holding brake can now be released via bit 14 of the CiA control word.

### **DC-injection brake**

The DC-injection brake must be activated via the NetWordIn1 interface. The L\_MC1P\_BasicActuatingSpeed function block can be used to definitively trigger the brake, whereby the wLControlword property is available. This property corresponds to the NetwordIN1 parameter.

A further configuration of the DC-injection brake itself can be undertaken with the usual device parameters. Change the other parameters of the axis if necessary.

 $\blacktriangleright$  [Holding brake control](#page-205-0)  $\boxplus$  [206](#page-205-0)

 $\triangleright$  [DC braking](#page-198-0)  $\boxplus$  [199](#page-198-0)

**Details**

- When using the »PLC Designers«, the CiA 402 operating mode "CiA: Velocity mode" is automatically activated.
- In the operating mode "CiA: Velocity mode", the set speed defined via the "Set speed" ([0x6042 \(P781.00\)\)](#page-309-0) parameter is used.
- A changeover to an alternative setpoint source via  $0x6040$  (CiA control word) is not possible.
- [0x6040](#page-310-0) (CiA control word) serves to start/stop the EtherCAT device.
- Further information:
	- $\blacktriangleright$  [Process input data \(CiA 402 objects\)](#page-159-0)  $\boxplus$  [160](#page-159-0)
	- ▶ [Process output data \(CiA 402 objects\)](#page-159-0) @ [160](#page-159-0)
	- $\triangleright$  CiA 402 device profile  $\Box$  [308](#page-307-0)

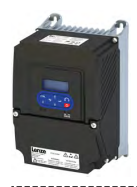

### **Commissioning steps**

How to configure the network:

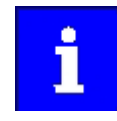

In the default setting, the digital input DI1 is assigned the "Run" function. If the network control is activated, this function serves as "start enable" for start commands via network. Hence, the digital input DI1 must be set to the HIGH level in order that the motor can be started via the network.

▶ Flexible I/O configuration of the start, stop and rotating direction [commands](#page-57-0)  $\square$  [58](#page-57-0)

### 1. Configure gateway function of the master

- 1. Start »PLC Designer«.
- 2. Open or recreate a »PLC Designer« project.
- 3. Open the "Communication settings" tab of the master.
- 4. Click "Add gateway".
	- Do the following in the appearing dialog window:
	- a) Enter the IP address of the master.
	- b) Confirm the entry with "OK".
- 5. Click "Search network".
- 6. Select the corresponding master for the previously entered IP address.
- 7. Click "Set active path".
- 8. Log into the master using the "Online  $\rightarrow$  Log in" menu command or with <Alt>+<F8>. Now you can access the slaves from the Engineering PC via the EtherCAT master as gateway.

### 2. **Carry out network scan**

- 1. Execute the "Start Search" command in the context menu of the master. The appearing dialog box lists all available EtherCAT devices according to the physical order in the network.
- 2. Click "Copy all devices into the project". The physical network structure is reproduced in the »PLC Designer« project.

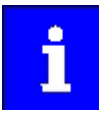

A proper operation requires that the network topology generated in the project corresponds to the physical order of the EtherCAT nodes in the network. Otherwise, an error message displays which slave (product code) is to be expected at which position.

### 3. Integrate L\_MC1P\_BasicActuatingSpeed functional module

- 1. Open the PLC program code (PLC\_PRG).
- 2. Open the **Input Help** in the lower input area by right clicking via the context menu.
- 3. Open the category *Function blocks*.
- 4. Select the element

*L\_MC1\_P → L\_MC1\_P\_MotionControlBasic → 1\_POUs → PLCopenAdditional* and then the function block *L\_MC1P\_BasicActuatingSpeed*. Click OK.

- 5. Enter a variable name in the "Declare variables" dialog box.
- 6. Close the dialog box by clicking on the OK button.

The *L\_MC1P\_BasicActuatingSpeed* function block together with its data structure is now integrated in the PLC program code.

7. Open the *L\_MC1P\_BasicActuatingSpeed* function block and set the reference to the axis data structure (Axis:=i550\_Motion\_Axis).

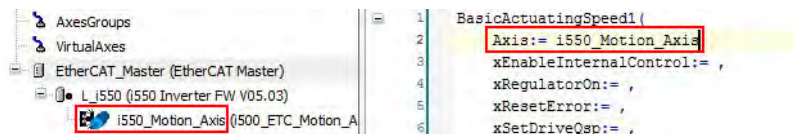

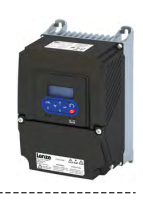

- 8. Open the Application context menu in the device tree for *Application*, select the command *Add object → Visualization ...* and insert the visualization of the function block.
- 9. Insert a frame into the visualzation using the **Frame tool** (Basic tab).
- 10. To the frame visualization, add the function block *L\_MC1P\_BasicActuatingSpeed* and close the dialog box by clicking the OK button.
- 11. Under *Properties*, select the reference of the function block with which the visualization should be linked.

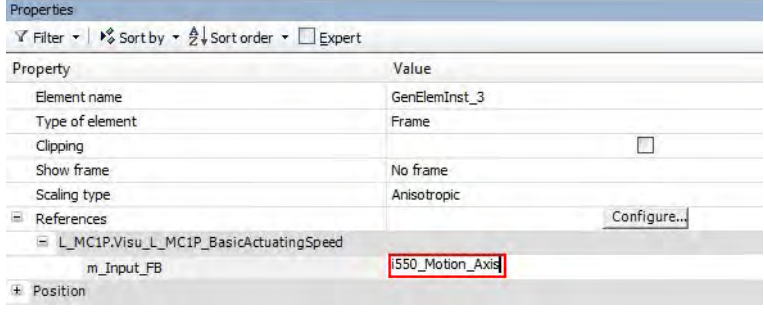

### Fig. 2: Select reference

- 4. Adapt EtherCAT device to the application
	- 1. Select the axis movement of the i550.

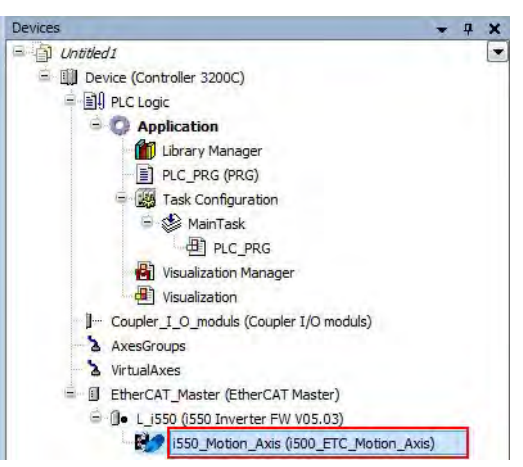

### Fig. 3: Select i550

- 2. In case of "Switch on axis", select *Simple [0]* for the use of the axis L\_MC1P\_BasicActuatingSpeed.
- 3. The following parameters need to be configured:
	- a) Modes of operation  $0x6060$  (P301.00) = "CiA: Velocity mode [2]"

b) Function list: Start  $0x2631:002$  (P400.02) = "Constant TRUE [1]"

### 5.**Adjust the parameter values of the inverter**

- 1. Adapt parameter values under the "Settings" and "Parameter list" tabs.
- 2. Set the PDO mapping under the "Process data" tab.
- 3. Assign variable names under the "EtherCAT I/O image" by double-clicking the variable fields.

### 6. Load the network configuration into the master

- 1. Log off: Menu command "Online  $\rightarrow$  Log off" or <Ctrl>+<F8>.
- 2. Compiling: Menu command "Build  $\rightarrow$  Build" or <F11>.
- 3. Log in: Menu command "Online  $\rightarrow$  Log in" or <Alt>+<F8>.
	- The configuration, the parameter settings and the PLC program are loaded into the master. Afterwards, all EtherCAT slaves are initialized.
<span id="page-360-0"></span>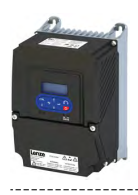

## Configuring the network EtherCAT

Basic setting and options

These steps must be carried out after each change within the »PLC Designer« project. An already available configuration and an available PLC program in the master will then be overwritten.

## **Restart of the communication**

The communication needs to be restarted after the EtherCAT configuration is changed, so that the changed settings can take effect.

For restarting communication, there are two options:

a) Switch inverter off and on again.

b)  $0x2360$  (P508.00) Set = "Restart with current values [1]".

### Parameter

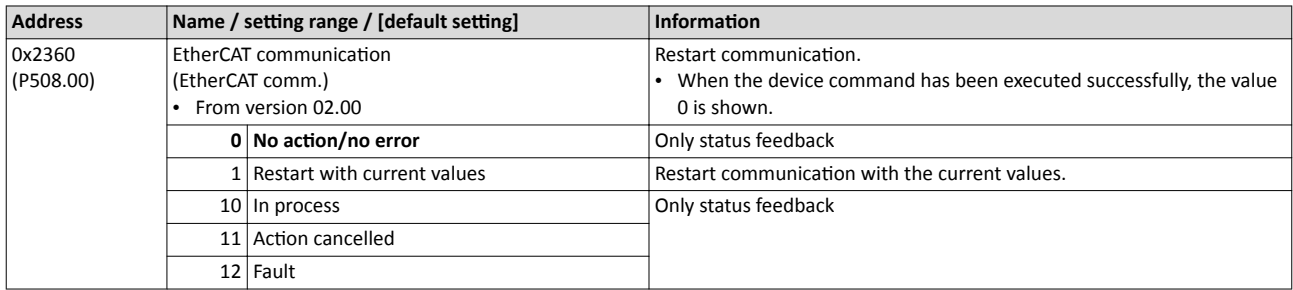

#### 12.11.2 **Basic setting and options**

## **Addressing the EtherCAT devices**

The EtherCAT devices are normally addressed via a permanent 16-bit address defined by the master. At the start, this address is assigned automatically to each node by the master, depending on the physical order in the network. The address is not saved and gets lost when the device is switched off.

## "Explicit Device Identification" via rotary encoder switch or parameter

"Explicit Device Identification" is required if the device is part of a "Hot Connect" group or the device is operated within a modular Lenze machine application. Each slave receives an unambiguous identifier for being identified by the master.

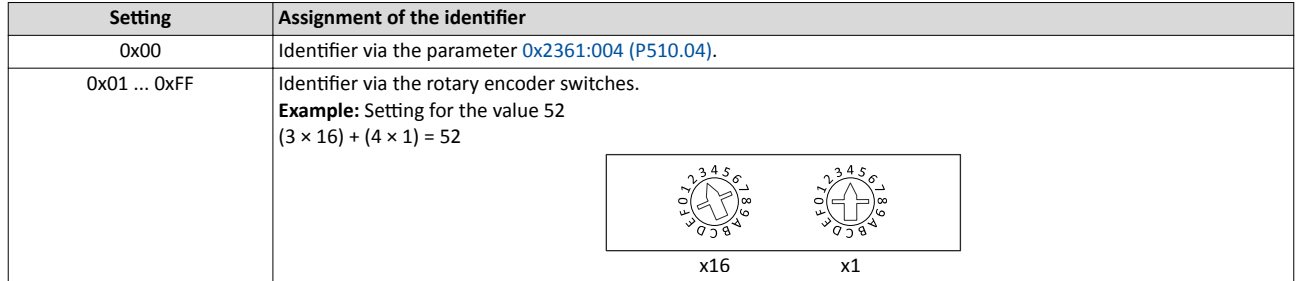

The value set via the rotary encoder switches is used once when the mains is switched on or after a network restart with  $0x2360$  (P508.00) = 1. A changed value during operation will only become valid after the network has been restarted.

As an alternative, a master can also use station alias addresses of the slaves that are configured and *unambiquous* in the network. For this purpose, a station alias address must be saved in the EEPROM of the device by setting the corresponding register.

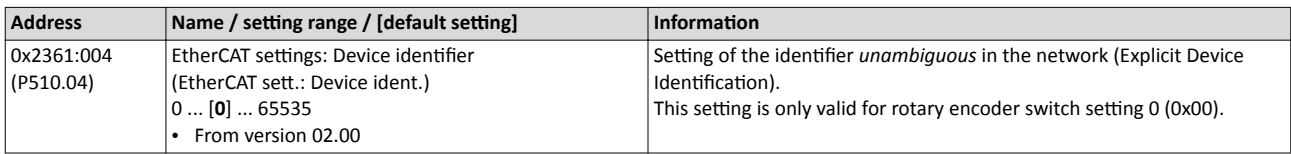

Process data transfer

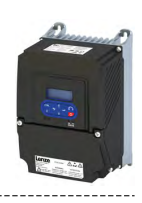

## **12.11.3 Process data transfer**

- Process data is cyclically transferred between the EtherCAT master and the slaves (permanent exchange of current input and output data).
- The transfer of process data is time-critical.
- The process data serve to control the EtherCAT slaves.
- The process data can be directly accessed by the master. The data in the PLC, for instance, are directly stored in the I/O area.
- The contents of the process data are defined via I/O Data mapping (definition of the EtherCAT objects that are to be transmitted cyclically).
- Process data is not saved in the device.
- Process data is, e. g. setpoints, actual values, control and status words.

## **Configuration**

- The available objects can be mapped in the CiA 402 operating mode "CiA: Velocity mode"  $(0x6060 (P301.00) = 2)$  $(0x6060 (P301.00) = 2)$  $(0x6060 (P301.00) = 2)$  and as dynamic (free) configuration. The contents can be selected from all mappable objects.
	- Standard mapping objects for the CiA 402 operating mode "CiA: Velocity mode":  $\blacktriangleright$  Standard mapping  $\boxplus$  362
	- Mapping objects for a dynamic (free) assignment:  $\blacktriangleright$  Dynamic (free) configuration  $\Box$  [363](#page-362-0)
- Mapping is executed in the master configuration and automatically transferred to the slave.
- The data format is 0xAAAABBCC (AAAA = index, BB = subindex, CC = length).

## **12.11.3.1 Standard mapping**

## **Standard mapping of the RPDOs in the CiA 402 operating mode "CiA: Velocity mode"**

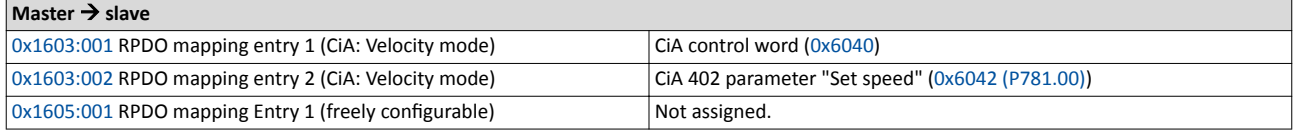

## Standard mapping of the TPDOs in the CiA 402 operating mode "CiA: Velocity mode"

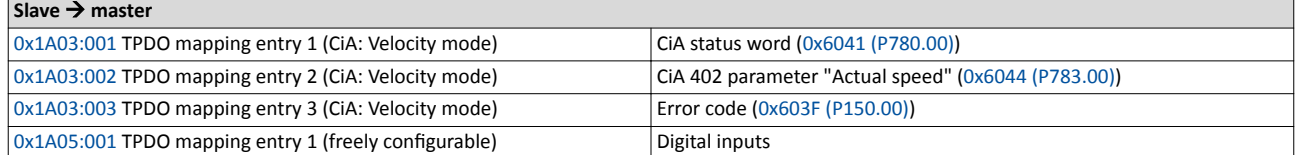

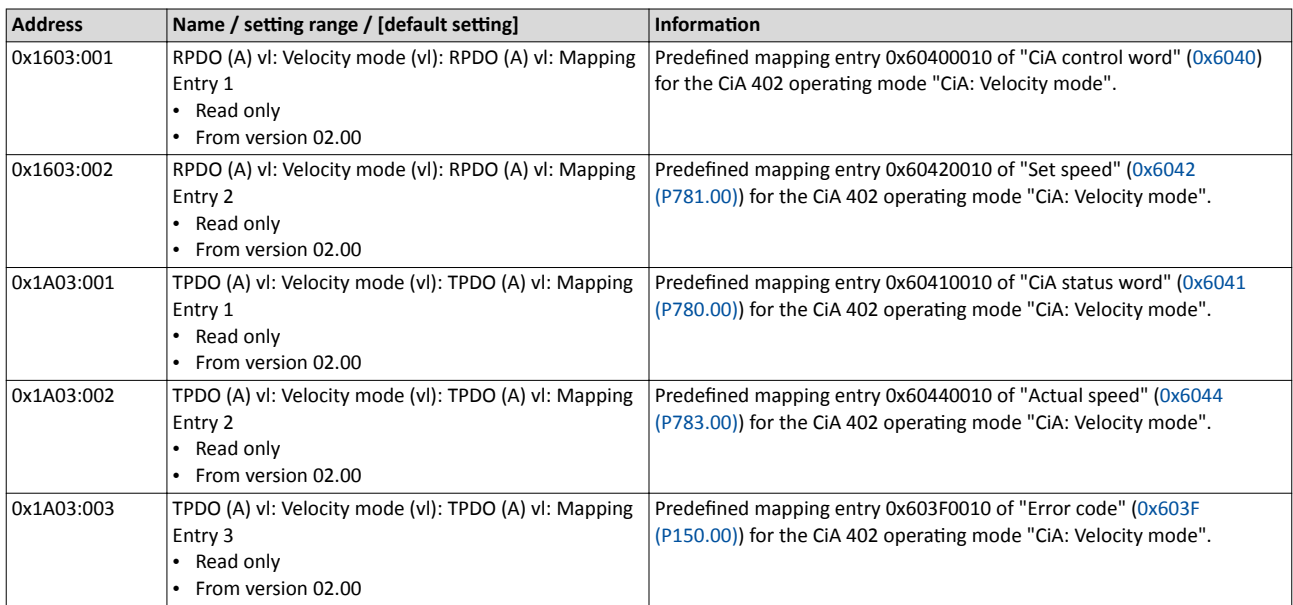

<span id="page-362-0"></span>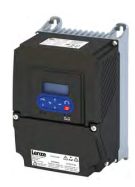

## Configuring the network EtherCAT Process data transfer

## 12.11.3.2 Dynamic (free) configuration

The freely configurable mapping objects contain an 8 bit dummy entry (0x00050008). This ensures that each object is transferred cyclically with 16 bits.

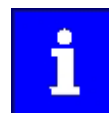

In case of the freely configurable mapping objects, it is necessary to ensure that the total size of the PDO telegrams is always a multiple of 2 bytes (i.e. 2 bytes, 4 bytes, 6 bytes, 8 bytes etc.). For this "filling up" to a 16-bit structure, an 8-bit dummy entry is available (0x00050008). An odd size of the PDO telegram does not work with the EtherCAT bus (error message in the sync master of the EtherCAT master).

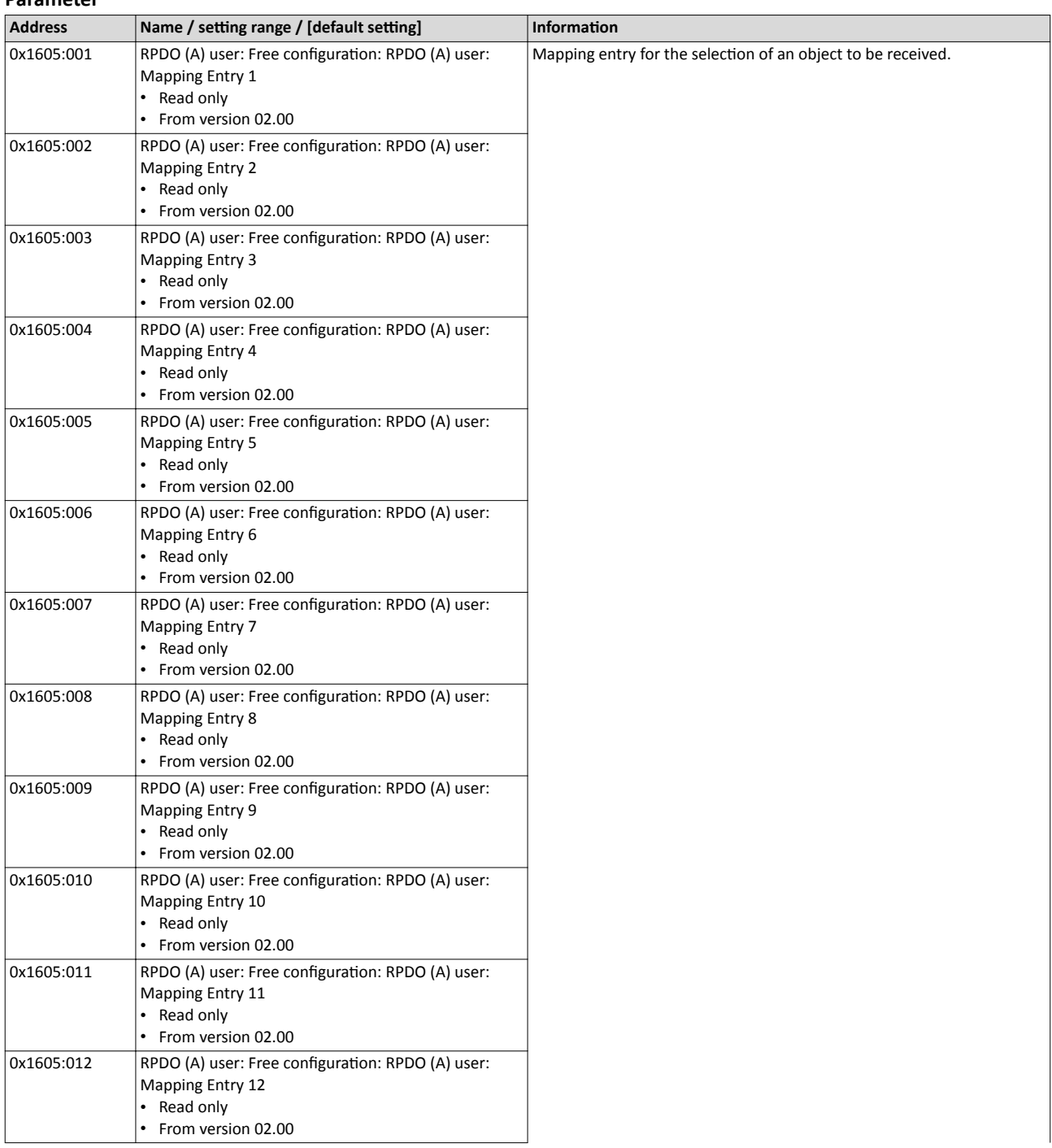

## Configuring the network EtherCAT Process data transfer

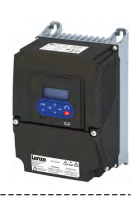

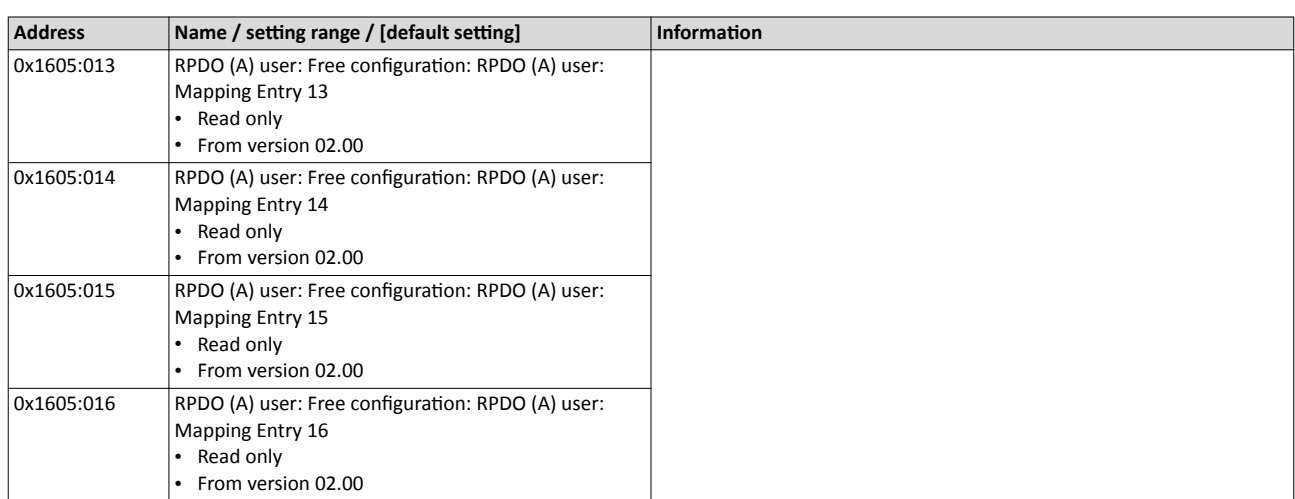

<span id="page-364-0"></span>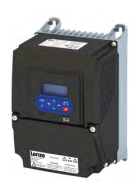

## Configuring the network EtherCAT Process data transfer

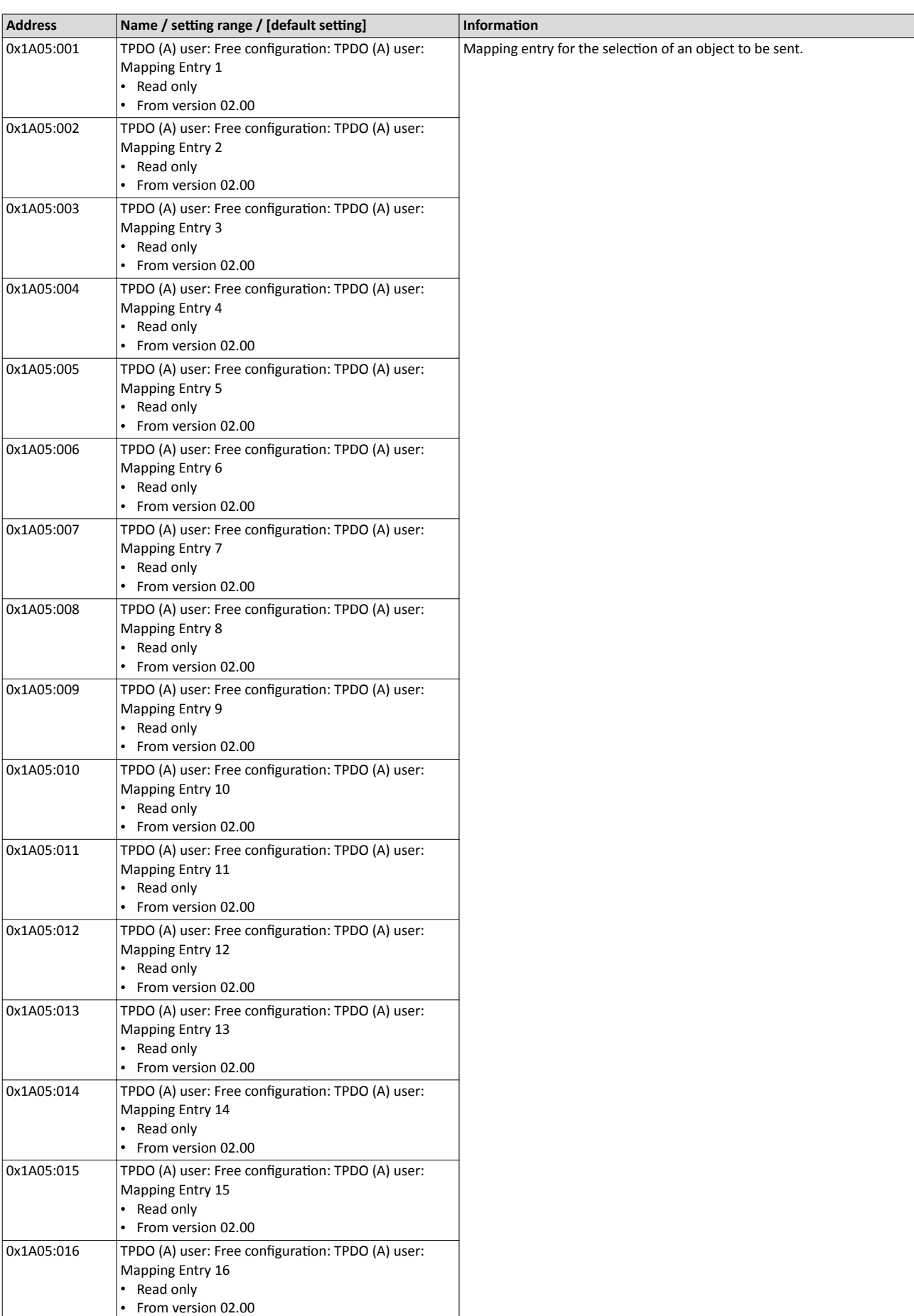

Process data transfer

 $1 - 1$ 

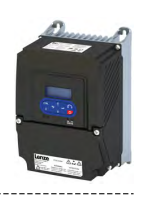

## 12.11.3.3 Further communication objects

The parameters for the implemented EtherCAT objects are described below.

## **12.11.3.4 Expert settings**

- The sync managers are configured for the cyclic data transfer and the mailbox communication (display in  $0x1C00:001$  ...  $0x1C00:004$ ).
- For the communication, the I/O data mapping must be configured via  $\dots$  0x1C12:002 (for RPDOs) and ... 0x1C13:002 (for TPDOs).
- The basic settings for the sync managers are made via 0x1C32:001 ... 0x1C32:005 and 0x1C33:001 ... [0x1C33:005.](#page-366-0)

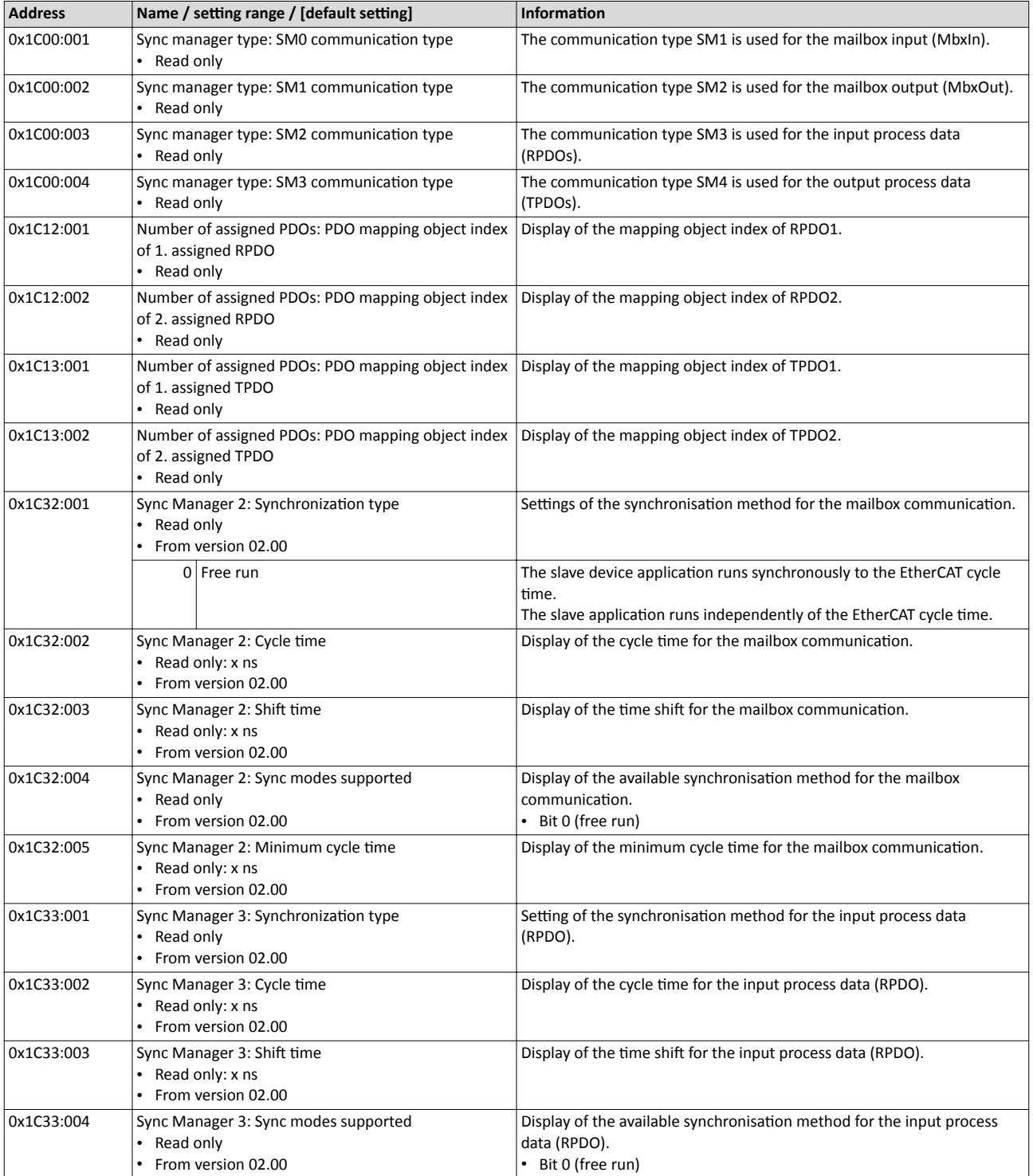

<span id="page-366-0"></span>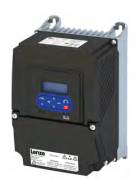

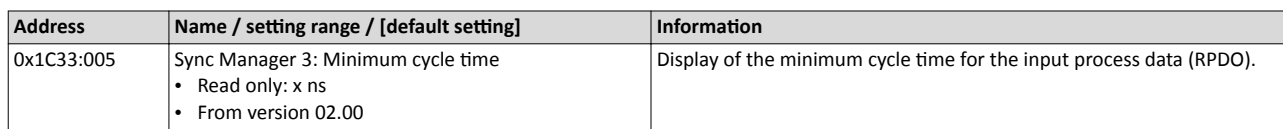

## **12.11.4 Parameter data transfer**

- For configuring and diagnosing the EtherCAT devices, the parameters are accessed by means of acyclic communication.
- Parameter data is transferred as SDOs (Service Data Objects).
- The SDO services enable the writing and reading access to parameters, EtherCAT objects and CiA 402 objects.
	- [Process input data](#page-309-0) 2310
	- [Process output data](#page-309-0)  $\Box$  [310](#page-309-0)
- The transfer of parameter data is usually not time-critical.
- Parameter data is, for instance, operating parameters, motor data and diagnostic information.

#### **SDO return values**

If an SDO request is evaluated negatively, a corresponding error code is output:

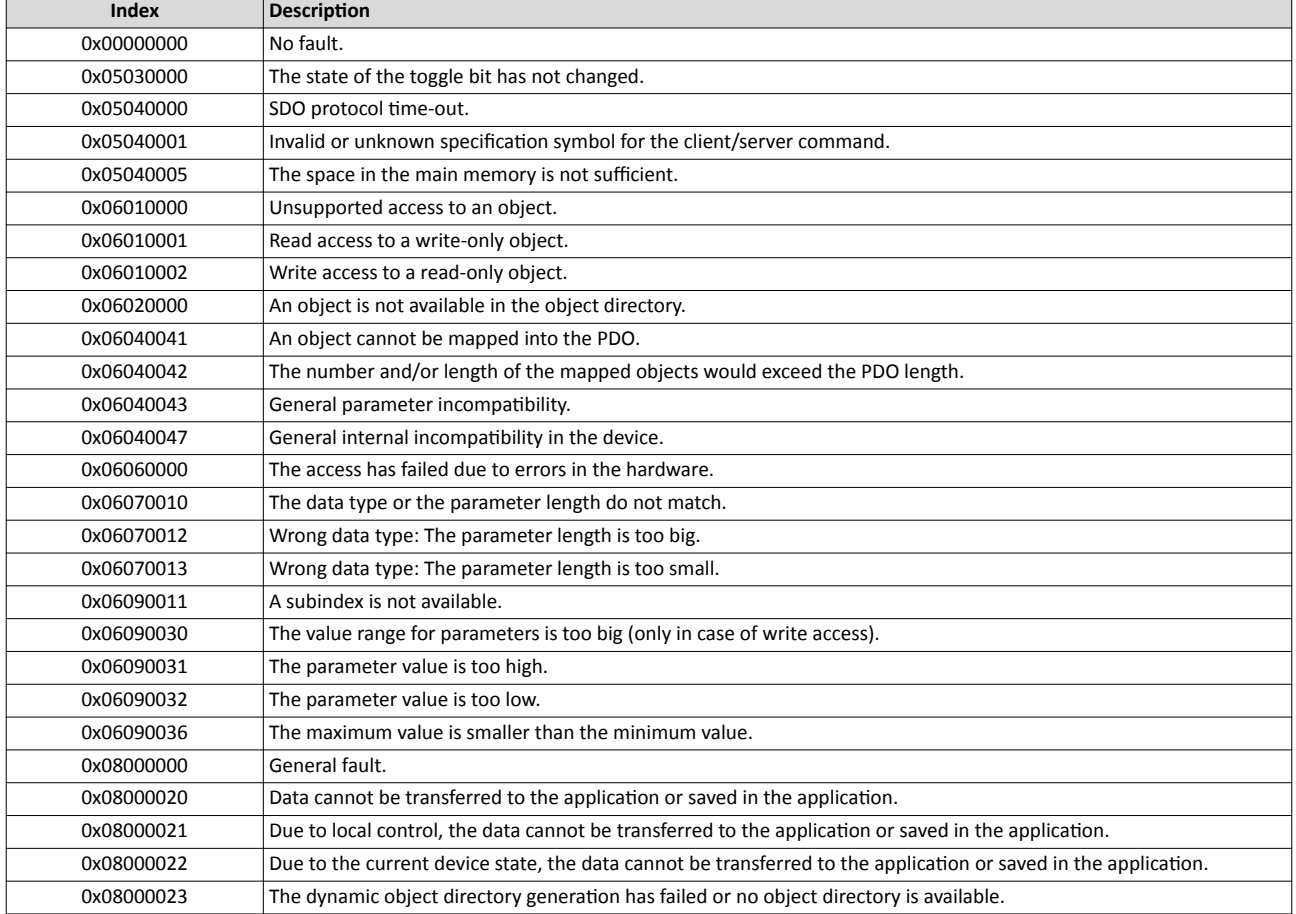

## Configuring the network

EtherCAT Parameter download

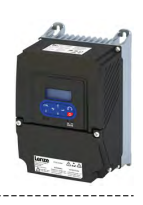

## **12.11.5 Parameter download**

Parameter settings are not stored in a power failure safe manner when using the inverter as a system drive in the Lenze system. All inverter settings that deviate from the Lenze default setting are held centrally in the Lenze controller and saved there persistently. All parameters are transferred from the Lenze controller to the inverter during initialization upon start-up.

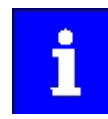

All size-dependent parameters are not downloaded.

The parameters of the inverter are managed in the »PLC Designer« project. The »PLC Designer« project, including the parameters, is saved on the engineering PC using the storage function of »PLC Designer«. The »PLC Designer« transfers the parameters to the Lenze controller when the controller is logged on to. The controller passes the parameter sets to the subordinate controller. The parameter sets are written back to the inverter by the Lenze controller every time the system starts.

There are three application for managing and modifying parameters:

- Modifying the parameters of an inverter online:
	- If a parameter is modified online, the »PLC Designer« writes the parameter directly to the corresponding inverter and simultaneously modifies the parameter in the »PLC Designer«- project.

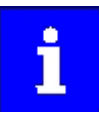

The parameter modification is not registered in the Lenze controller. The parameter modification in the inverter is lost when the controller is coldstarted. Log out and log back in again with the »PLC Designer« to avoid this. (**Menu commands: Online → Log out / Online → Log in**)

- In this case, the complete parameter set is written to the controller and transferred to the inverter.
- The parameter set is only available in the inverter and controller after the transfer by logging in until the system is next shut down (not stored in a power failure safe manner).
- Modifying the parameters of an inverter offline:
	- If a parameter is modified offline, the »PLC Designer« modifies the value directly in the »PLC Designer« project. When logging into the Lenze controller, the complete parameter set is written to the controller. It then transfers the parameter set to the inverter.
	- The parameter set is only available in the inverter and controller after the transfer by logging in until the system is next shut down (not stored in a power failure safe manner).
- Saving the parameters of the inverter in the Lenze controller so that they remain in the device after switching off:
	- A separate parameter set for the subordinate inverters is available in the boot project of the Lenze controller. It is only updated if the "Create boot project" function is executed via the »PLC Designer«. The current parameterisation is then saved and is available after the mains connection. The stored parameter set is automatically written to the inverter by the controller at boot-up following mains connection.
	- If a boot project exists on the Lenze controller, the parameters of the inverter can also be modified with »EASY Starter« and stored permanently.

Modifying parameters and permanently storing them.

- 1.Open »EASY Starter«.
- 2. Connect to the inverter online

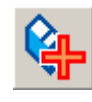

3. Modify desired parameters.

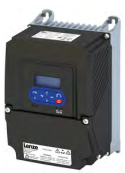

- 4. Connect to the Lenze controller online.
- 5. Select 'Safe parameter set in the device (F6)'.

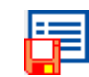

The Lenze controller then starts uploading the parameters of all its EtherCAT slaves (including i550 EtherCAT) and stores these parameters together with its own parameter set in its boot project. The stored parameter set for the i550 EtherCAT is automatically written to the inverter by the controller when the Lenze controller powers up after mains connection.

If the modified parameter set from the inverter should correspond to the »PLC Designer« project:

6. Log in to the Lenze controller.

- 7. If the dialogue displays differences in the parameter selection, select *Upload all*.
- 8. Save the »PLC Designer« project.

#### **12.11.6 Monitoring**

The parameters for setting network monitoring functions are described below.

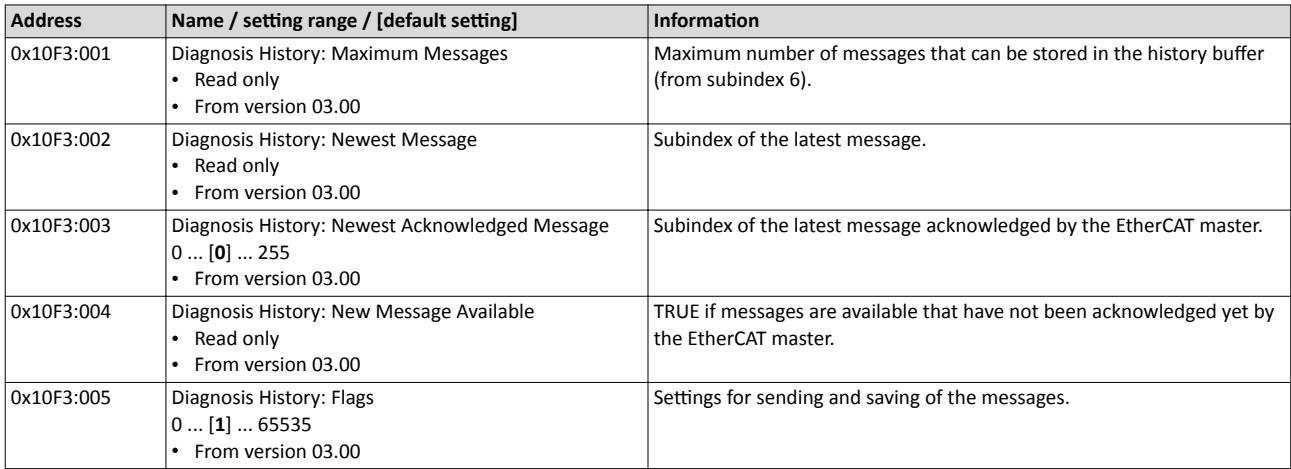

## Configuring the network EtherCAT Monitoring

.....................................

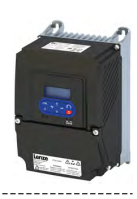

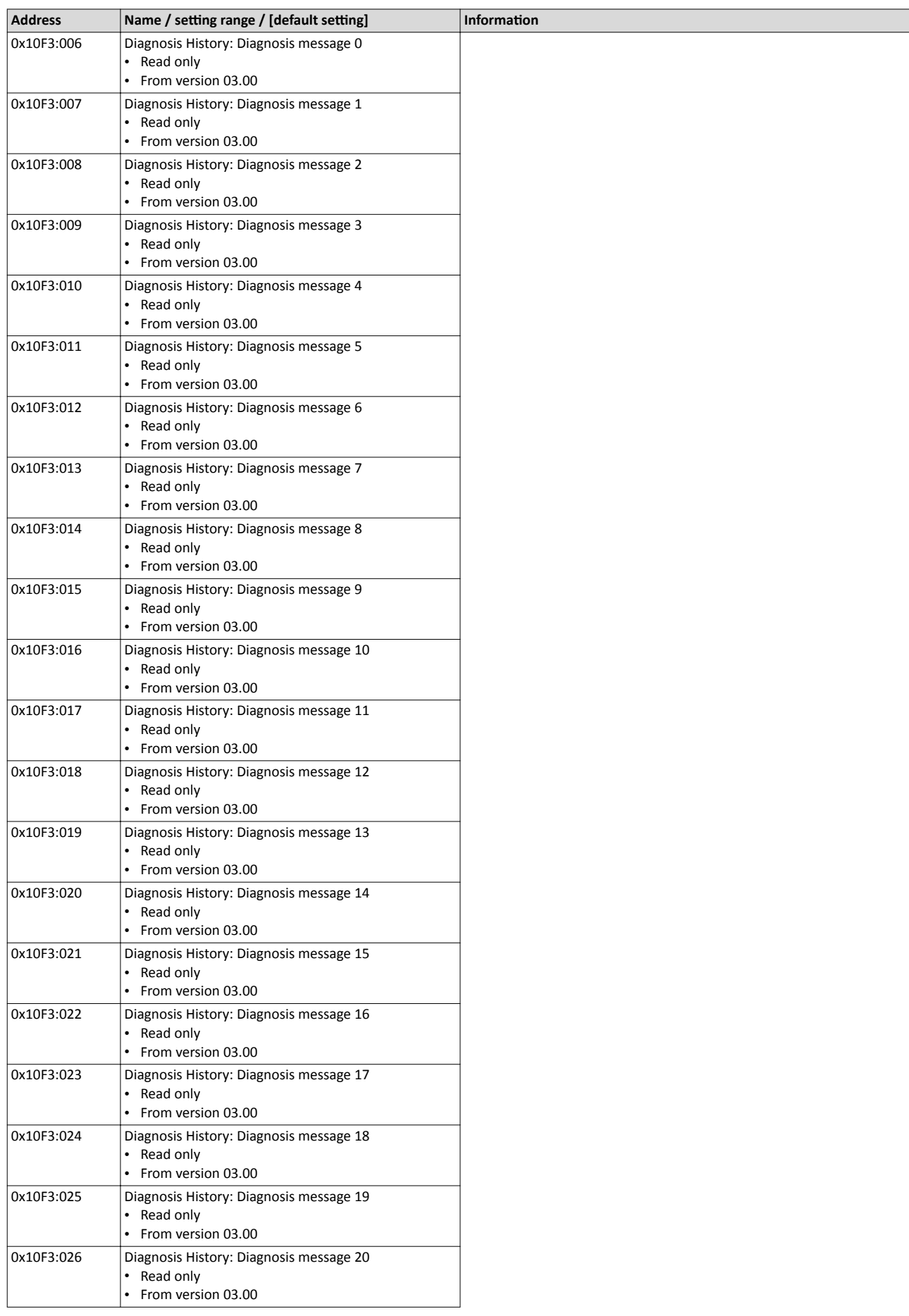

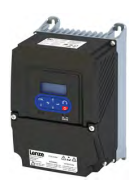

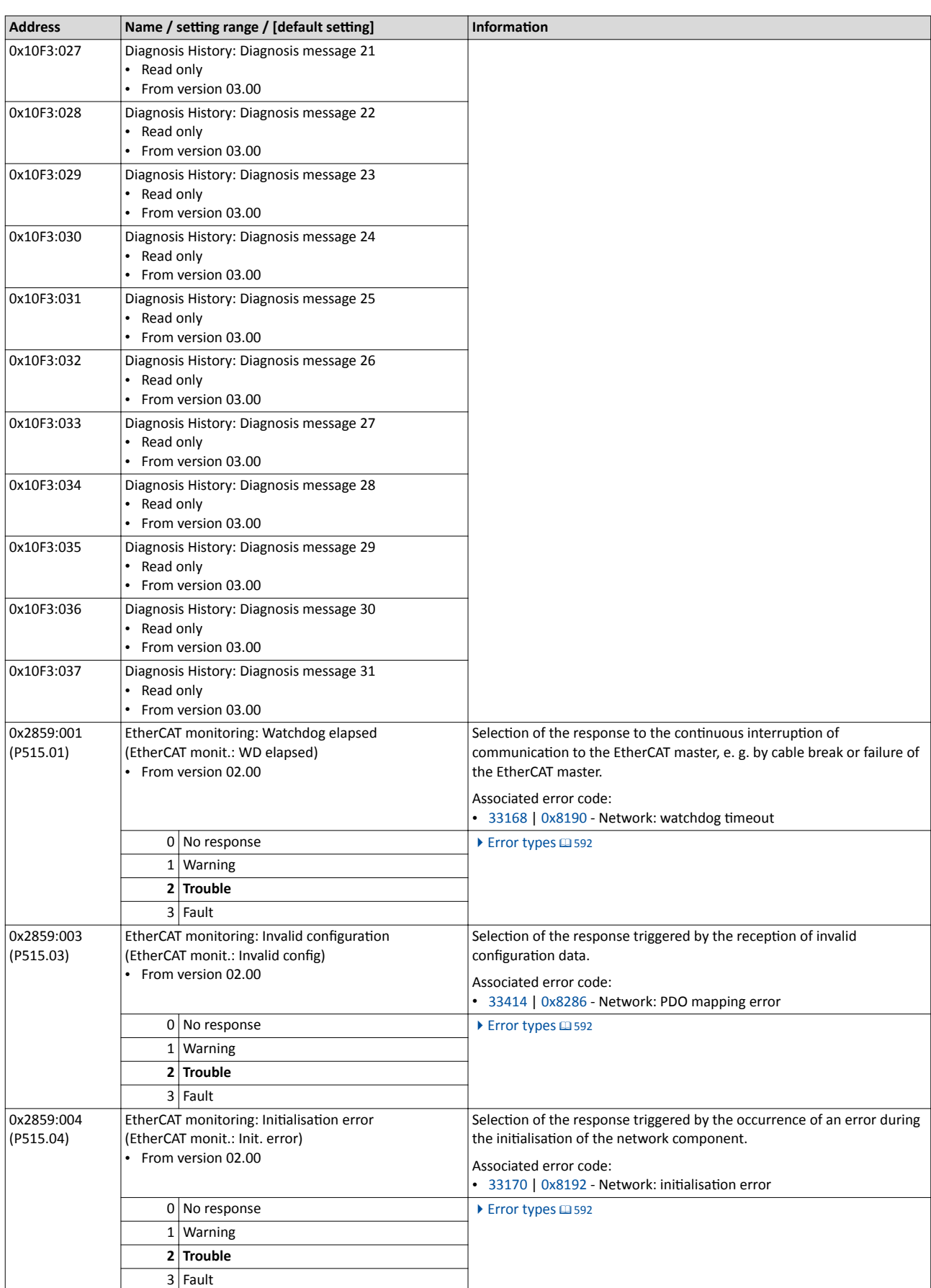

# Configuring the network<br>EtherCAT<br>Monitoring

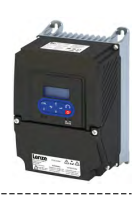

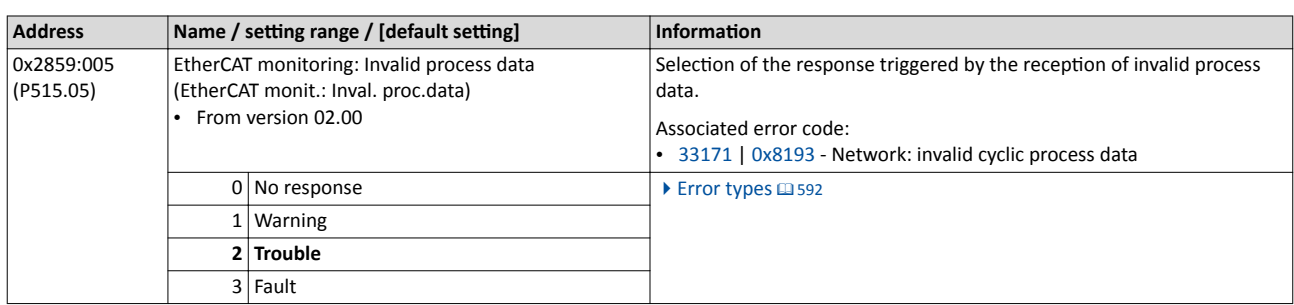

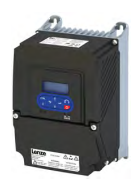

#### 12.11.7 **Diagnostics**

## 12.11.7.1 LED status display

Information on the network status can be obtained quickly via the "RUN" and "ERR" LED displays on the front of the inverter.

The meaning of the "RUN" and "ERR" LEDs can be obtained from the following two tables.

## LED "RUN" (green)

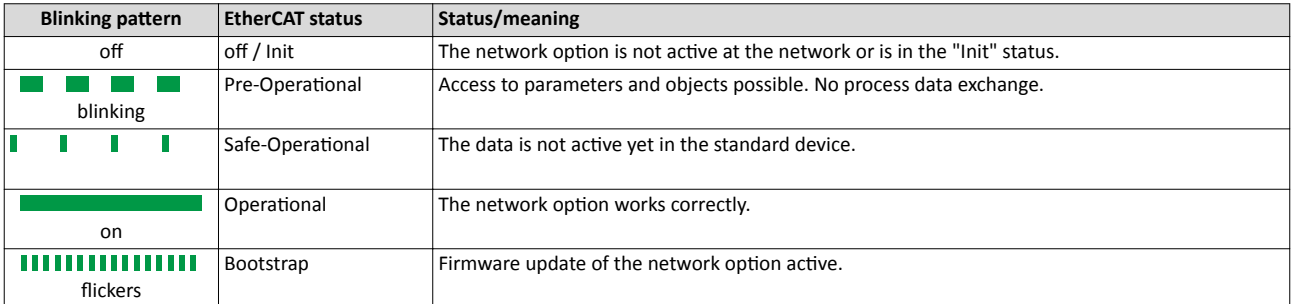

### "ERR" LED (red)

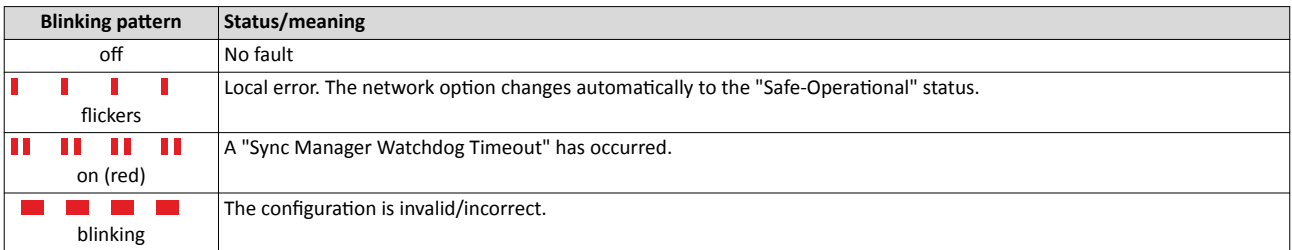

Notes on the EtherCAT connection status and the data transfer can be obtained via the LED

"L/A" at the RJ45 sockets.

## LED "L/A"

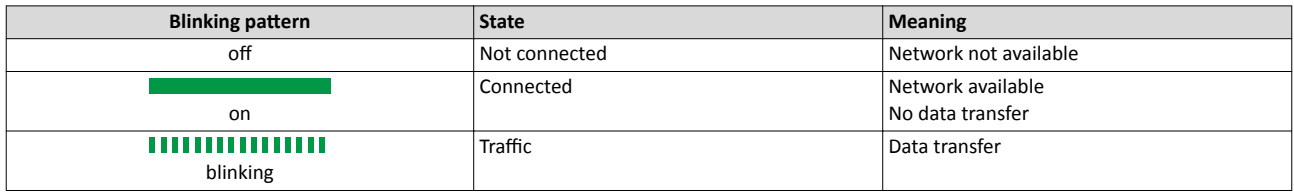

#### 12.11.7.2 Information on the network

The following parameters show information on the network.

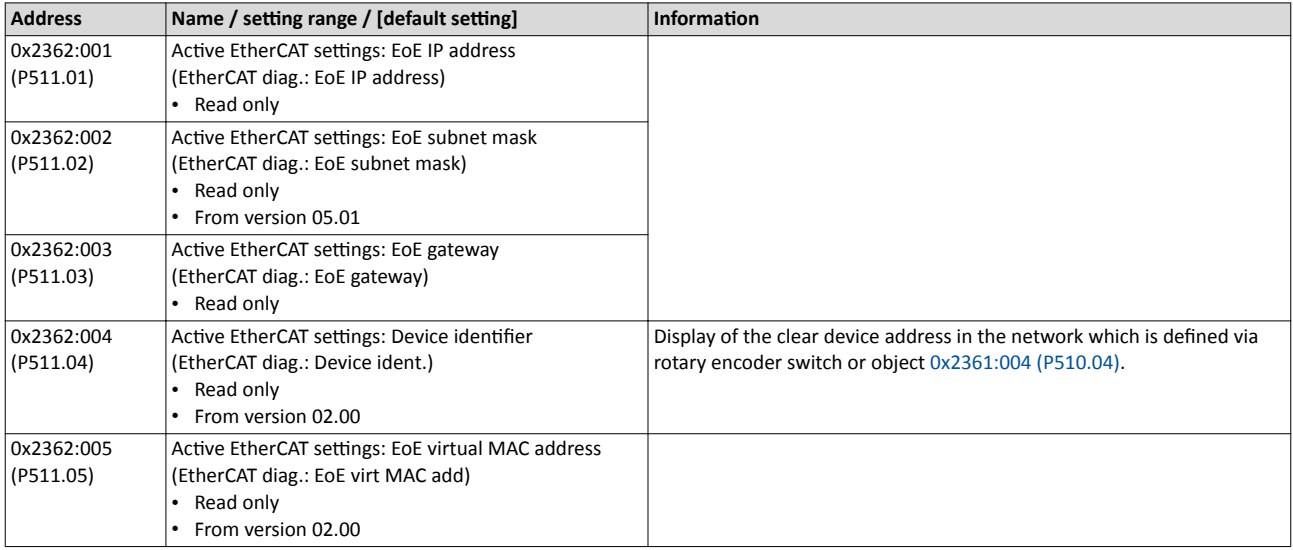

## Configuring the network EtherCAT Diagnostics

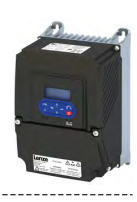

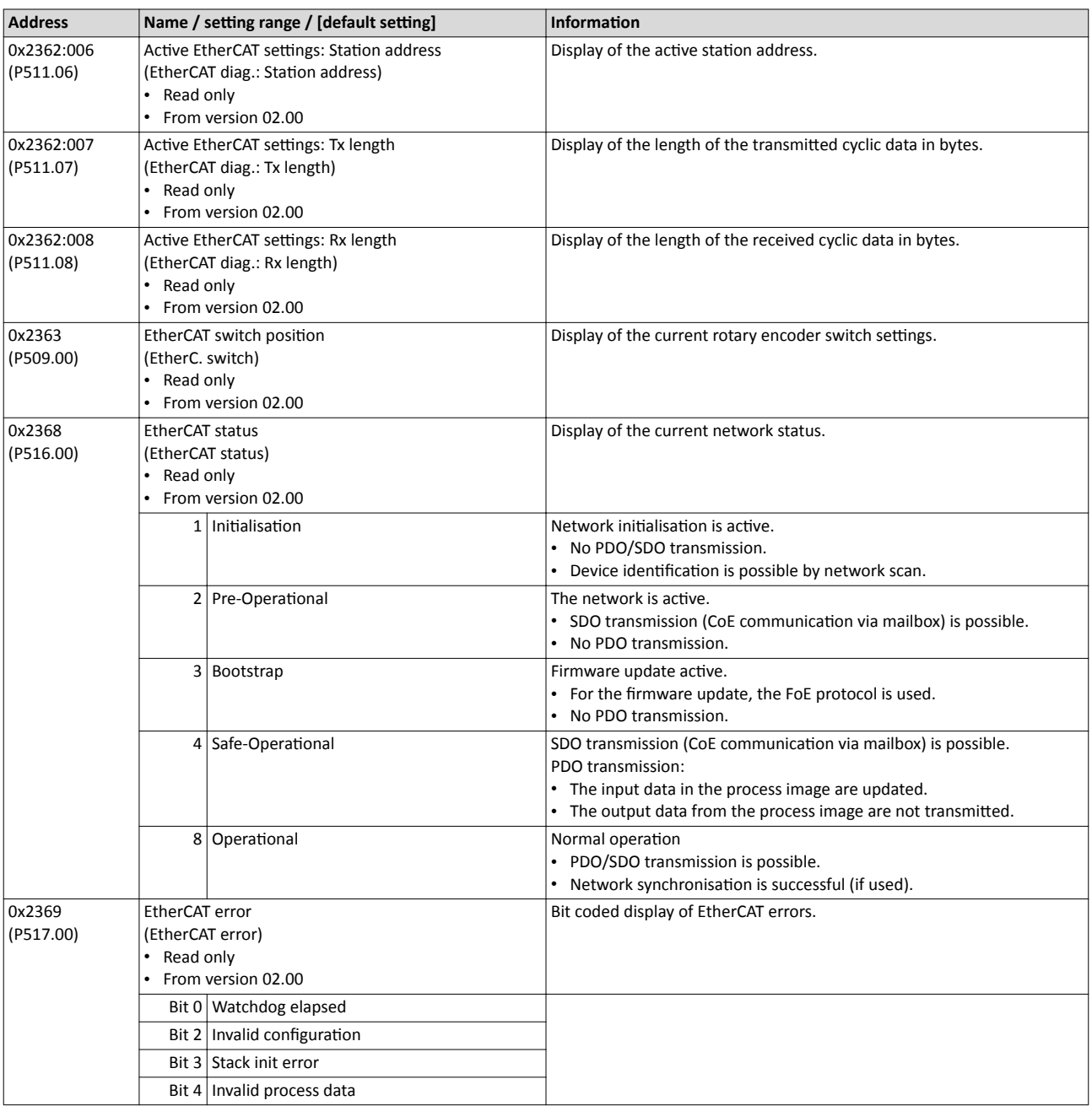

## **12.11.7.3 Device identification**

For device identification in the network, the inverter provides the EtherCAT objects listed in the following.

The objects can only be accessed via the EtherCAT network.

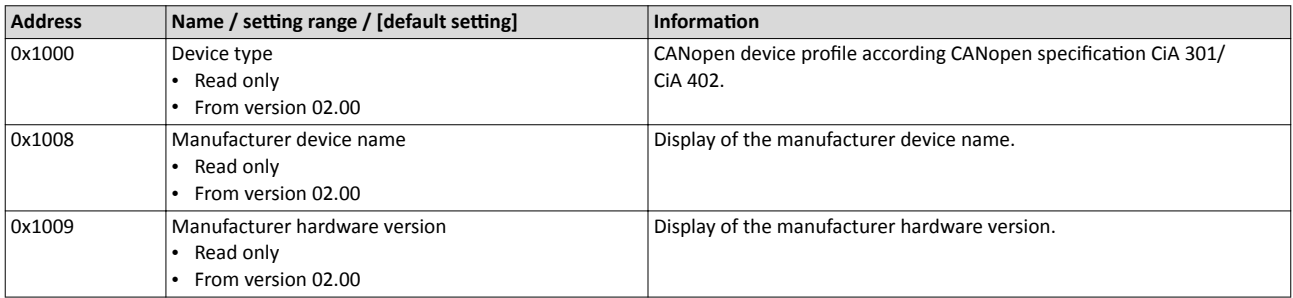

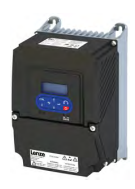

## Configuring the network EtherCAT Diagnostics

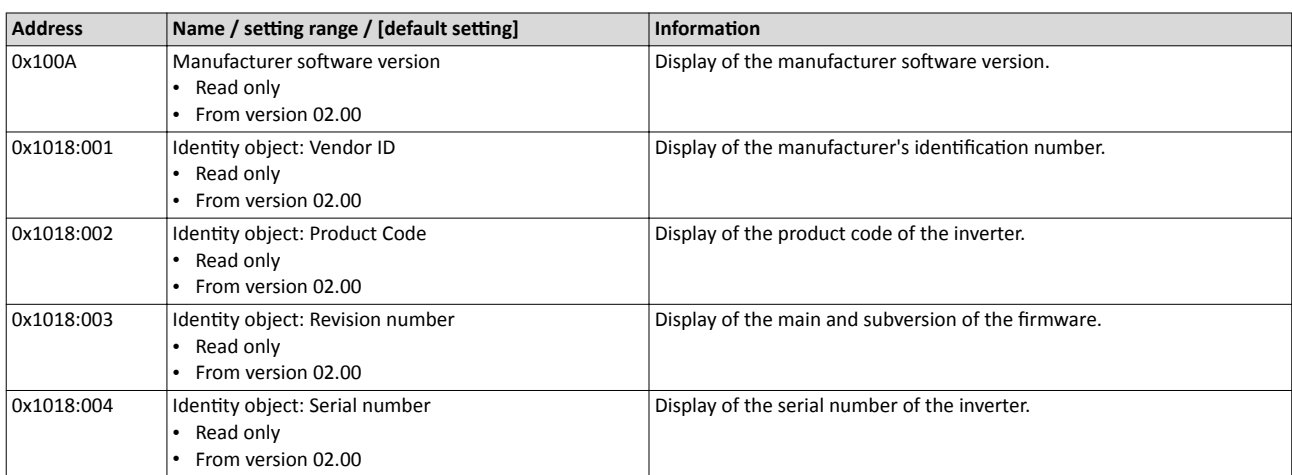

Configuring the network EtherCAT EoE communication

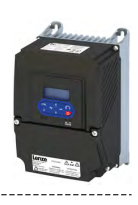

#### **EoE** communication 12.11.8

The "Ethernet over EtherCAT (EoE)" is used to send standard Ethernet telegrams via the EtherCAT network without affecting the real-time communication of the EtherCAT process data. This extension facilitates the set-up of parameter communication (SDO communication) with the inverters on the EtherCAT bus by means of a standard Ethernet connection (e.g. from a PC with »EASY Starter«).

## System architecture

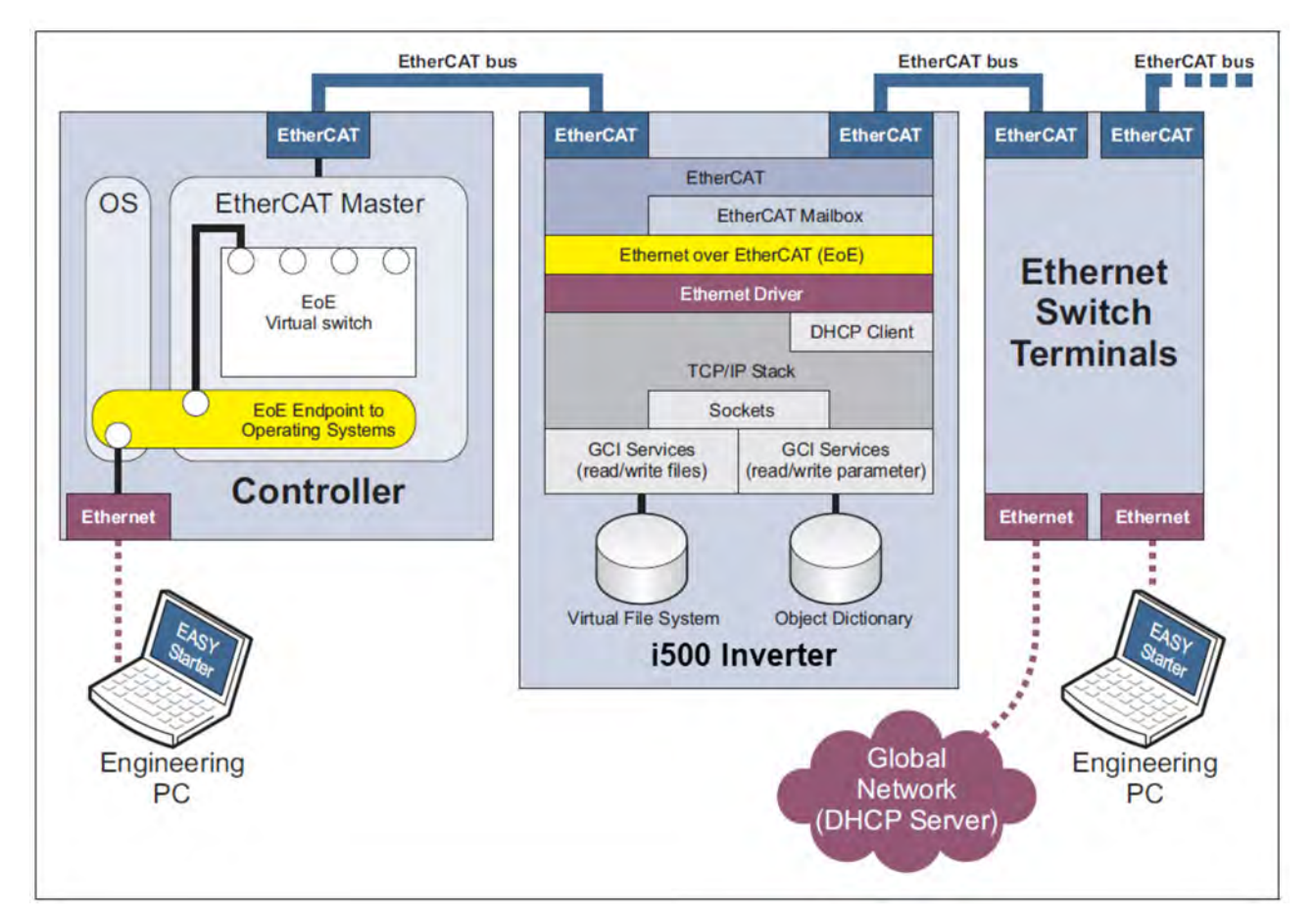

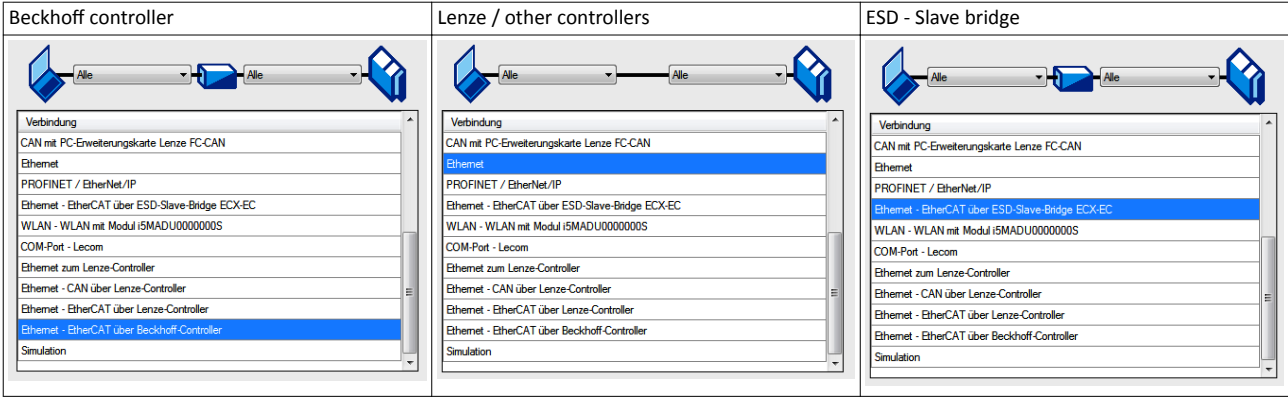

## **Supported protocols and services**

- ARP  $\ddot{\phantom{a}}$
- **DHCP**
- ICMP (ping)
- UDP/TCP  $\bullet$
- **GCI-SDO communication**  $\bullet$

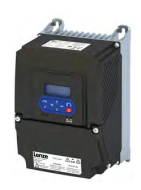

## **Display of EoE-specific information**

The following table can be used to read EoE-specific information for diagnostic purposes.

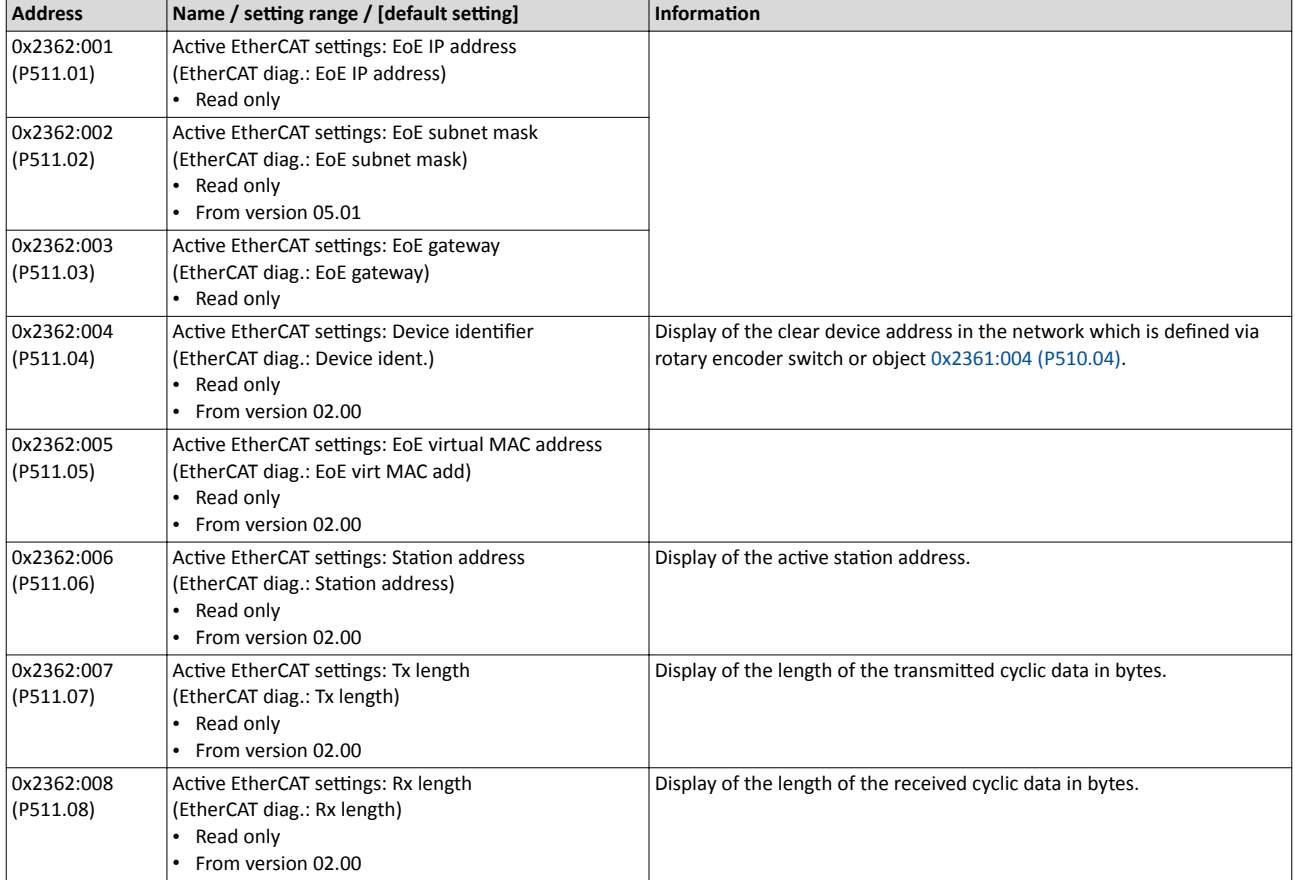

## Configuring the network **EtherCAT**

Automatic firmware download with Lenze Controller

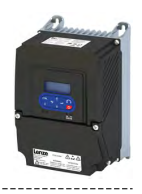

## **12.11.9** • Automatic firmware download with Lenze Controller

The firmware of the inverter can be saved together with the »PLC Designer«- project. During start-up, the Lenze controller checks whether the firmware version in the inverter corresponds with the firmware version stored in the project for this device. If this is not the case, the controller loads the firmware version stored in the project to the inverter. In doing so, a "device replacement" can be ensured for service purposes, whereby the replacement device also functions with the same firmware version stored in the project, as the original device did previously.

## **Main version check**

An automatic firmware download from the PLC to the inverter is only undertaken under the following conditions:

- Required firmware version 5.1.x.x or higher
- Identical main version  $5.1.x.x.x$  at the inverter and in the PLC project

## **Restrictions**

## Power failure during firmware download: iCIF connection lost [33200]

In the event of a power failure, the inverter switches to a fault state. There is then only one means for recovery:

- Load the firmware using the Firmware-Loader via the USB diagnostic module.
- Restart the inverter.

It may occur that the inverter switches to a fault state after a successful firmware download.

## Behavior after successful firmware download: Network: interruption of cyclic data exchange **[33169]**

- Acknowledge the error via »PLC Designer« ,»Easy Starter« or via the mains switch.

## Engineering tool access during firmware download:

During the firmware download via the Controller, no simultaneous connection to an engineering tool shall be active (Easy Starter / PLC Designer). In the event of an error, the is only one way to restore the connection:

- Load the firmware with the firmware loader via the USB diagnostic module.
- Restart the inverter.

<span id="page-378-0"></span>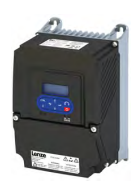

## Configuring the network EtherNet/IP AC drive profile

**12.12 EtherNet/IP**

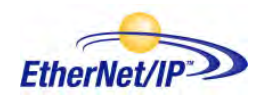

EtherNet/IP™ (EtherNet Industrial Protocol) is a fieldbus system based on Ethernet which uses the Common Industrial Protocol™ (CIP™) for data exchange.

- EtherNet/IP™ and Common Industrial Protocol™ (CIP™) are trademarks and patented technologies, licensed by the user organisation ODVA (Open DeviceNet Vendor Assoziation), USA.
- Detailed information on EtherNet/IP can be found on the web page of the user organisation: http://www.odva.org
- Information about the dimensioning of a EtherNet/IP network can be found in the configuration document for the inverter.

The inverter can be controlled by any CIP Generic Master which either supports "Class 1 Messaging" or "Class 3 Messaging". In this case, the inverter must be configured as an AC drive Adapter with the programming software »RSLogix™ 5000« by Rockwell Automation® Corporation.  $\blacktriangleright$  [Commissioning](#page-386-0)  $\boxplus$  [387](#page-386-0)

Registered trademarks used or trademarks of the Rockwell Automation® Corporation, USA:

- »RSLogix™«, »RSLogix™ 5000«
- »Allen-Bradley®«
- »CompactLogix™«, »ControlLogix®«, »SoftLogix™«

## **Preconditions**

The control unit (CU) of the inverter is provided with EtherNet/IP (from firmware 02.01).

## **Typical topologies**

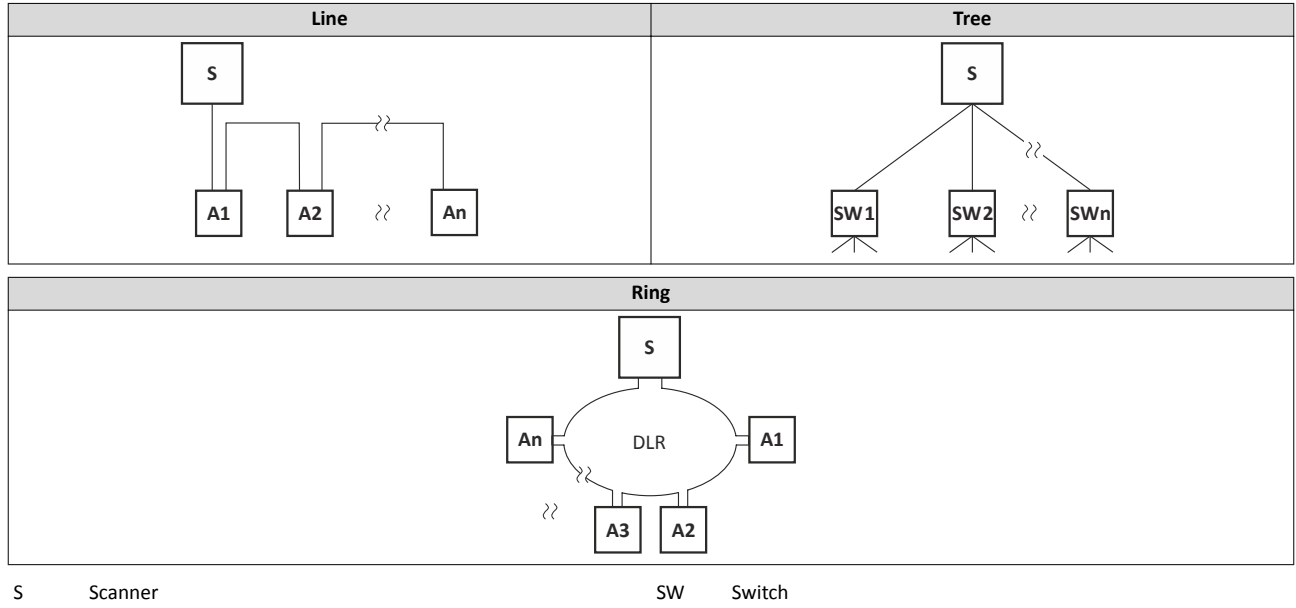

A Adapter

## 12.12.1 AC drive profile

For control via the AC drive profile, the parameters listed in the following can be mapped to network registers.

- Mapping entry for the AC Drive control word ([0x400B:001 \(P592.01\)](#page-328-0)): 0x400B0110
- Mapping entry for the AC Drive status word [\(0x400C:001 \(P593.01\)\)](#page-329-0): 0x400C0110
- Detailed information on the data mapping can be found in the chapter of the corresponding network.

# <span id="page-379-0"></span>Configuring the network

EtherNet/IP Supported assembly objects

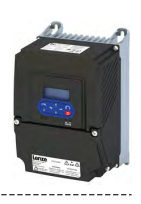

## **12.12.2 Supported assembly objects**

An object is described by its class, instances and attributes. Various services, such as reading or writing services, can be applied to the objects.

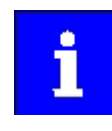

 $\sim$ 

This chapter only describes the CIP objects implemented by Lenze and their supported features (attributes).

Not all object features as described in the "Common Industrial Protocol Specification" of the ODVA are supported.

## **0x01: Identity Object**

The "Identity Object" provides the identification and the general information on the device.

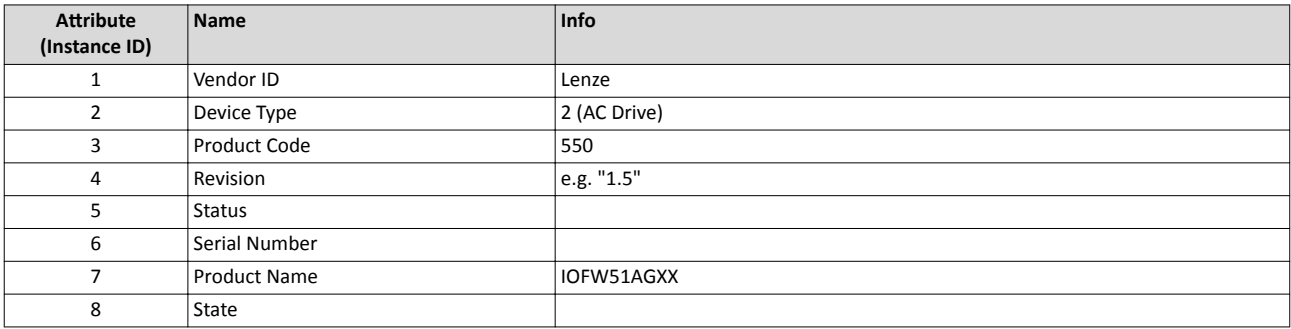

----------------------------------

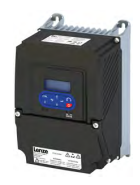

## **0x04: Assembly Object**

The inverter contains EtherNet/IP assembly object instances which refer to the following »RSLogix<sup>™</sup> 5000« connection parameters:

- Inputs (actual value such as actual speed, actual position, etc.)  $\ddot{\phantom{a}}$
- Outputs (enable and reference value for the drive)
- Configuration

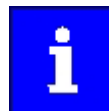

The inputs and outputs refer to the view of the Scanner (PLC).

Output data/assemblies are created by the Scanner (PLC) and transmitted to the Adapter (inverter).

Input data/assemblies are created by the Adapter (inverter) and transmitted to the Scanner (PLC).

The assembly object instances can be accessed via "Class 1 Messaging" (Implicit Messaging) and "Class 3 Messaging" (Explicit Messaging).

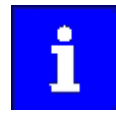

Customer specific configurations with the assembly object instances 110 and 111 are only possible with PLCs (Scanner) that support "Class 1 Messaging".

See also "EtherNet/IP" section:

- ▶ Process data transfer [1392 (Implicit Messaging)
- ▶ Parameter data transfer [1401 (Explicit Messaging)

The Ethernet connection object offers the following common services for accessing the assembly object instances:

- OxOE: Get Attribute Single (read parameter/assembly data)
- 0x10: Set\_Attribute\_Single (write parameter/assembly data)

The following predefined assembly object instances can be used according to the "CIP™ Network Library":

## Configuring the network EtherNet/IP Supported assembly objects

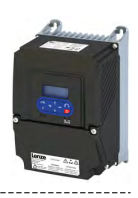

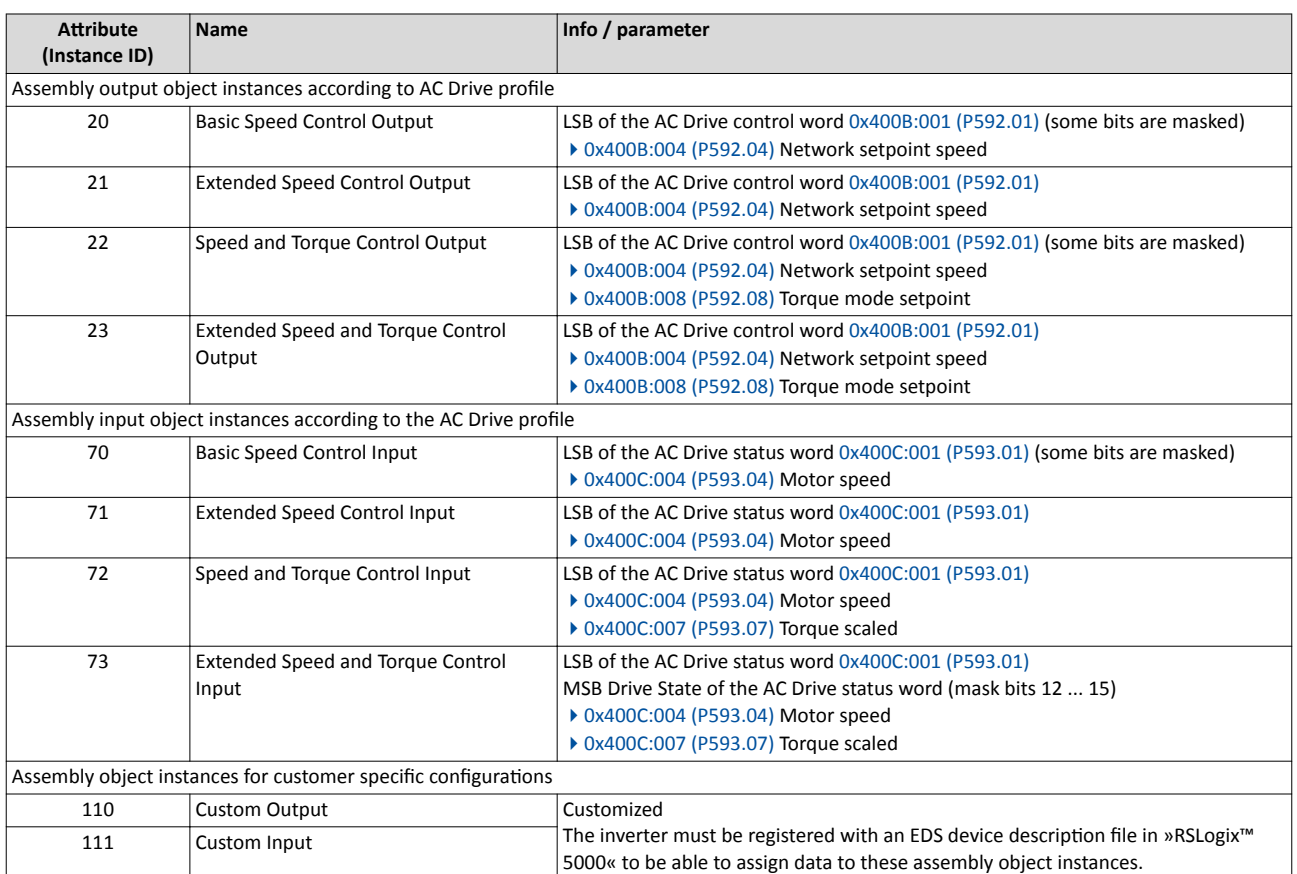

## Configuring the network EtherNet/IP Supported assembly objects

------------------------------------

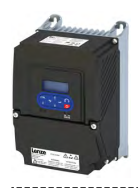

### **Assembly output objects (outputs)**

Assembly output objects are usually used to enable the inverter (Adapter) and define a speed or torque setpoint.

Depending on the data length defined by the PLC (Scanner) the memory map of the I/O data may vary in size.

In case of assembly output objects, a 32-bit-run/idle header is assumed. When the assemblies are mapped, this header is inserted automatically into the data flow by most of the Allen-Bradley PLC/SLC devices. For this purpose, no adaptations are required.

If your PLC does not support the 32-bit run/idle header, complement the output image by a leading 32-bit header. Set the data in the header to 0.

Bit 0 of the header can be defined in the process image of your PLC:

- State 0: Idle mode
- State 1: Run mode

## **Structure of the output objects**

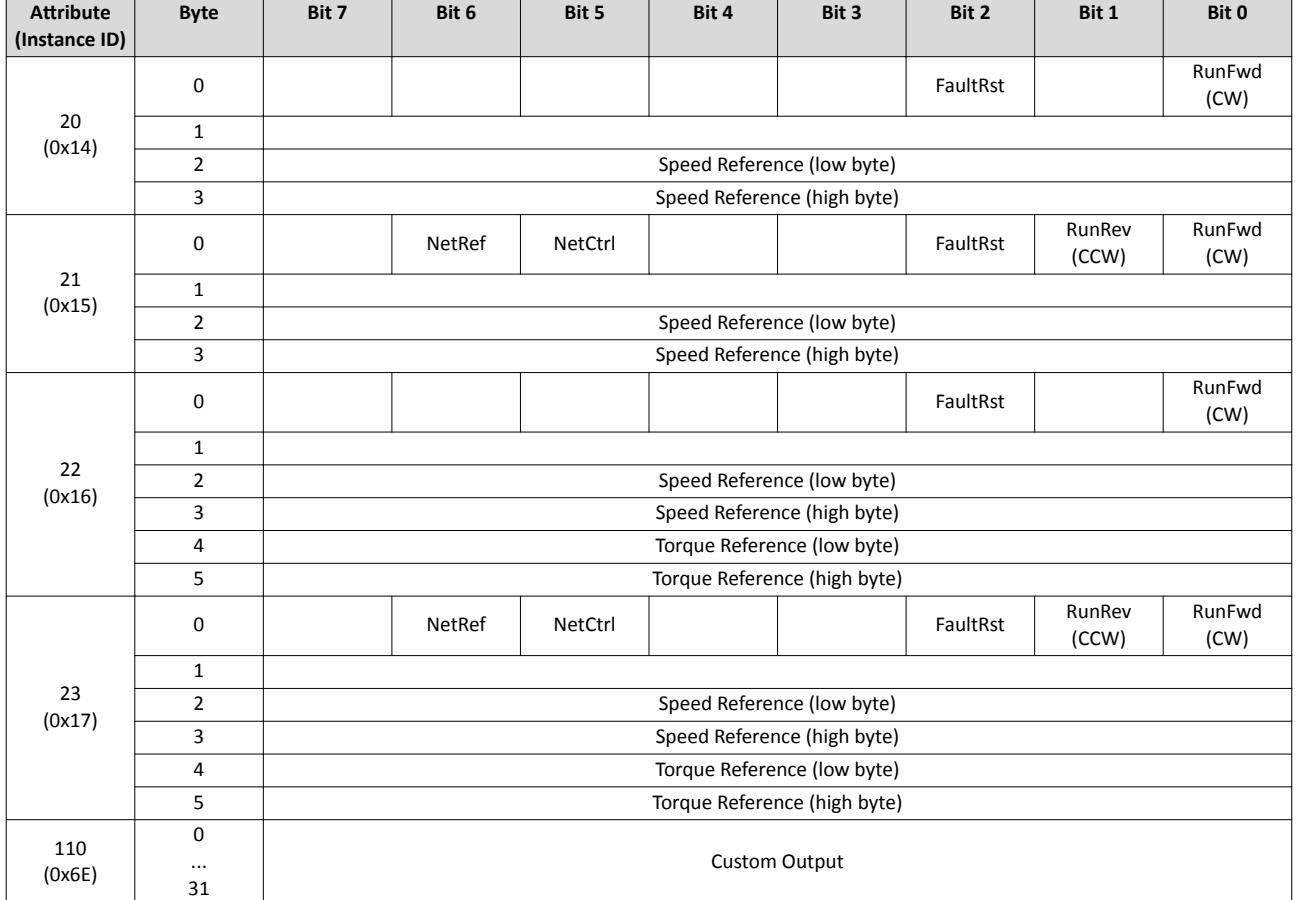

Supported assembly objects

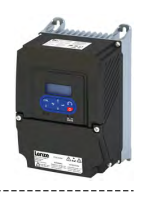

## **Assembly input objects (inputs)**

Assembly input objects are usually used to monitor the status of the inverter (Adapter) and request current actual values (e. g. the current speed).

The input objects are mapped in the Adapter memory from byte 0 and transmitted "modeless".

The inverter does not use a 32-bit header for the real time status. Thus, the start address in the assembly memory map is the real start of the first assembly data element.

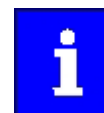

When the assembly input objects are mapped to the control memory, observe the real assembly lengths.

## **Structure of the input objects**

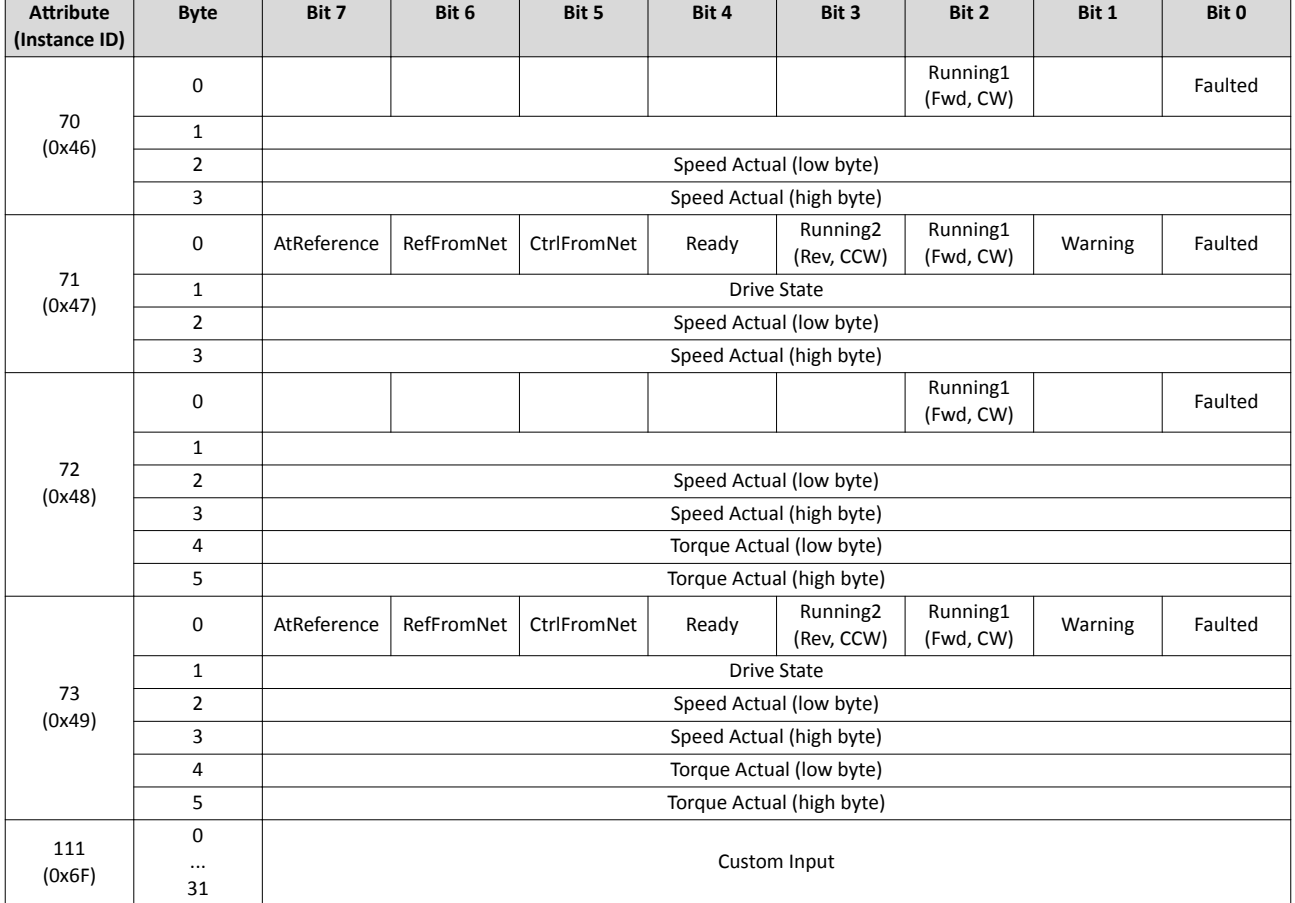

## **0x28: Motor Data Object**

The "Motor Data Object" provides a data basis for motor parameters.

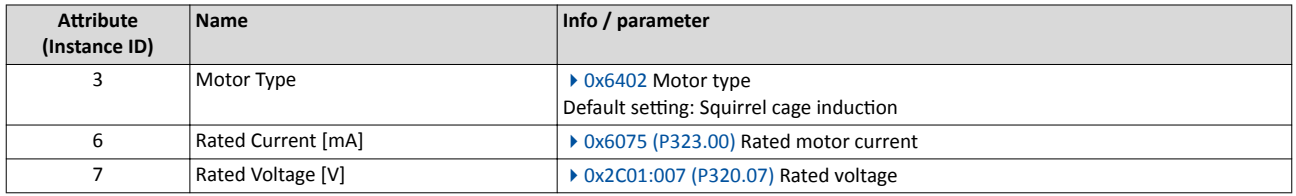

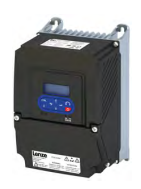

## **0x29: Control Supervisor Object**

The "Control Supervisor Object" describes all management functions of the device for the motor control.

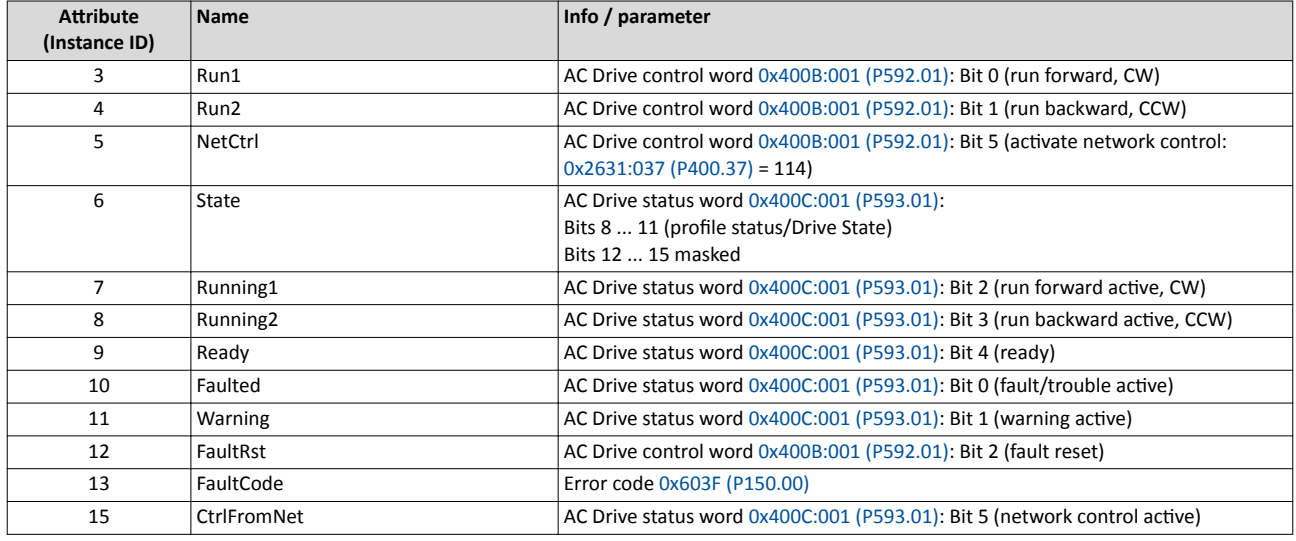

Assignment of "CiA 402 plus States" to "AC Drive Profile Drive States"

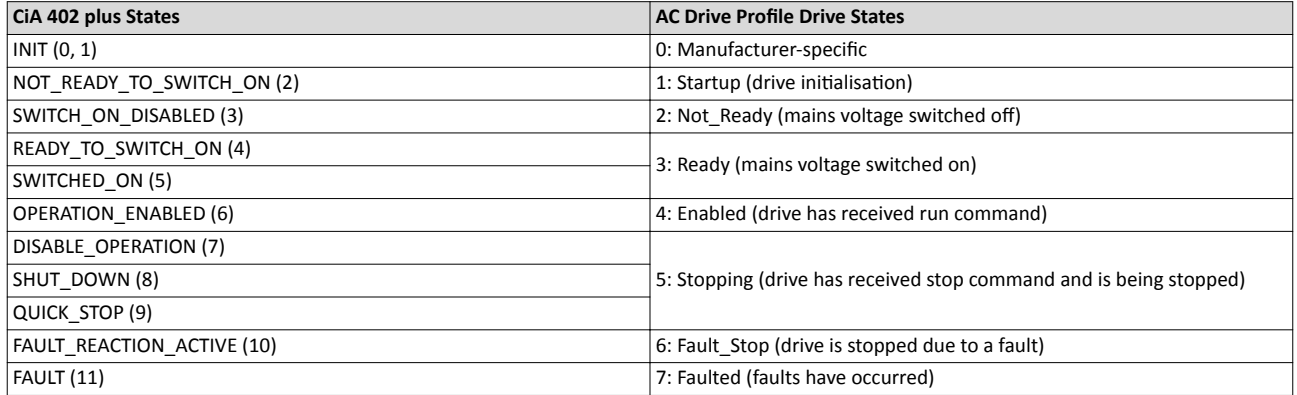

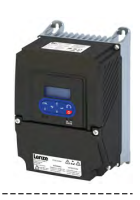

## **0x2A: AC Drive Object**

The "AC Drive Object" describes the device-specific functions of the inverter, e. g. speed ramps, torque control etc.

<span id="page-385-0"></span>

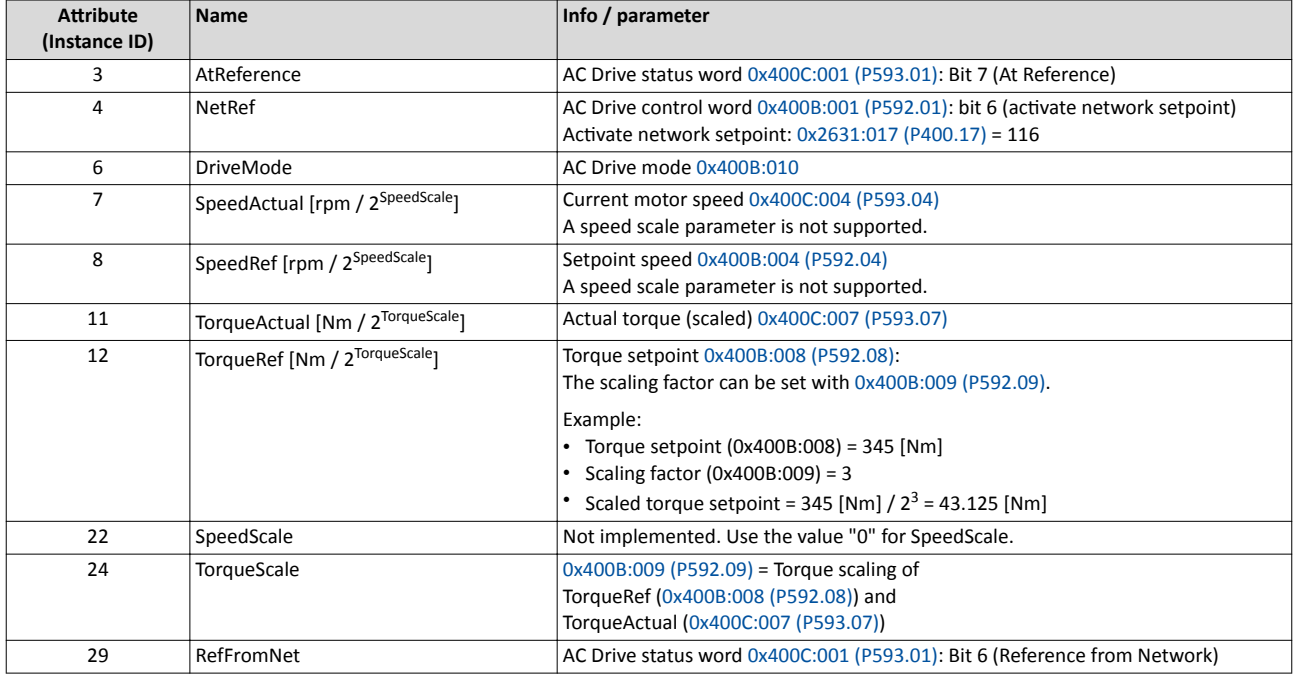

The following table shows the negative influence of an AC Drive mode on the mode selection parameters.

## Impacts of the AC Drive mode on the mode selection parameters of the inverter

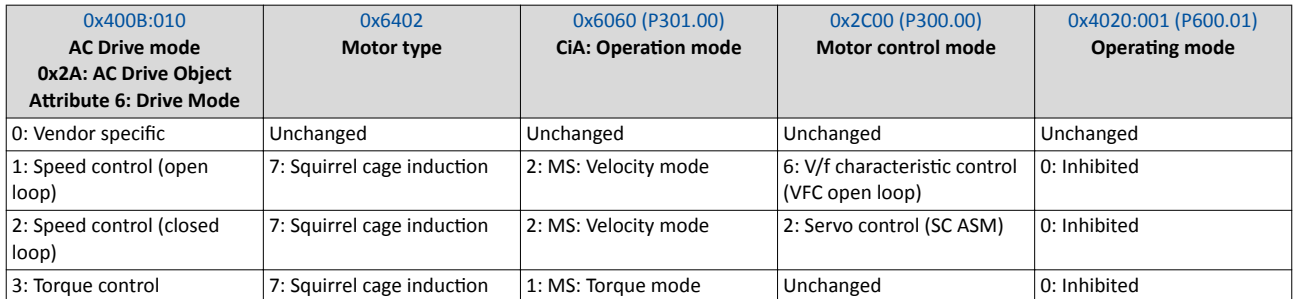

## **12.12.3 AC motor type**

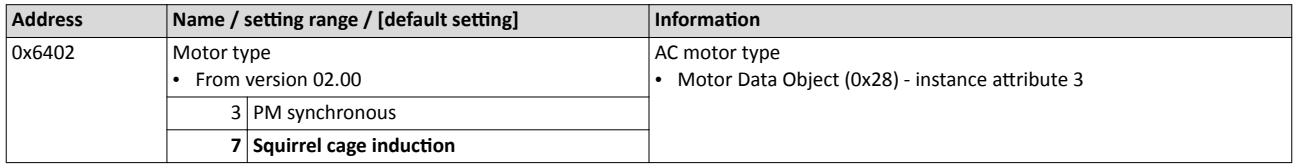

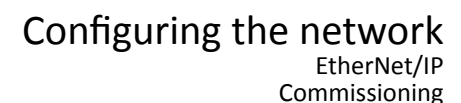

<span id="page-386-0"></span>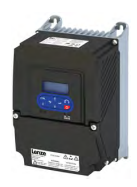

## **12.12.4 Commissioning**

In the following, the required steps are described to control the device as EtherNet/IP adapter.

## **Preconditions**

- The control unit (CU) of the inverter is provided with EtherNet/IP (from firmware 02.01).
- The device is networked as EtherNet/IPAdapter with an EtherNet/IPScanner and, if necessary, further EtherNet/IP nodes.
	- Typically, an EtherNet/IP network consists of segments that contain point-to-point connections in a star configuration.
	- See also "Typical topologies" under: [EtherNet/IP](#page-378-0)  $@379$
- An Engineering PC with the programming software »RSLogix™ 5000« (from version 20) is connected to the Scanner .
- Current device description files for EtherNet/IP are available.
	- Download of EDS files
	- The files are installed via the "EDS Hardware Installation Tool" of the »RSLogix™ 5000«.
	- Allen-Bradley control systems do not need any EDS files to add devices to their configuration
- A »RSLogix™ 5000«project has been created and is in offline state.
- The CPU and Ethernet adapter of the PLC (Scanner) have been configured.
- All EtherNet/IP nodes are supplied with voltage and are switched on.

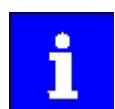

An internal web server is supported. It can be addressed via the IP address defined in the [0x23A1:001 \(P510.01\)](#page-388-0) parameter. Protect access to the web server, e.g. with a firewall, and follow your internal IT security guidelines.

## **Commissioning with »RSLogix™ 5000« (from version 20)**

How to configure the network:

#### 1. **Configure IP communication.**

1. Make IP basic settings at the Engineering PC.

The PC with the programming software »RSLogix™ 5000« must be in the same network as the devices to be configured.

- 2. Set IP address of the inverter (adapter) via rotary encoder switch and parameter [0x23A1:001 \(P510.01\)](#page-388-0).
- 3. Set subnet mask: [0x23A1:002 \(P510.02\)](#page-388-0)
- 4. Set gateway address: [0x23A1:003 \(P510.03\)](#page-388-0)

The configuration of the IP communication is now completed.

## 2. Activate network control in the inverter.

- 1. Activate network control:  $0x2631:037$  (P400.37) = "Network control active [114]"
- 2. Set network as standard setpoint source: [0x2860:001 \(P201.01\)](#page-81-0) = "Network [5]"

If a different standard setpoint source is set and the network control is activated, a change-over to the network setpoint is possible via the AC Drive control word [0x400B:001 \(P592.01\)](#page-328-0).

The network control is now activated.

- 3. Save parameter settings:  $0x2022:003$  (P700.03) = "On / start [1]"
- 3. Execute I/O configuration with »RSLogix<sup>™</sup> 5000« (version 20).
	- 1. Start the »RSLogix™ 5000«.
	- 2. Open or recreate a »RSLogix™« project.
	- 3. Configure the cyclic data transfer (Implicit Messaging).
		- ▶ [Process data transfer](#page-391-0) **a** [392](#page-391-0)

 $\blacktriangleright$  Customised configurations  $\boxplus$  [396](#page-395-0)

4. Configure the acyclic data transfer (Explicit Messaging).

## $\blacktriangleright$  [Parameter data transfer](#page-400-0)  $\boxplus$  [401](#page-400-0)

The I/O configuration is now completed.

The configuration of the network is now completed.

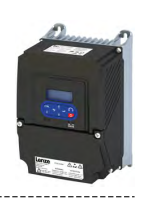

## Save the »RSLogix™« project and load the configuration into the PLC (scanner):

1. »RSLogix™«project must be saved.

Click "File" in the upper toolbar and execute the "Save" menu command.

If the project is saved for the first time, the "Save as" dialog box appears. Here, navigate to a folder, enter a filename, and click on "Save".

The configuration is saved in a file on your PC.

2. Load configuration into the scanner.

a) Click "Communications" in the upper toolbar and execute the "Download" menu command.

The "Download" dialog box is opened.

b) Click "Download".

The configuration is loaded into the scanner.

If the download has been completed successfully, »RSLogix™« changes to the online mode and the I/O-OK field in the upper left area of the screen is green.

### **Control the inverter via the network**

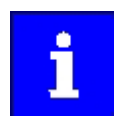

In the default setting, the digital input DI1 is assigned the "Run" function. If the network control is activated, this function serves as "start enable" for start commands via network. Hence, the digital input DI1 must be set to the HIGH level in order that the motor can be started via the network.

▶ Flexible I/O configuration of the start, stop and rotating direction  $commands  $\Box$  $commands  $\Box$  [58](#page-57-0)$$ 

In order that the inverter can be controlled via the network, activate the network control:  $0x2631:037$  (P400.37) = "Network control active [114]"

Select "Network [5]" in [0x2860:001 \(P201.01\)](#page-81-0) to use the network generally as a standard setpoint source. If another standard setpoint source is set, a change-over to the network setpoint via the AC Drive control word [0x400B:001 \(P592.01\)](#page-328-0) is possible in case the network control is activated:

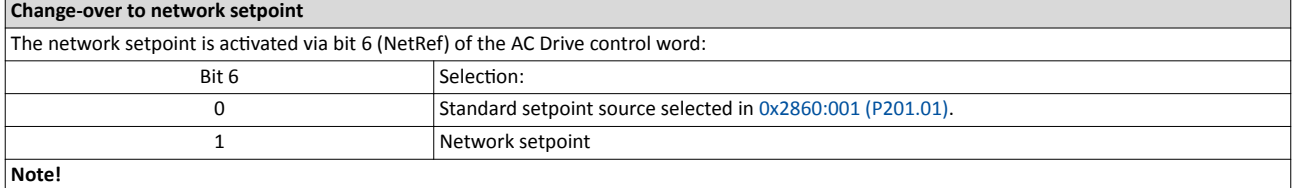

In order that the activation via bit 6 works, the selection "Network setpoint active [116]" must be set in [0x2631:017 \(P400.17\).](#page-130-0)

Optionally, a change-over from the standard setpoint source to the network setpoint is also possible via a digital input:

Set a standard setpoint source different than Network" [5]" in [0x2860:001 \(P201.01\).](#page-81-0)

• Set the desired digital input in [0x2631:017 \(P400.17\)](#page-130-0) via which the change-over to the network setpoint is to take place.

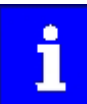

Bits 5 (NetCtrl) and 6 (NetRef) of byte 0 in the assembly output objects 21 and 23 must be transmitted to the inverter in order that control and speed reference commands are accepted by the network.

If the network control is active [\(0x400B:001 \(P592.01\)](#page-328-0)/bit 5 = 1 and 0x2631:037 [\(P400.37\)](#page-75-0) = 114), all bits of the AC drive control word [\(0x400B:001 \(P592.01\)\)](#page-328-0) are processed.

If the network control is not active  $(0x400B:001 (P592.01)/bit 5 = 0$  $(0x400B:001 (P592.01)/bit 5 = 0$  or [0x2631:037 \(P400.37\)](#page-75-0) = 0), the control bits 0, 1, 12, 13, 14, 15 are *not* processed. Their states are ignored and the drive is in local control.

## Configuring the network EtherNet/IP Basic setting and options

<span id="page-388-0"></span>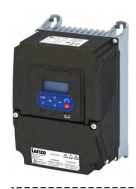

## **Restart of the communication**

The communication needs to be restarted after the EtherNet/IP configuration is changed, so that the changed settings can take effect.

For restarting communication, there are two options:

- a) Switch inverter off and on again.
- b)  $0x23A0$  (P508.00) Set = "Restart with current values [1]".

#### Parameter

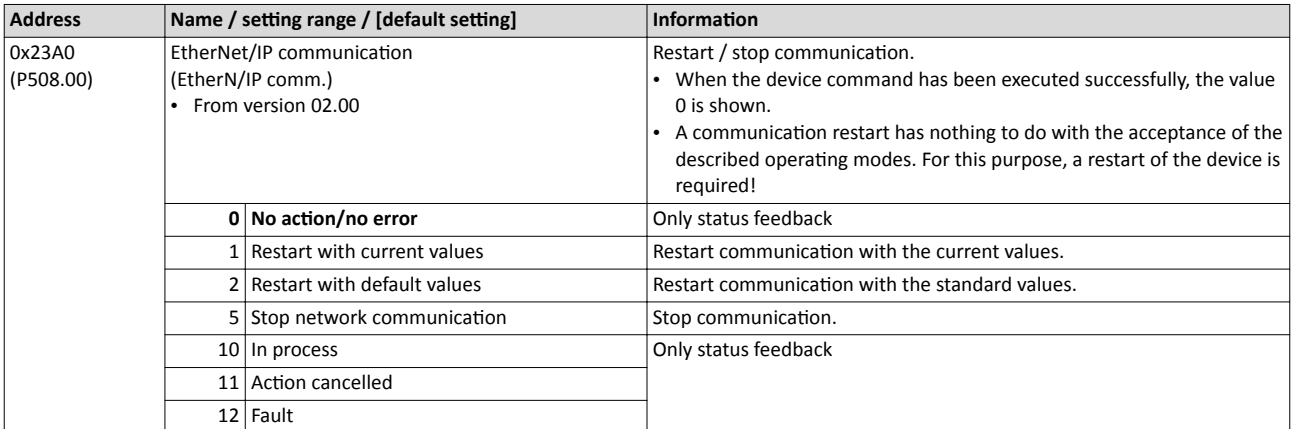

#### 12.12.5 **Basic setting and options**

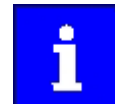

An internal web server is supported. It can be addressed via the IP address defined in the 0x23A1:001 (P510.01) parameter. Protect access to the web server, e.g. with a firewall, and follow your internal IT security guidelines.

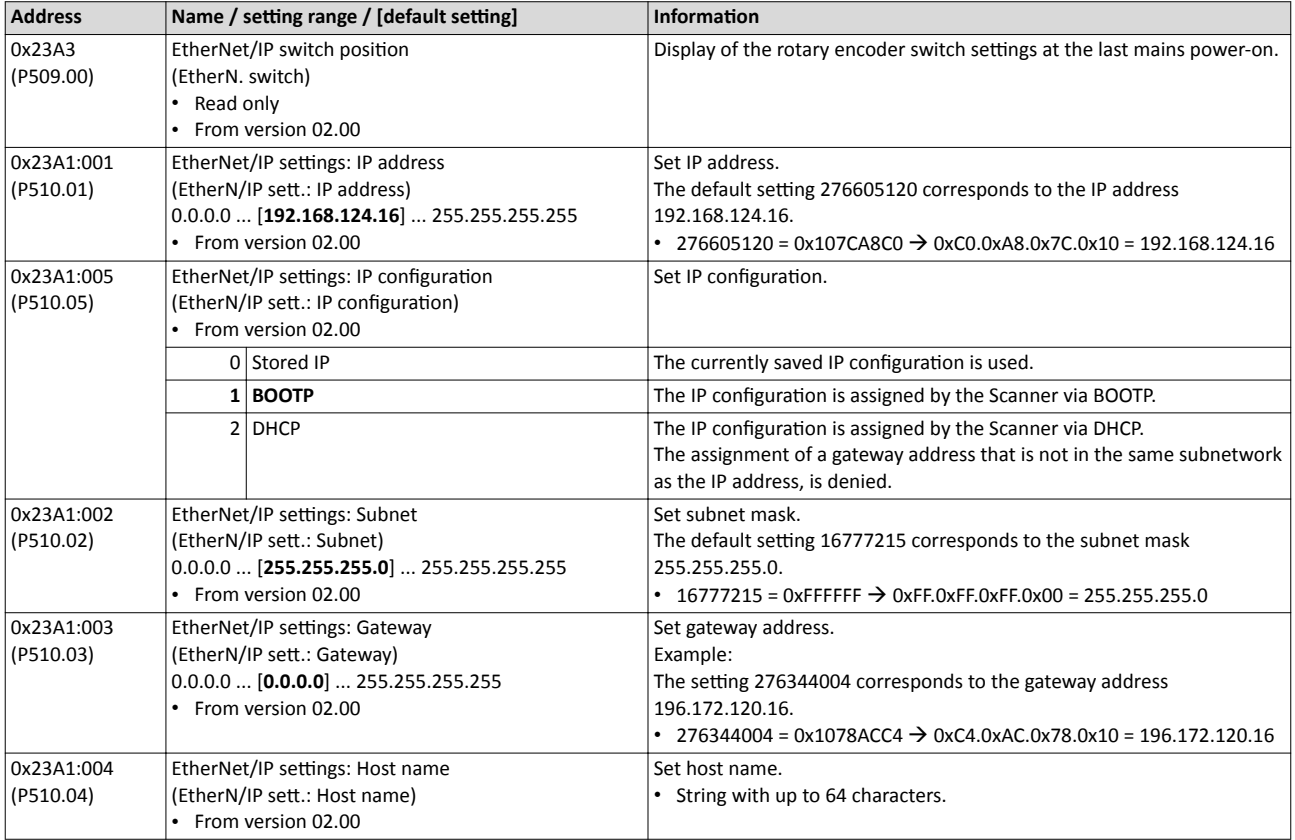

# Configuring the network<br>EtherNet/IP<br>Basic setting and options

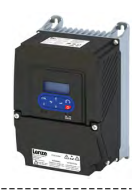

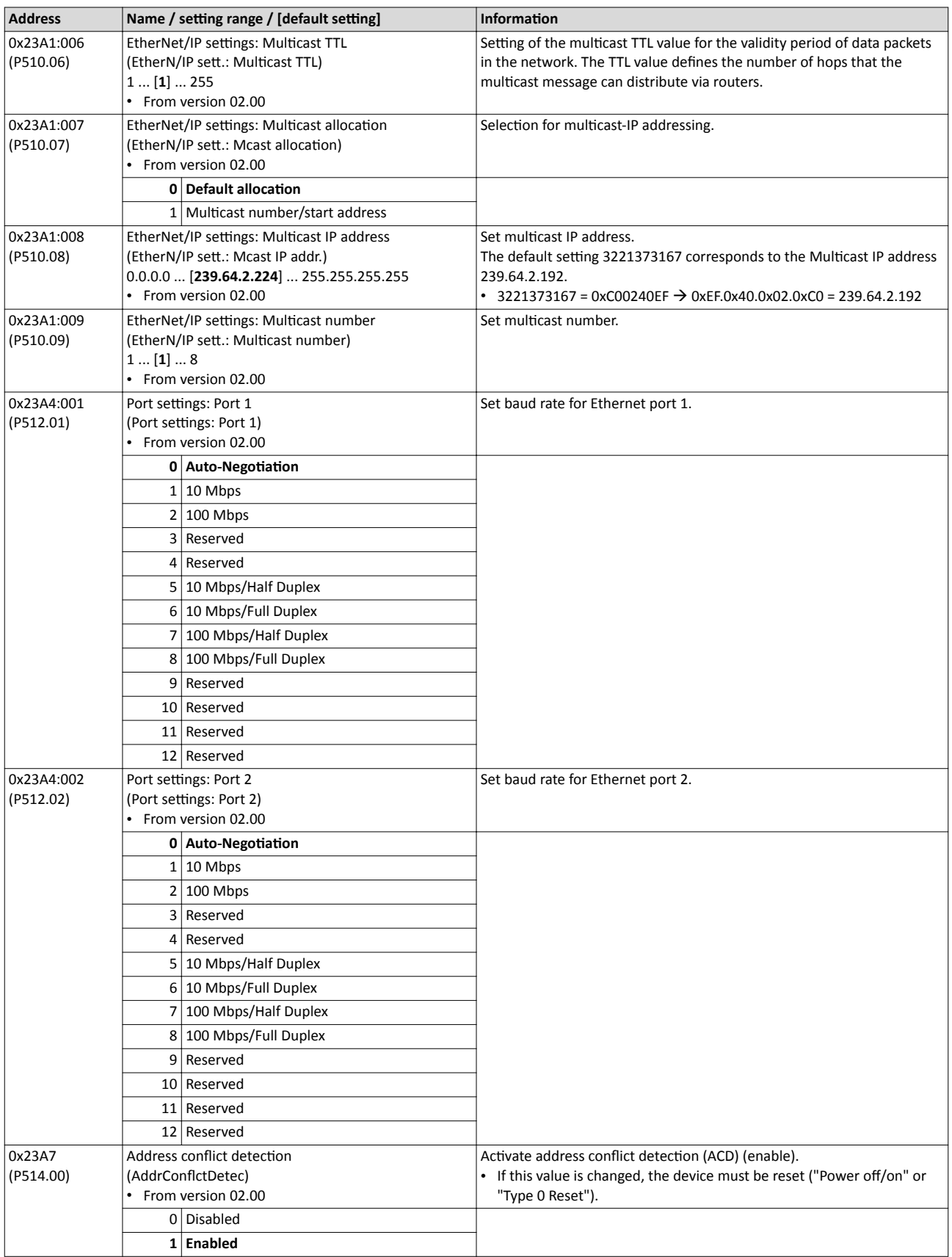

<span id="page-390-0"></span>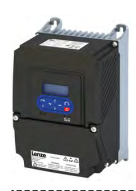

# Configuring the network<br>EtherNet/IP<br>Basic setting and options

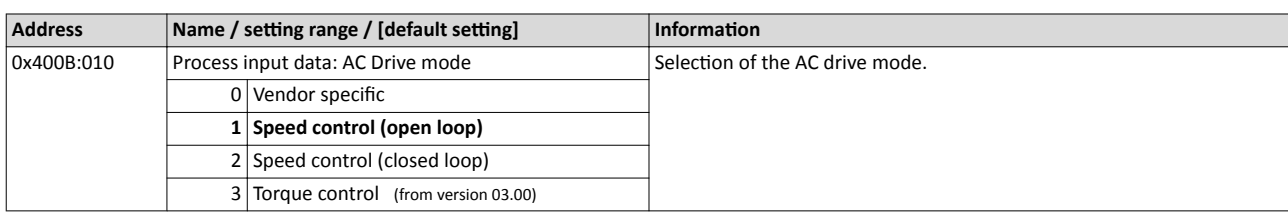

<span id="page-391-0"></span>Process data transfer

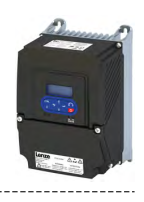

## **12.12.6 Process data transfer**

## **Implicit Messaging**

Configure the cyclic data transfer (Implicit Messaging) in »RSLogix™ 5000« (from version 20):

## 1. Network configuration of the inverter.

1. Go to the navigation tree ("Controller Organizer") under "I/O Configuration  $\rightarrow$  Ethernet" and execute the context menu command "New Module" with a right-click.

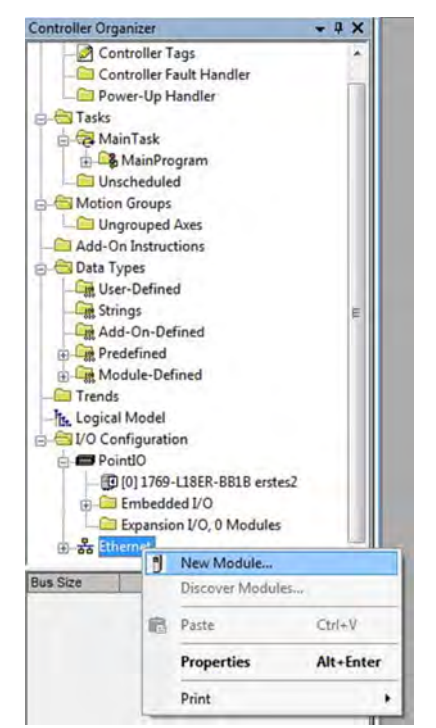

2. Select the "ETHERNET MODULE Generic Ethernet Module" module type in the appearing dialog box.

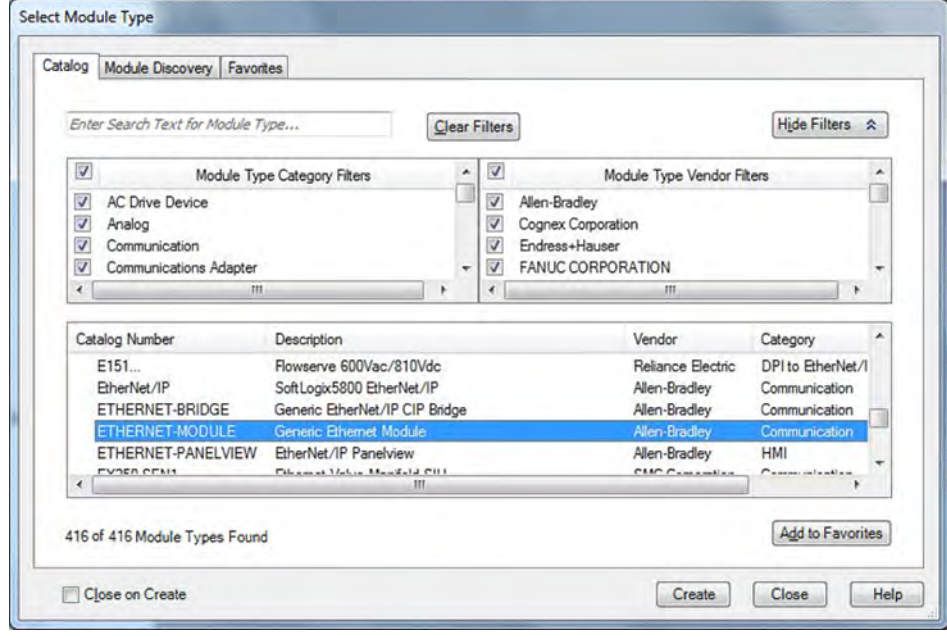

3. Click "Create".

The "New Module" dialog box is opened.

4. Fill in input fields.

## Configuring the network EtherNet/IP Process data transfer

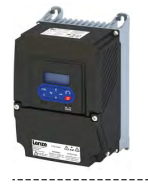

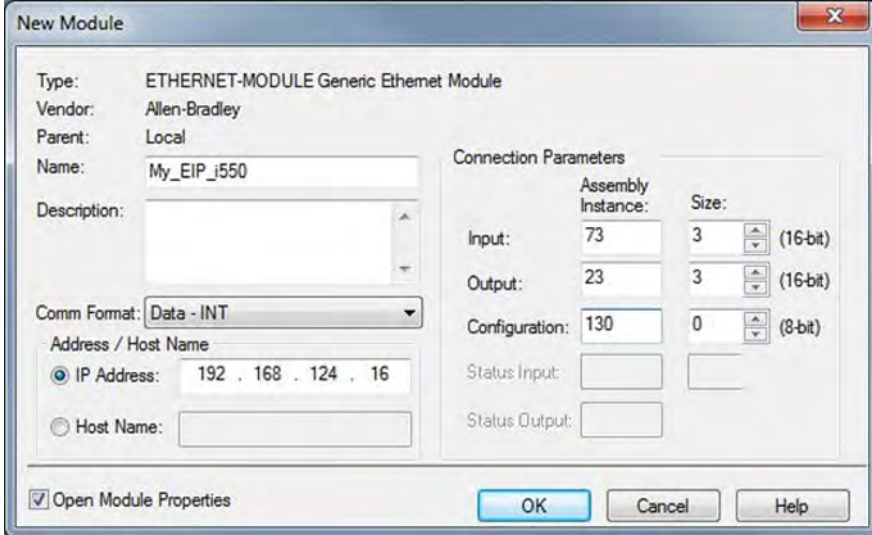

In the example, the assembly input object 73 is used for reading status information of the inverter and the assembly output object 23 is used for controlling the inverter.

The assembly objects 73 (Extended Speed and Torque Control Input) and 23 (Extended Speed and Torque Control Output) can be used for most of the applications.

Information on the assembly objects:  $\blacktriangleright$  [Supported assembly objects](#page-379-0)  $\boxplus$  [380](#page-379-0)

### Further entries:

- a) The name to be entered should refer to the process or the device.
- b) When entering the IP address, make sure that the inverter (adapter) is in the same network as the PLC (scanner). The subnetwork corresponds to the first three bytes of the IP address.

See also: ▶ Basic setting and options **a** [389](#page-388-0)

- c) Select "Data-INT" for the "Comm Format" since the data in the assembly objects 73 and 23 are given in 16-bit-integer words.
- d) The required size "0" is entered for the configuration assembly 130.
- e) Size "3" is entered for the assembly input object 73.
- f) Size "3" is entered for the assembly output object 23.

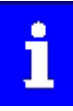

The inverter (adapter) must be in the same subnetwork as the PLC (scanner). The subnetwork corresponds to the first three bytes of the IP address.

The size of the assembly input and output objects must comply with the number of words that are actually used.

Bits 5 (NetCtrl) and 6 (NetRef) of byte 0 in the assembly output object 23 must be transmitted for the inverter in order that the control and speed reference commands are accepted by the network.

If the network control is active [\(0x400B:001 \(P592.01\)](#page-328-0)/bit 5 = 1 and 0x2631:037 [\(P400.37\)](#page-75-0) = 114), all bits of the AC drive control word [\(0x400B:001 \(P592.01\)\)](#page-328-0) are processed.

If the network control is not active  $(0x400B:001 (P592.01)/bit 5 = 0$  $(0x400B:001 (P592.01)/bit 5 = 0$  or [0x2631:037 \(P400.37\)](#page-75-0) = 0), the control bits 0, 1, 12, 13, 14, 15 are *not* processed. Their states are ignored and the drive is in local control.

## 5. Click "OK".

The "Module Properties Report: ..." dialog box is opened.

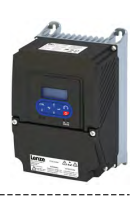

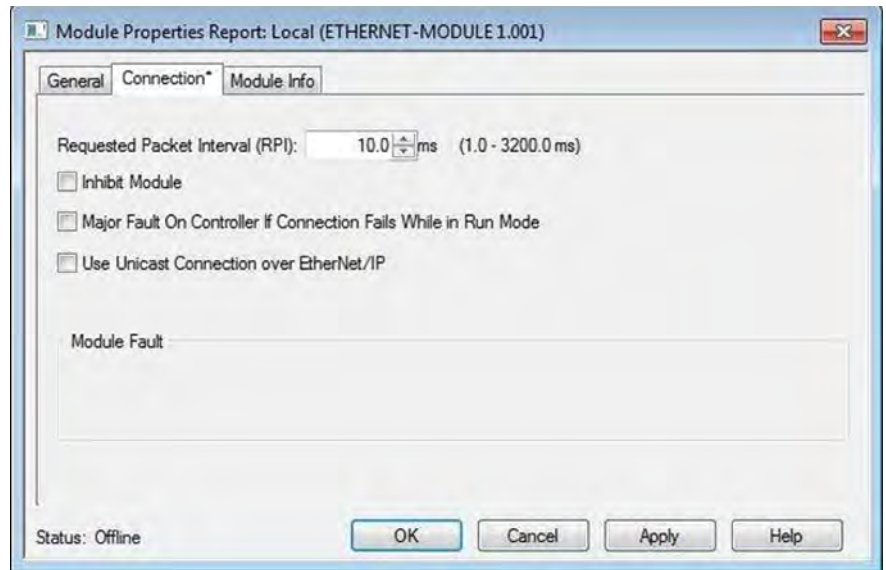

6. Set the RPI rate.

The example shows the default setting of the RPI rate with "10.0" ms. This means that the inverter is queried every 10 milliseconds by the scanner. For the most inverter applications, it is not required to query the inverter more frequently.

The minimum value for inverters of the i series is 4.0 ms.

7. Activate/deactivate "Use Unicast Connection over EtherNet/IP".

The inverter supports "Unicast Connection over EtherNet/IP". The activation of this function causes a faster overall network power. The use of this function, however, can make the error correction for managed switches more complicated.

- 8. Make optional settings.
	- a) Activating "Inhibit Module" inhibits the inverter.
	- b) Activating "Major Fault On Controller If Connection Fails While in Run Mode" switches the inverter to "error" if the EtherNet/IP connection to the inverter gets lost during operation.
- 9. Click "OK".

The network configuration of the inverter is now completed.

In the navigation tree ("Controller Organizer") under "Controller  $\rightarrow$  Controller Tags", assembly tags are generated.

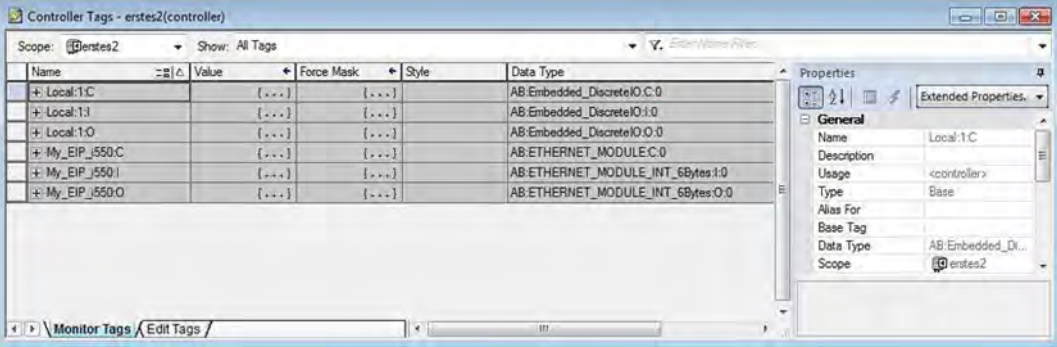

In the sample configuration with the "My EIP i550" inverter, these three assembly tags are generated:

"My\_EIP\_i550:C" for the configuration assembly

"My EIP i550:I" for the input assembly

"My EIP i550:0" for the output assembly

By clicking [+] in front of the assembly names, the display of the assemblies is extended.

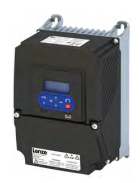

Here, for instance, the four words are displayed, the output assembly "My\_EIP\_i550:O" consists of:

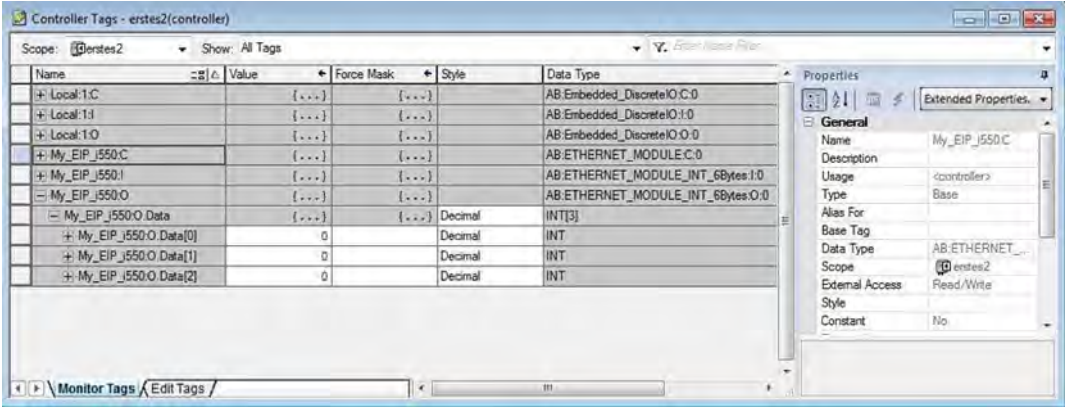

- 2. Creating alias tags for individual bits of the assemblies.
	- 1. In the navigation tree (Controller Organizer) under "Controller", open the "Controller Tags".
	- 2. Right-click any tag to execute the "New Tag" context menu command. The "New Tag" dialog box is opened.

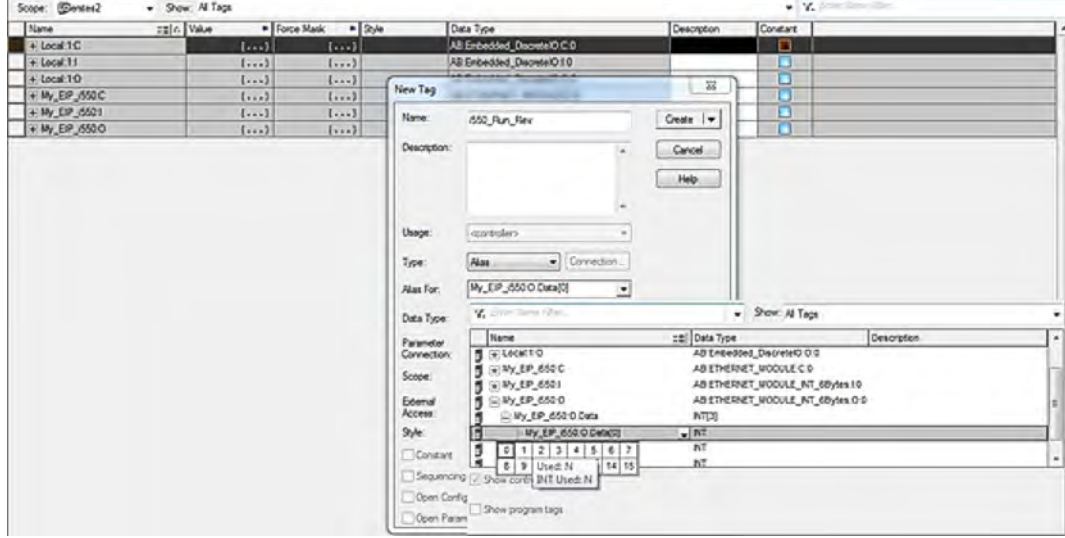

3. Fill in input fields.

In the example ...

- a) the name "i550\_Run\_Rev" is entered.
- b) the "Alias" type is selected.
- c) in the output assembly word "My\_EIP\_i550:O.Data[0]", bit 1 is assigned to "Run\_Rev".
- 4. Click "Create".

The new alias tag is added to the database.

The configuration is now completed.

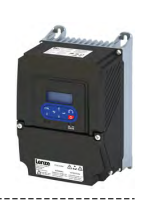

## <span id="page-395-0"></span>12.12.6.1 Customised configurations

In addition to the defined AC Drive Profile, the inverter supports customer specific configurations.

## **Conditions**

The inverter must be registered with an EDS device description file in the programming software for a customer specific configuration (e. g. »RSLogix™ 5000« by Rockwell Automation<sup>®</sup> Corporation).

• Download of FDS files

Afterwards, I/O data can be freely assigned in the assembly objects 110 (Custom Output) and 111 (Custom Input).

## See "0x04: Assembly Object": ▶ Supported assembly objects (1380)

The configuration defines the parameters to be transmitted by means of the assembly objects 110 and 111. Two methods are available:

- Supporting scanners of class 1 can configure the data assignment in the inverter with the  $\bullet$ following procedure: See I/O configuration with »RSLogix 5000<sup>®</sup>« (version 20 or higher).  $@397$
- $\bullet$ Alternatively, other masters can be used that do not support this data mapping for the user-defined assembly objects 110 and 111. The data assignment, however, must be configured in the inverter itself.
- Internal mapping of the process output data (110): ...
- Internal mapping of the process input data (111): ...  $\bullet$
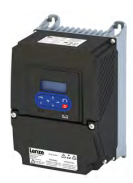

# Configuring the network EtherNet/IP Process data transfer

 $\mathbf{r}$ 

# 12.12.6.2 I/O configuration with »RSLogix 5000<sup>®</sup>« (version 20 or higher)

Execute a customer specific configuration in »RSLogix™ 5000« (from version 20): 1. Open the dialog "Select Module Type".

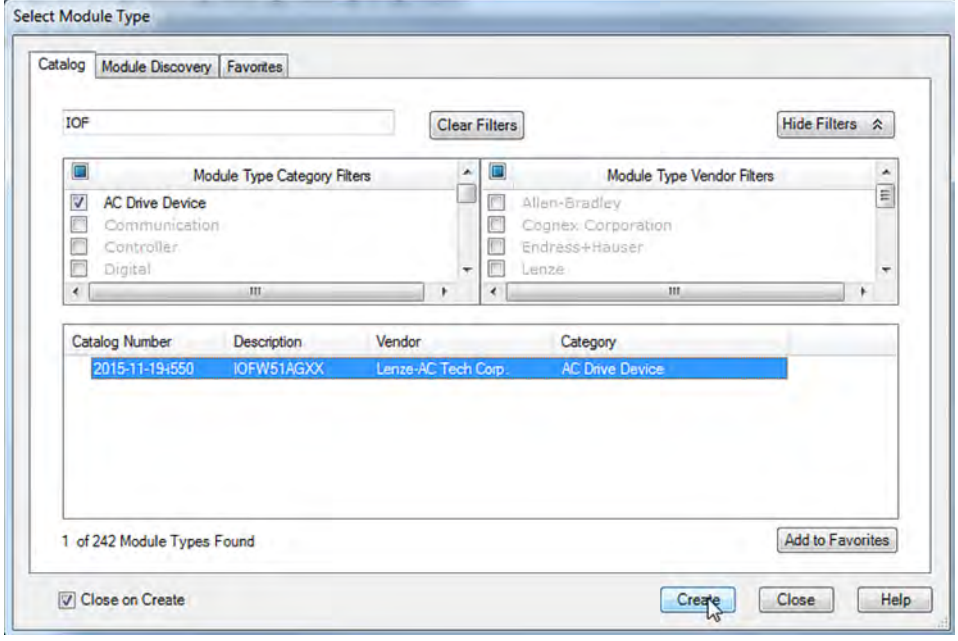

2. Go to the "Catalog" tab ...

- a) and select the "AC Drive Device" type category.
- b) select the "IOFW51AGXX" catalog.
- 3. Click "Create".

The "New Module" dialog box is opened.

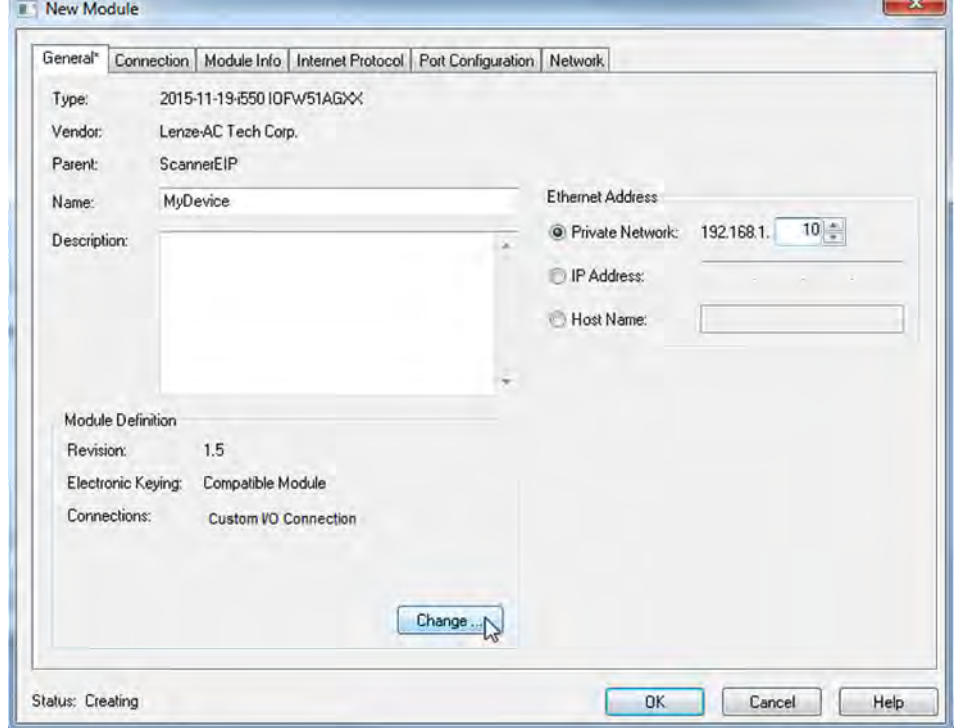

4. Go to the "General" tab ...

- a) assign a name for the inverter.
- b) assign an *unambiguous* IP address.

# Configuring the network

EtherNet/IP Process data transfer

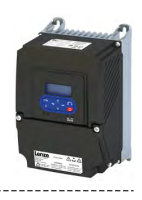

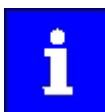

#### DNS is not supported.

The host name only describes the device.

5. Click "Change".

6. Open the "Module Definition" dialog box.

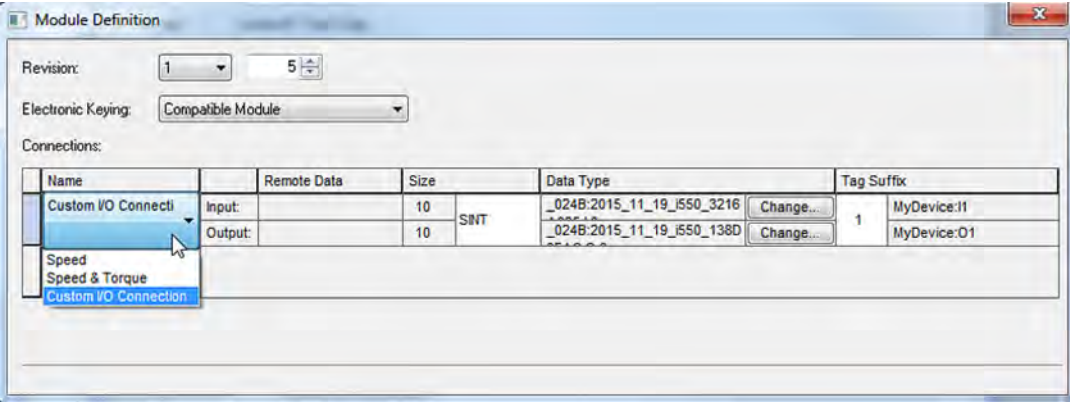

- 7. Here the access to the I/O data for the technology applications "Speed" and "Torque" or a freely definable I/O process data set is defined.
	- a) Select connection "Speed", "Speed & Torque" or "Custom I/O Connection".

"Speed" and "Torque" correspond to the ODVA "AC Drive Speed/Torque" profile.

- "Custom I/O Connection" provides a freely definable I/O process data set. b) Set data type to the corresponding value (SINT, INT, DINT).
	- The real data length of each object that is mapped in the I/O data is determined by the inverter OBD object.

INT and SINT prevent an uneven data length.

- DINT prevent an uneven number of data words.
- 8. Click "Change" in the line "Input" or "Output" to adapt the corresponding mapping individually.

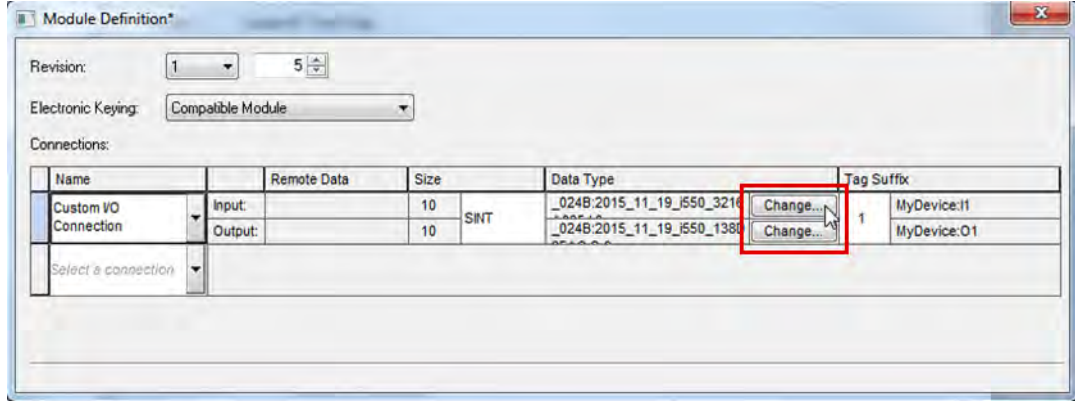

This example shows a mapping selection for inputs:

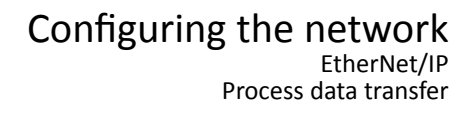

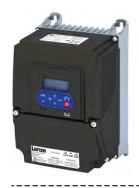

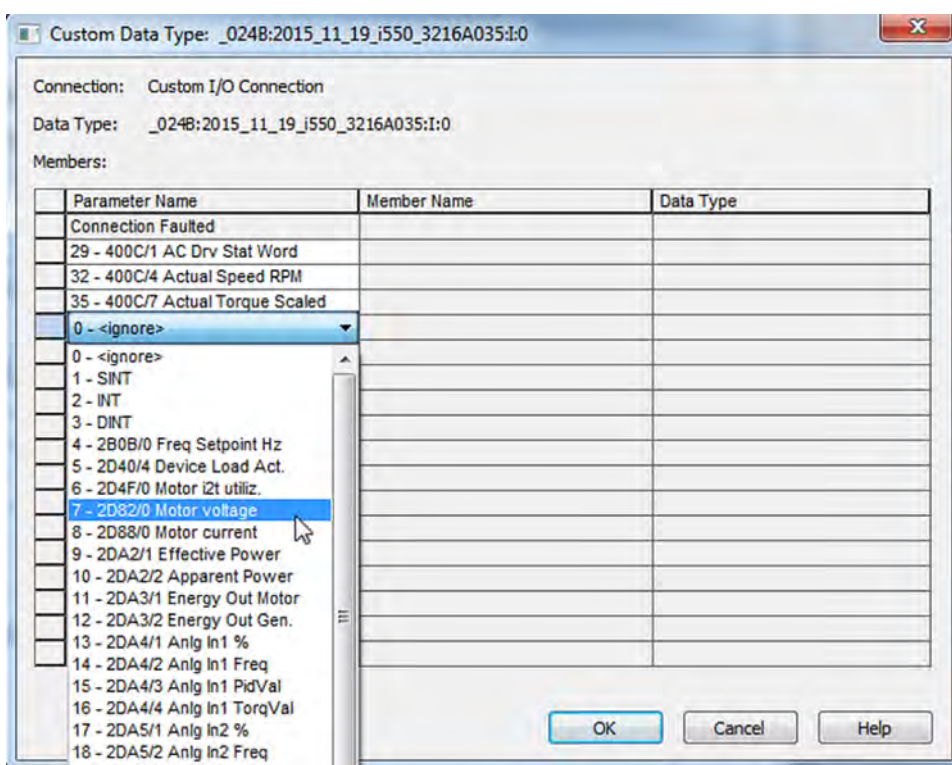

9. Group the process data according to their data length to prevent gaps.

Example:

- 1. All required DINT data
- 2. All required INT data
- 3. All required SINT data

At the end, a DINT value is automatically added to prevent tool zero-length problems.

Data types are provided according to the input or output data length.

Thus, e. g., no DINT type is provided at 10 bytes of input data:

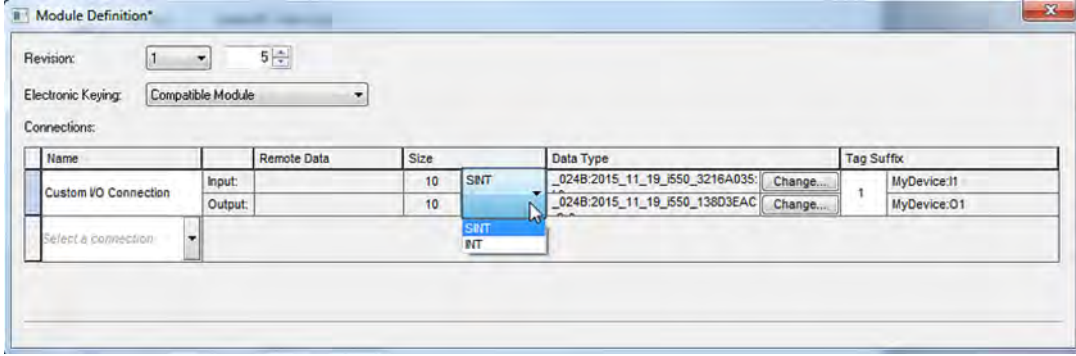

The customer specific configuration is now completed.

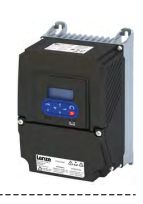

# Save the »RSLogix™« project and load the configuration into the PLC (scanner):

1. »RSLogix™«project must be saved.

Click "File" in the upper toolbar and execute the "Save" menu command.

If the project is saved for the first time, the "Save as" dialog box appears. Here, navigate to a folder, enter a filename, and click on "Save".

The configuration is saved in a file on your PC.

- 2. Load configuration into the scanner.
	- a) Click "Communications" in the upper toolbar and execute the "Download" menu command.

The "Download" dialog box is opened.

b) Click "Download".

The configuration is loaded into the scanner.

If the download has been completed successfully, »RSLogix™« changes to the online mode and the I/O-OK field in the upper left area of the screen is green.

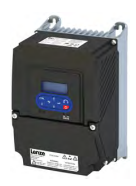

**12.12.7 Parameter data transfer**

- The acyclic/non-cyclic data access (service access) provides a procedure for the PLC (scanner) to access any drive or device parameter.
- This type of parameter access is typically used for ...
	- monitoring or the not time-controlled parameter access with low priority;
	- writing parameter data (assembly data) for controlling the inverter (adapter).
- For this purpose, the device supports several methods.

#### **Explicit Messaging**

An explicit message is a logic instruction in the PLC program for the message transfer. It can be used to read or write a parameter setting or the data of an EtherNet/IP node (assembly data).

If the Allen-Bradley control systems»CompactLogix™«, »ControlLogix®« and »SoftLogix™« are used, the "Explicit Message" instruction provides the functionalities described in the following sections. Further PLC types can be found in the programming documentation of the PLC.

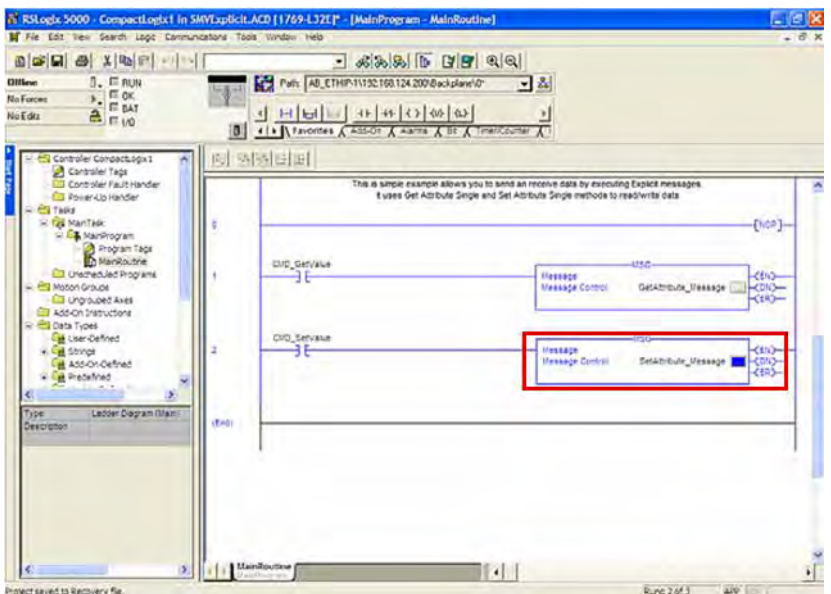

General drive variables (parameters and subindices) are contained in class "0x6E". The instance is the index number of the parameter and the attribute is the subindex number. If no subindex is available, the attribute must be set to "0". The attribute value "1" is only supported for those clients that do not support the attribute value "0".

All these variables have the data type SINT (8 bit, 1-byte objects), INT (16 bit, 2-byte objects) or DINT (32 bit, 4-byte objects).

The device parameters and the PLC program variables must have the same data lengths!

Parameter data transfer

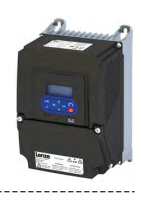

## **Read parameter value**

Definitions to read a parameter value (Adapter  $\rightarrow$  Scanner):

- Message Type = CIP Generic
- Service Code = 0x0E (read parameter, Get Attribute Single)
- Class= 0x6E (hex)
- Instance= index number of the parameter
- Attribute= parameter subindex number (or 0x01 in case of no subindex)
- Destination Element= target variable in the PLC (scanner) for the parameter data to be read.

The variable must have the same format and data length as the parameter!

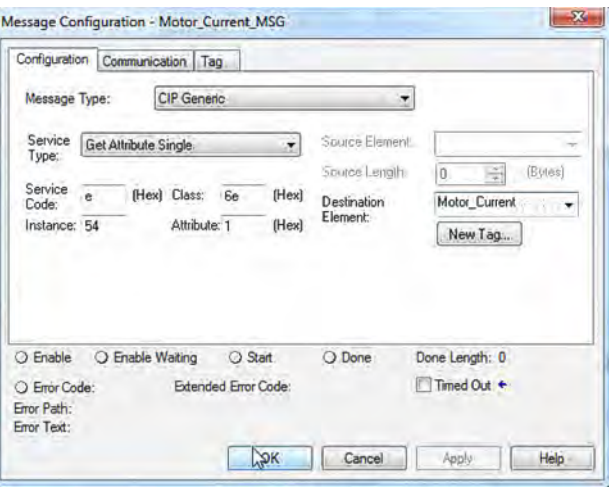

## **Write parameter value**

Definitions to write a parameter value (Scanner  $\rightarrow$  Adapter):

- Message Type = CIP Generic
- Service Code = 0x10 (write parameter, Set\_Attribute\_Single)
- Class= 0x6E
- Instance= index number of the parameter
- Attribute= parameter subindex number (or 0x01 in case of no subindex)
- Source Element = variable in the PLC (scanner) which is used as source of the parameter data to be written.
- Source Length= data length (bytes) of the data to be written

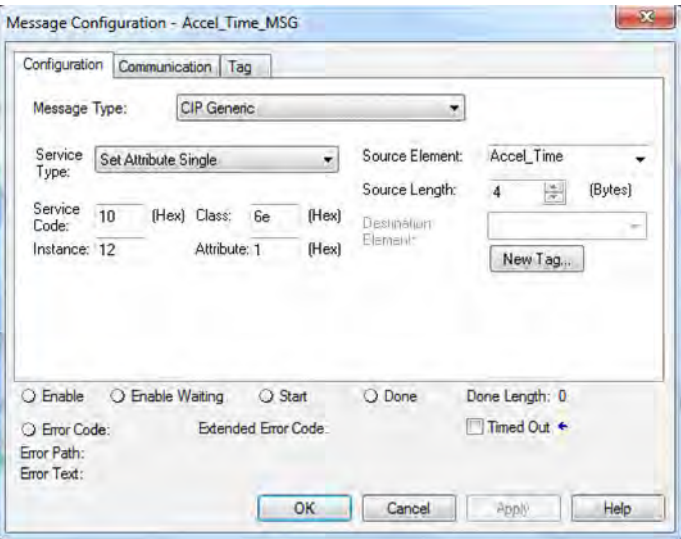

------------------------------

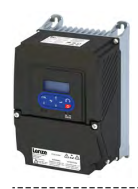

### **Write variables "TorqueScale" and "Drive\_Mode"**

The variables "TorqueScale" and "Drive\_Mode" are AC drive profile objects

They are defined in the CIP library:

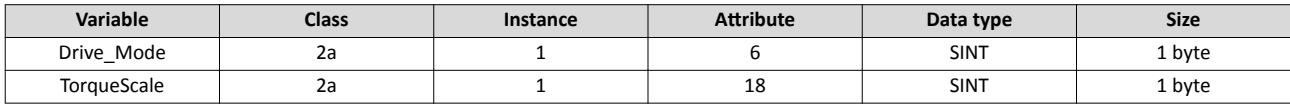

Drive Mode

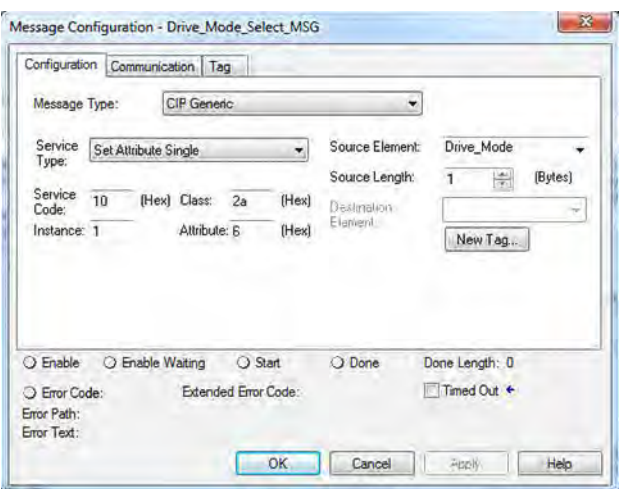

The variable "Drive\_Mode" has two valid settings:

- 1: Velocity Mode
- 3: Torque Mode
- **TorqueScale**

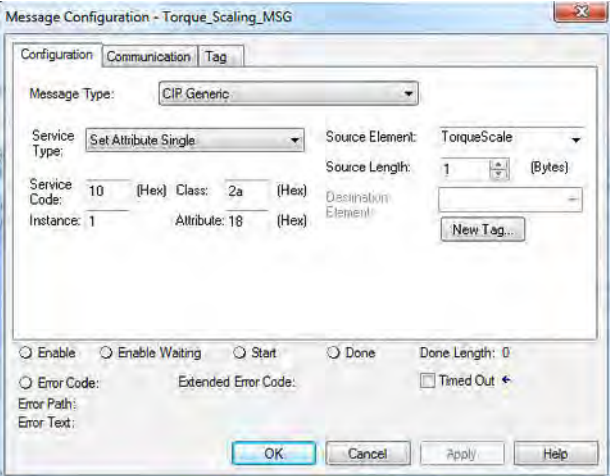

The variable "TorqueScale" refers to the real torque command by the following equation: Torque reference in TorqueScale = Nm \* 2TorqueScale

Due to the setting of TorqueScale = 0, the torque reference (assembly output object 23, bytes 4/5) is the real torque (=  $Nm * 20 = Nm * 1 = Nm$ ).

Loading the value "2" as torque reference determines a torque limit of the drive of 2 Nm.

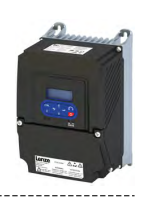

# **CIP Generic Master(read/write assembly data)**

For "CIP Generic Master" that do not support the Implicit Messaging (class 1), the assembly data can be read or written via Explicit Messaging (class 3).

Definitions to read assembly data (Adapter  $\rightarrow$  Scanner):

- Message Type = CIP Generic
- Service Code = 0x0E (read assembly data, Get\_Attribute\_Single)
- Class= 0x04
- Instance= assembly number in the desired device (e. g. 73 for assembly "73")
- Attribute= 0x03
- Destination Element= target array in the PLC (scanner) for the assembly data to be read.

The array must have the INT format and the same data length as the desired assembly!

Definitions to write assembly data (Scanner  $\rightarrow$  Adapter):

- Message Type = CIP Generic
- Service Code = 0x10 (write assembly data, Set Attribute Single)
- Class= 0x04 (hex)
- Instance= assembly number in the desired device (e. g. 23 for assembly "23")
- Attribute= 0x03
- Source Element = INT array in the PLC (scanner), that is used as source of the assembly data to be written.
- Source Length= data length (bytes) of the INT array to be written (the assembly "23" contains e. g. 3 words which corresponds to 6 bytes.)

# **Explicit Message Path**

For each explicit message, the path must be specified in order to forward the message from the Ethernet port of the PLC (scanner) to the IP address of the inverter (adapter). This path depends on the used PLC. If required, contact the PLC manufacturer to find out how the path is specified.

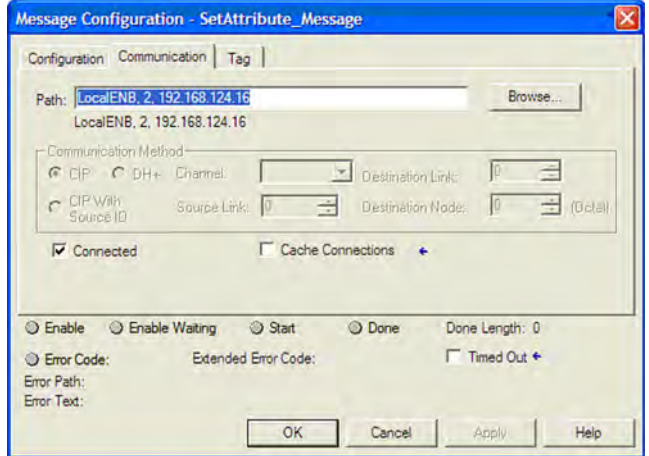

### **Explicit Messaging Timeout**

In order to prevent that the inverter runs continuously, a time-out error state can be set.

- For this purpose, set these parameters:
- [0x23A1:010 \(P510.10\)](#page-404-0): Timeout
- [0x2859:007 \(P515.07\):](#page-405-0) Timeout communication

<span id="page-404-0"></span>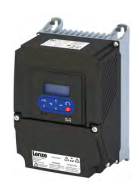

# **12.12.8 Monitoring**

The parameters for setting network monitoring functions are described below.

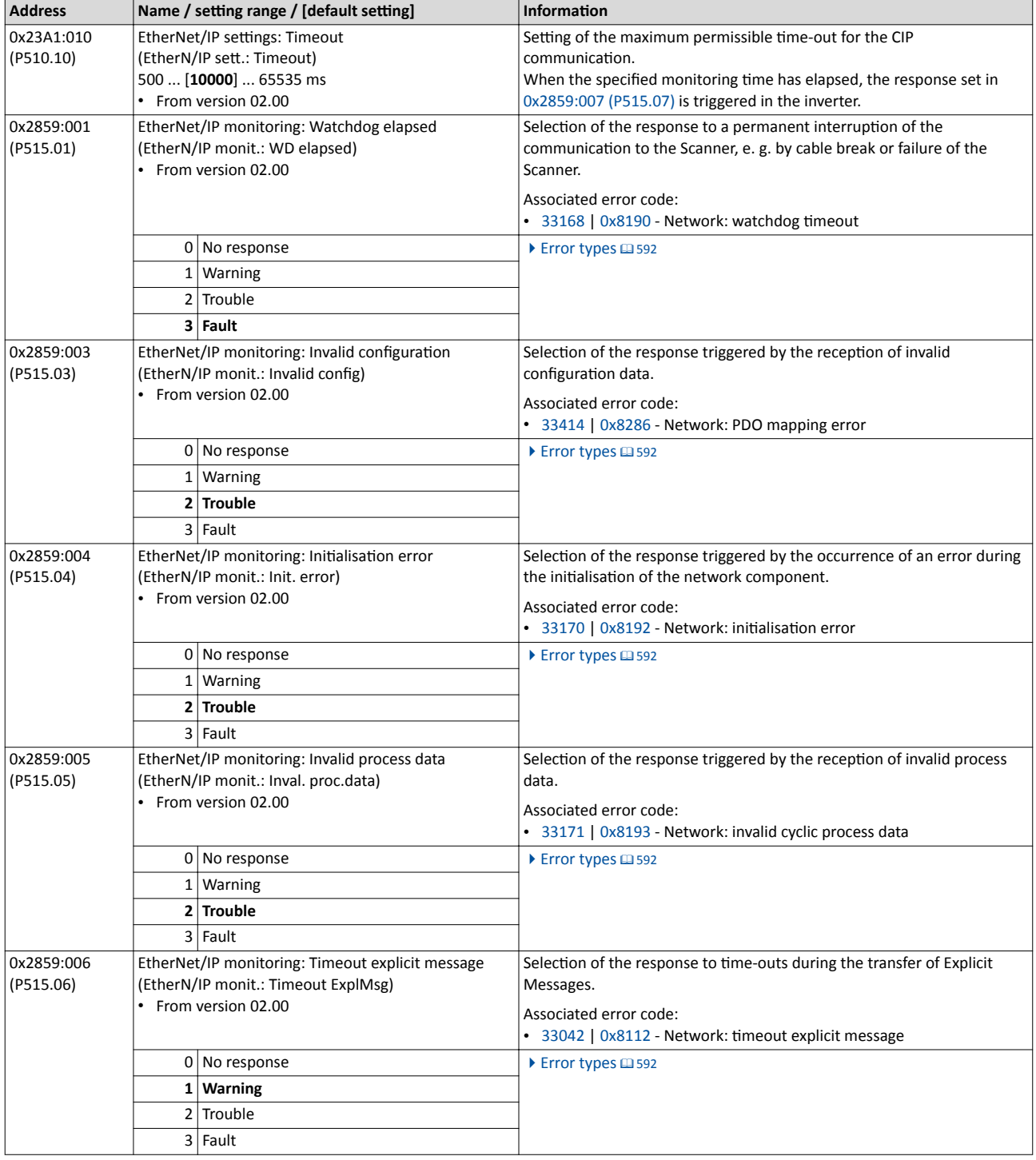

# <span id="page-405-0"></span>Configuring the network EtherNet/IP Monitoring

.....................................

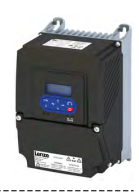

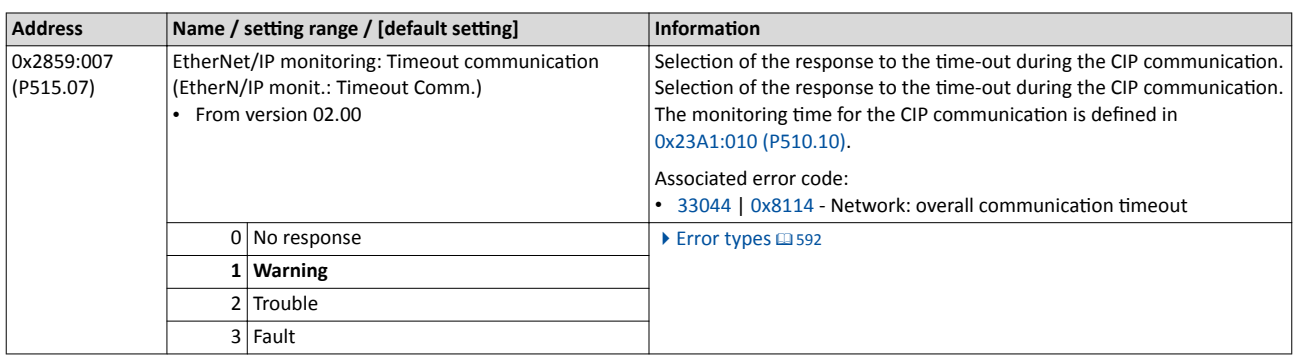

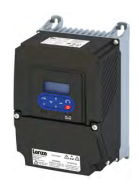

--------------------------------

# 12.12.9 Diagnostics

## **12.12.9.1 LED status display**

Information on the CIP status can be obtained quickly via the "MS" and "NS" LED displays on the front of the inverter. In addition, the LEDs at the RJ45 sockets indicate the connection status.

The meaning of the "NS" and "MS" LEDs can be obtained from the following two tables.

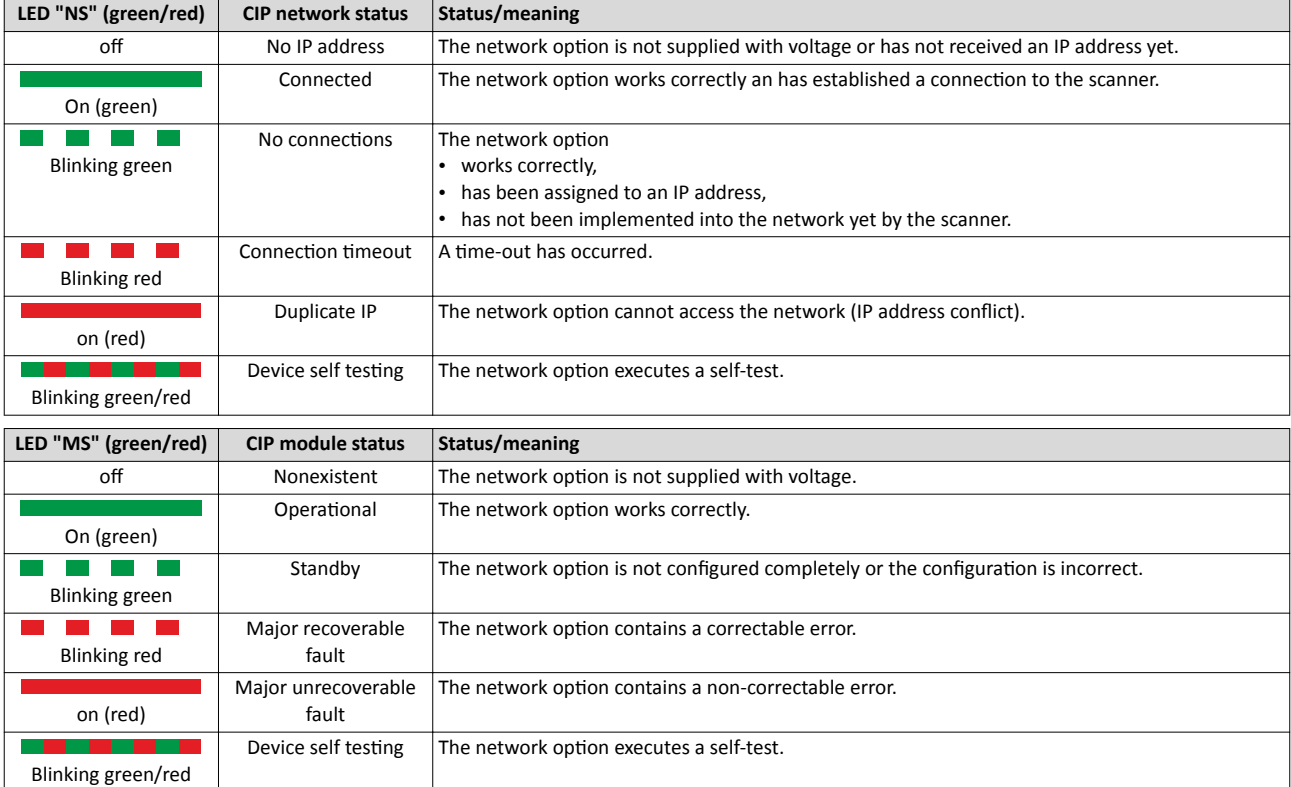

#### **Status displays at the RJ45 sockets**

The LEDs at the RJ45 sockets indicate the connection status to the network:

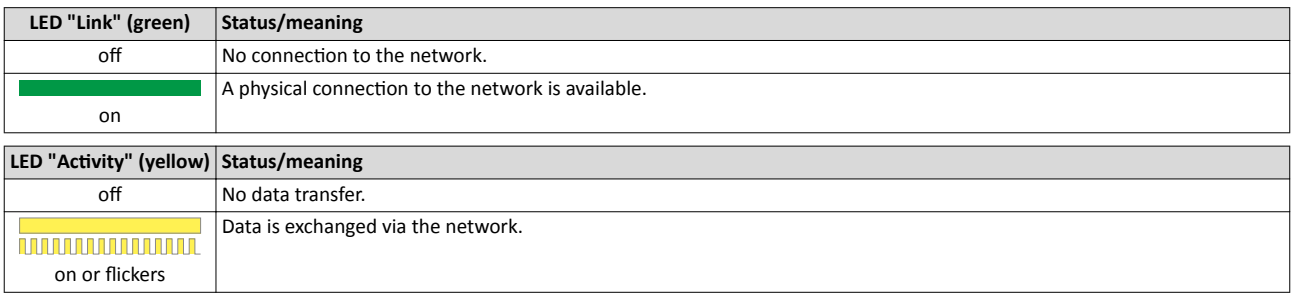

# **12.12.9.2 Information on the network**

The following parameters show information on the network.

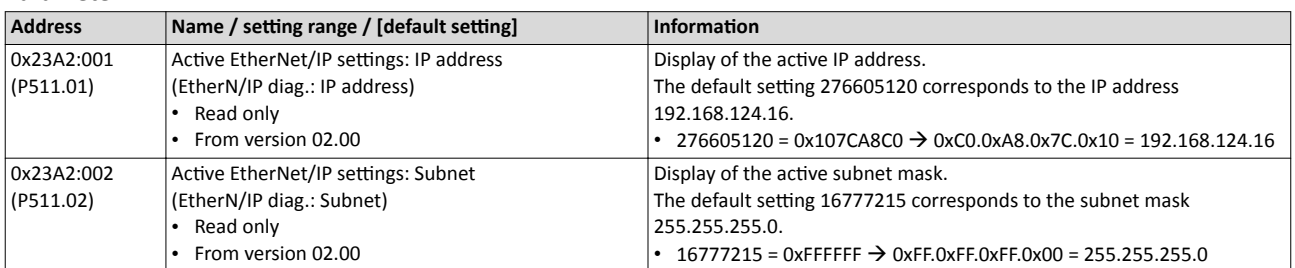

# Configuring the network EtherNet/IP Diagnostics

.....................................

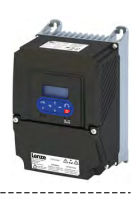

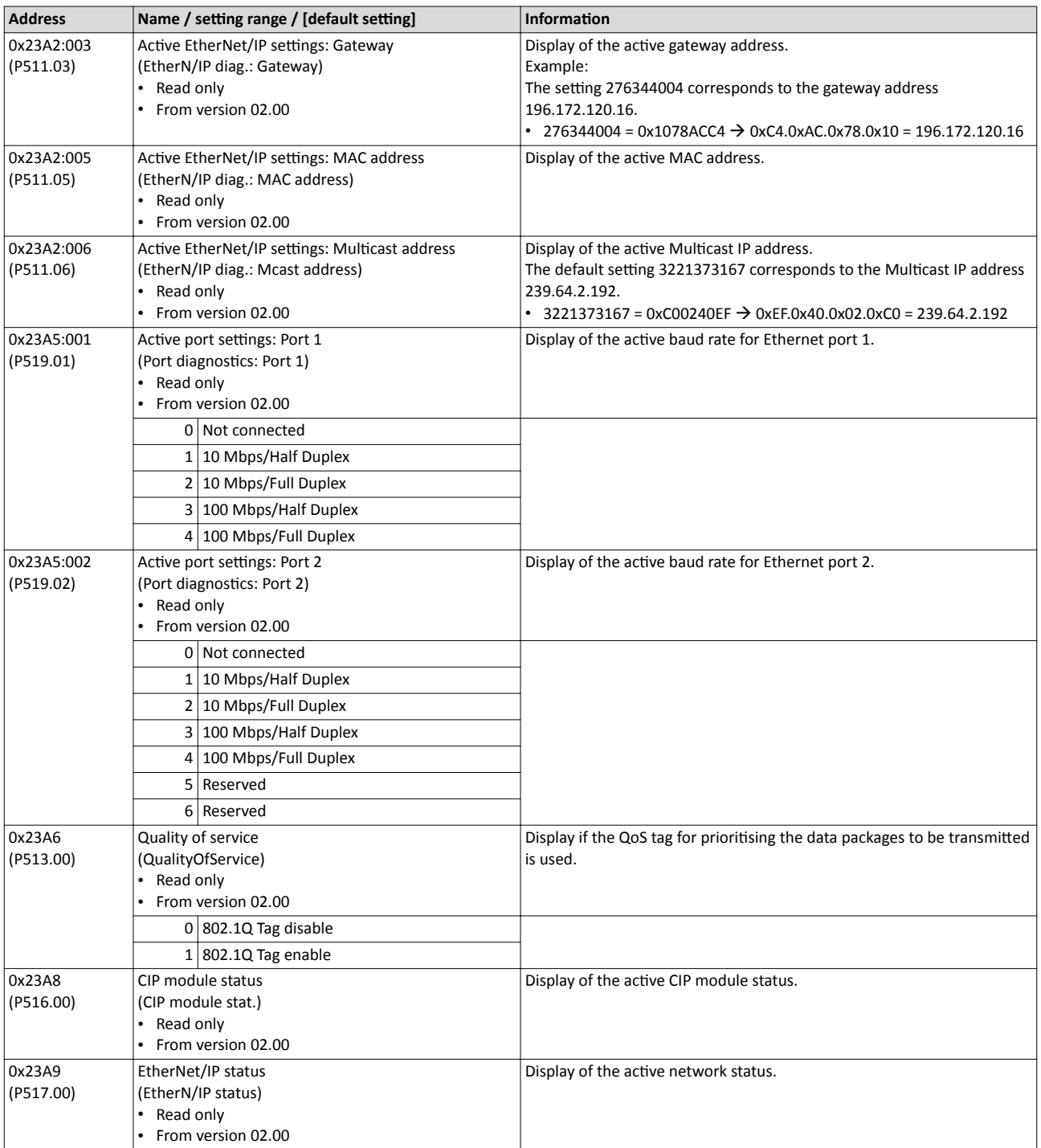

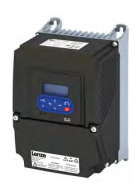

# **12.13 Modbus RTU**

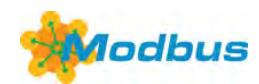

Modbus is an internationally approved, asynchronous, serial communication protocol, designed for commercial and industrial automation applications.

- Detailed information on the Modbus can be found on the web page of the international Modbus Organization, USA, who also further develop the Modbus protocol: http:// www.modbus.org
- Information about the dimensioning of a Modbus network can be found in the configuration document for the inverter.

### **Preconditions**

• The control unit (CU) of the inverter is provided with Modbus.

#### **Details**

- The process of data transmission distinguishes between three different operating modes: Modbus ASCII, Modbus RTU, and Modbus TCP. This chapter describes the Modbus RTU operating mode ("Remote Terminal Unit").
- The Modbus protocol is based on a master/slave architecture where the inverter always works as slave.
- The Modbus network only permits one master sending commands and requests. The master is also the sole instance to be allowed to initiate Modbus communication. No direct communication takes place between the slaves.
- The physical interface corresponds to TIA/EIA-485-A which is very common and suitable for the industrial environment. This interface enables baud rates from 2400 to 115200 kbps.
- The inverter supports Modbus function codes 3, 6, 16 (0x10) and 23 (0x17).

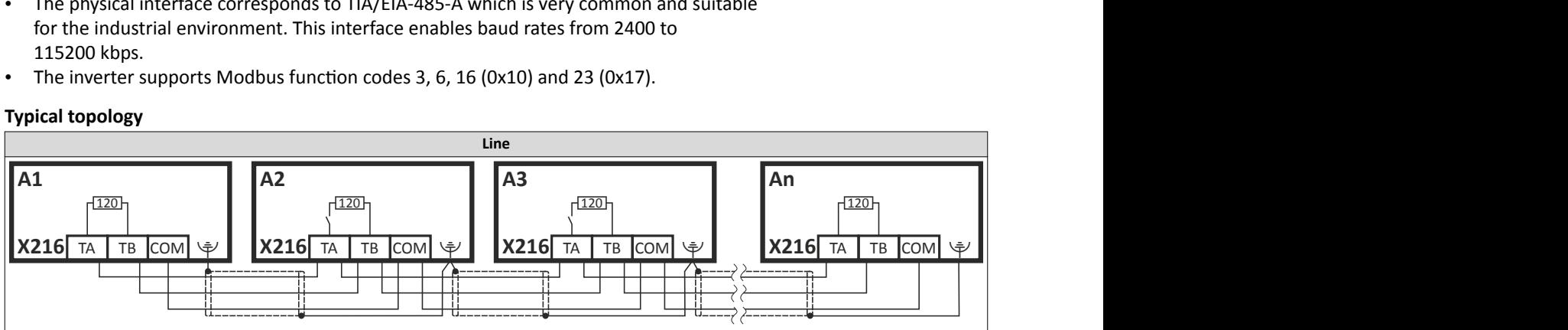

# **Typical topology**

Modbus RTU Commissioning

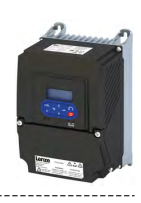

# **12.13.1 Commissioning**

In the following, the steps required for controlling the inverter via Modbus are described.

### **Parameterization required**

- 1. Activate network control:  $0x2631:037$  (P400.37) = "TRUE [1]"
- 2. Set network as standard setpoint source: [0x2860:001 \(P201.01\)](#page-81-0) ="Network [5]"
- 3. Set Modbus node address.
	- Each network node must be provided with a unique node address.
	- See:  $\blacktriangleright$  Basic setting and options  $\boxplus$  [412](#page-411-0)
- 4. Set Modbus baud rate.
	- Default setting: Automatic detection.
	- If the automatic baud rate detection function is activated, the first 5 to 10 messages are lost after switch-on.
	- See:  $\blacktriangleright$  Basic setting and options  $\boxplus$  [412](#page-411-0)
- 5. Set Modbus data format.
	- Default setting: Automatic detection.
	- If the automatic data format detection function is activated, the first 5 to. 10 messages are lost after switch-on.
	- See:  $\blacktriangleright$  Basic setting and options  $\boxplus$  [412](#page-411-0)
- 6. Save parameter settings:  $0x2022:003$  (P700.03) = "on / start [1]".
- 7. Switch the inverter off and then on again in order that the changed communication settings can get effective.

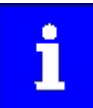

In the default setting, the "Run" function is assigned to digital input DI1. If network control is activated, this function serves as the "start enable" for starting commands via the network. Hence, digital input DI1 must be set to the HIGH level so the motor can be started via the network.

 $\blacktriangleright$  Flexible I/O configuration of the start, stop and rotating direction [commands](#page-57-0)  $\square$  [58](#page-57-0)

#### **Starting/stopping the drive via Modbus**

For starting/stopping the drive, Modbus register 42101 can be used.

- The Modbus register 42101 is permanently assigned to the parameter [0x400B:001](#page-328-0)  [\(P592.01\)](#page-328-0) (AC Drive control word).
- In the frame, the leading 4 is omitted in the addressing process. The numbering of the registers starts with 1; addressing, however, starts with 0. Therefore the address 2100  $(0x0834)$  is used in the frame when register 42101 is written.

Bits set in the AC Drive control word:

- Bit  $0 = \text{Run forward (CW)}$
- $\cdot$  Bit 5 = Activate network control
- Bit  $6 =$  Activate network setpoint

Example of an inverter with the node address 1:

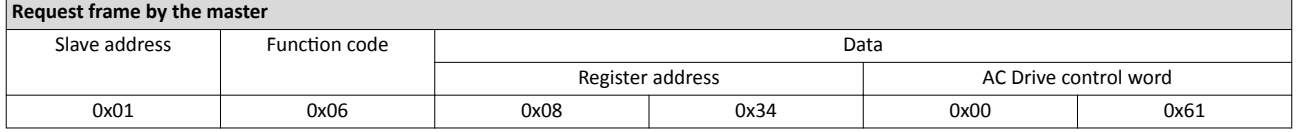

If the digital input DI1 ("Start enable") is set to HIGH level, the drive should start and the inverter should respond with the same frame as confirmation:

#### **Response message from the inverter**

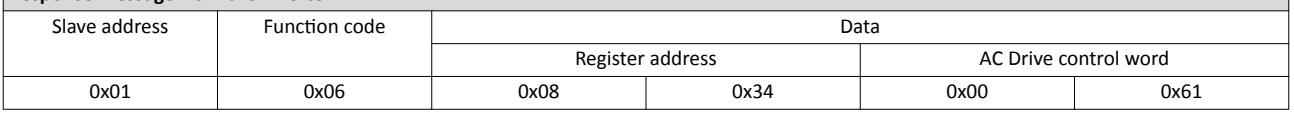

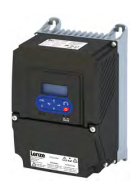

#### **Write the speed of the drive via Modbus**

The drive speed can be changed via the modbus register 42102, see:

#### ▶ [Data mapping](#page-416-0) [1417

Example of an inverter with the node address 1:

#### **Request frame by the master**

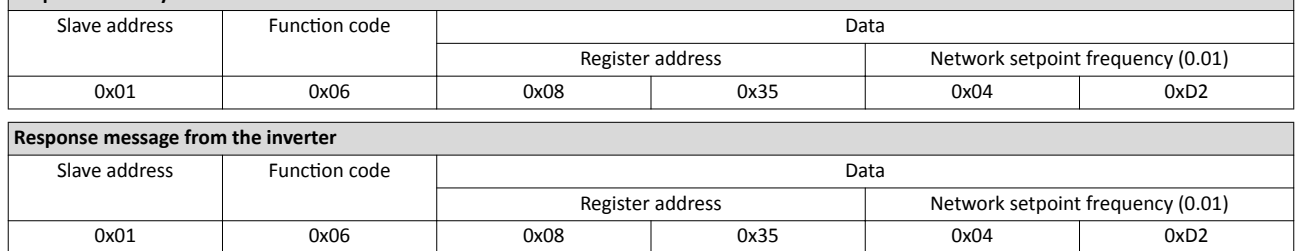

The drive now rotates with a frequency of 12.34 Hz.

#### **Read the drive speed via Modbus**

The drive speed can be read via the Modbus register 42002, see:

#### $\triangleright$  [Data mapping](#page-416-0)  $\boxplus$  [417](#page-416-0)

The function code 3 is used to read a single register or several interrelated register blocks, see:

#### $\blacktriangleright$  Function codes  $\boxplus$  [415](#page-414-0)

Example of an inverter with the node address 1:

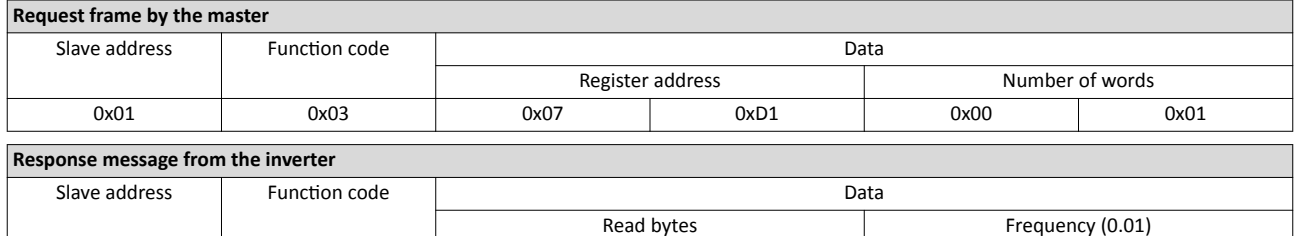

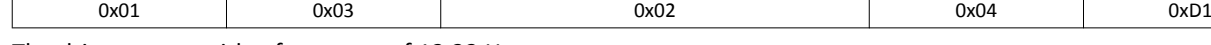

The drive rotates with a frequency of 12.33 Hz.

#### **Restart of the communication**

A restart of communication is required after changes of the interface configuration (e. g. node address and baud rate) in order that the changed settings become effective.

For restarting communication, there are two options:

a) Switch inverter off and on again.

b) 0x2320 (P508.00) Set = "Restart with current values [1]".

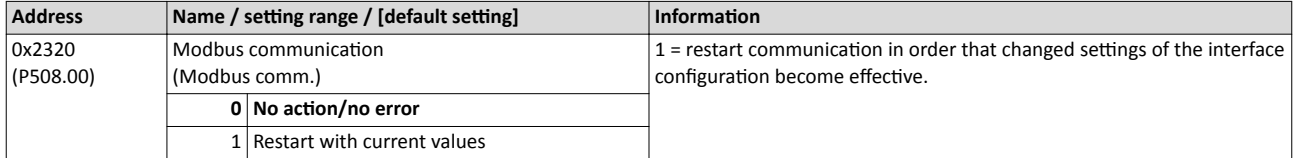

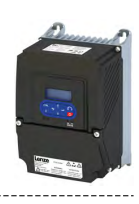

# <span id="page-411-0"></span>12.13.2 Basic setting and options

# **12.13.2.1 Node address setting**

Each network node must be provided with a unique node address.

- The node address of the inverter can be optionally set in  $0x2321:001$  (P510.01) or using the DIP switches on the device labelled with "1" ... "128".
- The setting that is active when the inverter is switched on is the effective setting.
- The labelling of the DIP switches corresponds to the values of the individual DIP switches for determining the node address (see the following example).
- The node address 0 is reserved for messages to all nodes ("Broadcast") .
- The active node address is shown in  $0x2322:001$  (P511.01).

#### **Example of how the node address is set via the DIP switches**

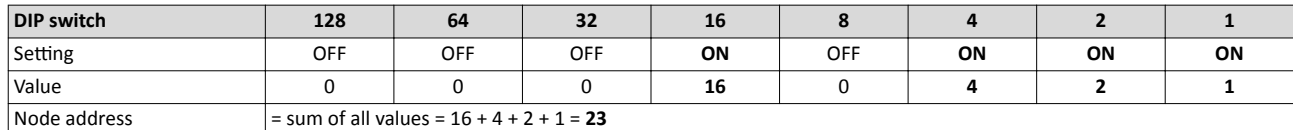

#### **Parameter**

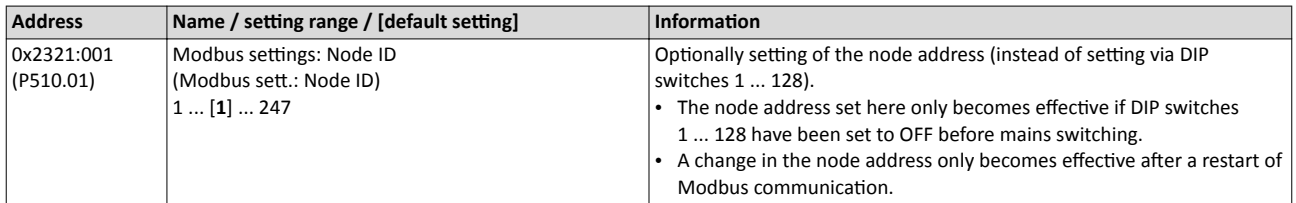

#### 12.13.2.2 Baud rate setting

All network nodes must be set to the same baud rate.

- If the DIP switch labelled with "b" is in the OFF position at switch-on, the automatic baud rate detection function is active. If it is in the ON position, the setting in 0x2321:002 (P510.02)applies instead.
- If the automatic baud rate detection function is activated, the first 5 ... 10 messages are lost after switch-on.
- The active baud rate is displayed in  $0x2322:002$  (P511.02).

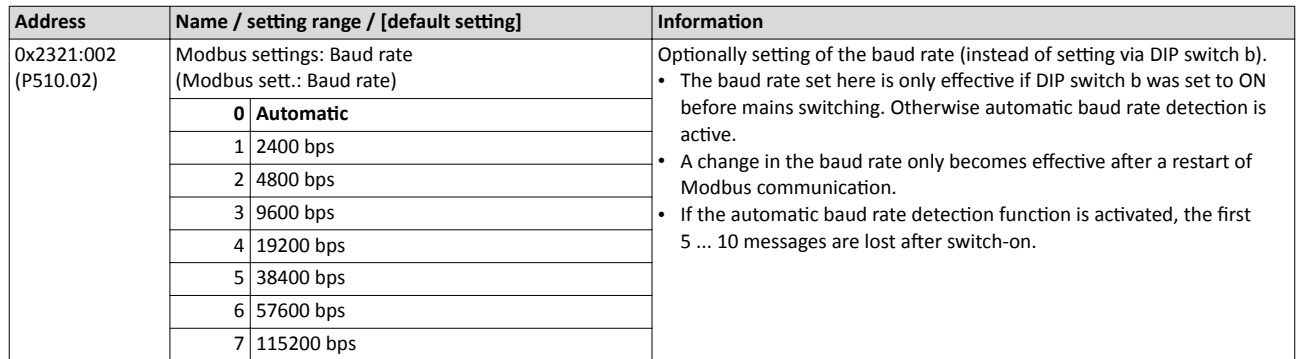

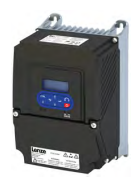

#### 12.13.2.3 Data format setting

All network nodes must be set to the same data format.

- If the DIP switch labelled with "a" is in the OFF position at switch-on, the automatic data format detection function is active. If it is in the ON position, the setting in  $0x2321:003$ (P510.03)applies instead.
- If the automatic data format detection function is activated, the first 5 ... 10 messages are lost after switch-on.
- The active data format is displayed in [0x2322:003 \(P511.03\)](#page-418-0).

#### **Parameter**

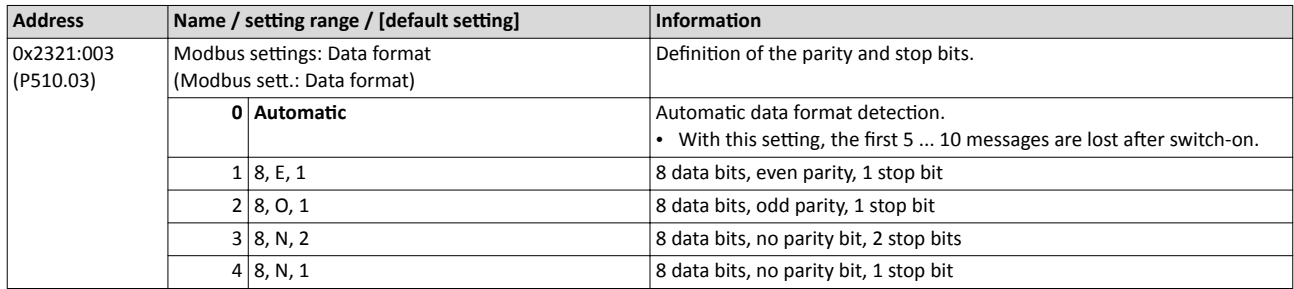

#### 12.13.2.4 Minimum response time setting

Some Modbus masters have issues turning around their transceiver at higher baud rates. To resolve integration issues the user may use Modbus: Minimum Response Time (0x2321:004) to set a minimum time delay to be observed between the receipt of a valid Modbus message and the drive's response. Time is entered in milliseconds 0x2321:004 (P510.04).

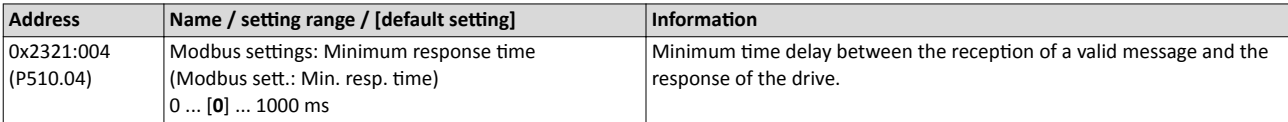

# Configuring the network

Modbus RTU Data transfer

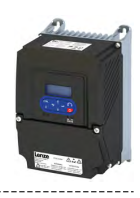

### **12.13.3 Data transfer**

The mode of access to inverter data (parameters) is controlled via function codes.

<span id="page-414-0"></span>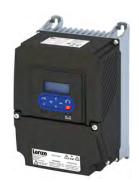

# **12.13.3.1 Function codes**

The inverter supports the following function codes:

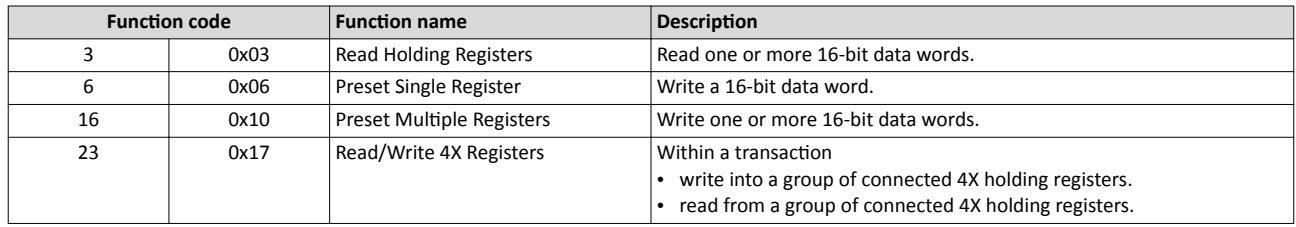

## **Addressing**

- The function codes listed above exclusively refer to 4X registers in Modbus addressing.
- All data in the inverter can only be accessed via 4X registers, i.e. via register addresses from 40001.
- The 4xxxx reference is implicit, i. e. given by the function code used. In the frame therefore the leading 4 is omitted in the addressing process.
- Lenze supports the basic 1 addressing of Modbus, i.e. the numbering of the registers starts with 1 whereas addressing starts with 0. For example, the address 0 is used in the frame when register 40001 is read.

# **Frame structure**

Communication is established on the basis of the central medium access method. Communication is always started by a master request. The inverter (slave) then either gives a valid response or outputs an error code (provided that the request has been received and evaluated as a valid Modbus frame). Error causes can be invalid CRC checksums, function codes that are not supported, or impermissible data access.

All Modbus frames have the following basic structure:

- A "frame" consists of a PDU (Protocol Data Unit) and an ADU (Application Data Unit).
- The PDU contains the function code and the data belonging to the function code.
- The ADU serves the purposes of addressing and error detection.
- The data are represented in Big Endian format (most significant byte first).

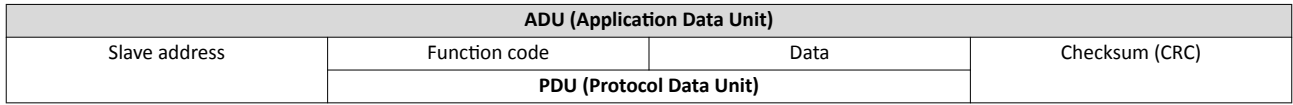

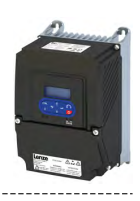

# **Error codes**

In the event of an error, the Modbus node responds with a function code associated with the message:

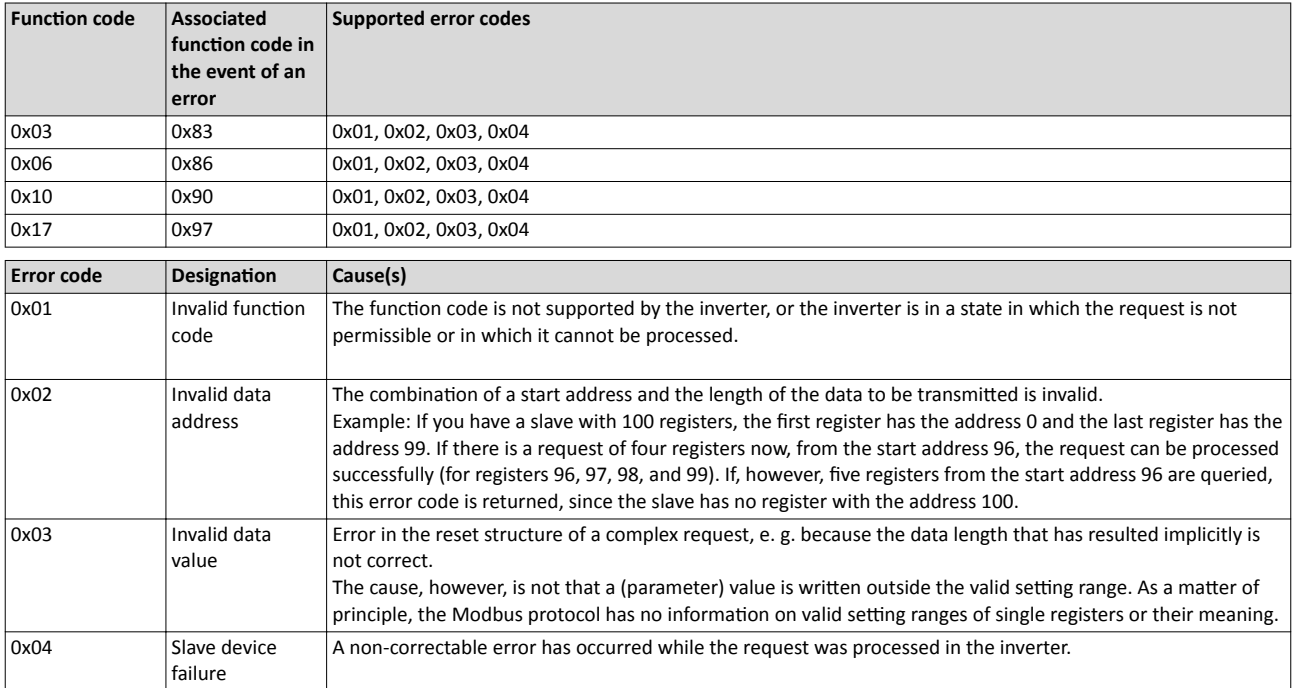

<span id="page-416-0"></span>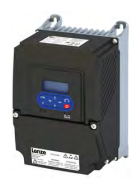

# **12.13.3.2 Data mapping**

The process of data mapping is used for defining which Modbus registers read or write to which inverter parameters.

- There are pre-defined Modbus registers for common control and status words, which are located in coherent blocks, in order to facilitate communication with OPC servers and other Modbus masters. In order to access all relevant data of the inverter, only a minimum number of commands is required.
- In addition, 24 registers are provided for variable mapping, i. e. free assignment to inverter parameters.

# **Predefined Modbus control registers**

- These registers are provided with write and read access.
- The cross-reference in column 2 leads to the detailed parameter description.

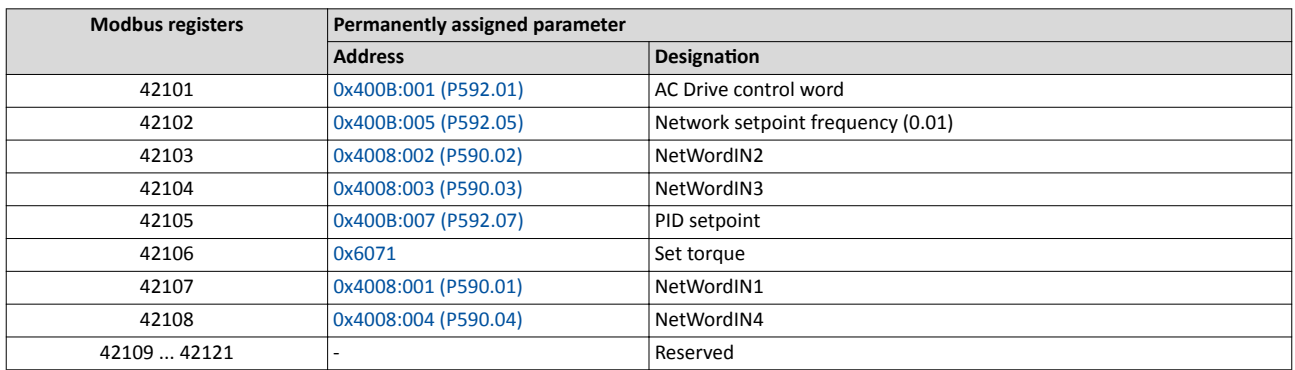

### **Predefined Modbus status registers**

- These registers are only provided with read access.
- The cross-reference in column 2 leads to the detailed parameter description.

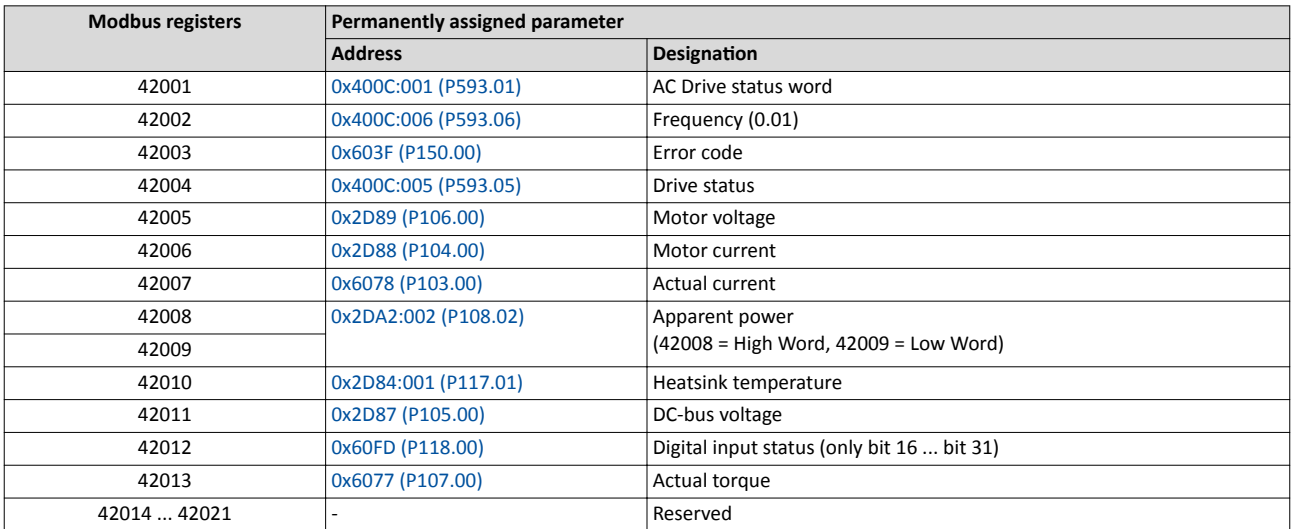

### **Variable mapping**

- Via [0x232B:001 ... 0x232B:024 \(P530.01 ... 24\)](#page-417-0), 24 registers can be mapped to parameters of the inverter. Format: 0xiiiiss00 (iiii = index hexadecimal, ss = subindex hexadecimal)
- The display of the internal Modbus register numbers in [0x232C:001 ... 0x232C:024](#page-417-0)  [\(P531.01 ... 24\)](#page-417-0) is generated automatically. Since 32-bit parameters require two registers, there is no 1:1 assignment.
- For the mappable registers, a CRC (Cyclic Redundancy Check) is executed. The checksum determined is displayed in [0x232D \(P532.00\).](#page-417-0) The user can read this "validation code" and use it for comparison in the Modbus master. In this way it can be checked whether the inverter currently queried is configured correctly for the respective application.

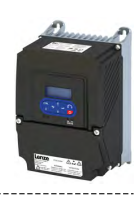

### <span id="page-417-0"></span>**Parameter**

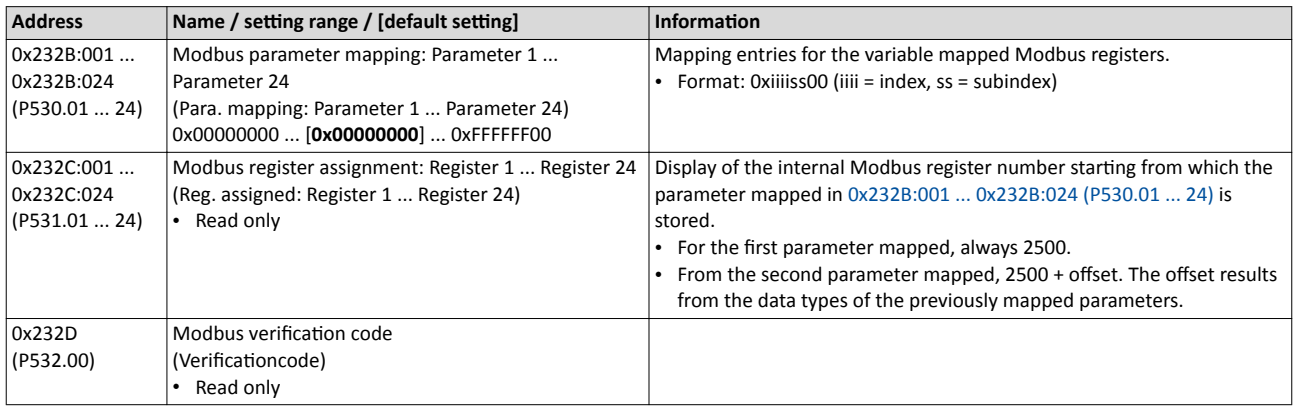

# **12.13.4 Monitoring**

The parameters for setting network monitoring functions are described below.

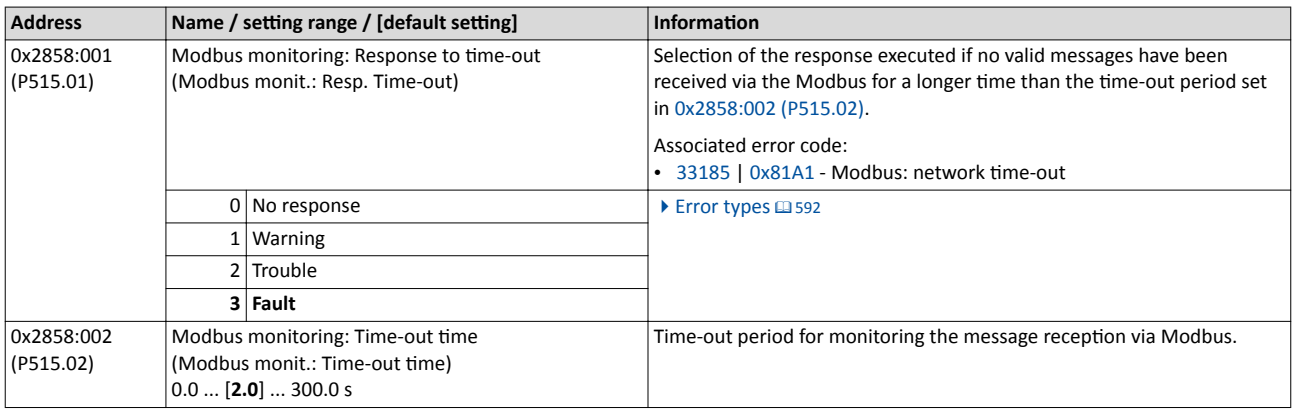

<span id="page-418-0"></span>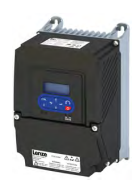

# 12.13.5 Diagnostics

# **12.13.5.1 LED status display**

Information on the Modbus status can be obtained quickly via the "COMM" and "ERR" LED displays on the front of the inverter.

The meaning can be seen from the tables below.

#### Inverter not active on the Modbus bus (yet)

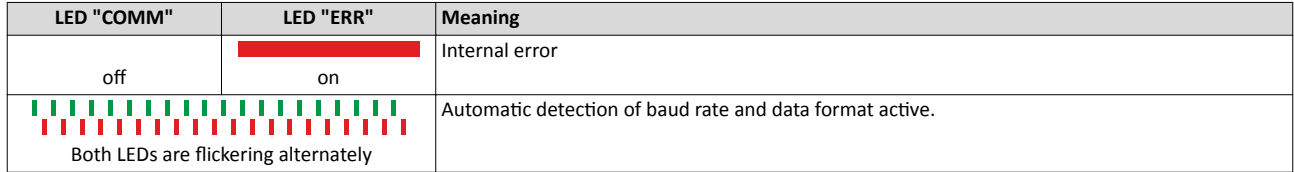

#### **Inverter active on the Modbus**

The green "COMM" LED indicates the communication status:

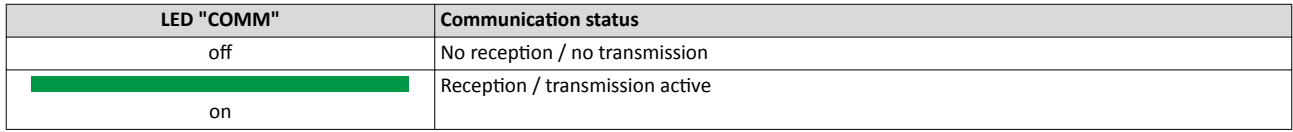

The red "ERR" LED indicates an error:

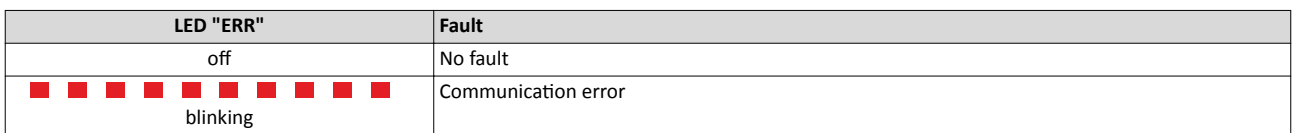

#### **12.13.5.2 Information on the network**

The following parameters serve to diagnose the communication activities between the inverter and the Modbus network.

The following parameters show information on the network.

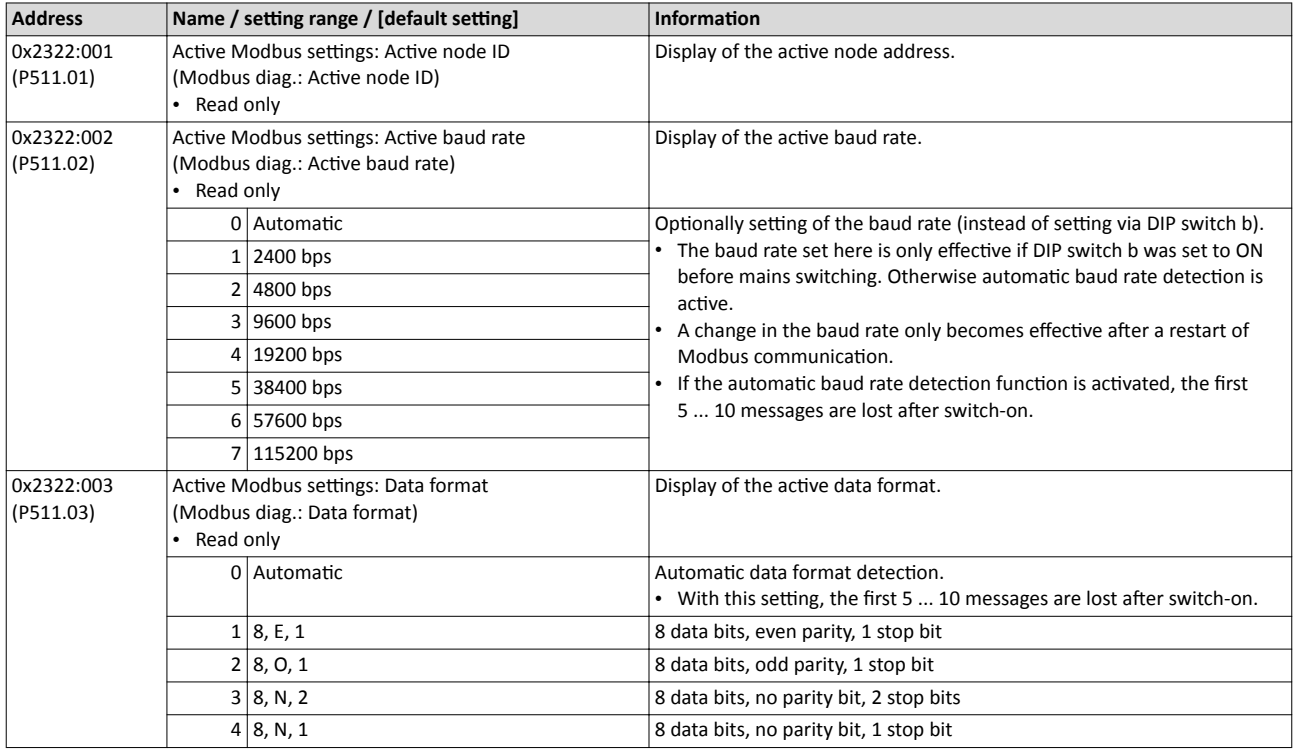

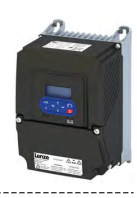

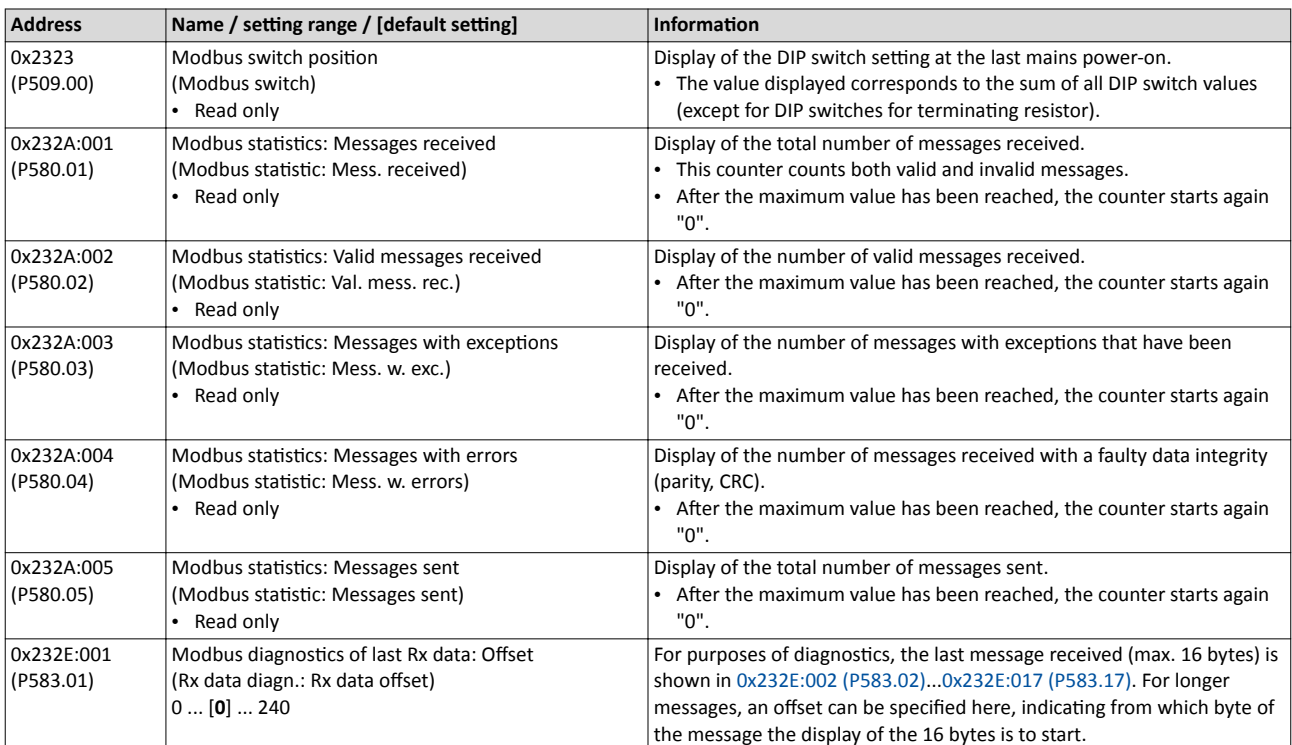

<span id="page-420-0"></span>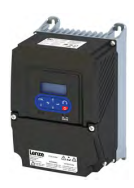

-------------------------------------

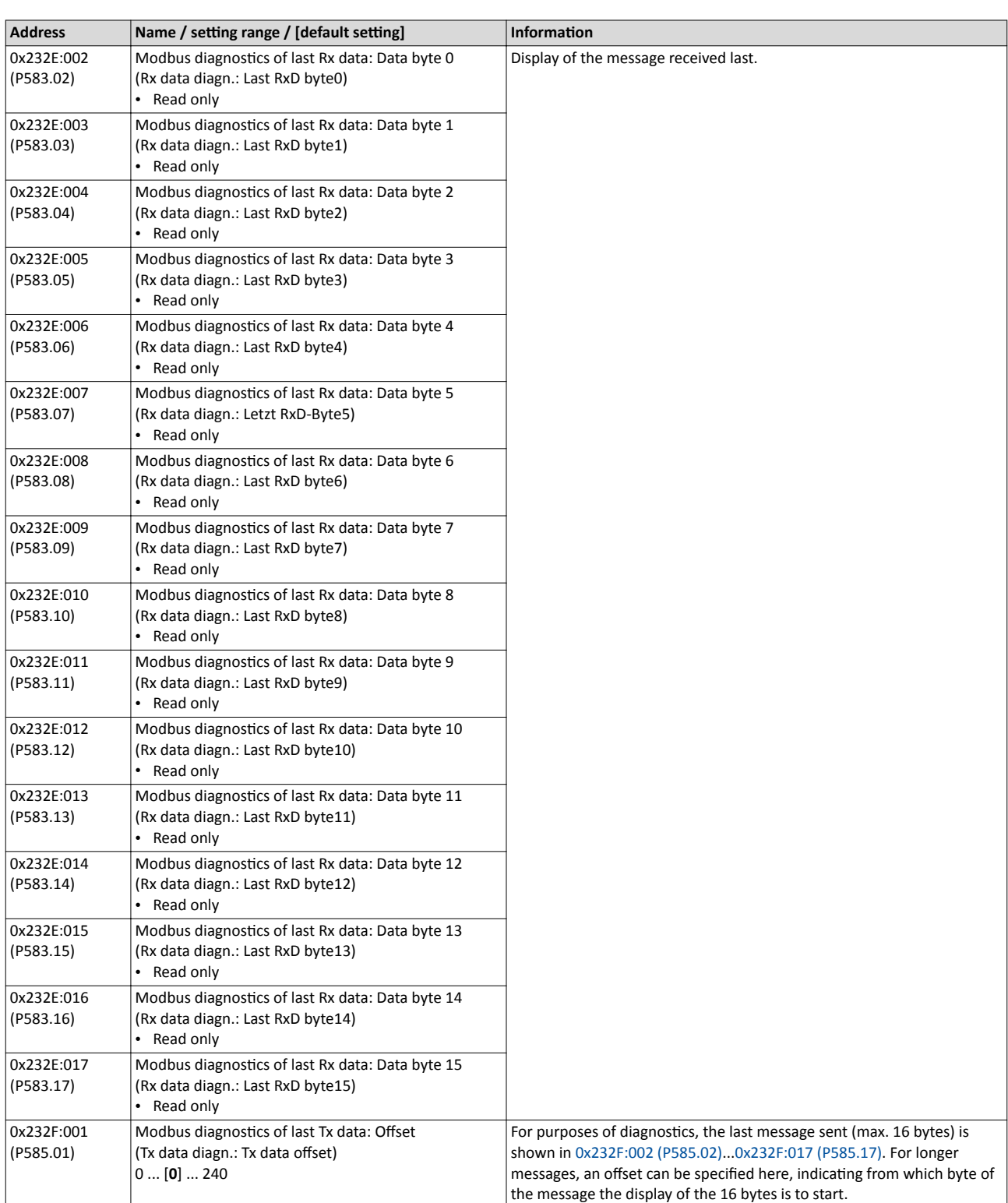

# <span id="page-421-0"></span>Configuring the network Modbus RTU Diagnostics

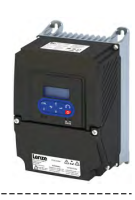

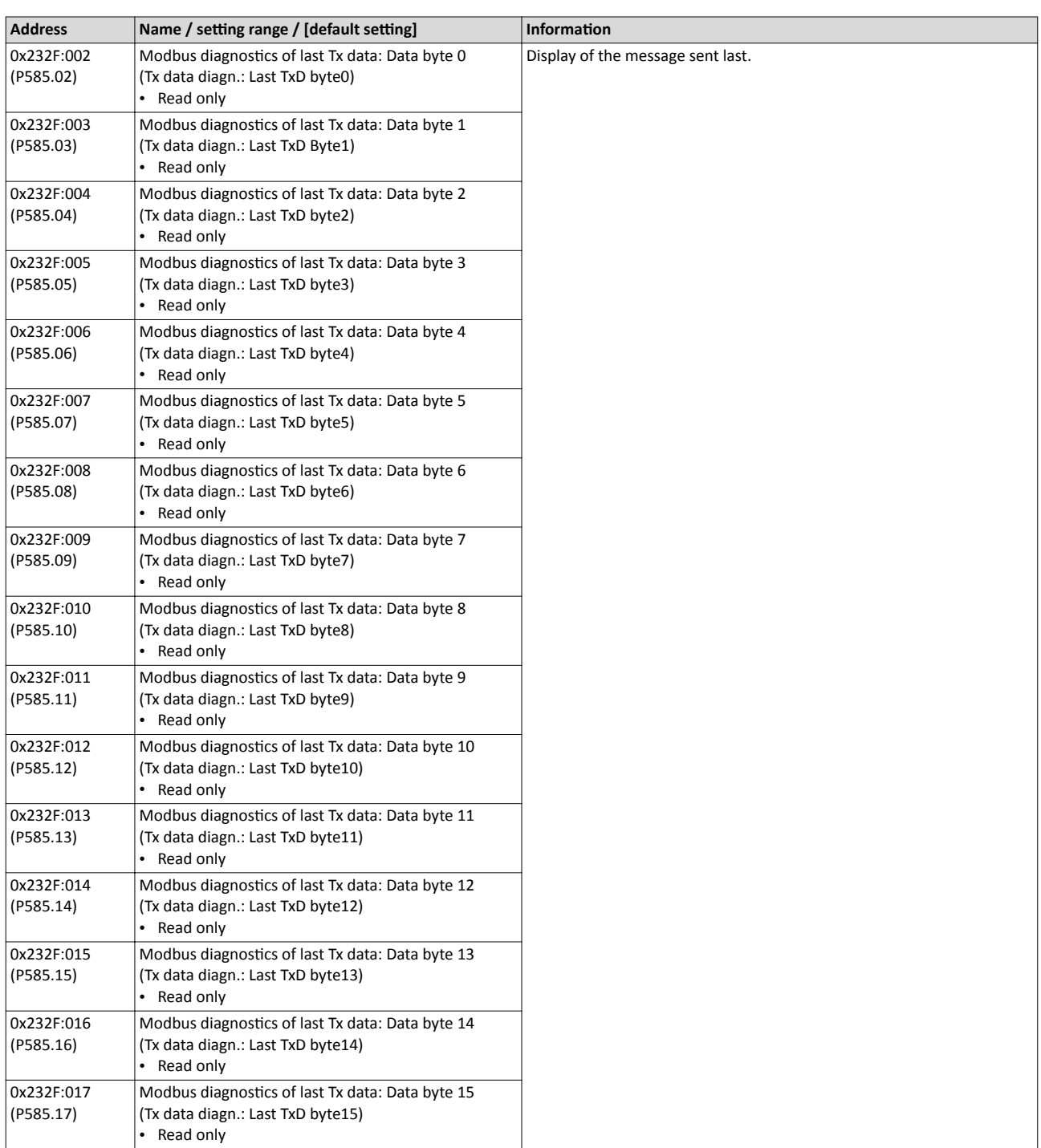

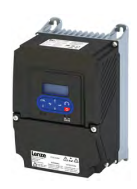

# **12.14 Modbus TCP**

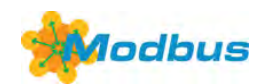

Modbus is an internationally approved, asynchronous, serial communication protocol, designed for commercial and industrial automation applications.

- Detailed information on the Modbus can be found on the web page of the international Modbus Organization, USA, who also further develop the Modbus protocol: http:// www.modbus.org
- Information about the dimensioning of a Modbus network can be found in the configuration document for the inverter.

### **Preconditions**

The control unit (CU) of the inverter is provided with Modbus TCP.

#### **Details**

- The process of data transmission distinguishes between three different operating modes: Modbus ASCII, Modbus RTU and Modbus TCP/IP. This chapter describes the Modbus TCP/IP operating mode.
- The Modbus protocol is based on a master/slave architecture where the inverter always works as slave.
- In the Modbus TCP/IP network, a master can only address one slave at a time. However, several masters can be available in the network.
- Only a master can initiate the Modbus communication.
- No direct communication takes place between the slaves.
- The network option supports the baud rates 10 Mbps (10 BaseT) and 100 Mbps (100 BaseT). The baud rate in the network is automatically detected.
- The inverter supports the function codes 3, 6, 16 (0x10) and 23 (0x17).

### **Typical topologies**

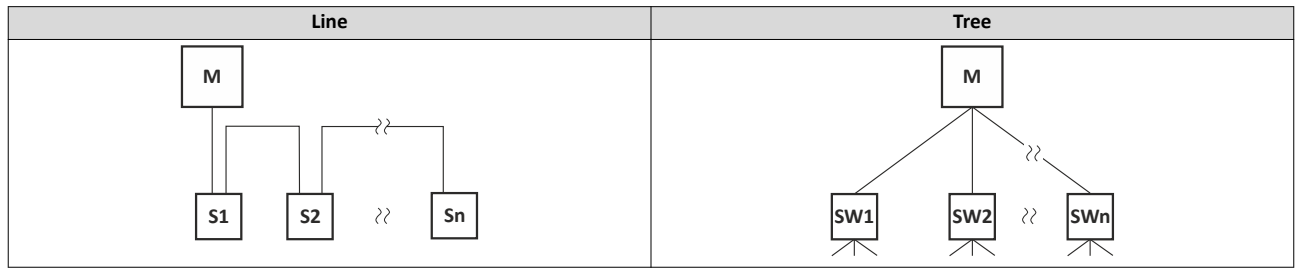

M Master SW Switch

S Slave

# Configuring the network

Modbus TCP Commissioning

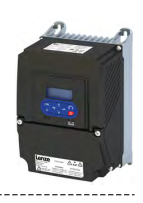

# **12.14.1 Commissioning**

In the following, the steps required for controlling the inverter via Modbus are described.

## **Parameterization required**

- 1. Activate network control:  $0x2631:037$  (P400.37) = "TRUE [1]"
- 2. Set network as standard setpoint source: [0x2860:001 \(P201.01\)](#page-81-0) ="Network [5]"
- 3. Implement the IP settings of the inverter (slave).

See: 1 IP settings  $\Box$  [426](#page-425-0)

4. Set Modbus baud rate.

- Default setting: Automatic detection.
- See:  $\blacktriangleright$  Baud rate setting  $\boxplus$  [428](#page-427-0)
- 5. Save parameter settings:  $0x2022:003$  (P700.03) = "on / start [1]".
- 6. Switch the inverter off and then on again in order that the changed communication settings can get effective.

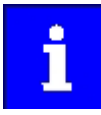

In the default setting, the "Run" function is assigned to digital input DI1. If network control is activated, this function serves as the "start enable" for starting commands via the network. Hence, digital input DI1 must be set to the HIGH level so the motor can be started via the network.

 $\blacktriangleright$  Flexible I/O configuration of the start, stop and rotating direction [commands](#page-57-0)  $\square$  [58](#page-57-0)

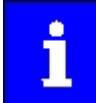

An internal web server is supported. It can be addressed via the IP address defined in the [0x23A1:001 \(P510.01\)](#page-388-0) parameter. Protect access to the web server, e.g. with a firewall, and follow your internal IT security guidelines.

# **Starting/stopping the drive via Modbus**

For starting/stopping the drive, Modbus register 42101 can be used.

- The Modbus register 42101 is permanently assigned to the parameter 0x400B:001 [\(P592.01\)](#page-328-0) (AC Drive control word).
- In the frame, the leading 4 is omitted in the addressing process. The numbering of the registers starts with 1; addressing, however, starts with 0. Therefore the address 2100 (0x0834) is used in the frame when register 42101 is written.

Bits set in the AC Drive control word:

- $\bullet$  Bit 0 = Run forward (CW)
- $\cdot$  Bit 5 = Activate network control
- Bit  $6$  = Activate network setpoint
- Function code 6, i. e. writing into a single register.

Example of an inverter with the node address 1:

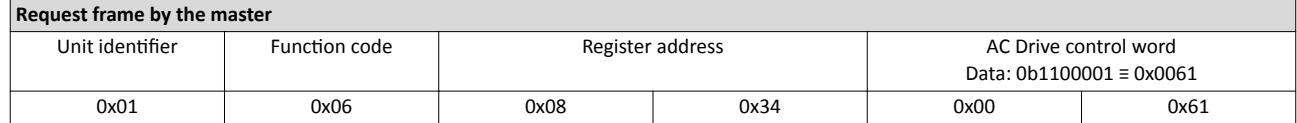

If the digital input DI1 ("Start enable") is set to HIGH level, the drive should start and the inverter should respond with the same frame as confirmation:

### **Response message from the inverter**

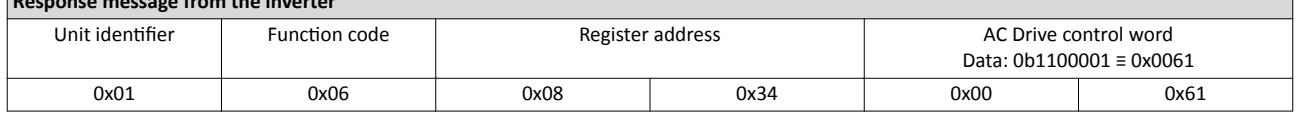

<span id="page-424-0"></span>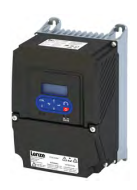

#### **Write the speed of the drive via Modbus**

The drive speed can be changed via the modbus register 42102, see:

#### ▶ [Data mapping](#page-434-0) [1435]

Example of an inverter with the node address 1:

#### **Request frame by the master**

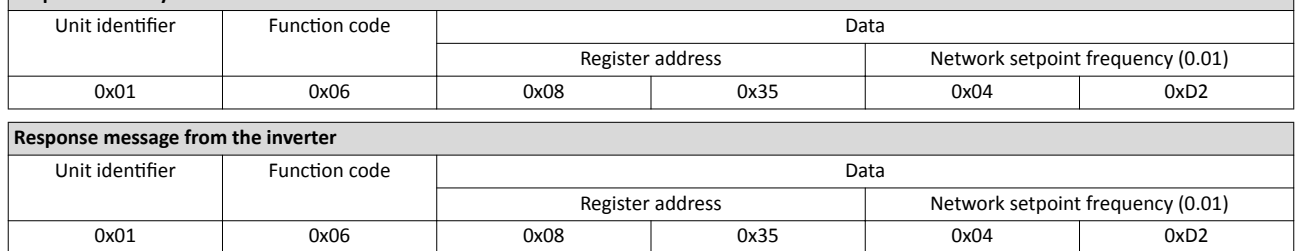

The drive now rotates with a frequency of 12.34 Hz.

#### **Read the drive speed via Modbus**

The drive speed can be read via the Modbus register 42002, see:

#### $\triangleright$  [Data mapping](#page-434-0)  $\Box$  [435](#page-434-0)

The function code 3 is used to read a single register or several interrelated register blocks, see:

#### $\blacktriangleright$  Function codes  $\boxplus$  [430](#page-429-0)

Example of an inverter with the node address 1:

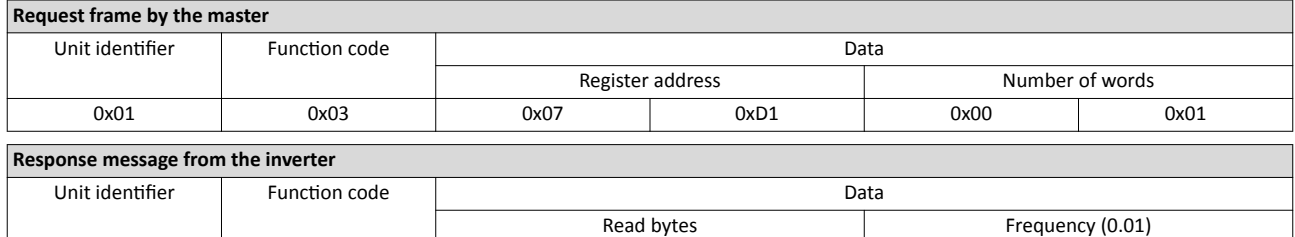

0x01 0x03 0x02 0x02 0x04 0xD1

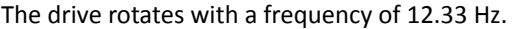

#### **Restart of the communication**

A restart of communication is required after changes of the interface configuration (e. g. node address and baud rate) in order that the changed settings become effective.

For restarting communication, there are two options:

a) Switch inverter off and on again.

b)  $0x23B0$  (P508.00) Set = "Restart with current values  $[1]$ ".

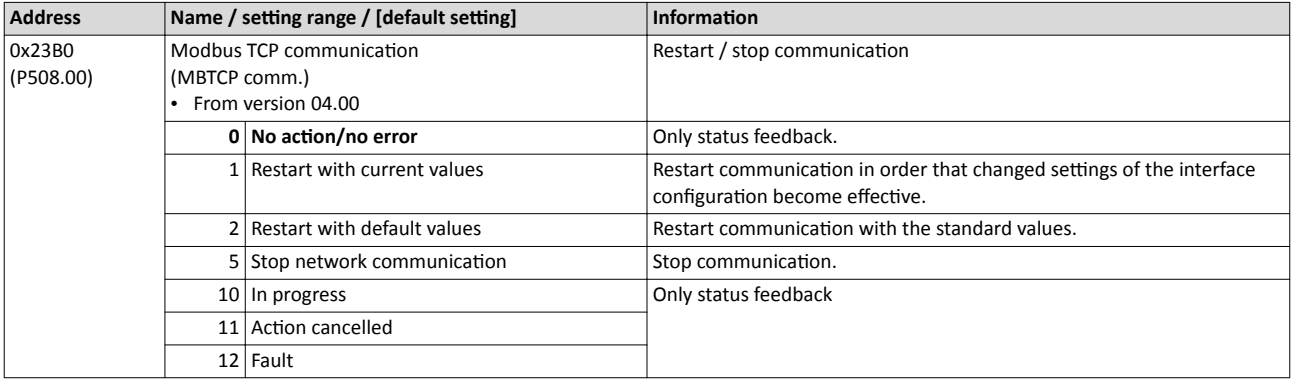

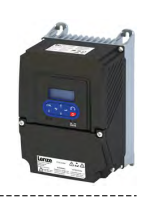

# <span id="page-425-0"></span>12.14.2 Basic setting and options

## **12.14.2.1 IP settings**

#### **IP basic settings**

The basic IP settings are required to let the engineering software access the network nodes (PLC, inverter) directly via Ethernet.

The PC with the engineering software must be in the same network as the devices to be configured.

First, configure the PC so that this condition is fulfilled.

The required steps are described by the example of the operating system Microsoft® Windows<sup>®</sup> 7.

How to define the IP basic settings:

1. Call the "Network and sharing center" under "Control panel".

2. Select "Change adapter settings" (observe administrator rights!).

3. Select the network to be configured (double-click), e. g.:

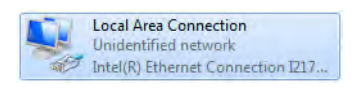

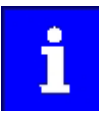

The network nodes (PLC, inverter) must be connected to the network.

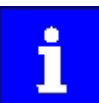

An internal web server is supported. It can be addressed via the IP address defined in the parameter. Protect access to the web server, e.g. with a firewall, and follow your internal IT security guidelines.

The status dialog box of the network is opened.

- 4. Click "Properties".
	- The properties dialog box of the network is opened.
- 5. Select "Internet protocol version 4 (TCP/IPv4)" and click "Properties".

The properties dialog box of the "Internet protocol version 4 (TCP/IPv4)" is opened.

- 6. Enter the IP address, the subnet mask and, if required, the gateway address under "Use the following addresses".
- 7. Click "OK".

The IP basic settings are now completed.

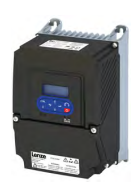

# **Set IP address**

The two rotary encoder switches at the front of the device serve to set the IP address in terms of hardware.

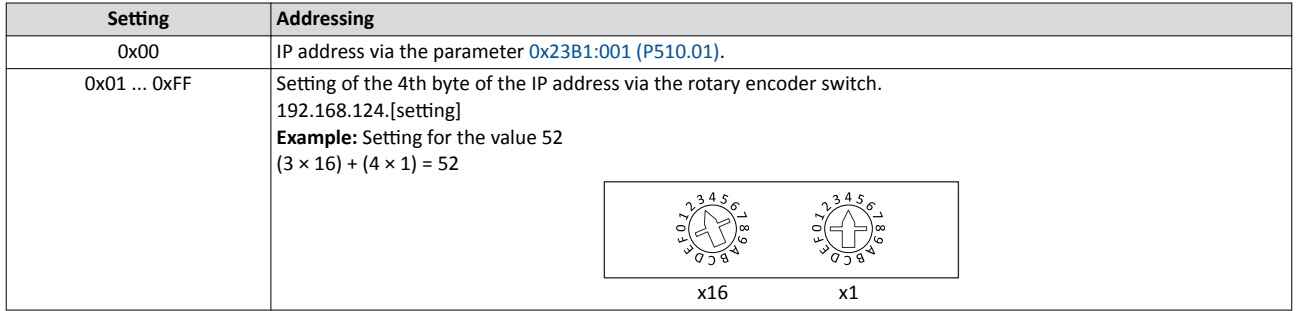

The value set via the rotary encoder switches is used when the mains is switched on or after a network restart with  $0x23B0$  (P508.00) = 1. A changed value during operation will only become valid after the network has been restarted.

- [0x23B3 \(P509.00\)](#page-438-0) shows the switch setting at the last mains connection.
- $0x23B2:001$  (P511.01) shows the active IP address.

### **Time-To-Live (TTL)**

The TTL value (8-bit value) limits the number of routers a sent package passes on the way to its target.

• [0x23A1:006 \(P510.06\)](#page-389-0): Time-to-live value (TTL)

The parameters for the IP settings of the inverter are described below.

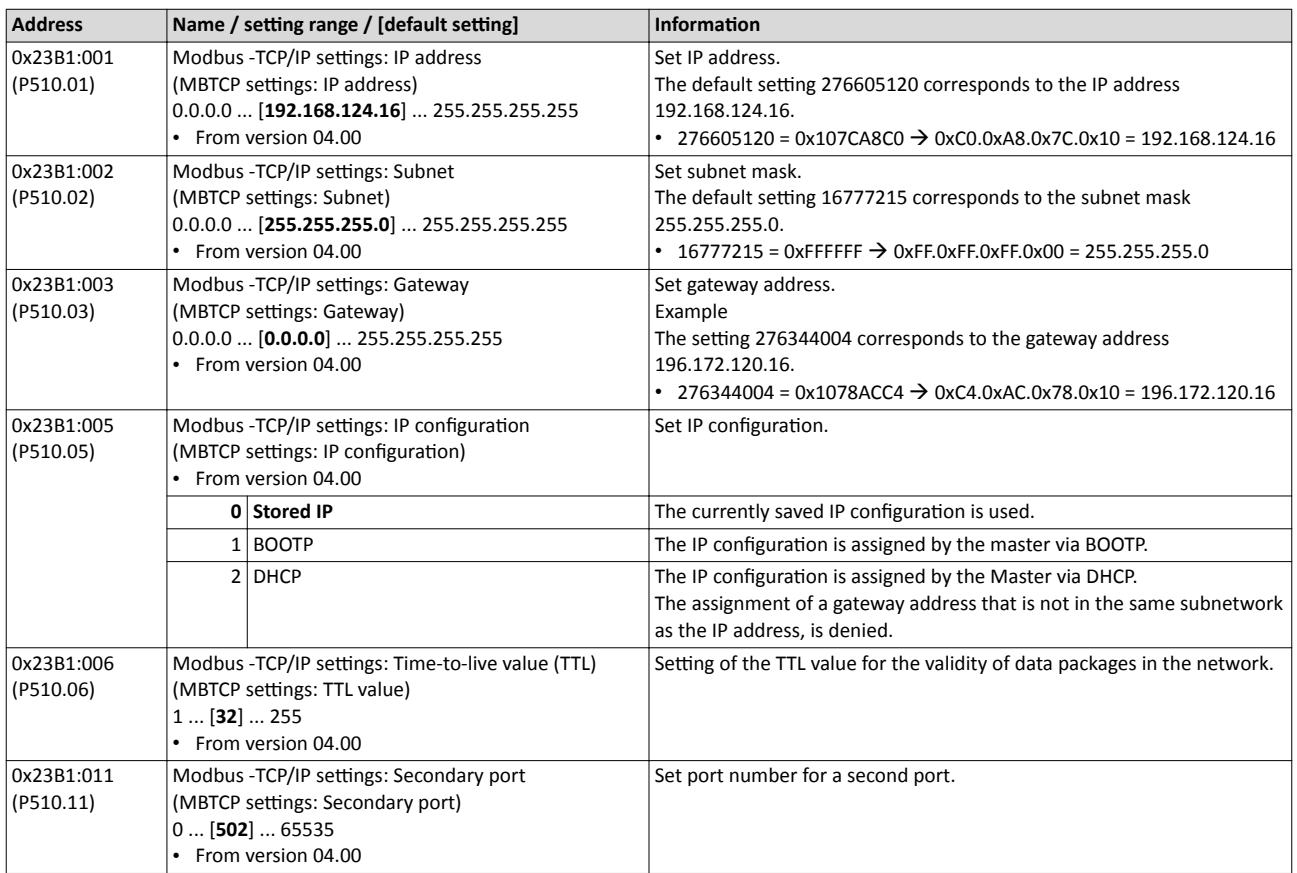

<span id="page-427-0"></span>Configuring the network

Modbus TCP Basic setting and options

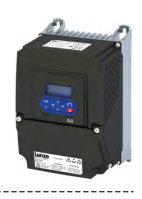

# 12.14.2.2 Baud rate setting

- Set the baud rate for port 1 in 0x23B4:001 (P512.01) and for port 2 in 0x23B4:002 (P512.02).
- The automatic detection of the baud rate is preset for the ports.

• The active baud rate is displayed for port 1 in [0x23B5:001 \(P513.01\)](#page-438-0) and for port 2 in [0x23B5:002 \(P513.02\)](#page-438-0).

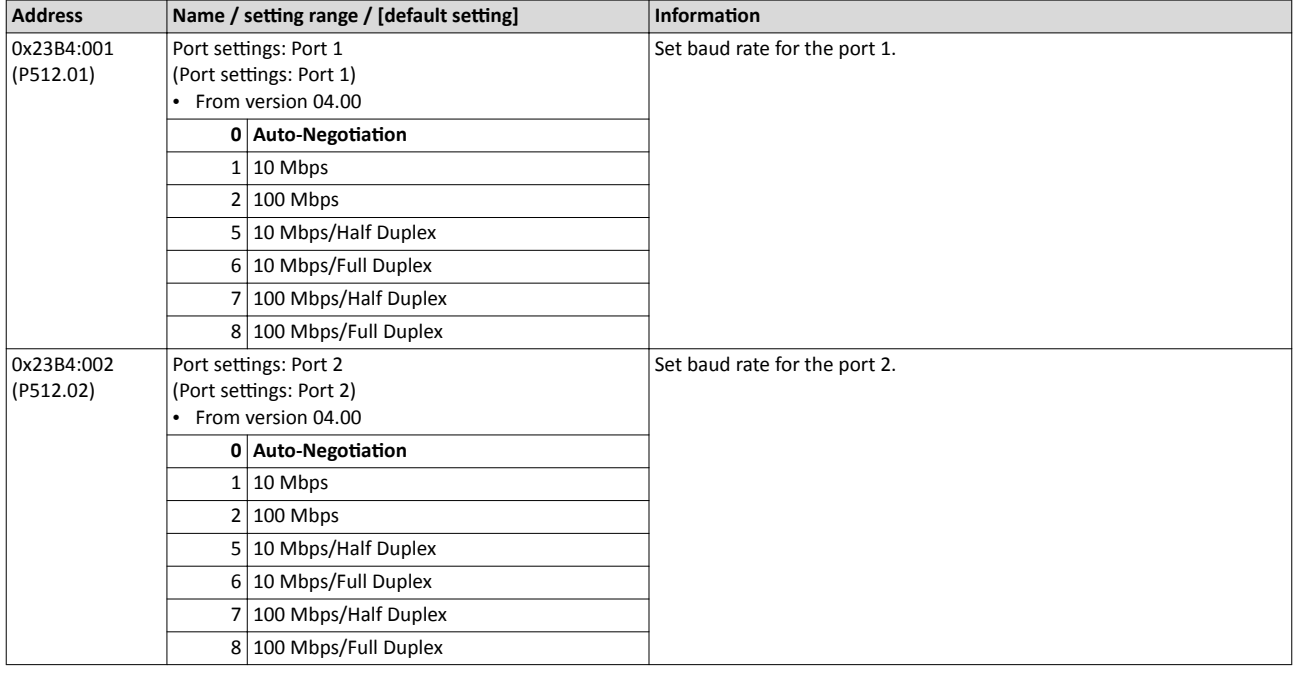

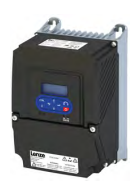

# **12.14.3 Data transfer**

The mode of access to inverter data (parameters) is controlled via function codes.

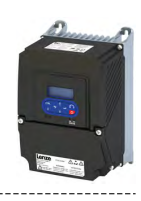

# <span id="page-429-0"></span>**12.14.3.1 Function codes**

The inverter supports the following function codes:

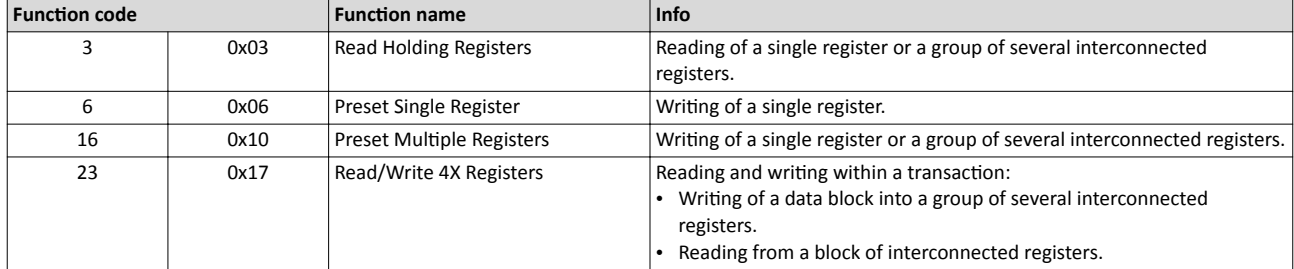

#### **Frame structure**

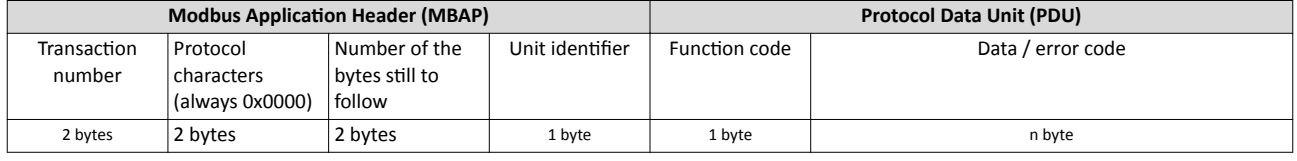

Tab. 1: ADU (Application Data Unit)

Communication is established on the basis of the master/slave mode. Communication is always started by a master request.

The inverter (slave) then either gives a valid response or outputs an error code (provided that the request has been received and evaluated as valid message).

In case of a valid answer, the function code is returned. In the event of an error, a function code assigned to the request is returned.

Error causes can be invalid CRC checksums, non-supported function codes or impermissible data accesses.

Elements of the ADU:

- MBAP (7 bytes)
- Number of the bytes still to follow in the message.
- Address of the inverter.
- The other bytes of the header are not described here.
- Function code
	- The function codes exclusively refer to "4X registers", i. e. registers from the address 4000.
	- All data in the inverter can only be accessed via these 4X registers, see: [Data](#page-434-0)  [mapping](#page-434-0)  $@$  [435](#page-434-0)
	- The 4xxxx reference is implicit, i. e. given by the function code used. In the frame therefore the leading 4 is omitted in the addressing process.
	- Lenze supports the basic 1 addressing of Modbus, i.e. the numbering of the registers starts with 1 whereas addressing starts with 0. For example, the address 0 is used in the frame when register 40001 is read.
- Data or error code
- Checksum

All ADU contents are represented in the Big Endian format (most significant byte first).

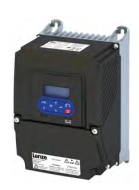

## **Error codes**

In the event of an error, the Modbus node responds with a function code associated with the message:

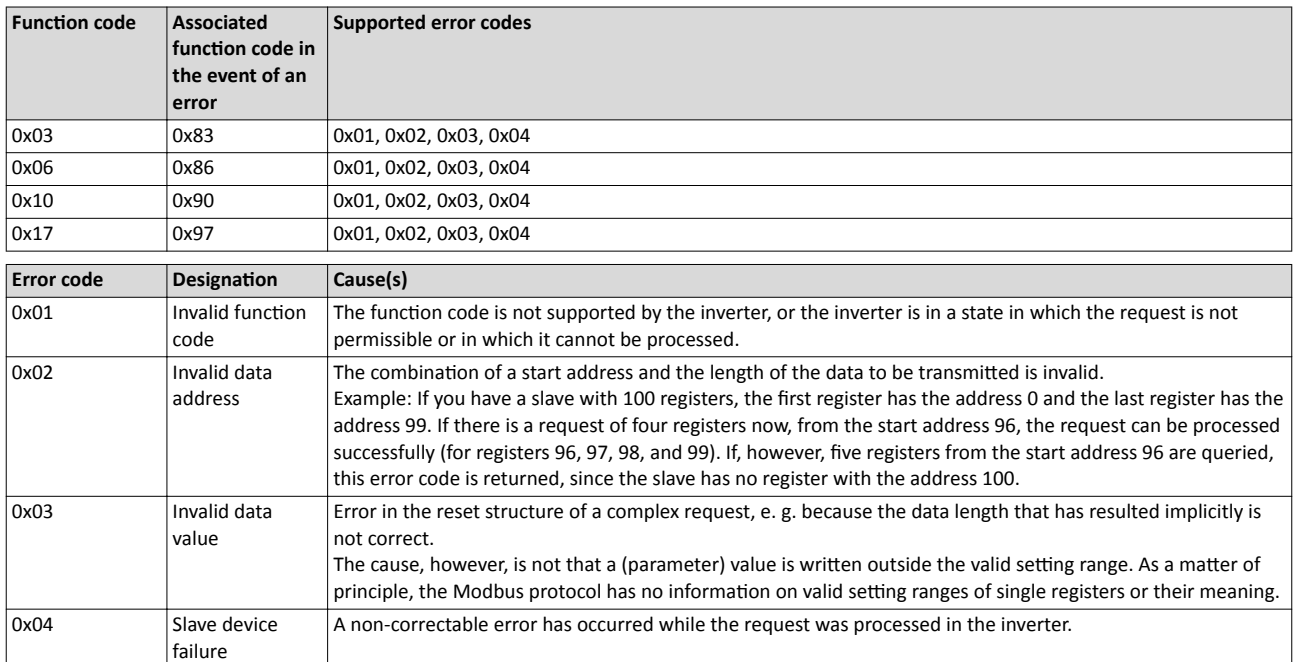

#### **Data transfer with function code 3**

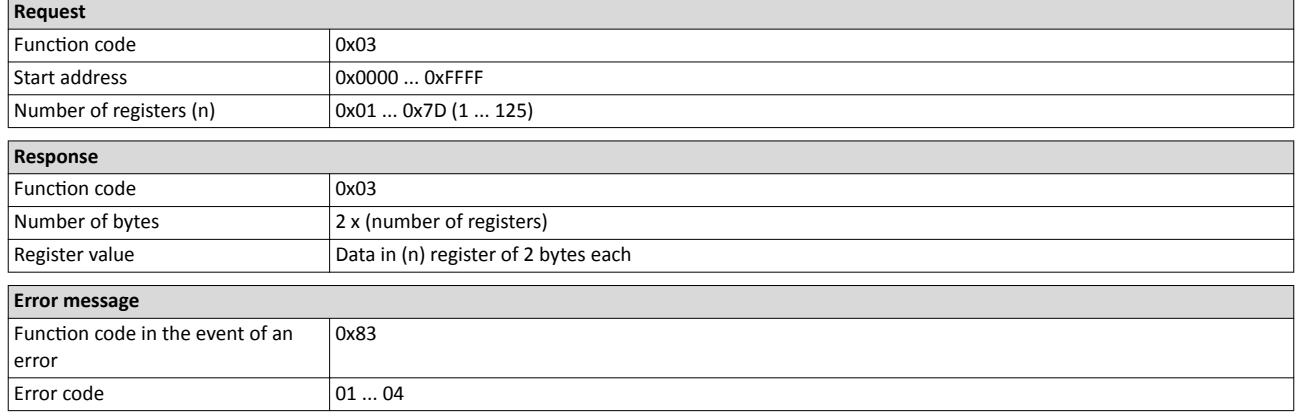

## Example for data transfer with function code 3

The data from the registers 40108 to 40110 are to be read.

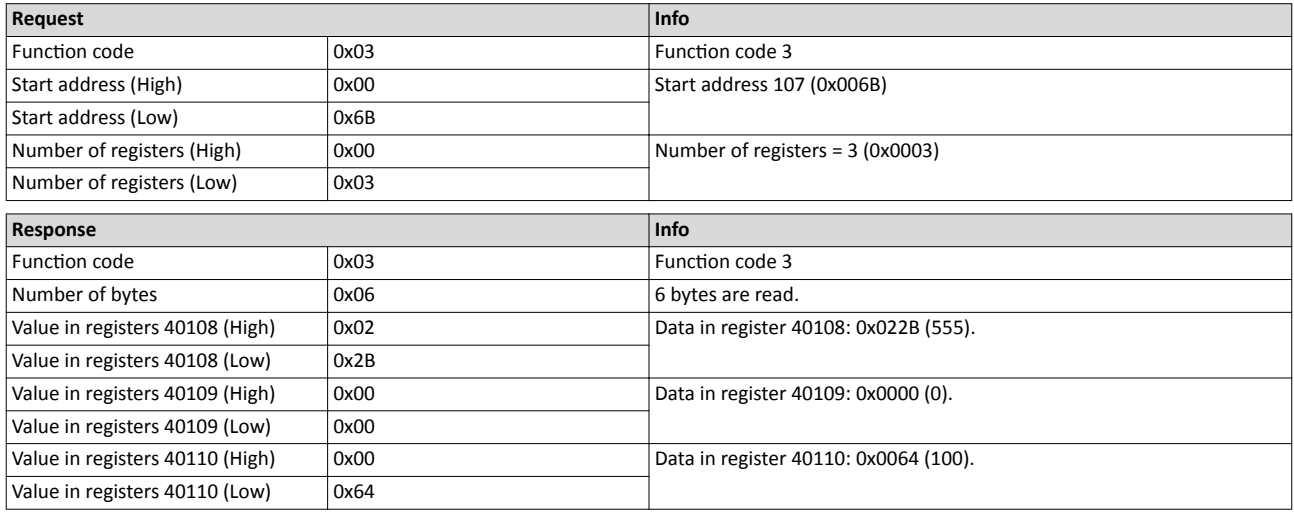

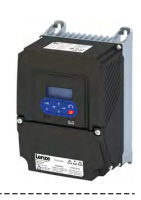

#### **Data transfer with function code 6**

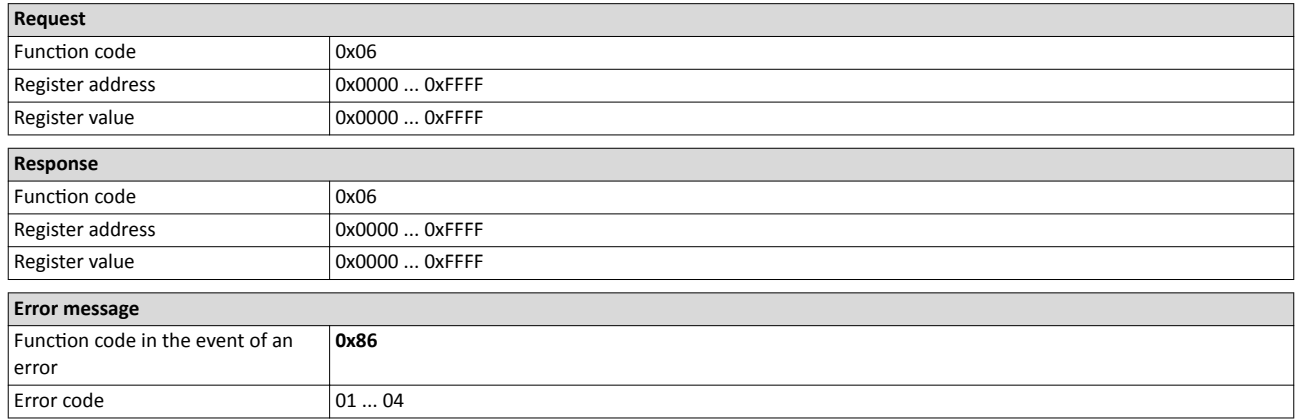

# **Example for data transfer with function code 6**

The value "3" (0x0003) is to be written into the register 40002.

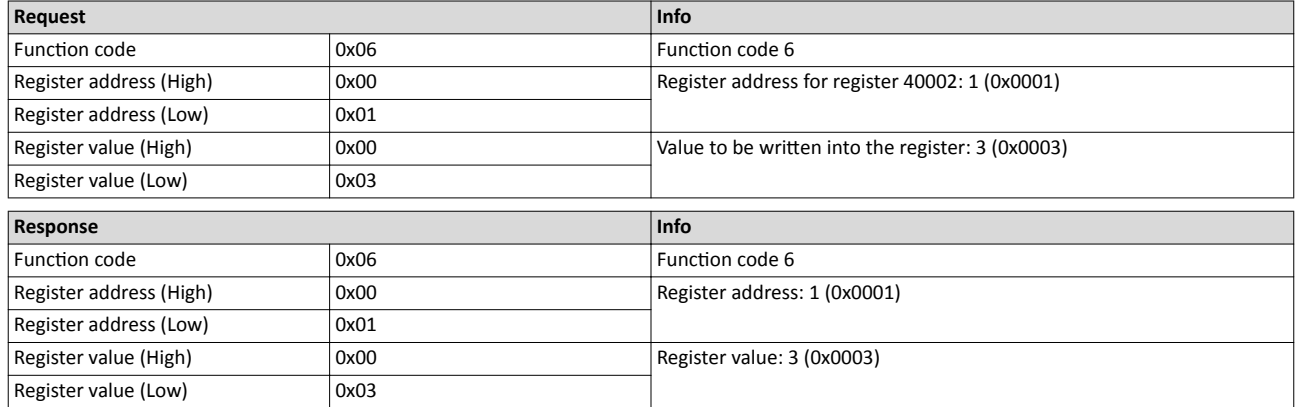

# **Data transfer with function code 16**

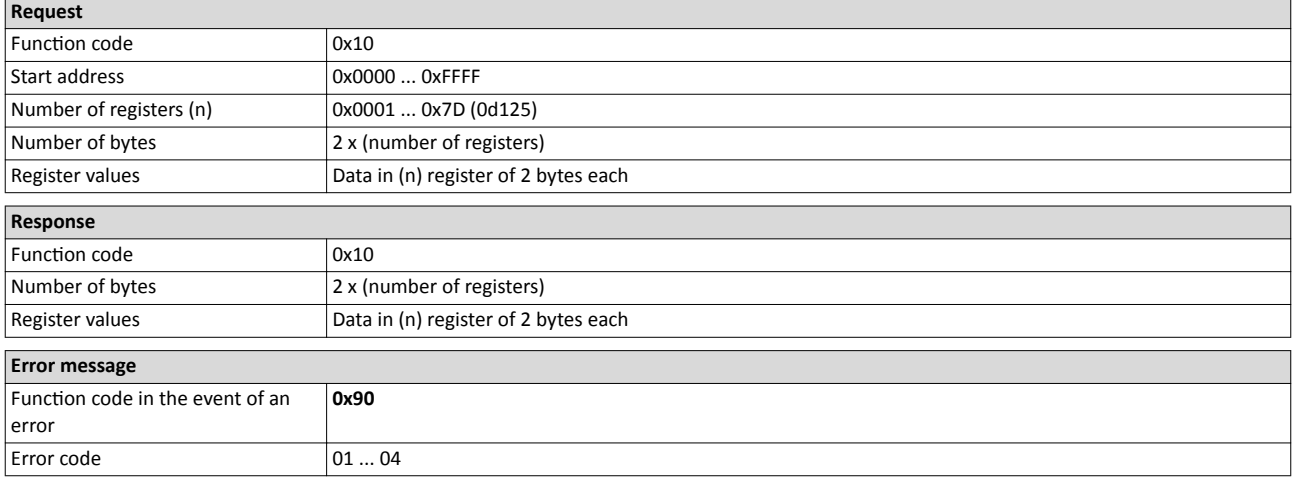
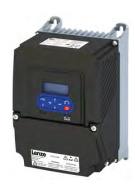

\_\_\_\_\_\_\_\_\_\_\_\_\_\_\_\_\_\_\_\_\_\_\_\_\_\_\_\_\_\_\_

## Example for data transfer with function code 16

In a transaction, the value "10" is to be written into the register 40002 and the value "258" is to be written into the adjacent register 40003.

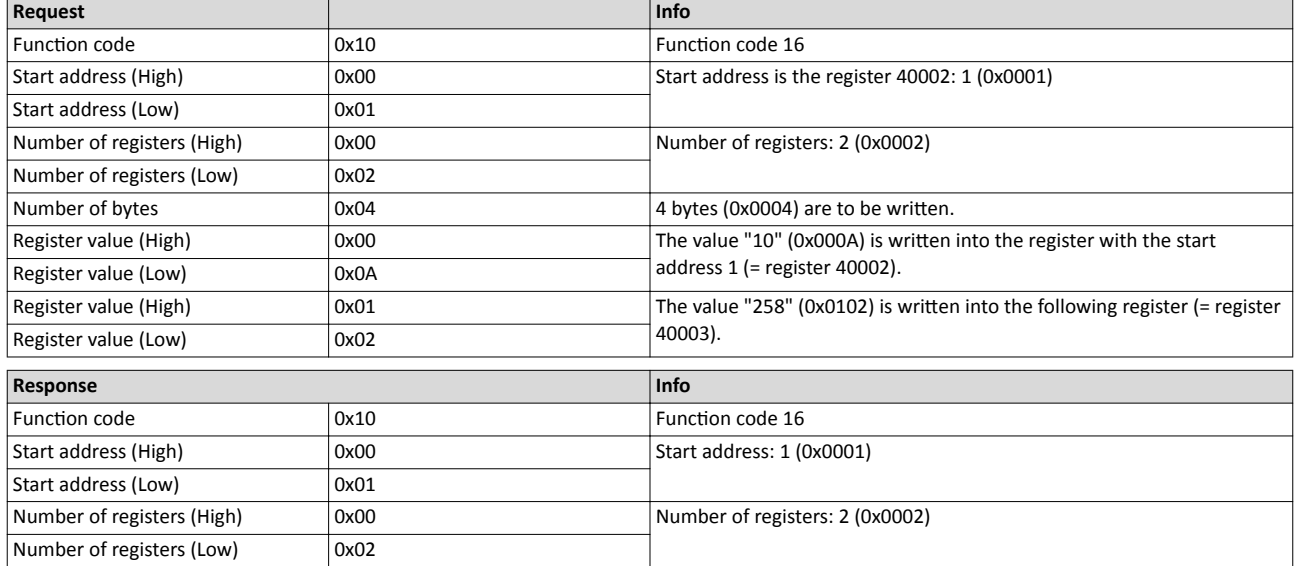

### **Data transfer with function code 23**

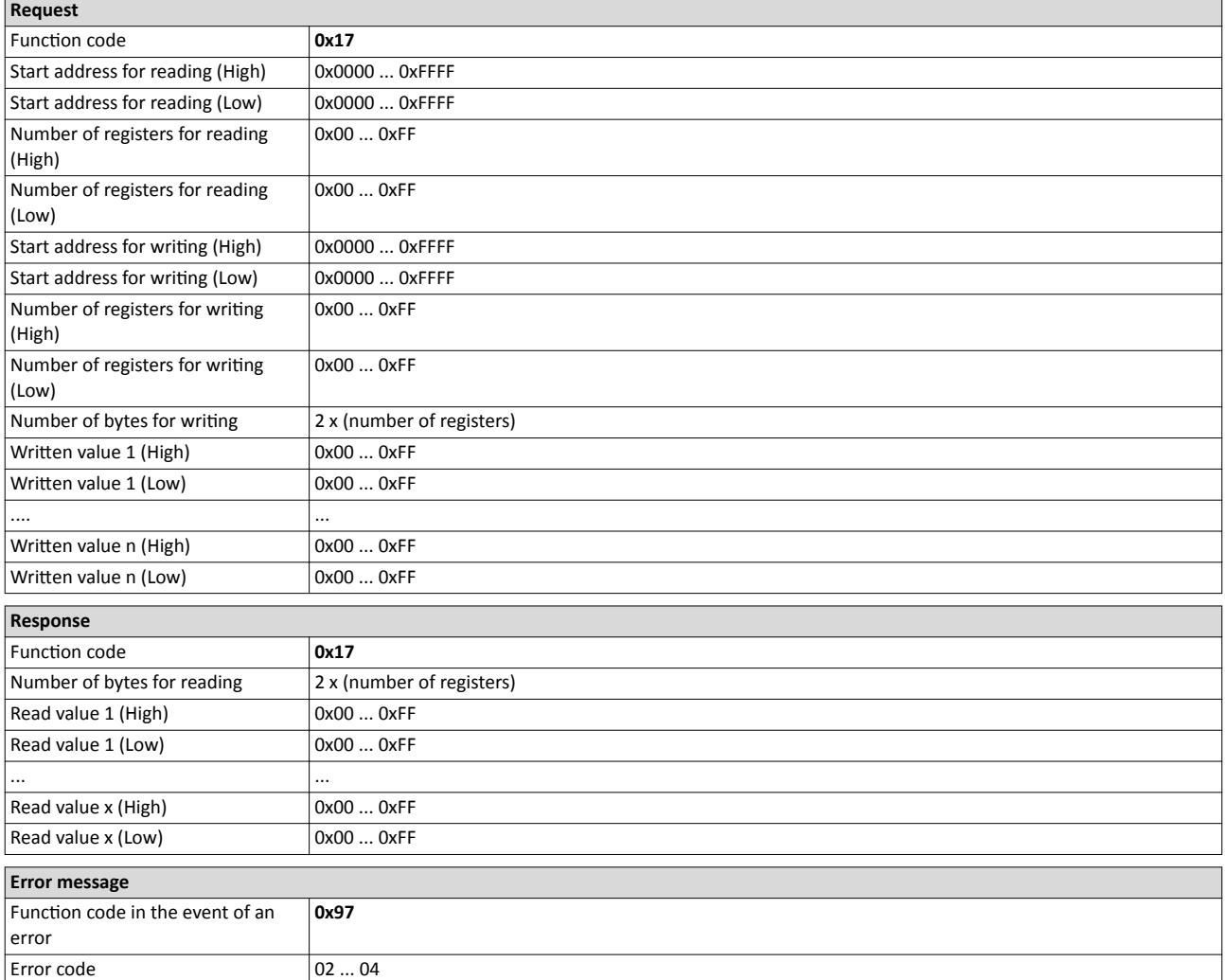

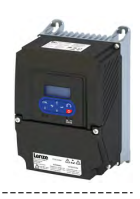

## Example for data transfer with function code 23

The following tasks are to be executed with a transaction:

- The values from six connected registers, starting with register 40005, are to be read.
- The value "255" is to be written into each of three connected registers, starting with
- register 40016.

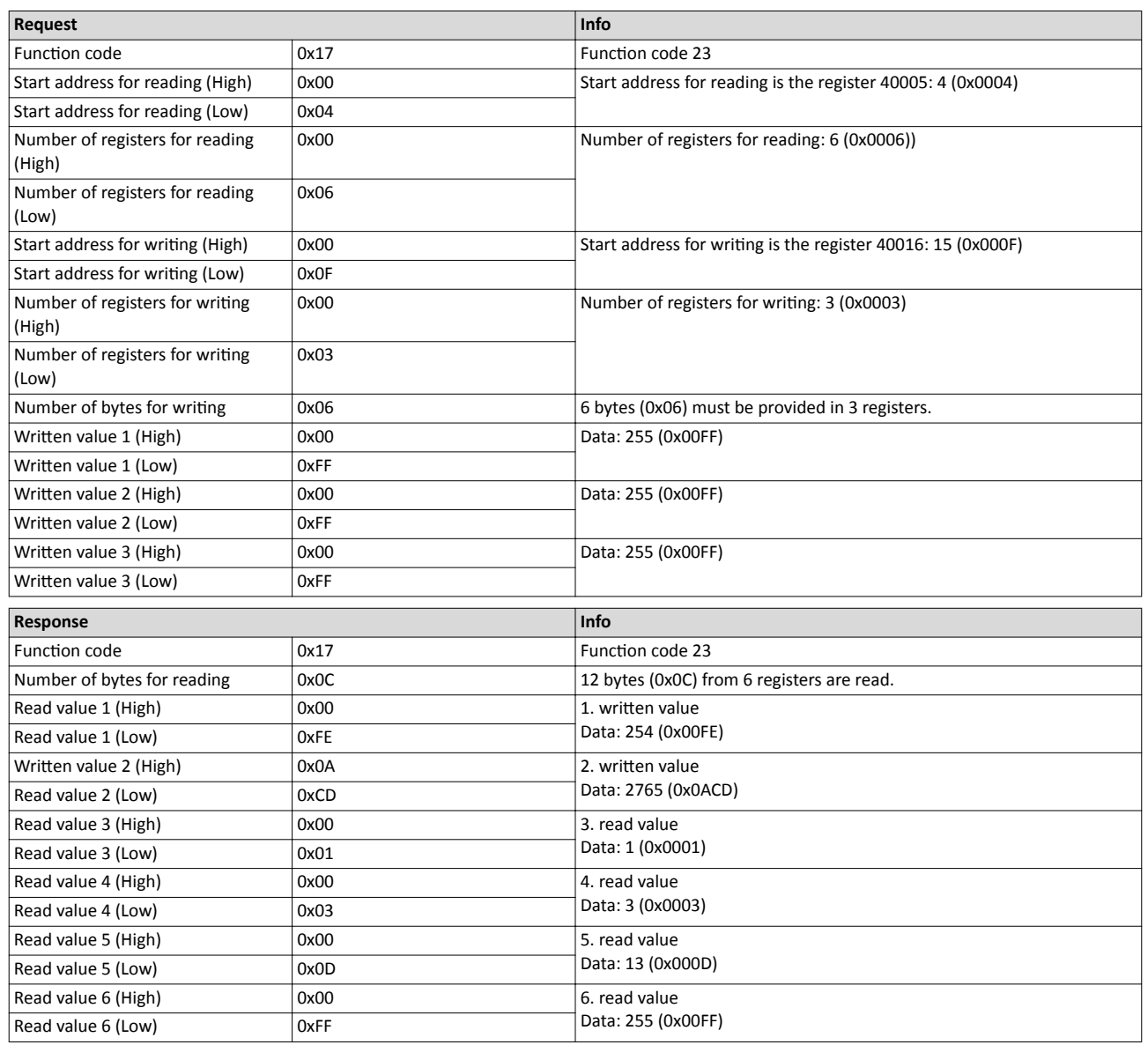

## Configuring the network Modbus TCP Data transfer

. . . . . . . . . . . . . . . .

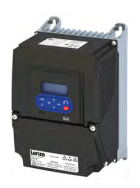

## **12.14.3.2 Data mapping**

The process of data mapping is used for defining which Modbus registers read or write to which inverter parameters.

- There are pre-defined Modbus registers for common control and status words, which are located in coherent blocks, in order to facilitate communication with OPC servers and other Modbus masters. In order to access all relevant data of the inverter, only a minimum number of commands is required.
- In addition, 24 registers are provided for variable mapping, i. e. free assignment to inverter parameters.

## **Overview**

The following table provides an overview of the Modbus register with variable and permanent assignment:

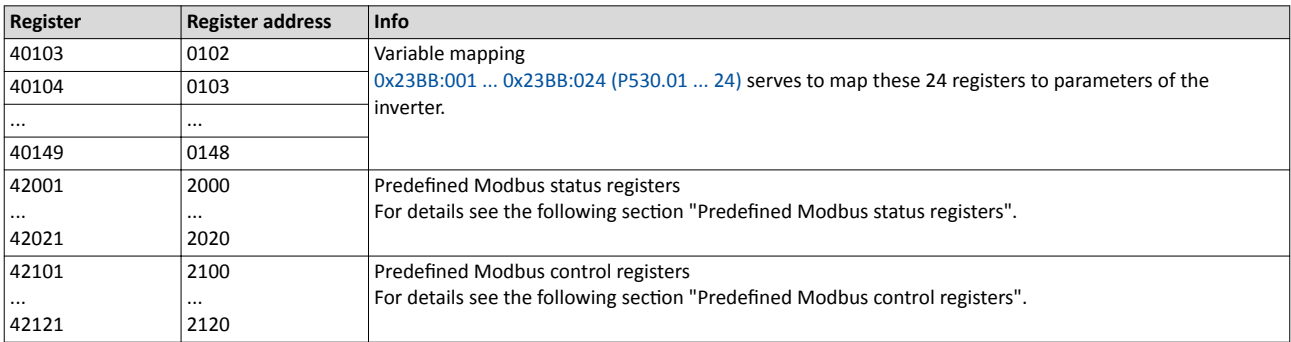

## **Predefined Modbus control registers**

- These registers are provided with write and read access.
- The cross-reference in column 2 leads to the detailed parameter description.

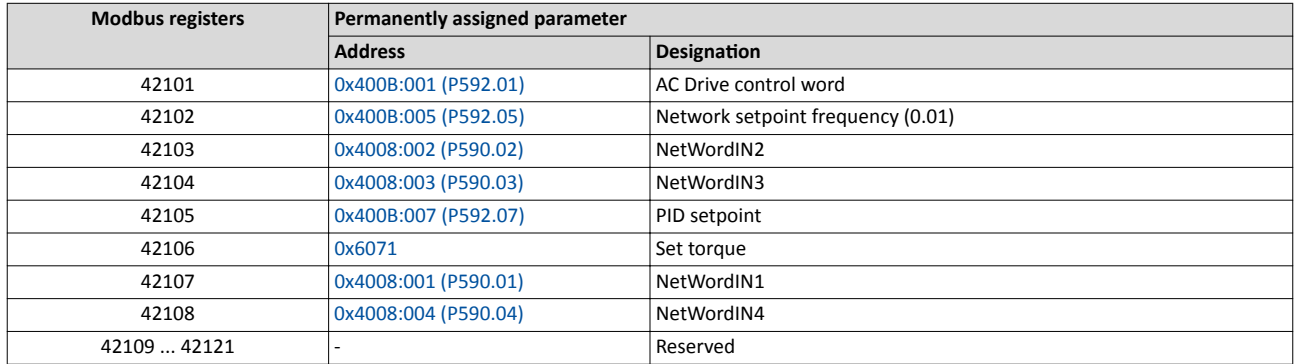

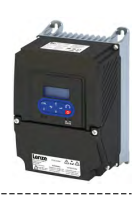

## <span id="page-435-0"></span>**Predefined Modbus status registers**

- These registers are only provided with read access.
- The cross-reference in column 2 leads to the detailed parameter description.

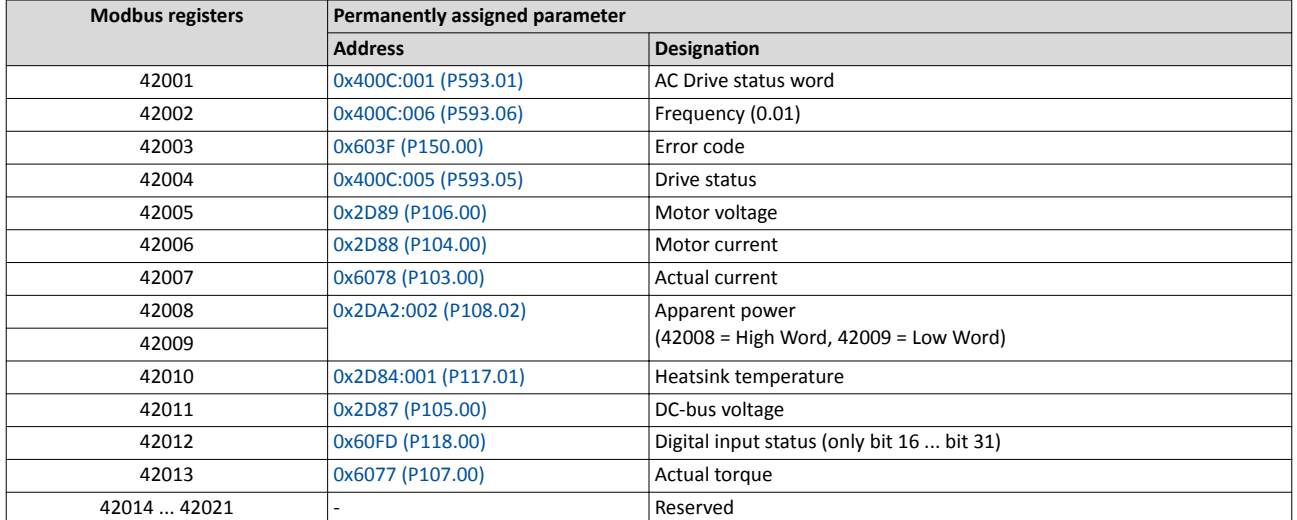

## **Variable mapping**

- Via 0x23BB:001 ... 0x23BB:024 (P530.01 ... 24), 24 registers can be mapped to parameters of the inverter. Format: 0xiiiiss00 (iiii = index, ss = subindex)
- The display of the internal Modbus register numbers in 0x23BC:001 ... 0x23BC:024 (P531.01 ... 24) is generated automatically. Since 32-bit parameters require two registers, there is no 1:1 assignment.
- For the mappable registers, a CRC (Cyclic Redundancy Check) is executed. The checksum determined is displayed in 0x23BD (P532.00). The user can read this "validation code" and use it for comparison in the Modbus master. In this way it can be checked whether the inverter currently queried is configured correctly for the respective application.

### **Parameter**

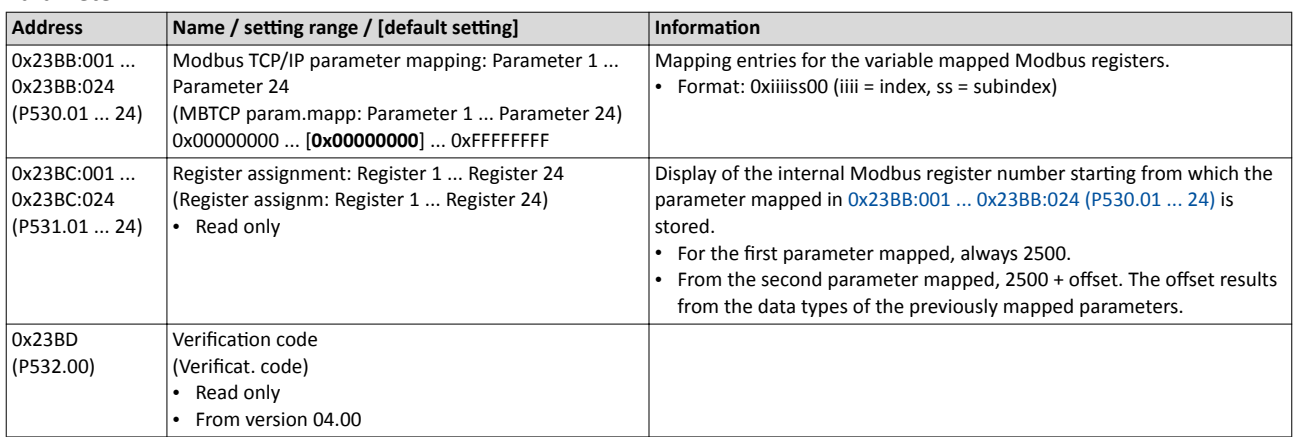

#### **12.14.4 Monitoring**

The response to the missing Modbus messages, configuration errors and initialisation errors can be configured via the following parameters.

The parameters for setting network monitoring functions are described below.

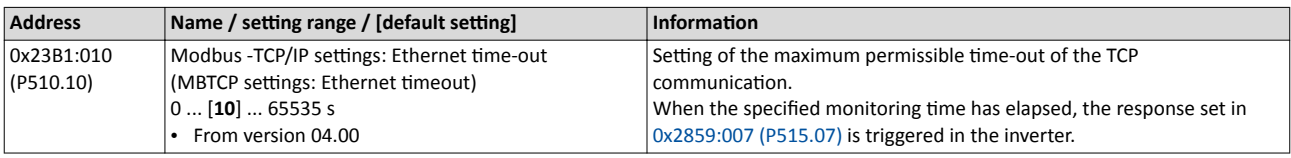

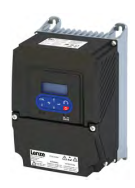

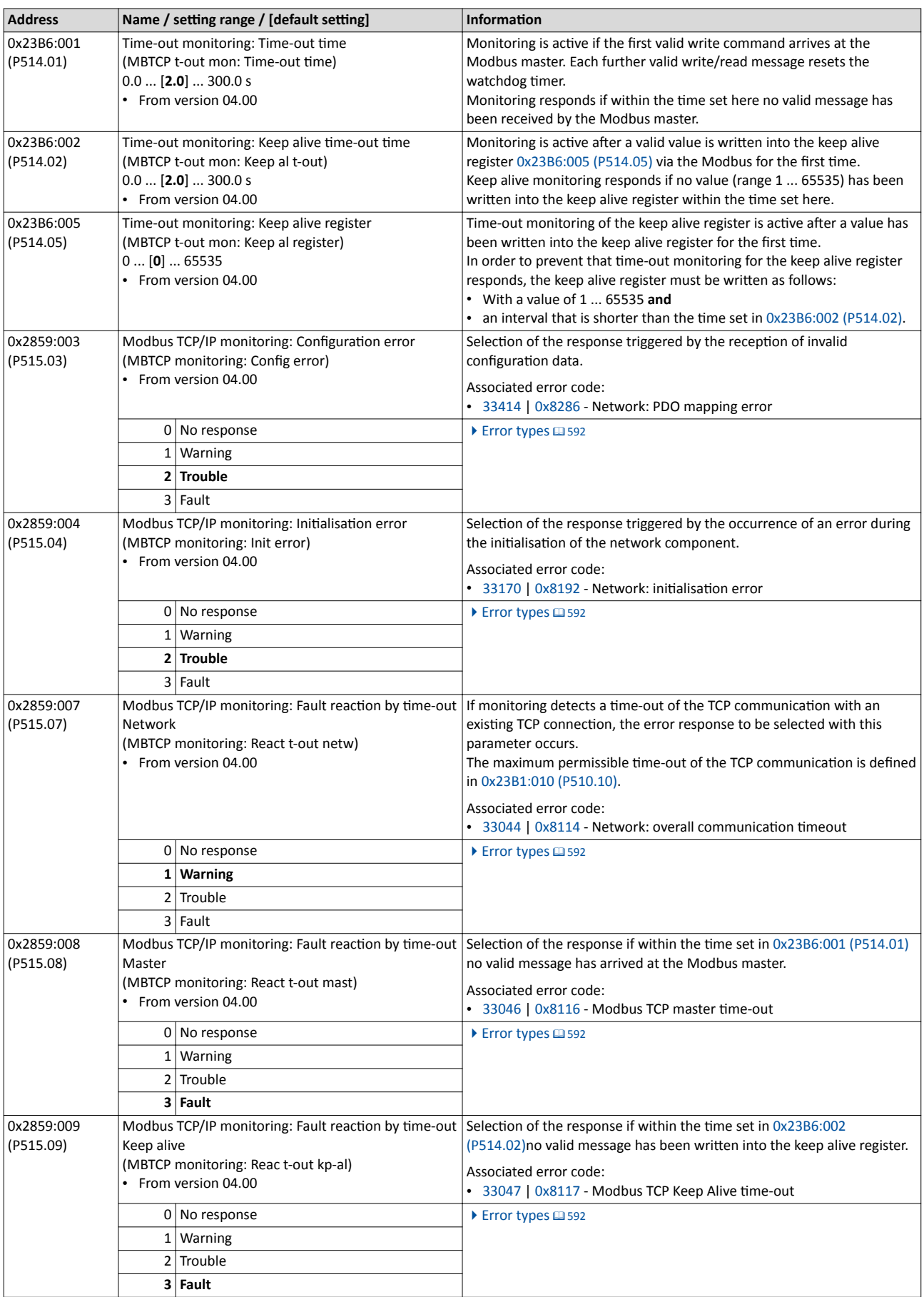

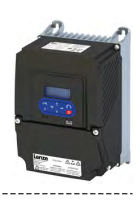

## ................................. 12.14.5 Diagnostics

## **12.14.5.1 LED status display**

Information on the CIP status can be obtained quickly via the "MS" and "NS" LED displays on the front of the inverter. In addition, the LEDs at the RJ45 sockets indicate the connection status.

The meaning of the "MS" and "NS" LEDs can be obtained from the following two tables.

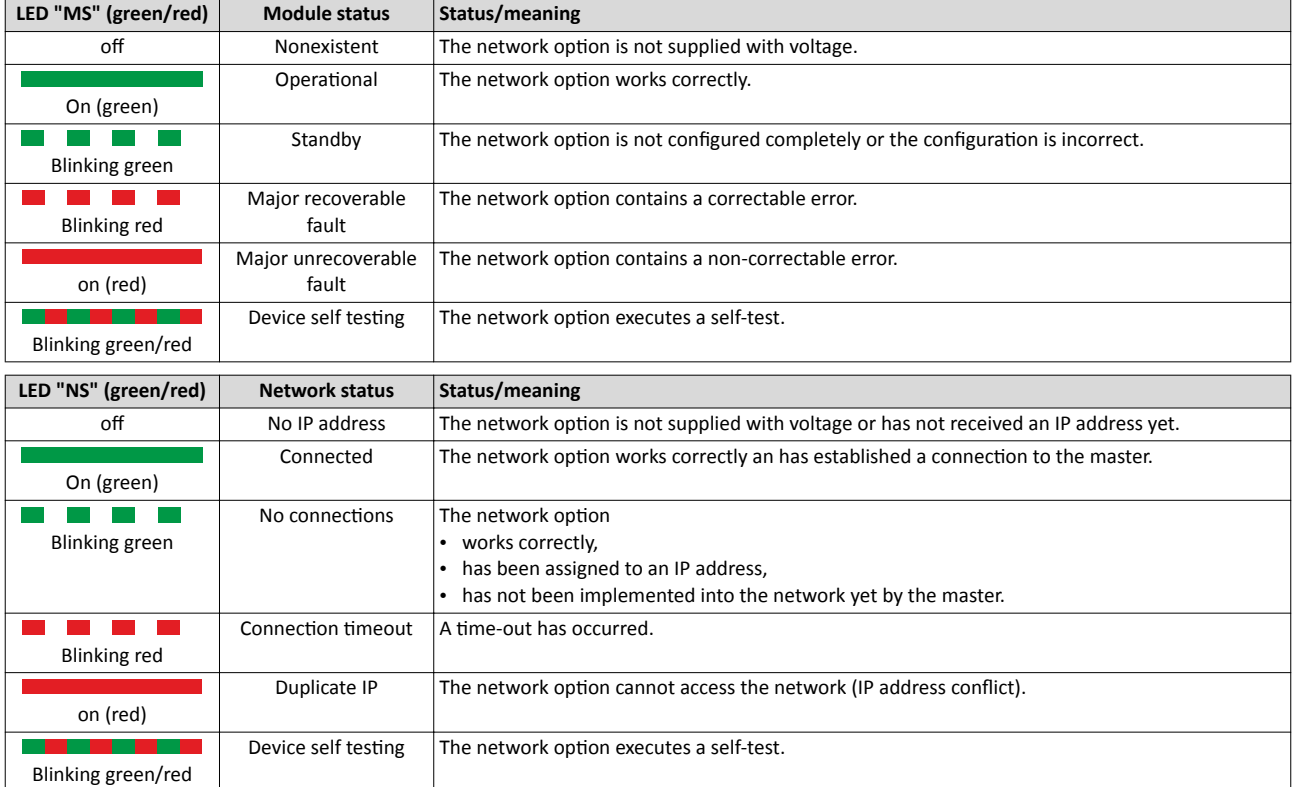

## **Status displays at the RJ45 sockets**

The LEDs at the RJ45 sockets indicate the connection status to the network:

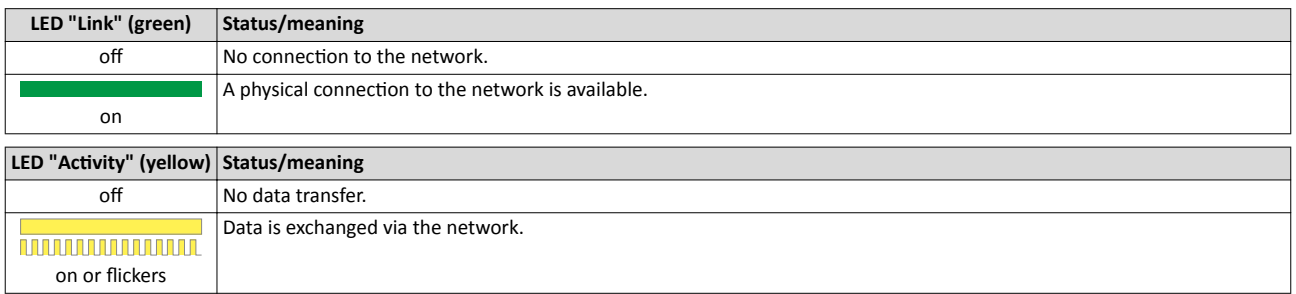

## **12.14.5.2** Information on the network

The following parameters serve to diagnose the communication activities between the inverter and the Modbus network.

The following parameters show information on the network.

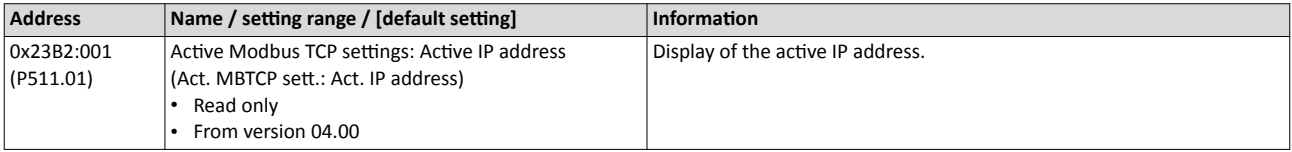

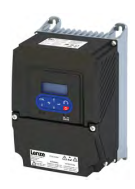

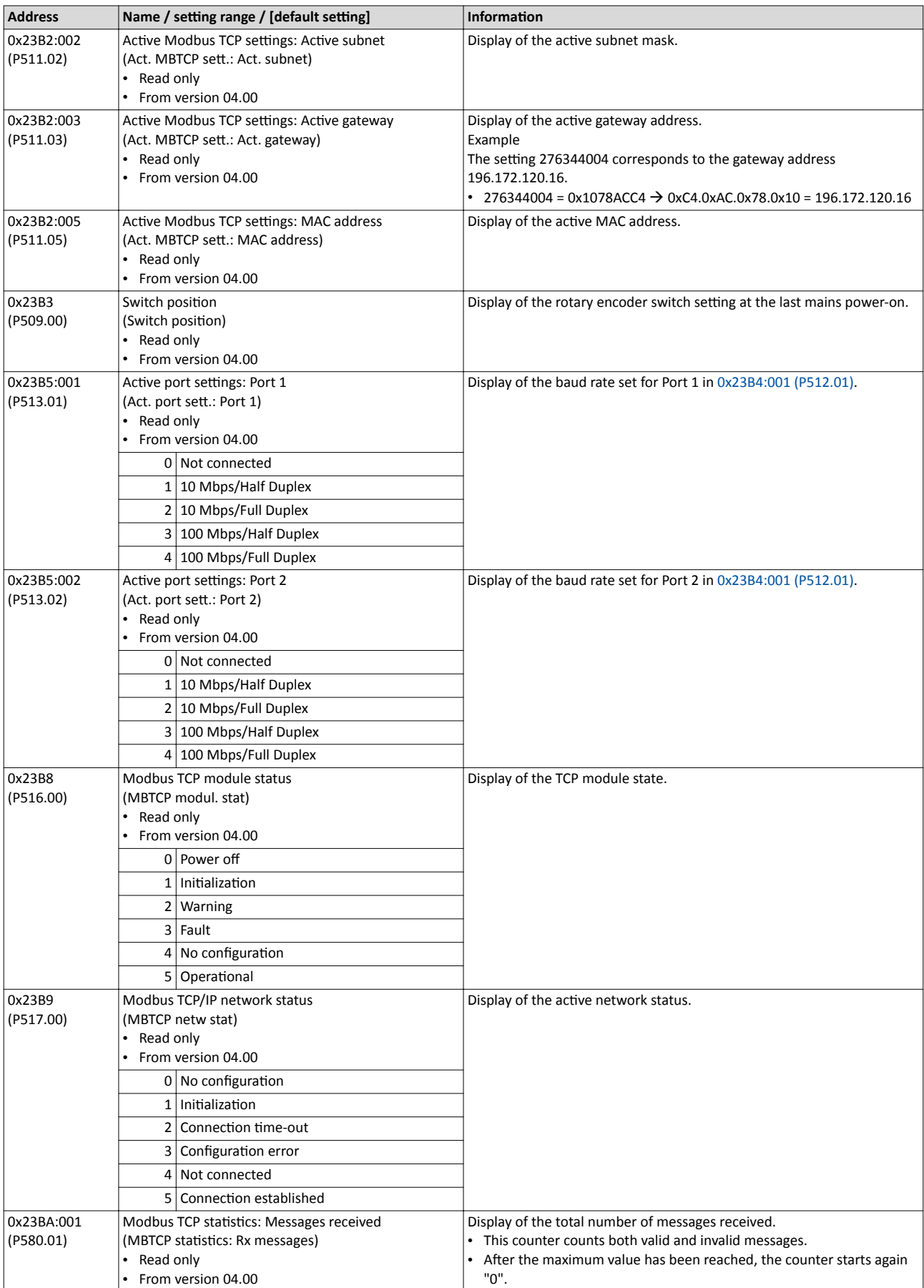

## Configuring the network Modbus TCP Diagnostics

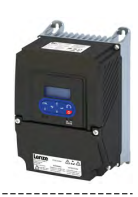

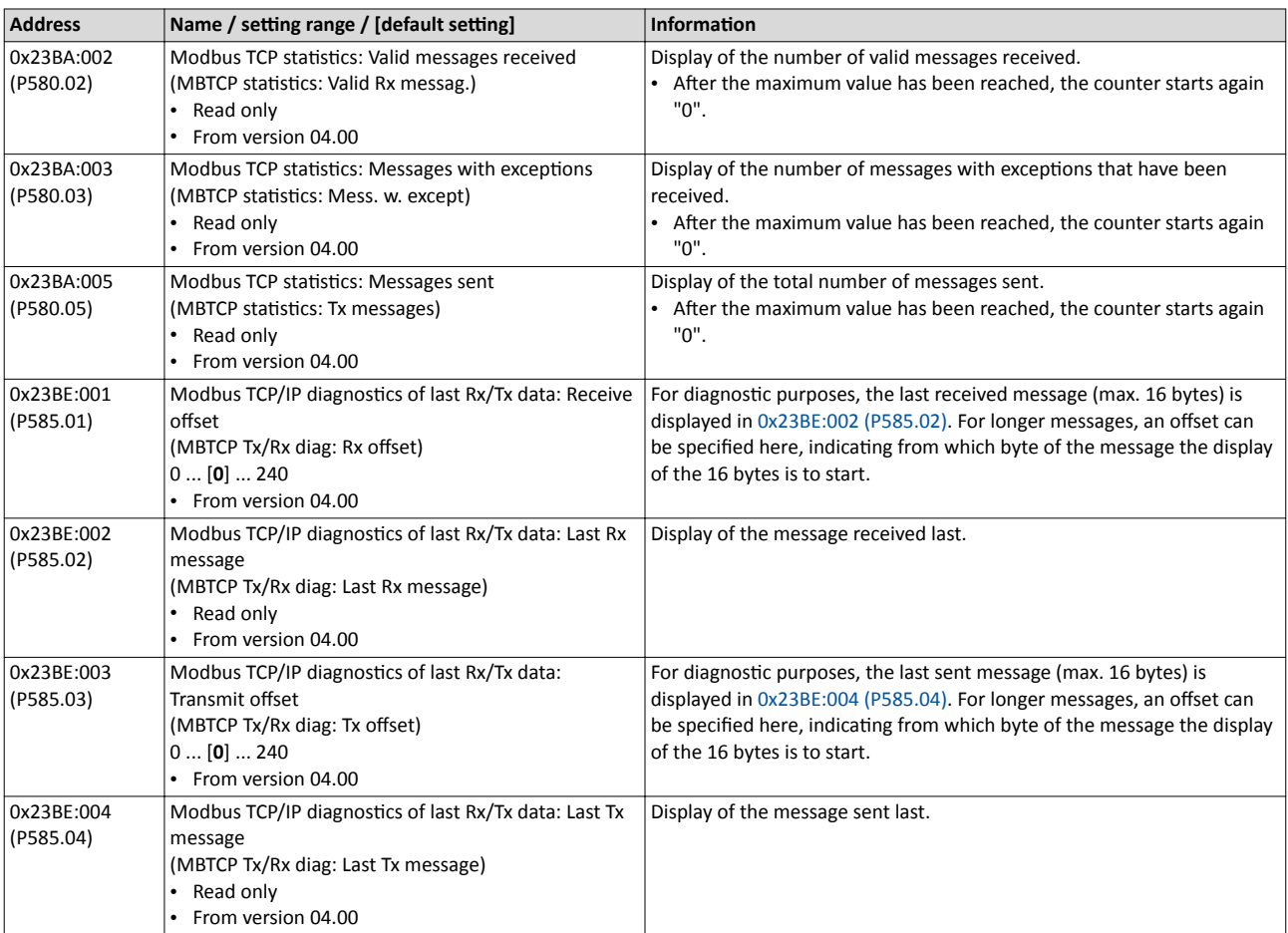

<span id="page-440-0"></span>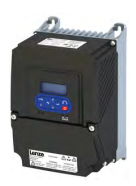

## Configuring the network PROFINET

## **12.15 PROFINET**

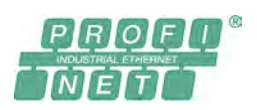

PROFINET® (Process Field Network) is a real-time capable network based on Ethernet.

- PROFINET® is a registered trademark and patented technology licensed by the PROFIBUS & PROFINET International (PI) user organization.
- Detailed information on PROFINET can be found on the web page of the user organization: http://www.profibus.com
- PROFINET transmits, between the IO-Devices and a IO-Controller (PLC), parameter data, configuration data, diagnostic data, alarm messages, and process data.
- The data is transmitted as a function of its time-critical behavior via corresponding communication channels.
- The device is implemented as a PROFINET-Device in a PROFINET RT network.
- The PROFINET connections are realized as standard RJ45 sockets.
- Further information about the dimensioning of a PROFINET network can be found in the configuration document.

## **Preconditions**

- The control unit (CU) of the inverter is provided with PROFINET.
- The required GSDML device description files for PROFINET are installed in the engineering tool for configuring the network.
	- Download of GSDML files

## **PROFINET connection**

- The PROFINET connection is established via the RJ45 sockets X2x6 and X2x7.
- For establishing the connection to the network, a common standard Ethernet cable from CAT 5/5e is suitable.

## **Typical topologies**

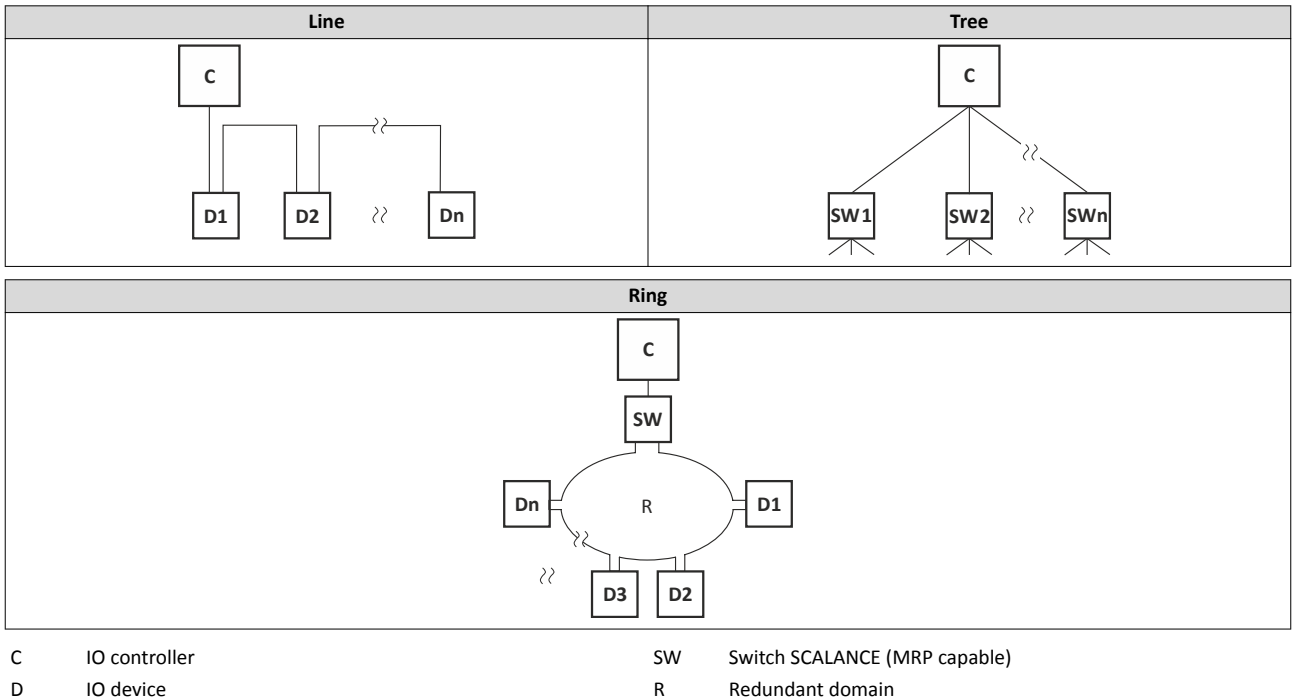

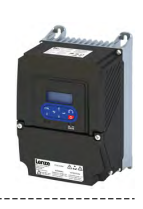

## **12.15.1 Commissioning**

In the following chapters, the steps required for controlling the inverter with a IO-Controller via PROFINET are described.

## **Preconditions**

• As an IO-Device, the inverter is connected to an IO-Controller and further PROFINET nodes if required.

See "Typical topologies" under:  $\triangleright$  [PROFINET](#page-440-0)  $\Box$  [441](#page-440-0)

- The entire wiring has been checked for completeness, short circuit and earth fault.
- All PROFINET devices are supplied with voltage and are switched on.
- The functional test described in the mounting and switch-on instructions has been completed successfully (without any errors or faults).
- The inverter is commissioned with the »EASY Starter«.
	- [Download »EASY Starter«](http://www.lenze.com/en-de/products/easy-engineering-tools/easy-starter/)
- The IO-Controller is commissioned with a different engineering tool, e. g. Siemens »TIA Portal«.

For this purpose, install the required GSDML device description file in the engineering tool for the IO-Controller for configuring the inverter.

We always recommend the use of the current device description.

- Download of GSDML files
- Please observe the necessary system requirements and the notes regarding the inverter.
- $\blacktriangleright$  Device description file  $\boxplus$  [444](#page-443-0)

## **Settings in the »EASY Starter«**

- 1. Activate network control:  $0x2631:037$  (P400.37) = "TRUE [1]"
- 2. Set network as standard setpoint source: [0x2860:001 \(P201.01\)](#page-81-0) = "Network [5]"

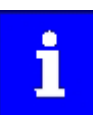

In the default setting, the digital input DI1 is assigned the "Run" function. If the network control is activated, this function serves as "start enable" for start commands via network. Hence, the digital input DI1 must be set to the HIGH level in order that the motor can be started via the network.

 $\blacktriangleright$  Flexible I/O configuration of the start, stop and rotating direction [commands](#page-57-0)  $\mathbf{\Omega}$  [58](#page-57-0)

3. Set the IP address and the station name ("PROFINET device name").

See: ▶ Station name and IP configuration □ [445](#page-444-0)

4. Adjust data mapping for process data.

Observe the information about data mapping and the example below:

- 5. Save the project in the engineering tool.
- 6. Save the mapping and all other parameters in the inverter [0x2022:003 \(P700.03\)](#page-476-0) with mains failure protection.

See:  $\blacktriangleright$  Saving the parameter settings  $\Box$  [37](#page-36-0)

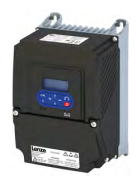

## **Settings in the »Siemens TIA Portal«**

Here, commissioning with the »Siemens TIA Portal« is described.

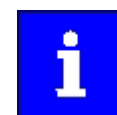

Please note that in the standard setting of the »Siemens TIA Portal« changes of network parameters carried out by a Lenze engineering tool (e. g. »EASY Starter«) may be overwritten.

- 1. Go to the device configuration and open the "net view" to drag the inverter from the catalog to the net view of the PROFINET.
- 2. Assign the inverter to the associated IO-Controller.
- 3. Mark the inverter and change to the "device view".
- 4. Set the IP address and the station name ("PROFINET device name") in "Properties".

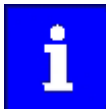

In order that the inverter can be identified via Ethernet when the IO controller is switched off, it is necessary that the IP address is saved in the inverter with mains failure protection via the separate entry with the »EASY Starter«.

Use the [0x2022:003 \(P700.03\)](#page-476-0) parameter to save the settings. More information:  $\blacktriangleright$  Saving the parameter settings  $\Box$  [37](#page-36-0)

5. Below the module name and the name of the device description file, the device view shows the pre-assignment of three output and input process data words:

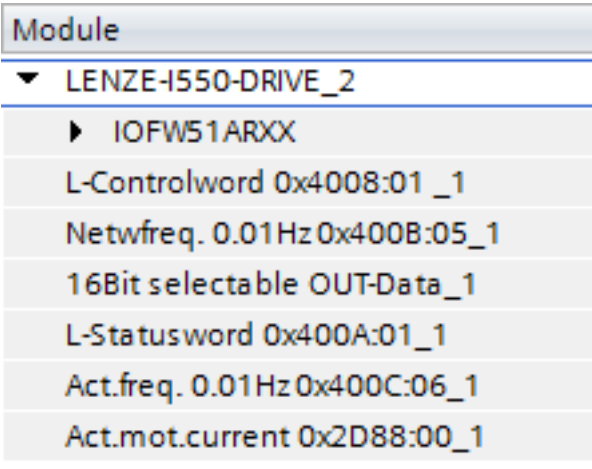

- Additional process data words can be added or pre-allocated process data words can be changed in the device view.
- The length of the process data can be selected based on the GSDML device description file.
- All addresses of the input and output data words must follow each other without interruption.
- Observe the information about data mapping and the example below:
- 6. Save the project in the engineering tool.
- 7. Load the configuration into the IO-Controller.
- 8. Place the IO-Controller in "RUN", e. g. by setting bit 4 in the NetWordIN1 control word ([0x400E:005 \(P505.05\)\)](#page-289-0).
	- The start-up causes the current configuration to be transferred to the inverter.
	- If required, save mapping and all other parameters in the inverter with [0x2022:003](#page-476-0)  [\(P700.03\)](#page-476-0) with mains failure protection, see  $\blacktriangleright$  Saving the parameter settings  $\text{m}$  [37](#page-36-0)

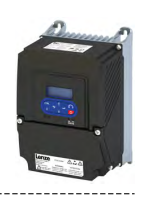

## <span id="page-443-0"></span>**Restart or stop communication**

The 0x2380 (P508.00) parameter can be used to restart or stop communication. Optionally it is also possible to reset all communication parameters to the default status.

A restart of communication is required after changes of the interface configuration (e. g. station address and baud rate) in order that the changed settings become effective.

For restarting communication, there are two options:

1. Switch inverter off and on again.

2. 0x2380 (P508.00) Set = 1 (Restart with current values).

## **12.15.1.1** Restarting or stopping the communication

## **Restart or stop communication**

The 0x2380 (P508.00) parameter can be used to restart or stop communication. Optionally, it is also possible to reset all communication parameters to the last saved state.

A restart of communication is required after changes of the interface configuration (e. g. station address and baud rate) in order that the changed settings become effective.

For restarting communication, there are two options:

1. Switch inverter off and on again.

2. Set  $0x2380 (P508.00) = 1$  (Restart with current values).

#### **Parameter**

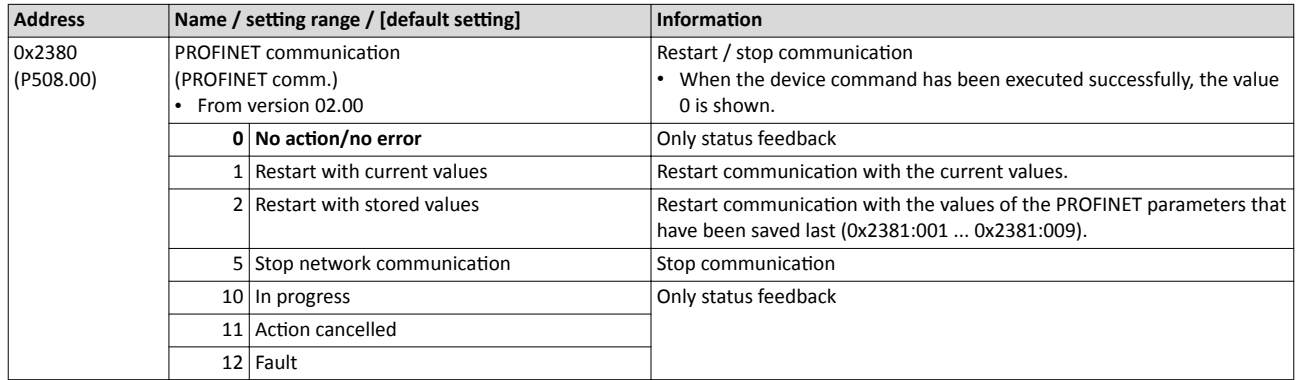

## 12.15.1.2 Device description file

The device description file must be installed in the engineering tool for configuring the network (e. g. Siemens »TIA Portal«).

• Download of GSDML files

The name of the device description file is as follows:

"GSDML-V<x>.<zz>-Lenze-I<NNN>PN<Version>-<yyyy><mm><dd>.xml".

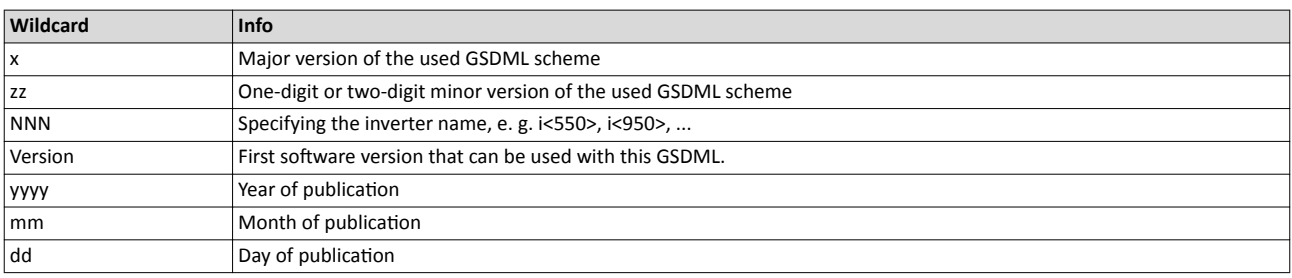

<span id="page-444-0"></span>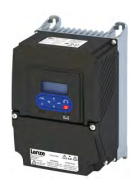

12.15.2 Basic setting and options

## **12.15.2.1 Station name and IP configuration**

The station name and the IP configuration can be assigned by the IO-Controller. These settings enable the IO-Controllerto identify the devices in the network and manage the data exchange.

The station name and the IP configuration can also be assigned by the »Engineering Tool«.

- The station name of the IO device must be entered with permissible characters according to the PROFINET specification. ▶ 0x2381:004 (P510.04)
- Display of the currently used station name:  $\blacktriangleright$  [0x2382:004 \(P511.04\)](#page-453-0)
- The IP configuration comprises the assignments of:
	- IP address  $\triangleright$  0x2381:001 (P510.01)
	- Subnet mask ▶ 0x2381:002 (P510.02)
	- Gateway address  $\rightarrow$  0x2381:003 (P510.03)
- Display of the actual IP configuration: ▶ [0x2382:001 \(P511.01\)](#page-453-0) ... [0x2382:003 \(P511.03\)](#page-453-0)

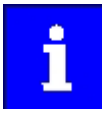

Save the station name and the IP configuration in the IO Device with line voltage failure protection so the IO Device can be identified via PROFINET if the IO controller is switched off. [0x2022:003 \(P700.03\)](#page-476-0)

 $\blacktriangleright$  Saving the parameter settings  $\boxplus$  [37](#page-36-0)

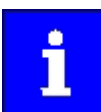

An invalid station name or the assignment of invalid combinations of the IP address, subnet mask, and gateway address can have the consequence that no connection to PROFINET can be established.

In case of impermissible settings, the red LED "bus ERR" is blinking and the error message "PROFINET: Stack initialization error [0x8192]" is output.

#### $\blacktriangleright$  [LED status display](#page-453-0)  $\boxplus$  [454](#page-453-0)

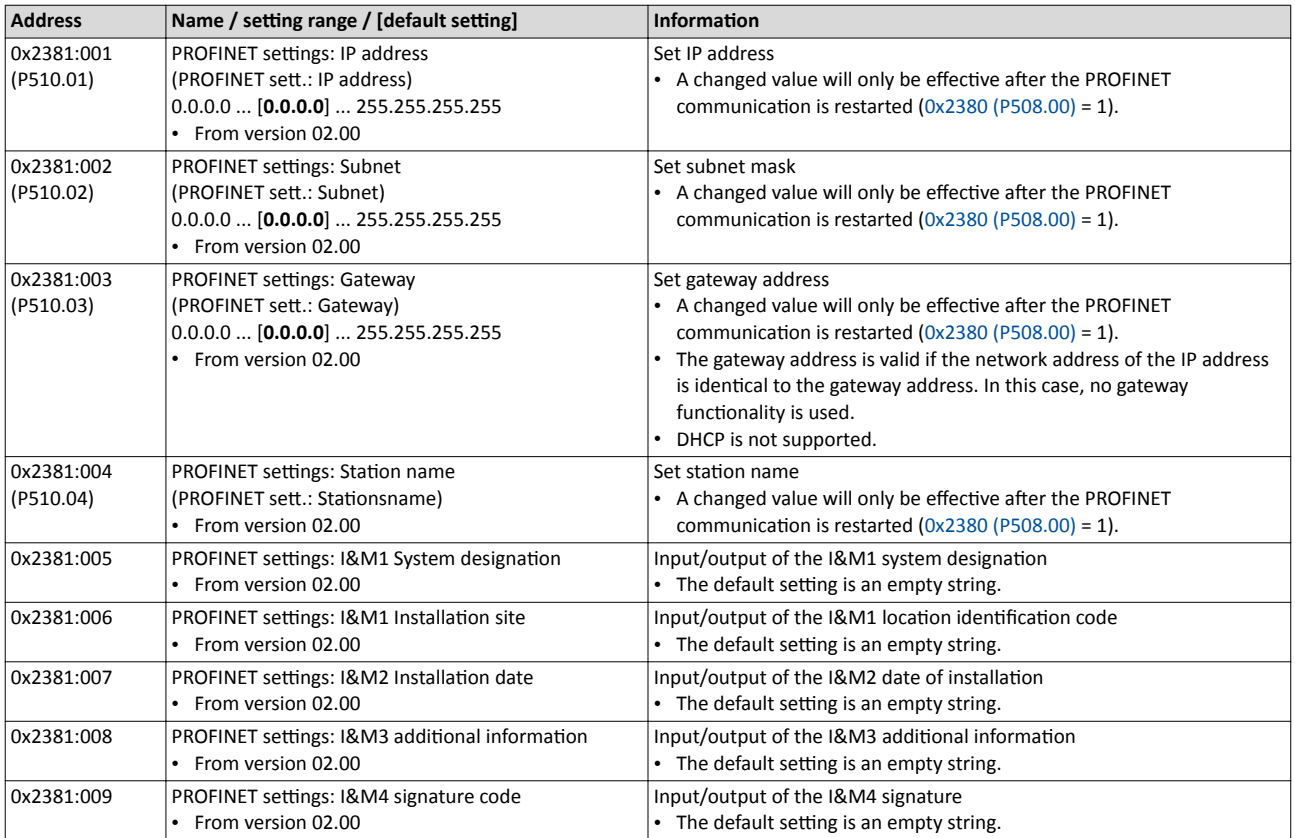

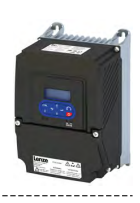

## 12.15.2.2 Suppress diagnostic messages to the IO controller

Inverter errors and warnings are sent to the IO controller as alarm messages. This function is used to suppress, for example, the fact that the "undervoltage DC link" warning triggers an alarm and the associated control switches to the stop mode if there is no associated alarm block or has been programmed manually. It should be noted here, that an alarm block not programmed in the control can pose risks to the machine. A reduction of possible alarm messages initially helps when the machine is commissioned. Later on, however, more effort should be made to program the alarm blocks.

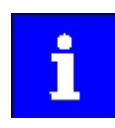

Please note that an unprogrammed alarm block in the IO controller can pose risks to the machine. A reduction of possible alarm messages initially helps when the machine is commissioned. Later on, however, more effort should be made to program the alarm blocks.

40x285A:001 serves to set which error response in the device suppresses the alarm message to the IO-Controller.

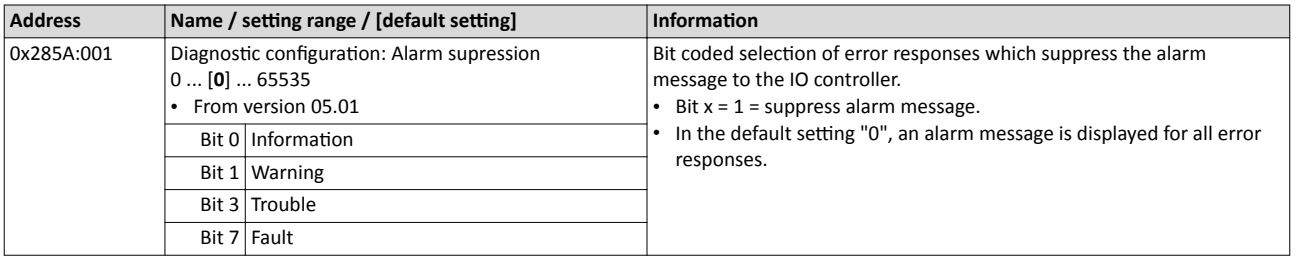

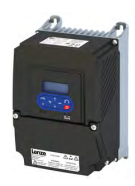

## **12.15.3 Process data transfer**

The process data is used to control the inverter.

- The process data is transmitted cyclically between the IO-Controller and the IO-Devices participating in PROFINET.
- The process data can be directly accessed by the IO controller. The data in the PLC, for instance, are directly stored in the I/O area.
- The available 27 network registers ("slots") serve to maximally exchange 16 process data words (data types 8-bit or 16-bit) or 8 process data double words (data type 32-bit) for each direction.
- Output data direction: From IO-Controller to IO-Device.
- Input data direction: From IO-Device to IO-Controller.

## **Data mapping**

Data mapping is used to define which process data is exchanged cyclically between IO-Controller and IO-Device.

- If the inverter is known as IO-Device in the PROFINET network and the IO-Controller connects to the inverter for the first time, the mapping objects are automatically transmitted to the inverter.
- Internal mapping of the process output data: ...
- Internal mapping of the process input data: ...

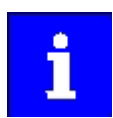

All subsequent changes in the objects 0x24E0 and 0x24E1 can cause PROFINET alarms according to the deviation from the automatically set configurations.

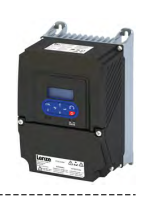

## **RPDO mapping**

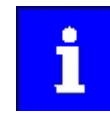

The assignment of different bits with the same function is not permissible.

For the process data from the IO-Controller to the inverter, this data mapping is preset in the device description file:

- 1. NetWordIN1 data word [0x4008:001 \(P590.01\)](#page-284-0)
- 2. Network setpoint frequency (0.01) [0x400B:005 \(P592.05\)](#page-298-0)
- 3. 16 bit selectable output data, mapped to: "Keypad setpoints: Process controller setpoint" [0x2601:002 \(P202.02\)](#page-85-0)

## **Function assignment of the NetWordIN1 data word**

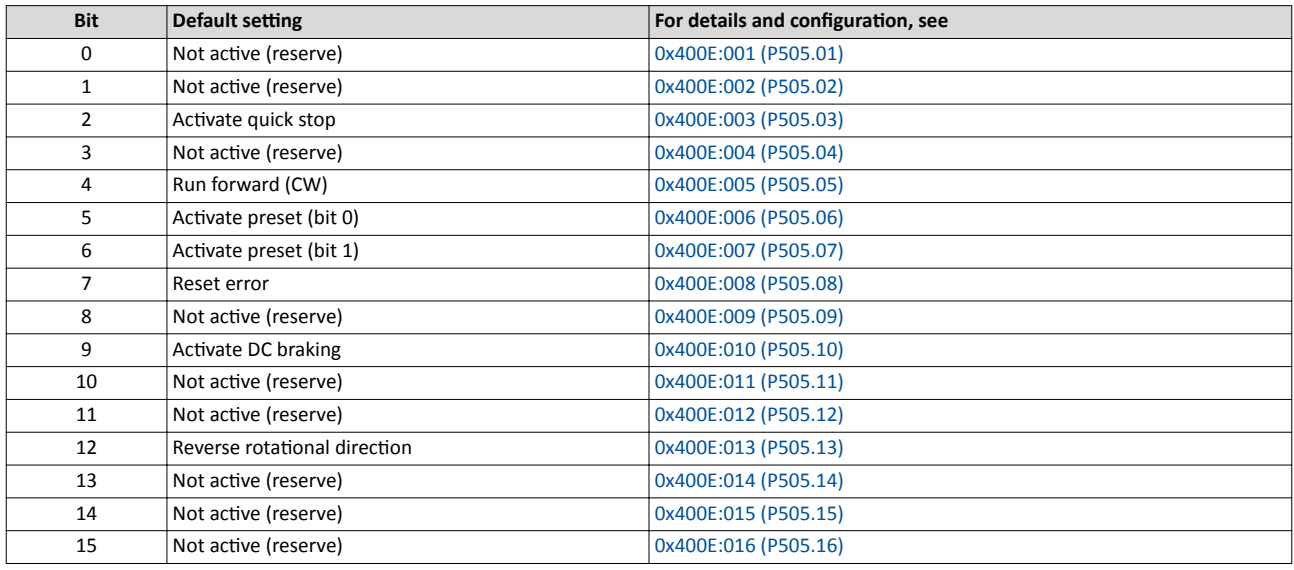

Specifying the frequency setpoint

- The specification is made unsigned (independent of the direction of rotation) as integer in the resolution [0.01 Hz].
- The direction of rotation is defined in the default setting via bit 12 of the NetWordIN1 data word.
- Example: 4560 = 45.60 Hz

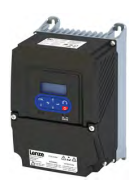

**TPDO mapping**

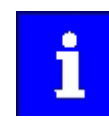

The assignment of different bits with the same function is not permissible.

For the process data from the inverter to the IO-Controller, the following data mapping is preset in the device description file:

- 1. NetWordOUT1 data word [0x400A:001 \(P591.01\)](#page-294-0)
- 2. Frequency (0.01) [0x400C:006 \(P593.06\)](#page-298-0)
- 3. Motor current [0x2D88 \(P104.00\)](#page-579-0)

## **Status assignment of the NetWordOUT1 data word**

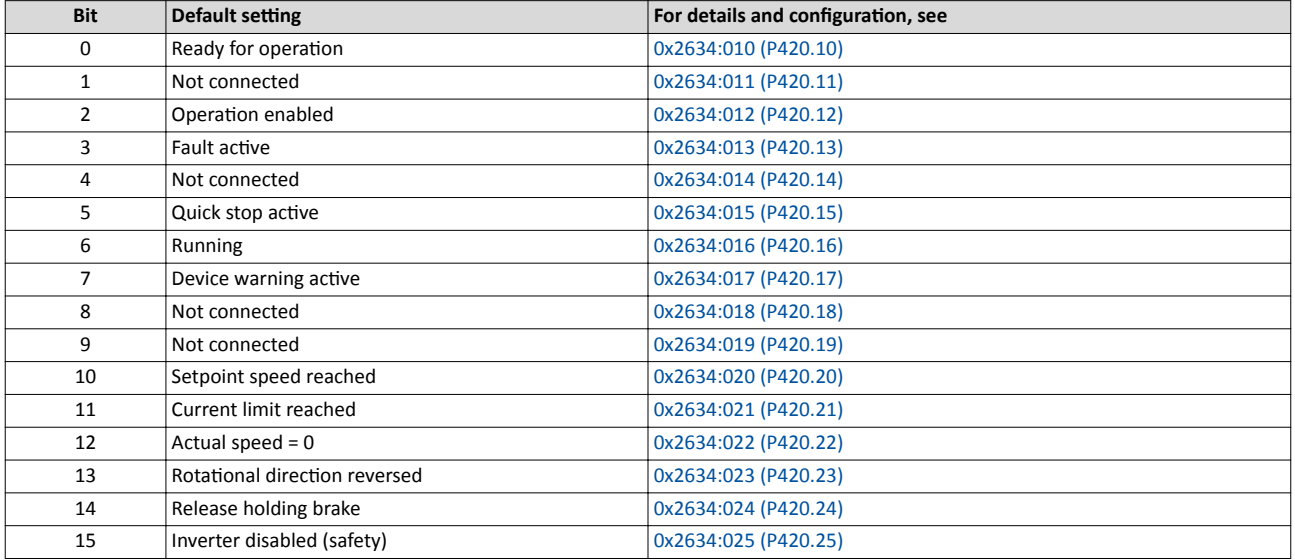

## **Output of the actual frequency value**

- The output is made unsigned (independent of the direction of rotation) as integer in the resolution [0.01 Hz].
- An active reversal is displayed via bit 13 of the NetWordOUT1 data word.
- Example:  $4560 = 45.60$  Hz

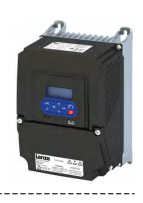

## **Example for changing a pre-assigned mapping**

The assignment of the third output word is to be changed. Due to the device description file, this output word (designation "16 bit selectable OUT-data\_1") has already been assigned with the keypad setpoint.

--------------------------------

The keypad setpoint is to be replaced by the acceleration ramp.

- 1. Mark the 3rd output word in the "Device view".
- 2. Select the "Module parameter" dialog in "Properties".
	- a) Display in "Index": 9729 (decimal form of the index 0x2601)
	- b) Display in "Subindex": 2
- 3. Replace the keypad setpoint in [0x2601:002 \(P202.02\)](#page-85-0) with the acceleration ramp in 0x2917 [\(P220.00\).](#page-83-0)
	- a) Check whether mapping is permitted for the current parameter to be mapped and the data type is complied with.

For this, see:  $\blacktriangleright$  Parameter attribute list  $\Box$  [636](#page-635-0)

- b) Entry in "Index": 10519 (decimal form of the index 0x2917)
- c) Entry in "Subindex": 0

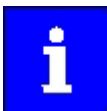

The acceleration time must be defined later, e. g. at the FB LCB\_ActuatorSpeed, input wFreeCtrl, with the factor 10 (10 s = 100).

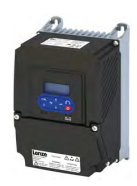

## **12.15.4 Parameter data transfer**

Data communication with PROFINET is characterised by the simultaneous operation of cyclic and acyclic services in the network. As an optional extension, the parameter data transfer belongs to the acyclic services, which provides access to all device parameters.

## **Details**

- The access to the device data depends on the PROFIdrive profile.
- Only one parameter request is processed at a time (no pipelining).
- No spontaneous messages are transferred.
- There are only acyclic parameter requests.

Basically, a IO-Controller can always be used to request parameters from IO-Device if the IO-Device is in the DATA\_EXCHANGE state.

## Transmission directions for acyclic data transfer

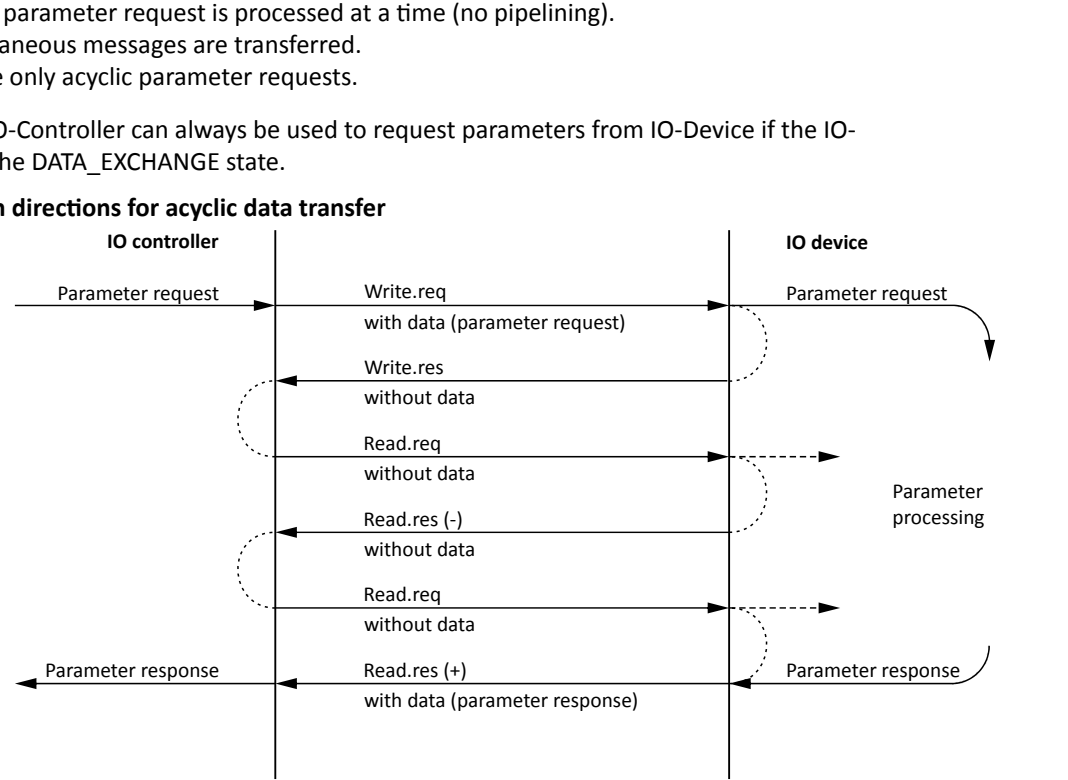

- 1. A "Write.req" is used to transmit the data set (DB47) as parameter request to the IO-Device.
- 2. "Write.res" is used to confirm the input of the message for IO-Controller.
- 3. With Read.req, the IO-Controller requests the response of the IO-Device
- 4. The IO-Device responds with a "Read.res (-)" if processing has not been completed yet.
- 5. After parameter processing, the parameter request is completed by transmitting the parameter response to the IO-Controller by "Read.res (+)".

#### **Frame structure**

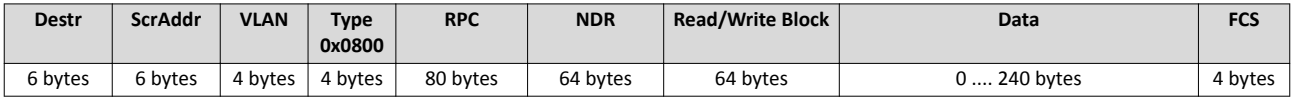

In the "Read / Write Block field", the initiator specifies the access to the "DB47" data set. The data that is written on this index or read by it, contain a header and the parameter request or the parameter response. The read data or the data to be written are contained in the "Data" field.

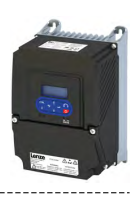

## **Assignment of the user data depending on the data type**

Depending on the data type used, the user data is assigned as follows:

<span id="page-451-0"></span>

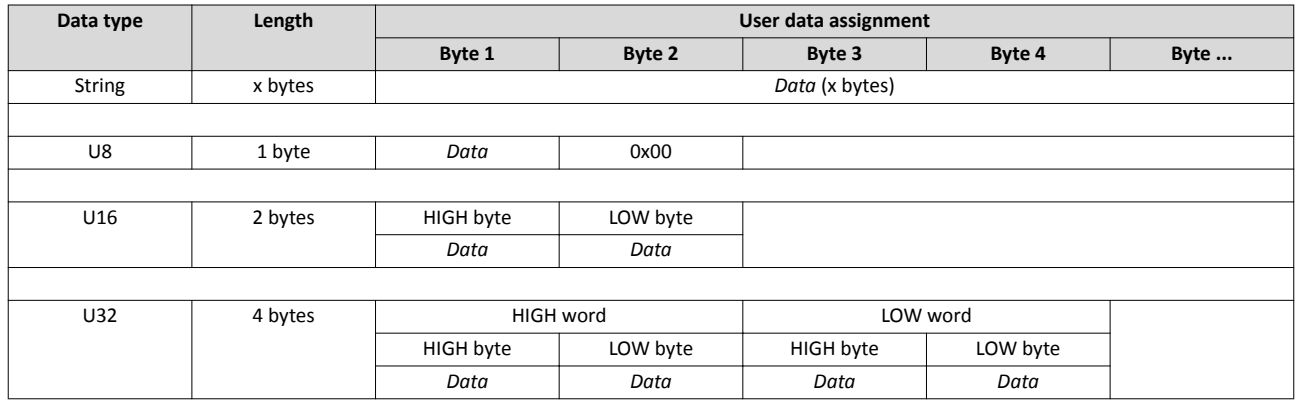

## **12.15.5 Monitoring**

The parameters for setting network monitoring functions are described below.

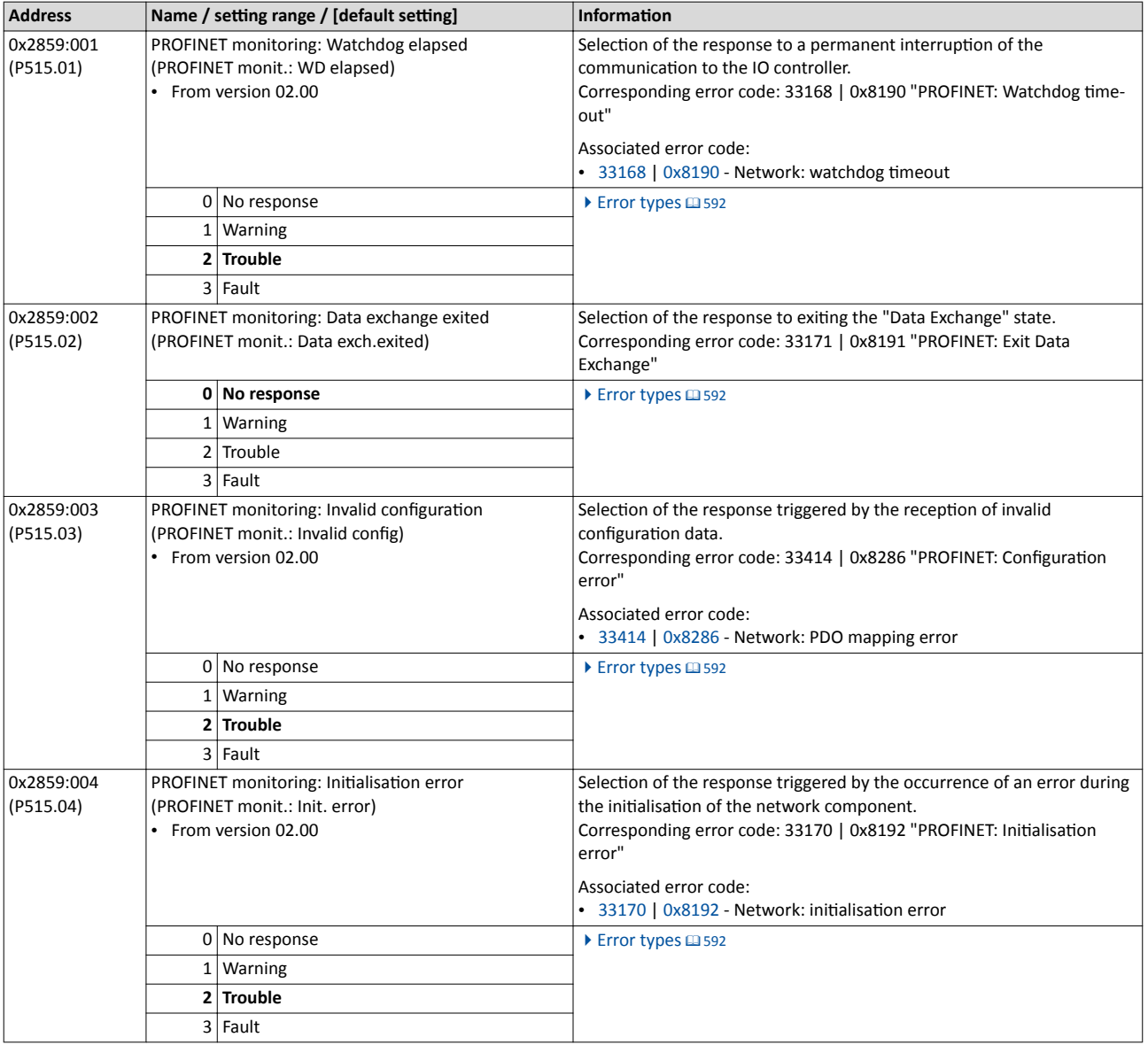

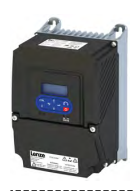

## Configuring the network PROFINET Monitoring

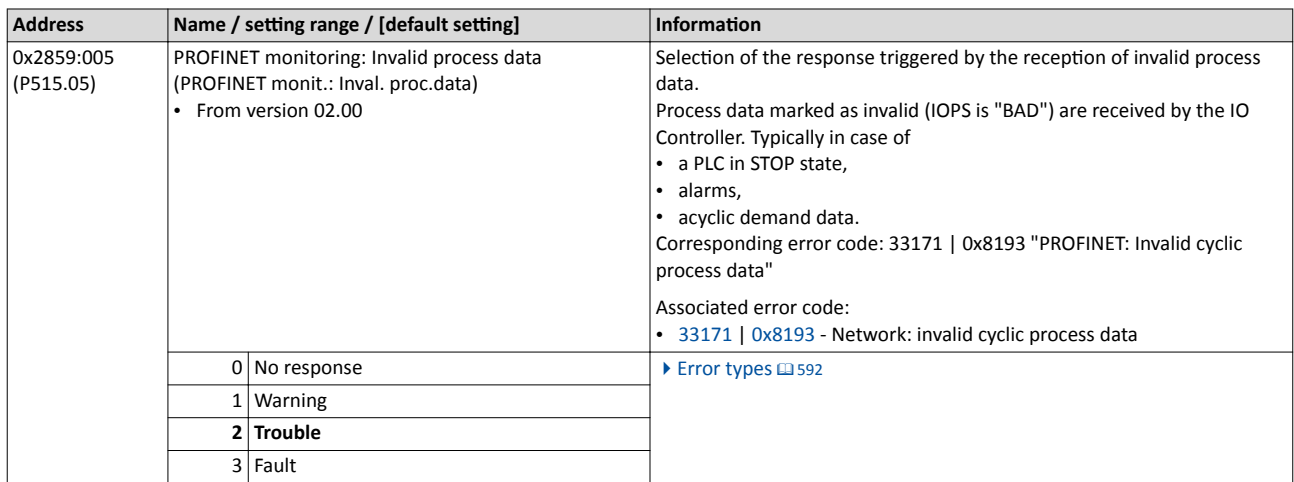

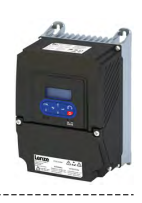

## <span id="page-453-0"></span>12.15.6 Diagnostics

## **12.15.6.1 LED status display**

Notes on the connection status with IO-Controller can be obtained via the LEDs "BUS RDY" and "BUS ERR" of the PROFINET option (front of the device).

---------------------

In addition, the LEDs "Link" and "Activity" at the RJ45 sockets indicate the connection status to the network.

## **LED "BUS RDY" (green)**

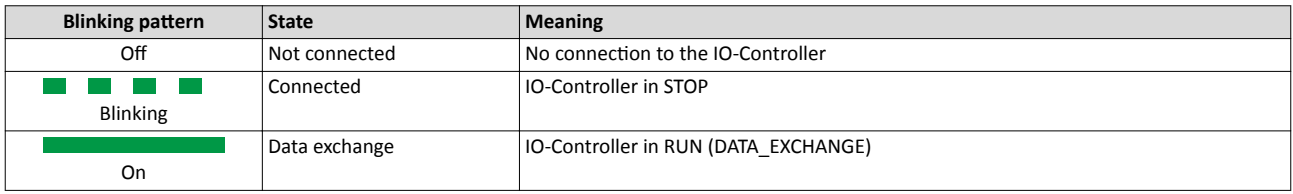

## **LED "BUS ERR" (red)**

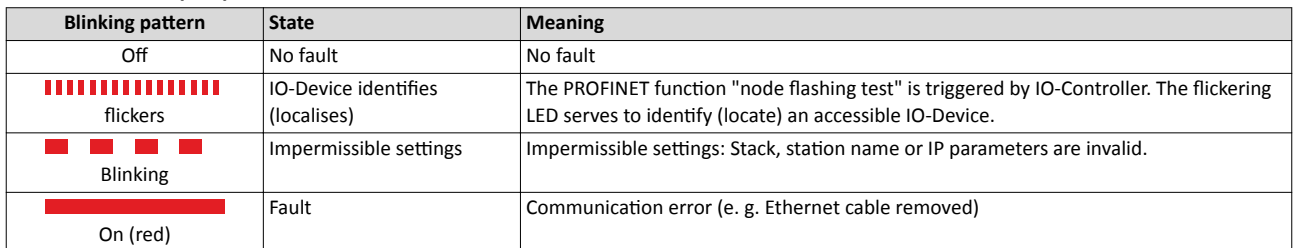

## **LED "Link" (green)**

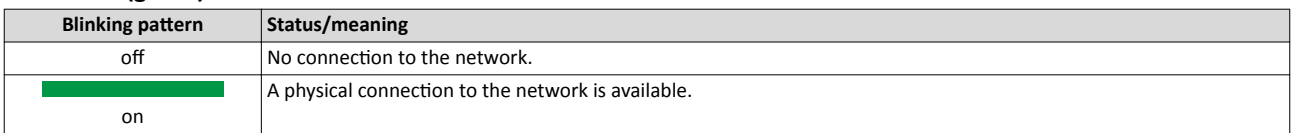

## LED "Activity" (yellow)

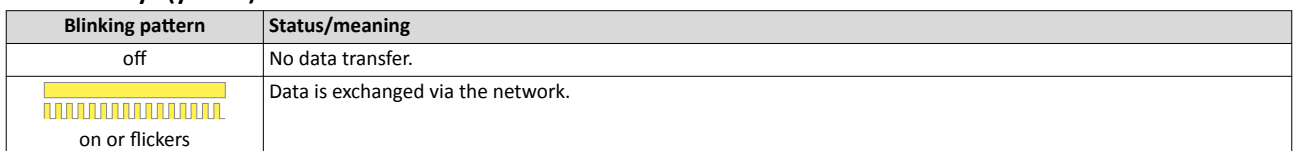

## **12.15.6.2** Information on the network

The following parameters show information on the network.

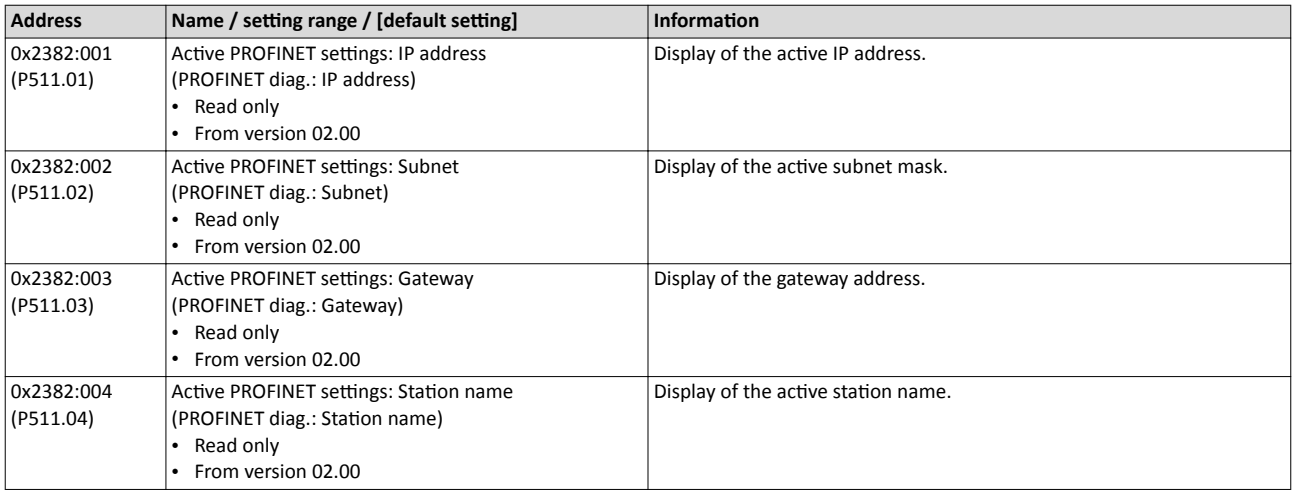

<span id="page-454-0"></span>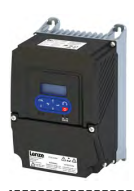

------------------------------------

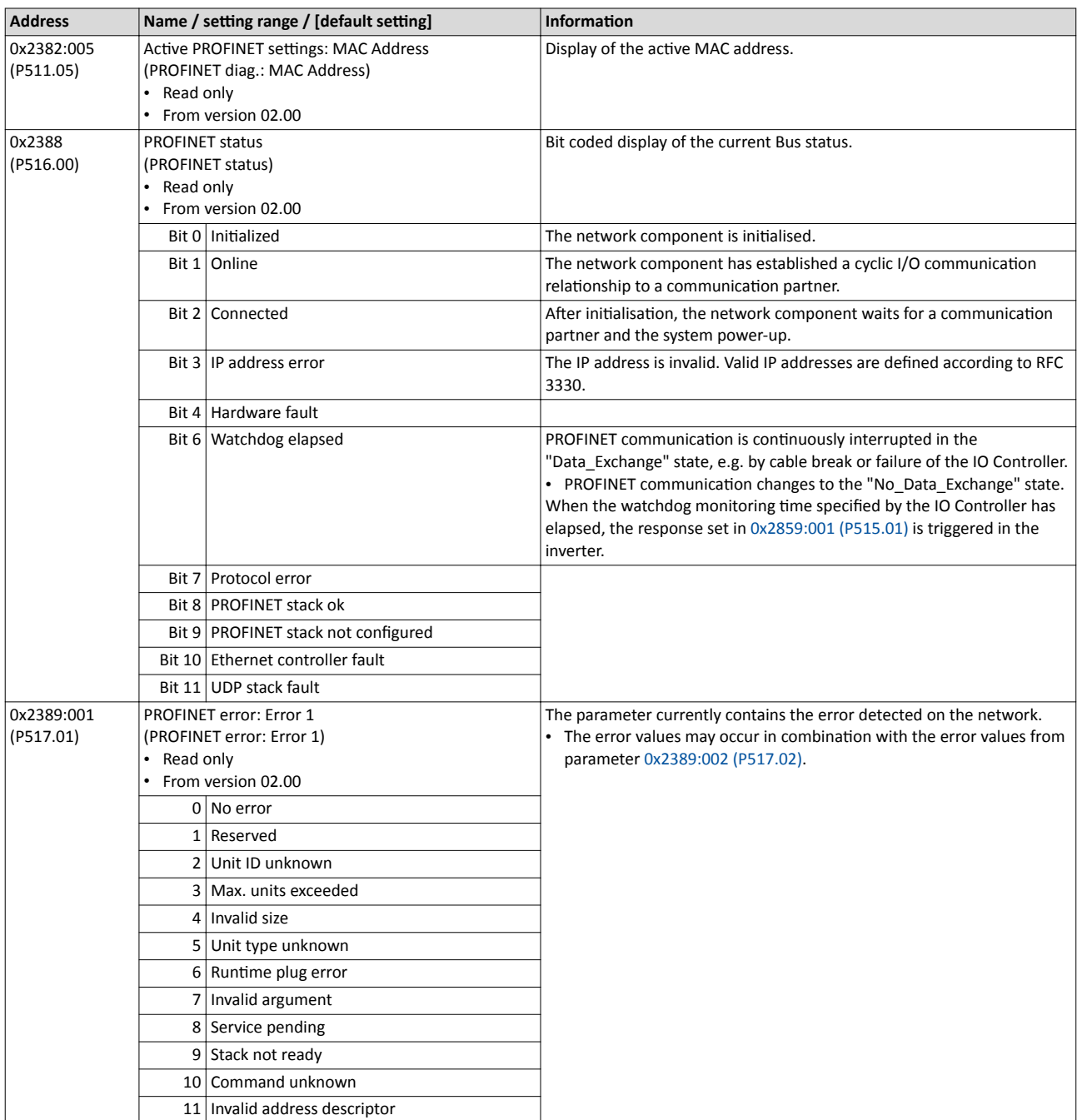

## <span id="page-455-0"></span>Configuring the network PROFINET Diagnostics

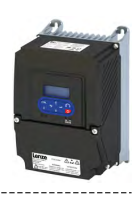

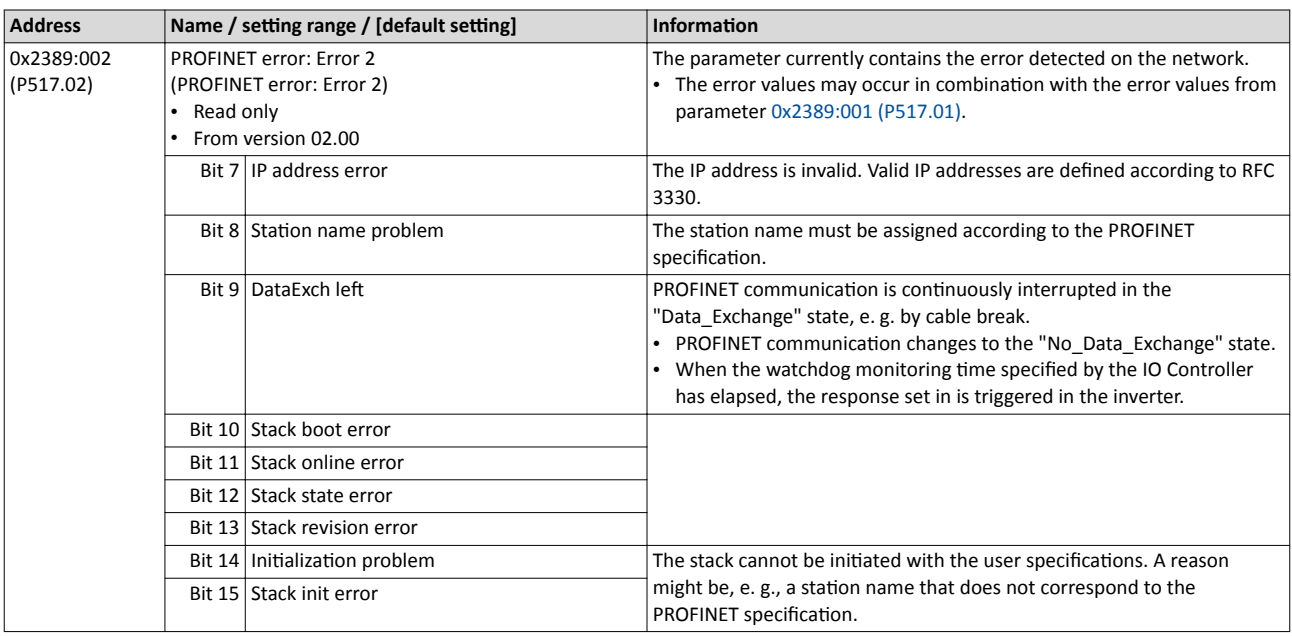

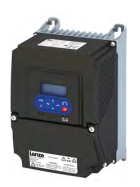

## **12.16 IO-Link**

# $\odot$  IO-Link

IO-Link is a registered trademark. It may only be used by members of the IO-Link community and non-members that have purchased the corresponding license. Detailed information on the usage can be found in the IO-Link Community Rules at ->[IO-Link Community.](https://io-link.com/de/)

IO-Link is the standardized IO technology (IEC 61131-9) for communication with sensors and actuators. Point-to-point communication is based on the three-wire sensor and actuator connection without additional requirements concerning the cable material.

IO-Link is no fieldbus but the further development of the existing connection technology for sensors and actuators.

## **Scheme of the IO-Link architecture**

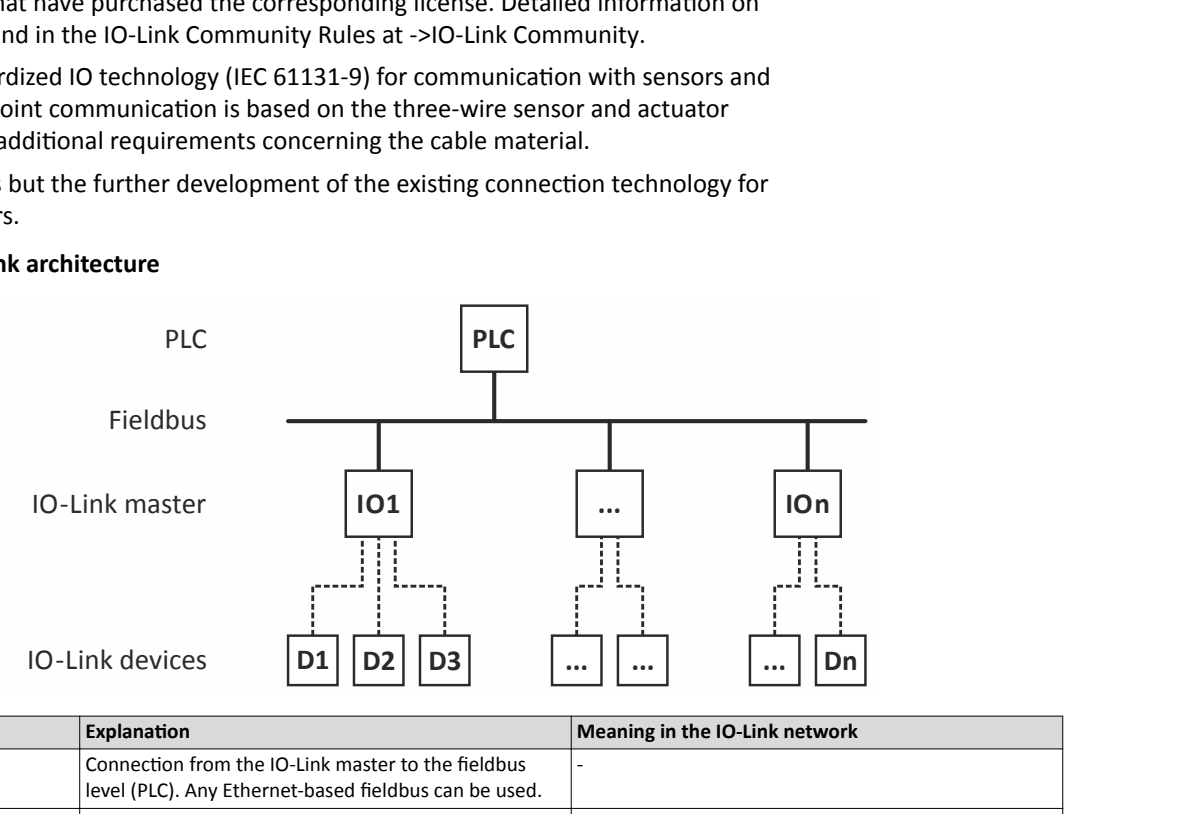

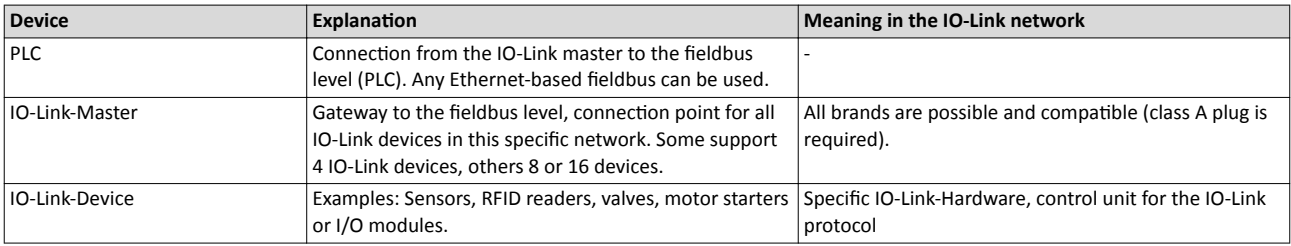

IO-Link

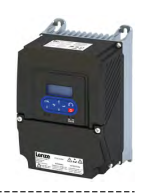

## **Preconditions**

The IO-Link-Device consists of the following basic components:

- IO-Link-Master
- IO-Link-Device (e.g. sensors, RFID readers, valves, motor starters, I/O modules).
- Unshielded 3-wire or 5-wire standard cables.
- Engineering tool for configuring and parameterizing the IO-Link-Device.

The IO-Link master establishes the connection between the IO-Link-Device and the automation system. As a component of an I/O system, the IO-Link master is installed either in the control cabinet or directly in the field as remote I/O in degree of protection IP 65/67.

The IO-Link master communicates over various fieldbuses. An IO-Link master can have several IO-Link ports (channels). A IO-Link-Device can be connected to each port (point-to-point communication).

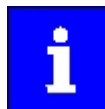

In principle, any combination of IO-Link masters and IO-Link-Devices is possible.

If IO-Link-Devices different IO-Link specifications are combined, the following must be noted:

- IO-Link V1.0 and V1.1 devices with the IODD version V1.0 can be operated on an IO-Link master according to V1.0.
- IO-Link devices according to V1.0 and V1.1 can be operated on an IO-Link master according to V1.1.
- The most important extensions of version 1.1 are:
	- Parameterization "Data Storage" function
	- Data transfer rate 230.4 kbaud
	- Process data width per port up to 32 bytes
	- Automatic verification of the compatibility in case of replacement

## **Transmission types**

The transmission is divided into three types.

- **Process data: Cyclic data**
	- The process data of the IO-Link-Device is transmitted cyclically and the process data size is also determined by the IO-Link-Device. Depending on the device process, data from 0 to 12 bytes are possible (for both, input and output).
- **IO-Link device data (parameter): Acyclic data**
	- IO-Link-Device Data can be parameters, identification data and diagnostic information. They are exchanged acyclically and at the request of the IO-Link master. IO-Link-Device Data can be written to the IO-Link-Device and read from the IO-Link-Device.
- **Events: Acyclic data**
	- In case of an event, the IO-Link-Device signals the occurrence of the event to the IO-Link master. The master then reads out the event. Events can be error messages (e.g. short circuit) and warnings or maintenance data (e.g. contamination, overheating). Error messages are transferred from the IO-Link-Device via the IO-Link master to the controller or HMI. The IO-Link master can also transfer events and conditions of the IO-Link-Device. Events include, for example, cable break or communication errors. IO-Link-Device The transmission of parameters or events takes place independently of the cyclic transmission of the process data. Transmissions do not influence or impair each other.

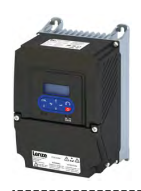

## **Transmission rate of the IO-Link protocol**

Three transmission rates are specified for the IO-Link-Modus:

- COM 1 4.8 kBaud
- COM 2 38.4 kBaud
- COM 3 230.4 kBaud

The IO-Link master supports all three data transmission rates and adapts itself automatically to the transmission rate of the IO-Link device. The i550 supports COM 3 (230.4 kBaud)

If transmissions fail, the message is repeated two more times. Only after the failure of the third attempt will the IO-Link master detect a communication failure and will signal it to the higher-level controller.

## **Typical topology**

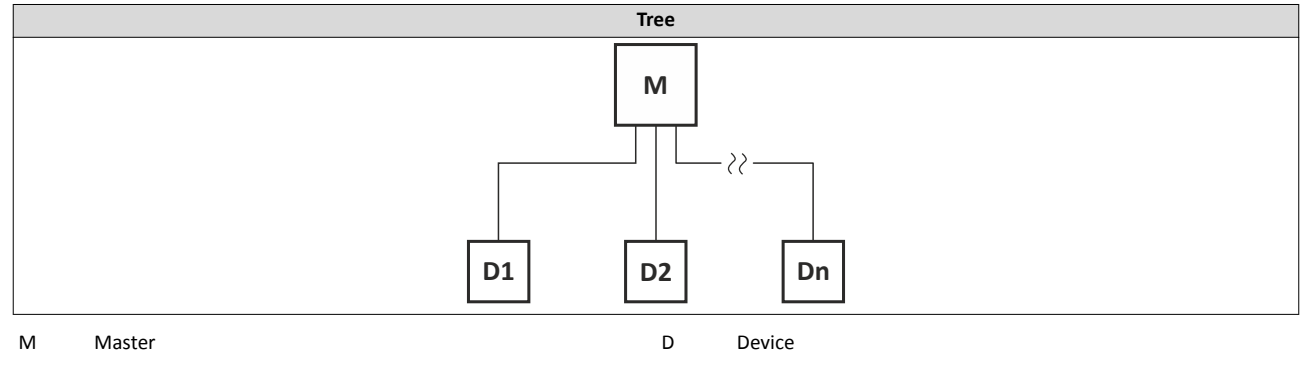

## **12.16.1 Commissioning**

## **Online commissioning**

Usually, the IO-Link device is configured and parameterized by means of engineering tools. After the user has assigned values to the parameters, these are loaded into the IO-Link device and become active. These parameters are uploaded to the Data Storage within the IO-Link master by means of a system command.

## **Off-site commissioning**

Another option is to configure and parameterize the IO-Link devices by means of additional tools, such as the "USB master," outside of the machine or plant. The USB master tool loads the parameter set to the IO-Link device according to configuration, parameter setting and validation (to become "active"). After the installation in the machine or plant has been completed, these parameters are automatically uploaded to the Data Storage of the IO-Link master.

## **Preconditions**

- The inverter is connected as an IO-Link-Device to an IO-Link-Master.
- The entire wiring has been checked for completeness, short circuit and earth fault.
- All IO-Link nodes are supplied with voltage and are switched on.
- The functional test described in the mounting and switch-on instructions has been completed successfully (without any errors or faults).
- Der IO-Link master is configured for data storage.

# Configuring the network

IO-Link Basic setting and options

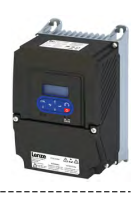

## 12.16.2 Basic setting and options

Compared to an inverter without IO-Link, an i550 IO-Link inverter has some different default settings:

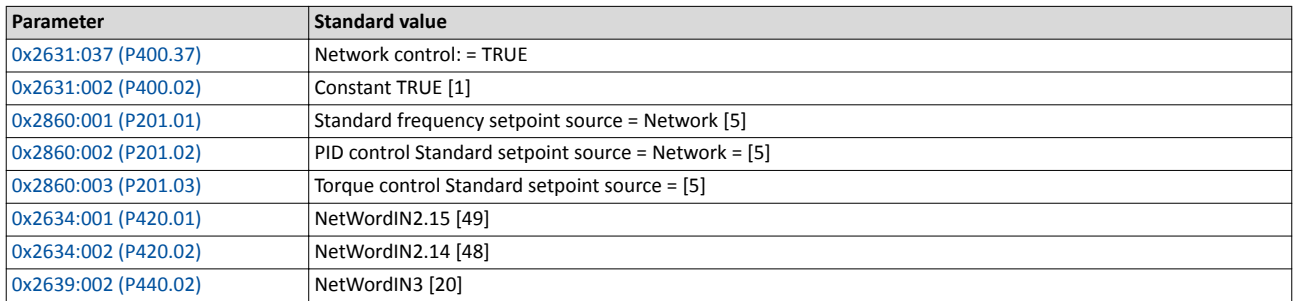

## Configuring the network IO-Link Basic setting and options

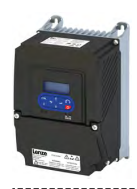

## **Error responses or events**

When an event occurs, the IO-Link device reports an "Event Flag" to the IO-Link master. The IO-Link master recognizes the "Event Flag" and reads the reported event. While an event is read, no parameter data can be exchanged, because the "on-request data" time block (Device reply message) is used for transmitting the event data. Three event categories are defined:

- Error messages (error)
- Maintenance data (warnings)
- IO-Link device functions (notifications)

## **Recording error information**

There are two options to record error information on IO-Link:

- Via the IO-Link "event" mechanism
- Via the "Read-out of the device history buffer" device function (SDO communication)

## **IO-Link "event" mechanism**

Three different event categories (according to IO-Link specification) are transmitted to the PLC via the IO-Link master. Each "Event" IO-Link category has an "error response" of a particular IO-Link device.

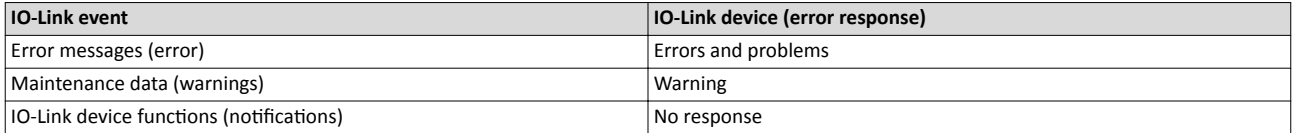

#### Example:

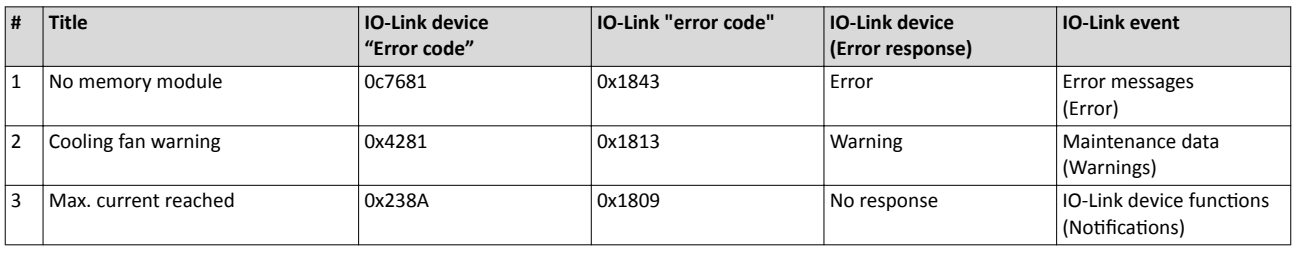

## **IO-Link error codes**

Error messages that are transmitted to the PLC via the IO-Link master do not have the same error coding as the IO-Link device. In accordance with the IO-Link specification, the following manufacturer-specific "error codes" are given:

• 0x1800 to 0x18FF

In order to obtain a clear identification for each IO-Link error, a unique IO-Link "error code" is assigned to each of them.

See the example in previous table or [IO-Link-Fehlercodes.](#page-469-0)  $\Box$  [470](#page-469-0)

#### Reading out the device protocol buffer (SDO communication)

This mechanism allows you to access and read out all logbook data. In order to address the respective parameter, the SDO channel must be used.

 $\blacktriangleright$  Read out error history buffer  $\text{13579}$ 

IO-Link Process data transfer

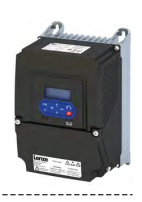

## **12.16.3 Process data transfer**

The process data is used to control the inverter.

- The process data is transmitted automatically and cyclically between the IO-Link-Master and the IO-Link-Device.
- The 12 available network registers serve to map maximally 12 bytes. 8, 16 and 32 bit parameters can be mixed arbitrarily with the only restriction that the total length of the process data must not exceed 12 bytes.
- Output data direction: From IO-Link-Master to IO-Link-Device.

• Input data direction: From IO-Link-Device to IO-Link-Master.

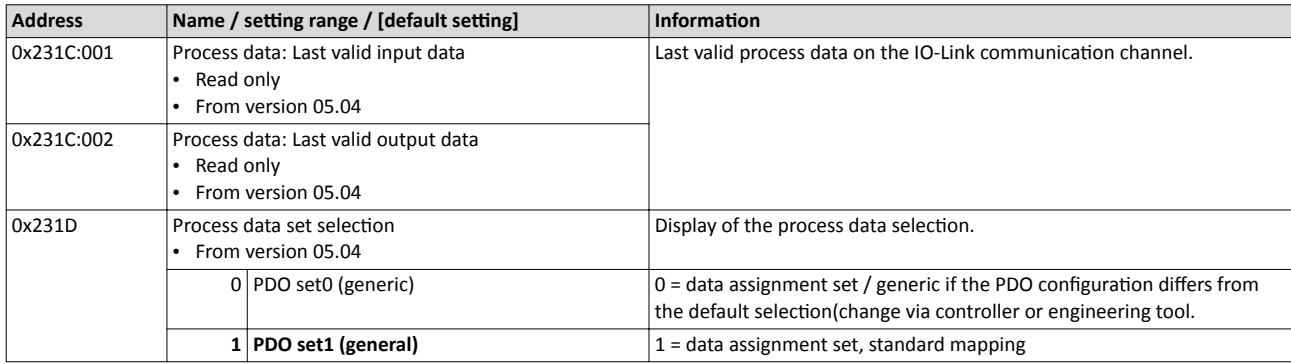

## Configuring the network IO-Link Process data transfer

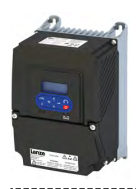

## **12.16.3.1 Data mapping**

Data mapping is used to define which process data is exchanged cyclically between the IO-Link-Master and the IO-Link-Device. The PDO mapping process cannot be applied to all parameters.

The mapping objects are saved in the IO-Link device:

- Internal mapping of the process input data: ...
- Internal mapping of the process output data: ...

## **Definition of the process input data**

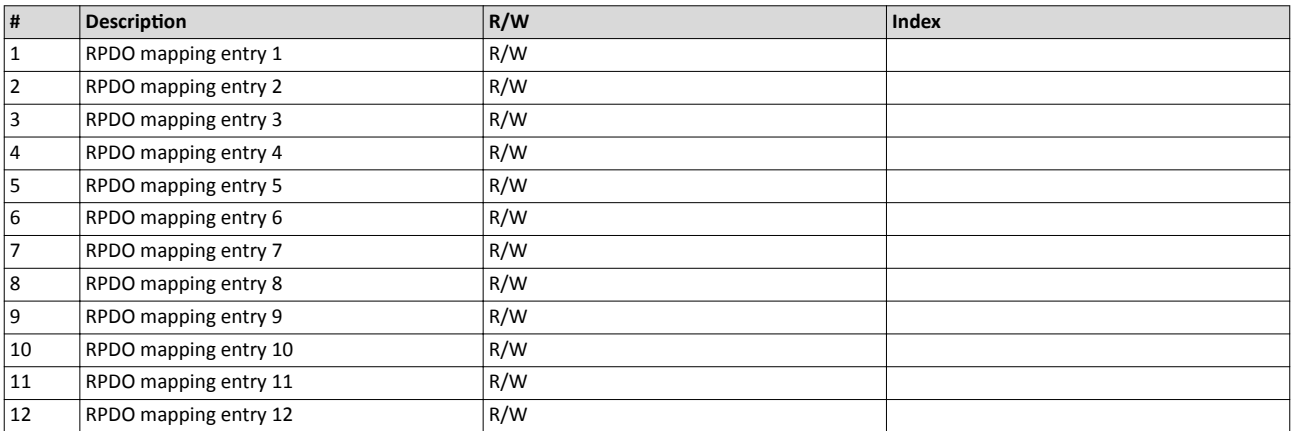

## **Definition of the process output data**

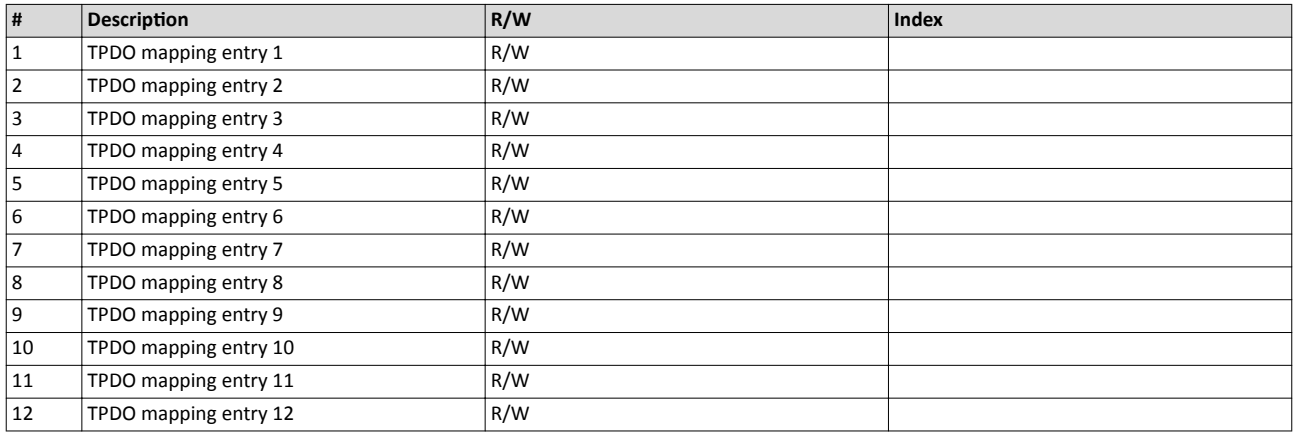

## Configuring the network

IO-Link Process data transfer

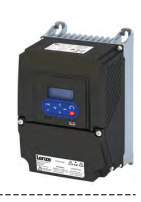

## **Data mapping via Controller or engineering tool (Easy Starter)**

Dynamic PDO mapping (receive and transmit data) can be carried out in two ways:

- Via the Lenze user interface  $\rightarrow$  [EASY Starter](https://www.lenze.com/de-de/application-knowledge-base/artikel/201200390/0/)
- Via the acyclic data transmission.

## How to configure dynamic PDO mapping parameters via the SDO channel:

- 1. Deactivate PDO communication.
	- 1. Deactivate  $RPDO:$ 
		- a) Via controller or Lenze engineering tool: = 0
		- b) Via IO-Link master tool: 0x24E0:020 = 0
	- 2. Deactivate TPDO:
		- a) Via controller or Lenze engineering tool: = 0
		- b) Via IO-Link master tool:  $0x24E1:020 = 0$

## 2. Define mapping.

- 1. Assign parameters to the RPDOs in 0x24E0 in the "0xiiiissll" format.
	- (iiii= Index hexadecimal, ss= subindex hexadecimal, ll= data length hexadecimal)
- 2. Assign parameters to the TPDOs in 0x24E1 in the "0xiiiissll" format.

(iiii= Index hexadecimal, ss= subindex hexadecimal, ll= data length hexadecimal)

Example:

Assign index 0x4008:001 with 16-bit data length to RPDO 1:

iiii = 4008, ss = 01, II = 10  $\rightarrow$  = 0x40080110

## 3. **Reactivate PDO communication.**

- 1. Activate RPDO:
	- a) Via controller or Lenze engineering tool: = number of mapped parameters
	- b) Via IO-Link master tool: 0x24E0:020 = number of mapped parameters
- 2. Activate TPDO:
	- a) Via controller or Lenze engineering tool: = number of mapped parameters
	- b) Via IO-Link master tool: 0x24E1:020 = number of mapped parameters

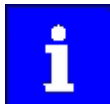

The mapping value must cover the device index, not the IO-Link index. Only parameters that are indicated as "mappable" with the attribute "r,t" or "rt" can be mapped.  $\blacktriangleright$  Parameter attribute list  $\boxplus$  [636](#page-635-0)

## **Standard RPDO mapping**

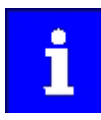

The assignment of different bits with the same function is not permissible.

For the process data from IO-Link-Master to the inverter, the following data mapping is preset in the IO-Link device description file (IODD):

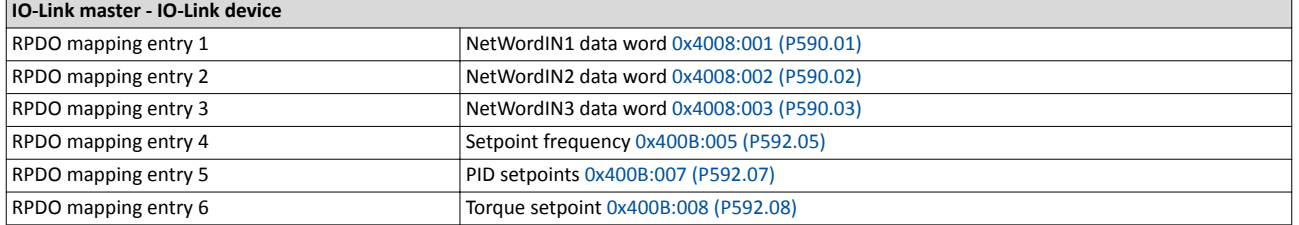

Function assignment of the NetWordIN1 data word ▶ Define your own control word [format](#page-283-0)<sub>(1284</sub>

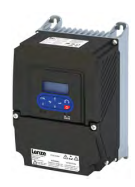

**Standard TPDO mapping**

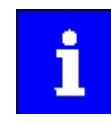

The assignment of different bits with the same function is not permissible.

For the process data from IO-Link-Master to the inverter, the following data mapping is preset in the IO-Link device description file (IODD):

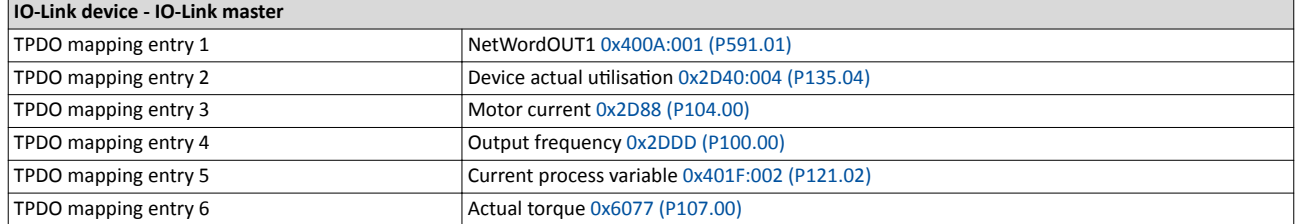

Function assignment of the NetWordOUT1 data word ▶ Define your own status word format **ED** [292](#page-291-0)

## **12.16.4 Acyclic data transfer**

All parameters from the device description are available via this IO-Link channel. It is always possible to configure the entire function set of the IO-Link-Device via this channel.

## **IO-Link device parameter (data objects on request)**

IO-Link-DeviceParameters are transmitted acyclically upon request of the IO-Link master. The IO-Link master always first sends a request to the IO-Link-Devicewhich is acknowledged by the IO-Link-Device. This procedure is the same both for "writing" and "reading".

## **Address range**

There is a parameter address offset between the IO-Link and the Lenze parameter indices (according to the IO-Link specification).

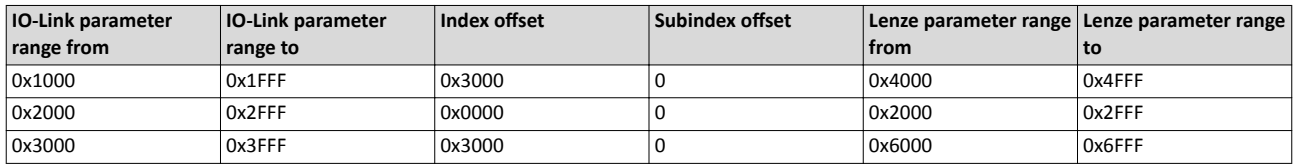

## **Subindex restriction**

In IO-Link, an index (parameter with all subindices) must not exceed 232 bytes.

The following indices are too high: 0x2000 and 0x2006.

In IO-Link, each subindex of these parameters is represented by a separate index:

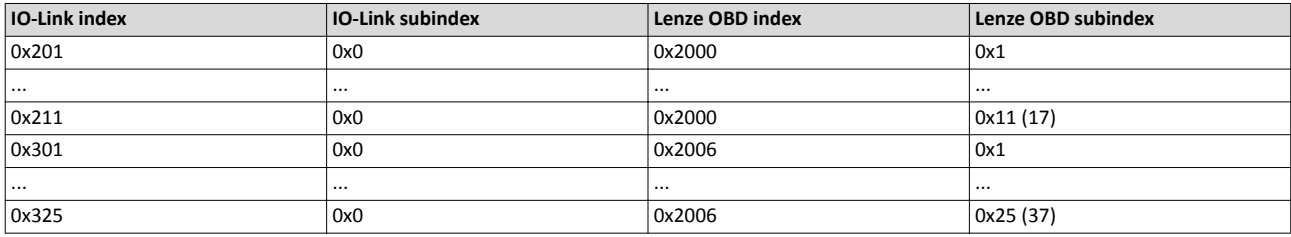

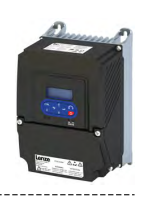

## **12.16.5 Data Storage**

The "Data Storage" mechanism allows for a consistent and current buffering of IO-Link-Deviceparameters on higher levels such as PLC programs or IO-Link fieldbus master. The data storage between IO-Link master and IO-Link-Device is defined in the IO-Link standard whereas the adjacent upper "Data Storage" mechanisms depend on the respective fieldbus or system. A IO-Link-Device is provided with a standardised set of objects which contains information on parameters for data storage, e.g. requirements regarding the memory size and control and status information of the "Data Storage"mechanism. Revisions of "Data Storage"parameter sets are identified via a parameter checksum.

## **Purpose and aims**

The main purpose of the "Data Storage"mechanism is to automatically configure the new device correctly when the IO-Link-Device is replaced.

After a "Backup"-Levels is activated, a "defective" IO-Link-Device can be replaced by a compatible IO-Link-Device or one appropriate to the type. In only a few exceptional cases, user intervention is required to ensure the same functionality and performance.

## Preconditions for the activation of the "Data Storage" mechanism

- IO-Link-Device and IO-Link-Master must be implemented according to the IO-Link specification V1.1.
- The "Backup"-Level of this master port must either be "Backup/Restore" or "Restore".

## "Data storage" class 1: automatic data storage

The configured IO-Link-Device supports the data storage in such a way that the replacement IO-Link-Device takes over the role of the predecessor fully automatically and if possible with the same performance (motor identification might be required).

## **Preconditions for parameter sets**

Each IO-Link-Device operates with the configured active parameters. The related set of safety parameters stored in the system (IO-Link master and/or higher-level system, e.g. PLC) may differ from the set of active parameters.

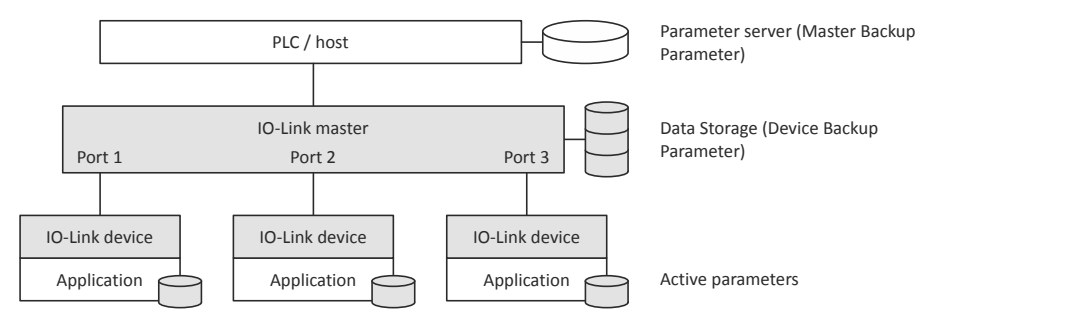

A replacement of the IO-Link-Device in operation causes the available parameters to be overwritten by the backup parameters within the newly connected IO-Link-Devices.

#### **General principle of the data storage**

The "DS\_UPLOAD\_FLAG" bit shows parameter changes in an IO-Link-Device,

- "DS\_UPLOAD\_FLAG" = FALSE: No change to the parameter set of the IO-Link-Device.
- "DS\_UPLOAD\_FLAG" = TRUE: Change to the parameter set of the IO-Link-Device.

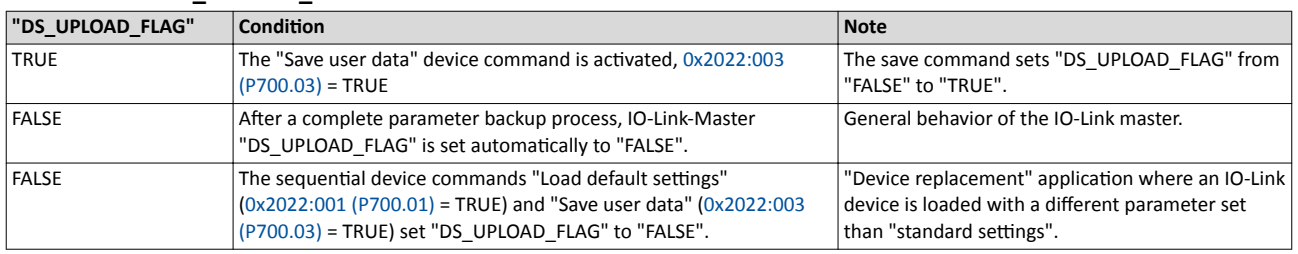

## **States of the "DS\_UPLOAD\_FLAG" bit**

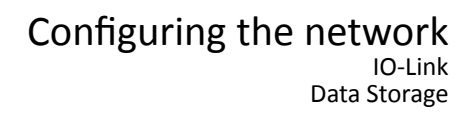

-------------------------------------

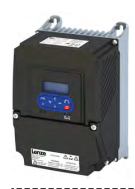

## **"Backup" level in detail**

The data memory function is controlled by the user via Backup-Level.

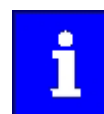

The Backup-Level are always set in the IO-Link-Master.

## The IO-Link-Master has these Backup-Level:

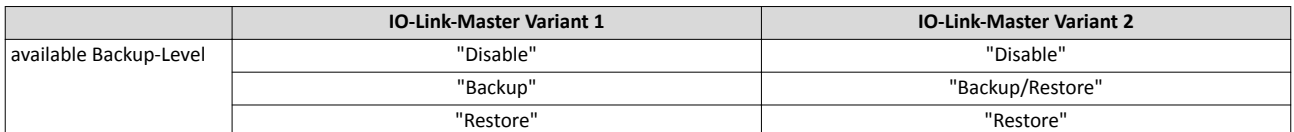

## Relationship Backup-Level ↔ "DS\_UPLOAD\_FLAG" (IO-Link-Master Variant 1)

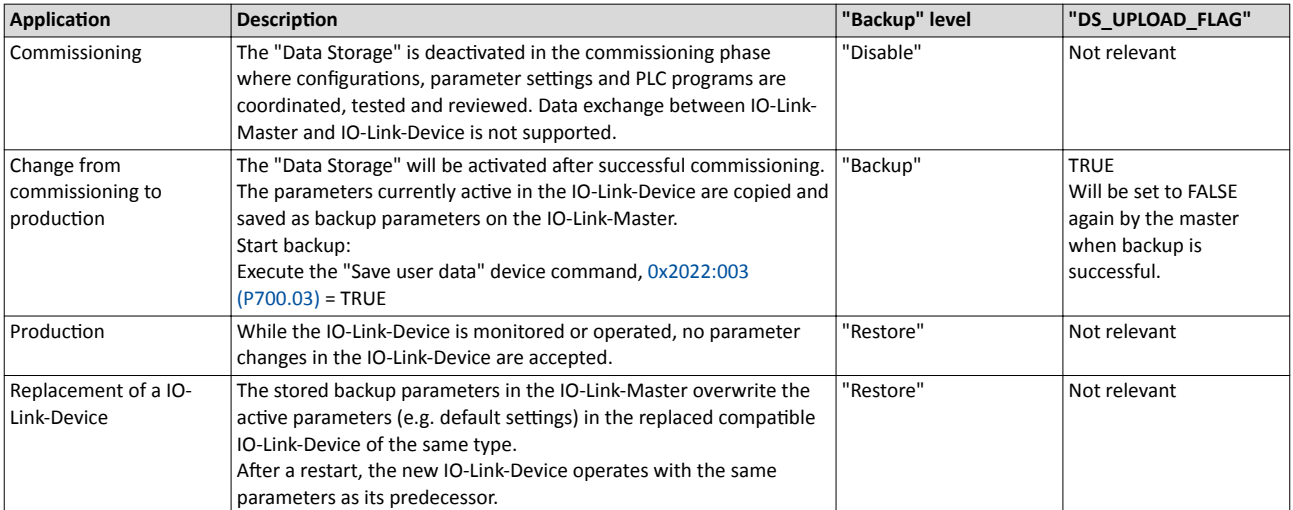

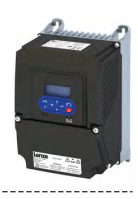

The user must observe the status of the "DS\_UPLOAD\_FLAG" in every single application listed below:

-------------------------------------

## Relationship Backup-Level ↔ "DS\_UPLOAD\_FLAG" (IO-Link-Master Variant 2)

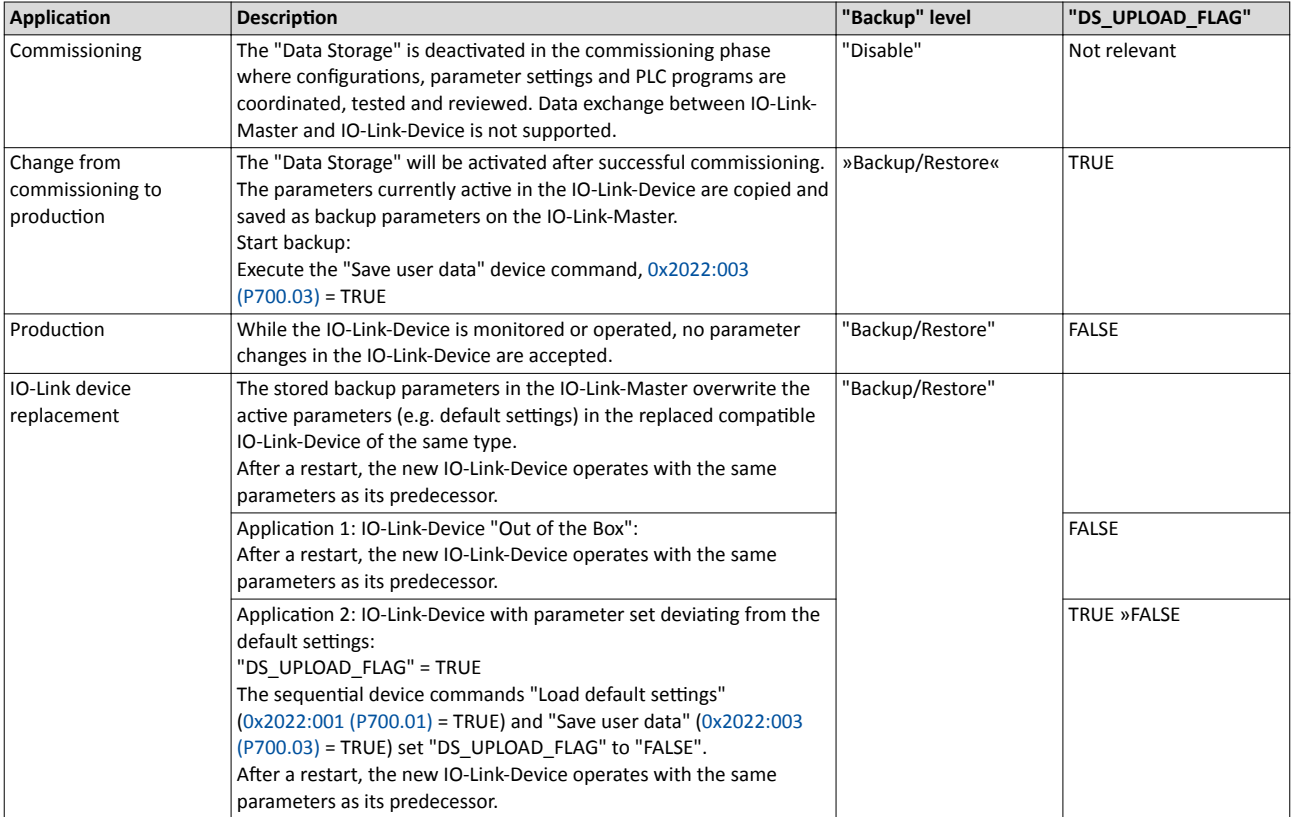

#### **Device access lock**

The device access lock serves to deactivate various IO-Link device functions according to the IO-Link standard. The i550 only knows one function:

• "Data Storage" (required if the device supports data storage)

If the bit is set in the IO-Link-Device, the "data storage" mechanism is deactivated. The IO-Link-Device reacts to a write access with a negative service response - access denied. The read access is not affected.

## **Parameter**

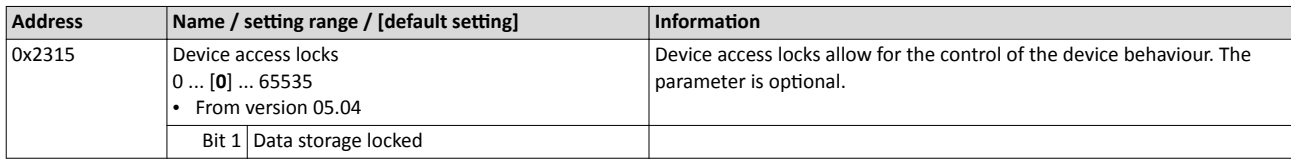

## **12.16.6 Monitoring**

The parameters for setting network monitoring functions are described below.

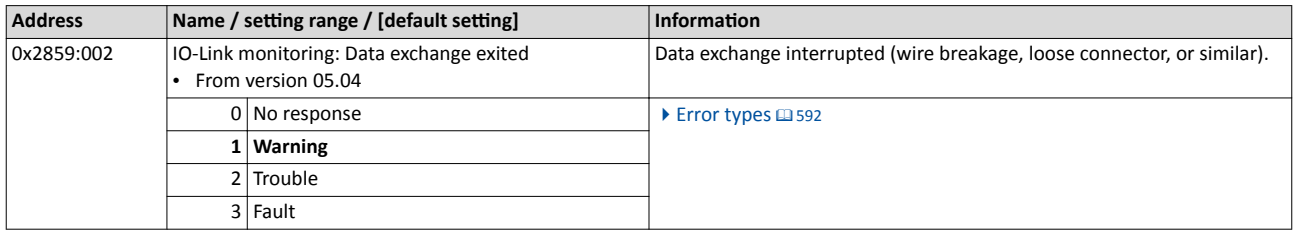
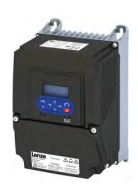

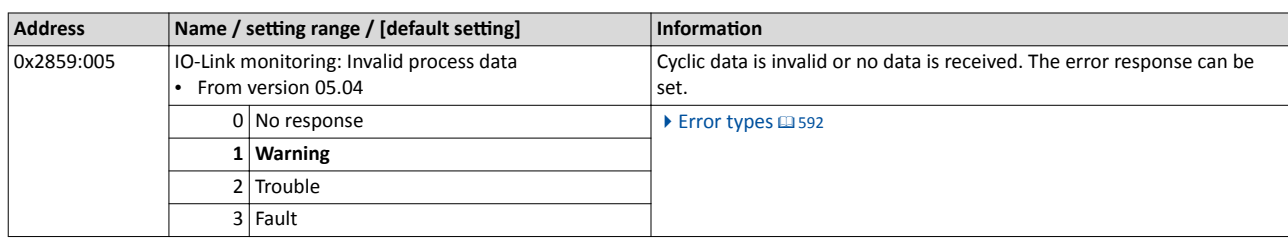

### 12.16.7 **Diagnostics**

### **12.16.7.1 LED status displays**

The LEDs indicate the connection status to the network:

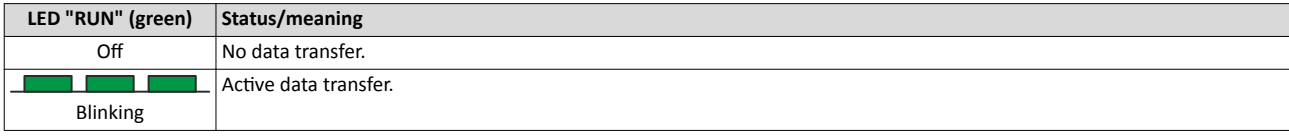

### 12.16.7.2 Information on protocol identification

#### **Parameter**

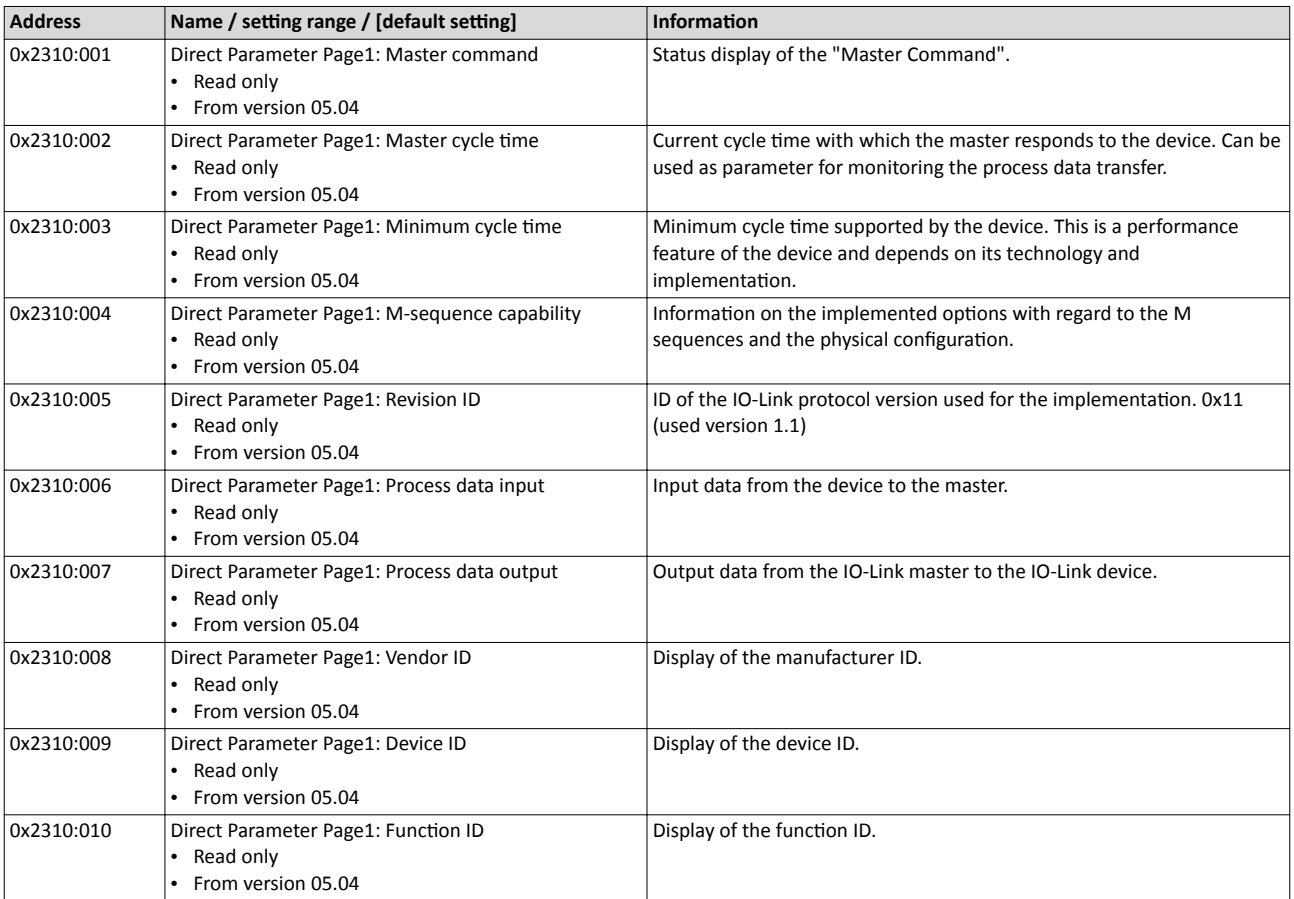

### 12.16.7.3 Device identification

For device identification, the inverter provides the parameters listed in the following.

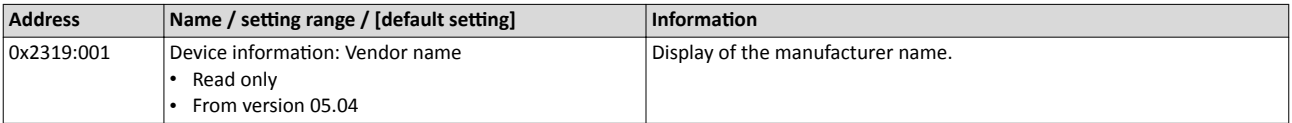

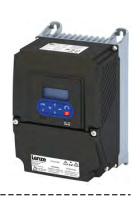

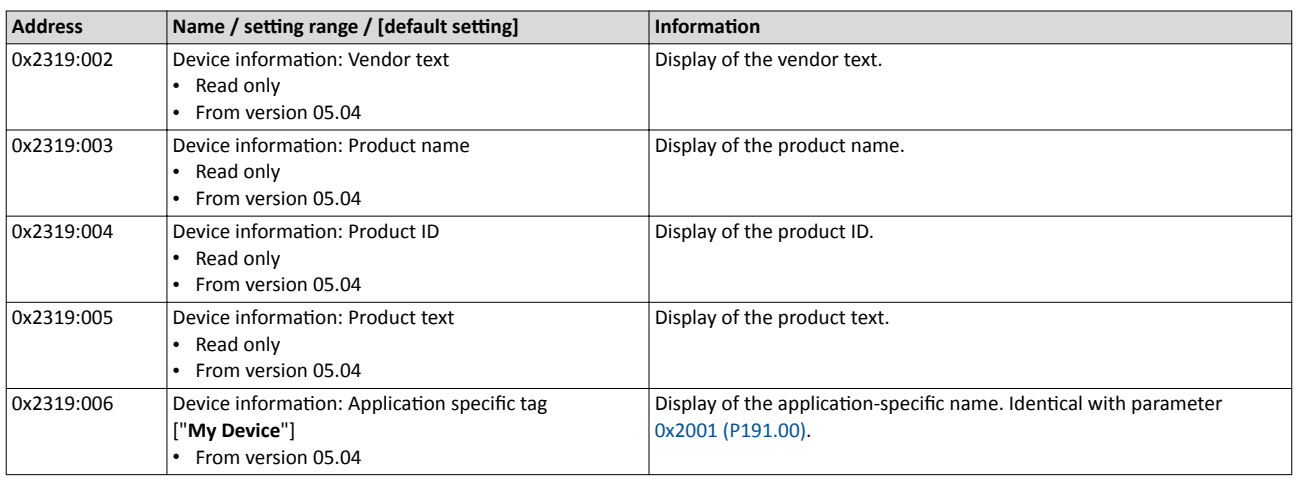

#### **12.16.7.4 IODD and Engineering**

An electronic device description, the IODD file, is available for each device and provides information on the system integration:

- Communication features
- Device parameters with name, value range and standard value
- Identification, process and diagnostic data
- Picture of the IO-Link device

The structure of the IODDs is the same for all devices of all manufacturers. The structure of the IODD is always represented in the same way by the IO-Link configuration tools of the master manufacturers. This ensures the same handling of all IO-Link-Devices irrespective of the manufacturer. For IO-Link-Devicesthat support both V1.0 and V1.1 functionality, two different IODD versions are available

#### *<u>IODDfinder</u>*

The IODDfinder is a service of the IO-Link Community. IODDfinder is a non-proprietary central database for description files (IODDs). Moreover, this platform provides an overview of all IO-Link-Devices. ->[Download](http://io-link.com/de/IODDfinder/IODDfinder.php)

#### **IO-Link configuration tool**

The IO-Link configuration tools of the master manufacturers are able to read IODDs. The main tasks of the IO-Link configuration tools include:

- Assignment of the devices to the ports of the master.
- Easy parameterization of the IO-Link-Devices.

In addition, the connected devices must have diagnostics capability. This allows the IO-Link configuration tool to provide a transparent visualization of the IO-Link system down to the field level.

#### **12.16.7.5 IO-Link-Fehlercodes**

The IO-Link error codes differ from the Lenze error codes. According to the IO-Link specification, manufacturer-specific "error codes" are listed in the following table.

- Clicking the details of the error code shows you a detailed description of the error message.
- If the inverter indicates an "internal error" that is not listed here, restart the inverter. If the error persists, make a note of the error code and contact the manufacturer.

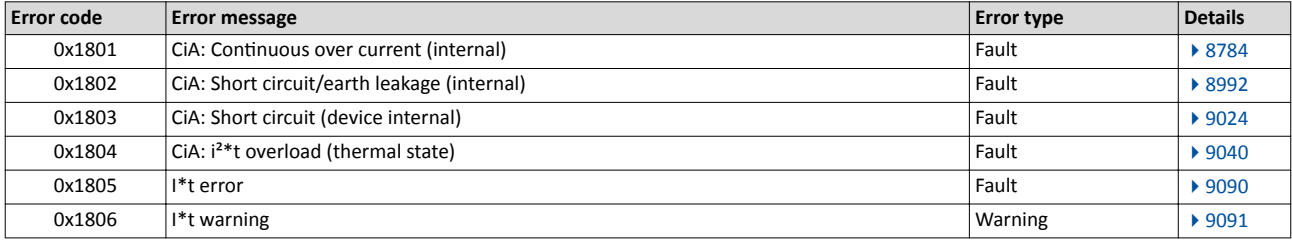

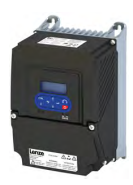

## Configuring the network IO-Link Diagnostics

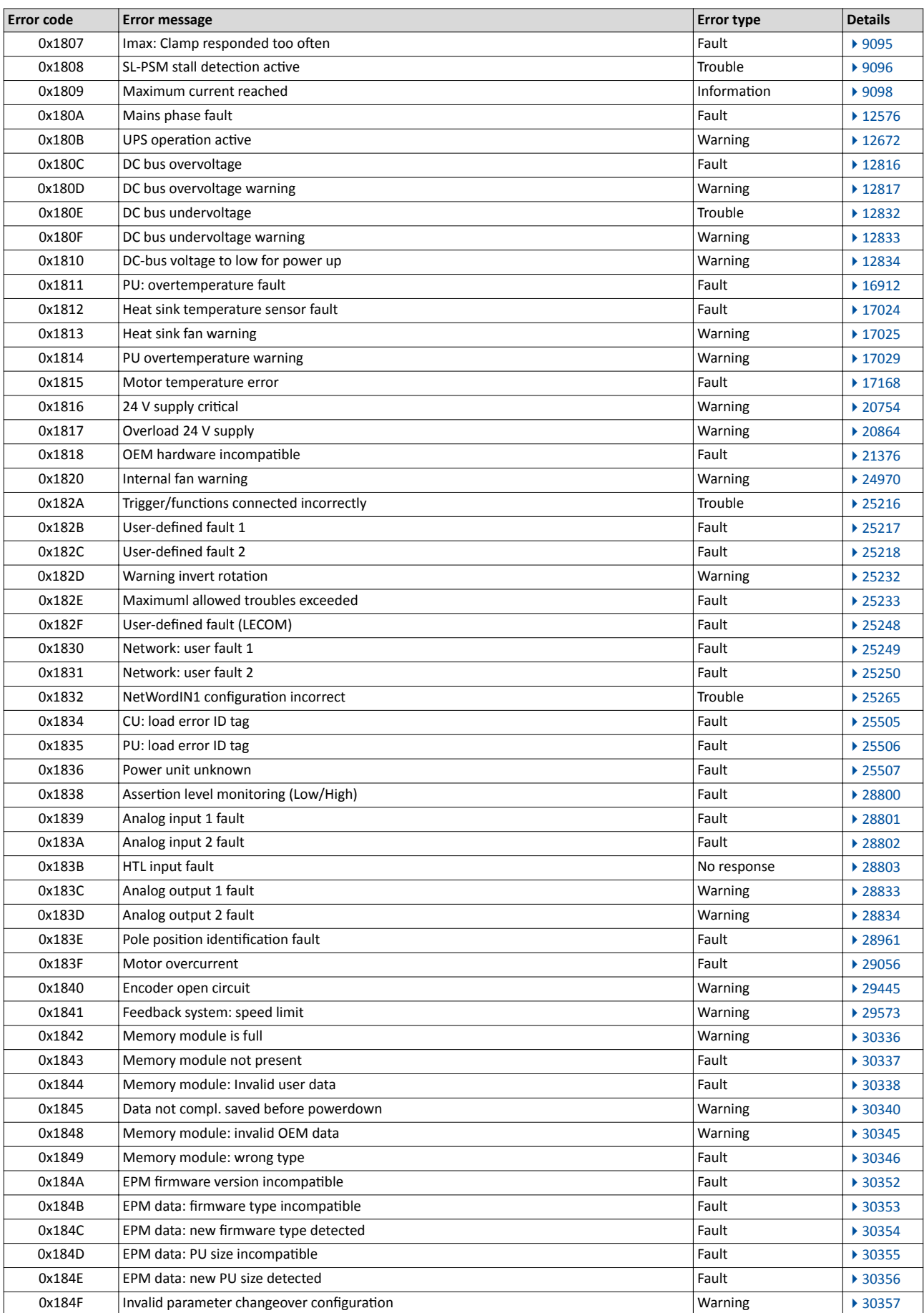

## Configuring the network IO-Link Diagnostics

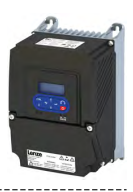

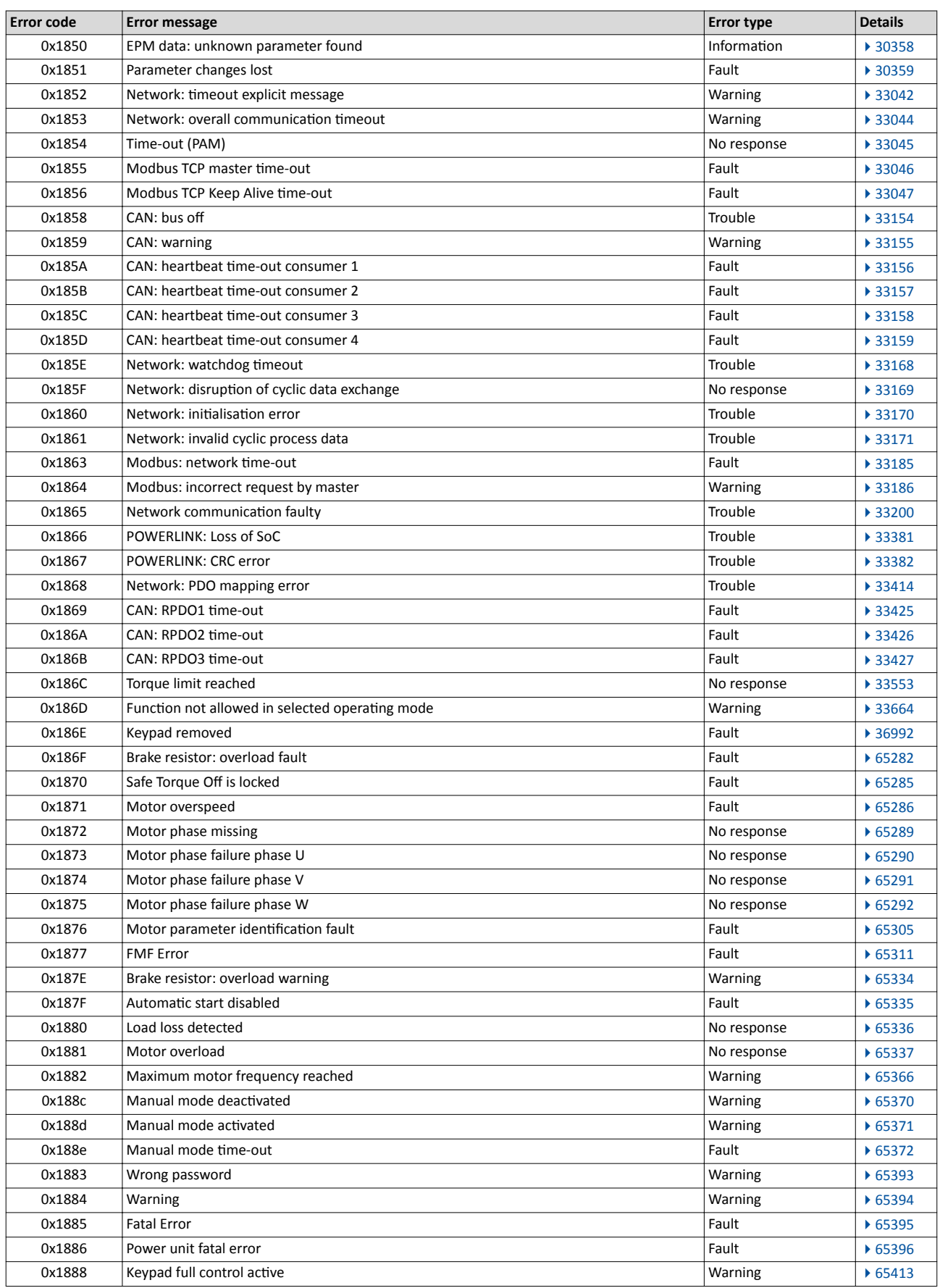

<span id="page-472-0"></span>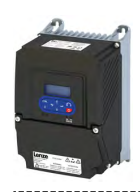

## 13 Device functions

## 13.1 **Optical device identification**

For applications including several interconnected inverters it may be difficult to locate a device that has been connected online. The "Optical device identification" function serves to locate the inverter by means of blinking LEDs.

### **Details**

In order to start the visual tracking,

- click the button in the toolbar of the »EASY Starter« » or
- set  $0x2021:001$  (P230.01) = "Start [1]".

After the start, both LEDs "RDY" and "ERR" on the front of the inverter synchronously blink very fast.

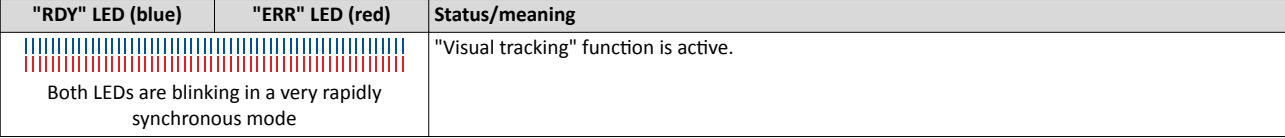

The blinking duration can be set in 0x2021:002 (P230.02) or selected in the »EASY Starter« in the dropdown list field:

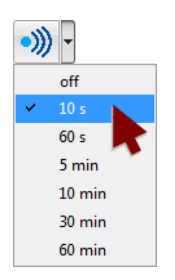

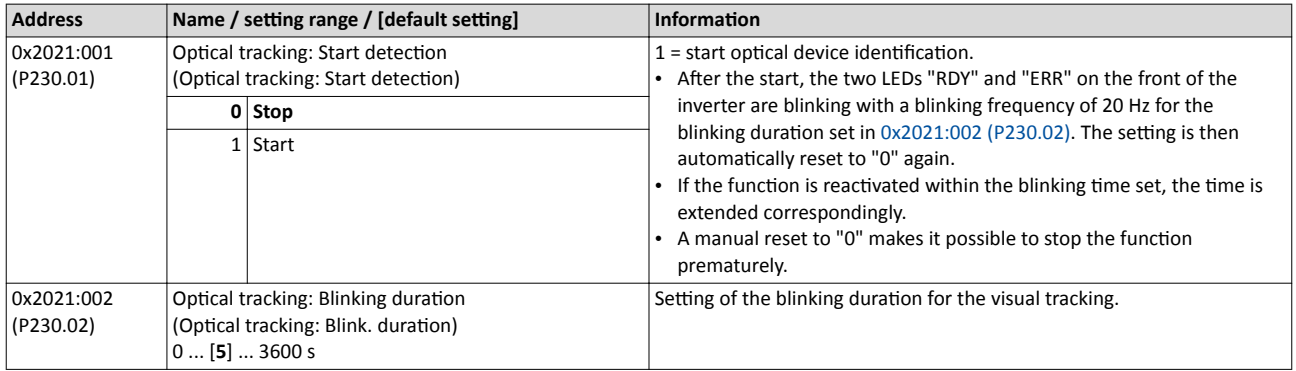

<span id="page-473-0"></span>Reset parameters to default

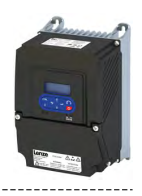

## **13.2 Reset parameters to default**

With the "Load default settings" device command, all parameters can be reset to the default setting.

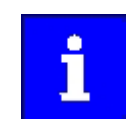

By executing this device command, all parameter settings made by the user are lost!

#### **Details**

• All current parameters in the RAM memory of the device are overwritten by the default parameters stored in the firmware. The persistent parameters in the memory module remain unaffected by this measure.

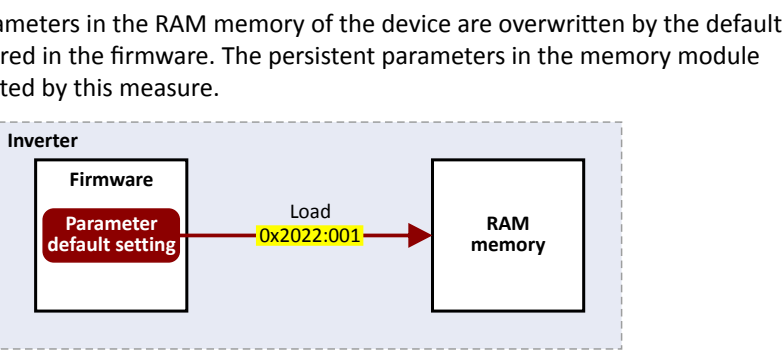

- Afterwards, the device can be parameterized again on the basis of this initial state.
- Typical application: Incorrect or unknown parameter settings.
- The device command only has an effect on the RAM. For a permanent acceptance of the changes made, the data must subsequently be saved in memory.  $\blacktriangleright$  Saving/loading the parameter settings  $@$  [476](#page-475-0)

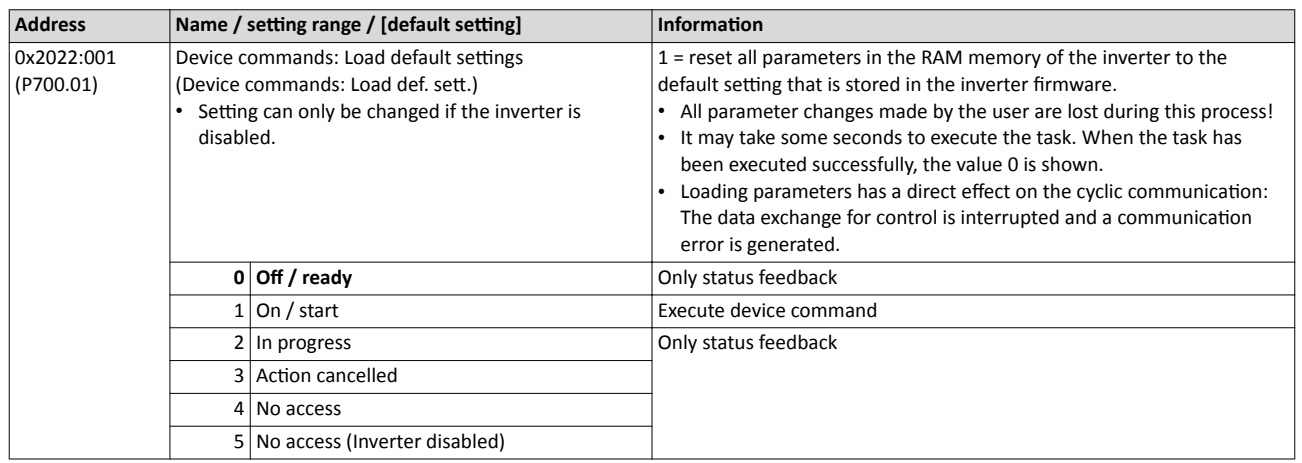

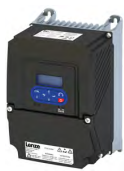

### Device functions Reset parameters to default Configure reset behaviour

--------------------------------

#### **13.2.1** Configure reset behaviour

Customers who use DIP switches for setting their IP address/baud configuration will lose these settings when they load the default setting by using [0x2022:001 \(P700.01\)](#page-473-0).

For some customers, it is a common method to always have the same starting conditions for the parameters.

With this function, a user can load and configure the default setting action.  $\blacktriangleright$  0x2022:001 [\(P700.01\)](#page-473-0)

#### **Details**

By default, all parameters are reset when the default settings are loaded.

#### 4[0x2022:001 \(P700.01\)](#page-473-0)

The user can reconfigure this function.

#### ▶ 0x2024:001

Thus, certain parameter groups can be excluded.

The following cannot be selected for the reset:

- address of the communication bus,
- data format.
- baud rate,
- subnet mask.

and for WLAN:

- channel,
- safety,
- network password,
- SSID name.

Your setting values remain stored.

Please make sure that bit 0 must be set to 1 in the parameter  $0x2024:001$  before executing the default settings in order that the network parameters are excluded from the reset.

Note that the purpose of this function is to enable the master to restore the connection to an inverter after loading the default settings. Because all data mapping and functional settings are reset, the user must let the master reconfigure the settings of the inverter before it operates the inverter.

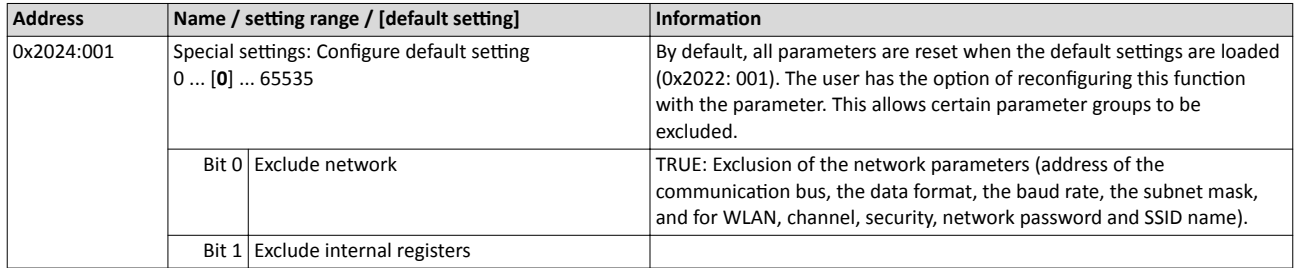

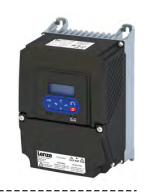

### <span id="page-475-0"></span>13.3 Saving/loading the parameter settings

If parameter settings of the inverter are changed, these changes at first are only made in the RAM memory of the inverter. In order to save the parameter settings with mains failure protection, the inverter is provided with a pluggable memory module and corresponding device commands.

### **Details**

The memory module is provided with two memories, the user memory and the OEM memory.

### **User memory**

The user memory is used as power-failure-proof storage of parameter settings made by the user during commissioning/operation.

• The SET display blinks on the keypad if a parameter setting has been changed but has not been saved in the memory module with mains failure protection. In order to save parameter settings in the user memory of the memory module, press and hold the enter key for longer than 3 s.

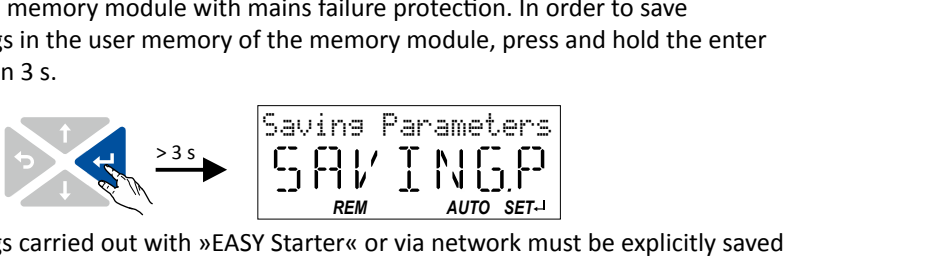

- Parameter settings carried out with »EASY Starter« or via network must be explicitly saved in the user memory by means of the "Save user data" device command, so that the changes carried out are not lost when the mains of the inverter are switched.
- Saving can also be made in the »EASY Starter« via the button **F** or the <F6> function key.
- The device command "Load user data" serves to reload the data from the user memory into the RAM.

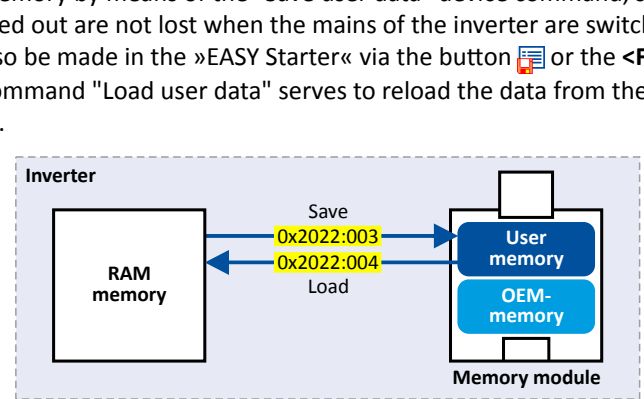

### **OEM memory**

The OEM memory is provided for the storage of customised parameter settings by the OEM/ engineer. If the user carries out parameter settings with the keypad, they are always saved in the user memory if the enter key is pressed and held for longer than 3 s. The OEM memory remains unaffected by these changes.

- With the "Load OEM data" device command, the parameter settings preconfigured by the OEM/ engineer can be reloaded to the RAM memory of the inverter at any time if required.
- For saving parameter settings in the OEM memory, the "Save OEM data" device command must be executed explicitly. The parameter settings are simultaneously saved in the user memory.

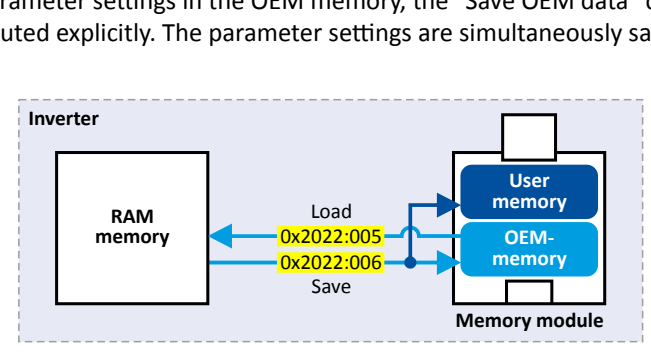

<span id="page-476-0"></span>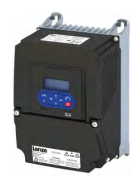

### Response after initial switch-on of the inverter

After switch-on, the inverter first tries to load the parameter settings stored in the user memory. If the user memory is empty or damaged, an error message is output and the user must intervene:

- Case 1 = user memory empty:  $\rightarrow$  default setting is loaded automatically from the firmware  $\rightarrow$  data are saved automatically in the user memory of the memory module.
- Case 2 = user memory damaged:  $\rightarrow$  Error message  $\rightarrow$  default setting is loaded automatically  $\rightarrow$  data are saved automatically in the user memory of the memory module.
- Case 3 = OEM memory empty/damaged:  $\rightarrow$  error message  $\rightarrow$  data are loaded automatically from the user memory of the memory module.

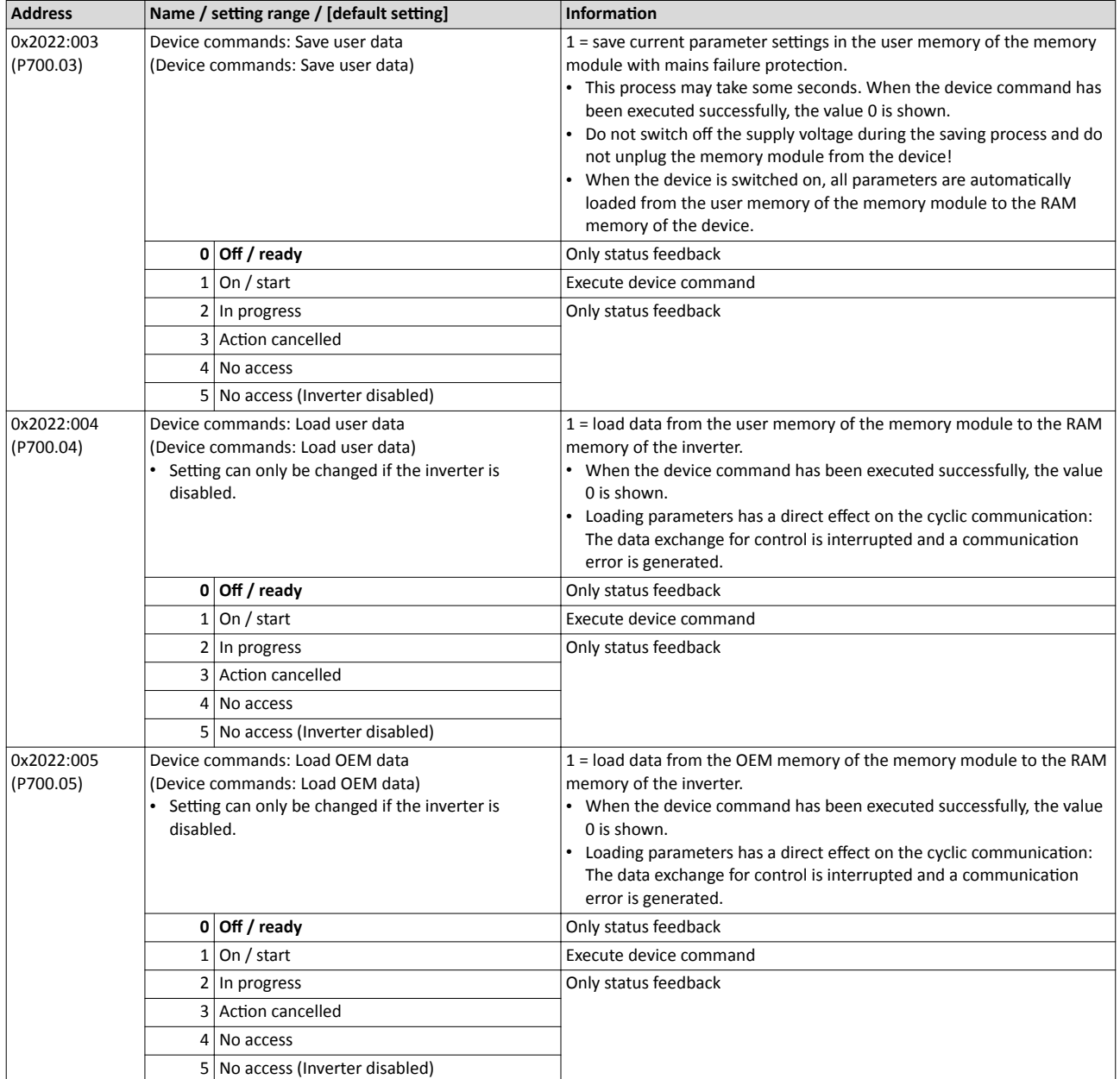

<span id="page-477-0"></span>-------------------------

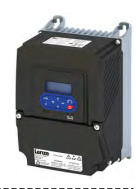

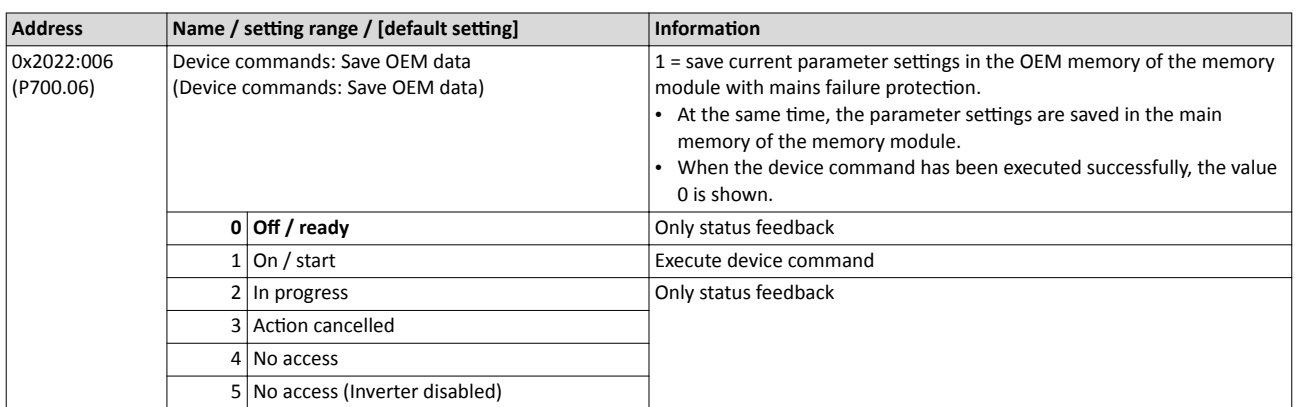

### **Related topics**

 $\blacktriangleright$  Behaviour of the inverter in case of incompatible data in the memory module  $@$  [493](#page-492-0)

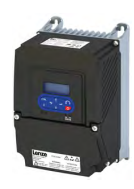

13.4 **Access protection** 

#### 13.4.1 **Write access protection**

Optionally a write access protection can be installed for the inverter parameters.

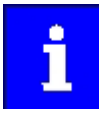

Write access protection only restricts parameterisation via keypad and »EASY Starter«. Write access protection via network is not restricted. Irrespective of the write access protection that is currently set, a higher-level controller, OPC-UA server, or any other communication partner connected to the inverter is always provided with full read/write access to all parameters of the inverter.

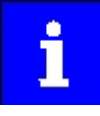

After activating the write access protection, you have to enter a valid PIN to remove the write access protection. Note down the defined PIN(s) and keep this information in a safe place! If you lose the PIN(s), the inverter can only be disabled by resetting it to the delivery status. This means, all parameter settings made by the user get lost! ▶ Reset parameters to default [1474]

#### **Details**

Usually the write access protection function is implemented by the engineer/OEM, for example to protect the inverter against incorrect parameterization by non-authorised persons. For diagnostic purposes, a read access to all parameters is always possible.

- The write access protection allows for the following configurations:
- Full write access
- Write access only to favorites or (when knowing PIN1) to all parameters
- No write access or (when knowing PIN2) full write access
- No write access or (when knowing PIN1) write access only to favorites or (when knowing PIN2) to all parameters

The following table compares the four possible configurations:

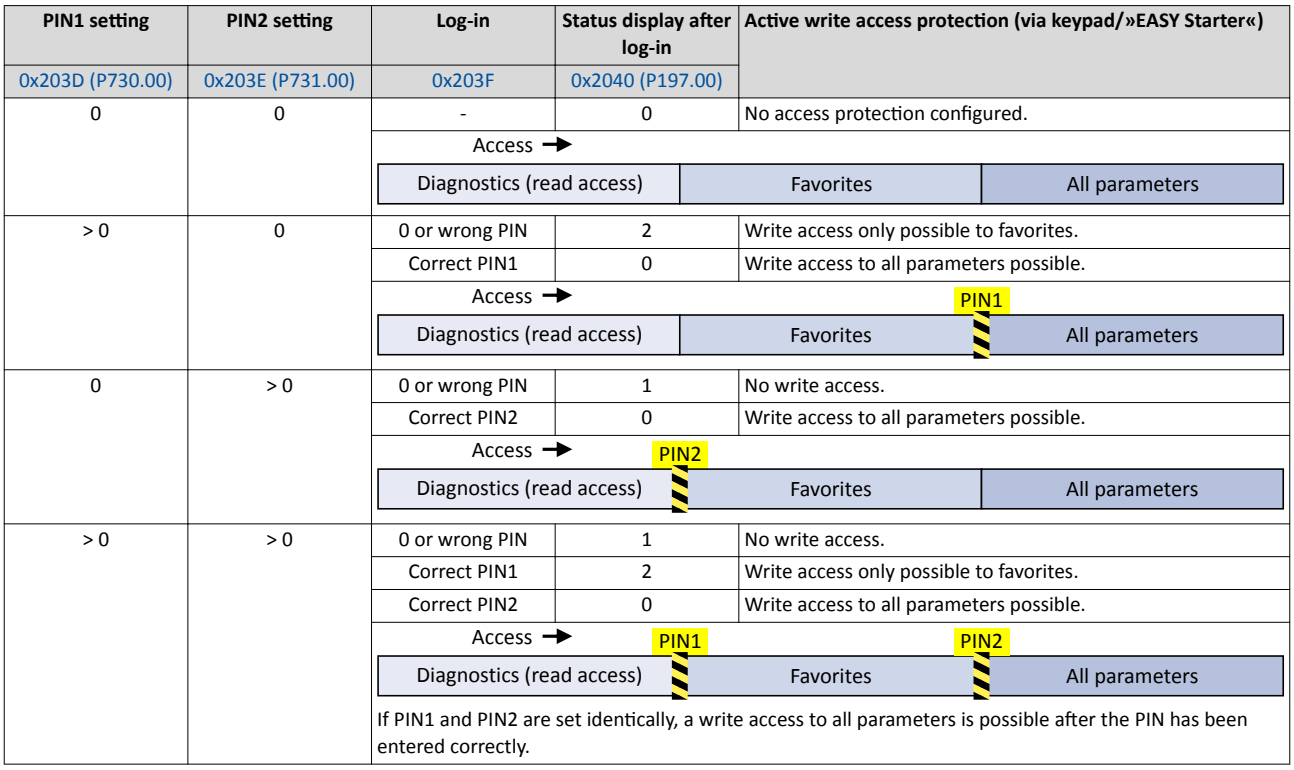

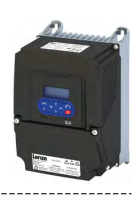

#### Notes:

• The access protection is realised by the keypad and engineering tools as "clients" themselves based on the current protection status [0x2040 \(P197.00\).](#page-580-0)

More details on how to configure the write access protection with the respective client can be found in the following subchapters:

▶ Write access protection in the »EASY Starter«<sup>21</sup>481

<span id="page-479-0"></span>

#### $\blacktriangleright$  Write access protection in the keypad $\Box$  [484](#page-483-0)

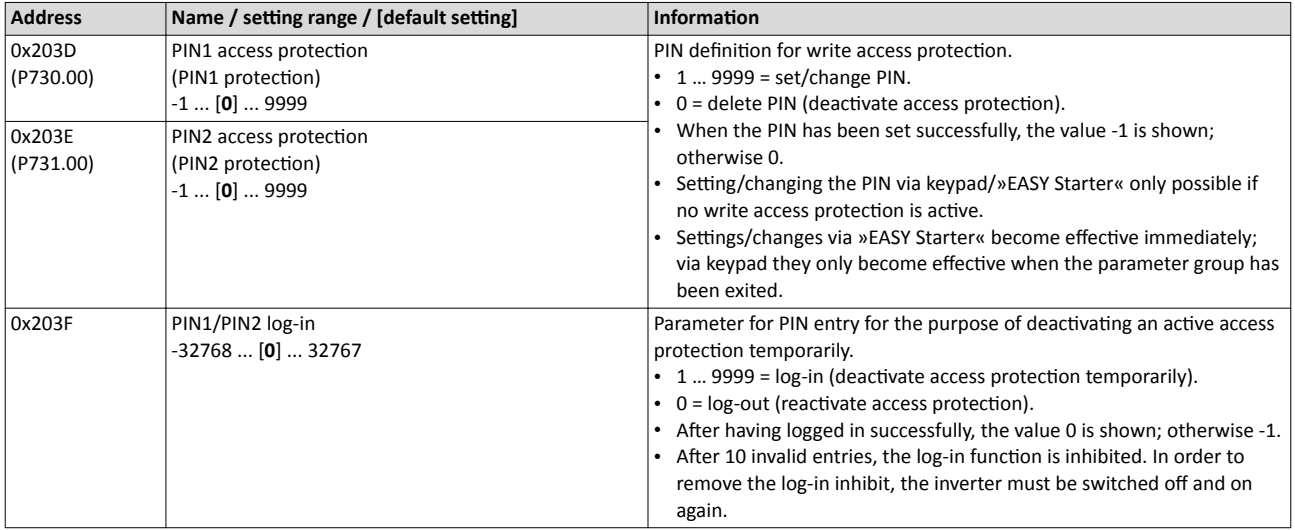

<span id="page-480-0"></span>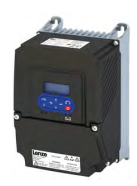

#### 13.4.1.1 Write access protection in the »EASY Starter«

If a write access protection is active for the online connected inverter, it is displayed in the status bar of the »EASY Starter«:

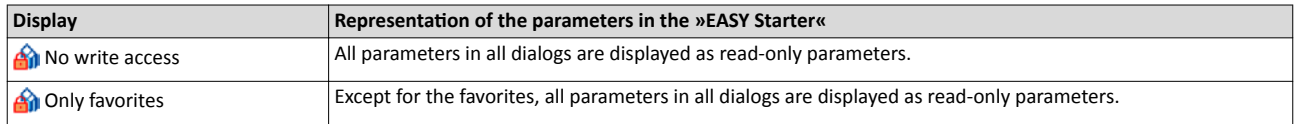

An active write access protection can be removed when the PIN is known.

How to remove an active write access protection temporarily:

1. Click the symbol  $\mathbf{\hat{m}}$  in the toolbar.

The "Log in / Log off" dialog box is displayed:

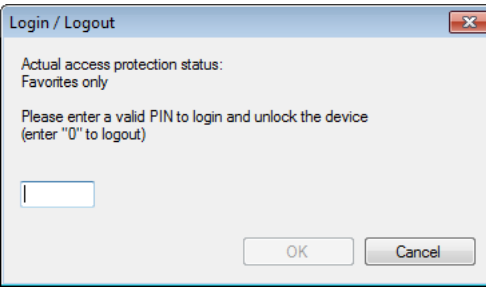

2. Enter the valid PIN and confirm with OK.

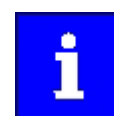

After 10 invalid entries, the log-in function is inhibited. In order to remove the log-in inhibit, the inverter must be switched off and on again.

The write access protection gets active again:

- Automatically 10 minutes after the last login or after the last active write access. It takes max. 10 minutes to be automatically logged out again after each write access.
- Automatically after the mains voltage is switched on again.
- Manually by entering a "0" in the dialog box "Log in / Log off" (see above).

Access protection Write access protection

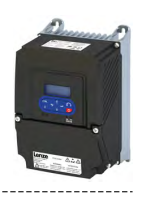

#### Configuring the write access protection with »EASY Starter«

---------------------------

The write access protection is activated by specifying PIN1 and/or PIN2 (depending on the desired configuration of the write access protection).

How to activate the write access protection:

1. Go to the "Settings" tab and navigate to the "Access protection" parameterisation dialog:

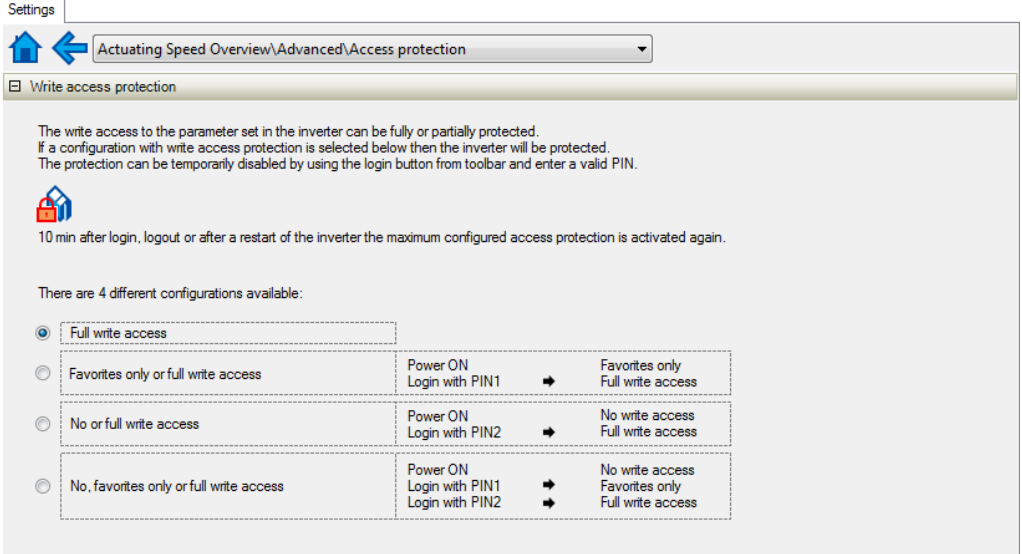

2. Select the desired configuration of the write access protection.

The "PIN definition" dialog box is displayed. The possible entries depend on the selected configuration.

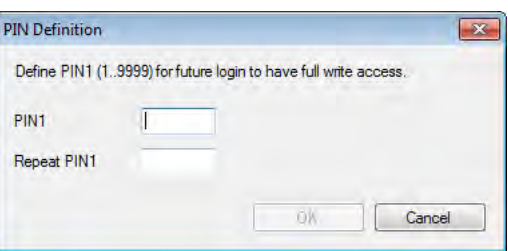

3. Enter the desired PIN(s) and confirm with OK.

After successful execution, the write access protection is immediately effective and is displayed in the »EASY Starter« status bar.

4. For a permanent acceptance of the configuration: FI Save parameter settings in the device.

#### How to change already defined PIN(s):

- 1.  $\mathbf{A}$  Remove the active write access protection temporarily (see above).
- 2. Select the "Full write access" configuration in the "Access protection" parameterisation dialog.
- 3. Select again the desired configuration of the write access protection.
- 4. Enter new PIN(s) and confirm with OK.
- 5.  $\equiv$  Save parameter settings in the device.

How to remove a configured write access protection permanently:

- 1.  $\mathbf{\hat{A}}$  Remove the active write access protection temporarily (see above).
- 2. Select the "Full write access" configuration in the "Access protection" parameterisation dialog.
- 3.  $\equiv$  Save parameter settings in the device.

Device functions Access protection Write access protection

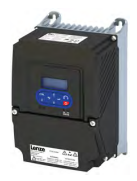

#### 

#### Impact of the write access protection on »EASY Starter« functions

The following »EASY Starter« functions are not supported when write access protection is active:

- Parameter set download
- Definition of the "Favorites" parameters.
- Definition of the parameters for the "Parameter change-over" function

The following »EASY Starter« functions are supported irrespective of whether write access protection is active:

- Optical device identification [0x2021:001 \(P230.01\)](#page-472-0)
- Enable/inhibit inverter
- Resetting parameters to default [0x2022:001 \(P700.01\)](#page-473-0)
- Save parameter set [0x2022:003 \(P700.03\)](#page-476-0)
- Load user parameter [0x2022:004 \(P700.04\)](#page-476-0)
- Load OEM parameter [0x2022:005 \(P700.05\)](#page-476-0)
- Error reset [0x2631:004 \(P400.04\)](#page-593-0)

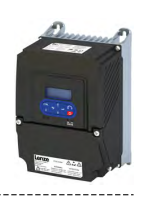

#### <span id="page-483-0"></span> $13.4.1.2$ Write access protection in the keypad

If a write access protection is active for the inverter, the keypad automatically displays a log-in when changing to the parameterisation mode. You can either skip the log-in and thus keep the access protection active or remove it temporarily by entering a valid PIN.

### Option 1 - skip log-in and keep access protection active

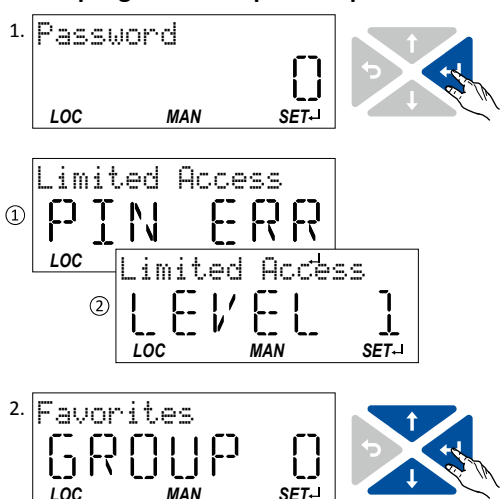

- 1. Use the → key to skip the log-in. The configured access protection remains active and is briefly displayed: 1 PIN ERR: No write access 2 LEVEL 1: Write access only to favorites
- You are now in the group level. 2. You can now use the navigation keys  $\uparrow$  and  $\downarrow$  to select the desired group and with key **I** navigate one level lower to the parameter level.

Note: By using the  $\bigstar$  key you can navigate one level upwards again anytime.

Option 2 - remove access protection temporarily by entering a valid PIN

![](_page_483_Figure_10.jpeg)

- 1. Use the  $\uparrow$  key to enter the defined PIN.
	- 2. Use the  $\rightarrow$  key to accept the changed setting. If the access remains restricted, it is briefly displayed: 1 PIN ERR: No write access

2 LEVEL 1: Write access only to favorites You are now in the group level.

3. You can now use the navigation keys  $\uparrow$  and  $\downarrow$  to select the desired group and with key **I** navigate one level lower to the parameter level.

Note: By using the  $\bigstar$  key you can navigate one level upwards again anytime.

After 10 invalid entries, the log-in function is inhibited. In order to remove the log-in inhibit, the inverter must be switched off and on again.

The write access protection gets active again:

- Automatically 10 minutes after the last log-in or the last keypad entry.
- Automatically after the mains voltage is switched on again.

![](_page_484_Picture_0.jpeg)

### Device functions Access protection Write access protection

Configuring the write access protection with the keypad

The write access protection is activated by defining PIN1 in P730.00 and/or PIN2 in P731.00 (depending on the desired configuration of the write access protection).

In the following example, the write access protection is configured in such a way that a write access to the favorites only is possible or (when knowing PIN) to all parameters. This configuration only requires the definition of PIN1 (here: "123").

![](_page_484_Figure_5.jpeg)

### **Defining PIN1:**

- 1. Use the → key in the operating mode to navigate to the parameterisation mode one level below. You are now in the group level. Note: By using the  $\leftrightarrow$  key you can navigate one level upwards again anytime.
- 2. Use the  $\uparrow$  navigation key to select group 7.
- 3. Use the  $\rightarrow$  key to navigate to one level below. You are now in the parameter level of the group selected.
- 4. Use the 1 navigation key to select the P730.00 parameter.
- 5. Use the  $\rightarrow$  key to navigate to one level below. You are now in the editing mode.
- 6. Use the  $\uparrow$  navigation key to set PIN1 to the value "123".
- 7. Use the  $\leftrightarrow$  key to accept the changed setting. The editing mode is exited.

Note: The configured access protection only gets effective after the parameter group is quit.

![](_page_485_Picture_1.jpeg)

In the following example, PIN1 is changed from "123" to "456". For this purpose, the defined PIN must first be deleted by the setting "0".

![](_page_485_Figure_3.jpeg)

### **Change defined PIN1:**

- the parameterisation mode one level below. Since the access protection is active, the input dialog for the PIN is displayed.
- $\begin{array}{cc} \text{d} \text{S} \text{S} \text{W} & \text{d} \text{S} \text{W} & \text{d} \text{S} \text{S} \text{W} & \text{d} \text{S} \text{S} \text{V} \text{S} \text{S} \text{S} & \text{d} \text{S} \text{S} \text{S} \text{V} \text{S} \text{S} & \text{d} \text{S} \text{S} \text{V} \text{S} \text{S} & \text{d} \text{S} \text{S} \text{V} \text{S} \text{S} \text{V} \text{S} \text{S} \text{S} \text$ the access protection temporarily.
	- 3. Use the  $\leftarrow$  key to accept the entered PIN. You are now in the group level.
	- 4. Use the  $\uparrow$  navigation key to select group 7.
	- You are now in the parameter level of the group selected.
	- 6. Use the  $\uparrow$  navigation key to select the P730.00 parameter.
	- 7. Use the  $\leftarrow$  key to navigate to one level below. You are now in the editing mode.
	- 8. Use the  $\uparrow$  key to set PIN1 to the value "0". This setting first deletes PIN1.
	- The editing mode is exited.
	- 10. Use the  $\rightarrow$  key to navigate again one level below to the editing mode.
	- PIN1 to the new value "456".
	- 12. Use the  $\rightarrow$  key to accept the changed setting. The editing mode is exited. Note: The configured access protection only gets effective after the parameter group is quit.

![](_page_486_Picture_0.jpeg)

### Device functions Switching frequency changeover Write access protection

How to remove a configured write access protection permanently:

- 1. Remove the active write access protection temporarily (see above).
- 2. Set PIN1 (P730.00) and PIN2 (P731.00) to the value "0" (see instructions for changing the PIN).

#### Impact of the write access protection to the keypad functions

The following keypad functions are supported irrespective of the active write access protection:

- Optical device identification [0x2021:001 \(P230.01\)](#page-472-0)
- Resetting parameters to default [0x2022:001 \(P700.01\)](#page-473-0)
- Load user parameter [0x2022:004 \(P700.04\)](#page-476-0)
- Load OEM parameter [0x2022:005 \(P700.05\)](#page-476-0)

### **13.5 Switching frequency changeover**

The output voltage of the inverter is a DC voltage with sine-coded pulse width modulation (PWM). This corresponds by approximation to a AC voltage with variable frequency. The frequency of the PWM pulses is adjustable and is called "switching frequency".

Not all products support all options.

#### **Details**

The switching frequency has an impact on the smooth running performance and the noise generation in the motor connected as well as on the power loss in the inverter. The lower the switching frequency, the better the concentricity factor, the smaller the power loss and the higher the audible noise .

![](_page_486_Picture_283.jpeg)

![](_page_487_Picture_1.jpeg)

## **13.6 Device overload monitoring (i\*t)**

The inverter calculates the i\*t utilisation in order to protect itself against thermal overload. In simple terms: a higher current or an overcurrent that continues for a longer time causes a higher i\*t utilisation.

## **ADANGER!**

Uncontrolled motor movements by pulse inhibit.

When the device overload monitoring function is activated, pulse inhibit is set and the motor has no torque. A load that is connected to motors without a holding brake may therefore cause uncontrolled movements! Without a load, the motor will coast.

 $\triangleright$  Only operate the inverter under permissible load conditions.

### **Details**

The device overload monitoring function primarily offers protection to the power section. Indirectly, also other components such as filter chokes, circuit-board conductors, and terminals are protected against overheating. Short-time overload currents followed by recovery periods (times of smaller current utilisation) are permissible. The monitoring function during operation checks whether these conditions are met, taking into consideration that higher switching frequencies and lower stator frequencies as well as higher DC voltages cause a greater device utilisation.

- If the device utilisation exceeds the warning threshold set in 0x2D40:002 (default setting: 95 %), the inverter outputs a warning.
- If the device utilisation exceeds the permanent error threshold 100 %, the inverter is disabled immediately and any further operation is stopped.
- Device overload monitoring depends on the inverter load characteristic 0x2D43:001 [\(P306.01\).](#page-40-0)
- The device overload can be obtained from the configuration document.

#### **Parameter**

![](_page_487_Picture_299.jpeg)

### **13.7 Heatsink temperature monitoring**

![](_page_487_Picture_300.jpeg)

![](_page_488_Picture_0.jpeg)

#### 13.8 Automatic restart after a fault

Configuration of the restart behaviour after a fault.

![](_page_488_Picture_4.jpeg)

The settings have no impact on errors and warnings of the inverter.

#### Parameter

![](_page_488_Picture_38.jpeg)

### **Related topics**

▶ Error handling1 591

Timeout for error response@ 593

![](_page_489_Picture_1.jpeg)

## **13.9 User-defined error triggering**

The "Activate fault 1" and "Activate fault 2" functions serve to set the inverter from the process to the error status.

-----------------------------------

#### **Details**

If, for instance, sensors or switches are provided for process monitoring, which are designed to stop the process (and thus the drive) under certain conditions, these sensors/switches can be connected to free digital inputs of the inverter. The digital inputs used for the sensors/ switches then have to be assigned to the functions "Activate fault 1" and "Activate fault 2" as triggers.

#### **Parameter**

![](_page_489_Picture_220.jpeg)

### **Example**

An example of the operating mode can be found in the chapter ["Error reset](#page-593-0)".  $\square$  [594](#page-593-0)

# **Related topics**

 $\blacktriangleright$  [Error handling](#page-590-0) $\boxplus$  [591](#page-590-0)

![](_page_490_Picture_0.jpeg)

### **13.10 Update device firmware**

The device firmware is continuously improved by the manufacturer. New firmware versions contain error corrections, function extensions and simplify the handling.

A new firmware is always compatible with the older version:

- A device with updated firmware and unchanged parameter settings shows the same behaviour as before.
- Parameter settings must only be adapted if new functions are used.

### **Details**

The inverter i550 supports the manual firmware download with the »EASY Starter (Firmware loader)« as well as the automatic firmware download via EtherCAT. The main reason for an automatic firmware download is the simultaneous update of firmware and parameter settings for an already finished machine.

Typical applications for an automatic firmware download:

- Series production: All machines automatically receive the firmware released for the machine including parameter settings.
- Device replacement: If a device replacement is required, the device automatically gets the suitable firmware including parameter settings without the need for an intervention or special knowledge of the machine operator.
- Device update: Due to function extensions or error corrections, an update of the firmware is almost automatically possible for the machine manufacturer or end user.

![](_page_491_Picture_1.jpeg)

#### Firmware download with »EASY Starter (firmware loader)« 13.10.1

The »EASY Starter (firmware loader)« is a PC software which serves to update the firmware of the device.

#### **Preconditions**

- For the firmware download, we recommend a direct USB connection to the device. For this purpose, the USB module and a USB 2.0 cable (A plug on Micro-B plug) are required. The voltage supply of the control electronics also takes place via the USB connection.
- . The control electronics of the inverter must be supplied with voltage. Either via the USB connection or via the external 24-V voltage supply.
- Voltage supply and communication must not be interrupted during the firmware download.

### **Details**

Together with the »EASY Starter« engineering tool, the following tools are installed as well:

![](_page_491_Picture_104.jpeg)

![](_page_491_Picture_11.jpeg)

Carry out the firmware download with the »EASY Starter (firmware loader)«:

1. Start »EASY Navigator« (All programs  $\rightarrow$  Lenze  $\rightarrow$  EASY Navigator).

2. In the »EASY Navigator«, change to the "Ensuring productivity" engineering phase.

3. Click the »EASY Starter (firmware loader)« icon (see on the left).

4. Follow the instructions of the »EASY Starter (firmware loader)«.

Notes:

- The firmware download will not take more than 20 seconds. The progress is shown in the »EASY Starter (firmware loader)«.
- After the firmware download, the connection to the device gets lost for some second and is then restored again automatically.
- Device settings are not changed by the firmware download.
- The brand protection does not get lost by the firmware download.
- The firmware can neither be exported from the device nor be deleted from the device.

If the connection is aborted during the firmware download, this may have the following consequences:

- The device starts with the old firmware. The firmware download can be restarted.
- The firmware in the device is damaged. Consultation with the manufacturer is required.

<span id="page-492-0"></span>![](_page_492_Picture_0.jpeg)

### **13.11** Behaviour of the inverter in case of incompatible data in the memory module

Below you will find a description of the inverter behaviour when the data on the memory module does not match the inverter hardware or firmware.

The following points are described in detail here:

- Automatic loading of the parameter settings when the inverter is switched on
- Manual loading of the user data via device command
- Manual loading of the OEM data via device command
- Manual saving of the parameter settings via device command
- Hardware and firmware updates/downgrades

#### Automatic loading of the parameter settings when the inverter is switched on

Process when the inverter is switched on:

- 1. The default setting saved in the inverter firmware is loaded.
- 2. If a memory module with valid data is available, the data is loaded from the user memory.

Otherwise a corresponding error message is output:

![](_page_492_Picture_318.jpeg)

Notes:

- If the memory module contains invalid data, the device commands "Load user data" [0x2022:004 \(P700.04\)](#page-476-0) and "Load OEM data" [0x2022:005 \(P700.05\)](#page-476-0) are not executed. The status feedback "Action cancelled" takes place.
- If the memory module is empty, the default setting saved in the inverter firmware is loaded. No action is required by the user. The memory module remains empty until the device command "Save user data" [0x2022:003 \(P700.03\)](#page-476-0) or "Save OEM data" [0x2022:006](#page-477-0)  [\(P700.06\)](#page-477-0) is executed.
- Irrespective of the data on the memory module, the device command "Load default settings" [0x2022:001 \(P700.01\)](#page-473-0) is always enabled.

#### **Manual loading of the user data via device command**

Device command: "Load user data" [0x2022:004 \(P700.04\)](#page-476-0)

- If the user memory contains invalid parameter settings, the default setting saved in the inverter firmware is automatically loaded.
- For possible error messages, see the table above.

# Device functions

Behaviour of the inverter in case of incompatible data in the memory module

![](_page_493_Picture_2.jpeg)

**Manual loading of the OEM data via device command**

Device command: "Load OEM data" [0x2022:005 \(P700.05\)](#page-476-0)

- If the OEM memory contains invalid parameter settings, the user parameter settings are loaded automatically.
- If the OEM memory is empty, the status feedback "Action cancelled" takes place. The current parameter settings remain unchanged.

### Manual saving of the parameter settings via device command

Device command: "Save user data" [0x2022:003 \(P700.03\)](#page-476-0)

• It may happen that the parameter settings cannot be saved because the user memory is full. In this case, the following error message appears:

![](_page_493_Picture_93.jpeg)

![](_page_494_Picture_0.jpeg)

### Hardware and firmware upgrades/downgrades

By "taking along" the memory module, all parameter settings of a device can be transferred to another device, for instance, in case of a device replacement. When switched on, the inverter checks whether the parameter settings saved in the memory module match the inverter hardware and firmware. In case of an incompatibility, a corresponding error message is output.

The following table contains details on different scenarios:

![](_page_494_Picture_27.jpeg)

![](_page_495_Picture_1.jpeg)

#### **Additional functions** 14

#### $14.1$ **Brake energy management**

When braking electrical motors, the kinetic energy of the drive train is fed back regeneratively to the DC bus. This energy causes a DC-bus voltage boost. If the energy fed back is too high, the inverter reports an error.

---------------------------------

Several different strategies can serve to avoid DC-bus overvoltage:

- Use of a brake resistor
- Stopping the deceleration ramp function generator when the active voltage threshold for the brake operation is exceeded
- Use of the "Inverter motor brake" function
- Combination of the above named options
- DC-bus connection

![](_page_496_Picture_1.jpeg)

#### **Details**

The voltage threshold for braking operation results on the basis of the rated mains voltage set:

![](_page_496_Picture_219.jpeg)

The voltage threshold for braking operation can be reduced by 0  $\ldots$  100 V. The reduction required must be set in [0x2541:003 \(P706.03\).](#page-497-0) However, the reduction must be made to such an extent that the reduced voltage threshold is still above the normal stationary DC-bus voltage. The active voltage threshold for the braking operation is displayed in 0x2541:002 [\(P706.02\).](#page-497-0)

If the DC-bus voltage exceeds the voltage threshold for braking operation, the braking method selected in [0x2541:001 \(P706.01\)](#page-497-0) is applied.

- Optimum following of the actual frequency value to the frequency setpoint (e. g. quick stop of the motor) can always be achieved by the use of a brake resistor.
- Stopping the deceleration ramp function generator enables smoother deceleration with lower torque oscillation.
- The "Inverter motor brake" function allows for quick braking without using a brake resistor. For process-related reasons, torque oscillations may occur.

![](_page_496_Figure_10.jpeg)

- 3 Active threshold[0x2541:002 \(P706.02\)](#page-497-0) 2  $\Box$  [Inverter motor brake](#page-501-0) $\Box$  [502](#page-501-0)
- $\omega$  Additional frequency $0x2541:004$  (P706.04)

# <span id="page-497-0"></span>Additional functions

Brake energy management

![](_page_497_Picture_2.jpeg)

![](_page_497_Picture_209.jpeg)

<span id="page-498-0"></span>![](_page_498_Picture_1.jpeg)

#### **14.1.1 Use of a brake resistor**

For braking operation, optionally the brake chopper integrated in the inverter (brake transistor) can be used.

#### **Preconditions**

In order that the integrated brake chopper is activated in the braking operation, one of the following braking methods must be set in [0x2541:001 \(P706.01\)](#page-497-0):

- "Brake resistor [0]"
- "Brake resistor + RFGS [2]"
- "Brake resistor + IMB + RFGS [4]"

In the default setting of [0x2541:001 \(P706.01\),](#page-497-0) the integrated brake chopper is not activated in the brake operation!

#### **Details**

- The brake resistor required is to be connected to terminals  $R_{B1}$  and  $R_{B2}$  of the inverter.
- In [0x2541:001 \(P706.01\),](#page-497-0) additionally the stopping function for the deceleration ramp function generator can be set when the brake resistor is controlled, in order to avoid overvoltage disconnection in the case of lower deceleration times.
- In the default setting and with a disabled inverter and an error status ("Error active"), the brake chopper is switched off. This behaviour can be changed in  $0x2541:006$  (P706.06). Example: In a DC-bus connection with several inverters, only one brake resistor is used. It is connected to the most powerful inverter in the DC-bus connection. This inverter then serves to change the behaviour so that inverter disable and/or an error does not cause a switch-off of the brake chopper.

#### **Internal protective function**

The following protective function prevents the brake chopper from being switched on permanently, e.g. due to too high voltages or wrong settings:

- The brake chopper is switched off if it was switched on over a period of 4 s.
- If the DC-bus voltage again falls below the voltage threshold for braking operation, the brake chopper can again be switched on for maximally 4 s without interruption.

#### **Brake resistor monitoring**

The inverter calculates and monitors the thermal load of the brake resistor to ensure that the brake resistor will not be overloaded.

A correct calculation required the following settings according to the data on the nameplate of the brake resistor:

- [0x2550:002 \(P707.02\):](#page-499-0) Resistance value
- [0x2550:003 \(P707.03\):](#page-499-0) Rated power
- [0x2550:004 \(P707.04\):](#page-499-0) Maximum thermal load

The calculated thermal load is not displayed in [0x2550:007 \(P707.07\).](#page-499-0)

The brake resistor monitoring is designed with two stages:

- If the calculated thermal load exceeds the warning threshold set in [0x2550:008 \(P707.08\)](#page-499-0) (default setting: 90 %), the response set in  $0x2550:010$  (P707.10) takes place (default setting: "Warning"). The warning status will be reset if the thermal load falls below the warning threshold - 20 %.
- If the calculated thermal load exceeds the warning threshold set in [0x2550:009 \(P707.09\)](#page-499-0) (default setting: 100 %), the response set in  $0x2550:011$  (P707.11) takes place (default setting: "Fault"). The error status will be reset if the thermal load falls below the error threshold - 20 %.

# <span id="page-499-0"></span>Additional functions

Brake energy management Use of a brake resistor

![](_page_499_Picture_2.jpeg)

![](_page_499_Picture_369.jpeg)

![](_page_500_Picture_0.jpeg)

-----------------------------------

<span id="page-500-0"></span>![](_page_500_Picture_1.jpeg)

#### Brake energy management Stopping the deceleration ramp function generator

#### 14.1.2 Stopping the deceleration ramp function generator

The deceleration ramp function generator is stopped for a short time if the voltage threshold for braking operation is exceeded.

#### **Details**

When this braking method is selected, the maximum permissible time for the deceleration override has to be set in [0x2541:005 \(P706.05\).](#page-497-0)

- If the DC-bus voltage does not fall below the voltage threshold for braking operation shown in [0x2541:002 \(P706.02\)](#page-497-0) within this time, the motor is decelerated further.
- The time is only reset if the voltage threshold shown in  $0x2541:002$  (P706.02) is not reached.

#### **Precondition**

The "inverter motor brake" braking method only works in operating mode [0x6060 \(P301.00\)](#page-159-0) = "MS: Velocity mode [-2]".

![](_page_501_Picture_1.jpeg)

#### <span id="page-501-0"></span>14.1.3 Inverter motor brake

### **NOTICE**

If it is braked too frequently, there is a risk of the motor being thermally overloaded or the motor overload monitoring does not work properly!

The "Inverter motor brake" braking method must not be used with vertical conveyors (hoists) or with active loads!

Avoid activating the "Inverter motor brake" function over a longer time!

- The "inverter motor brake" braking method only works in operating mode 0x6060 (P301.00) = "MS: Velocity mode [-2]".
- In applications with a high mass inertia and long braking times  $(> 2 s)$ , use the "DC braking" function

With this braking method, which can be selected in  $0x2541:001$  (P706.01), the regenerative energy is converted into heat in the motor as a result of rapid acceleration/deceleration with down-ramping of the ramp function generator.

#### Conditions

![](_page_501_Picture_11.jpeg)

The "inverter motor brake" braking method only works in operating mode  $0x6060$  (P301.00) = "MS: Velocity mode [-2]".

When this braking method is used, the motor overload monitoring is not adapted. A too frequent use of the inverter motor brake may cause an incorrect operation of the motor overload monitoring.  $\blacktriangleright$  Motor overload monitoring ( $i^{2*}$ t)  $\Box$  232

#### **Details**

During the deceleration process, the ramp function generator is stopped. The frequency set in 0x2541:004 (P706.04) is added to the frequency setpoint, taking the sign of the current actual frequency into consideration. Furthermore the ramp function generator is stopped in a state of overvoltage. If the DC-bus voltage falls below a defined DC-bus voltage potential, the additional frequency connected is reduced again and the ramp function generator is reactivated. By the alternating acceleration and deceleration resulting from this circuit, the energy is converted thermally in the motor. For process-related reasons, torque oscillations may occur.

#### **Setting instructions**

Generally, the smallest value possible required by the application for being able to still traverse the load to be moved in a controlled fashion should be set as additional frequency. Greater mass inertia values require an increase in the rated motor frequency set. Increasing the rated motor frequency, however, causes greater torque oscillations. A possible consequence is the reduced service life of mechanical components. Furthermore an increase in the rated motor frequency also increases the energy converted into heat in the motor. A possible consequence is the reduced service life of the motor.

![](_page_501_Picture_120.jpeg)

![](_page_502_Picture_1.jpeg)

### **14.2 Parameter change-over**

For up to 32 freely selectable parameters, this function provides a change-over between four sets with different parameter values.

## **ADANGER!**

Changed parameter settings can become effective immediately depending on the activating method set in [0x4046 \(P755.00\)](#page-508-0).

The possible consequence is an unexpected response of the motor shaft while the inverter is enabled.

- ▶If possible, only carry out parameter changes while the inverter is disabled.
- $\triangleright$  Certain device commands or settings which might cause a critical state of the drive behaviour can generally only be carried out when the inverter is inhibited.

#### **Details**

The parameter list is compiled in the same way as that of the "Favorites" via configuration. »EASY Starter« provides a user-friendly parameterisation dialog for this purpose.

Change-over to another value set can optionally be effected via corresponding device commands and/or special functions/triggers:

- $\blacktriangleright$  [Device commands for parameter change-over](#page-505-0) $\Box$  [506](#page-505-0)
- $\blacktriangleright$  Functions for parameter change-over $\boxplus$  [508](#page-507-0)

### Additional functions Parameter change-over Example: Selective control of several motors with one inverter

![](_page_503_Picture_1.jpeg)

### 14.2.1 Example: Selective control of several motors with one inverter

### **14.2.1.1**

A typical application for the parameter change-over is an application/machine in which several axes must be triggered successively but a simultaneous operation of several motors is not required. In this case, one and the same inverter can trigger the motors in succession. Advantages of this solution are the reduced amount of components (inverters) and a reduced energy consumption.

Principle:

- The motor to be currently controlled is connected to the inverter via motor contactors. (The contactor system can, for instance, be controlled via the digital outputs of the inverter.)
- At the same time, the motor and control settings suitable for motor are activated in the inverter by means of parameter change-over.

![](_page_503_Figure_8.jpeg)

- $\square$  Motor data change-over (via the "parameter change-over" function)
- □ Motor change-over (e.g. via motor contactors)

The following table lists all parameters that require different settings for the four motors:

![](_page_503_Picture_295.jpeg)
<span id="page-504-0"></span>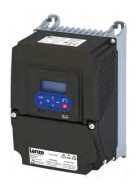

## Additional functions Parameter change-over Parameter set configuration

#### Settings required for the "parameter change-over" function

The easiest way to make the required settings is via the parameterization dialog in the »EASY Starter«:

- 1. Click the  $\ell$  button to first select the 10 relevant parameters.
- 2. Set values for motor M1 ... M4 in the corresponding fields:

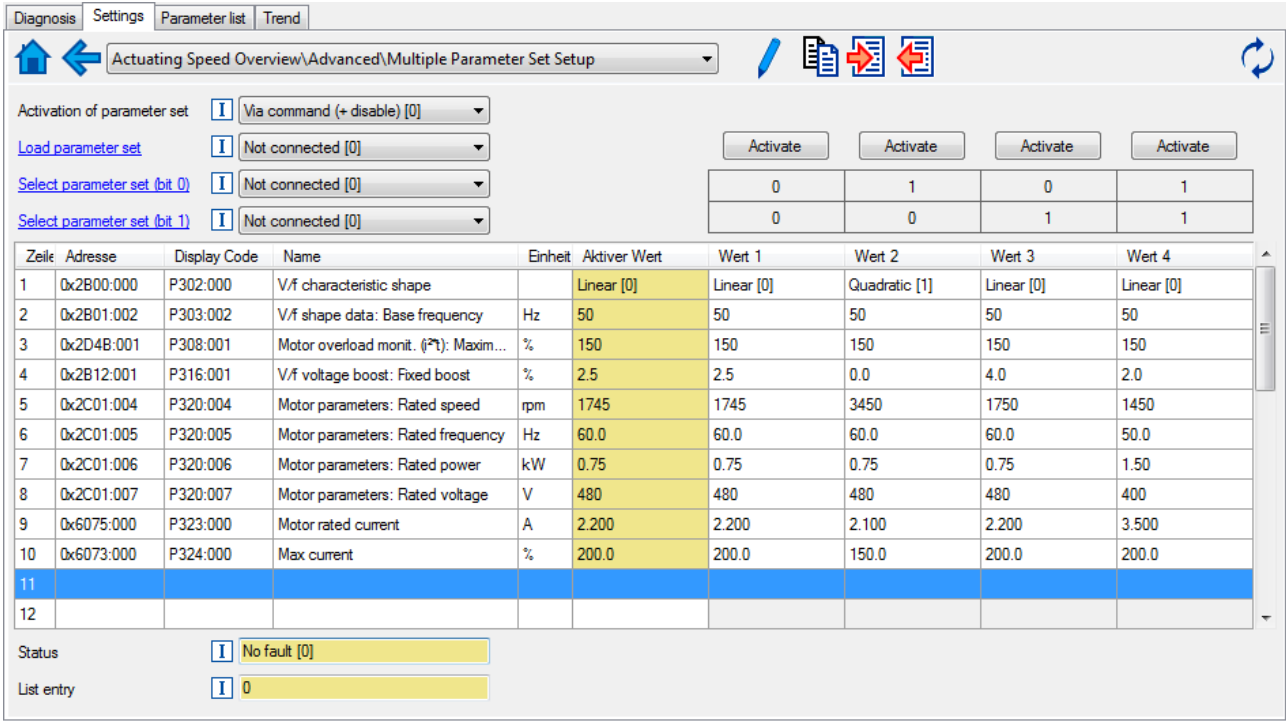

In case of a direct setting in the parameters of the "parameter change-over" function:

- The addresses must be set in the following: 0xiiiiss00 (iiii = hexadecimal index, ss = hexadecimal subindex) The keypad can be used to select the desired parameter from a list.
- The values for the motors must be set as integer values. The integer value results from the multiplication of the actual setting value by the factor of the respective parameter. In the table of attributes, the factor for each parameter must be given.

The following table shows the required settings:

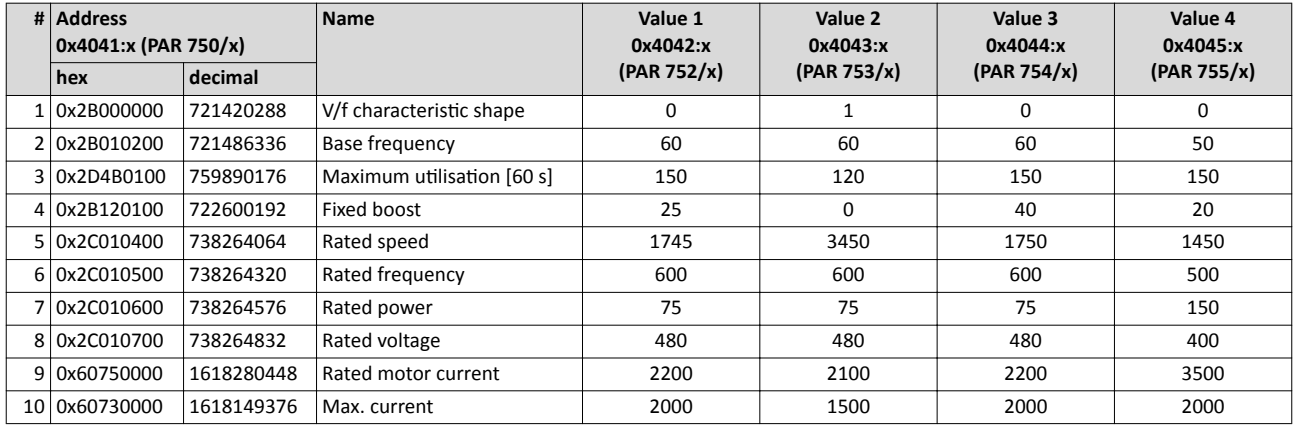

#### **14.2.2** Parameter set configuration

#### **Parameter**

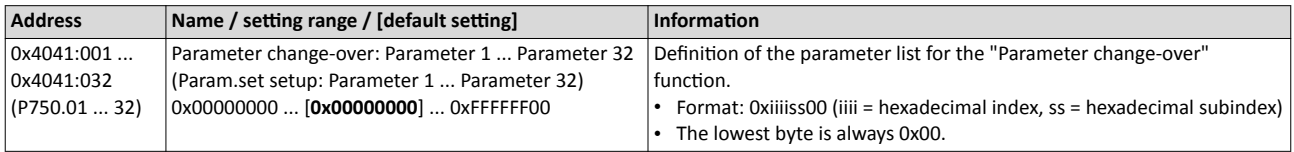

# Additional functions Parameter change-over

Device commands for parameter change-over

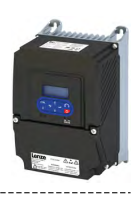

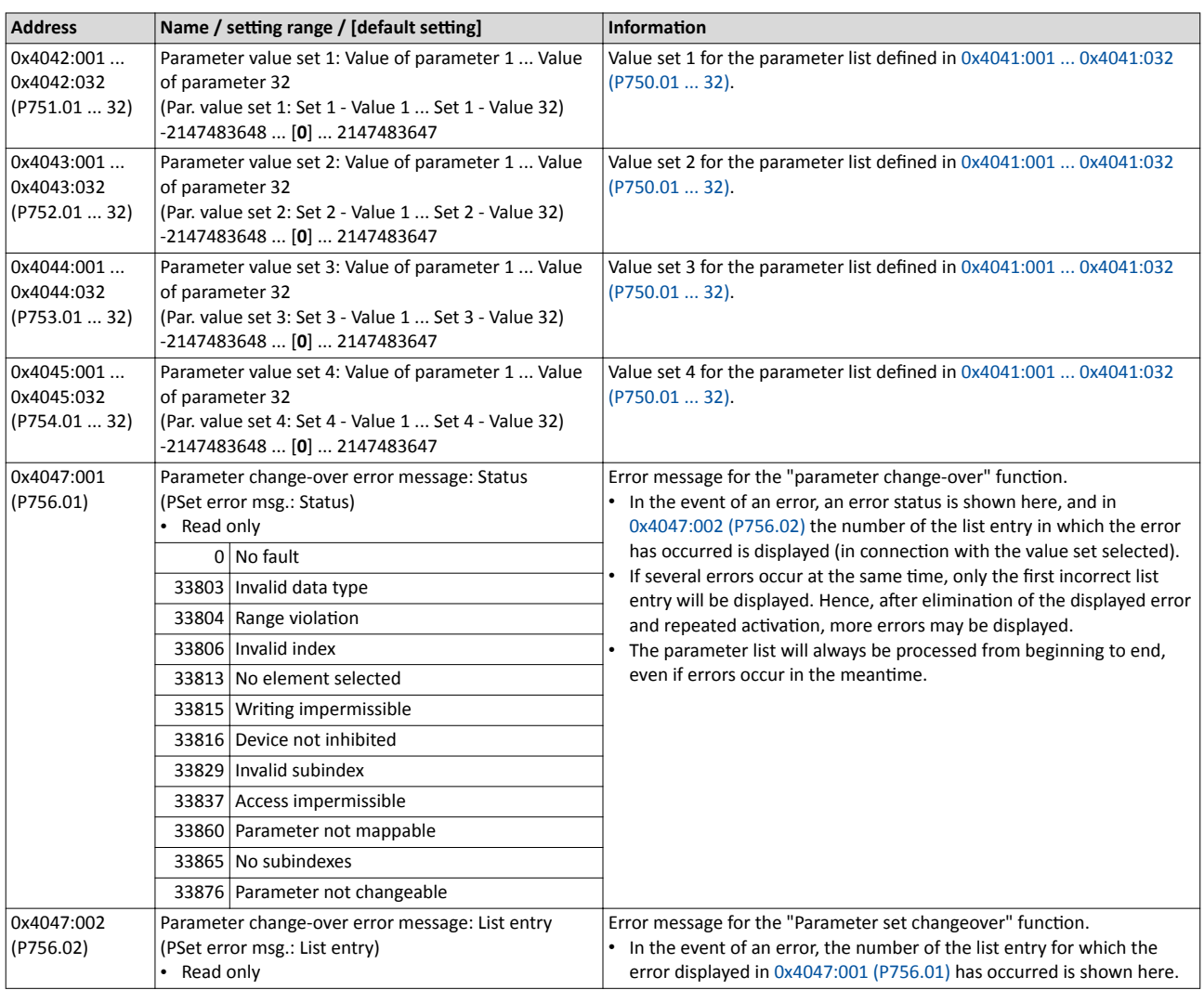

### **14.2.3 Device commands for parameter change-over**

The parameter set can be selected with the device commands "Load parameter set 1" ... "Load parameter set 4".

#### **Details**

The change-over via the device commands depends on the activation method set in 0x4046 [\(P755.00\):](#page-508-0)

- Activation method = 1 or 3: Change-over takes place immediately.
- Activation method = 0 or 2: The respective device command is only executed if the inverter is disabled.

#### **Parameter**

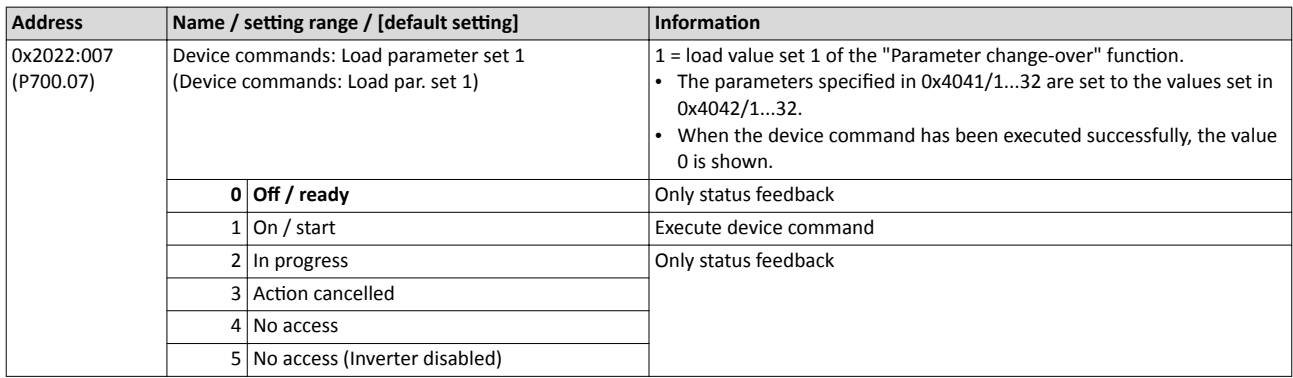

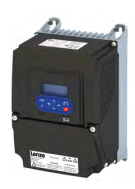

Parameter change-over Device commands for parameter change-over

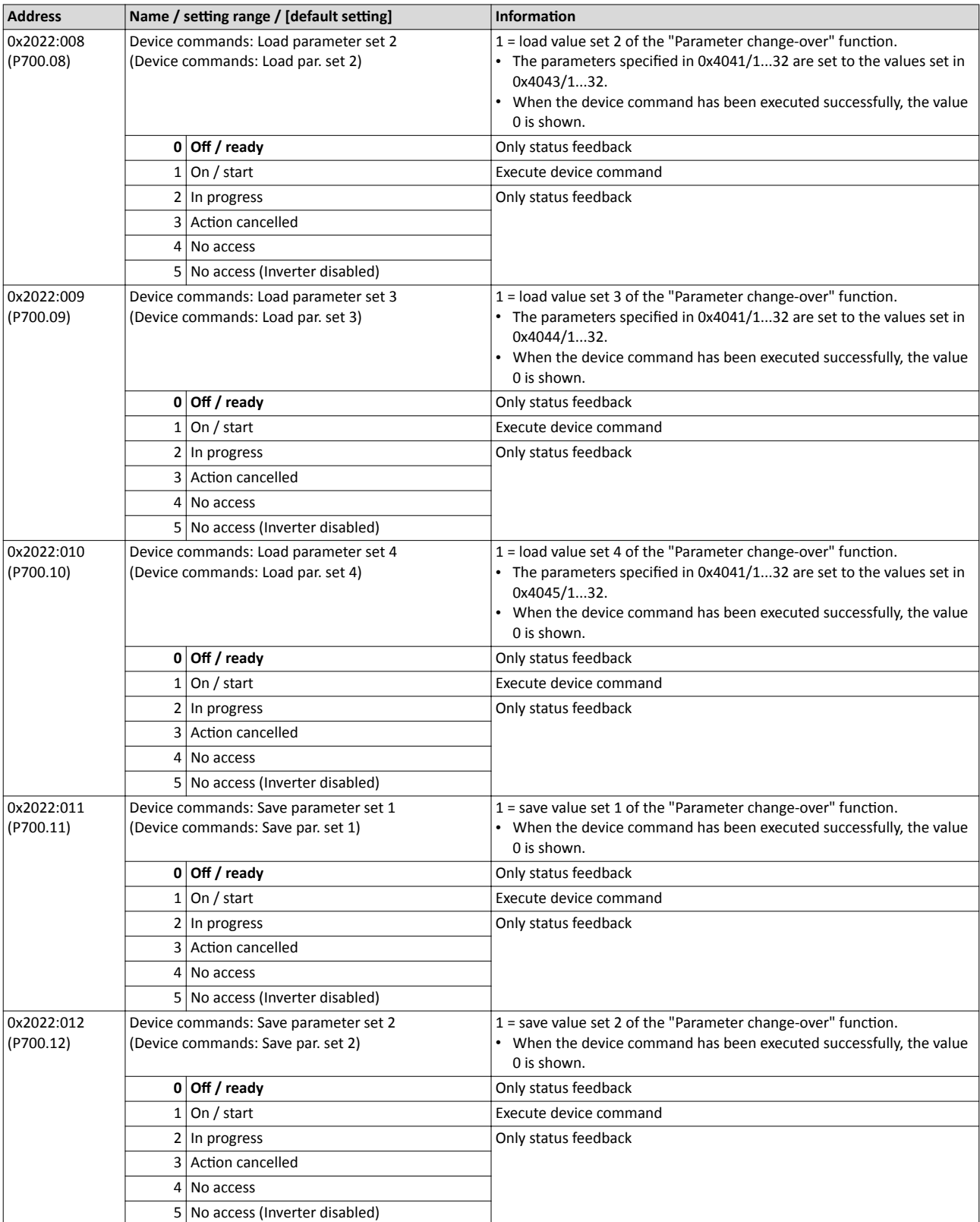

<span id="page-507-0"></span>Parameter change-over

Functions for parameter change-over

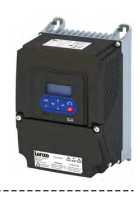

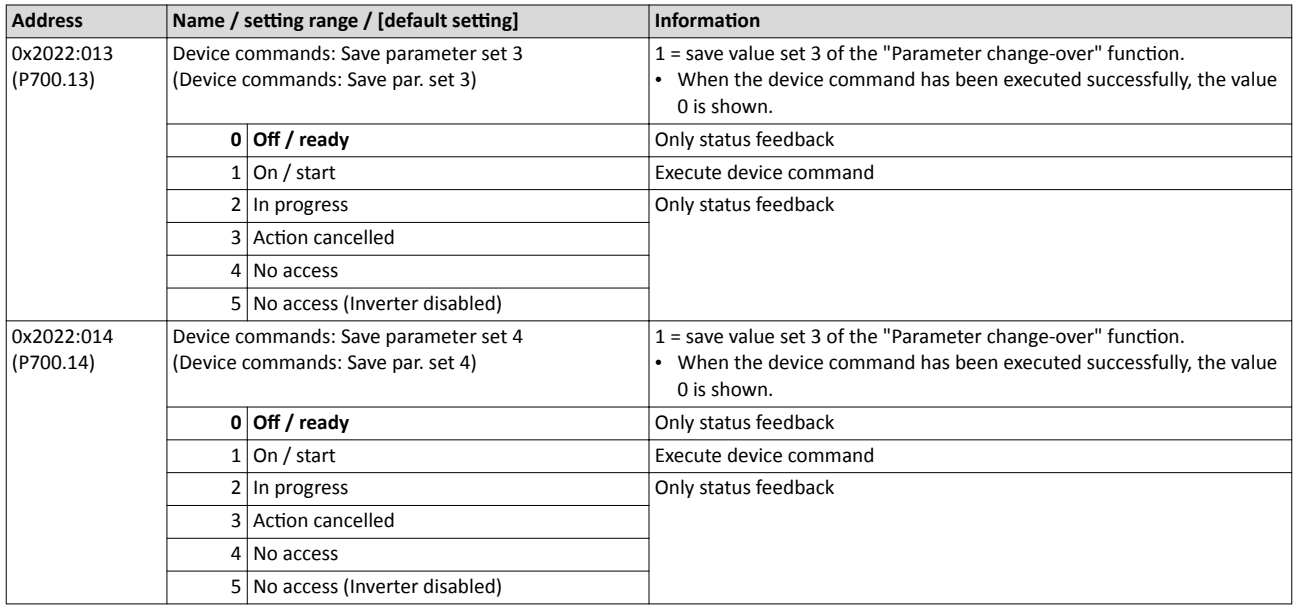

### 14.2.4 **Functions for parameter change-over**

The parameter set can be selected with the functions "Select parameter set (bit 0)" and "Select parameter set (bit 1)".

#### **Details**

A value set is selected in a binary-coded fashion via the triggers assigned to the two Select parameter set (bit 0)" and " Select parameter set (bit 1)" functions in compliance with the following truth table:

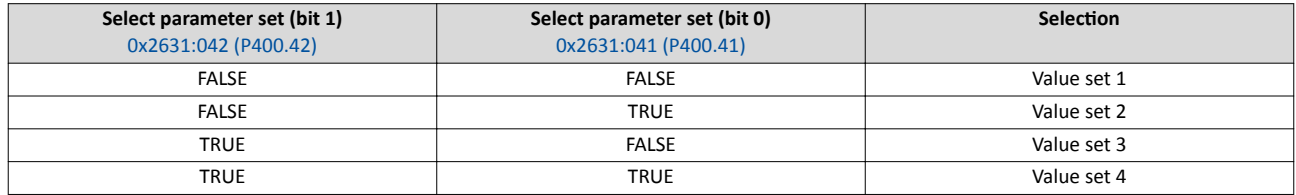

Change-over is effected depending on the activation method selected in [0x4046 \(P755.00\)](#page-508-0) when a state change of the selection inputs takes place or via the trigger assigned to the "Load parameter set" function.

#### **Parameter**

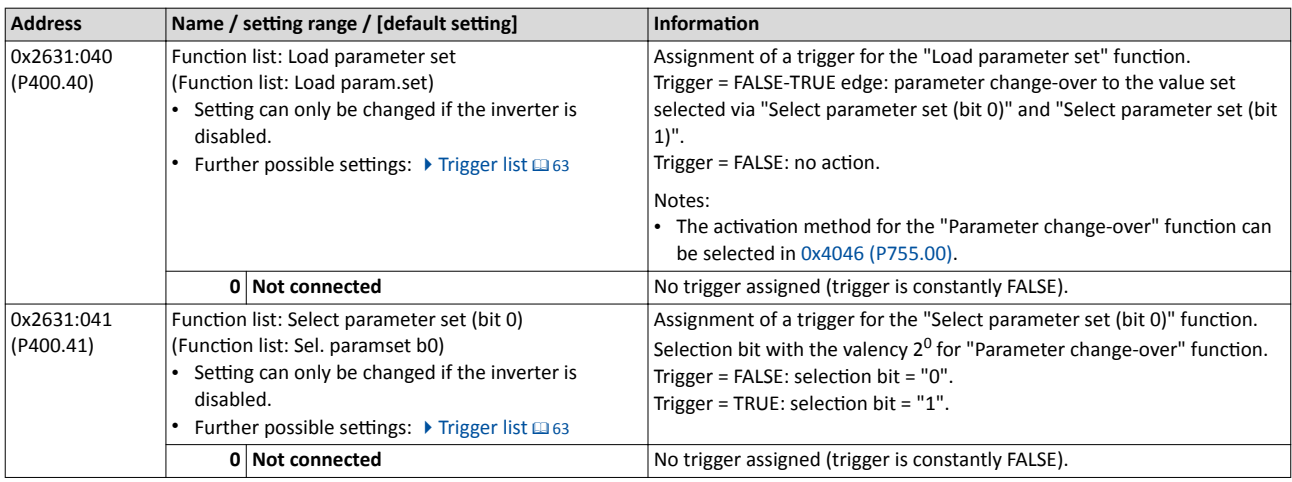

<span id="page-508-0"></span>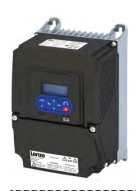

## Additional functions Parameter change-over Functions for parameter change-over

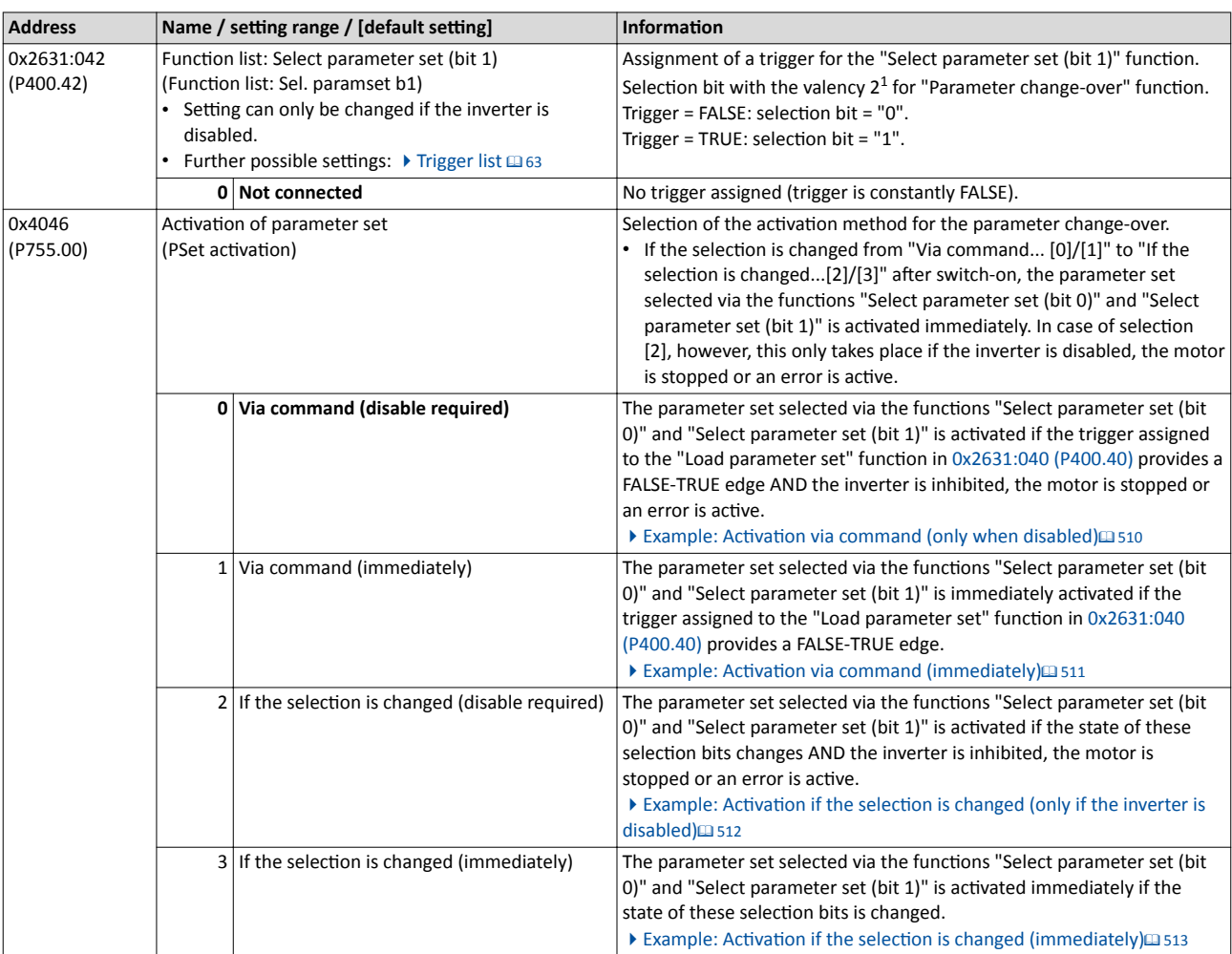

<span id="page-509-0"></span>Parameter change-over Functions for parameter change-over

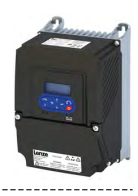

#### 14.2.4.1 Example: Activation via command (only when disabled)

Activation method  $0x4046$  (P755.00) = "Via command (disable required)  $[0]$ ":

- Switches S3 and S4 serve to select the parameter set (see the following table).
- Switch S2 activates the change-over. Since the change-over is activated with a rising edge,
- a button (normally-open contact) can be used instead of a switch.
- Change-over is only possible if the motor is not started (switch S1 open).

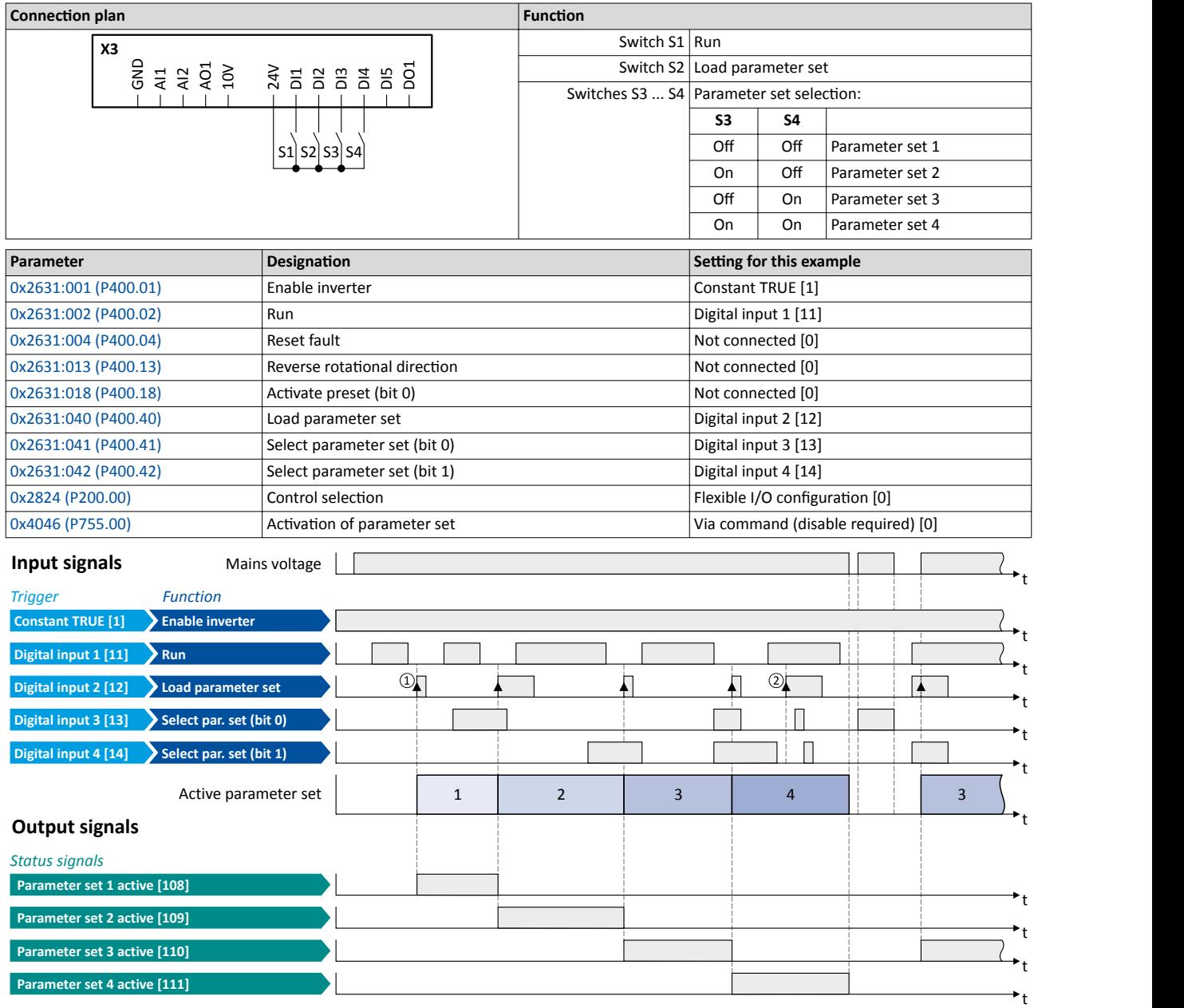

The status signals can be assigned to digital outputs.  $\blacktriangleright$  Configure digital outputs $\Box$  [266](#page-265-0)

① The change-over is activated with the "Load parameter set" function (FALSE/TRUE edge).

② If the inverter is enabled and the motor is started, a change-over is not possible.

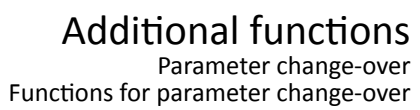

<span id="page-510-0"></span>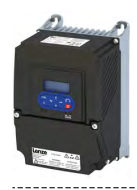

#### **14.2.4.2** Example: Activation via command (immediately)

Activation method  $0x4046$  (P755.00) = "Via command (immediately)  $[1]$ ":

- Switches S3 and S4 serve to select the parameter set (see the following table).
- Switch S2 activates the change-over. Since the change-over is activated with a rising edge,
- a button (normally-open contact) can be used instead of a switch.
- Change-over takes place immediately, even if the motor is started (switch S1 closed).

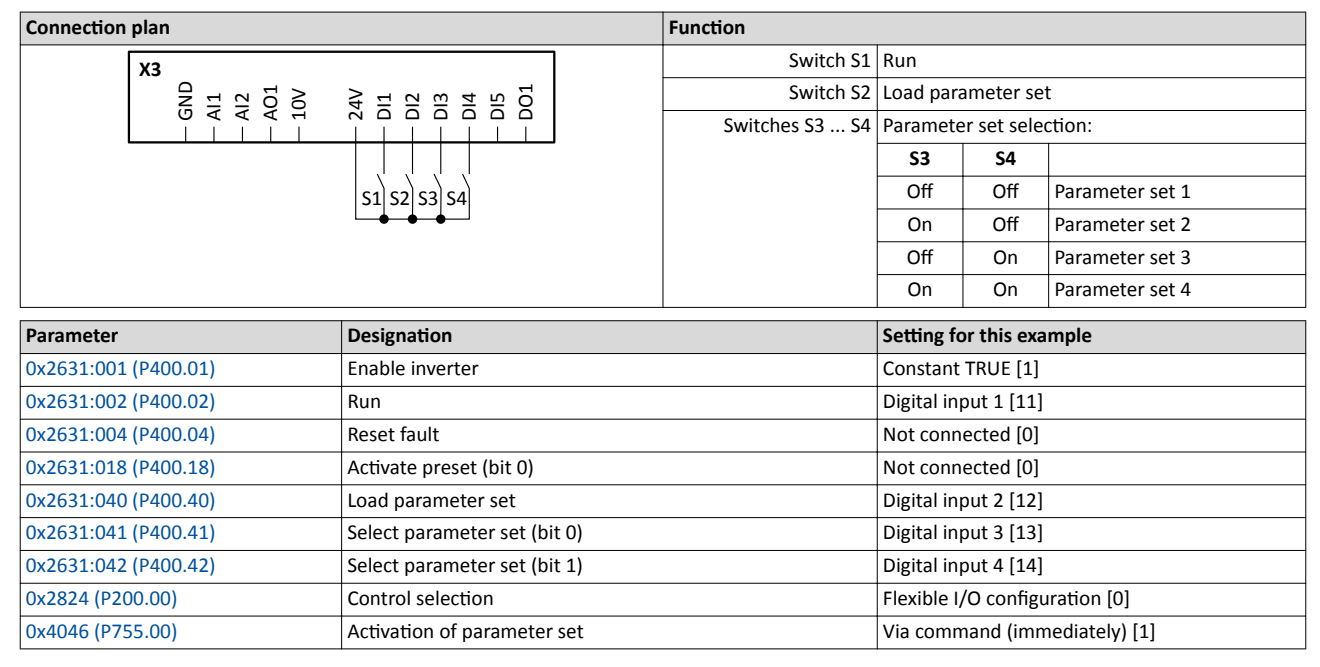

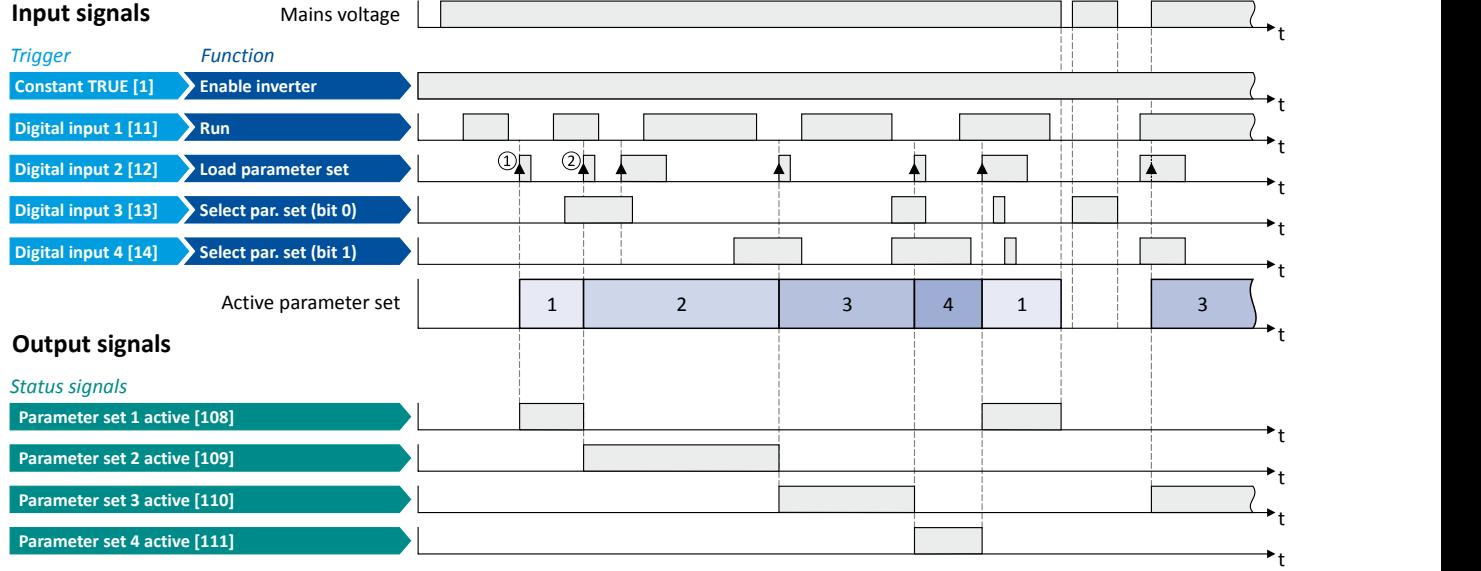

The status signals can be assigned to digital outputs.  $\blacktriangleright$  Configure digital outputs $\Box$  [266](#page-265-0)

① The change-over is activated with the "Load parameter set" function (FALSE/TRUE edge).

② Change-over is also possible if the inverter is enabled and the motor is started.

<span id="page-511-0"></span>Parameter change-over Functions for parameter change-over

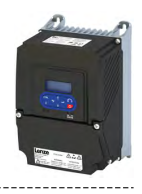

# 14.2.4.3 Example: Activation if the selection is changed (only if the inverter is disabled)

Activation method [0x4046 \(P755.00\)](#page-508-0) = "If the selection is changed (disable required)  $[2]$ ":

- Switches S3 and S4 serve to select the parameter set (see the following table). At the same
- time, the change-over is activated by a status change of the selection inputs.
- Change-over is only possible if the motor is not started (switch S1 open).
- Switch S2 ("Load parameter set") is ignored in this configuration.

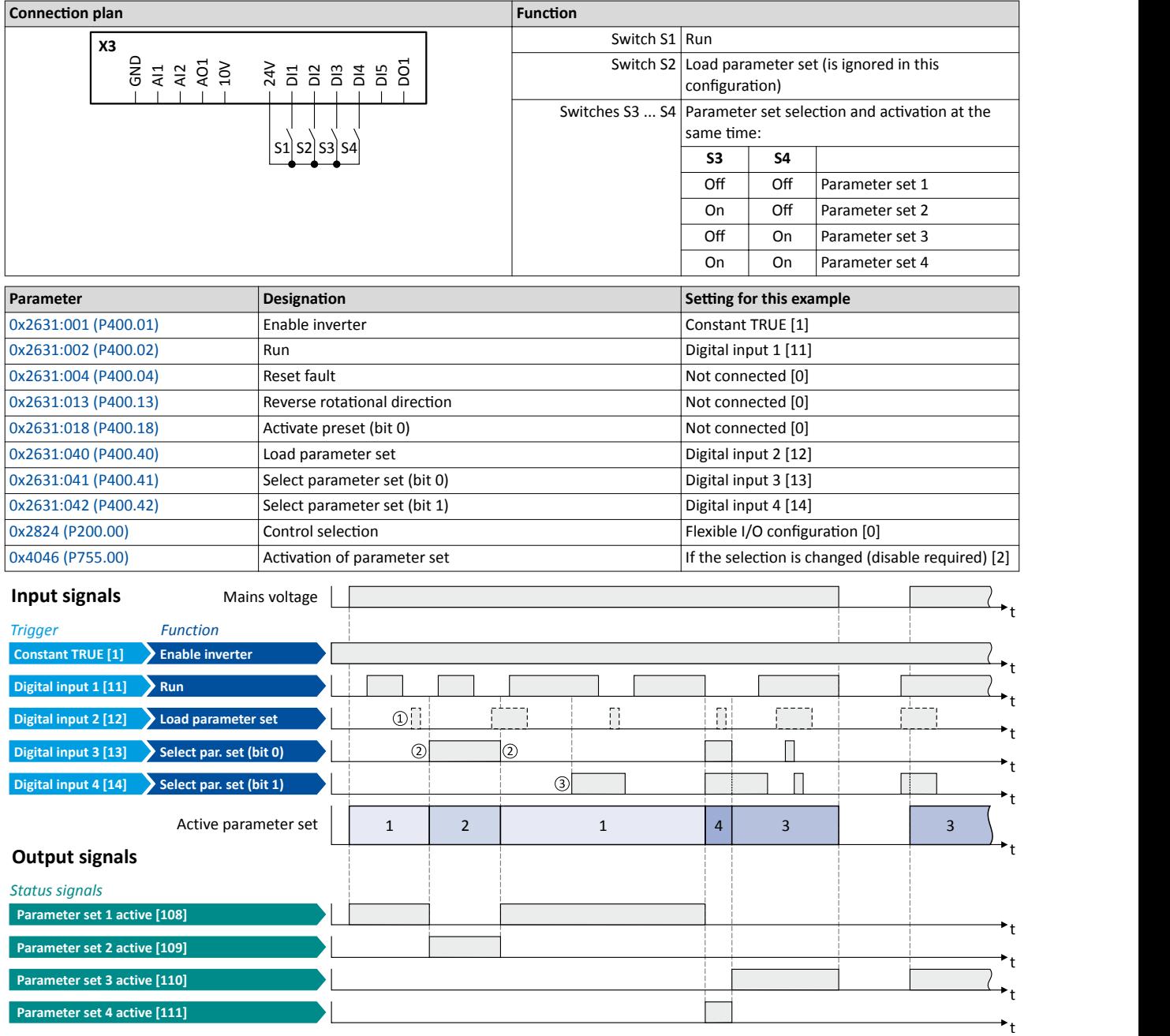

The status signals can be assigned to digital outputs.  $\blacktriangleright$  Configure digital outputs $\Box$  [266](#page-265-0)

① The "Load parameter set" function is ignored in this configuration.

- ② Change-over takes place by a status change of the selection inputs.
- ③ If the inverter is enabled and the motor is started, a change-over is not possible.

<span id="page-512-0"></span>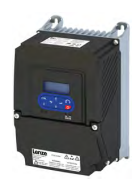

# Additional functions Parameter change-over

Functions for parameter change-over

#### **14.2.4.4** Example: Activation if the selection is changed (immediately)

Activation method  $0x4046$  (P755.00) = "If the selection is changed (immediately) [3]":

- Switches S3 and S4 serve to select the parameter set (see the following table). At the same
- time, the change-over is activated by a status change of the selection inputs.
- Change-over takes place immediately, even if the motor is started (switch S1 closed).
- Switch S2 ("Load parameter set") is ignored in this configuration.

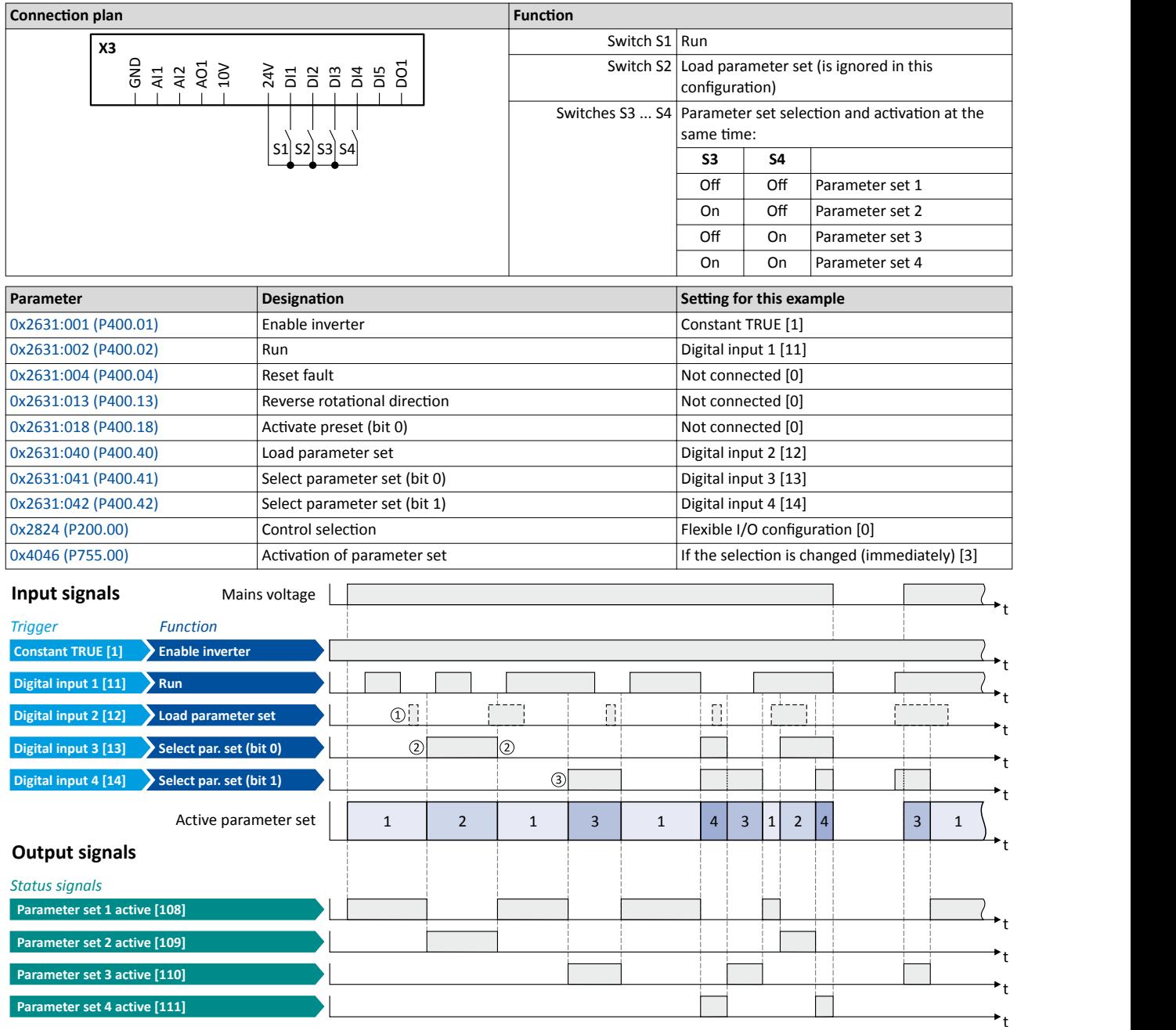

The status signals can be assigned to digital outputs.  $\blacktriangleright$  Configure digital outputs $\Box$  [266](#page-265-0)

① The "Load parameter set" function is ignored in this configuration.

- ② Change-over takes place by a status change of the selection inputs.
- ③ Change-over is also possible if the inverter is enabled and the motor is started.

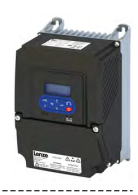

## <span id="page-513-0"></span>**14.3** Trigger action if a frequency threshold is exceeded

As a function of the current output frequency, the adjustable frequency threshold serves to trigger a certain function or set a digital output.

#### **Parameter**

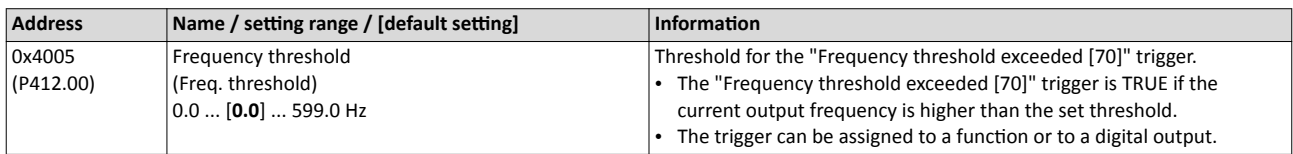

### **Example for operating mode**

In the following example, the digital output 1 is set to TRUE if the output frequency is higher than 20 Hz.

- The analog input 1 is set as standard setpoint source.
- Switch S1 starts the motor in forward direction of rotation. De-Asserting switch S1 stops the motor again.

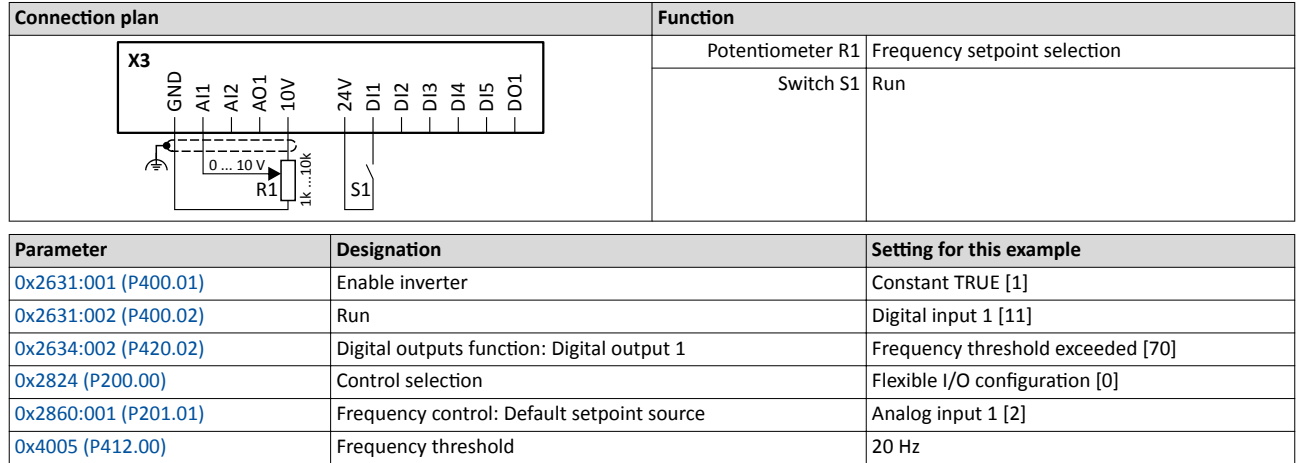

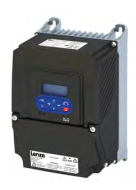

#### **Input signals** 60 Hz - 60 Hz - 50 Hz -60 Hz<br>
50 Hz<br>
40 Hz<br>
40 Hz<br>
30 Hz<br>
30 Hz<br>
0 Hz<br>
0 Hz<br>  $\uparrow$  + t 40 Hz<br>Frequency setpoint selection 30 Hz<br>20 Hz *Trigger Function* t **Enable inverter Constant TRUE [1]** t **Digital input 1 [11]** Run **Output signals** 60 Hz  $60$  Hz<br>  $40$  Hz<br>  $40$  Hz<br>  $30$  Hz<br>  $20$  Hz<br>  $10$  Hz<br>  $10$  Hz<br>  $0$  Hz  $\bigoplus$  $\hat{z}$ Output frequency  $\frac{10^{112}}{942}$ t  $\begin{bmatrix} 0x2DDD & 1 & 1 \ 0 & 0 & 0 \end{bmatrix}$ -10 Hz  $\textcircled{1}\rightarrow$  -20 Hz -30 Hz -40 Hz -50 Hz -60 Hz *Status signals* **Running [50]** t **Stop active [53]** t **Frequency threshold exceeded [70]** t

The status signals can be assigned to digital outputs.  $\blacktriangleright$  Configure digital outputs $\Box$  [266](#page-265-0)

① Frequency threshold [0x4005 \(P412.00\)](#page-513-0)

② Frequency threshold exceeded: Via trigger "Frequency threshold exceeded [70]", the digital output 1 is set to TRUE.

Position counter

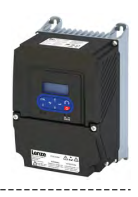

### **14.4 Position counter**

This function counts the number of motor revolutions. The current counter content (actual position) can be output as process data value via network to implement a simple position control in a higher-level Controller.

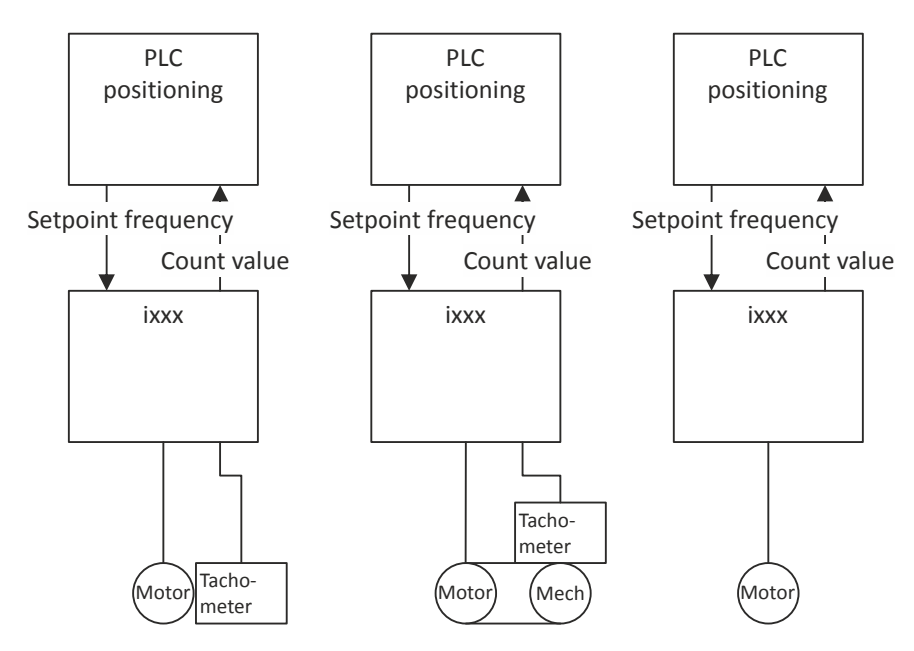

#### **Preconditions**

- An [HTL](#page-162-0) encoder must be connected to and set at the digital inputs DI3/DI4.  $\blacktriangleright$  HTL [encoder](#page-162-0)  $@$  [163](#page-162-0)
- As an alternative, the number of motor revolutions from the motor model can be reconstructed. For this purpose, the motor control type "Sensorless control (SL PSM) [3]" must be selected and set in [0x2C00 \(P300.00\)](#page-51-0). ▶ Sensorless control for synchronous [motor \(SL-PSM\)](#page-171-0)  $\boxplus$  [172](#page-171-0)
- The position control must be implemented in the Controller.

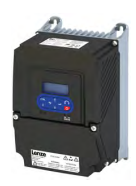

Position counter

#### **Details**

The signal source for the position counter is selected in [0x2C49:001 \(P711.01\).](#page-517-0) The position counter can count forwards and backwards. The current counter content (actual position) is displayed in  $0x2C49:003$  (P711.03). After the maximum or minimum value has been reached, an overflow takes place.

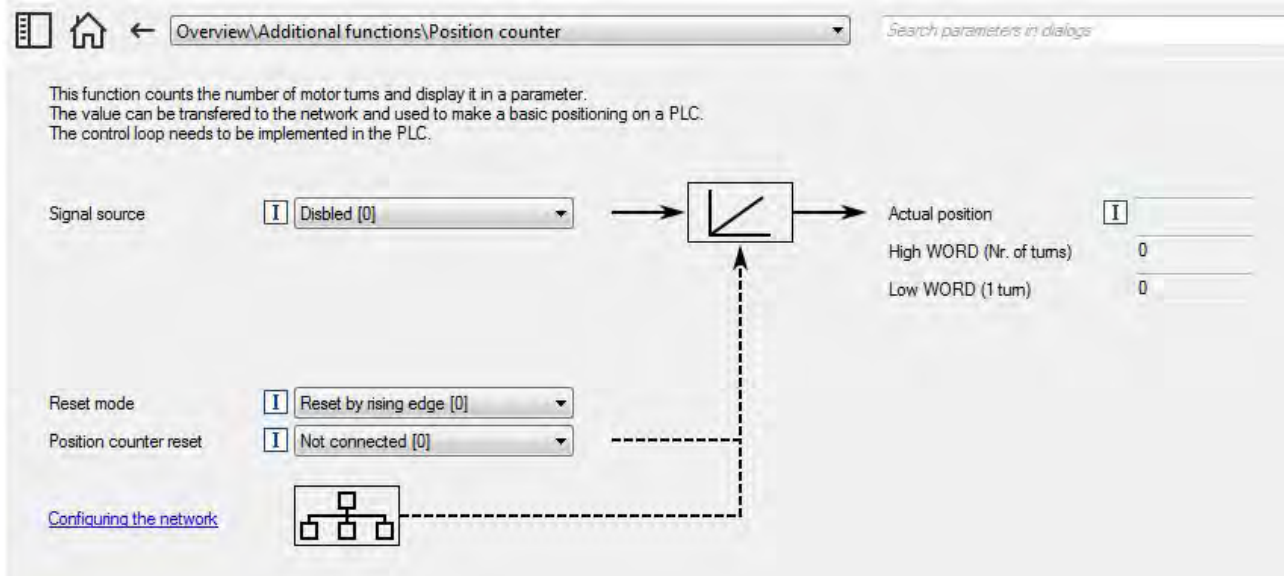

Reset position counter:

- The position counter is reset when the supply voltage is switched on.
- The position counter can be reset manually via the "Position counter reset" 0x2631:054 (P400.54) function or the NetWordIN1 [0x4008:001 \(P590.01\)](#page-284-0) data word. For a reset via NetWordIN1, the "Position counter reset [54]" function must be assigned to a bit of the data word. Depending on the selection in [0x2C49:002 \(P711.02\),](#page-517-0) the reset can be made either edge-controlled or status-controlled.

#### **Parameter**

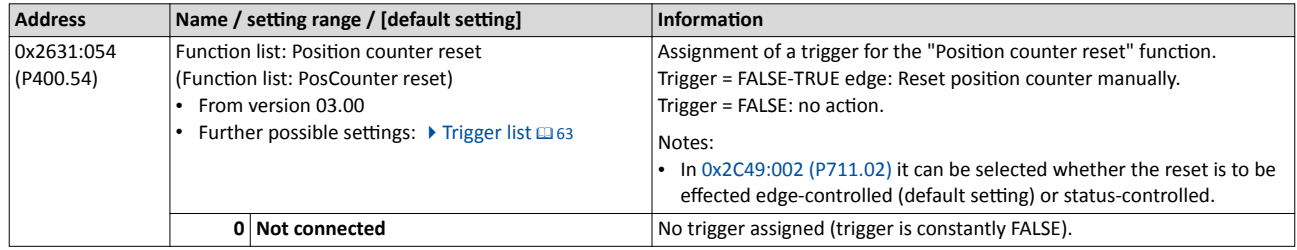

<span id="page-517-0"></span>Position counter

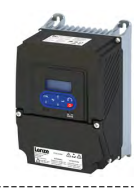

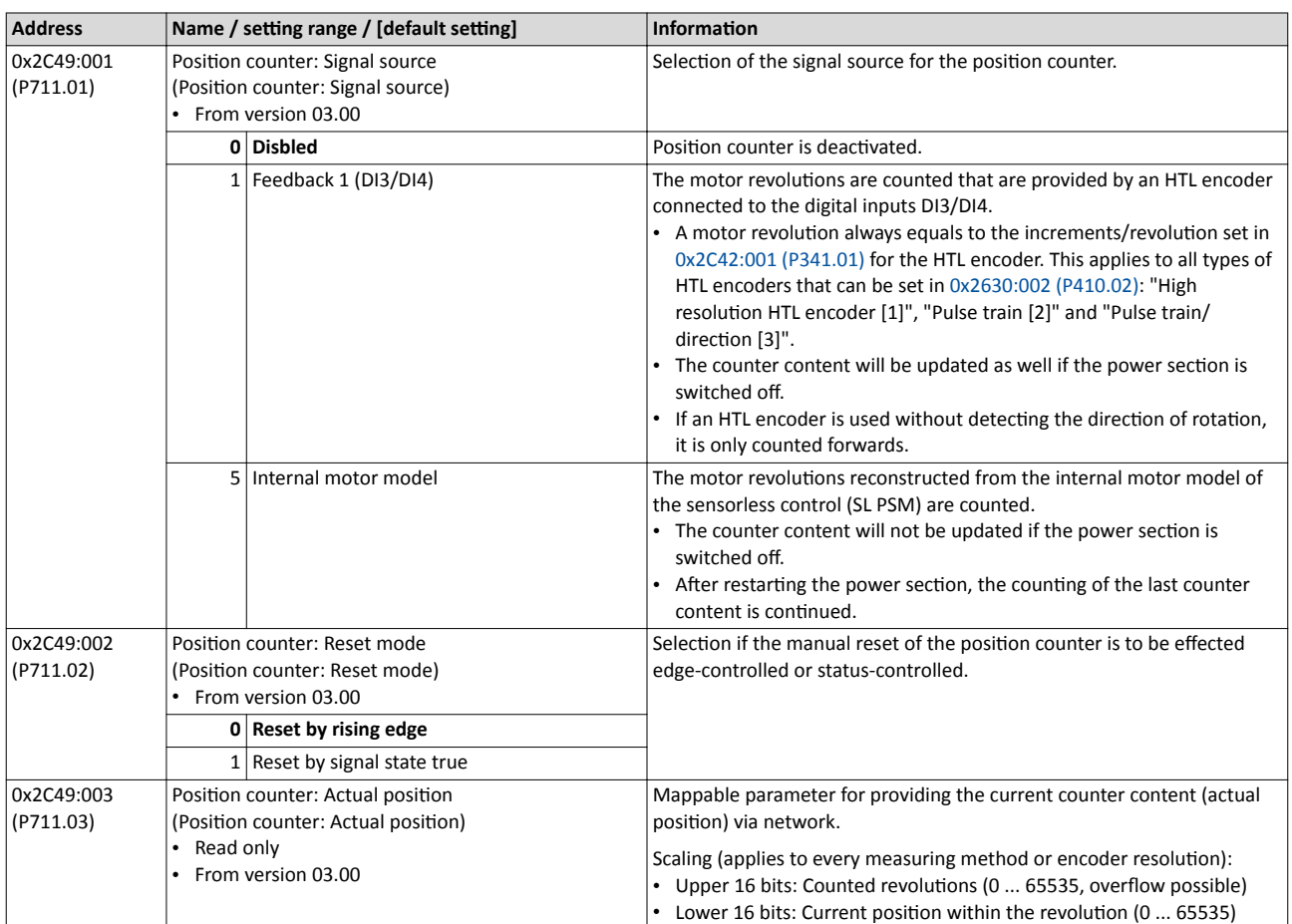

<span id="page-518-0"></span>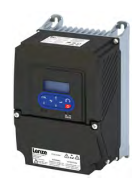

# Additional functions Mains failure control

## **14.5 Mains failure control**

In case of power failure, this function can decelerate the motor and use its rotational energy to maintain the DC-bus voltage for a certain period of time. This makes it possible to continue to let the drive run during a short-term failure of the mains voltage. After mains recovery, the operating status that was active before the failure is adopted again.

#### **Details**

A failure of the mains voltage causes a continuous DC-bus voltage drop. If the mains failure control is enabled in 0x2D66:001 (P721.01), it will get active if the DC-bus voltage falls below the activation threshold set in 0x2D66:002 (P721.02).

As soon as the mains failure control is active, the motor is decelerated. Now the rotational energy of the motor is used to maintain the DC-bus voltage above the error threshold for undervoltage until the motor is decelerated to standstill in a controlled way. This process is controlled by the DC-bus voltage controller.

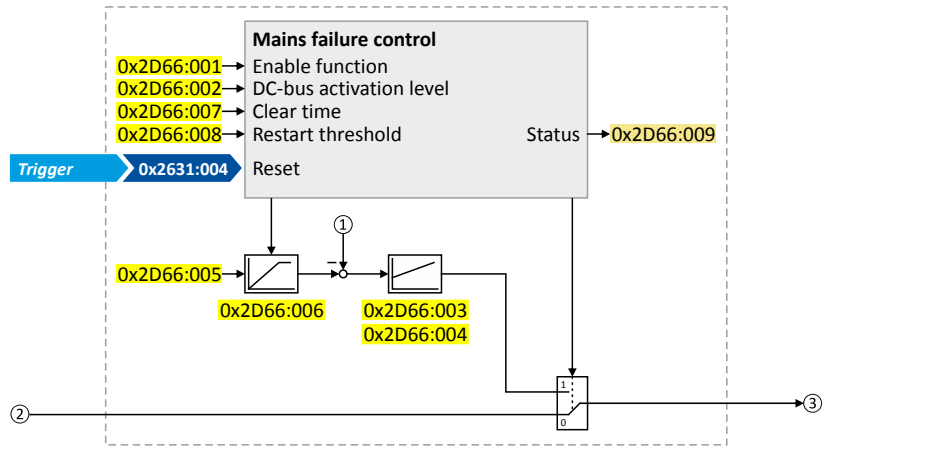

- ① Current DC-bus voltage
- ② Frequency setpoint (internal input signal)
- ③ Frequency setpoint (internal output signal for motor control)

The activation and commissioning of the mains failure control are described in detail in the following subchapters.

#### **Parameter**

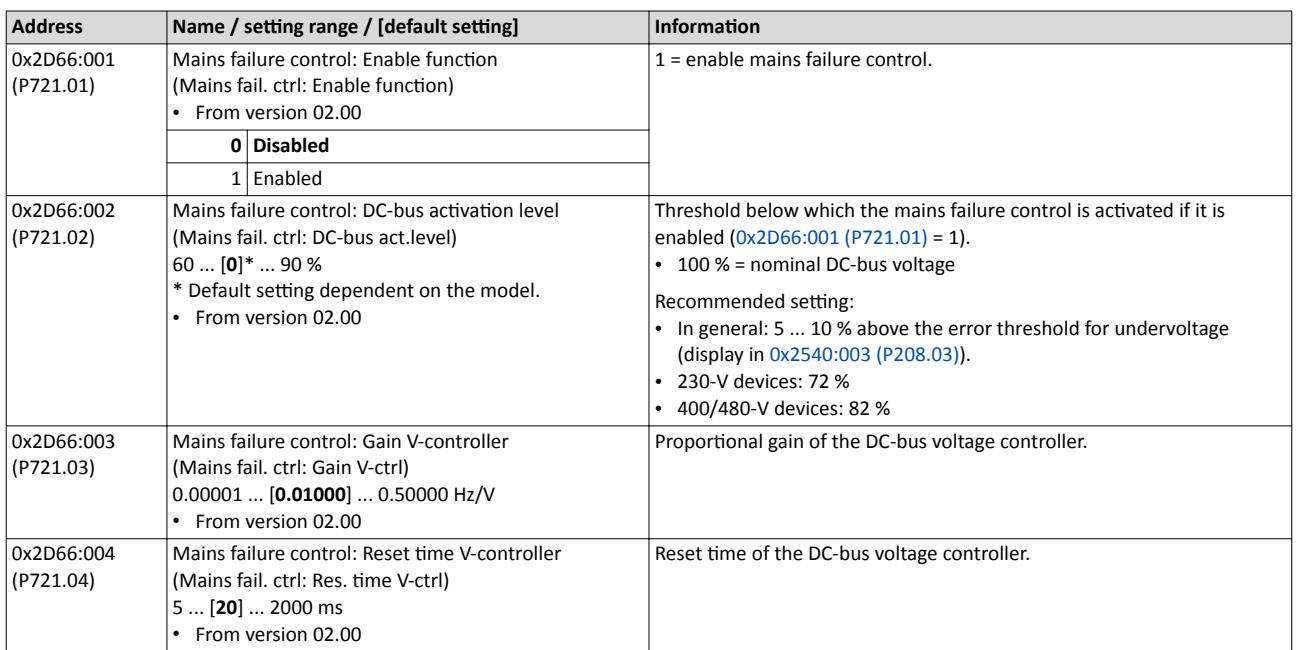

<span id="page-519-0"></span>Mains failure control

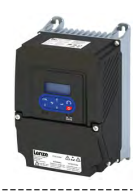

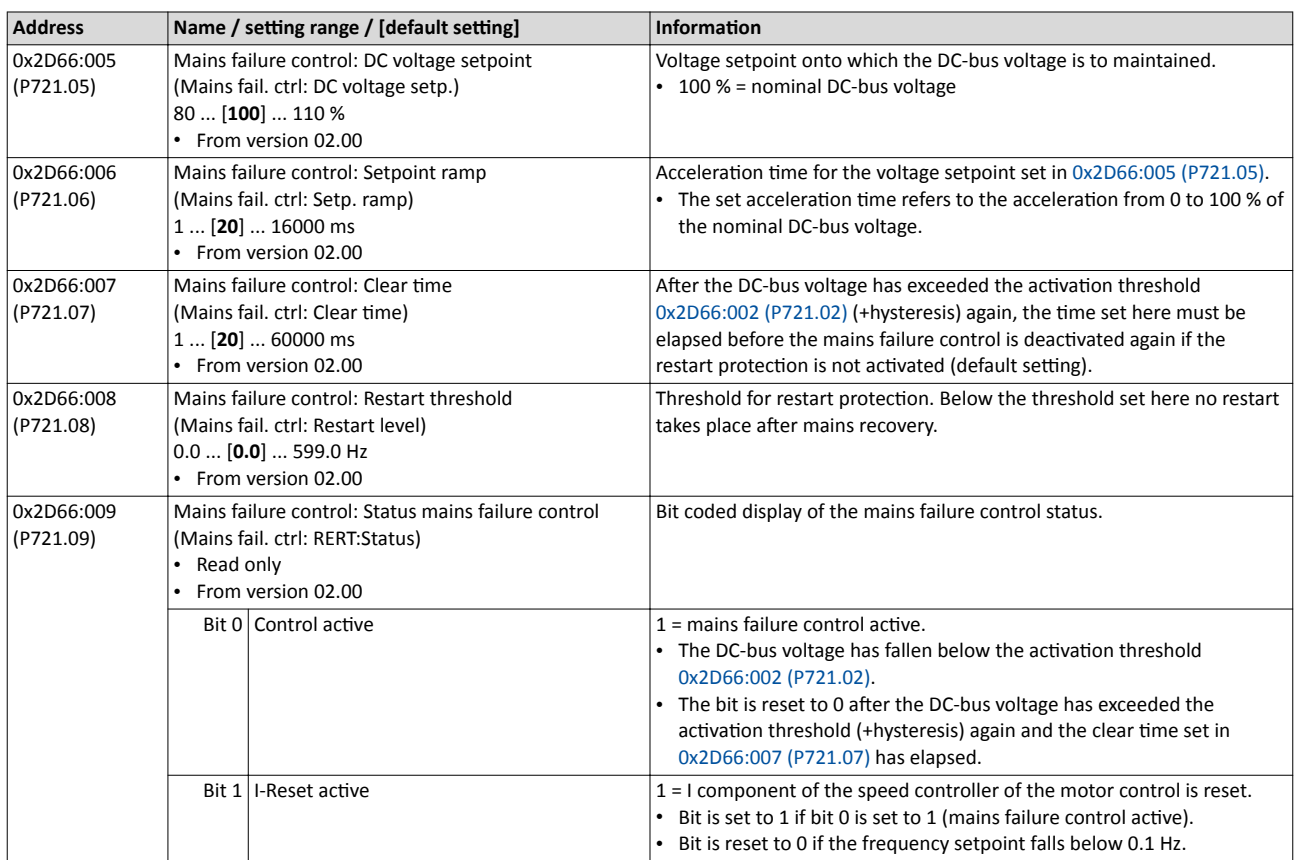

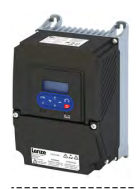

### **14.5.1 Activating the mains failure control**

- 1. Set the selection "Enabled [1]" in [0x2D66:001 \(P721.01\).](#page-518-0)
- 2. Set the activation threshold in  $[%]$  with reference to the nominal DC-bus voltage in [0x2D66:002 \(P721.02\).](#page-518-0)
	- Recommended setting: 5 ... 10 % above the error threshold for undervoltage (display in [0x2540:003 \(P208.03\)\)](#page-39-0).
- 3. Set the voltage setpoint onto which the DC-bus voltage is to be maintained in [0x2D66:005](#page-519-0)  [\(P721.05\).](#page-519-0)
	- Recommended setting: 95 ... 100 % (of the nominal DC-bus voltage).

The mains failure control gets active with these settings if the DC-bus voltage falls below the activation threshold. The DC-bus voltage controller now generates the required operational energy from the rotational energy of the motor. The motor is decelerated by the mains failure control. Thus, the deceleration ramp is shorter than the one of a non-guided system (coasting drive).

After the mains failure control has been activated:

- 1. The DC-bus voltage is controlled with the acceleration time set in  $0x2D66:006$  (P721.06) to the setpoint set in [0x2D66:005 \(P721.05\).](#page-519-0)
- 2. An internally generated frequency setpoint is transferred to the motor control which enables the motor (via the frequency setpoint) to be decelerated to a frequency close to "0 Hz".
	- Starting value for the guided deceleration is the current output frequency.
	- The deceleration ramp (and hence the braking torque) results from the moment of inertia of the load machine(s), the power loss of the drive (system) and the set parameterisation.

#### **Behaviour after mains recovery**

If, after mains recovery, the DC-bus voltage has exceeded the activation threshold (+hysteresis) again, an internal timing element is started. After the time period set in [0x2D66:007 \(P721.07\)](#page-519-0) has elapsed, the mains failure control is stopped if the restart protection is not activated (default setting).

- ▶ Restart protection<sup>2</sup> [522](#page-521-0)
- $\blacktriangleright$  [Fast mains recovery](#page-521-0) $\boxplus$  [522](#page-521-0)

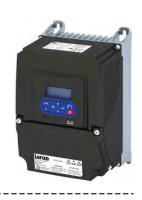

#### <span id="page-521-0"></span>14.5.2 Restart protection

The integrated restart protection prevents a restart in the lower frequency range if the mains voltage was only interrupted briefly (mains recovery before the motor stands still).

- In the default setting  $0x2D66:008$  (P721.08) = 0 Hz, the restart protection is deactivated.
- In order to activate the restart protection, set the restart threshold in [Hz] in 0x2D66:008 [\(P721.08\)](#page-519-0) below which no automatic start shall take place after mains recovery.
- If, in case of mains recovery, the output frequency is below the restart threshold, the restart protection gets active:
	- If the current DC-bus voltage is lower than the voltage setpoint [0x2D66:005 \(P721.05\)](#page-519-0), the motor is continued to be decelerated (until frequency 0 Hz).
	- If the current DC-bus voltage is higher than the voltage setpoint [0x2D66:005 \(P721.05\),](#page-519-0) the motor is accelerated in a controlled way until the output frequency exceeds the restart threshold.
- If, in case of mains recovery, the output frequency is above the restart threshold, the motor is accelerated again to the frequency setpoint.  $\blacktriangleright$  Fast mains recovery $\Box$  522

Diagnostic parameters:

An active restart protection is displayed via the status bit 0 in  $0x2D66:009$  (P721.09) if the mains failure control is not active.

#### Terminating the active restart protection

If, after mains recovery, the restart protection is active, it can be terminated by the following actions:

- Error reset via the trigger set in [0x2631:004 \(P400.04\)](#page-593-0).
- Short-time inverter disable via the trigger set in [0x2631:001 \(P400.01\).](#page-58-0)
- Restart via the trigger set in [0x2631:002 \(P400.02\)](#page-58-0).

### **14.5.3 Fast mains recovery**

A fast mains recovery is caused by a short interruption at the energy supply company (for instance due to a thunderstorm) and by faulty components in the supply cables (for instance slip rings).

The fast mains recovery causes a restart of the motor

- if the restart protection is deactivated  $(0x2D66:008 (P721.08) = 0$  $(0x2D66:008 (P721.08) = 0$  Hz, default setting) or
- the restart protection does not get active (output frequency  $> 0x2D66:008$  (P721.08)).

If this behaviour is not desired, you can delay the restart by setting a switch-off time in  $0x2D66:007$  (P721.07) or prevent it in connection with the restart protection.  $\blacktriangleright$  Restart protection<sup>2</sup>522

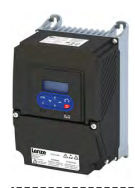

#### **14.5.4 Commissioning the mains failure control**

Commissioning should be executed with motors without load:

- 1. Let the motor rotate with a rated frequency of 100 %.
- 2. Disable the inverter and measure the time until the motor has reached standstill.
	- The time can be measured with a stop watch or similar.
	- If a motor encoder is connected to the inverter and set as feedback system for the motor control, this signal can be output at the analog output and measured with an oscilloscope.
- 3. Set the acceleration time for the voltage setpoint in  $0x2D66:006$  (P721.06) to approx. 1/10 of the time measured before.
- 4. Set the switch-off time n [0x2D66:007 \(P721.07\)](#page-519-0) to the time measured before.

#### **Fine adjustment of the mains failure control**

For the fine adjustment, you must repeat the following points several times:

- 1. An end frequency as low as possible should be reached before the inverter reaches the error threshold for undervoltage:
	- Increase the proportional gain of the DC-bus voltage controller in  $0x2D66:003$ [\(P721.03\)](#page-518-0).
	- Reduce the reset time of the DC-bus voltage controller in [0x2D66:004 \(P721.04\).](#page-518-0)
- 2. If, during the mains failure control, monitoring for overvoltage in the DC bus is triggered:
	- Increase the reset time again in  $0x2D66:004$  (P721.04) until monitoring is not triggered anymore.
	- If required, additionally reduce the voltage setpoint in  $0x2D66:005$  (P721.05) onto which the DC-bus voltage is to be controlled.
- 3. Increasing the delay time or reducing the braking torque is only possible to a limited extent:
	- Increasing the acceleration time in  $0x2D66:006$  (P721.06) reduces the initial braking torque and simultaneously increases the deceleration time.
	- Increasing the reset time of the DC-bus voltage controller in [0x2D66:004 \(P721.04\)](#page-518-0) reduces the braking torque and simultaneously increases the deceleration time. If the reset time is too high, the inverter reaches the error threshold for undervoltage before standstill is reached. From this point on, the motor is not guided anymore.

Signal flow - DC-bus voltage controller

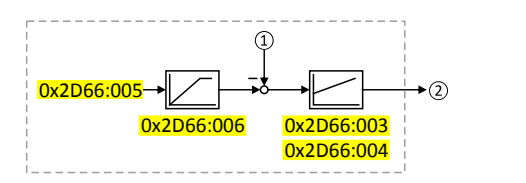

① Current DC-bus voltage

② Internally generated frequency setpoint that is transferred to the motor control in case of an active mains failure control.

Operation with UPS

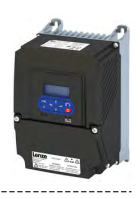

### 14.6 **Operation with UPS**

This function enables the operation of a 3x400-V inverter with an uninterruptible 1x230-V power supply (UPD) to be able to operate the motor with reduced load for a certain period in the event of a power failure.

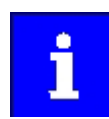

In case of UL, CSA or other North American applications with this function, the standards of the end application must be taken into account.

# **NOTICE**

UPS operation is not suitable for a continuous operation.

Possible consequence: Device overload

 $\blacktriangleright$  Prevent a too frequent use of this function.

#### **Restrictions**

- UPS operation is only available for 3x400/480 V devices up to 11 kW.
- For UPS operation, one reduced output current and one reduced overload are available only:
	- Output current: 60 % of the 400/480 V rated current
	- Overload: 80 %/5 min, 120 %/3 s of the 400/480 V rated current
- In order to change over to UPS operation, a minimum delay of 10 s is required.

<span id="page-524-0"></span>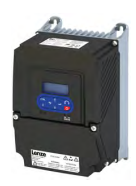

### **Details**

The following figure shows the principal connection of the UPS to the inverter. For further technical details, please contact the inverter manufacturer.

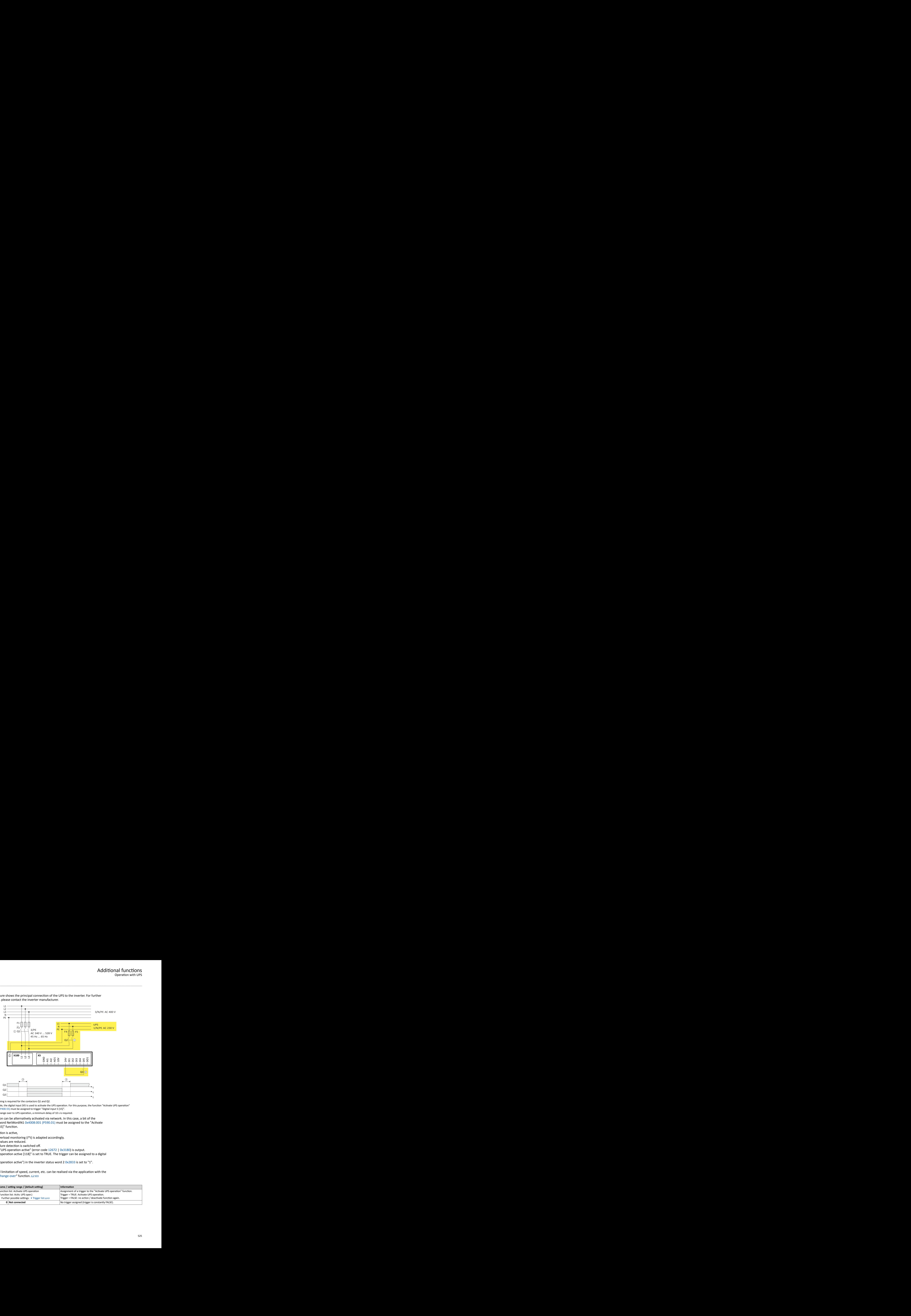

- ① A mutual locking is required for the contactors Q1 and Q2.
- ② In this example, the digital input DI5 is used to activate the UPS operation. For this purpose, the function "Activate UPS operation" 0x2631:055 (P400.55) must be assigned to trigger "Digital input 5 [15]".
- (3) In order to change over to UPS operation, a minimum delay of 10 s is required.

The UPS operation can be alternatively activated via network. In this case, a bit of the mappable data word NetWordIN1 [0x4008:001 \(P590.01\)](#page-284-0) must be assigned to the "Activate UPS operation [55]" function.

If the UPS operation is active,

- the device overload monitoring (i\*t) is adapted accordingly.
- the DC limit values are reduced.
- the phase failure detection is switched off.
- the warning "UPS operation active" (error code [12672](#page-600-0) | [0x3180](#page-600-0)) is output.
- trigger "UPS operation active [118]" is set to TRUE. The trigger can be assigned to a digital output.
- bit 15 ("UPS operation active") in the inverter status word 2 [0x2833](#page-583-0) is set to "1".

Notes:

• An additional limitation of speed, current, etc. can be realised via the application with the "[Parameter change-over"](#page-502-0) function. [13503]

#### **Parameter**

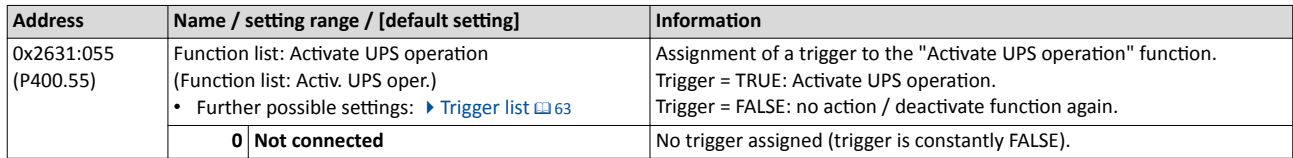

Operation with UPS

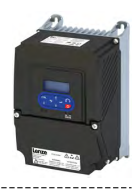

#### **Example for operating mode**

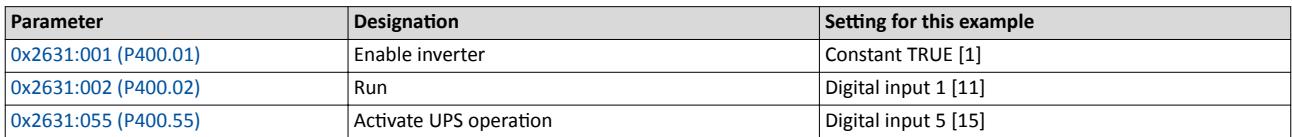

#### **Input signals**

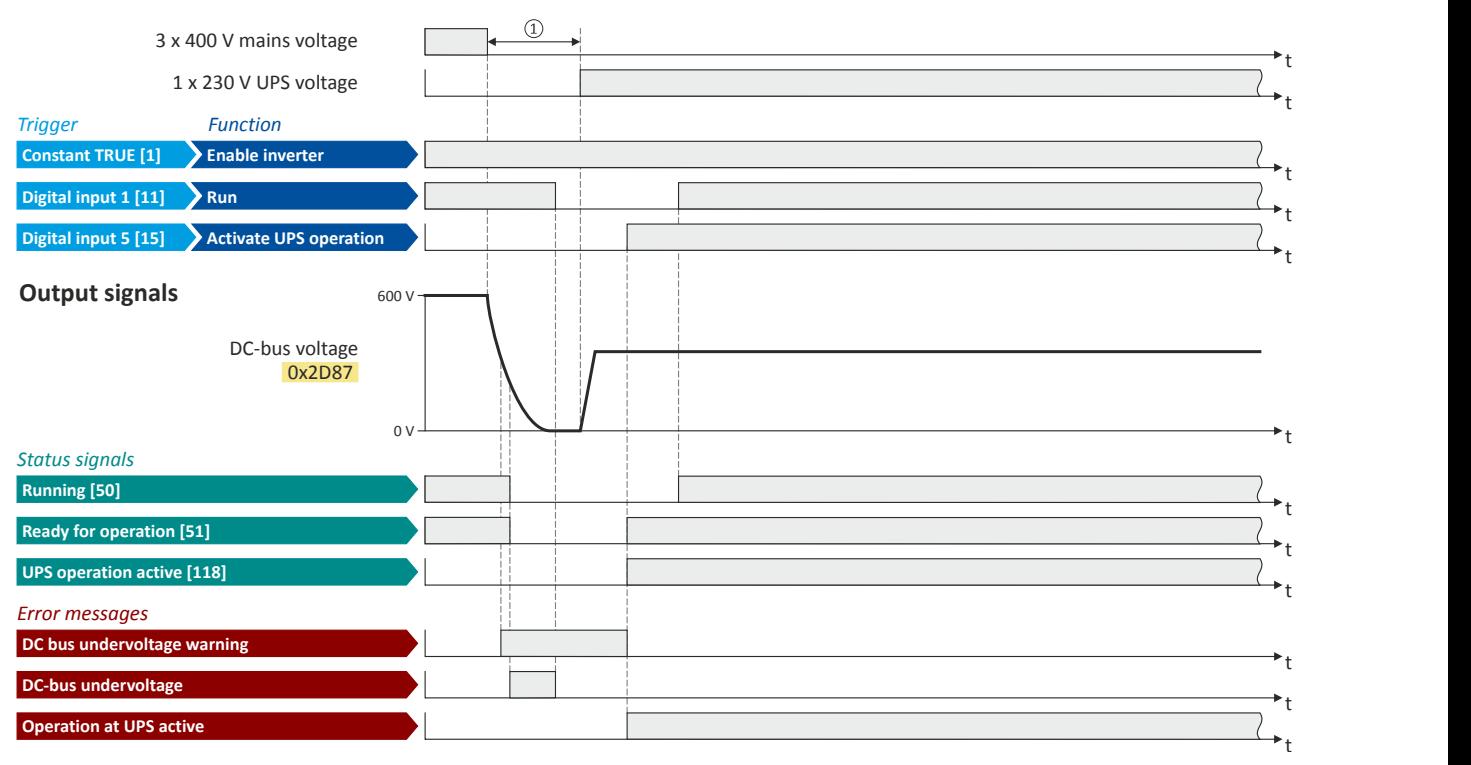

The status signals can be assigned to digital outputs.  $\blacktriangleright$  Configure digital outputs $\boxplus$  [266](#page-265-0)

① In order to change over to UPS operation, a minimum delay is required.

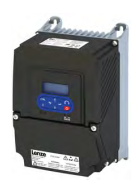

#### 

#### 15 **Safety functions**

Supported safety functions for "Basic Safety-STO"

Safe torque off (STO) @ 528

<span id="page-527-0"></span>Safe torque off (STO)

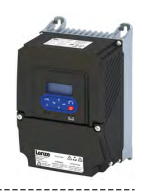

#### 15.1 Safe torque off (STO)

The motor cannot generate torque and movements of the drive.

## **ADANGER!**

Automatic restart if the request of the safety function is deactivated.

Possible consequences: Death or severe injuries

▶ You must provide external measures according to EN ISO 13849-1 which ensure that the drive only restarts after a confirmation.

# **ADANGER!**

The power supply is not safely disconnected.

Death or serious injury due to electrical voltage.

Turn off the power supply.

#### **Preconditions**

Inverter with I5MASA000 safety module

#### **Functional description**

How to safely disconnect the drive:

- 1. A safety sensor requests the safety function.
- 2. The transmission of the pulse width modulation is safely switched off by the safety unit. The power drivers do not generate a rotating field anymore.
- 3. The inverter switches to the STO active device status (status word 0x6041, Bit15 = 0).

The motor is safely switched to torqueless operation (STO).

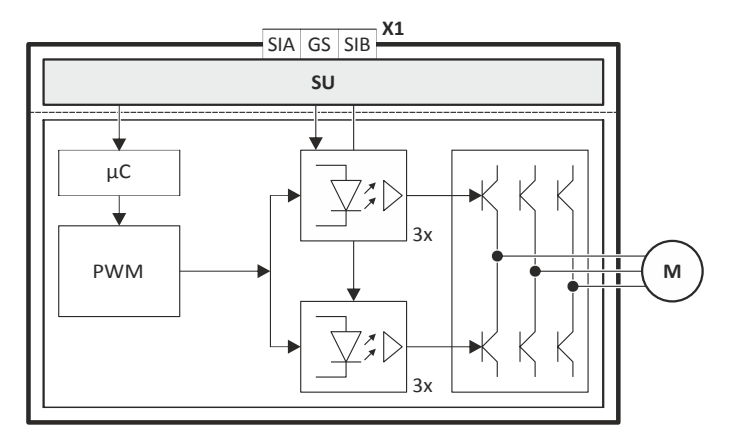

Motor

Fig. 4: Functional principle: Basic Safety - STO

- Control terminals of the safety unit PWM Pulse width modulation
	- M
- SU Hardware interface Microcontroller μC
- 

 $X1$ 

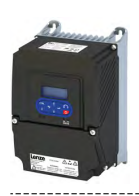

. . . . . . . . . . . .

### **Functional diagram**

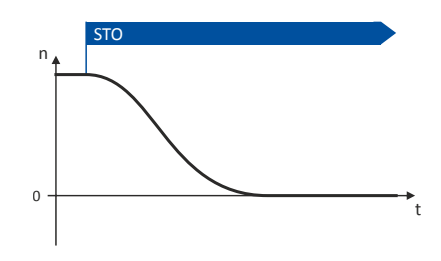

#### Fig. 5: Safety function STO

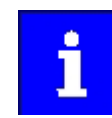

Functional sequence and error response have no adjustable parameters.

#### **Truth table**

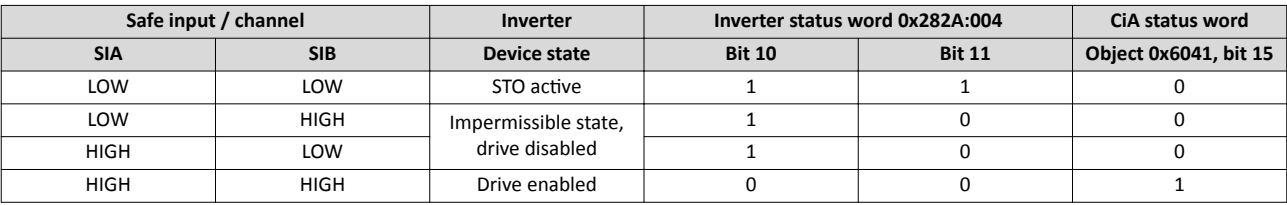

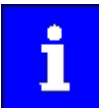

If the GS connection is interrupted, or in case of a short circuit/cross-circuit of GS to SIA/SIB, STO is active.

If SIA = LOW and SIB = LOW, the internal "Safe torque off (STO) active [55]" status signal in the inverter is set to TRUE. You can use this status signal to control a "non-safe output" (e.g. the relay).

#### Parameter

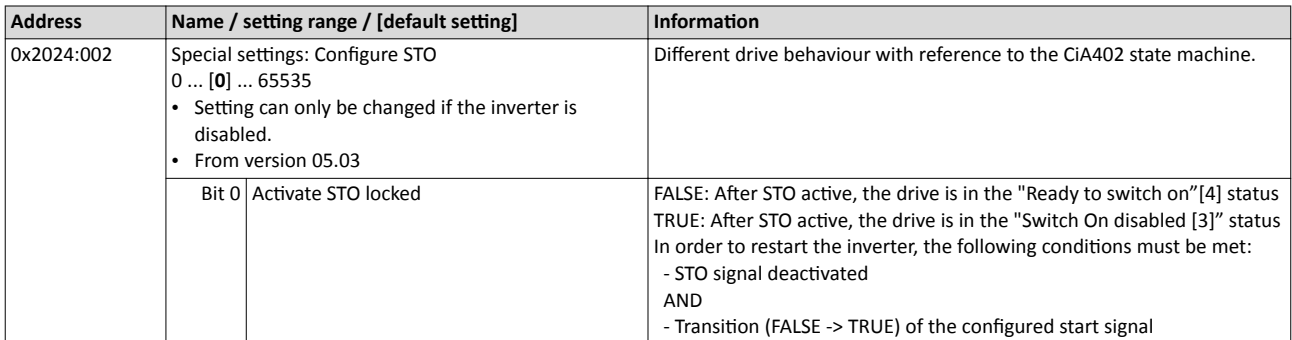

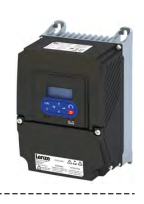

# **16 Using accessories**

# **16.1 Keypad**

ilian.<br>Tagairtí

The keypad is an easy means for the local operation, parameterisation, and diagnostics of the inverter.

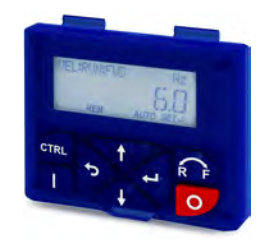

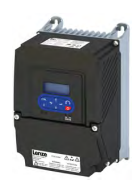

#### $16.1.1$ **Keypad operating mode**

After switching on the inverter, the keypad plugged in is in "Operating mode" after a short initialisation phase.

#### Keypad status display  $16.1.1.1$

In the operating mode, the keypad displays information on the status of the inverter.

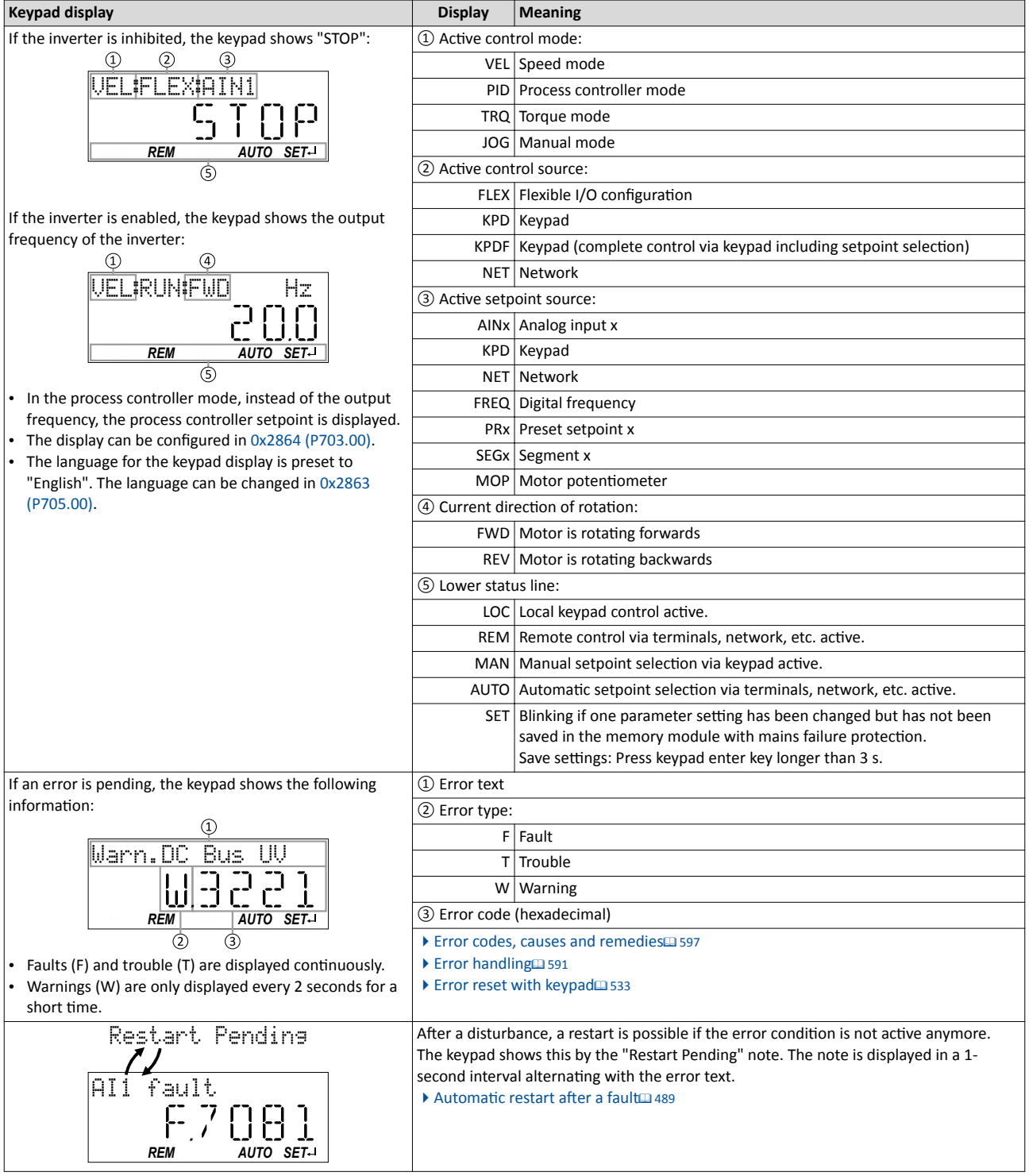

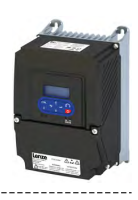

#### Function of keypad keys in operating mode 16.1.1.2

In the operating mode, the keypad can be used for local control and for manual setpoint selection.

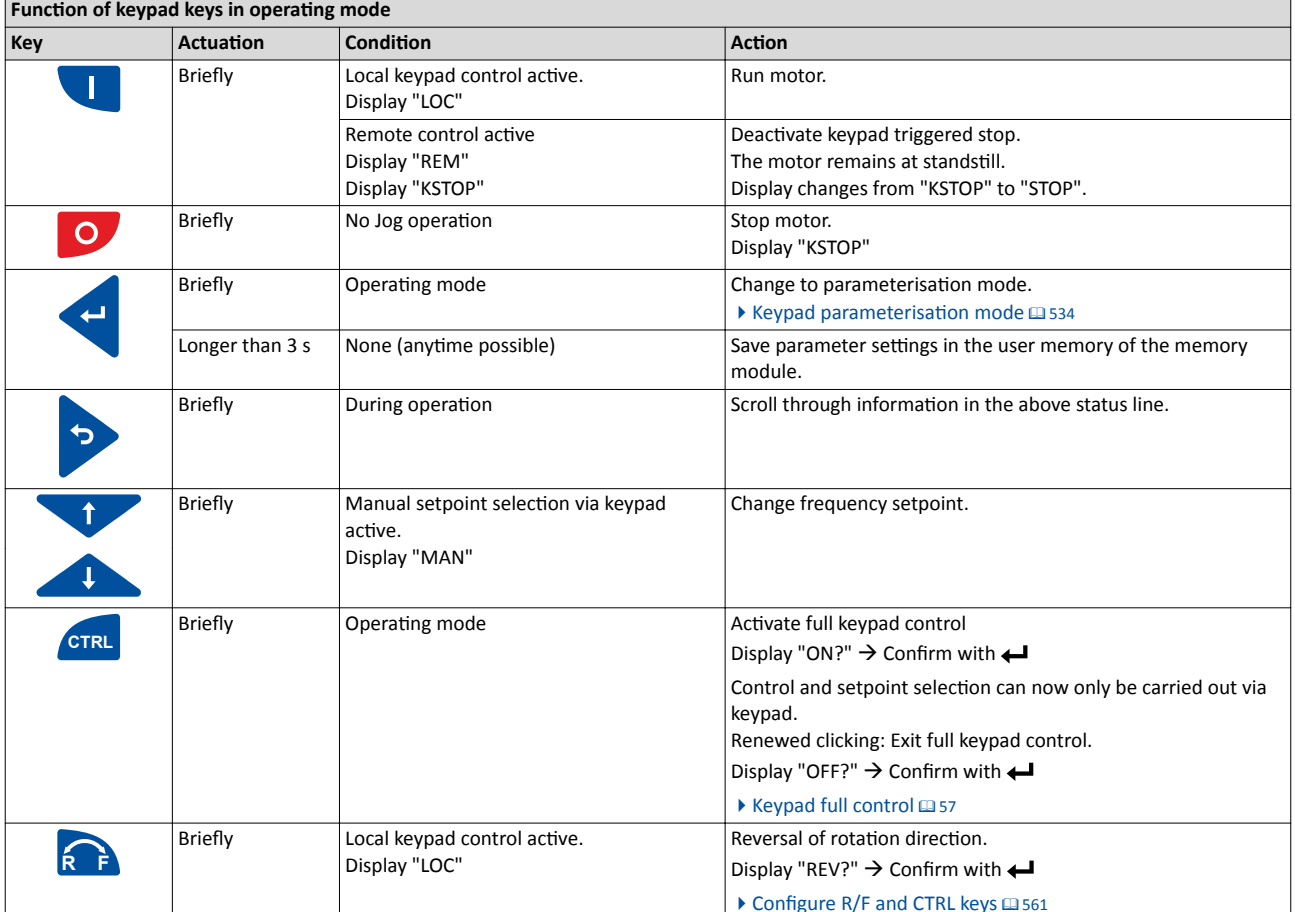

#### **Example: Change setpoint**

If the setpoints are selected manually via keypad, the frequency setpoint can be changed in the operating mode via the arrow keys (even while the motor is running):

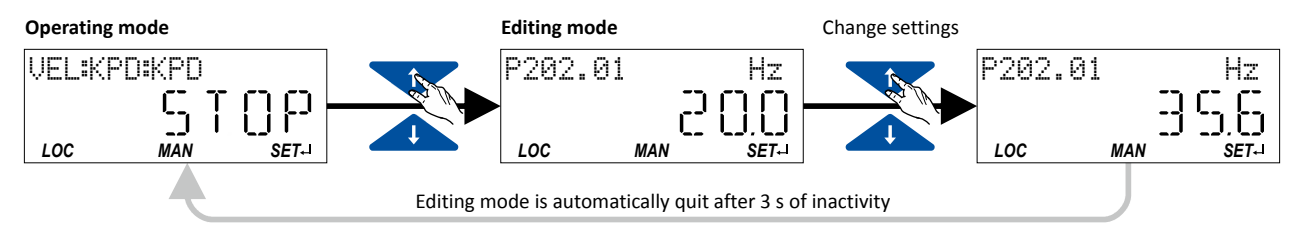

<span id="page-532-0"></span>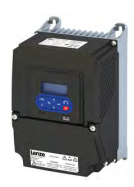

### Using accessories Keypad Keypad operating mode

\_\_\_\_\_\_\_\_\_\_\_\_\_\_\_\_\_\_\_\_\_\_\_\_\_\_\_\_\_

#### **16.1.1.3 Error reset with keypad**

Use the  $\circ$  keypad key to reset a resettable error if the error condition no longer exists and no blocking time is active.

• The ["Error codes, causes and remedies"](#page-596-0) table gives the blocking time (if available) for each error. <sup>0</sup> [597](#page-596-0)

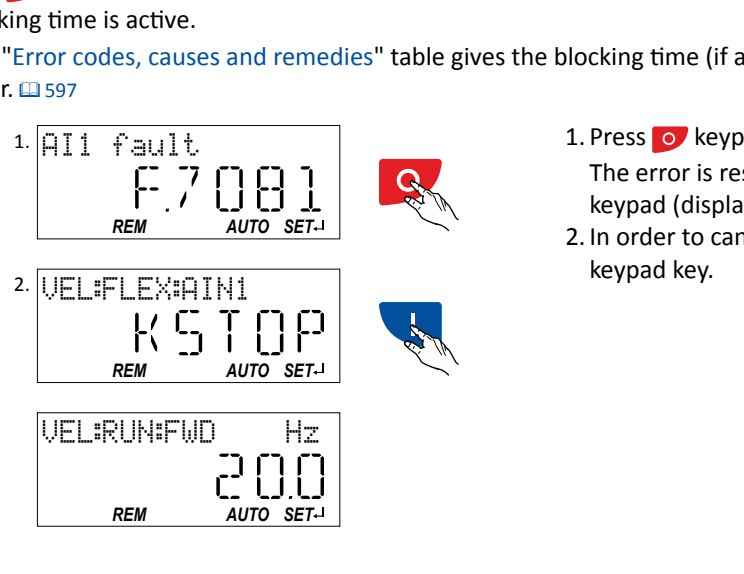

1. Press  $\bullet$  keypad key.

The error is reset. The motor remains stopped via keypad (display "KSTOP").

2. In order to cancel the stop via keypad again: Press keypad key.

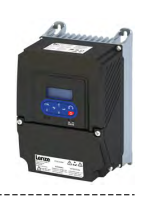

#### <span id="page-533-0"></span>16.1.2 Keypad parameterisation mode

In the parameterisation mode of the keypad you can have actual values of the inverter displayed for purposes of diagnostics and change settings of the inverter.

Use the  $\leftrightarrow$  to change from operating mode to the parameterisation mode.

--------------------------------

- If a write access protection is active for the inverter, the keypad automatically displays a log-in when changing to the parameterisation mode. You can either skip the log-in and thus keep the access protection active or remove it temporarily by entering a valid PIN. ▶ Write access protection [479](#page-478-0)
- Use the  $\bigstar$  to return to the operating mode.

#### **16.1.2.1 Parameter groups**

In order to provide for quick access, all parameters of the inverter are divided into different groups according to their function.

- Group 0 contains the configurable "Favorites". In the default setting these are the most common parameters for the solution of typical applications.  $\blacktriangleright$  [Favorites](#page-31-0)  $\Box$  [32](#page-31-0)
- Based on the hundreds digit of the display code (P**x**xx) you can quickly see in which group the parameter is to be found on the keypad:

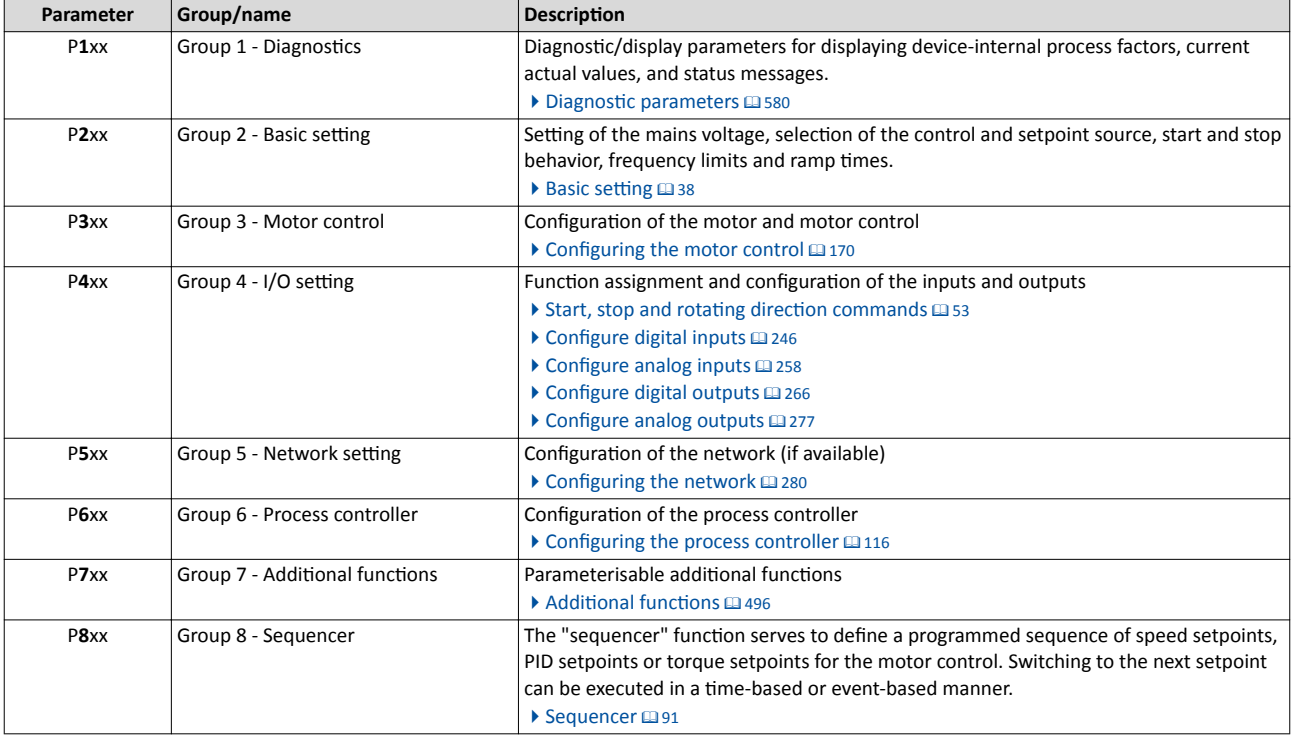

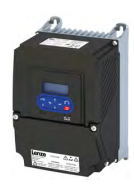

#### 16.1.2.2 Function of the keypad keys in the parameterisation mode

In the parameterisation mode, the arrow keys serve to select and change parameters.

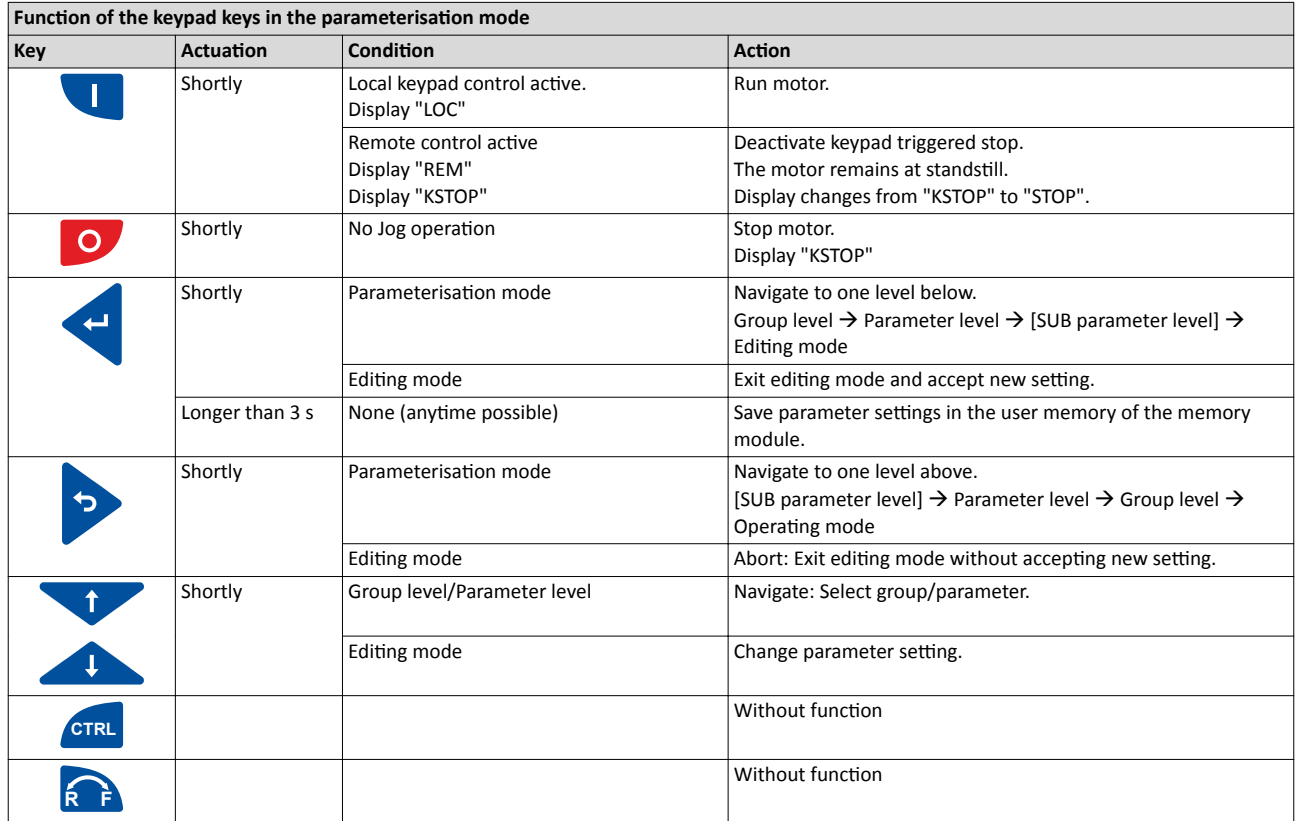

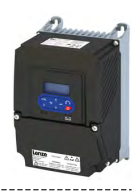

#### Changing inverter settings by means of the keypad (general operation)

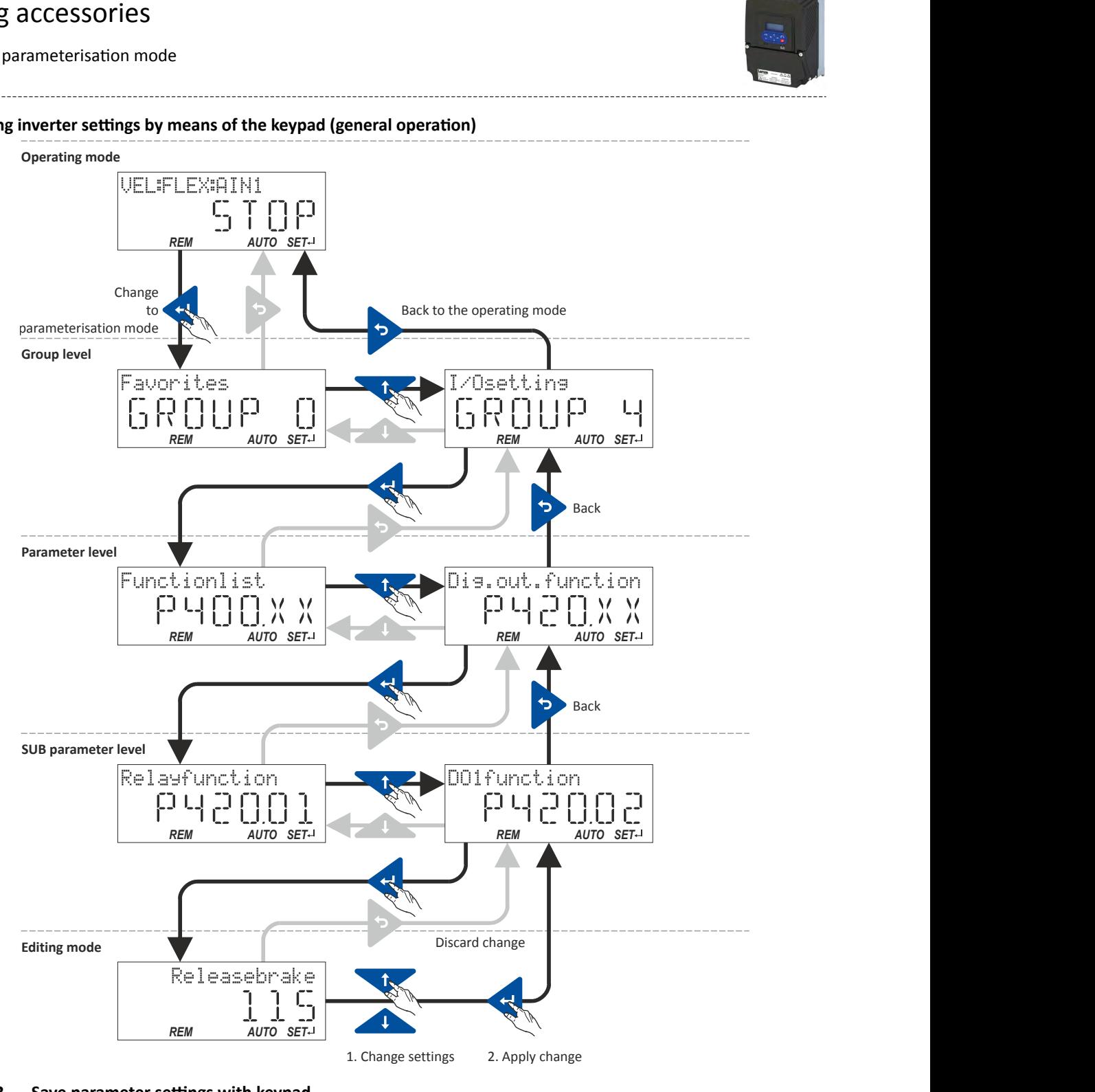

#### 16.1.2.3 Save parameter settings with keypad

If one parameter setting has been changed with the keypad but has not been saved in the memory module with mains failure protection, the SET display is blinking.

In order to save parameter settings in the user memory of the memory module, press and hold the enter key for longer than 3 s.

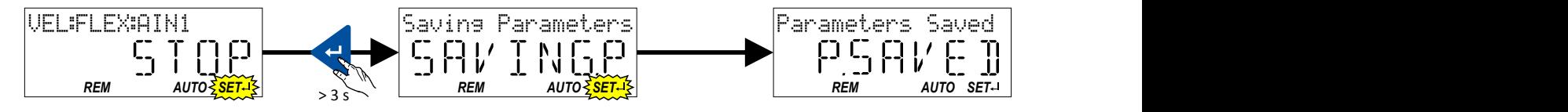

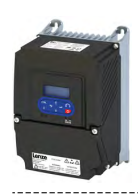

#### **16.1.2.4 Display of status words on keypad**

Some diagnostics parameters contain bit-coded status words. Each single bit has a certain meaning.

#### **Display of 16-bit status words on the keypad**

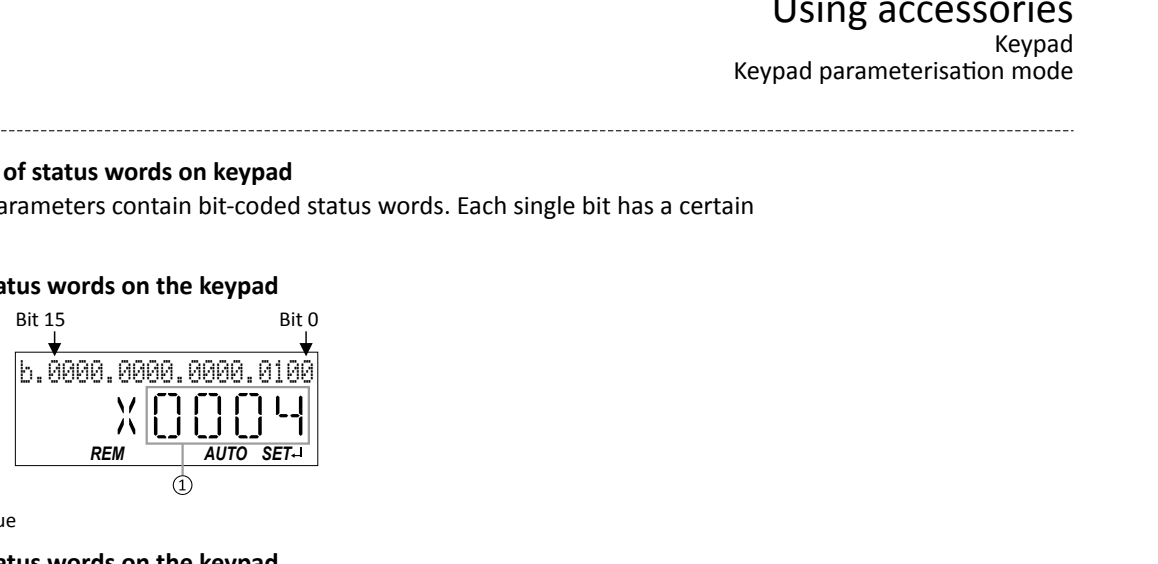

① Hexadecimal value

#### **Display of 32-bit status words on the keypad**

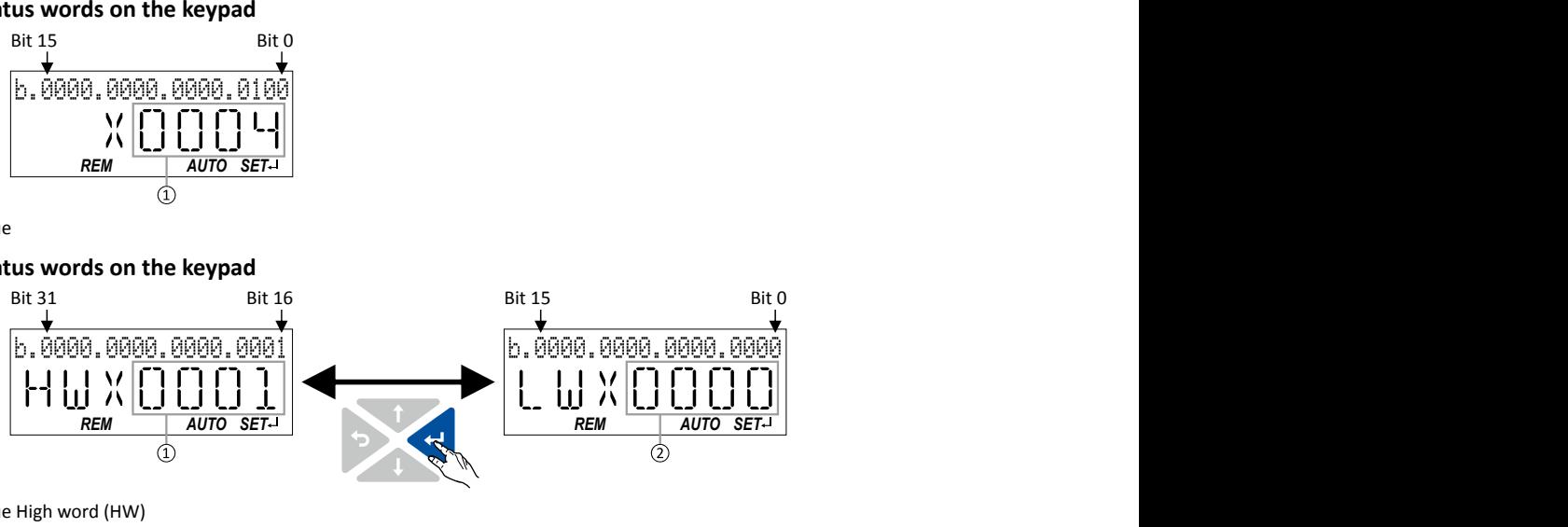

- ① Hexadecimal value High word (HW)
- ② Hexadecimal value Low word (LW)

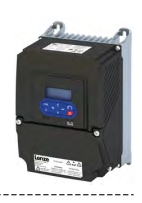

#### **16.1.2.5 Keypad parameter list**

For commissioning or diagnostics using the keypad, all parameters of the inverter that can be accessed by means of the keypad are listed in the following "Keypad parameter list".

- The keypad parameter list is sorted in ascending order in compliance with the "display code" (Pxxx).
- In order to provide for quick access, all parameters of the inverter are divided into different groups according to their function.  $\blacktriangleright$  [Parameter groups](#page-533-0)  $\boxplus$  [534](#page-533-0)

• Group 0 contains the configurable "Favorites". In the default setting these are the most common parameters for the solution of typical applications.  $\blacktriangleright$  [Favorites](#page-31-0)  $\text{ } \square$  [32](#page-31-0)

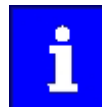

A complete overview of all parameter indexes can be found in the annex in the Parameter attribute list. @ [636](#page-635-0)

#### Frequently used abbreviations in the short keypad designations of the parameters:

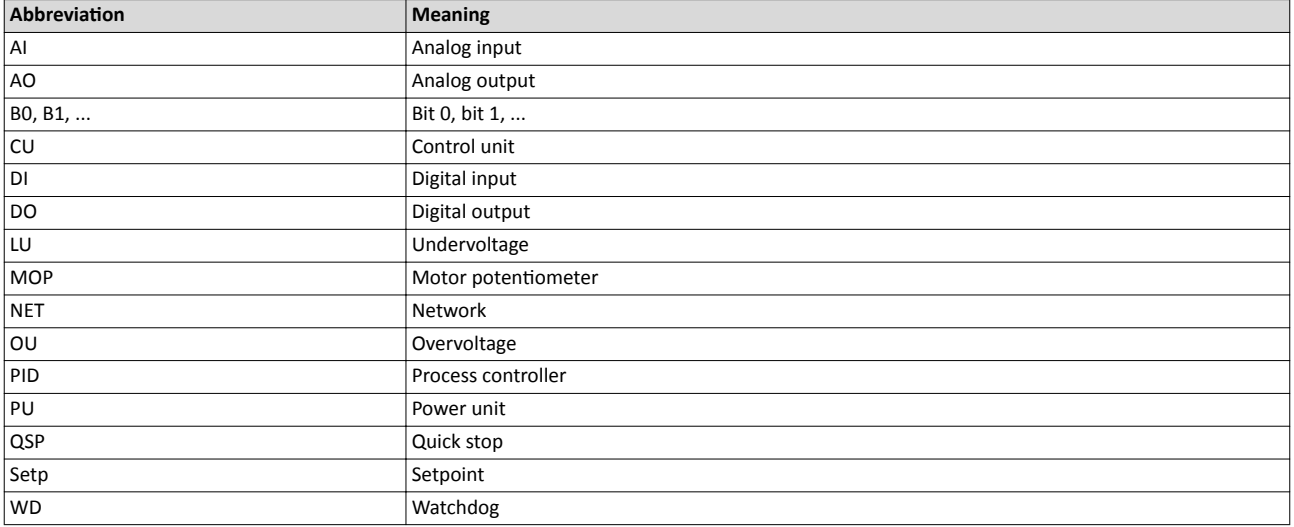

#### **How to read the keypad parameter list:**

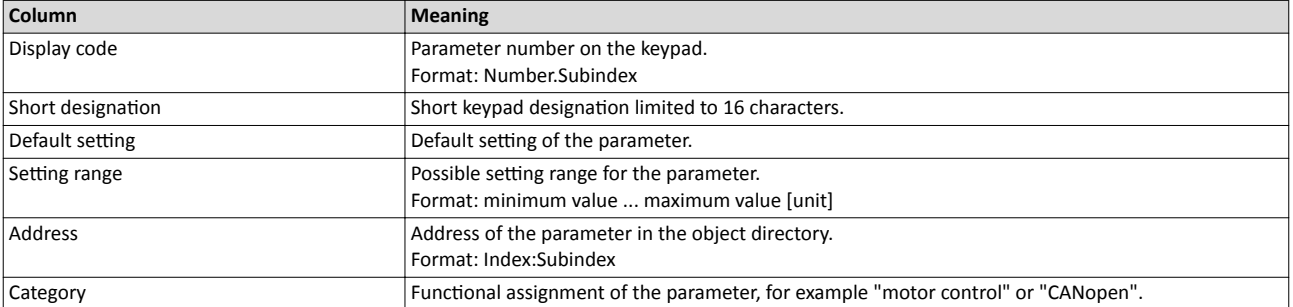

#### **Keypad parameter list (short overview of all parameters with display code)**

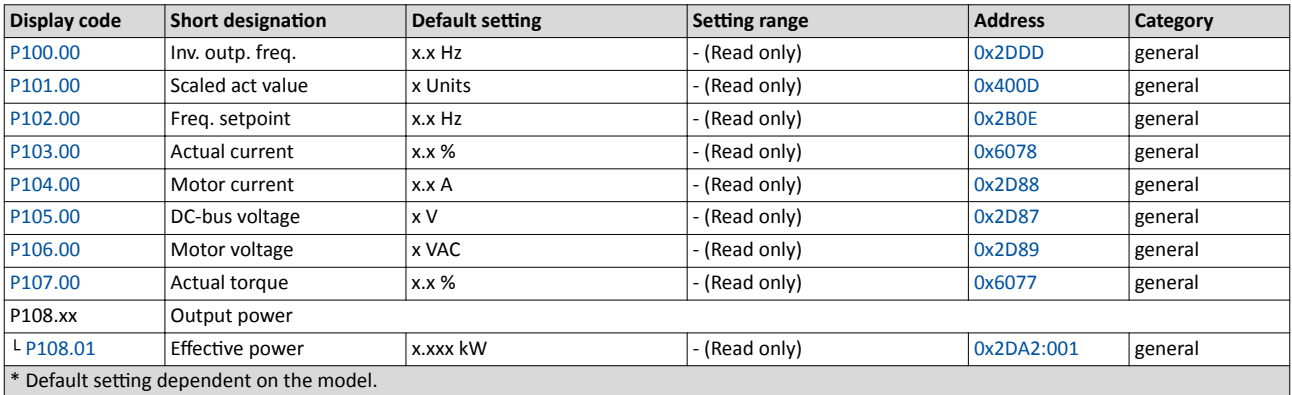

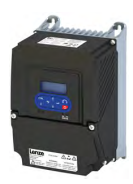

### Using accessories Keypad Keypad parameterisation mode

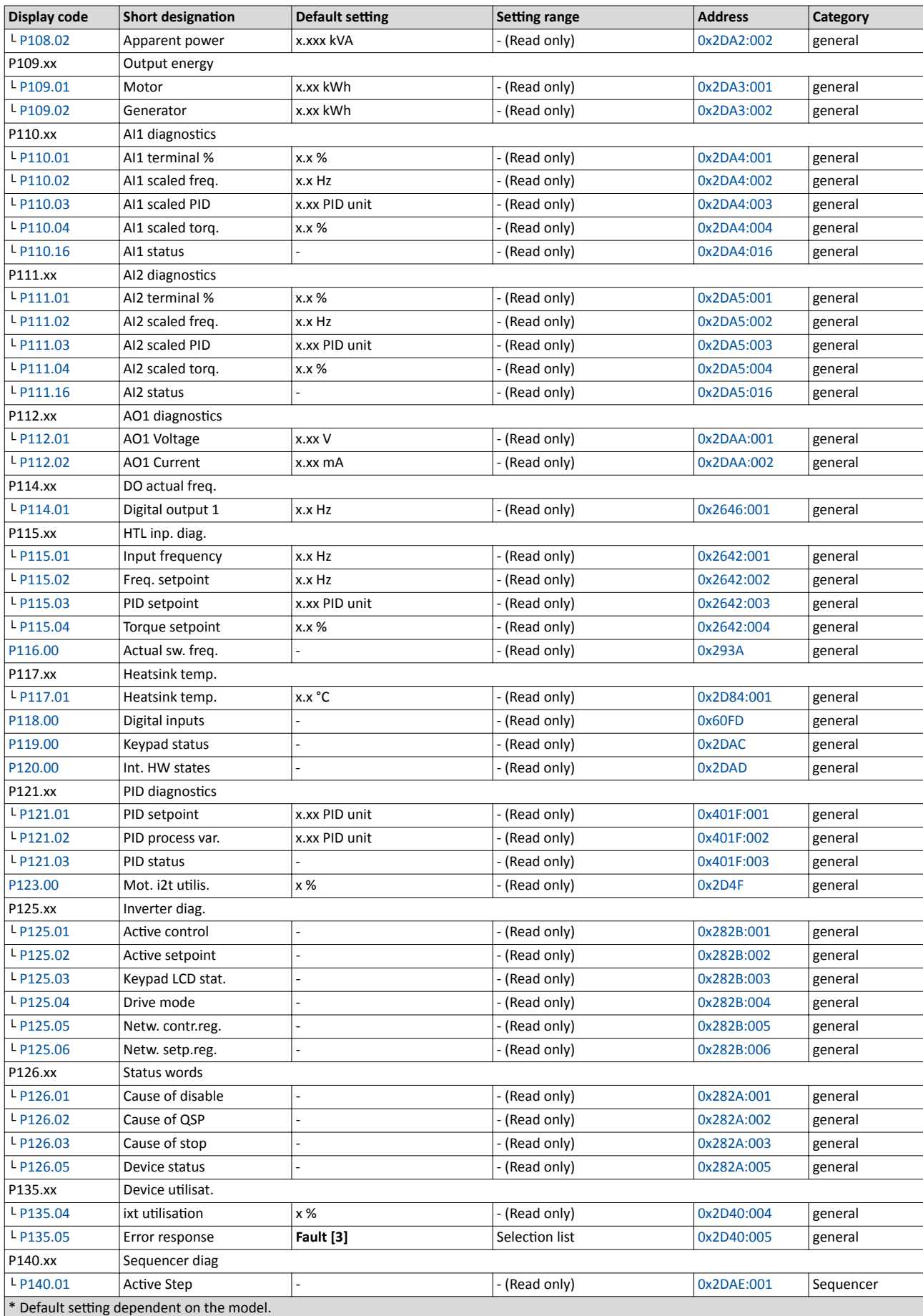

### Using accessories Keypad Keypad parameterisation mode

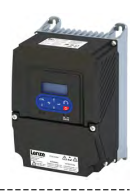

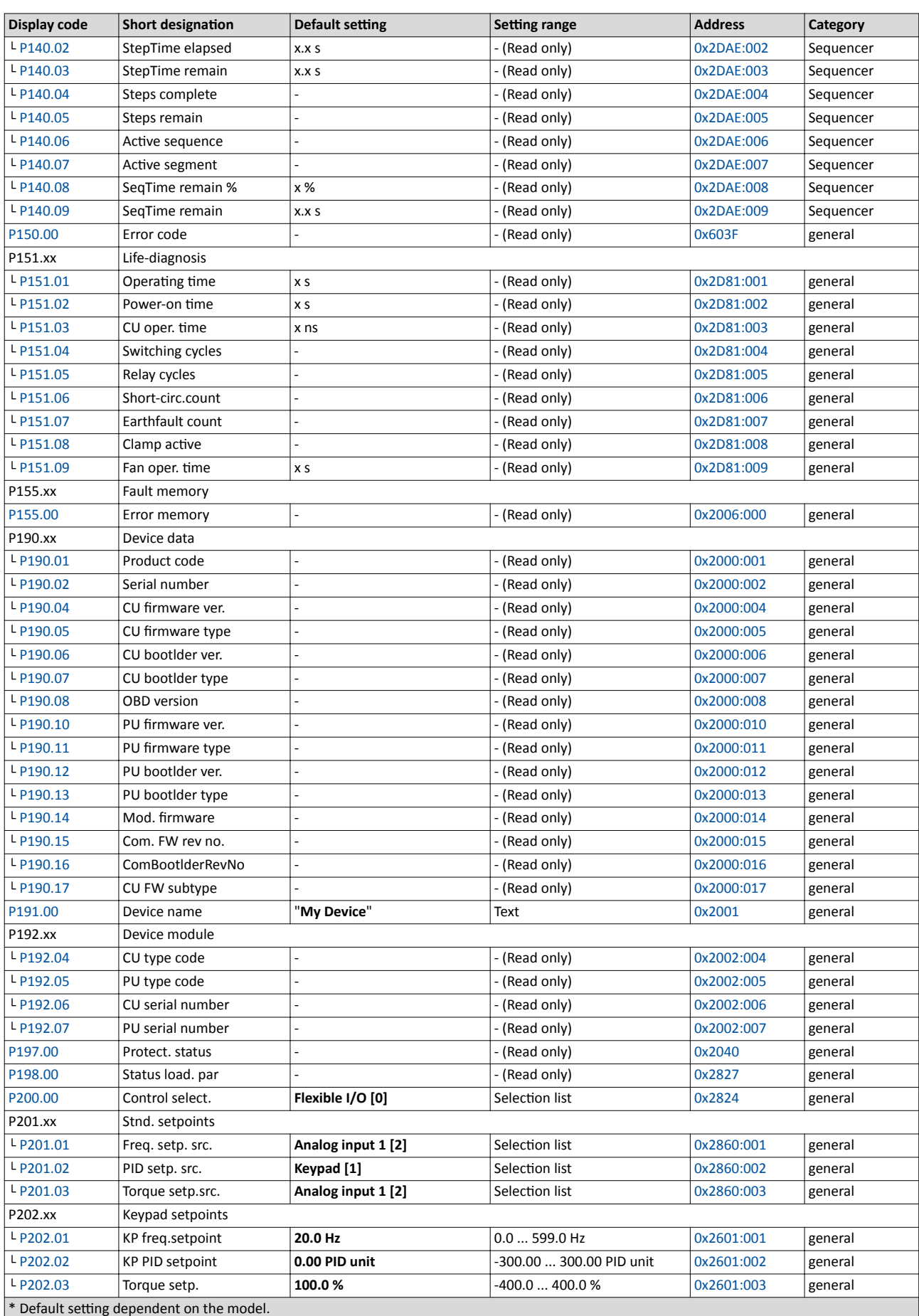
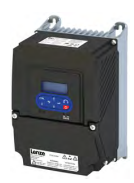

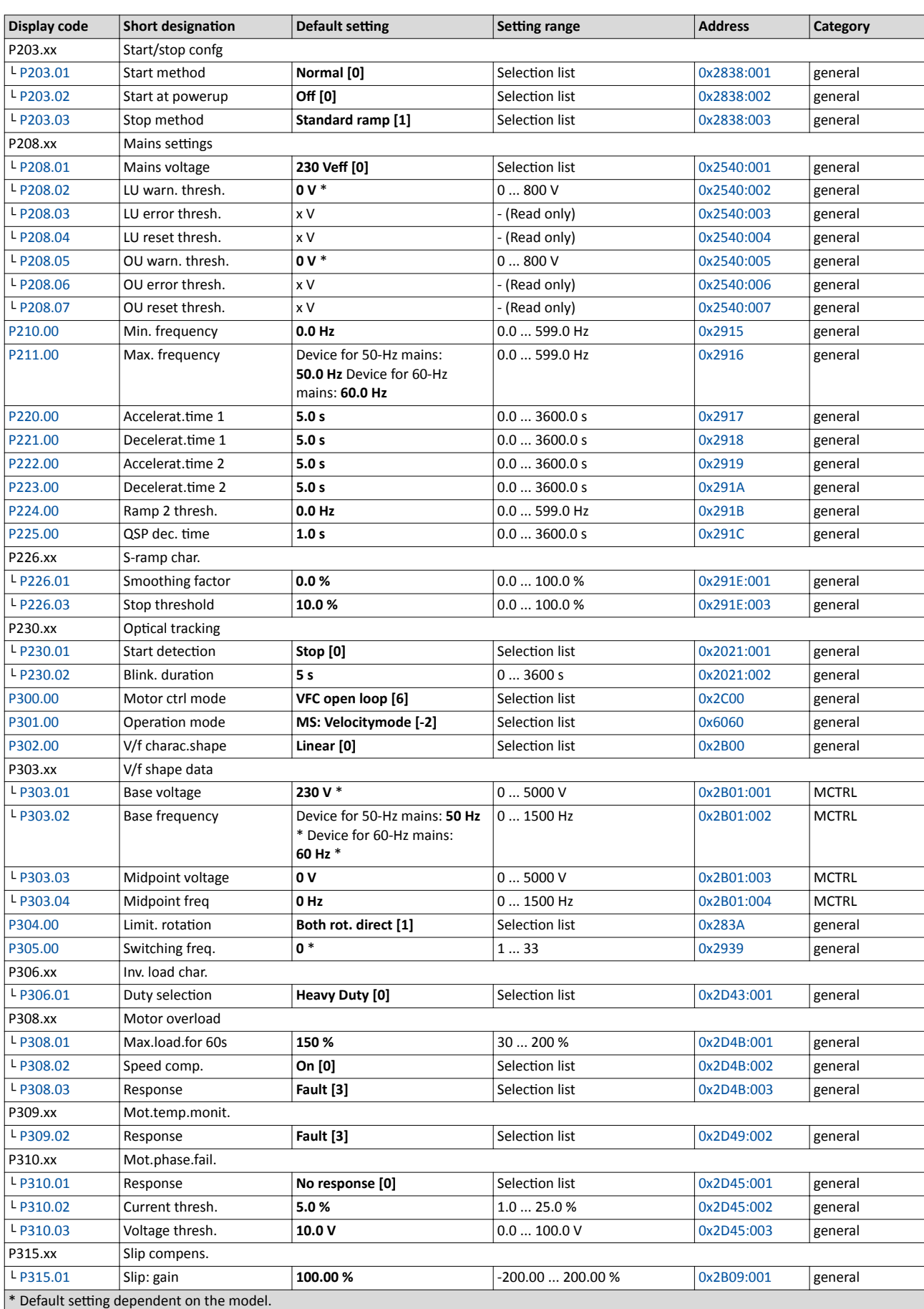

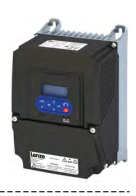

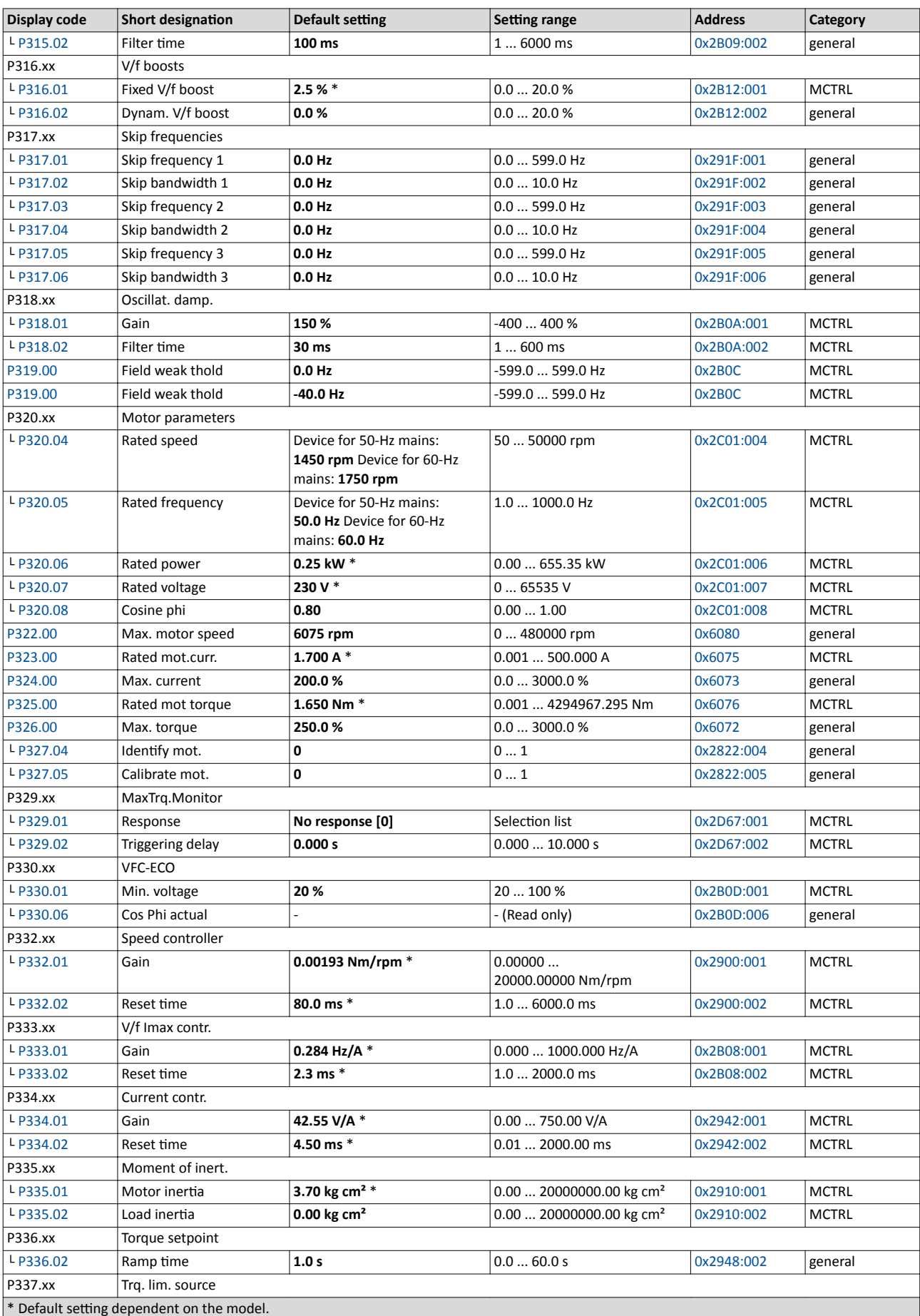

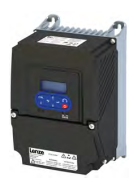

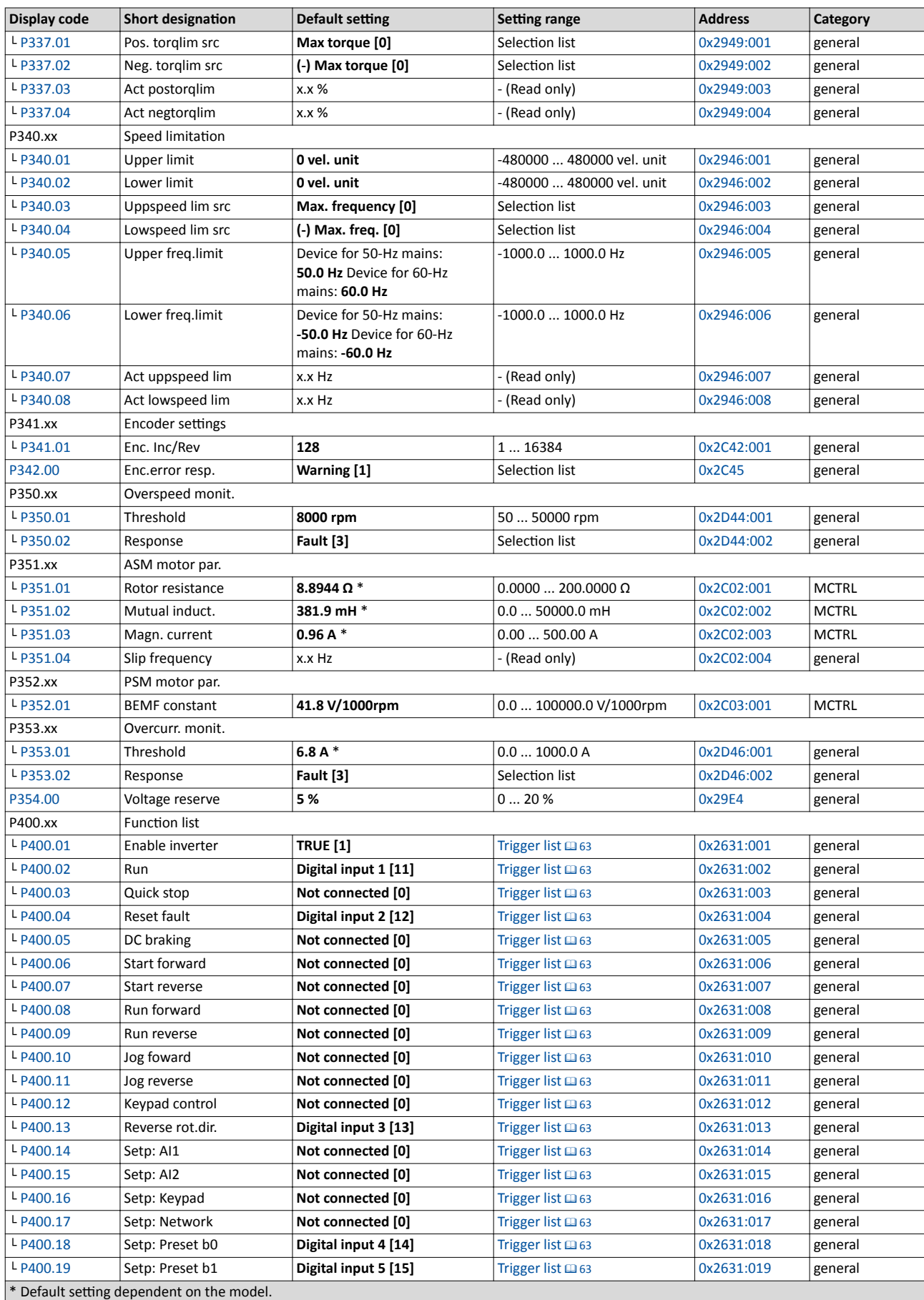

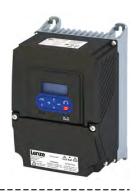

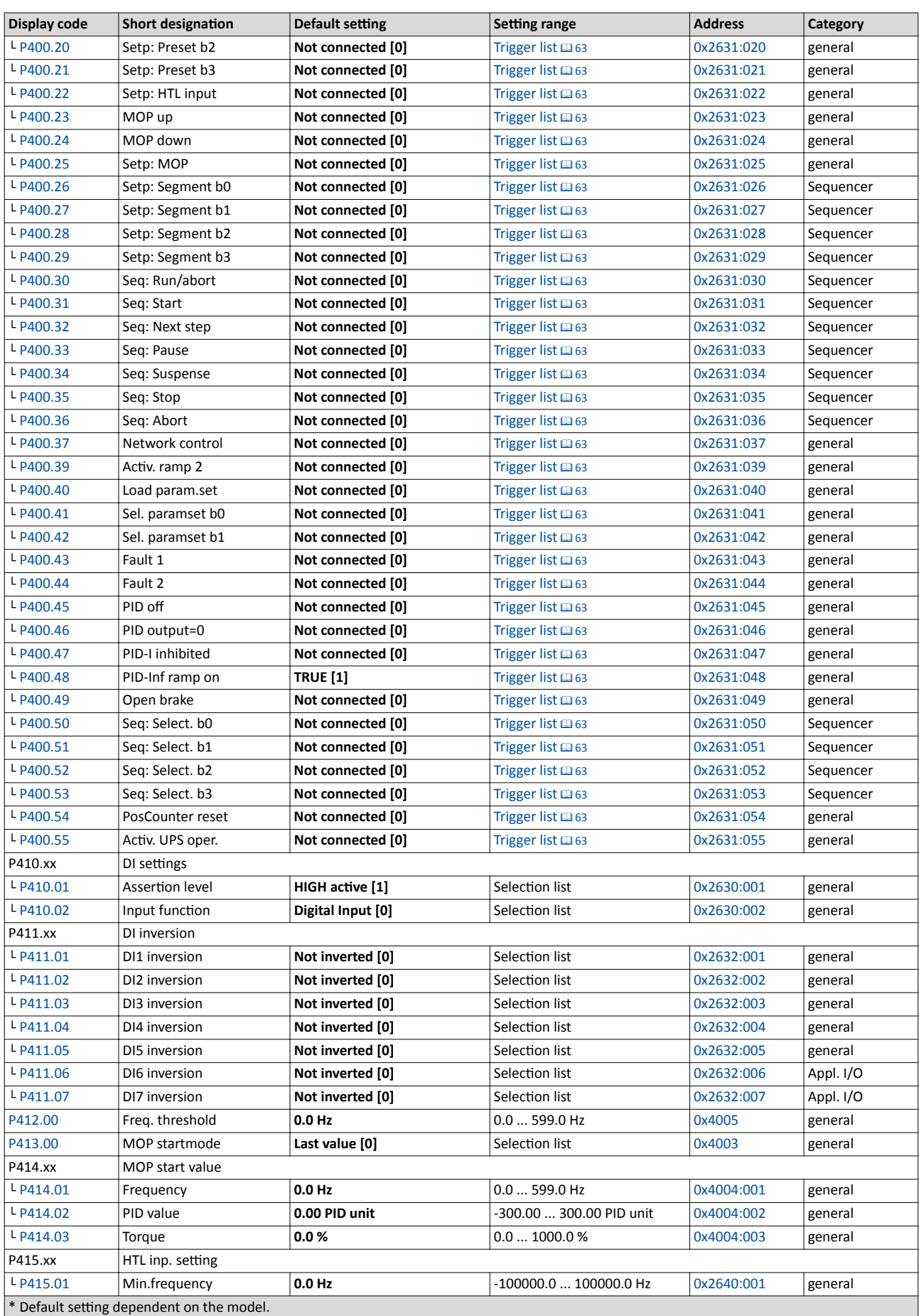

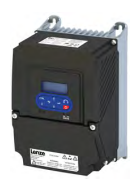

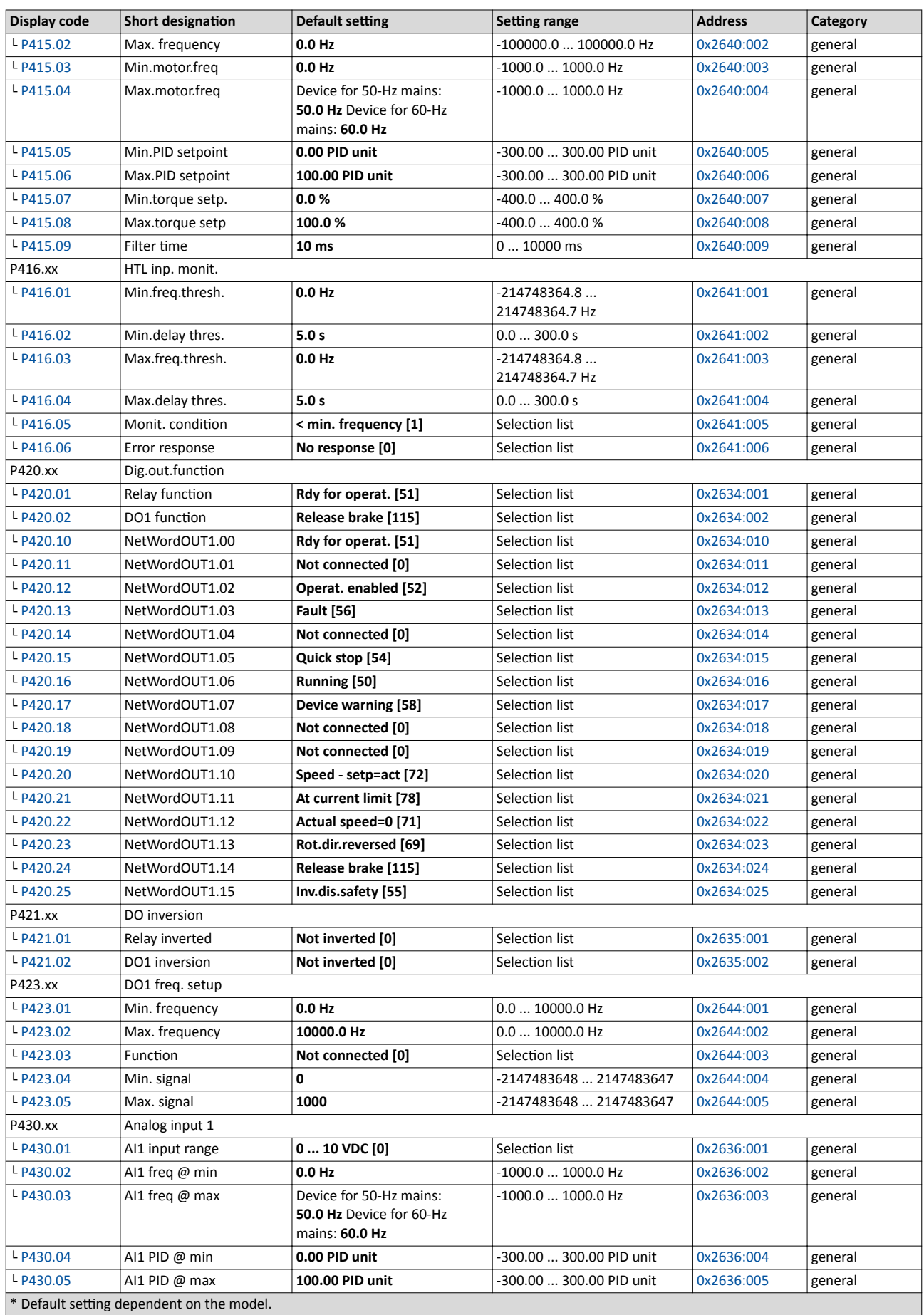

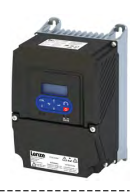

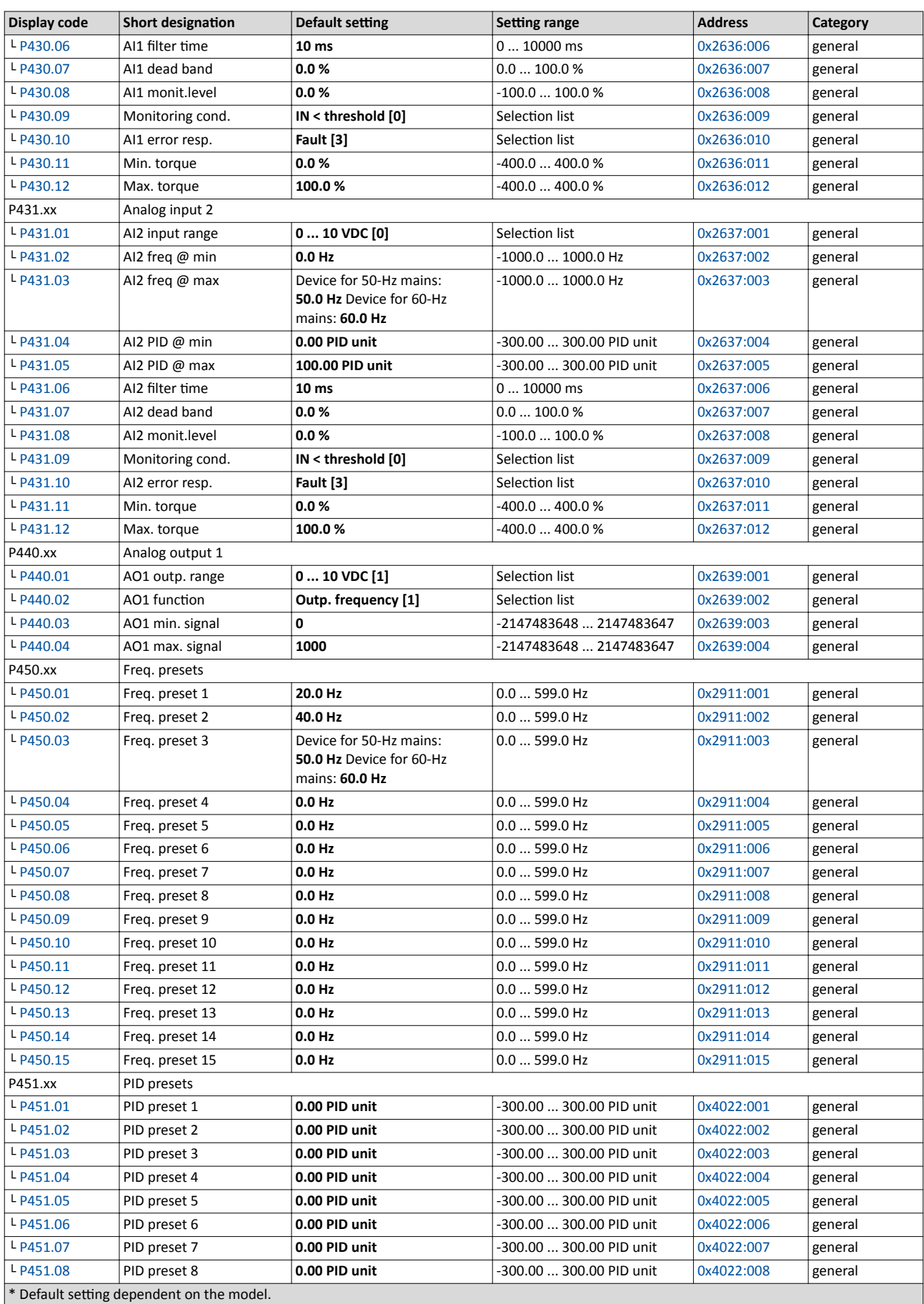

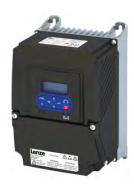

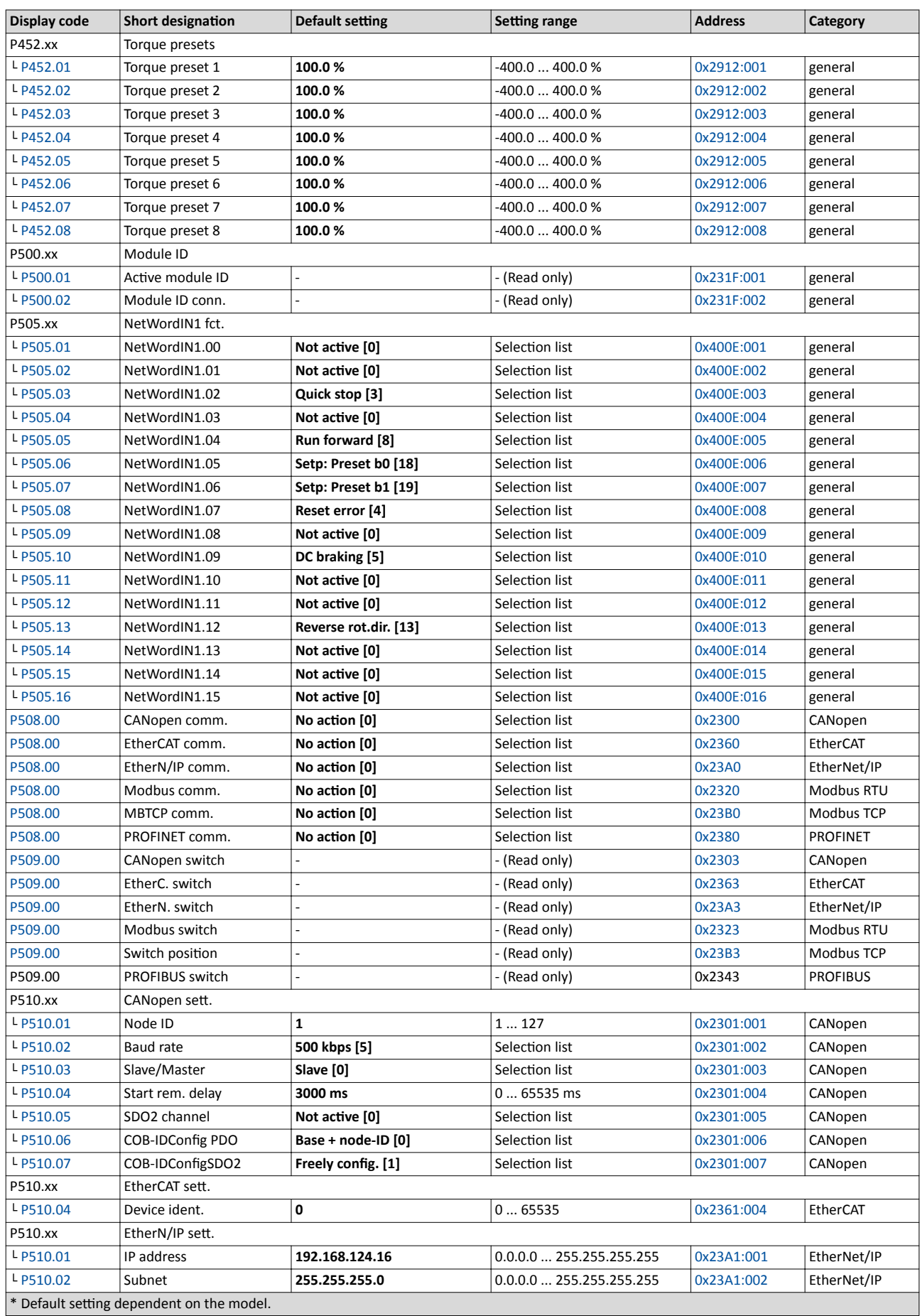

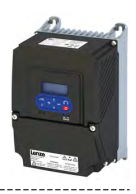

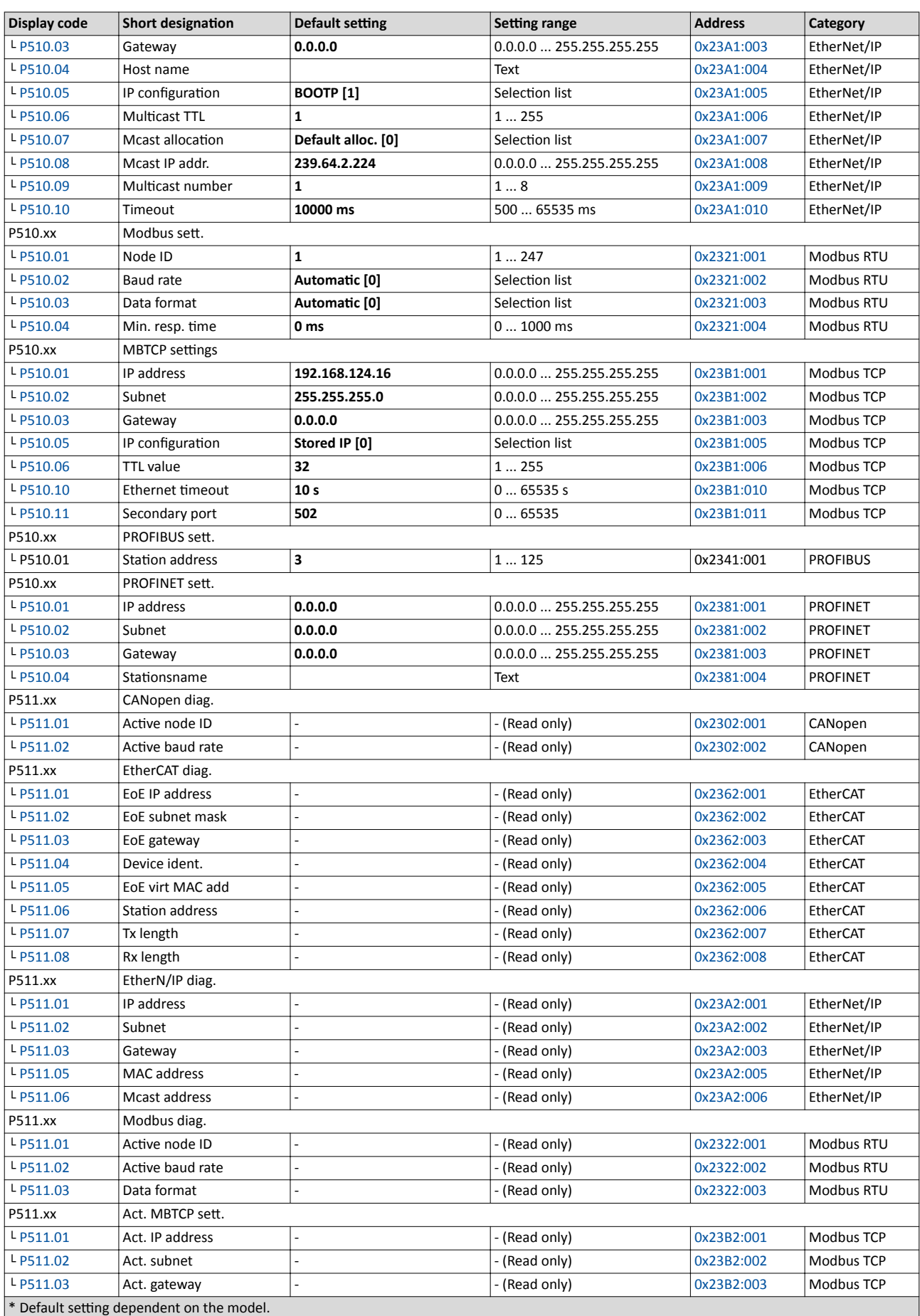

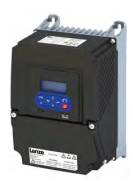

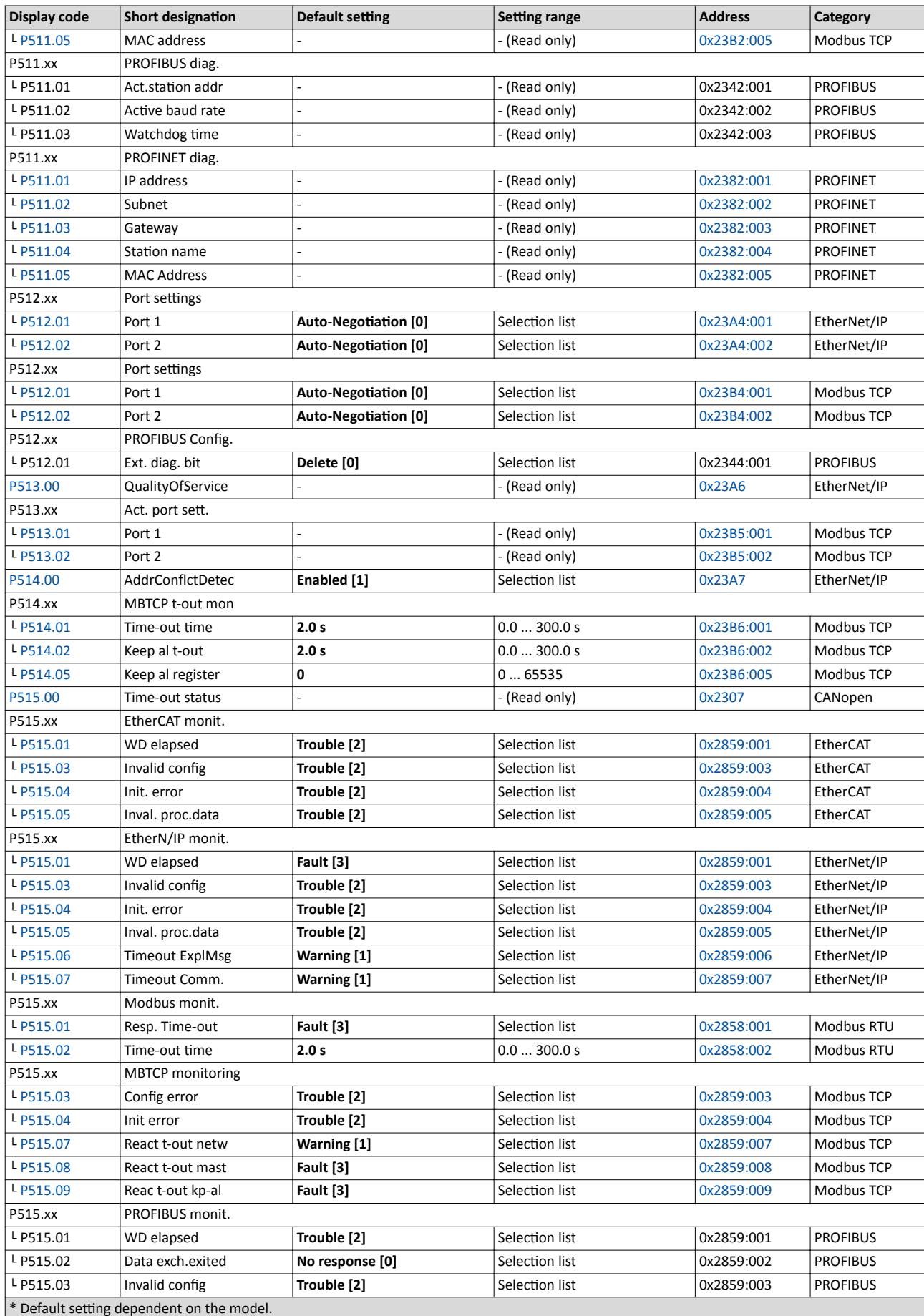

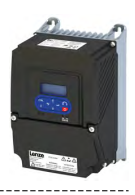

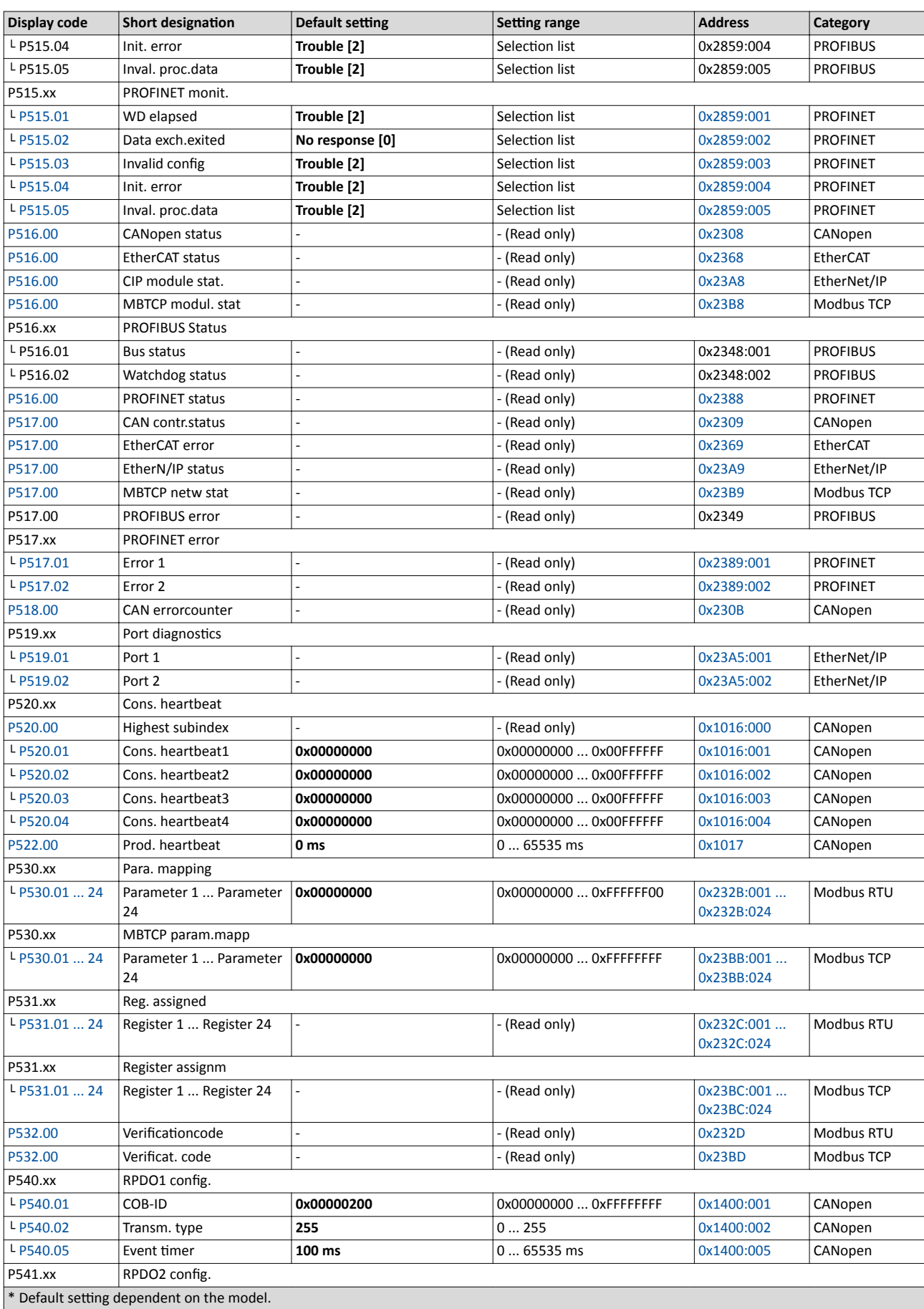

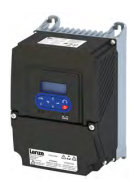

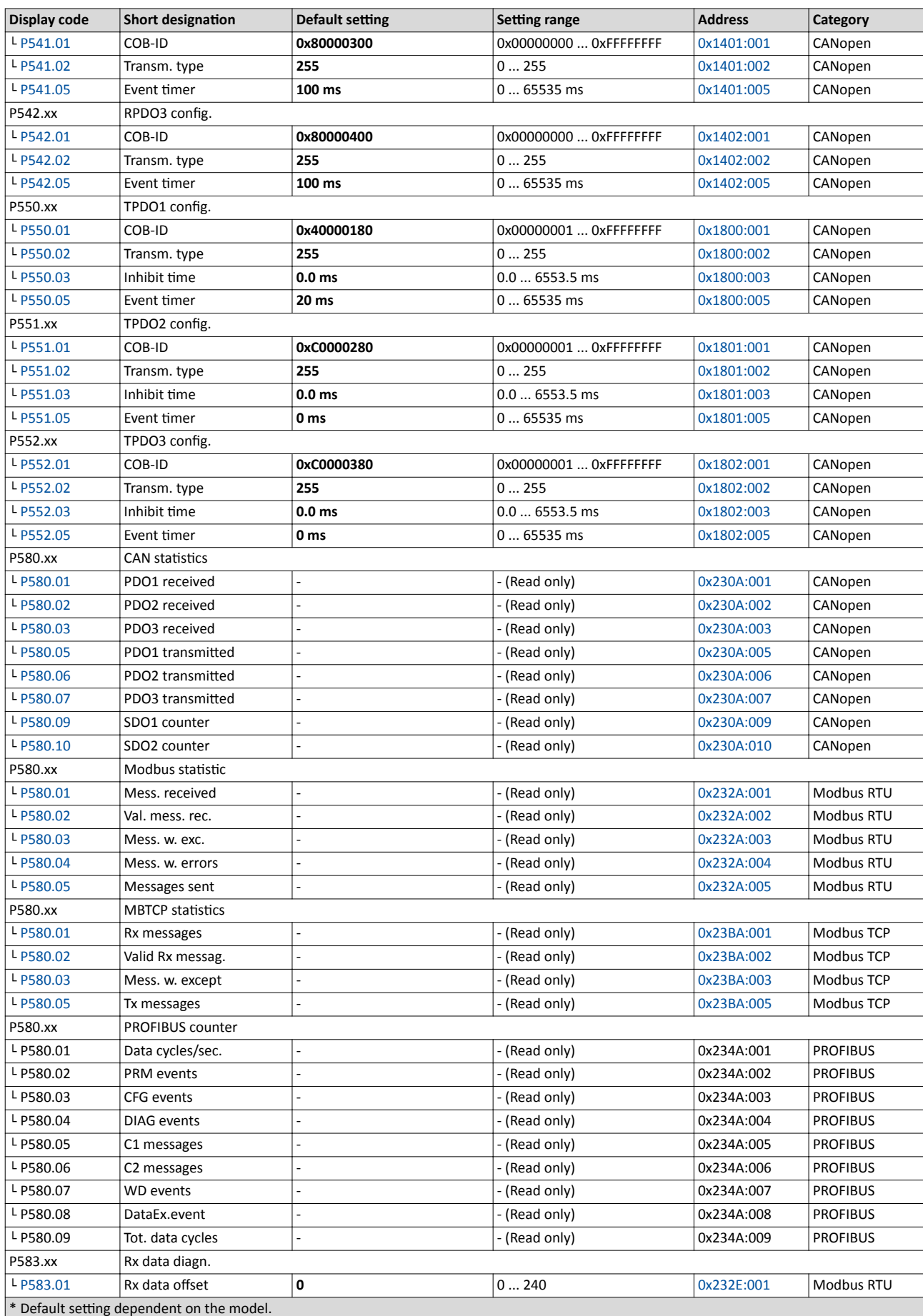

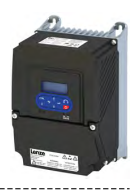

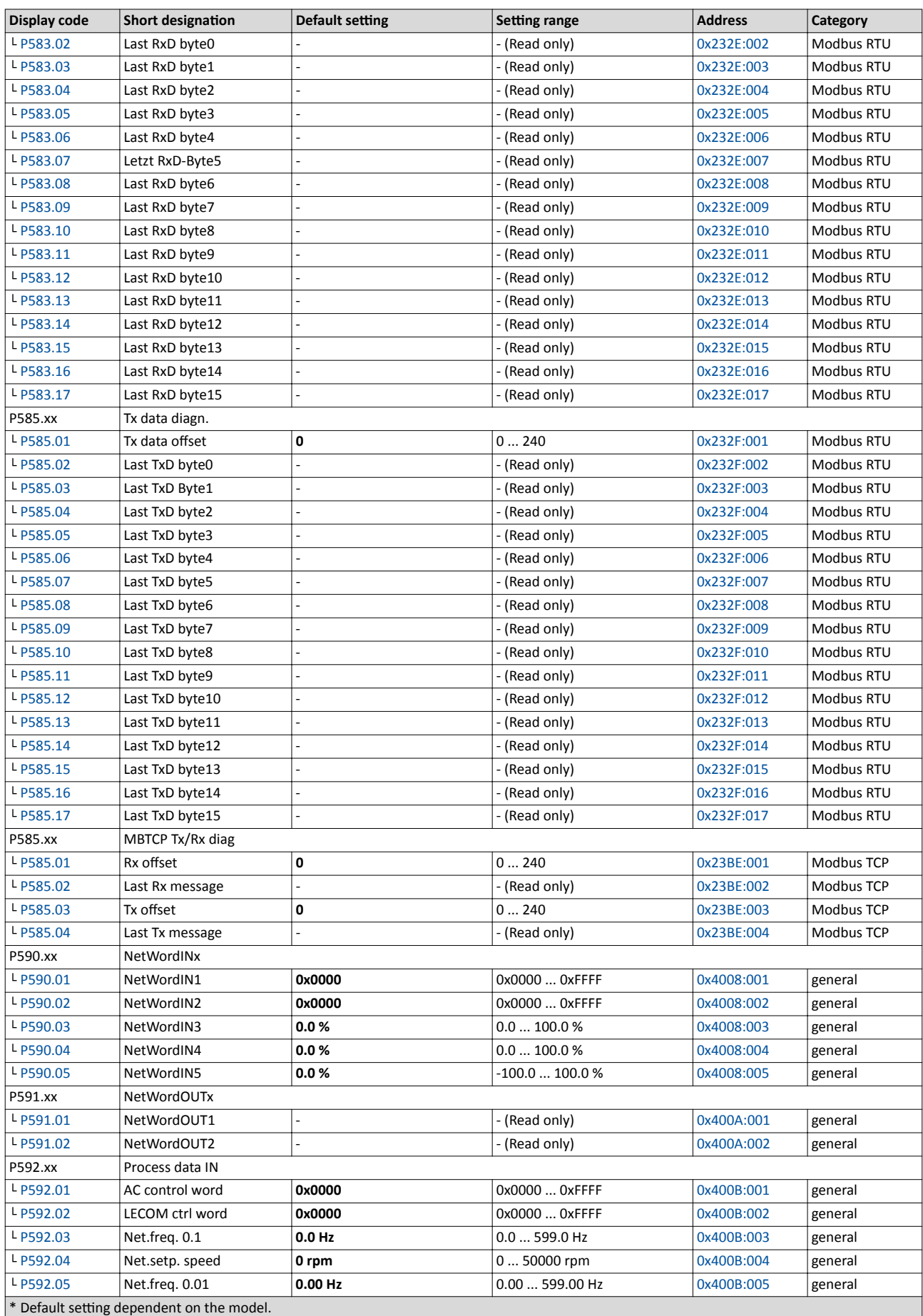

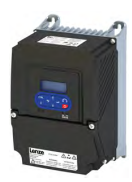

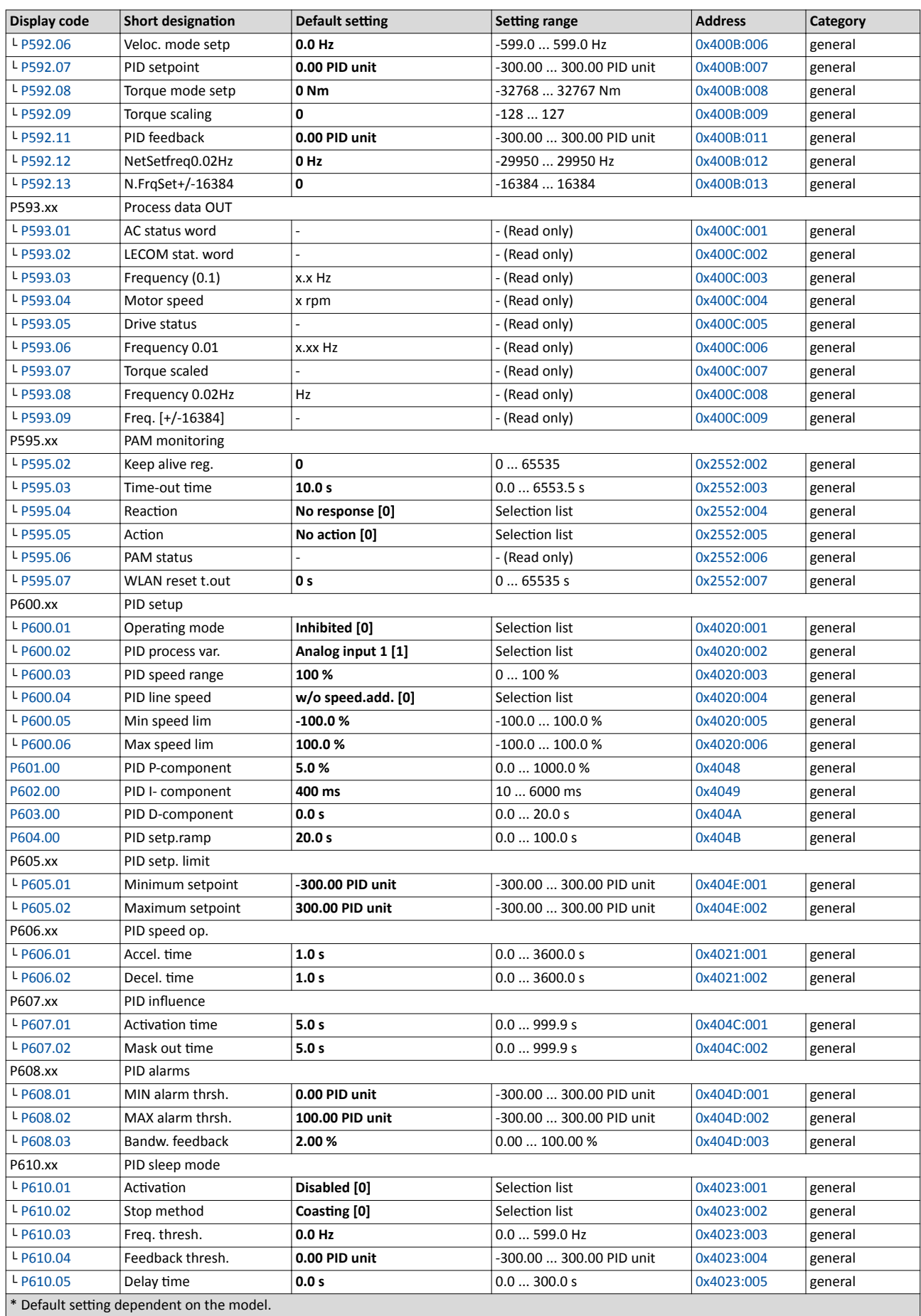

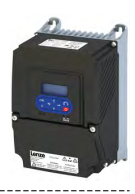

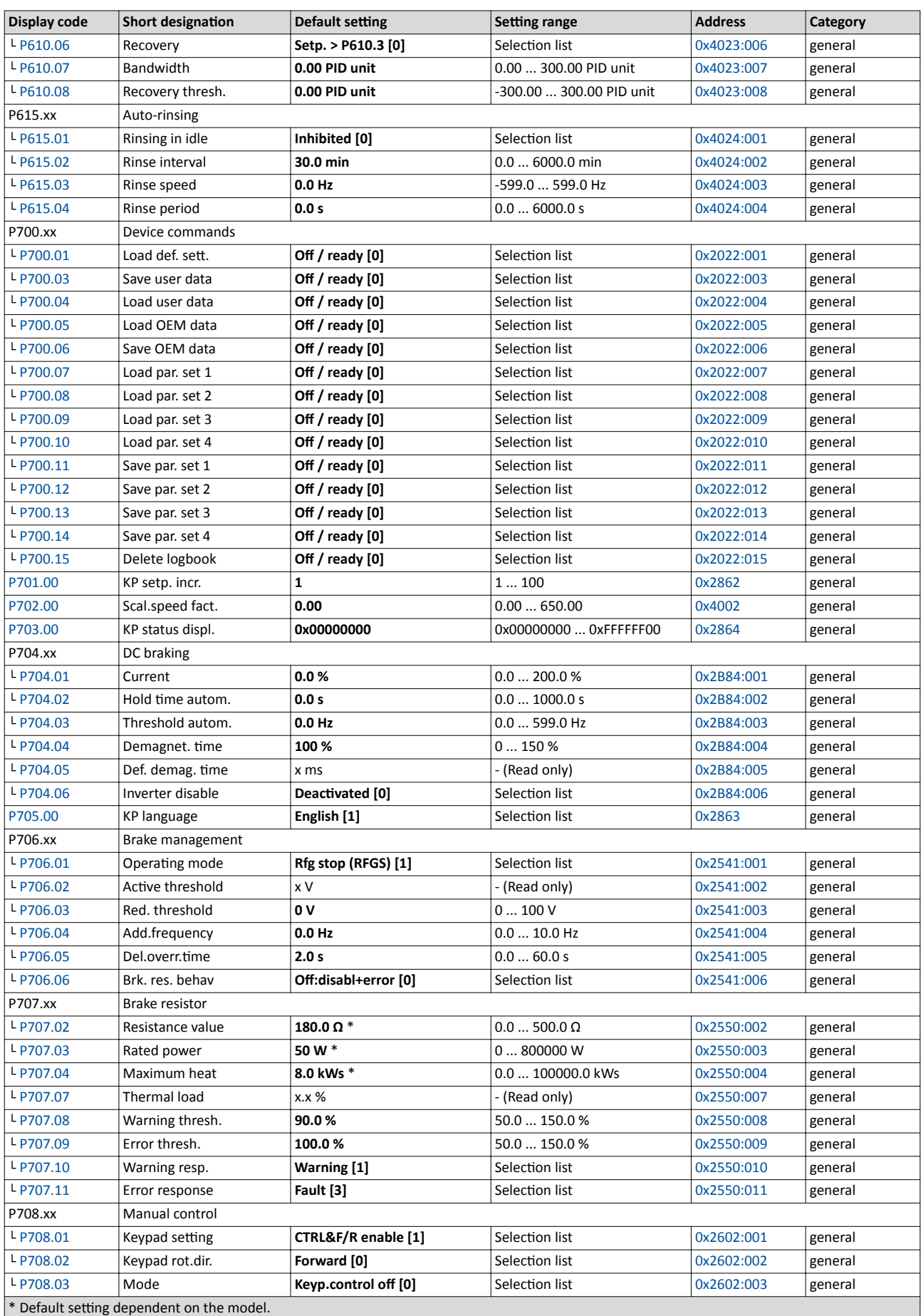

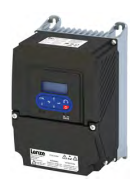

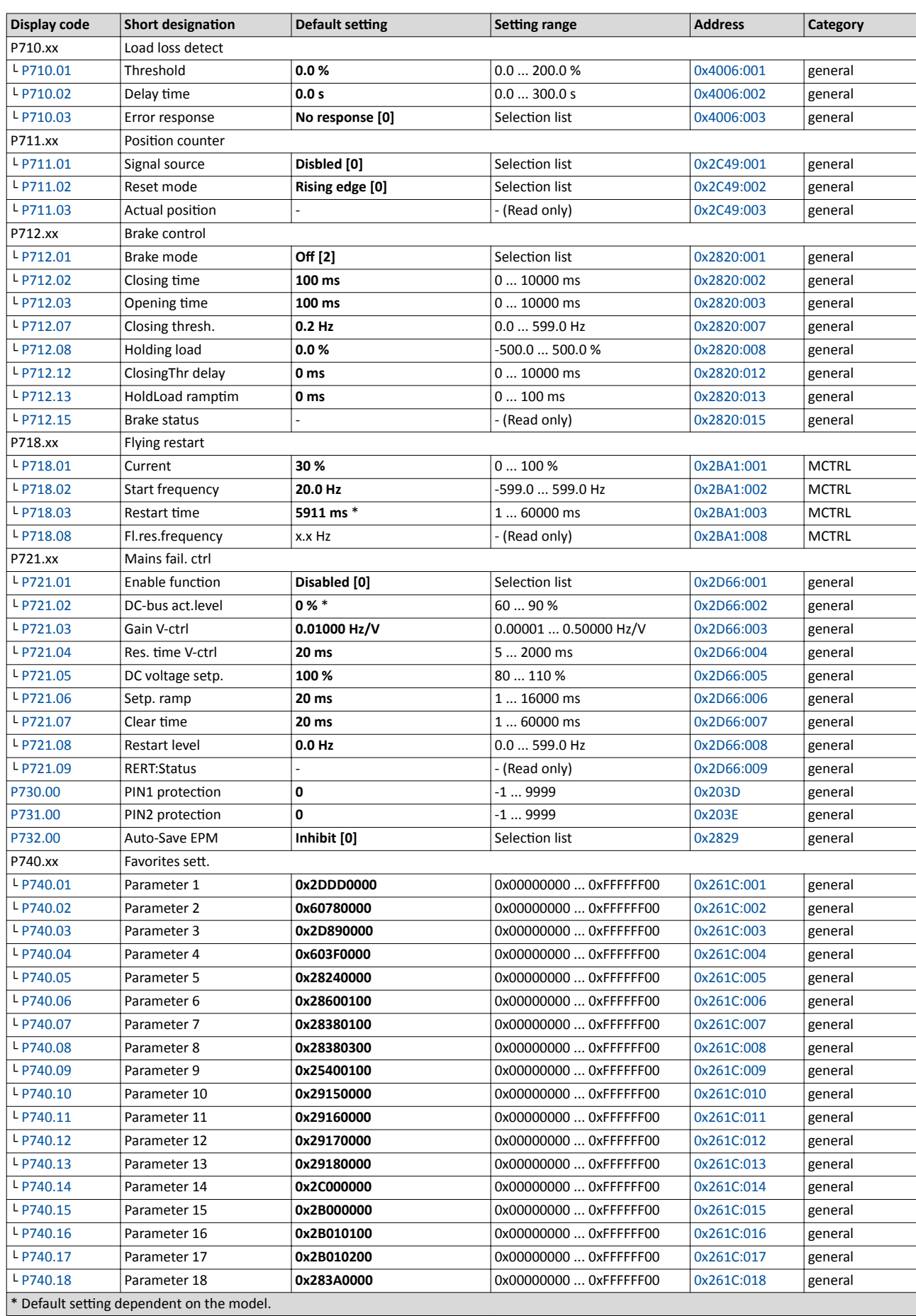

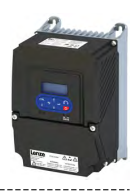

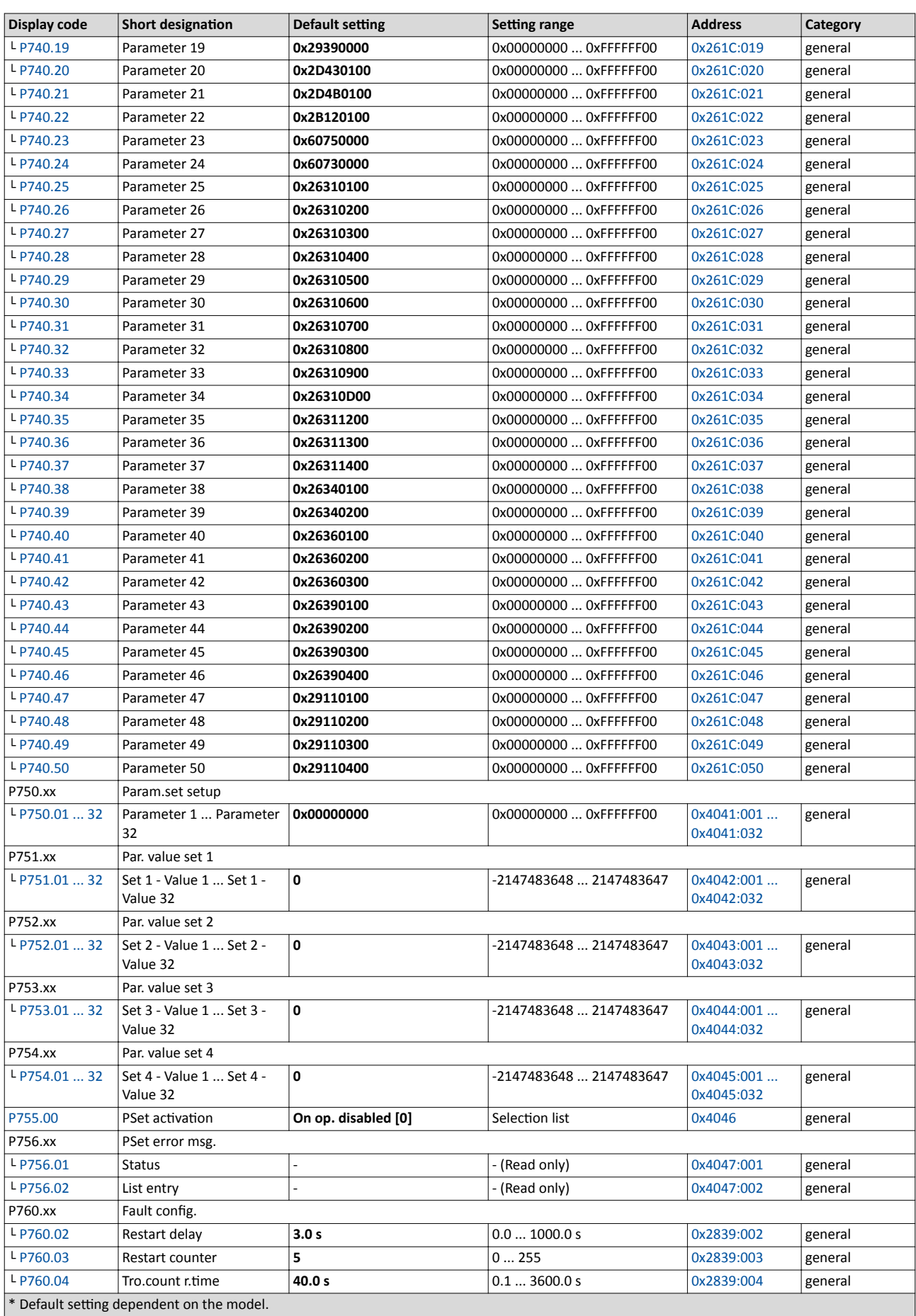

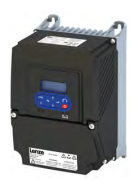

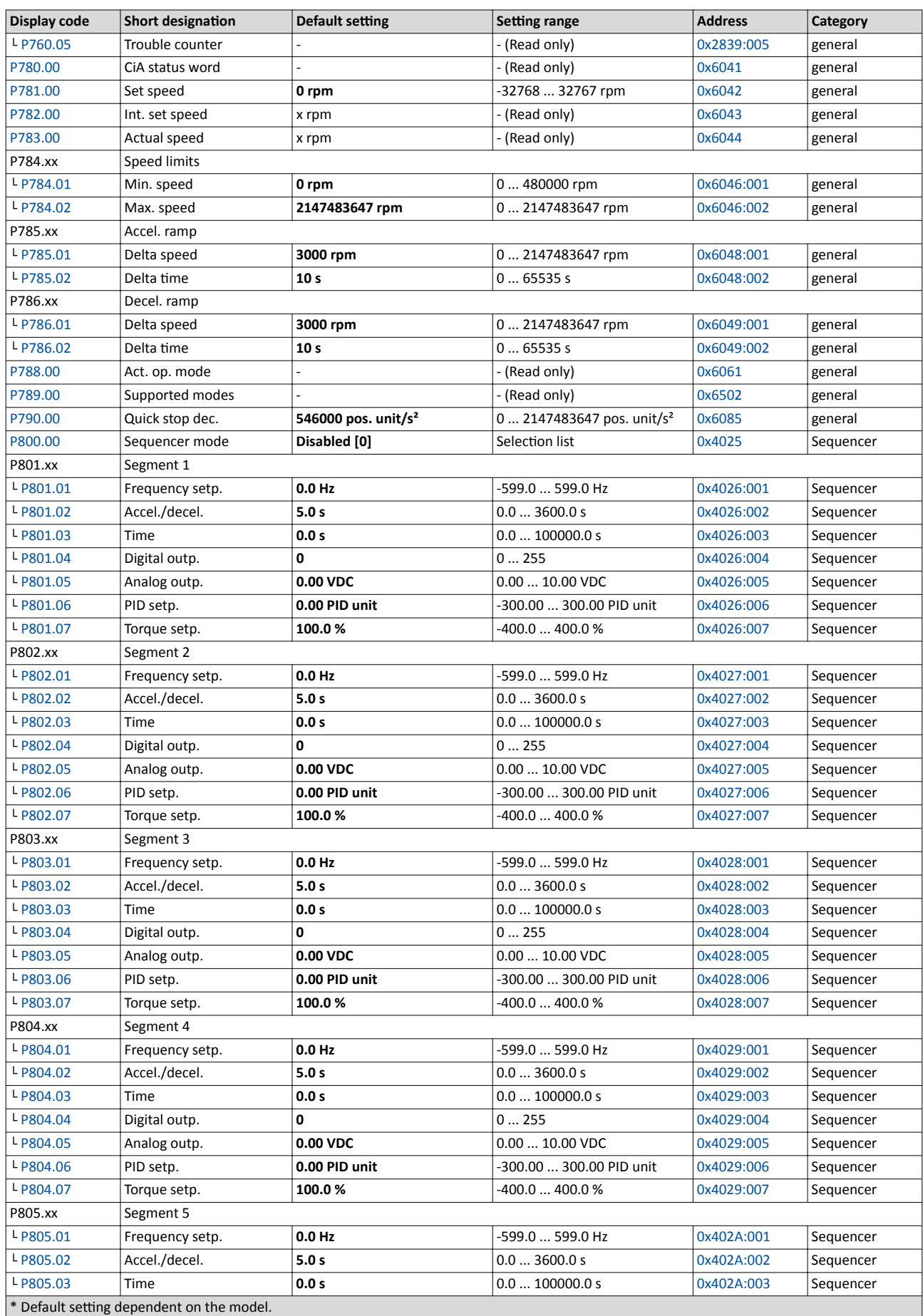

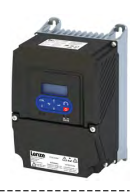

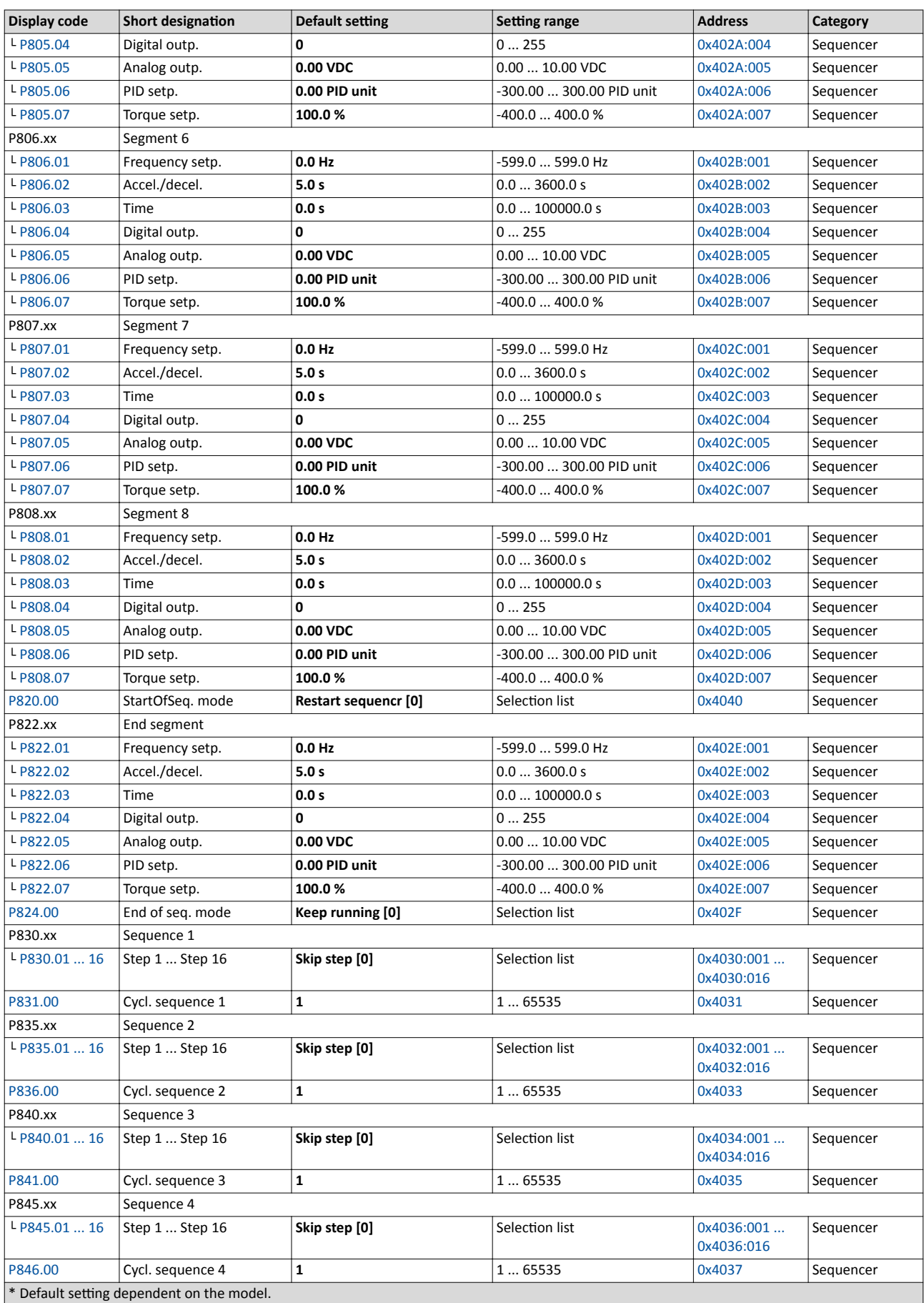

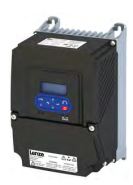

\_\_\_\_\_\_\_\_\_\_\_\_\_\_\_\_\_\_\_\_\_\_\_\_\_\_\_\_\_\_\_

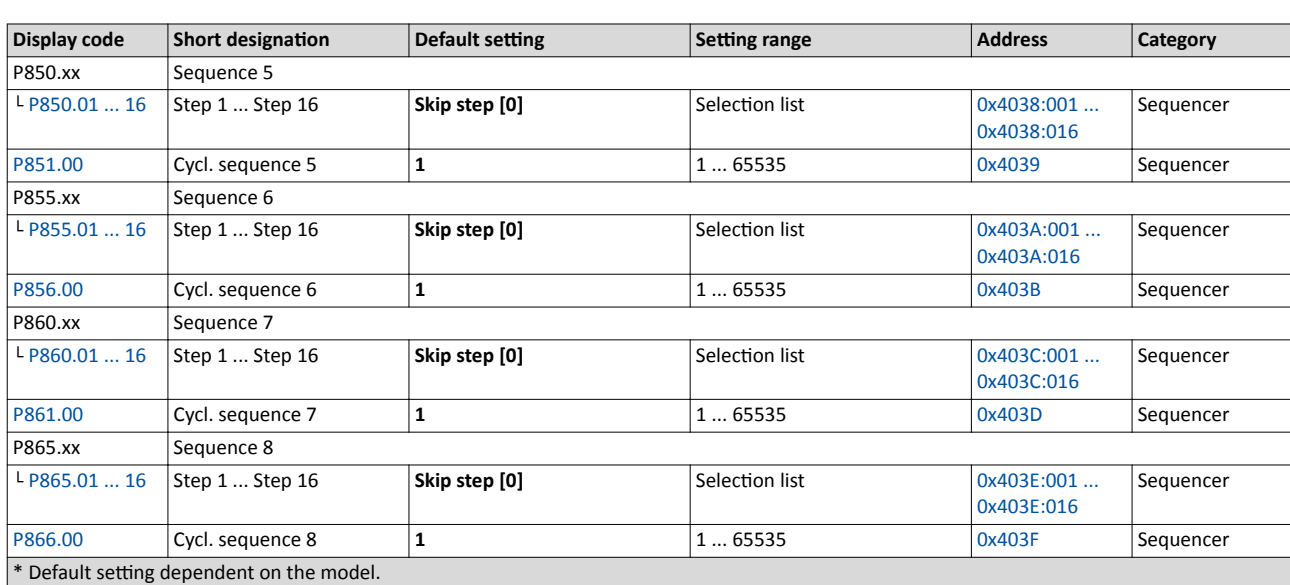

------------------------------------

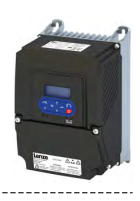

#### 16.1.3 Keypad settings

For the keypad various settings can be made, which are described in detail in the following subchapters.

#### **16.1.3.1 Select language**

#### **Parameter**

<span id="page-559-0"></span>il.<br>Seria

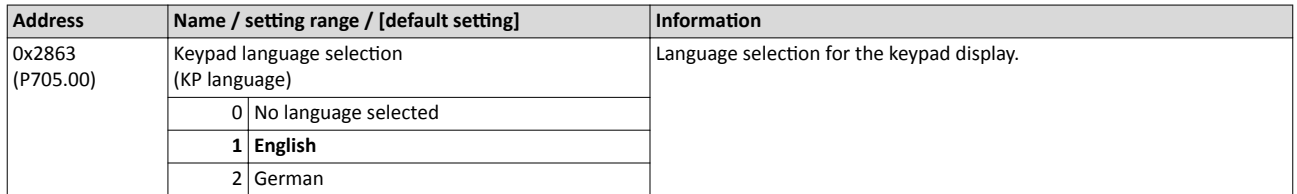

#### **16.1.3.2 Change setpoint increment**

#### **Parameter**

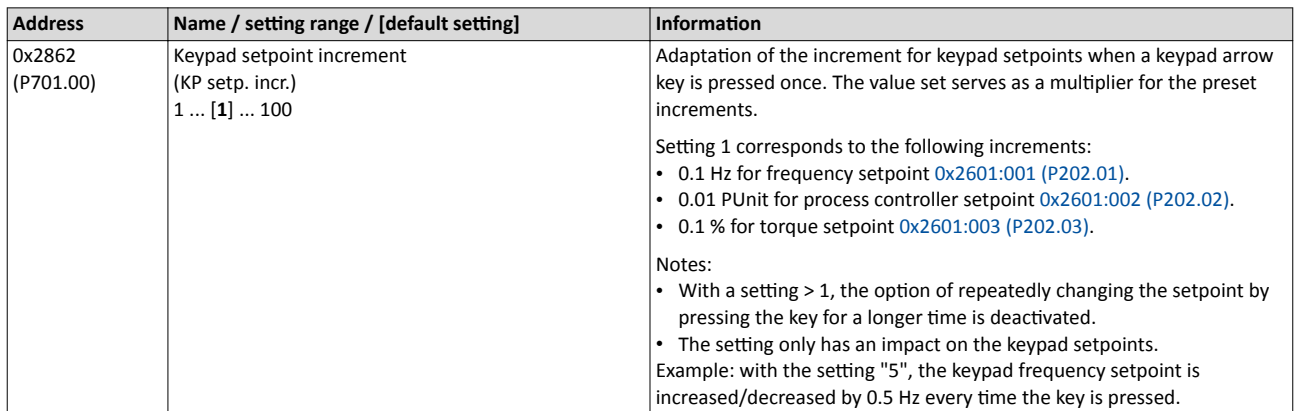

## 16.1.3.3 Configure status display

During operation, the keypad displays the output frequency of the inverter, or with an active PID control it shows the process controller setpoint. Alternatively, an optional diagnostic parameter can be displayed during operation.

## **Parameter**

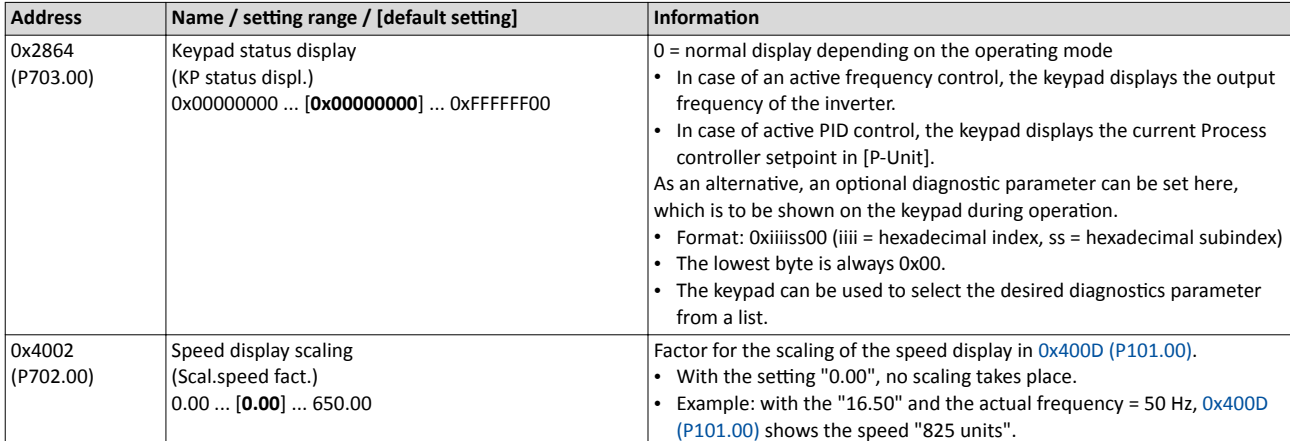

<span id="page-560-0"></span>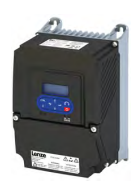

## **16.1.3.4 Configure R/F and CTRL keys**

#### **Keypad rotation setup**

Use the  $\mathbb{R}^2$  keypad to reverse the rotation direction at local keypad control.

After the  $\mathbb{R}^2$  key has been pressed, the reversal of rotation direction must be confirmed with the  $\leftrightarrow$  key. (The  $\leftrightarrow$  key serves to cancel the action.)

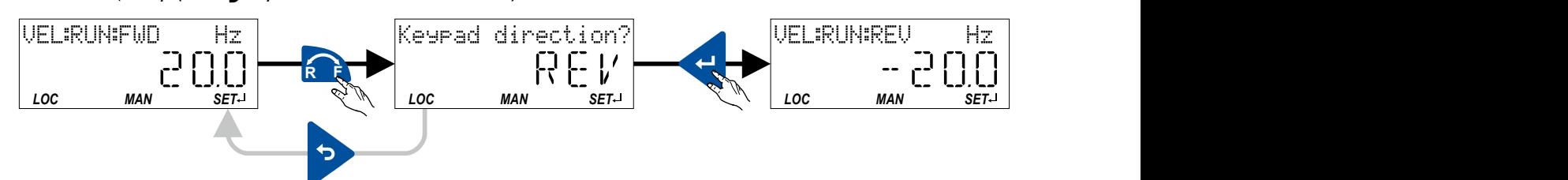

The keypad key **<sup>R</sup> <sup>F</sup>**

- directly changes the keypad rotation setup in 0x2602:002 (P708.02).
- has no function in case of a bipolar setpoint selection (e. g. ±10 V). In this case, the direction of rotation is determined by the sign of the setpoint.
- has no function if the rotation limitation "Only clockwise (CW) [0]" is set in 0x283A [\(P304.00\).](#page-74-0)
- has no function in the operating mode  $0x6060$  (P301.00) = "MS: Torque mode  $[-1]$ ".
- has no function if the PID control is activated.
- can be deactivated in  $0x2602:001$  (P708.01).

#### **Keypad Full Control**

The "Keypad Full Control" control mode can be activated with the keypad key "CTRL". Both the control and the setpoint selection are then made via the keypad. This special control mode can be, for instance, used during the commissioning phase if external control and setpoint sources are not ready to use yet.

For details see chapter "Overview of the control options: [Keypad full control](#page-56-0)".  $\square$  [57](#page-56-0)

The keypad key CTRL

- directly changes the setting in [0x2602:003 \(P708.03\).](#page-561-0)
- can be deactivated in  $0x2602:001$  (P708.01).

## **Parameter**

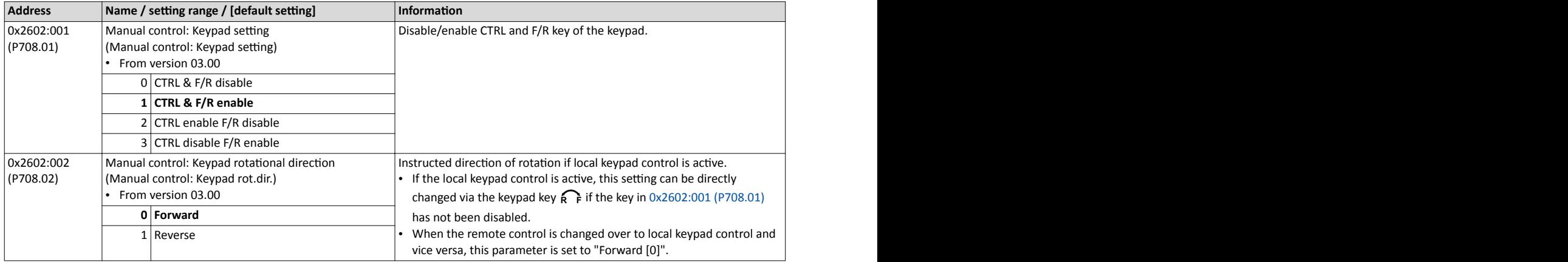

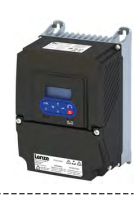

<span id="page-561-0"></span>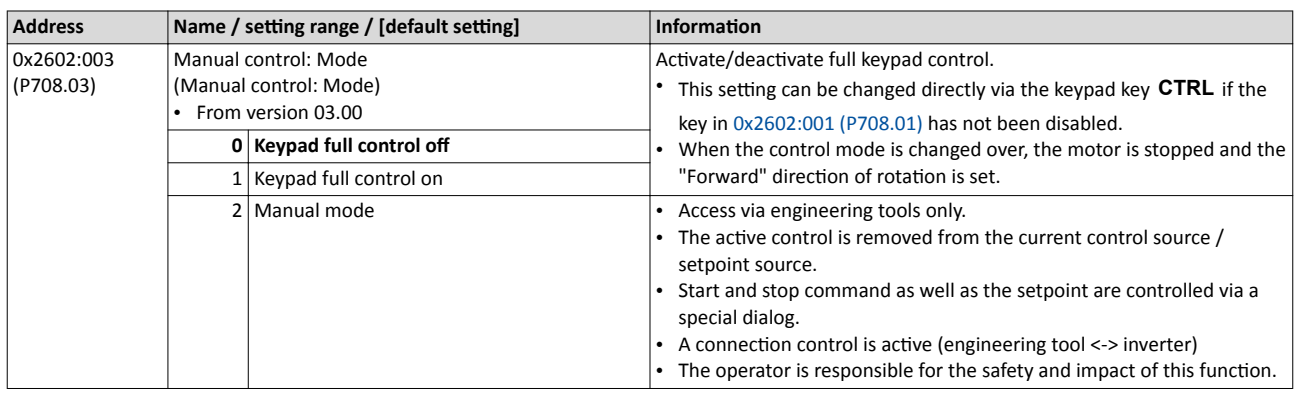

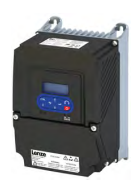

## Using accessories WLAN module WLAN LED status displays

## **16.2 WLAN module**

The pluggable WLAN module enables

- an easy access to inverters that are installed in difficult access areas,
- an easy parameter setting without cable and instead of the keypad,
- a comfortable monitoring and adaptation of the machine.

The inverter can be accessed via WLAN with the following devices:

- Engineering PC (with WLAN functionality) and the »EASY Starter« engineering tool.
- Android smartphone with Lenze Smart Keypad App.

The Lenze Smart Keypad App is recommended for the adaptation of simple applications. The Lenze Smart Keypad App can be found in the Google Play Store and in the Apple App Store.

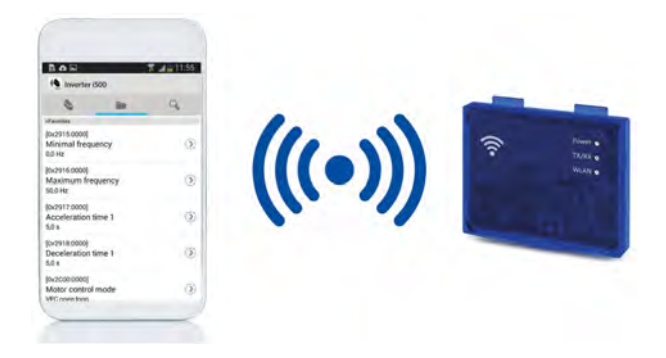

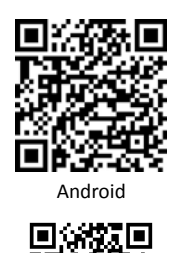

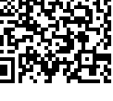

iOS

#### **16.2.1 WLAN LED status displays**

Information on the WLAN module status can be obtained quickly via the LED displays "Power", "TX/RX" and "WLAN" on the front of the WLAN module.

The meaning can be seen from the table below.

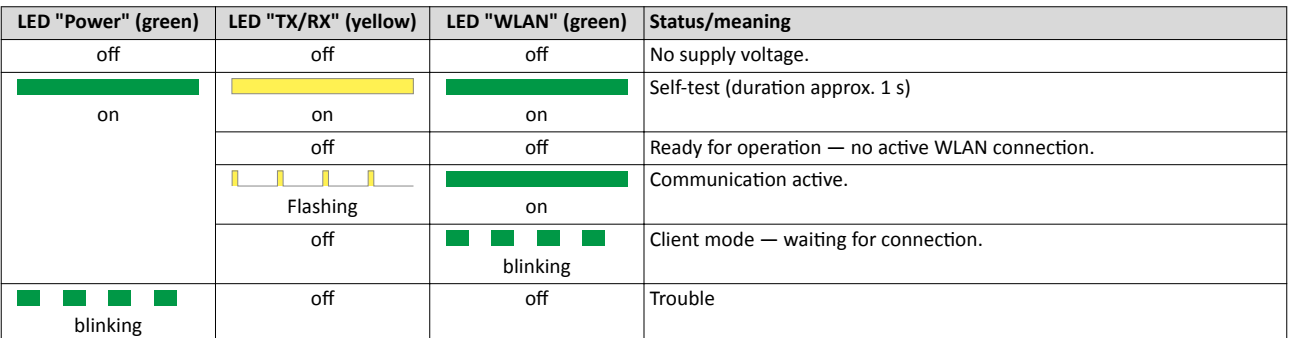

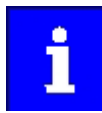

After being plugged in, the WLAN module needs approx. 20 seconds until it is ready for operation.

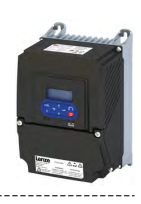

#### <span id="page-563-0"></span>16.2.2 WLAN basic settings

The WLAN functionality can be configured via the following parameters.

## **Preconditions**

WLAN module has been plugged onto the interface X16 on the front of the inverter.

## **Details**

- The WLAN module can be connected and removed during operation.
- The WLAN module can either create an own WLAN network (access point mode, default setting) or implement itself as a WLAN client in an already existing WLAN network. For details see the following subchapters.
- The WLAN connection is encrypted. The WLAN encryption can be selected in  $0x2441:009$ .
- [0x2441:012](#page-564-0) can be used to set the name of the WLAN network, called SSID, so that it is not visible for other WLAN devices. As a result, the number of WLAN networks displayed on smartphone or PC can be reduced.
- Two data sources are possible for the WLAN settings: Inverter and WLAN module.
	- Data source inverter: The WLAN settings saved in the inverter are used. Each inverter has its own WLAN settings.
	- Data source WLAN module: The WLAN settings saved in the WLAN module are used. In this "stand-alone" mode, the WLAN module can be plugged onto another inverter and then be used with the same settings (irrespective of the WLAN settings of the inverter).
	- The data source is activated with  $0x2440$ .
	- The currently active data source is displayed in [0x2442:004](#page-564-0).

#### **Parameter**

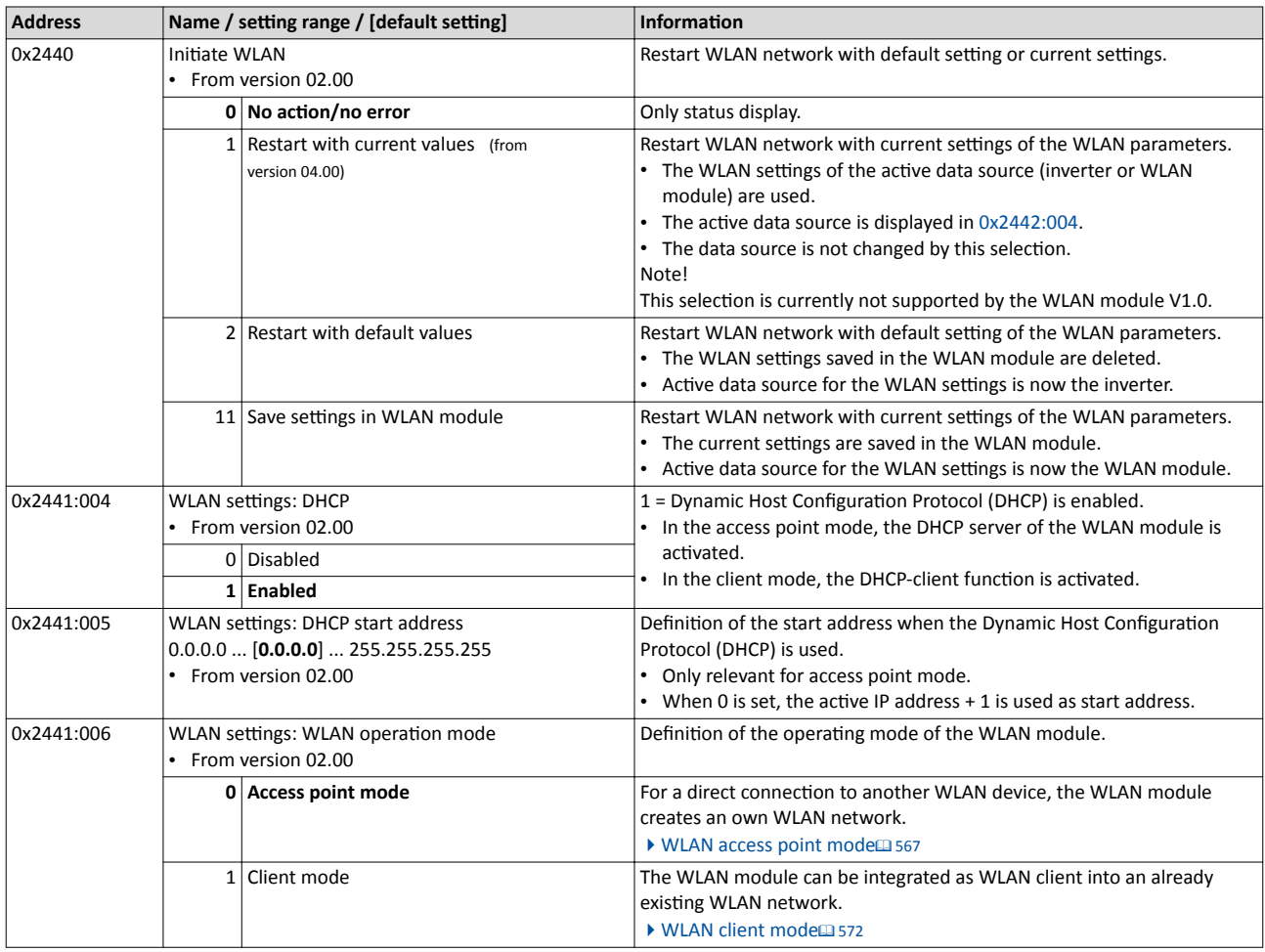

<span id="page-564-0"></span>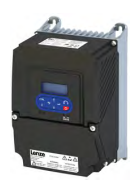

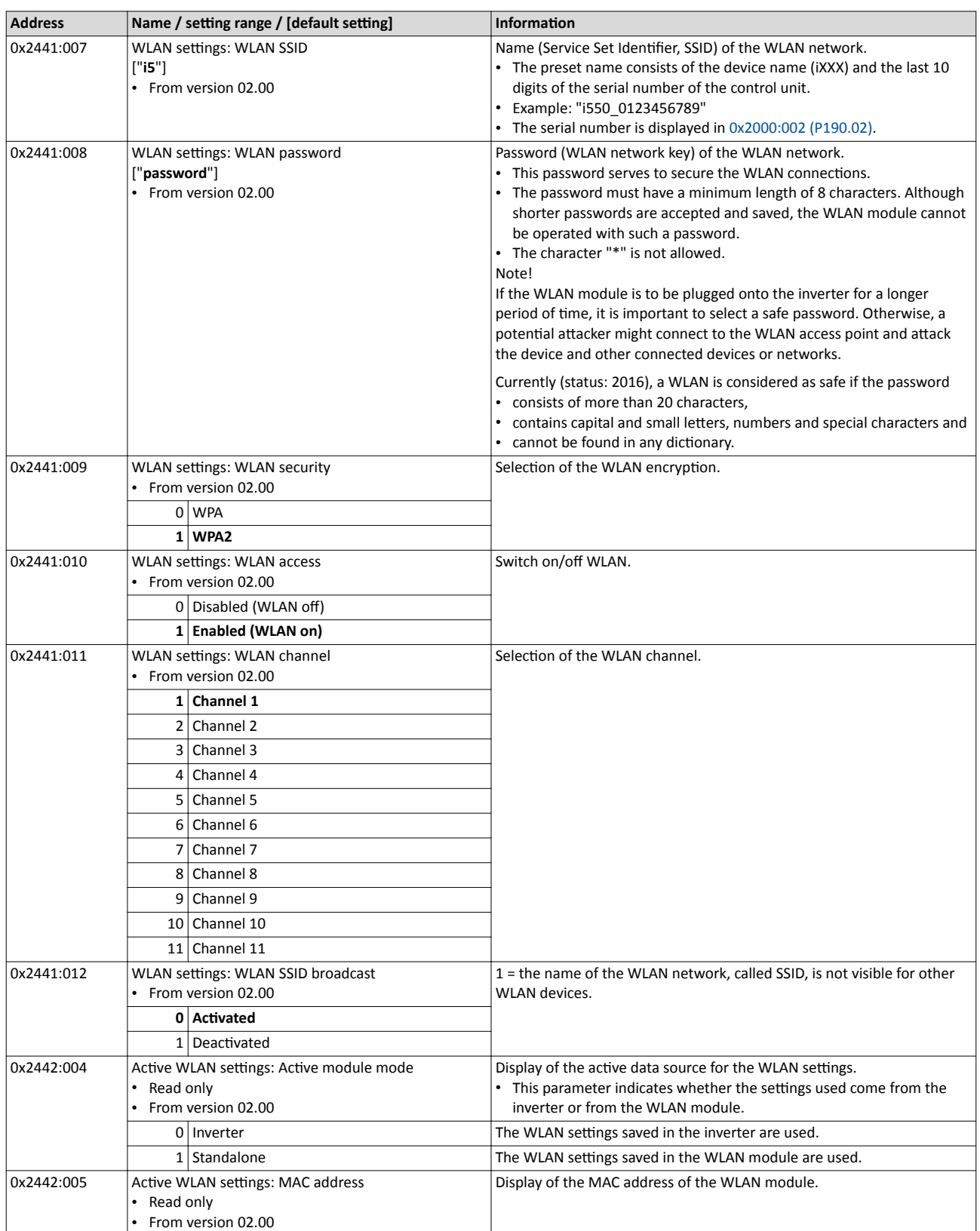

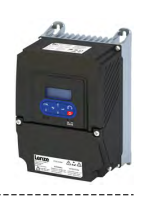

## 16.2.2.1 Resetting WLAN settings to default setting

Possible reasons:

- Password is not known anymore.
- WLAN SSID is not visible and not known anymore.
- WLAN module mode "stand-alone" shall be deactivated.

[0x2440](#page-563-0) serves to reset all WLAN settings to the default setting. For this purpose, the inverter must be connected to the »EASY Starter« via the USB module or an existing network.

## **Option 1: Reset via USB module**

How to reset the WLAN settings to default setting by means of the USB module:

Requirements:

• The inverter is ready for operation (supplied with voltage).

Required accessories:

- USB module
- USB 2.0 cable (A-plug on micro B-plug)
- PC with installed »EASY Starter« software

1. Remove the WLAN module from the inverter and plug in the USB module instead.

- 2. Establish a connection between inverter and »EASY Starter« via the USB module.
- 3. Set the parameter [0x2440](#page-563-0) to "Restart with default values [2]".

4. Remove the USB module from the inverter and plug in the WLAN module instead again. The default setting is loaded.

## **Option 2: Reset via network**

How to reset the WLAN settings to default setting via network:

Requirements:

- The inverter is ready for operation (supplied with voltage).
- The inverter is connected to a functioning network.

Required accessories:

- PC with installed »EASY Starter«. In addition, the PC must be connected to the network which also implements the inverter.
- 1. Establish a connection between the inverter and »EASY Starter« via the used network.

2. Set the parameter [0x2440](#page-563-0) to "Restart with default values [2]".

The default setting is loaded.

<span id="page-566-0"></span>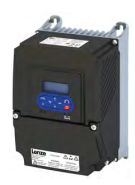

#### **16.2.3 WLAN access point mode**

By default, the WLAN module is configured as a WLAN access point because this is the most frequent application. In this operating mode, the WLAN module creates its own WLAN network for a direct connection to other WLAN devices.

The supported WLAN devices are:

- Android smartphone with Lenze Smart Keypad App.
- Engineering PC (with WLAN functionality) and the »EASY Starter« engineering tool.

#### **Details**

- By default, every inverter with WLAN functionality comes with an individual network name, called "SSID".
- The preset network name consists of the device name (iXXX) and the first 10 digits of the serial number (example: "i550\_0123456789").
- By default, the password for the WLAN network is "password" and can be changed in [0x2441:008](#page-564-0).

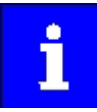

If the WLAN module is to be plugged onto the inverter for a longer period of time, it is important to select a safe password. Otherwise, a potential attacker might connect to the WLAN access point and attack the device and other connected devices or networks. Currently (status: 2016), a WLAN is considered as safe if the password consists of more than 20 characters, contains capital and small letters, numbers and special characters and cannot be found in any dictionary.

The following illustration displays the SSIDs as examples only:

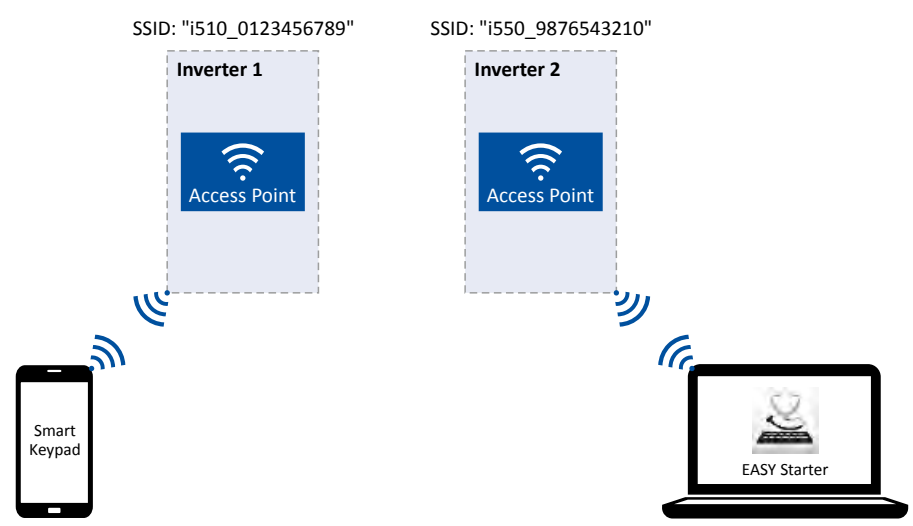

For establishing a WLAN connection, only a few settings are required. The respective setting is described in the following subchapters:

- Establish a WLAN connection between smartphone and inverter  $\Box$  [568](#page-567-0)
- [Using the smartphone as "Smart Keypad"](#page-568-0)  $@$  [569](#page-568-0)
- Establish a WLAN connection between Engineering PC and inverter  $\mathbf{\Omega}$  [570](#page-569-0)

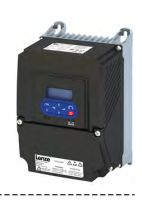

## <span id="page-567-0"></span>16.2.3.1 Establish a WLAN connection between smartphone and inverter

How to establish a direct WLAN connection to the inverter on the smartphone: Requirements:

- The functional test described in the mounting and switch-on instructions has been completed successfully (without any errors or faults).
- The inverter is ready for operation (supplied with voltage).

Required accessories:

- WLAN module
- Android smartphone
- Lenze Smart Keypad App (available free of charge in the Google Play Store)
- 1. Plug the WLAN module onto the front of the inverter (interface X16).
- 2. Unless already activated, activate the WLAN function on the smartphone under "Settings"  $\rightarrow$  "WLAN".
	- The WLAN networks available in your range are now displayed.
- 3. Select the WLAN network established by the inverter.
- 4. Enter the password for the WLAN network (default setting "password") and click "Connect". The connection to the WLAN network of the inverter is now established.
- 5. Start the Lenze Smart Keypad App on the Android smartphone.

If a WLAN connection to the inverter has been established, the Lenze Smart Keypad App serves to

- read out diagnostics parameters of the inverter,
- change parameter settings of the inverter and
- transmit parameter sets.

<span id="page-568-0"></span>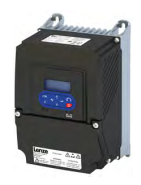

## **16.2.3.2 Using the smartphone as "Smart Keypad"**

In the default setting, the WLAN settings of the inverters are used. If the WLAN module is plugged onto another inverter, the WLAN connection must be set up again because the replugging causes a change of the network name.

For using the smartphone as "Smart Keypad", the WLAN module can be configured such that the WLAN settings are saved locally in the WLAN module and only these settings are used. In this "standalone" mode, the WLAN module remains permanently coupled to the smartphone because after replugging onto another inverter, the login data for the WLAN network (SSID and password) is the same:

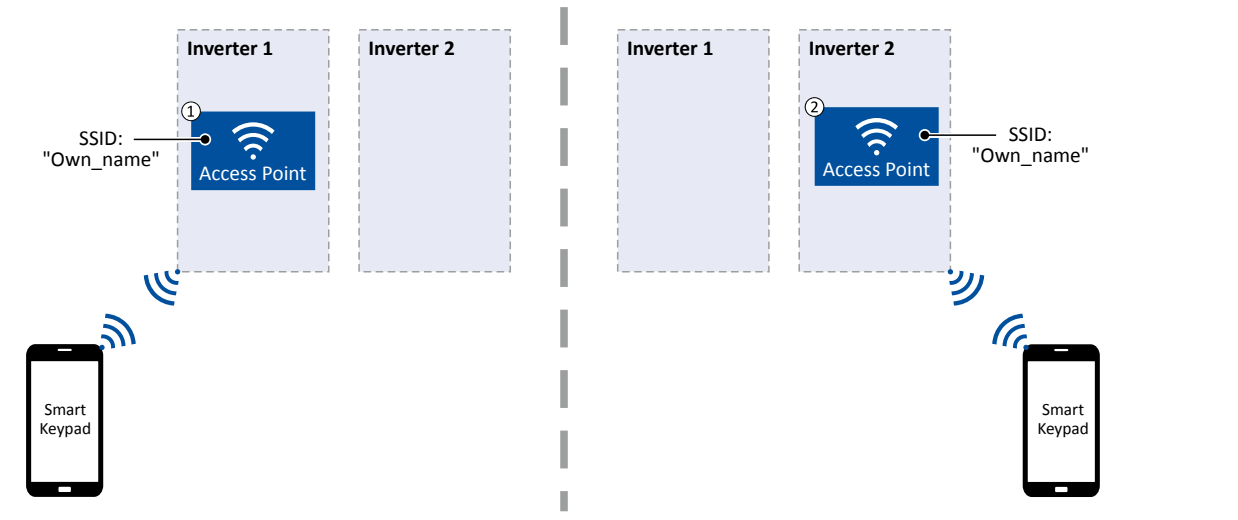

- 1) WLAN module is plugged onto the inverter 1. After the connection to the smartphone has been established, the inverter 1 can be diagnosed or parameterised with the Lenze Smart Keypad App.
- ② WLAN module is plugged onto the inverter 2. After the WLAN network is restarted, a connection is established again to the smartphone because the WLAN settings are identical. Now, the inverter 2 can be diagnosed or parameterised with the Lenze Smart Keypad App.

How to configure the WLAN module for a "Smart Keypad" use:

Requirements:

- The WLAN settings of the inverter can be accessed via the Lenze Smart Keypad App or »EASY Starter«.
- 1. Define your own network name (SSID) in [0x2441:007](#page-564-0).
- 2. Define your own password in [0x2441:008](#page-564-0).
- 3. Set the selection "Save settings in WLAN module [11]" in [0x2440.](#page-563-0)

The defined network name and the password are saved locally in the WLAN module. The WLAN network is restarted with the current settings.

If the WLAN module is then plugged onto another inverter, the settings that are locally saved in the WLAN module are used (irrespective of the WLAN settings of the inverter).

- The active mode ("Inverter" or "Standalone") is displayed in [0x2442:004](#page-564-0).
- In order to return to the standard mode "Inverter", the selection "Restart with default values [2]" must be set in [0x2440](#page-563-0).

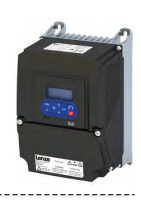

## <span id="page-569-0"></span>16.2.3.3 Establish a WLAN connection between Engineering PC and inverter

How to establish a direct WLAN connection to the inverter on the Engineering PC: Requirements:

- The functional test described in the mounting and switch-on instructions has been completed successfully (without any errors or faults).
- The inverter is ready for operation (supplied with voltage).

Required accessories:

- WLAN module
- PC (with WLAN functionality) and installed »EASY Starter«
- 1. Plug the WLAN module onto the front of the inverter (interface X16).
- 2. Open the network settings on the Engineering PC: "Control panel"  $\rightarrow$  "Network and sharing center".
- 3. Select the "Set up a new connection or network" option under "Change your network settings".

The "Set Up a Connection or Network" dialog box is displayed.

4. Select the "Manually connect to a wireless network" connection option and click the "Next" button.

The "Manually connect to a wireless network" dialog box is displayed.

- 5. Enter the SSID of the inverter as network name.
- 6. Select "WPA2-Personal" as safety type.
- 7. Select "AES" as encryption type.
- 8. Enter the password as safety key for the WLAN network (default setting "password").
- 9. Tick "Start this connection automatically".
- 10. Click "Next".

A note indicates that the connection has been added successfully.

- 11. Click "Close".
- 12. Start »EASY Starter«.
	- The "Add devices" dialog is shown.
- 13. Select connection "WLAN WLAN with module i5MADU0000000S":

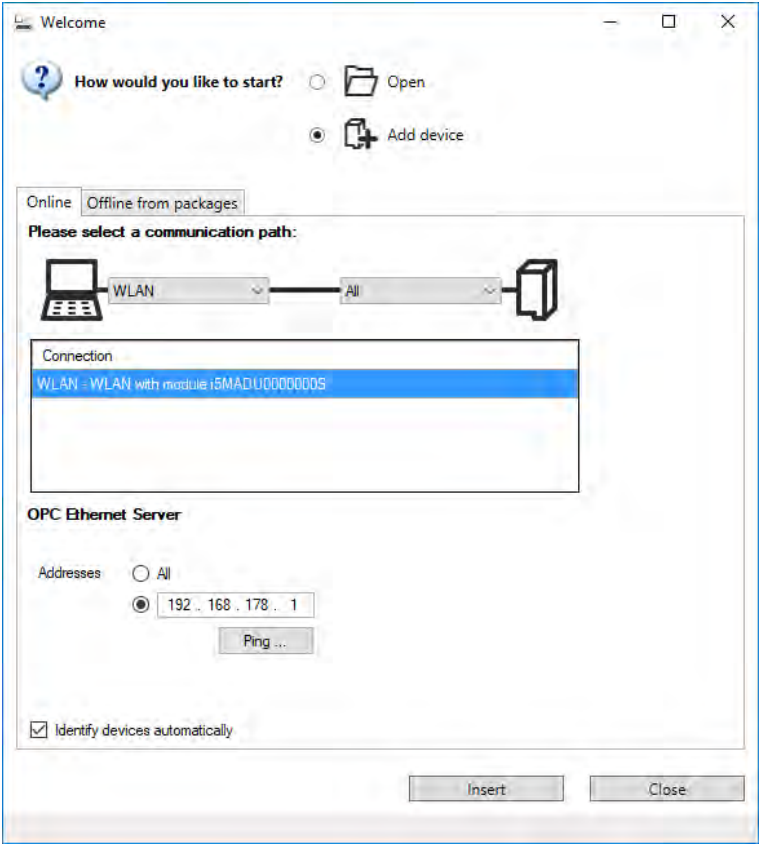

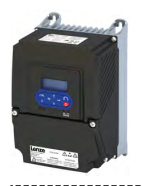

- 14. Set the address to the WLAN IP address of the drive. The default IP address of the WLAN module is: 192.168.178.1. The active WLAN address is in  $0x2442:001$ .
- 15. Click the **Insert** button.

»EASY Starter« searches for connected devices via the communication path selected. When the connection has been established successfully, the inverter is displayed in the device list of »EASY Starter«. The inverter parameters can now be accessed via the tabs of »EASY Starter«.

Recommendation: Click the button in the toolbar of the »EASY Starter« a) to start visual tracking. This function serves to quickly check whether the connection to the correct device has been established. ▶ Optical device identification  $\square$  [473](#page-472-0)

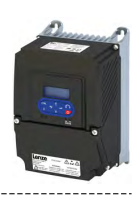

## <span id="page-571-0"></span>**16.2.4 WLAN client mode**

The WLAN module can be optionally configured as a WLAN client. In this operating mode, the WLAN module can be implemented into an already existing WLAN network.

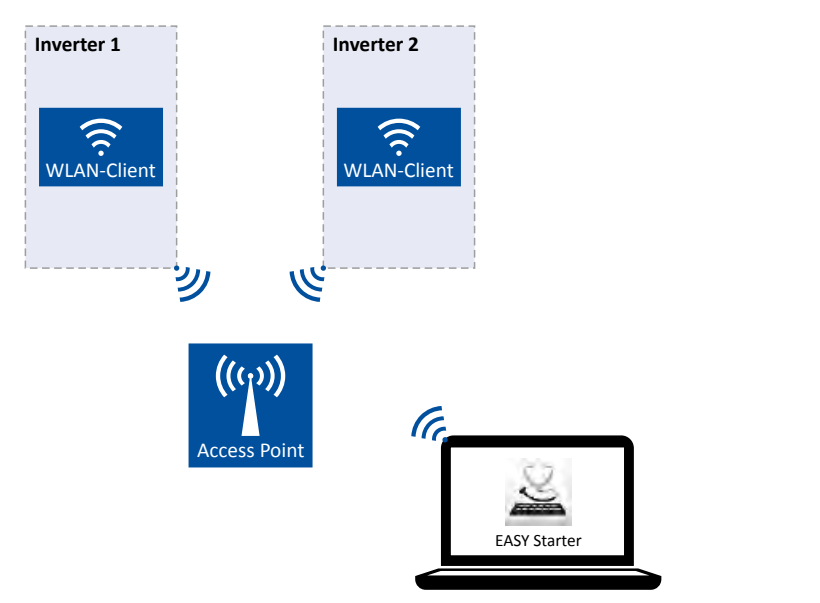

How to configure the WLAN module as WLAN client:

Requirements:

- The WLAN settings of the inverter can be accessed via »EASY Starter«.
- Name (SSID) and password of the external WLAN network are known.

1. Set the selection "Client mode [1]" in [0x2441:006.](#page-563-0)

- 2. Set the name (SSID) of the external WLAN network in [0x2441:007](#page-564-0).
- 3. Set the password of the external WLAN network in [0x2441:008.](#page-564-0)
- 4. Saving the parameter settings.  $\square$  [37](#page-36-0)

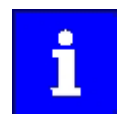

Before activating the changed WLAN settings in the next step: Make sure that the name (SSID) and the password of the external WLAN network are set correctly. The restart of the WLAN module in the client mode causes a termination of an existing WLAN connection in the access point mode!

5. Restart the inverter or remove and replug the WLAN module to activate the changed WLAN settings.

The WLAN module now tries as a client to establish a connection to the set external WLAN network.

Notes:

- In the default setting, the WLAN client is configured as DHCP client in [0x2441:004](#page-563-0).
	- Settings as IP address, subnetwork mask and gateway are automatically made by the DHCP server of the external WLAN network.
		- The active settings are displayed in  $0x2442:001$ ,  $0x2442:002$  and  $0x2442:003$ .
- A static IP configuration can be made via the parameters  $0x2441:001$ ,  $0x2441:002$  and [0x2441:003](#page-572-0).

#### **Parameter**

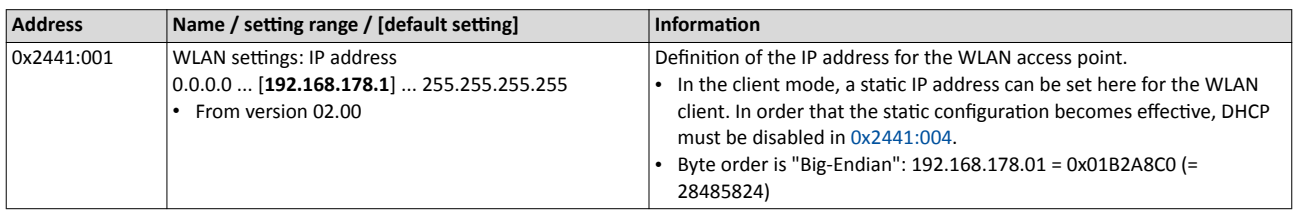

<span id="page-572-0"></span>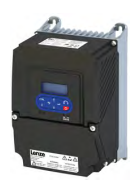

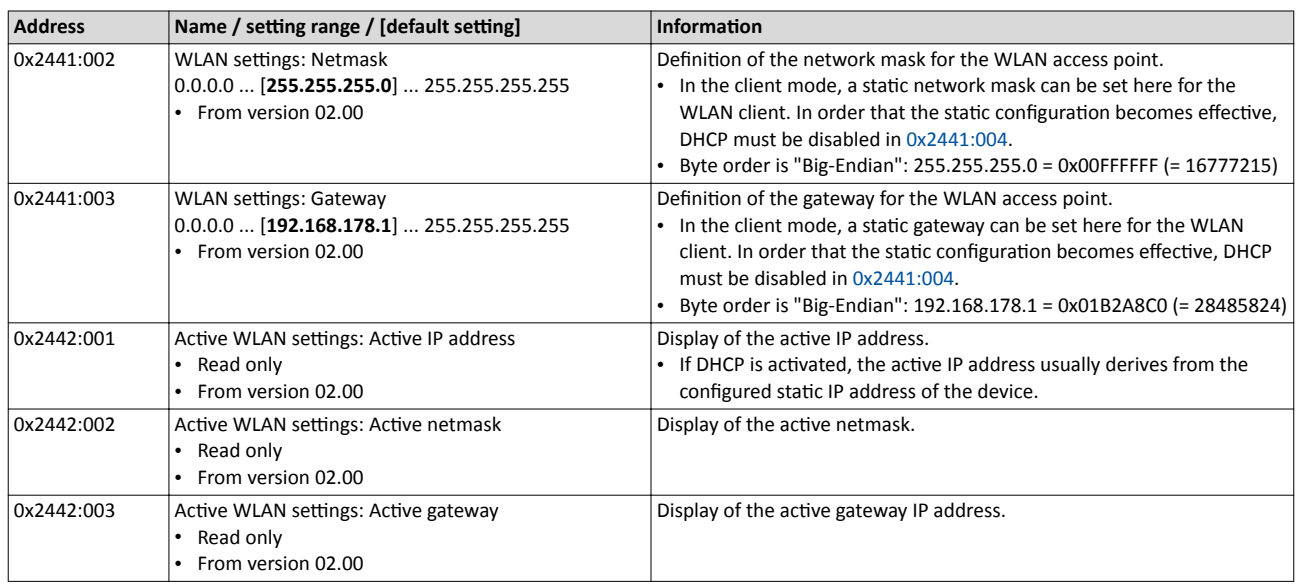

## 16.2.5 WLAN diagnostics

The following parameters serve to diagnose the WLAN module and the WLAN communication.

#### **Preconditions**

WLAN module has been plugged onto the interface X16 on the front of the inverter.

#### **Parameter**

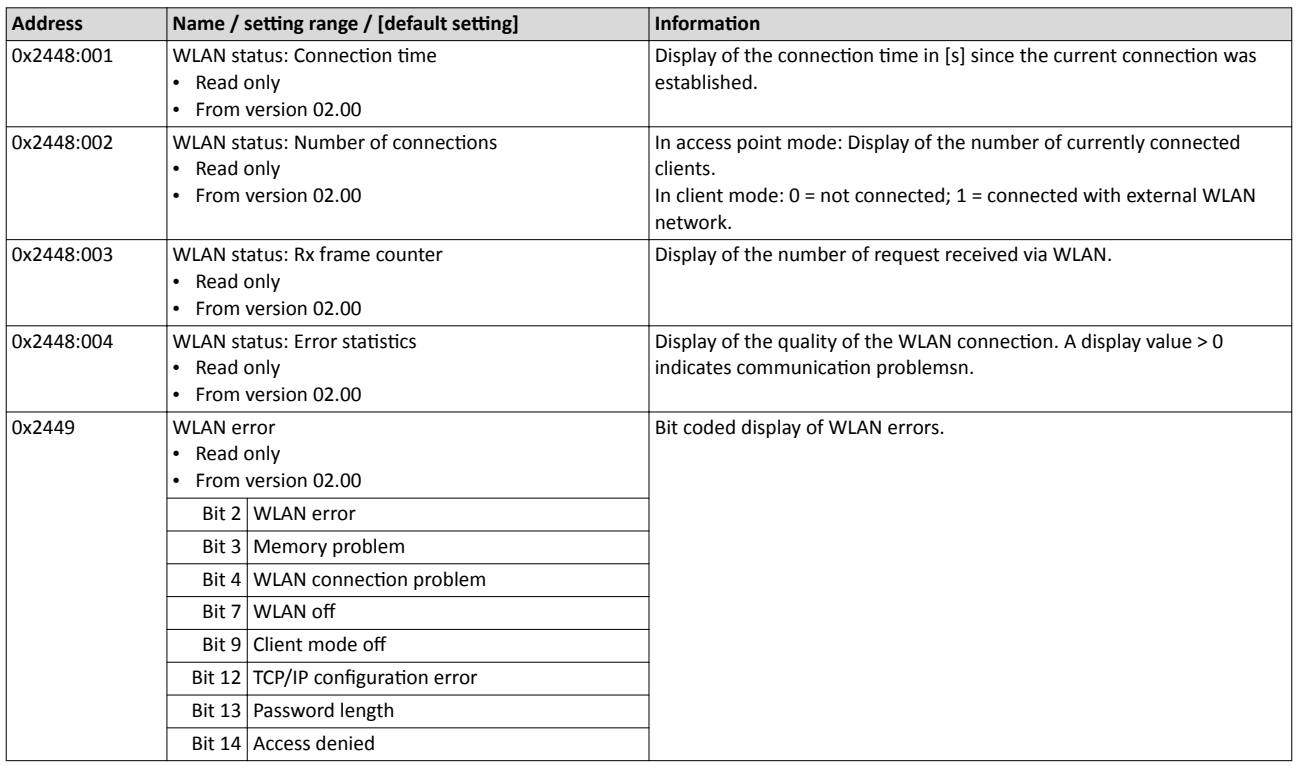

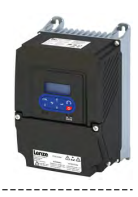

# **17 Diagnostics and fault elimination**

This section contains information on error handling, drive diagnostics and fault analysis.

# **17.1 LED status display**

The "RDY" and "ERR" LED status displays on the front of the inverter provide some quick information about certain operating states.

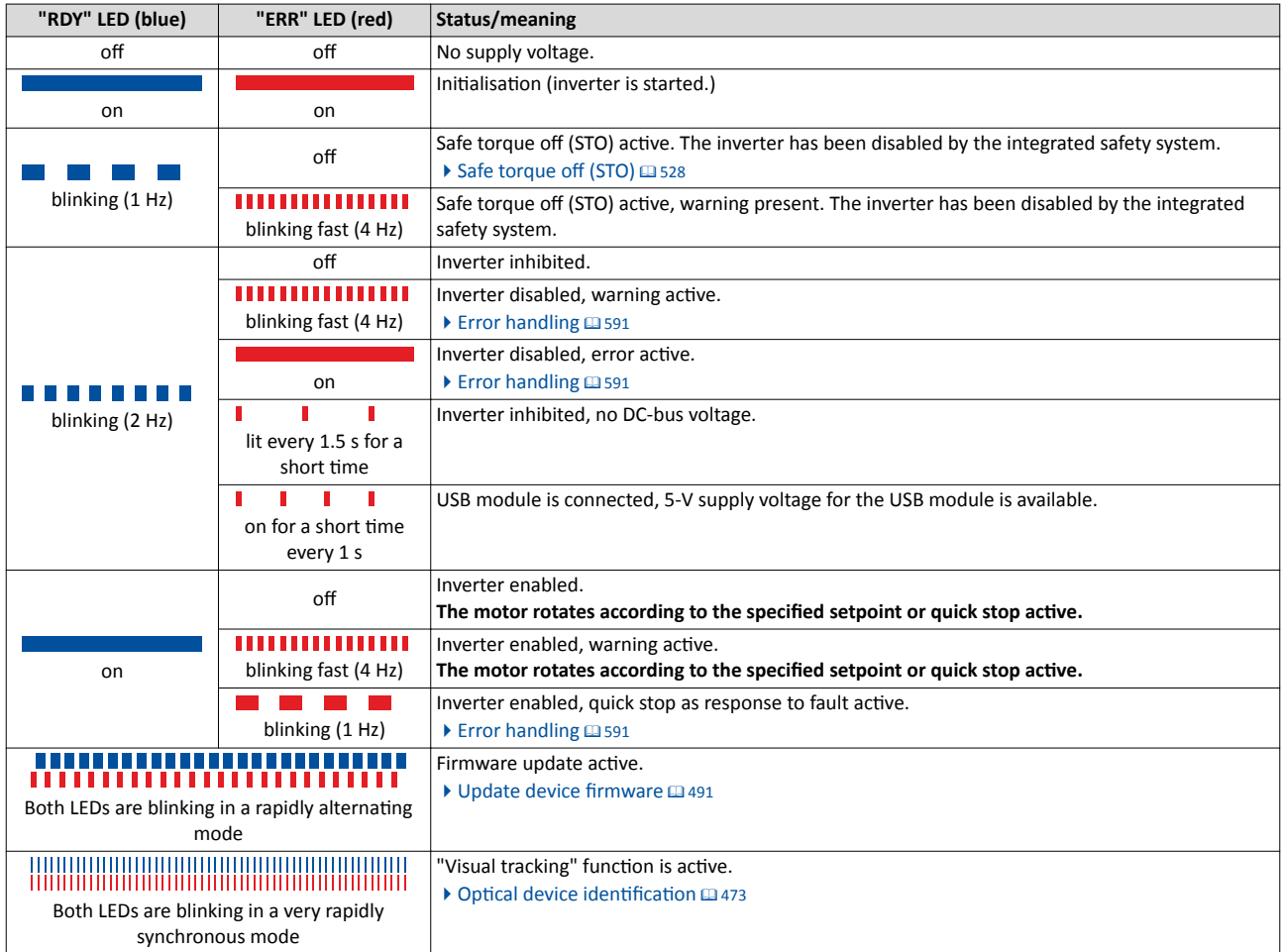

--------------------------------

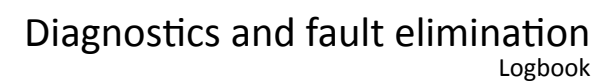

<span id="page-574-0"></span>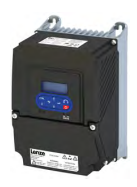

# **17.2 Logbook**

With the logbook, the controller has access to the last 32 messages of the inverter.

- The logbook is saved persistently in the inverter.
- The logbook has a ring buffer structure:
	- As long as free memory is available in the logbook, a message is entered following the next free memory unit.
	- When all memory units are occupied, the oldest message is deleted for a new message.
	- Always the most recent messages remain available.
- On the basis of the "Diag code" (32-bit word) of each individual message it can be seen which axis the message refers to.

#### **Parameter**

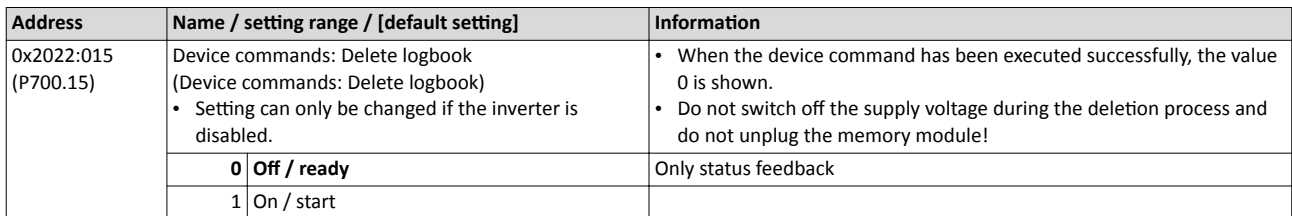

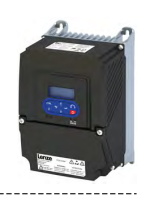

# 17.3 Error history buffer

For purposes of diagnostics, the error history buffer contains the last 32 error and warning messages of the inverter, which have occurred during operation. The error history buffer can be read out using the keypad via P155.00 and provides a limited view on the logbook.

## **Details**

- For each event that is recorded, the error history buffer contains the message text, the error code, the time of occurrence as well as a counter for successive, identical events. If an event that has already been recorded occurs repeatedly, only the counter is incremented.
- The error history buffer can be reset by the user. In order to prevent the buffer from being reset by the user, this function can be protected by means of a password.
- Observe that the error history buffer only presents a snapshot at the time the data are read out. If a new event occurs, the error history buffer must be read out again via P155.00 so that the new event becomes visible.

## Accessing the error history buffer with the keypad

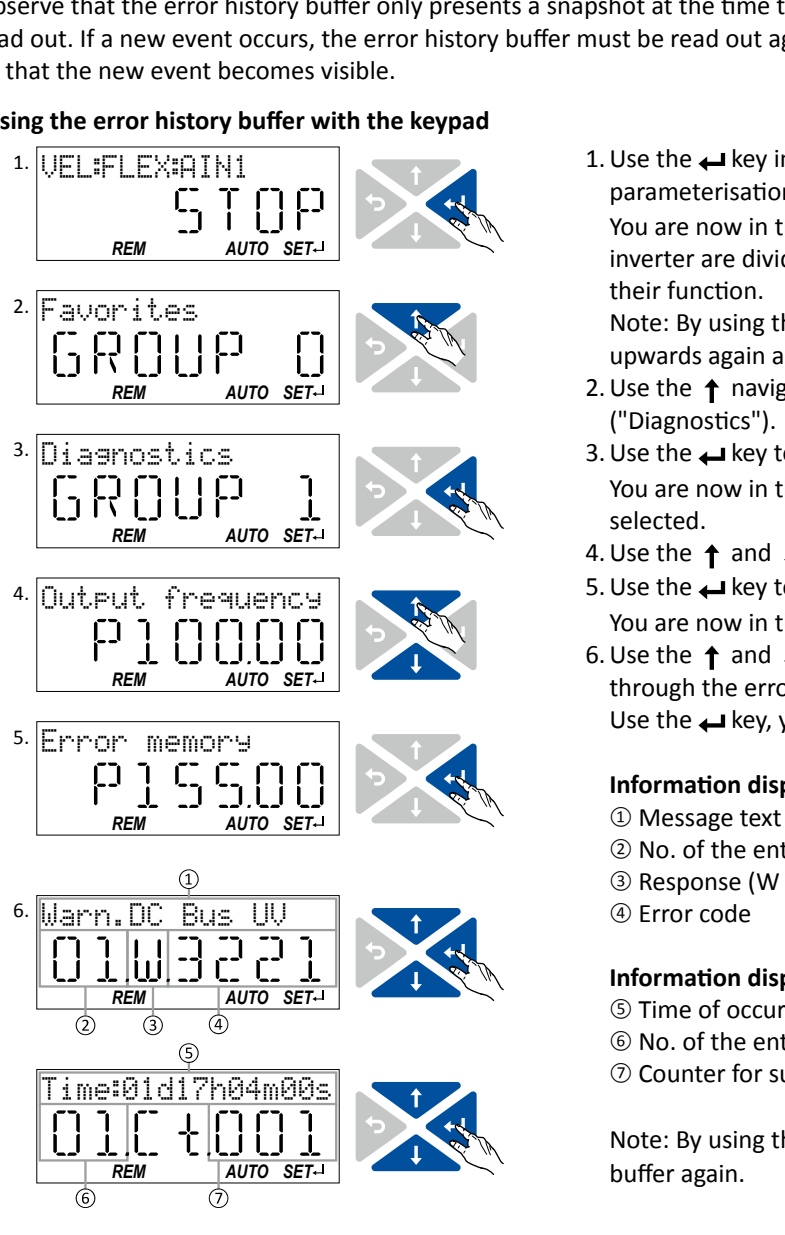

1. Use the  $\rightarrow$  key in the operating mode to navigate to the parameterisation mode one level below.

You are now in the group level. All parameters of the inverter are divided into different groups according to their function.

Note: By using the  $\leftrightarrow$  key you can navigate one level upwards again anytime.

- 2. Use the  $\uparrow$  navigation key to select group 1 ("Diagnostics").
- 3. Use the  $\leftrightarrow$  key to navigate to one level below. You are now in the parameter level of the group selected.
- 4. Use the  $\uparrow$  and  $\downarrow$  select the P155.00 parameter.
- 5. Use the ← key to navigate to one level below. You are now in the error history buffer.
- 6. Use the  $\uparrow$  and  $\downarrow$  navigation keys you can now scroll through the error history buffer entries. Use the  $\leftrightarrow$  key, you can switch over the display.

## **Information displayed (page 1):**

- <sup>①</sup> Message text
- <sup>②</sup> No. of the entry (01 = latest event)
- $\circled{3}$  Response (W = warning, T = trouble, F = fault)
- <sup>④</sup> Error code

## **Information displayed (page 2):**

- <sup>⑤</sup> Time of occurrence
- <sup>⑥</sup> No. of the entry (01 = latest event)
- $\oslash$  Counter for successive, identical events

Note: By using the  $\bigcirc$  key you can exit the error history buffer again.

#### **Parameter**

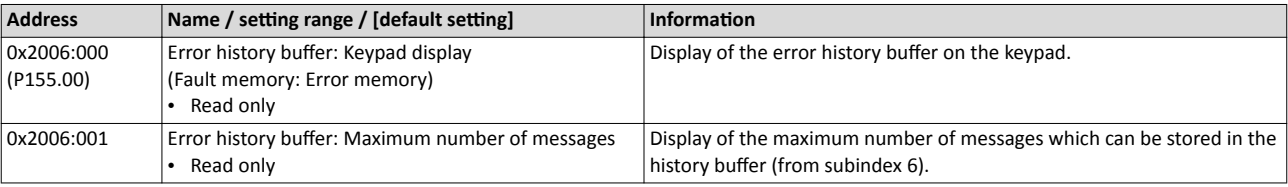
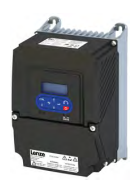

# Diagnostics and fault elimination Error history buffer

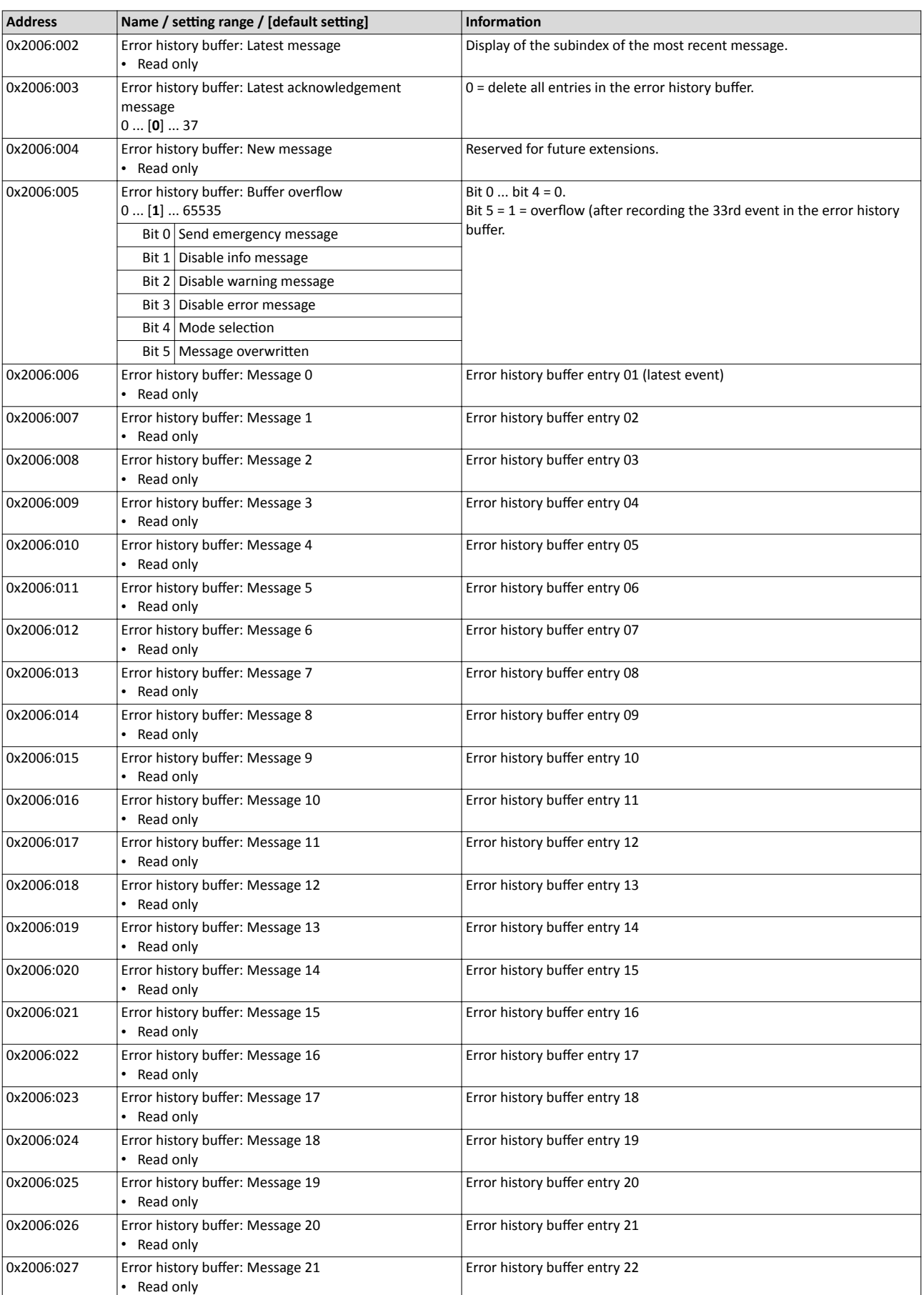

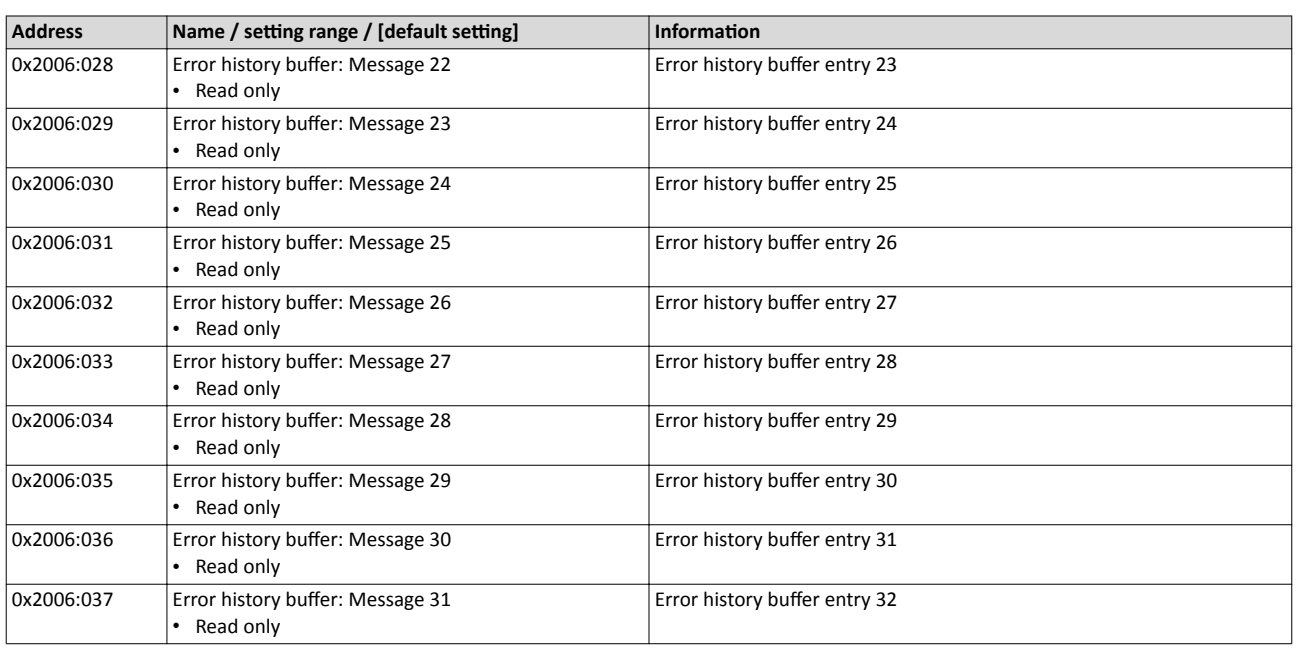

# **Structure of the messages**

The following example shows the detailed structure of one of the following messages (parameter 0x2006:006 ... 0x2006:037):

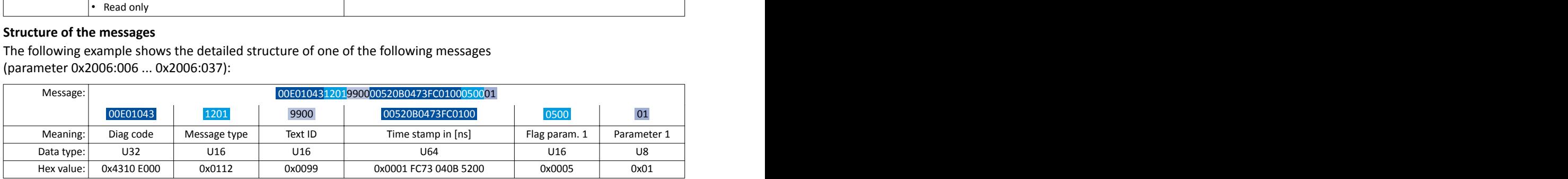

Notes:

- The upper 16 bits of the "Diag Code" contain the error code (in the example "0x4310").
- Bit 0 ... 3 of the message type contain the error type (0: Info, 1: Warning, 2: Trouble, 3: Fault).
- Convert time stamp: 0x0001 FC73 040B 5200 = 559045896000000 ns = 6 days, 11 hours, 17 minutes, 25 seconds
- The flag for parameter 1 has no meaning for decoding the message.
- The parameter 1 contains the counter for successive, identical events.

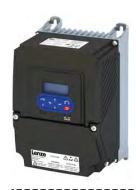

Error history buffer Read out error history buffer

### 17.3.1 Read out error history buffer

There are two different options to read individual messages of the "error history memory" (in the logbook) from an external control or visualization system:

a) Via the standard path defined by "ETG 1020" (EtherCat Technology Group)

b) Via simple parameter access to messages in the "error history memory"

Option (b) is described here.

You read diagnostic messages via simple parameter access to the "error history memory".

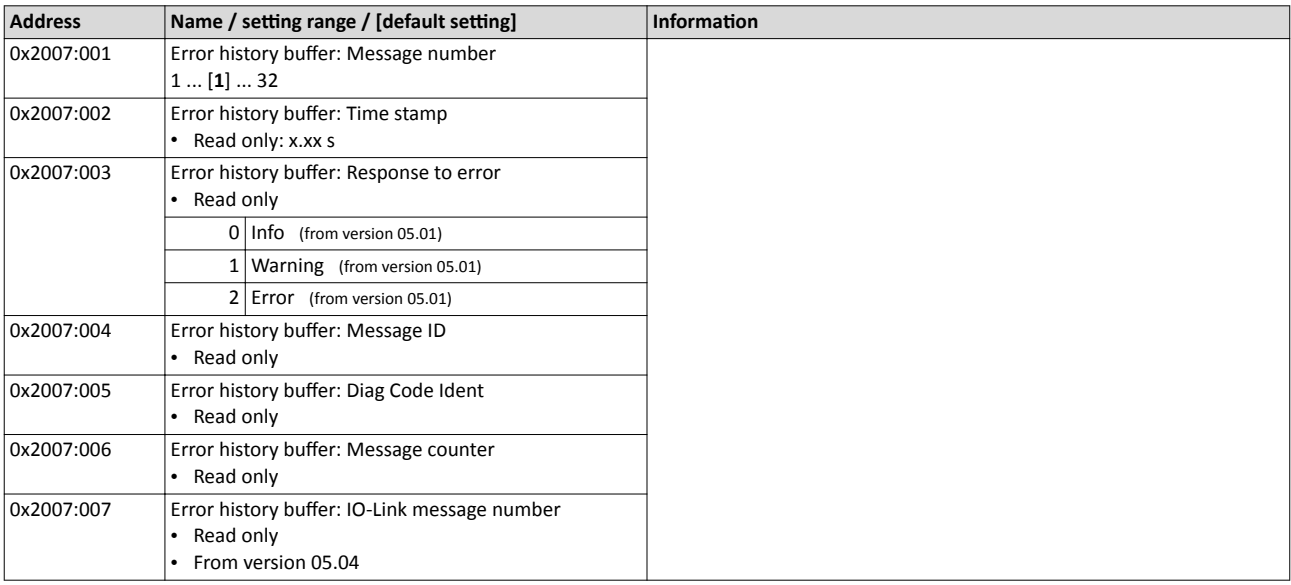

<span id="page-579-0"></span>Diagnostic parameters

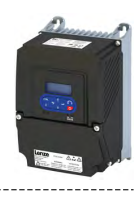

# **17.4 Diagnostic parameters**

The inverter provides many diagnostic parameters which are helpful for operation, maintenance, error diagnosis, error correction, etc.

- The following overview lists the most common diagnostic parameters.
- Further parameters for more specific diagnostic purposes are described in the following subchapters.
- The diagnostic parameters can only be read and cannot be written to.
- The diagnostic parameters in group 1 are found on the keypad.

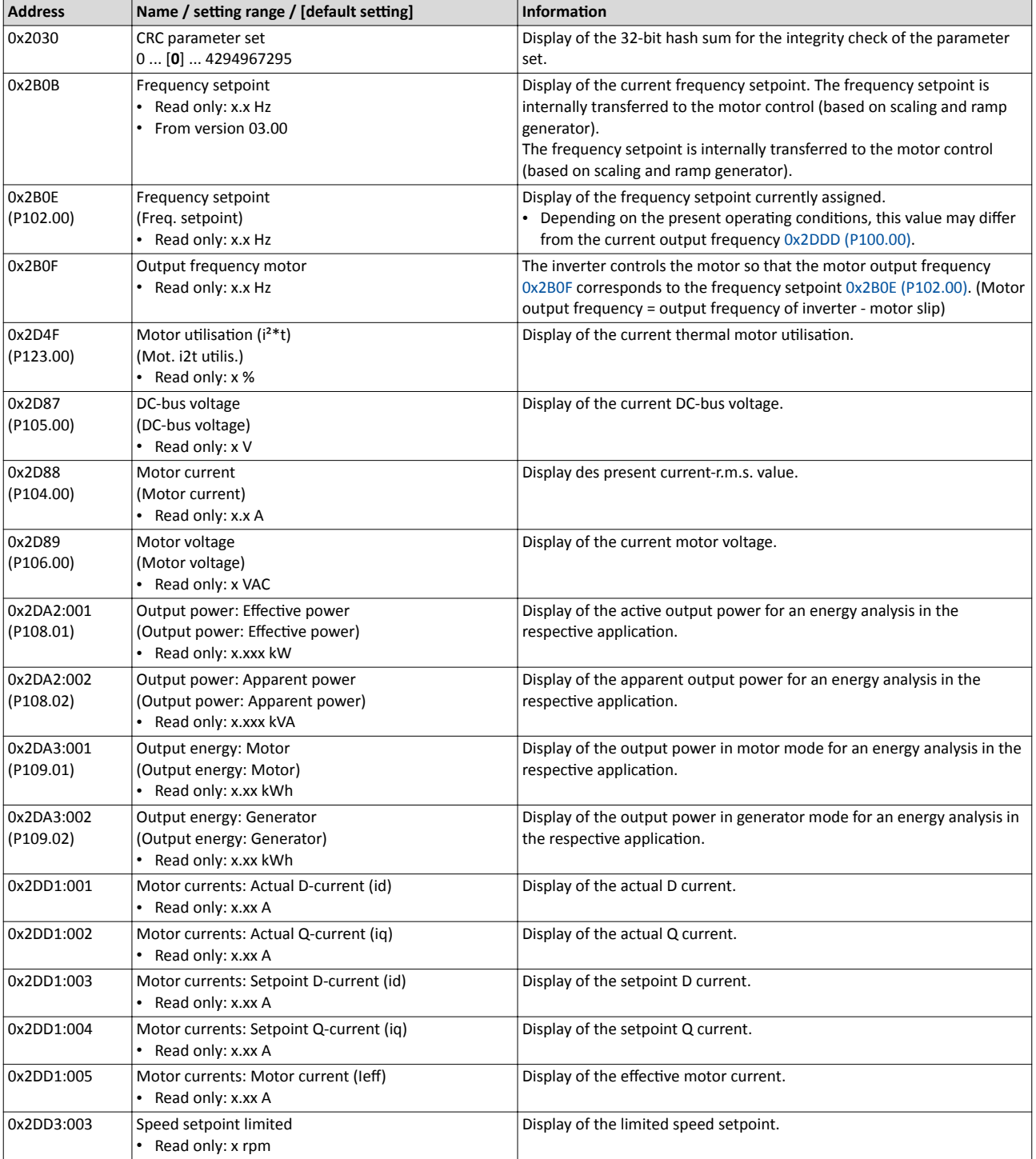

<span id="page-580-0"></span>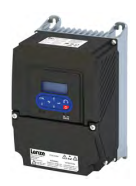

# Diagnostics and fault elimination Diagnostic parameters Inverter diagnostics

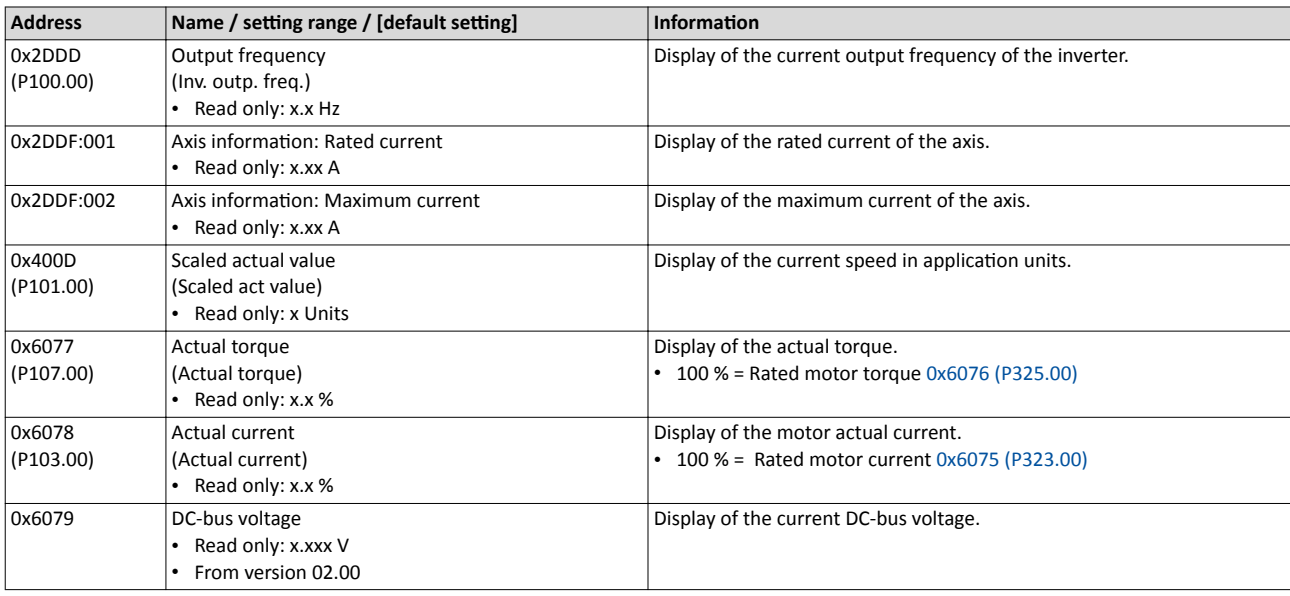

### 17.4.1 **Inverter diagnostics**

The following parameters supply some information about the current operating status of the inverter.

This includes the following information:

- Active access protection after log-in by means of PIN1/PIN2
- Currently loaded parameter settings
- Cause(s) for disable, quick stop and stop
- Active control source and active setpoint source
- Active operating mode
- Status of the internal motor control
- Keypad status

Some of the following parameters contain bit-coded status words. Each single bit has a certain meaning.

### $\triangleright$  [Display of status words on keypad](#page-536-0) $\Box$  [537](#page-536-0)

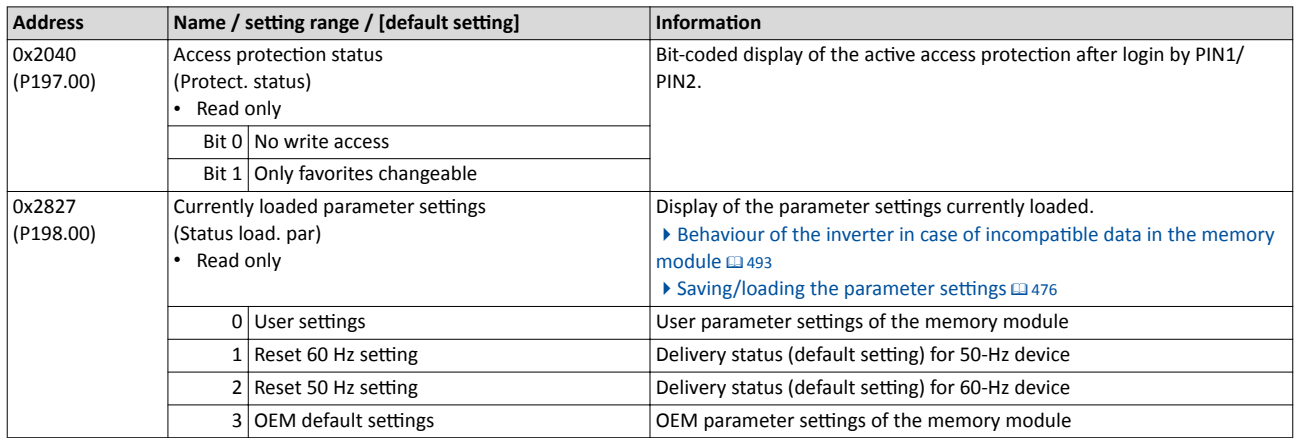

# Diagnostics and fault elimination Diagnostic parameters Inverter diagnostics

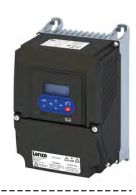

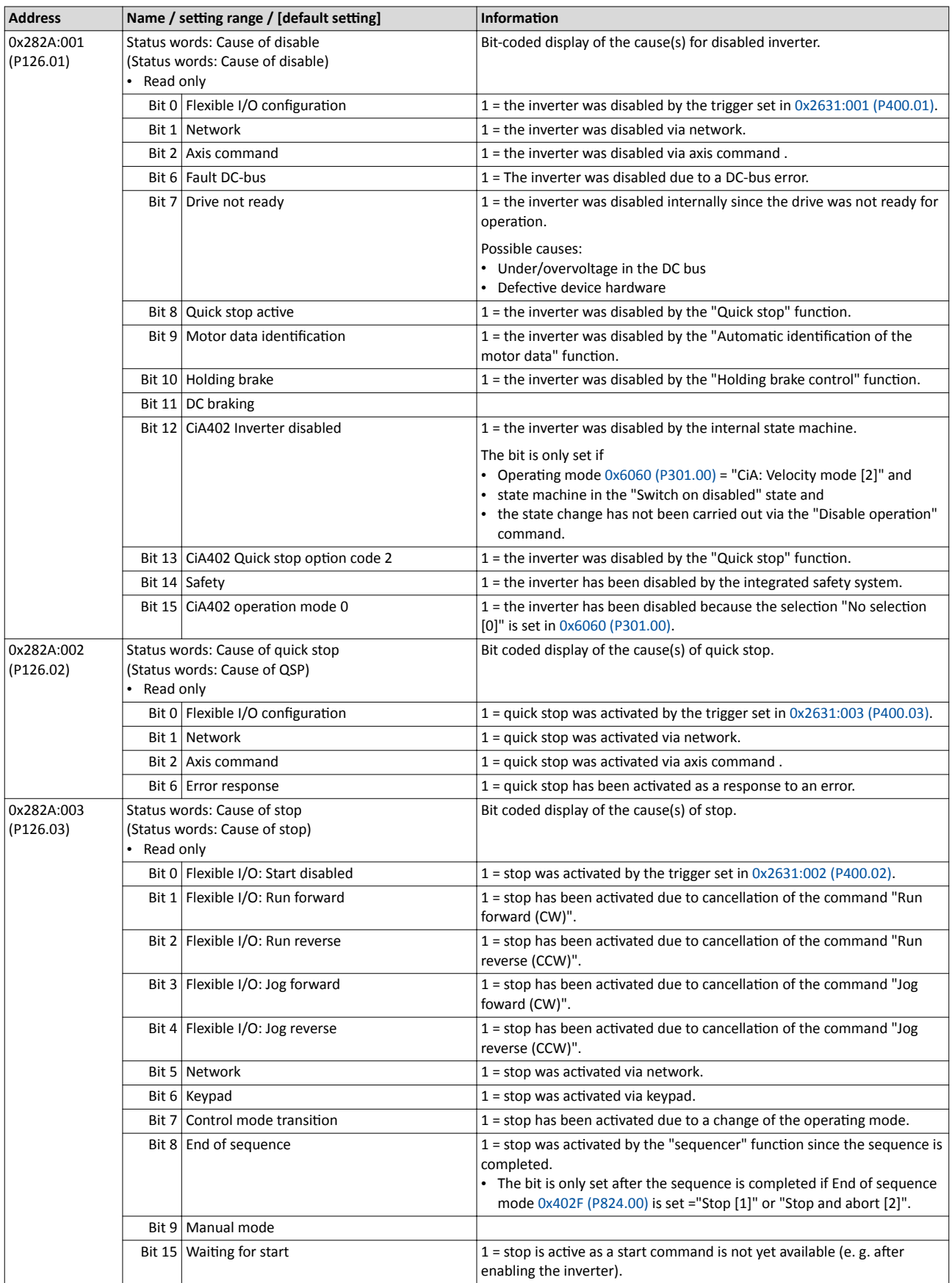

<span id="page-582-0"></span>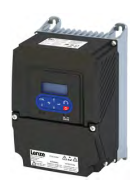

# Diagnostics and fault elimination<br>Diagnostic parameters<br>Inverter diagnostics

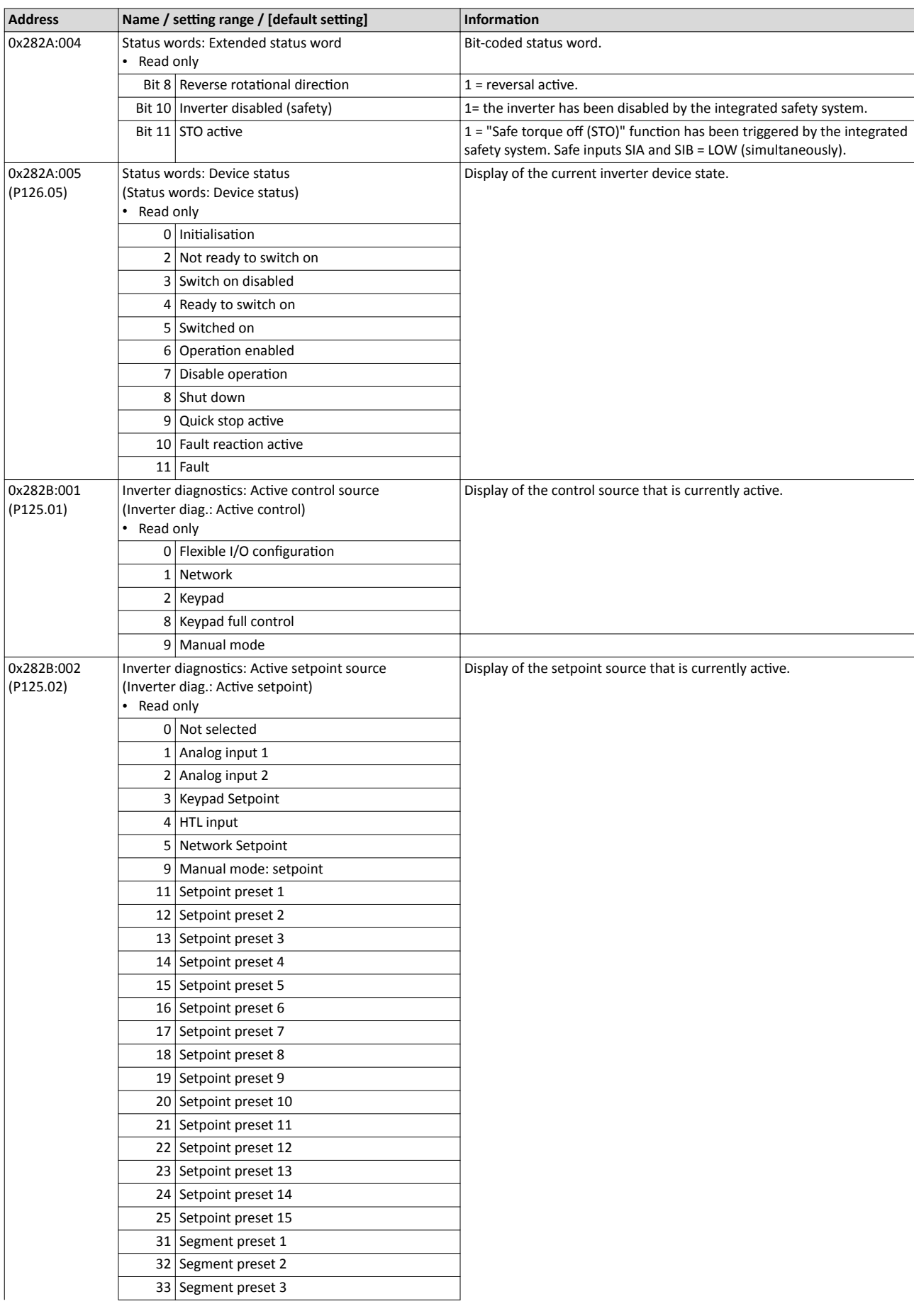

# <span id="page-583-0"></span>Diagnostics and fault elimination Diagnostic parameters Inverter diagnostics

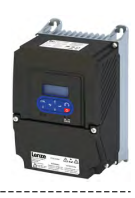

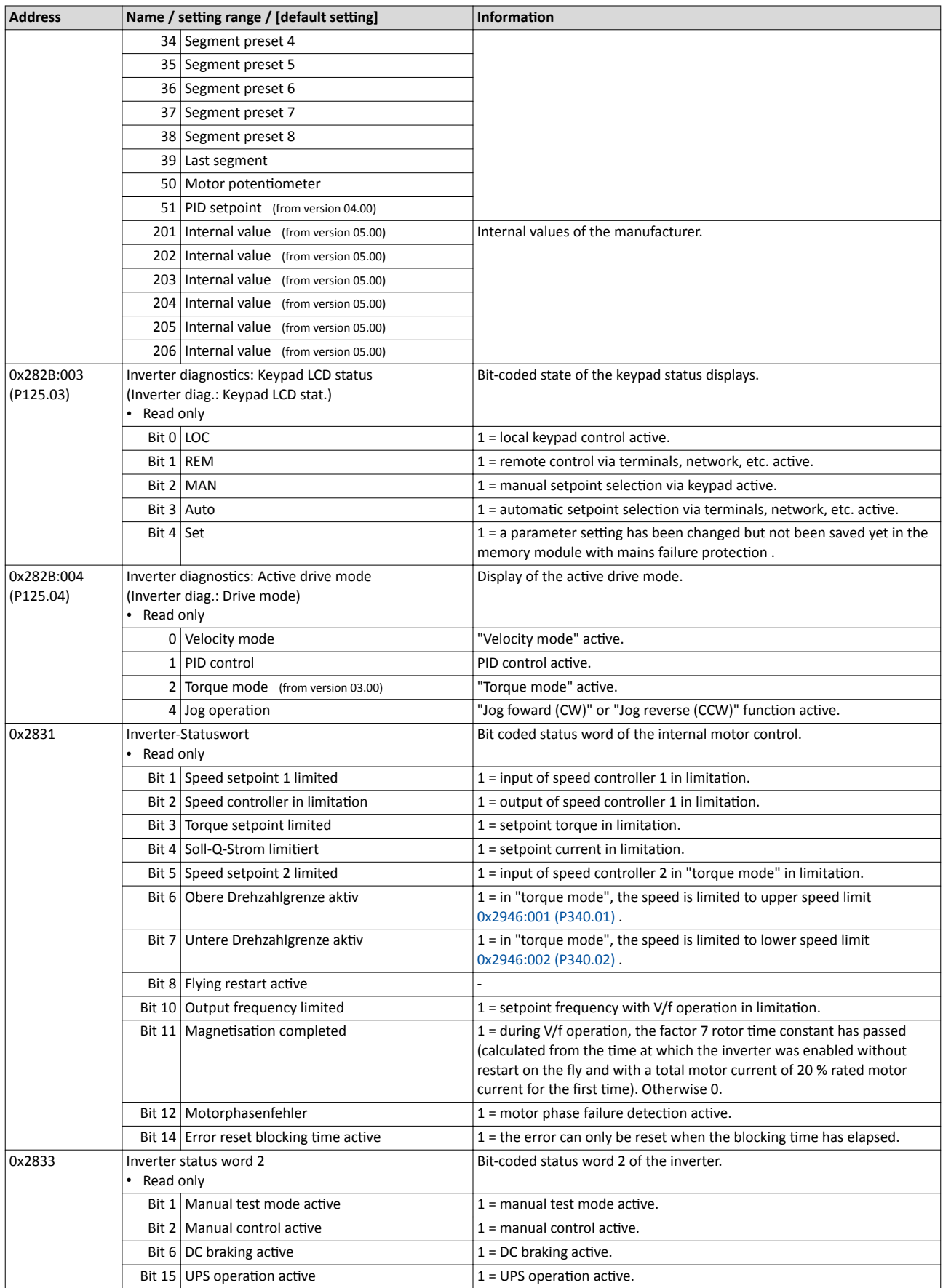

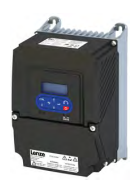

Diagnostic parameters Network diagnostics

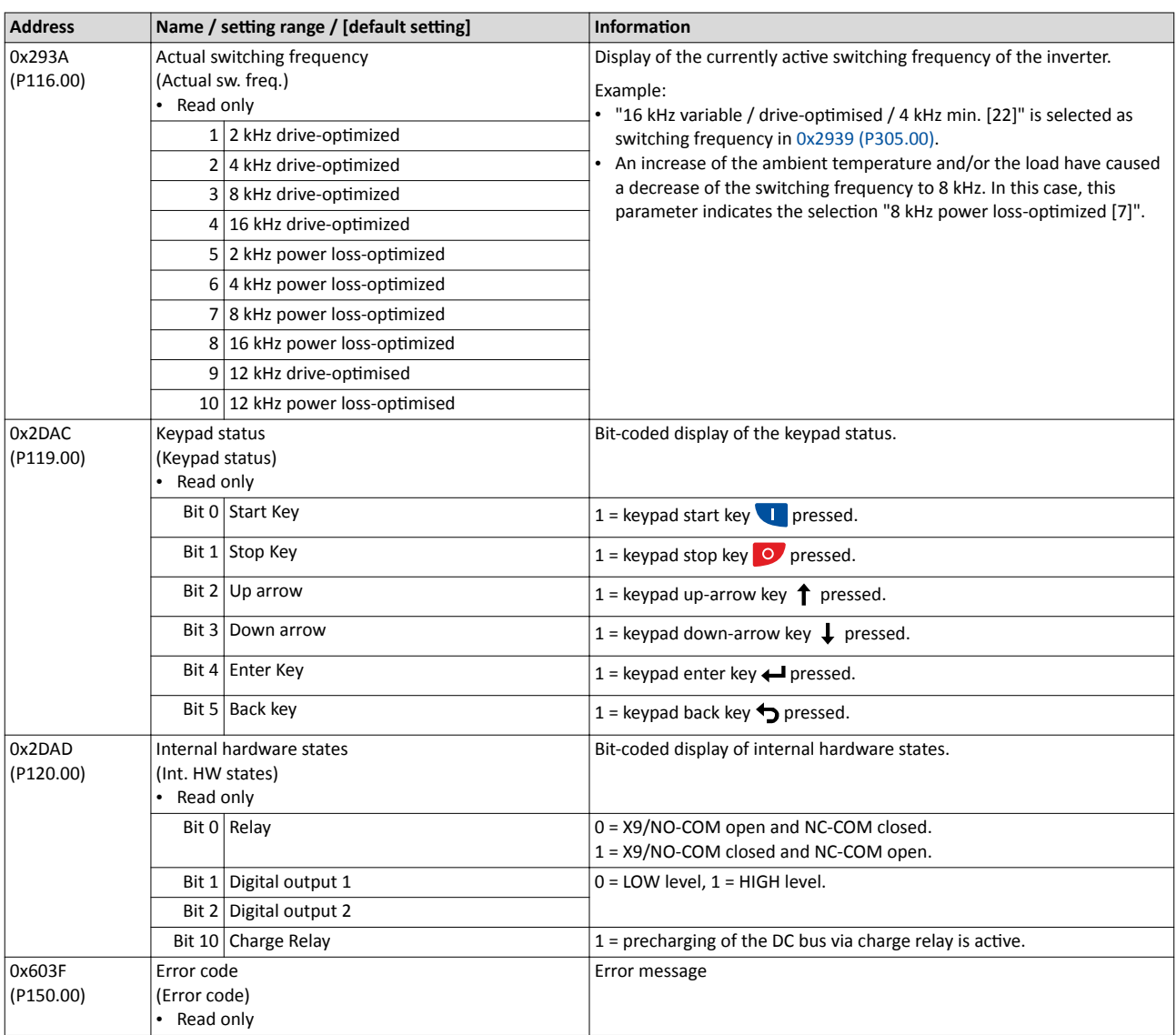

# 17.4.2 Network diagnostics

The following parameters show some general information with regard to the network option available and the network.

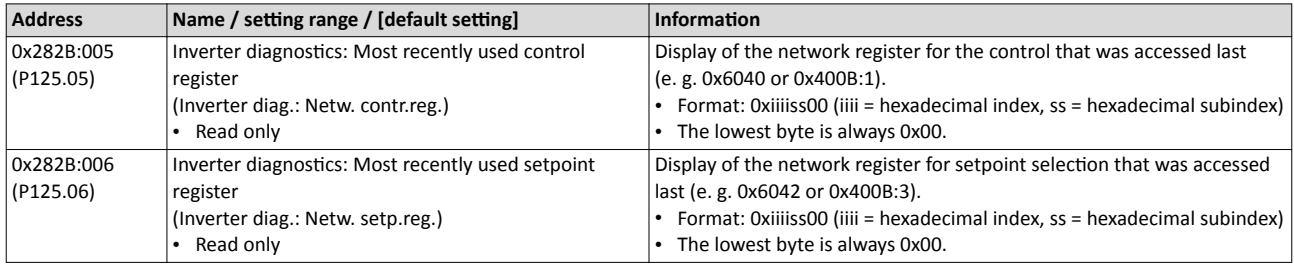

# Diagnostics and fault elimination Diagnostic parameters Network diagnostics

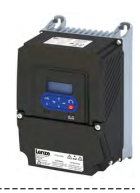

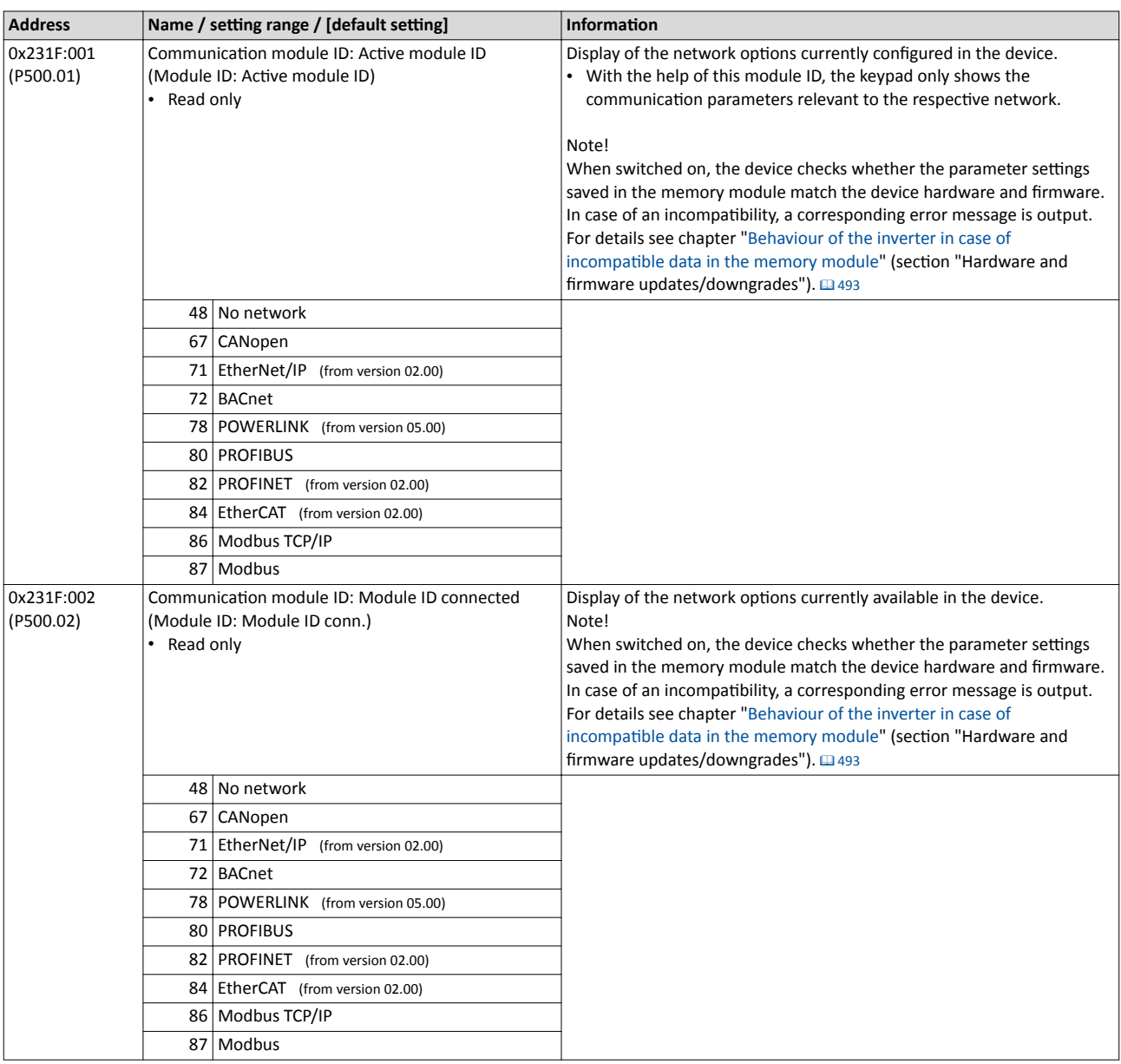

# **Related topics**

 $\blacktriangleright$  Configuring the network  $\boxplus$  [280](#page-279-0)

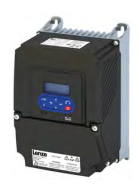

# Diagnostics and fault elimination Diagnostic parameters I/O diagnostics

. . . . . . . . . . . . .

# 17.4.3 I/O diagnostics

This section describes the diagnostics of the analog and digital inputs and outputs that can be found on the control terminal X3.

# **17.4.3.1 Digital inputs and outputs**

The following parameters serve to diagnose the digital inputs and outputs of the inverter.

### **Parameter**

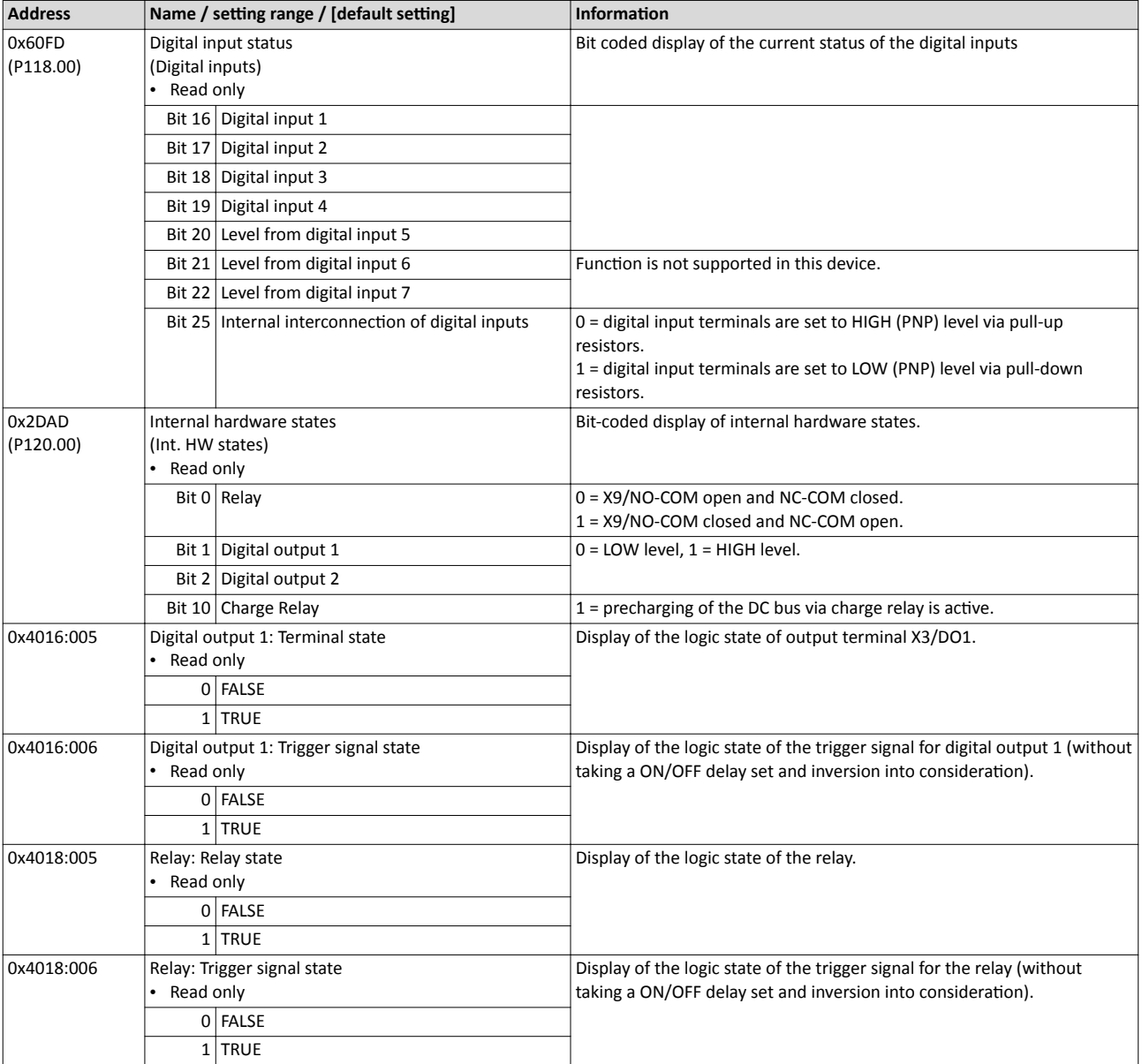

### **Related topics**

- $\blacktriangleright$  Configure digital inputs  $\boxplus$  [246](#page-245-0)
- $\blacktriangleright$  Configure digital outputs  $\boxplus$  [266](#page-265-0)

### **17.4.3.2 Analog inputs and outputs**

The following parameters serve to diagnose the analog inputs and outputs of the inverter.

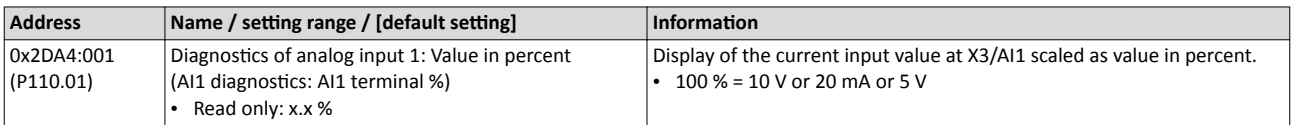

# Diagnostics and fault elimination<br>Diagnostic parameters<br>I/O diagnostics

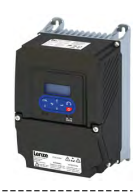

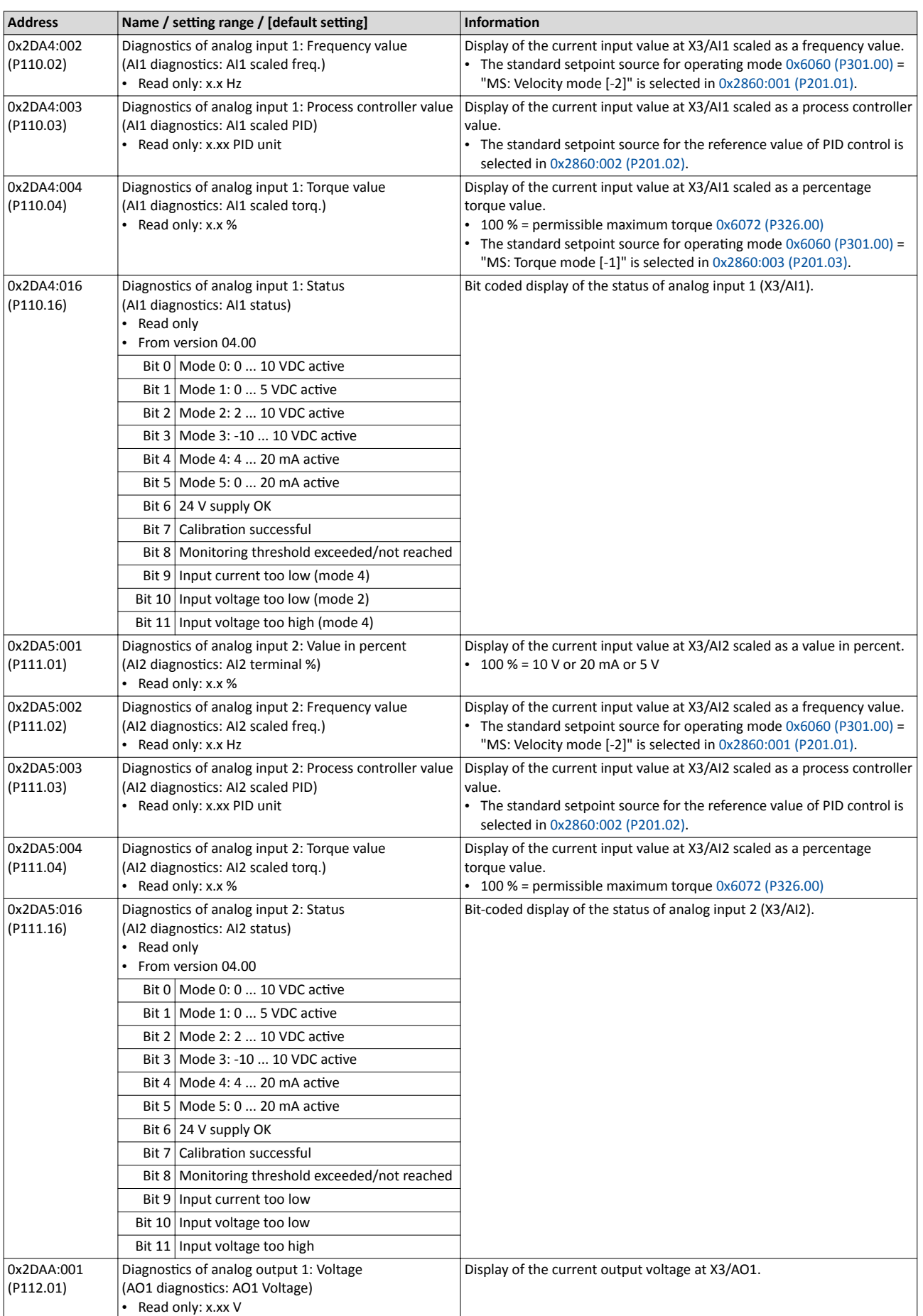

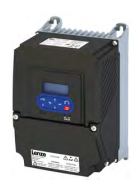

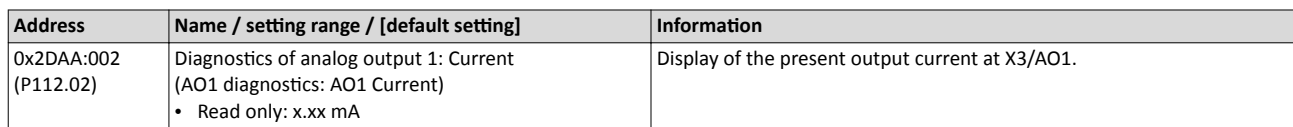

### **Related topics**

◆ Configure analog inputs<sup>2</sup> [258](#page-257-0)

### ◆ Configure analog outputs<sup>2</sup> [277](#page-276-0)

### 17.4.4 Service life diagnostics

The following parameters provide some information about the use of the inverter.

This includes the following information:

- Operating and power-on time of the inverter/control unit
- Operating time of the internal fan
- Number of switching cycles of the mains voltage
- Number of switching cycles of the relay
- Number of short-circuits and earth faults that have occurred
- Display of the number of "Imax: Clamp responded too often" errors that have occurred.

### **Parameter**

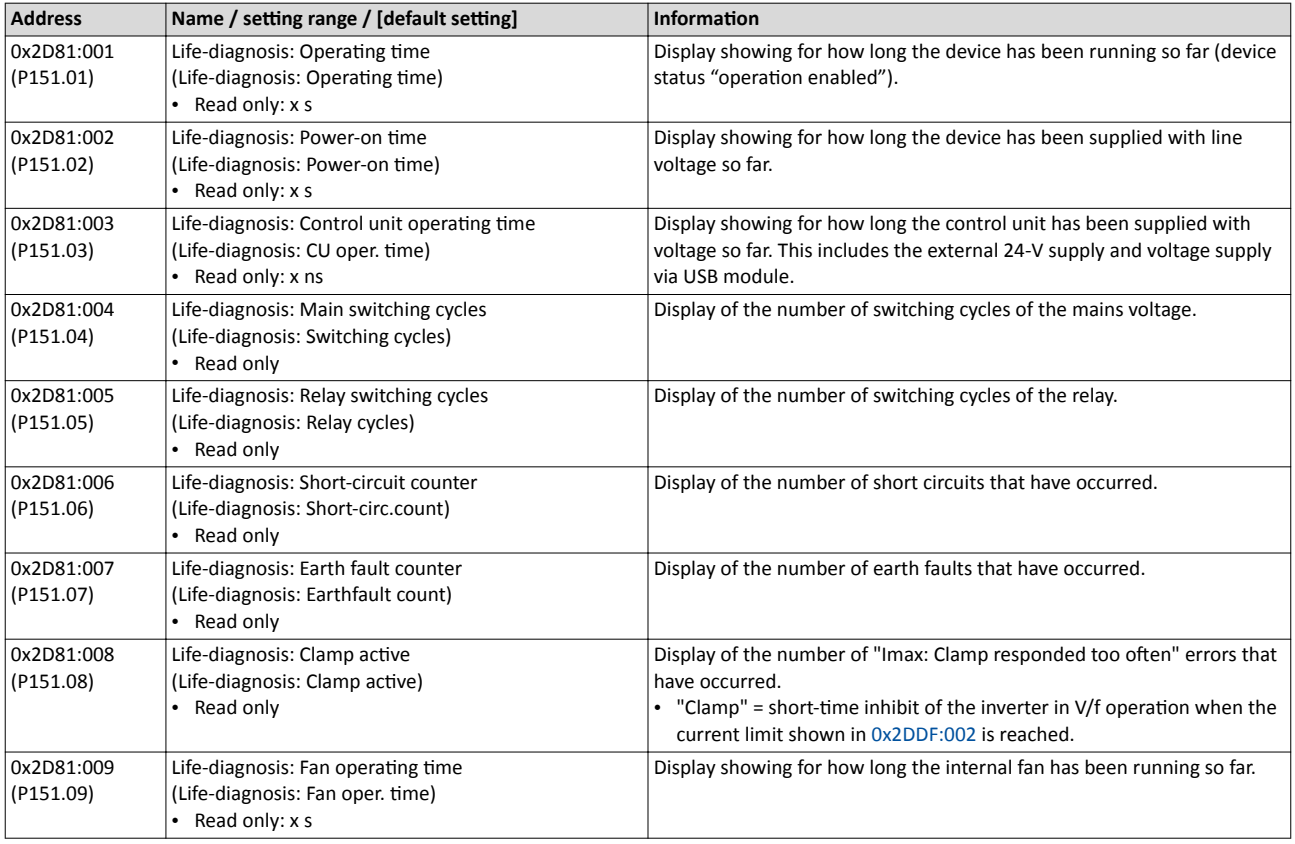

### **17.4.5** Device identification

The following parameters show some general information about the inverter.

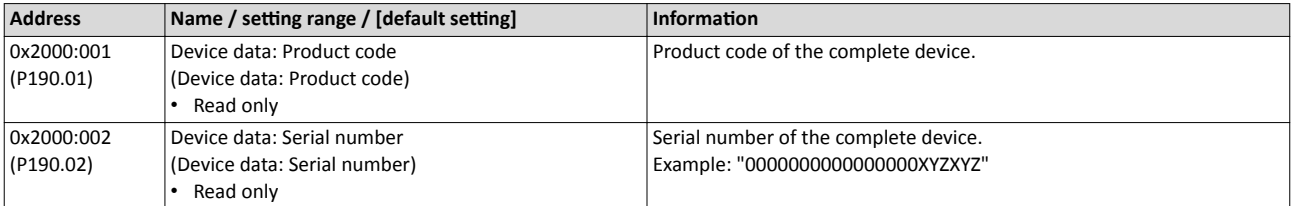

# Diagnostics and fault elimination Diagnostic parameters Device identification

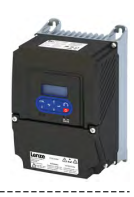

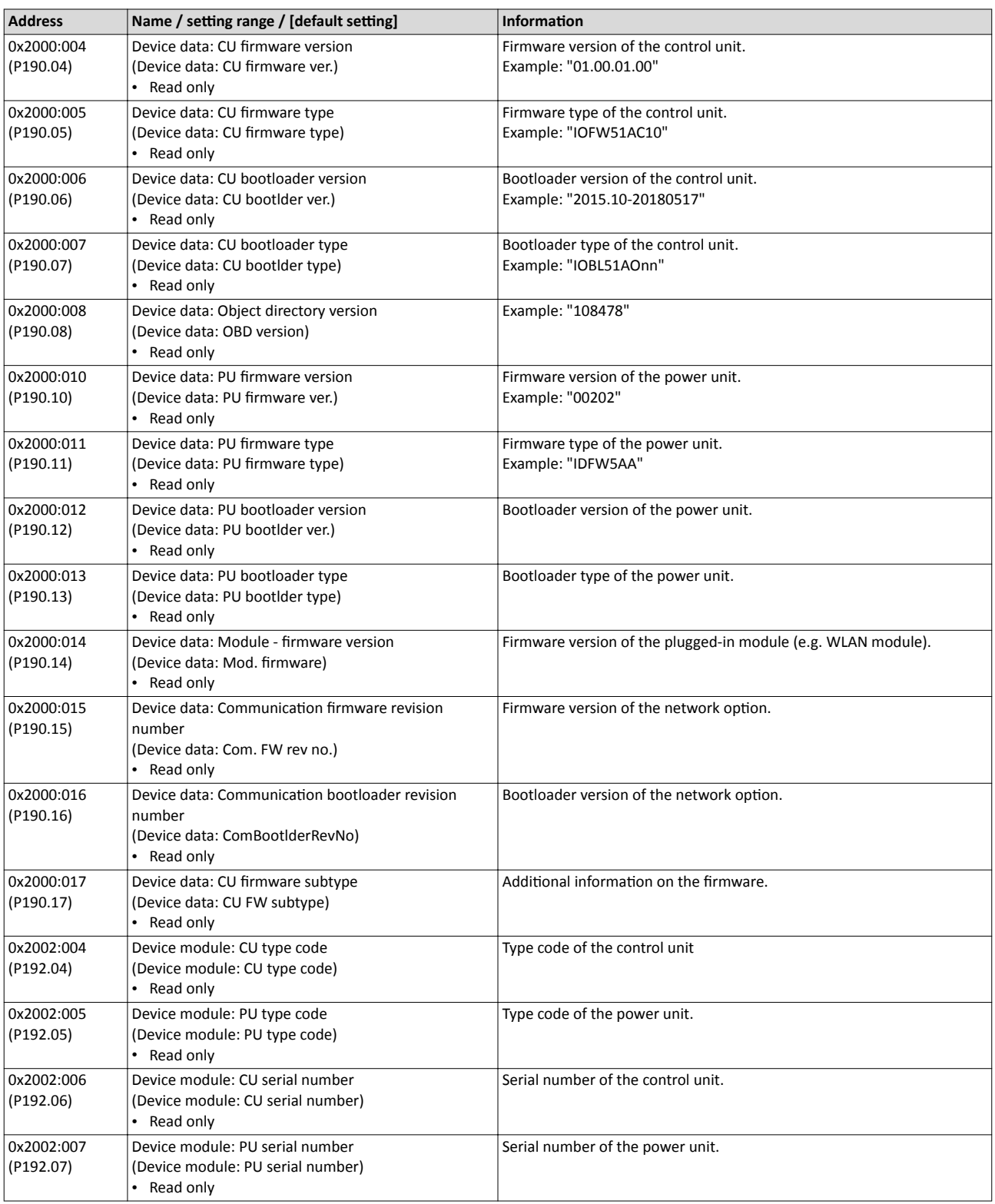

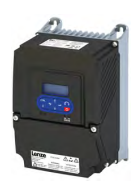

# Diagnostics and fault elimination Error handling

### 

# **17.5 Error handling**

Many functions integrated in the inverter can

- detect errors and thus protect inverter and motor from damages,
- detect an operating error of the user,
- output a warning or information if desired.

Error handling Error types

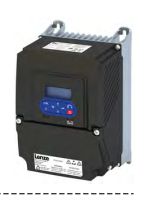

### 17.5.1 **Error types**

In the event of an error, the inverter response is determined by the error type defined for the error.

# Error type "No response"

The error is completely ignored (does not affect the running process).

### **Error type "Warning"**

A warning does not severely affect the process and may be also ignored in consideration of safety aspects.

### **Error type "Fault"**

The motor is brought to a standstill with the quick stop ramp.

- The inverter will only be disabled after the quick stop is executed (motor at standstill) or after the time-out time set in 0x2826 has been elapsed. ▶ Timeout for error response 国593
- Exception: In case of a serious fault, the inverter is disabled immediately. The motor has no torque (coasts). For details see the table "Error codes, causes and remedies".

# **Error type "Trouble"**

Just like "Fault", but the error state will be left automatically if the error condition is not active anymore.

- Exception: In case of a severe trouble, the inverter is disabled immediately. The motor has no torque (coasts). For details see the table "Error codes, causes and remedies". [1397]
- The restart behaviour after trouble can be configured. I Automatic restart after a fault  $@$  489

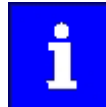

In the operating mode  $0x6060$  (P301.00) = "CiA: Velocity mode [2]", the behaviour in case of "Trouble" is just like in case of "Fault"!

### Comparison of the error types

The following table compares the main differences of the error types:

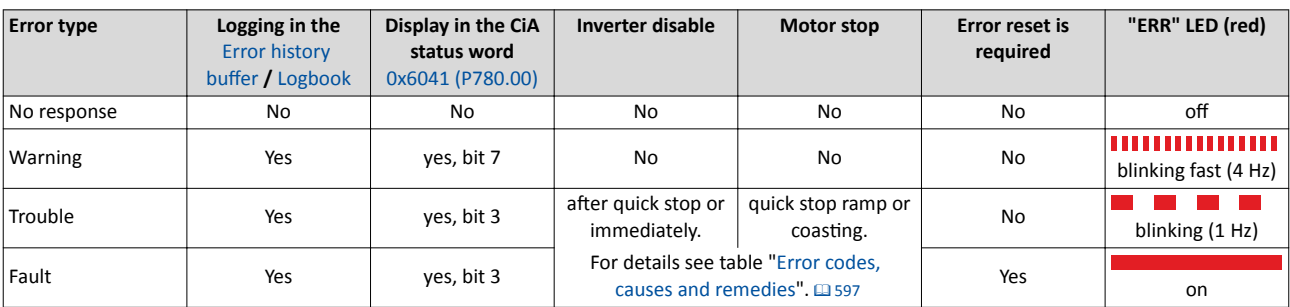

<span id="page-592-0"></span>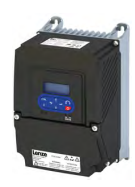

Error types

### 17.5.1.1 **Timeout for error response**

If an error occurs that does not immediately cause a switch-off, the "Fault reaction active" device status initially becomes active. The motor is brought to a standstill with quick stop ramp. The change to the device status "Fault" is only made after the quick stop (motor at standstill) has been executed or after an adjustable timeout time has expired.

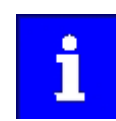

Disabling the inverter interrupts the quick stop ramp. The drive coasts immediately.

### **Details**

In the device status "Fault reaction active"

- only the parameters of the inverter can be changed that do not require an inverter disable.
- $\bullet$ If a holding brake in brake mode  $0x2820:001$  (P712.01) = "Automatically (via device state) [0]" is triggered for closing,
- the motor control continues to be operable.  $\bullet$

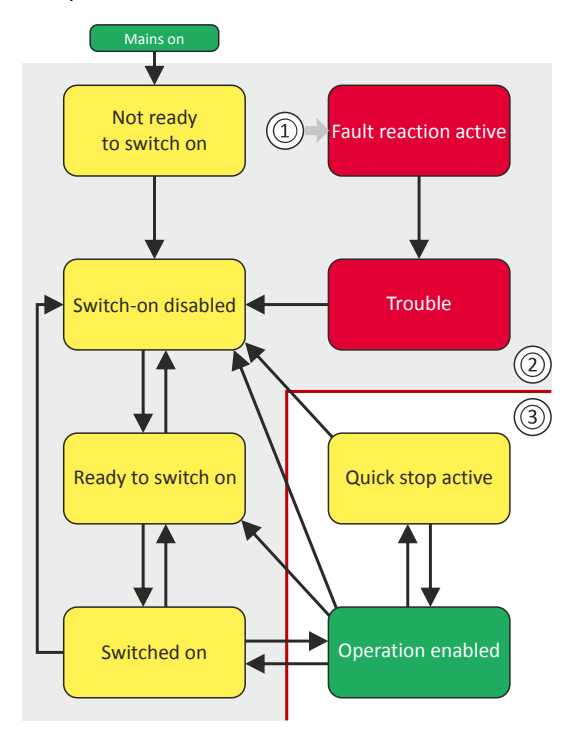

### (1) From all states

- 2 Power section disabled (pulse inhibit)
- 3 Power section enabled

## Diagnostic parameters:

 $\bullet$ 0x282A:005 (P126.05) displays the current device status of the inverter

### Parameter

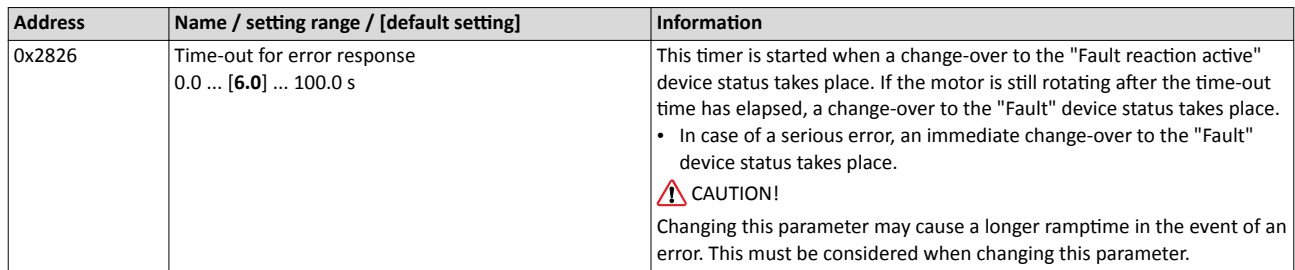

### **Related topics**

Automatic restart after a fault<sup>1</sup>489

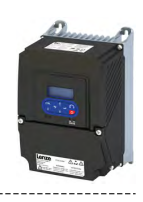

### <span id="page-593-0"></span>**17.5.2** Error configuration

The errors can be divided into two types:

- Errors with predefined error type
- Errors with configurable error type

Especially critical errors are permanently set to the "Fault" error type in order to protect inverter and motor from damages.

In case of errors with configurable error type, the default setting can be changed in consideration of safety aspects and the operational performance. The selection "No response [0]" is, however, only available for minor errors.

The ["Error codes, causes and remedies"](#page-596-0) table lists the error type for each error. If the error type can be configured by the user, the "adjustable in" column displays the corresponding parameter.  $\Box$  [597](#page-596-0)

### **17.5.3 Error reset**

If the error condition is not active anymore, there are several options to reset an active error and thus leave the error state again:

- Via the keypad key  $\circ$ . Firor reset with keypad $\text{I}$  [533](#page-532-0)
- Via the trigger assigned to the "Reset fault" function.
- Via the button **k**<sup>i</sup>n the »EASY Starter« ("Diagnostics" tab).
- In the default setting of [0x400E:008 \(P505.08\)](#page-290-0) via bit 7 in the mappable data word NetWordIN1 [0x4008:001 \(P590.01\)](#page-284-0).
- Via bit 7 in the mappable CiA control word [0x6040.](#page-310-0)
- Via bit 2 in the mappable AC Drive control word [0x400B:001 \(P592.01\)](#page-328-0).
- Via bit 11 in the mappable LECOM control word [0x400B:002 \(P592.02\)](#page-330-0).

Notes:

- Certain errors can only be reset by mains switching.
- Certain errors (e. g. earth fault or short circuit of the motor phases) may cause a blocking time. In this case, the error can be reset only after the blocking time has elapsed. An active blocking time is displayed via bit 14 in the inverter status word [0x2831](#page-583-0).

The ["Error codes, causes and remedies"](#page-596-0) table gives the blocking time (if available) for each error. This table also shows whether mains switching is required for the error reset.  $\Box$  [597](#page-596-0)

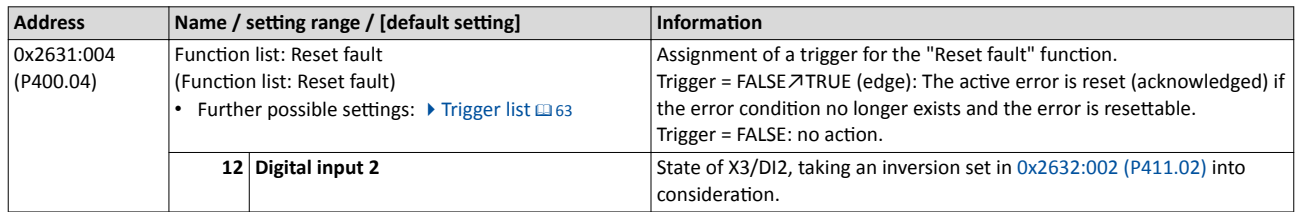

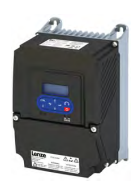

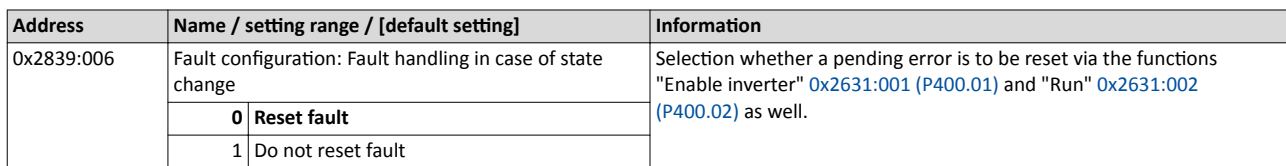

### **Example for operating mode**

- Switch S1 starts the motor in forward direction of rotation. De-asserting switch S1 stops the motor again.
- Switch S2 resets the current error if the error condition is not active anymore and the error is resettable.
- The switches/sensors S3 and S4 serve to set the inverter from the process to the error status. ▶ User-defined error triggering
□ [490](#page-489-0)

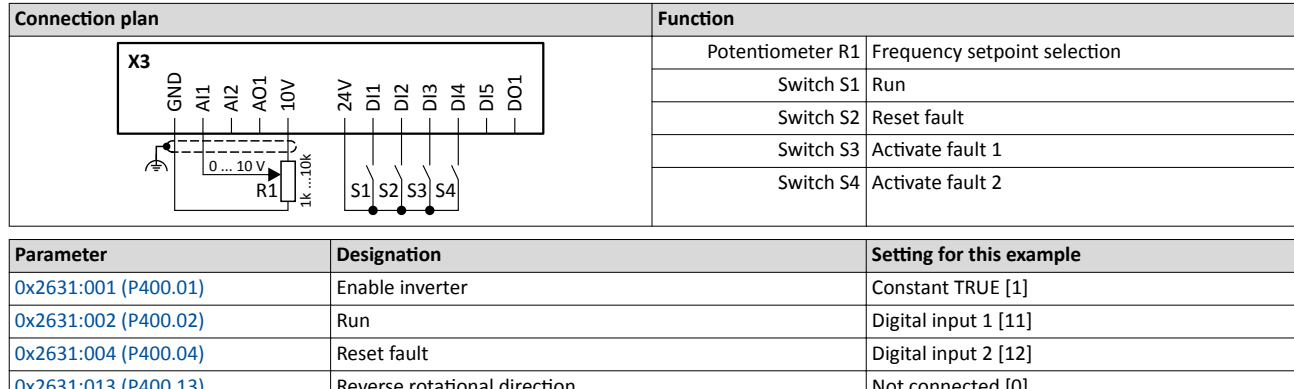

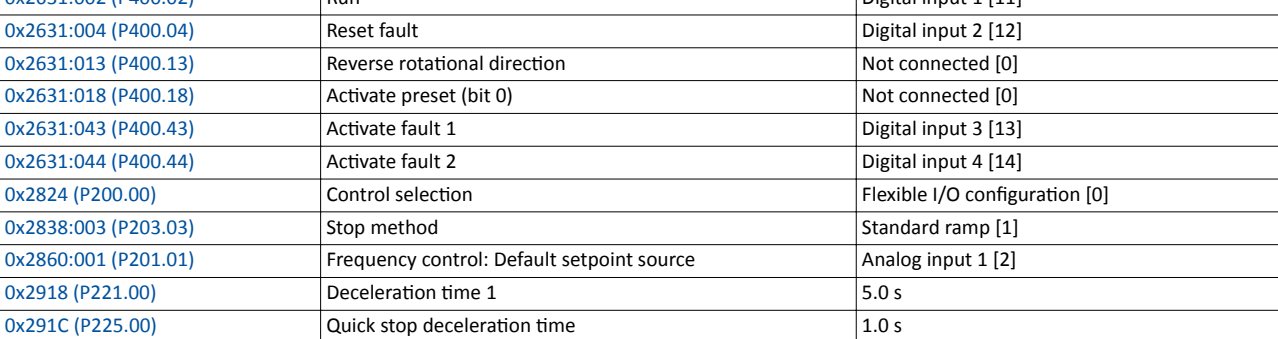

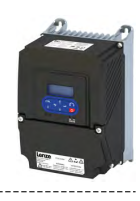

### The following signal flow illustrates the reset of an error both with the "Reset error" function <sup>②</sup> and by cancelling the start command ④:

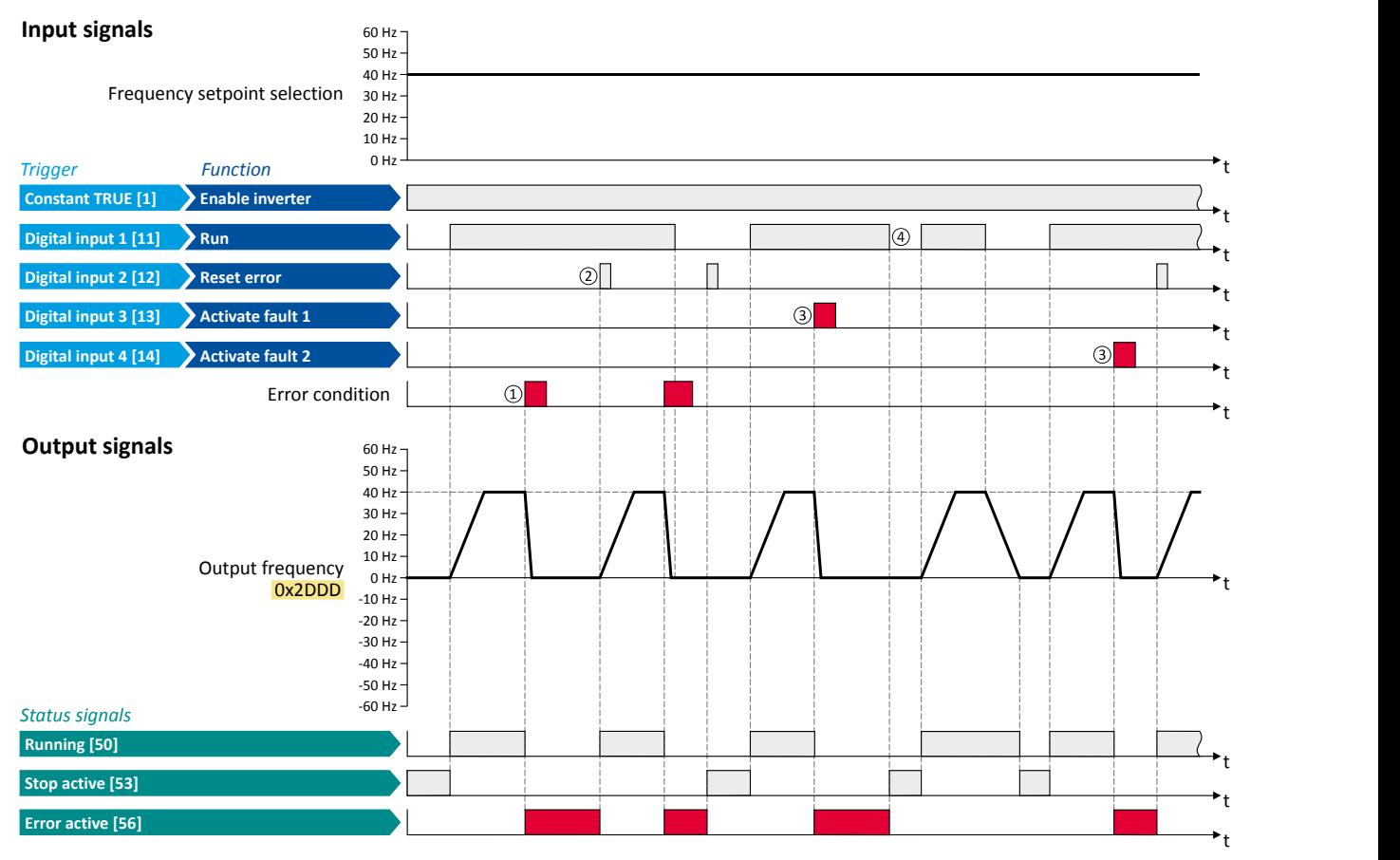

The status signals can be assigned to digital outputs.  $\blacktriangleright$  Configure digital outputs $\boxplus$  [266](#page-265-0)

- (1) If an error condition is active in the inverter, the motor is brought to a standstill with the quick stop ramp. The inverter is then disabled. Exception: In case of a serious error, the inverter is disabled immediately. The motor has no torque (coasts).
- ② If the error can be reset, the error state can be left again with the "Reset fault" function (if the error condition no longer exists). The motor accelerates again to the setpoint since the start command is still active.
- 3 The functions "Activate fault 1" and "Activate fault 2" serve to set the inverter from the process to the error status.
- ④ If the error can be reset, the cancelled start command results in leaving the error state (if the error cŽnĚŝtiŽn no longer exists).

<span id="page-596-0"></span>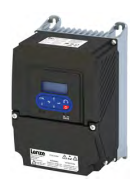

Error codes, causes and remedies

. . . . . . . . . . .

# **17.6 Error codes, causes and remedies**

The following table contains the most important error codes of the device in ascending order.

- Clicking the error code shows you a detailed description of the error message.
- If the device displays an "internal error" that is not listed here, restart the device. If the error persists, make a note of the error code and contact the manufacturer.

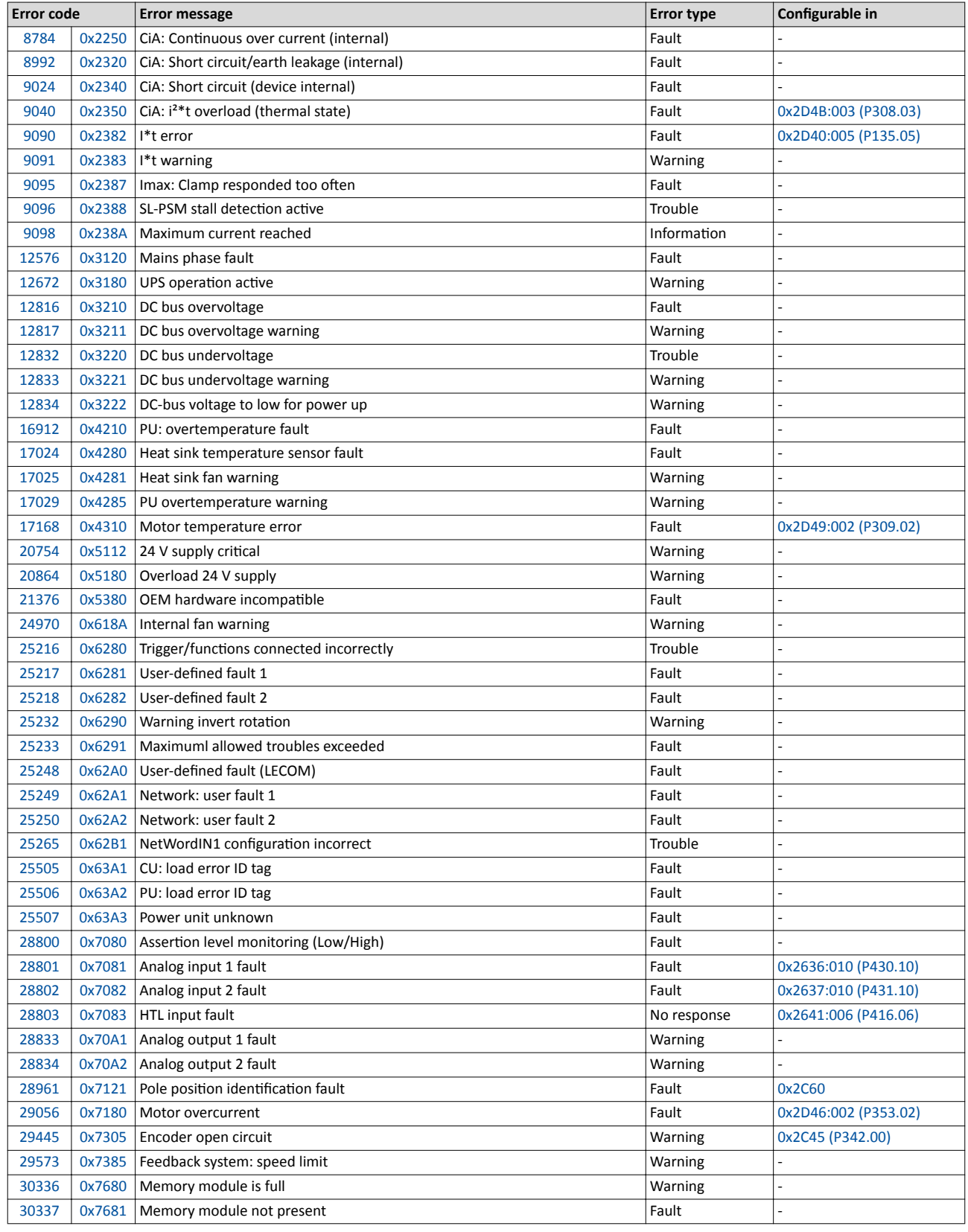

Error codes, causes and remedies

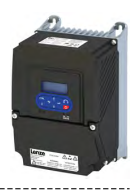

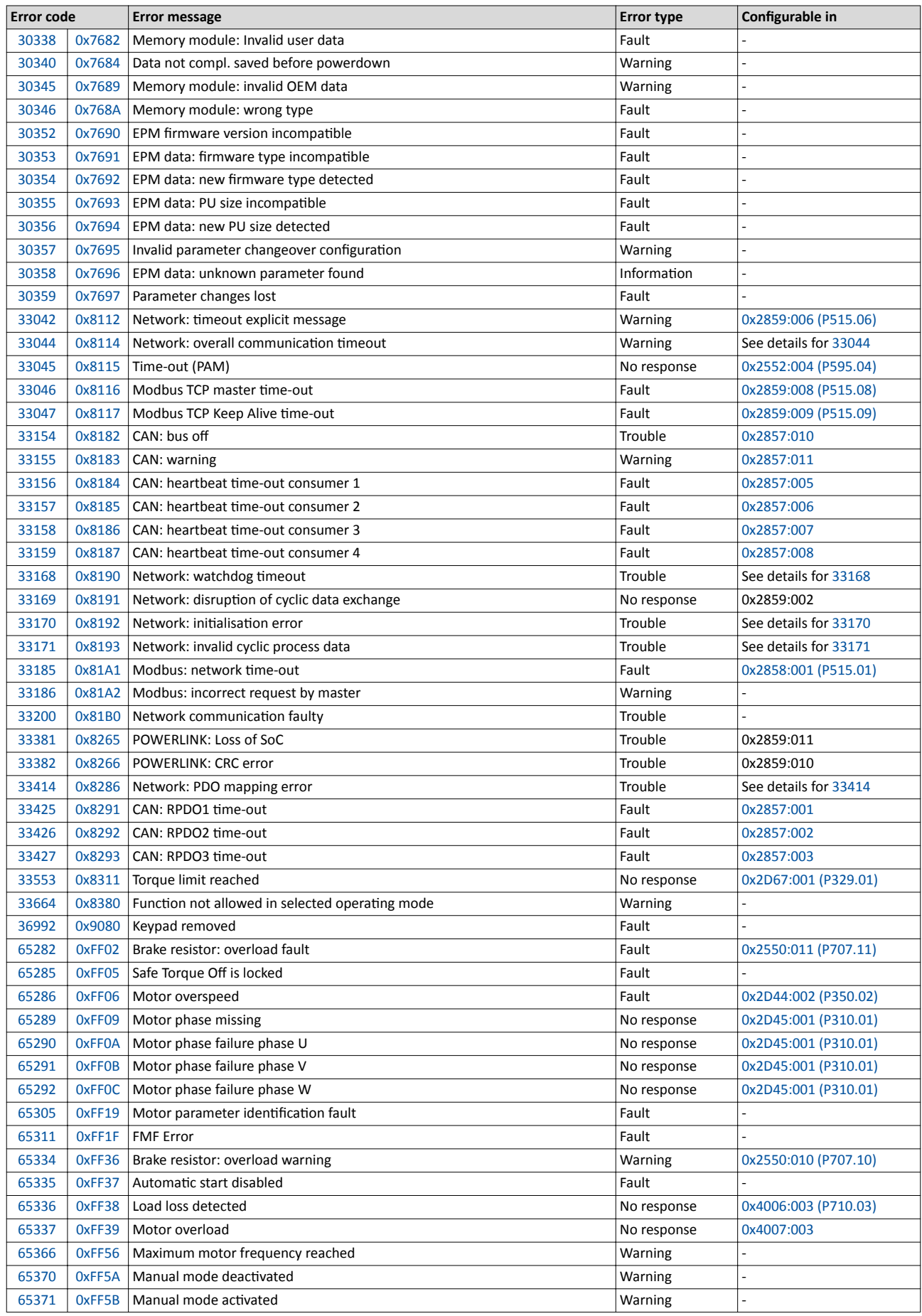

<span id="page-598-0"></span>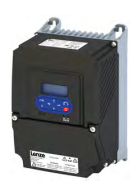

Error codes, causes and remedies

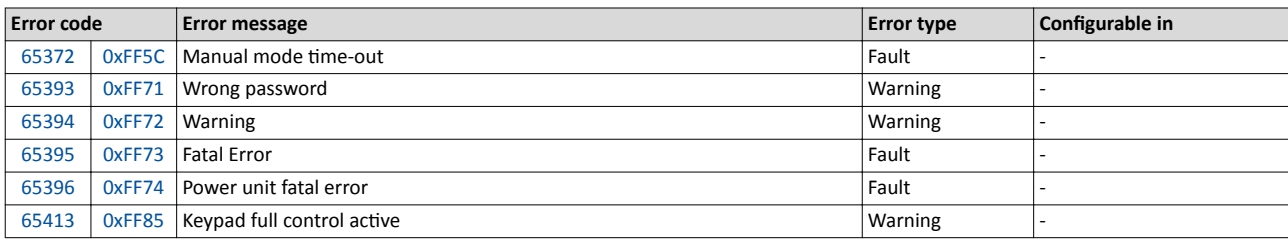

### 8784 0x2250 **CiA: Continuous over current (internal)** Keypad display: **PU over current**

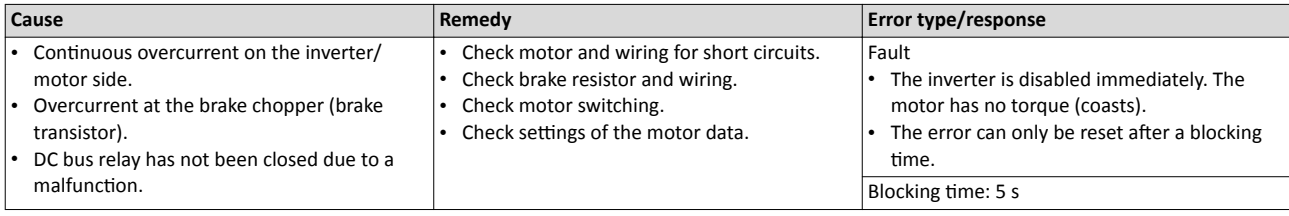

# 8992 0x2320 **CiA: Short circuit/earth leakage (internal)** Keypad display: **Earth leak**

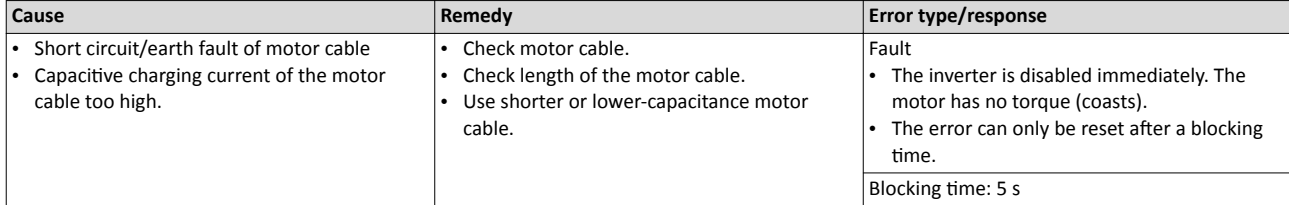

### 9024 0x2340 **CiA: Short circuit (device internal)** Keypad display: Motor shorted

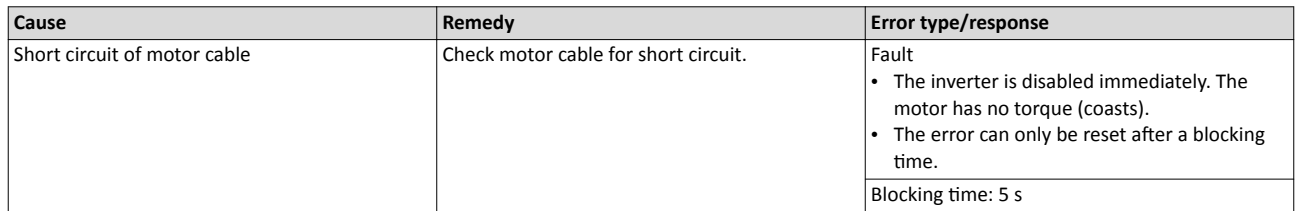

# 9040 0x2350 **CiA: i<sup>2\*</sup>t overload (thermal state)** Keypad display: i2t motor

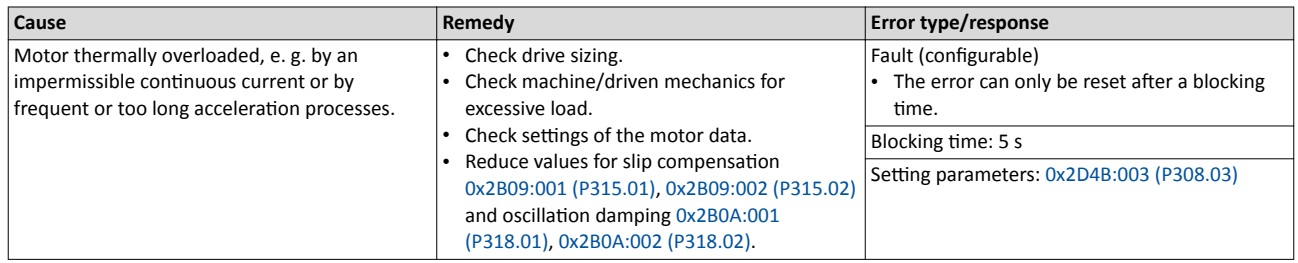

Related topics

 $\blacktriangleright$  Motor overload monitoring ( $i^{2*}$ t)  $\boxplus$  [232](#page-231-0)

<span id="page-599-0"></span>

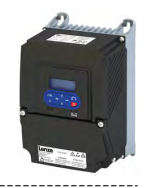

### 9090 0x2382 I\*t error

### Keypad display: Ixt error

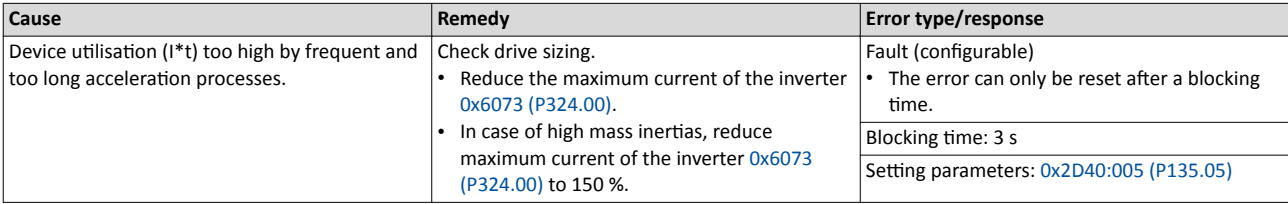

Related topics

▶ Device overload monitoring (i\*t) [1488]

### 9091 0x2383 I<sup>\*</sup>t warning

### Keypad display: Ixt warning

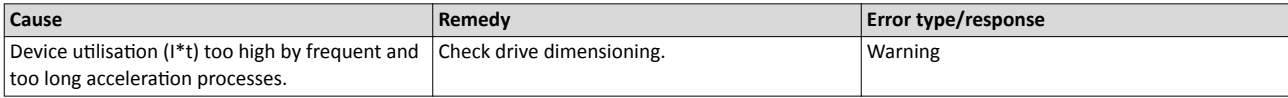

Related topics

▶ Device overload monitoring (i\*t) @488

9095 0x2387 Imax: Clamp responded too often

### Keypad display: Clamp timeout

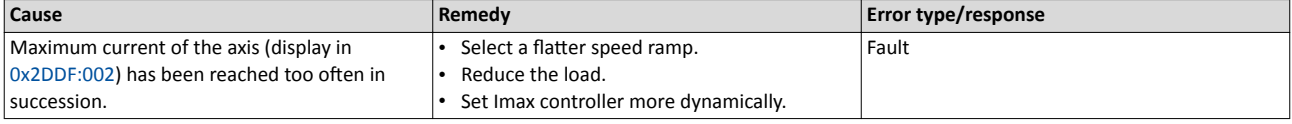

Related topics

Imax controller @228

### 9096 0x2388 SL-PSM stall detection active

### Keypad display: SL-PSM stall det.

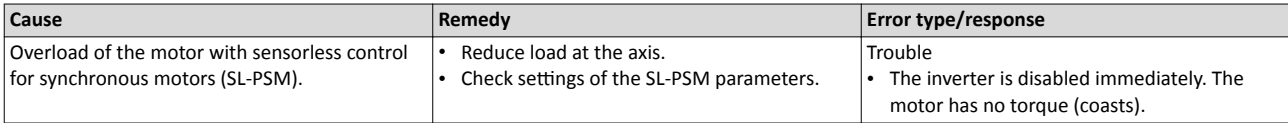

Related topics

▶ Sensorless control for synchronous motor (SL-PSM) @ 172

### 9098 0x238A Maximum current reached

### Keypad display: Imax reached

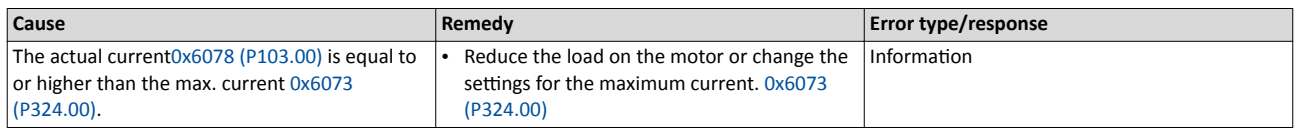

### 12576 0x3120 Mains phase fault

### Keypad display: Mains Phase fail

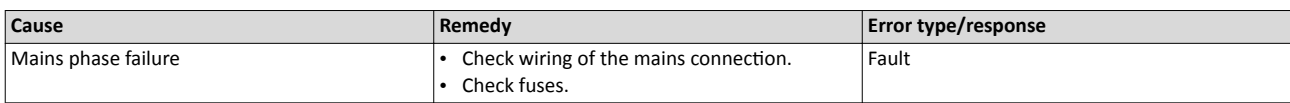

<span id="page-600-0"></span>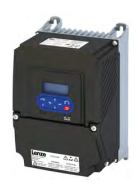

Error codes, causes and remedies

12672 0x3180 **UPS operation active Accord 2012 12672 0x3180 UPS oper. active** 

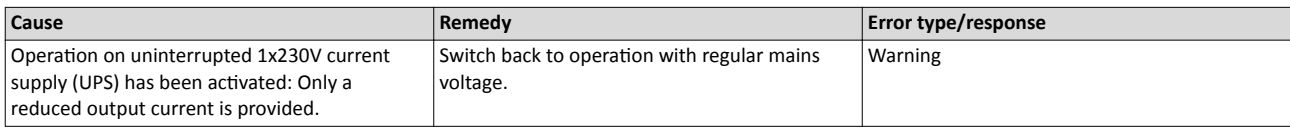

Related topics

Operation with UPS @ [524](#page-523-0)

# 12816 0x3210 **DC bus overvoltage** and the set of the set of the set of the Keypad display: **DC Bus OV**

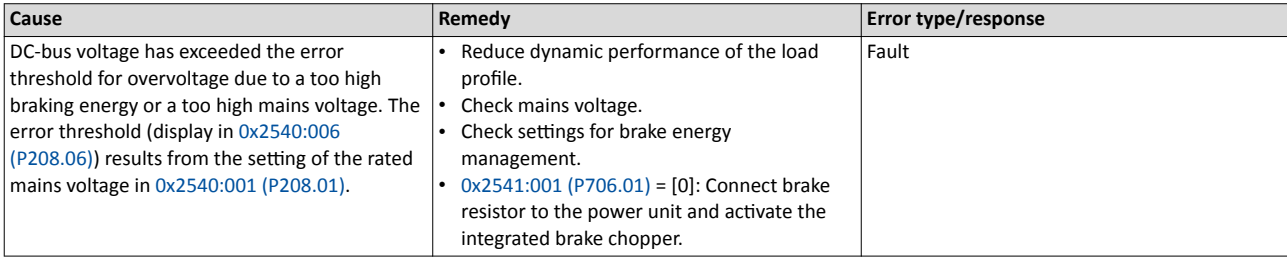

Related topics

 $\blacktriangleright$  [Mains voltage](#page-38-0)  $\Box$  [39](#page-38-0)

 $\blacktriangleright$  [Brake energy management](#page-495-0)  $\Box$  [496](#page-495-0)

### 12817 0x3211 **DC bus overvoltage warning** Keypad display: **Warn.DC Bus OV**

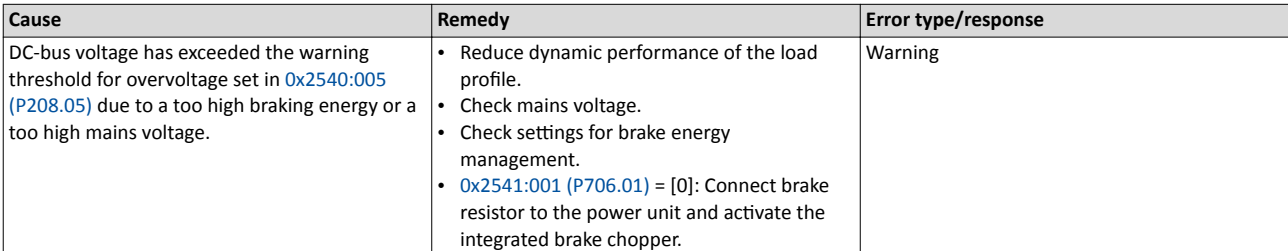

Related topics

 $\blacktriangleright$  [Mains voltage](#page-38-0)  $\Box$  [39](#page-38-0)

 $\blacktriangleright$  [Brake energy management](#page-495-0)  $\square$  [496](#page-495-0)

### 12832 0x3220 **DC bus undervoltage** Keypad display: **DC Bus UV**

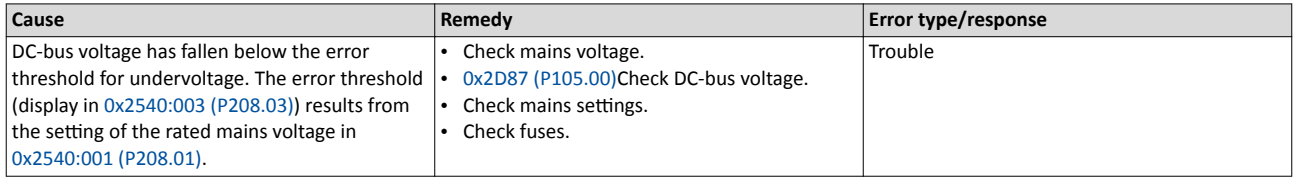

Related topics

 $\blacktriangleright$  [Mains voltage](#page-38-0)  $\Box$  [39](#page-38-0)

### 12833 0x3221 **DC bus undervoltage warning** Keypad display: **Warn.DC Bus UV**

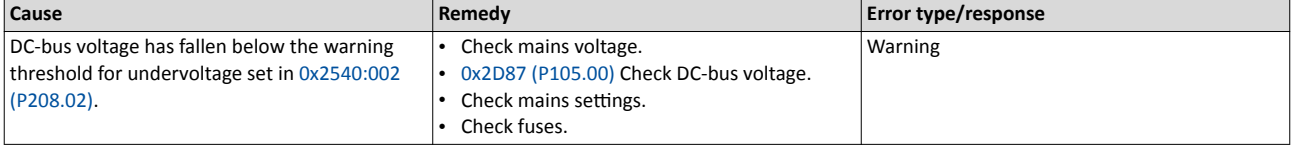

Related topics

 $\blacktriangleright$  [Mains voltage](#page-38-0)  $\Box$  [39](#page-38-0)

<span id="page-601-0"></span>Error codes, causes and remedies

# 12834 | 0x3222 **DC-bus voltage to low for power up Example 2018** 12834 | 0x3222 **DC-bus on-UV**

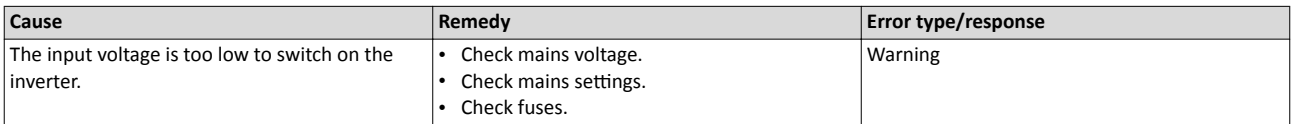

Related topics

 $\blacktriangleright$  [Mains voltage](#page-38-0)  $\Box$  [39](#page-38-0)

### 16912 0x4210 **PU: overtemperature fault** Keypad display: **PU Overtemp.**

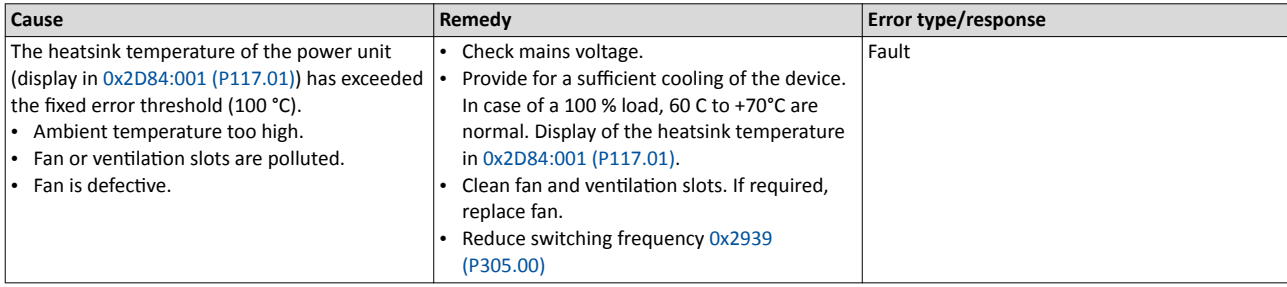

### 17024 0x4280 **Heat sink temperature sensor fault** Keypad display: **Heatsink sensor**

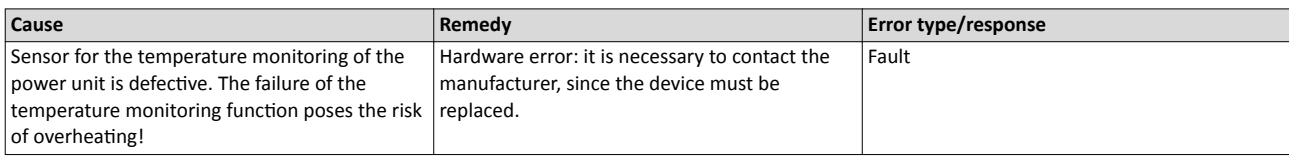

### 17025 0x4281 **Heat sink fan warning** Keypad display: **Heatsink fan**

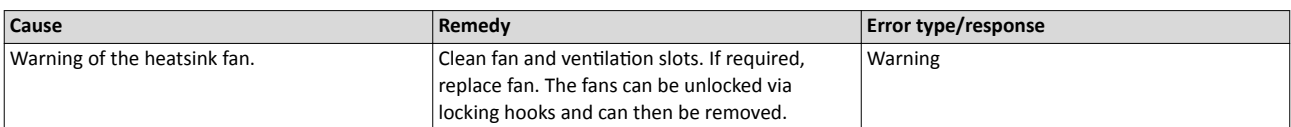

### 17029 0x4285 **PU overtemperature warning** Keypad display: **Warn.PU Overtemp**

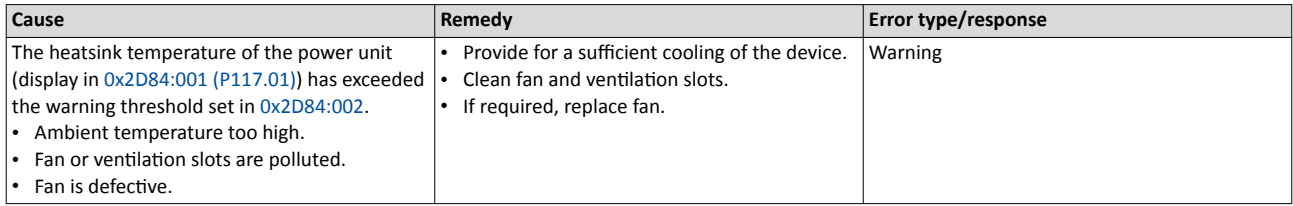

Related topics

 $\blacktriangleright$  [Heatsink temperature monitoring](#page-487-0)  $\square$  [488](#page-487-0)

<span id="page-602-0"></span>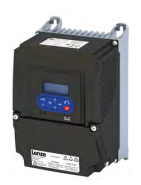

Error codes, causes and remedies

-----------------------------

### 17168 0x4310 Motor temperature error

### Keypad display: Overtemp. motor

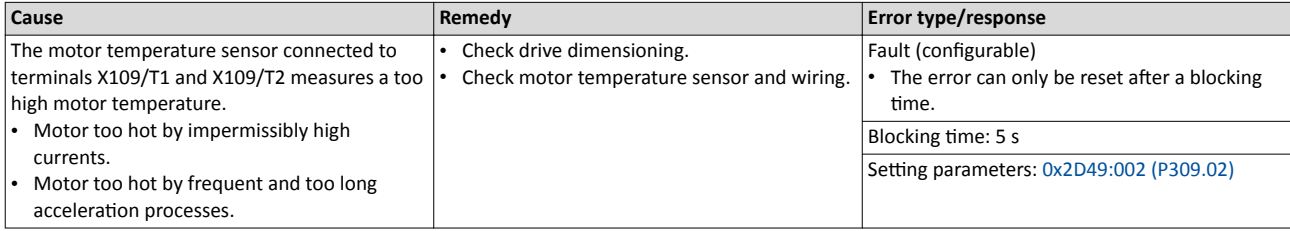

Related topics

Motor temperature monitoring @ 236

### $20754$  0x5112 24 V supply critical

### Keypad display: 24V supply low

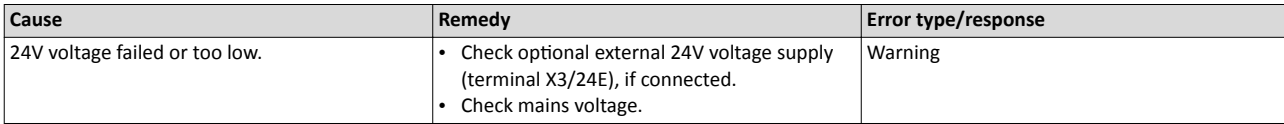

### $20864$  0x5180 Overload 24 V supply

### Keypad display: Overlaod 24V

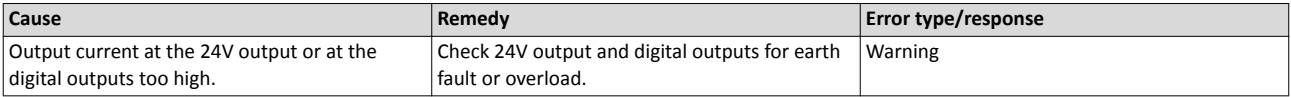

21376 0x5380 OEM hardware incompatible

# Keypad display: Incomp. OEM HW

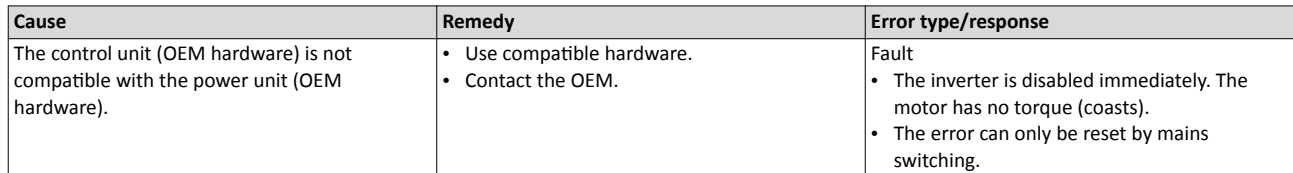

### 24970 0x618A Internal fan warning

### Keypad display: Internal fan

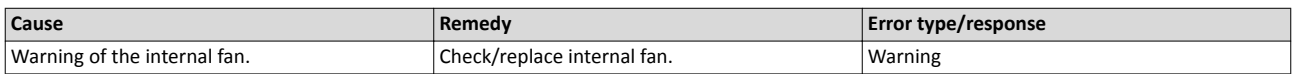

### 25216 0x6280 Trigger/functions connected incorrectly

### Keypad display: P400 config err

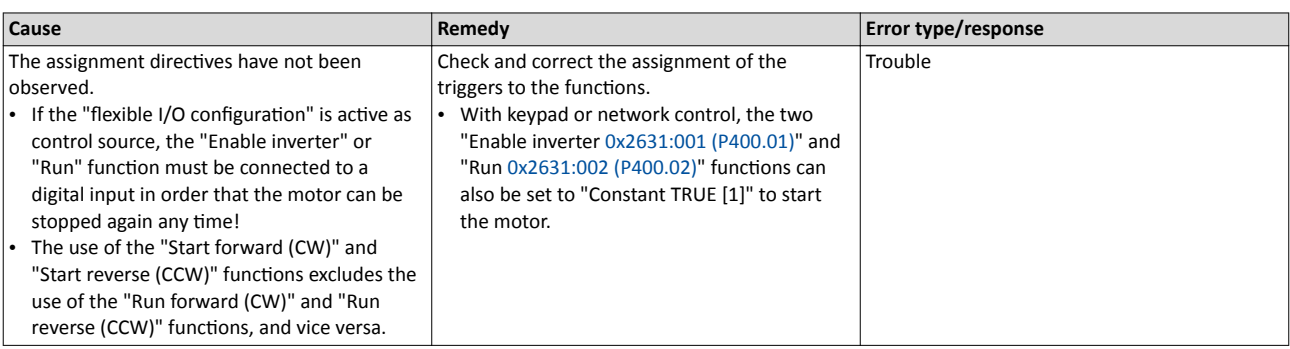

Related topics

Start, stop and rotating direction commands @ 53

<span id="page-603-0"></span>Error codes, causes and remedies

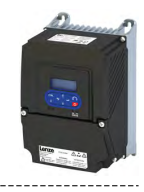

### $25217$  0x6281 User-defined fault 1

### Keypad display: User fault 1

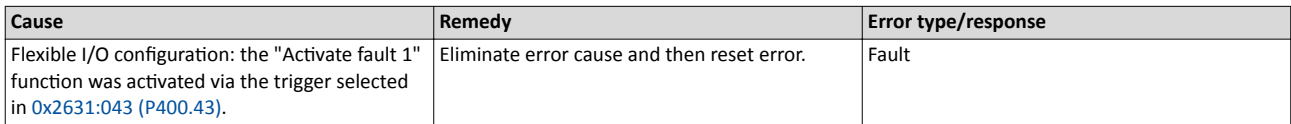

Related topics

▶ User-defined error triggering □ 490

### $25218$  0x6282 User-defined fault 2

Keypad display: User fault 2

Keypad display: Invert rotation

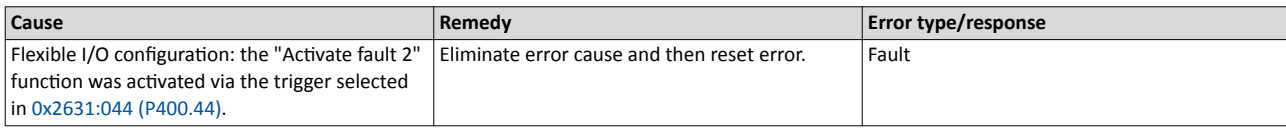

Related topics

 $\triangleright$  User-defined error triggering  $\Box$  490

### 25232 0x6290 Warning invert rotation

### Cause Remedy Error type/response Negative setpoint selection with an active Check setpoint selection and trigger. Warning limitation of rotation 0x283A (P304.00). Check setting in 0x283A (P304.00). The motor is brought to a standstill, since a  $\ddot{\phantom{0}}$ reversal of the rotating direction is not The "Reverse rotational direction" 0x2631:013 (P400.13) function was permissible. requested with an active limitation of rotation 0x283A (P304.00).

**Related topics** 

▶ Control/restrict direction of rotation of the motor 2375

### $25233$  0x6291 Maximuml allowed troubles exceeded

Keypad display: Trouble overflow

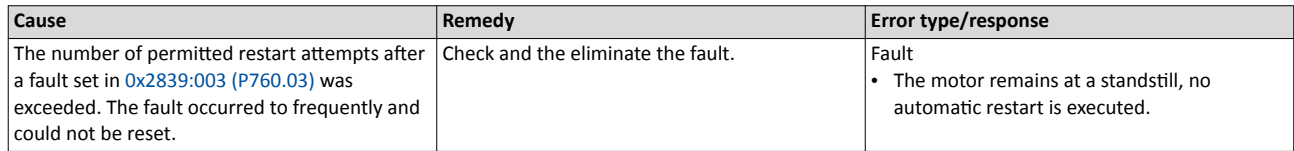

Related topics

Automatic restart after a fault @ 489

### 25248 0x62A0 User-defined fault (LECOM)

### Keypad display: UserFault(LECOM)

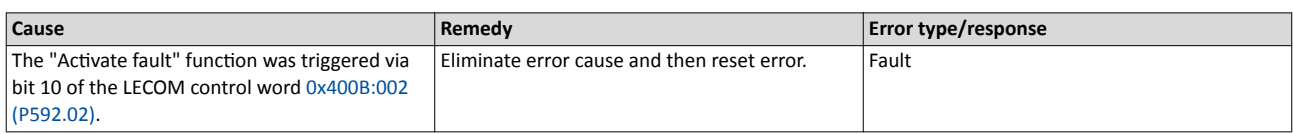

### 25249 0x62A1 Network: user fault 1

Keypad display: Netw.UserFault 1

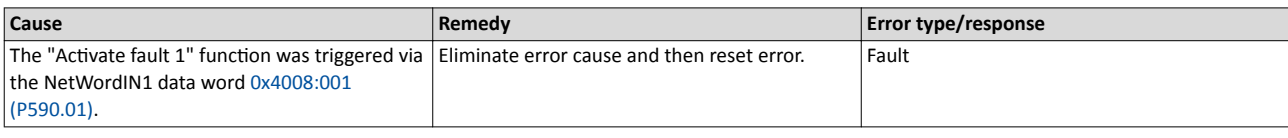

Related topics

Define your own control word format @284

<span id="page-604-0"></span>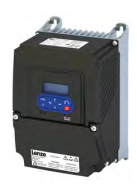

Error codes, causes and remedies

### 25250 0x62A2 Network: user fault 2

### Keypad display: Netw.UserFault 2

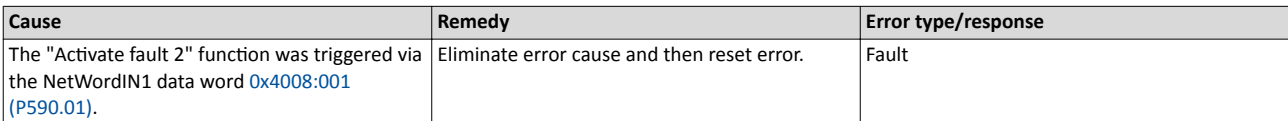

Related topics

Define your own control word format @284

### 25265 0x62B1 NetWordIN1 configuration incorrect

### Keypad display: NetWordIN1 error

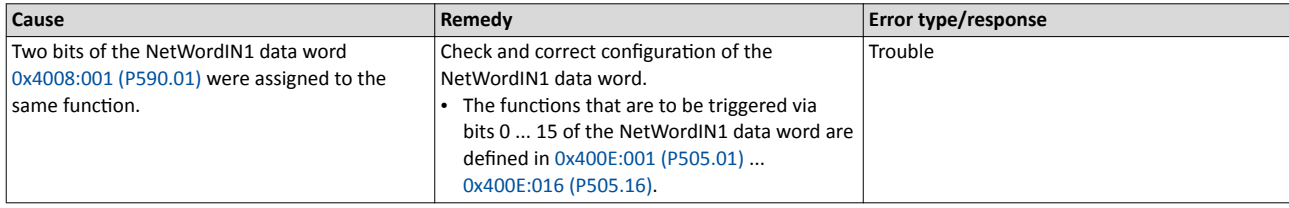

Related topics

Define your own control word format @284

# $25505$  0x63A1 CU: load error ID tag

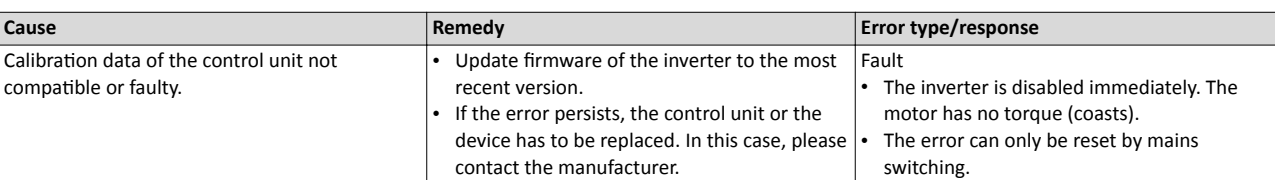

### $25506$  0x63A2 PU: load error ID tag

### Keypad display: PU ID tag error

Keypad display: CU ID tag error

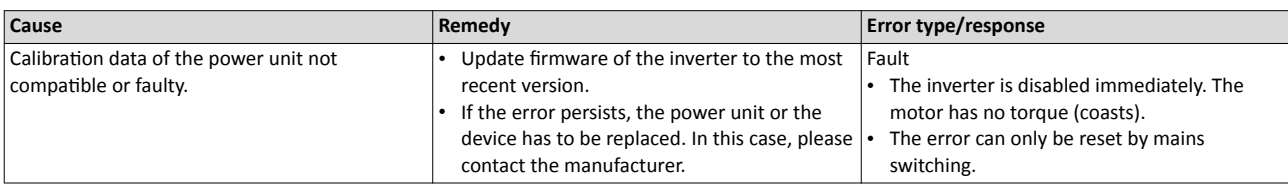

### 25507 0x63A3 Power unit unknown

### Keypad display: PU unknown

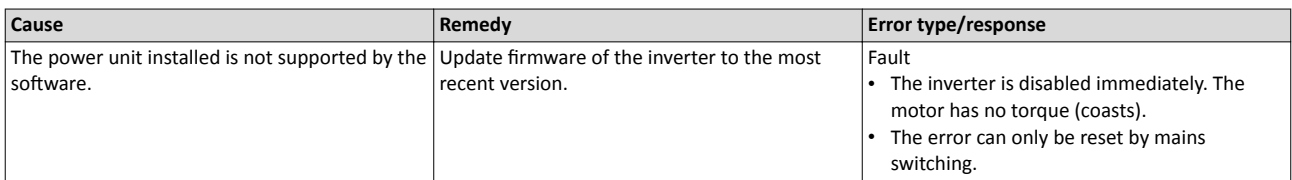

### 28800 0x7080 Assertion level monitoring (Low/High)

### Keypad display: Assertionlevel

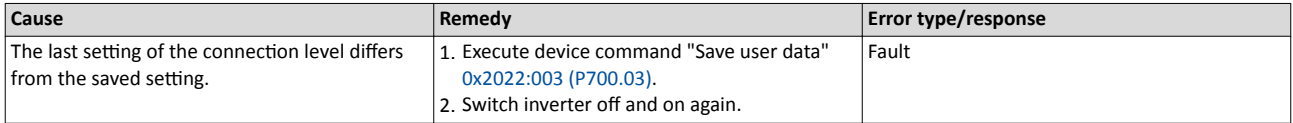

<span id="page-605-0"></span>Error codes, causes and remedies

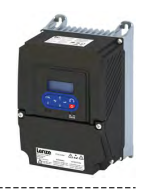

### 28801 0x7081 **Analog input 1 fault Analog input 1 fault Results Keypad display: AI1 fault**

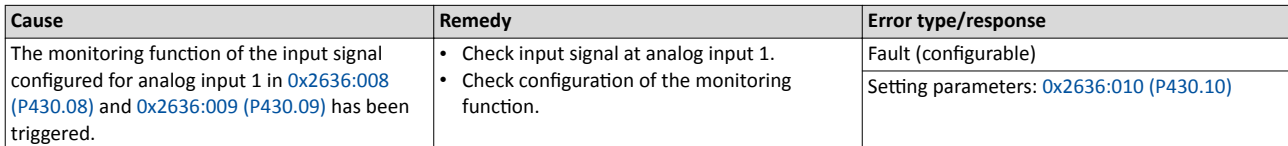

### 28802 0x7082 **Analog input 2 fault Alternative Structure Controller Structure Controller Controller August 2 fault**

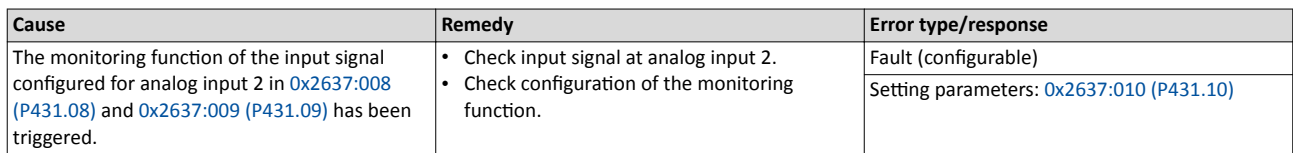

### 28803 0x7083 **HTL input fault HTL input fault Keypad display: HTL input fault**

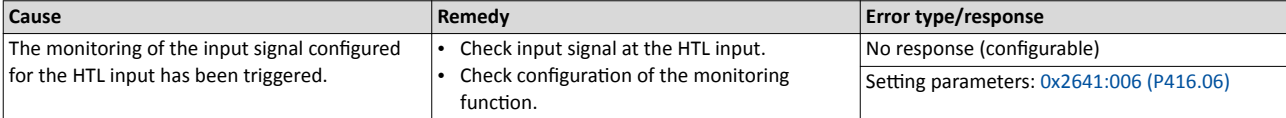

### Related topics

 $\blacktriangleright$  Configure digital inputs DI3/DI4 for detecting a pulse train  $\square$  [250](#page-249-0)

### 28833 0x70A1 **Analog output 1 fault Analog output 1 fault Keypad display: AO1 fault**

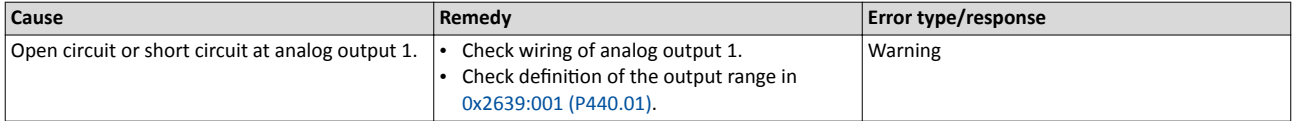

Related topics

◆ [Analog output 1](#page-276-0) □ [277](#page-276-0)

### 28834 0x70A2 **Analog output 2 fault Analog output 2 fault Keypad display: AO2 fault**

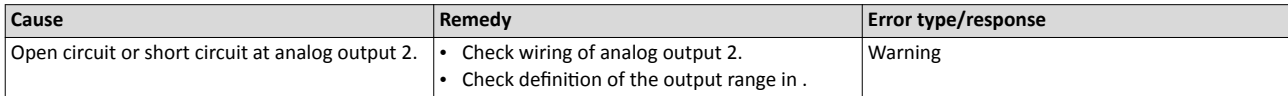

### 28961 0x7121 **Pole position identification fault** *lateral series and the serpad display:* **Pole pos. error**

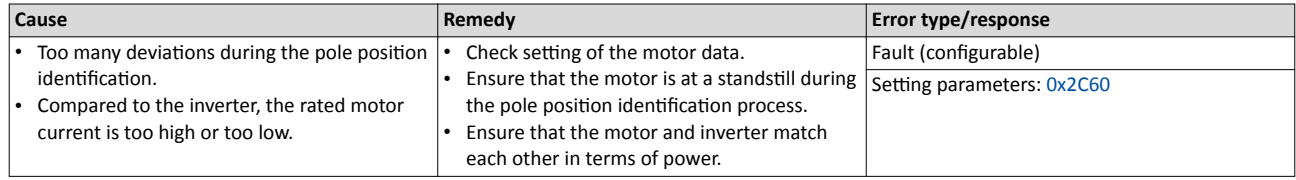

<span id="page-606-0"></span>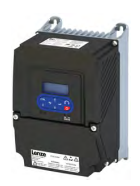

Error codes, causes and remedies

### 29056 0x7180 **Motor overcurrent** Keypad display: **Mot max current**

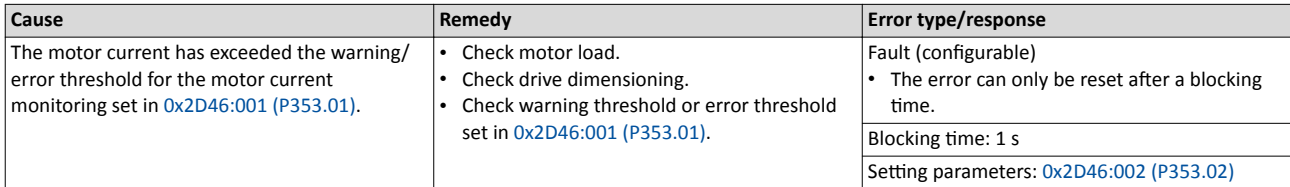

Related topics

▶ [Overcurrent monitoring](#page-236-0) **□ [237](#page-236-0)** 

### 29445 0x7305 **Encoder open circuit** Keypad display: **Encoder error**

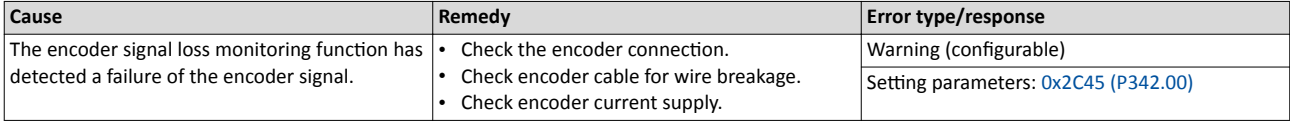

Related topics

 $\blacktriangleright$  [Encoder monitoring](#page-164-0)  $\square$  [165](#page-164-0)

### 29573 0x7385 **Feedback system: speed limit** Keypad display: **F.fdb spd limit**

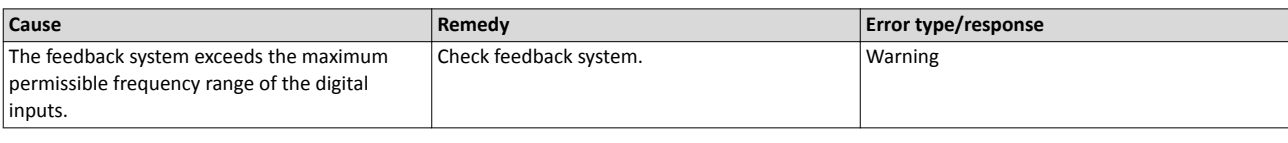

Related topics

 $\blacktriangleright$  [Encoder monitoring](#page-164-0)  $\square$  [165](#page-164-0)

### 30336 0x7680 **Memory module is full** Mateur and Mateur and Mateur Meypad display: **EPM full**

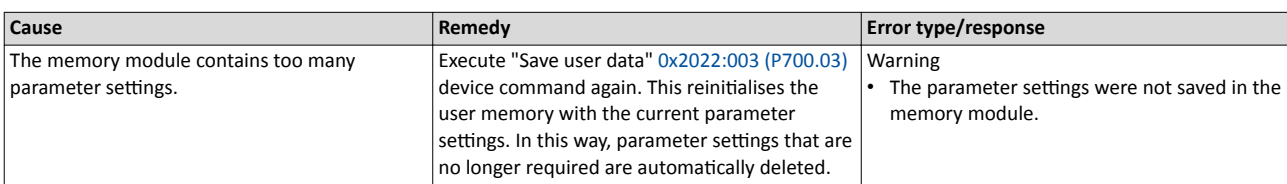

### 30337 0x7681 **Memory module not present** Keypad display: **EPM not present**

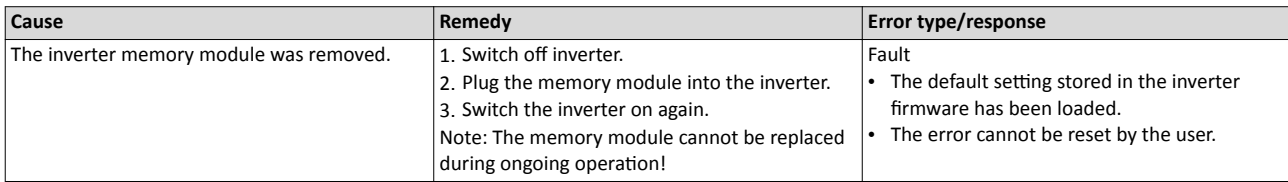

### 30338 0x7682 **Memory module: Invalid user data** Keypad display: **EPM invalid data**

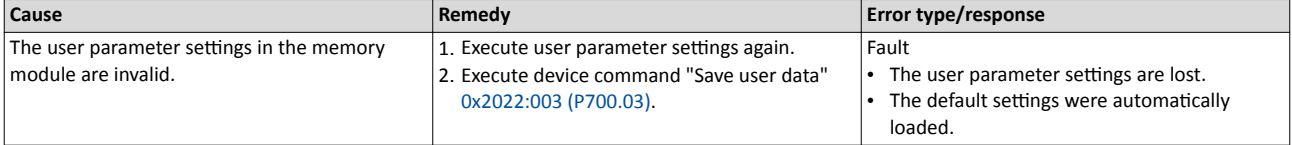

<span id="page-607-0"></span>Error codes, causes and remedies

## 30340 0x7684 **Data not compl. saved before powerdown** Material Complete Reypad display: **Save incomplete**

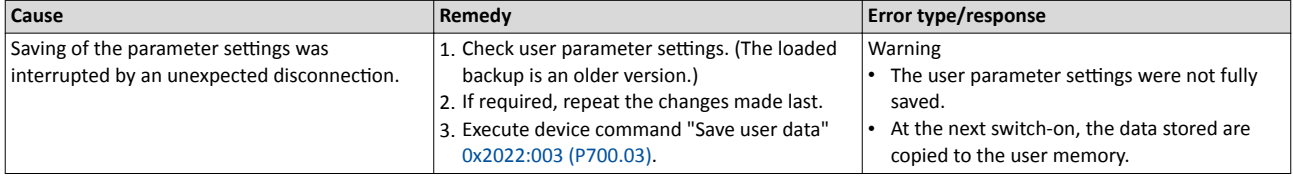

### 30345 0x7689 **Memory module: invalid OEM data** And Maximum Memory of Meypad display: **OEM data invalid**

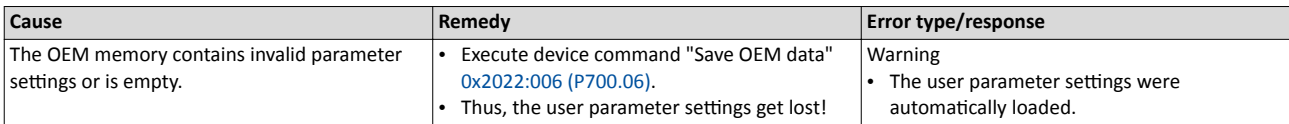

# 30346 0x768A **Memory module: wrong type Material Contract Contract Contract Contract Contract Contract Contract Contract Contract Contract Contract Contract Contract Contract Contract Contract Contract Contract Contract**

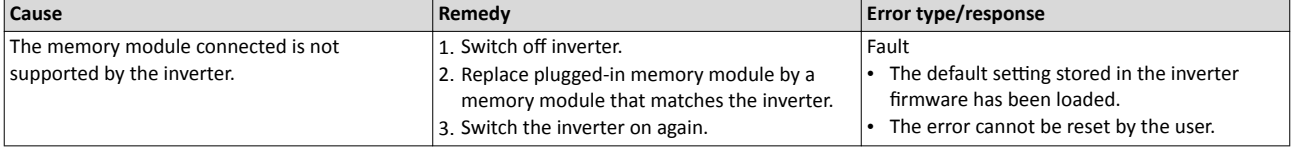

### 30352 0x7690 **EPM firmware version incompatible Example 30352 12 and Zanchara Keypad display: <b>EPM-FW incomp.**

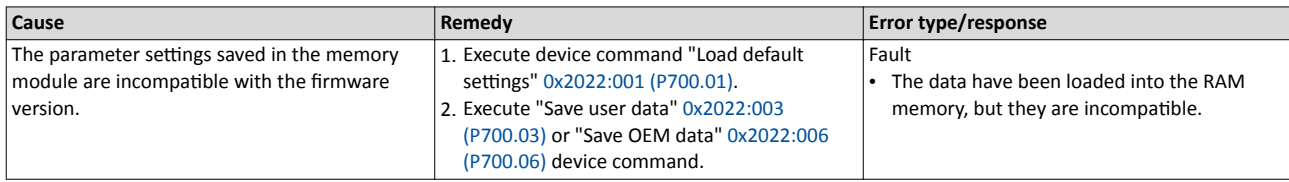

### 30353 0x7691 **EPM data: firmware type incompatible Example 10** Keypad display: **EPM: FW incomp.**

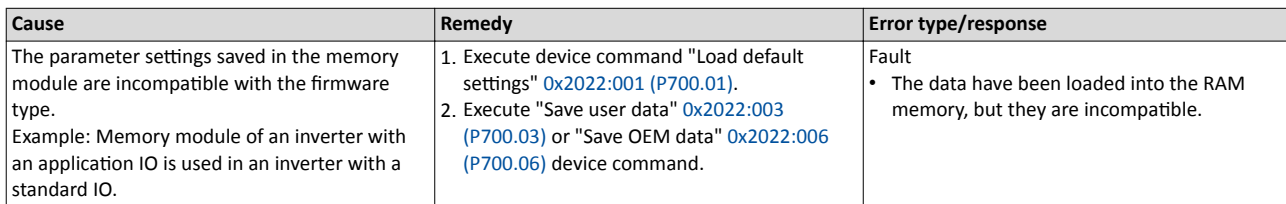

### 30354 0x7692 **EPM data: new firmware type detected** Keypad display: UserCU not match

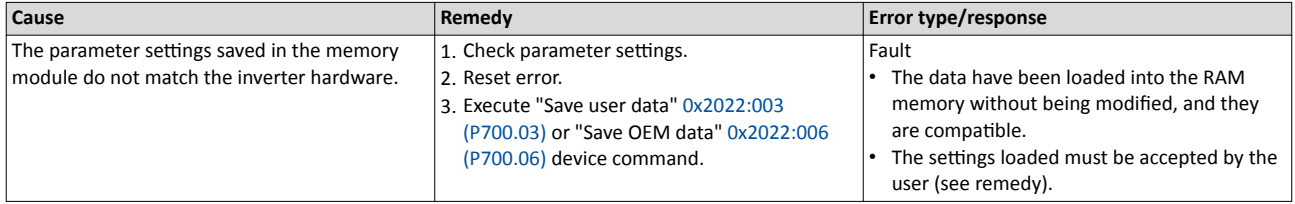

<span id="page-608-0"></span>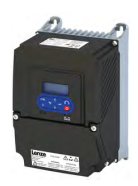

Error codes, causes and remedies

30355 0x7693 **EPM data: PU size incompatible Example 30355** Keypad display: **EPM PU size inco** 

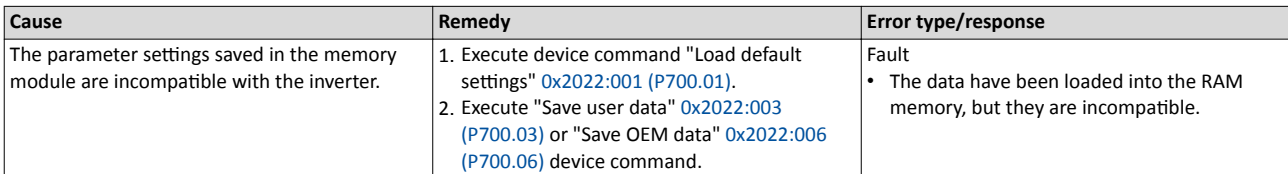

### 30356 0x7694 **EPM data: new PU size detected** Keypad display: **EPM new PU size**

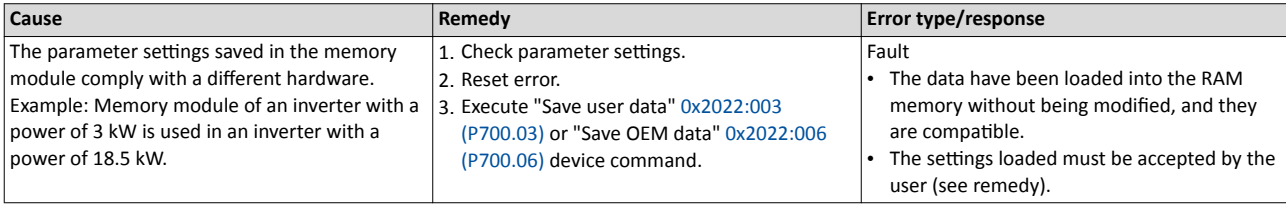

### 30357 0x7695 **Invalid parameter changeover configuration Alta Company Research Constant Changeover Changeover configuration**

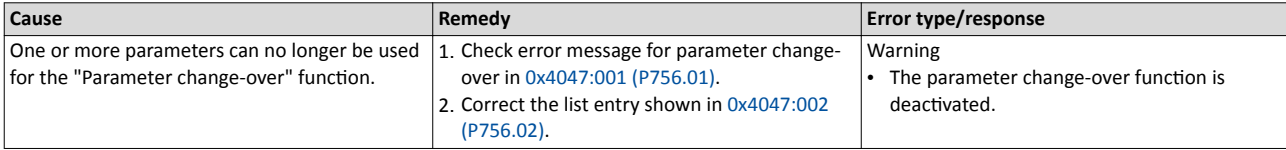

### 30358 0x7696 **EPM data: unknown parameter found Example 2018** Keypad display: Unkn. Par in EPM

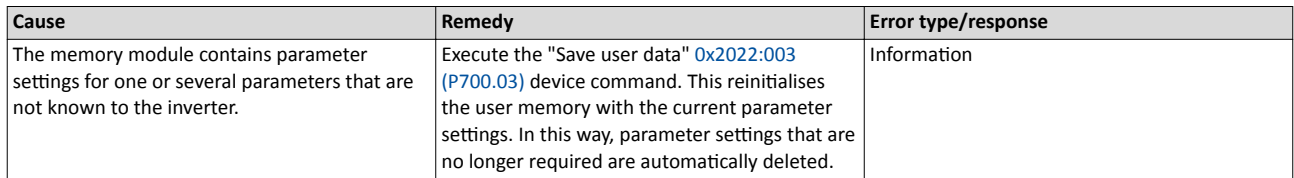

# 30359 0x7697 **Parameter changes lost Research 2018 12 and 2019 12 and 30359 Keypad display: Parameter loss**

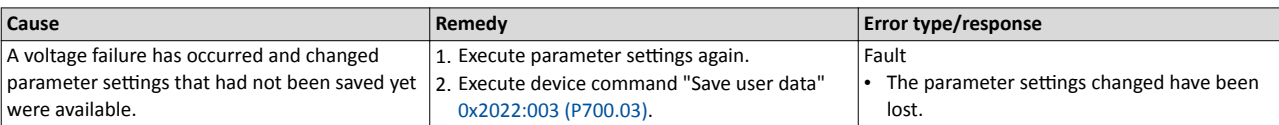

# 33042 0x8112 **Network: timeout explicit message Explicit message** Keypad display: **TO expl. msg**

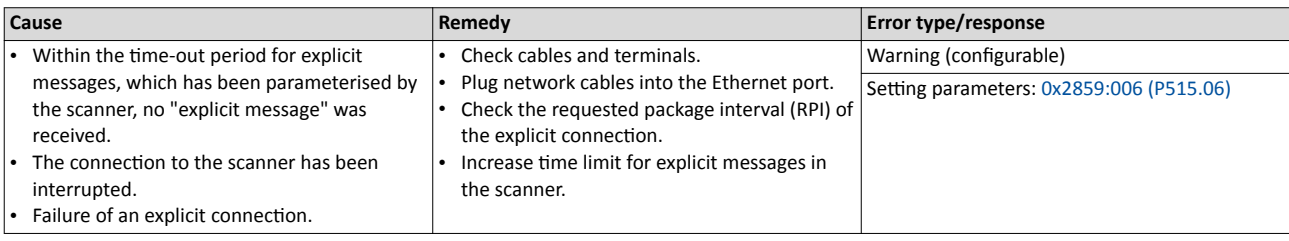

<span id="page-609-0"></span>Error codes, causes and remedies

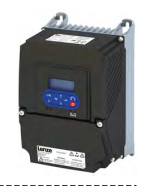

### 33044 0x8114 **Network: overall communication timeout and the set of the set of the Manage Comm** Keypad display: **TO overall comm**

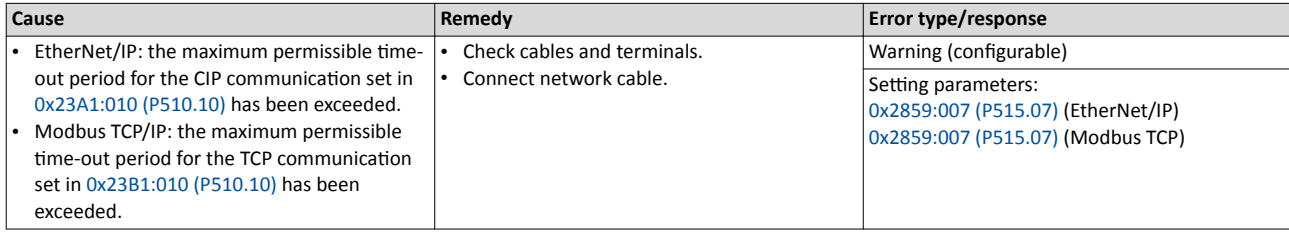

### 33045 0x8115 **Time-out (PAM)** Keypad display: **Time-out (PAM)**

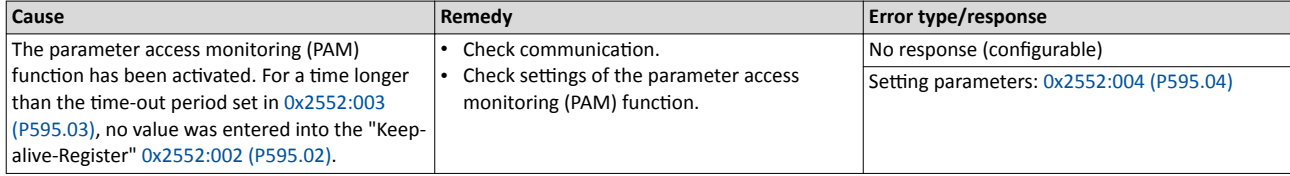

Related topics

▶ [Parameter access monitoring \(PAM\)](#page-304-0)  $\square$  [305](#page-304-0)

### 33046 0x8116 **Modbus TCP master time-out All and State Constant Constant Constant Manual Accord Manual Accord Manual Accord Manual Accord Manual Accord Manual Accord Manual Accord Manual Accord Manual Accord Manual Accor**

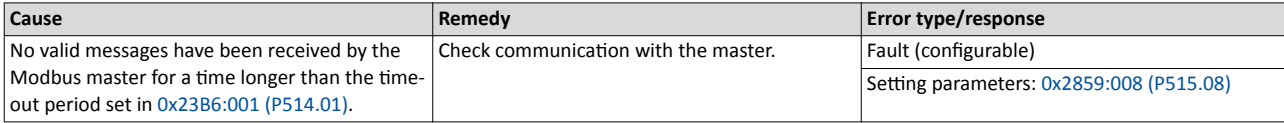

### Related topics

 $\blacktriangleright$  [Monitoring](#page-435-0)  $\square$  [436](#page-435-0)

### 33047 0x8117 **Modbus TCP Keep Alive time-out Alican Constrained TCP** Keypad display: **MB.Keep Alive TO**

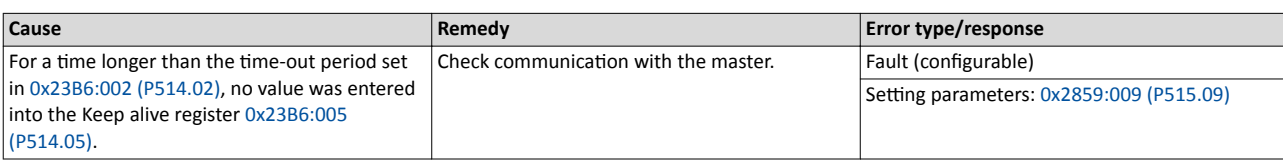

Related topics

 $\blacktriangleright$  [Monitoring](#page-435-0)  $\boxplus$  [436](#page-435-0)

### 33154 0x8182 **CAN: bus off CAN: CAN: CAN: CAN: CAN: CAN: CAN: CAN: CAN: CAN: CAN: CAN: CAN: CAN: CAN: CAN: CAN: CAN: CAN: CAN: CAN: CAN: CAN: CAN: CAN: CAN: CAN: CAN:**

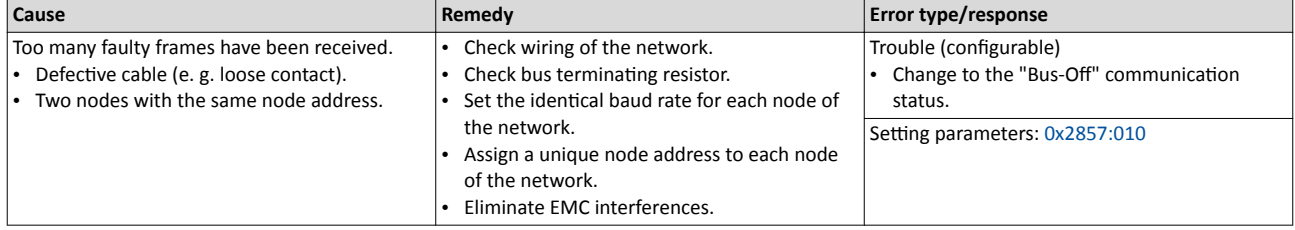

<span id="page-610-0"></span>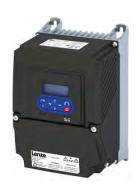

Error codes, causes and remedies

### 33155 0x8183 **CAN: warning** Keypad display: **CAN bus warning**

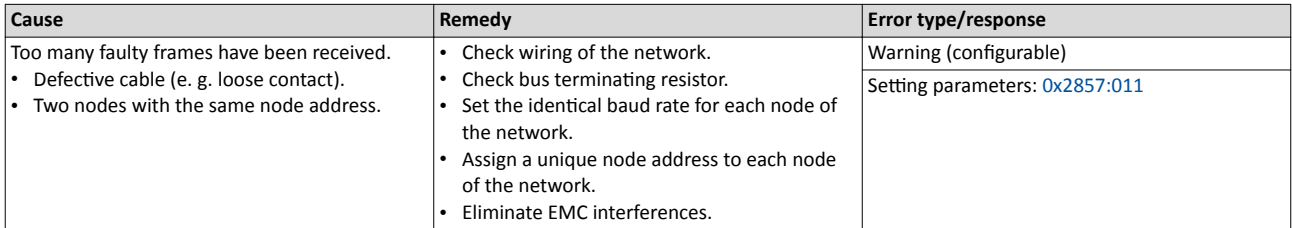

### 33156 0x8184 **CAN: heartbeat time-out consumer 1** Keypad display: **CAN heartb. C1**

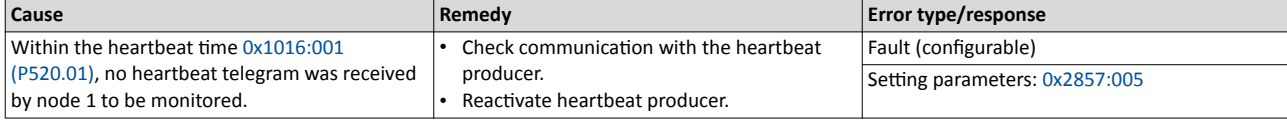

Related topics

 $\blacktriangleright$  [Heartbeat protocol](#page-349-0)  $\boxplus$  [350](#page-349-0)

### 33157 **CAN: heartbeat time-out consumer 2** Keypad display: **CAN heartb. C2** Keypad display: **CAN heartb. C2**

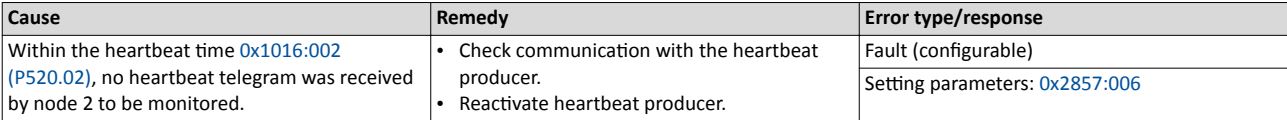

Related topics

▶ [Heartbeat protocol](#page-349-0) **□ [350](#page-349-0)** 

### 33158 **CAN: heartbeat time-out consumer 3** Keypad display: **CAN heartb. C3**

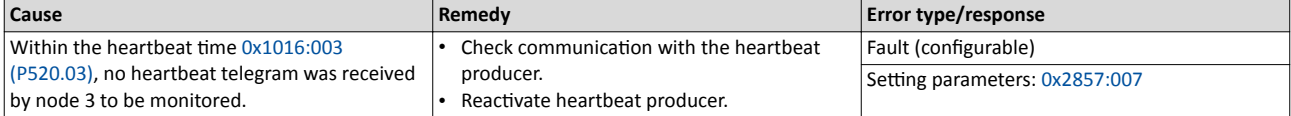

Related topics

 $\blacktriangleright$  [Heartbeat protocol](#page-349-0)  $\boxplus$  [350](#page-349-0)

### 33159 0x8187 **CAN: heartbeat time-out consumer 4** Keypad display: **CAN heartb. C4**

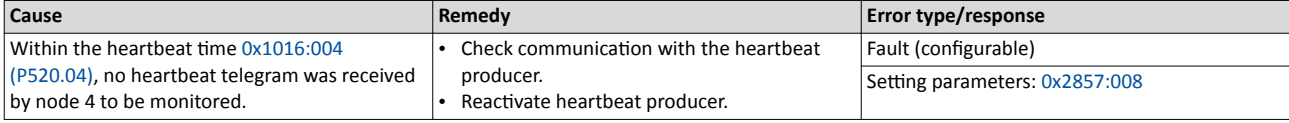

Related topics

▶ [Heartbeat protocol](#page-349-0) **a** [350](#page-349-0)

### 33168 0x8190 **Network: watchdog timeout** and the set of the set of the set of the Keypad display: **Watchdog timeout**

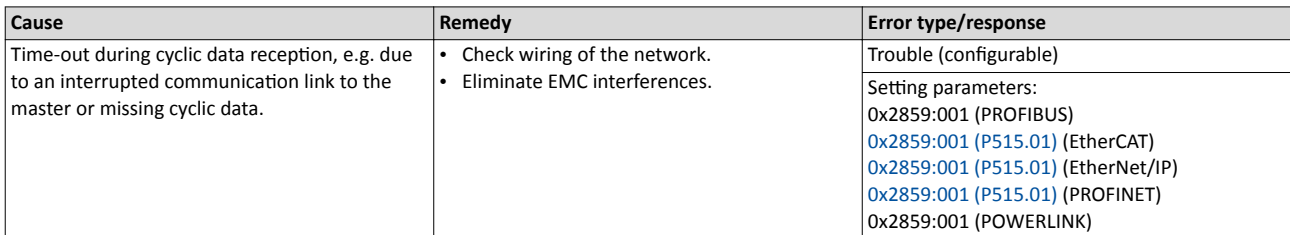

<span id="page-611-0"></span>Error codes, causes and remedies

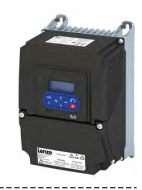

# 33169 0x8191 **Network: disruption of cyclic data exchange** Keypad display: **Cycl data error**

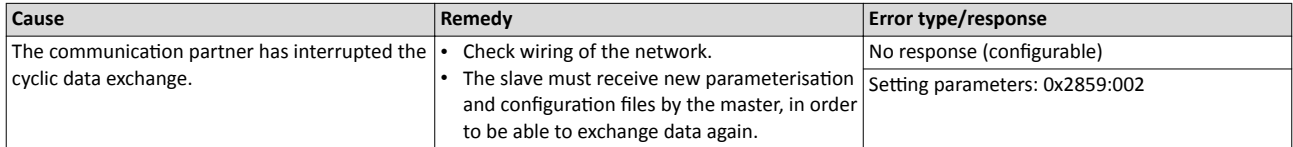

# 33170 | 0x8192 **Network: initialisation error Network:** *initialisation* error

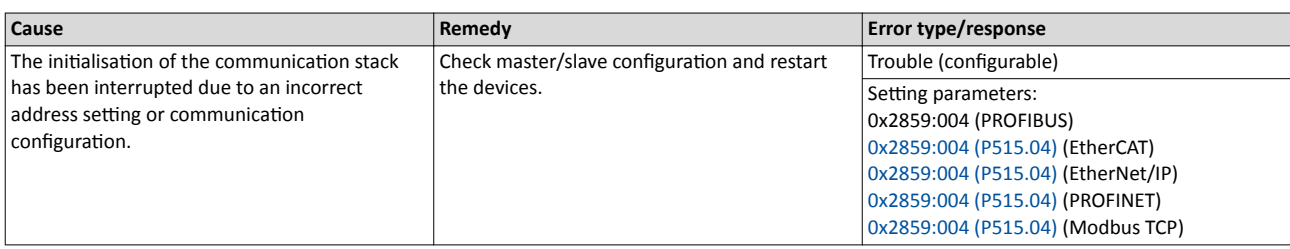

# 33171 | 0x8193 **Network: invalid cyclic process data** Keypad display: **Inv. cyclic data**

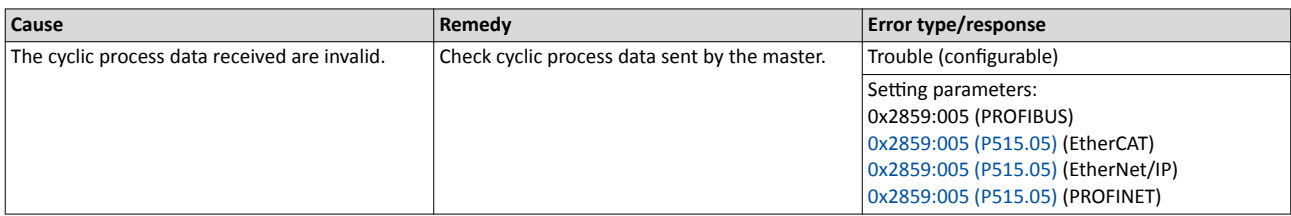

### 33185 0x81A1 **Modbus: network time-out All and STATE Models Constant Constant Constant Constant Constant Constant Constant Constant Constant Constant Constant Constant Constant Constant Constant Constant Constant Constan**

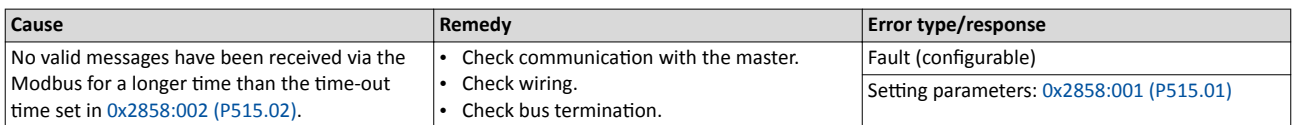

### 33186 Ox81A2 **Modbus: incorrect request by master** Material Communication of Keypad display: **Modbus request**

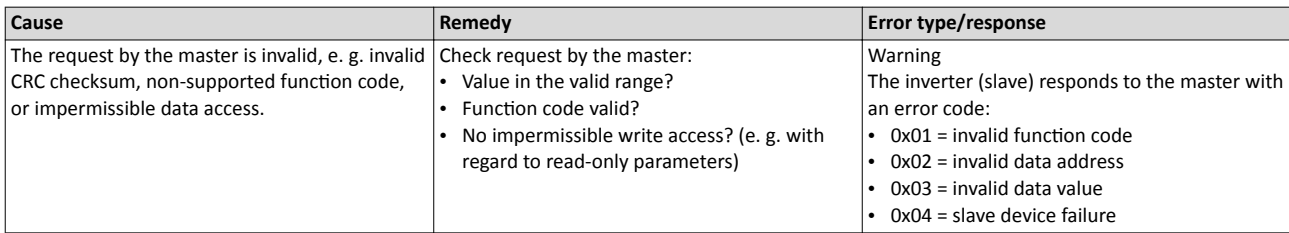

### 33200 **Ox81B0 Network communication faulty Network is a set of the set of the set of the Keypad display: <b>Comm. faulty**

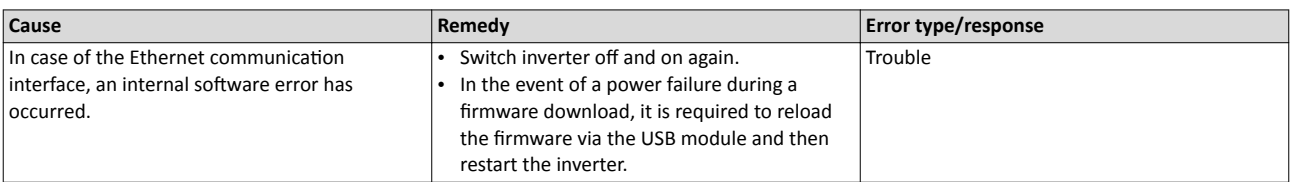

Related topics

▶ Firmware download with »EASY Starter (firmware loader)«  $\square$  [492](#page-491-0)
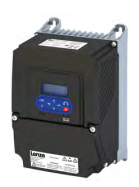

Error codes, causes and remedies

### 33381 0x8265 **POWERLINK: Loss of SoC** Keypad display: **POWERLINK SoC**

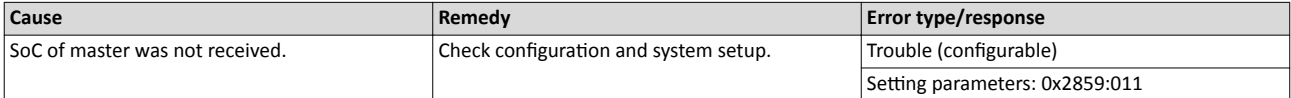

### 33382 0x8266 **POWERLINK: CRC error** Keypad display: **POWERLINK CRC**

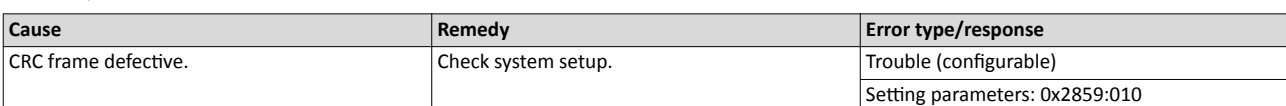

### 33414 Ox8286 **Network: PDO mapping error** Network: **PDO mapping error** Network: **PDO map error** Keypad display: **PDO map error**

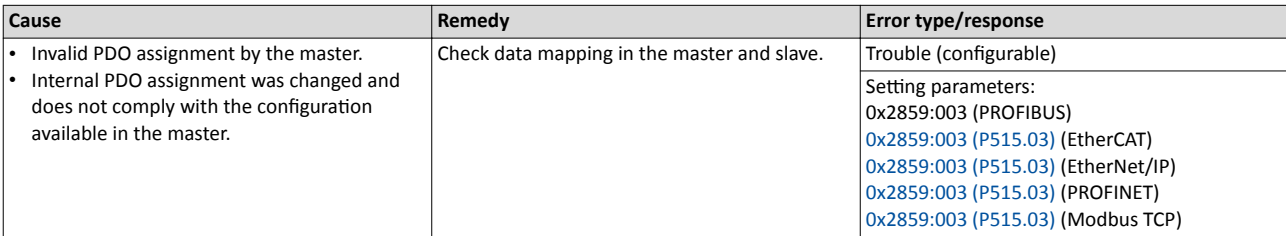

### $33425$  Ox8291 **CAN: RPDO1 time-out CAN** CONSERVING **CONSERVING CONSERVING CONSERVATION Keypad display: Timeout RPDO1**

### **Cause Remedy Error type/response** RPDO1 was not received within the time-out period set in [0x1400:005 \(P540.05\)](#page-341-0) or with the sync configured. • Eliminate EMC interferences. • Check bus load. Fault (configurable) Setting parameters: [0x2857:001](#page-350-0)

Related topics

 $\blacktriangleright$  [Process data transfer](#page-339-0)  $\Box$  [340](#page-339-0)

### 33426 **CAN: RPDO2 time-out CAN: RPDO2 ime-out CAN: CAN: FILE CAN: CAN: RPDO2 ime-out CAN: CAN: CAN: CAN: CAN: CAN: CAN: CAN: CAN: CAN: CAN: CAN: CAN: CAN: CAN: CAN: CAN:**

### **Cause Remedy Remedy Remedy Error type/response** RPDO2 was not received within the time-out period set in [0x1401:005 \(P541.05\)](#page-341-0) or with the sync configured. • Eliminate EMC interferences. • Check bus load. Fault (configurable) Setting parameters: [0x2857:002](#page-350-0)

Related topics

 $\blacktriangleright$  [Process data transfer](#page-339-0)  $\Box$  [340](#page-339-0)

### 33427 0x8293 **CAN: RPDO3 ƟmĞͲŽƵƚ** Keypad display: **Timeout RPDO3**

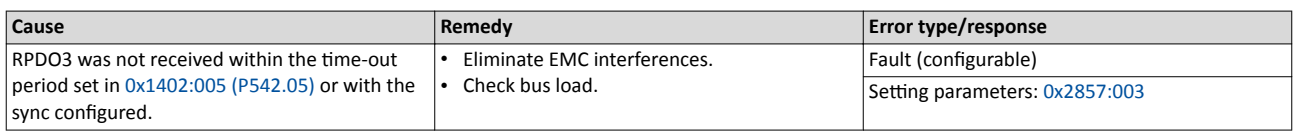

Related topics

 $\blacktriangleright$  [Process data transfer](#page-339-0)  $\boxplus$  [340](#page-339-0)

Error codes, causes and remedies

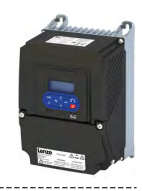

### 33553 0x8311 **Torque limit reached** Keypad display: **Torque limit**

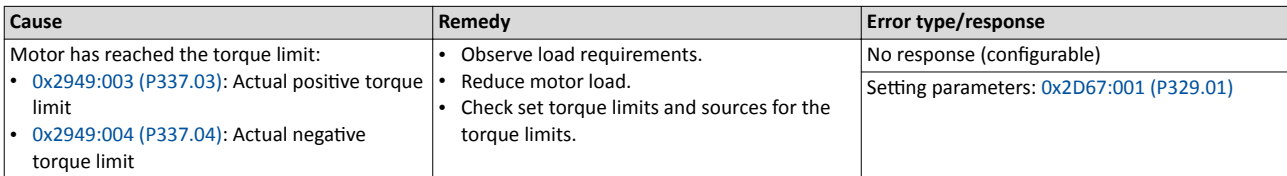

Related topics

 $\blacktriangleright$  [Motor torque monitoring](#page-239-0)  $\boxplus$  [240](#page-239-0)

### 33664 0x8380 **Function not allowed in selected operating mode** Keypad display: **Func. n. allowed**

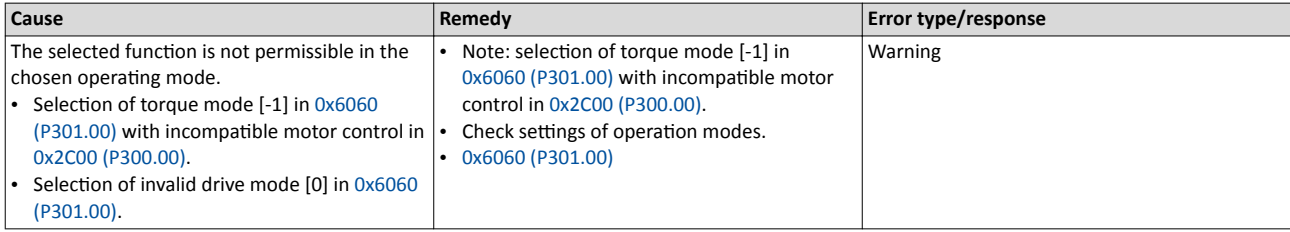

### 36992 0x9080 **Keypad removed** Keypad display: **Keypad removed**

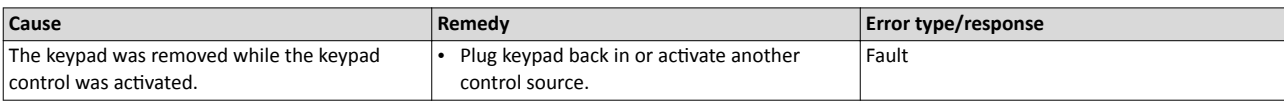

Related topics

 $\blacktriangleright$  Changing the control source during operation  $\square$  [76](#page-75-0)

# 65282 0xFF02 **Brake resistor: overload fault** Keypad display: **BrkResistor OL.F**

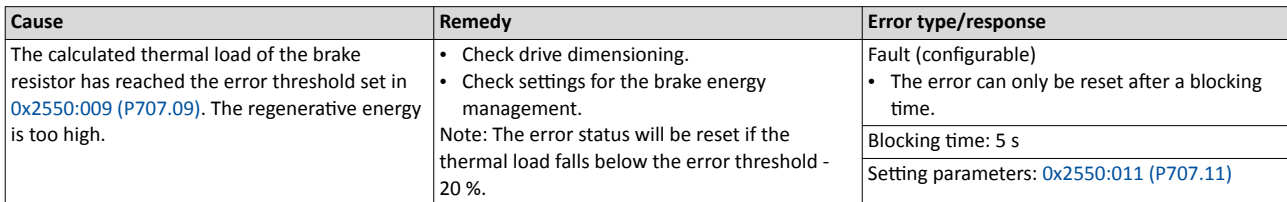

Related topics

 $\blacktriangleright$  [Use of a brake resistor](#page-498-0)  $\square$  [499](#page-498-0)

### 65285 OxFF05 **Safe Torque Off is locked Keypad display: <b>STO locked** Keypad display: **STO locked**

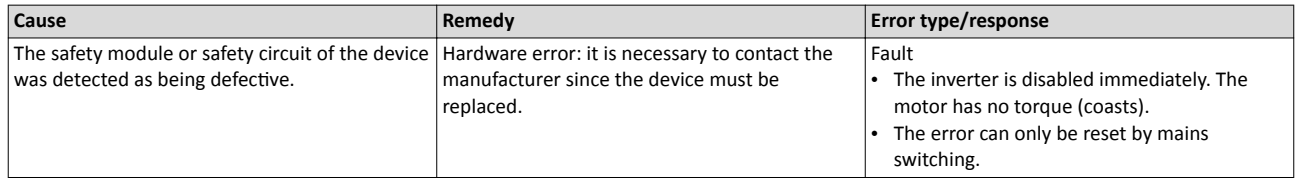

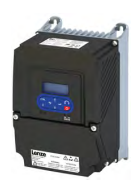

Error codes, causes and remedies

### 65286 0xFF06 **Motor overspeed** Keypad display: **Motor overspeed**

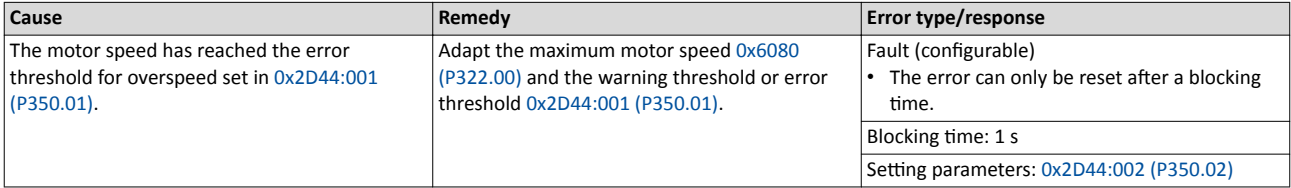

Related topics

 $\blacktriangleright$  [Motor speed monitoring](#page-238-0)  $\boxplus$  [239](#page-238-0)

### 65289 0xFF09 **Motor phase missing** Keypad display: **Mot.Phase miss.**

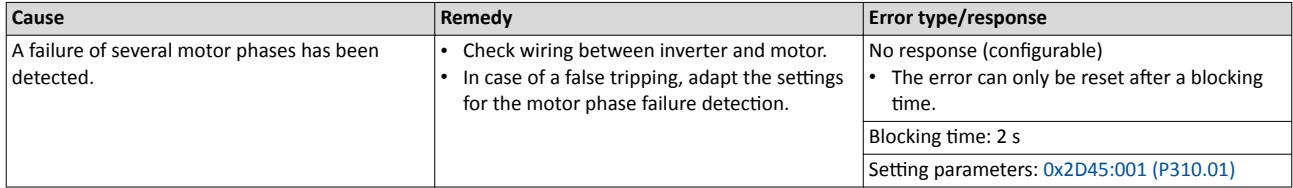

Related topics

 $\blacktriangleright$  Motor phase failure detection  $\square$  [238](#page-237-0)

### 65290 0xFF0A **Motor phase failure phase U** Keypad display: **Phase U failure**

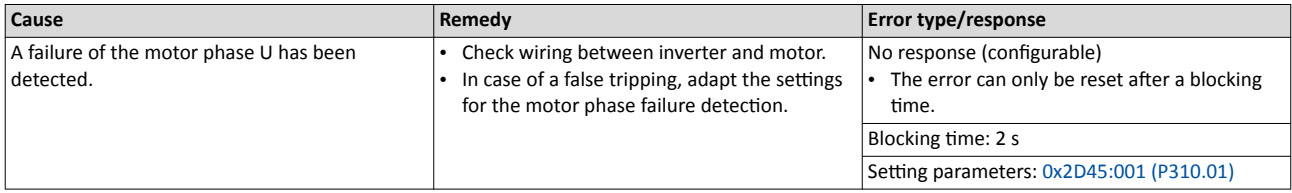

Related topics

 $\blacktriangleright$  Motor phase failure detection  $\square$  [238](#page-237-0)

### 65291 0xFF0B **Motor phase failure phase V** Keypad display: **Phase V failure**

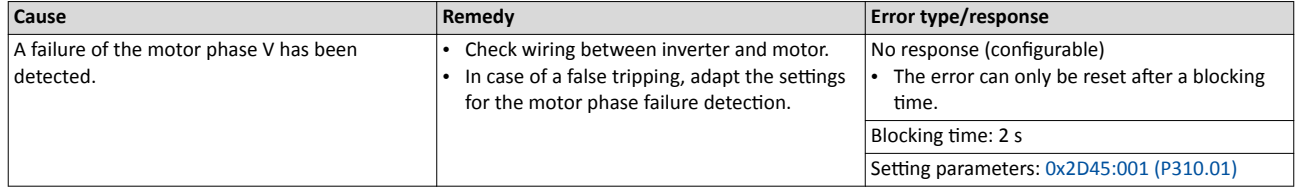

Related topics

 $\blacktriangleright$  Motor phase failure detection  $\square$  [238](#page-237-0)

### 65292 0xFF0C **Motor phase failure phase W** Keypad display: **Phase W failure**

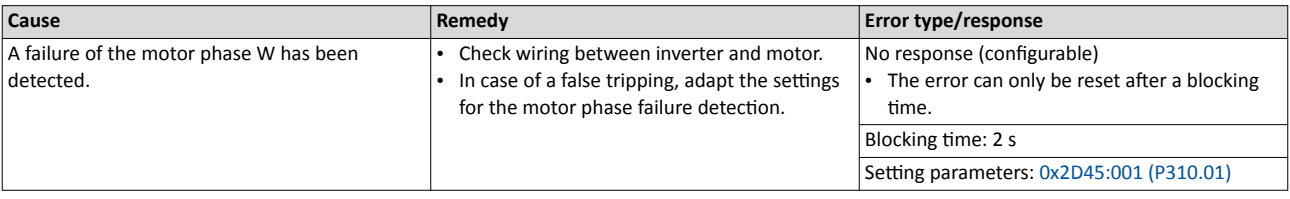

Related topics

 $\blacktriangleright$  Motor phase failure detection  $\square$  [238](#page-237-0)

Error codes, causes and remedies

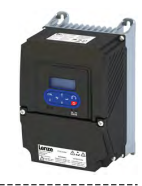

# 65305 OxFF19 **Motor parameter identification fault** Motor **CO EXECUTE:** Keypad display: **Motor ID fault**

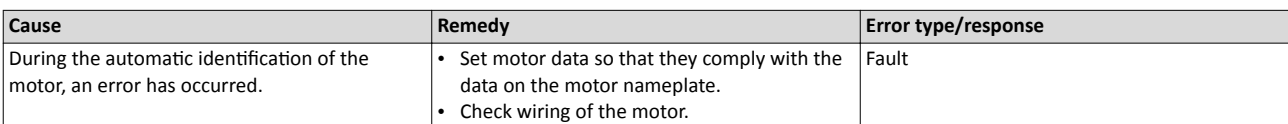

### 65311 0xFF1F **FMF Error** Keypad display: **FMF Error**

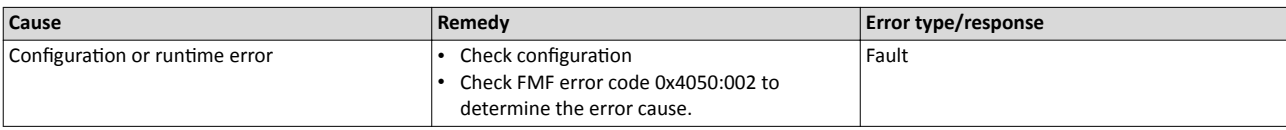

### 65334 0xFF36 **Brake resistor: overload warning** Keypad display: **BrkResistor OL.W**

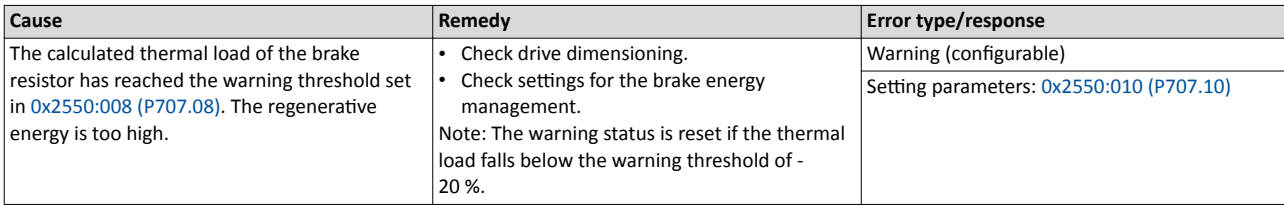

Related topics

 $\blacktriangleright$  [Use of a brake resistor](#page-498-0)  $\Box$  [499](#page-498-0)

### 65335 0xFF37 **ƵƚŽmĂƟc start disabled** Keypad display: **Auto start disab**

### **Cause Remedy Error type/response** At mains connection, a start command was already available and the automatic start at power-up is set in [0x2838:002 \(P203.02\)](#page-44-0) to "Off [0]". Deactivate starting command and reset error.  $\Big|$  Fault

### 65336 0xFF38 **Load loss detected** Keypad display: **Load loss**

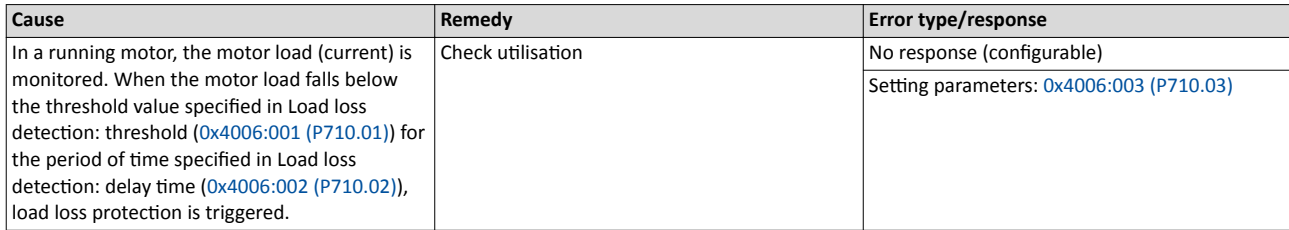

### 65337 0xFF39 **Motor overload** Keypad display: **Motor overload**

### **Cause Remedy Remedy Remedy Error type/response** If the apparent motor current exceeds a defined threshold value [0x4007:002](#page-243-0) for a certain amount of time [0x4007:001](#page-243-0), heavy duty monitoring is triggered. Check the motor load. No response (configurable) Setting parameters: [0x4007:003](#page-244-0)

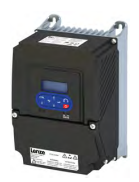

Error codes, causes and remedies

### 65366 0xFF56 **Maximum motor frequency reached** Keypad display: **Max. motor freq.**

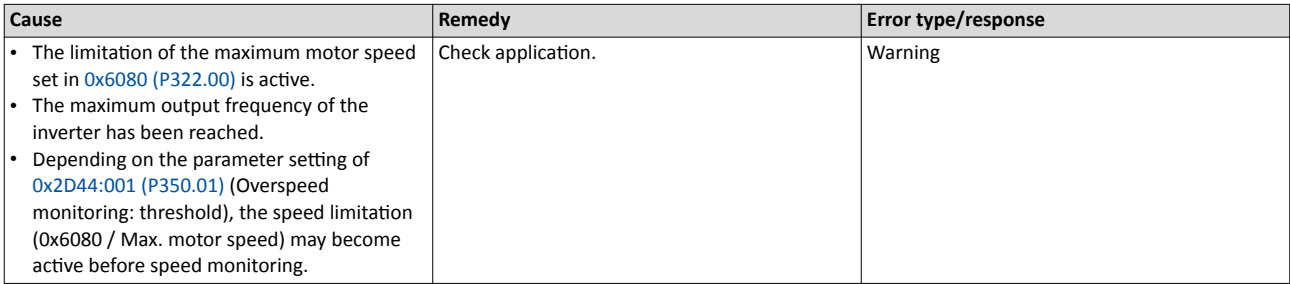

----------------------

### 65370 OxFF5A **Manual mode deactivated Manual mode deactivated** Keypad display: **Man. mode deact.**

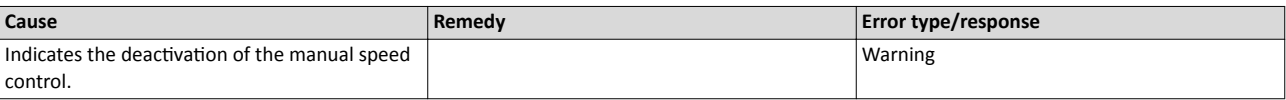

### 65371 OxFF5B **Manual mode activated Manual mode activated Manual mode act.** All *Algoen Manual mode activated* Manual mode act.

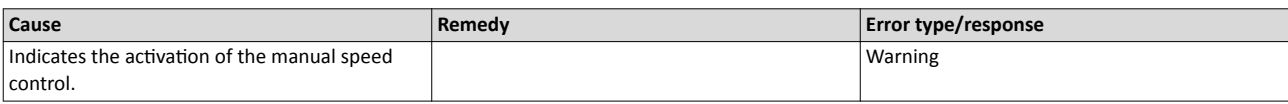

# 65372 | 0xFF5C **Manual mode time-out** *CO***<sub>m</sub>** *CO***<sub>m</sub>** *C*

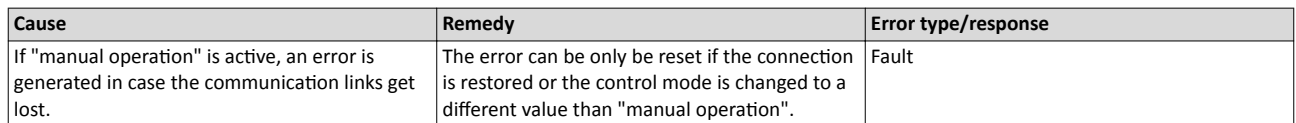

### 65393 0xFF71 **Wrong password** Keypad display: **Wrong password**

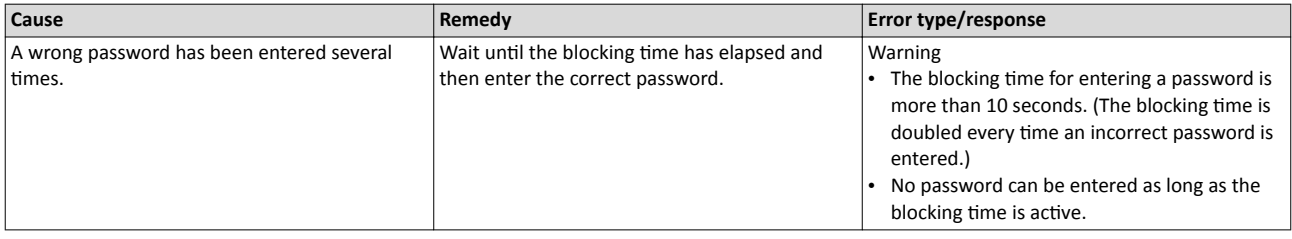

Related topics

 $\blacktriangleright$  Access protection  $\boxplus$  [479](#page-478-0)

### 65394 0xFF72 **Warning** Keypad display: **Warning**

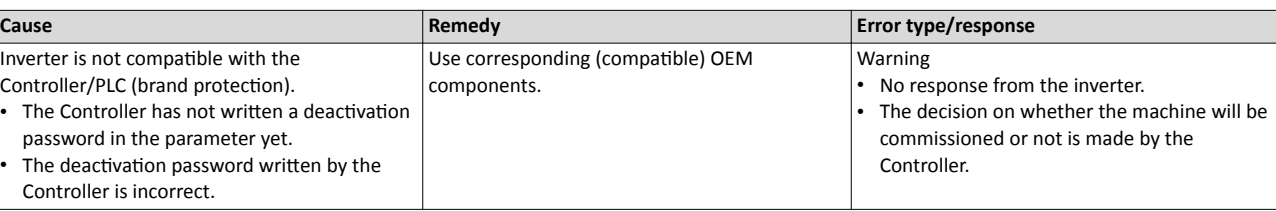

Related topics

▶ Access protection [1479]

Error codes, causes and remedies

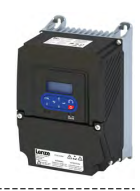

### 65395 0xFF73 **Fatal Error** Keypad display: **Fatal Error**

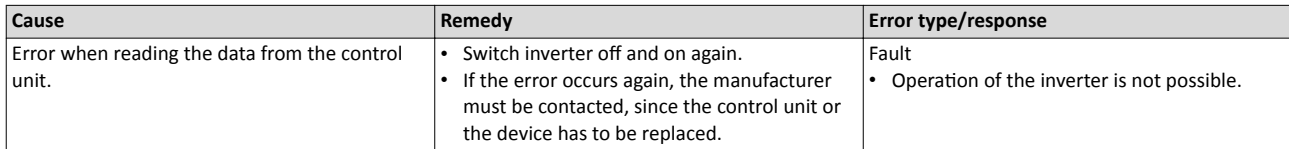

---------------------------------

### 65396 0xFF74 **Power unit fatal error** Keypad display: **PU fatal error**

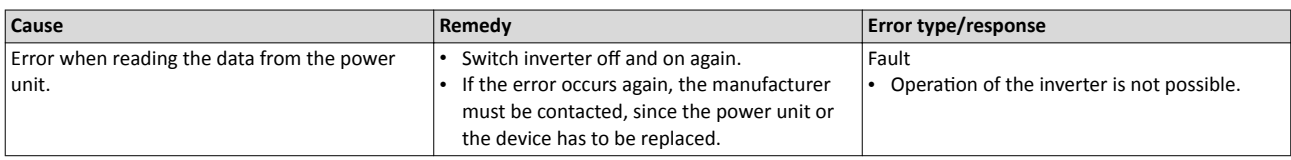

# 65413 OxFF85 **Keypad full control active Keypad display: Keypad display: Keypad full ctrl**

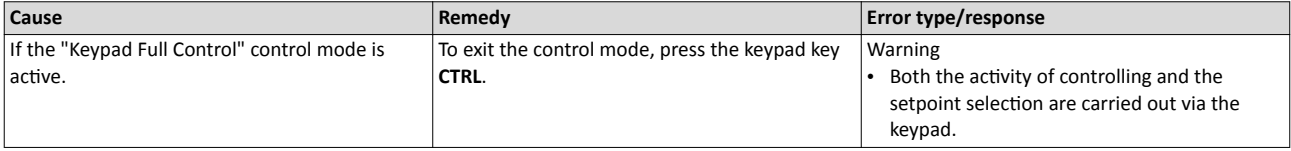

Related topics

 $\blacktriangleright$  [Keypad full control](#page-56-0)  $\Box$  [57](#page-56-0)

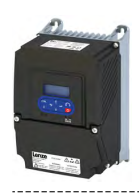

-----------------------------------

٦

**18 Technical data**

# 18.1 **Standards and operating conditions**

## 18.1.1 **Conformities and approvals**

Conformity

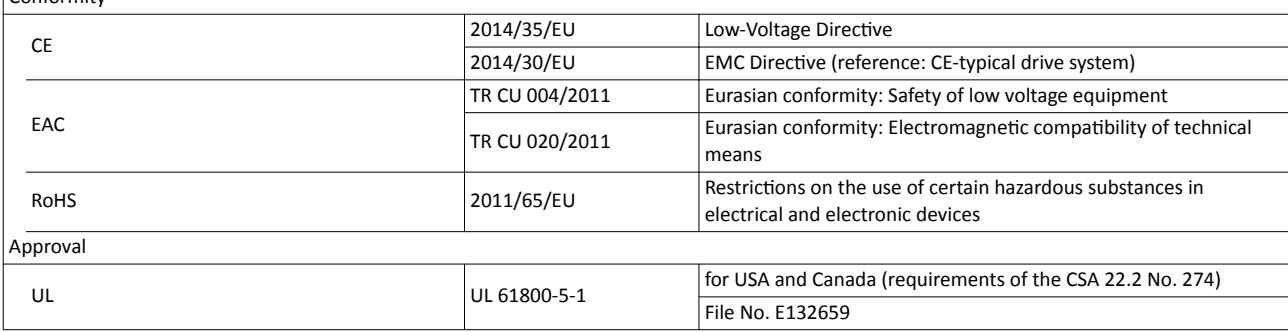

----------------------------

# **18.1.2** Protection of persons and device protection

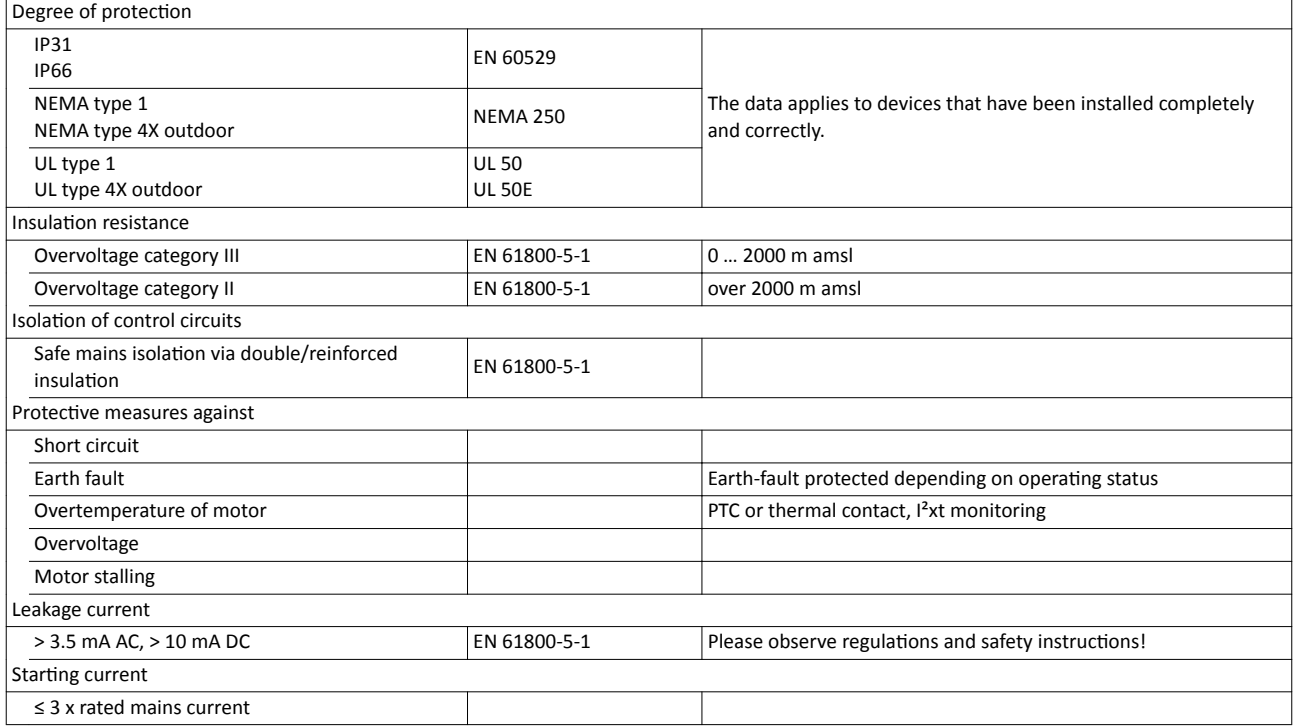

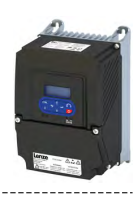

### **18.1.3 EMC data**

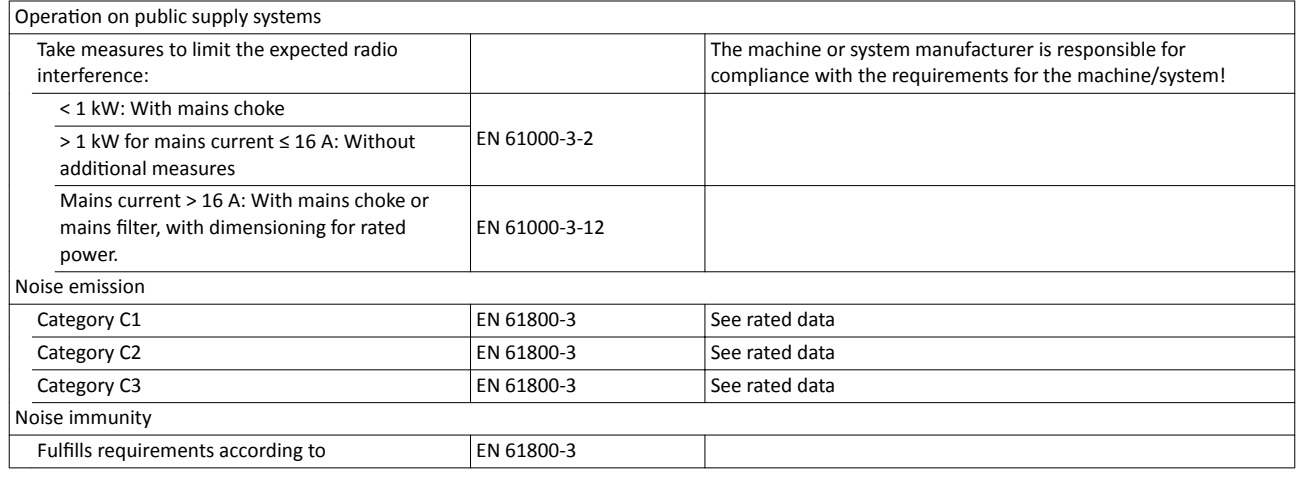

# 18.1.4 Motor connection

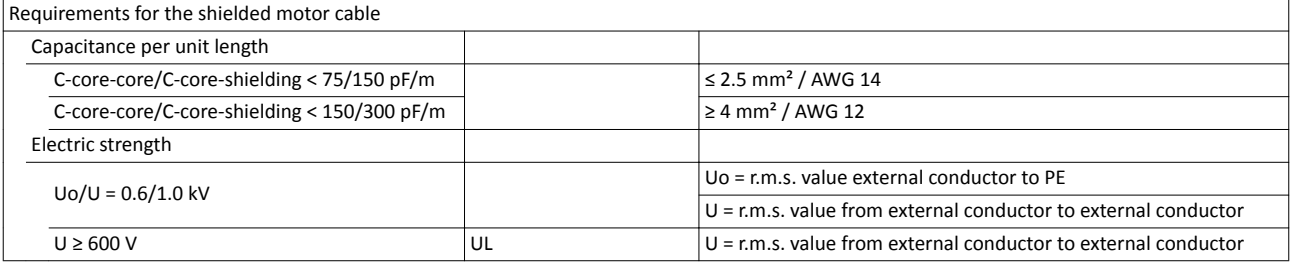

## **18.1.5** Environmental conditions

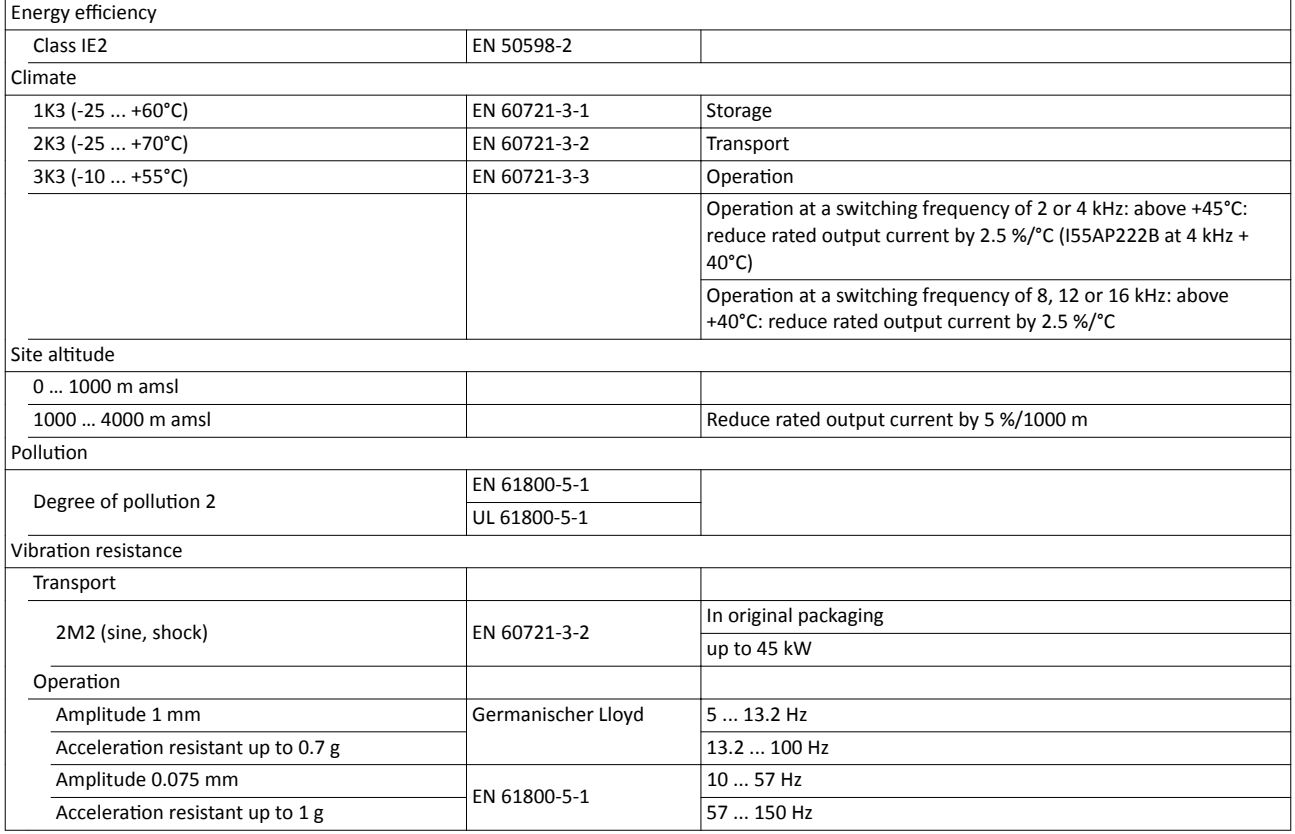

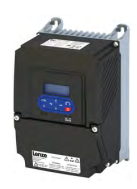

# 18.2 1-phase mains connection 120 V

### **18.2.1 Rated data**

The output currents apply to these operating conditions:

- At a switching frequency of 2 kHz or 4 kHz: Max. ambient temperature 45°C.
- At a switching frequency of 8 kHz or 16 kHz: Max. ambient temperature 40 °C.

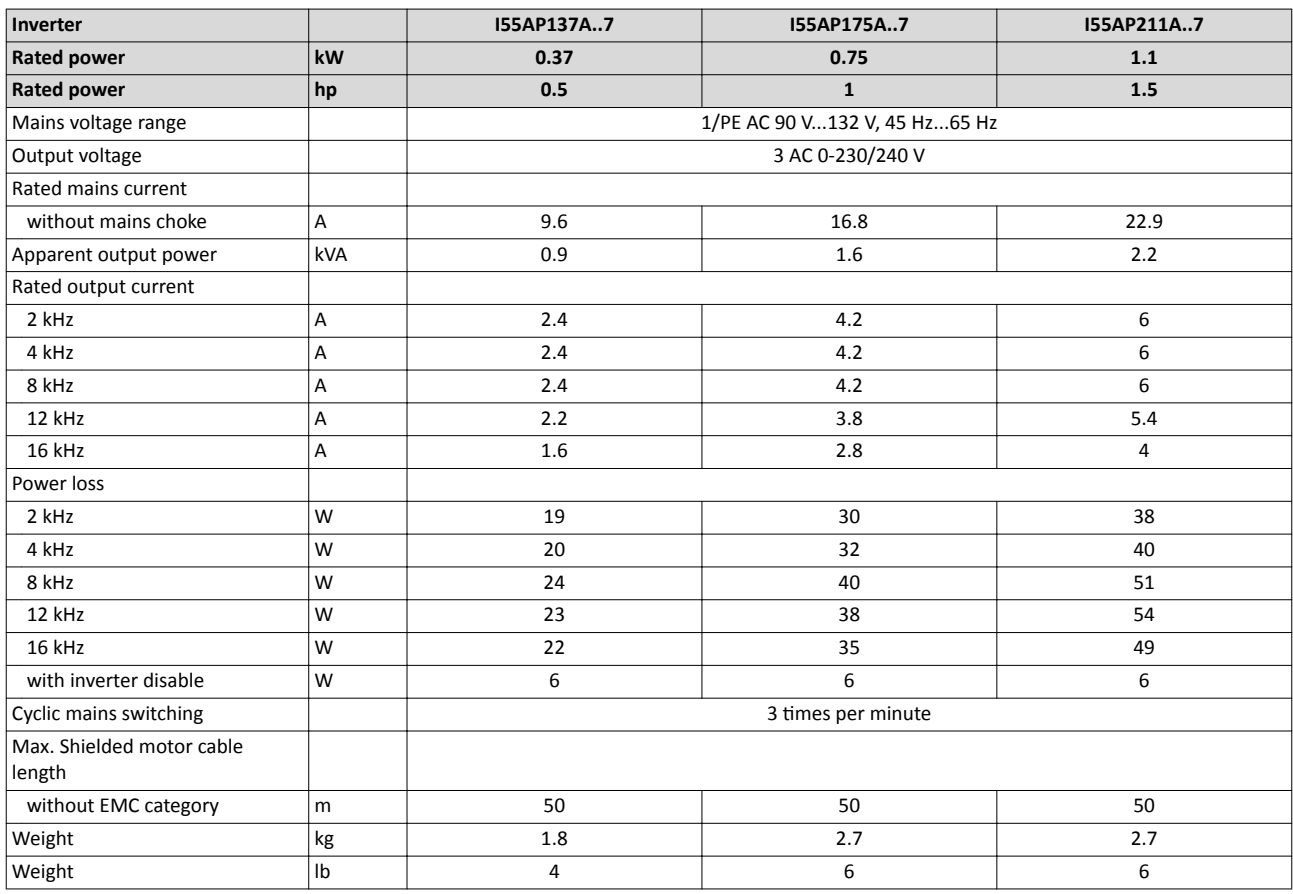

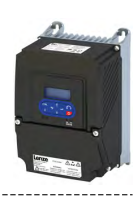

# 18.3 1-phase mains connection 230/240 V

## **18.3.1 Rated data**

The output currents apply to these operating conditions:

• At a switching frequency of 2 kHz or 4 kHz: Max. ambient temperature 45°C.

• At a switching frequency of 8 kHz or 16 kHz: Max. ambient temperature 40 °C.

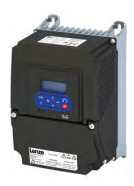

# Technical data 1-phase mains connection 230/240 V Rated data

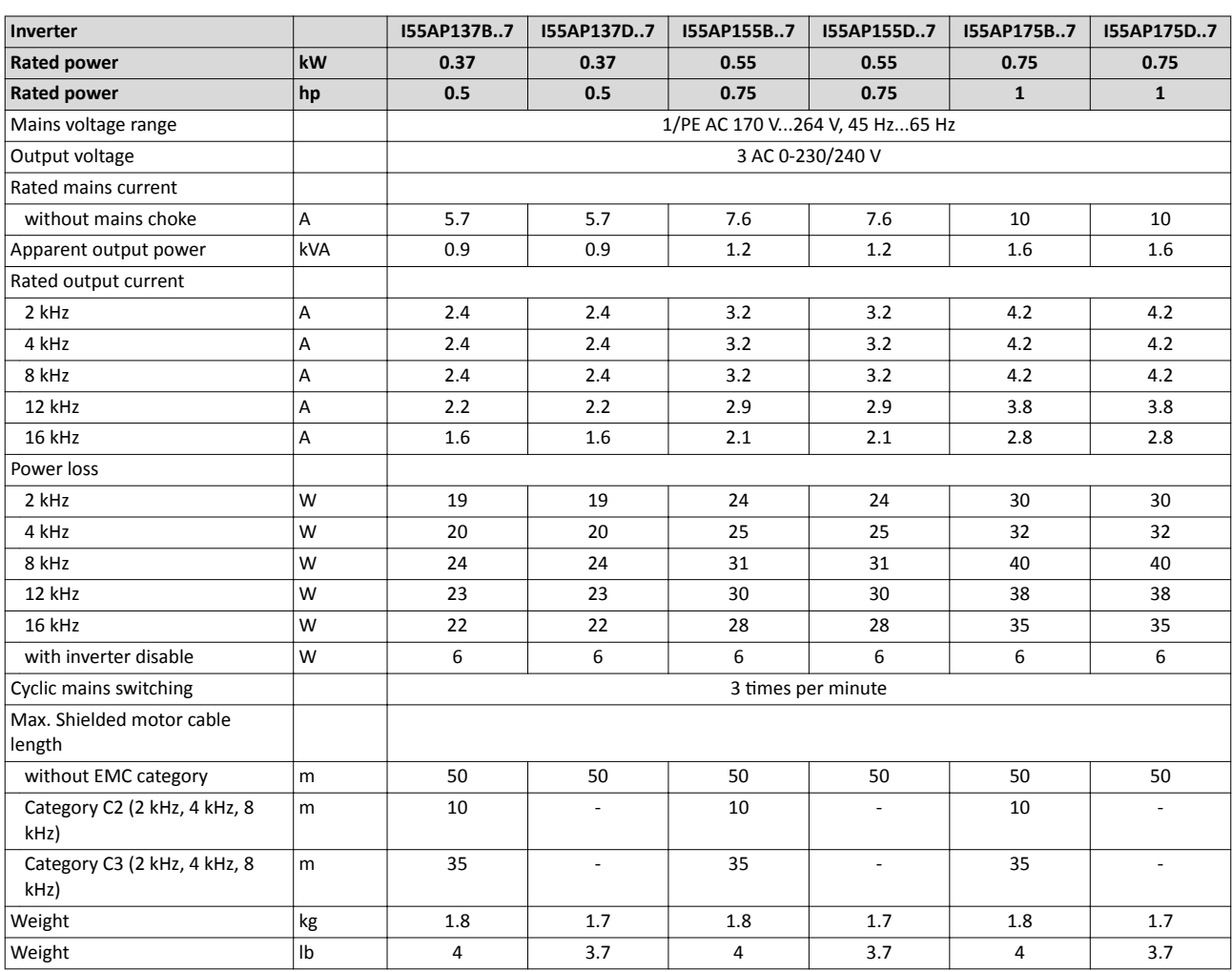

# Technical data

1-phase mains connection 230/240 V "Light Duty" Rated data

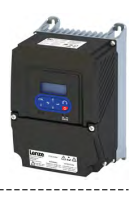

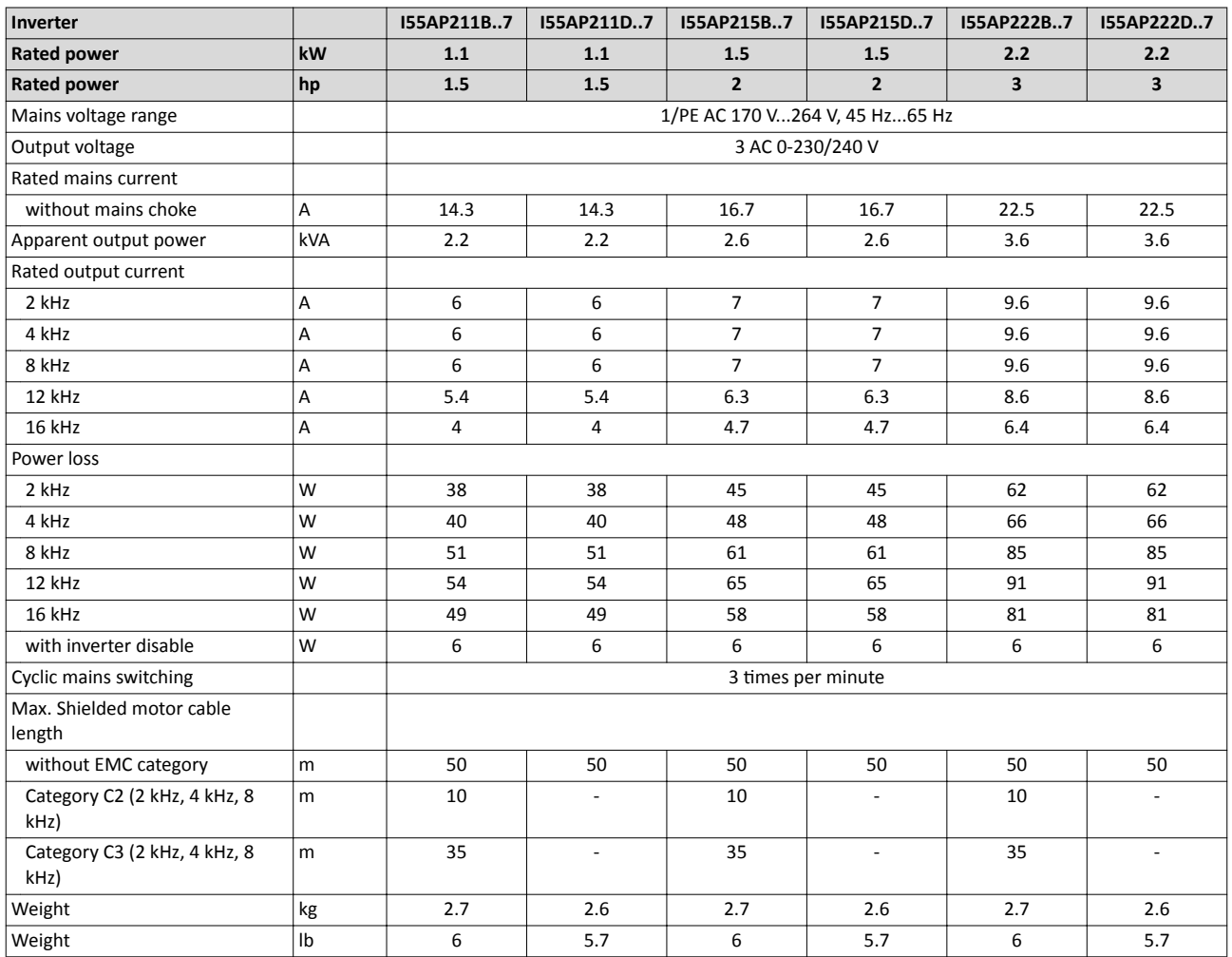

# 18.4 1-phase mains connection 230/240 V "Light Duty"

# **18.4.1 Rated data**

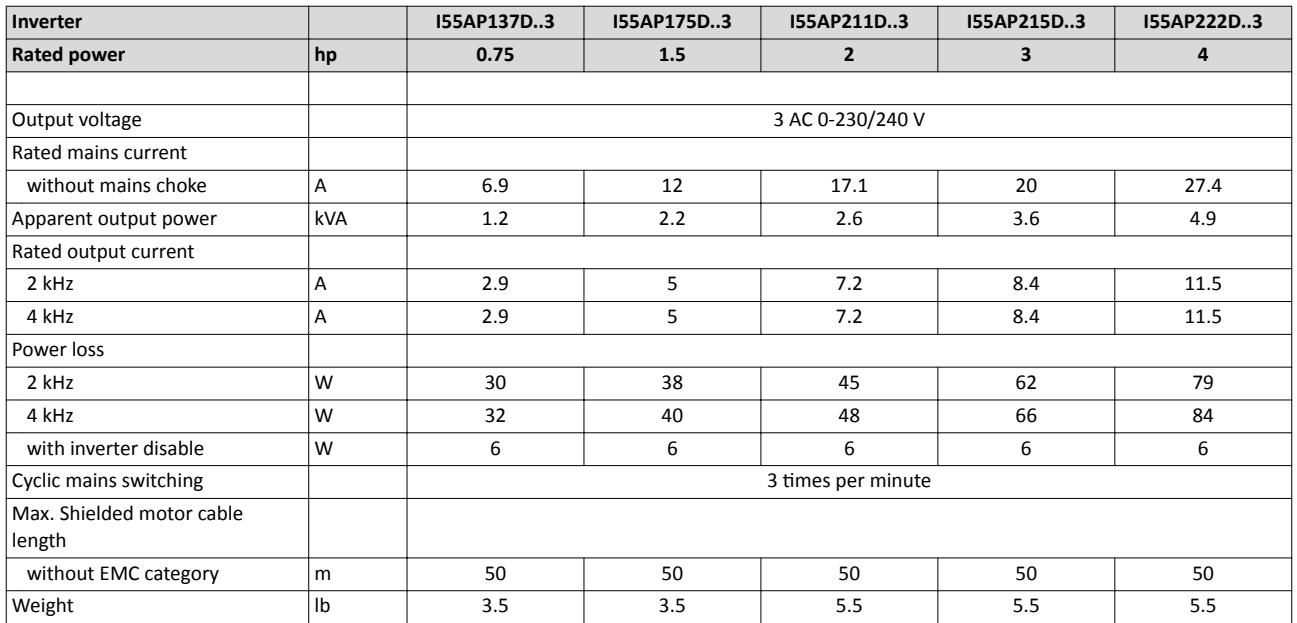

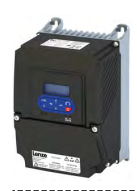

# 18.5 3-phase mains connection 230/240 V

### **18.5.1 Rated data**

The output currents apply to these operating conditions:

- At a switching frequency of 2 kHz or 4 kHz: Max. ambient temperature 45°C.
- At a switching frequency of 8 kHz or 16 kHz: Max. ambient temperature 40 °C.

# Technical data 3-phase mains connection 230/240 V

Rated data

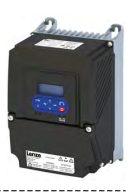

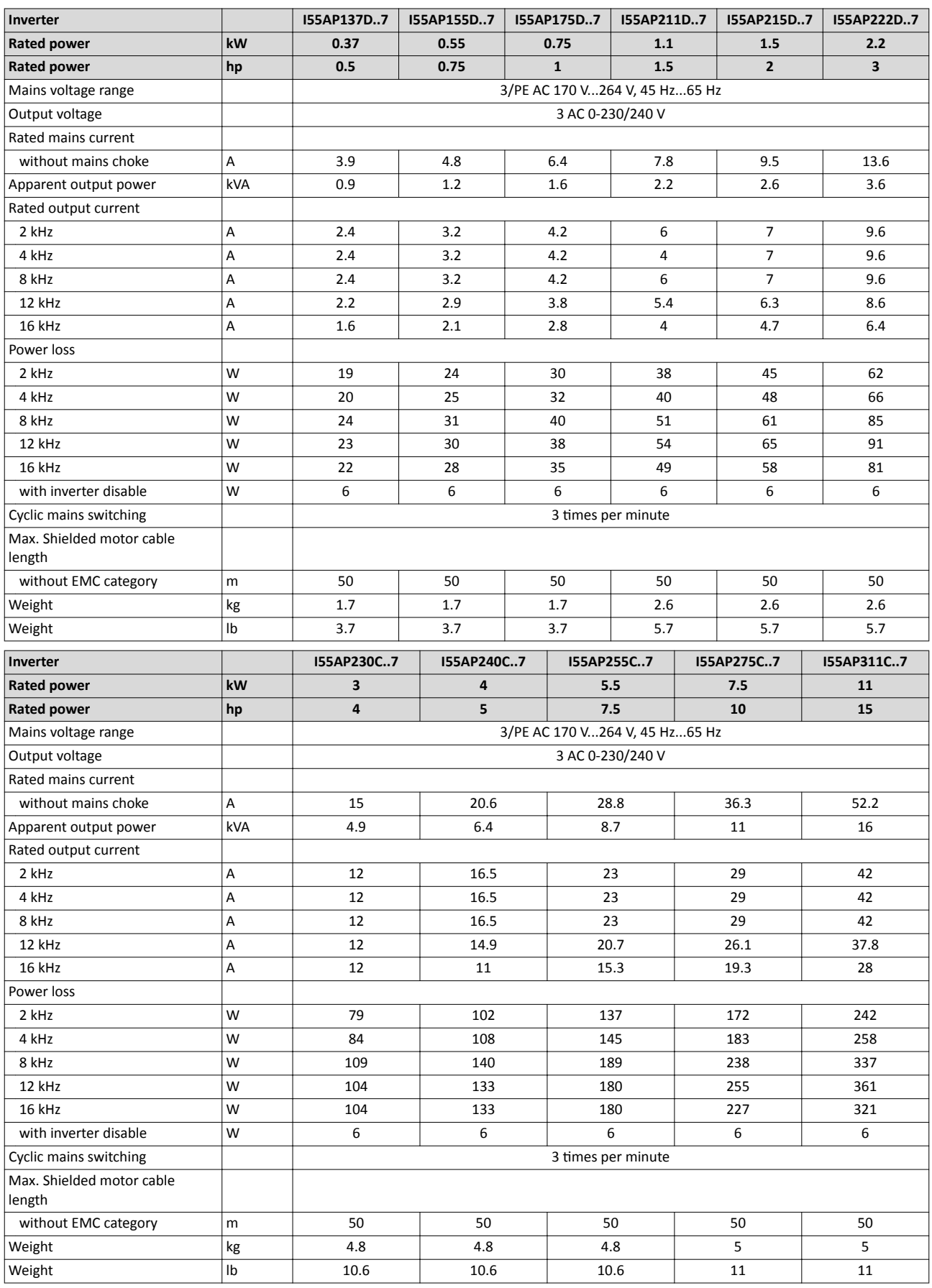

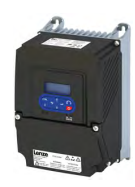

# 18.6 3-phase mains connection 230/240 V "Light Duty"

# **18.6.1 Rated data**

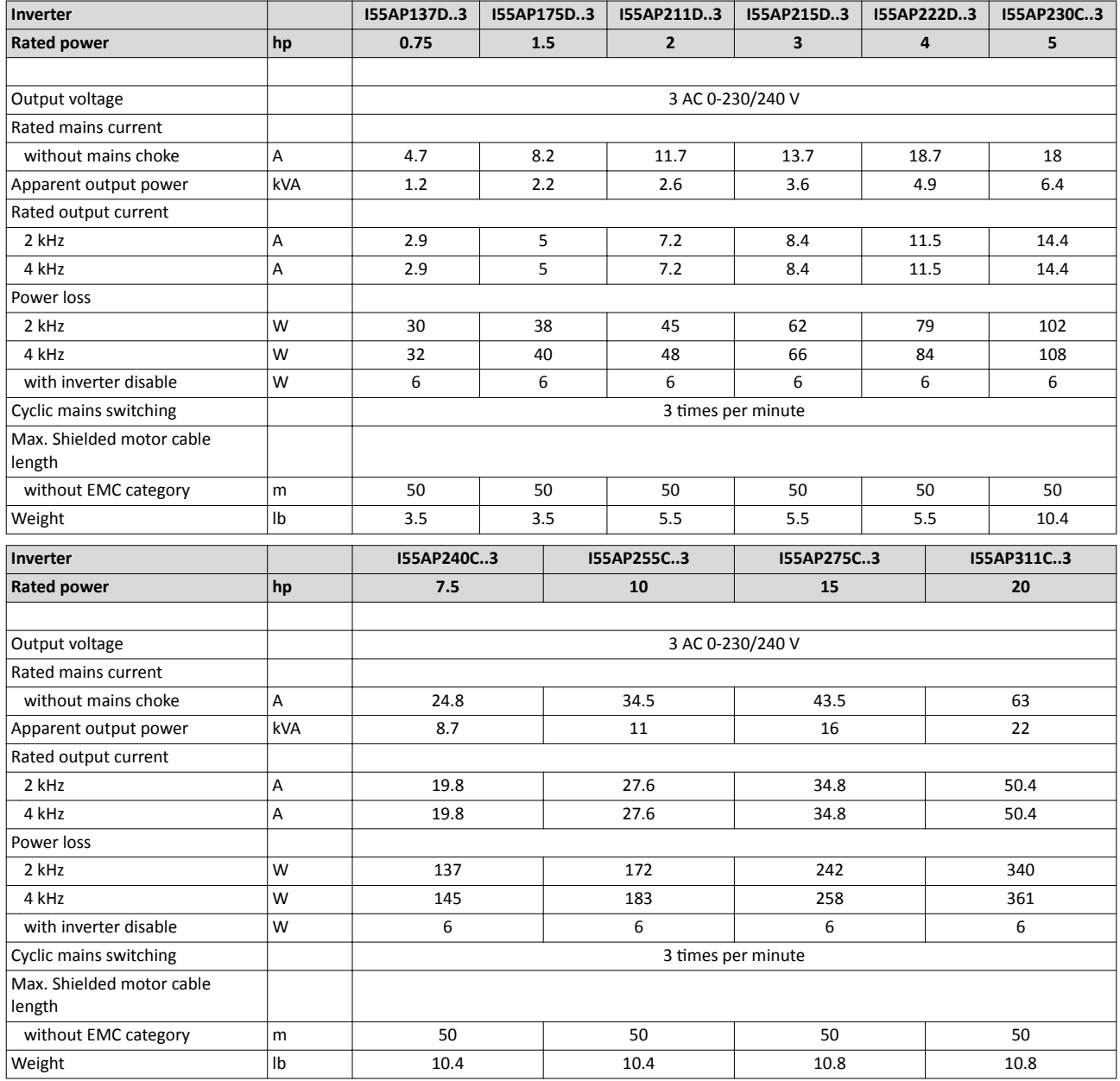

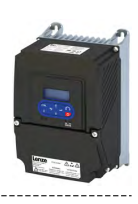

# 18.7 3-phase mains connection 400 V

# **18.7.1 Rated data**

The output currents apply to these operating conditions:

• At a switching frequency of 2 kHz or 4 kHz: Max. ambient temperature 45°C.

• At a switching frequency of 8 kHz or 16 kHz: Max. ambient temperature 40 °C.

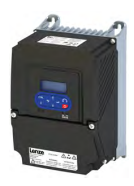

# Technical data 3-phase mains connection 400 V Rated data

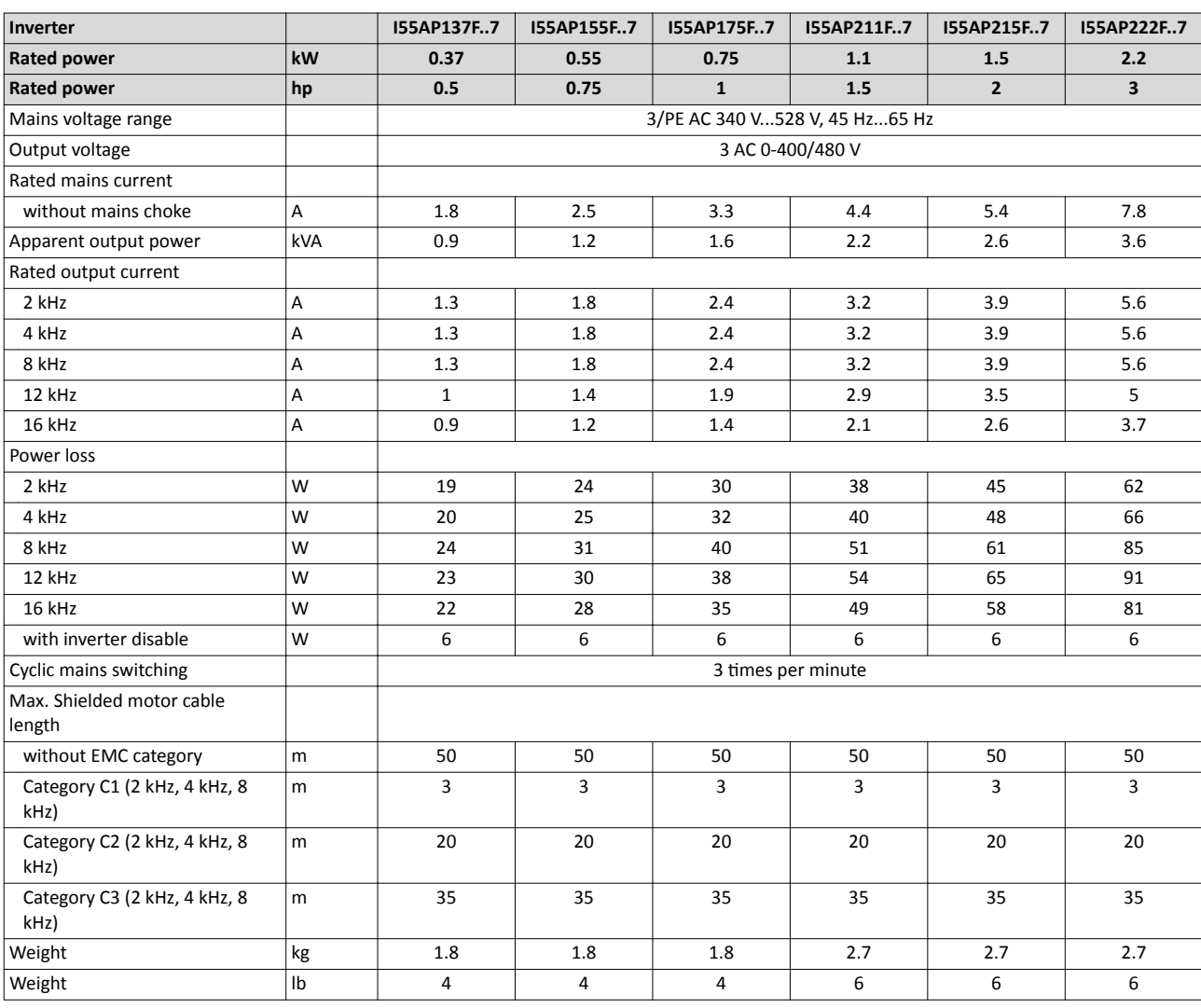

# Technical data

3-phase mains connection 400 V Rated data

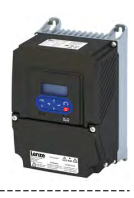

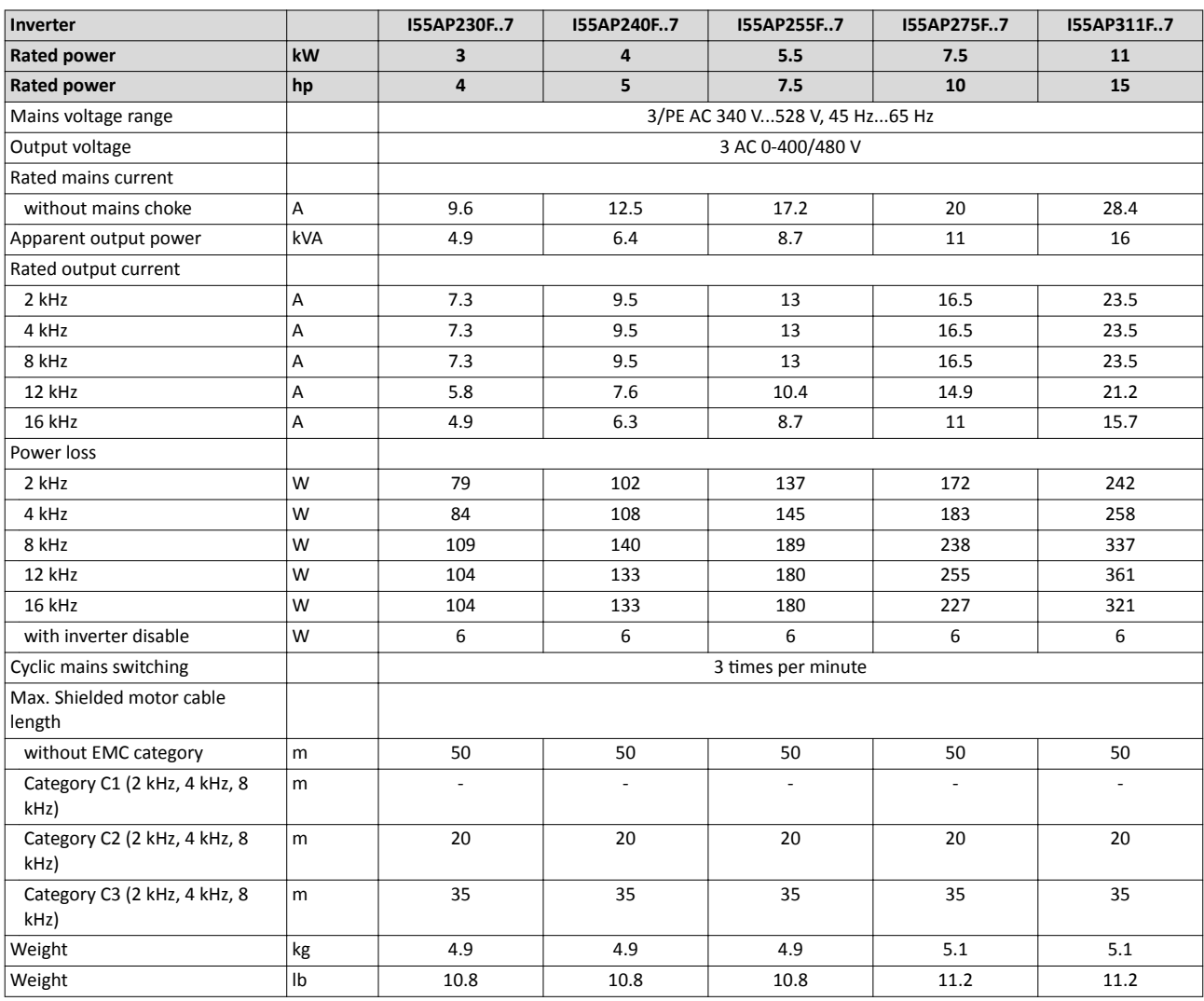

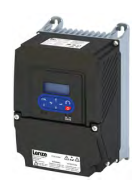

# 18.8 3-phase mains connection 400 V "Light Duty"

## **18.8.1 Rated data**

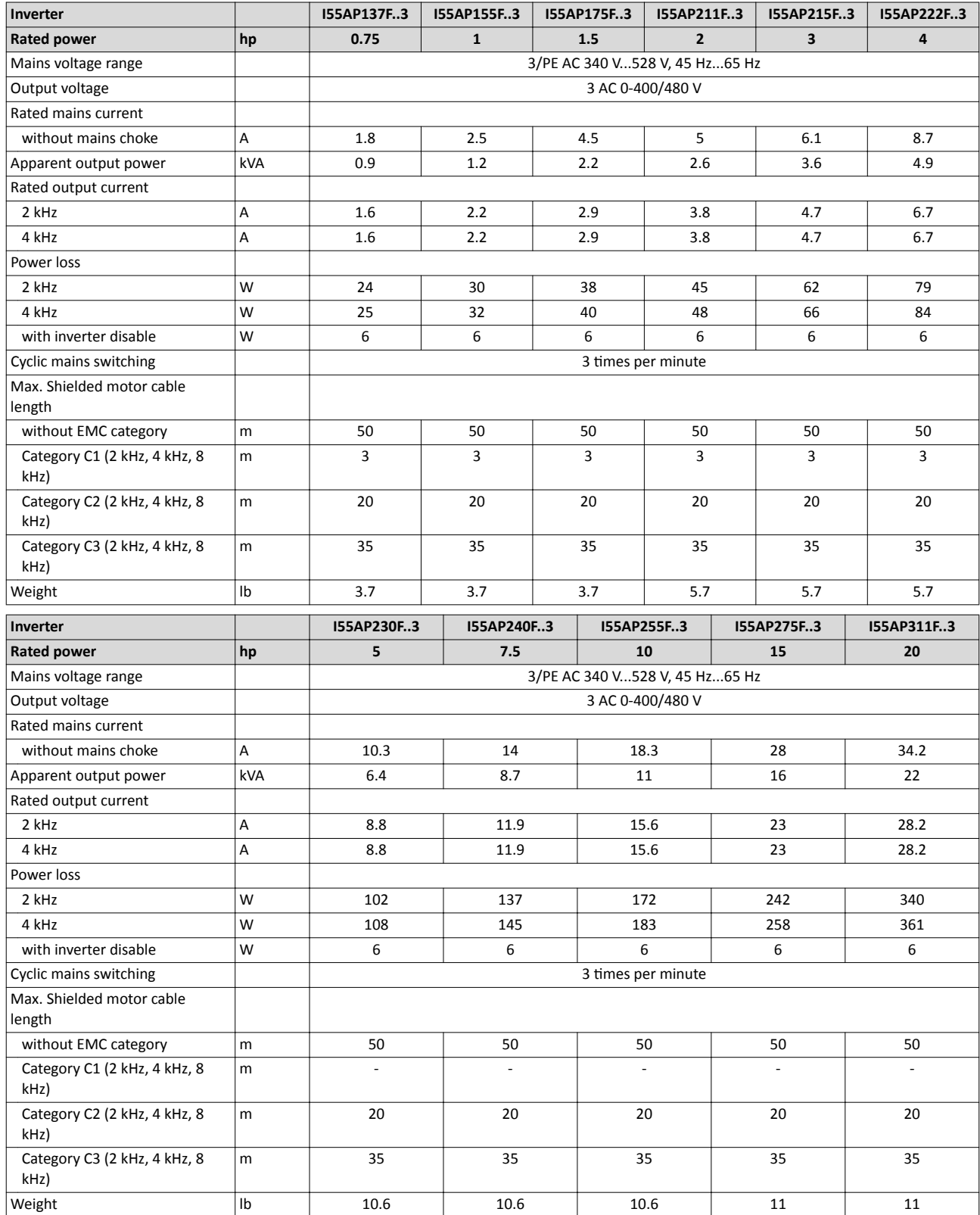

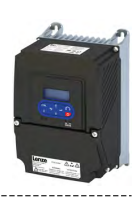

# 18.9 3-phase mains connection 480 V

## **18.9.1 Rated data**

The output currents apply to these operating conditions:

• At a switching frequency of 2 kHz or 4 kHz: Max. ambient temperature 45°C.

• At a switching frequency of 8 kHz or 16 kHz: Max. ambient temperature 40 °C.

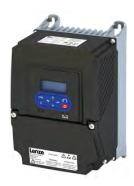

# Technical data 3-phase mains connection 480 V Rated data

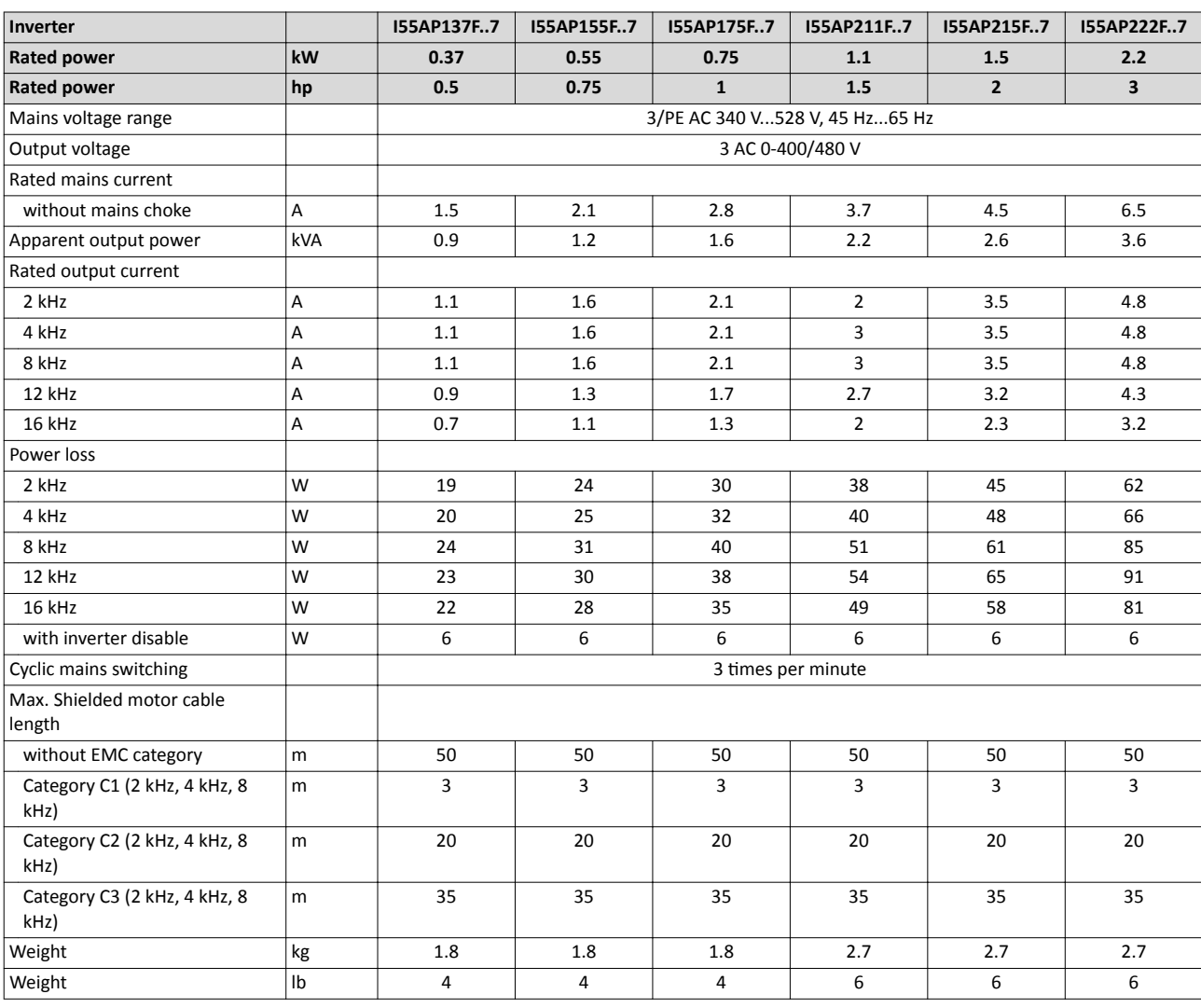

# Technical data

3-phase mains connection 480 V Rated data

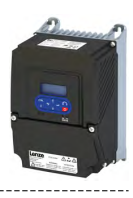

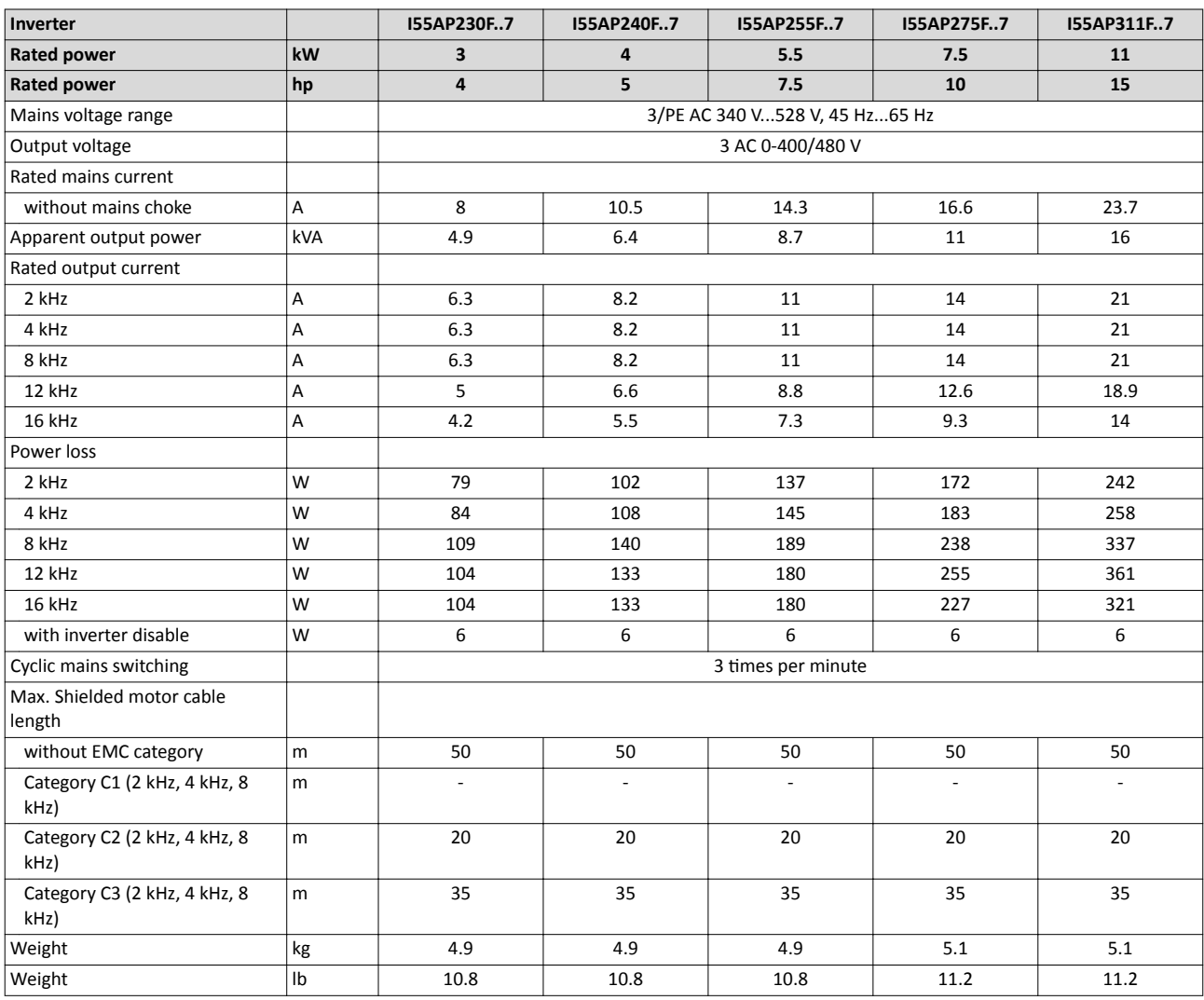

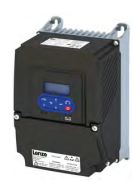

# 18.10 3-phase mains connection 480 V "Light Duty"

## **18.10.1 Rated data**

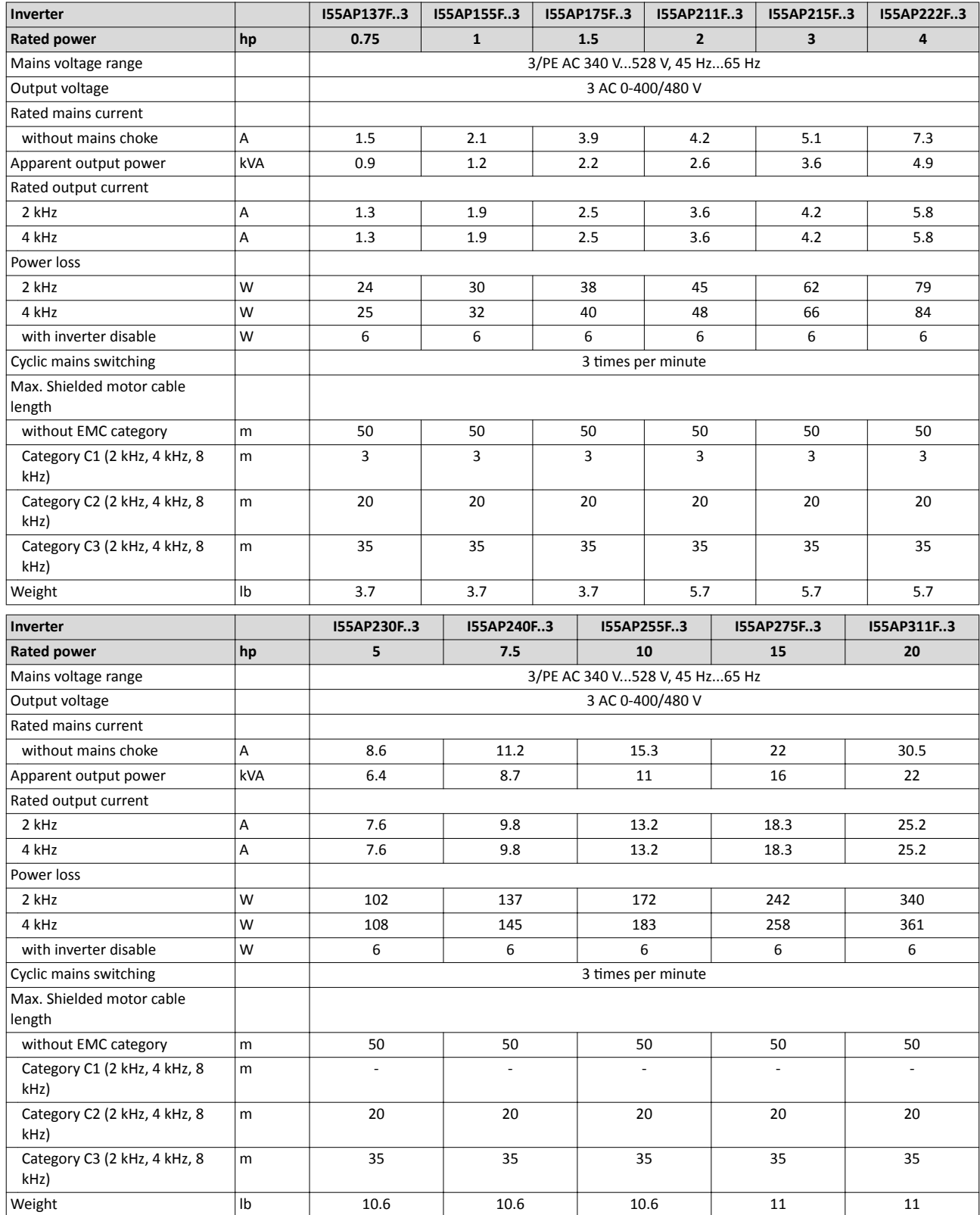

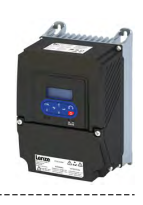

# **19 Appendix**

# **19.1** Parameter attribute list

The parameter attribute list in particular contains some information required for reading and writing parameters via network.

- The parameter attribute list contains all parameters of the inverter.
- The parameter attribute list is sorted by addresses (index:subindex) in ascending order.

### How to read the parameter attribute list:

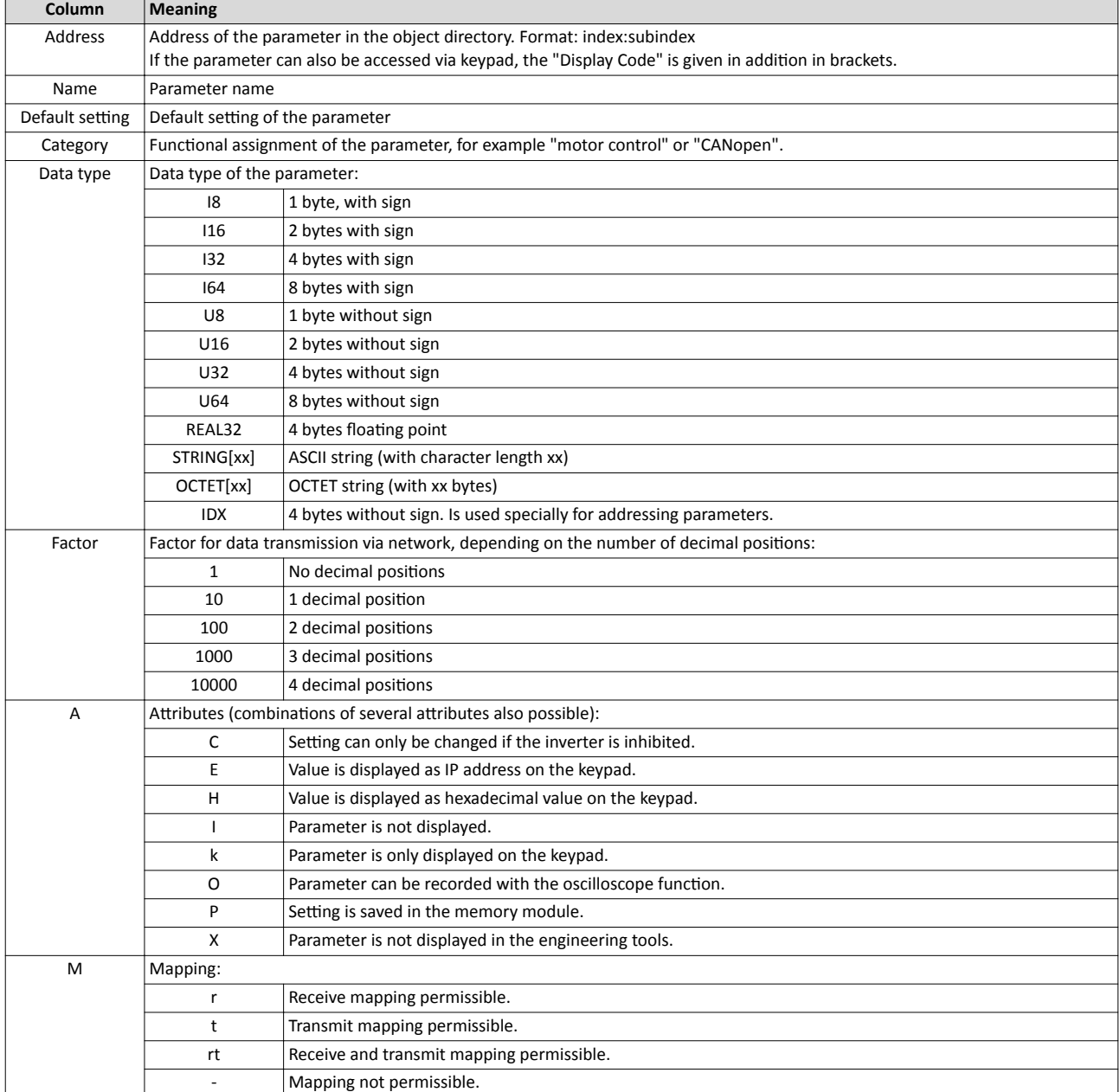

### Parameter attribute list (short overview of all parameter indexes)

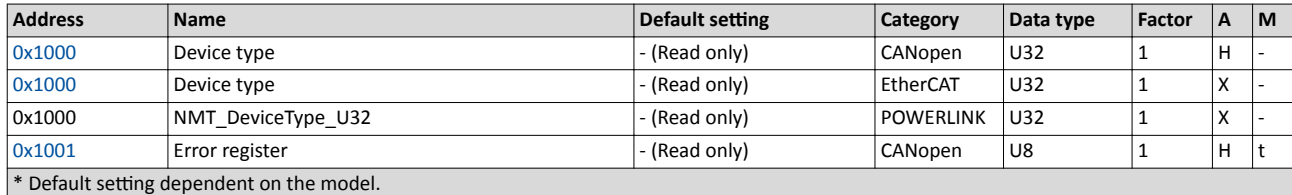

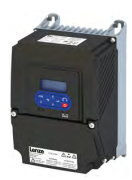

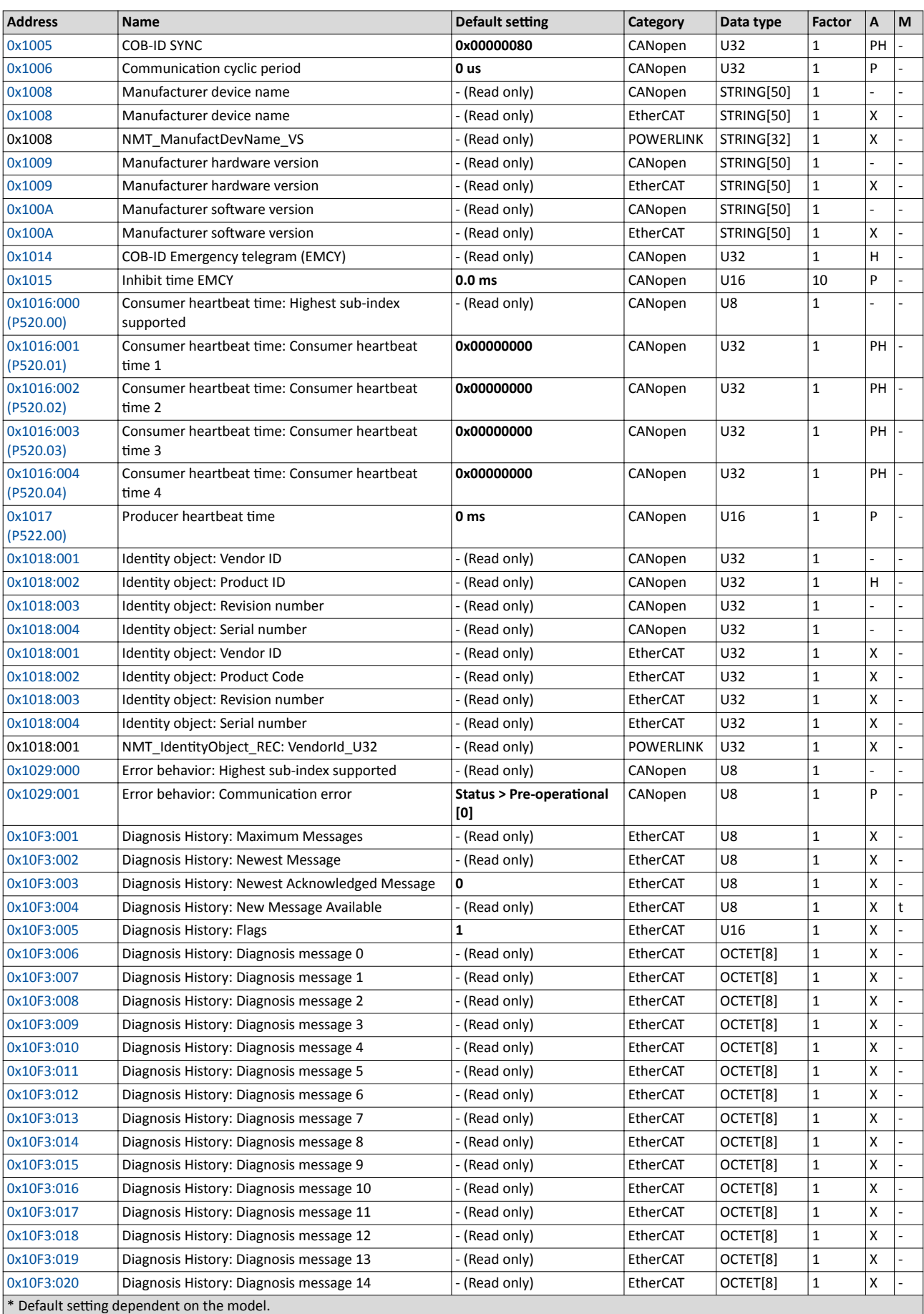

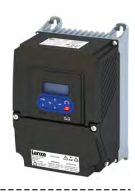

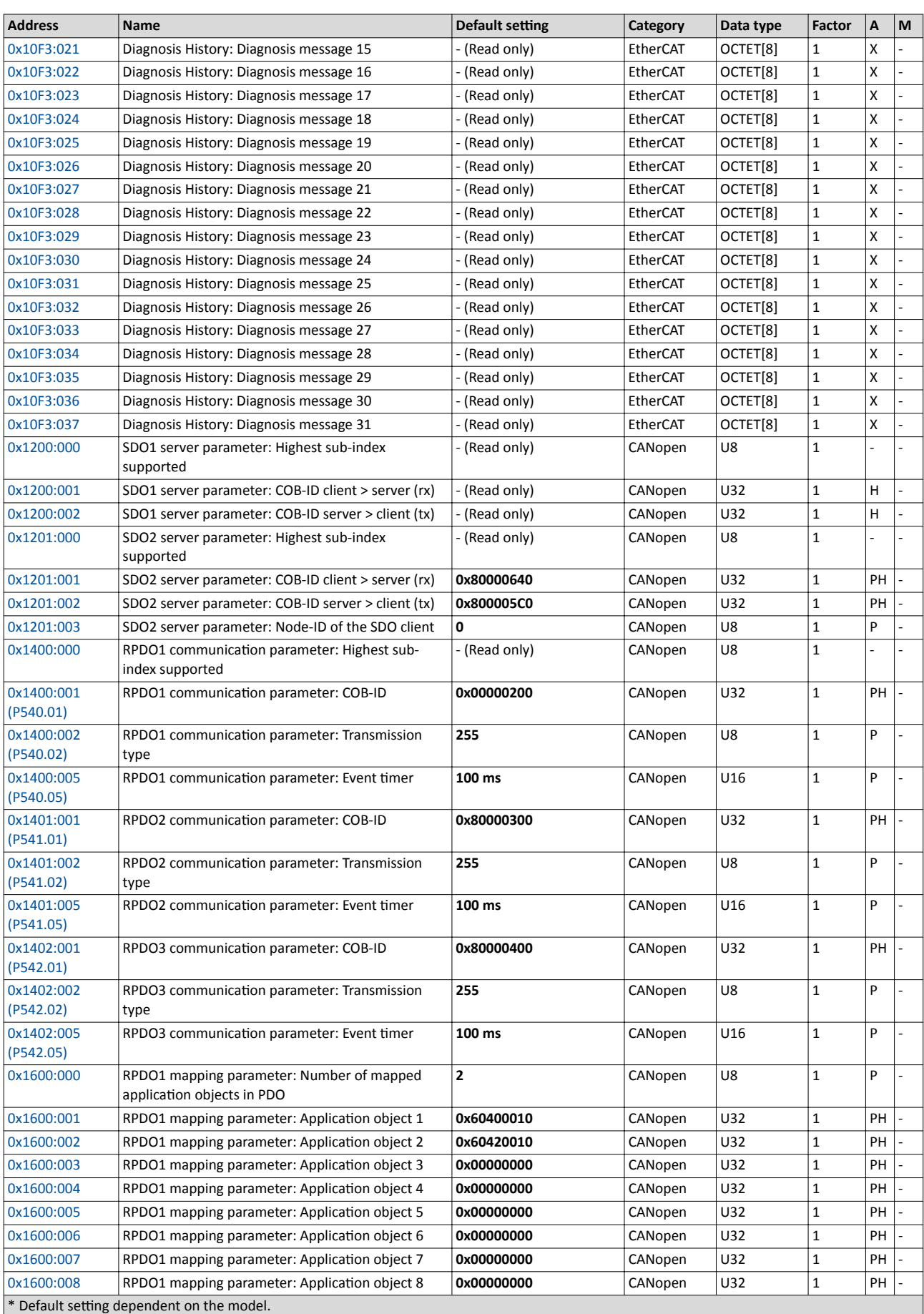

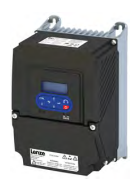

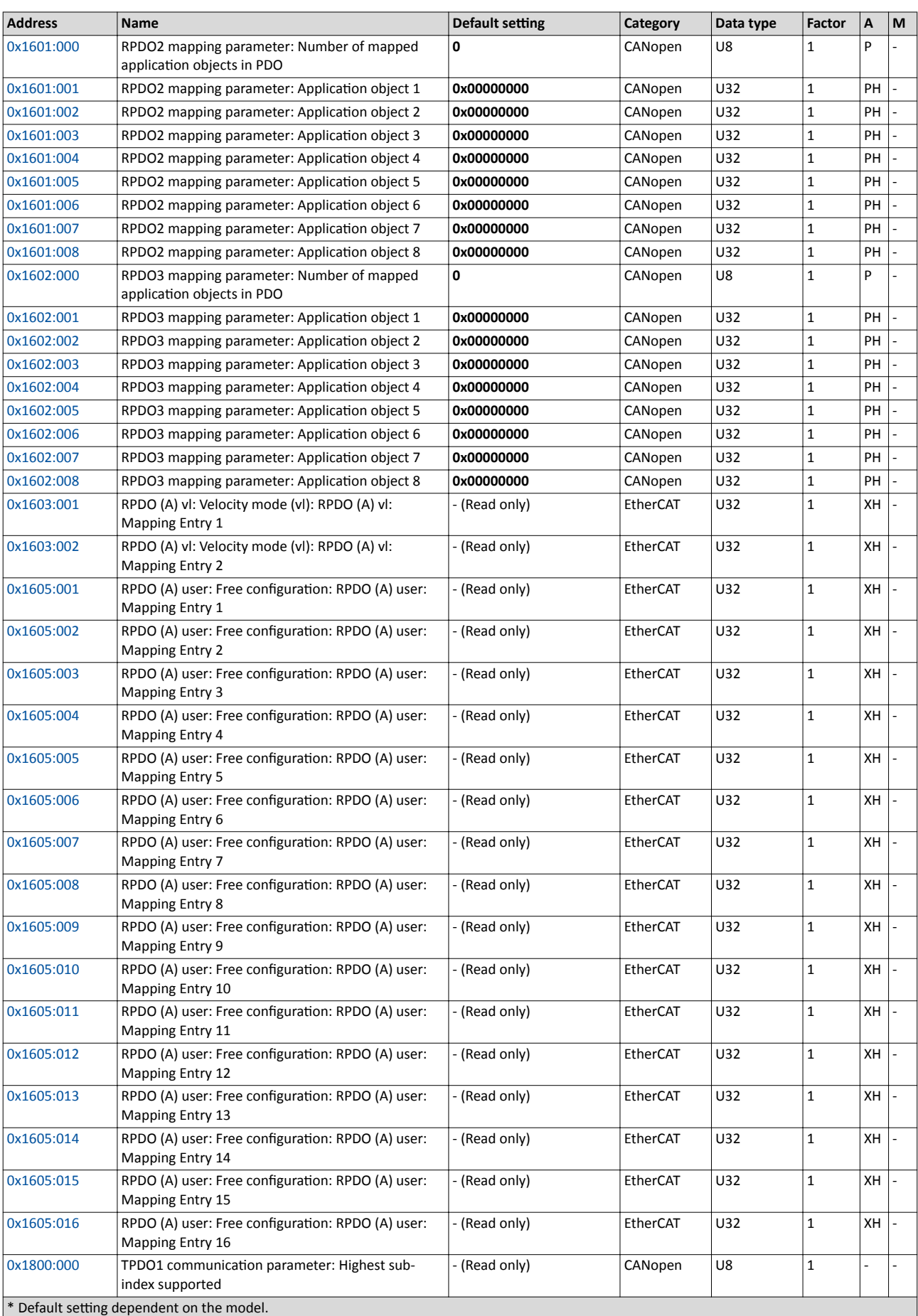

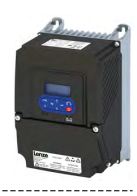

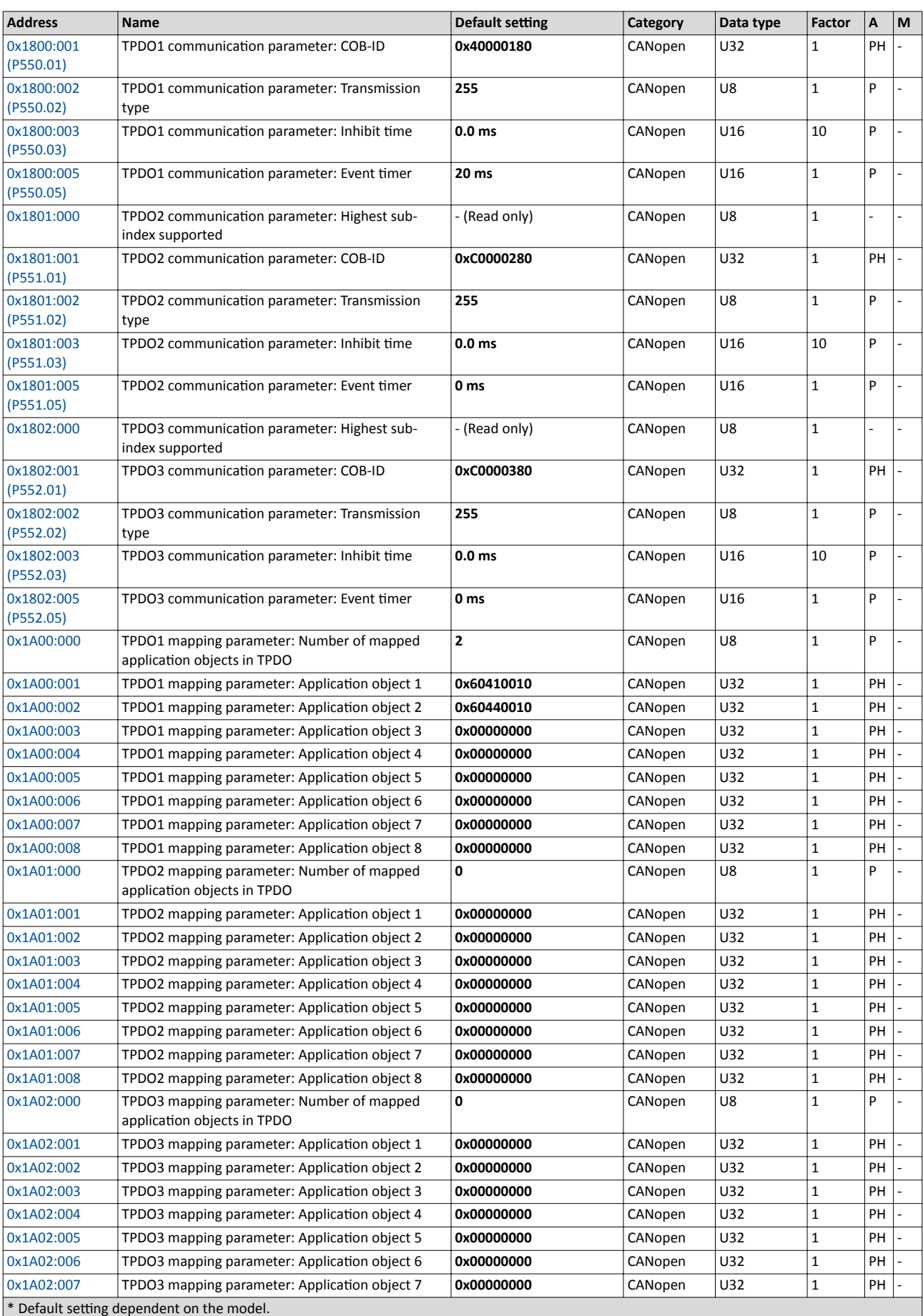

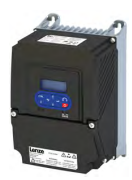

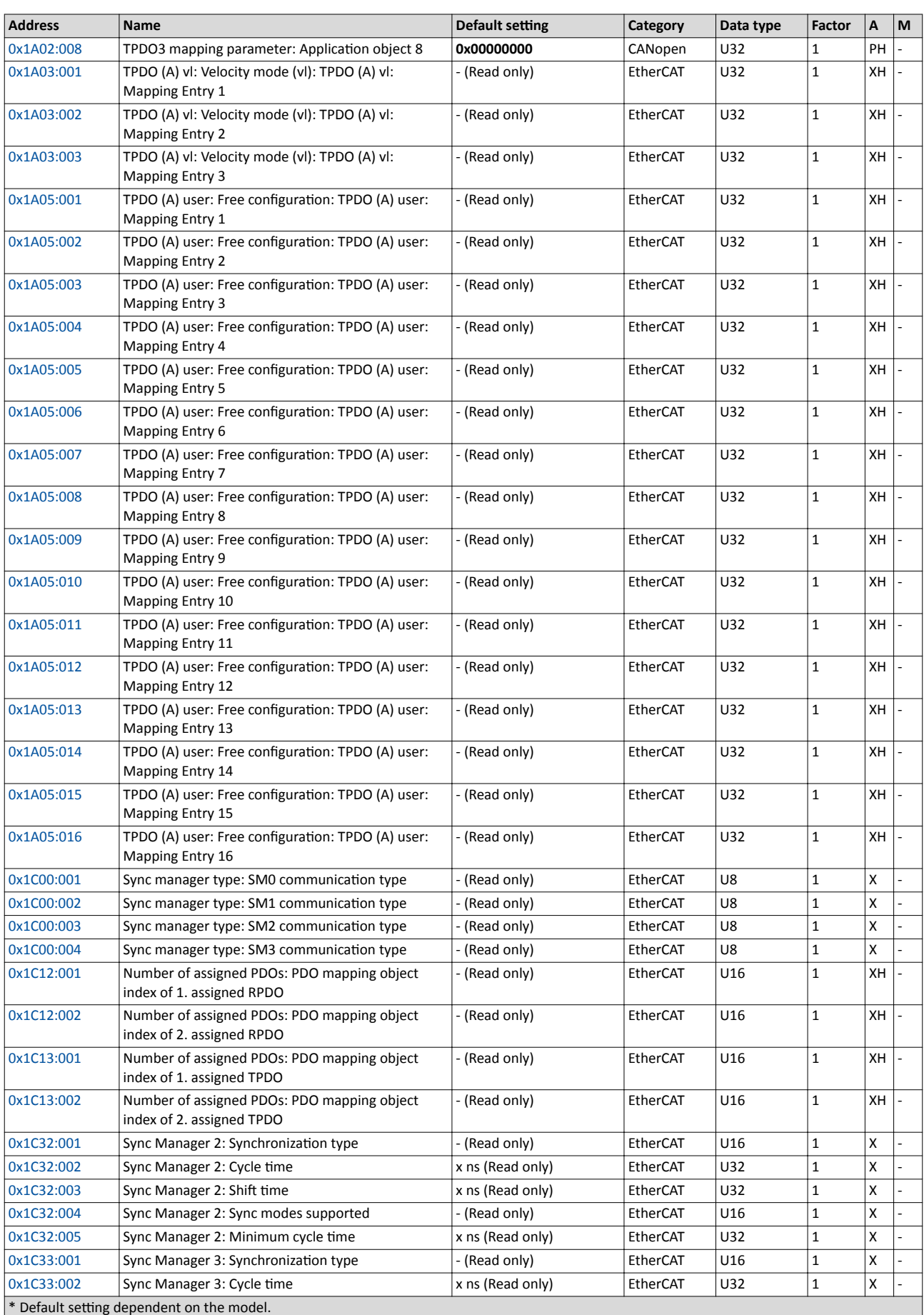

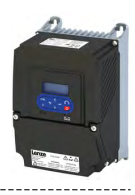

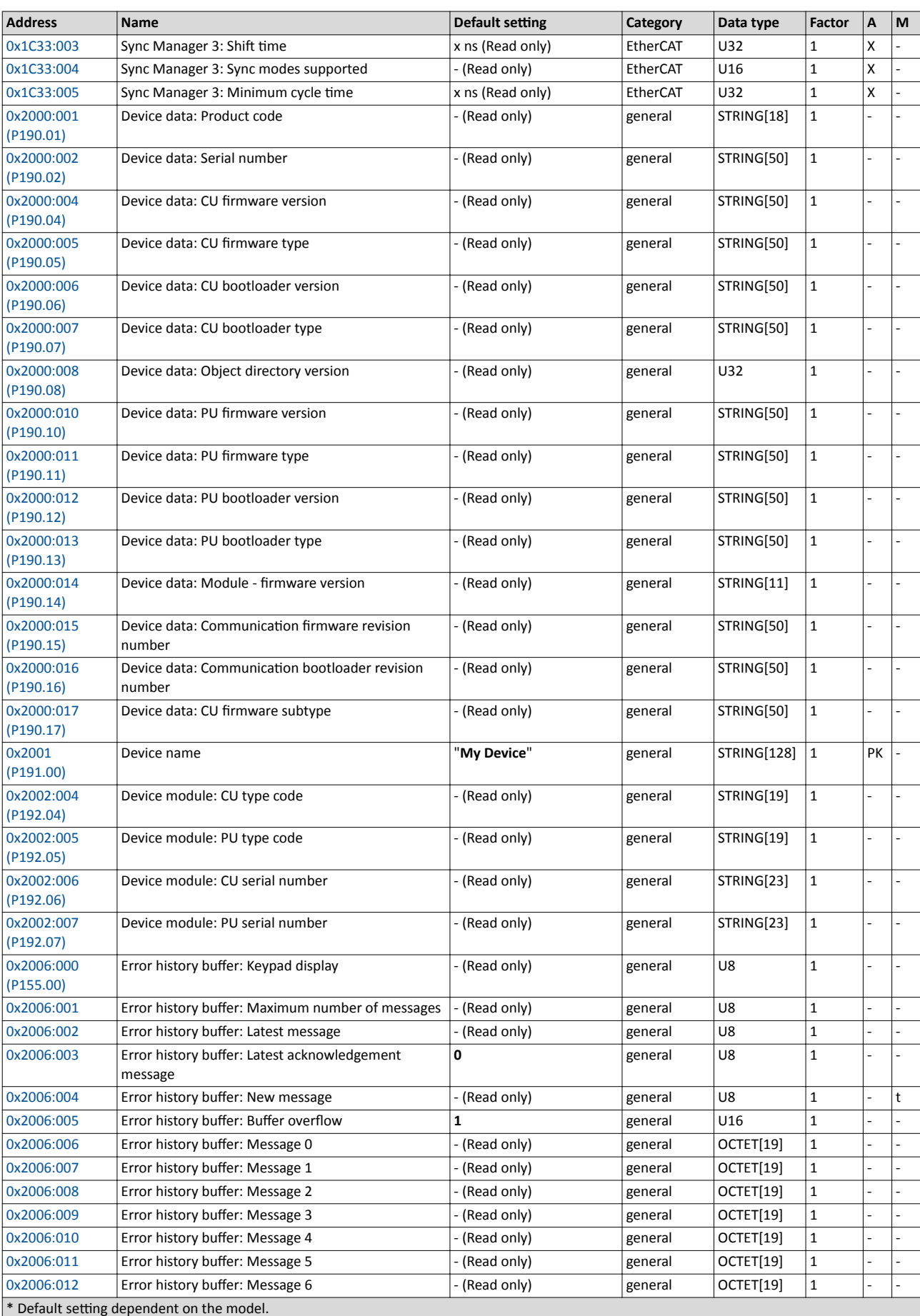

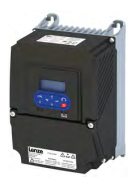

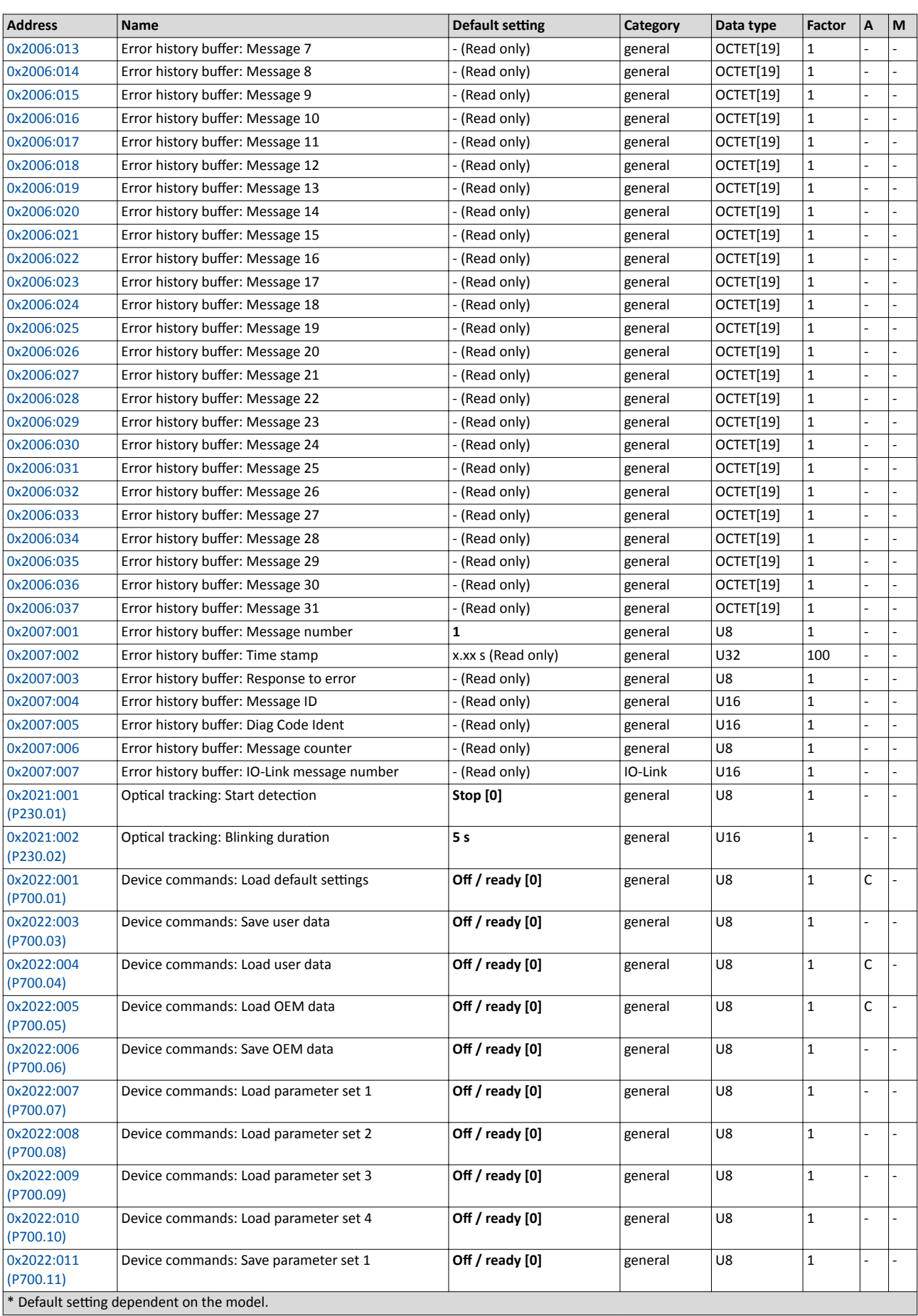

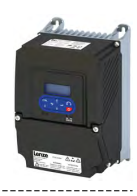

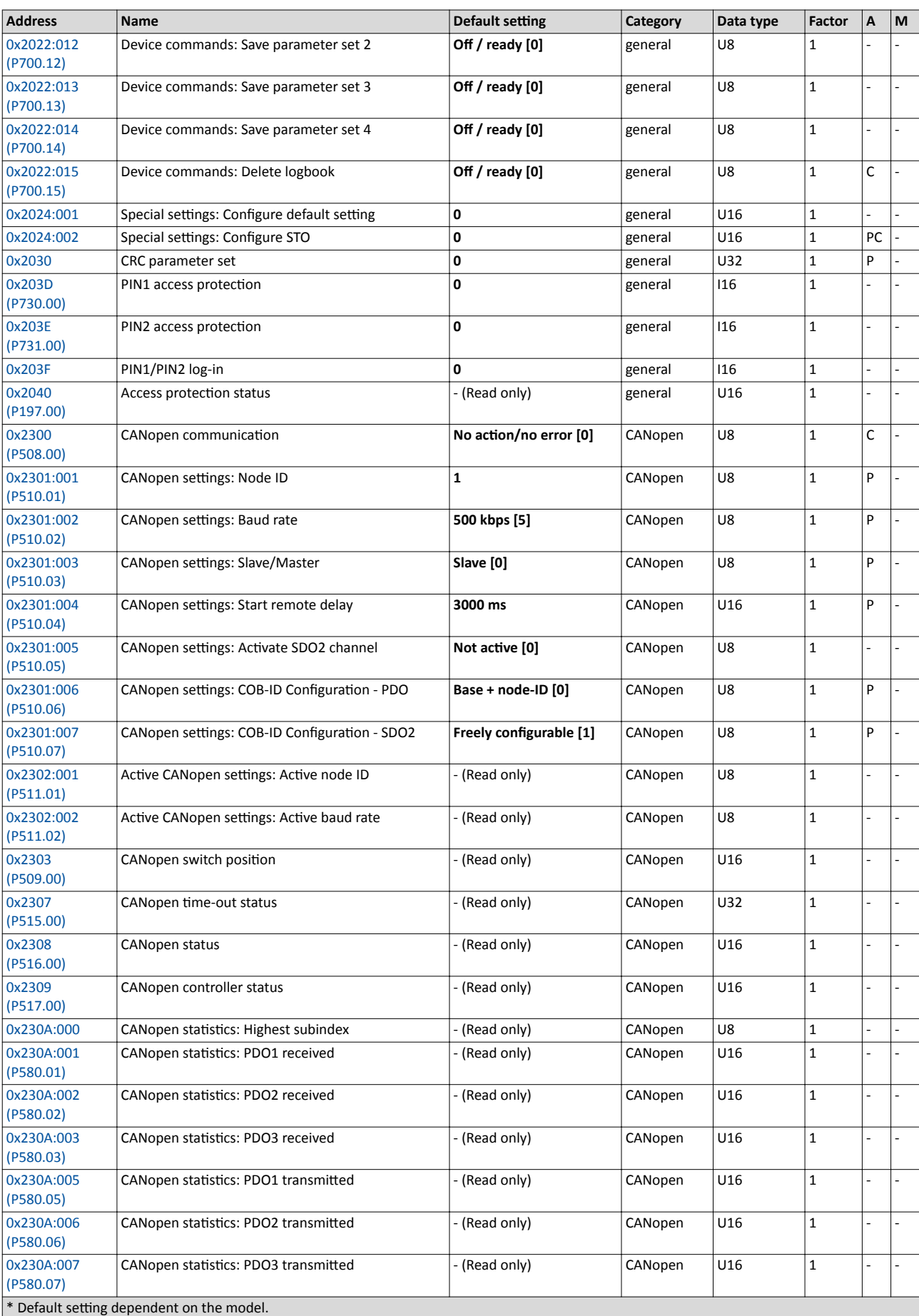

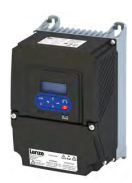

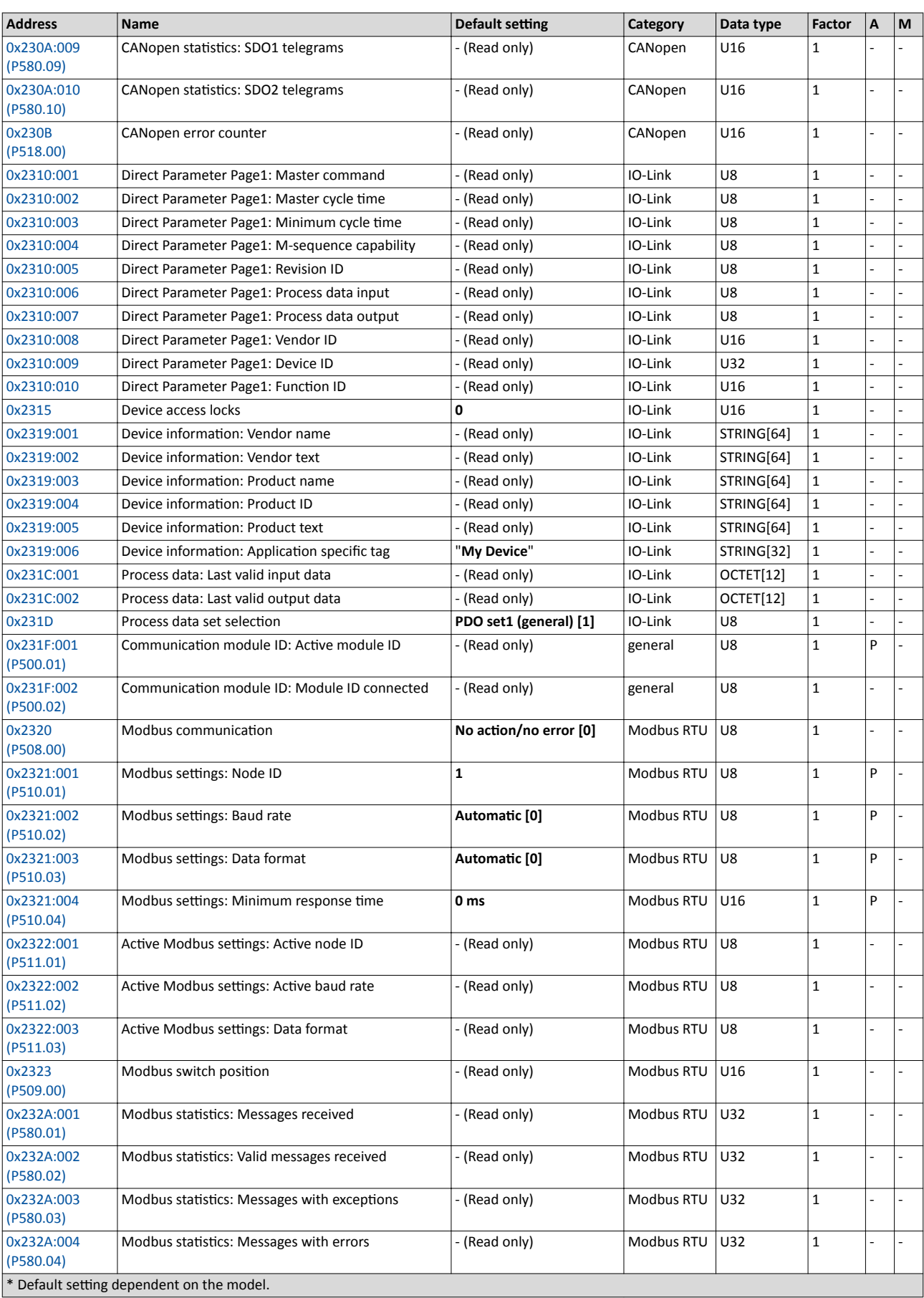

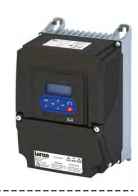

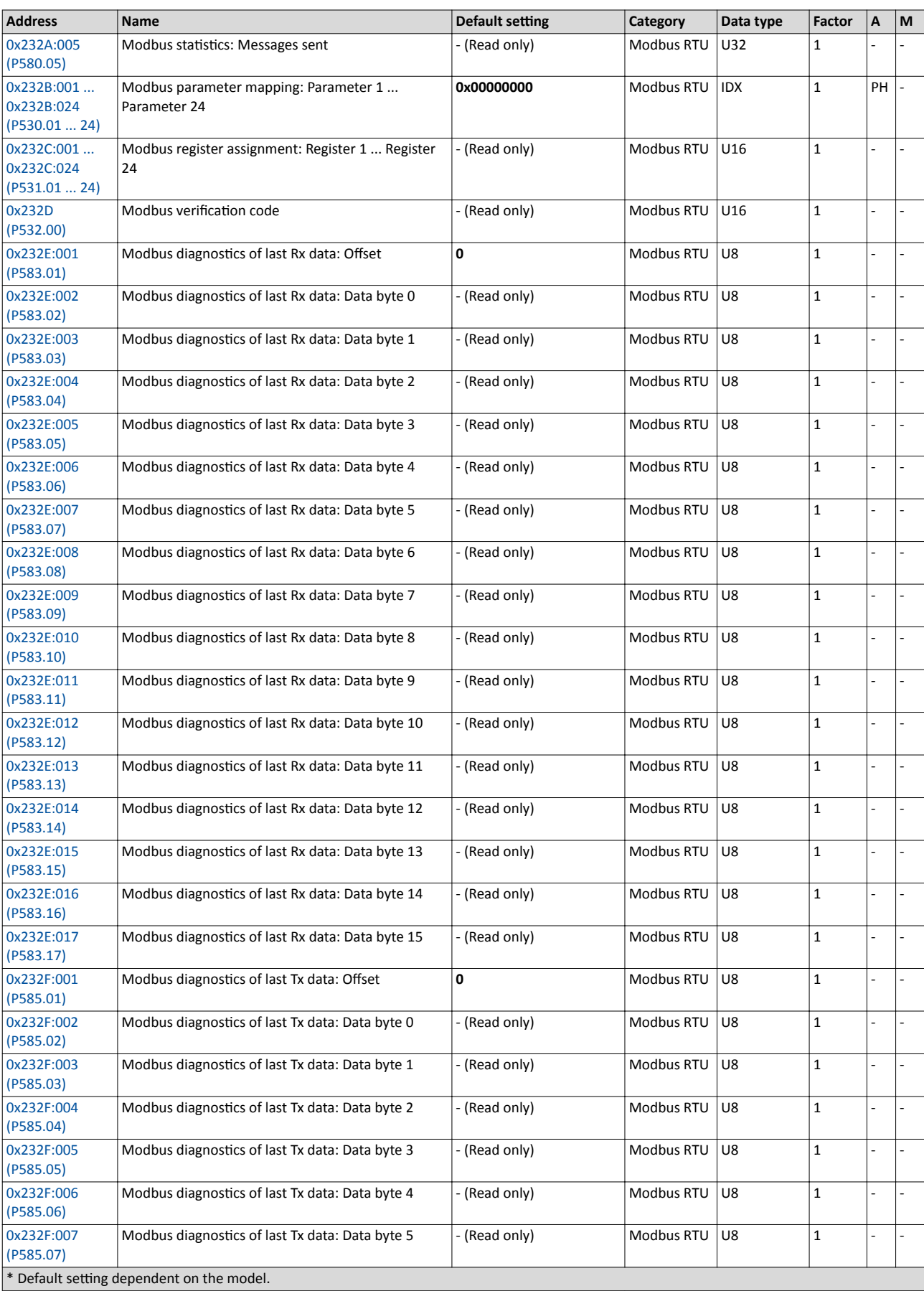

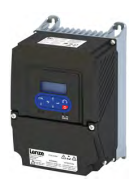

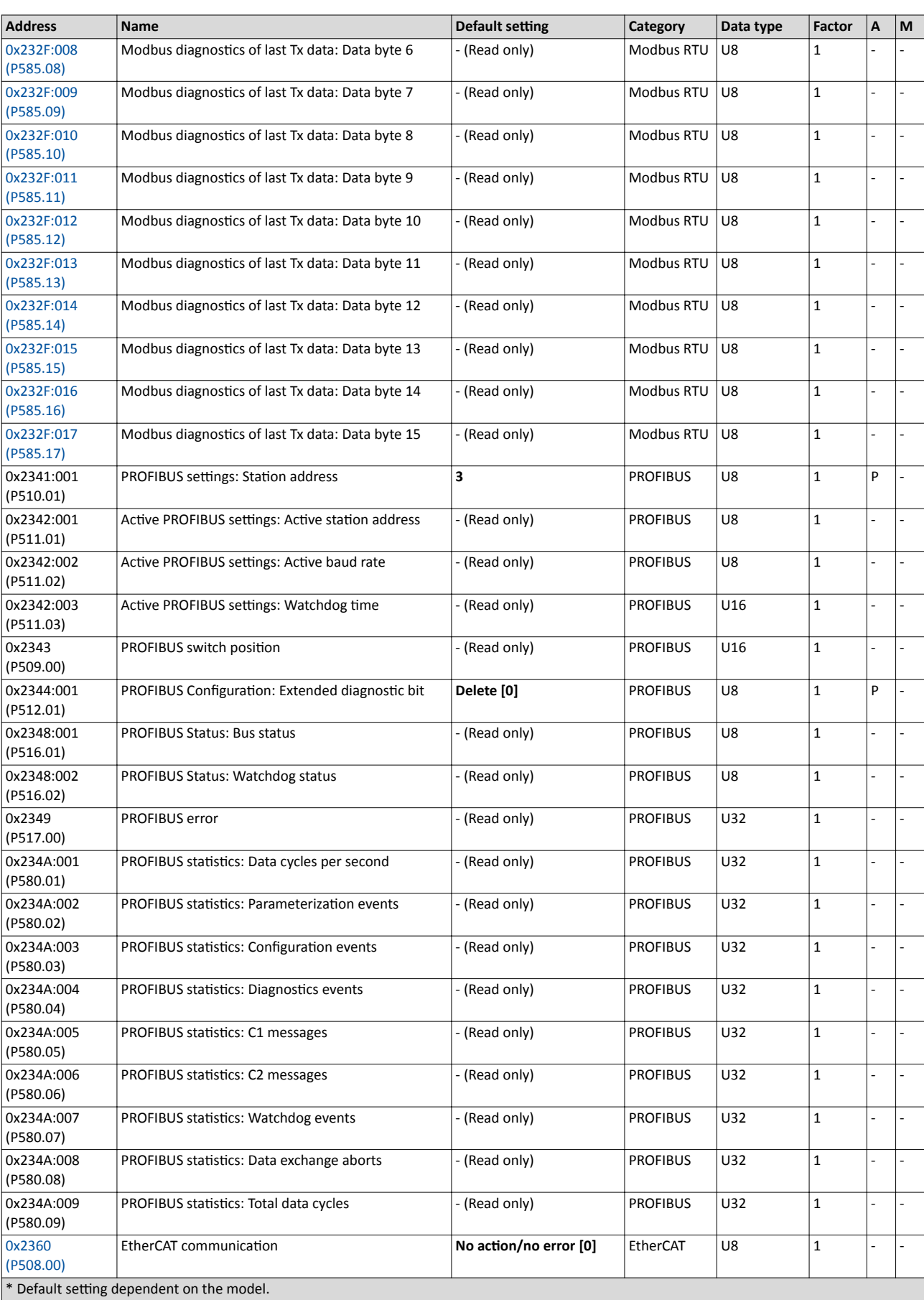

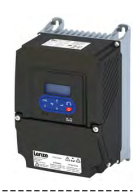

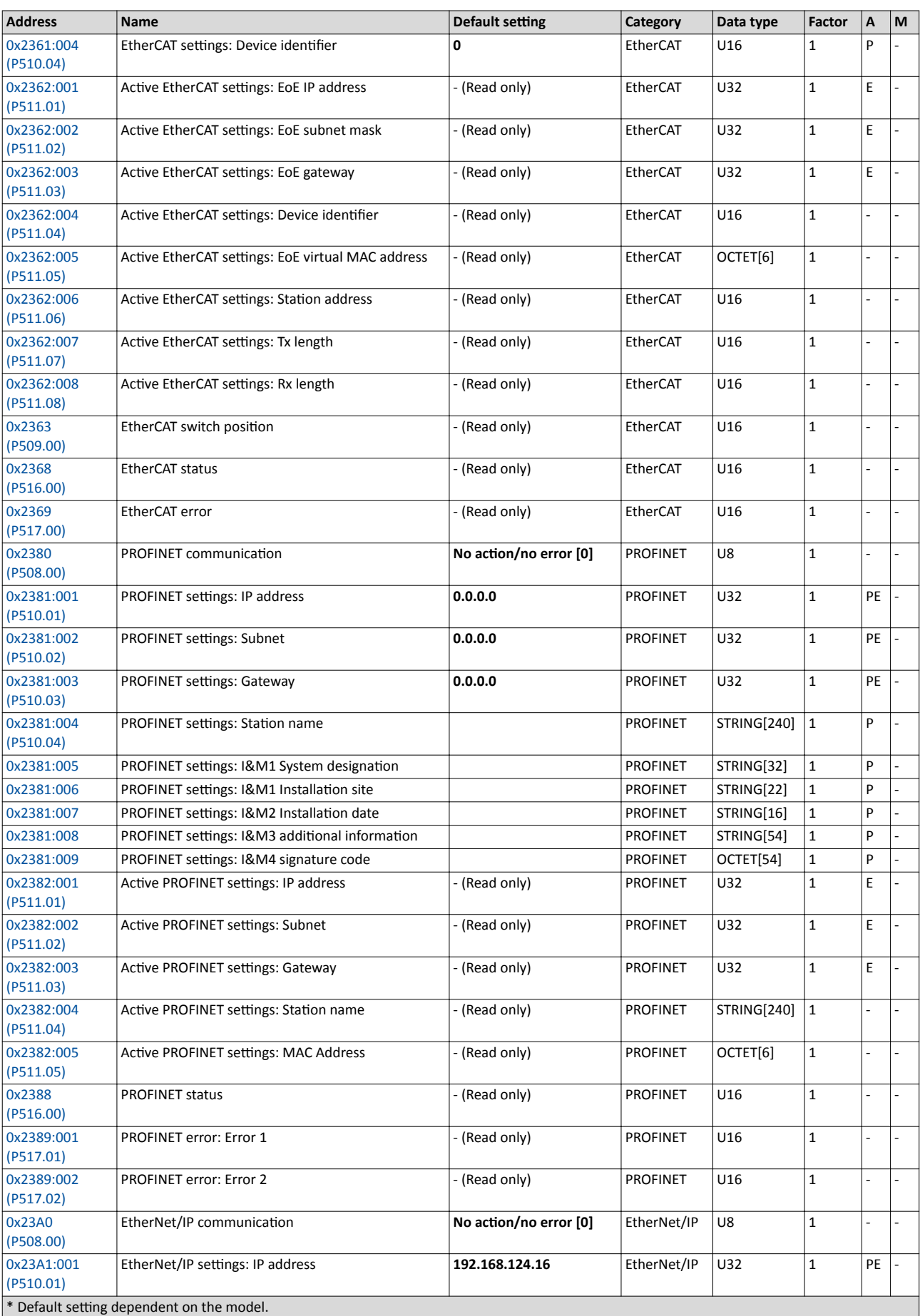
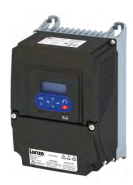

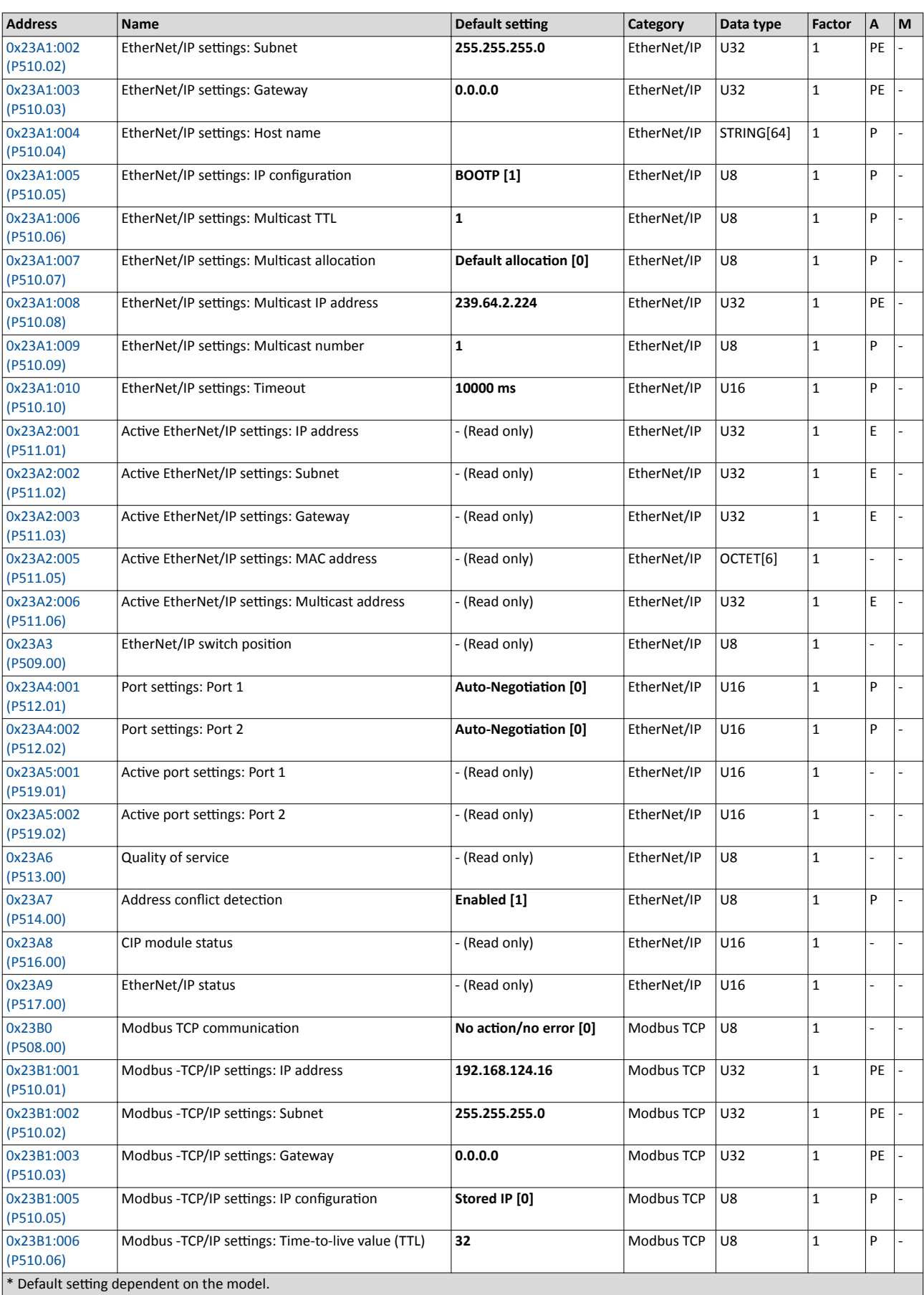

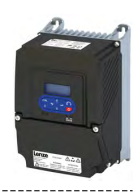

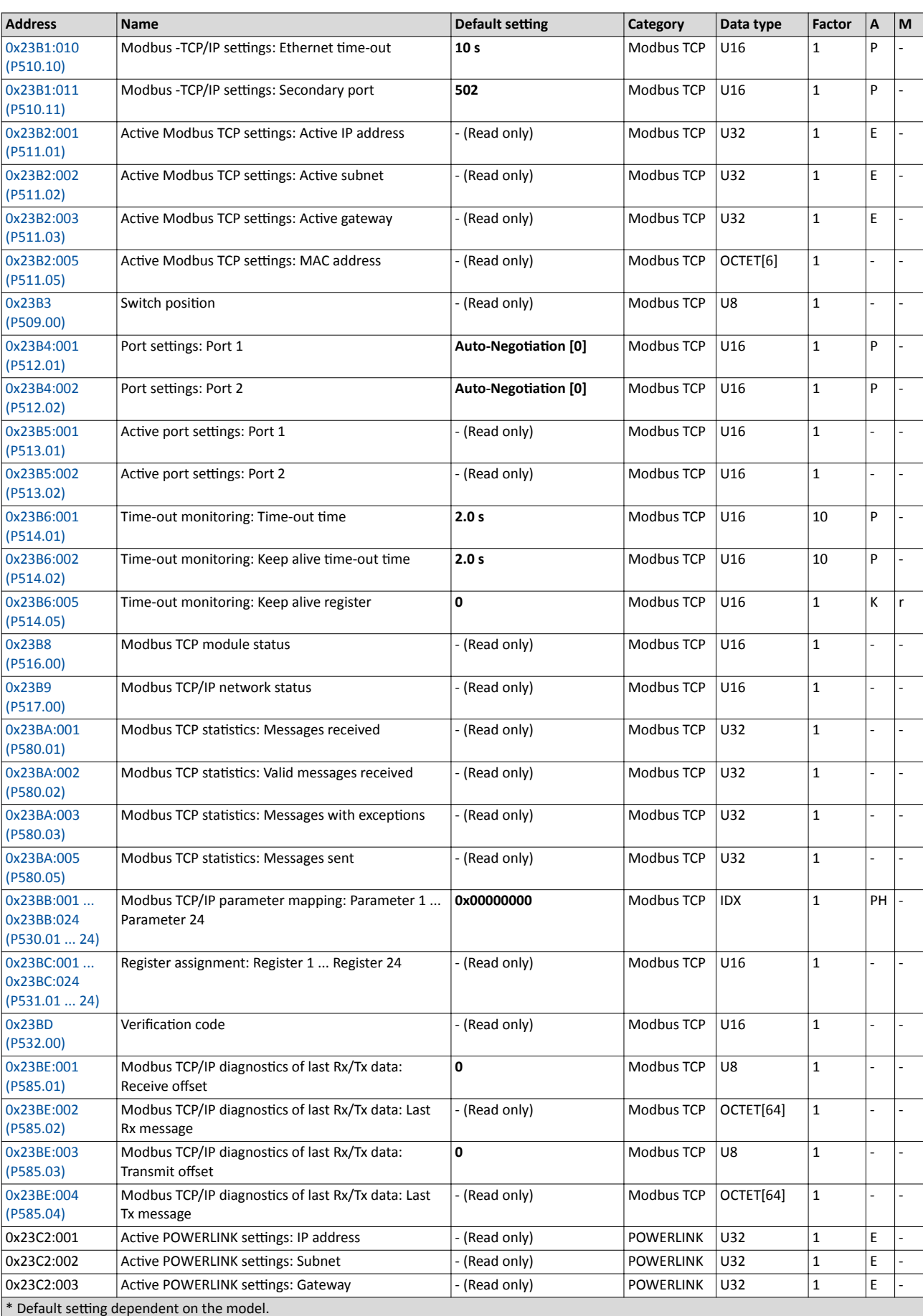

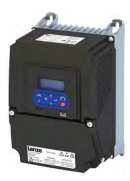

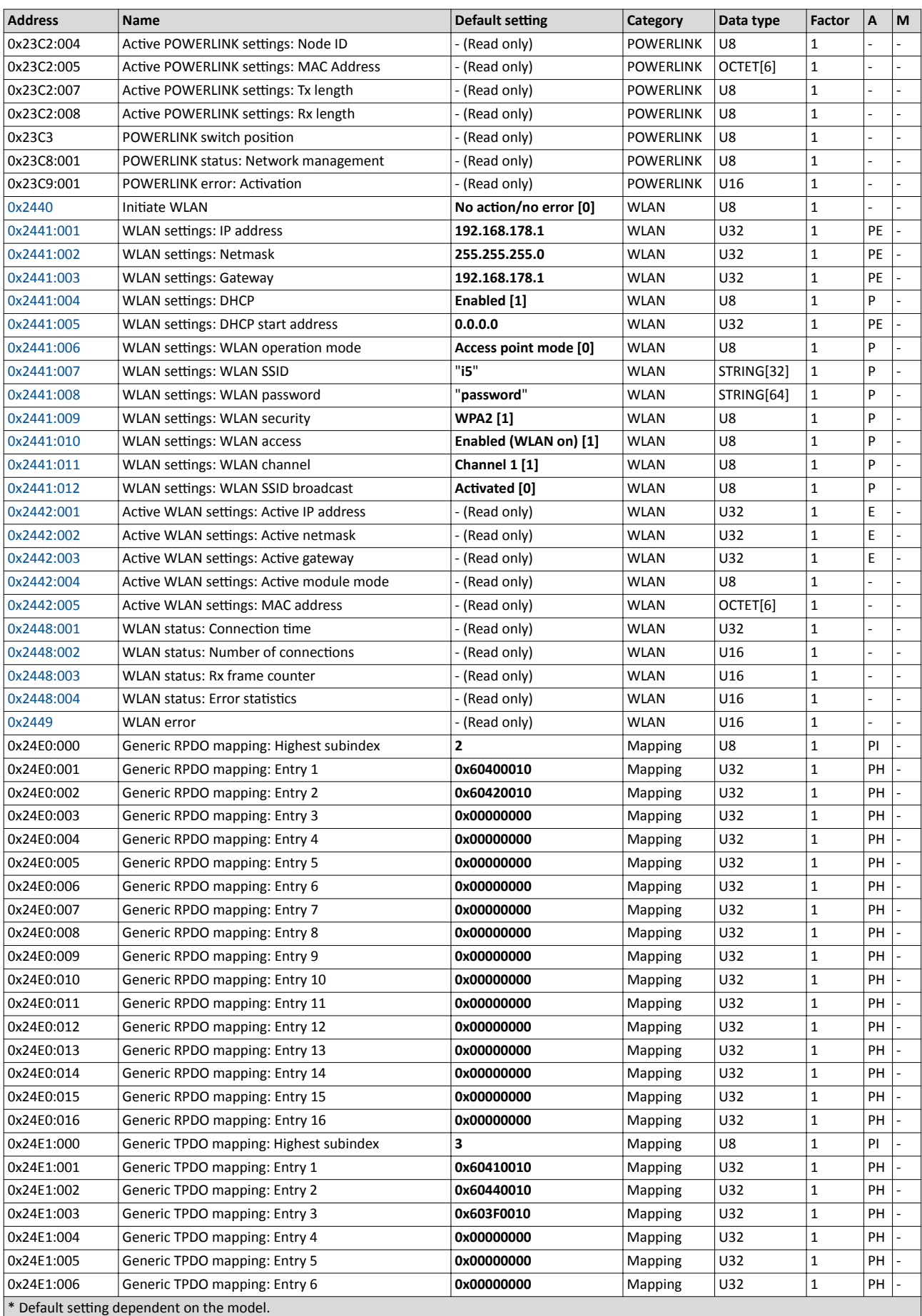

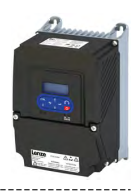

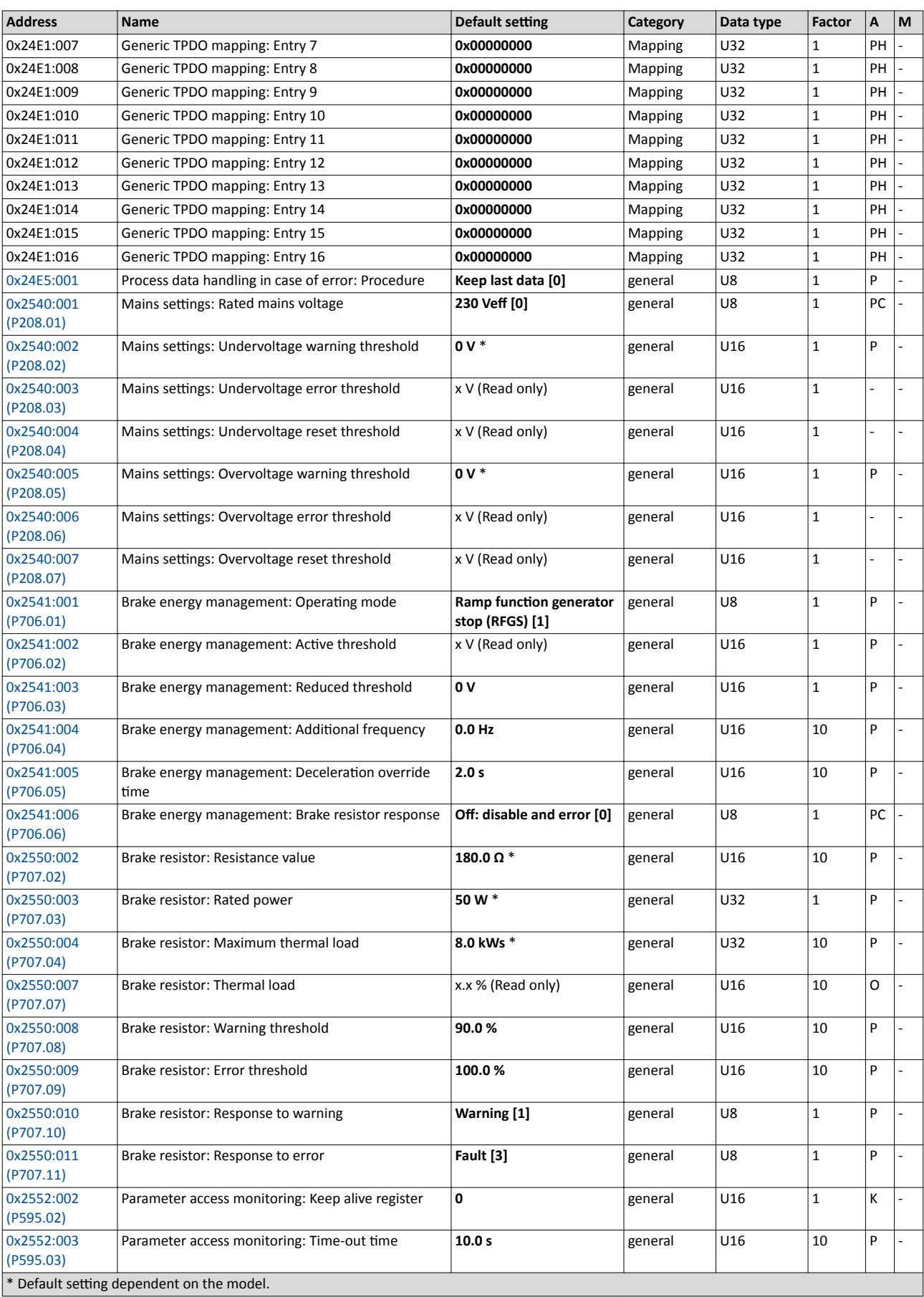

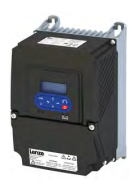

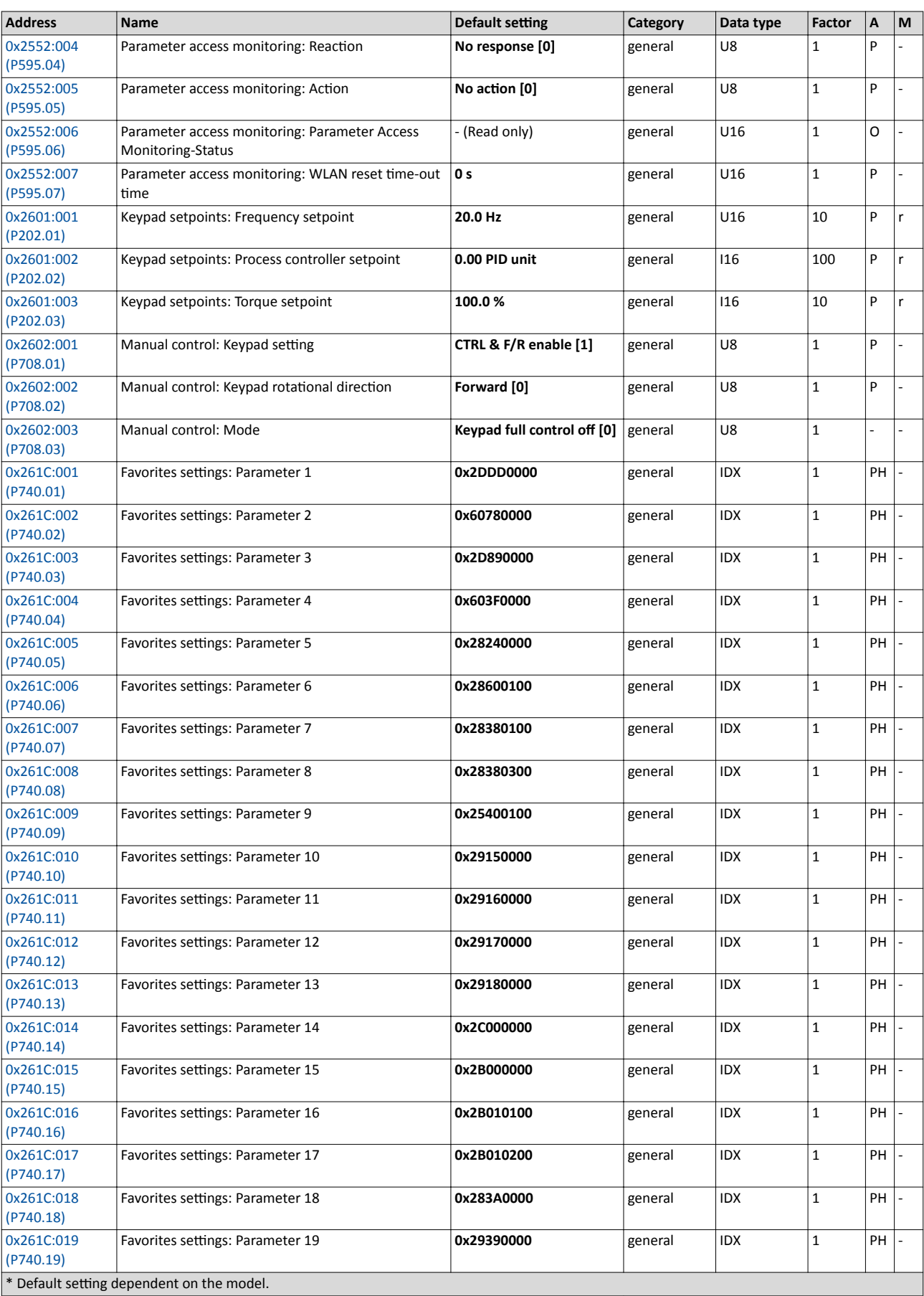

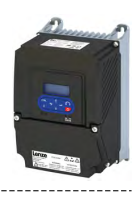

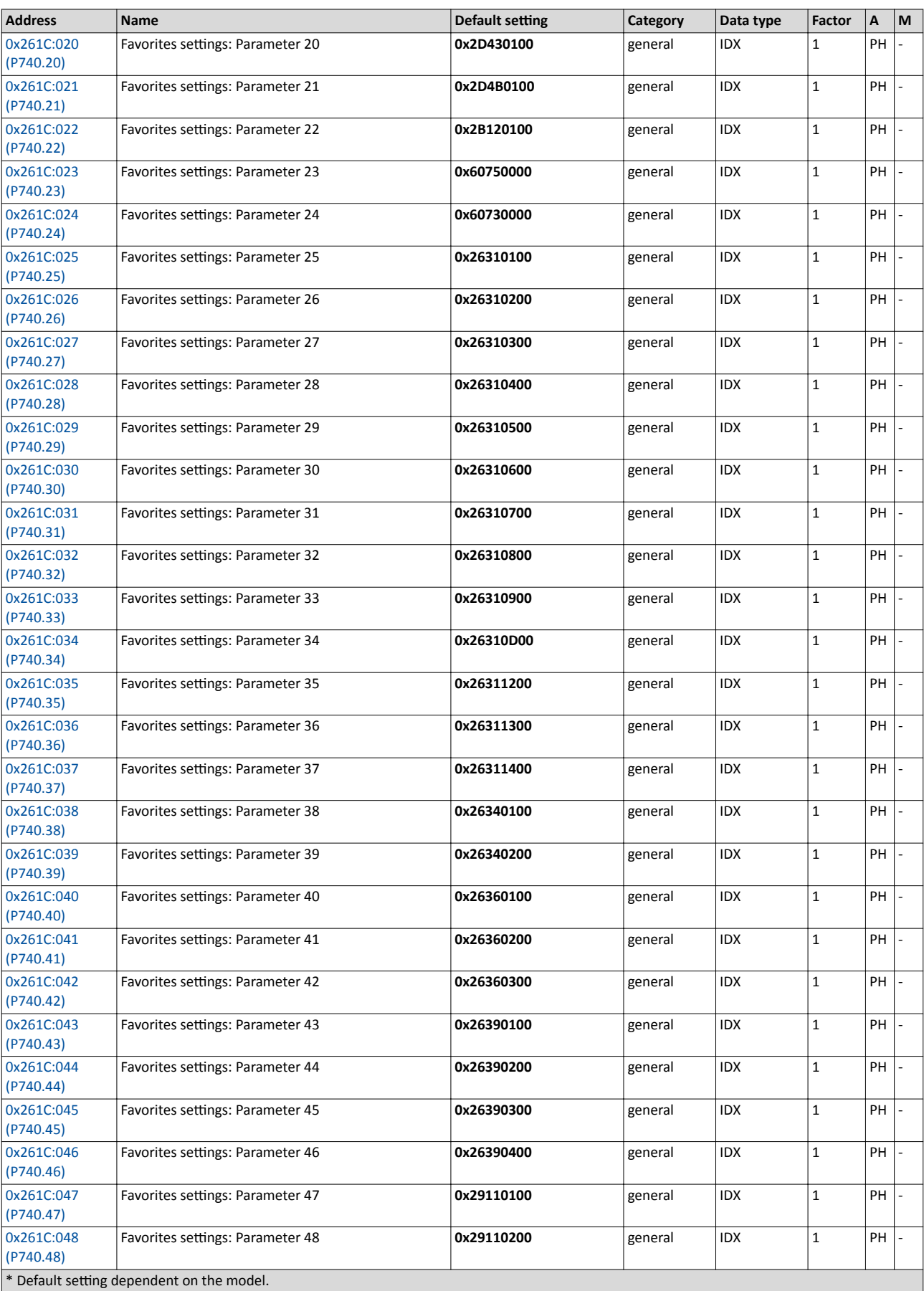

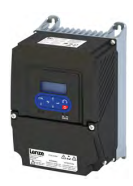

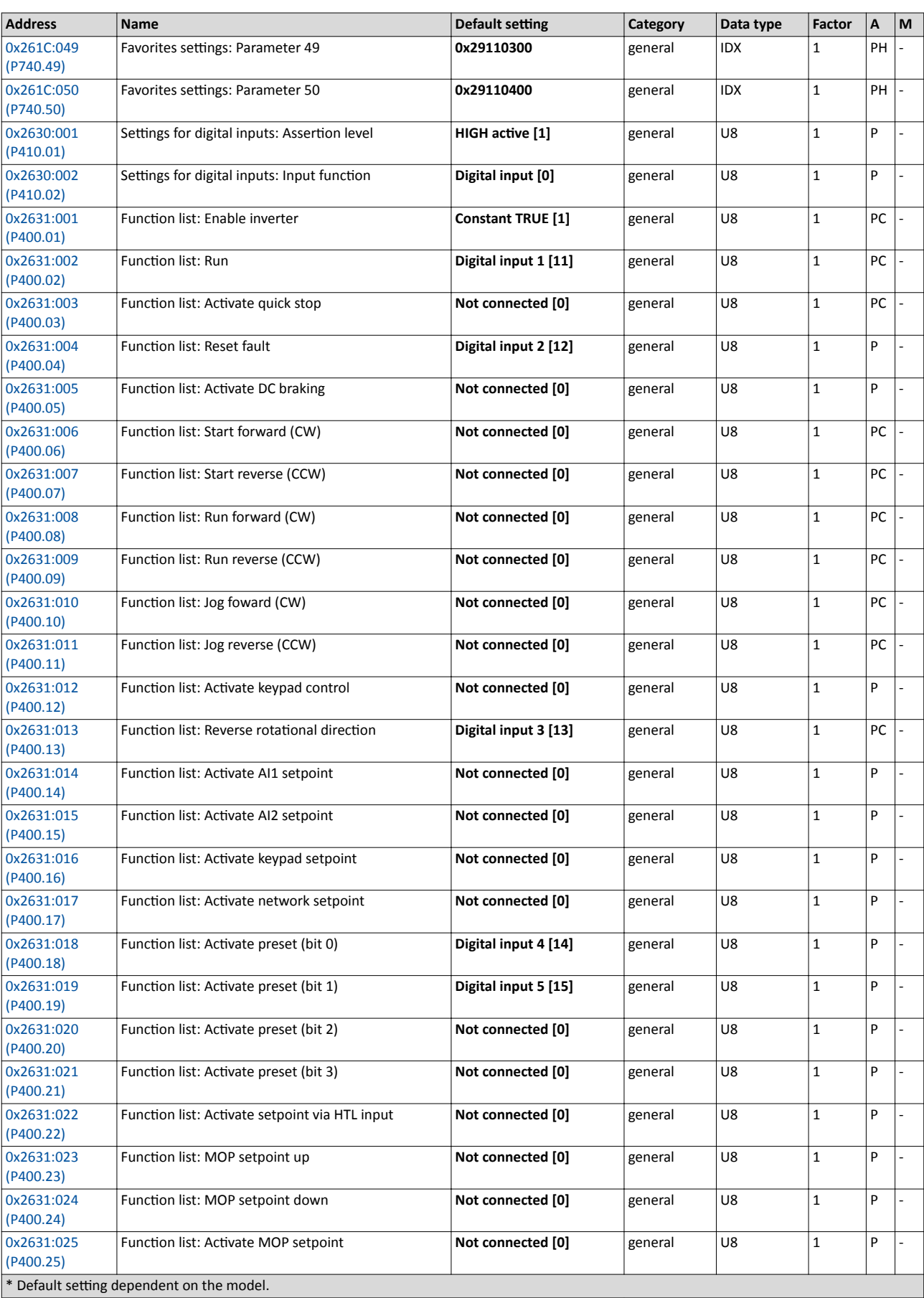

## Appendix Parameter attribute list

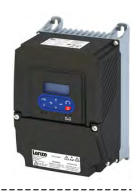

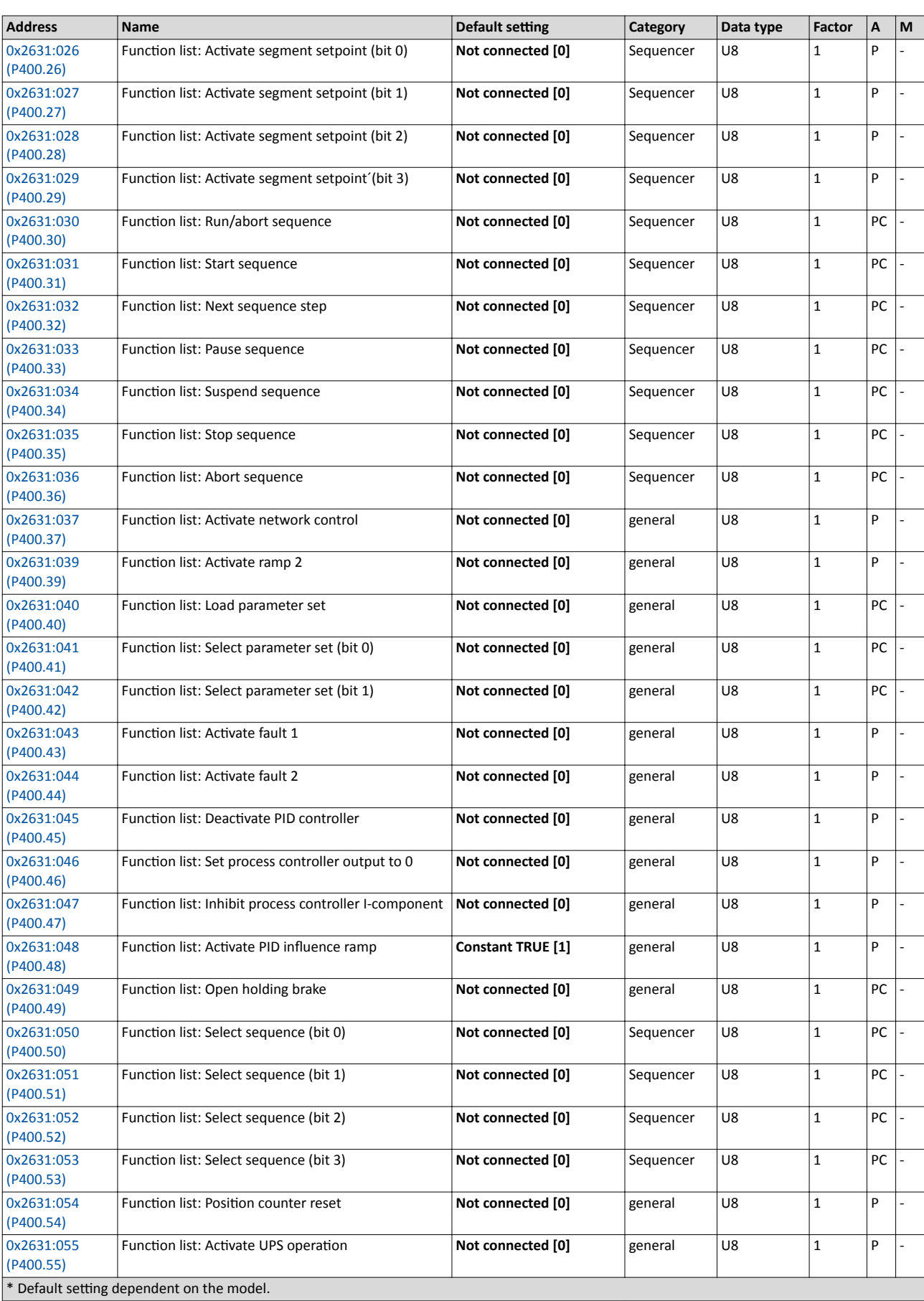

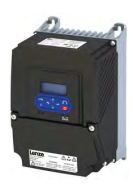

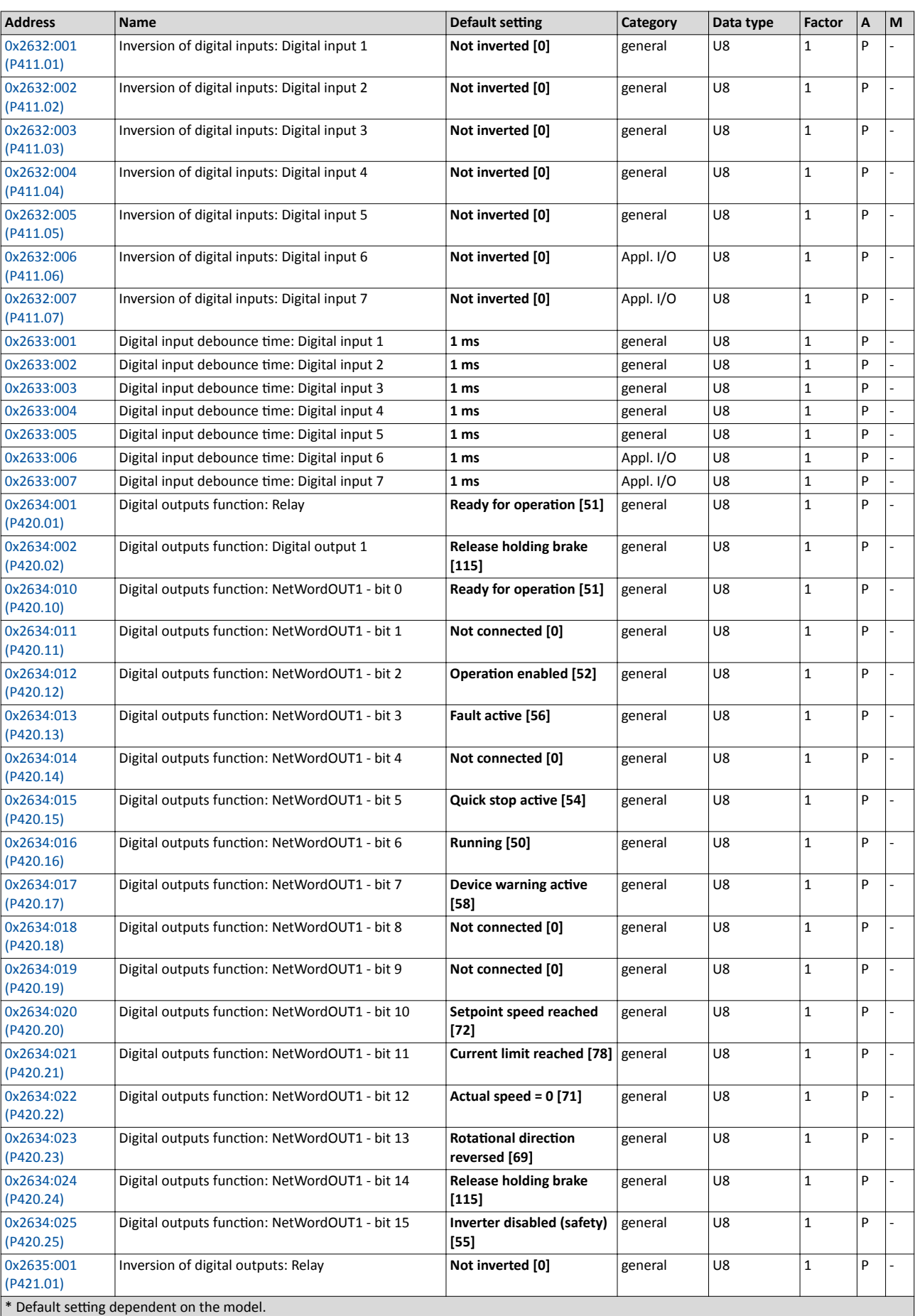

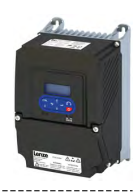

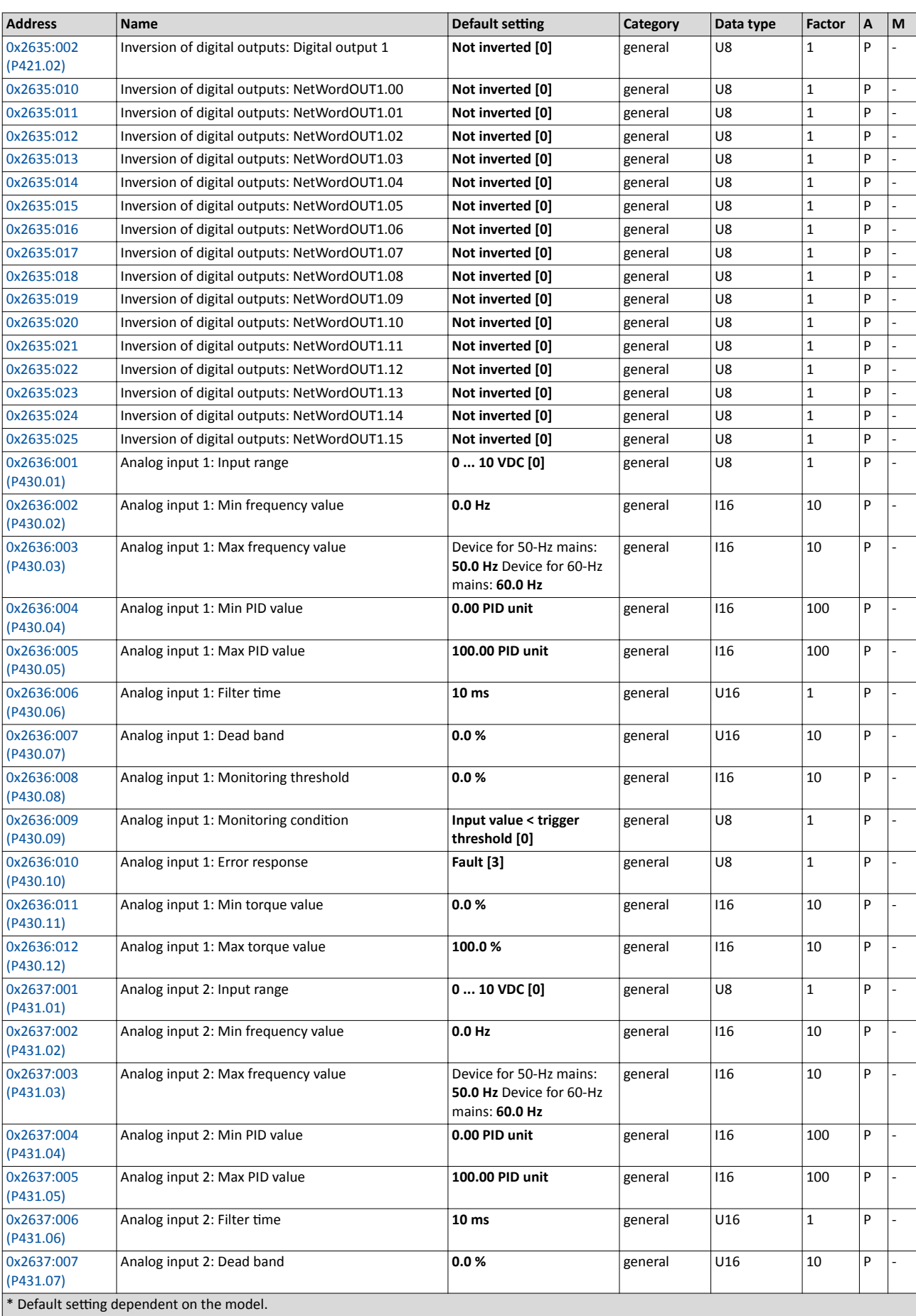

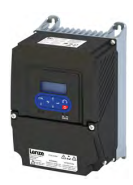

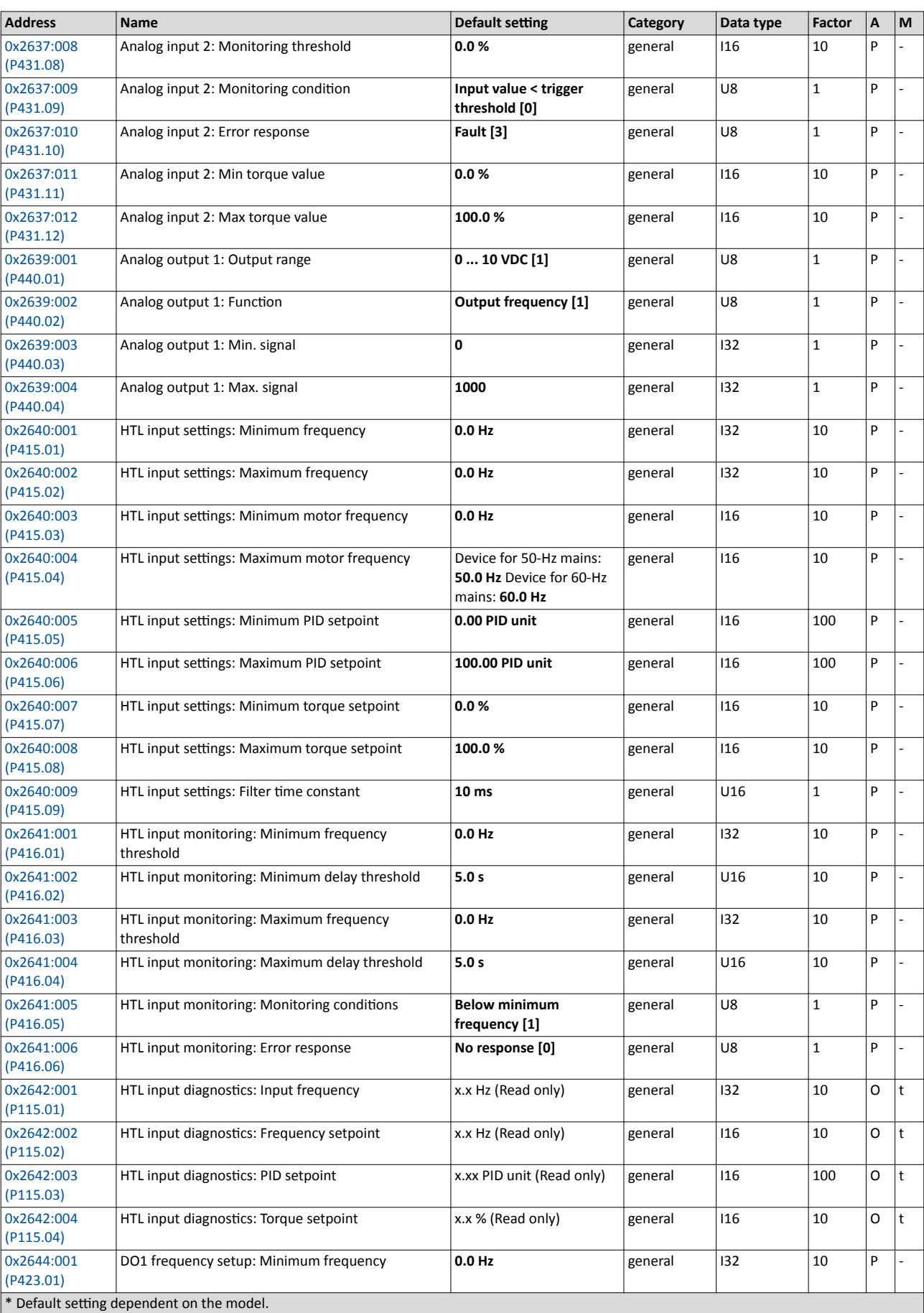

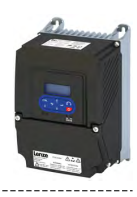

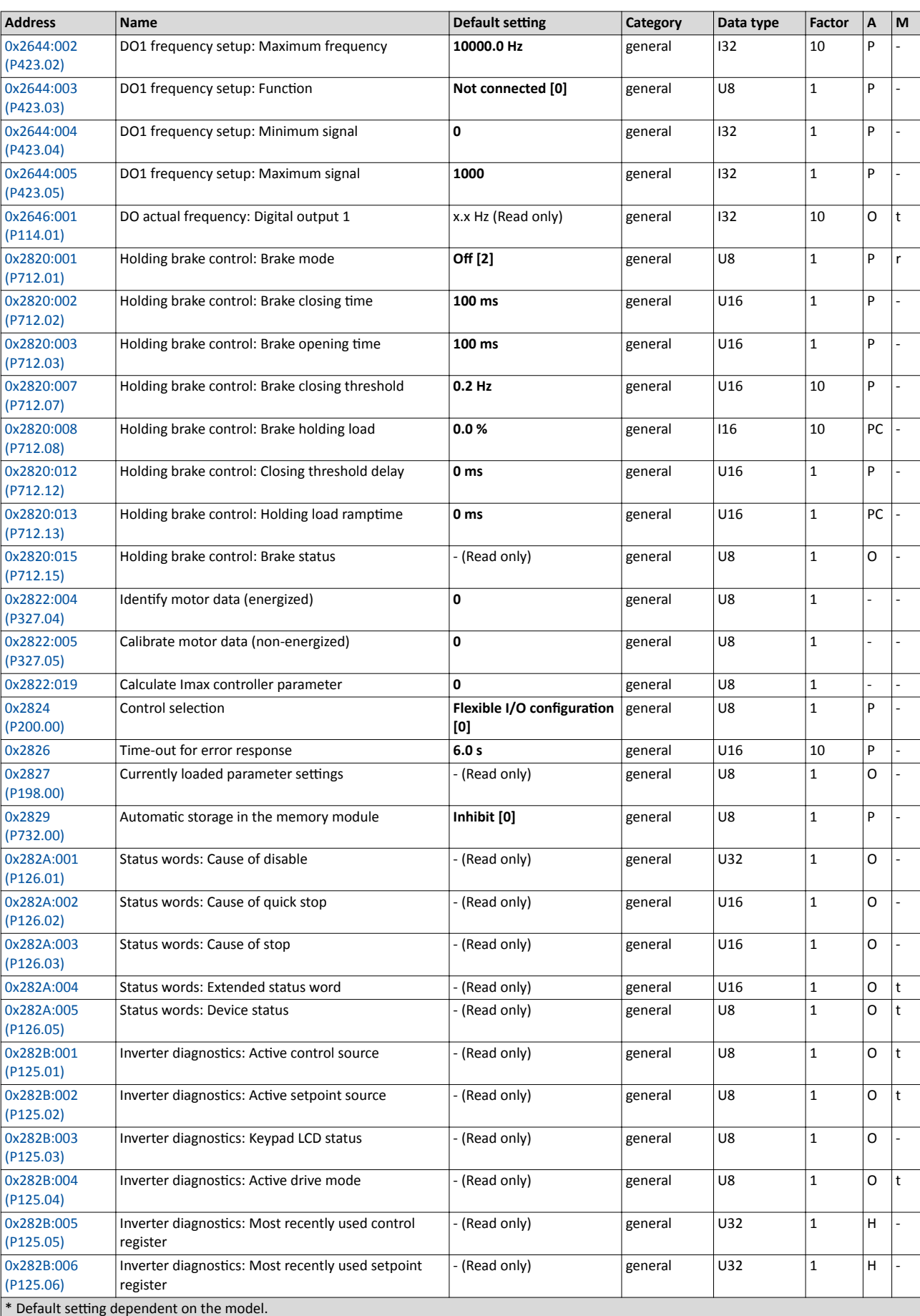

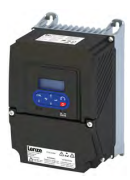

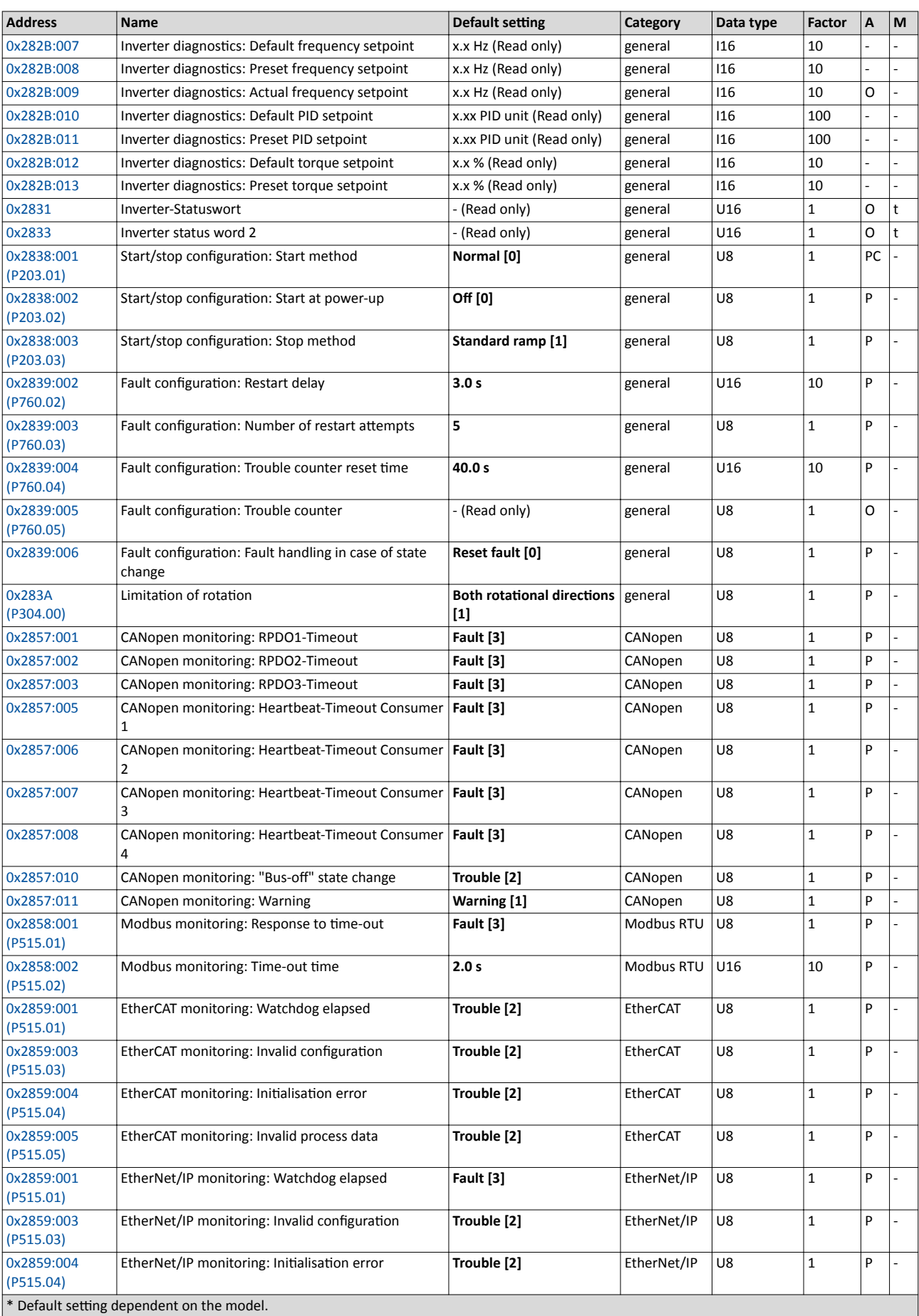

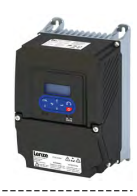

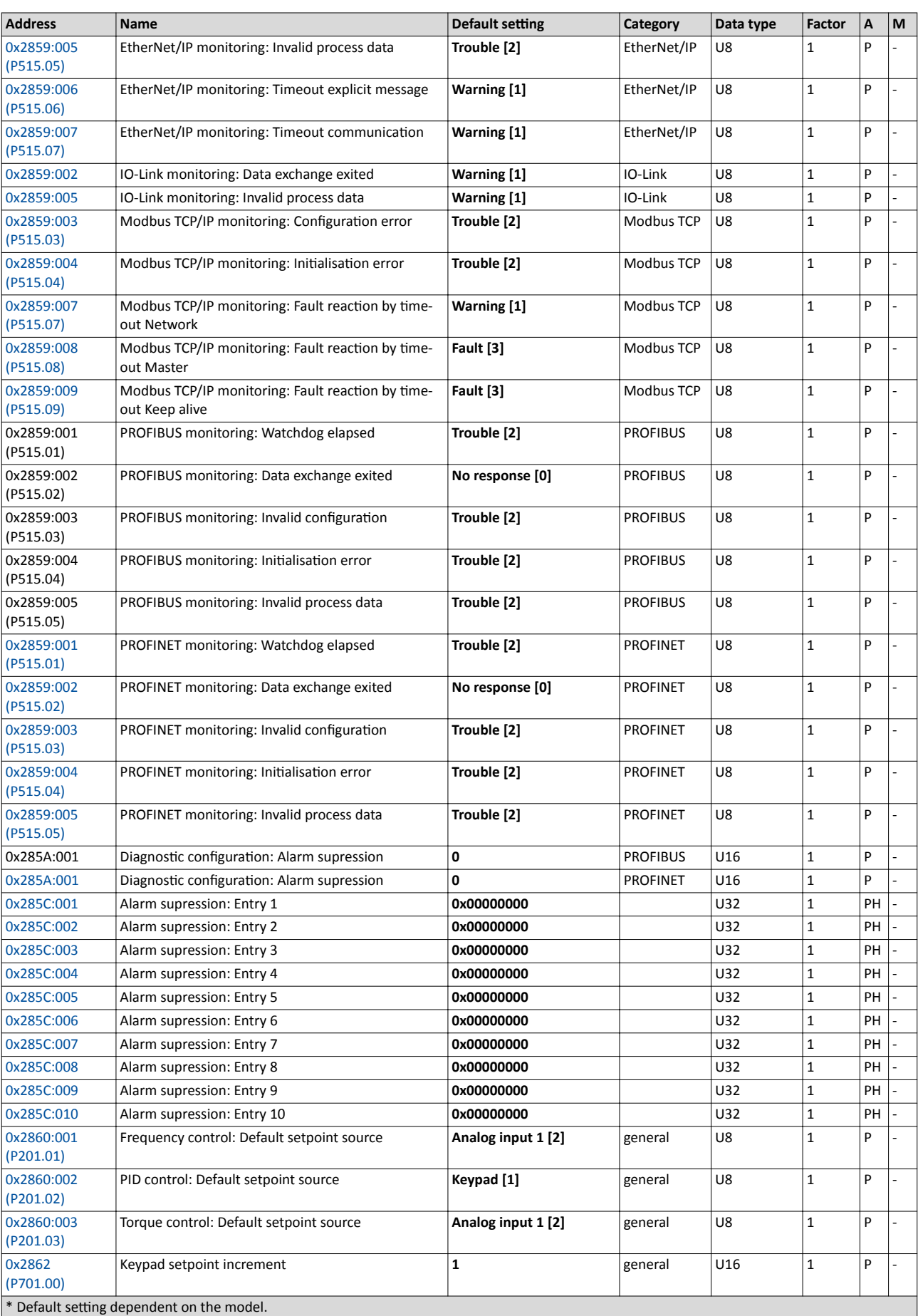

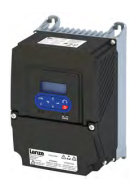

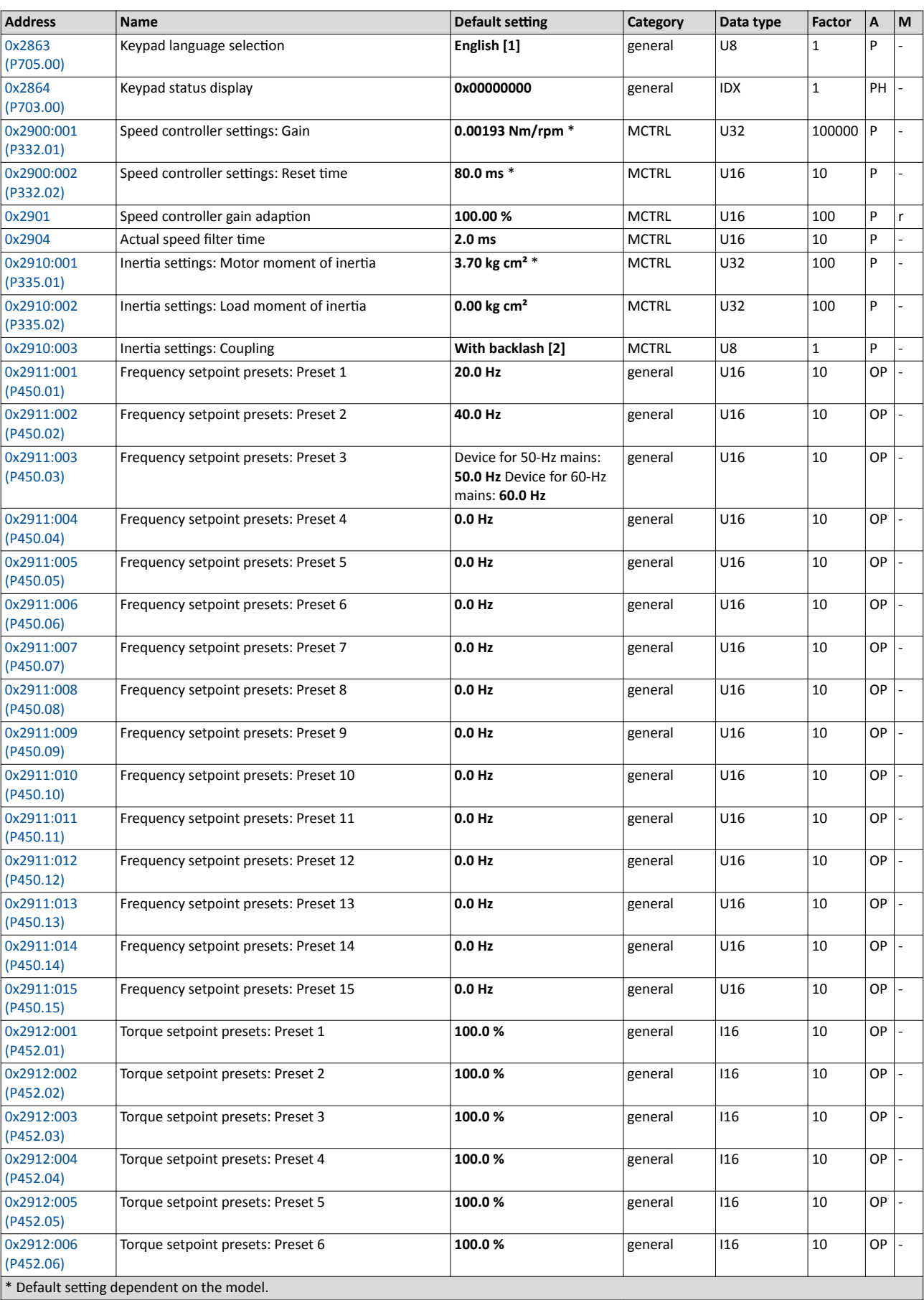

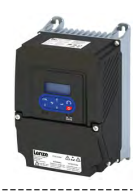

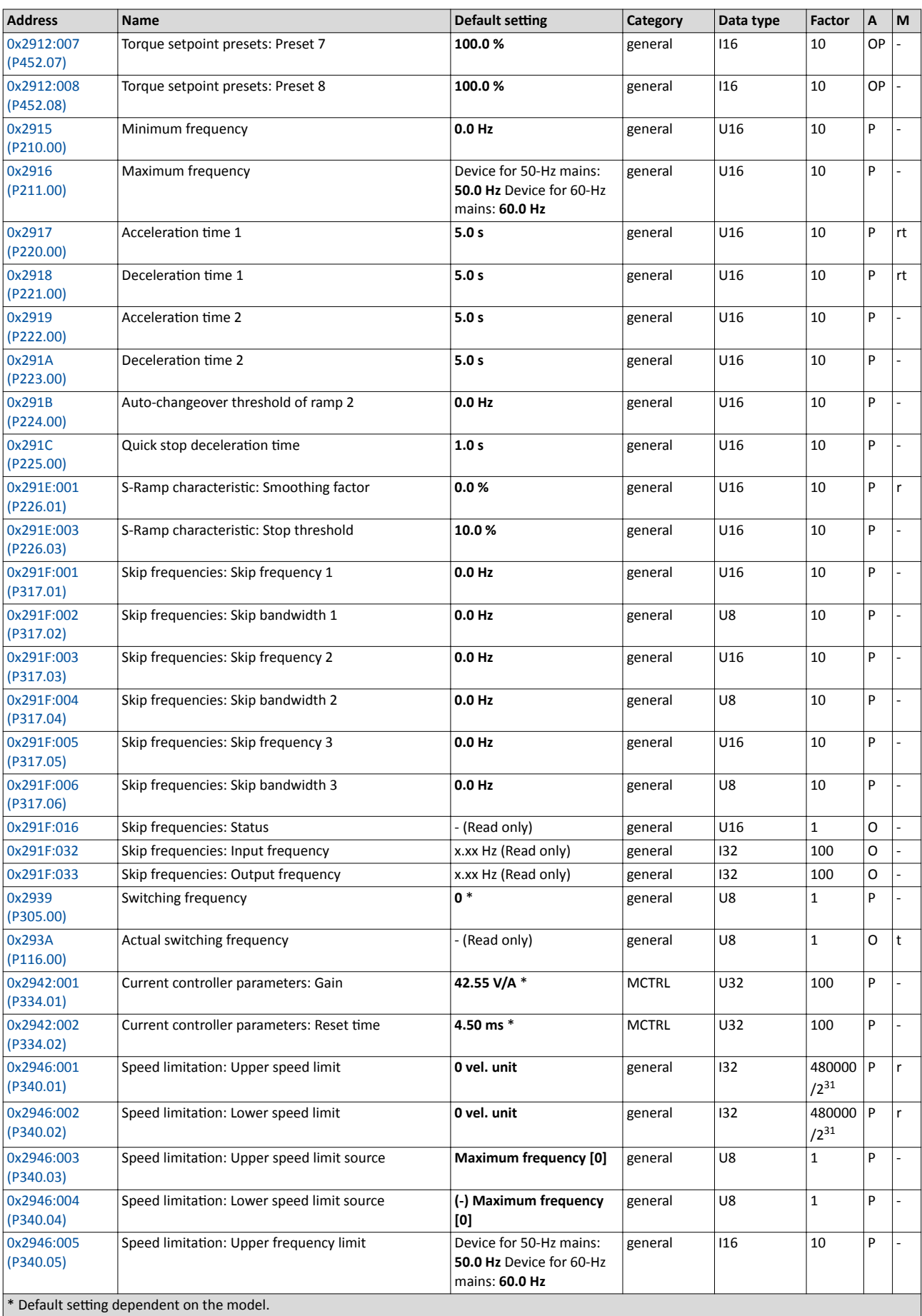

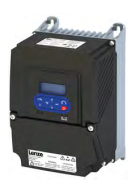

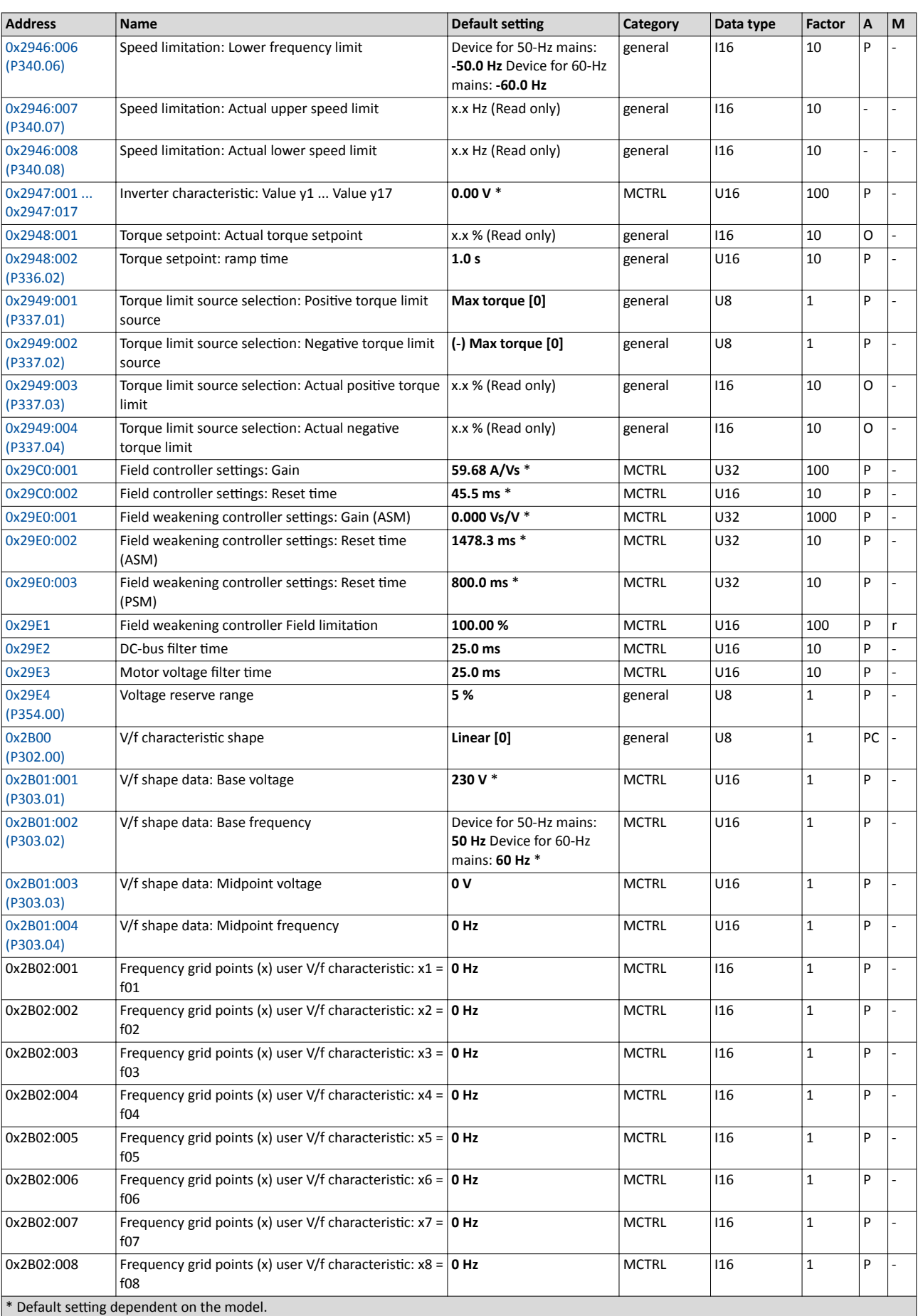

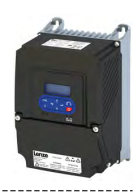

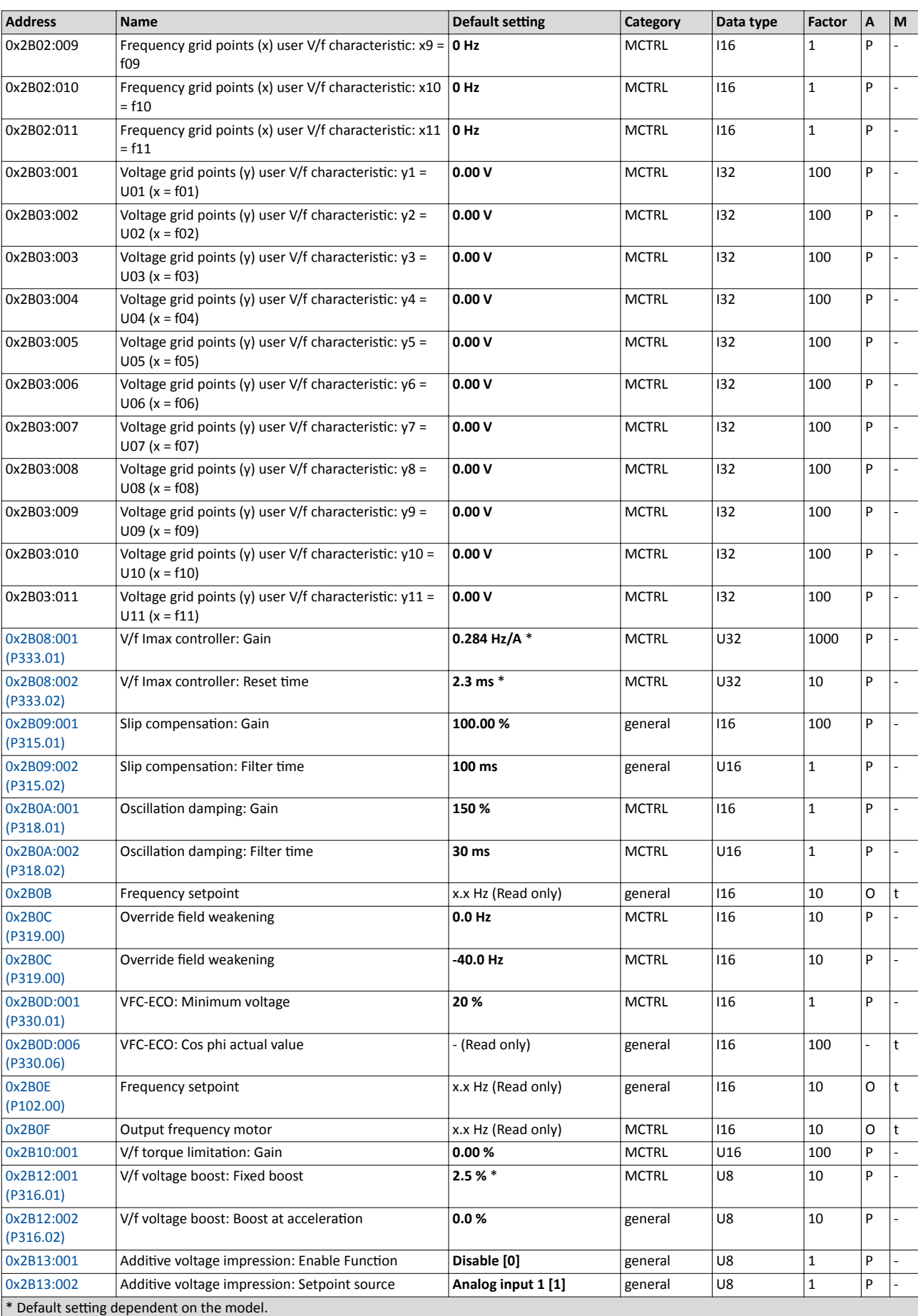

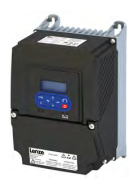

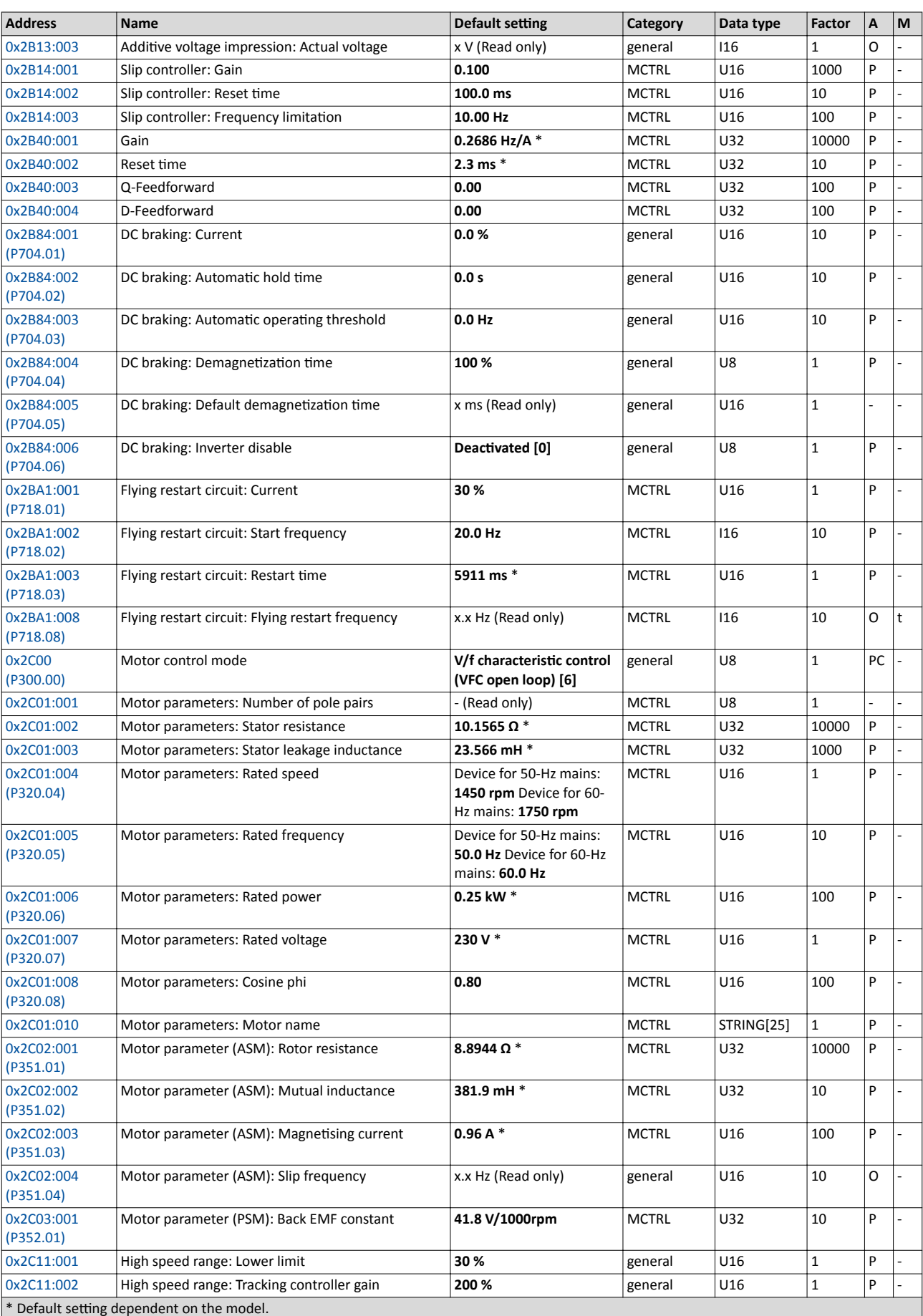

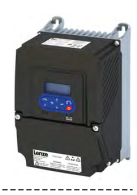

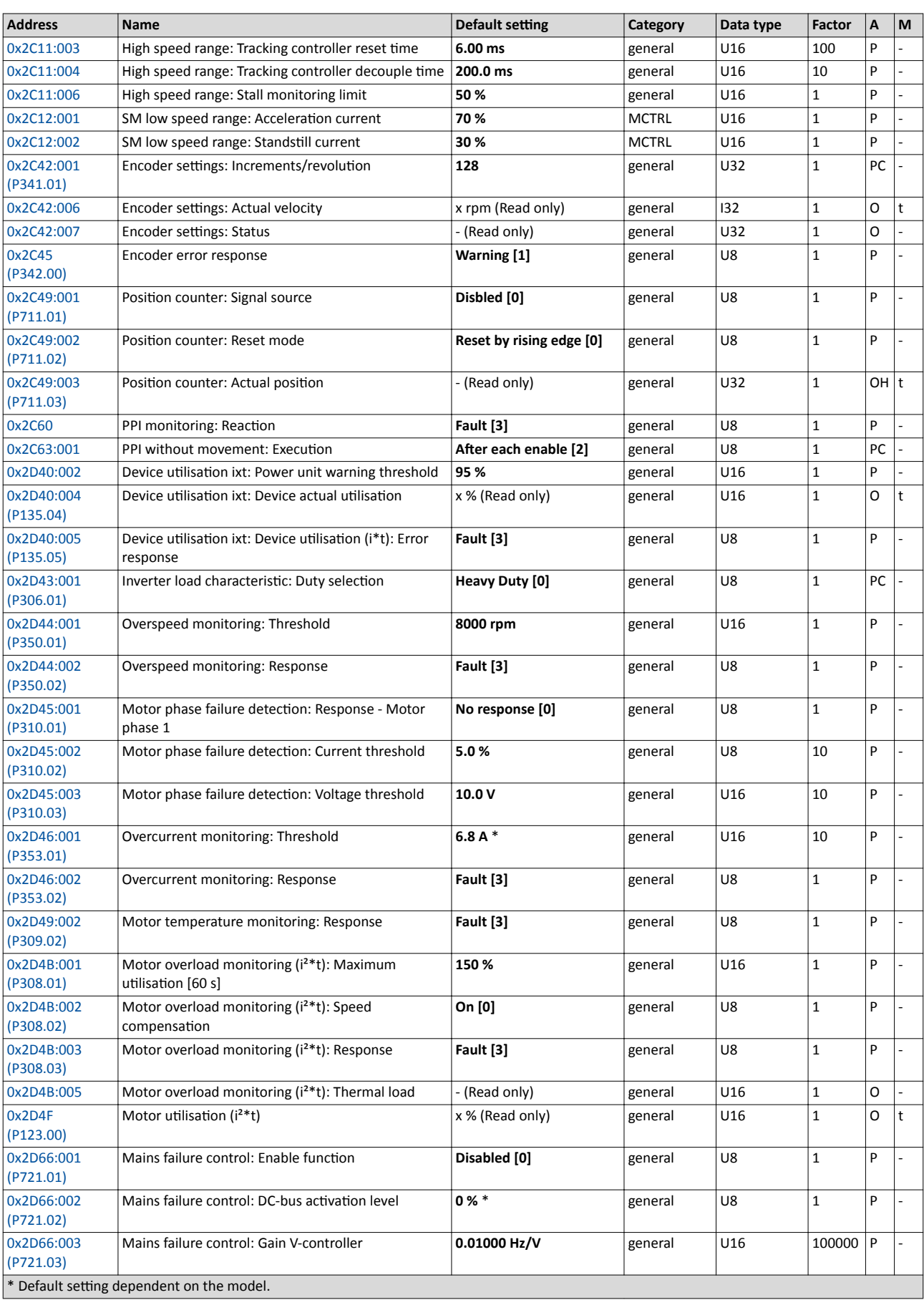

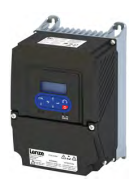

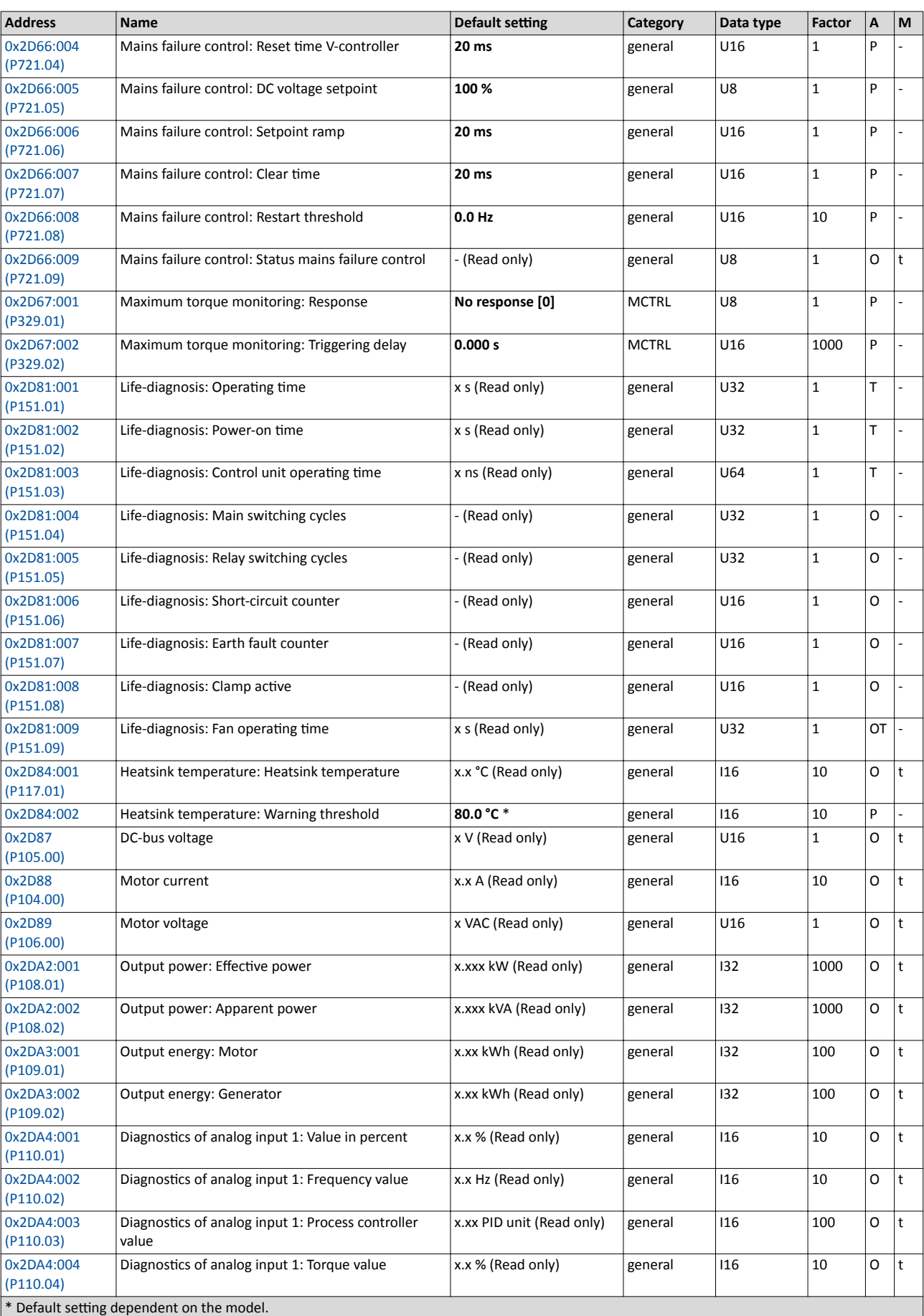

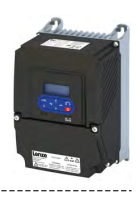

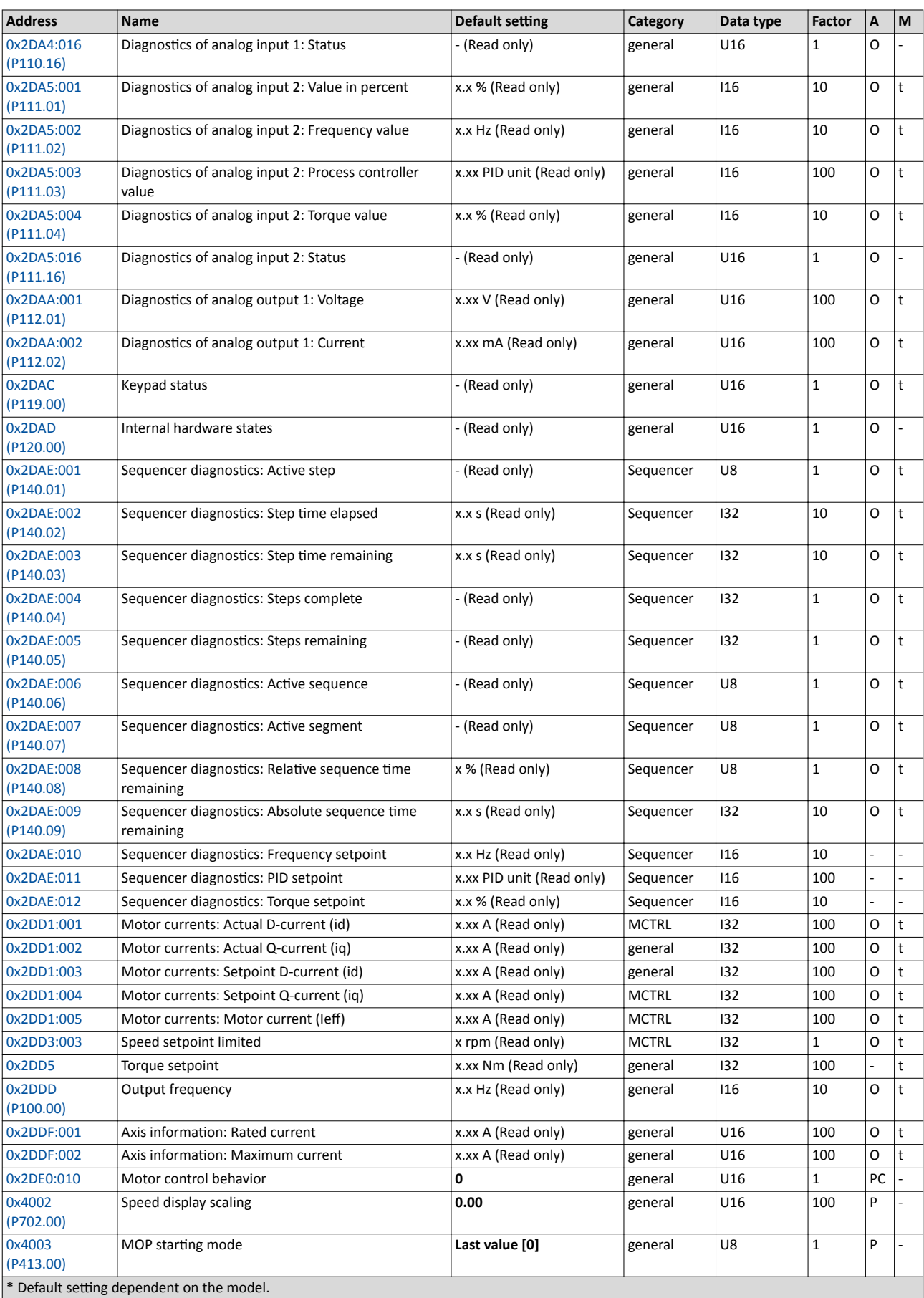

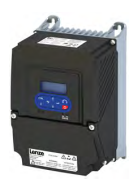

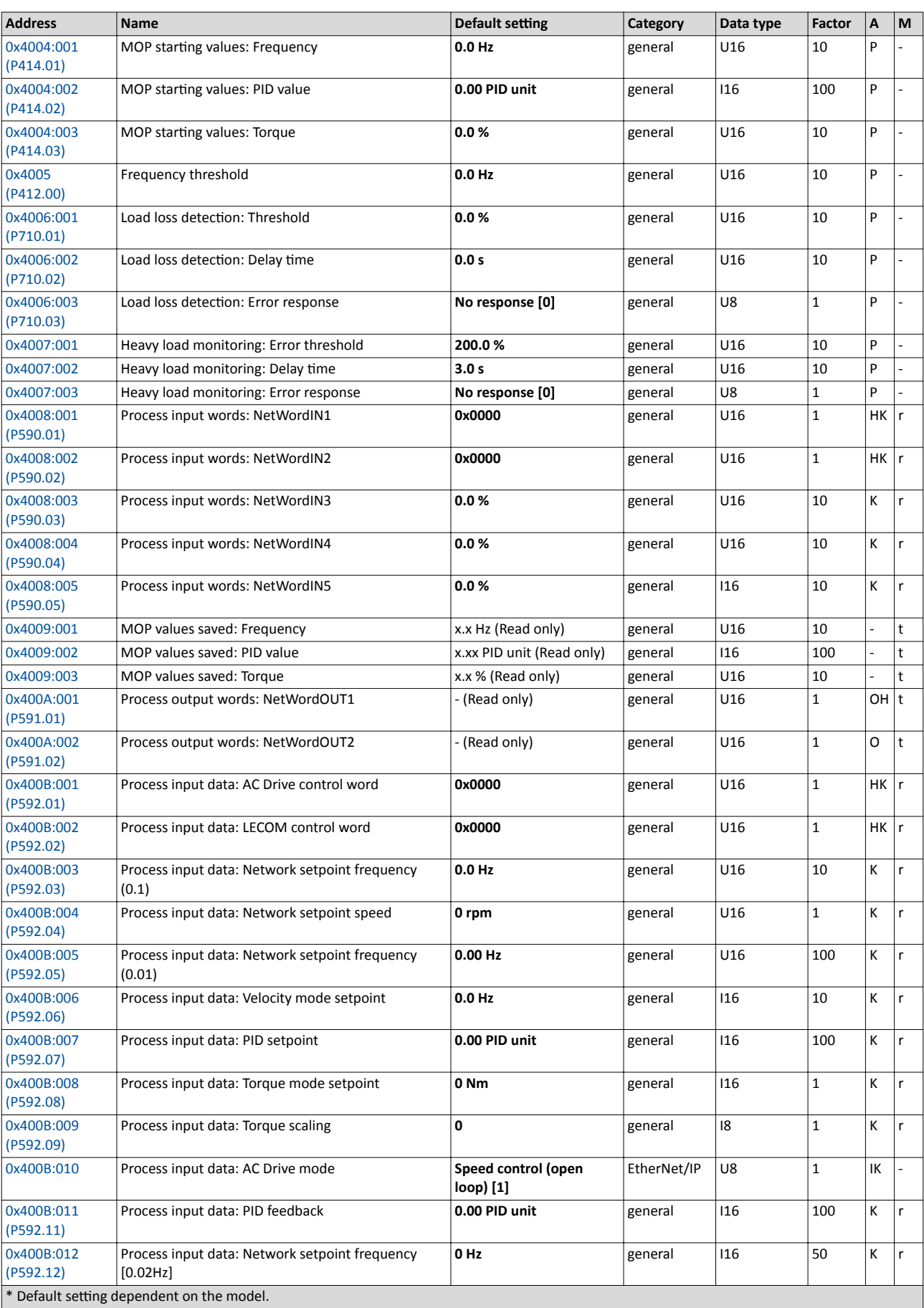

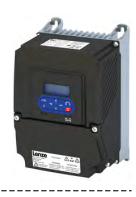

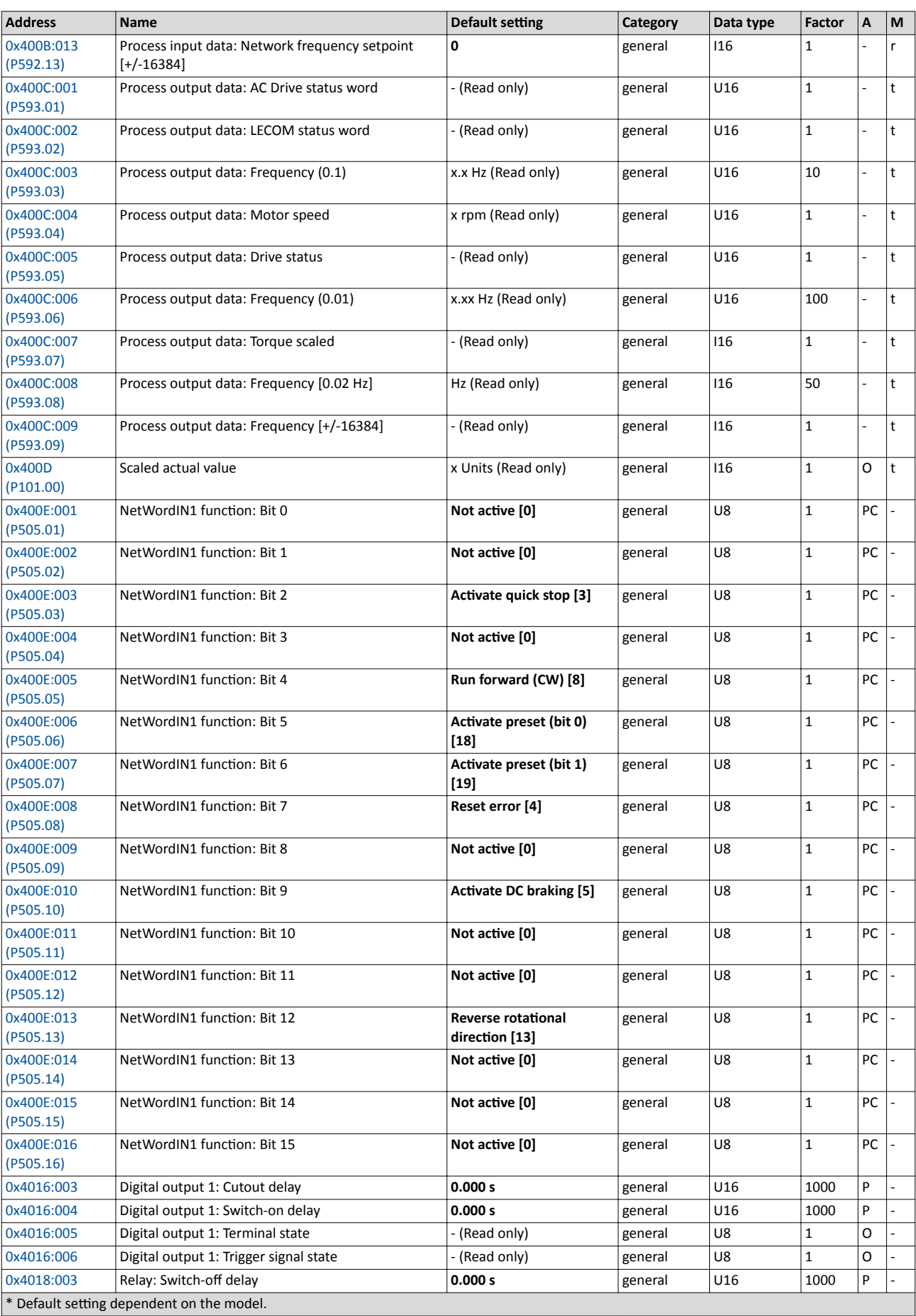

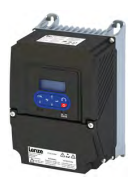

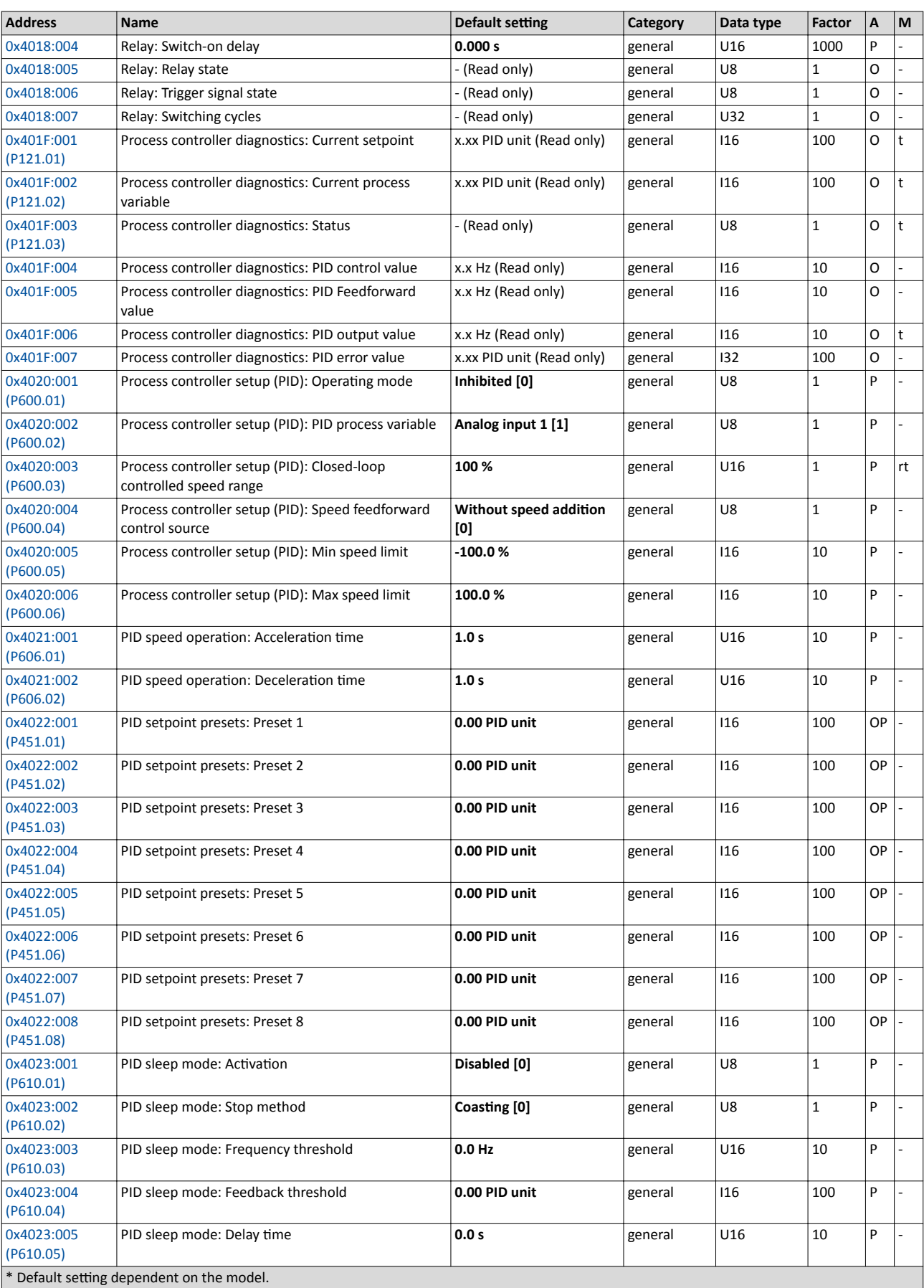

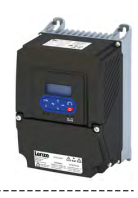

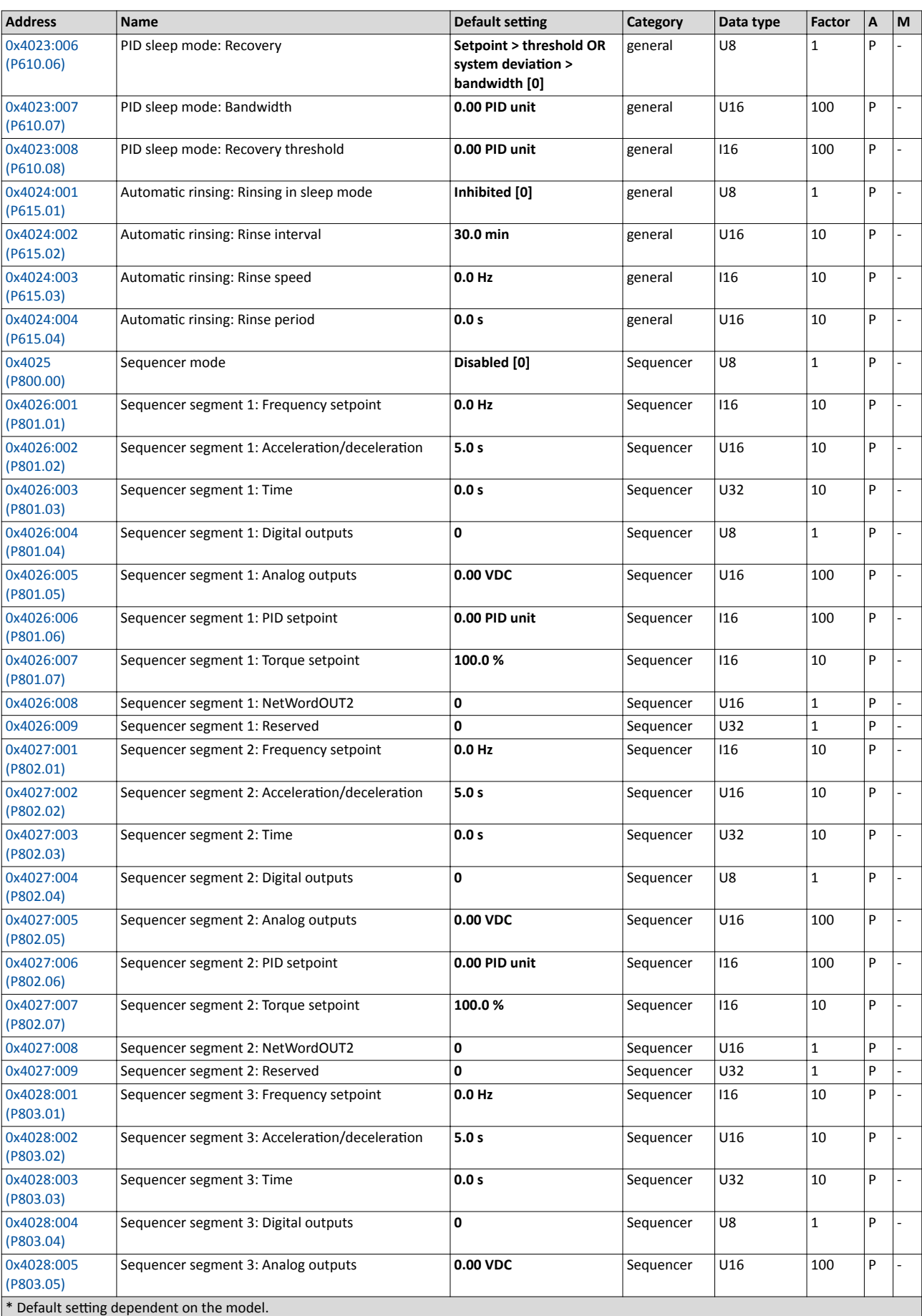

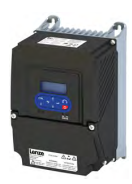

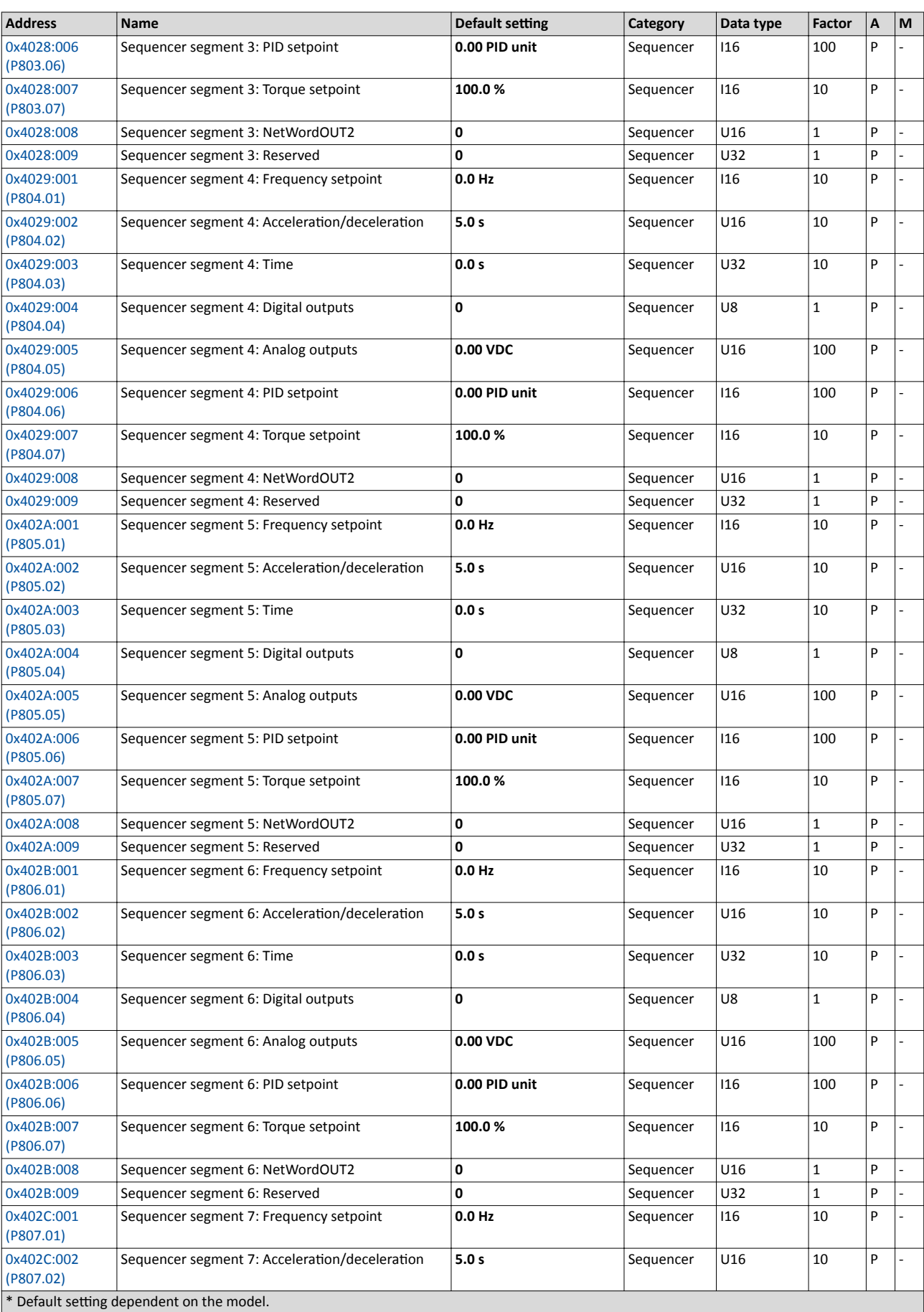

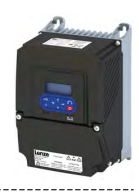

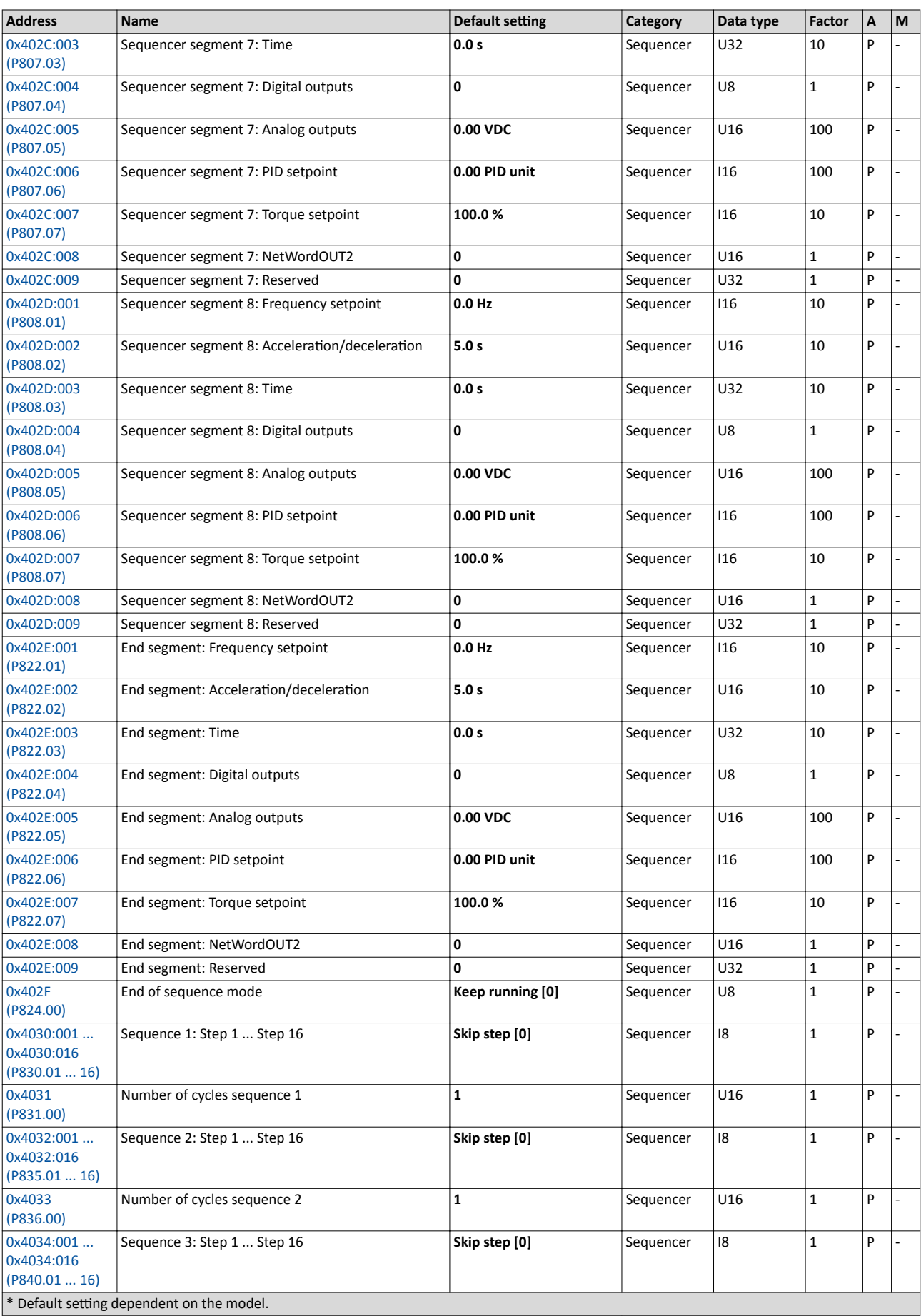

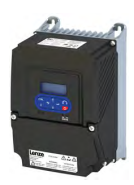

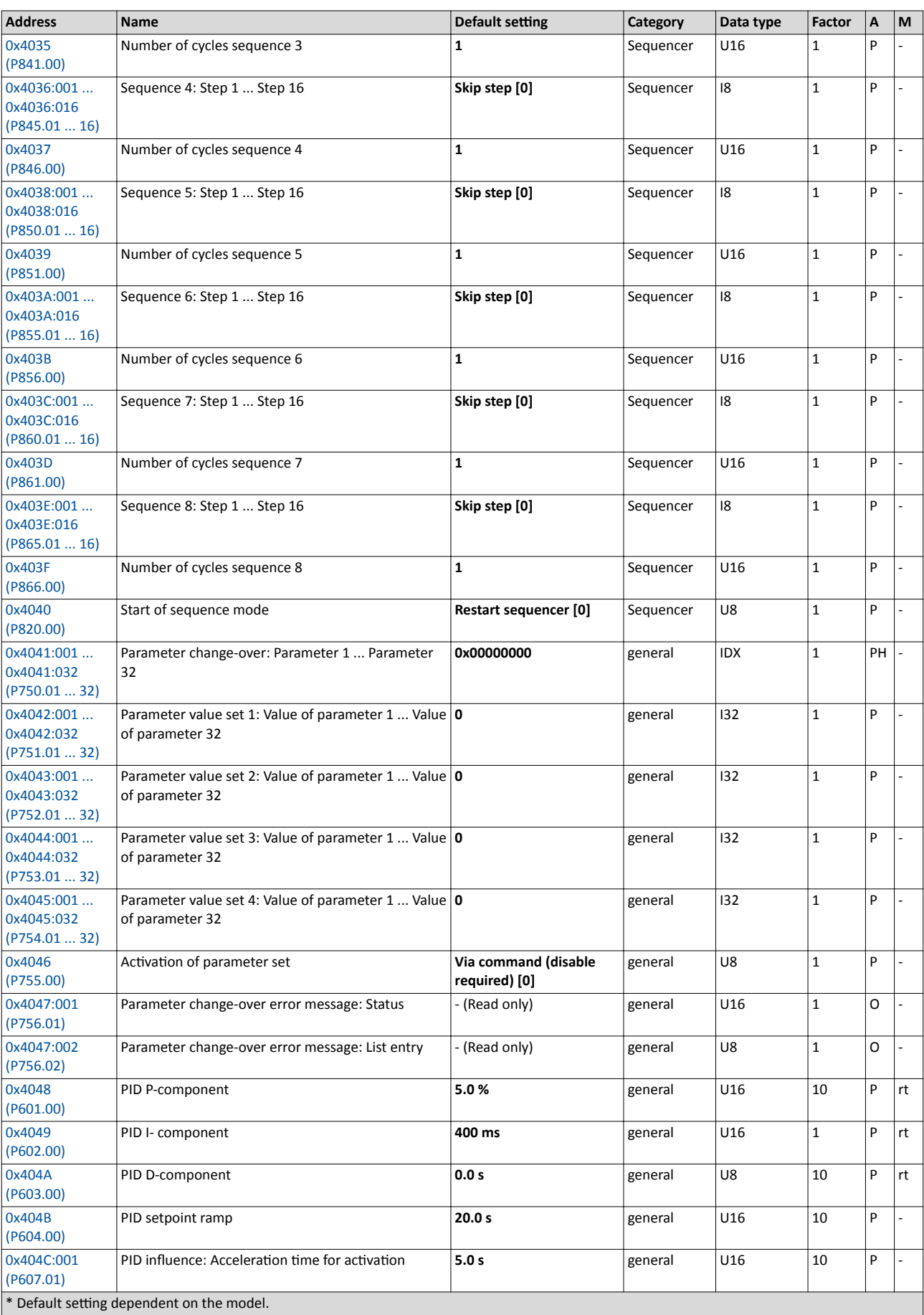

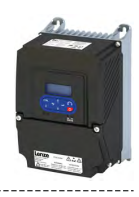

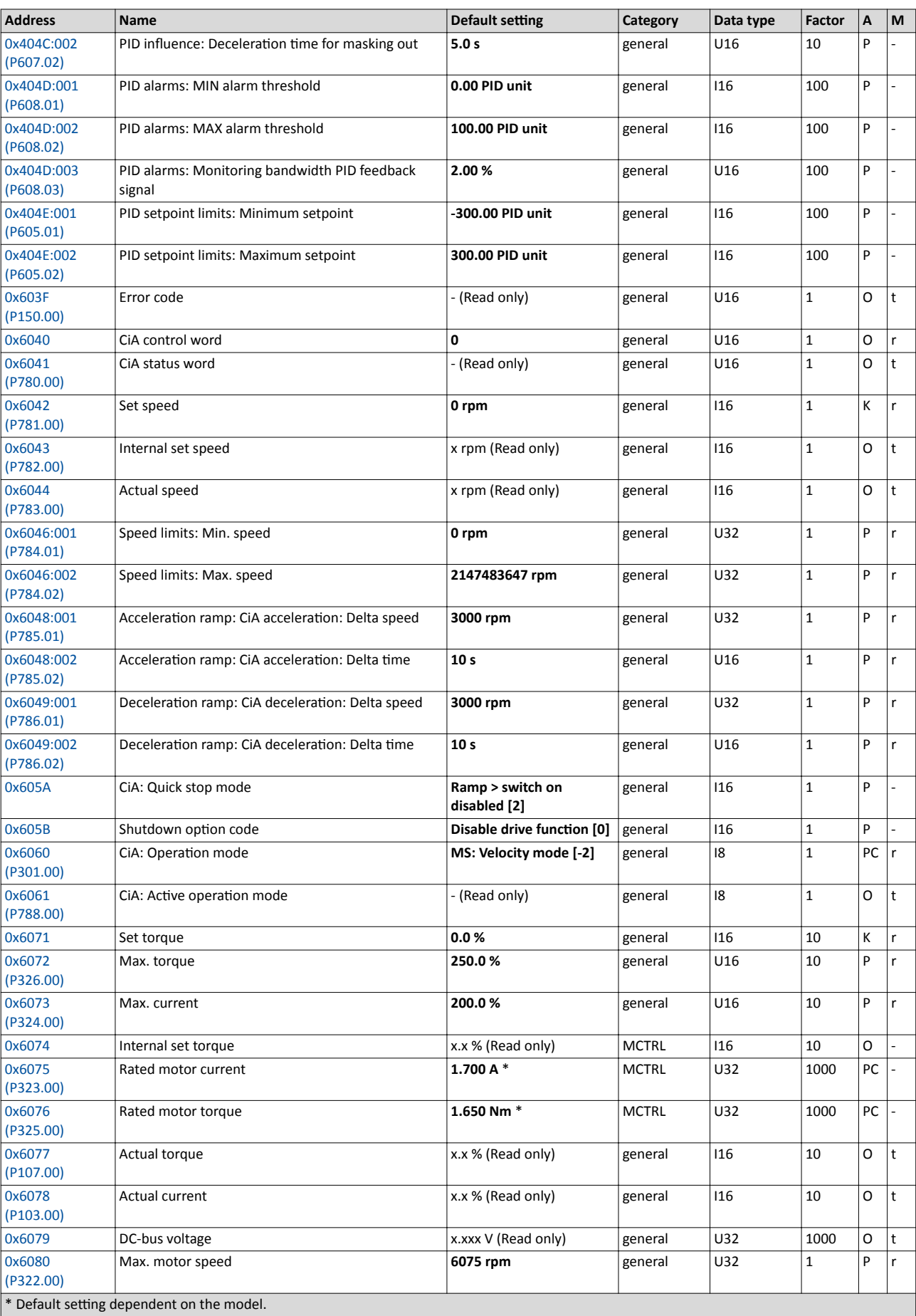

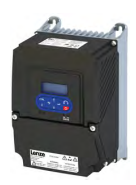

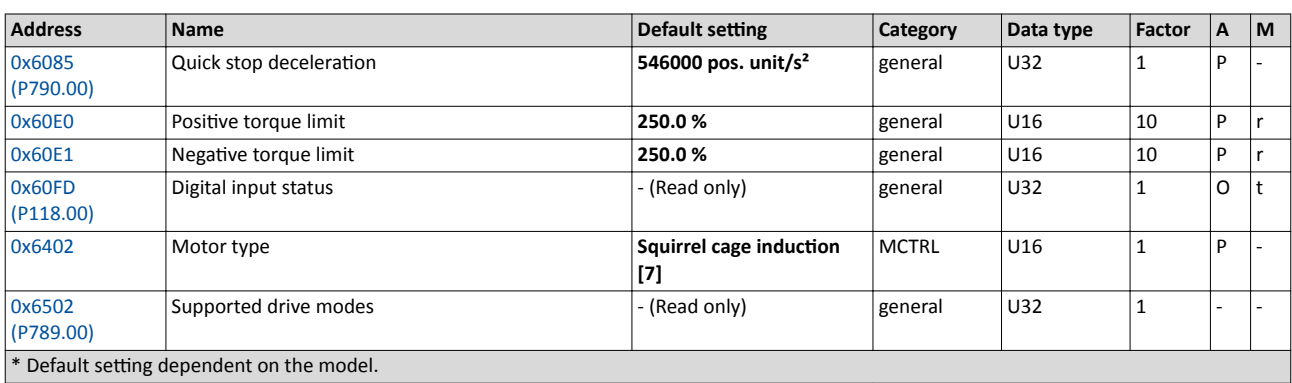

## **19.2 Glossary**

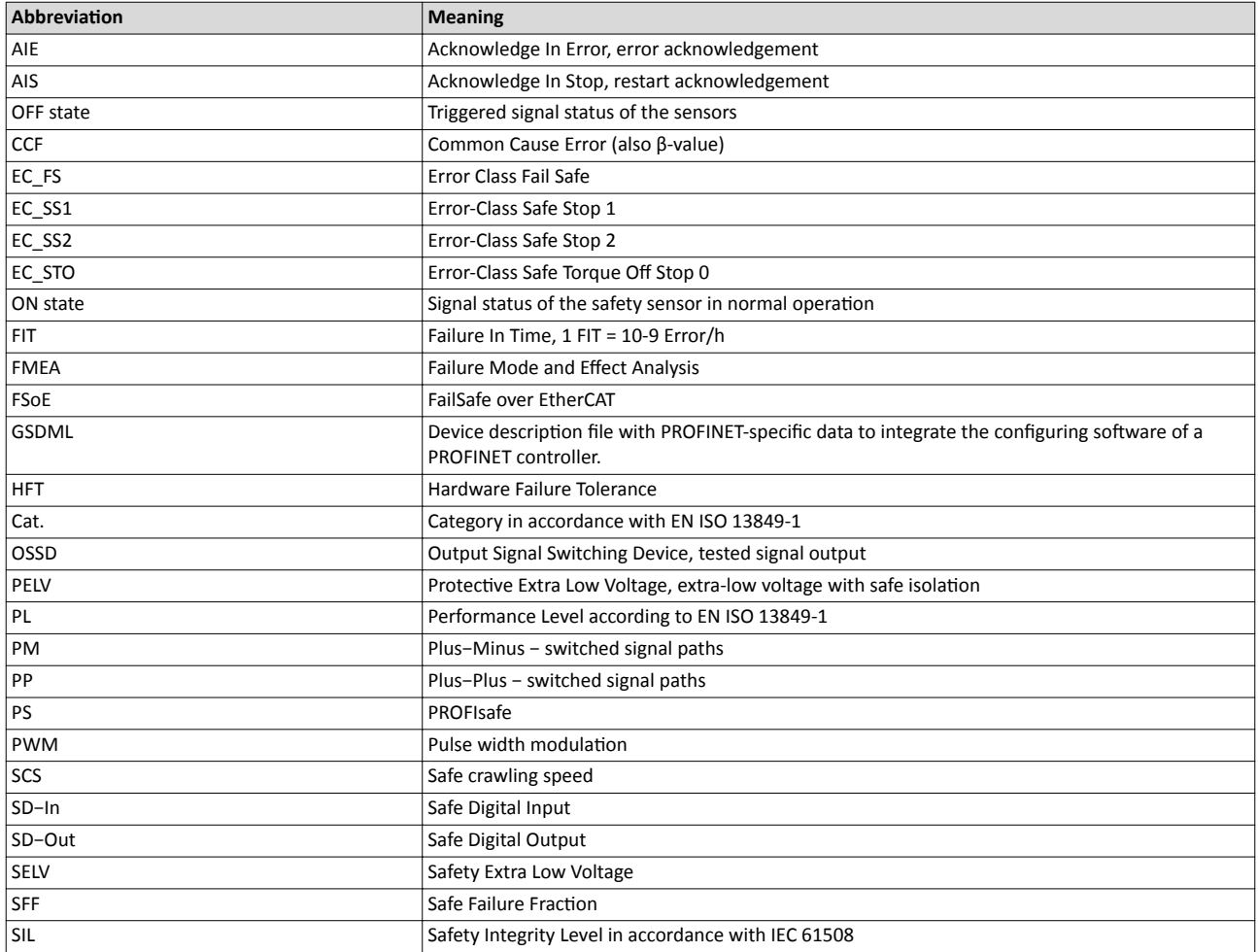

Lenze Drives GmbH Postfach 101352, 31763 Hameln Breslauer Straße 3, 32699 Extertal GERMANY HR Lemgo B 6478 Phone +49 5154 82-0 Fax +49 5154 82-2800 sales.de@lenze.com www.Lenze.com Lenze Service GmbH Breslauer Straße 3, 32699 Extertal GERMANY Phone 0080002446877 (24 h Helpline) Fax +49 5154 82-1112 service.de@lenze.com

Lenze Americas Repair 630 Douglas Street Uxbridge, MA 01569 UNITED STATES +1 508 278-9100 +1 800 217-9100 (toll free) +1 508 278-6620 repair.us@lenze.com

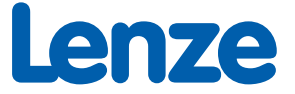